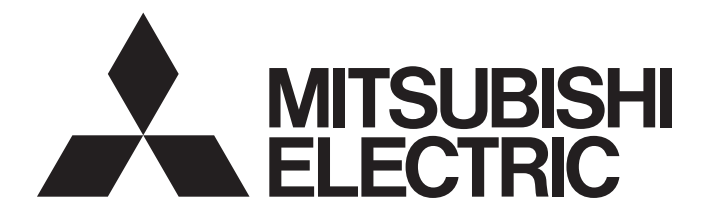

# **Programmable Controller**

 $\mathbb{MELSEG}\sum\nolimits_{series}$ 

# MELSEC-L CC-Link IE Field Network Master/Local Module User's Manual

-LJ71GF11-T2

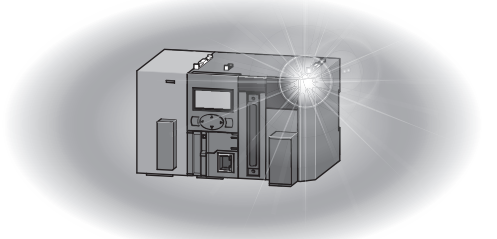

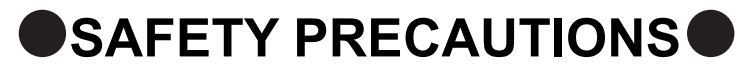

(Read these precautions before using this product.)

<span id="page-2-0"></span>Before using this product, please read this manual and the relevant manuals carefully and pay full attention to safety to handle the product correctly.

The precautions given in this manual are concerned with this product only. For the safety precautions of the programmable controller system, refer to the user's manual for the CPU module used.

In this manual, the safety precautions are classified into two levels: " $\bigwedge^n$  WARNING" and " $\bigwedge^n$  CAUTION".

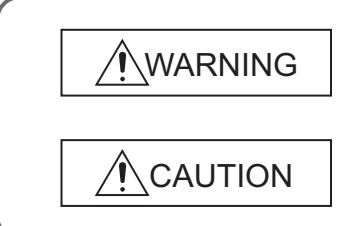

Indicates that incorrect handling may cause hazardous conditions, resulting in death or severe injury.

Indicates that incorrect handling may cause hazardous conditions, resulting in minor or moderate injury or property damage.

Under some circumstances, failure to observe the precautions given under " $\bigwedge$ CAUTION" may lead to serious consequences.

Observe the precautions of both levels because they are important for personal and system safety.

Make sure that the end users read this manual and then keep the manual in a safe place for future reference.

# **[Design Precautions]**

# **WARNING**

- When connecting GX Works2 with the CPU module or connecting a personal computer with an intelligent function module to modify data of a running programmable controller, configure an interlock circuit in the program to ensure that the entire system will always operate safely. For other forms of control (such as program modification or operating status change) of a running programmable controller, read the relevant manuals carefully and ensure that the operation is safe before proceeding. Especially, when a remote programmable controller is controlled by an external device, immediate action cannot be taken if a problem occurs in the programmable controller due to a communication failure. To prevent this, configure an interlock circuit in the program, and determine corrective actions to be taken between the external device and CPU module in case of a communication failure.
- For the operating status of each station after a communication failure, refer to [Page 134, Section 8.1.7](#page-135-0) in this manual. Incorrect output or malfunction due to a communication failure may result in an accident.
- Do not write any data to the "system area" of the buffer memory in the intelligent function module. Also, do not use any "use prohibited" signals as an output signal from the CPU module to the intelligent function module. Doing so may cause malfunction of the programmable controller system.
- To set a refresh device in the network parameter, select the device Y for the remote output (RY) refresh device. If a device other than Y, such as M and L, is selected, the CPU module holds the device status even after its status is changed to STOP.
- $\bullet$  If a communication cable is disconnected, the network may be unstable, resulting in a communication failure of multiple stations. Configure an interlock circuit in the program to ensure that the entire system will always operate safely even if communications fail. Failure to do so may result in an accident due to an incorrect output or malfunction.

# **[Design Precautions]**

# **CAUTION**

● Do not install the control lines or communication cables together with the main circuit lines or power cables. Keep a distance of 100mm or more between them. Failure to do so may result in malfunction due to noise.

# **[Installation Precautions]**

# **WARNING**

● Shut off the external power supply (all phases) used in the system before mounting or removing a module. Failure to do so may result in electric shock or cause the module to fail or malfunction.

# **[Installation Precautions]**

# **CAUTION**

- Use the programmable controller in an environment that meets the general specifications in the Safety Guidelines included with the MELSEC-L series CPU module. Failure to do so may result in electric shock, fire, malfunction, or damage to or deterioration of the product.
- To interconnect modules, engage the respective connectors and securely lock the module joint levers until they click. Incorrect interconnection may cause malfunction, failure, or drop of the module.
- Do not directly touch any conductive parts and electronic components of the module. Doing so can cause malfunction or failure of the module.

## **[Wiring Precautions]**

# **WARNING**

● Shut off the external power supply (all phases) used in the system before wiring. Failure to do so may result in electric shock or cause the module to fail or malfunction.

# **[Wiring Precautions]**

# **ALCAUTION**

- Prevent foreign matter such as dust or wire chips from entering the module. Such foreign matter can cause a fire, failure, or malfunction.
- A protective film is attached to the top of the module to prevent foreign matter, such as wire chips, from entering the module during wiring. Do not remove the film during wiring. Remove it for heat dissipation before system operation.
- Place the cables in a duct or clamp them. If not, dangling cable may swing or inadvertently be pulled, resulting in damage to the module or cables or malfunction due to poor contact.
- When disconnecting the cable from the module, do not pull the cable by the cable part. For the cable with connector, hold the connector part of the cable. Pulling the cable connected to the module may result in malfunction or damage to the module or cable.
- Use 1000BASE-T-compliant Ethernet cables for Ethernet connection. For the maximum station-tostation distance and the overall cable distance, follow the specifications in this manual. If not, normal data transmission is not guaranteed.

# **[Startup and Maintenance Precautions]**

# **WARNING**

● Shut off the external power supply (all phases) used in the system before cleaning the module. Failure to do so may result in electric shock.

# **[Startup and Maintenance Precautions]**

# **CAUTION**

- Before performing online operations (especially, program modification, forced output, and operating status change) for the running CPU module on another station from GX Works2 over CC-Link IE Field Network, read relevant manuals carefully and ensure the safety. Improper operation may damage machines or cause accidents.
- Do not disassemble or modify the modules. Doing so may cause failure, malfunction, injury, or a fire.
- Use any radio communication device such as a cellular phone or PHS (Personal Handy-phone System) more than 25cm away in all directions from the programmable controller. Failure to do so may cause malfunction.
- Shut off the external power supply (all phases) used in the system before mounting or removing a module. Failure to do so may cause the module to fail or malfunction.
- After the first use of the product (module and display unit), the number of connections/disconnections is limited to 50 times (in accordance with IEC 61131-2). Exceeding the limit may cause malfunction.
- Before handling the module, touch a conducting object such as a grounded metal to discharge the static electricity from the human body. Failure to do so may cause the module to fail or malfunction.

# **[Disposal Precautions]**

# **CAUTION**

● When disposing of this product, treat it as industrial waste.

# <span id="page-6-0"></span>**CONDITIONS OF USE FOR THE PRODUCT**

(1) Mitsubishi programmable controller ("the PRODUCT") shall be used in conditions;

i) where any problem, fault or failure occurring in the PRODUCT, if any, shall not lead to any major or serious accident; and

ii) where the backup and fail-safe function are systematically or automatically provided outside of the PRODUCT for the case of any problem, fault or failure occurring in the PRODUCT.

(2) The PRODUCT has been designed and manufactured for the purpose of being used in general industries.

MITSUBISHI SHALL HAVE NO RESPONSIBILITY OR LIABILITY (INCLUDING, BUT NOT LIMITED TO ANY AND ALL RESPONSIBILITY OR LIABILITY BASED ON CONTRACT, WARRANTY, TORT, PRODUCT LIABILITY) FOR ANY INJURY OR DEATH TO PERSONS OR LOSS OR DAMAGE TO PROPERTY CAUSED BY the PRODUCT THAT ARE OPERATED OR USED IN APPLICATION NOT INTENDED OR EXCLUDED BY INSTRUCTIONS, PRECAUTIONS, OR WARNING CONTAINED IN MITSUBISHI'S USER, INSTRUCTION AND/OR SAFETY MANUALS, TECHNICAL BULLETINS AND GUIDELINES FOR the PRODUCT. ("Prohibited Application")

Prohibited Applications include, but not limited to, the use of the PRODUCT in;

- Nuclear Power Plants and any other power plants operated by Power companies, and/or any other cases in which the public could be affected if any problem or fault occurs in the PRODUCT.
- Railway companies or Public service purposes, and/or any other cases in which establishment of a special quality assurance system is required by the Purchaser or End User.
- Aircraft or Aerospace, Medical applications, Train equipment, transport equipment such as Elevator and Escalator, Incineration and Fuel devices, Vehicles, Manned transportation, Equipment for Recreation and Amusement, and Safety devices, handling of Nuclear or Hazardous Materials or Chemicals, Mining and Drilling, and/or other applications where there is a significant risk of injury to the public or property.

Notwithstanding the above, restrictions Mitsubishi may in its sole discretion, authorize use of the PRODUCT in one or more of the Prohibited Applications, provided that the usage of the PRODUCT is limited only for the specific applications agreed to by Mitsubishi and provided further that no special quality assurance or fail-safe, redundant or other safety features which exceed the general specifications of the PRODUCTs are required. For details, please contact the Mitsubishi representative in your region.

# **INTRODUCTION**

<span id="page-7-0"></span>Thank you for purchasing the Mitsubishi Electric MELSEC-L series programmable controllers. This manual describes the overview of the CC-Link IE Field Network, and operating procedure, system configuration, parameter setting, functions, programming, and troubleshooting of the LJ71GF11-T2, CC-Link IE Field Network master/local module (hereafter abbreviated as master/local module).

Before using this product, please read this manual and the relevant manuals carefully and develop familiarity with the functions and performance of the MELSEC-L series programmable controller to handle the product correctly. When applying the program examples introduced in this manual to the actual system, ensure the applicability and confirm that it will not cause system control problems.

Please make sure that the end users read this manual.

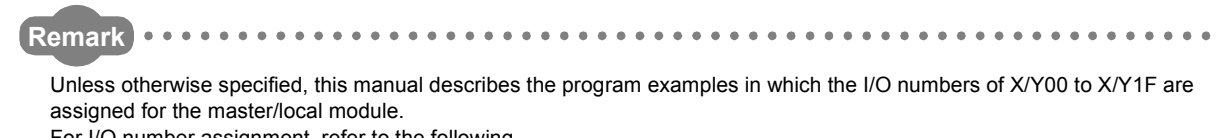

For I/O number assignment, refer to the following.

MELSEC-L CPU Module User's Manual (Function Explanation, Program Fundamentals)

# <span id="page-7-1"></span>**COMPLIANCE WITH EMC AND LOW VOLTAGE DIRECTIVES**

### **(1) Method of ensuring compliance**

To ensure that Mitsubishi Electric programmable controllers maintain EMC and Low Voltage Directives when incorporated into other machinery or equipment, certain measures may be necessary. Please refer to one of the following manuals.

- MELSEC-L CPU Module User's Manual (Hardware Design, Maintenance and Inspection)
- MELSEC-L CC-Link IE Field Network Head Module User's Manual
- Safety Guidelines (This manual is included with the CPU module or head module.)

The CE mark on the side of the programmable controller indicates compliance with EMC and Low Voltage Directives.

### **(2) Additional measures**

To ensure that this product maintains EMC and Low Voltage Directives, please refer to one of the manuals listed under (1).

## <span id="page-8-0"></span>**(1) CC-Link IE Field Network (relevant) manuals**

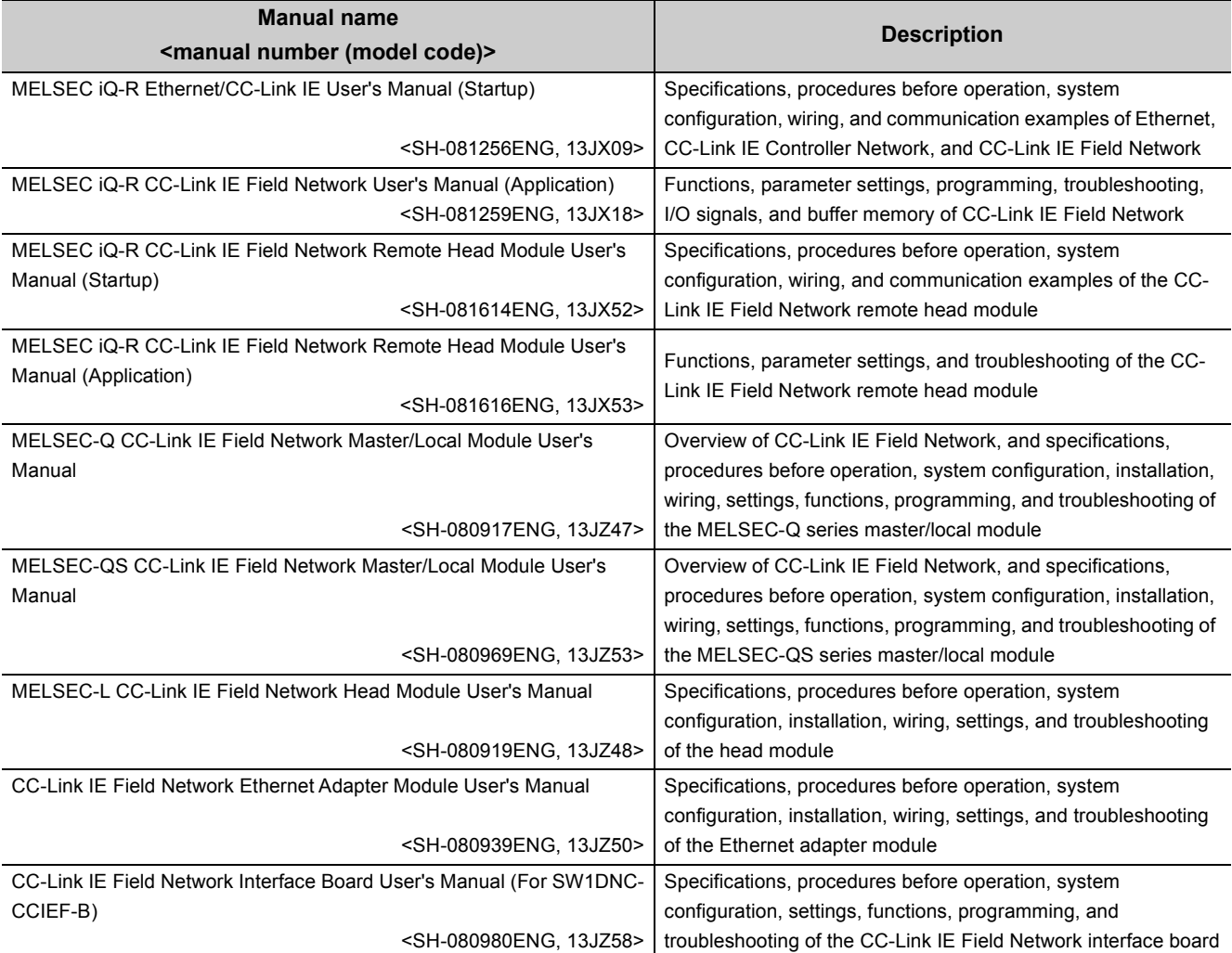

### **(2) CPU module user's manuals**

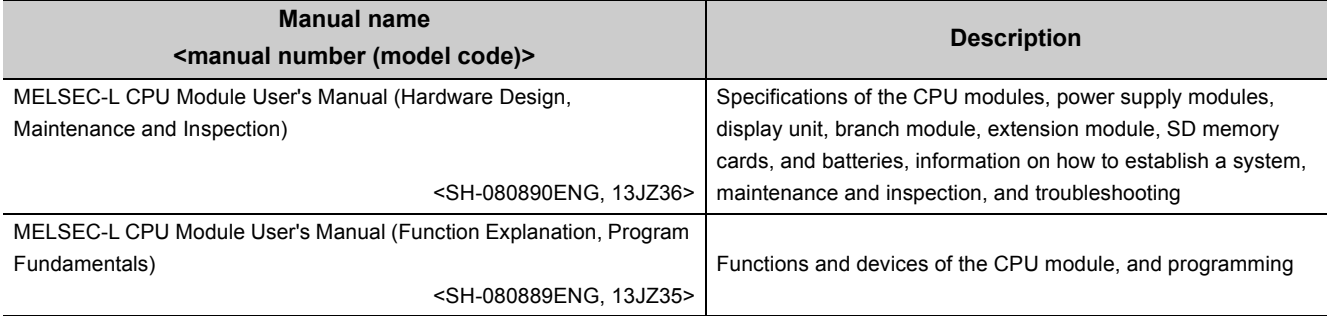

## **(3) Operating manual**

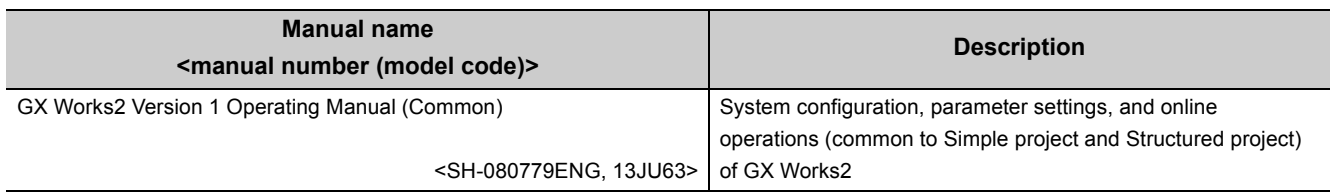

## **(4) Others**

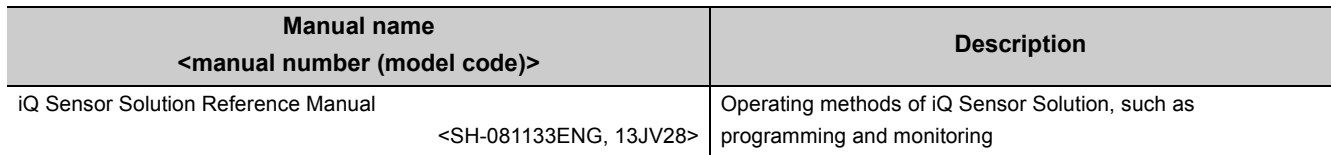

# **Memo**

# **CONTENTS**

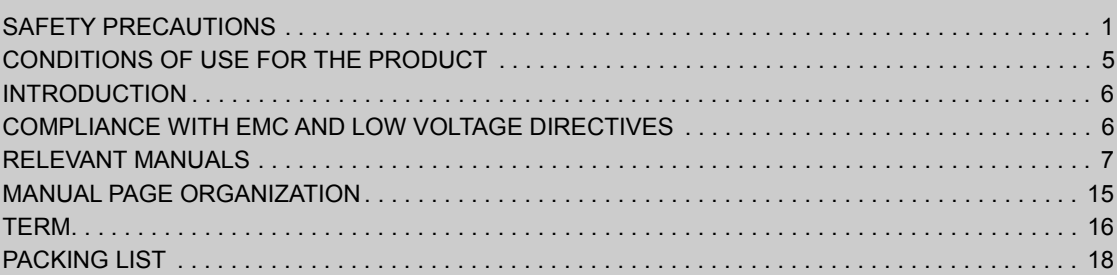

### **[CHAPTER 1 CC-LINK IE FIELD NETWORK](#page-20-0) 19**

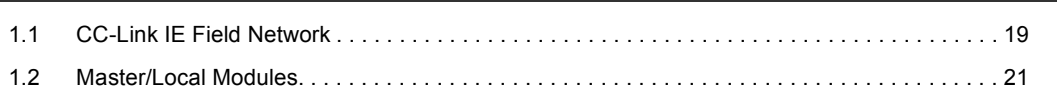

#### [CHAPTER 2 PART NAMES](#page-30-0) 29

### [CHAPTER 3 SPECIFICATIONS](#page-33-0) 32

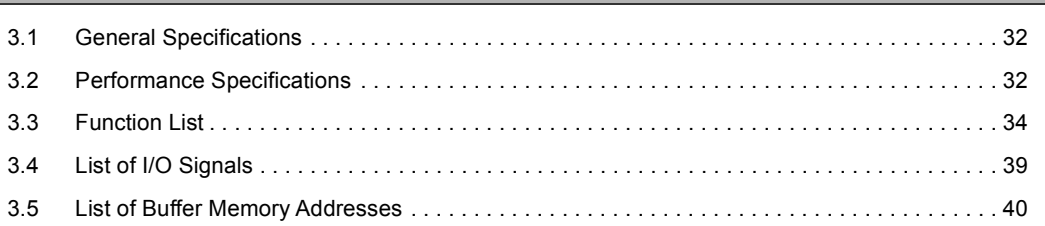

### [CHAPTER 4 PROCEDURES BEFORE OPERATION](#page-46-0) 45

### [CHAPTER 5 SYSTEM CONFIGURATION](#page-48-0) 47

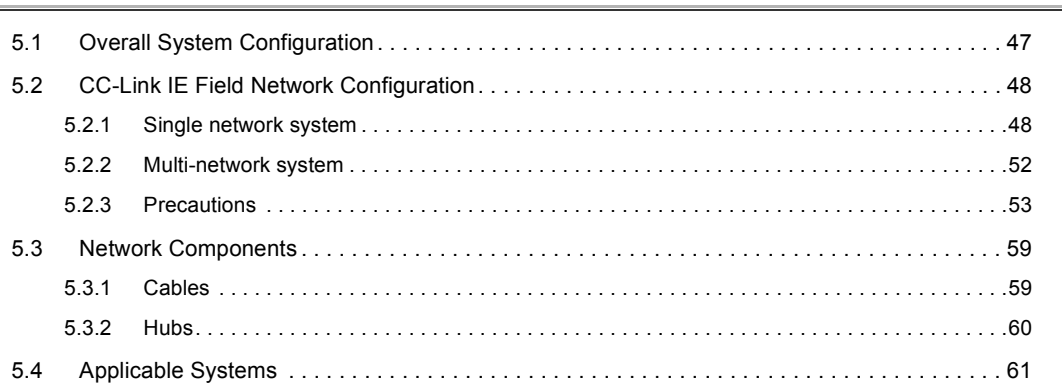

### [CHAPTER 6 INSTALLATION AND WIRING](#page-63-0) 62

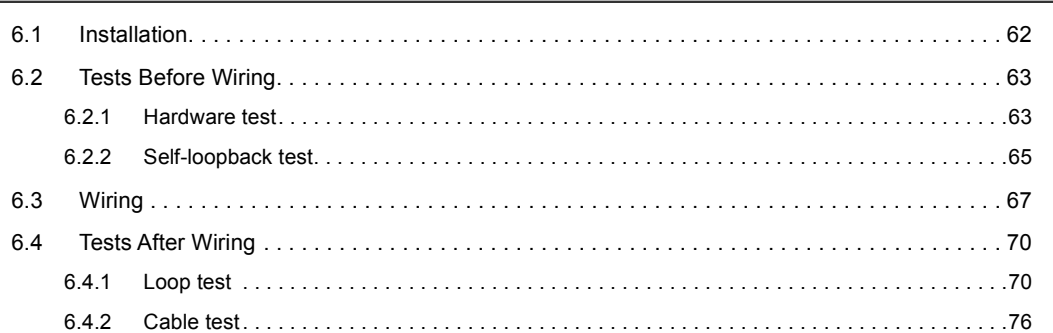

[6.4.3 Communication test . . . . . . . . . . . . . . . . . . . . . . . . . . . . . . . . . . . . . . . . . . . . . . . . . . . . . . . . .](#page-78-0)77

#### [CHAPTER 7 PARAMETER SETTING](#page-80-0) 79

[7.1 Parameter List . . . . . . . . . . . . . . . . . . . . . . . . . . . . . . . . . . . . . . . . . . . . . . . . . . . . . . . . . . . . . 8](#page-81-0)0 [7.2 Network Settings. . . . . . . . . . . . . . . . . . . . . . . . . . . . . . . . . . . . . . . . . . . . . . . . . . . . . . . . . . . . 8](#page-83-0)2 [7.3 Network Configuration Settings . . . . . . . . . . . . . . . . . . . . . . . . . . . . . . . . . . . . . . . . . . . . . . . . 8](#page-87-0)6 [7.4 Network Operation Settings . . . . . . . . . . . . . . . . . . . . . . . . . . . . . . . . . . . . . . . . . . . . . . . . . . . 9](#page-99-0)8 [7.5 Refresh Parameters . . . . . . . . . . . . . . . . . . . . . . . . . . . . . . . . . . . . . . . . . . . . . . . . . . . . . . . . 1](#page-101-0)00 [7.6 Interrupt Settings . . . . . . . . . . . . . . . . . . . . . . . . . . . . . . . . . . . . . . . . . . . . . . . . . . . . . . . . . . 1](#page-105-0)04 [7.7 Routing Parameters . . . . . . . . . . . . . . . . . . . . . . . . . . . . . . . . . . . . . . . . . . . . . . . . . . . . . . . . 1](#page-111-0)10

#### [CHAPTER 8 FUNCTIONS](#page-115-0) 114

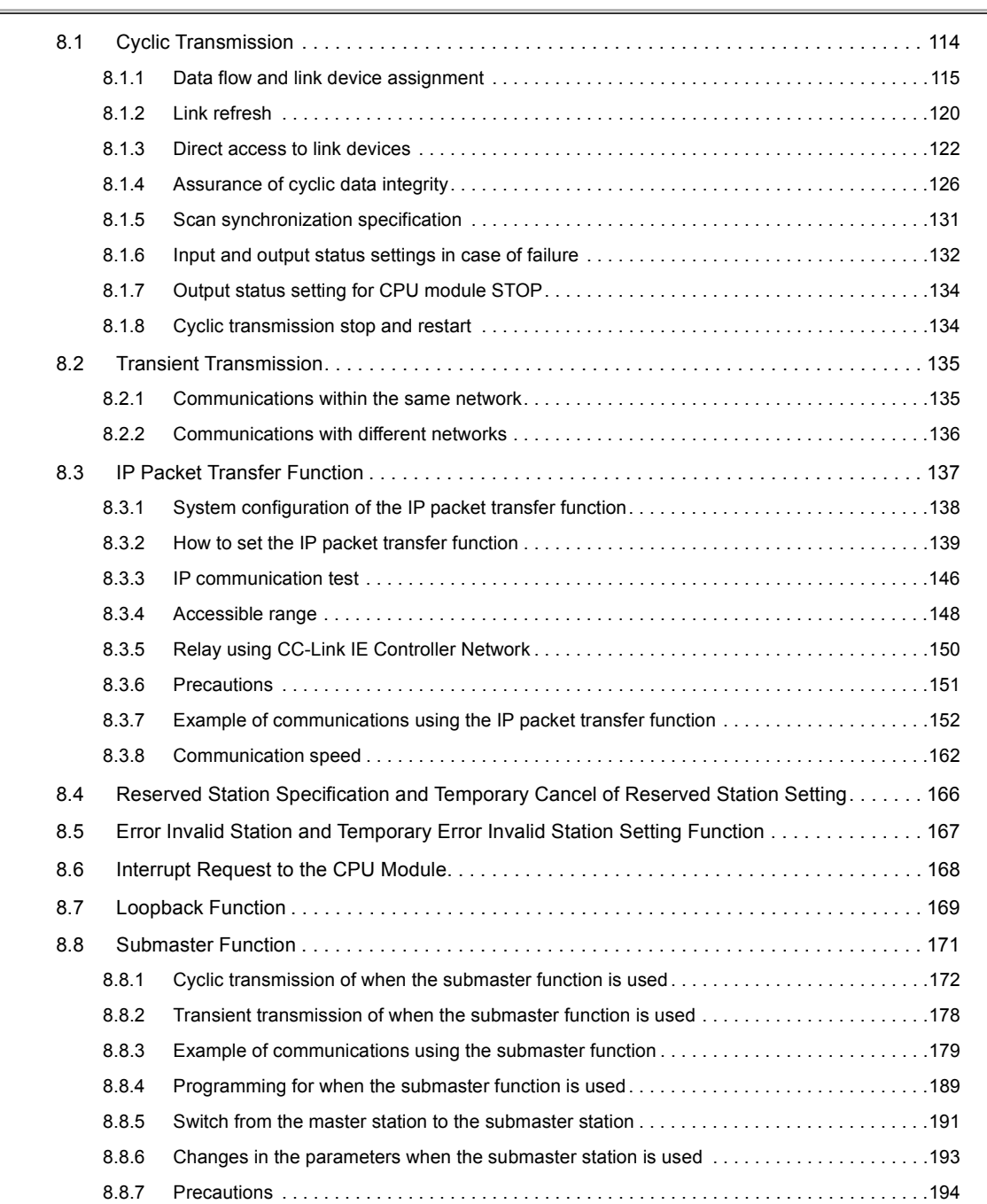

### [CHAPTER 9 CC-LINK IE FIELD DIAGNOSTICS](#page-198-0) 197

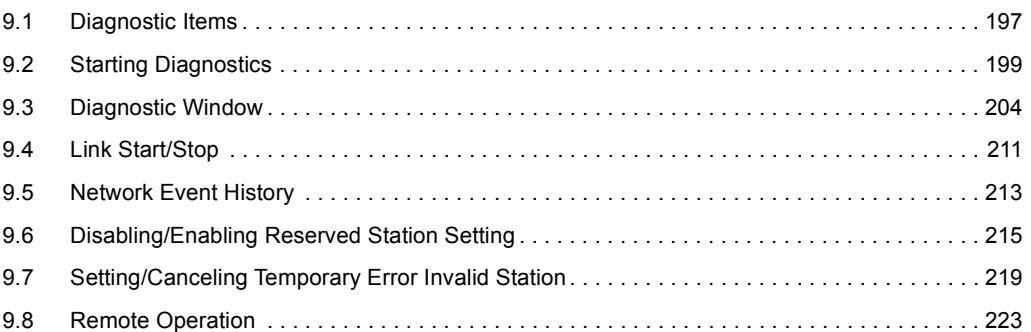

### **[CHAPTER 10 DEDICATED INSTRUCTIONS](#page-225-0)** 224

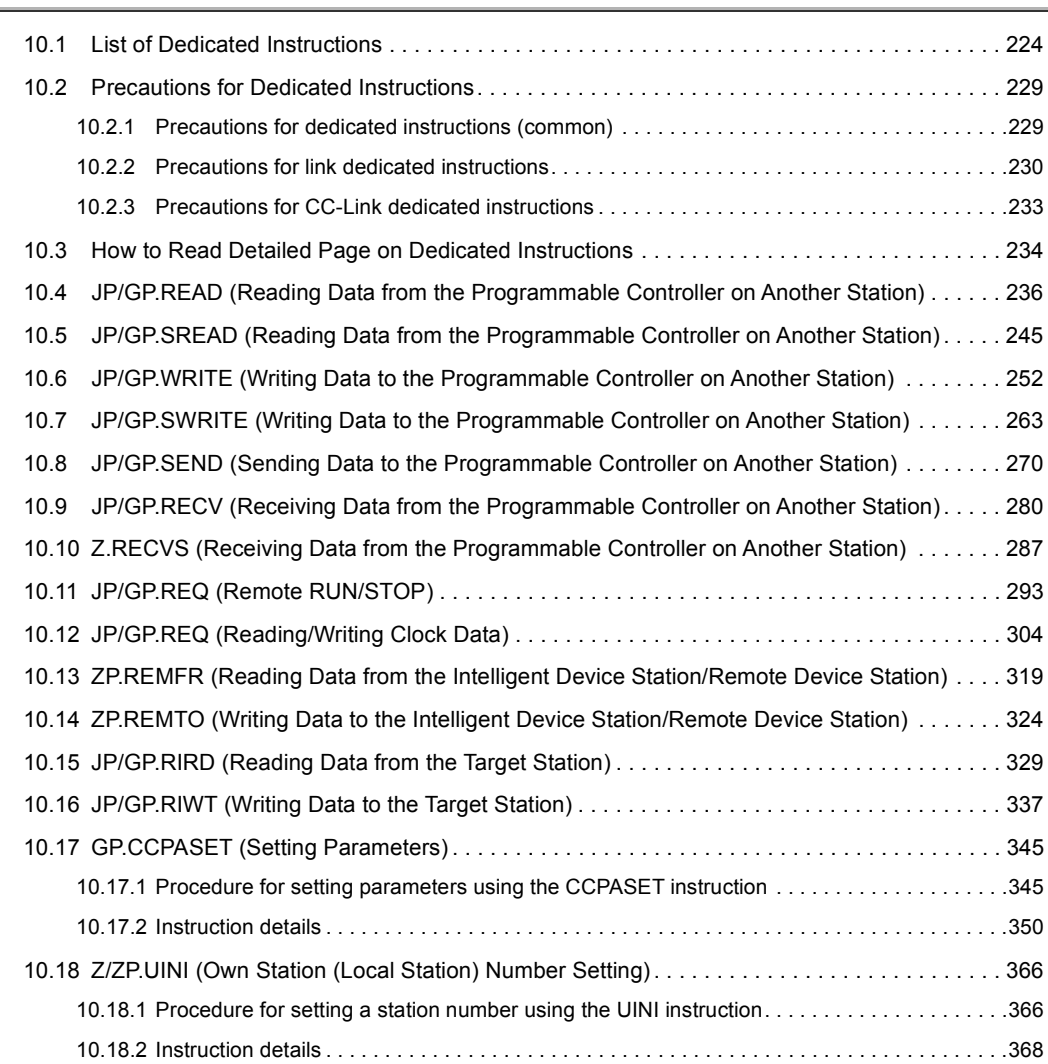

### [CHAPTER 11 PROGRAMMING](#page-373-0) 372

### [11.1 Precautions for Programming. . . . . . . . . . . . . . . . . . . . . . . . . . . . . . . . . . . . . . . . . . . . . . . . . 3](#page-373-1)72 [11.2 Example of Communications Between the Master Station and a Head Module . . . . . . . . . . 3](#page-374-0)73 [11.2.1 System configuration example. . . . . . . . . . . . . . . . . . . . . . . . . . . . . . . . . . . . . . . . . . . . . . . .3](#page-374-1)73 [11.2.2 Setting in the master station. . . . . . . . . . . . . . . . . . . . . . . . . . . . . . . . . . . . . . . . . . . . . . . . . .3](#page-376-0)75 [11.2.3 Setting in the head module . . . . . . . . . . . . . . . . . . . . . . . . . . . . . . . . . . . . . . . . . . . . . . . . . .3](#page-378-0)77 [11.2.4 Checking the network status . . . . . . . . . . . . . . . . . . . . . . . . . . . . . . . . . . . . . . . . . . . . . . . . .3](#page-381-0)80

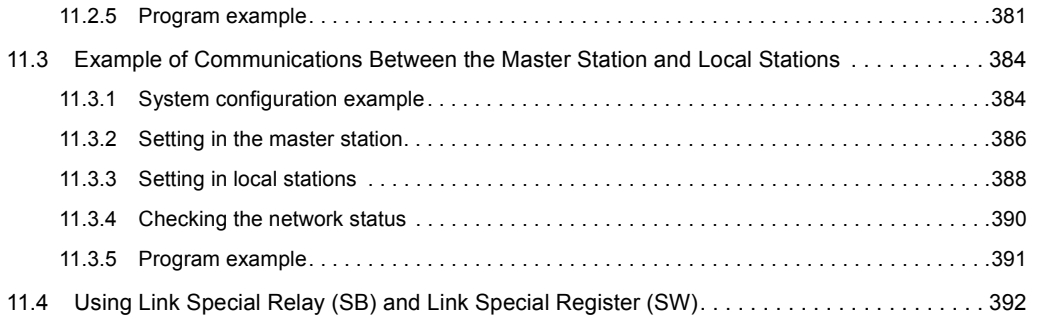

#### [CHAPTER 12 TROUBLESHOOTING](#page-411-0) 410

### [12.1 Before Troubleshooting. . . . . . . . . . . . . . . . . . . . . . . . . . . . . . . . . . . . . . . . . . . . . . . . . . . . . . 4](#page-411-1)10 [12.2 Troubleshooting Procedure . . . . . . . . . . . . . . . . . . . . . . . . . . . . . . . . . . . . . . . . . . . . . . . . . . 4](#page-411-2)10 [12.3 Checking the LEDs. . . . . . . . . . . . . . . . . . . . . . . . . . . . . . . . . . . . . . . . . . . . . . . . . . . . . . . . . 4](#page-415-0)14 [12.4 Monitoring on Display Unit . . . . . . . . . . . . . . . . . . . . . . . . . . . . . . . . . . . . . . . . . . . . . . . . . . . 4](#page-419-0)18 [12.5 Troubleshooting by Symptom . . . . . . . . . . . . . . . . . . . . . . . . . . . . . . . . . . . . . . . . . . . . . . . . .](#page-420-0) 419 [12.5.1 Cyclic transmission cannot be performed . . . . . . . . . . . . . . . . . . . . . . . . . . . . . . . . . . . . . . .4](#page-420-1)19 [12.5.2 Transient transmission cannot be performed. . . . . . . . . . . . . . . . . . . . . . . . . . . . . . . . . . . . .4](#page-421-0)20 [12.5.3 Station is disconnected from the network . . . . . . . . . . . . . . . . . . . . . . . . . . . . . . . . . . . . . . .4](#page-421-1)20 [12.5.4 Station is repeatedly disconnected and reconnected. . . . . . . . . . . . . . . . . . . . . . . . . . . . . . .4](#page-422-0)21 [12.5.5 Communication is unstable . . . . . . . . . . . . . . . . . . . . . . . . . . . . . . . . . . . . . . . . . . . . . . . . . .4](#page-422-1)21 [12.5.6 IP communications cannot be performed using the IP packet transfer function . . . . . . . . . .4](#page-423-0)22 [12.6 Error Code List . . . . . . . . . . . . . . . . . . . . . . . . . . . . . . . . . . . . . . . . . . . . . . . . . . . . . . . . . . . . 4](#page-425-0)24 [12.7 Checking the Master/Local Module Status by System Monitor . . . . . . . . . . . . . . . . . . . . . . . 4](#page-447-0)46

#### [APPENDICES](#page-451-0) 450

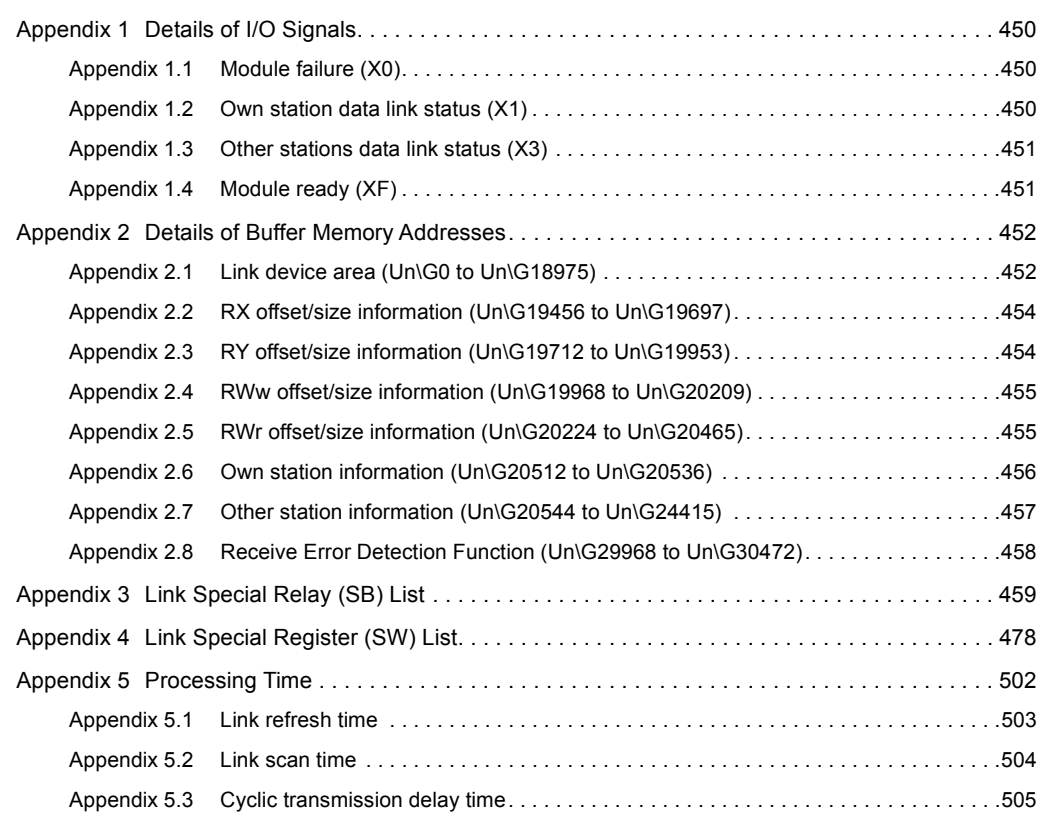

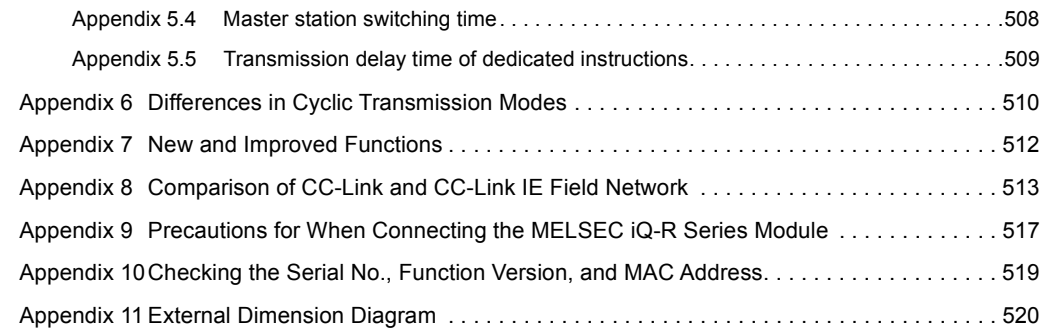

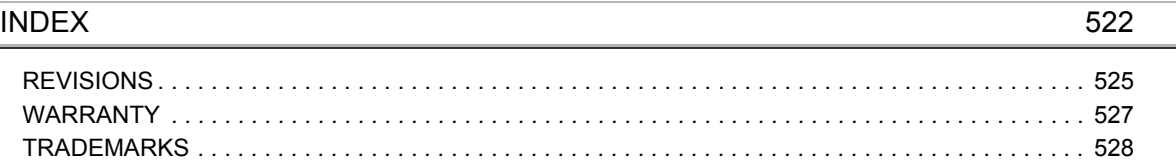

# **MANUAL PAGE ORGANIZATION**

<span id="page-16-0"></span>In this manual, pages are organized and the symbols are used as shown below.

The following illustration is for explanation purpose only, and should not be referred to as an actual documentation.

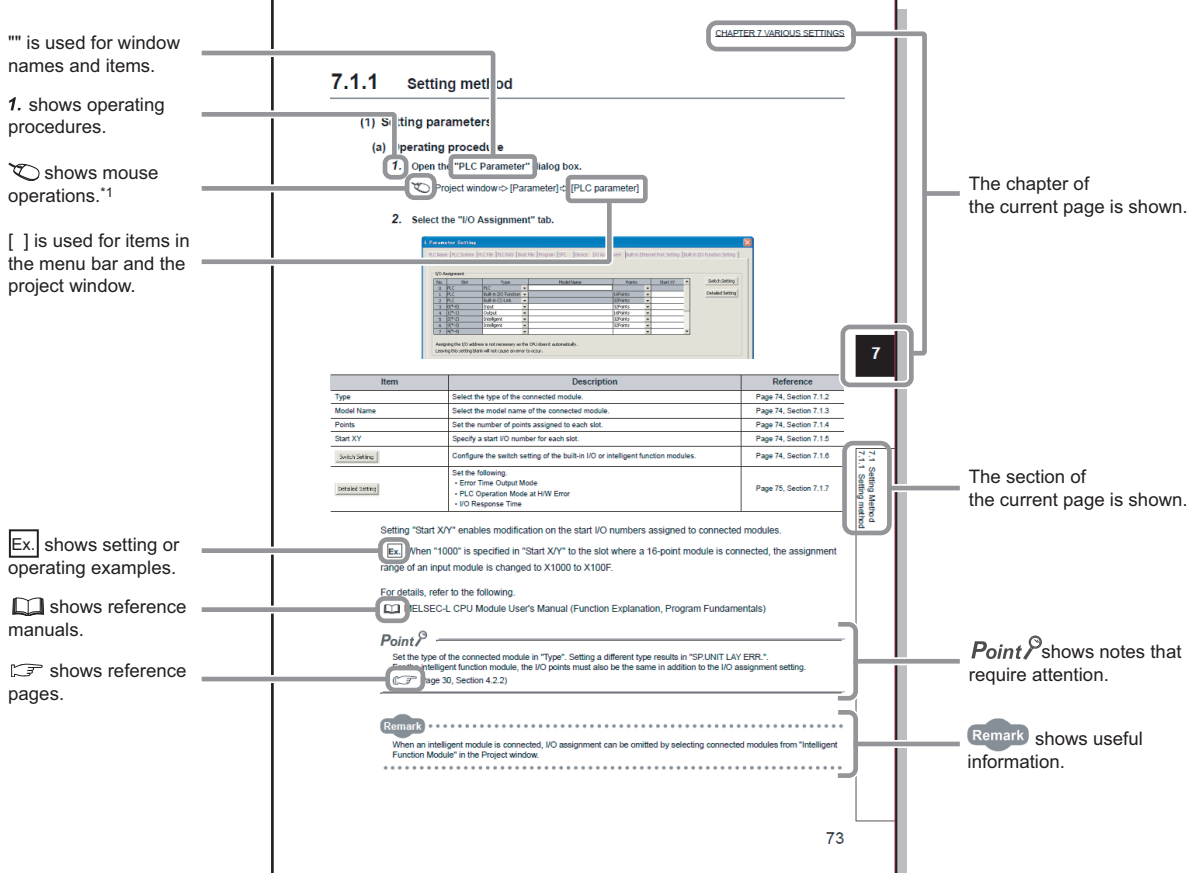

\*1 The mouse operation example is provided below.

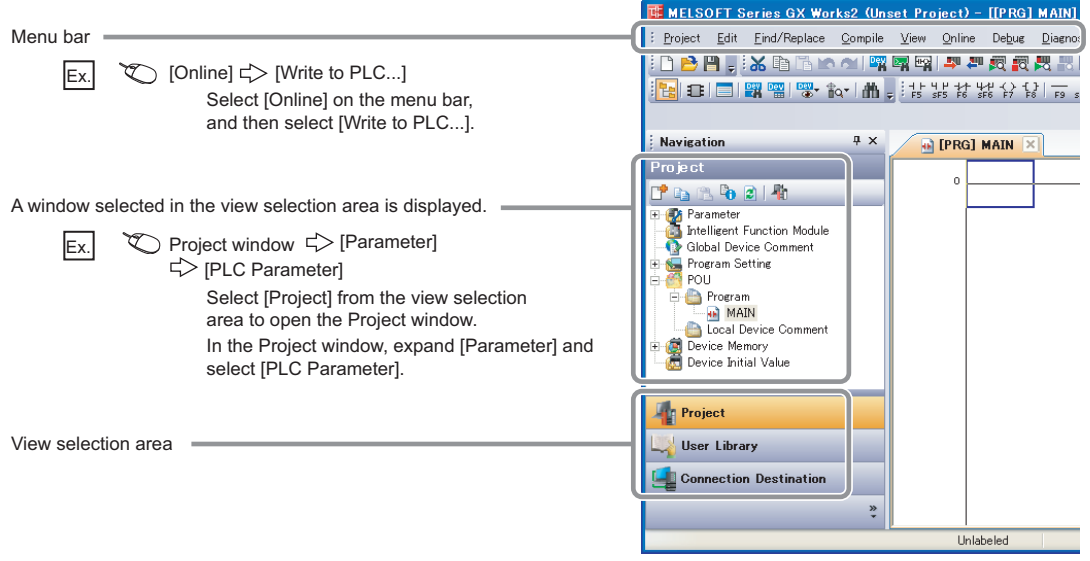

#### <span id="page-17-0"></span>Unless otherwise specified, this manual uses the following terms.

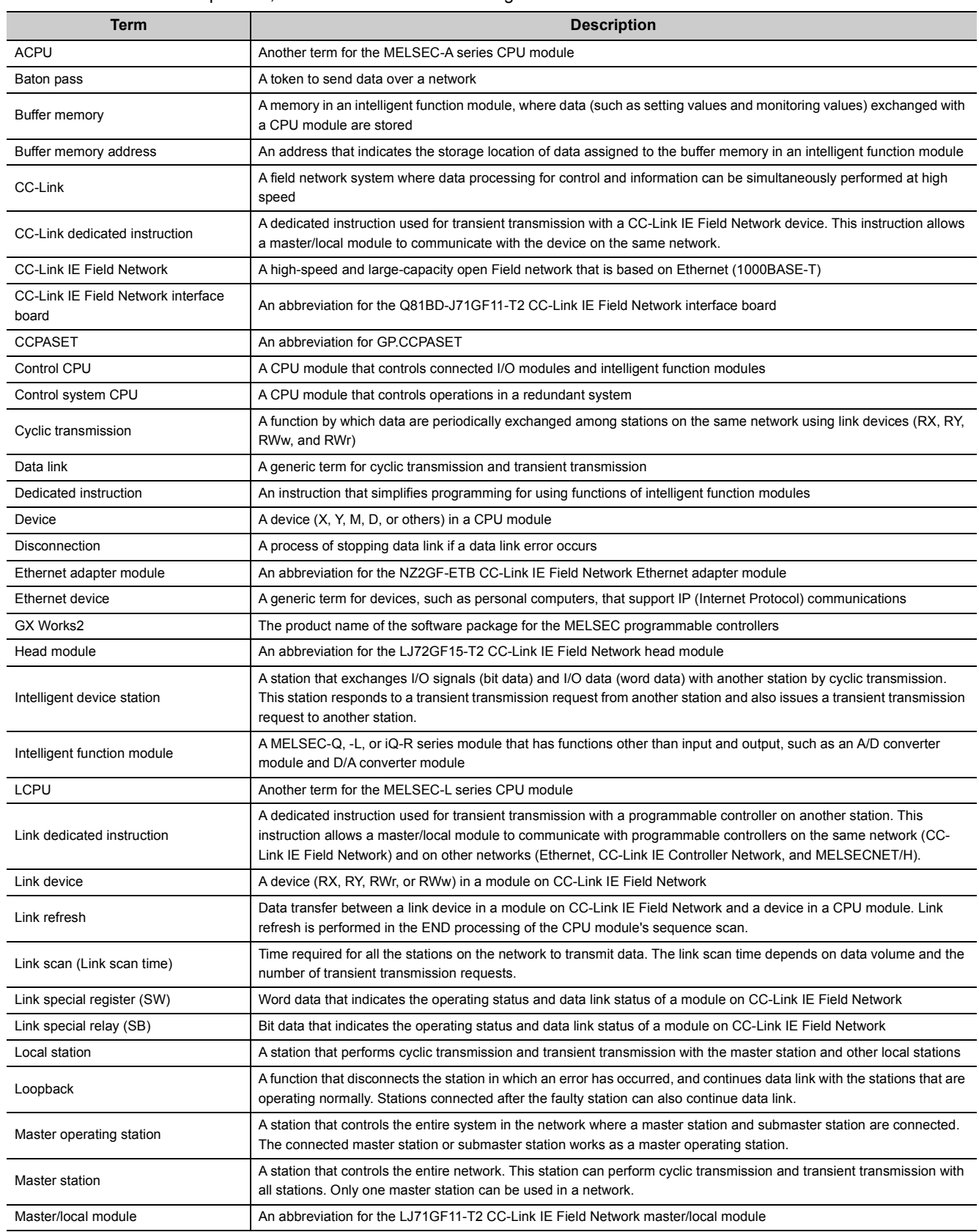

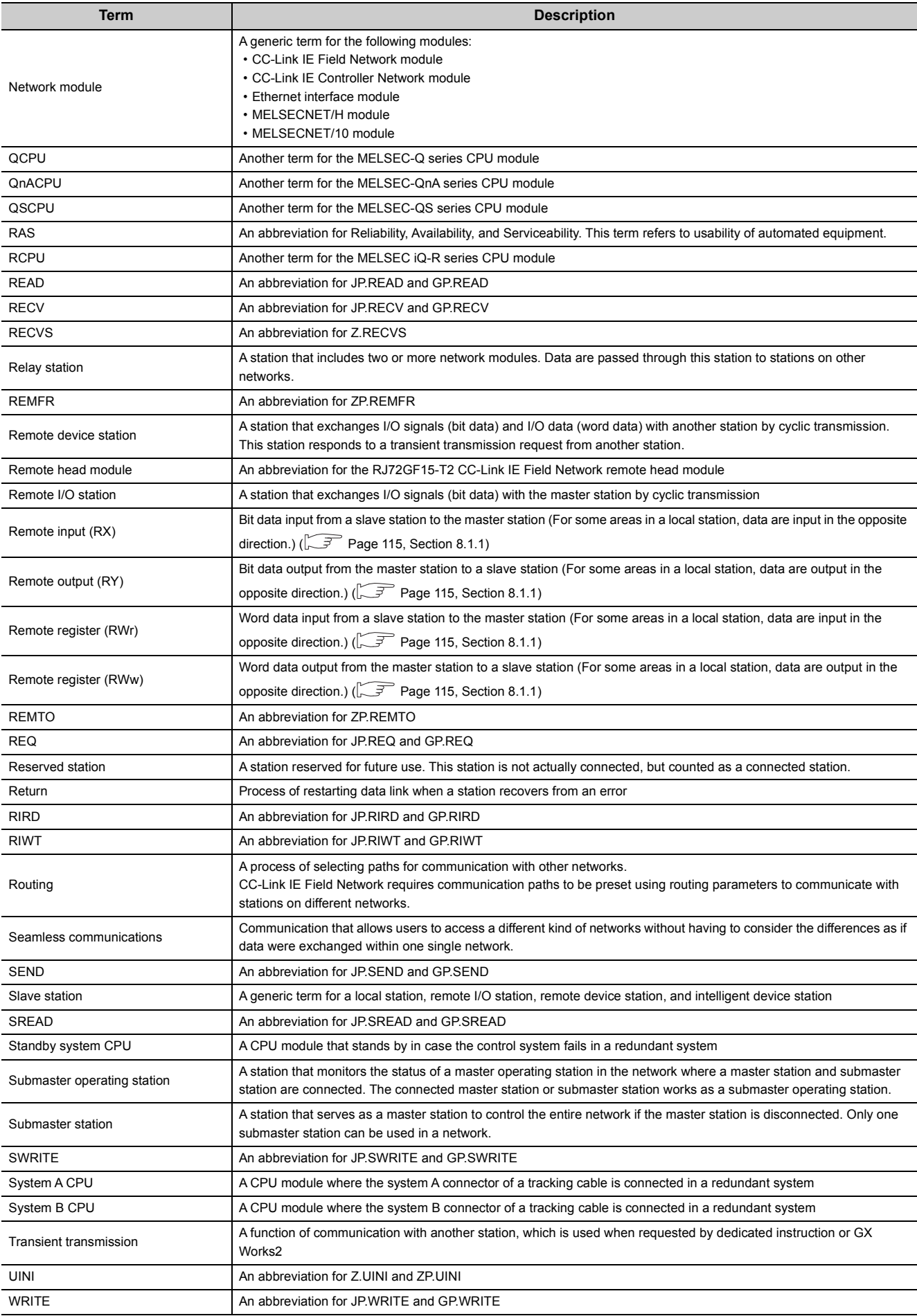

# **PACKING LIST**

<span id="page-19-0"></span>The following items are included in the package of this product. Before use, check that all the items are included.

### **LJ71GF11-T2**

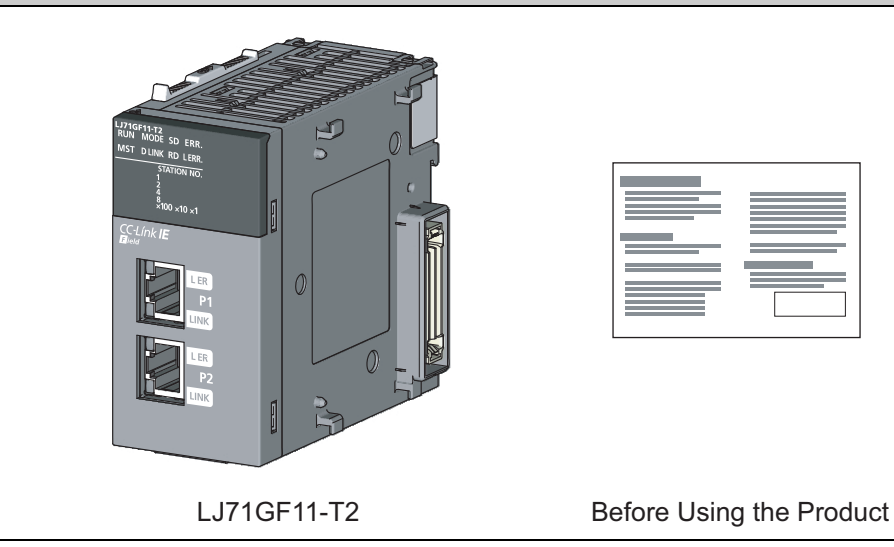

# <span id="page-20-0"></span>**CHAPTER 1 CC-LINK IE FIELD NETWORK**

# <span id="page-20-1"></span>**1.1 CC-Link IE Field Network**

CC-Link IE Field Network is a high-speed and large-capacity open field network that is based on Ethernet technology (1000BASE-T).

### **(1) Data communication**

High-speed and large-capacity data communication is available between a master station and slave stations on CC-Link IE Field Network.

### **(a) Periodic communication (cyclic transmission)**

Data is periodically communicated among stations within the same network.  $(\sqrt{F}$  [Page 114, Section 8.1](#page-115-2))

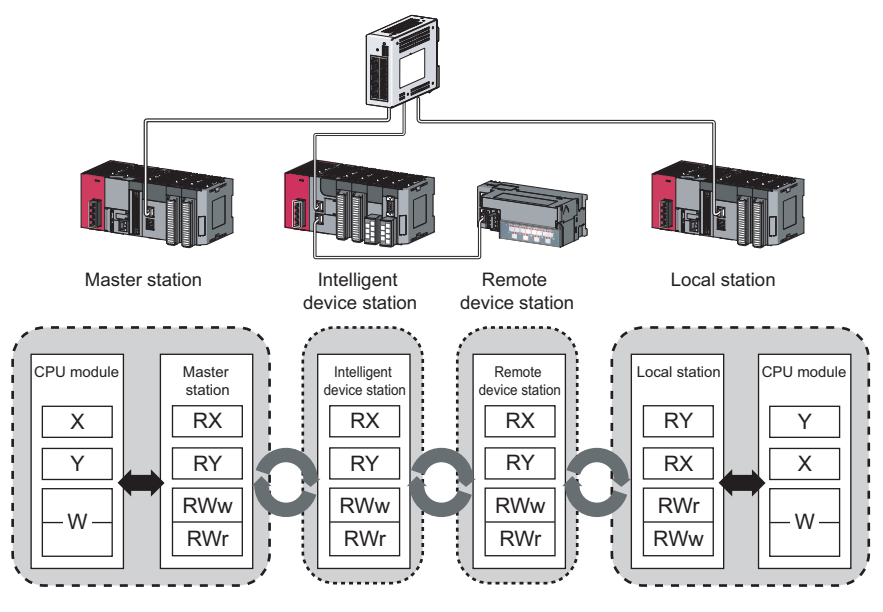

#### **(b) Irregular communications (transient transmission)**

Data is communicated upon request.  $(\sqrt{F})$  [Page 135, Section 8.2](#page-136-2))

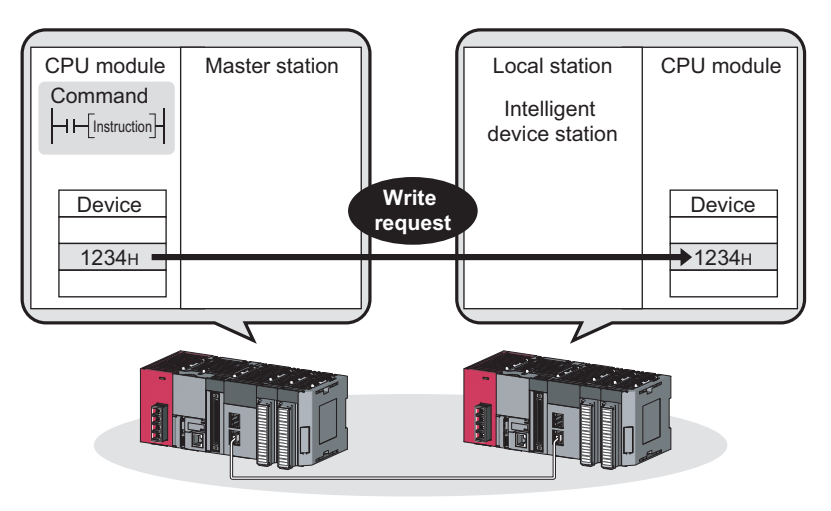

### **(2) 1Gbps communication speed**

1Gbps communication speed allows high-speed communication. Also, the takt time can be reduced due to the improved performance of communication response.

### **(3) Use of Ethernet cable**

A 1000BASE-T-compliant Ethernet is used for the connection interface. The wiring cost can be reduced because 1000BASE-T-compliant Ethernet cables are commercially available. ( $\widehat{\mathbb{CP}}$  [Page 59, Section 5.3](#page-60-2))

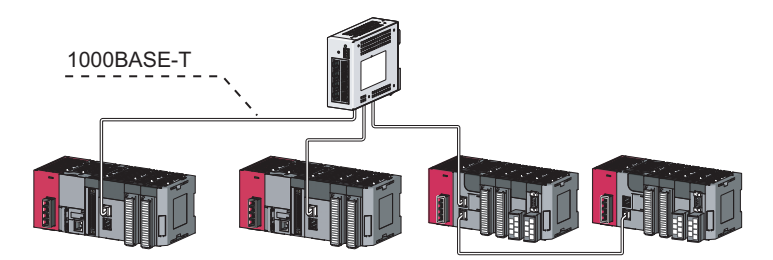

### **(4) Flexible wiring for system arrangements**

The network can be wired into star topology, line topology, and ring topology. ( $\sqrt{F}$  [Page 48, Section 5.2.1](#page-49-2)) For star topology, a 1000BASE-T compliant switching hub can be used. ( $\widehat{\mathbb{CP}}$  [Page 60, Section 5.3.2](#page-61-1)) Wiring is highly flexible because a network can consist of a combination of star and line topologies. For example, the control panels can be connected through a star topology and the production lines through a line topology.

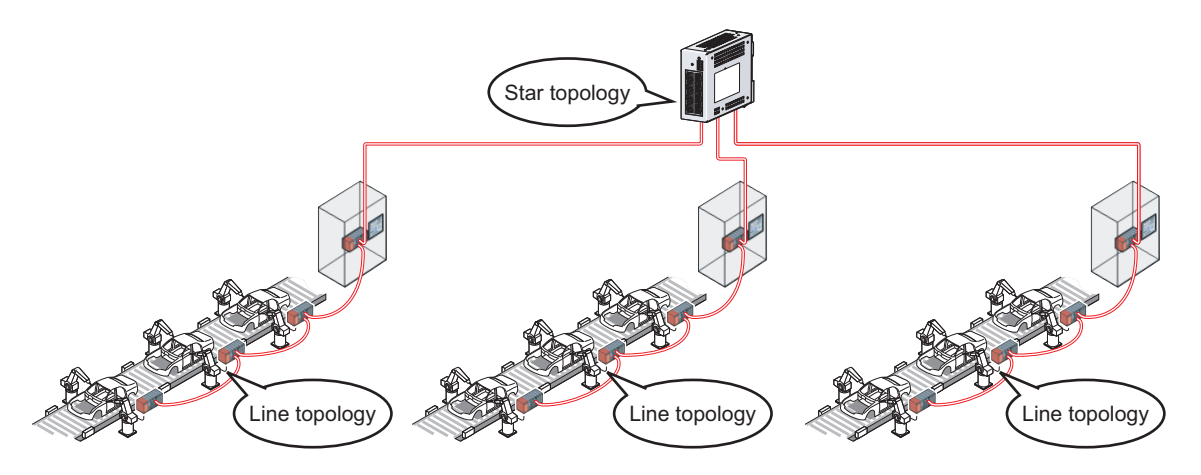

# <span id="page-22-0"></span>**1.2 Master/Local Modules**

A master/local module is used to connect a MELSEC-L series programmable controller to CC-Link IE Field Network. The module works as a master station or a local station on CC-Link IE Field Network.

### **(1) High-speed periodic communication (cyclic transmission)**

Because of the short transmission delay time, a delay occurred during communication does not need to be considered (when the link scan time of each master/local module is shorter than that of the CPU module).

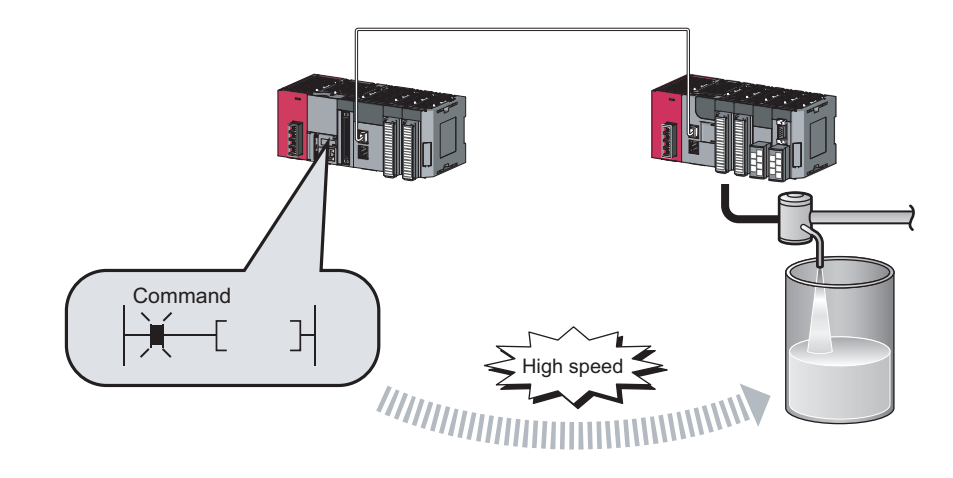

# $Point<sup>°</sup>$

Master/local modules can perform cyclic transmissions in combination with the following functions:

- $(\sqrt{37}$  [Page 34, Section 3.3\)](#page-35-1)
	- Auto transfer of data between the link devices in the master/local module and the devices in the CPU module
	- Direct access to the link devices in the master/local module by a program
	- Cyclic data assurance in units of 32 bits or per station
	- Status setting (hold or clear) of input data from a slave station where a cyclic error has occurred
	- Station reservation for future connection, and others

### **(2) Irregular communications with the programmable controller on another station (transient transmission)**

### **(a) Reading or writing data**

A master/local module can access programmable controllers on other stations by dedicated instructions. ( $\sqrt{3}$ [Page 224, Section 10.1\)](#page-225-2)

Seamless access of programmable controllers on other networks such as Ethernet, CC-Link IE Controller Network, MELSECNET/H, and MELSECNET/10 is also possible.

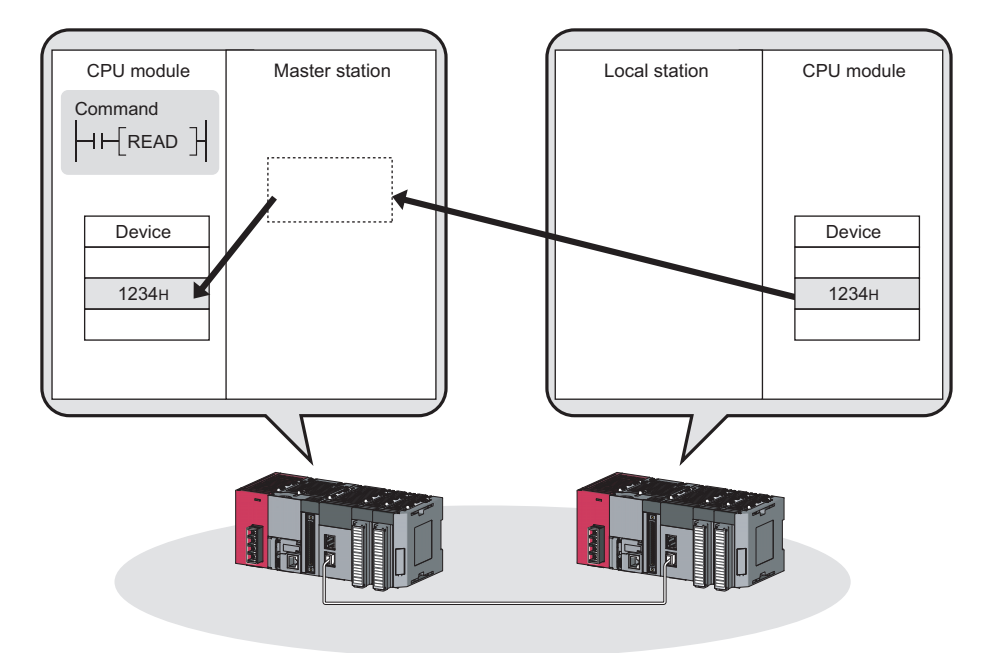

### **(3) Settings and diagnostics by GX Works2**

### **(a) Setting parameters**

Parameters for master/local modules can be set on windows on GX Works2. Creating parameter setting programs is not necessary.  $(\sqrt{F})$  [Page 79, CHAPTER 7\)](#page-80-1)

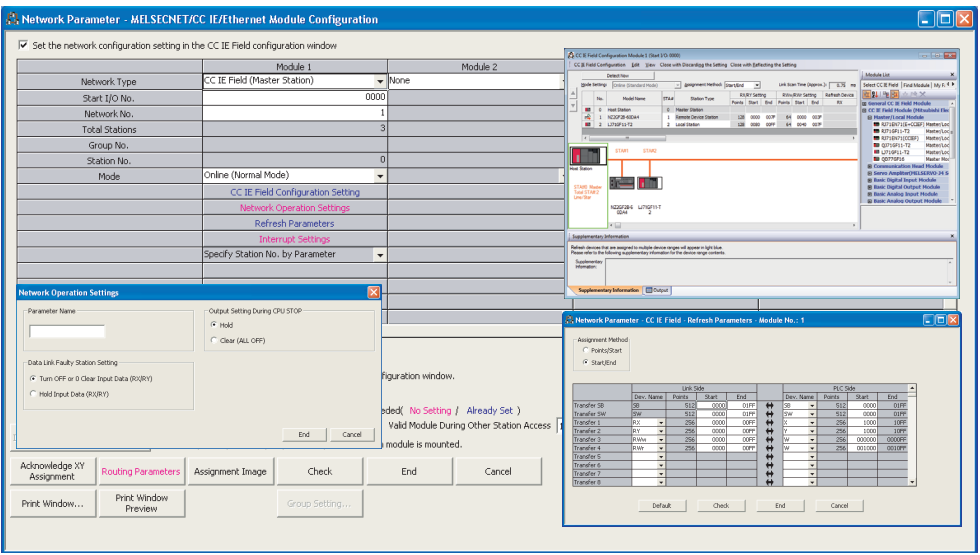

Parameters for master/local modules can be also set using a program.  $(\sqrt{F})$  [Page 345, Section 10.17\)](#page-346-2)

### **(b) Checking CC-Link IE Field Network status graphically**

The CC-Link IE Field Network status can be checked using GX Works2. Error locations, error causes, and event history are displayed on the window. This allows the system to quickly recover from errors. ( $\sqrt{F}$  Page [197, CHAPTER 9\)](#page-198-2)

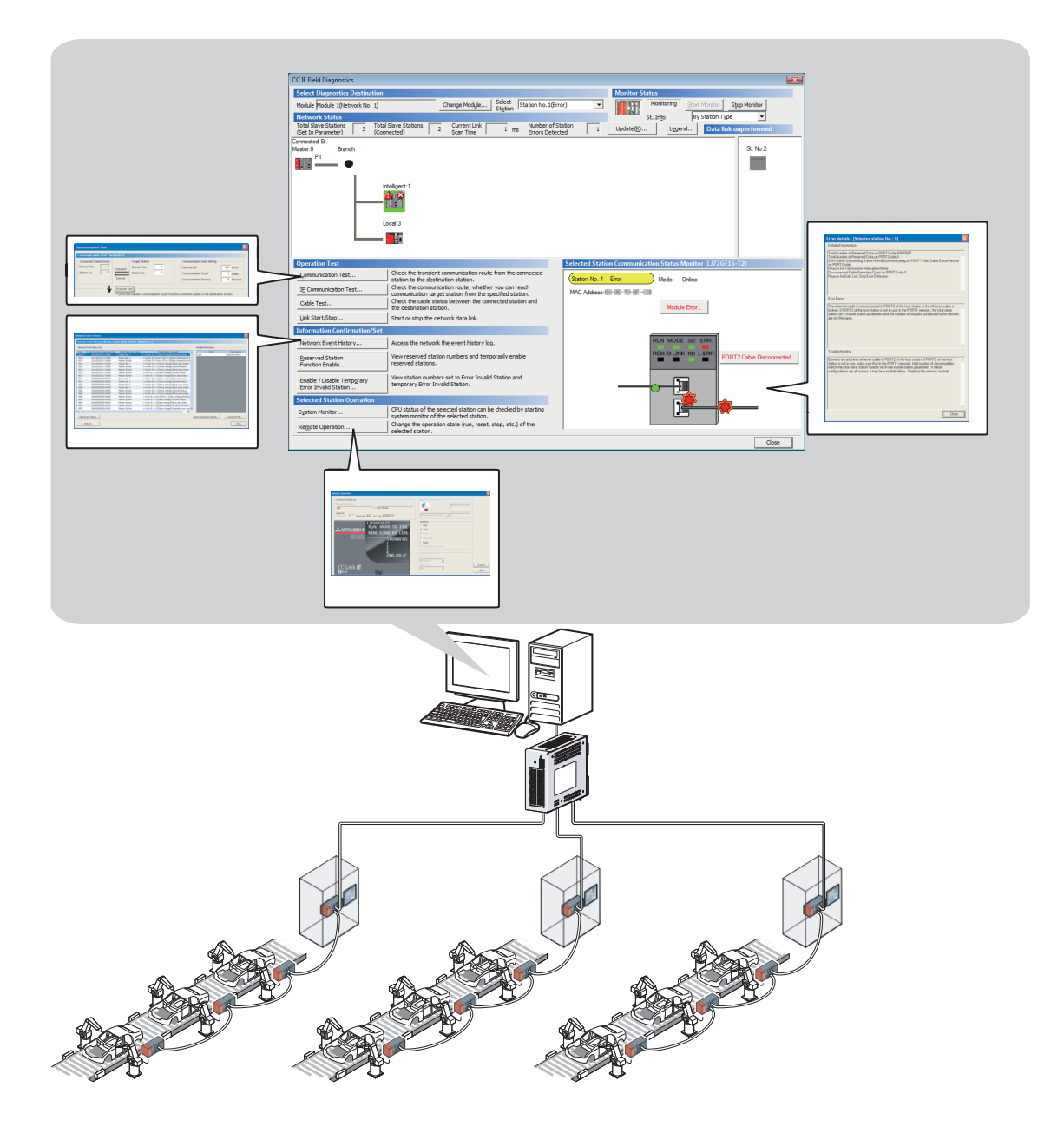

**1**

#### **(c) Seamless access to other networks**

GX Works2 can seamlessly access (test or monitor) systems composed of other networks through CC-Link IE Field Network. The accessible networks are Ethernet, CC-Link IE Controller Network, MELSECNET/H, MELSECNET/10, and CC-Link.

Seamless access enables the user to change the access target without modifying the connection between the personal computer and programmable controller.

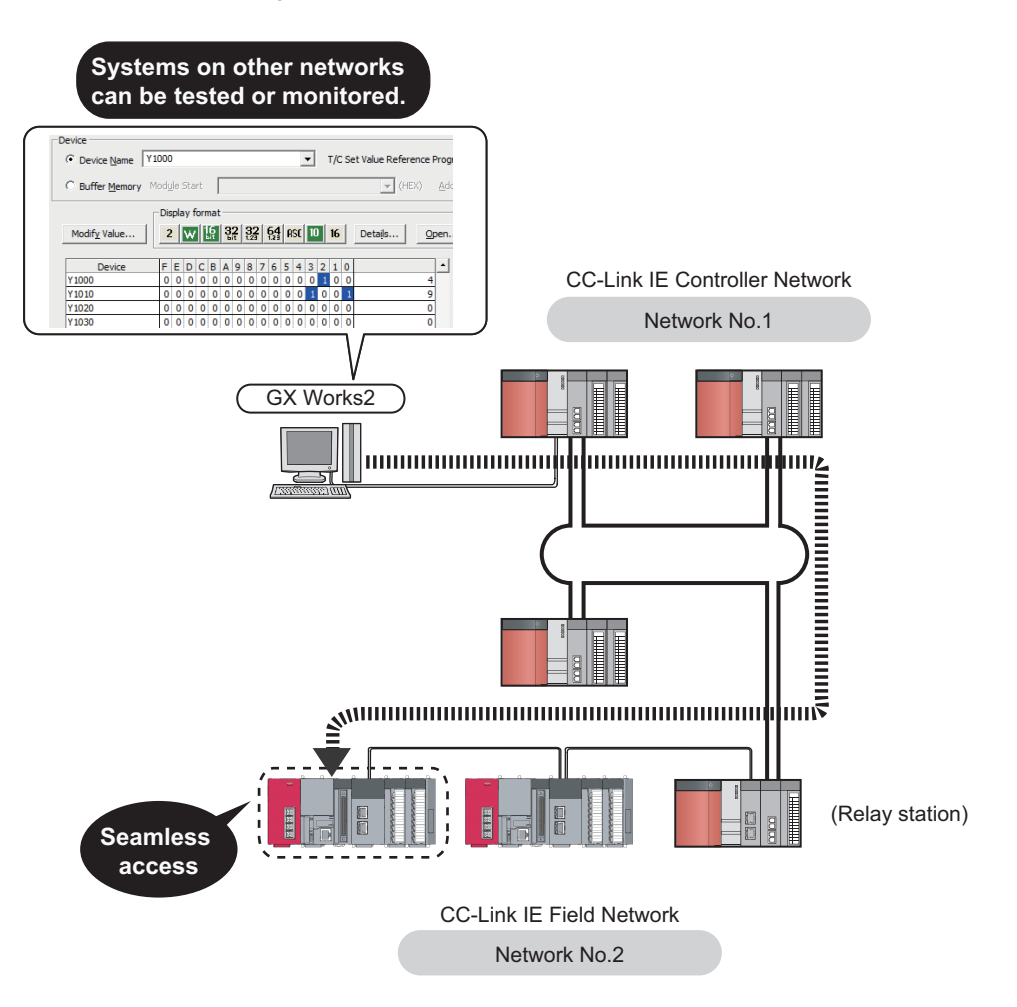

### **(4) Adding and replacing CC-Link IE Field Network devices without stopping the system**

### **(a) Adding CC-Link IE Field Network devices**

CC-Link IE Field Network devices whose parameters have not been set can be added without powering off the system. ( $\Box$  MELSEC-L CC-Link IE Field Network Head Module User's Manual,  $\Box$  MELSEC iQ-R CC-Link IE Field Network Remote Head Module User's Manual (Application))

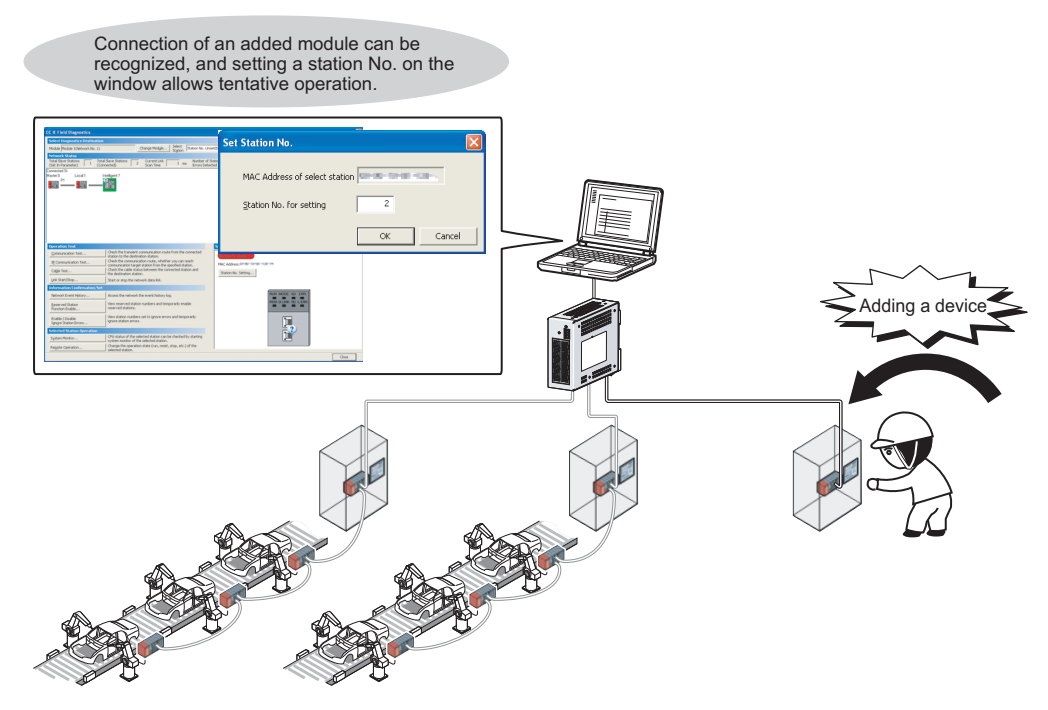

### **(b) Replacing CC-Link IE Field Network devices**

For star topology, slave stations can be replaced without powering off the whole system.

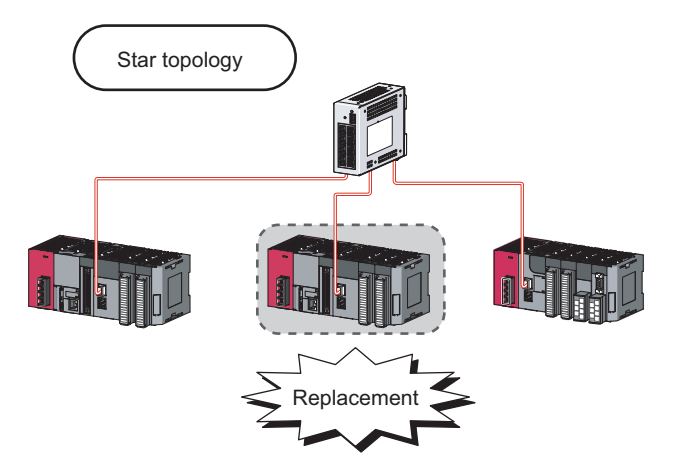

1.2 Master/Local Modules 1.2 Master/Local Modules

### **(c) Automatic return when disconnected stations recover**

When the station disconnected from the network due to a data link error recovers, it automatically returns to the network and restarts data link.

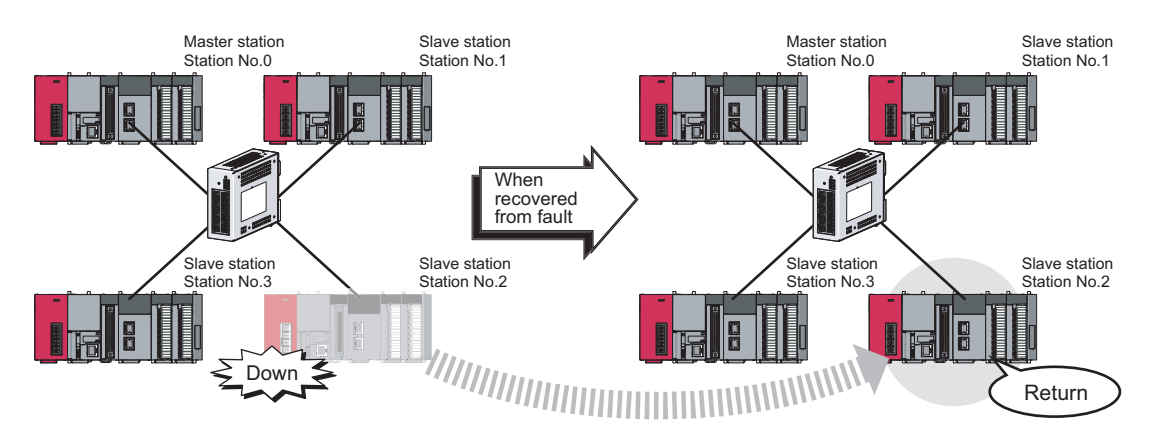

## **1**

### **(5) Seamless communication to Ethernet devices**

Communication using the specified IP address can be performed over CC-Link IE Field Network.

For example, a personal computer can communicate with the FTP server.

With this function, two networks of CC-Link IE Field Network and Ethernet are not required, resulting in reducing the wiring cost. ( $\widehat{\mathbb{F}^2}$  [Page 137, Section 8.3\)](#page-138-1)

In addition, communications using the specified IP address can be relayed from CC-Link IE Field Network to a different network supporting the IP packet transfer function.

**Ex.** When communications are relayed to CC-Link IE Controller Network

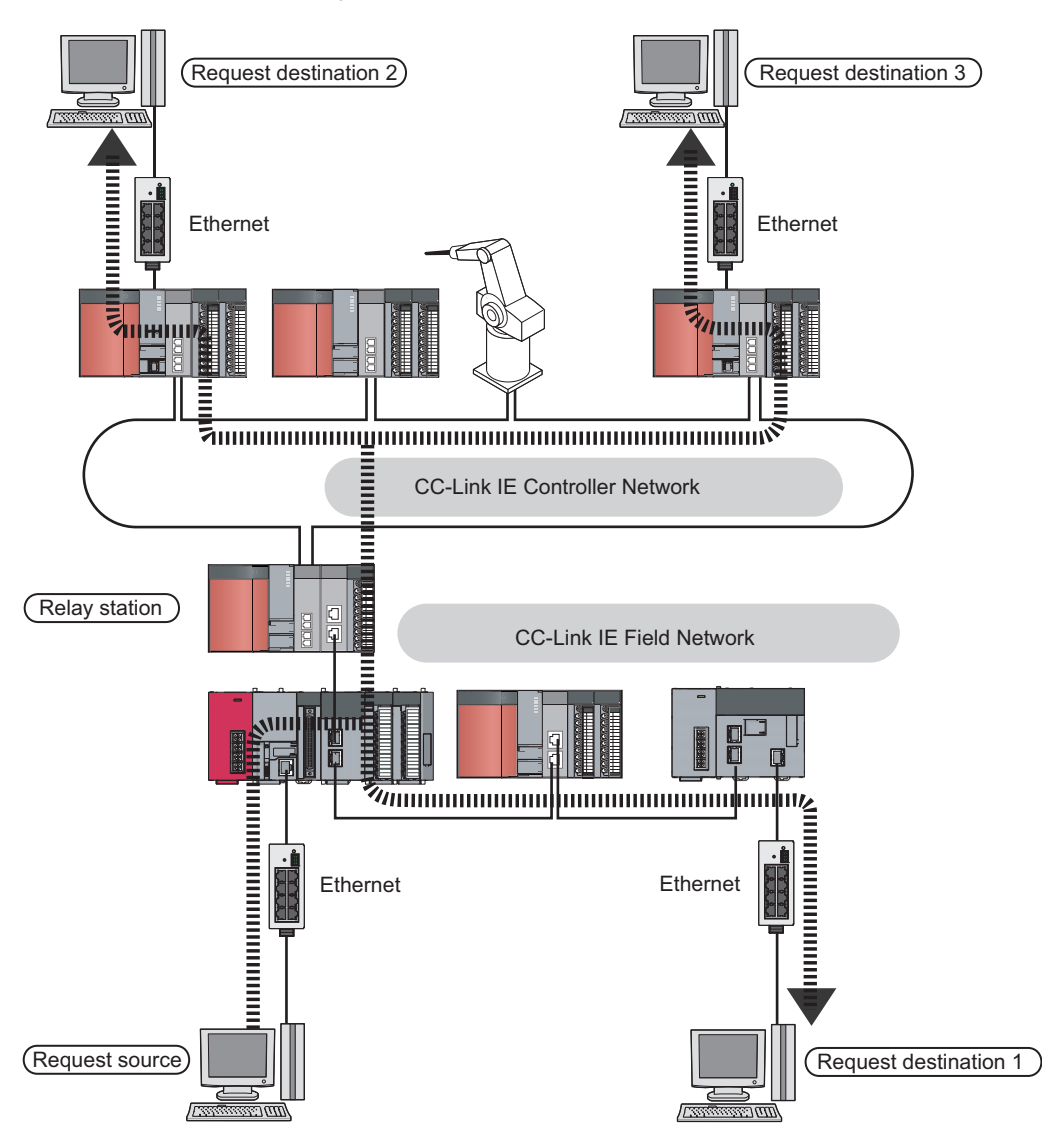

### **(6) Continuing data link even if the master station is disconnected**

Connecting the master station and submaster station on the same network allows the submaster station to continue controlling slave stations instead of the master station even if the master station is disconnected. Using this function prevents the entire network from going down due to disconnection of the master station. ( $\sqrt{F}$  Page [171, Section 8.8\)](#page-172-1)

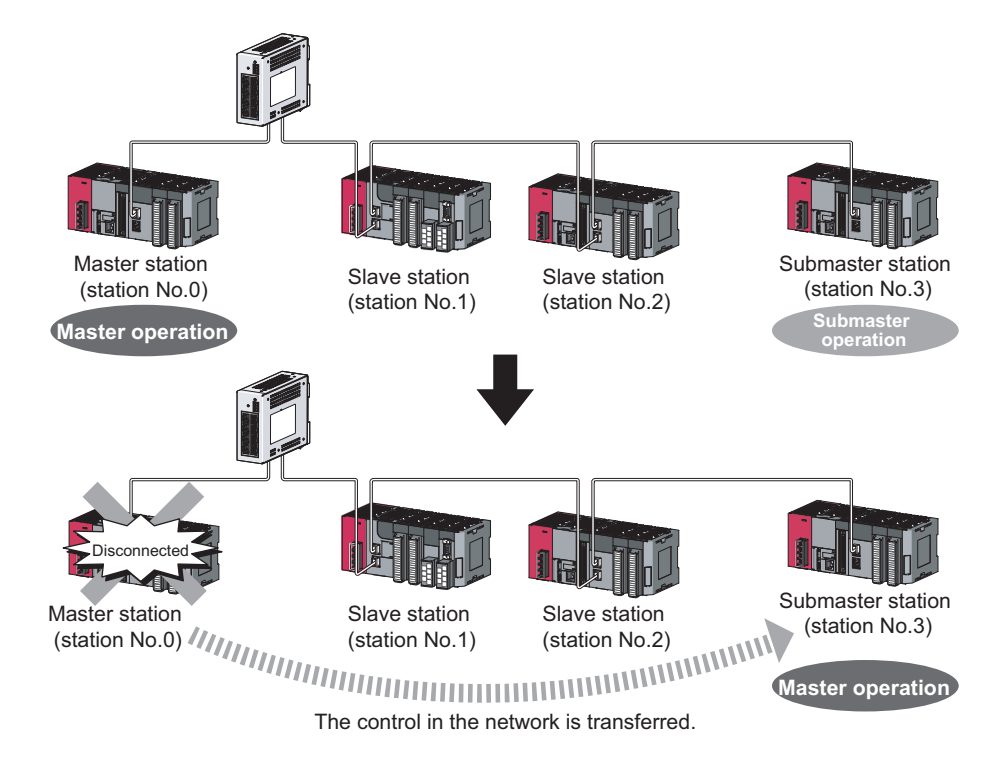

### **(7) Common project data for local stations**

The station number of a local station (own station) can be set using a program. When there are local stations with the same program and network parameters (excluding the station numbers), setting the station numbers using a program allows project data items other than the station number to be the same, leading to reduced development work hours. ( $\sqrt{F}$  [Page 366, Section 10.18](#page-367-2))

# <span id="page-30-0"></span>**CHAPTER 2 PART NAMES**

This chapter describes the names of each part of the master/local modules.

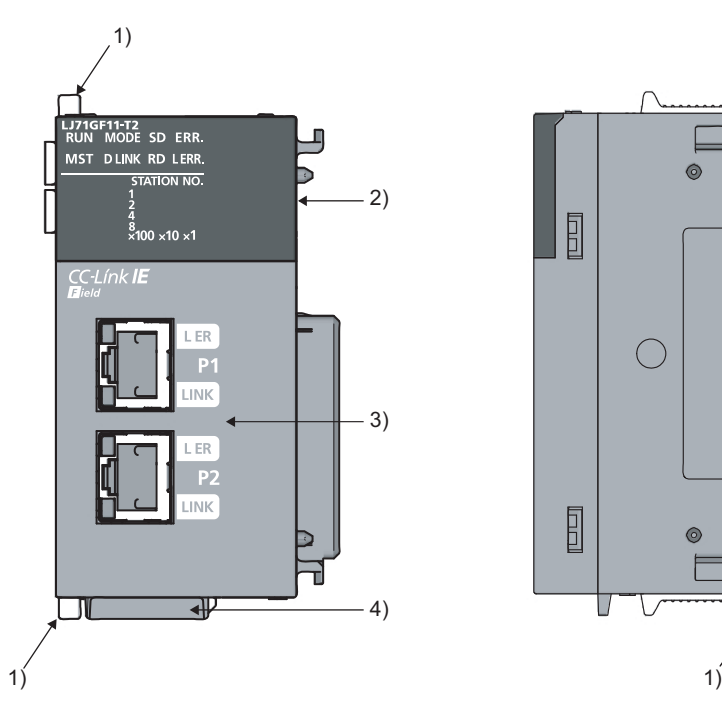

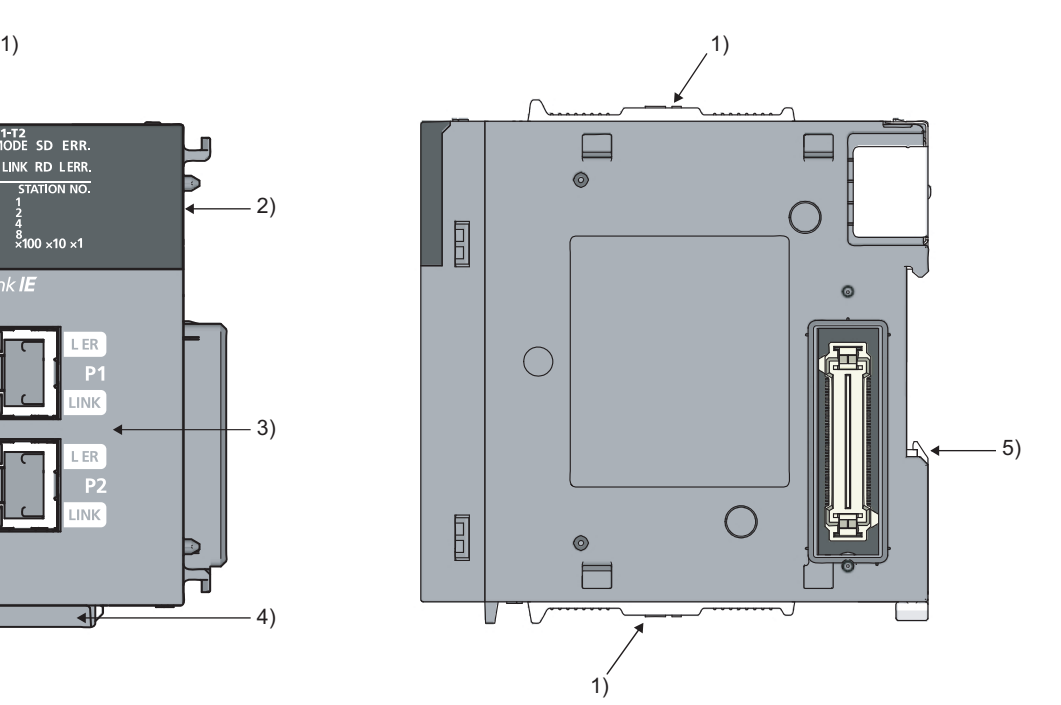

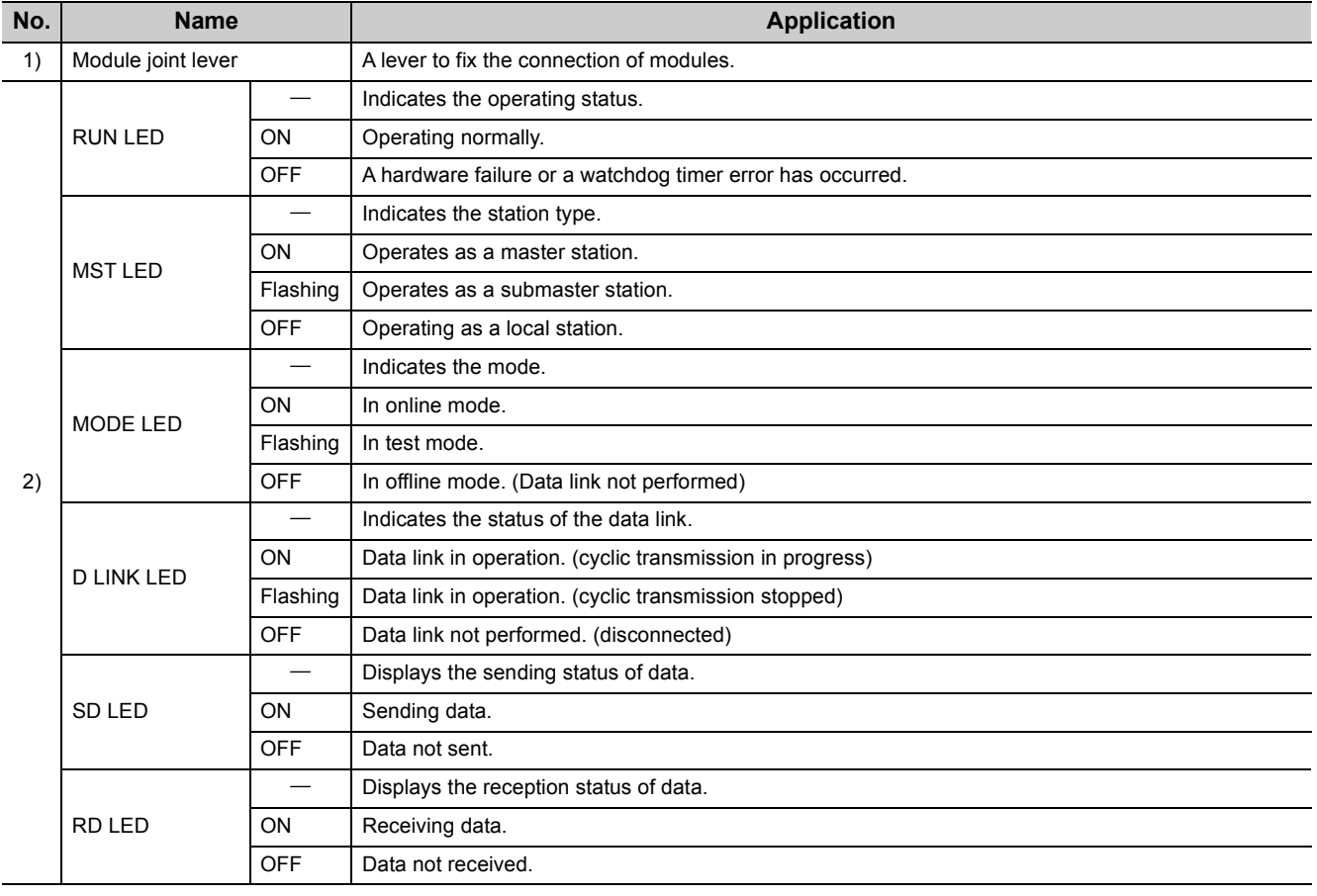

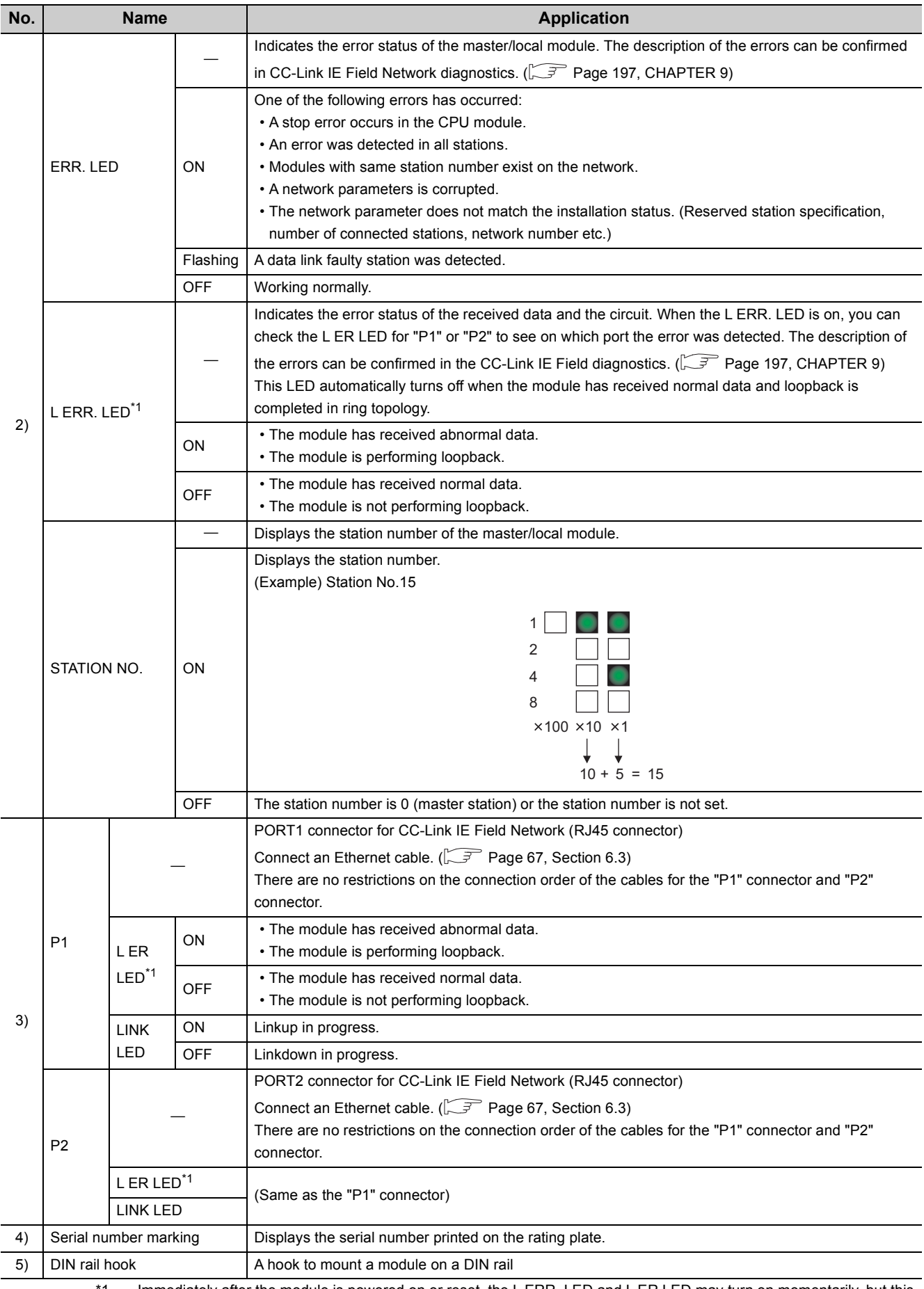

<span id="page-31-0"></span>\*1 Immediately after the module is powered on or reset, the L ERR. LED and L ER LED may turn on momentarily, but this is not an error.

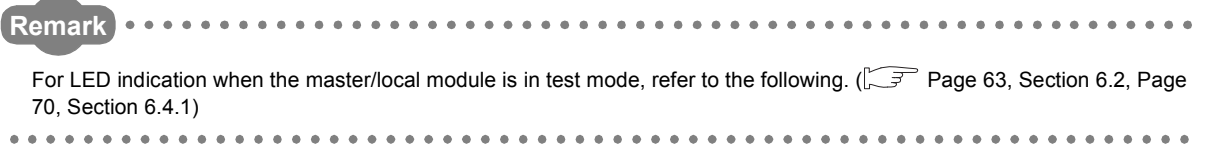

# <span id="page-33-0"></span>**CHAPTER 3 SPECIFICATIONS**

This chapter describes the specifications, function list, I/O signal, and buffer memory of the master/local module.

# <span id="page-33-1"></span>**3.1 General Specifications**

For the general specifications of the master/local module, refer to the following.

MELSEC-L CPU Module User's Manual (Hardware Design, Maintenance and Inspection)

# <span id="page-33-2"></span>**3.2 Performance Specifications**

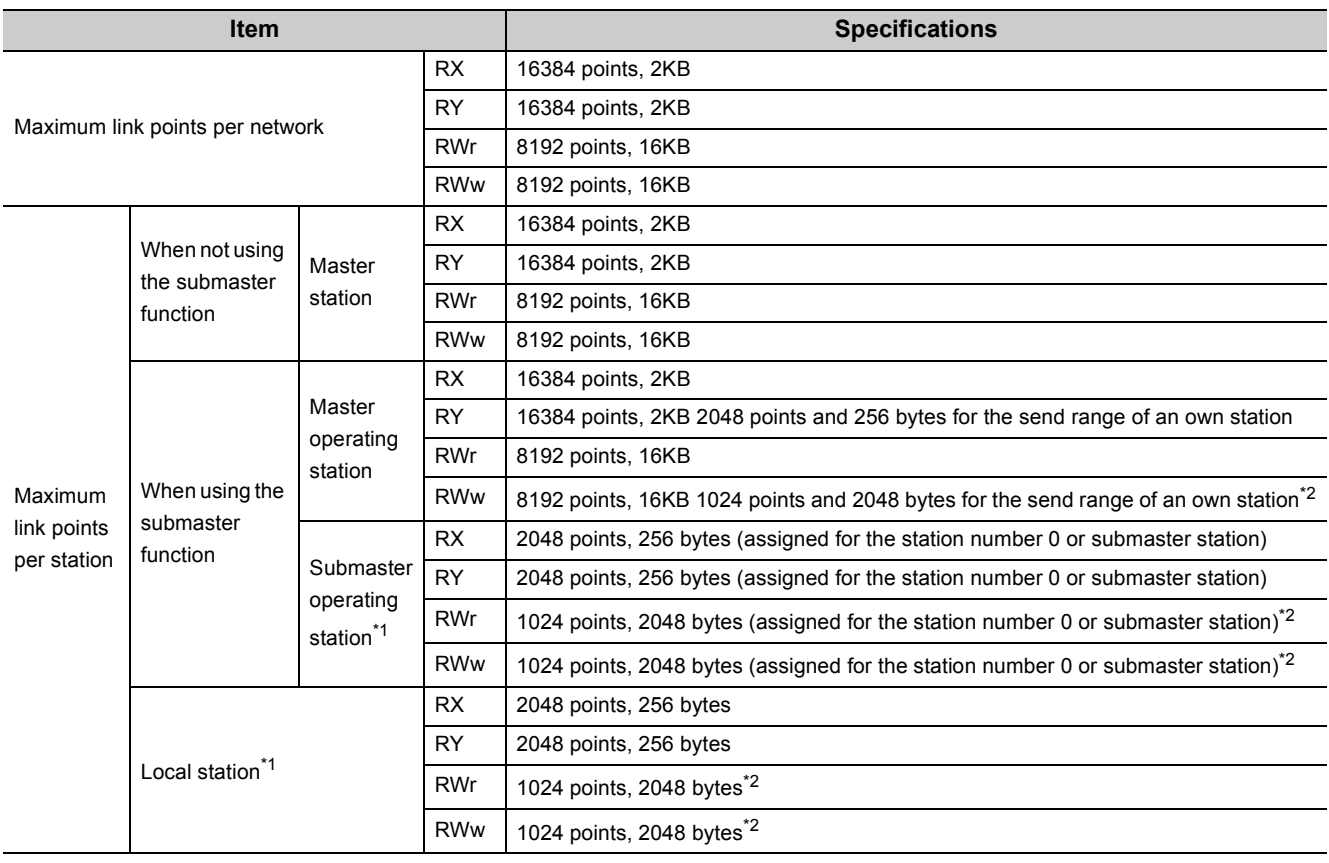

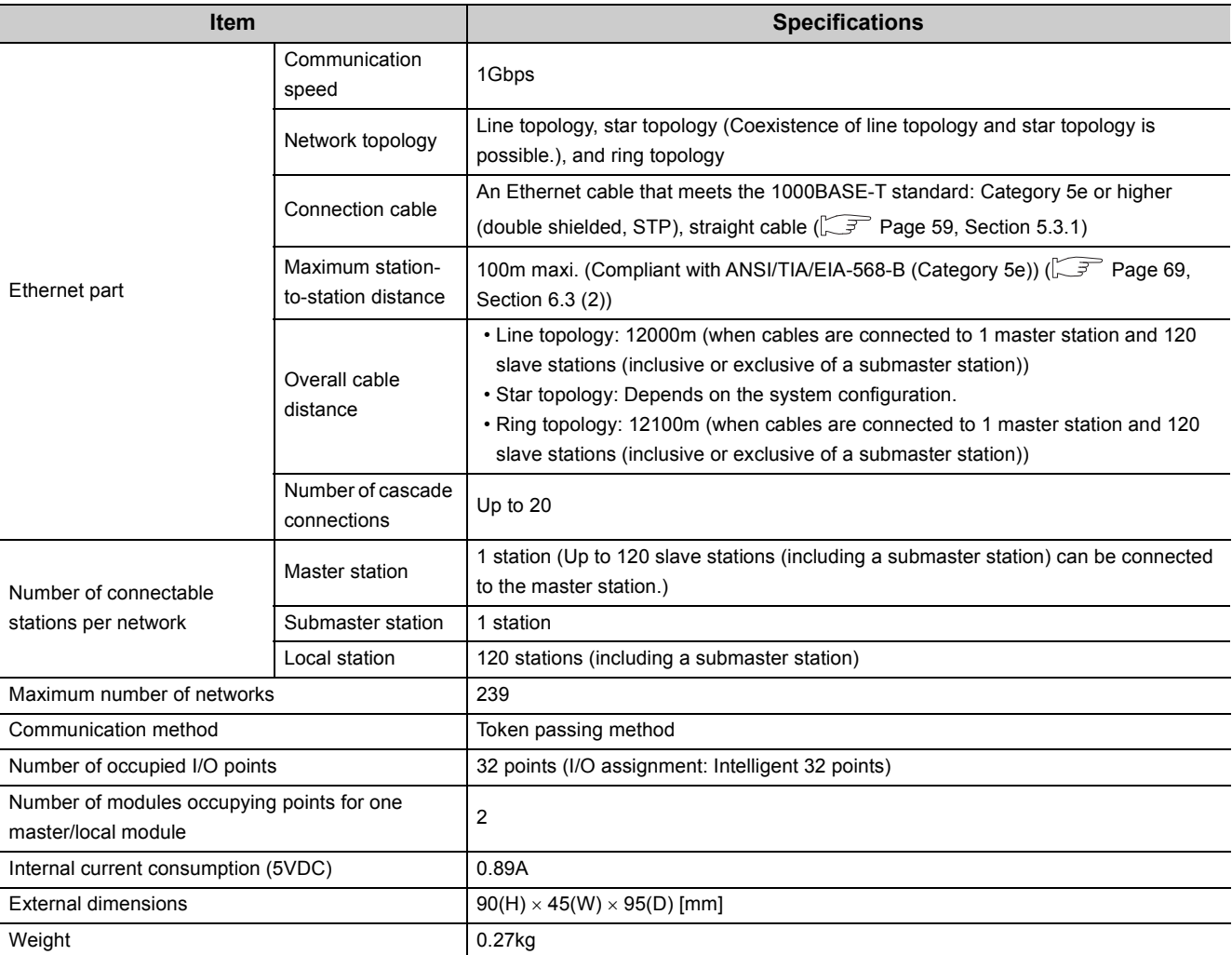

<span id="page-34-1"></span>\*1 The maximum number of points for one master station is listed. A submaster station and a local station can receive data from other stations in addition to this number of points. ( $\sqrt{3}$  [Page 115, Section 8.1.1](#page-116-1), [Page 172, Section 8.8.1\)](#page-173-1)

<span id="page-34-0"></span>\*2 256 points and 512 bytes when "Online (High Speed Mode)" is set

**3**

# <span id="page-35-1"></span><span id="page-35-0"></span>**3.3 Function List**

## **(1) Cyclic transmission**

 $\bigcirc$ : Available,  $\times$ : Not available

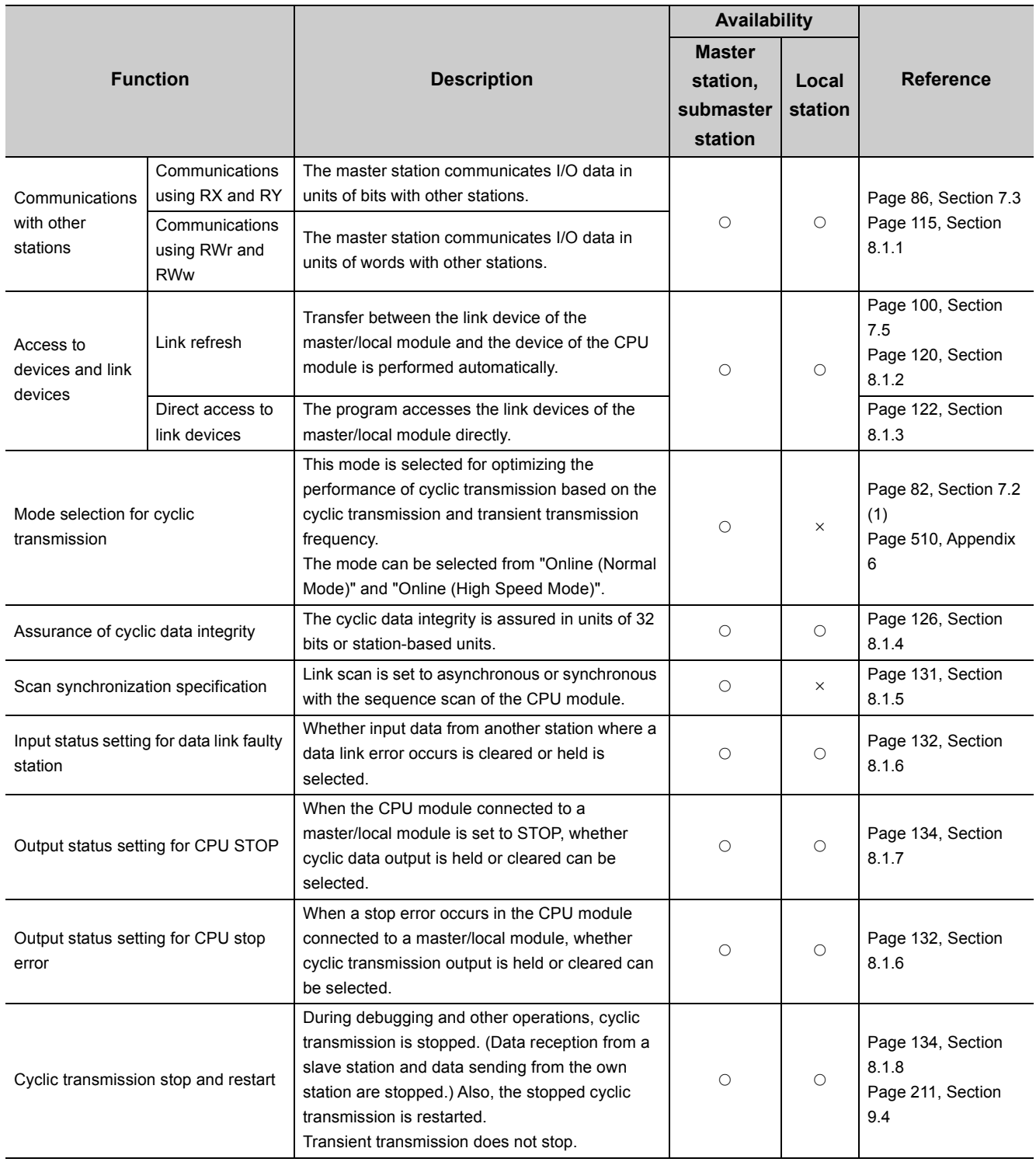
### **(2) Transient transmission**

 $\bigcirc$ :Available,  $\times$ : Not available

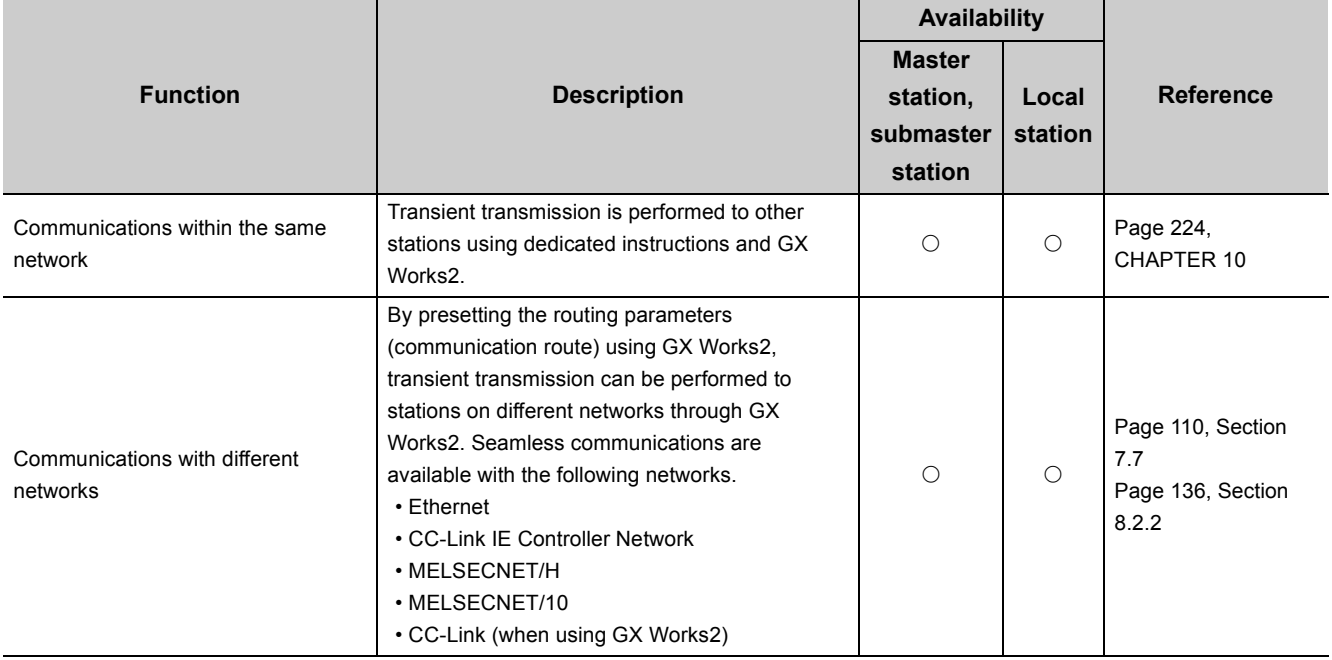

### **(3) RAS functions**

 $\bigcirc$ :Available,  $\times$ : Not available

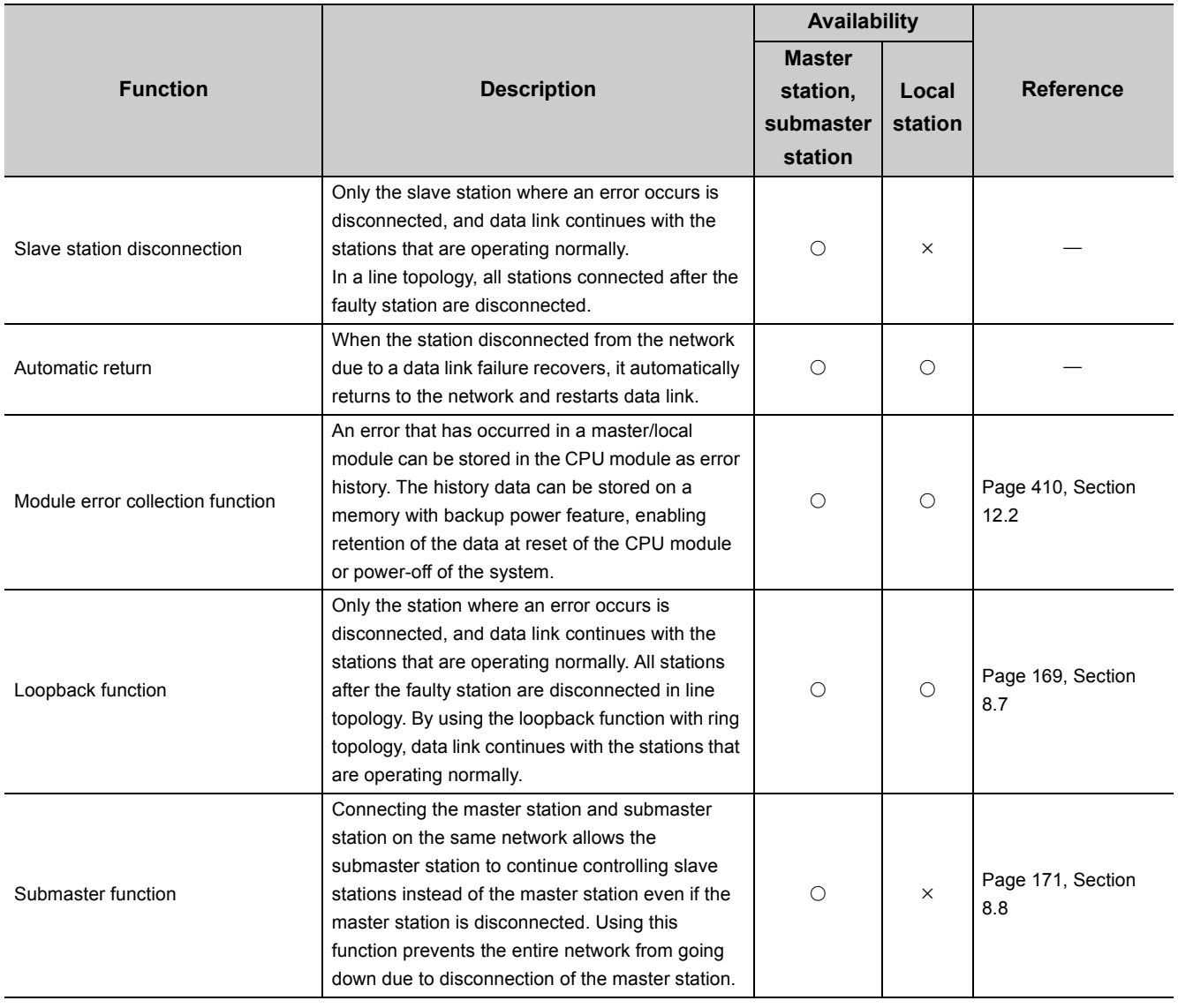

### **(4) Diagnostic function**

 $\bigcirc$ :Available,  $\times$ : Not available

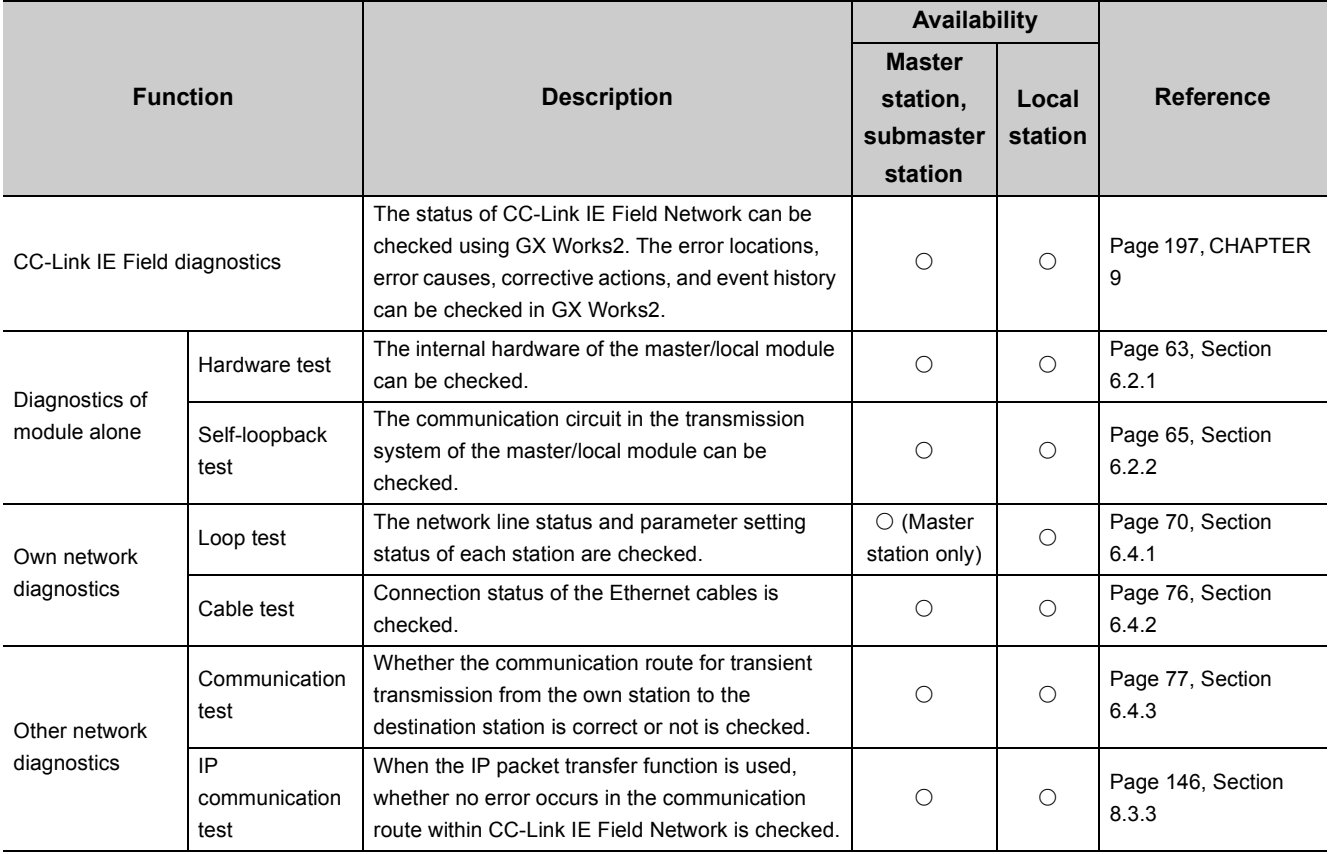

### **(5) Other functions**

 $\bigcirc$ :Available,  $\times$ : Not available

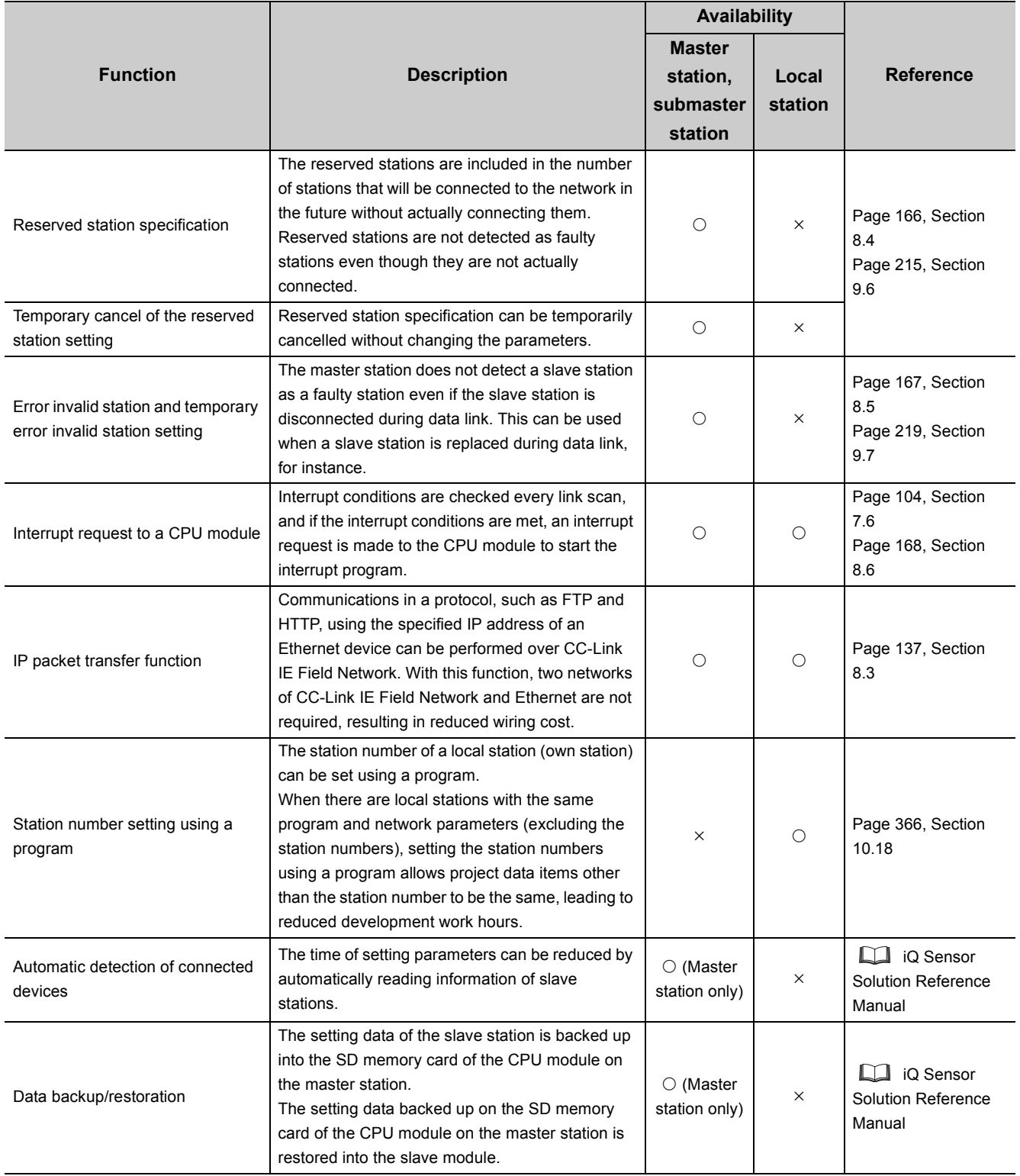

## **3.4 List of I/O Signals**

This section lists I/O signals for the CPU module.

The I/O signal assignment of when the start I/O number of the master/local module is "0000" is listed below.

The device X is an input signal from the master/local module to the CPU module. The device Y is an output signal from the CPU module to the master/local module.

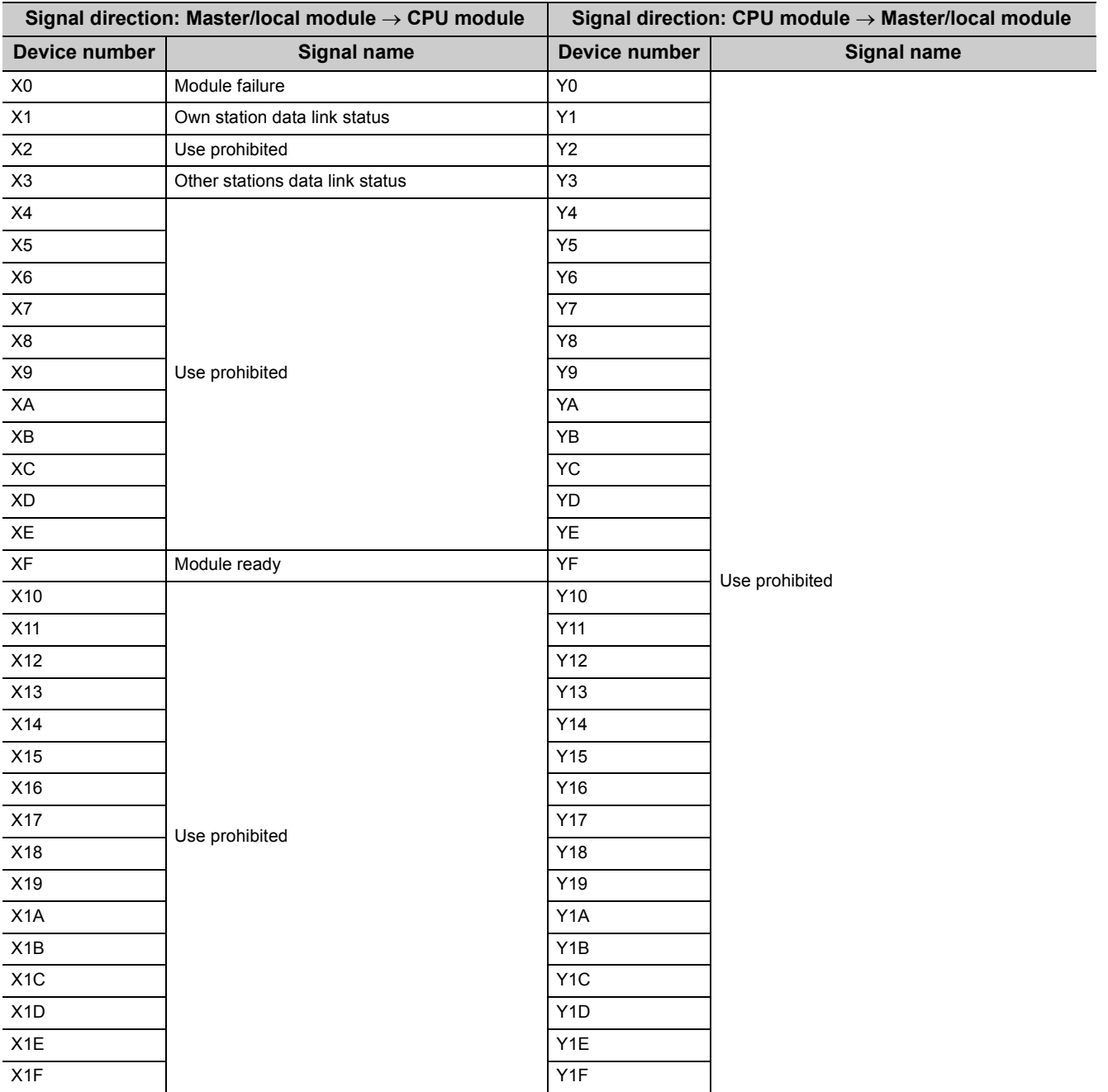

**3**

### $Point<sup>°</sup>$

● Do not use (turn on) any "use prohibited" signals as an input or output signal to the LCPU. Doing so may cause malfunction of the programmable controller system.

● For details on the I/O signals, refer to "I/O Signals". ( $\widehat{\mathbb{F}^2}$  [Page 450, Appendix 1](#page-451-0))

## **3.5 List of Buffer Memory Addresses**

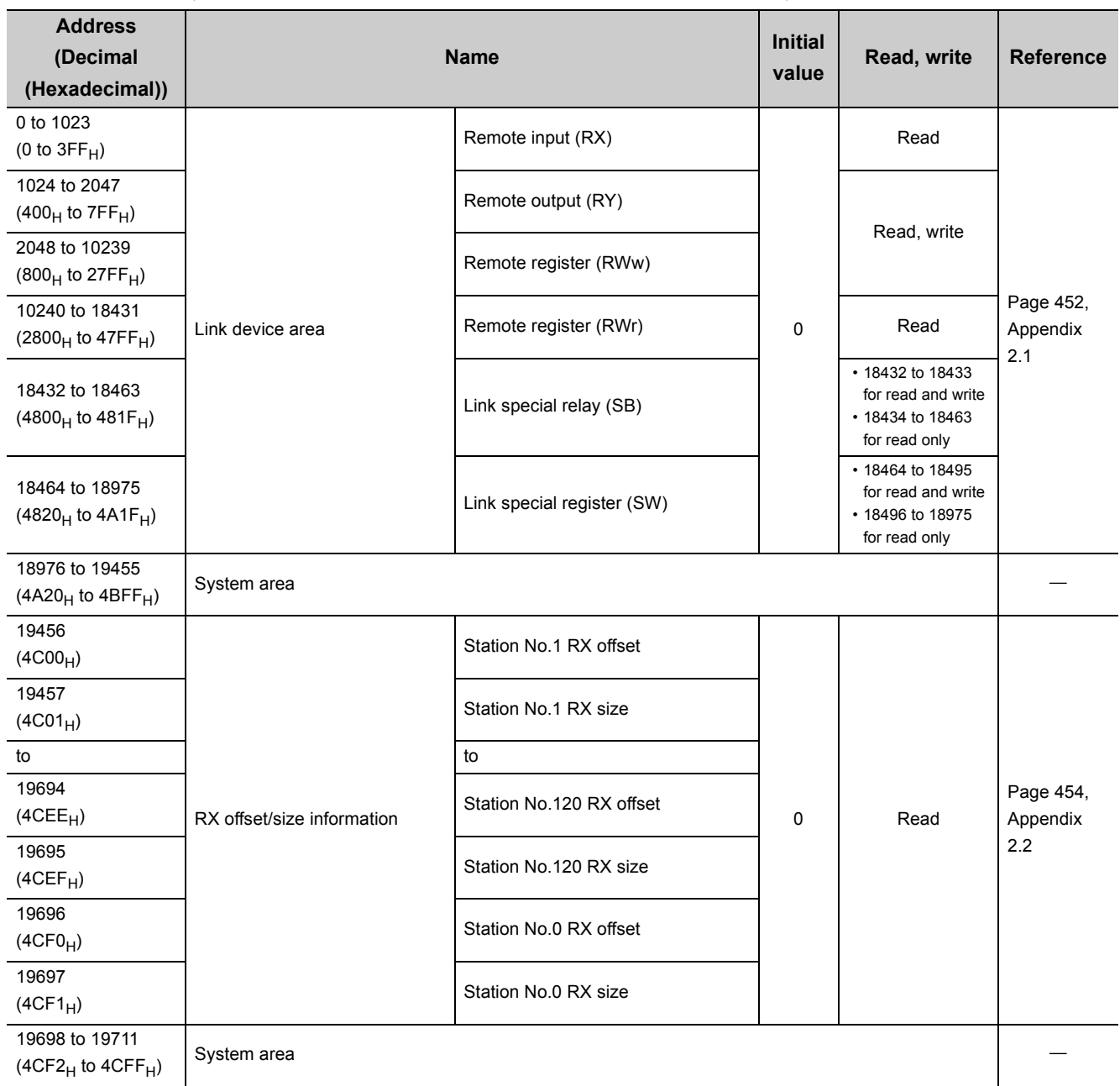

The buffer memory is used to exchange data between the master/local module and the CPU module. Buffer memory area values are defaulted when the CPU module is reset or the system is powered off.

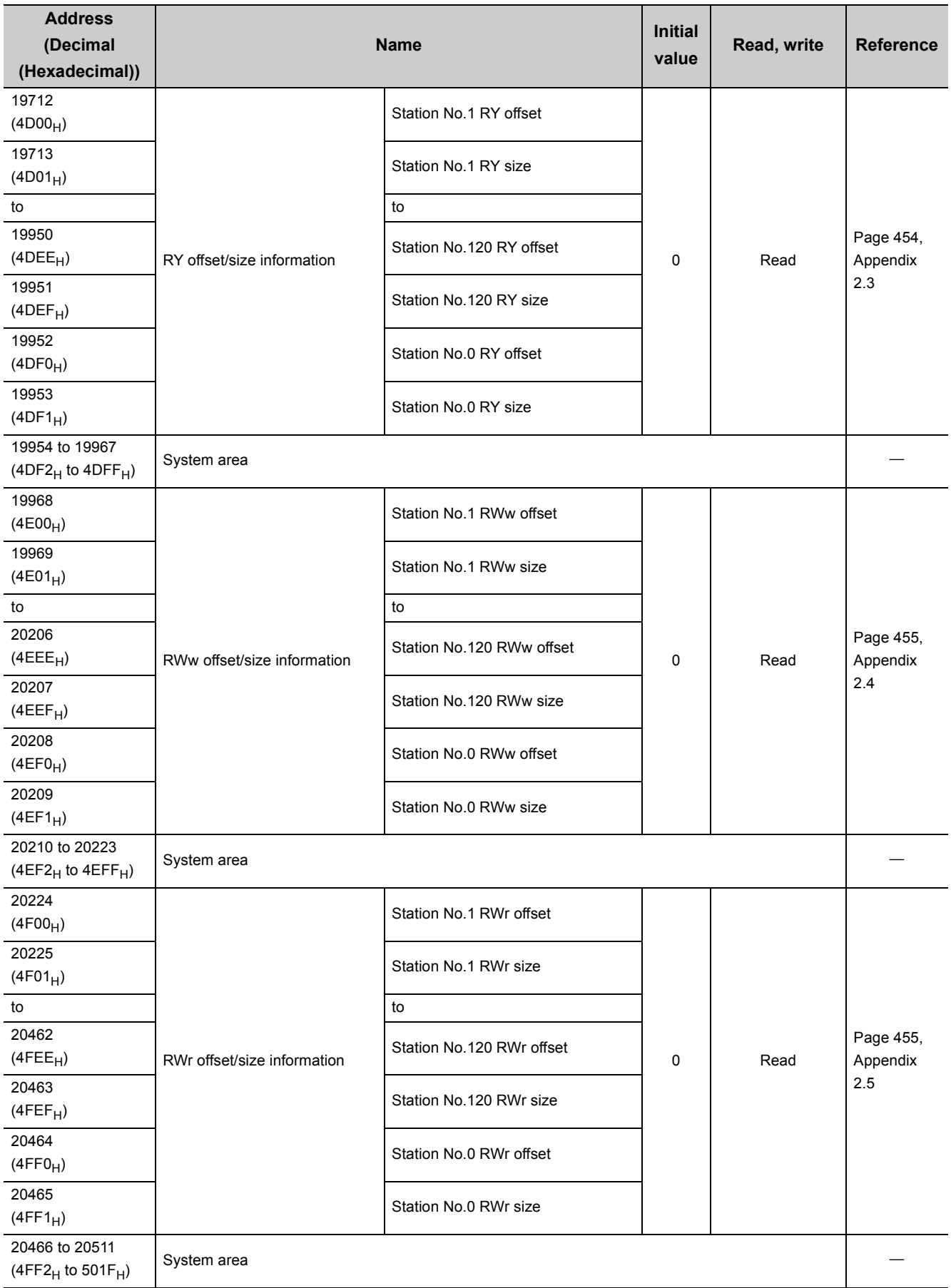

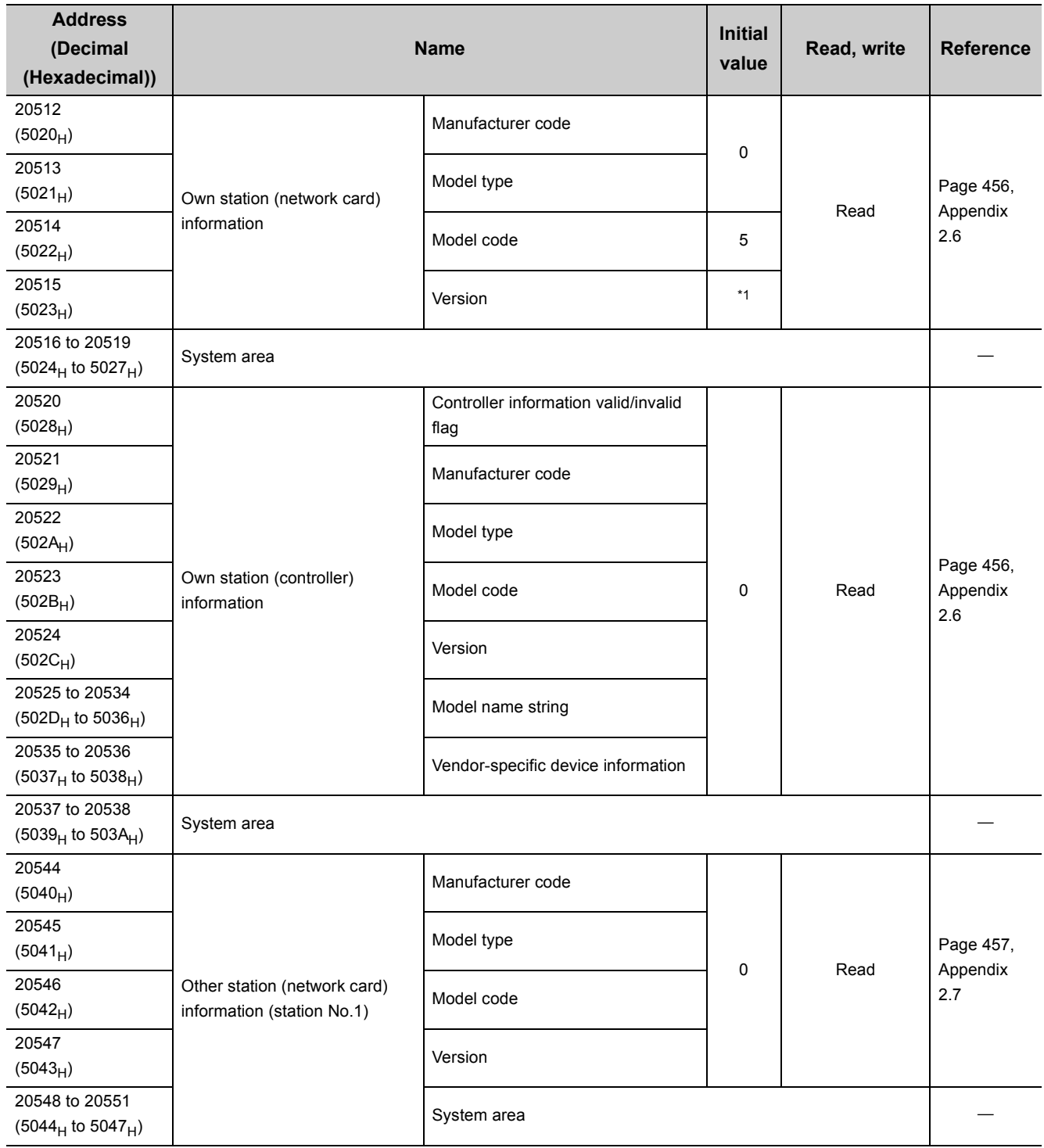

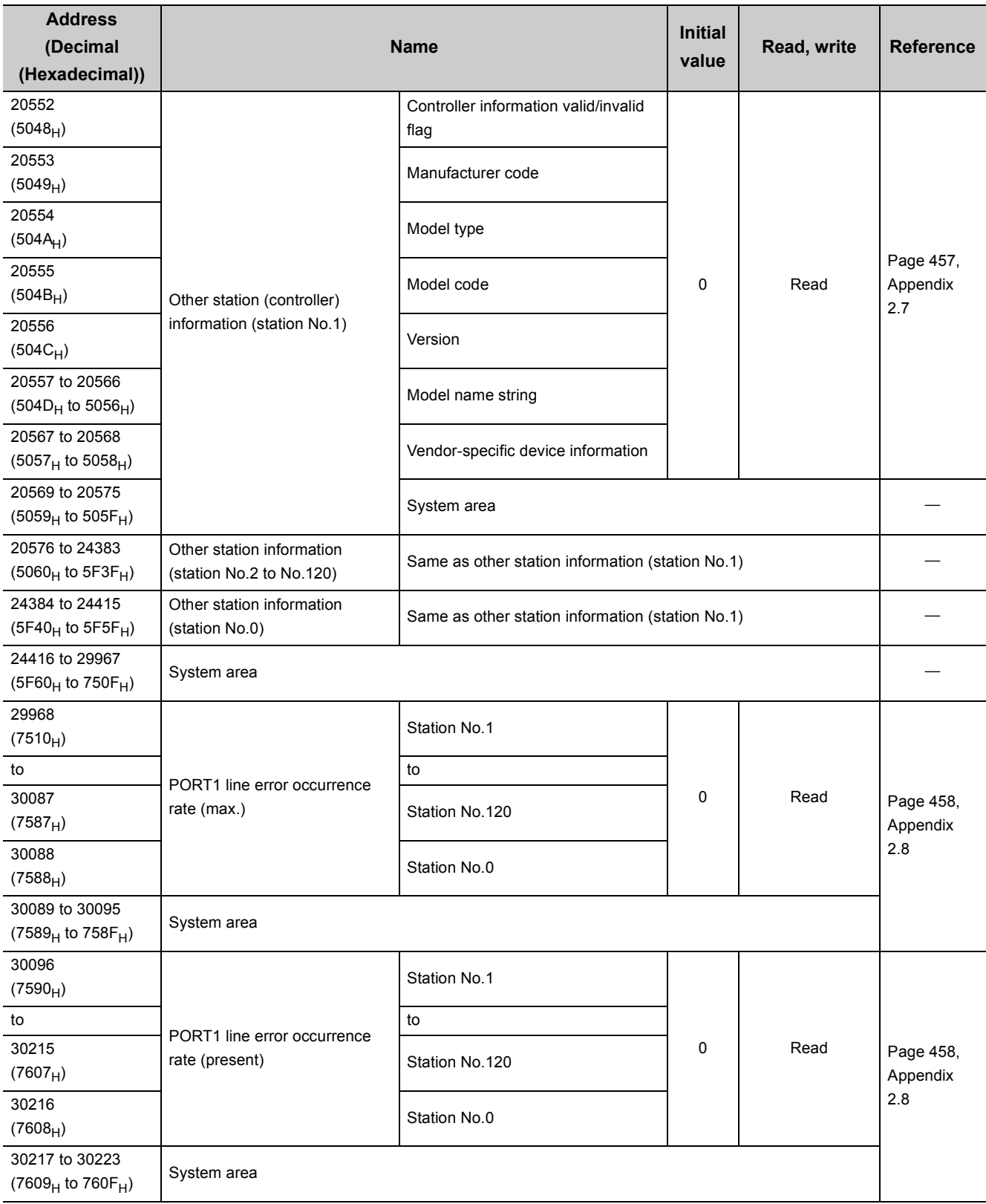

| <b>Address</b><br>(Decimal<br>(Hexadecimal))          | <b>Name</b>                                   |                | <b>Initial</b><br>value | Read, write | <b>Reference</b>             |
|-------------------------------------------------------|-----------------------------------------------|----------------|-------------------------|-------------|------------------------------|
| 30224<br>$(7610_H)$                                   | PORT2 line error occurrence<br>rate (max.)    | Station No.1   | $\mathbf 0$             | Read        | Page 458,<br>Appendix<br>2.8 |
| to                                                    |                                               | to             |                         |             |                              |
| 30343<br>$(7687_H)$                                   |                                               | Station No.120 |                         |             |                              |
| 30344<br>$(7688_H)$                                   |                                               | Station No.0   |                         |             |                              |
| 30345 to 30351<br>$(7689_H$ to $768F_H$ )             | System area                                   |                |                         |             |                              |
| 30352<br>$(7690_H)$                                   | PORT2 line error occurrence<br>rate (present) | Station No.1   | $\mathbf 0$             | Read        | Page 458,<br>Appendix<br>2.8 |
| to                                                    |                                               | to             |                         |             |                              |
| 30471<br>$(7707_H)$                                   |                                               | Station No.120 |                         |             |                              |
| 30472<br>$(7708_H)$                                   |                                               | Station No.0   |                         |             |                              |
| 30473 to 30479<br>$(7709_H$ to $770F_H$ )             | System area                                   |                |                         |             |                              |
| 30480 to 32767<br>$(7710_H$ to $7$ FFF <sub>H</sub> ) | System area                                   |                |                         |             |                              |

<span id="page-45-0"></span><sup>\*1</sup> Since the version of a master/local module is stored, the initial value depends on the master/local module used.

Point $\hat{P}$  -

Do not write data to "System area".

Doing so may cause malfunction of the programmable controller system.

## **CHAPTER 4 PROCEDURES BEFORE OPERATION**

This chapter lists the procedures to be performed before operation of CC-Link IE Field Network.

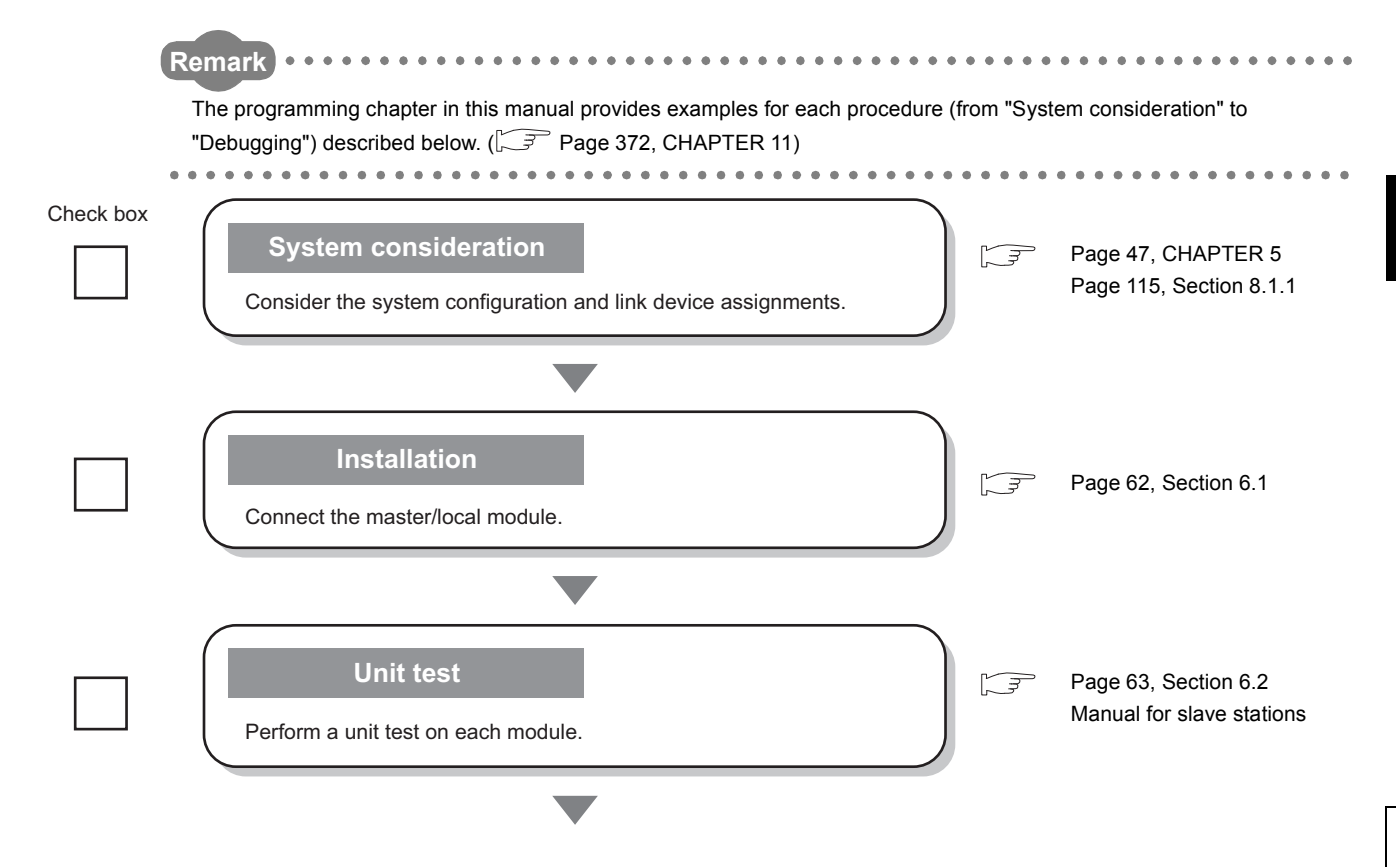

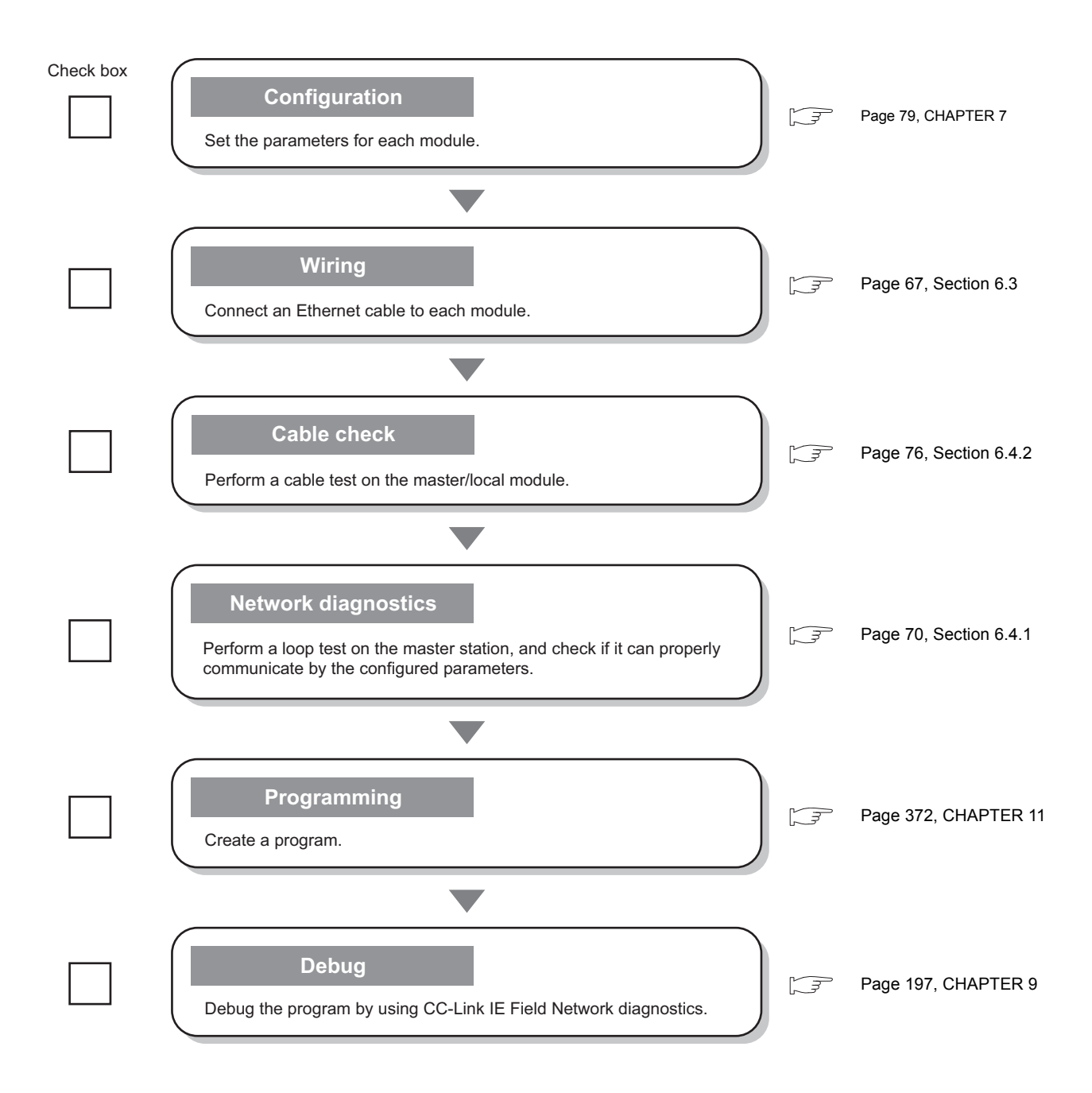

# <span id="page-48-0"></span>**CHAPTER 5 SYSTEM CONFIGURATION**

## **5.1 Overall System Configuration**

This section describes a system configuration example of when using a master/local module.

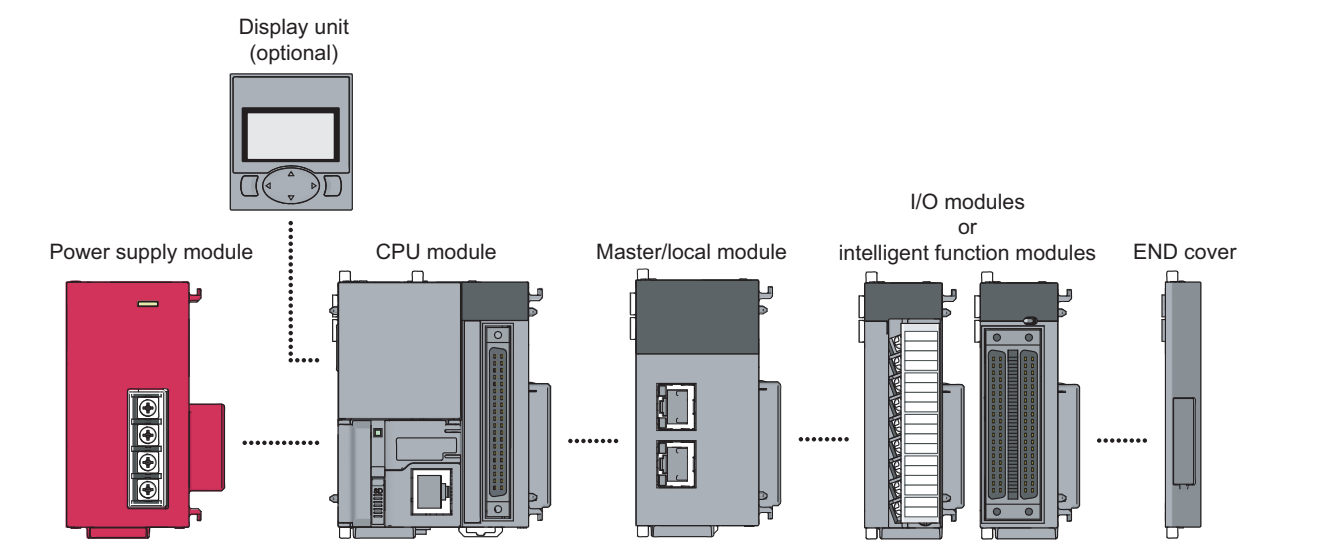

## **5.2 CC-Link IE Field Network Configuration**

This section describes CC-Link IE Field Network configurations.

### **5.2.1 Single network system**

#### <span id="page-49-0"></span>**(1) Overall system configuration**

Single network system is a system that consists of a master station and slave stations connected by Ethernet cables as shown below. Up to 120 slave stations (including a submaster station) and one master station can be connected.

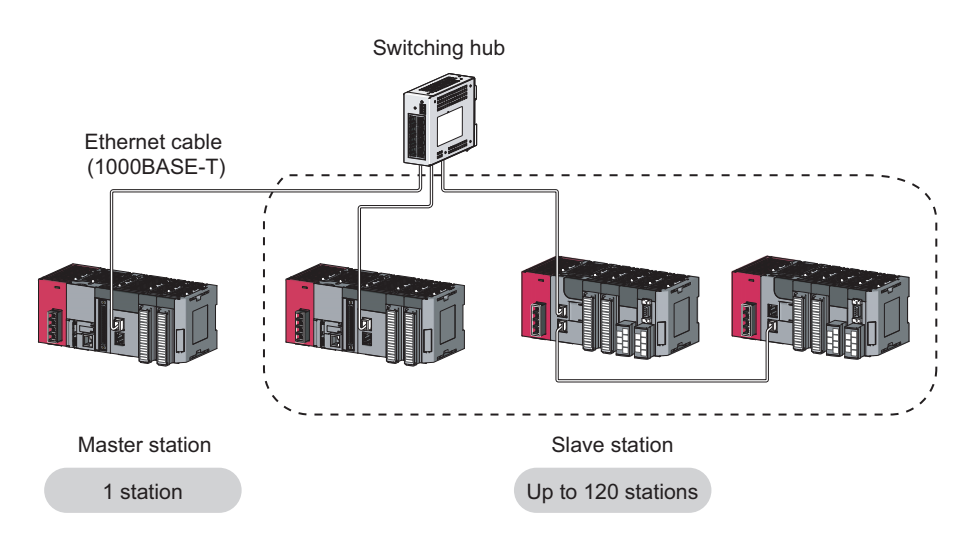

#### **(2) Network configuration**

#### **(a) Network topology**

The network can be wired into star topology, line topology, and ring topology.

A network can consist of a combination of star and line topologies, but the ring topology cannot be combined with star or line topology.

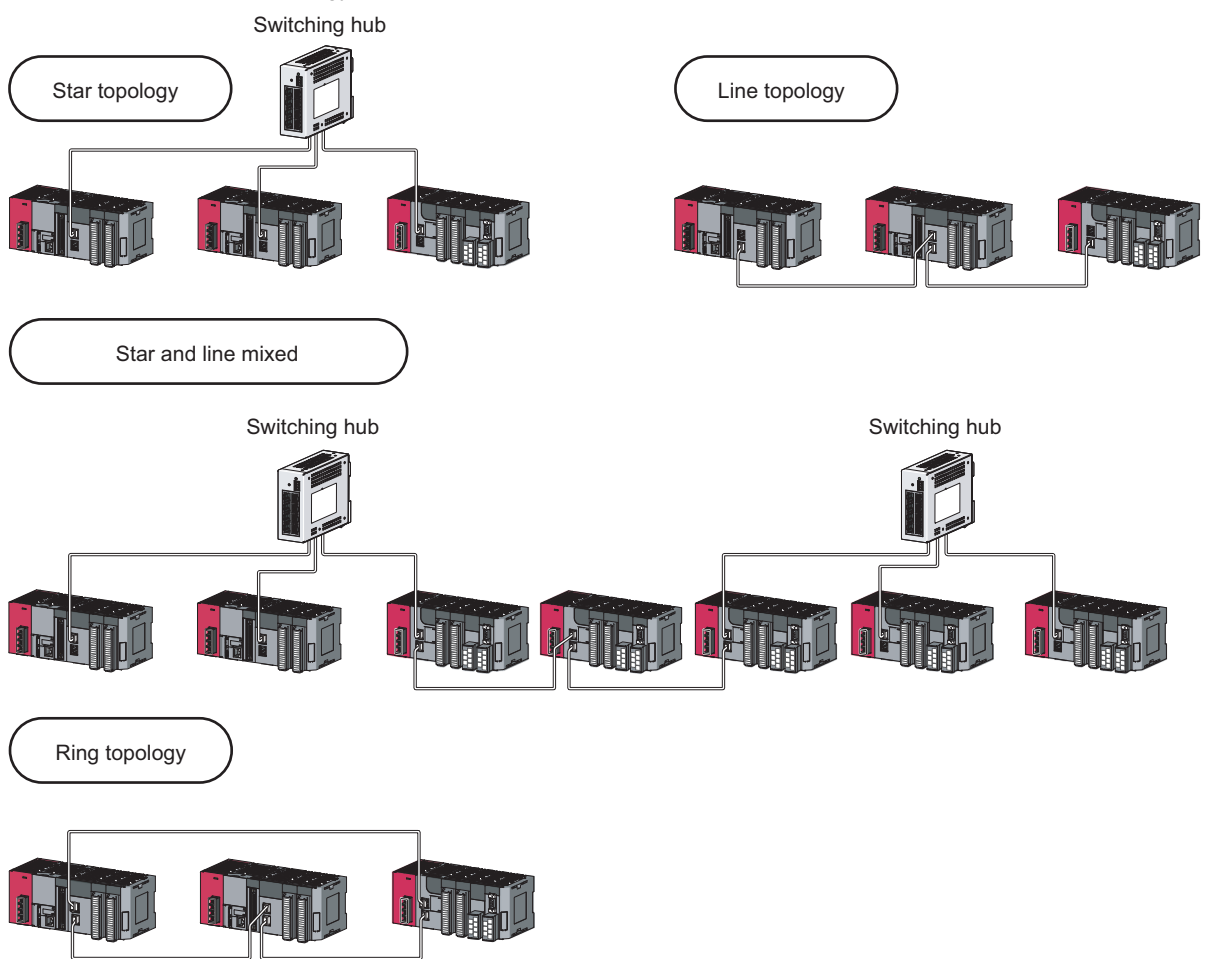

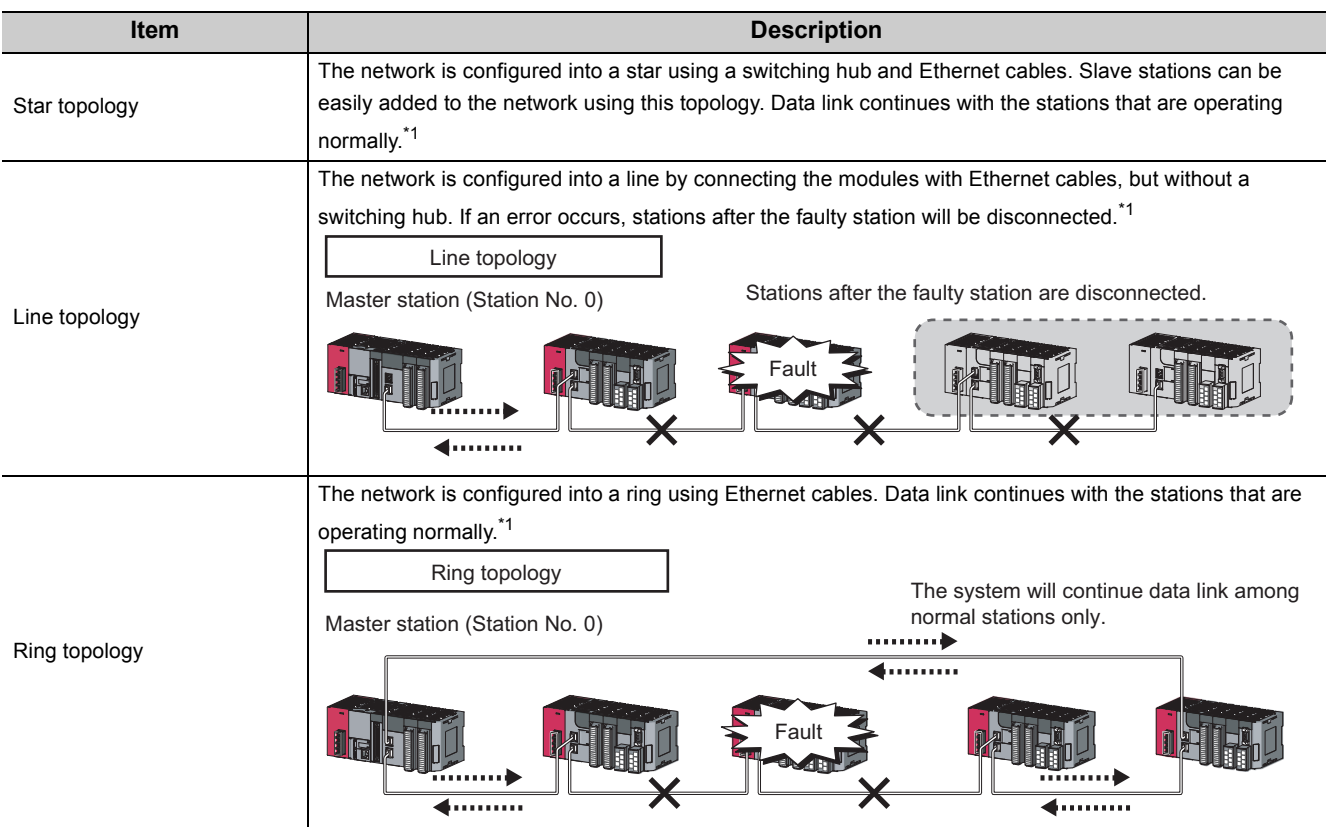

<span id="page-51-0"></span>\*1 Add/remove slave stations one by one. If multiple slave stations are added/removed at a time, all stations on the network will be reconnected, and an error may momentarily occur in all the stations.

#### **(b) Station number and connection position**

Modules can be connected in any order regardless of the station number.

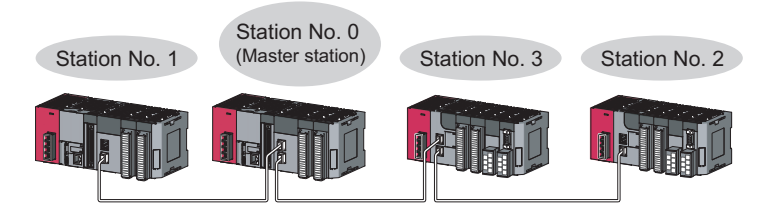

#### **(c) Cascade connection**

Up to 20-layer connection is available for the cascade connection.

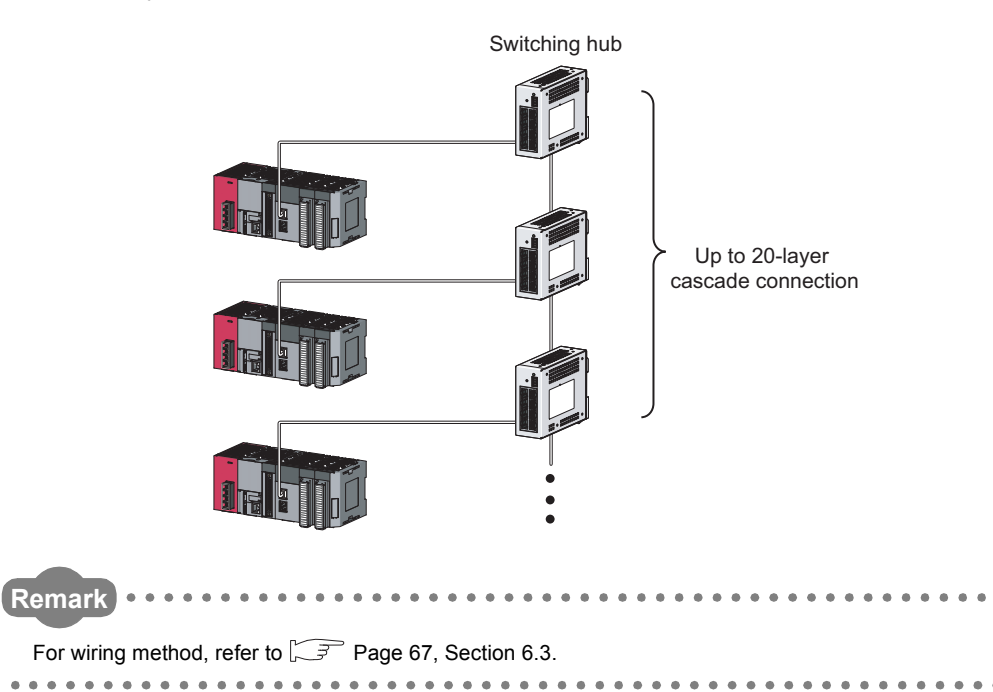

### **5.2.2 Multi-network system**

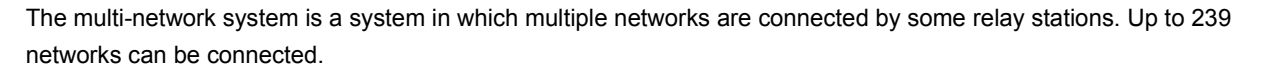

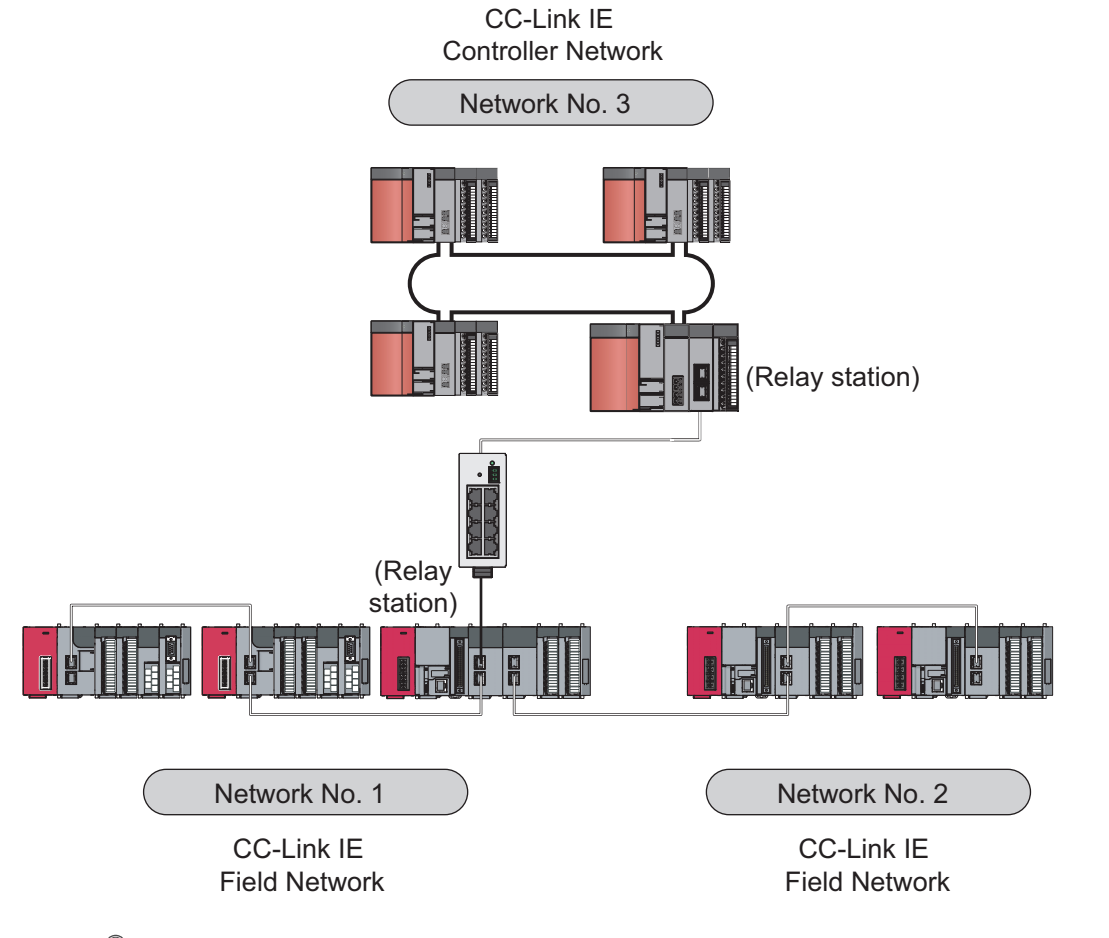

 $Point<sup>°</sup>$ 

Cyclic transmission communication is available only in the same network.

Transient transmission communication is available with other networks as well as the same network. Communications can be made with stations up to eight networks apart (number of relay stations: 7). ( $\sqrt{r}$  [Page 226, Section 10.1 \(1\) \(b\)](#page-227-0))

### **5.2.3 Precautions**

This section describes the precautions regarding the CC-Link IE Field Network configurations.

#### <span id="page-54-0"></span>**(1) Adding slave stations (including the submaster stations)**

If a slave station (including a submaster station) is added to a system having 120 slave stations (including a submaster station), the system operates as follows.

#### **(a) When a serial number (first five digits) of the master station is "17022" or later**

Baton pass and data link are not performed in the slave stations (including the submaster stations) added after the 121st station, and other stations continues baton pass and data link.

Even if the disconnected stations are returned to a system having 121 or more slave stations (including a submaster station), the stations may not start data link.

**Remark**

- Whether 121 or more slave stations (including a submaster station) are connected can be checked using the following.
	- "Selected Station Communication Status Monitor" of CC-Link IE Field diagnostics ( $\sqrt{r}$  [Page 204, Section 9.3](#page-205-0)) • Number of connected modules over occurrence status (SB0099)

Number of connected modules detected by Number of connected modules over occurrence status (SB0099) is the total of the slave stations (including a submaster station) which are currently connected and the disconnected stations (slave stations which were previously connected).

● The number of stations which were previously connected can be cleared by executing the network map update of the CC-Link IE Field Network diagnostics.  $(\sqrt{37})$  [Page 204, Section 9.3\)](#page-205-0) A data link error may momentarily occur in all the stations and outputs of the connected slave stations may turn off since all stations on the network will be reconnected when executing the network map update. Set output data if needed.  $(\sqrt{37}$  [Page 57, Section 5.2 \(8\)](#page-58-0)) 

#### **(b) When a serial number (first five digits) of the master station is "17021" or earlier**

All stations will fail and data link cannot be performed.

#### **(2) Connecting devices to the same network**

Do not connect Ethernet devices (e.g. personal computer) other than CC-Link IE Field Network devices to the switching hub used by CC-Link IE Field Network. Doing so will cause timeout in the master station, resulting in disconnection of all the stations.

**(3) Configuration in which data link cannot be performed (incorrectly configured ring topology)**

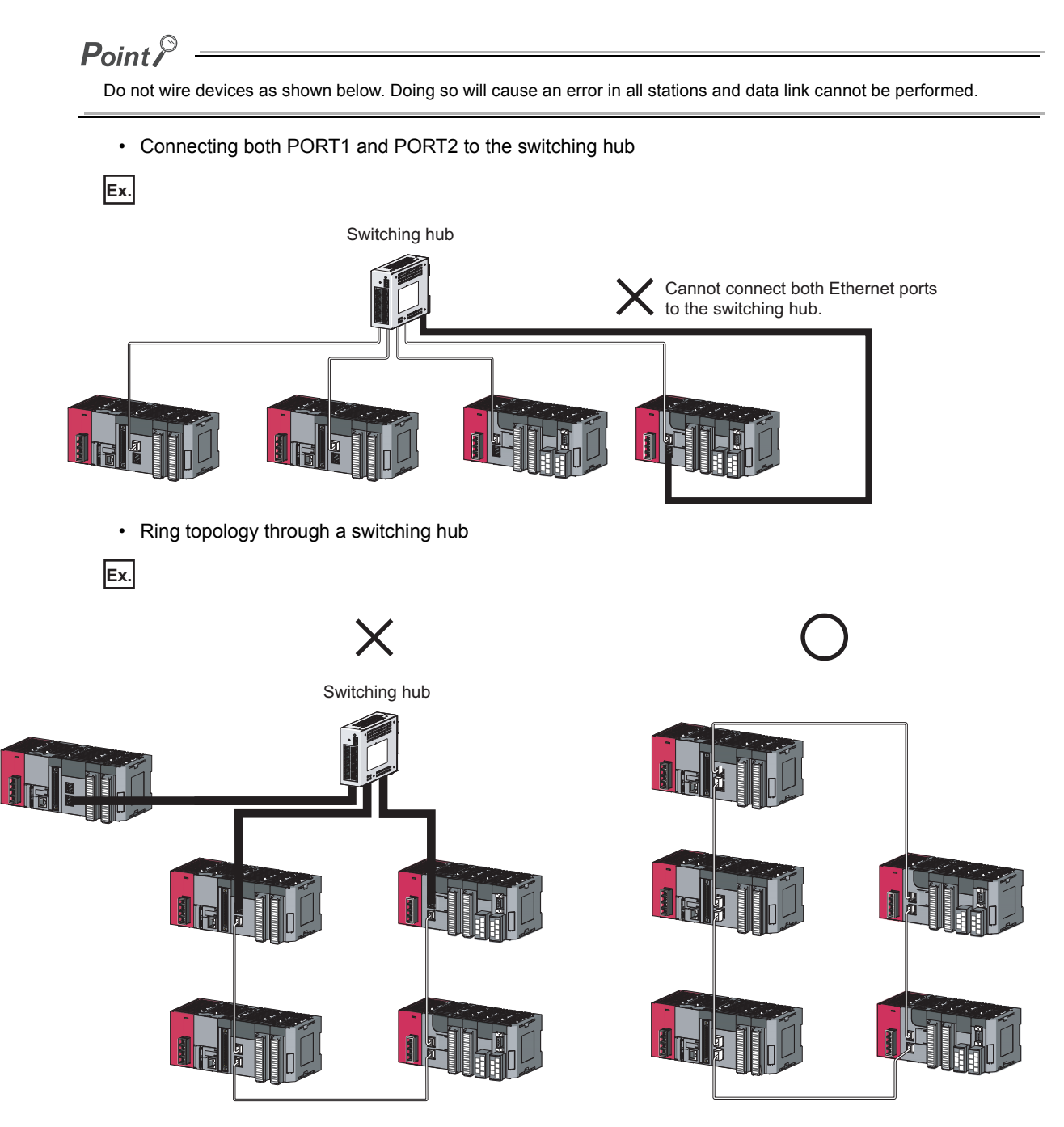

#### **(4) Ring topology**

To configure a ring topology, perform the following: Select "Use" under "Loopback Function Setting" in the network parameter window for the master station. ( $\sqrt{2}$ [Page 86, Section 7.3](#page-87-0))

#### **(5) Using a switching hub to configure a ring topology**

If ring topology is configured by connecting two stations through two of the switching hub's ports, the following problems may arise. Therefore, do not use a switching hub to configure the ring topology.

- If an Ethernet cable is disconnected, loopback cannot be detected.
- If a station is disconnected due to failure or power-off, data link will stop.

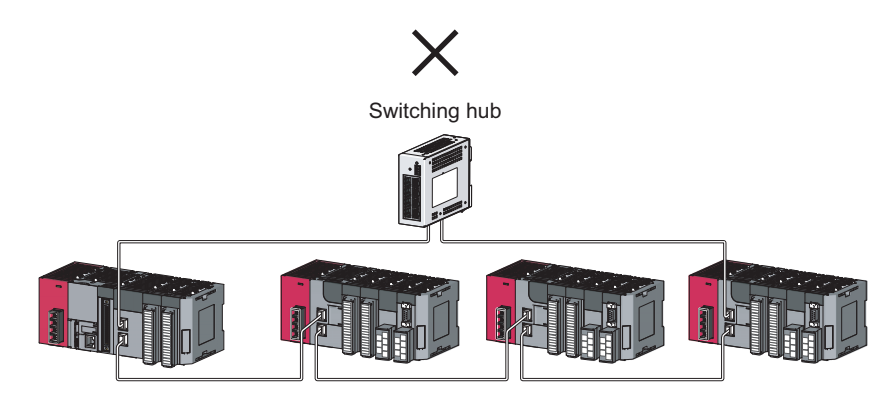

#### **(6) Offline mode station in ring topology**

In the following cases, the master station or the station connected to the offline mode station cannot detect loopback.

• One of the Ethernet cables connected to the offline mode station is disconnected.

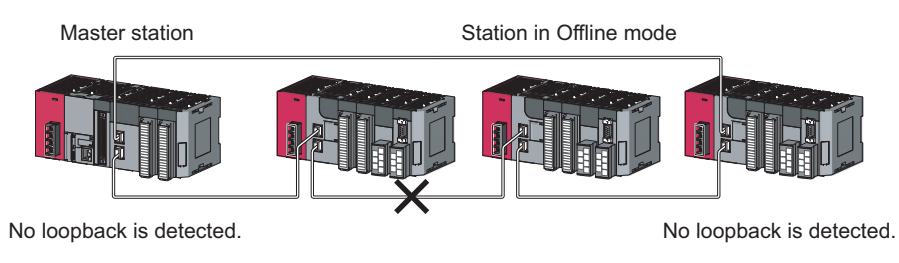

• A station connected to the offline mode station is disconnected.

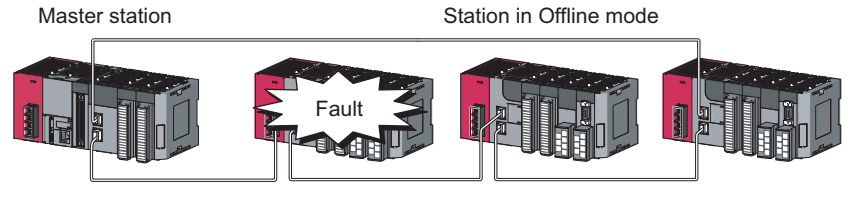

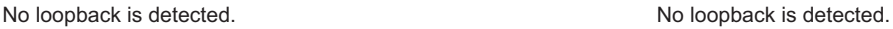

To detect loopback, set the offline mode station as a reserved station. When the offline mode station is disconnected, loopback can be detected.

 $Point<sup>°</sup>$ 

A station during the RESET status and a station with no station number setting operate as an offline mode station does.

5.2.3 Precautions

5.2 CC-Link IE Field Network Configuration

5.2 CC-Link IE Field Network Configuration<br>5.2.3 Precautions

#### **(7) Connecting/disconnecting a cable and powering off/on a device**

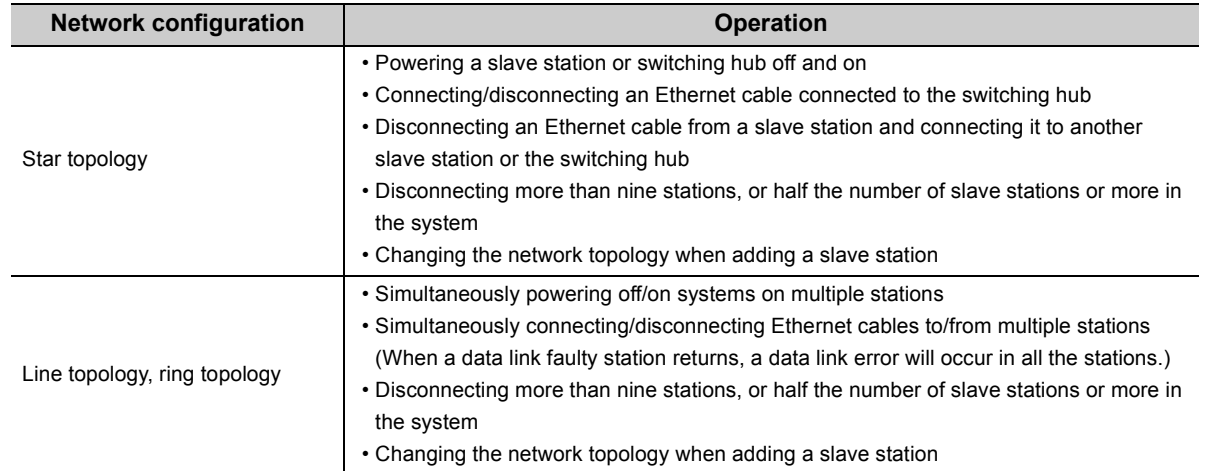

When the operations listed below are performed, the system operates as described in (a) or (b).

#### **(a) When a serial number (first five digits) of the master station is "17022" or later**

The actual network configuration and the network map of the CC-Link IE Field Network diagnostics may be a mismatch.

Whether mismatch is occurred or not can be checked using 'Network configuration mismatch occurrence status' (SB0098).

When using a ring topology, the following may be occurred.

. . . . . . . . . . . . . . .

- The station number of the loopback station cannot be detected correctly.
- Even if a switching hub is used, data link does not stop.

**Remark** 

The actual network configuration and network map can be matched by executing the network map update of the CC-Link IE Field Network diagnostics. ( $\sqrt{3}$  [Page 204, Section 9.3\)](#page-205-0)

A data link error may momentarily occur in all the stations and outputs of the connected slave stations may turn off since all stations on the network will be reconnected when executing the network map update. Set output data if needed. ( $\sqrt{3}$ [Page 57, Section 5.2.3 \(8\)\)](#page-58-0)

- **(b) When a serial number (first five digits) of the master station is "17021" or earlier** A data link error may momentarily occur in all the stations and outputs of the connected slave stations may turn off since all stations on the network will be reconnected. Set output data if needed. ( $\sqrt{P}$  Page 57, Section
	- [5.2.3 \(8\)\)](#page-58-0)

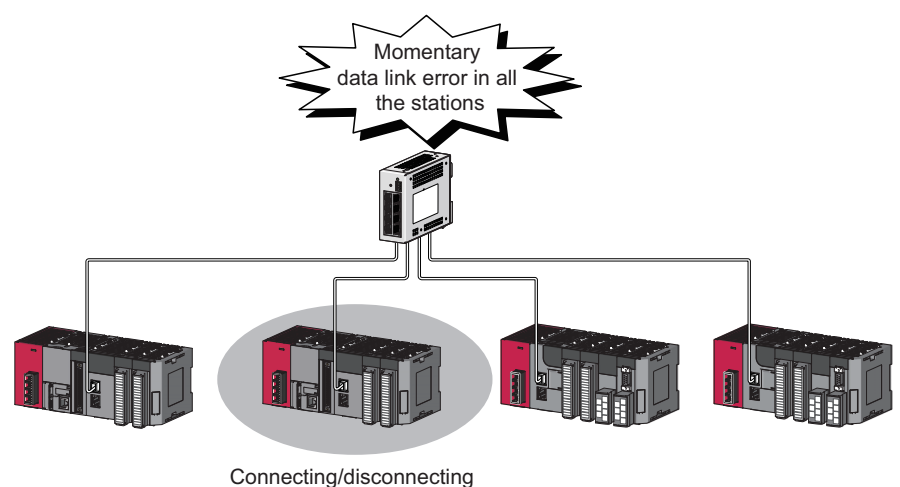

a cable or power OFF/ON

#### <span id="page-58-0"></span>**(8) Output hold when a data link error occurs**

To hold the outputs when a data link error occurs, configure the following settings:

• Master/local module

Set input data to be used from the faulty station.

Project window  $\psi$  [Parameter]  $\psi$  [Network Parameter]  $\psi$  [Ethernet/CC IE Field]  $\psi$ etting **button** 

• For a head module whose serial number (first five digits) is "12071" or earlier Set output data to be used from the faulty station.

**The Project window <>** [Parameter] <> [PLC Parameter] <> "I/O Assignment" <> petailed Setting button

"Error Time Output Mode"

(This setting is not required for a head module whose serial number (first five digits) is "12072" or later.)

#### **(9) Connected station numbers**

Do not duplicate station numbers. Data link may be stopped when the station number is duplicated.

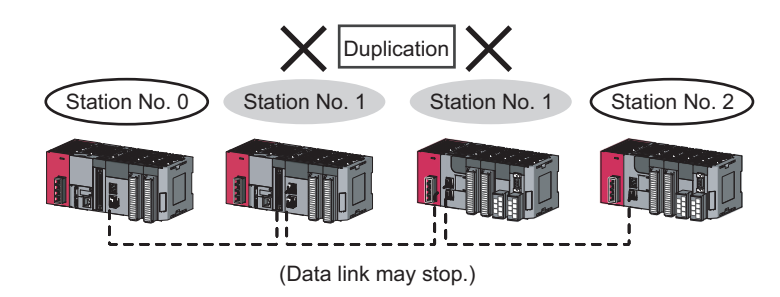

#### **(10)Power-on order**

To avoid incorrect input from slave stations, power on slave stations before the master station.

## <span id="page-60-0"></span>**5.3 Network Components**

CC-Link IE Field Network consists of components such as cables and hubs.

### **5.3.1 Cables**

For wiring, use the 1000BASE-T compliant Ethernet cables.

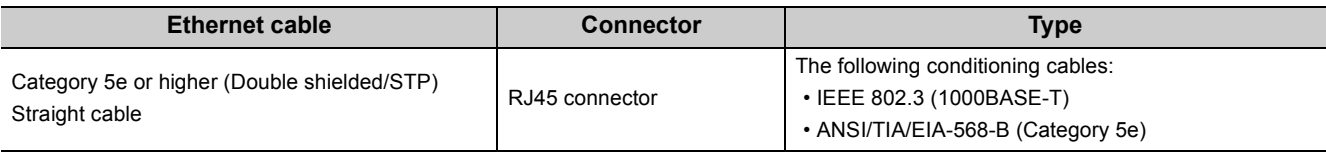

 $Point<sup>°</sup>$ 

- For CC-Link IE Field Network wiring, use the recommended wiring components by CC-Link Partner Association.
- Cables for CC-Link IE Controller Network cannot be used for CC-Link IE Field Network.

#### **(1) Product**

Cables for CC-Link IE Field Network are available from Mitsubishi Electric System & Service Co., Ltd. (Catalogs for cable are also available.)

Also, the connector processing of cable length is available for your preference. Please consult your local Mitsubishi Electric System & Service Co., Ltd.

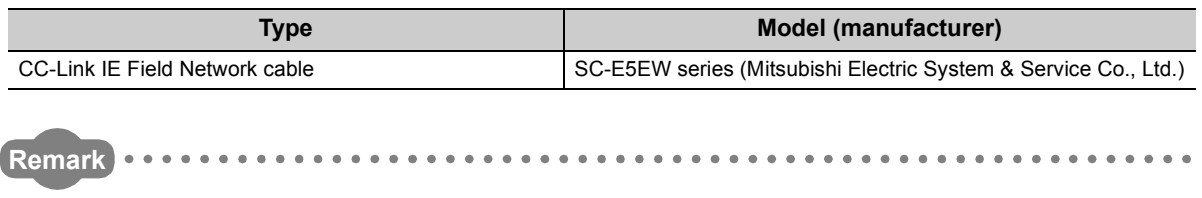

● Cable types

- The following cable types are available depending on the operating environment:
	- Standard type: Cables for inside the control panel and indoor connection
	- L type: Cables for outdoor connection

Cables and relay adapters of flame retardant or waterproof type are also available. Please contact your Mitsubishi Electric System & Service Co., Ltd.

5.3 Network Components<br>5.3.1 Cables 5.3.1 Cables 5.3 Network Components

### **5.3.2 Hubs**

Use hubs that meet all the conditions listed below: Operation is not guaranteed if the hubs do not meet these conditions.

- Compliance with the IEEE 802.3 (1000BASE-T)
- Support of the auto MDI/MDI-X function
- Support of the auto-negotiation function
- Switching hub (layer 2 switch)<sup>\*1</sup>
- \*1 A repeater hub is not available.

#### **(1) Mitsubishi product**

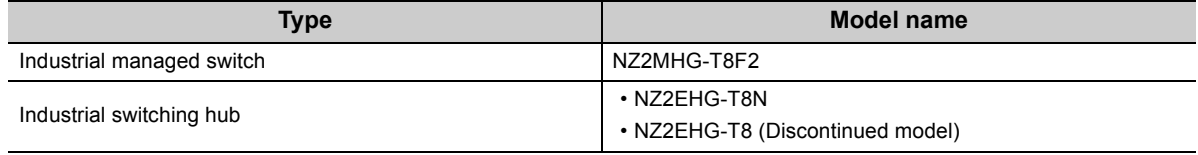

## **5.4 Applicable Systems**

 $\Box$  [Page 61, Section 5.4 \(2\)](#page-62-0)  $\Box$  [Page 61, Section 5.4 \(1\)](#page-62-1) Master/local module Applicable CPU modules and the number of connectable modules Software package available for master/local modules

This section describes MELSEC-L series systems that include the master/local module.

#### <span id="page-62-1"></span>**(1) Applicable CPU modules and the number of connectable modules**

The master/local module can be used with the LCPU whose first five digits of the serial number is "13012" or later.

Since the CPU module identifies one master/local module as two modules, the number of connectable master/local modules is half of other modules.

For the number of connectable modules, refer to the following.

MELSEC-L CPU Module User's Manual (Hardware Design, Maintenance and Inspection)

#### <span id="page-62-0"></span>**(2) Applicable software package**

GX Works2 is required for setting and diagnosing master/local modules.

GX Developer cannot be used.

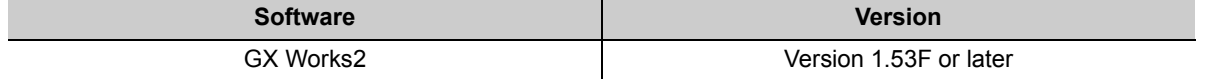

## **CHAPTER 6 INSTALLATION AND WIRING**

<span id="page-63-0"></span>This chapter describes the installation and wiring of a master/local module.

## **6.1 Installation**

For precautions regarding the installation environment and position of the module, refer to the following.

MELSEC-L CPU Module User's Manual (Hardware Design, Maintenance and Inspection)

## <span id="page-64-1"></span>**6.2 Tests Before Wiring**

<span id="page-64-0"></span>This section describes module tests that should be performed before network wiring.

### **6.2.1 Hardware test**

This test checks the internal hardware of the master/local module. In the following explanation, the start I/O number of the master/local module is set to 0010.

#### **(1) Procedure**

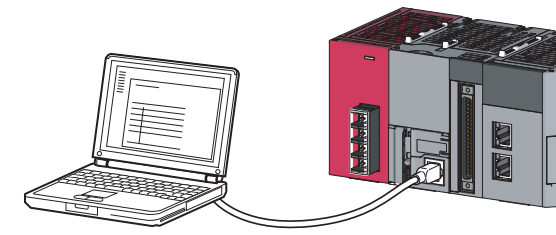

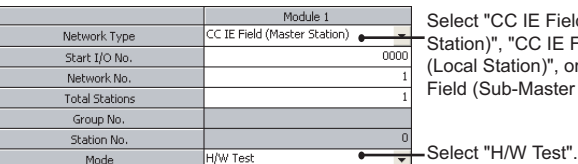

elect "CC IE Field (Master ation)", "CC IE Field (Local Station)", or CC IE - - - - - - - - - - - - - - - - - - -<br>eld (Sub-Master Station).

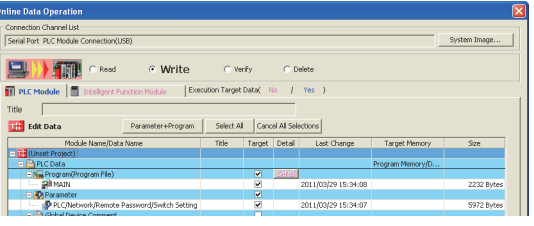

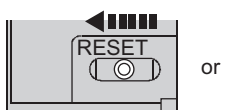

or power OFF  $\rightarrow$  ON

- *1.* **Connect modules as shown in the figure to left, and connect GX Works2 to the CPU module.** An Ethernet cable is not connected to the master/local modules.
- *2.* **Set network parameters as shown in the figure to left.**

*3.* **Write the network parameters set to the CPU module.**

 $\textcircled{1}$  [Online]  $\textcircled{2}$  [Write to PLC...]

*4.* **Reset the CPU module or power off and on the system.**

 $\bigotimes$  Project window  $\bigcirc$  [Parameter]  $\bigcirc$  [Network Parameter]  $\Rightarrow$  [Ethernet/CC IE Field]

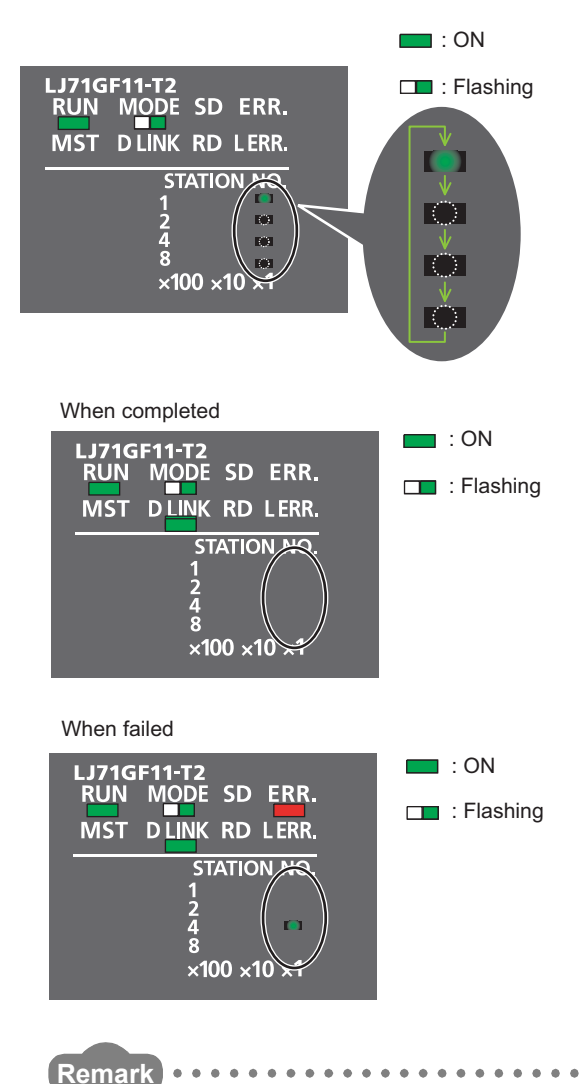

#### *5.* **Hardware test begins.**

The MODE LED of master/local modules flashes, and each of the  $\times$ 1 LED repeatedly turns on and off  $(1 \rightarrow 2 \rightarrow 4 \rightarrow 8 \rightarrow 1 \cdots).$ 

#### *6.* **D LINK LED turns on when the test is completed.**

• When completed The  $\times$ 1 LED turns off.

• When failed

Any one of the  $\times$ 1 LEDs turns on, and the ERR. LED turns on. When the test fails, the possible cause is hardware failure of the master/local modules. Please consult your local Mitsubishi service center or representative with the detailed problem description.

 $T$  test status and result can be checked through monitoring through monitoring the link special relays on GX Works2.

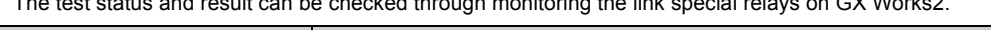

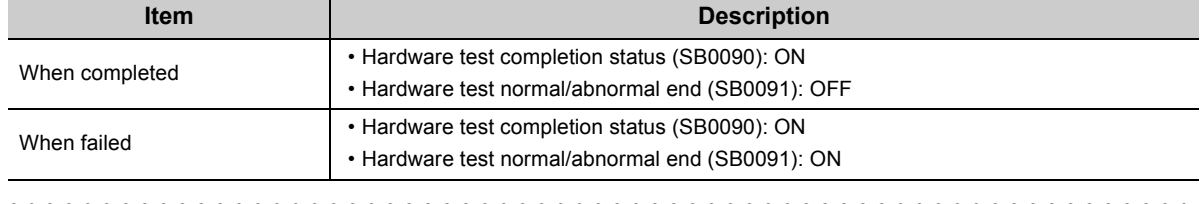

#### **(2) Precautions**

#### **(a) Settings**

Leave the network configuration setting and the refresh parameter fields blank. If link refresh is performed during a hardware test, the test may fail.

#### **(b) Operations**

Do not access the buffer memory during the hardware test (including access to the buffer memory and direct access to the link device through the program). Doing so may cause the test to fail.

### **6.2.2 Self-loopback test**

 $Point<sup>°</sup>$ 

<span id="page-66-0"></span>This test checks the communication circuit in the transmission system of the master/local module. In the following explanation, the start I/O number of the master/local module is set to 0010.

When conducting the self-loopback test, use a normal Ethernet cable. ( $\sqrt{P}$  [Page 59, Section 5.3](#page-60-0))

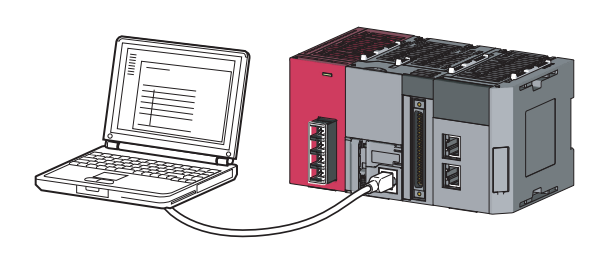

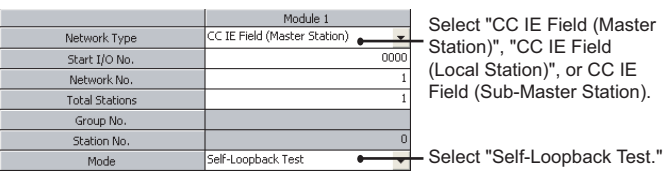

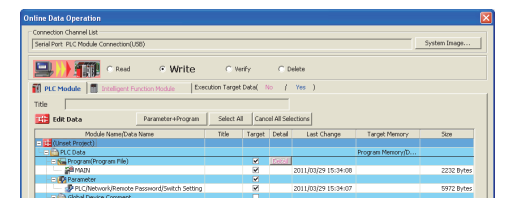

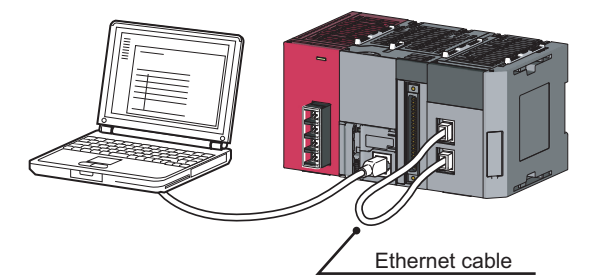

duu RESET<br>(O

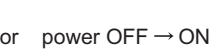

*2.* **Set network parameters as shown in the figure to left.**

*1.* **Connect modules as shown in the figure to left, and connect GX Works2 to the CPU module.**

 $\bigotimes$  Project window  $\bigcirc$  [Parameter]  $\bigcirc$  [Network Parameter]  $\Rightarrow$  [Ethernet/CC IE Field]

*3.* **Write the network parameters set to the CPU module.**

 $\bigotimes$  [Online]  $\bigcirc$  [Write to PLC...]

- *4.* **Connect PORT1 and PORT2 of the mater/local modules with an Ethernet cable. (** $\circled{F}$  **Page 67, [Section 6.3\)](#page-68-1)**
- *5.* **Reset the CPU module or power off and on the system.**

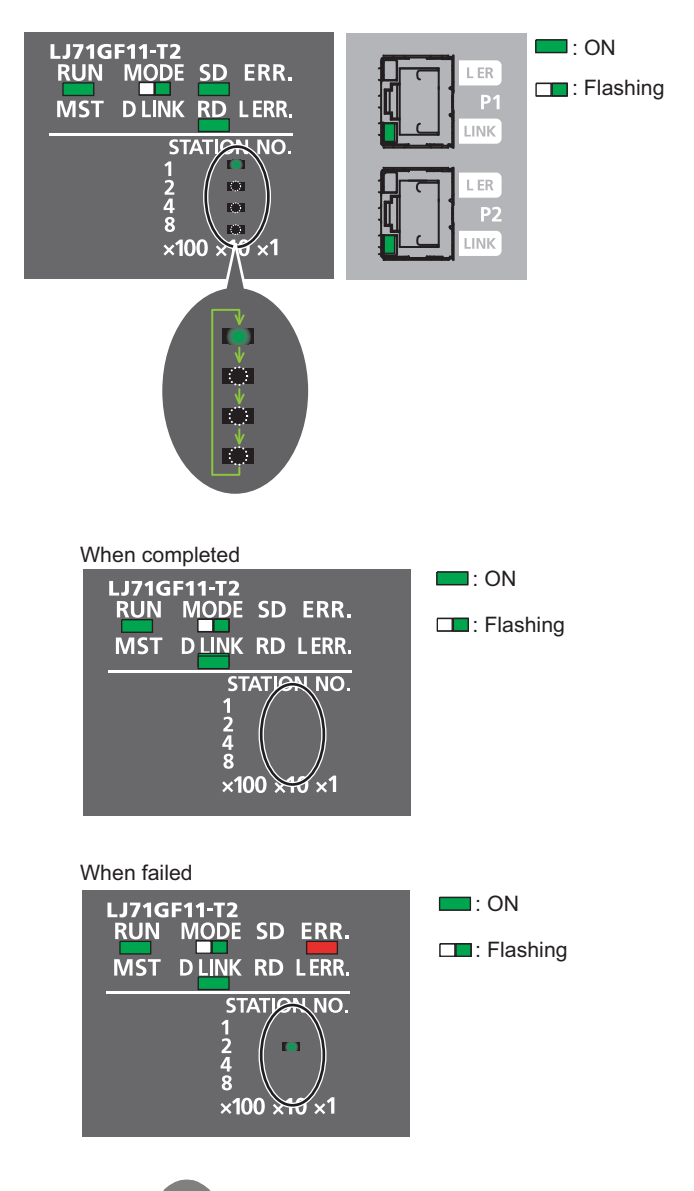

#### *6.* **Self-loopback test begins.**

The MODE LED of master/local modules flashes, and each of the  $\times$ 10 LED repeatedly turns on and off (1  $\rightarrow$  $2 \rightarrow 4 \rightarrow 8 \rightarrow 1$  ...).

Also, the SD LED, RD LED, and LINK LED turn on.

- *7.* **D LINK LED turns on, and SD LED and RD LED turn off when the test is completed.**
- When completed

The  $\times$ 10 LED turns off.

• When failed

Any one of the  $\times$ 10 LEDs turns on, and the ERR. LED turns on. If the test fails, replace the Ethernet cable and execute the test again. If the test fails again, the possible cause is hardware failure of the master/local modules. Please consult your local Mitsubishi service center or representative with the detailed problem description.

**Remark** . . . . . . . . . . . . . . . . . . . . . . . . . . . .  $\bullet$  $\Delta$ 

The test status and result can be checked through monitoring the link special relays on GX Works2.

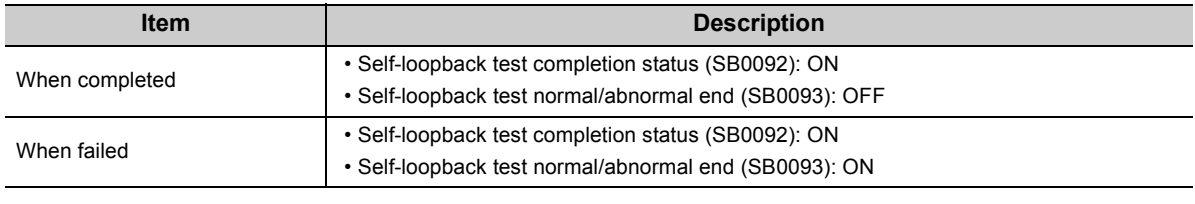

## <span id="page-68-1"></span><span id="page-68-0"></span>**6.3 Wiring**

This section describes the cable wiring and precautions. For network configuration, cables, and hubs used for the wiring, refer to the system configuration. ( $\widehat{\mathbb{CP}}$  [Page 47, CHAPTER 5\)](#page-48-0)

### **(1) Ethernet cable connection**

**(a) Connecting the cable**

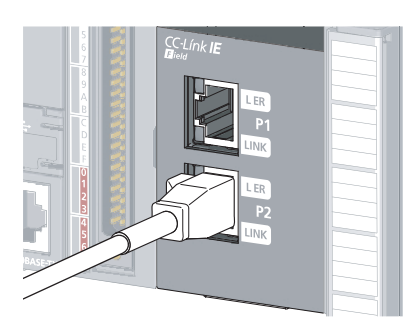

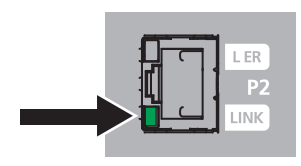

- *1.* **Power off the master/local module and the connected device.**
- *2.* **Push the Ethernet cable connector into the master/local module until it clicks. Pay attention to the connector's direction.**
- *3.* **Power on the master/local module and the connected device.**
- *4.* **Check whether the LINK LED of the port connected with an Ethernet cable is on.**

The time between the power-on and the LINK LED turning on may vary. The LINK LED usually turns on in a few seconds. Note, however, that the time may be extended further if the linkup process is repeated depending on the status of the device on the line. If the LINK LED does not turn on, refer to the troubleshooting section and take corrective actions.  $(\sqrt{37}$  [Page 414, Section 12.3\)](#page-415-0)

6.3 Wiring

### $Point<sup>°</sup>$

J.

PORT1 and PORT2 need not to be distinguished.

• When only one connector is used in star topology, either PORT1 or PORT2 is applicable.

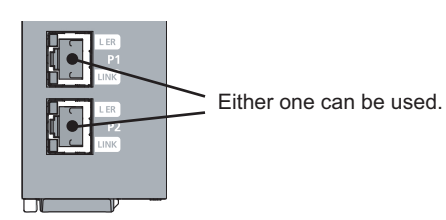

• When using two connectors for line topology and ring topology, an Ethernet cable can be connected to the connectors in any combination. For example, the cable can be connected between PORT1s or between PORT1 and PORT2.

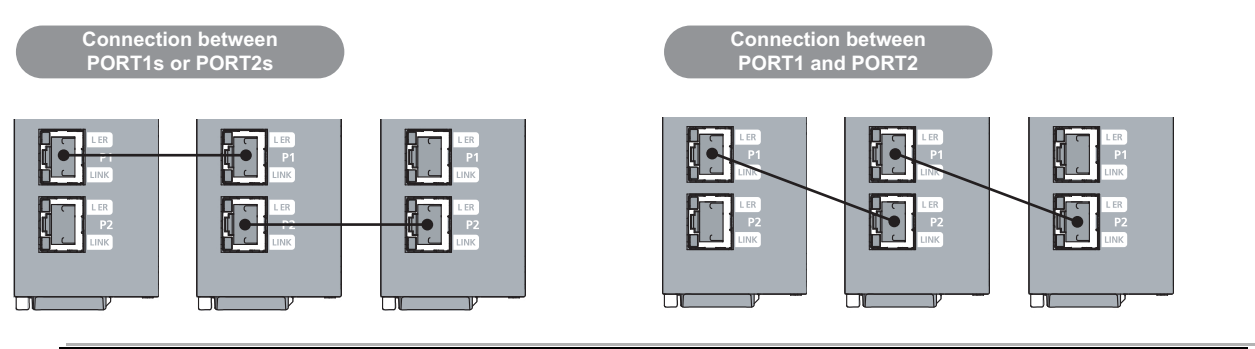

- **(b) Disconnecting the cable**
- *1.* **Power off the system.**
- *2.* **Press the latch down and unplug the Ethernet cable.**

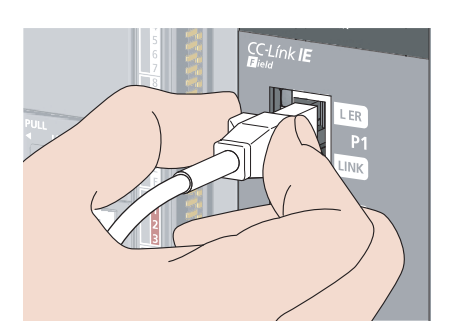

#### **(2) Precautions**

This section describes wiring precautions.

#### **(a) Handling**

- Place the Ethernet cable in a duct or clamp them. If not, dangling cable may swing or inadvertently be pulled, resulting in damage to the module or cables or malfunction due to poor contact.
- Do not touch the core of the cable-side or module-side connector, and protect it from dirt or dust. If oil from your hand, dirt or dust is attached to the core, it can increase transmission loss, arising a problem in data link.
- Check the following:
	- Is any Ethernet cable disconnected?
	- Is any of the Ethernet cables shorted?
	- Are the connectors securely connected?
- When an Ethernet cable is connected, refer to the CC-Link IE Field Network Cable Installation Manual which is available from the website of CC-Link Partner Association (www.cc-link.org). Failure to do so may result in malfunction due to incorrect installation of the cable.

#### **(b) Broken cable latch**

Do not use Ethernet cables with broken latches. Doing so may cause the cable to unplug or malfunction.

#### **(c) Connecting and disconnecting the Ethernet cable**

Hold the connector part when connecting and disconnecting the Ethernet cable. Pulling a cable connected to the module may damage the module or cable, or result in malfunction due to poor contact.

#### **(d) Connectors without Ethernet cable**

Attached connector cover should be placed to prevent foreign matter such as dirt or dust.

#### **(e) Maximum station-to-station distance (maximum cable length)**

The maximum station-to-station distance is 100m. However, the distance may be shorter depending on the operating environment of the cable. For details, contact your cable manufacturer.

#### **(f) Bend radius**

The bend radius of the Ethernet cable is limited. For details, see the specifications of the Ethernet cable to be used.

#### **(g) Network configuration**

For wiring, check  $\sqrt{F}$  [Page 48, Section 5.2.1 \(1\)](#page-49-0) and [Page 53, Section 5.2.3 \(1\)](#page-54-0) to prevent incorrect wiring.

## **6.4 Tests After Wiring**

<span id="page-71-0"></span>This section describes loop and cable tests that should be performed after network wiring. Perform these tests to the actual operating network configuration.

### **6.4.1 Loop test**

The loop test checks each station's network line and parameter setting status to verify whether the network is operating correctly.

The test completes approximately in 10 seconds. The test is executed from the master station. In the following explanation, the start I/O number of the master/local module is set to 0010.

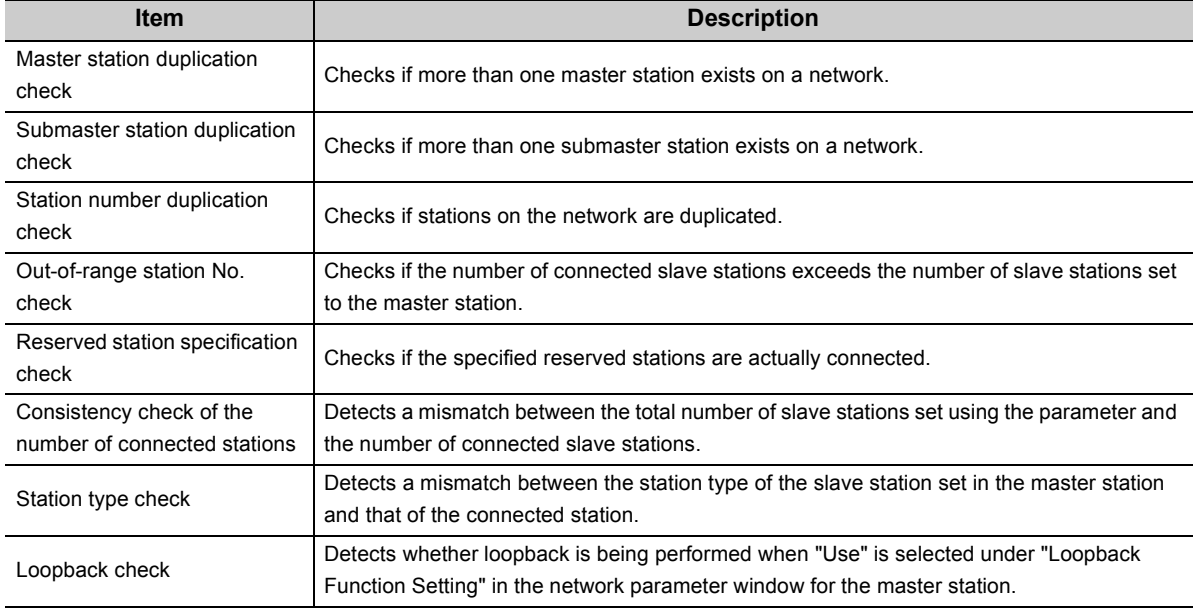

The test allows checking of the following items:

#### **(1) Performing a loop test**

This section describes the procedure using the following system configuration example.

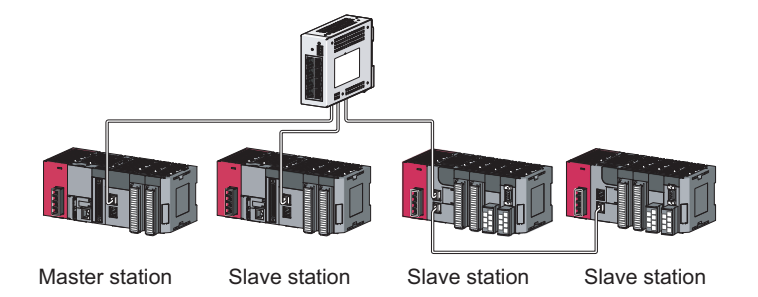
#### **(a) Preparing for a loop test**

After wiring, set slave stations and a submaster station to the online mode before executing the loop test.

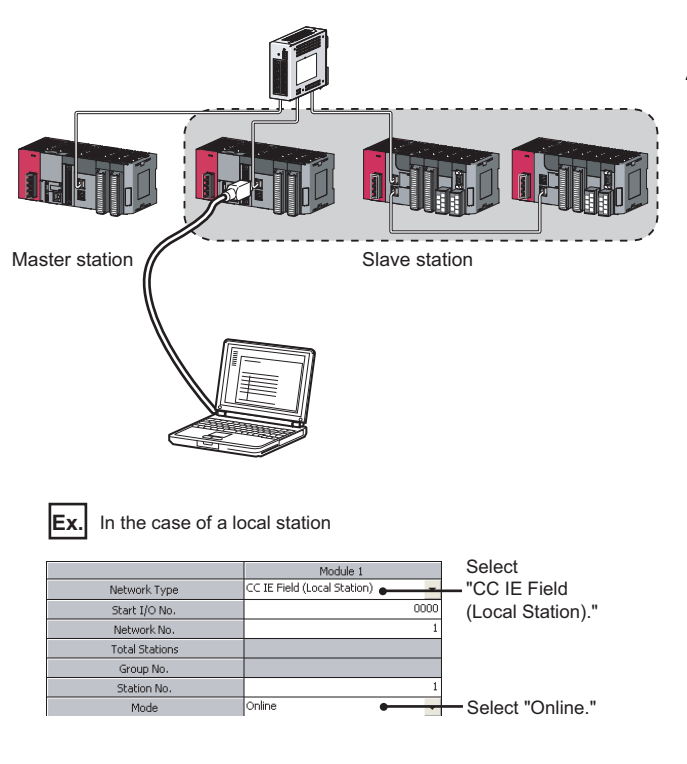

- *1.* **Connect the CPU module to GX Works2.**
- *2.* **Set slave stations and a submaster station to the online mode.**

*3.* **Reset the slave stations or power off and on to set the mode to online. When setting the master station to the loop test mode, set the submaster station to the online mode.**

**Remark**  $\bullet$  $\Delta$ . . . . . . . . . . . To set the station number in a local station using a program, execute the UINI instruction after the step 3. ( $\sqrt{F}$  Page 366, [Section 10.18](#page-367-0)) If a loop test is executed with the station number not set, the loop test abnormally ends.

### **(b) Procedure**

Perform a loop test from the master station.

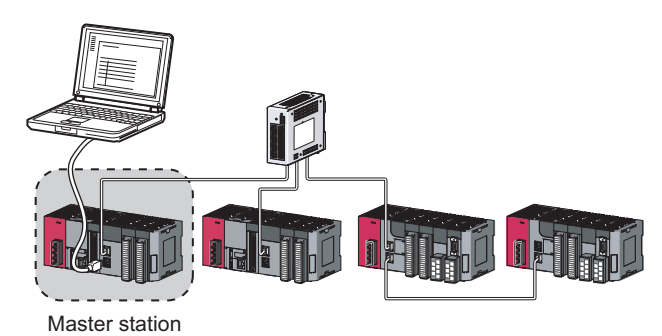

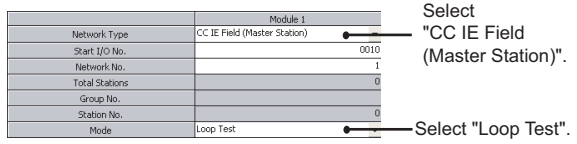

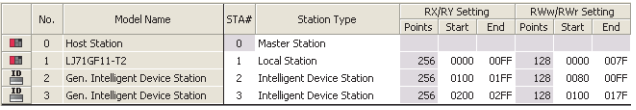

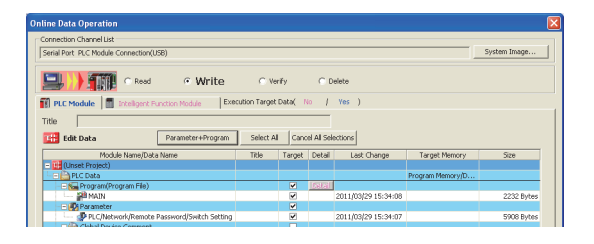

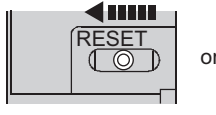

or power  $\text{OFF} \rightarrow \text{ON}$ 

*1.* **Connect GX Works2 to the CPU module.**

- *2.* **Set network parameters as shown in the figure to left.**
	- $\mathbb{R}$  Project window  $\mathbb{R}$  [Parameter]  $\mathbb{R}$  [Network] Parameter]  $\Rightarrow$  [Ethernet/CC IE Field]
- *3.* **Configure the network configuration settings in the network parameter. ( [Page 86, Section](#page-87-0)  [7.3\)](#page-87-0)**
	- $\mathbb{R}$  Project window  $\mathbb{R}$  [Parameter]  $\mathbb{R}$  [Network Parameter]  $\Rightarrow$  [Ethernet/CC IE Field]  $\Rightarrow$ CC IE Field Configuration Setting button
- *4.* **Write the network parameters set to the CPU module.**

 $\bigotimes$  [Online]  $\bigcirc$  [Write to PLC...]

*5.* **Reset the CPU module or power off and on the system. When the submaster station has been connected, reset the submaster station then master station or power off and on the system within two seconds.**

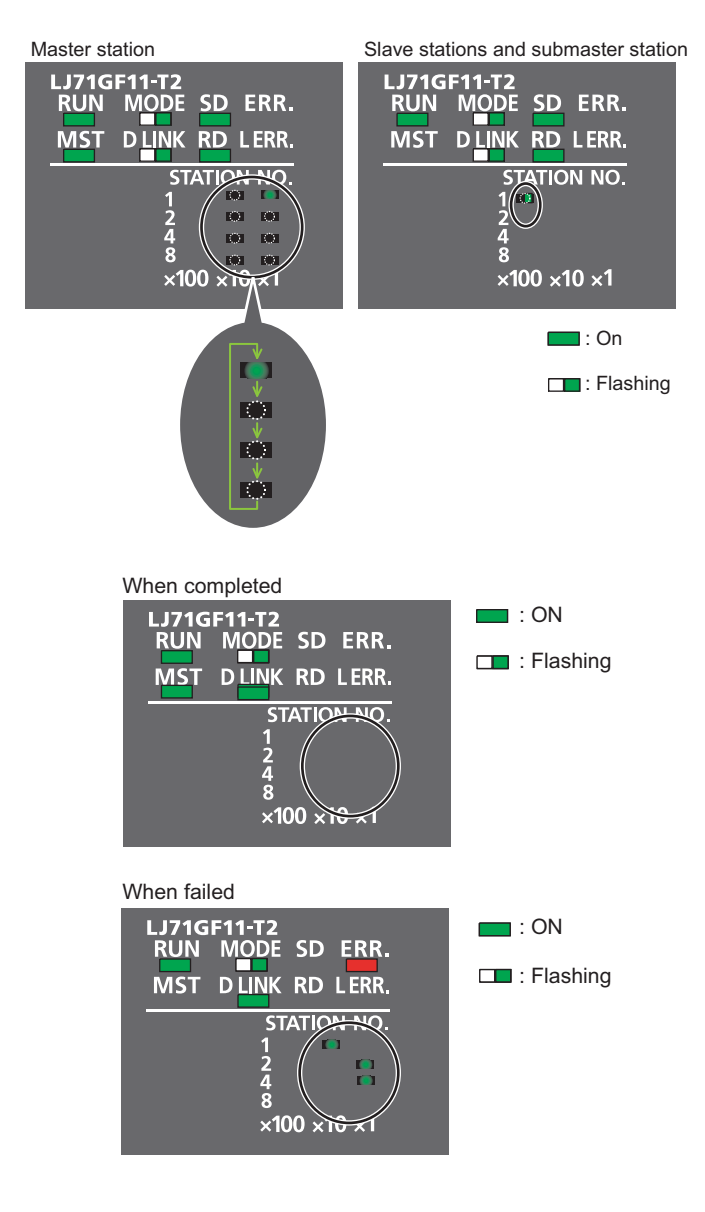

### *6.* **Loop test begins.**

#### • Master station

The MODE and D LINK LEDs flash. Also, each of the  $\times$ 10 LED and  $\times$ 1 LED repeatedly turns on and off (1  $\rightarrow$  2  $\rightarrow$  4  $\rightarrow$  8  $\rightarrow$  1  $\cdots$ ). However, if errors are detected, the test is immediately terminated (failure).

• Slave station

Data link stops on all stations. Also, the MODE, D LINK, and  $\times$ 100 LEDs flash.

- *7.* **Check the test result with LEDs of the master station. D LINK LED turns on when the test is completed.**
- When completed
- The  $\times$ 10 and  $\times$ 1 LEDs turn off.
- When failed

Any one of the  $\times$ 10 and  $\times$ 1 LEDs turns on, and the ERR. LED turns on. Error details can be specified depending on the lighting status of  $\times$ 10 and  $\times$ 1 LEDs.

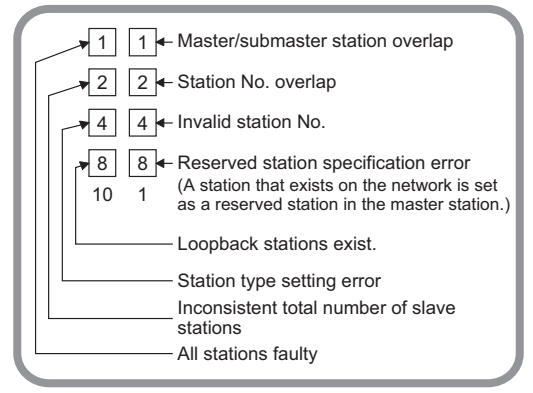

Identify the error location through GX Works2 or link special register (SW), and take actions. ( $\widehat{\mathbb{F}^P}$  Page [74, Section 6.4.1 \(2\)](#page-75-0))

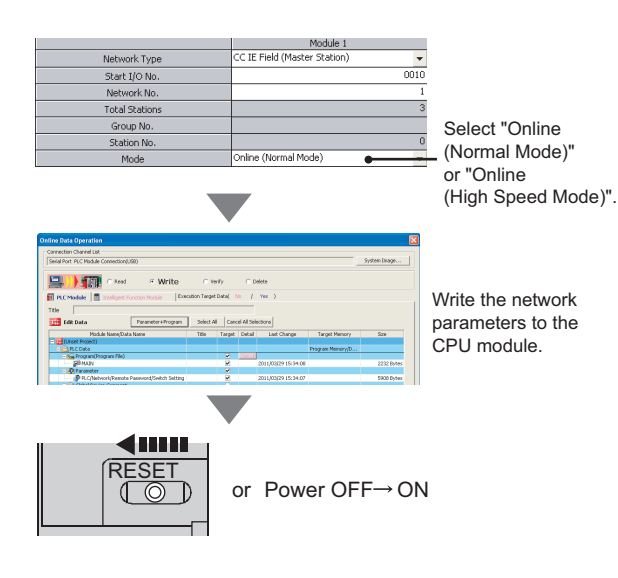

*8.* **When the loop test is completed, slave stations will be in online mode. Set the master station to online mode through the network parameter.**

# $Point<sup>°</sup>$

During the loop test, data link stops on all stations.

**Remark** 

The test status and result can be viewed through monitoring the link special relays on GX Works2.

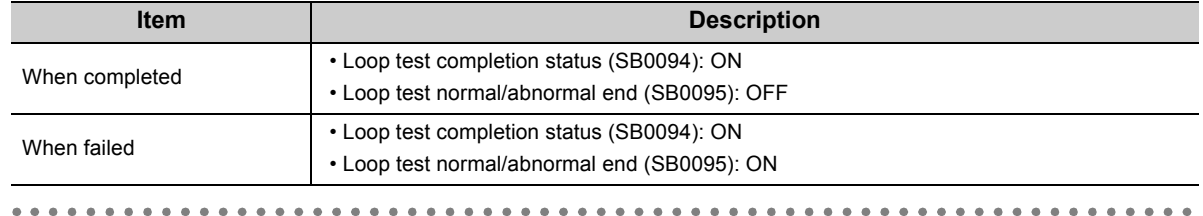

# <span id="page-75-0"></span>**(2) Actions if the loop test fails**

#### **(a) Checking by GX Works2**

In the CC-Link IE Field diagnostics, identify the error location and take action. Then, execute the loop test again.

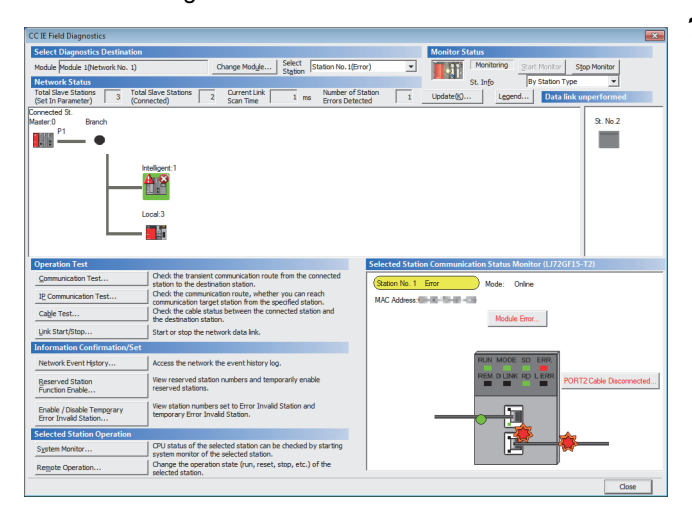

*1.* **Open the "CC IE Field Diagnostics" window.**

 $\bigotimes$  [Diagnostics]  $\Rightarrow$  [CC IE Field Diagnostics]

- *2.* **The error location is displayed in "Network Status".**
- *3.* **Click the error location.**

- *4.* **Click the button displayed in "Selected Station Communication Status Monitor" to display the error descriptions. Take corrective actions according to the error description.**
- *5.* **Reset the CPU module on the master station or power off and on the system to retry the loop test.**

# $Point<sup>°</sup>$

R<u>ESET</u>

The status of network number disparity, control station duplication, or station number duplication cannot be checked using the CC-Link IE Field Network diagnostics. Check the error details by directly connecting GX Works2 to the faulty station and displaying the system monitor window.  $(\sqrt{3})$  [Page 446, Section 12.7\)](#page-447-0)

## **(b) Checking by link special register (SW)**

or power OFF  $\rightarrow$  ON

9. No.<br>|-

lotale Ever...

m

■ Click

-<br>PDF72 orite hor status, 1 PDF72 of the h<br>in PDF71 returns, hital marker of situe took<br>in the torite vision names or it from

Total Sk

i III.

Identify the error location by link special register (SW) and take actions. After the actions, execute the loop test again.

*1.* **Check Loop test result (SW0194) for error details. Check the station number where a loop test error occurs using Loop test error station (SW01A0 to SW01A7). (** $\sqrt{3}$  **[Page 478, Appendix 4](#page-479-0))** 

If the error cause is "Loopback stations exist.", take corrective actions according to [Page 203, Section 9.2](#page-204-0)  [\(2\).](#page-204-0)

*2.* **Reset the CPU module on the master station or power off and on the system to retry the loop test.**

# **6.4.2 Cable test**

This test checks if the Ethernet cables are properly connected.

Only the Ethernet cable connected to the PORT1 or PORT2 of the target station is tested. For the whole network status, perform the loop test. ( $\widehat{\mathbb{CP}}$  [Page 70, Section 6.4.1](#page-71-0))

Station No. 0 Station No. 1 Station No. 2 Station No. 3

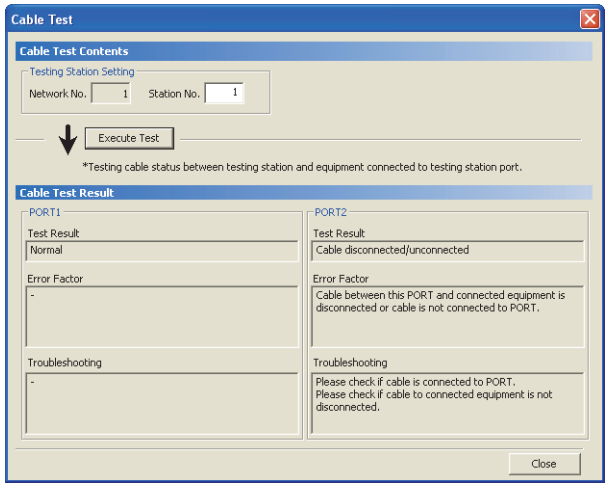

*1.* **Connect GX Works2 to the CPU module.**

- *2.* **Open the "Cable Test" window.**
	- $\bigotimes$  [Diagnostics]  $\Leftrightarrow$  [CC IE Field Diagnostics]  $\Leftrightarrow$ Cable Test... **button**
- *3.* **Enter a station number and click the button to operate the test. If an error occurs, take corrective actions according to the error message.**

# **6.4.3 Communication test**

This test checks whether the communication route for transient transmission from the own station to the destination station is correct or not.

Take the following system configuration as an example of communication test procedure.

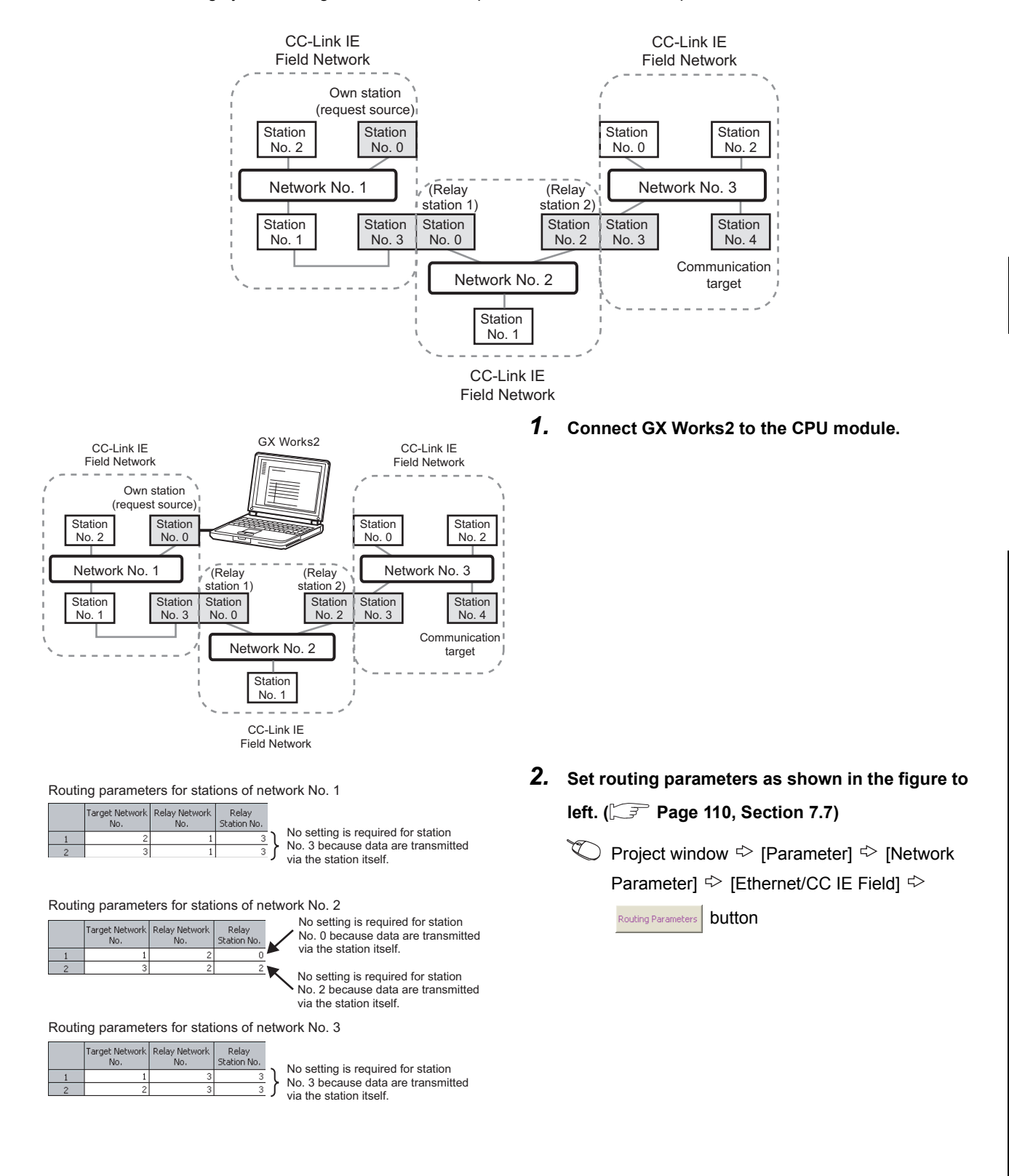

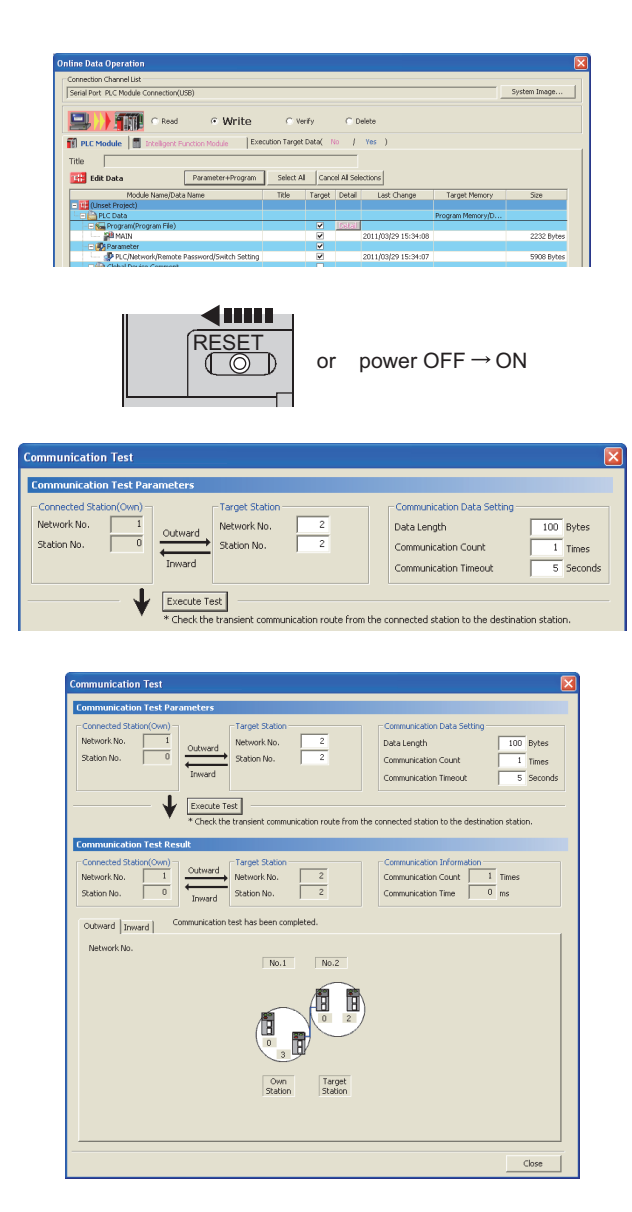

*3.* **Write the network parameters set to the CPU module.**

 $\textcircled{x}$  [Online]  $\textcircled{F}$  [Write to PLC...]

- *4.* **Reset the CPU module or power off and on the system.**
- *5.* **Open the "Communication Test" window and enter values for "Target Station" and "Communication Data Setting".**
	- $\bigotimes$  [Diagnostics]  $\bigcirc$  [CC IE Field Diagnostics]  $\bigcirc$ Communication Test... button
- **6.** Click the **Execute Test** button to perform the **communication test. If an error occurs, take actions according to the error message.**

# $Point<sup>°</sup>$

● Executing a communication test to a relay station When the relay sending station is set to "Target Station", an error message is not displayed but an error code is displayed. Set the receiving (relay) station to "Target Station".

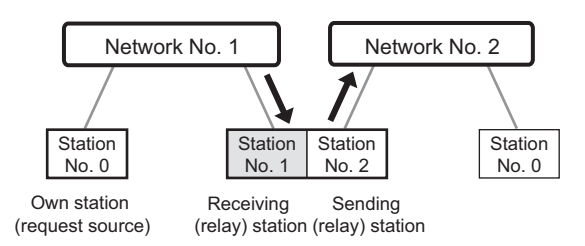

● Executing a communication test to the station having the same CPU module When the station having the same CPU module is set to "Target Station", an error message is not displayed but an error code is displayed. Under "Target Station", set a station including a different CPU module from the station set in "Connected Station (Own)".

# **CHAPTER 7 PARAMETER SETTING**

This chapter describes CC-Link IE Field Network parameters.

The CC-Link IE Field Network parameters are set for either the master station or slave stations.

This manual describes network parameters for master/local modules. For slave station settings, refer to the manuals for the slave stations used.

### **(1) Parameter setting methods**

The parameters of the master/local module can be set using GX Works2 or dedicated instruction. Select the method according to application.

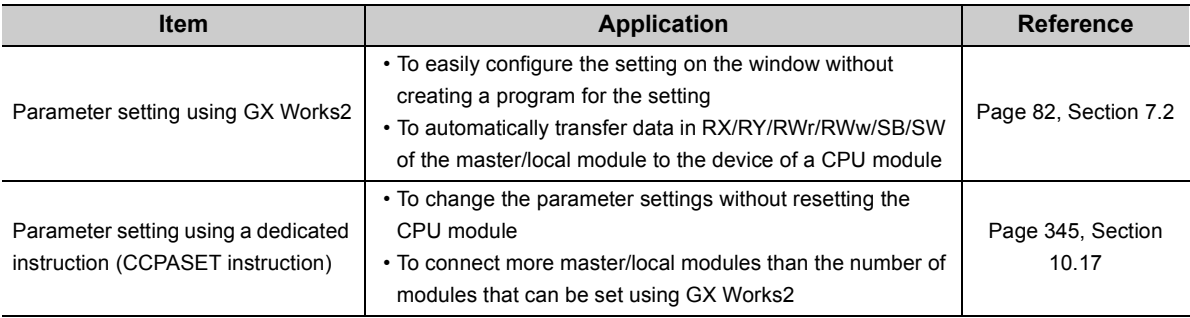

#### **(a) Station number setting of a local station**

The station number of a local station can be also set using the UINI instruction. This allows project data items other than the station number to be the same.  $\mathbb{CP}$  [Page 366, Section 10.18\)](#page-367-0)

- When using GX Works2 for the parameter setting, select "Specify Station No. by Program" in the station number setting method. Then set the station number using the UINI instruction.
- When using the CCPASET instruction for the parameter setting, set Switch 2 in the intelligent function module switch setting to 31FF<sub>H</sub>. After setting the network parameters using the CCPASET instruction, set the station number using the UINI instruction.

# **7.1 Parameter List**

The following table lists CC-Link IE Field Network parameters.

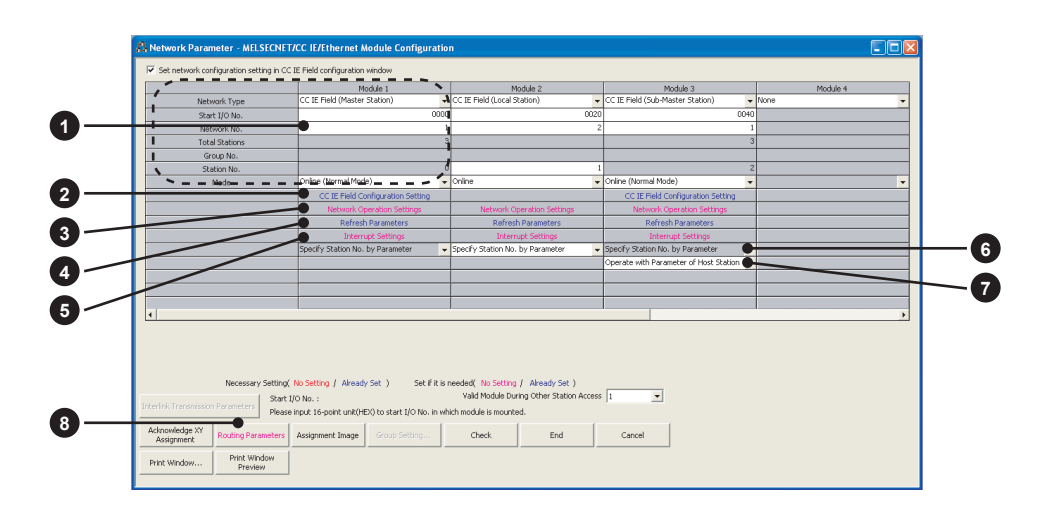

# **(1) Parameters set for a master/local module**

 $\bigcirc$ : Always  $\bigtriangleup$ : When required  $\rightarrow$ : Cannot be set

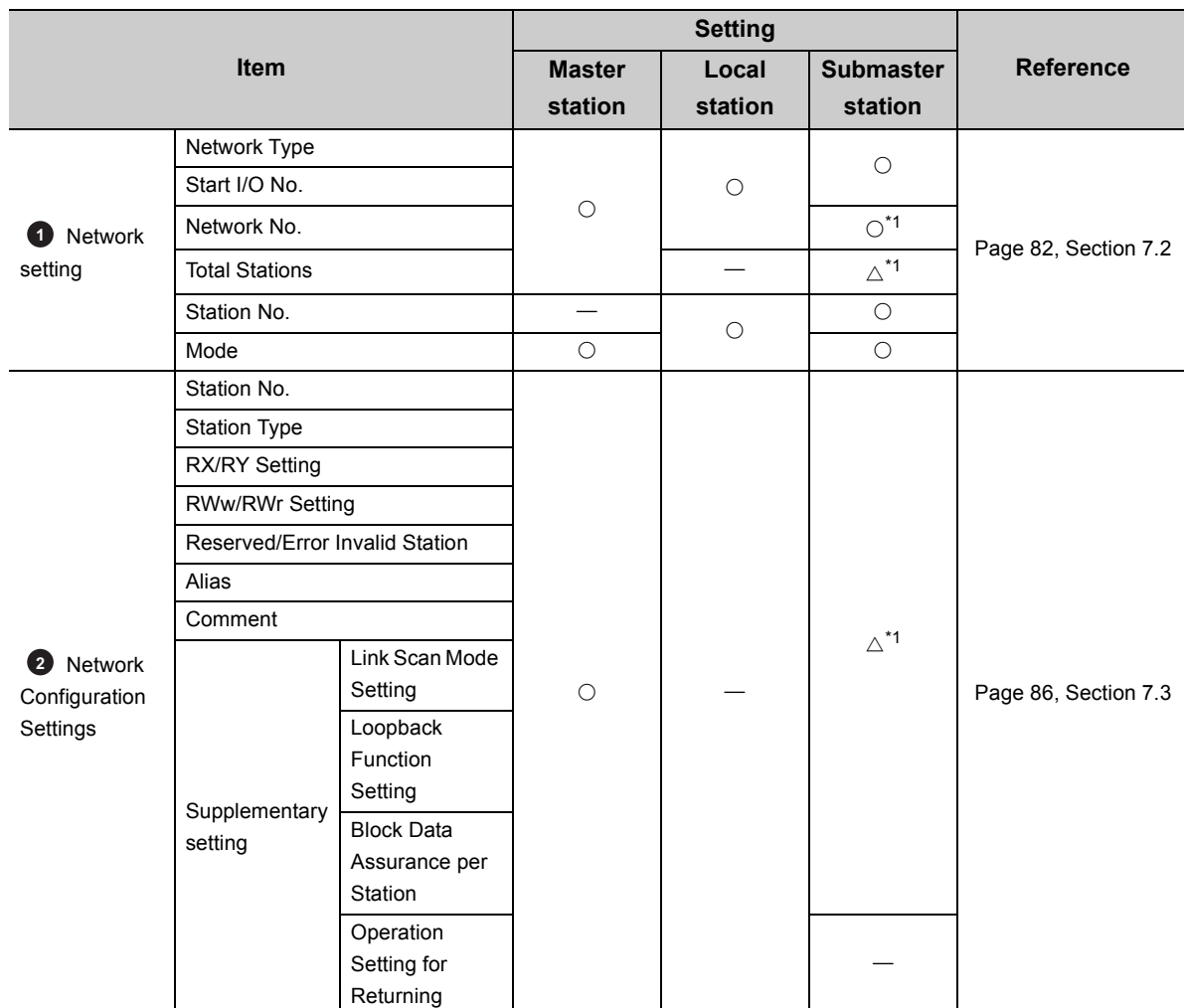

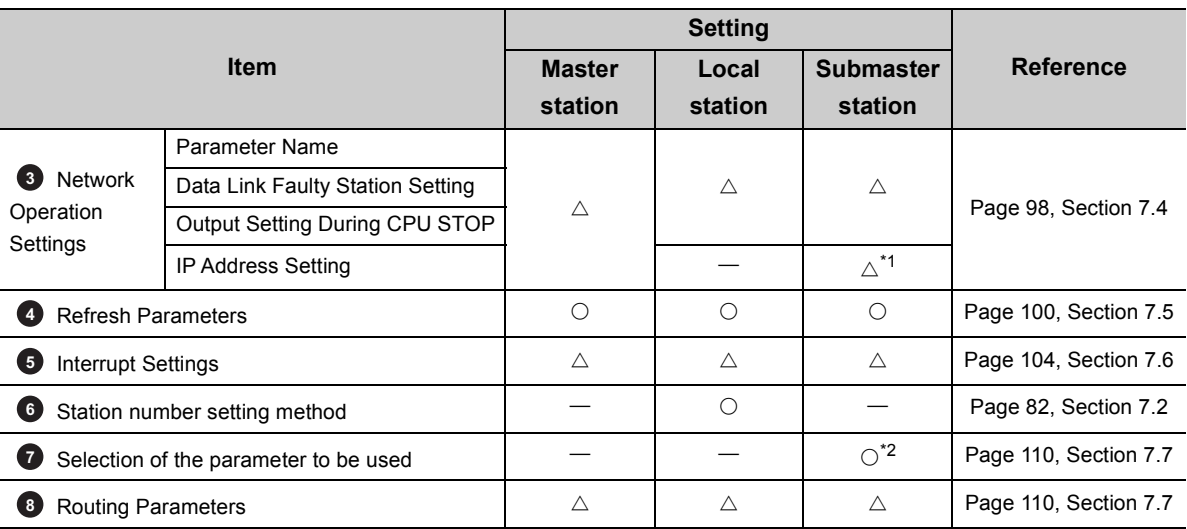

<span id="page-82-0"></span>\*1 The parameter settings must be the same as those for the master station.

<span id="page-82-1"></span>\*2 This can be set when the checkbox next to "Set the network configuration setting in the CC IE Field configuration window" is selected.

# $Point$

● When parameters are not set

The master/local module operates as the master station in network number 1. In this case, only transient transmission is performed. (Cyclic transmission is not performed.)

### **(2) Parameters set for slave stations**

For the parameters of a slave station, refer to the manual for the slave station used.

<span id="page-83-0"></span>Set the network number, station number, and other parameters for the master/local module.

## <span id="page-83-1"></span>**(1) Setting procedure**

*1.* **Open the setting window.**

 $\mathbb{V}$  Project window  $\mathbb{P}$  [Parameter]  $\mathbb{P}$  [Network Parameter]  $\mathbb{P}$  [Ethernet/CC IE Field]

- *2.* **Set parameters in the window.**
- 3. Click the **End** button.

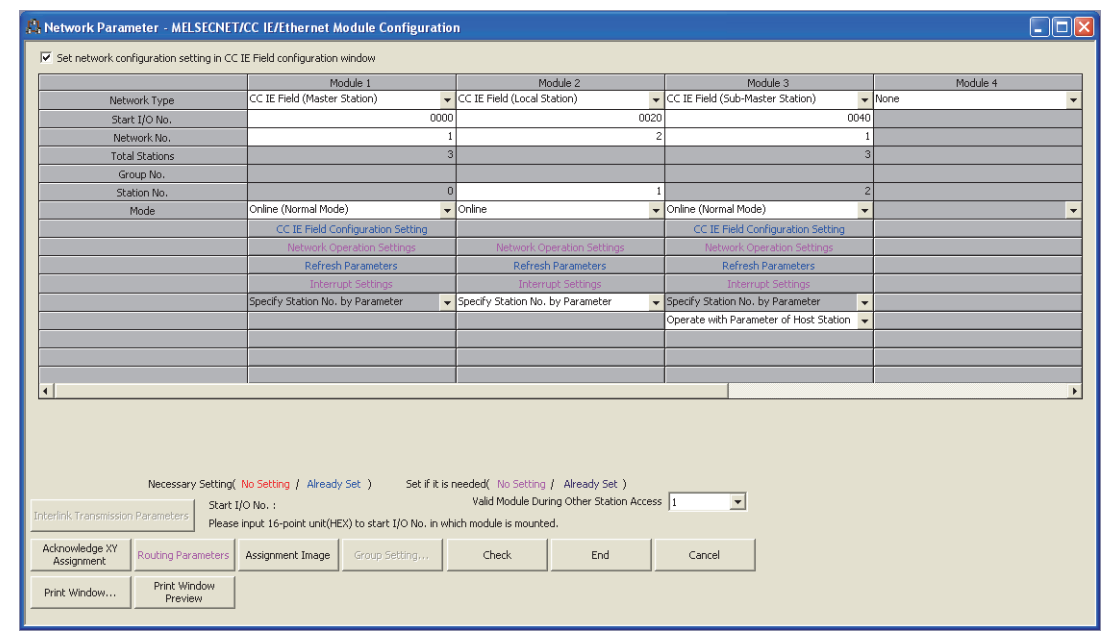

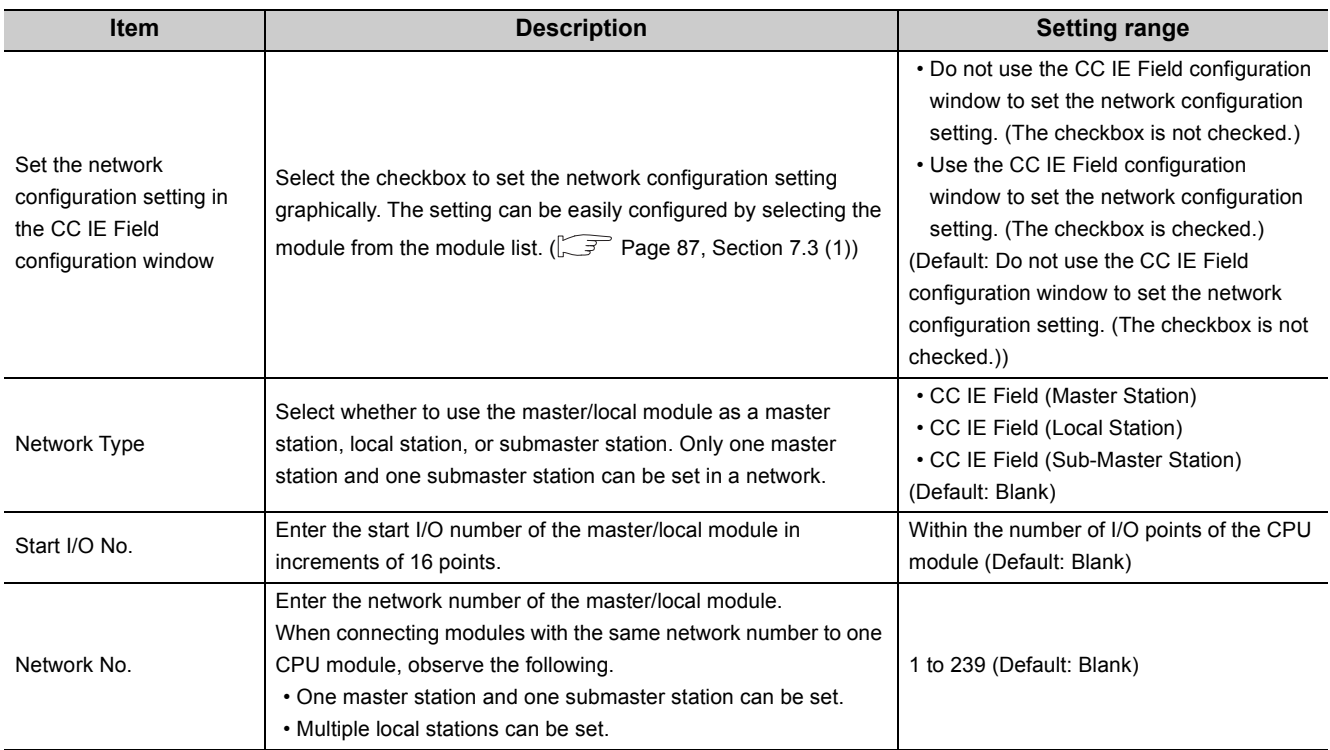

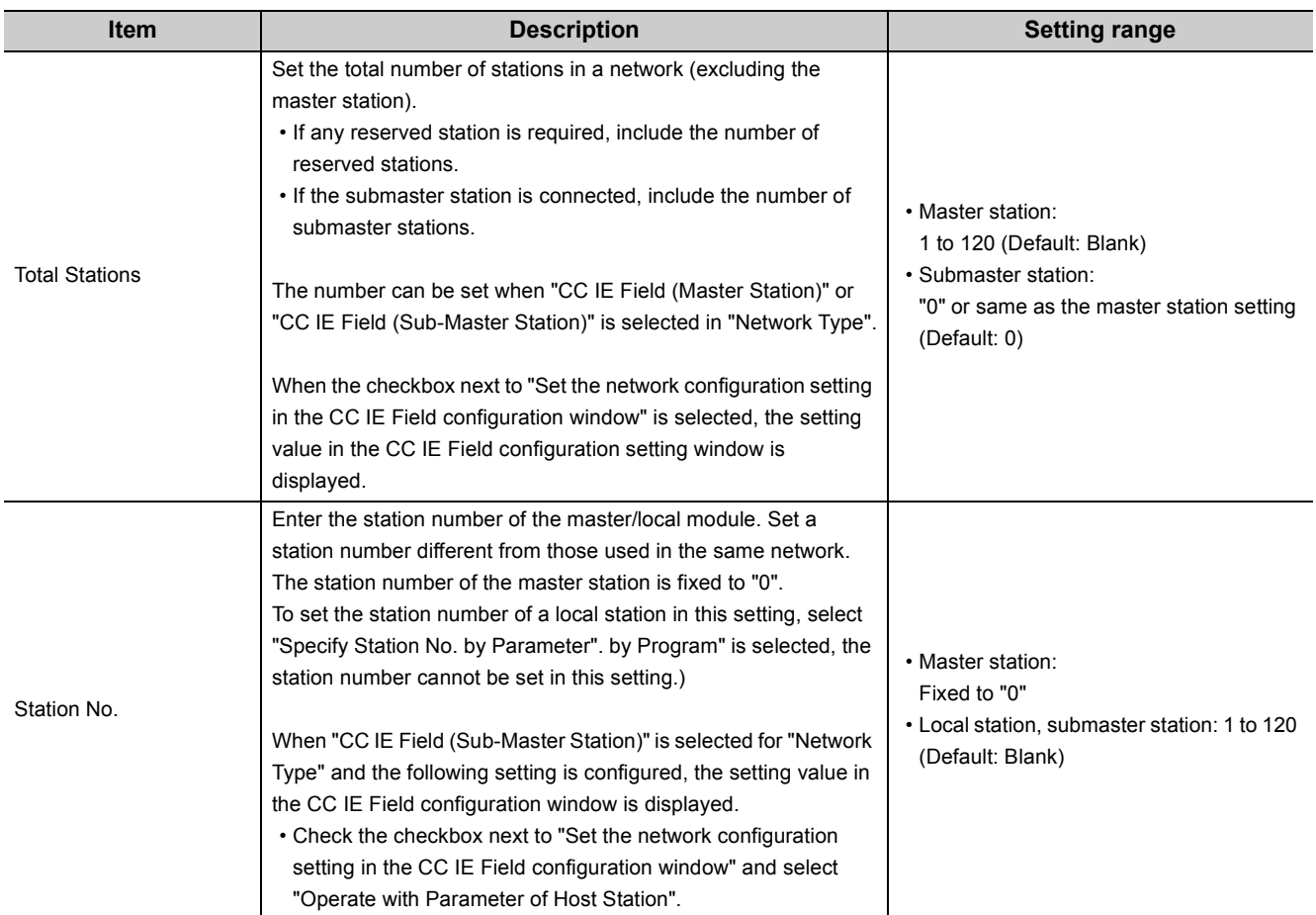

<span id="page-85-0"></span>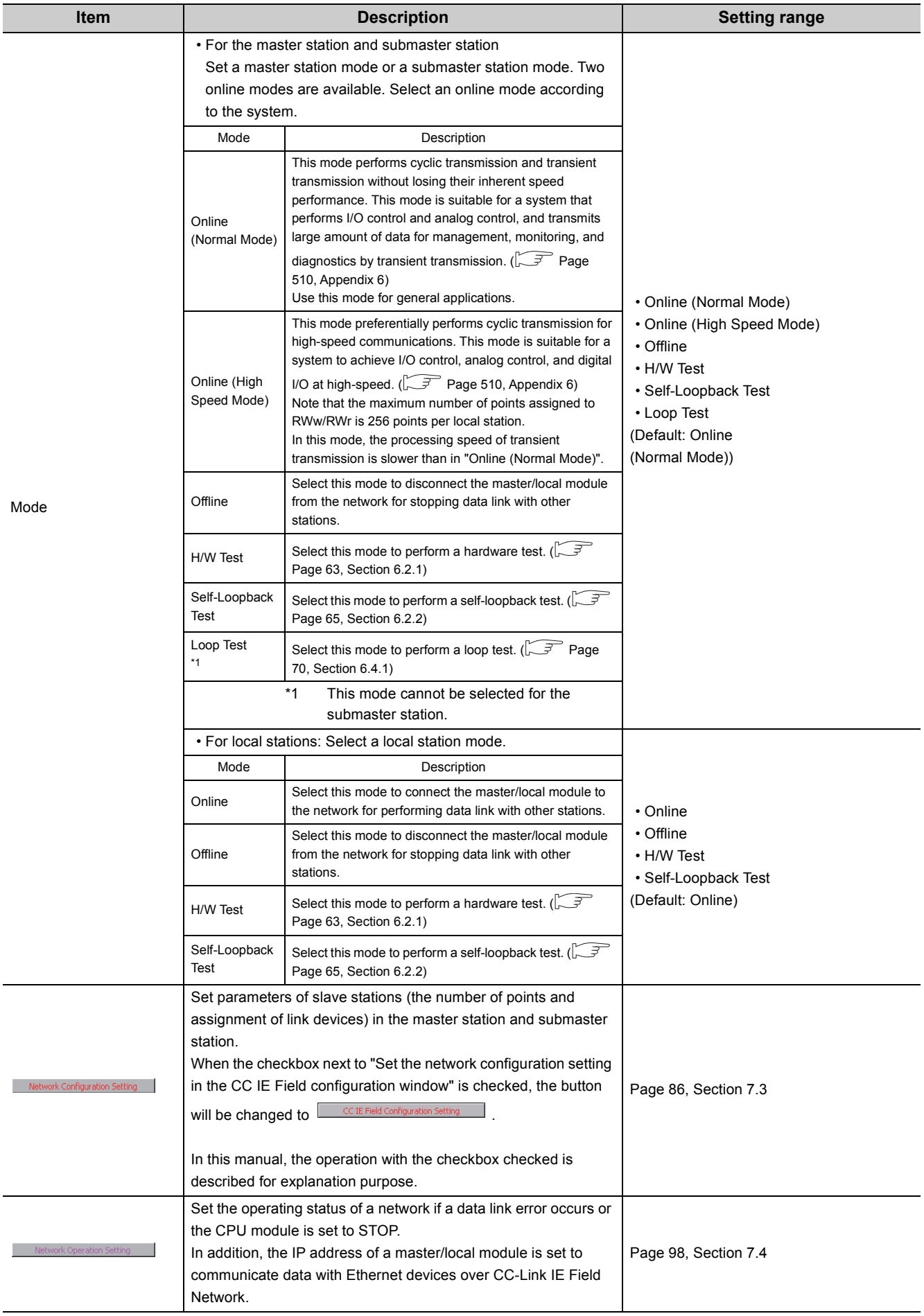

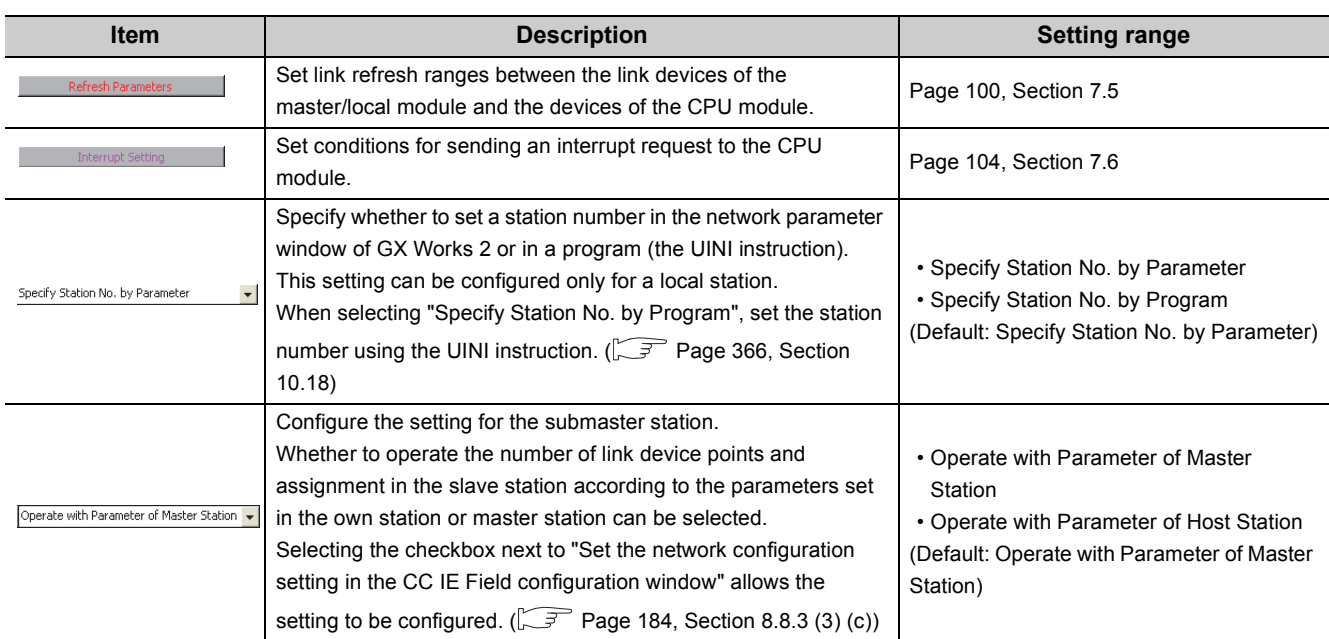

# **(2) Setting example**

For setting examples, refer to  $\widehat{\mathbb{F}^2}$  [Page 372, CHAPTER 11.](#page-373-0)

# <span id="page-87-1"></span><span id="page-87-0"></span>**7.3 Network Configuration Settings**

Set parameters of slave stations (the number of points and assignment of link devices) in the master station and submaster station. Set a link scan mode and block data assurance per station as well.

Two methods are available to configure the network configuration settings as listed in the following table.

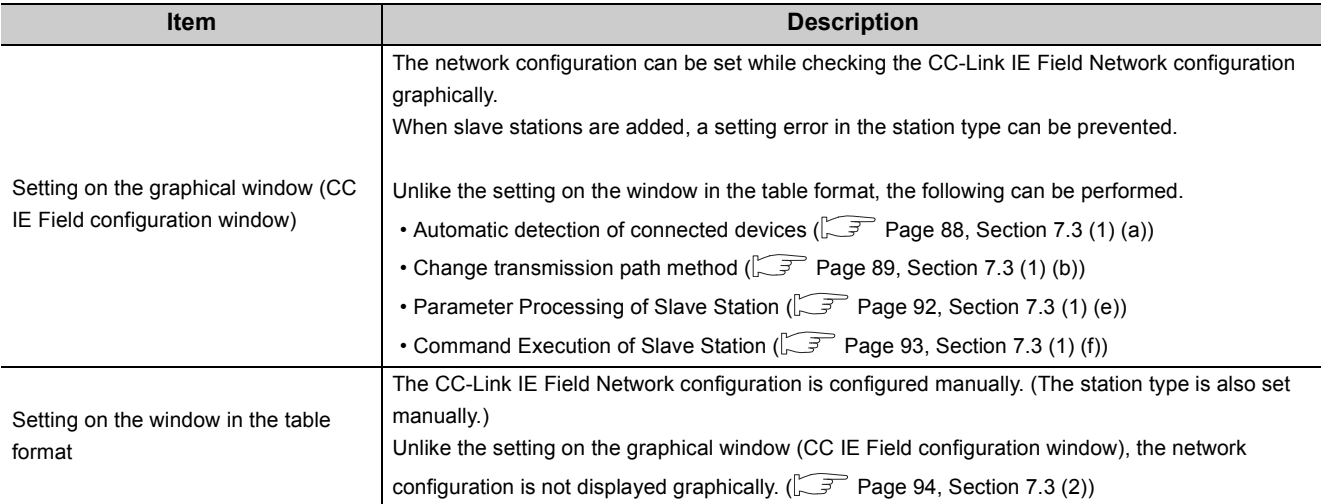

These parameters can be set only for the master station and submaster station. (To set these parameters for the submaster station, set a value other than "0" in "Total Stations".)

# <span id="page-88-0"></span>**(1) How to configure the settings on the graphical window (CC IE Field configuration window)**

- *1.* **Select the checkbox next to "Set the network configuration setting in the CC IE Field configuration window".** ( $\sqrt{3}$  [Page 82, Section 7.2](#page-83-0))
- **2.** Configure the network setting. ( $\sqrt{P}$  [Page 82, Section 7.2](#page-83-0))
- *3.* **Open the setting window.**

Project window  $\Diamond$  [Parameter]  $\Diamond$  [Network Parameter]  $\Diamond$  [Ethernet/CC IE Field]  $\Diamond$ CC IE Field Configuration Setting button

*4.* **Select the module under "Module List" and drag and drop it to the station list area or the device map area.**

The slave station is added to the station list area. The added module is displayed in the device map area.

- *5.* **Configure the setting of each item described after (a).**
- *6.* **After the setting is completed, close the window.**

 $\mathbb{C}$  [CC IE Field Configuration]  $\Rightarrow$  [Close with Reflecting the Setting]

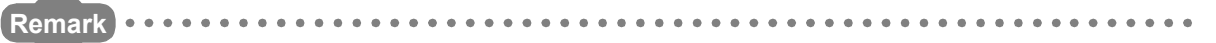

For how to operate the setting window, refer to the following.

GX Works2 Version 1 Operating Manual (Common)

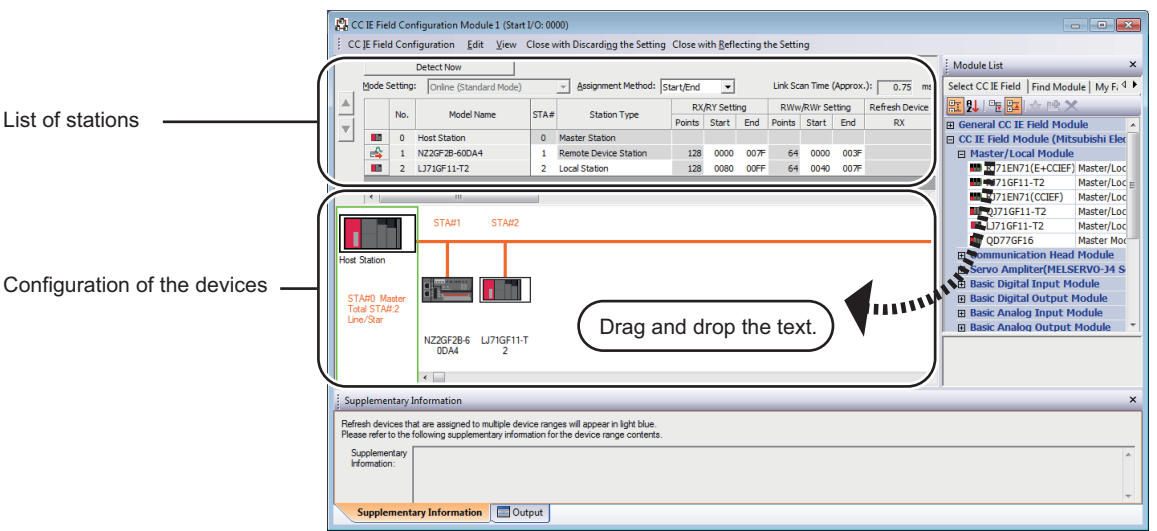

<span id="page-89-0"></span>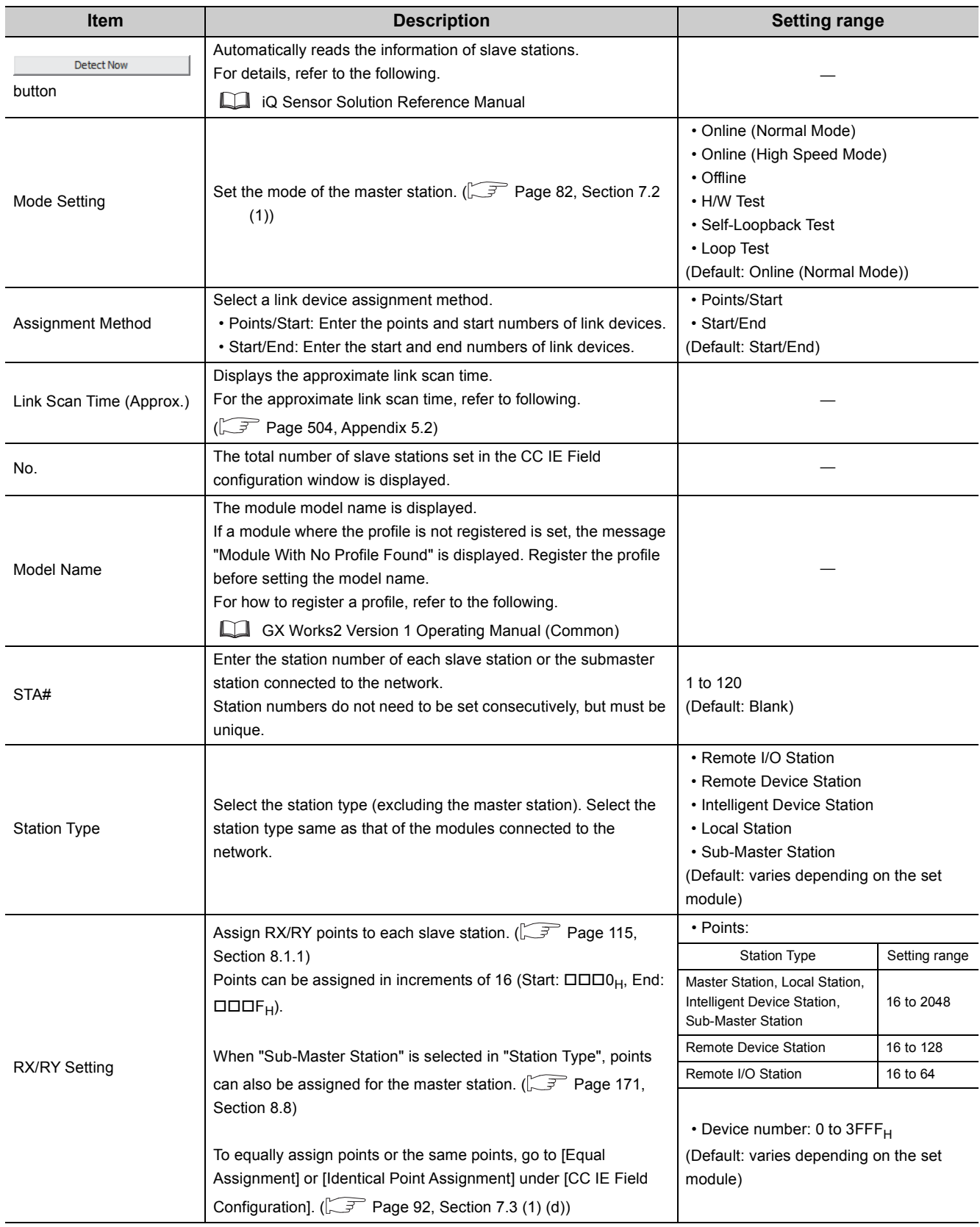

# **(a) Setting the configuration of the slave station in the master station**

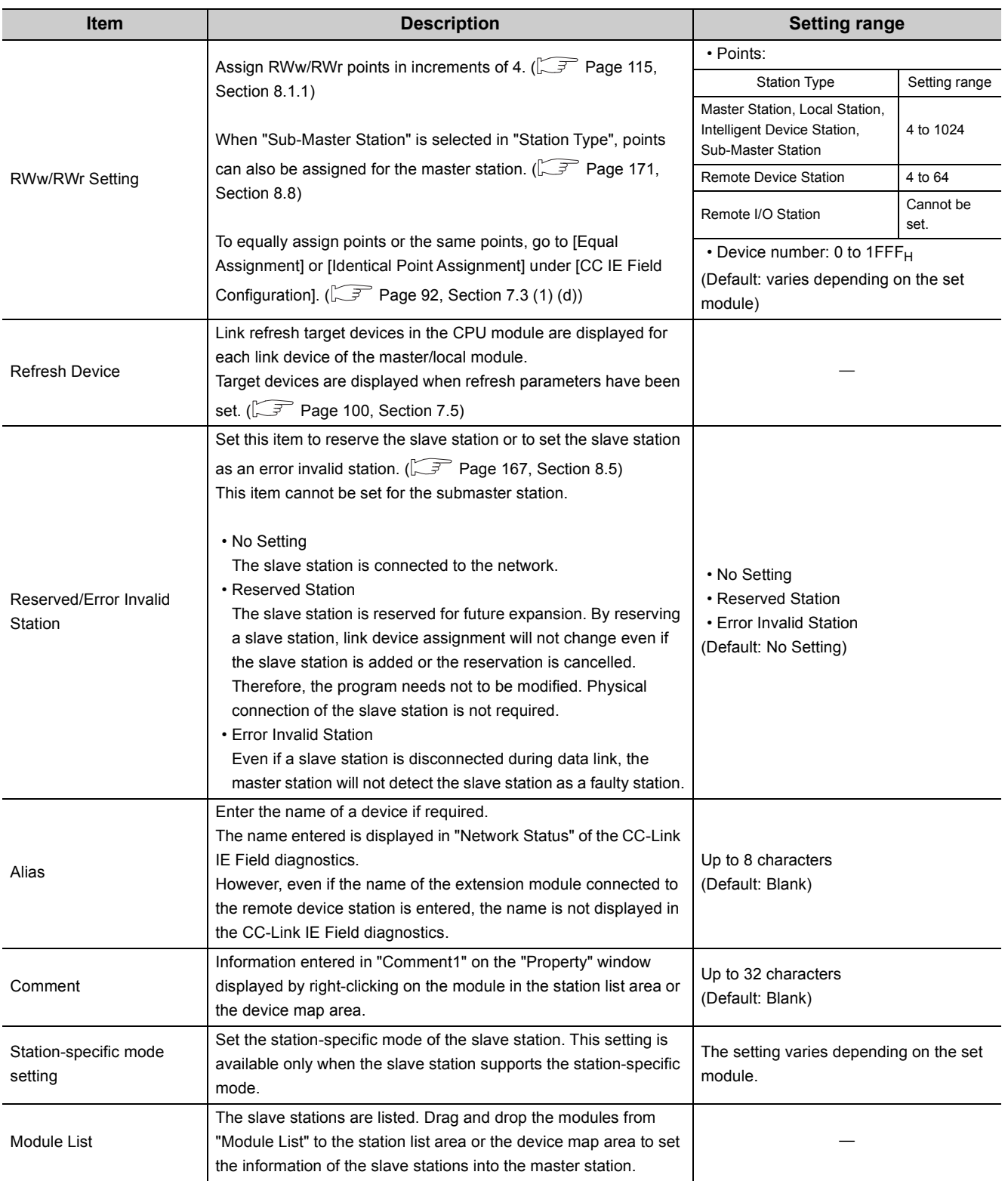

# <span id="page-90-0"></span>**(b) Change Transmission Path Method**

# $\mathbb{C}$  [CC IE Field Configuration]  $\Rightarrow$  [Change Transmission Path Method]

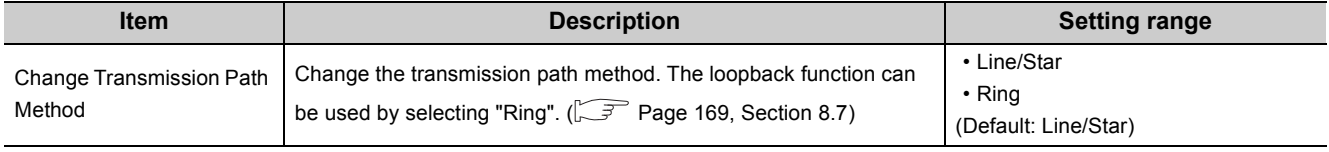

## **(c) Supplementary Setting**

<span id="page-91-0"></span>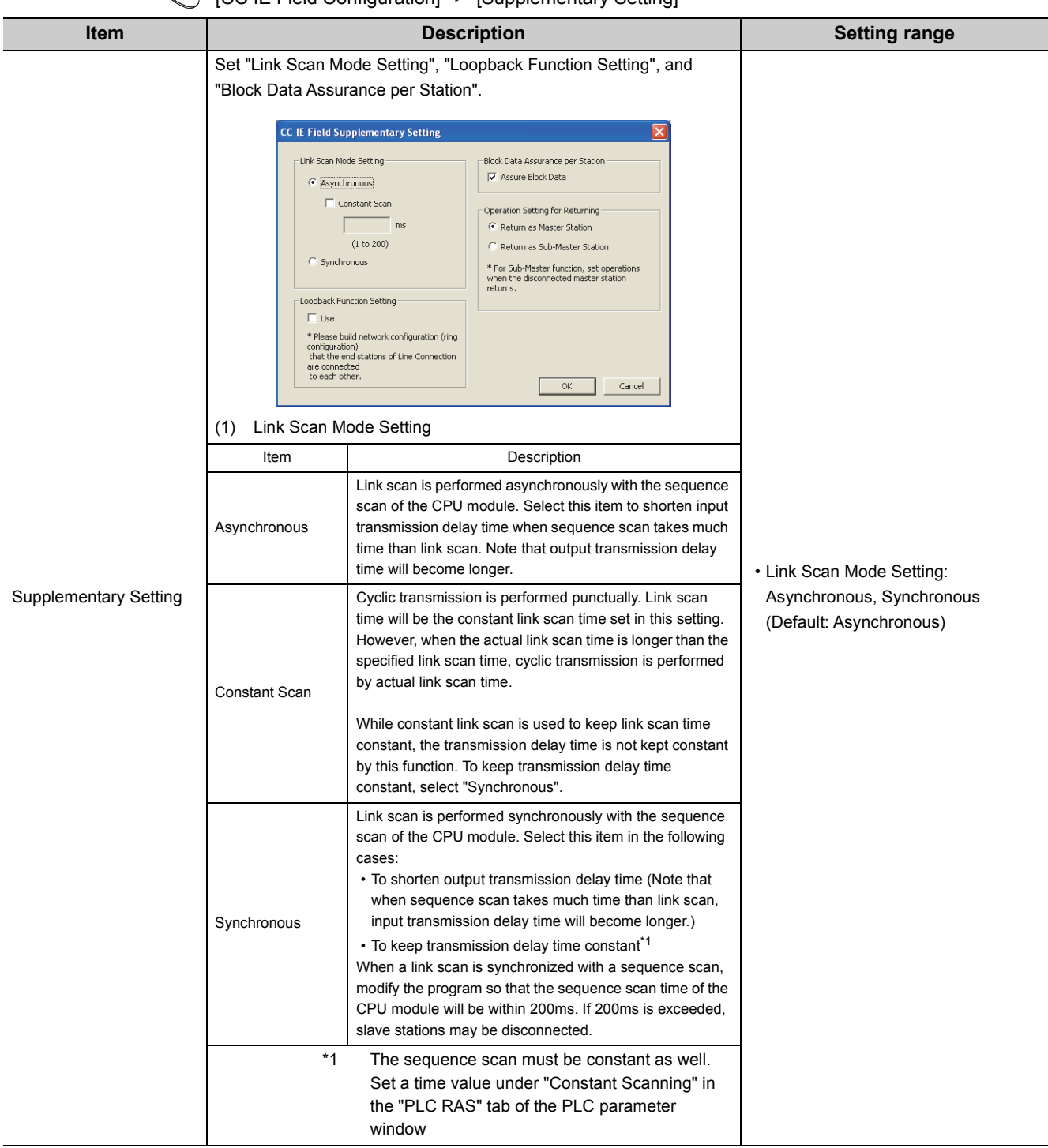

 $\mathbb{C}$  ICC IE Field Configuration]  $\Rightarrow$  [Supplementary Setting]

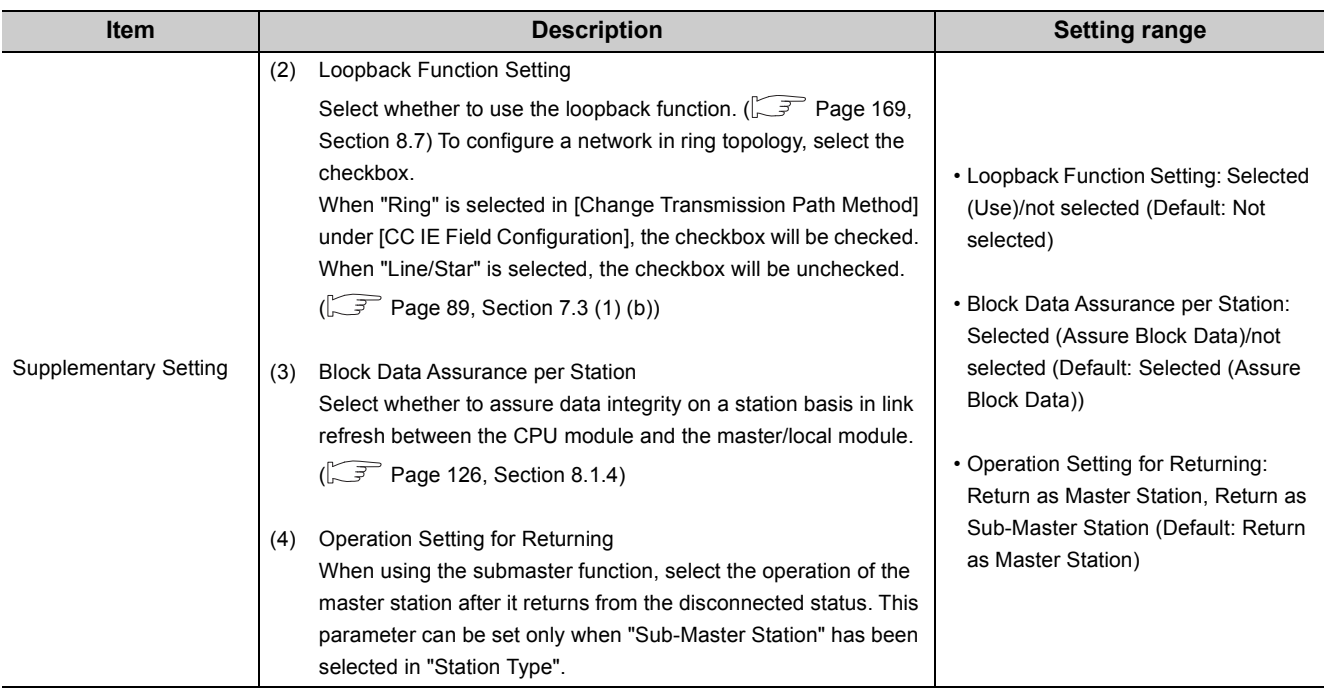

### **(d) Equal assignment and identical point assignment of link points**

<span id="page-93-1"></span>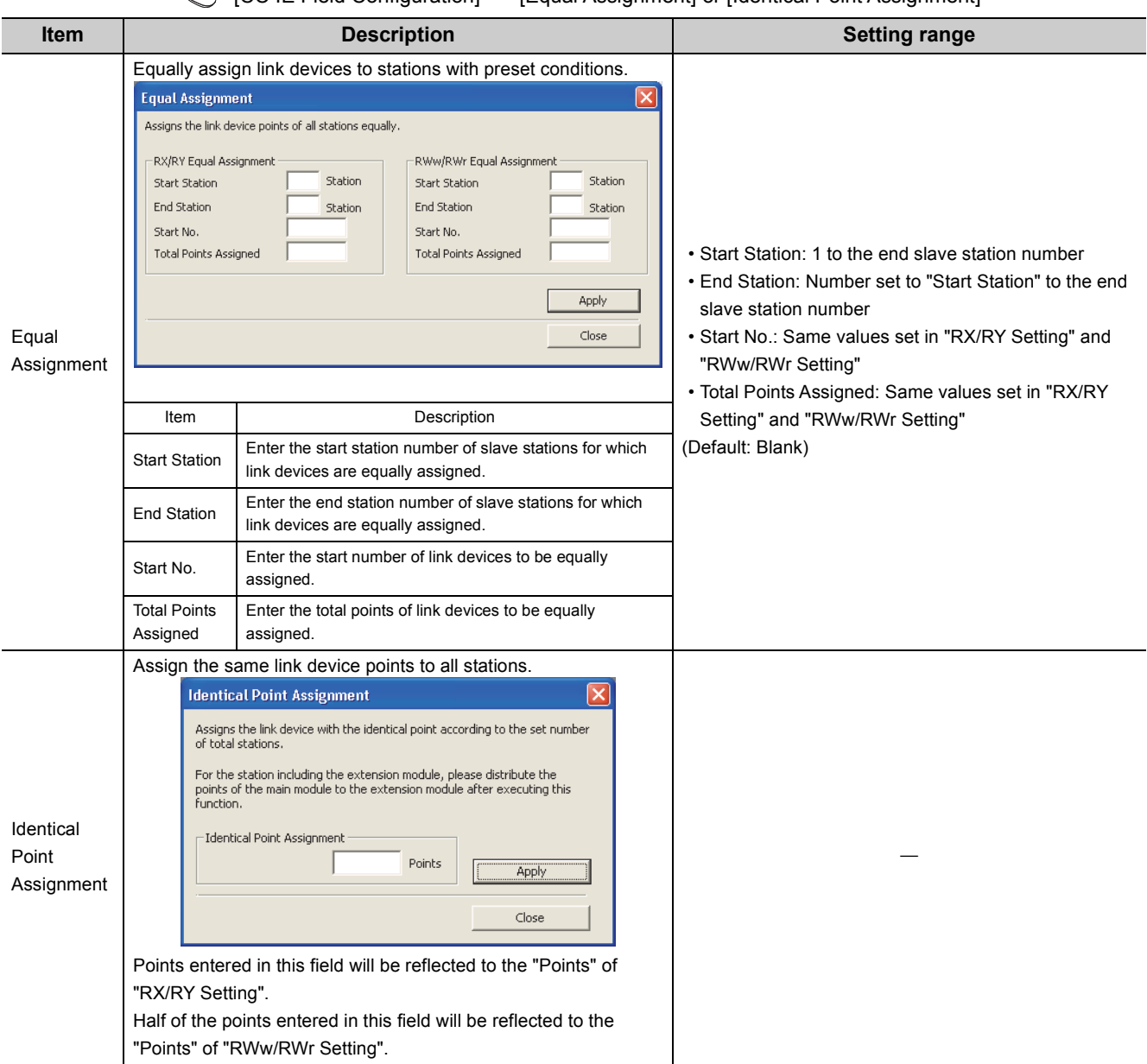

 $\mathbb{C}$  ICC IE Field Configuration  $\Rightarrow$  [Equal Assignment] or [Identical Point Assignment]

#### <span id="page-93-0"></span>**(e) Parameter processing of a slave station**

Select the module in the station list area.  $\Rightarrow$  [CC IE Field Configuration]  $\Rightarrow$  [Parameter Processing of Slave Station]

The parameters of a slave station can be set or read. This can be performed when the slave station supports the parameter process.

The setting range varies depending on the target module. For details, refer to the manual for the slave station used.

### <span id="page-94-0"></span>**(f) Command execution of a slave station**

Select the module in the station list area.  $\Rightarrow$  [CC IE Field Configuration]  $\Rightarrow$  [Command Execution of Slave Station]

The command of a slave station is executed. This can be performed when the slave station supports the command execution.

The setting range varies depending on the target module. For details, refer to the manual for the slave station used.

## <span id="page-95-0"></span>**(2) How to configure the settings on the window in the table format**

- 1. Set network setting parameters. ( $\sqrt{P}$  [Page 82, Section 7.2\)](#page-83-0)
- *2.* **Open the setting window.**

Project window  $\Diamond$  [Parameter]  $\Diamond$  [Network Parameter]  $\Diamond$  [Ethernet/CC IE Field]  $\Diamond$ Network Configuration Setting button

- *3.* **Set parameters in the window.**
- 4. Click the **End** button.

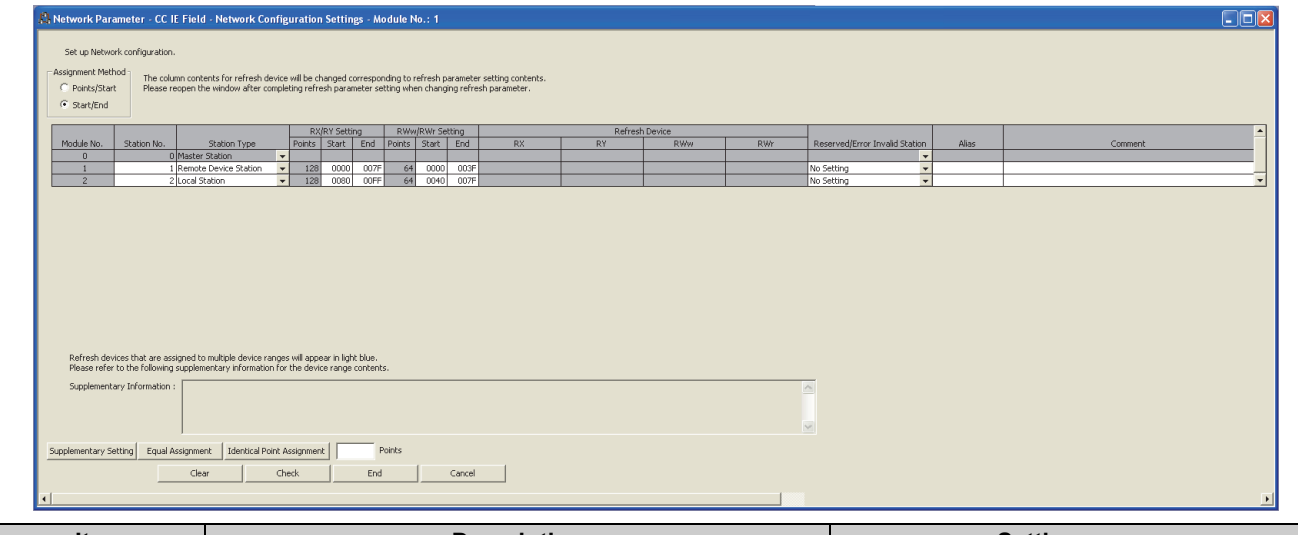

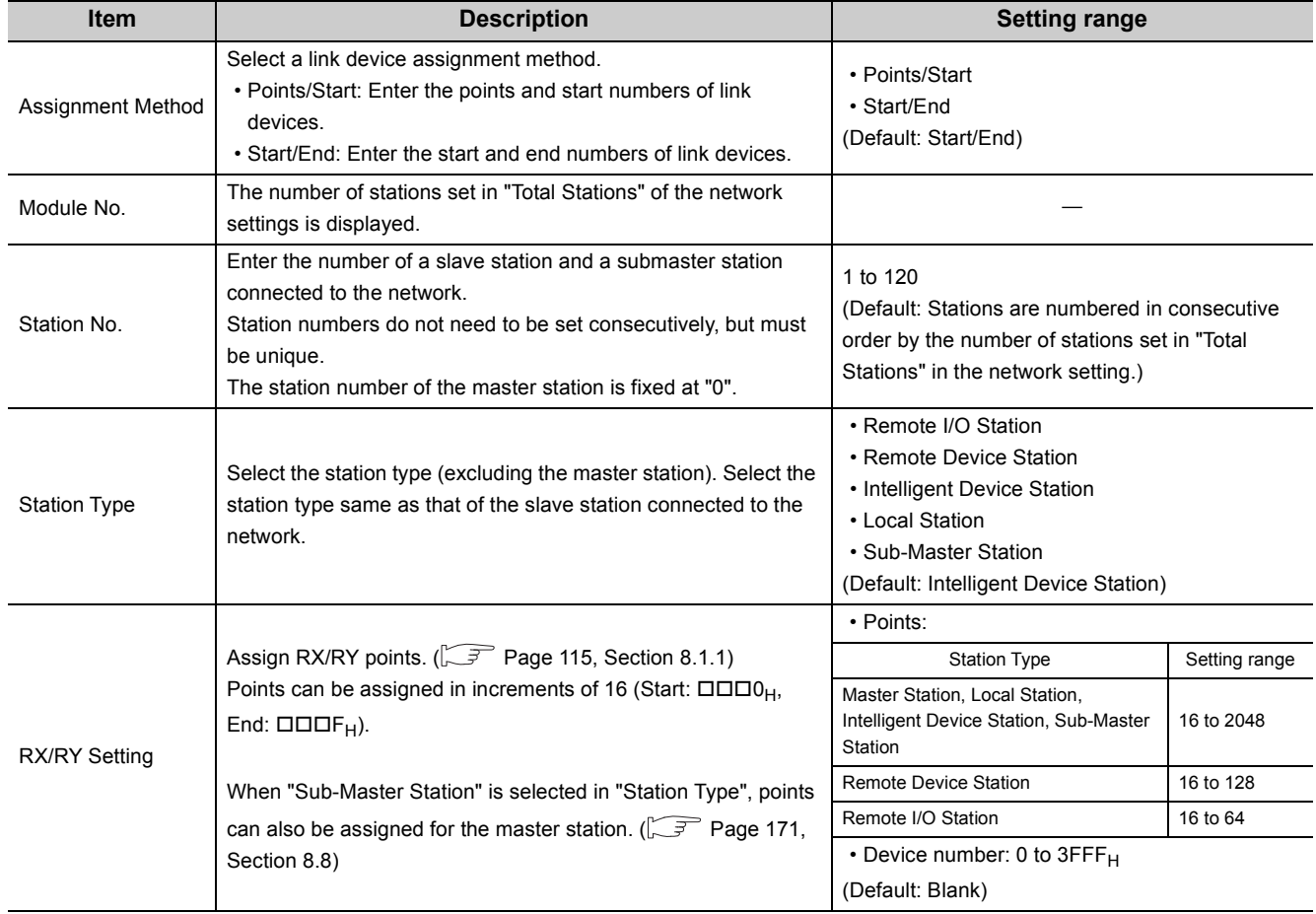

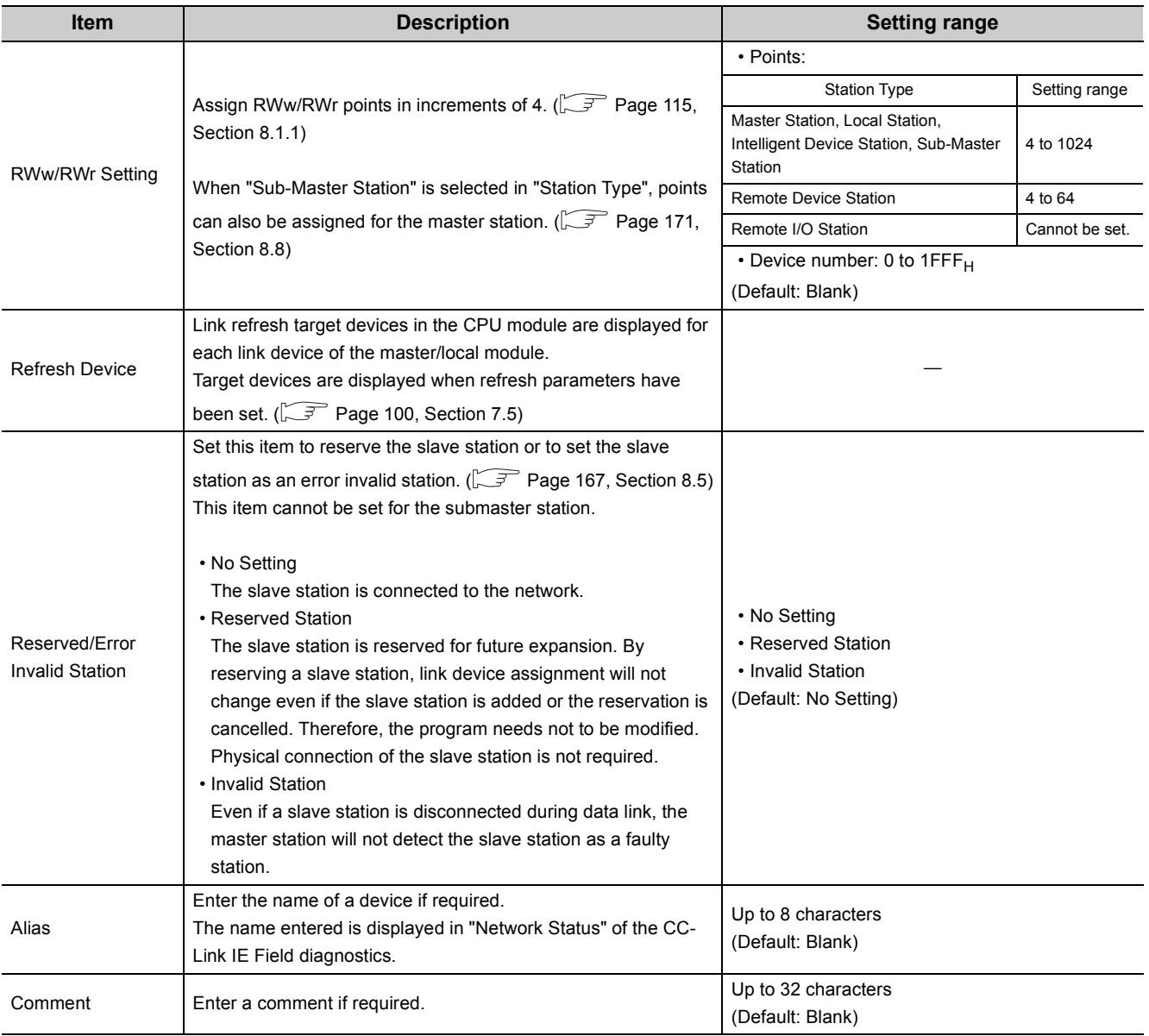

<span id="page-97-0"></span>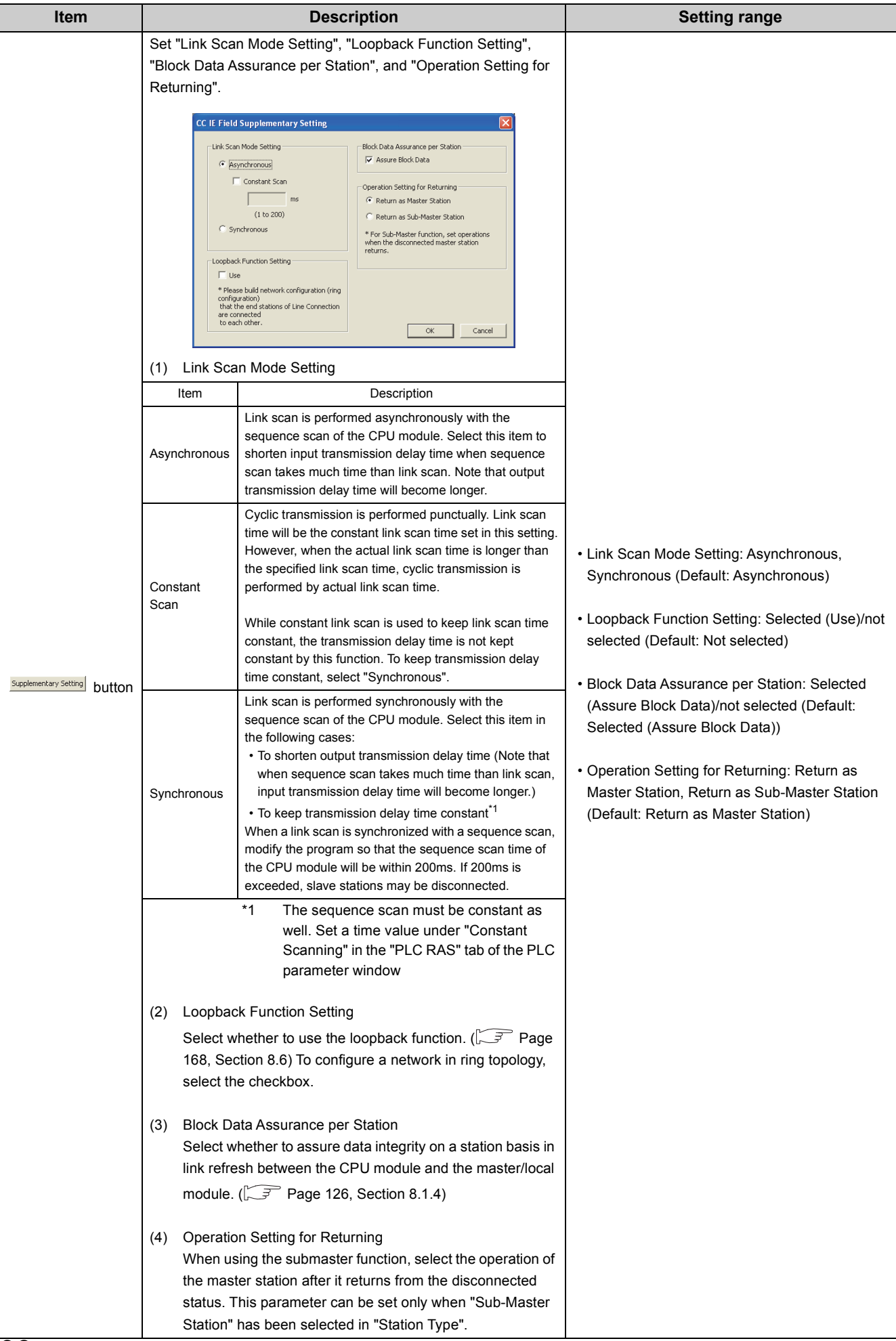

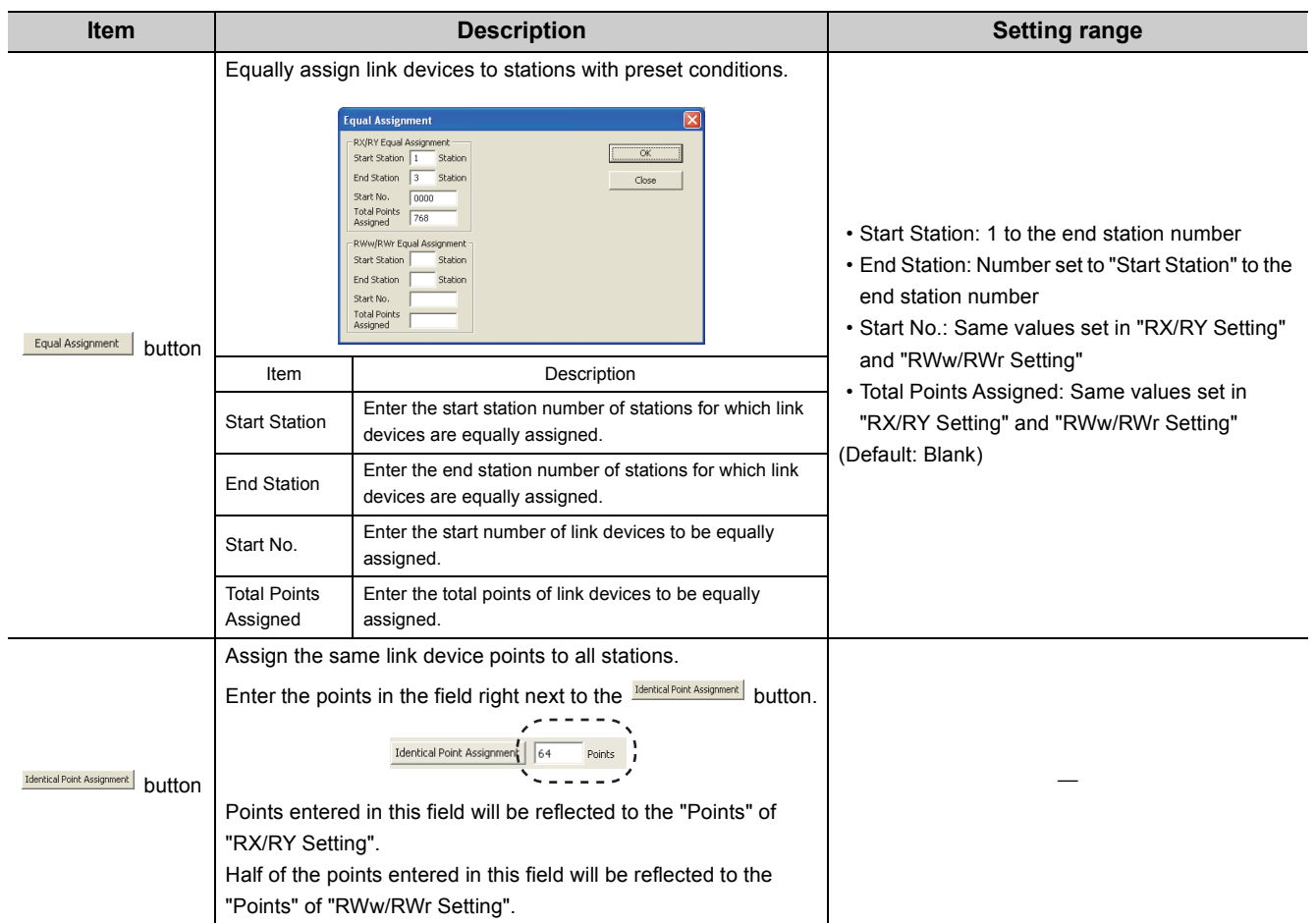

# <span id="page-99-0"></span>**7.4 Network Operation Settings**

Set operating status of a network if a data link error occurs or the CPU module is set to STOP. In addition, the IP address of a master/local module is set to communicate data with Ethernet devices over CC-Link IE Field Network.

- **1.** Set network setting parameters. ( $\sqrt{P}$  [Page 82, Section 7.2\)](#page-83-0)
- *2.* **Open the setting window.**

Project window  $\Rightarrow$  [Parameter]  $\Rightarrow$  [Network Parameter]  $\Rightarrow$  [Ethernet/CC IE Field]  $\Rightarrow$ rork Operation Setting **button** ×

### *3.* **Set parameters in the window.**

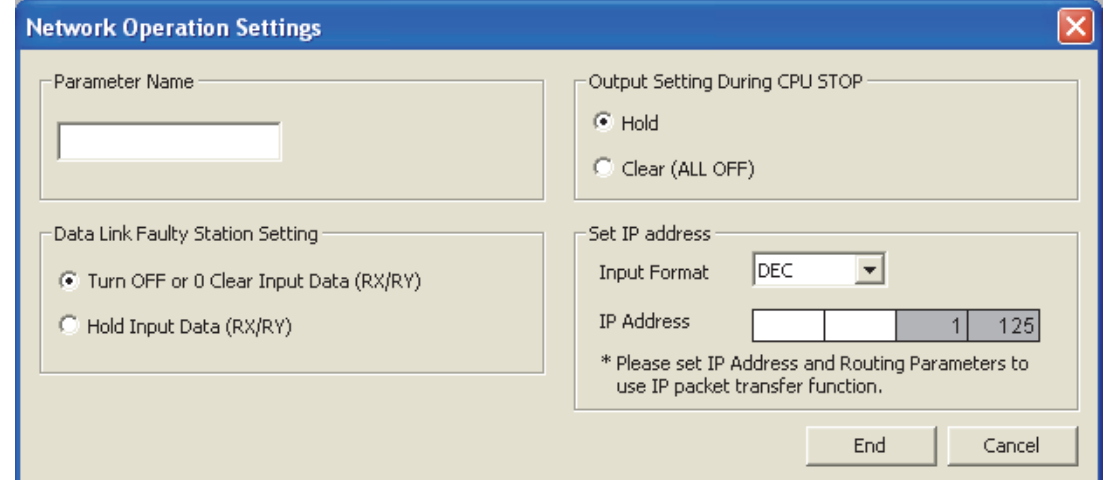

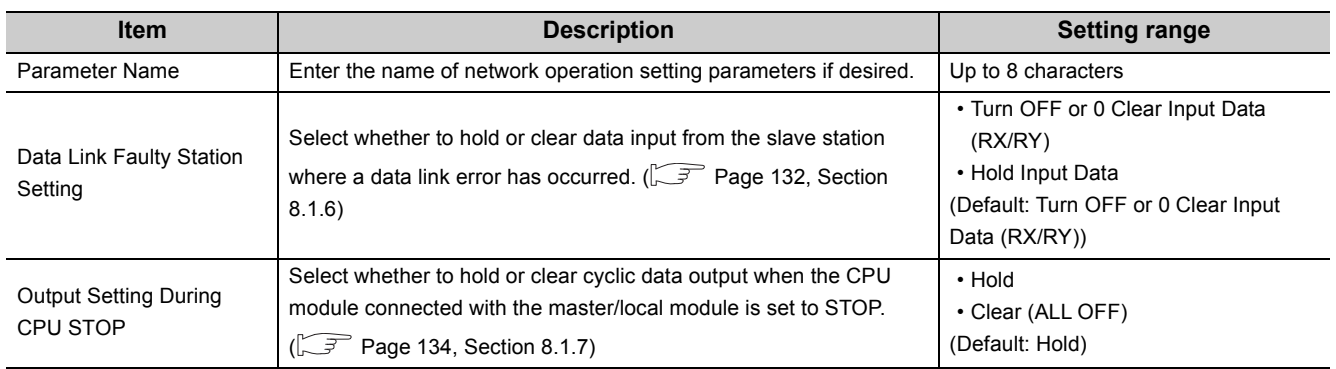

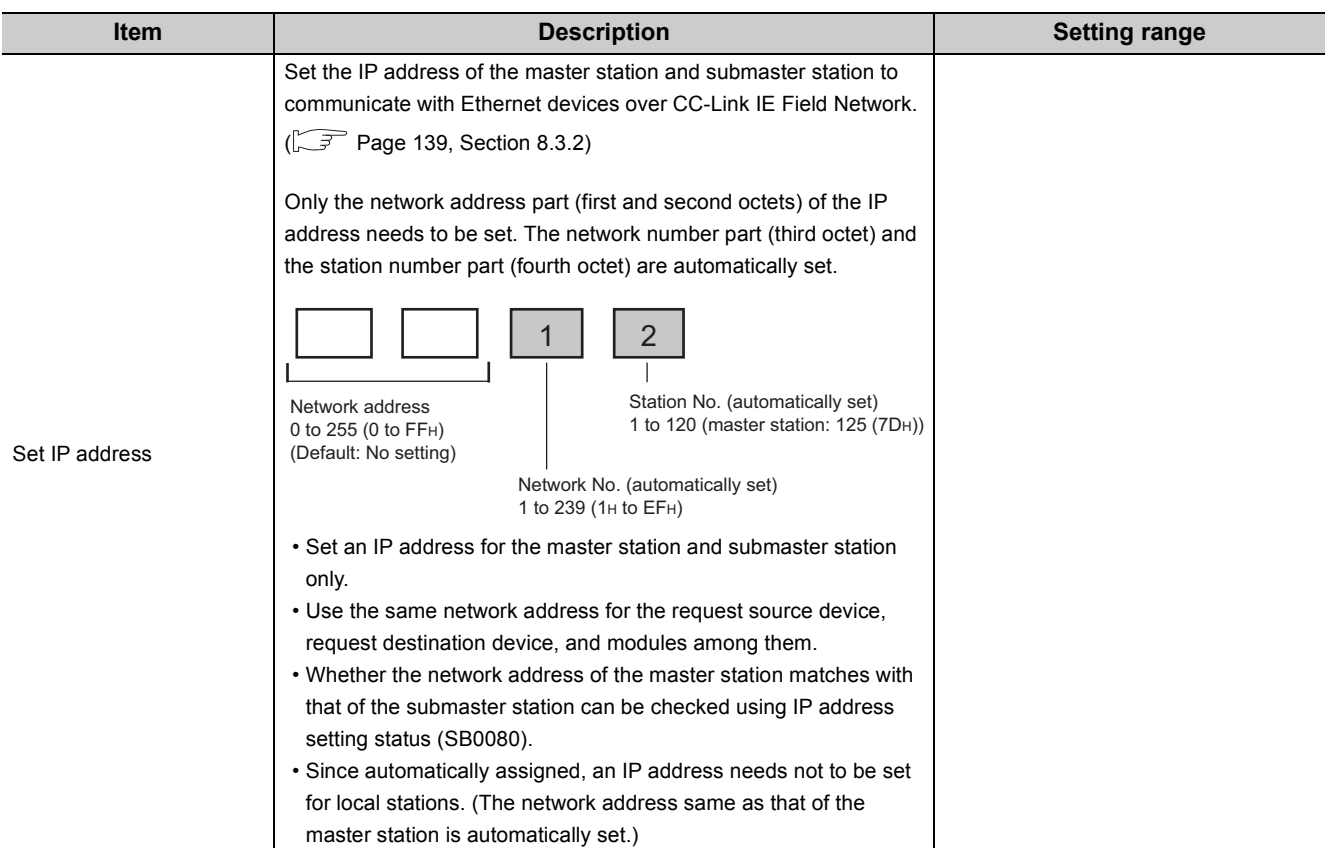

# <span id="page-101-0"></span>**7.5 Refresh Parameters**

Set link refresh ranges between the link devices of the master/local module and the devices of the CPU module.

# **(1) Setting procedure**

- **1.** Set network setting parameters. ( $\sqrt{F}$  [Page 82, Section 7.2\)](#page-83-0)
- *2.* **Open the setting window.**

Project window  $\Diamond$  [Parameter]  $\Diamond$  [Network Parameter]  $\Diamond$  [Ethernet/CC IE Field]  $\Diamond$ arameters **button COL** 

- *3.* **Set parameters in the window.**
- 4. Click the **End** button.

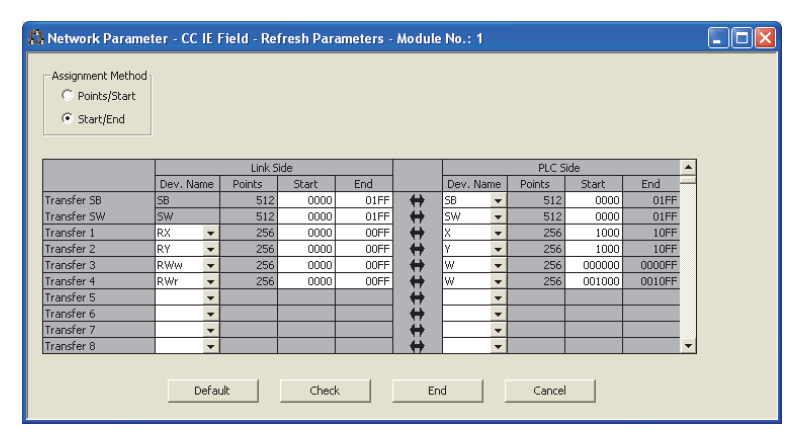

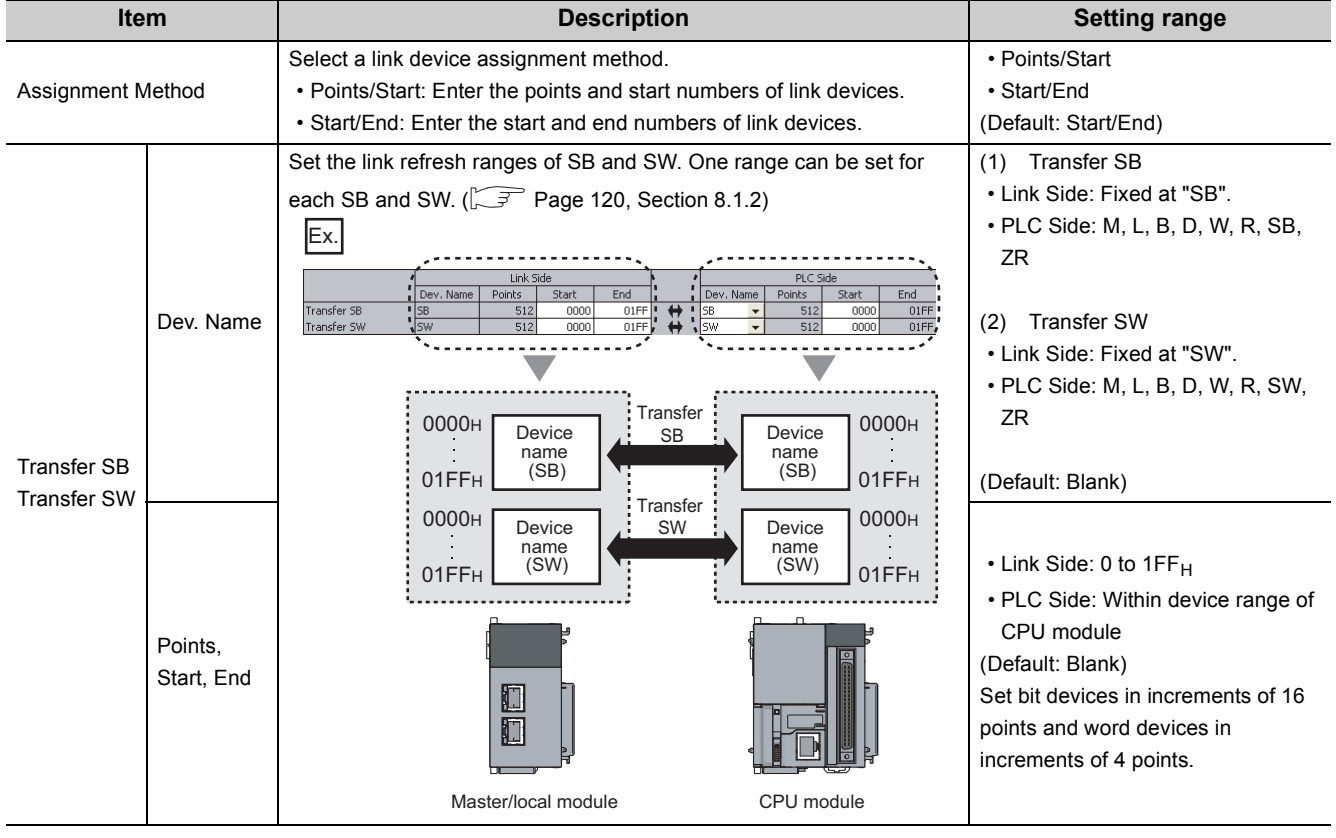

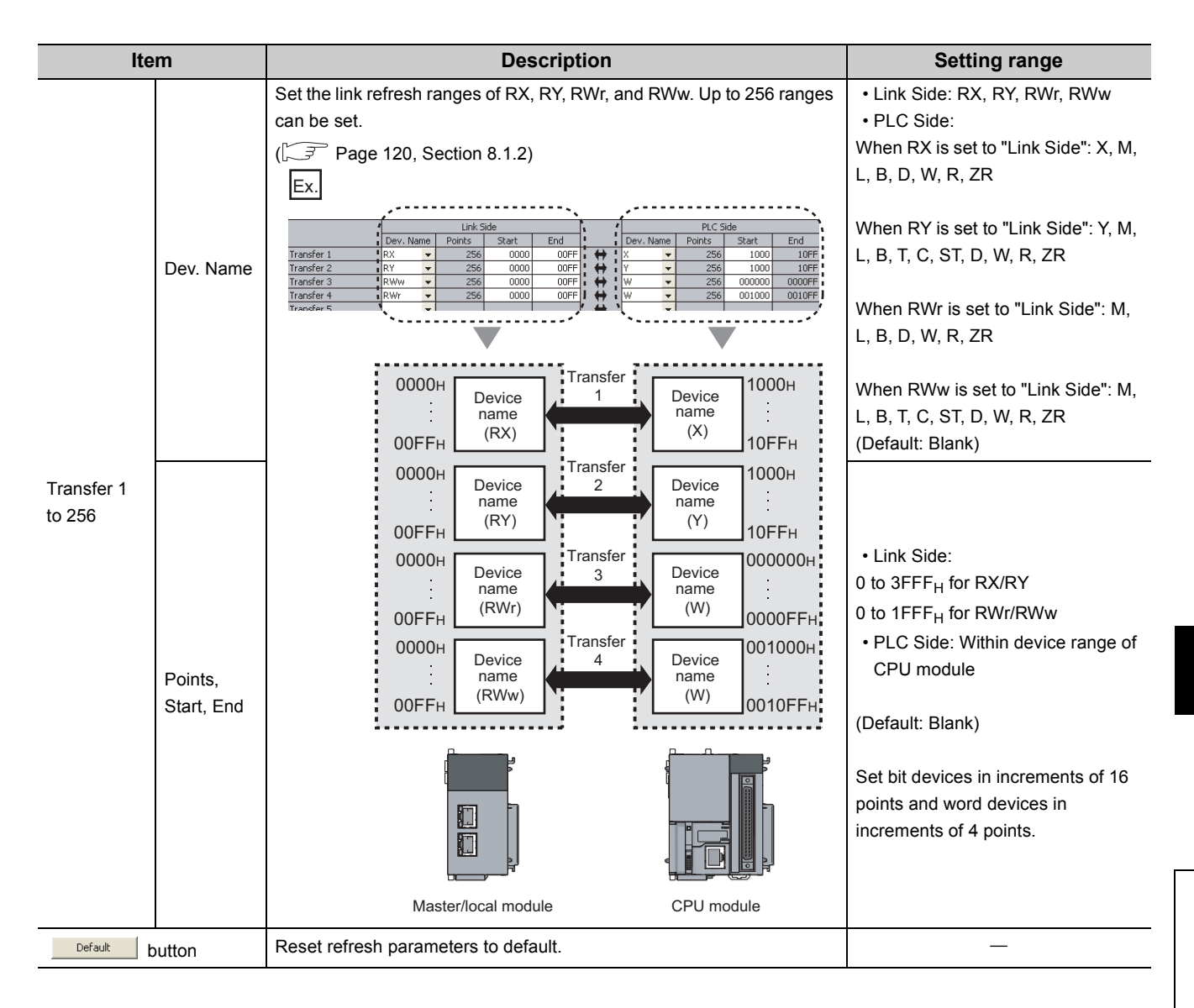

## **(2) Checking method**

- 1. Click the **Assignment Image** button in the "Network Parameter MELSECNET/CC IE/Ethernet Module **Configuration" window to open the "Assignment Image" window. (** $\sqrt{P}$  **[Page 82, Section 7.2\)](#page-83-0)**
- *2.* **Select the devices to be checked and the magnification ratio in the window.**

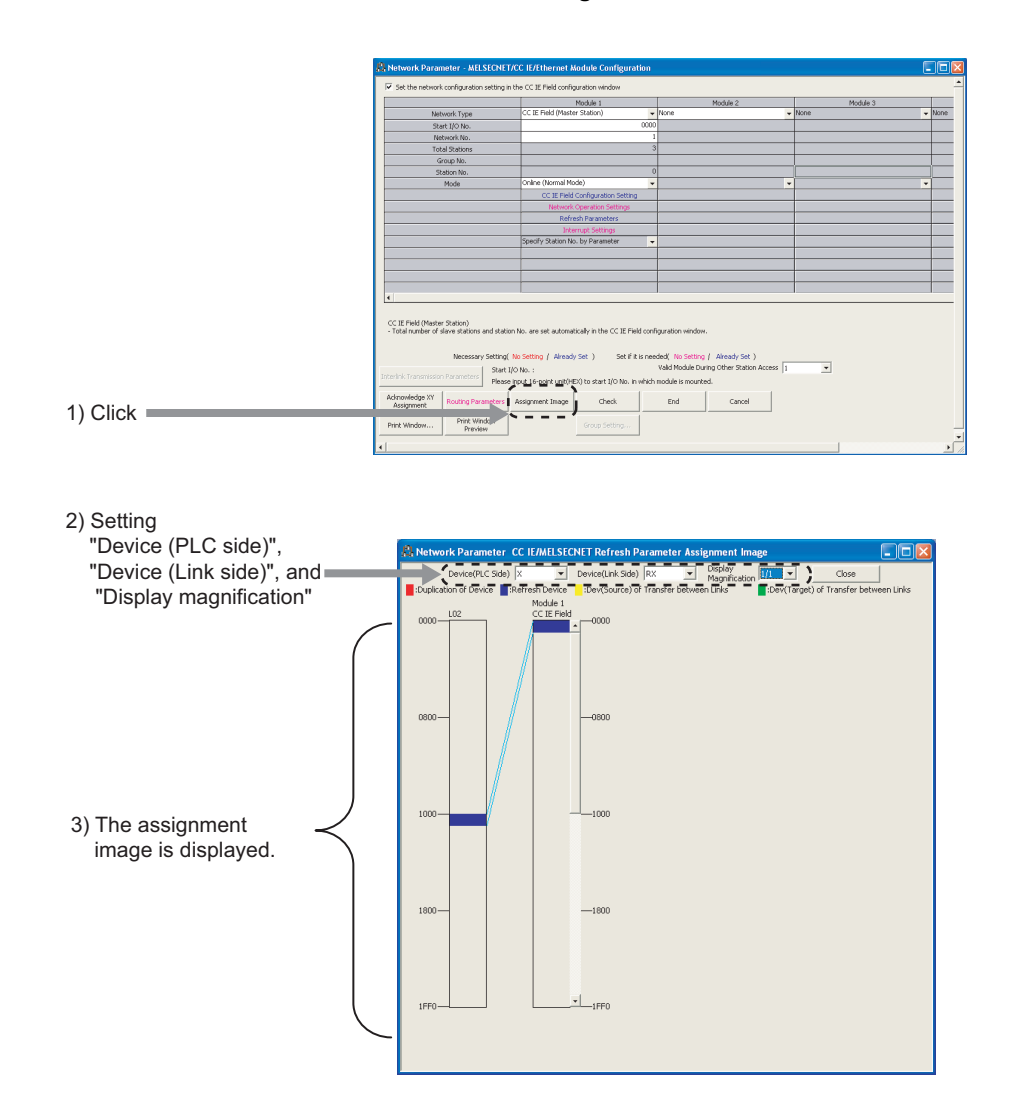

*3.* **A red part in the device of the CPU module indicates that the device range overlaps with the device range set for other refresh parameters. Correct the refresh parameters.**

# $Point<sup>9</sup>$

The link devices of the master/local module can be accessed from a program. ( $\sqrt{F}$  [Page 122, Section 8.1.3\)](#page-123-0)

## **(3) Precautions**

#### **(a) Device set to "Device (PLC Side)"**

Set a device range that differs from the one used for the following:

- Refresh parameters for other network modules
- Auto refresh parameters for CC-Link master/local module
- Auto refresh target device when automatic CC-Link startup is performed to the LCPU built-in CC-Link function ( $\Box$  MELSEC-L CC-Link System Master/Local Module User's Manual)
- I/O numbers used for I/O modules and intelligent function modules
- Auto refresh setting for intelligent function modules

#### **(b) Link refresh range**

Set only link devices used in the CPU module for link refresh range. Doing so will reduce link refresh points, resulting in a shorter link refresh time.

- **(c) Changing link device assignment in the "Network Configuration Settings" window** Correct the link refresh ranges of refresh parameters.
- **(d) Setting an extended data register (D) or extended link register (W) as a link refresh device**

Set the link refresh range properly so that it does not cross over the boundary between the internal user device and the extended data register (D) or extended link register (W). ( $\Box$  User's manual for the CPU module used (function explanation, program fundamentals))

#### **(4) Setting example**

For setting examples, refer to  $\widehat{\mathbb{F}^P}$  [Page 372, CHAPTER 11.](#page-373-0)

# <span id="page-105-0"></span>**7.6 Interrupt Settings**

Set conditions for sending an interrupt request to the CPU module.

### **(1) Setting procedure**

- 1. Set network setting parameters. ( $\sqrt{P}$  [Page 82, Section 7.2\)](#page-83-0)
- *2.* **Open the setting window.**

Project window  $\psi$  [Parameter]  $\psi$  [Network Parameter]  $\psi$  [Ethernet/CC IE Field]  $\psi$ 

 $\Box$  button

*3.* **Set parameters in the window.** Up to 16 interrupt conditions can be set.

4. Click the **End** button.

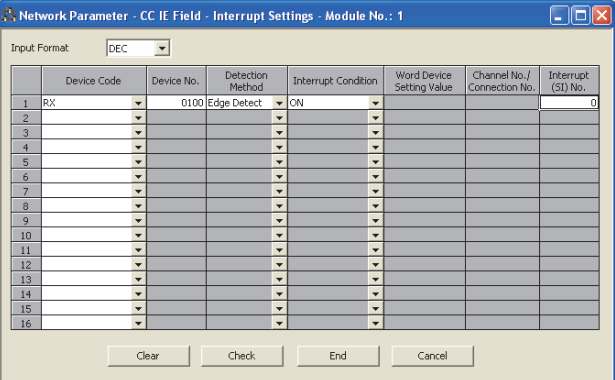

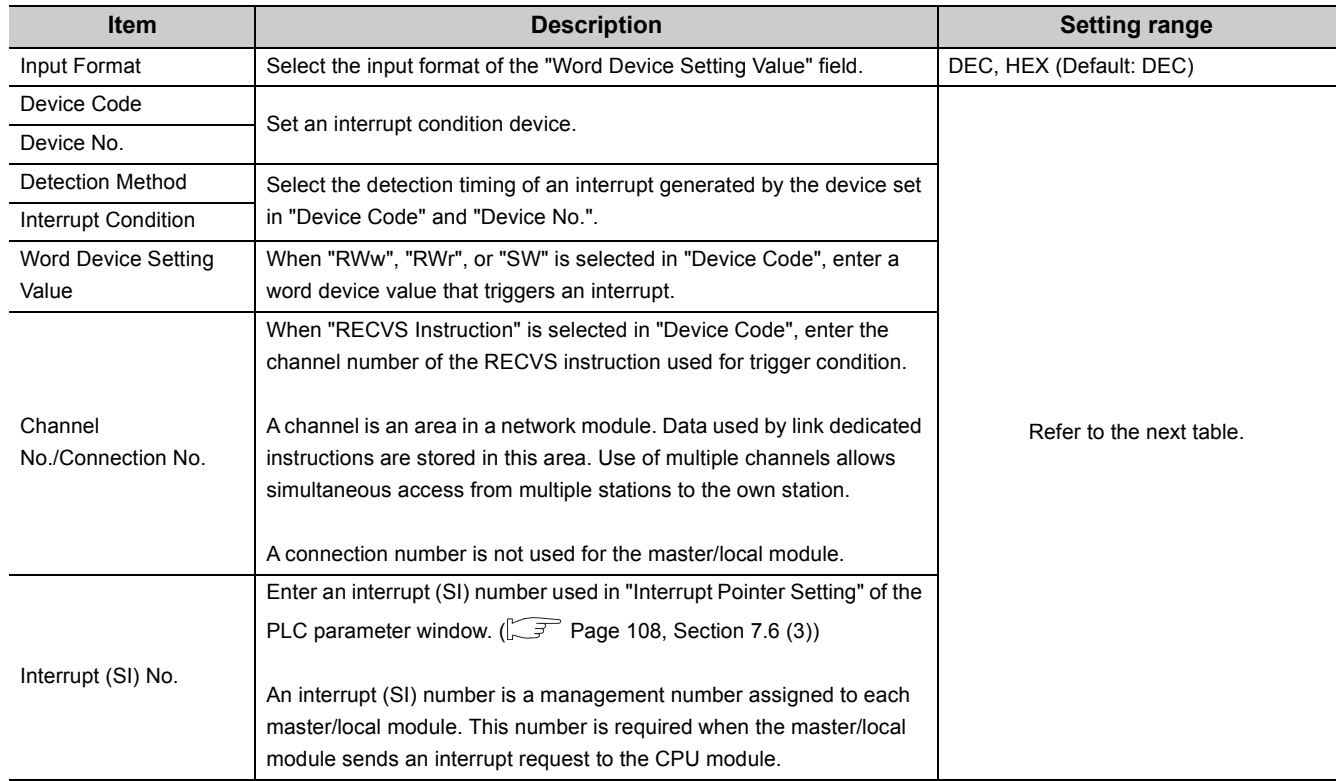

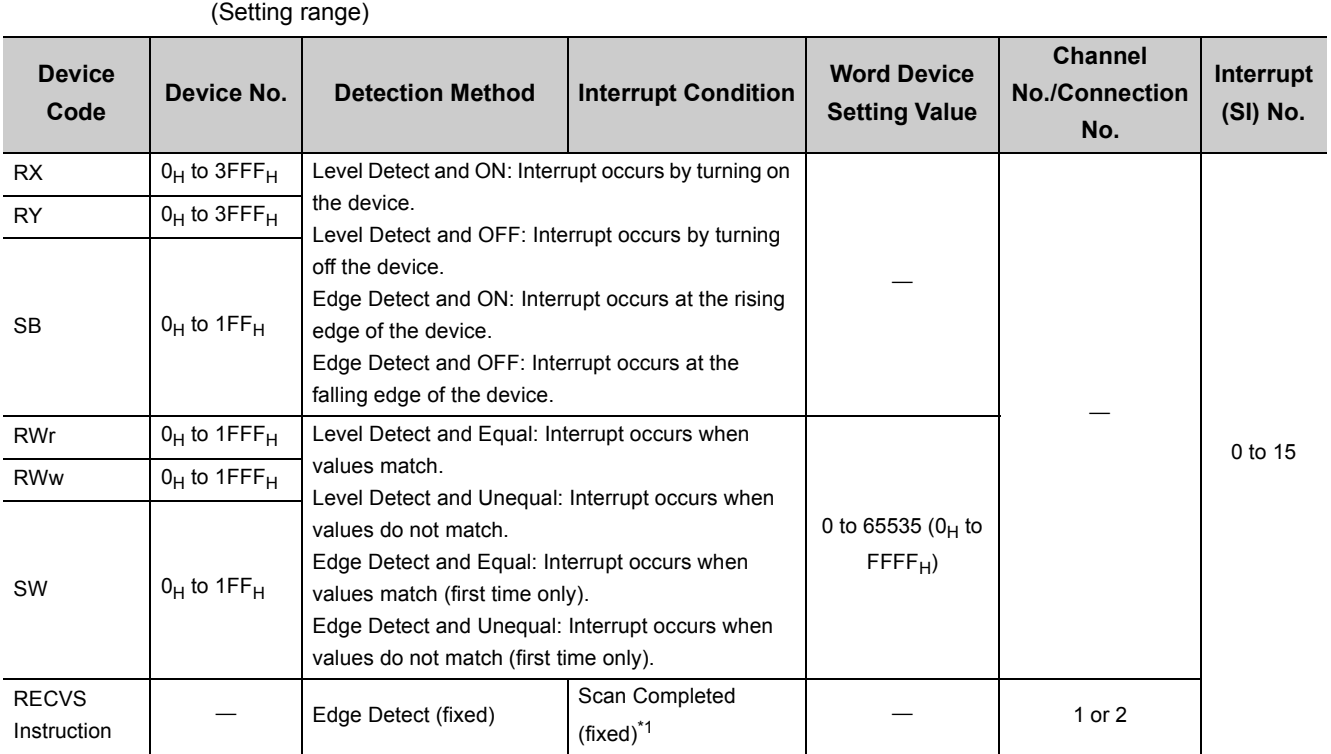

**7**

7.6 Interrupt Settings

7.6 Interrupt Settings

<span id="page-106-0"></span>\*1 An interrupt occurs when the channel specified in "Channel No./Connection No." receives data.

#### *5.* **After the parameters are set, open the "Intelligent Function Module Interrupt Pointer Setting" window.**

Link the interrupt (SI) number assigned for the master/local module to the interrupt pointer of the CPU module.

Project window [Parameter] [PLC Parameter] [PLC System] button

**6.** Click the **End** button.

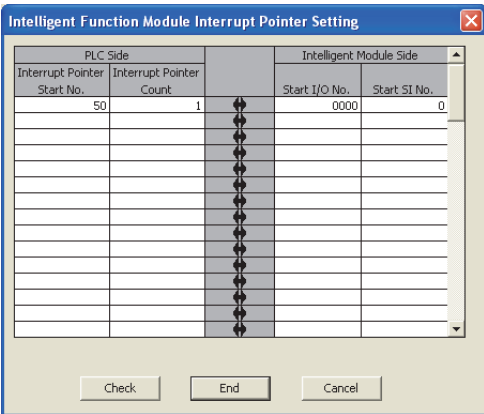

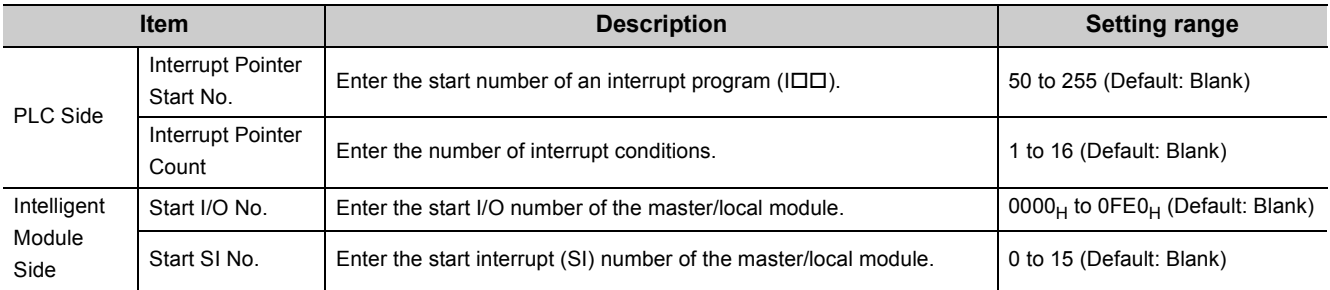

 $\mathsf{Point} \mathcal{P}$ 

Using an interrupt program will eliminate the need for describing a start condition in a program. This leads to reduction in the number of steps and sequence scan time.
### **(2) Precautions**

### **(a) When "Level Detect" is set for "Detection Method" and the interrupt condition is always met**

If the sequence scan takes much longer than the link scan, since interrupt processing is activated in each link scan, sequence scan time may greatly increase, resulting in a watchdog timer error of the CPU module. When "Level Detect" is set for "Detection Method" and the interrupt condition is always met, do not use interrupt settings and correct the interrupt condition in the program.

### **(b) Before executing an interrupt program**

Execute the EI instruction in a main routine program and enable an interrupt. ( $\Box$  User's manual for the CPU module used (function explanation, program fundamentals))

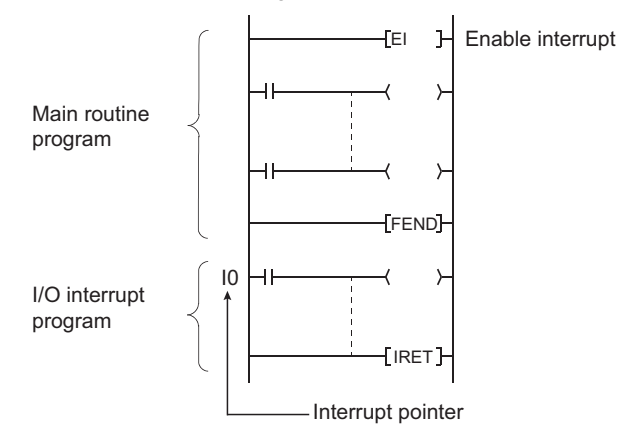

### **(c) When multiple interrupts simultaneously occur**

The operation may delay.

### **(d) When the master/local module is in test mode or offline mode**

The master/local module can send an interrupt request to the CPU module in online mode (cannot send the request in test mode and offline mode).

### **(e) Starting an interrupt program by the rising/falling edge of the specified device**

Do not start an interrupt program using instructions, such as PLS and PLF, that depend on the rising/falling edge of the specified devices because changes in devices might not be read.

**Ex.** When an interrupt request is sent by turning on RX100 in a station in network number 7

```
PLS
           J7\<br>X100 \parallel Since change of RX100 may not be read,<br>X100 \parallel this cannot be specified as interrupt condition.
```
### **(f) An interrupt cannot be generated**

Changes in the interrupt condition device cannot be detected if the change is shorter than the transmission delay time.

### **(g) Using cyclic data in an interrupt program**

When an interrupt program is executed, link refresh is not performed to CPU module devices. Directly access the link devices of the master/local module by direct access.

### **(3) Setting example**

### **(a) Starting the interrupt program of the master station (station number 0) when RX100 turns on**

The following is a setting example to execute the interrupt program corresponding to the interrupt pointer I50 when RX100 turns on by turning on the corresponding switch on the slave station side.

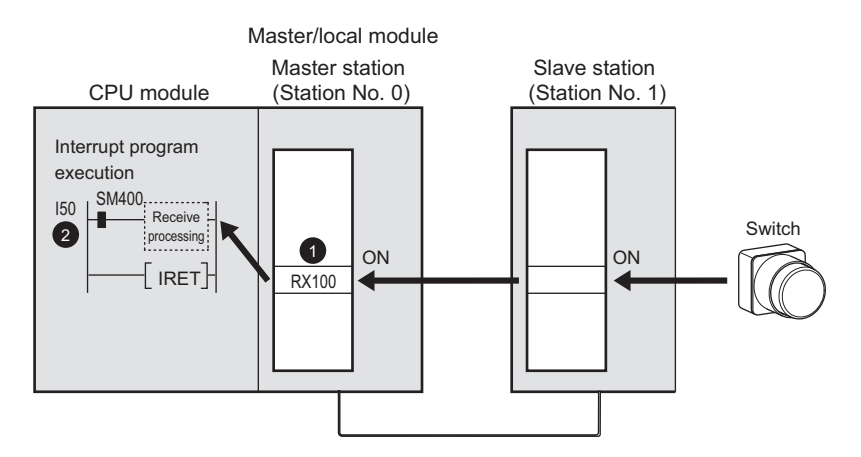

*1.* **Set the interrupt setting parameters for the master/local module (station number 0) in the "Interrupt Settings" window as shown below.**

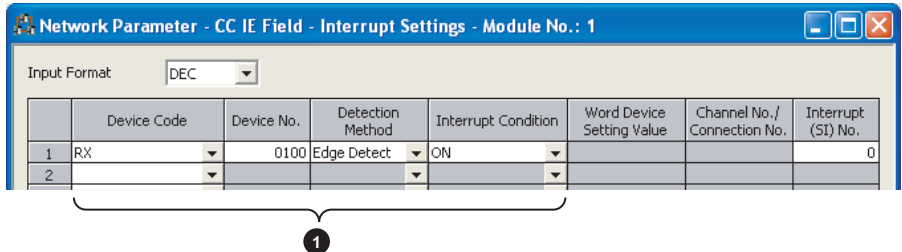

*2.* **Set the parameters in the "Intelligent Function Module Interrupt Pointer Setting" window as shown below.**

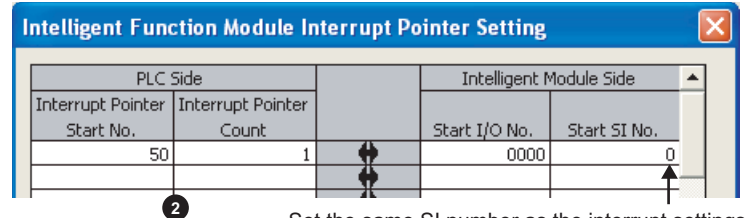

Set the same SI number as the interrupt settings. **<sup>2</sup>**

### $Point$

By using link special relay (SB) and link special register (SW) as an interrupt condition device, an interrupt program can be started in case of data link error. ( $\sqrt{3}$  [Page 459, Appendix 3,](#page-460-0) [Page 478, Appendix 4\)](#page-479-0)

**(b) Starting the interrupt program of the master station (station number 0) when the master station receives data sent from another station using the SEND instruction**

The following is a setting example to execute the interrupt program corresponding to the interrupt pointer I52 when the master station (station number 0) receives data sent from the local station (station number 1) using the SEND instruction in channel 2.

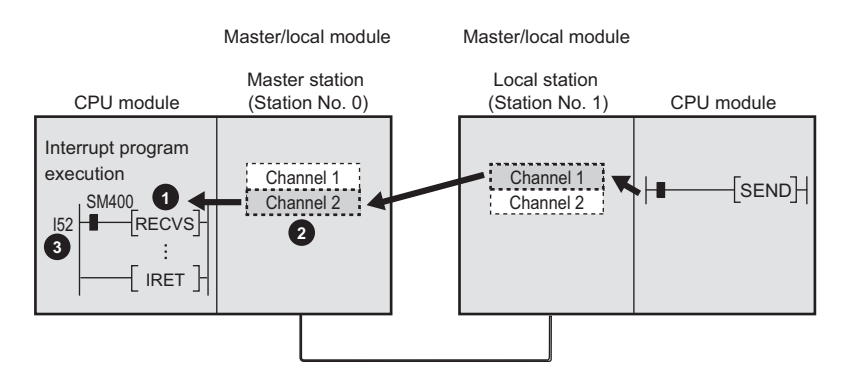

*1.* **Set the interrupt setting parameters for the master/local module (station number 0) in the "Interrupt Settings" window as shown below.**

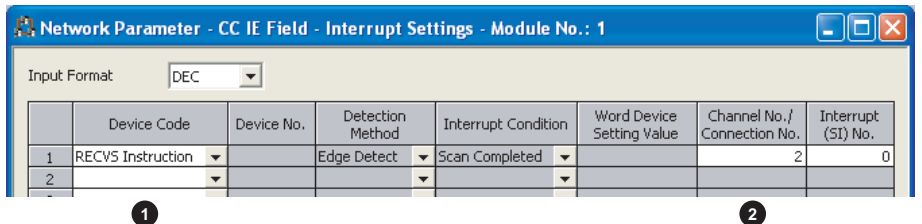

*2.* **Set the parameters in the "Intelligent Function Module Interrupt Pointer Setting" window as shown below.**

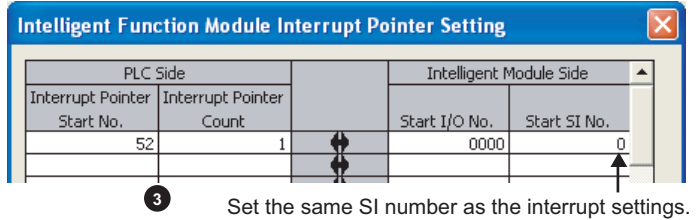

# <span id="page-111-0"></span>**7.7 Routing Parameters**

Set communication routes for transient transmission between a station in the own network and stations in other networks.

The parameters need to be set in the following cases.

- To perform transient transmission with stations on different networks using dedicated instructions ( $\sqrt{3}$ [Page 224, CHAPTER 10](#page-225-0))
- To use the IP packet transfer function ( $\sqrt{F}$  [Page 137, Section 8.3\)](#page-138-0)

### **(1) Setting procedure**

*1.* **Open the setting window.**

**Project window**  $\psi$  **[Parameter]**  $\psi$  **[Network Parameter]**  $\psi$  **[Ethernet/CC IE Field]**  $\psi$  **Routing Parameters** button

- *2.* **Set parameters in the window.**
- 3. Click the **button**.

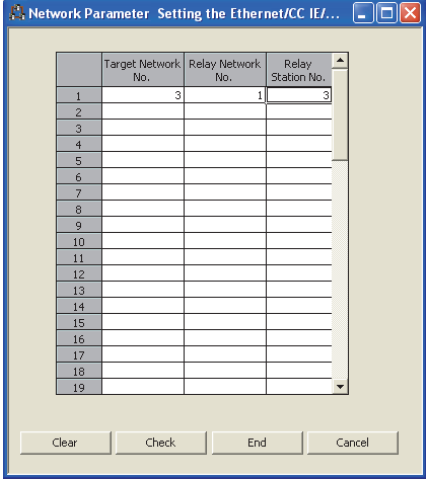

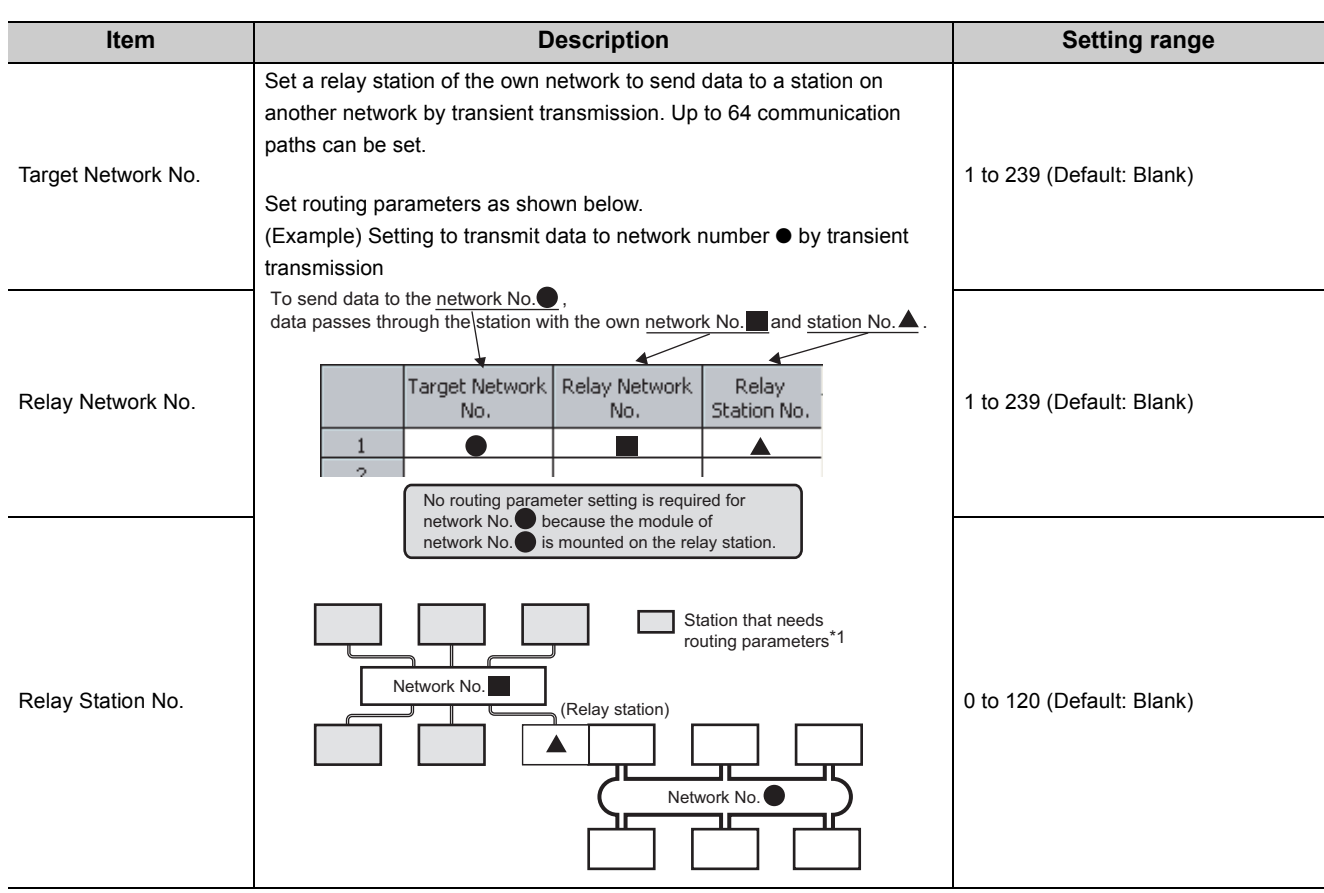

\*1 Routing parameters are not required for stations (such as head modules) that do not support these parameters. Communications with other networks are performed according to the routing parameters set for the master station.

 $Point$ 

- Transient transmission range
	- Communications can be made with stations up to eight networks apart (number of relay stations: 7).
- Setting for stations that do not perform transient transmission to other networks Routing parameters are not required for stations that do not perform transient transmission to other networks; however, setting the same routing parameters to all stations is recommended.

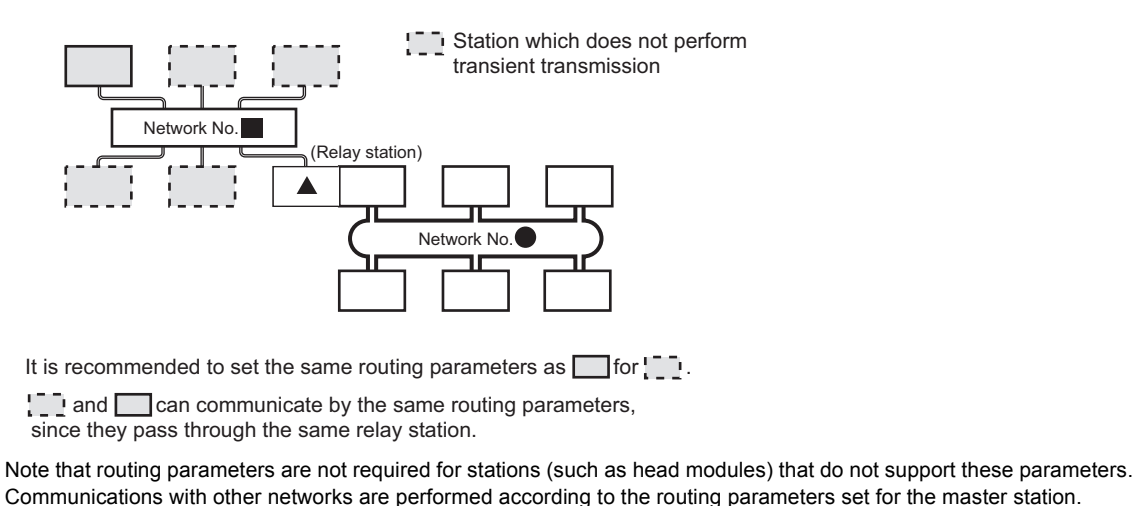

**7**

### **(2) Checking method**

To check whether routing parameters have been correctly set and transient transmission can be performed, perform a communication test from the CC-Link IE Field diagnostics. ( $\sqrt{F}$  [Page 77, Section 6.4.3\)](#page-78-0)

### **(3) Precautions**

### **(a) Different control CPUs are set to the network modules on a relay station in a multiple CPU system**

Set the same routing parameters to all the control CPUs.

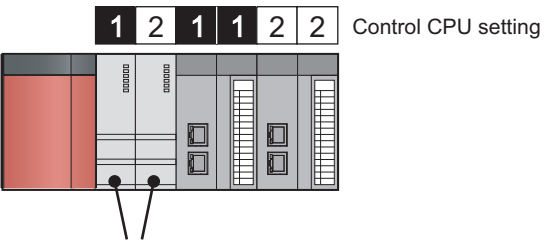

Set the same routing parameters.

### **(b) When multiple master/local modules with the same network number are connected to one system**

Set the station number of a module with the smallest slot number in "Relay Station No.".

In a multiple CPU system, set the station number of a module with the smallest slot number, regardless of the CPU number of the control CPU.

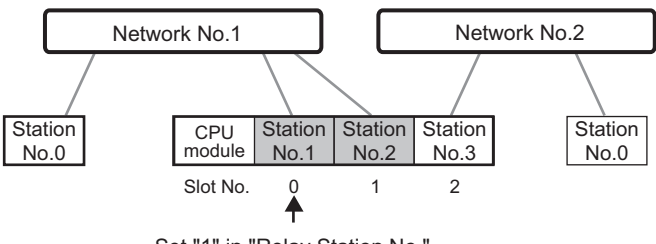

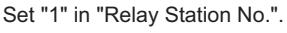

### **(4) Setting example**

The following is a setting example to perform transient transmission from the station number 2 of the network number 1 to the station number 4 of the network number 3.

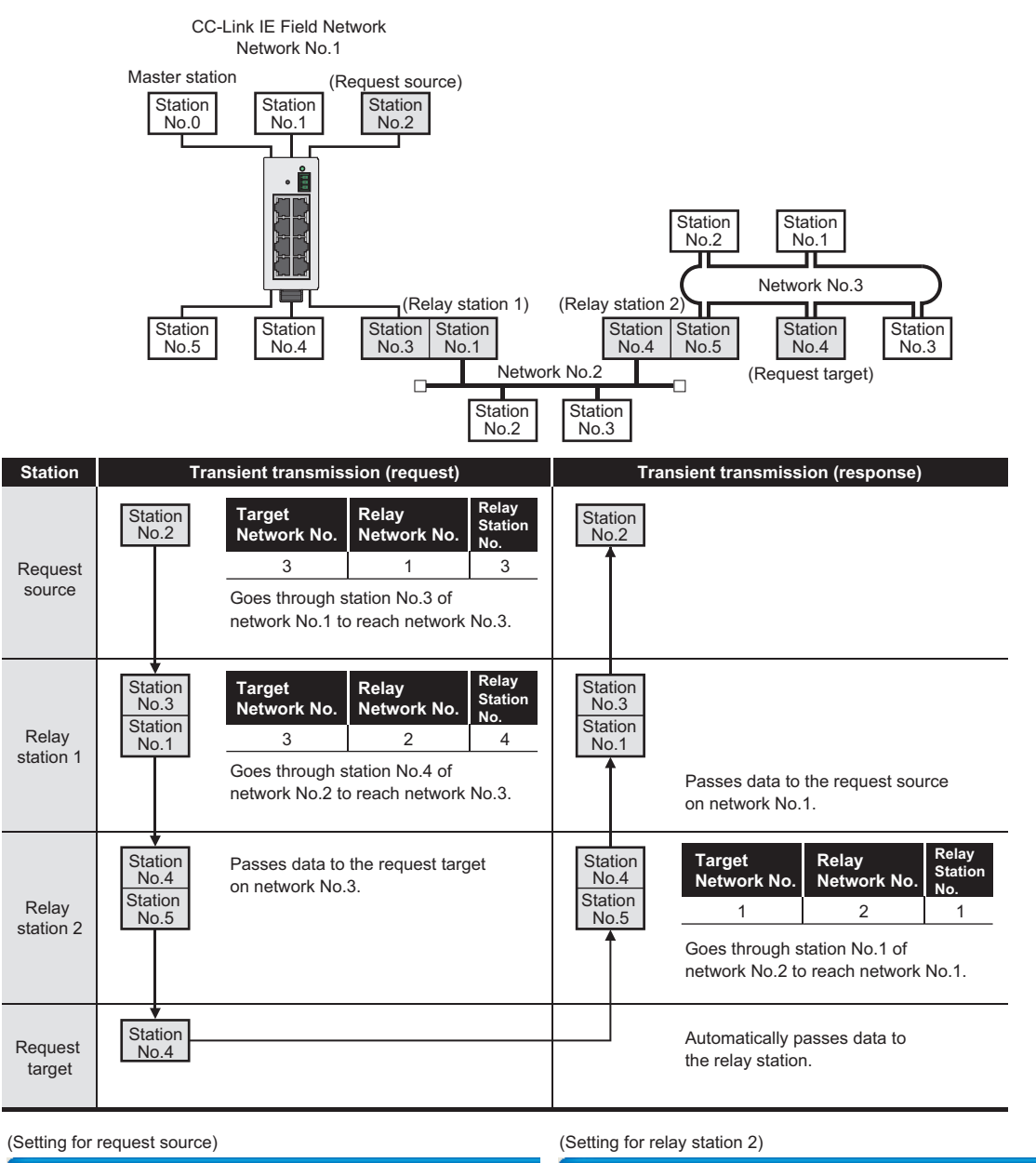

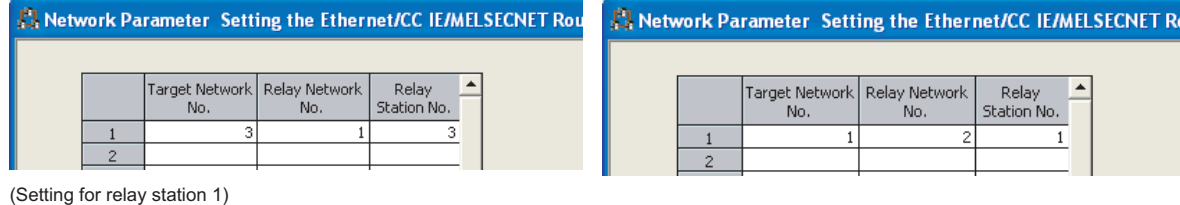

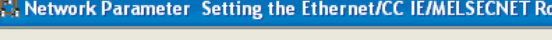

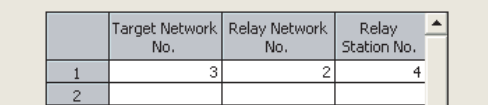

**7**

7.7 Routing Parameters

7.7 Routing Parameters

# **CHAPTER 8 FUNCTIONS**

This chapter describes the functions of the master/local module.

# **8.1 Cyclic Transmission**

Data communication is available periodically among stations on the same network. Link devices (RX, RY, RWr, and RWw) are used.

## <span id="page-116-0"></span>**8.1.1 Data flow and link device assignment**

### **(1) Master and slave stations (except for local stations)**

One-to-one communication is possible between the master and slave stations.

The status information of the link devices (RY and RWw) of the master station is output to the external device of the slave station, and the input status information from the external device of the slave station is stored in the link devices (RX and RWr) of the master station.

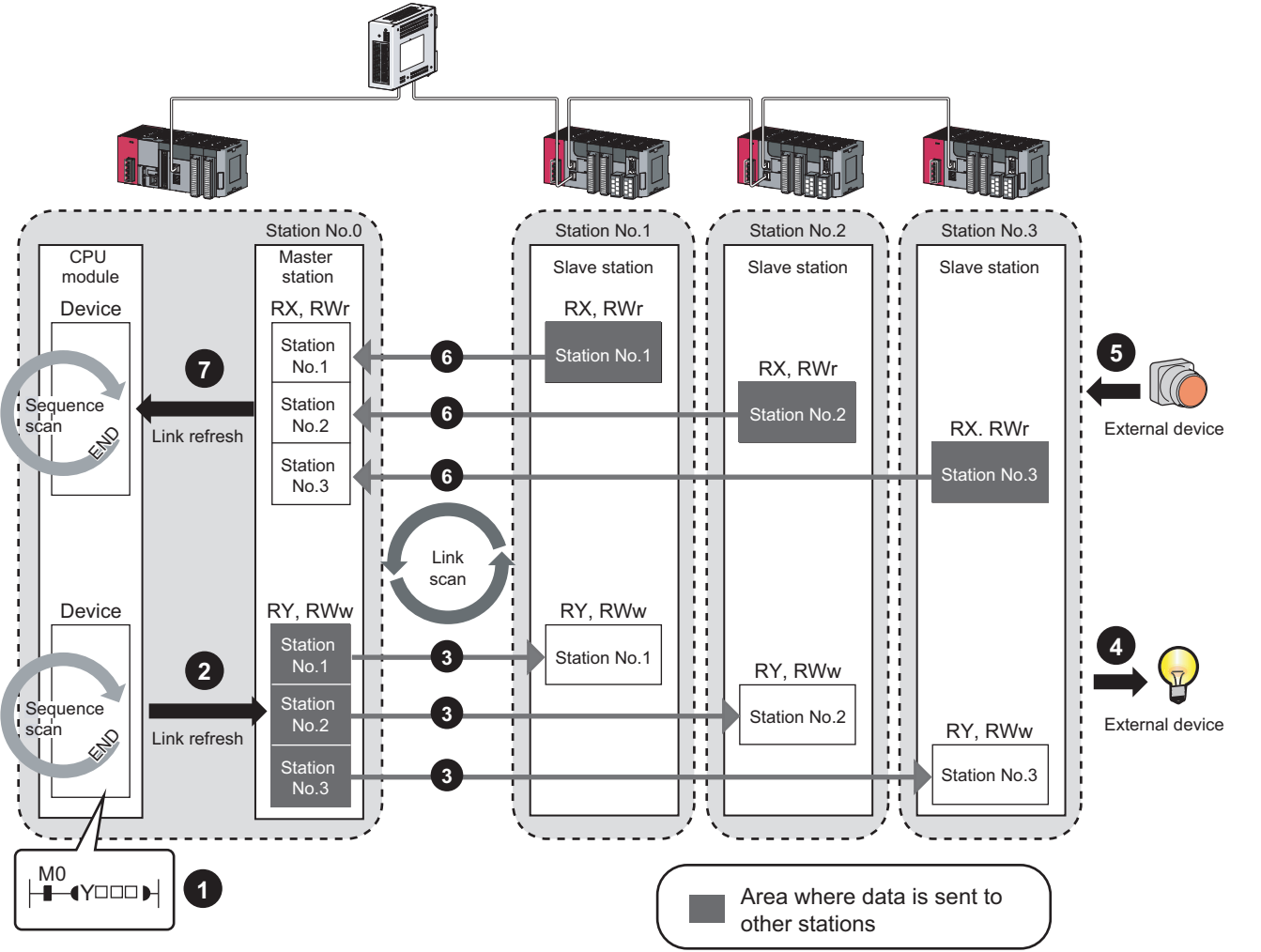

- Output from the master station
	- The device of the CPU module turns on. **1**
	- The device status data of the CPU module are stored in the link devices (RY and RWw) of the master station by link refresh. **2**
	- The status data of the link devices (RY and RWw) of the master station are stored in the link devices (RY and RWw) of each slave station by link scan. **3**
	- The status data of the link devices (RY and RWw) of the slave station are output to the external device. **4**
- Input from the slave station
	- The status data of the external device are stored in the link devices (RX and RWr) of the slave station. **5**
	- The status data of the link devices (RX and RWr) of the slave station are stored in the link devices (RX and RWr) of the master station by link scan. **6**

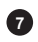

 The status data of the link devices (RX and RWr) of the master station are stored in the devices of the CPU module by link refresh.

### **(2) Master and local stations**

Data can be written into the send range of each station's link device (RY, RWw) and can be sent to any station on the same network.

The status data of the link devices (RY, RWw) of the master station are stored in the link devices (RX, RWr) of each local station.

The status data of the link devices (RY, RWw) of local stations are stored in the link devices (RX, RWr) of the master station and the link devices (RY, RWw) of other local stations.

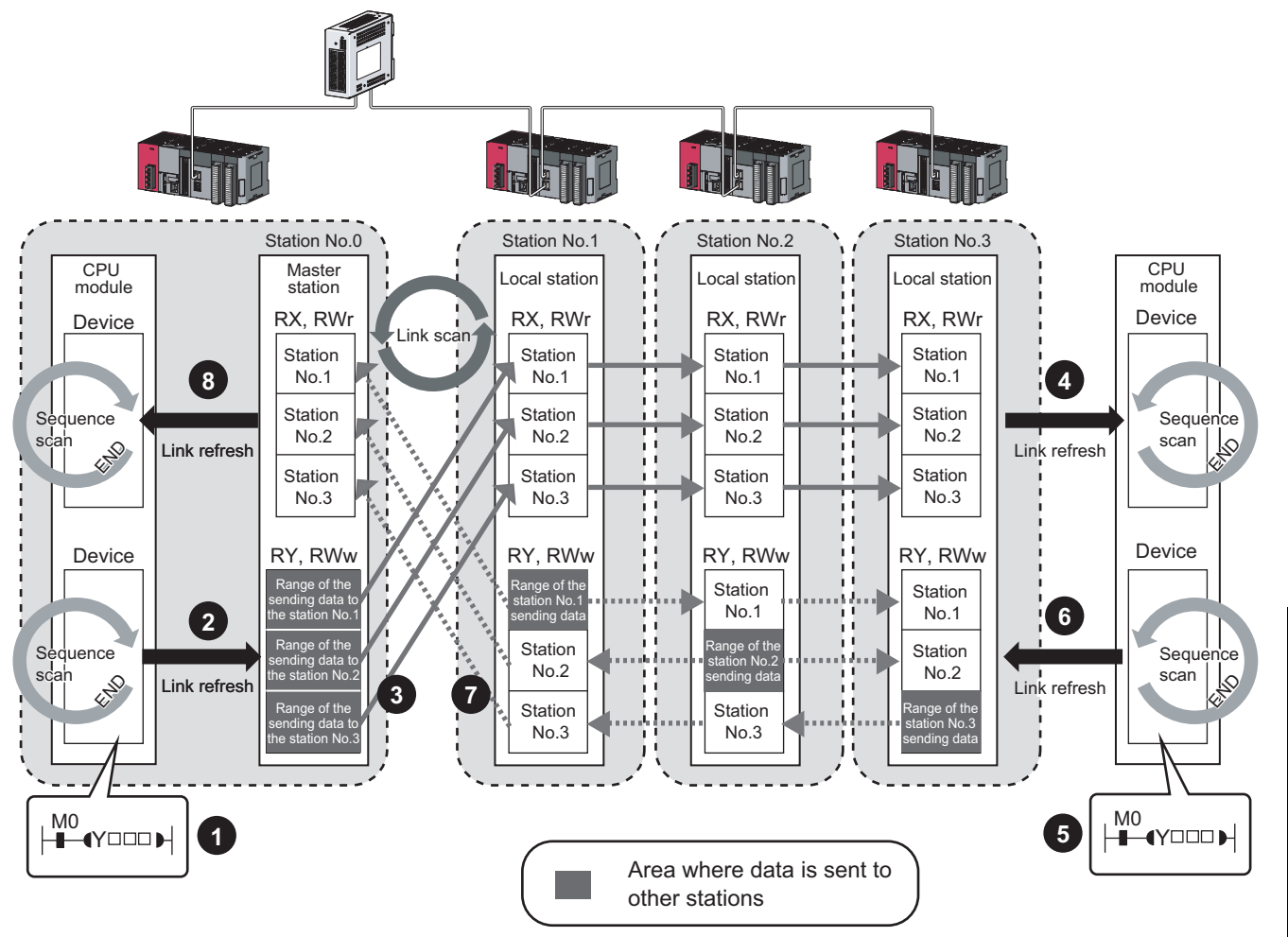

• Output from the master station

The device of the CPU module turns on. **1**

- The device status data of the CPU module is stored in the link device (RY, RWw) of the master station by link refresh. **2**
- The status data of the link device (RY, RWw) of the master station is stored in the link device (RX, RWr) of the local station by link scan. **3**

The status data of the link device (RX, RWr) of the local station is stored in the device of the CPU module. **4**

• Input from the local station

**6**

- The device of the CPU module turns on. **5**
	- The status data of the device of the CPU module is stored in the own station send range of the link device (RY, RWw).
- The status data of the link device (RY, RWw) of the local station is stored in the link device (RX, RWr) of the master station by link scan. **7**

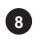

The status data of the link device (RX, RWr) of the master station is stored in the device of the CPU module by link refresh.

### **(3) Coexistence of local stations and the other slave stations (other than local stations)**

The data of all slave stations are also stored in the local stations in the same way as the master station.

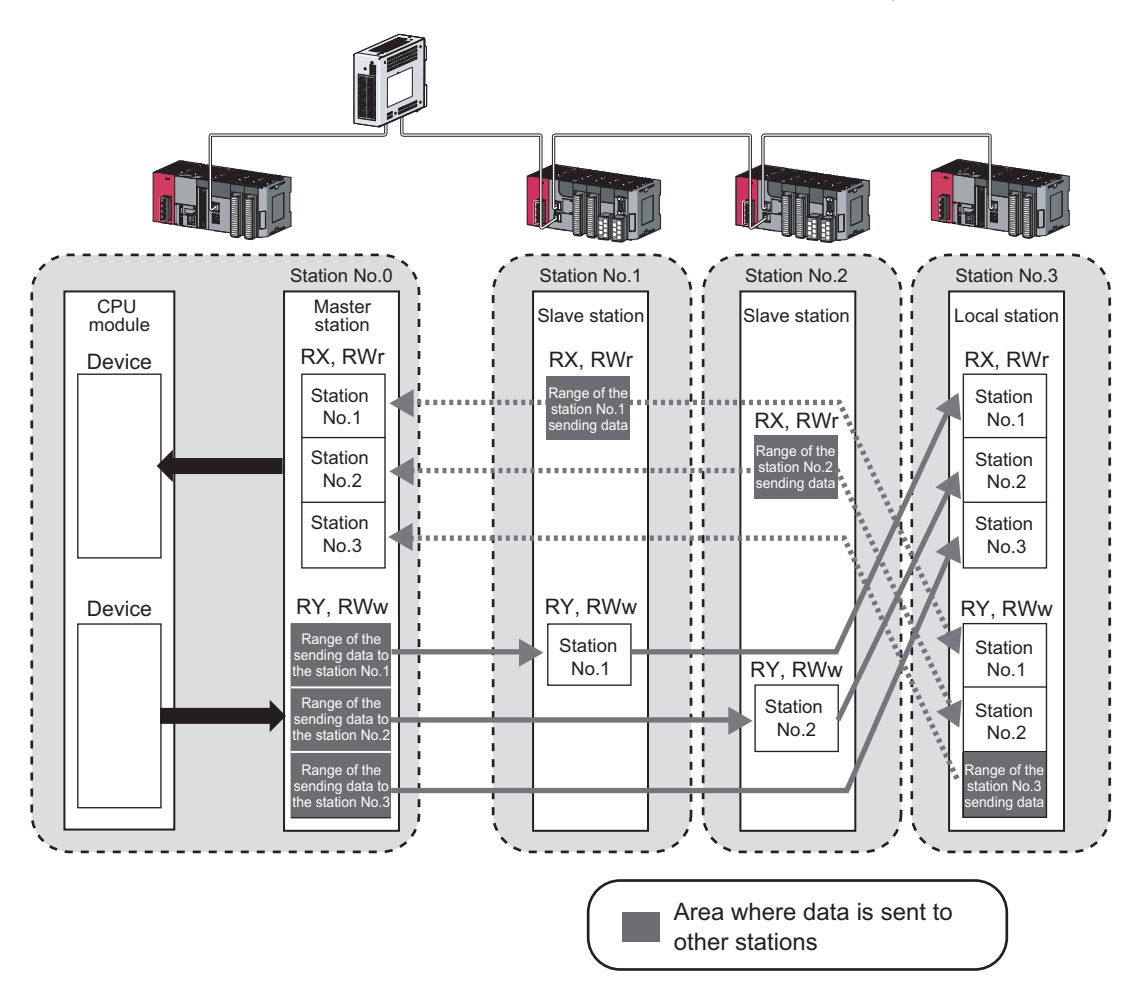

### **(4) Setting method**

The link devices can be assigned in the network configuration settings. ( $\sqrt{r}$  [Page 86, Section 7.3\)](#page-87-0) The link refresh is assigned by the Refresh Parameters. ( $\sqrt{F}$  [Page 100, Section 7.5\)](#page-101-0)

<span id="page-121-0"></span>Data can be automatically transferred between the link devices of the master/local module and the devices of the CPU module.

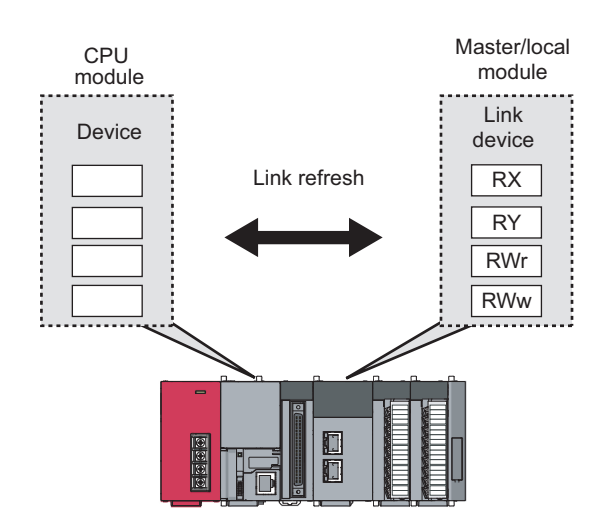

### **(1) Concept of the link refresh range**

The link refresh is performed to the area set with the refresh parameters and also specified in the network configuration settings.

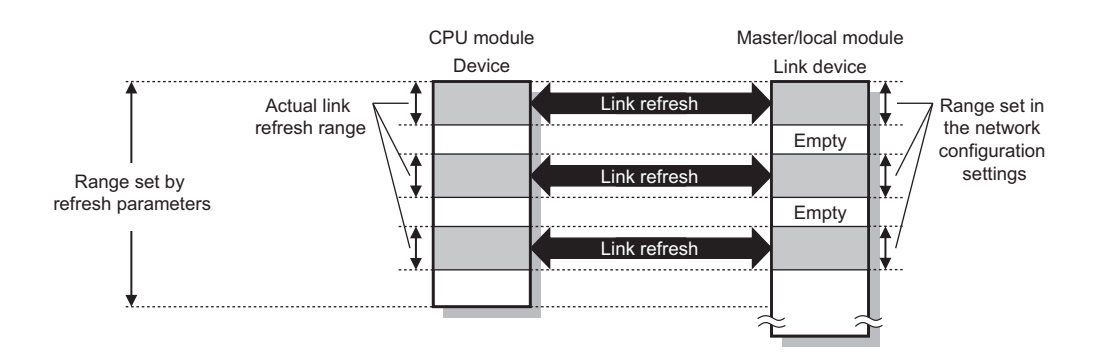

### **(2) Shortening the link refresh time and transmission delay time**

Use the following methods to shorten time mentioned above by reducing the number of link refresh points of the CPU module.

- In the refresh parameters setting, set only the link devices used in the CPU module as the link refresh range.  $(\sqrt{37}$  [Page 100, Section 7.5](#page-101-0))
- Directly access infrequently used link devices from the program, and remove the corresponding settings from the link refresh range. ( $\sqrt{3}$  [Page 122, Section 8.1.3\)](#page-123-0)

### **(3) Setting method**

The link refresh is assigned by the Refresh Parameters. ( $\sqrt{F}$  [Page 100, Section 7.5](#page-101-0))

### **(4) Precautions**

For cyclic data assurance of more than 32 bits, use one of the following methods.

- Enable the Block Data Assurance per Station setting. ( $\sqrt{r}$  [Page 86, Section 7.3](#page-87-0), [Page 126, Section 8.1.4](#page-127-0))
- Create an interlock program.  $(\sqrt{F})$  [Page 126, Section 8.1.4\)](#page-127-0)

### $Point<sup>°</sup>$

When the CPU module is turned off and on or is reset, data in latched devices (the devices listed in the "CPU module device" column in the table below) may be output depending on the timing of the link scan and link refresh even if the data are cleared to zero on a sequence program.

Execute the actions listed in the "How to disable the setting" column in the table below not to output the data in the latched devices.

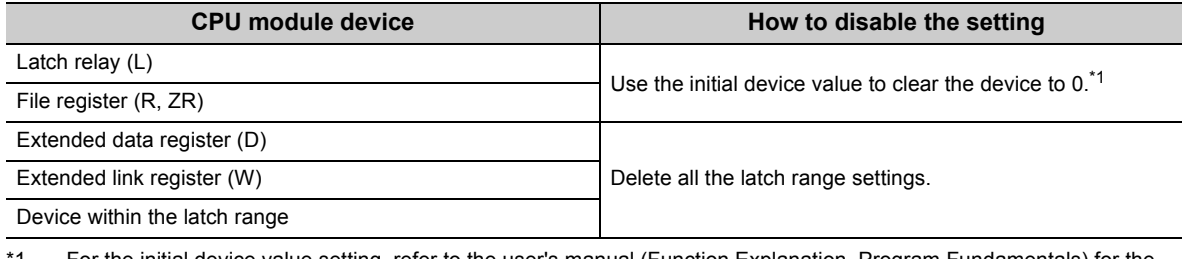

<span id="page-122-0"></span>For the initial device value setting, refer to the user's manual (Function Explanation, Program Fundamentals) for the CPU module used.

## <span id="page-123-0"></span>**8.1.3 Direct access to link devices**

Direct access to each link device (RX, RY, RWr, RWw, SB, or SW) of the master/local module is possible from the program. Specify a link device as the link direct device  $(J\Box\Box)$  for direct access.

### <span id="page-123-1"></span>**(1) Specification method**

Specify the network No. and the link device of the master/local module for reading or writing.

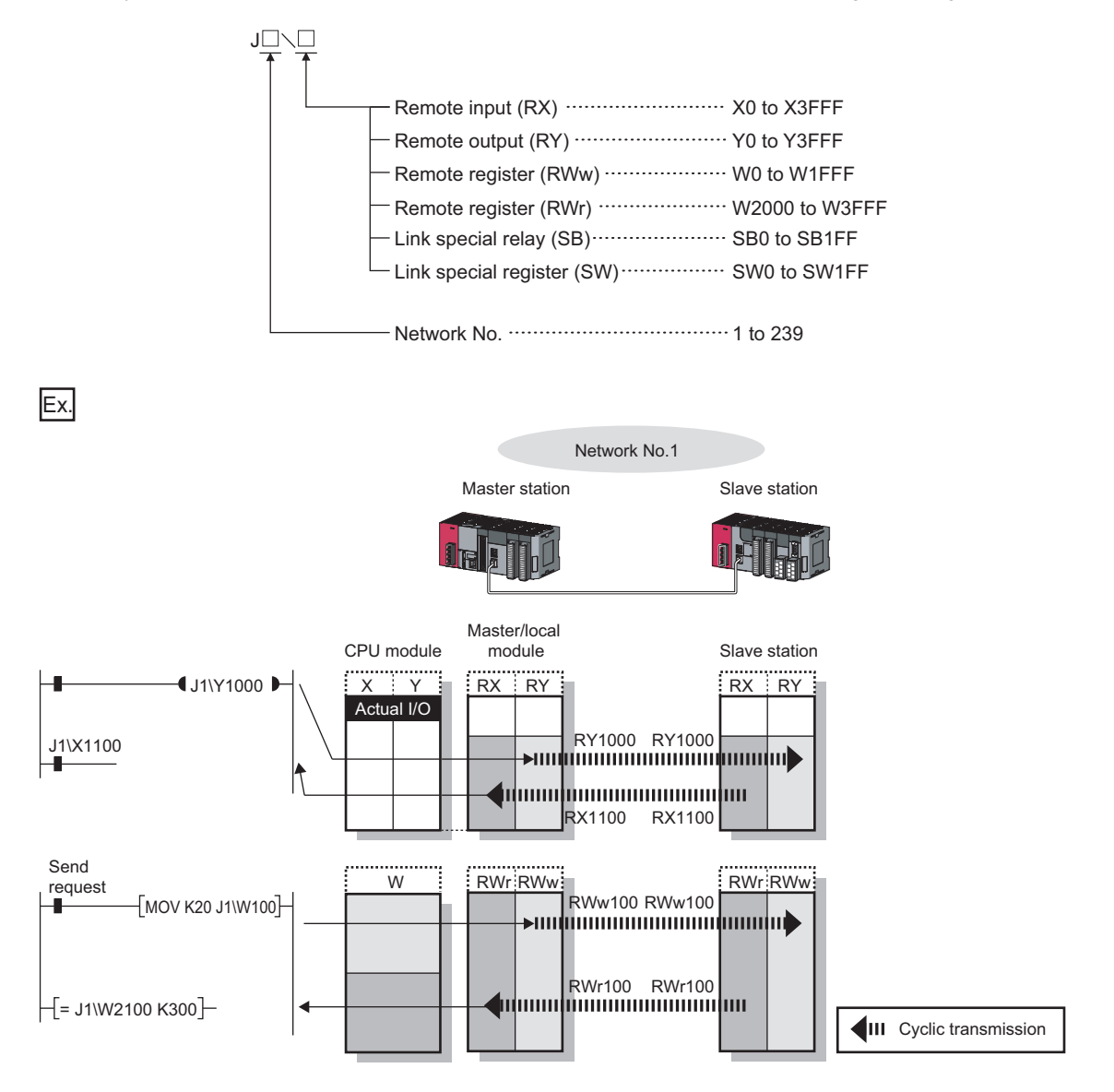

### **(2) Readable and writable range**

Data can be read from or written on a CPU module and the master/local module connected to the CPU module.

### **(a) Read**

All link devices of the master/local module can be specified. ( $\sqrt{r}$  [Page 122, Section 8.1.3 \(1\)](#page-123-1))

### **(b) Write**

The range that satisfies all of the following conditions can be specified.

- Area where data is sent to other stations and outside the link refresh range ( $\sqrt{F}$  Page 115, Section [8.1.1](#page-116-0))
- Within the link device range of the master/local module  $(\sqrt{F})$  [Page 122, Section 8.1.3 \(1\)\)](#page-123-1)

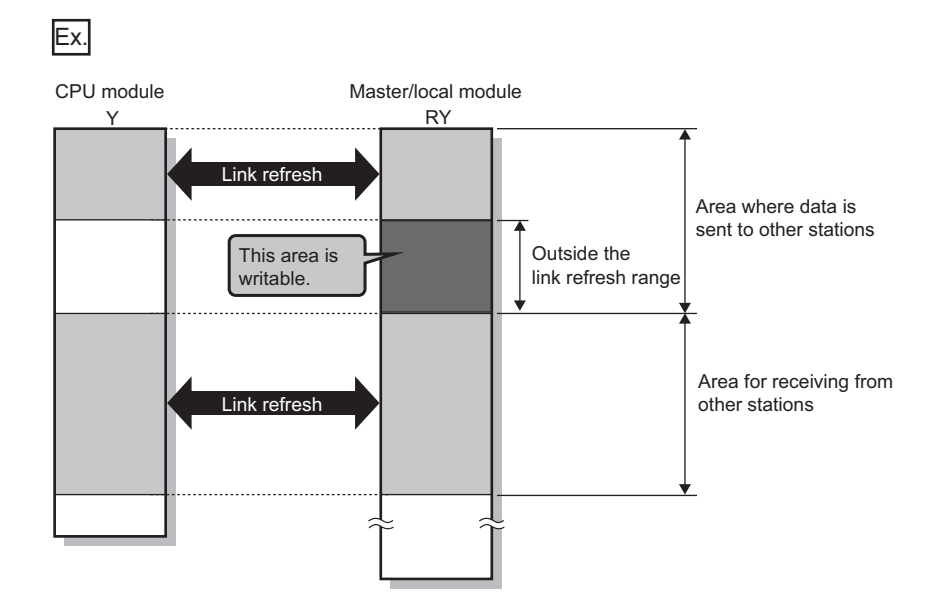

### $Point<sup>9</sup>$

When writing data to the area in the link refresh range, directly access the link device and write the same data in the device of the CPU module.

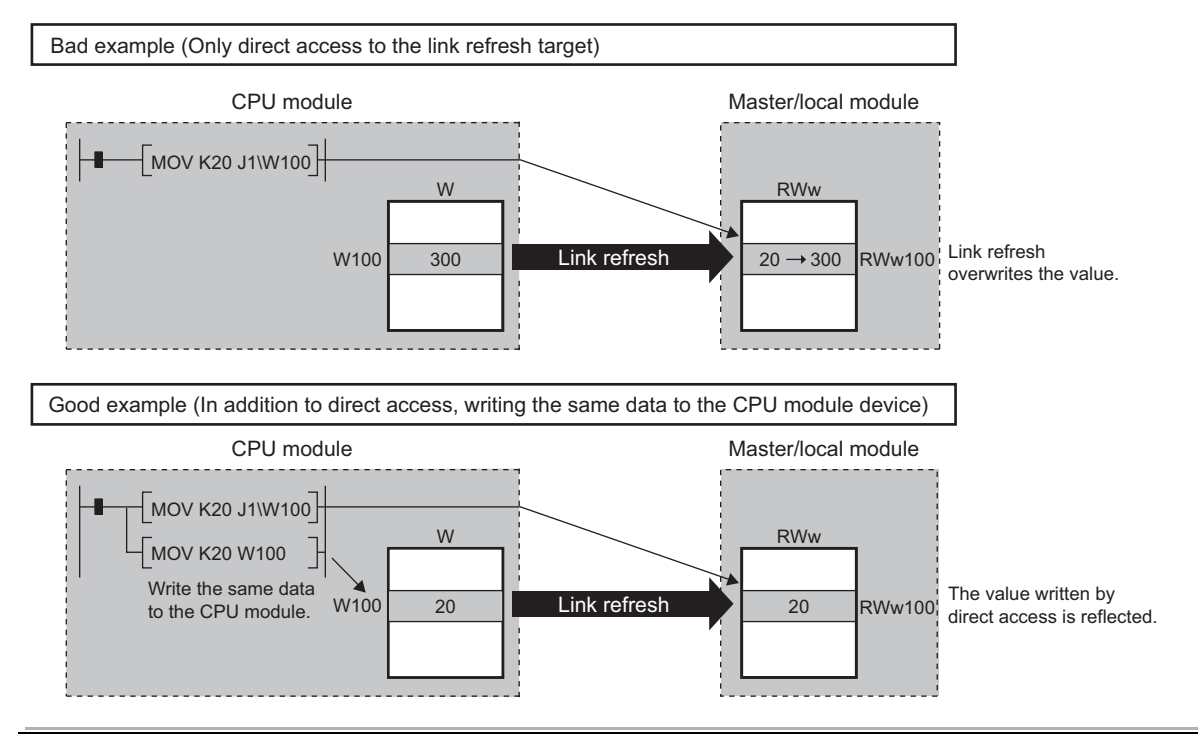

### **(3) Differences from link refresh**

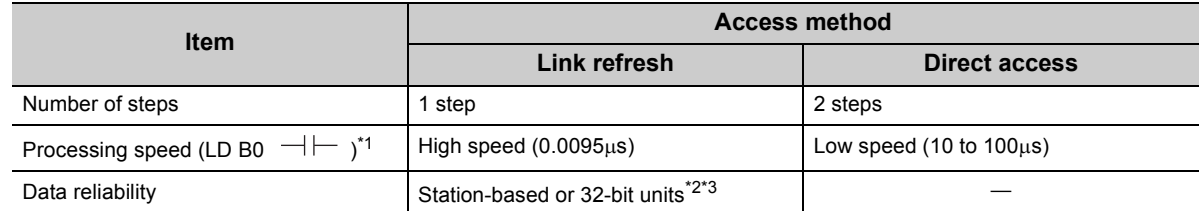

<span id="page-126-0"></span>\*1 The given value is for the L26CPU-BT.

\*2 When "Block Data Assurance per Station" is enabled ( $\circled{F}$  [Page 126, Section 8.1.4\)](#page-127-0)

\*3 When the conditions for the secured 32-bit data are satisfied ( $\sqrt{F}$  [Page 126, Section 8.1.4\)](#page-127-0)

### <span id="page-126-2"></span><span id="page-126-1"></span>**(4) Shortening the link refresh time and transmission delay time**

#### **(a) Shortening the link refresh time**

Remove infrequently used link devices from the link refresh range, and directly read or write the corresponding data using link direct devices. This reduces the number of the link refresh points to the CPU module, resulting in a shorter link refresh time.  $(\sqrt{3})$  [Page 120, Section 8.1.2](#page-121-0))

### **(b) Shortening the transmission delay time**

Because the link direct device allows direct reading or writing of data to the link devices of the master /local module at the time of the instruction execution, the transmission delay time can be shortened.

#### **Remark** Link refresh is executed in END processing of the sequence scan of the CPU module. . . . . . . . . .

### **(5) Precautions**

For cyclic data assurance of more than 32 bits, refer to  $\widehat{\mathbb{CP}}$  [Page 126, Section 8.1.4](#page-127-0).

**8**

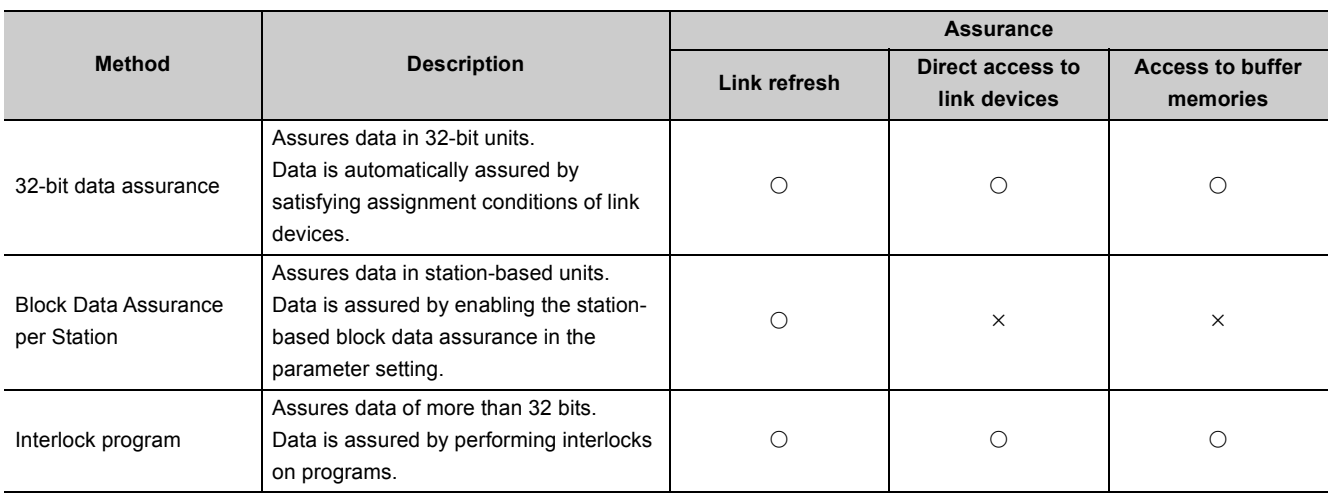

<span id="page-127-0"></span>The cyclic data integrity can be assured in 32-bit units or for each station.

### **(1) 32-bit data assurance**

The RWr and RWw data can be assured in 32-bit units.

To enable 32-bit data assurance, disable block data assurance per station.

Project window  $\psi$  [Parameter]  $\psi$  [Network Parameter]  $\psi$  [Ethernet/CC IE Field]  $\psi$ 

**J** button  $\Diamond$  [CC IE Field Configuration]  $\Diamond$  [Supplementary Setting]

 $\bigcirc$ : Assured  $\times$ : Not assured

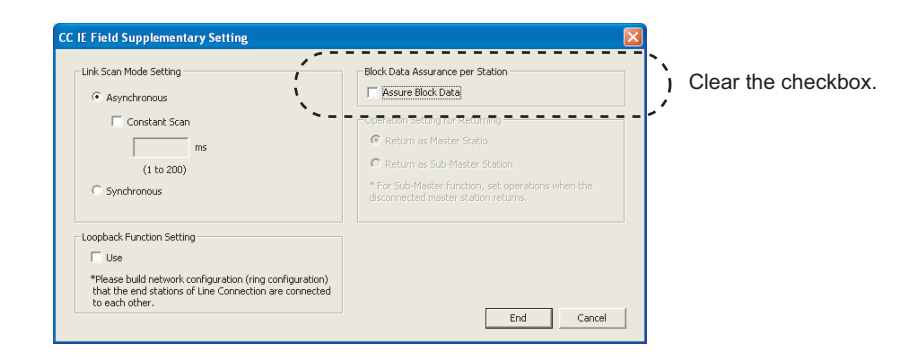

## $Point$

When there is a remote device station in the network, enable block data assurance per station.

### **(a) Access to cyclic data**

When link devices are accessed, the integrity of 32-bit data can be assured by satisfying the following conditions.

• When directly accessing link devices:

The start device number of RWr/RWw is multiples of 2.

The number of points assigned to RWr/RWw is multiples of 2.

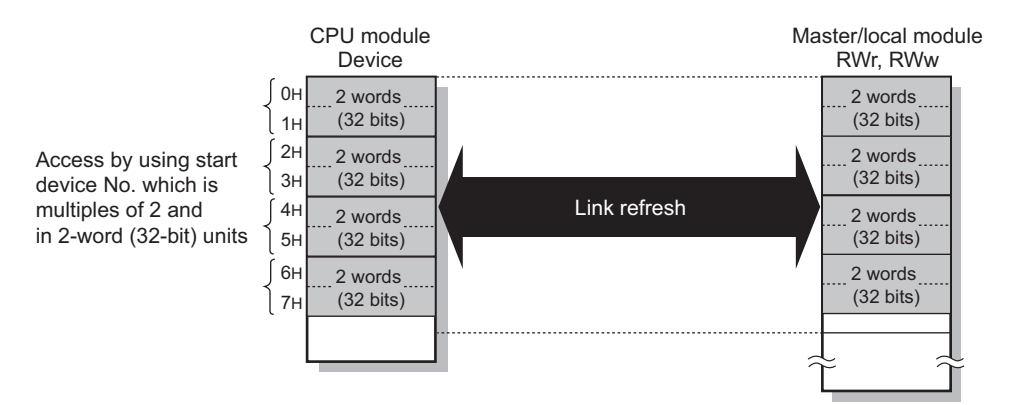

• When accessing buffer memories:

Access using the DMOV instruction

The start address of the buffer memory is multiples of 2.

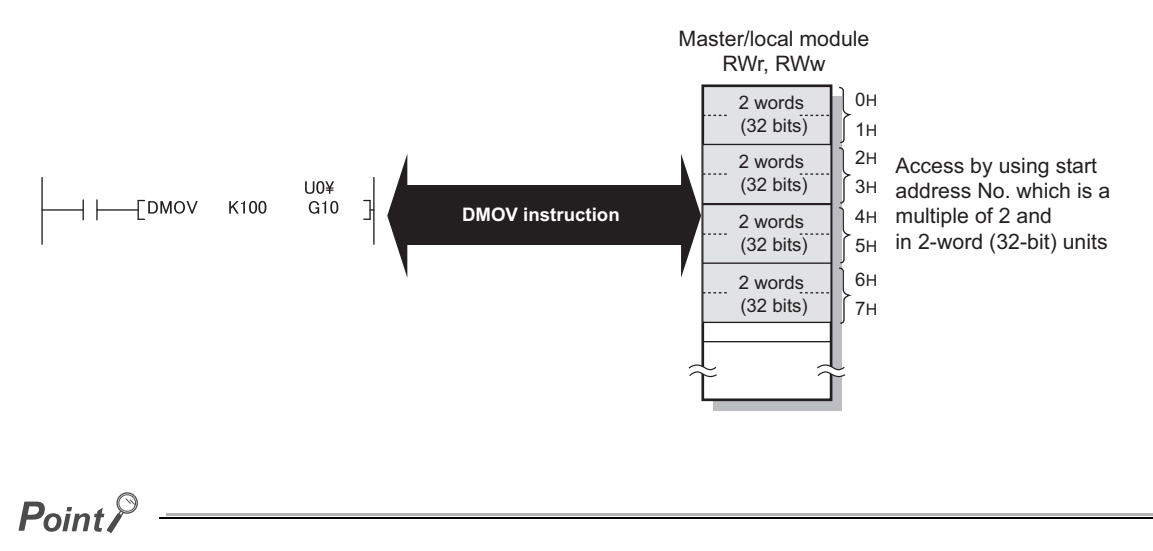

For data assurance of more than 32 bits, use the block data assurance per station or interlock programs.

### **(2) Block data assurance per station**

Integrity of the cyclic data is assured for each station by handshaking between the CPU module and master/local module for a link refresh.

### **(a) Setting**

Enable "Block Data Assurance per Station" in "Network Configuration Settings" of the master station. ( $\sqrt{F}$ [Page 86, Section 7.3\)](#page-87-0)

Once this setting is enabled on the master station, integrity of the data for all stations is assured for each station.

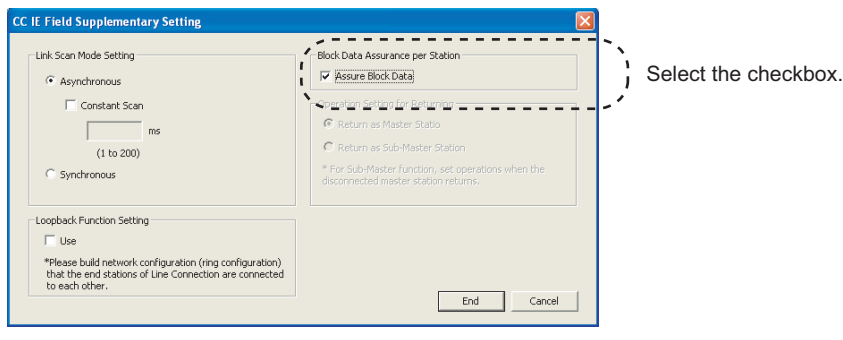

### $Point<sup>0</sup>$

When there is a remote device station in the network, enable block data assurance per station.

### **(b) Access to link devices**

During a link refresh, data are assured for each station as shown below.

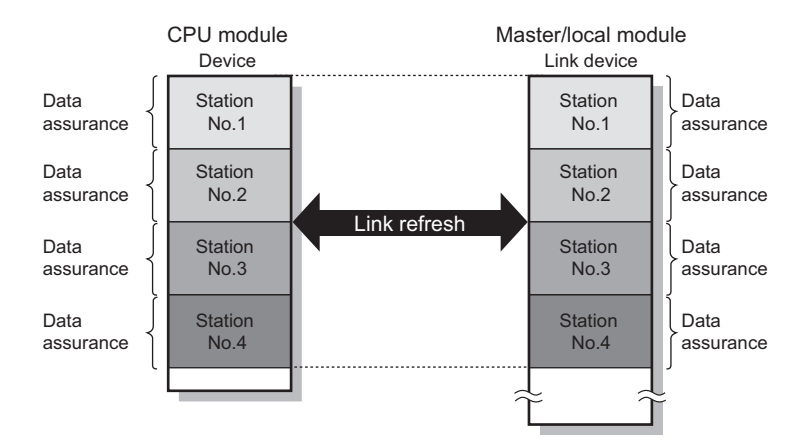

### **(3) Interlock program**

Data of more than 32 bits can be assured with the Block Data Assurance per Station setting disabled. Use either of the following methods.

- Interlock using X and Y
- Interlock using devices other than X and Y (when X, Y cannot be used as an interlock device)

### **(a) Example of interlock using X and Y**

An example of sending data in W0 to W3 of the master station (station No.0) to W1000 to W1003 of the local station (station No.1) is shown below. (X1000 and Y1000 are used for a handshake to the CPU module.)

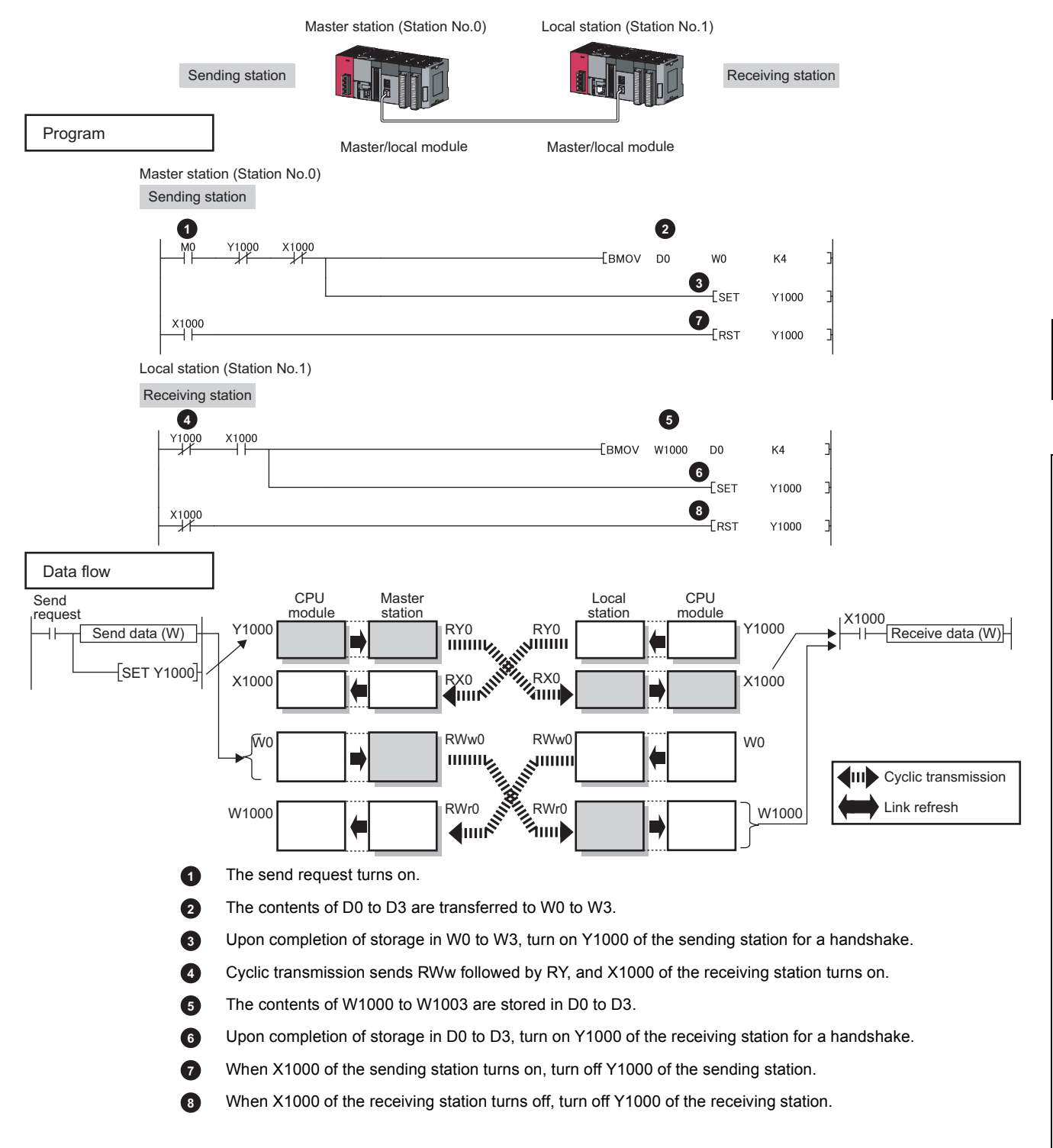

### **(b) Example of interlock using devices other than X and Y**

The following shows an example of sending data in W0 to W3 of the master station (station No.0) to W1000 to W1003 of the local station (station No.1). This is a method used when X and Y cannot be used as interlock devices. (B0 and B1000 are used for a handshake to the CPU module.)

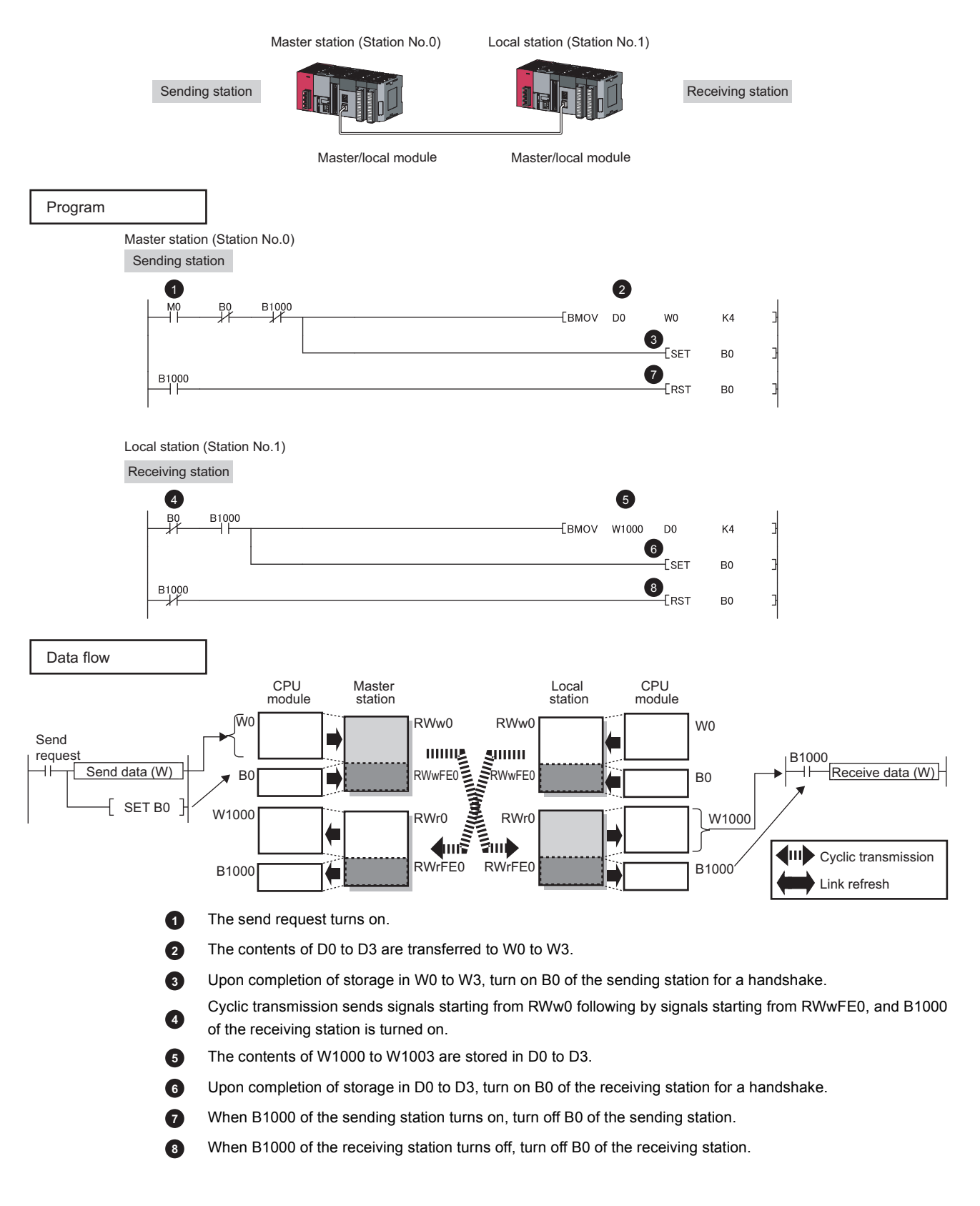

## **8.1.5 Scan synchronization specification**

Whether to synchronize the link scan with the CPU module's sequence scan or not can be selected.

### **(1) Difference between asynchronous and synchronous settings**

#### **(a) Asynchronous setting**

Link scan is performed asynchronously with the sequence scan of the CPU module. Select this item to shorten input transmission delay time when sequence scan takes much time than link scan. Note that output transmission delay time will become longer.

#### **(b) Synchronous setting**

Link scan is performed synchronously with the sequence scan of the CPU module. Select this item in the following cases:

- To shorten output transmission delay time (Note that when sequence scan takes much time than link scan, input transmission delay time will become longer.)
- To keep transmission delay time constant (In the PLC Parameter setting of the CPU module, "Constant Scanning" must be set, and the sequence scan must be set to be performed at the specified intervals.)

### **(2) Setting method**

Scan synchronization is specified in the network configuration settings. ( $\sqrt{r}$  [Page 86, Section 7.3\)](#page-87-0)

# **8.1.6 Input and output status settings in case of failure**

For the master/local module, status of input from a data link faulty station and output status of cyclic data if a stop error occurs in the CPU module can be set.

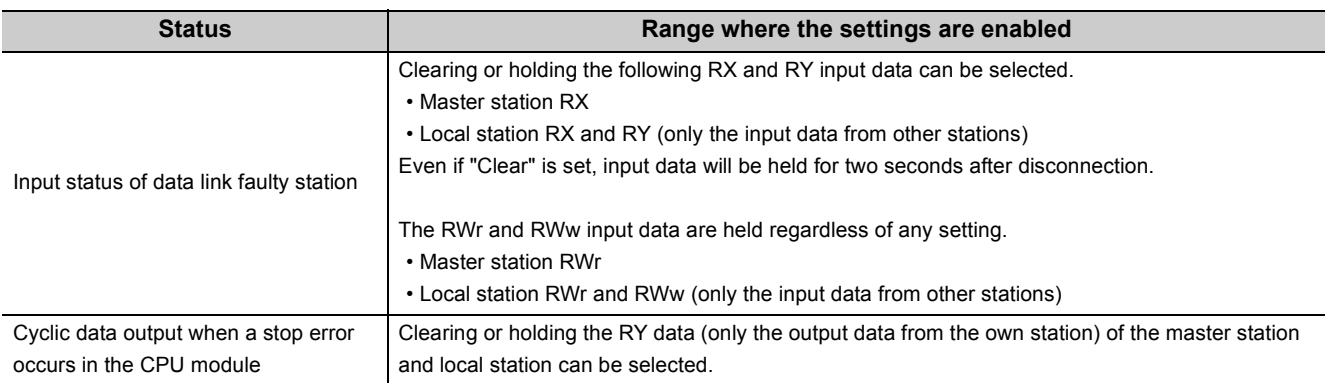

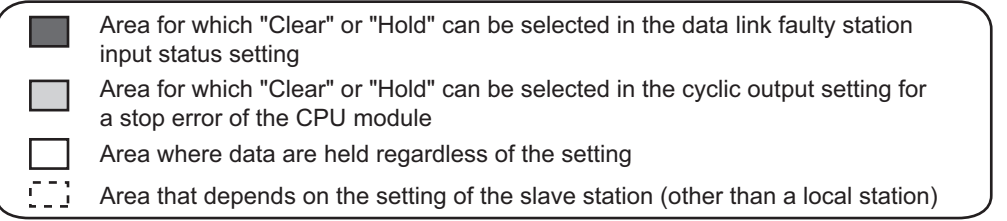

**Sold in the Company's Company's Company's Series** 

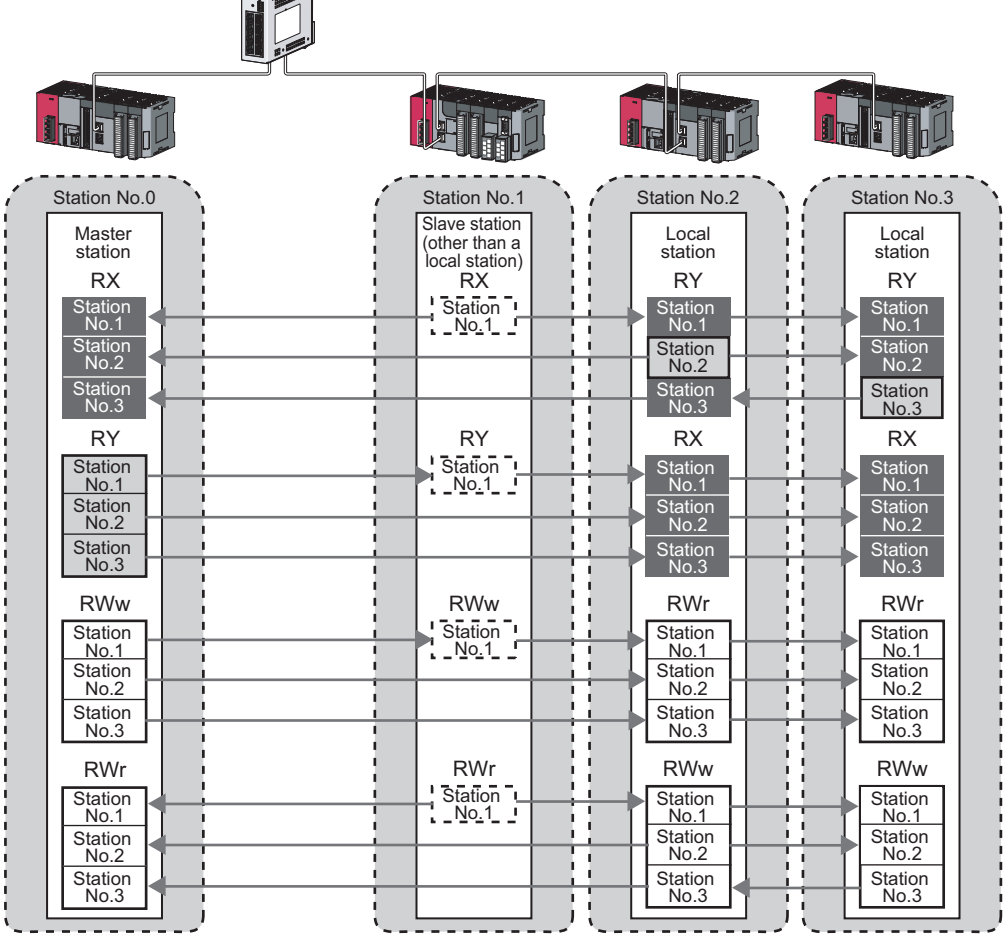

### **(1) Setting method**

### **(a) Input status of data link faulty station**

Set this item in the "Network Operation Settings" window. ( $\sqrt{F}$  [Page 98, Section 7.4\)](#page-99-0)

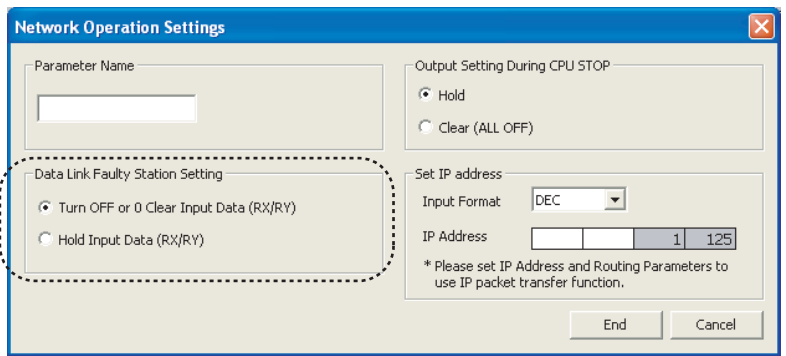

### <span id="page-134-0"></span>**(b) Cyclic data output when a stop error occurs in the CPU module**

Select "PLC Parameter" and set it in "Intelligent Function Module Detailed Setting".

© [Project Window]  $\Diamond$  [Parameter]  $\Diamond$  [PLC Parameter]  $\Diamond$  "I/O Assignment" tab  $\Diamond$  Detailed Setting button  $\Rightarrow$  "Error Time Output Mode"

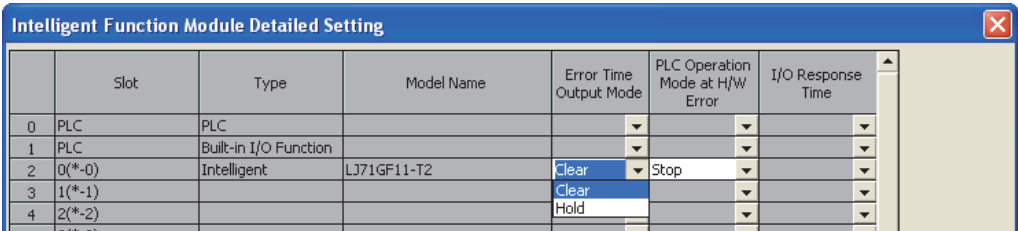

### **(2) Precautions**

### **(a) When data link is stopped by users**

When cyclic transmission is stopped using one of the following methods, the input status of the faulty station is held.

- CC-Link IE Field diagnostics ( $\sqrt{3}$  [Page 211, Section 9.4](#page-212-0))
- Link special relay (SB), link special register (SW) ( $\sqrt{F}$  [Page 392, Section 11.4 \(1\)\)](#page-393-0)

### **(b) Setting on a station with a data link error**

When the following settings are set to "Hold" on the station where a data link error has occurred, the input status of the own station upon error is held, regardless of setting.

- "Network Operating Setting"  $\Rightarrow$  "Output Setting During CPU STOP" ( $\sqrt{r}$  [Page 134, Section 8.1.7 \(2\)\)](#page-135-0)
- "PLC Parameter"  $\Leftrightarrow$  "Intelligent Function Module Detailed Setting"  $\Leftrightarrow$  "Error Time Output Mode" ( $\sqrt{3}$ [Page 133, Section 8.1.6 \(1\) \(b\)](#page-134-0))

When the CPU module connected to a master/local module is set to STOP, whether cyclic data output is held or cleared can be selected.

### **(1) Range where the setting becomes enabled**

The setting is fixed to hold or clear depending on devices set to link refresh, regardless of the output setting during CPU STOP.

The following table shows the relationship between the output status of the device set to link refresh and output setting during CPU STOP.

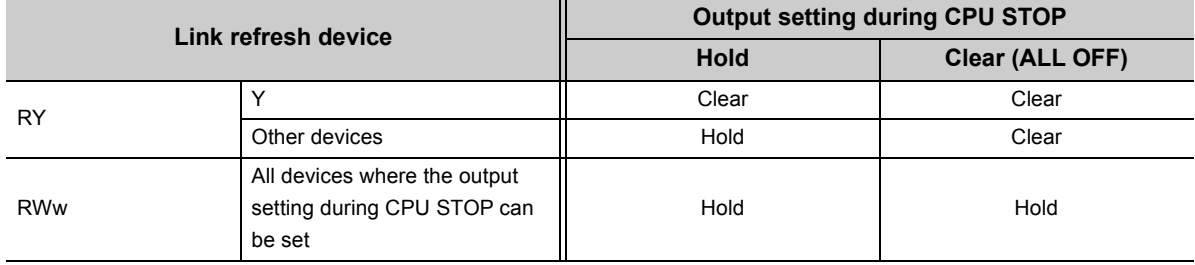

### <span id="page-135-0"></span>**(2) Setting method**

Set the output status for the case where the CPU module is set to STOP. Select "Hold" or "Clear (ALL OFF)" in the "Network Operation Settings" window. ( $\sqrt{F}$  [Page 98, Section 7.4](#page-99-0))

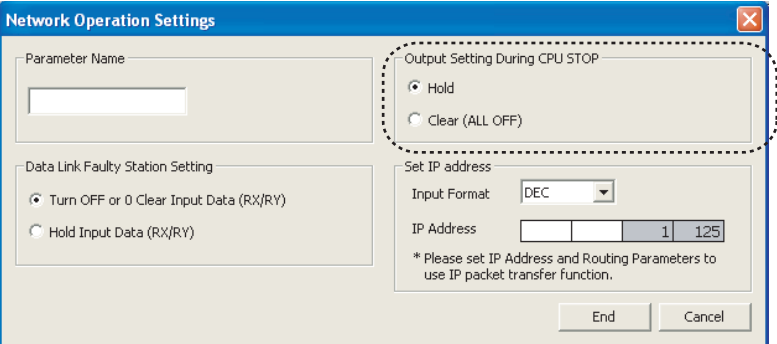

### **(3) Precautions**

### **(a) When the output setting during CPU STOP is set to clear**

When the CPU module is in the STOP status, the forced output to slave stations cannot be executed using GX Works2.

### **(b) When refreshing data by a link direct device**

The output status of when the CPU module is set to STOP is the status set for the network operation settings.

### **8.1.8 Cyclic transmission stop and restart**

During debugging and other operations, cyclic transmission is stopped. (Data reception from a slave station and data sending from the own station are stopped.) Also, the stopped cyclic transmission is restarted. Transient transmission does not stop.  $(\sqrt{3})$  [Page 211, Section 9.4\)](#page-212-0)

# **8.2 Transient Transmission**

This function allows communications with other stations when a request is made by a method such as a dedicated instruction. Communications are also possible with different networks.

## **8.2.1 Communications within the same network**

Transient transmission can be performed to other stations through dedicated instructions or GX Works2. ( $\sqrt{3}$  Page [224, CHAPTER 10\)](#page-225-0)

**Ex.** With a dedicated instruction (READ), accessing a programmable controller of another station

**1 2 3** Command  $H$ FREAD Device **Device Device Device Device Device Device Device** 1234H **1234H** 1234H CPU module Master station **Let us and CPU module** Master station **Local station** CPU module

### $Point<sup>°</sup>$

To batch-set clocks of all stations on CC-Link IE Field Network, use the REQ instruction. [\(Page 293, Section 10.11](#page-294-0), [Page](#page-305-0)  [304, Section 10.12](#page-305-0))

## **8.2.2 Communications with different networks**

By presetting the routing parameters (communication route) using GX Works2, transient transmission can be performed to stations on different networks through dedicated instructions or GX Works2. Seamless communications are available with the following networks. ( $\sqrt{3}$  [Page 110, Section 7.7](#page-111-0))

- Ethernet
- CC-Link IE Controller Network
- MELSECNET/H
- MELSECNET/10
- CC-Link (when using GX Works2)

CC-Link IE Controller Network

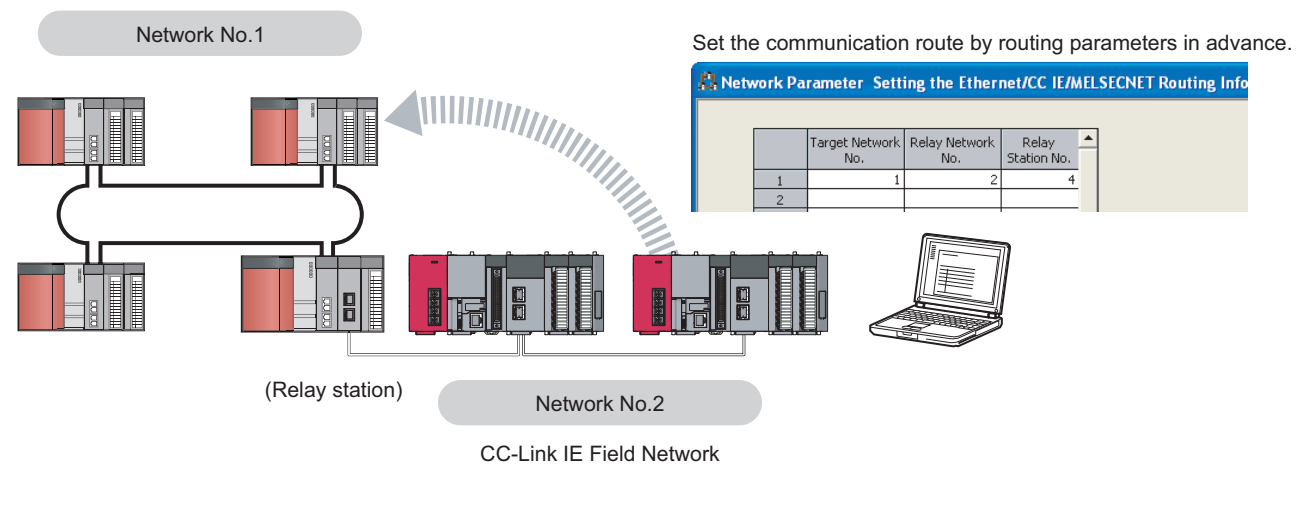

### $Point$

- $\bullet$  Communications can be made with stations up to eight networks apart (number of relay stations: 7). ( $\sqrt{27}$  Page 226, [Section 10.1 \(1\) \(b\)](#page-227-0))
- To batch-set clocks of all stations on CC-Link IE Field Network, use the REQ instruction. ( $\sqrt{3}$  [Page 293, Section 10.11](#page-294-0), [Page 304, Section 10.12\)](#page-305-0)

# <span id="page-138-0"></span>**8.3 IP Packet Transfer Function**

Communications using the specified IP address can be performed over CC-Link IE Field Network.

For example, a personal computer can communicate with the FTP server.

With this function, two networks of CC-Link IE Field Network and Ethernet are not required, resulting in reduced wiring cost.

Conventional way

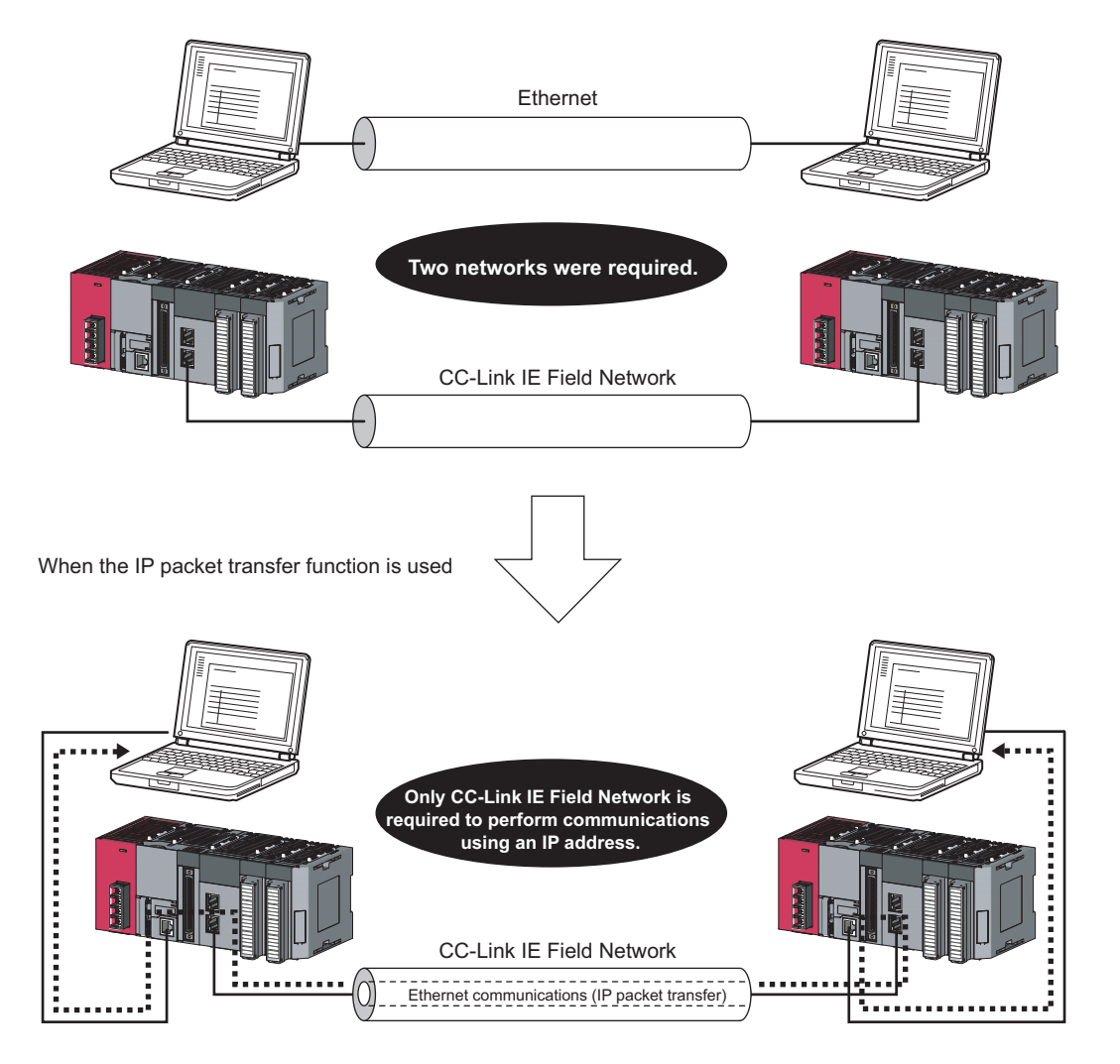

### $Point<sup>6</sup>$

The data that are communicated using the IP packet transfer function are communicated separately by the following process.

- Service process by a sequence scan of a CPU module
- Link scan on CC-Link IE Field Network

Because of this, the speed of communications using the IP packet transfer function is slower than the speed of communications with the Ethernet line. The reference speed of communications using the IP packet transfer function is described in [Page 162, Section 8.3.8](#page-163-0).

## **8.3.1 System configuration of the IP packet transfer function**

The IP packet transfer function allows communications to be performed by connecting an Ethernet device to one of the following devices.

Before using the IP packet transfer function, make sure that all CPU modules in the communication route are Built-in Ethernet port LCPU.

### **(1) Connecting an Ethernet device to a CPU module**

Connect an Ethernet device to an Ethernet port on a Built-in Ethernet port LCPU.

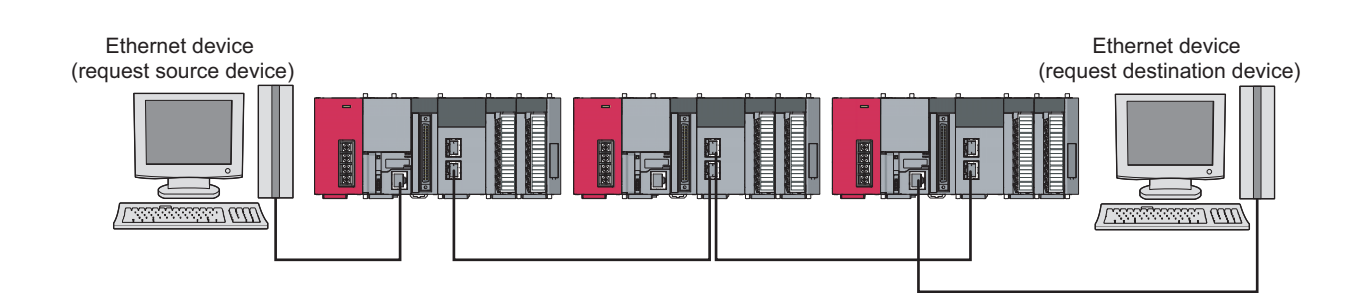

### **(2) Connecting an Ethernet device to a module supporting the CC-Link IE Field Network gateway setting**

Connect an Ethernet device to a module, such as an Ethernet adapter module, supporting the CC-Link IE Field Network gateway setting.

Doing so allows communications to be performed with an Ethernet device having a different network address.

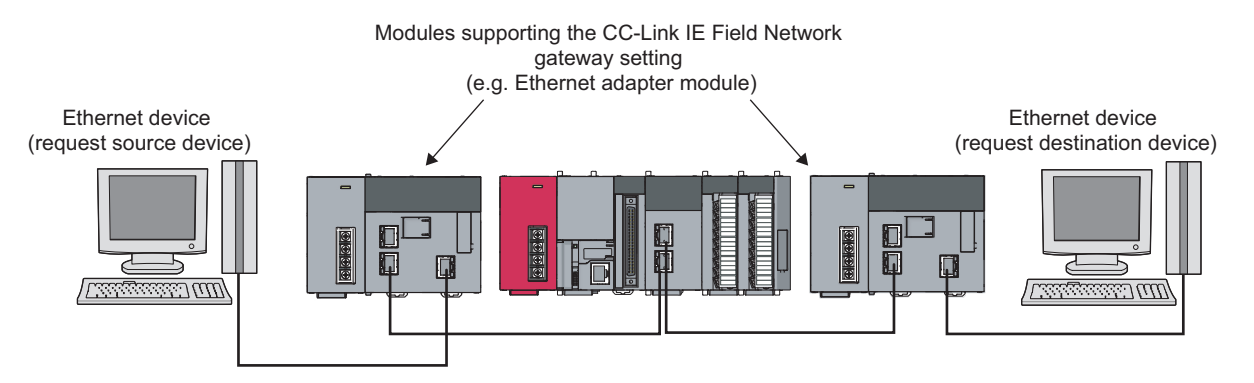

# **8.3.2 How to set the IP packet transfer function**

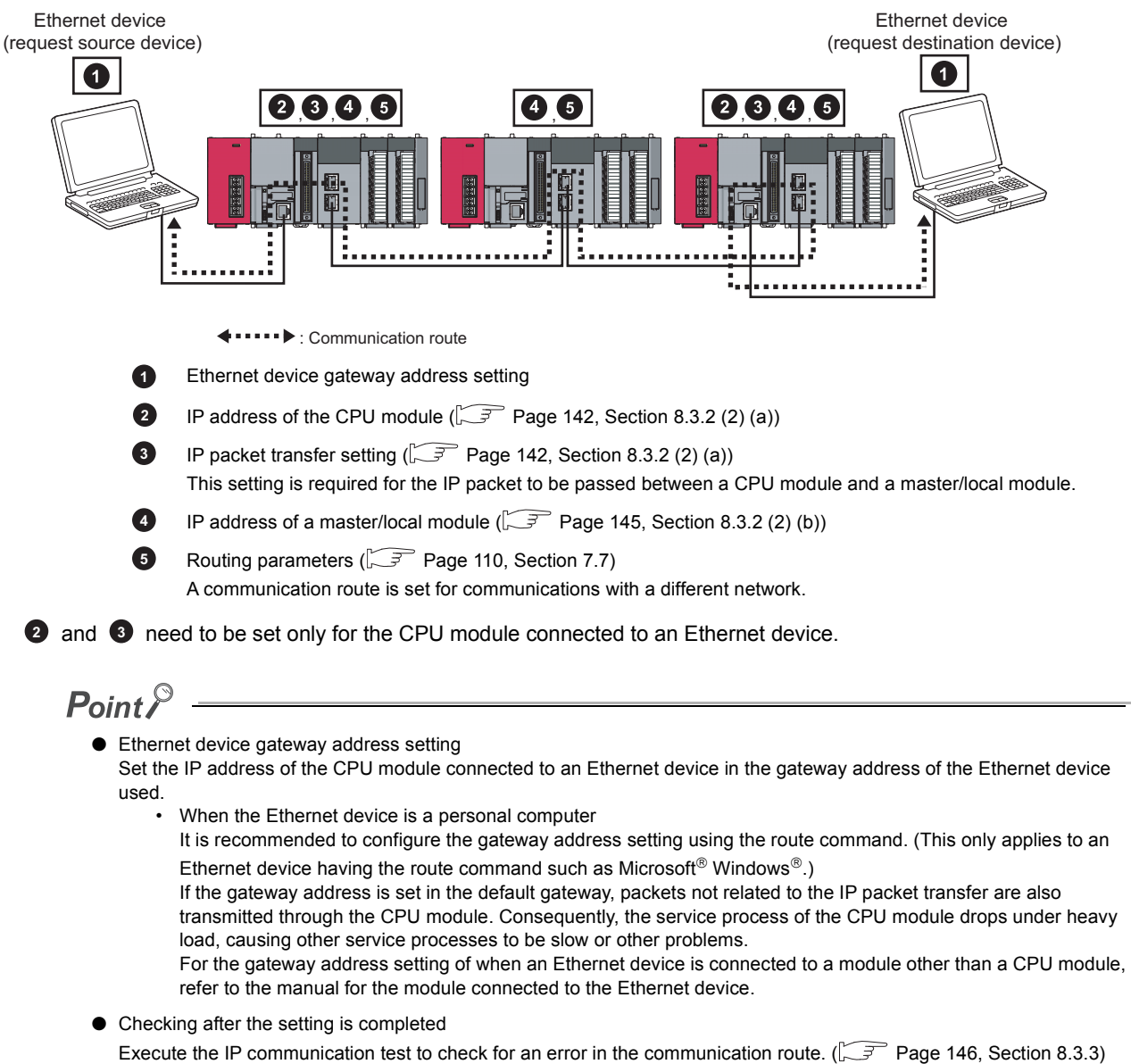

To use the IP packet transfer function, the following items need to be set.

### <span id="page-141-1"></span>**(1) Rules for the IP address setting**

The IP address of when using the IP packet transfer function need to satisfy the following rules.

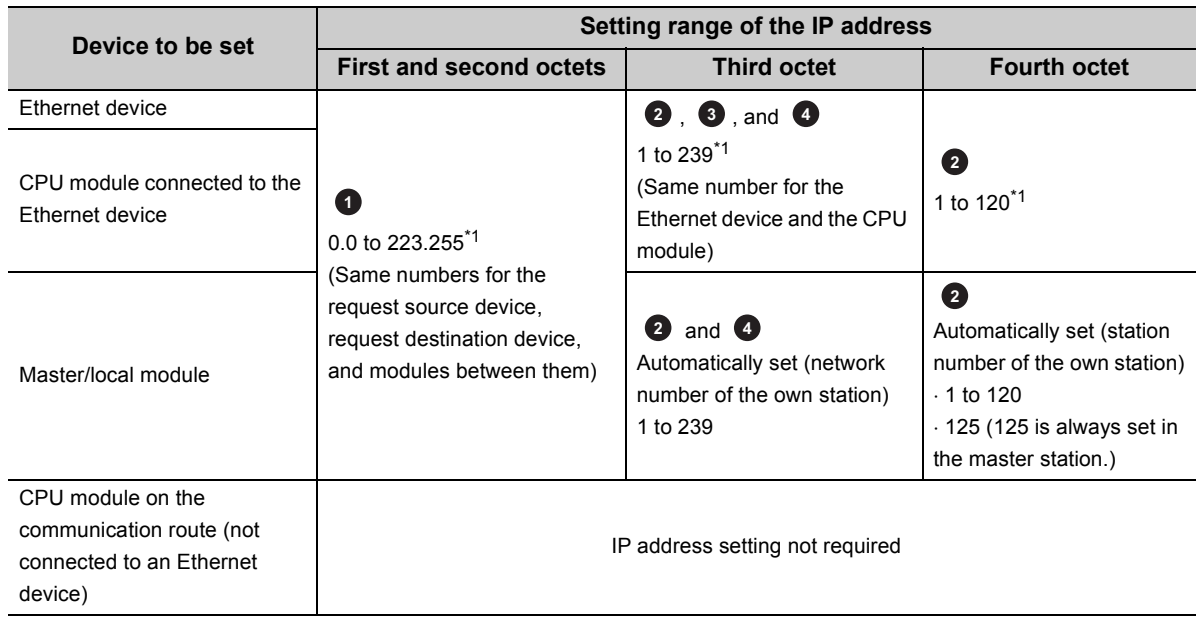

<span id="page-141-0"></span>\*1 Set the numbers according to the range applicable to the Ethernet device used.

The range may not apply depending on the Ethernet device. Check the specifications of the Ethernet device used. Use the same numbers for the first and second octets of the IP addresses of the request source device, request destination device, and modules between them (network address). **1**

$$
\begin{array}{c|cccc}\n192 & 168 \\
\hline\n1\n\end{array}
$$
 10 . 36

 $\overline{I}$ Network address

Setting range: 0.0 to 223.255

Use the same values for the networks between the request source device and the request destination device.

**2**

**3**

Set the third and fourth octets of the IP address within the ranges described below.

The network number of the own station is automatically assigned to the third octet of the IP address of the master/local module. The station number of the own station is automatically assigned to the fourth octet of the IP address of the master/local module. (The fourth octet of the IP address of the master station is always 125.)

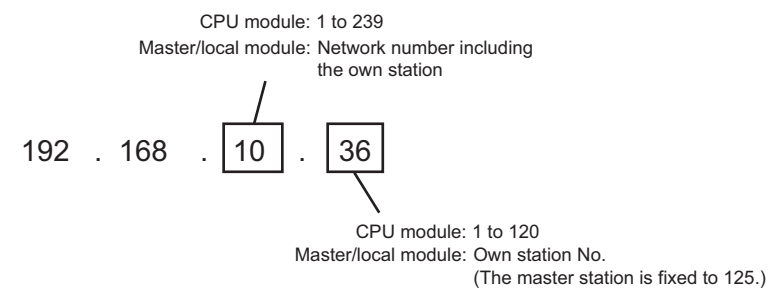

Use the same number for the third octet (network number) of the IP addresses of an Ethernet device and a CPU module connected to the Ethernet device.

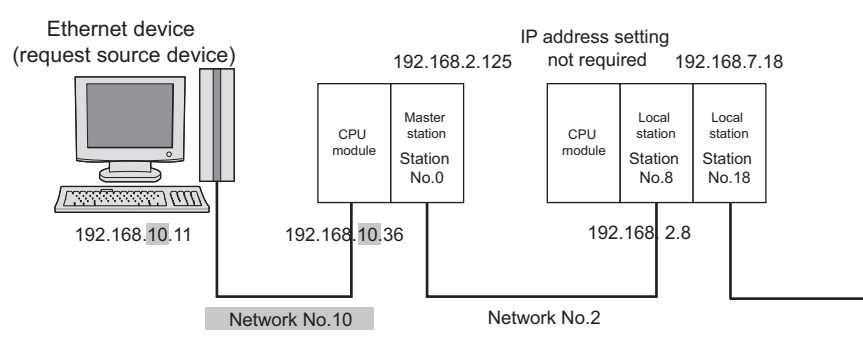

Do not use the third octet (network number) of the IP address same as that of other network modules and other CPU modules using the IP packet transfer function.

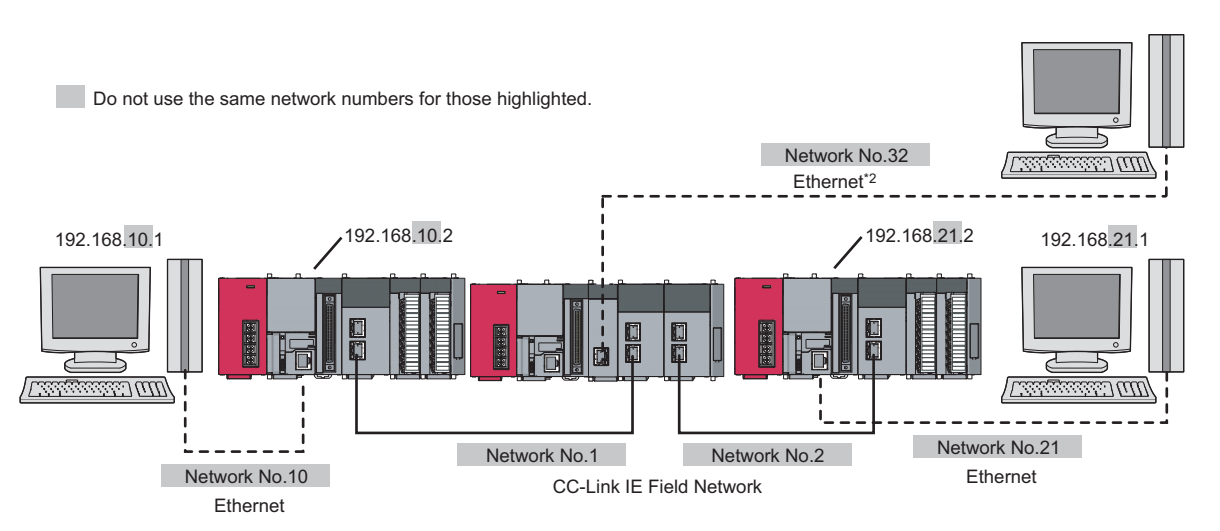

\*2 Do not use the same network numbers for those of network modules other than the master/local module. (Example) QJ71E71-100 (Ethernet interface module)

## $Point<sup>°</sup>$

**4**

● CC-Link IE Field Network gateway setting

Through a module, such as an Ethernet adapter module, where the CC-Link IE Field Network gateway setting can be configured, any IP address can be used for the Ethernet device side. ( $\sqrt{F}$  [Page 148, Section 8.3.4,](#page-149-0) Page 156, Section [8.3.7 \(2\)\)](#page-157-0)

Note, however, that the network addresses on the CC-Link IE Field Network side must be the same. For the IP address setting range, refer to the following table.

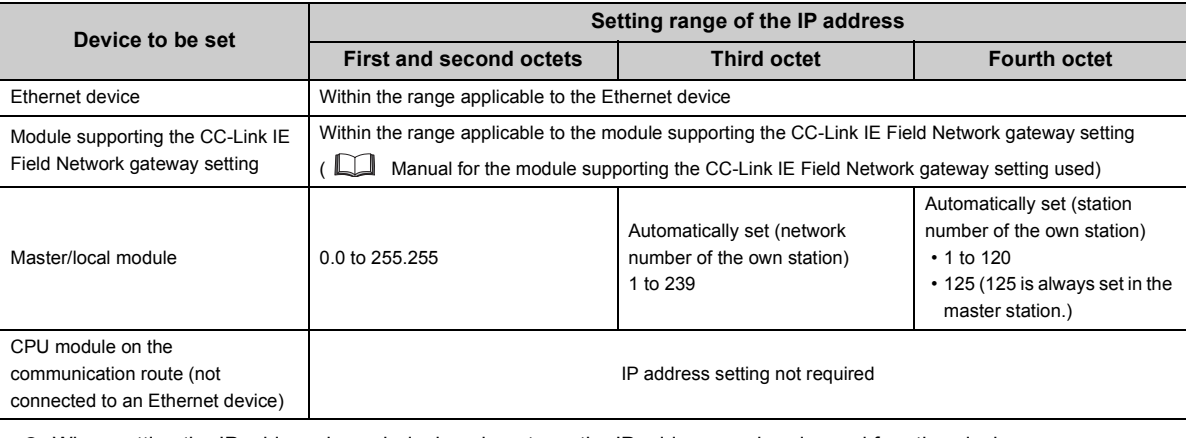

● When setting the IP address in each device, do not use the IP addresses already used for other devices.

### **(2) Setting procedure**

For a communication example, refer to [Page 152, Section 8.3.7](#page-153-0).

### **(a) Setting in the CPU module**

<span id="page-143-0"></span>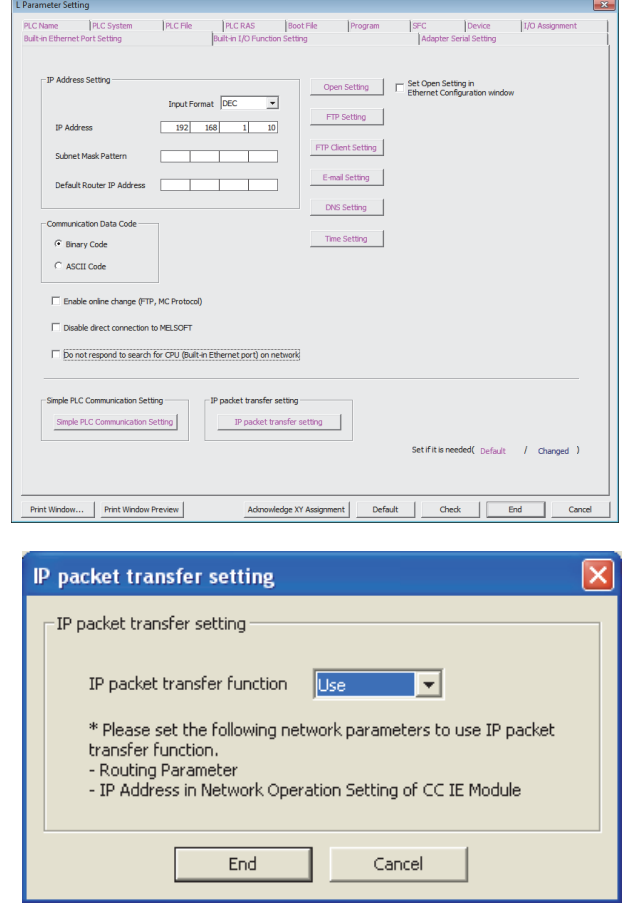

### *1.* **Open the "L Parameter Setting" window to set the IP address.**

 $\heartsuit$  Project window  $\heartsuit$  [Parameter]  $\heartsuit$  [PLC Parameter]  $\Rightarrow$  "Built-in Ethernet Port Setting" Follow the rules to set the address.  $(\sqrt{3})$  Page 140, [Section 8.3.2 \(1\)](#page-141-1))

**2.** Click the **DP packet transfer setting button. Then select "Use".**
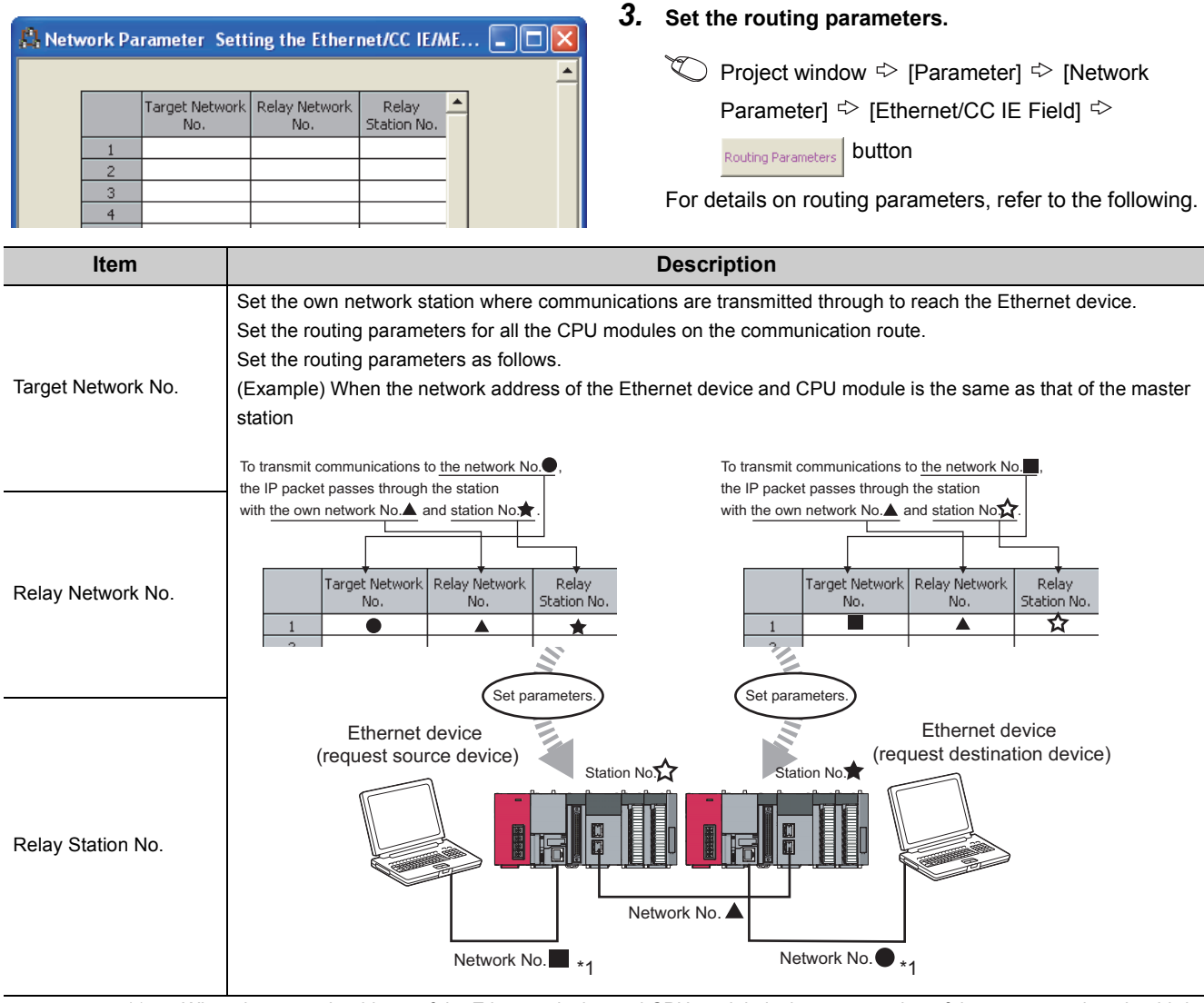

\*1 When the network address of the Ethernet device and CPU module is the same as that of the master station, the third octet of the IP address of the Ethernet device side is used as a network number. When the network address of the Ethernet device and CPU module is different from that of the master station, refer to

the example of communications to access a different network address. ( $\sqrt{r}$  [Page 156, Section 8.3.7 \(2\)](#page-157-0))

# $Point<sup>°</sup>$

● When an Ethernet device is connected to a module, such as an Ethernet adapter module, that does not support the routing parameters

Set the routing parameters so that communications are transmitted through the master station. Communications from a module that does not have the routing parameters are automatically transmitted through the master station. The communication routes must be the same for data sending and receiving; therefore, configure the setting so that communications are transmitted through the master station.

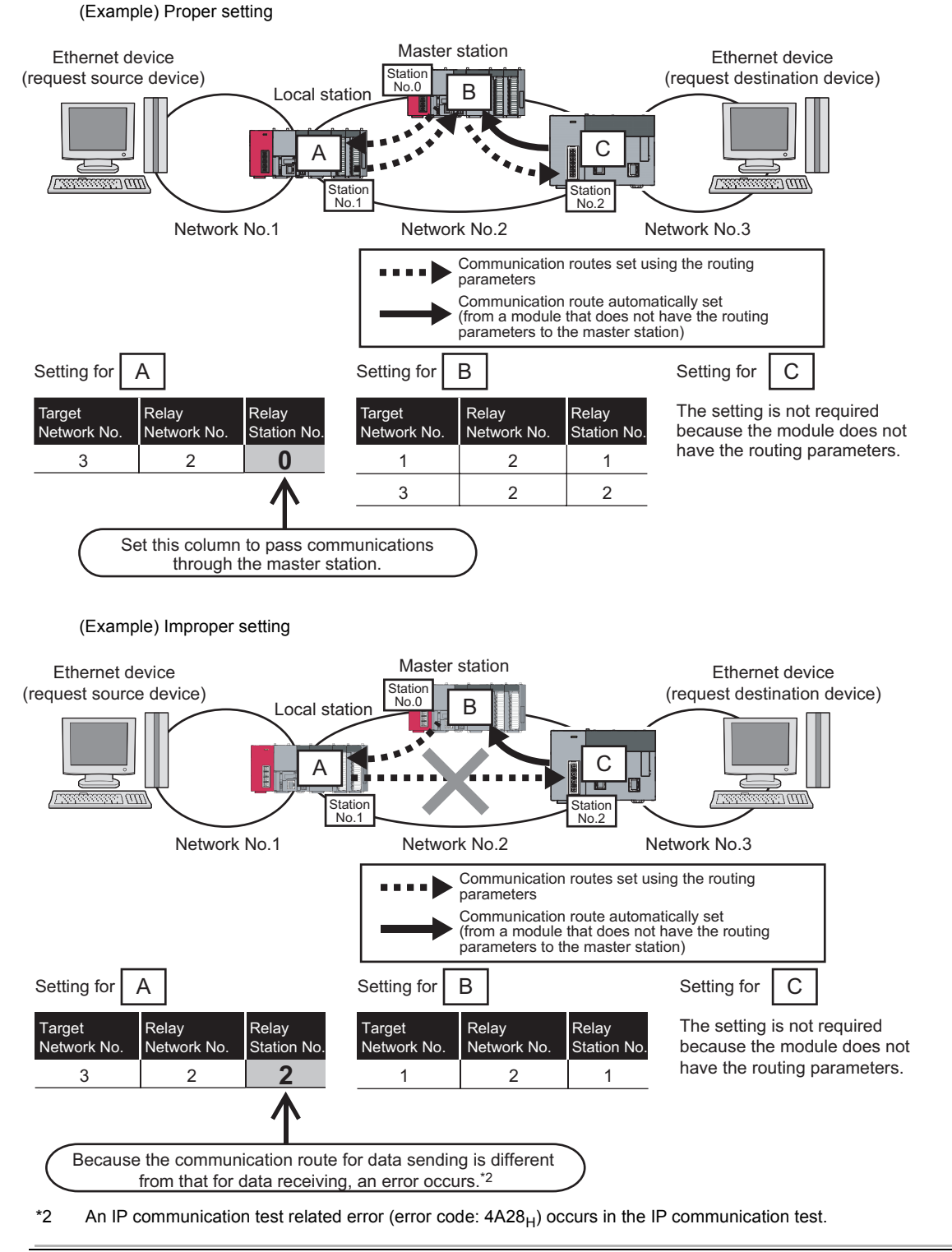

### **(b) Setting in the master station**

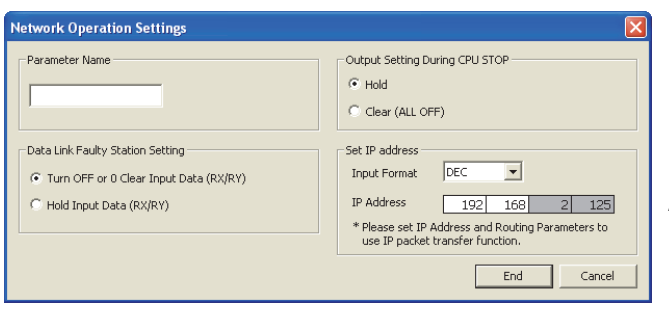

### *1.* **Open the "Network Operation Settings" window.**

 $\bigotimes$  Project window  $\Rightarrow$  [Parameter]  $\Rightarrow$  [Network Parameter]  $\Rightarrow$  [Ethernet/CC IE Field]  $\Rightarrow$ Network Operation Setting button

*2.* **In the "Set IP address" field, set the network address.**

Follow the rules to set the address. ( $\sqrt{F}$  Page 140, [Section 8.3.2 \(1\)\)](#page-141-0)

#### **Remark**

When configuring the setting in the submaster station, set the same network address as that of the master station. 

#### **(c) Setting in the local stations**

The IP address setting is not required for the local stations.

The same network address as the master station is automatically assigned to the first and second octets. The network number of the own station is assigned to the third octet, and the station number of the own station is assigned to the fourth octet.

# <span id="page-147-0"></span>**8.3.3 IP communication test**

When the IP packet transfer function is used, whether no error occurs in the communication route is checked. The following can be checked using the IP communication test:

- Cables are properly connected on the communication route.
- Parameters related to the IP packet transfer function, such as an IP address and routing parameters, are correctly set on the communication route.
- All the CPU modules and master/local modules on the communication route support the IP packet transfer function.

The following system configuration is used to explain the procedure of the IP communication test.

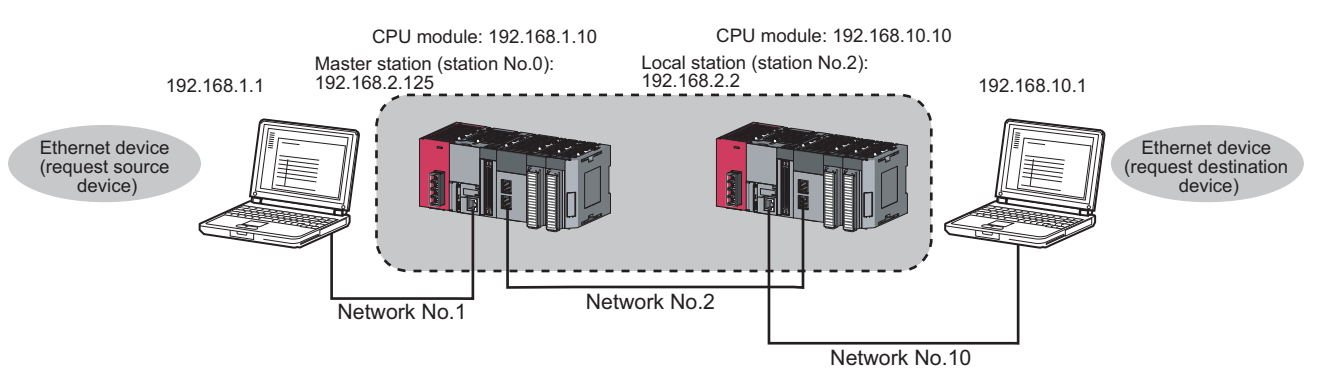

The IP communication test allows the communication paths in the dotted line above to be checked.

**Tine Data Ope**  $\frac{1}{\sqrt{2\pi}}$ Port PLC Module C System Image...  $\blacksquare$  $\rightarrow$  and  $C$  Rea  $\in$  Write  $I$  Yes  $\mathbf{B}$  PLC Module  $\|\mathbf{B}\|$  $\sqrt{Par}$ Select All Cancel All Selec Feld Filip Data Target Detail Last 2232 Byb 5908 Byte

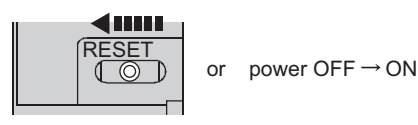

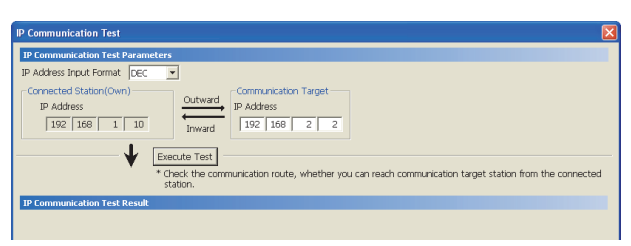

- *1.* **Set parameters for the CPU module and master/local module. ( [Page 139, Section](#page-140-0)  [8.3.2](#page-140-0))**
- *2.* **Write the set parameters to the CPU module using GX Works2.**
	- $\bigotimes$  [Online]  $\bigcirc$  [Write to PLC]
- *3.* **Reset the CPU module or power off and on the system.**
- *4.* **Open the "IP Communication Test" window. Enter the IP address of the CPU module or the master/local module connected to the request destination device in "Communication Target". When the module that is connected to the request destination device is an Ethernet adapter module, enter the IP address of the request destination device in "Communication Target".**

```
\bigcirc [Diagnostics] \Rightarrow [CC IE Field Diagnostics] \RightarrowIP Communication Test...
                           button
```
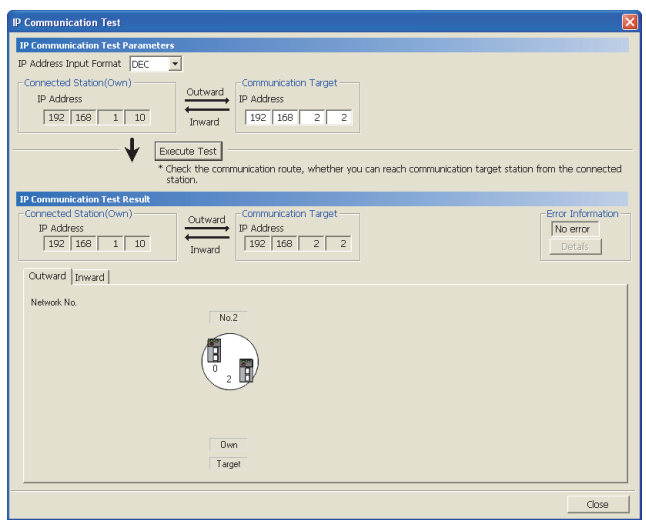

**5.** Click the **Execute Test** button to execute the test. When the test is completed, the route to the device set in "Communication Target" is displayed on the underside of the window.

When the window is displayed as shown in the figure to left, the test is successful. If the test fails, click the

**Details** button in the "Error Information" area to check the error information.

- In the "Outward" tab, the communication route from the device set in "Connected Station" to the device set in "Communication Target" is displayed.
- In the "Inward" tab, the communication route from the device set in "Communication Target" to the device set in "Connected Station" is displayed.

## $Point$

- If the cause cannot be identified from the error information after the IP communication test is executed, or communications cannot be performed even though the IP communication test is normally completed, follow the troubleshooting instructions and take corrective actions. ( $\sqrt{3}$  [Page 422, Section 12.5.6\)](#page-423-0)
- Up to 127 levels of modules can be connected when the IP communication test is executed.
- When an Ethernet device (request destination device) is connected to a CPU module, the communication route to the CPU module connected to the Ethernet device (request destination device) or master/local module can be checked using the IP communication test.

Setting the IP address of the Ethernet device in "Communication Target" on the "IP Communication Test" window causes an error

(error code of the CPU module: 4A2AH).

When an Ethernet device (request destination device) is connected to an Ethernet adapter module, the communication route to the Ethernet device (request destination device) can be checked using the IP communication test. For the IP communication test performed from an Ethernet adapter module, refer to the manual for the Ethernet adapter module.

# **8.3.4 Accessible range**

The accessible range differs depending on whether the conditions listed in [Page 140, Section 8.3.2 \(1\)](#page-141-0) are met or not.

- When one of the Ethernet devices does not have an IP address that does not meet the IP address setting rules, both of the request source device and request destination device need to be connected to a module, such as an Ethernet adapter module, supporting the CC-Link IE Field Network gateway setting. Configuring the CC-Link IE Field Network gateway setting allows communications to be performed. ( $\Box$  Manual for the module supporting the CC-Link IE Field Network gateway setting used)
- To perform communications between Ethernet devices with an IP address following the setting rules, a module supporting the CC-Link IE Field Network gateway setting is not required to be connected.

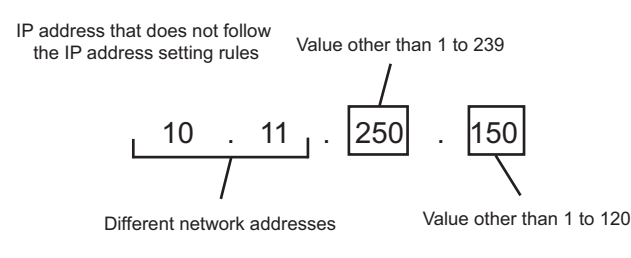

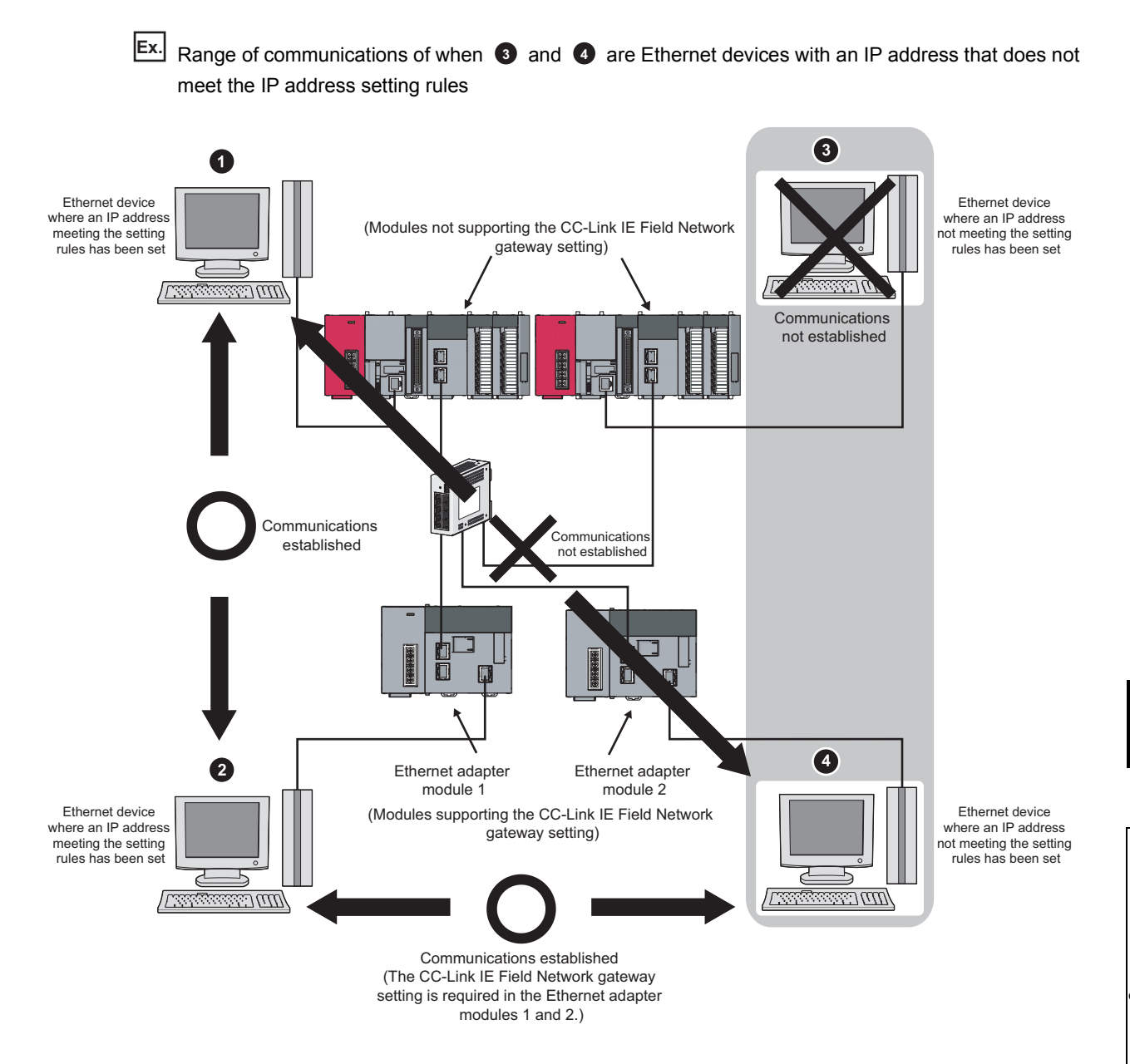

The IP packet transfer function can be used through a relay from CC-Link IE Field Network to CC-Link IE Controller Network.

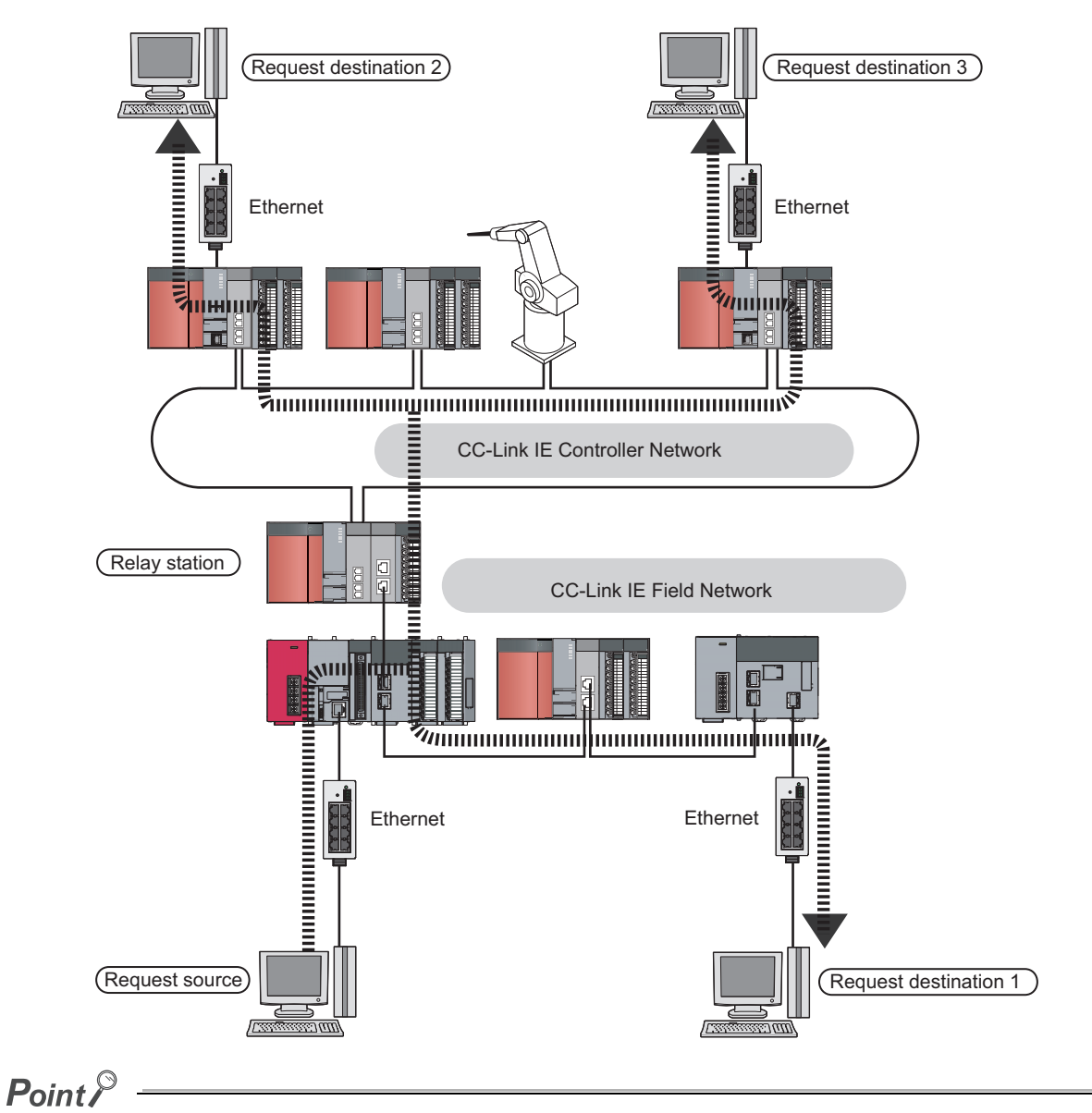

When using the IP packet transfer function on CC-Link IE Controller Network, refer to the following.

Manual for the CC-Link IE Controller Network module used

# **8.3.6 Precautions**

## **(1) Modules supporting the IP packet transfer function**

### **(a) Master/local module and GX Works2**

Before using the IP packet transfer function, check the versions of the master/local module and GX Works2.  $(\sqrt{3}$  [Page 512, Appendix 7\)](#page-513-0)

### **(b) CPU module**

To use the IP packet transfer function, all the CPU modules on the communication route must support the function. For supporting CPU module versions, refer to the following.

MELSEC-L CPU Module User's Manual (Function Explanation, Program Fundamentals)

### **(c) Modules other than those listed above**

To use the IP packet transfer function with a module other than those listed above, check the version to see if the module supports the IP packet transfer function. For how to check the version, refer to the sections listing functions and added functions on the manual for the module used.

## **(2) Communications before a baton pass is established (the D LINK LED turns off)**

The IP packet transfer function can be used before a baton pass is established. If communications are performed before that, a timeout error occurs in an Ethernet device (request source device). Whether the baton pass is established in the own station can be checked on the D LINK LED.

## **(3) Using other networks**

Communications cannot be performed via modules that do not support the IP packet transfer function such as MELSECNET/H.

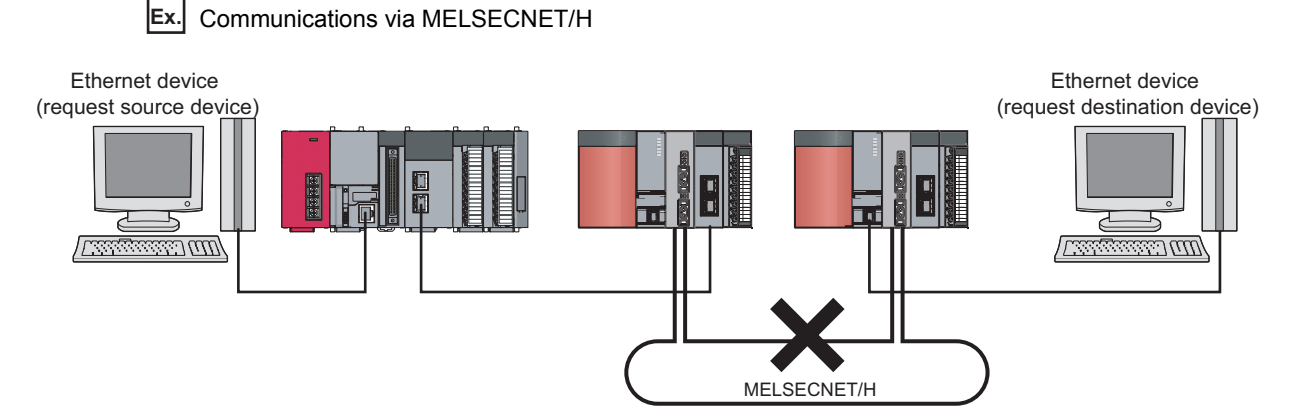

## **(4) Precautions when using the UDP communication**

Using UDP may reduce the reliability of data communications compared to TCP, causing a problem, such as data missing and changed order of data receiving. If any problem occurs, change the protocol to TCP.

## **(5) Communications of Broadcast and Multicast**

Communications of Broadcast and Multicast cannot be transferred using the IP packet transfer function. Use Unicast (identifying a single request destination) instead.

## **8.3.7 Example of communications using the IP packet transfer function**

## **(1) When the request source device and request destination device have the same network address**

The following system configuration is used to explain an example of communications.

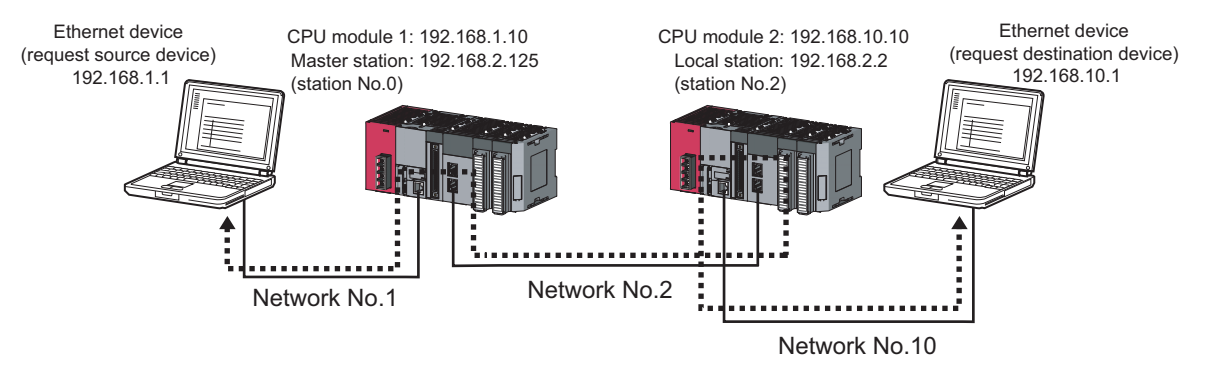

: Route through which IP packets are passed (Routing parameters must be set.)

#### **(a) Setting in the CPU module 1 and master station (station number 0)**

*1.* **Set the IP address in the CPU module 1.**

**Project window**  $\Rightarrow$  **[Parameter]**  $\Rightarrow$  **[PLC Parameter]**  $\Rightarrow$  **"Built-in Ethernet Port Setting"** 

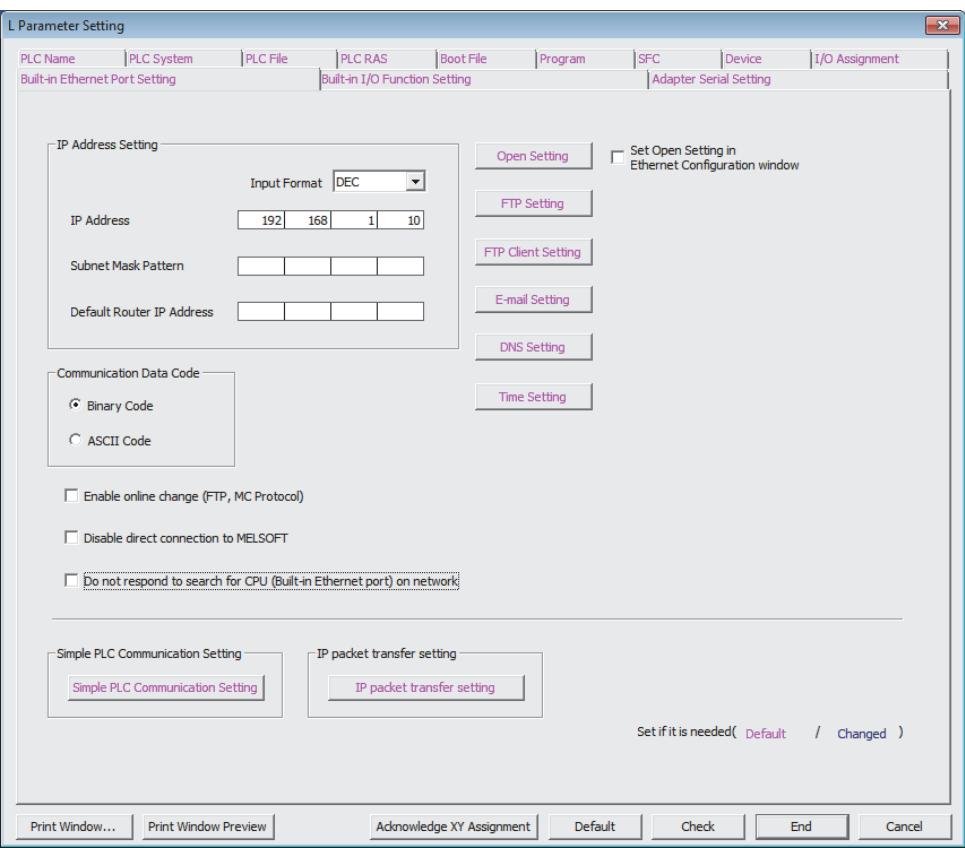

*2.* **Configure the IP packet transfer setting in the CPU module 1.**

**Project window**  $\heartsuit$  **[Parameter]**  $\heartsuit$  **[PLC Parameter]**  $\heartsuit$  **"Built-in Ethernet Port Setting"**  $\heartsuit$ 

**EXECUTE: IP packet transfer setting button** 

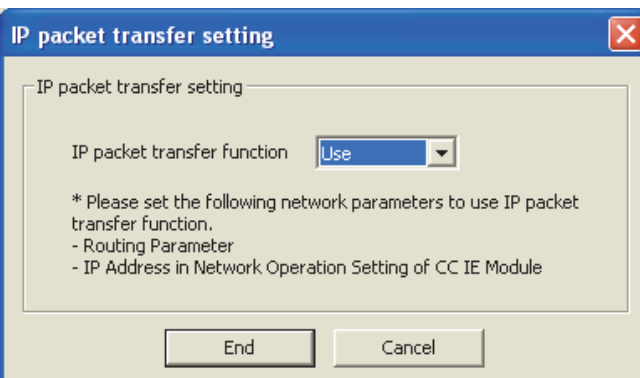

*3.* **Set the routing parameters in the CPU module 1.**

 $\textcircled{1}$  Project window  $\textcircled{1}$  [Parameter]  $\textcircled{1}$  [Metwork Parameter]  $\textcircled{1}$  [Ethernet/CC IE Field]  $\textcircled{1}$ Routing Parameters

button

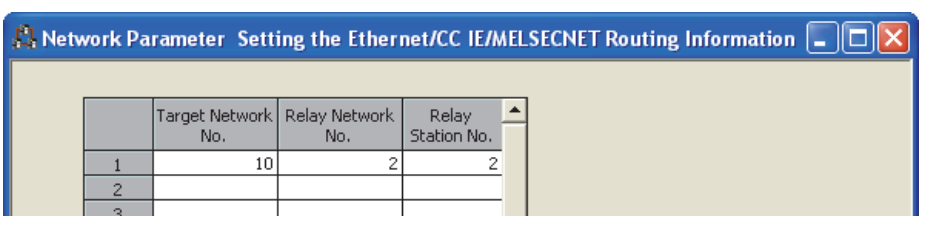

- *4.* **Set the IP address in the master station (station number 0).**
	- Project window  $\Diamond$  [Parameter]  $\Diamond$  [Network Parameter]  $\Diamond$  [Ethernet/CC IE Field]  $\Diamond$

vork Operation Setting button

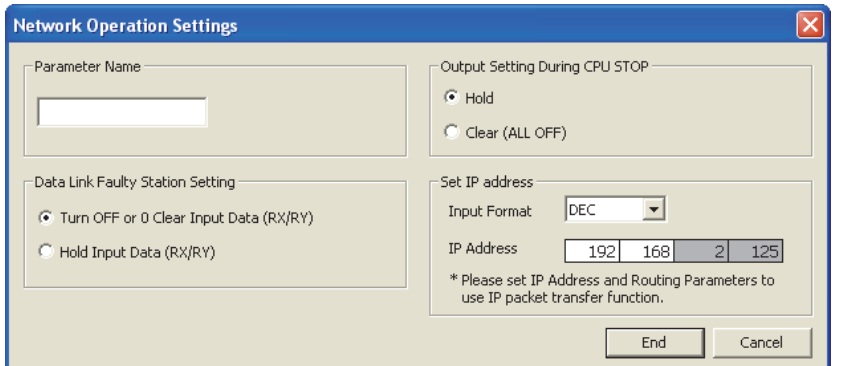

*5.* **Write the set parameters to the CPU module 1. Then reset the CPU module 1 or power off and on the system.**

 $\bigcirc$  [Online]  $\Rightarrow$  [Write to PLC]

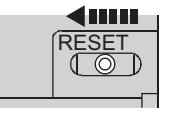

or power  $\text{OFF} \rightarrow \text{ON}$ 

**8**

## **(b) Setting in the CPU module 2 and local station (station number 2)**

*1.* **Set the IP address in the CPU module 2.**

 $\heartsuit$  Project window  $\heartsuit$  [Parameter]  $\heartsuit$  [PLC Parameter]  $\heartsuit$  "Built-in Ethernet Port Setting"

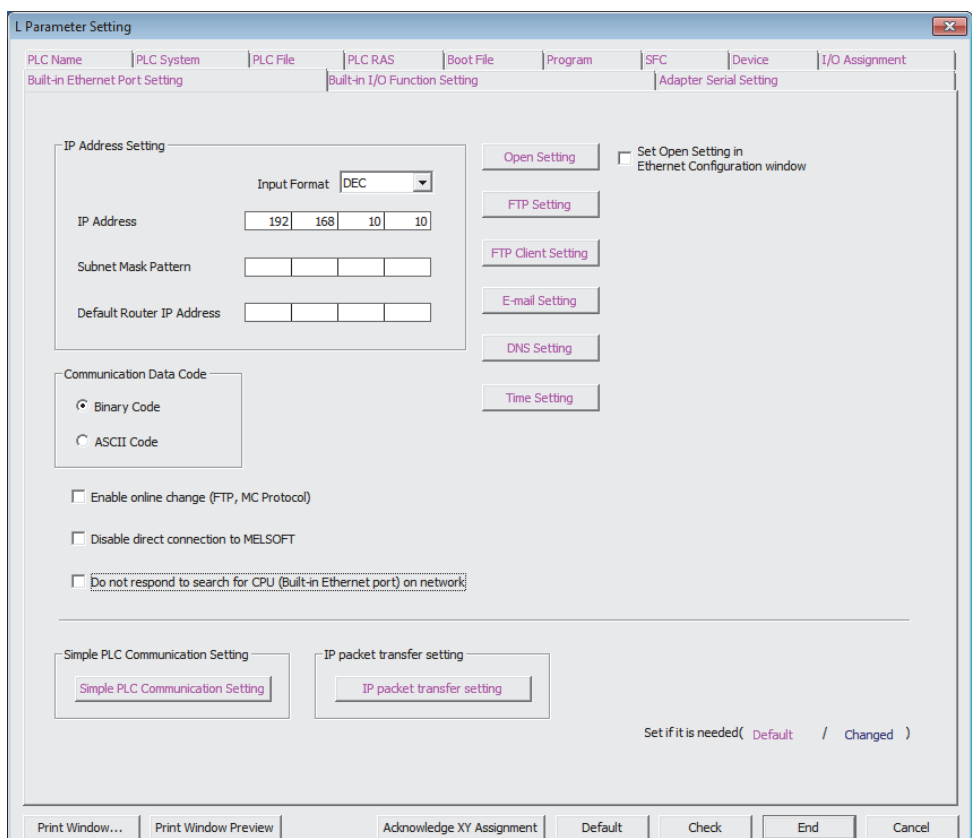

*2.* **Configure the IP packet transfer setting in the CPU module 2.**

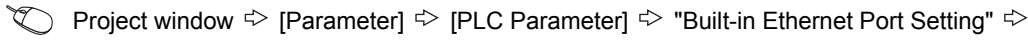

IP packet transfer setting button

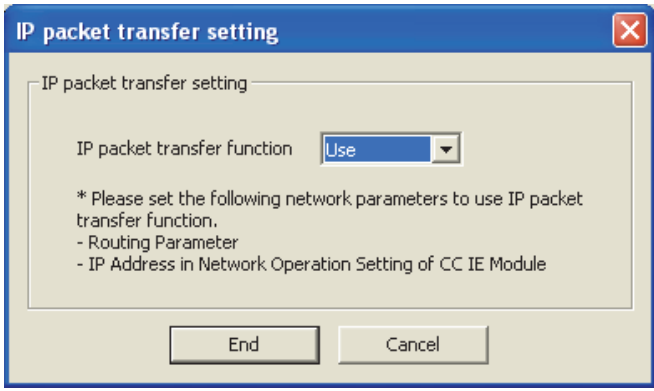

#### *3.* **Set the routing parameters in the CPU module 2.**

 $\mathbb{P} \subset \mathbb{P}$  Project window  $\mathbb{P}$  [Parameter]  $\mathbb{P}$  [Network Parameter]  $\mathbb{P}$  [Ethernet/CC IE Field]  $\mathbb{P}$ 

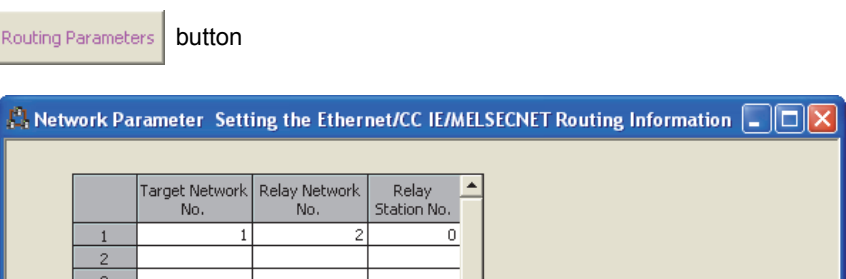

- *4.* **The local station (station number 2) does not require an IP address.** The network address set in the master station (station number 0) is automatically assigned.
- *5.* **Write the set parameters to the CPU module 2. Then reset the CPU module 2 or power off and on the system.**

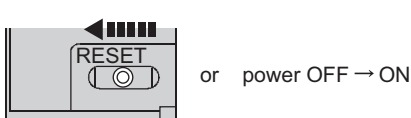

### **(c) Checking the status of communications**

 $\bigcirc$  [Online]  $\Rightarrow$  [Write to PLC]

After the setting is completed in each module, execute the IP communication test to check for an error in the communication route.  $(\sqrt{F}$  [Page 146, Section 8.3.3](#page-147-0))

- When the IP communication test is normally completed
	- The following window appears.

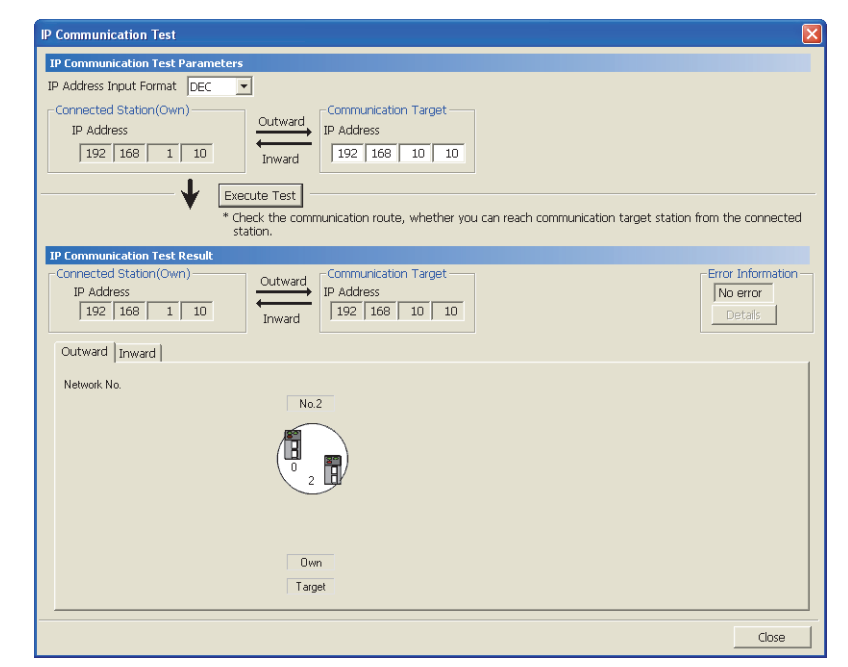

• When the IP communication test ends abnormally

If the test ends abnormally, click the **Details** button in "Error Information" to check the error information. If IP communications cannot be performed due to a timeout error or other reasons, refer to "IP communications cannot be performed using the IP packet transfer function" in this manual and take corrective actions.  $(\sqrt{37}$  [Page 422, Section 12.5.6\)](#page-423-0)

## <span id="page-157-0"></span>**(2) When accessing an Ethernet device with a different network address**

The following system configuration is used to explain an example of communications.

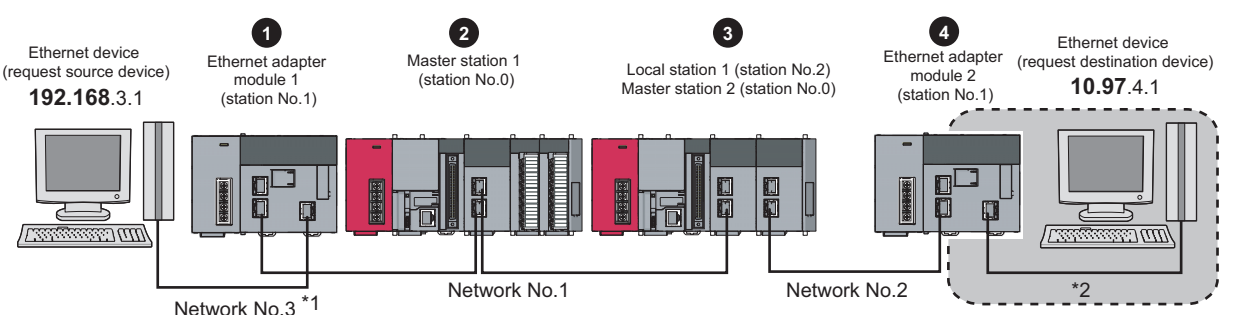

**Area with different network address** 

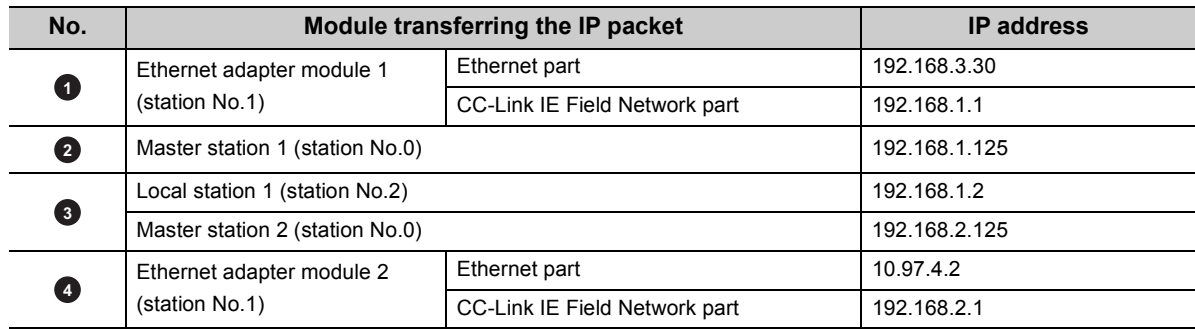

\*1 When the network address of the Ethernet device and Ethernet adapter module (Ethernet part) is the same as that of the master station, the third octet of the IP address of the Ethernet device side is used as a network number. In the routing parameters of the CPU module, set the communication route to the network number 3.

\*2 Because the network address of the Ethernet device (request destination device) is different from that of the master station, the Ethernet part does not have a network number. In the routing parameters, set the communication route to the network number 2.

### **(a) Setting in the Ethernet adapter module 1 (station number 1)**

#### *1.* **Set the IP address in the Ethernet adapter module 1 (Ethernet part).**

Use the configuration tool to set the IP address in the Ethernet adapter module 1 (Ethernet part).

Setting item tree  $\Rightarrow$  NZ2GF-ETB  $\Rightarrow$  [Parameter]  $\Rightarrow$  "Ethernet"

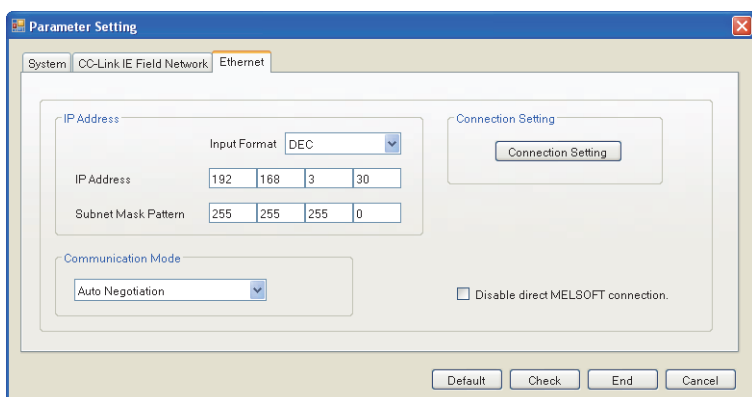

*2.* **The IP address setting is not required for the Ethernet adapter module 1 (CC-Link IE Field Network part).**

The network address set in the master station 1 (station number 0) is automatically assigned.

*3.* **Configure the CC-Link IE Field Network gateway setting in the Ethernet adapter module 1.**

Setting item tree  $\Rightarrow$  NZ2GF-ETB  $\Rightarrow$  [Parameter]  $\Rightarrow$  "CC-Link IE Field Network"  $\Rightarrow$ 

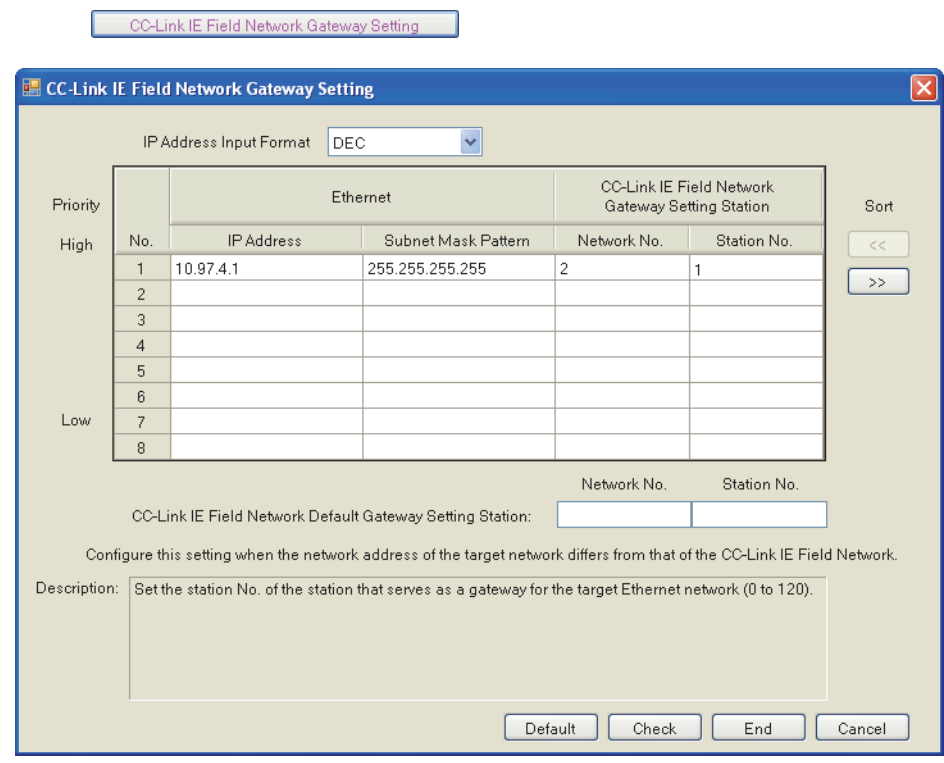

## $Point<sup>6</sup>$

Configure the setting as follows.

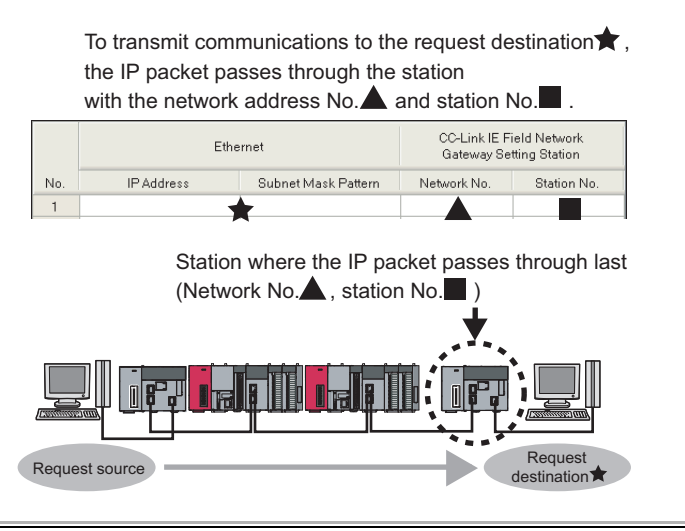

*4.* **Write the set parameters to the Ethernet adapter module 1.**

 $\bigotimes$  [Online]  $\Rightarrow$  [Write]

### **(b) Setting in the CPU module 1 and master station 1 (station number 0)**

#### *1.* **Set the routing parameters in the CPU module 1.**

Routing Parameters **button** 

Because the network address is different from that of the request destination device, the Ethernet adapter module 2 (Ethernet part) does not have a network number. Set the communication route to the network number 2.

Project window  $\Diamond$  [Parameter]  $\Diamond$  [Network Parameter]  $\Diamond$  [Ethernet/CC IE Field]  $\Diamond$ 

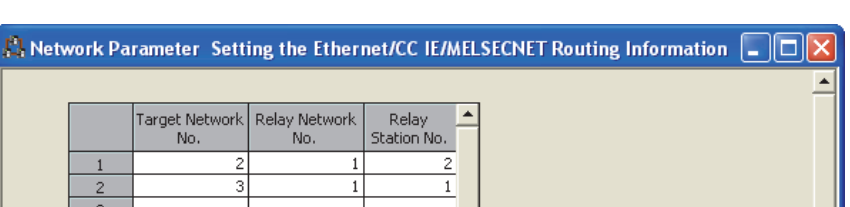

*2.* **Set the IP address in the master station 1 (station number 0).**

Project window  $\Diamond$  [Parameter]  $\Diamond$  [Network Parameter]  $\Diamond$  [Ethernet/CC IE Field]  $\Diamond$ Metwork Configuration Setting Nutton

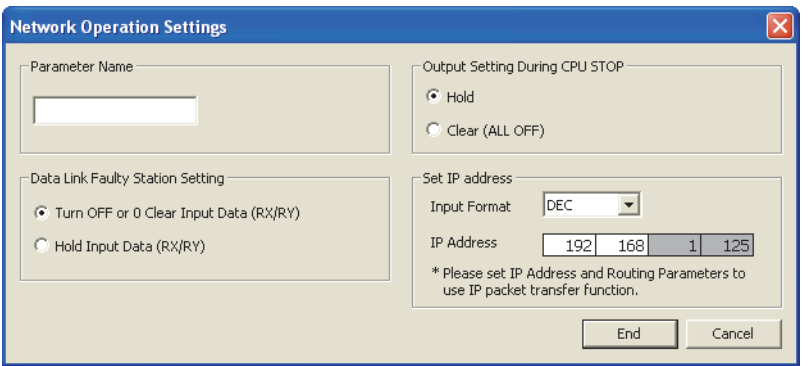

*3.* **Write the set parameters to the CPU module 1. Then reset the CPU module 1 or power off and on the system.**

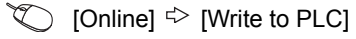

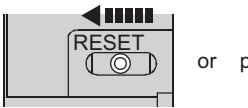

or power OFF  $\rightarrow$  ON

- **(c) Setting in the CPU module 2, local station 1 (station number 2), and master station 2 (station number 0)**
	- *1.* **Set the routing parameters in the CPU module 2.**

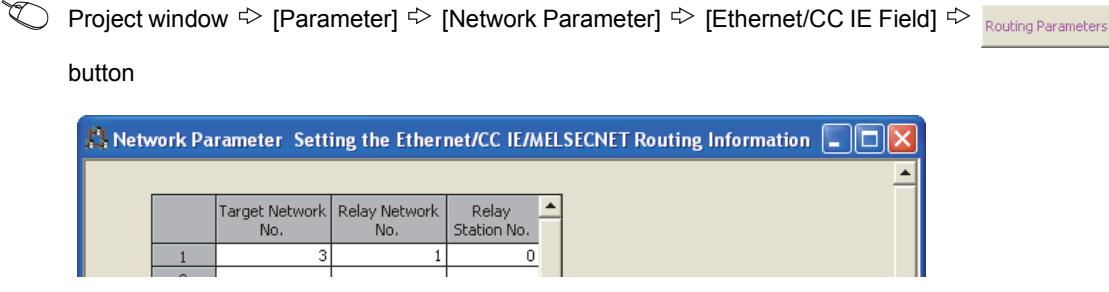

*2.* **Set the IP address in the master station 2 (station number 0).**

 $\mathbb{R}$  Project window  $\phi$  [Parameter]  $\phi$  [Network Parameter]  $\phi$  [Ethernet/CC IE Field]  $\phi$ Metwork Operation Setting button

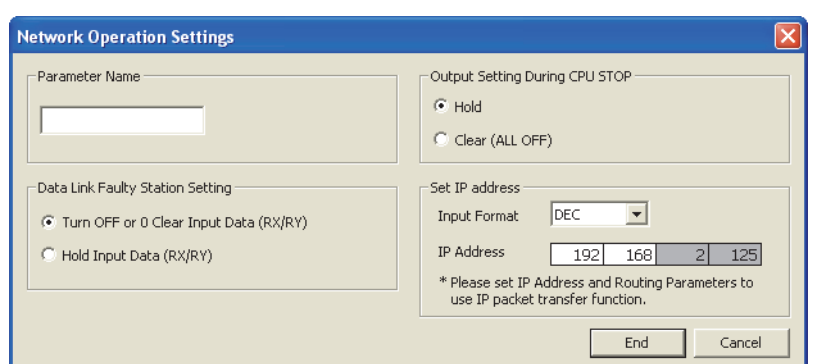

- *3.* **The IP address setting is not required for the local station 1 (station number 2).** The network address set in the master station 1 (station number 0) is automatically assigned.
- *4.* **Write the set parameters to the CPU module 2. Then reset the CPU module 2 or power off and on the system.**

 $\bigcirc$  [Online]  $\Rightarrow$  [Write to PLC]

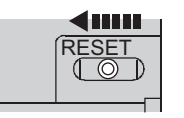

or power  $\text{OFF} \rightarrow \text{ON}$ 

### **(d) Setting in the Ethernet adapter module 2 (station number 1)**

#### *1.* **Set the IP address to the Ethernet adapter module 2 (Ethernet part).**

Use the configuration tool to set the IP address in the Ethernet adapter module 2 (Ethernet part).

Setting item tree  $\Leftrightarrow$  NZ2GF-ETB  $\Leftrightarrow$  [Parameter]  $\Leftrightarrow$  "Ethernet"

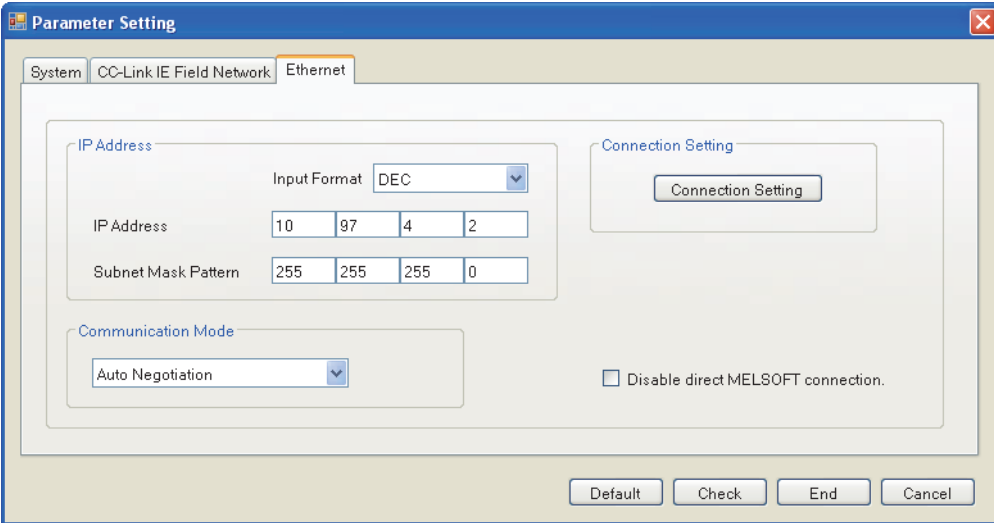

*2.* **The IP address setting is not required for the Ethernet adapter module 2 (CC-Link IE Field Network part).**

The network address set in the master station 2 (station number 0) is automatically assigned.

- *3.* **The CC-Link IE Field Network gateway setting is not required for the Ethernet adapter module 2.** Because the network address of the request destination (Ethernet adapter module 1) is the same as that of the master station, setting only the communication route in the routing parameters allows communications to be performed with the request destination.
- *4.* **Write the set parameters to the Ethernet adapter module 2.**

 $\bigotimes$  [Online]  $\Rightarrow$  [Write]

#### **(e) Checking the status of communications**

After the setting is completed in each module, execute the IP communication test using the configuration tool of the Ethernet adapter module. Then check for an error in the communication route between the Ethernet device (request source device) and Ethernet device (request destination device).

 $[Online] \Leftrightarrow [Diagnostics] \Leftrightarrow \frac{P[Commutation Test...]}{P[Confunction Set...]}$ 

For the IP communication test using the configuration tool, refer to the following.

CC-Link IE Field Network Ethernet Adapter Module User's Manual

• When the IP communication test is normally completed The following window appears.

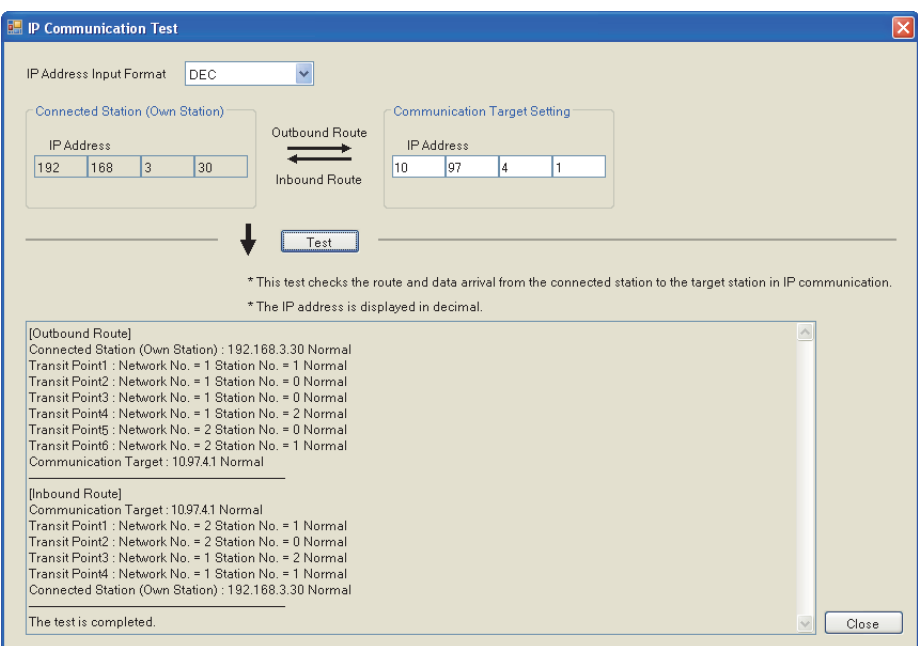

• When the IP communication test ends abnormally

If IP communications cannot be performed due to a timeout error or other reasons, refer to "IP communications cannot be performed using the IP packet transfer function" in the manual for the Ethernet adapter module and take corrective actions.

# **8.3.8 Communication speed**

This section provides the results of communication speed measured using the IP packet transfer function. Use the results as a reference.

## **(1) When a request source device and a request destination device are connected to a CPU module**

The results are based on measurement when FTP communications are performed with four modules connected in star topology.

## **(a) System configuration**

<span id="page-163-0"></span>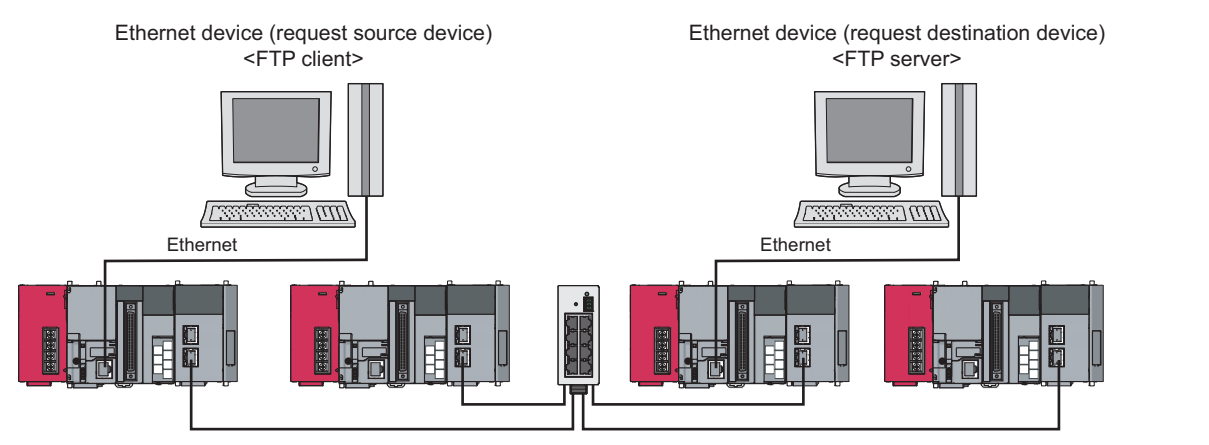

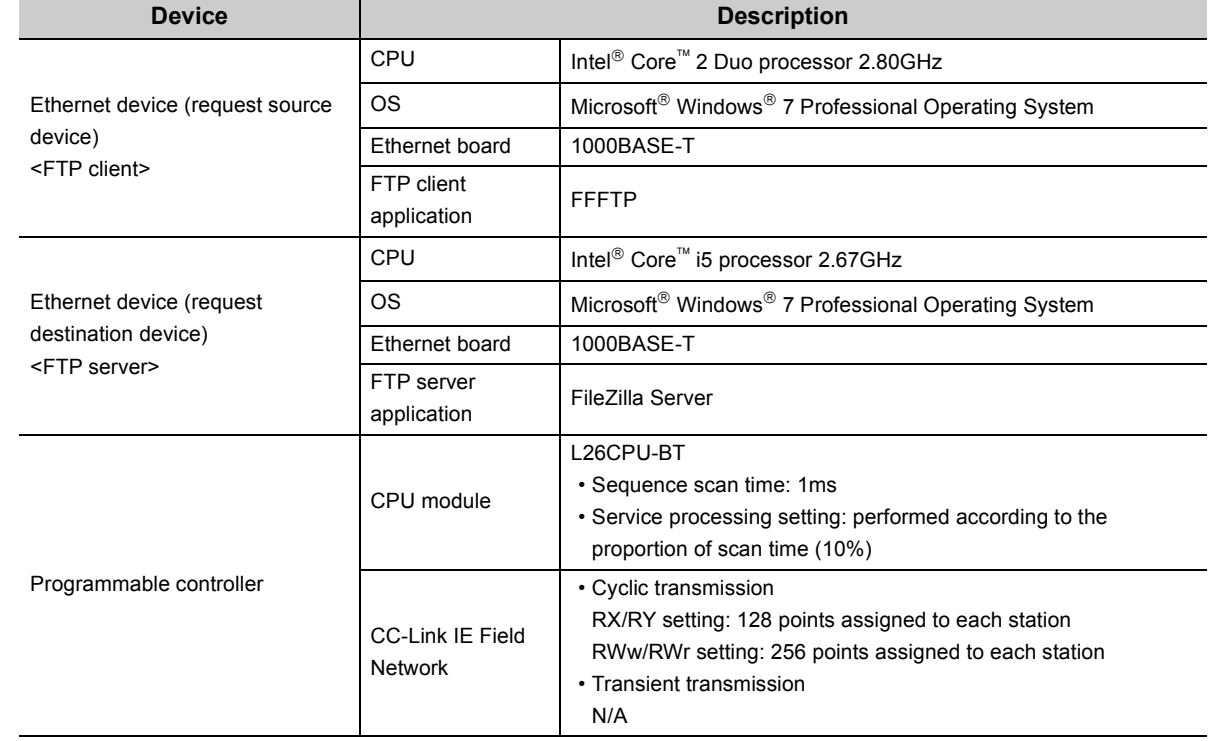

## **(b) Measurement result of the communication speed**

The following table lists the time that takes until a file is read from a request source device to a request destination device.

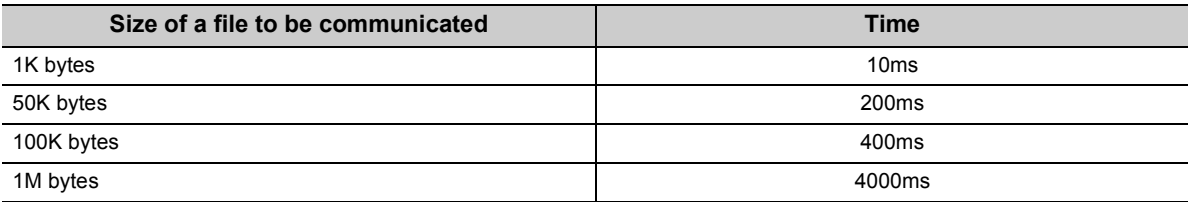

## <span id="page-165-0"></span>**(2) When a request source device and a request destination device are connected to an Ethernet adapter module**

The results are based on measurement when FTP communications are performed with four modules connected in star topology.

### **(a) System configuration**

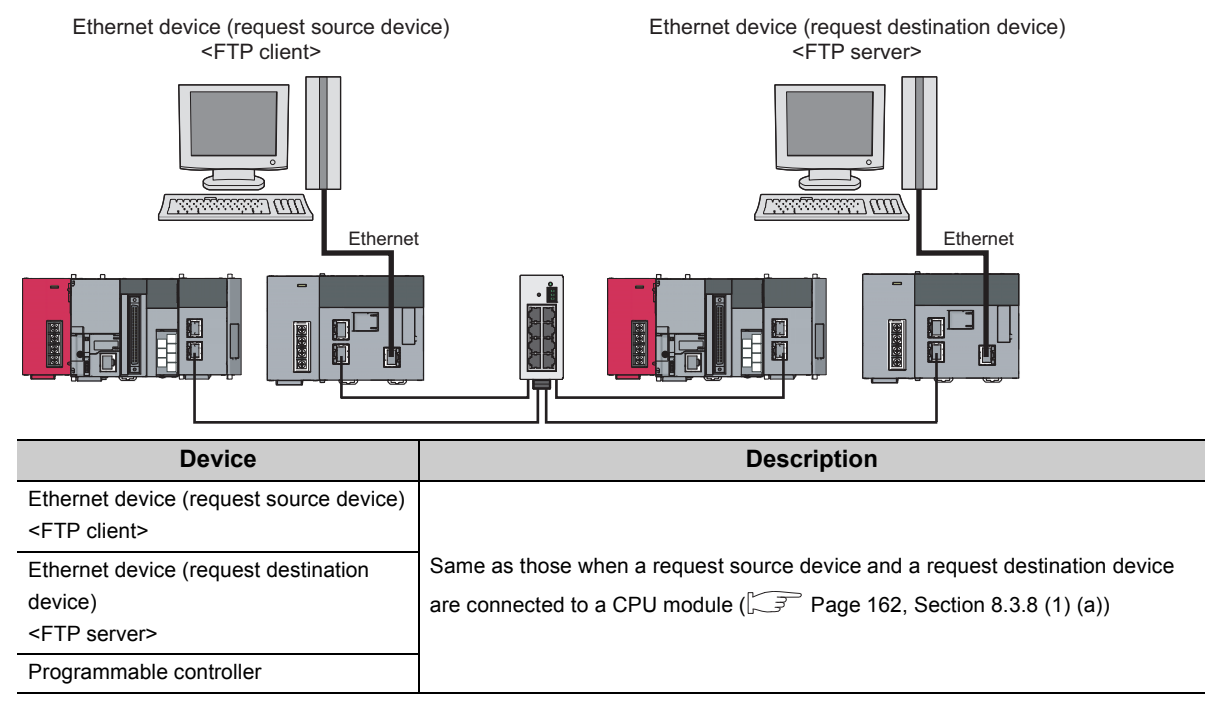

### **(b) Measurement result of the communication speed**

The following table lists the time that takes until a file is read from a request source device to a request destination device.

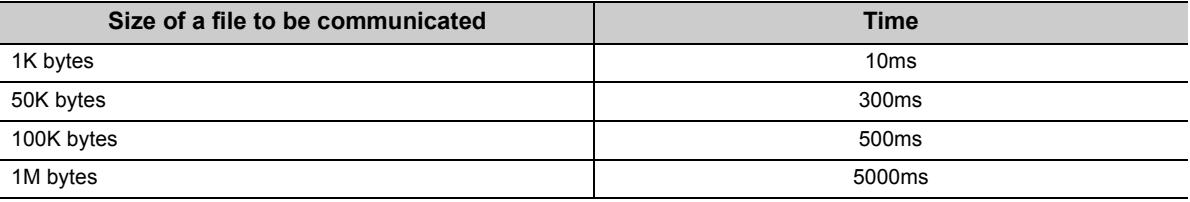

## **(3) To increase communication speed**

Communication speed can be increased by checking the following items again.

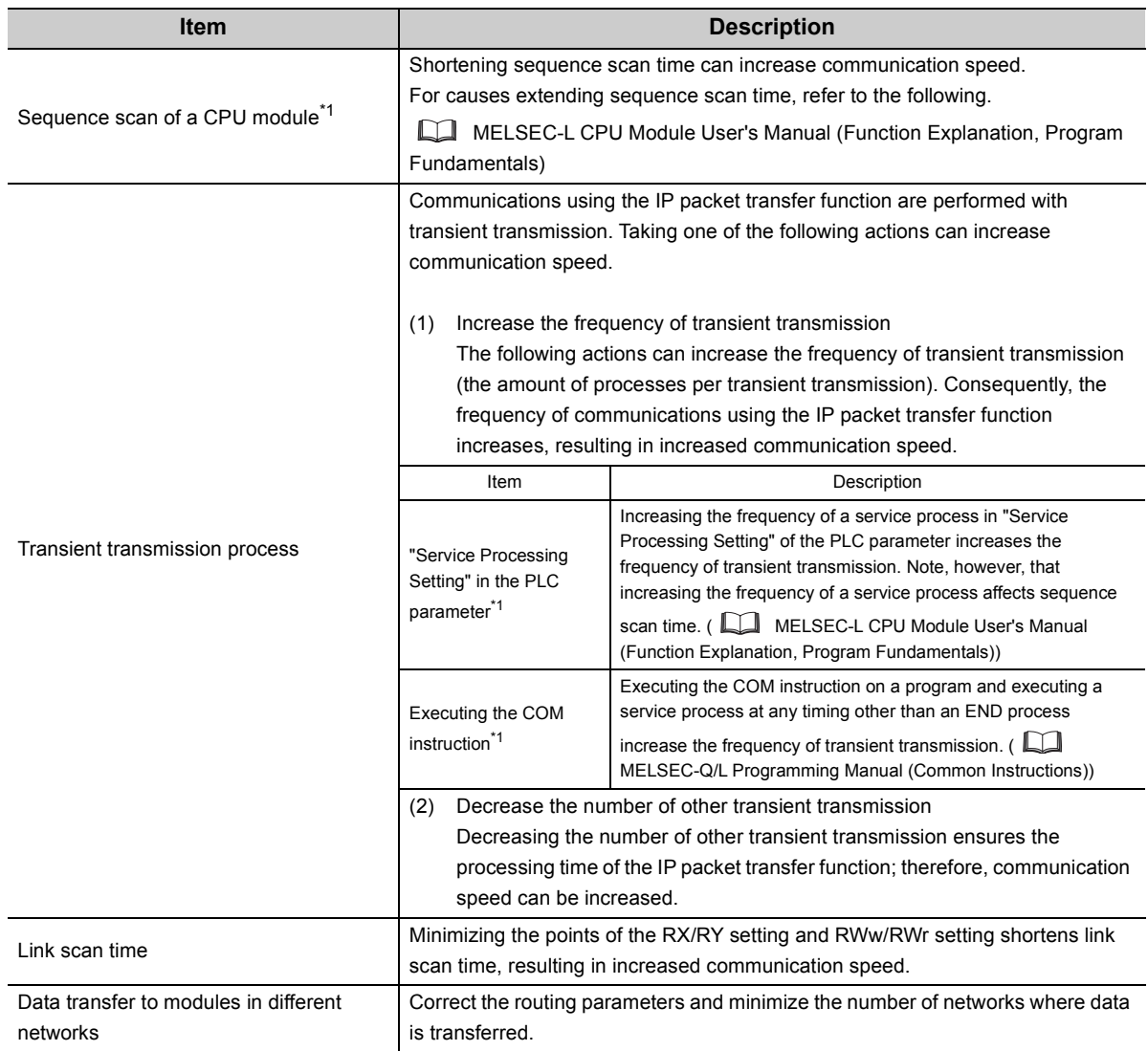

<span id="page-166-0"></span>\*1 For [Page 164, Section 8.3.8 \(2\)](#page-165-0), correct the settings in the CPU module of a master station and program.

# **8.4 Reserved Station Specification and Temporary Cancel of Reserved Station Setting**

Reserved station specification allows setting of a station that is not actually connected at present but will be connected to the network in the future (must be included in the total number of stations on the network). Reserved stations are not detected as faulty stations even though they are not actually connected.

When the reserved station function is disabled, a slave station specified as a reserved station can be canceled temporarily without changing the GX Works2 setting.

## **(1) Reserved station specification**

A slave station can be specified as a reserved station in "Network Configuration Settings". ( $\sqrt{F}$  Page 86, [Section 7.3\)](#page-87-0)

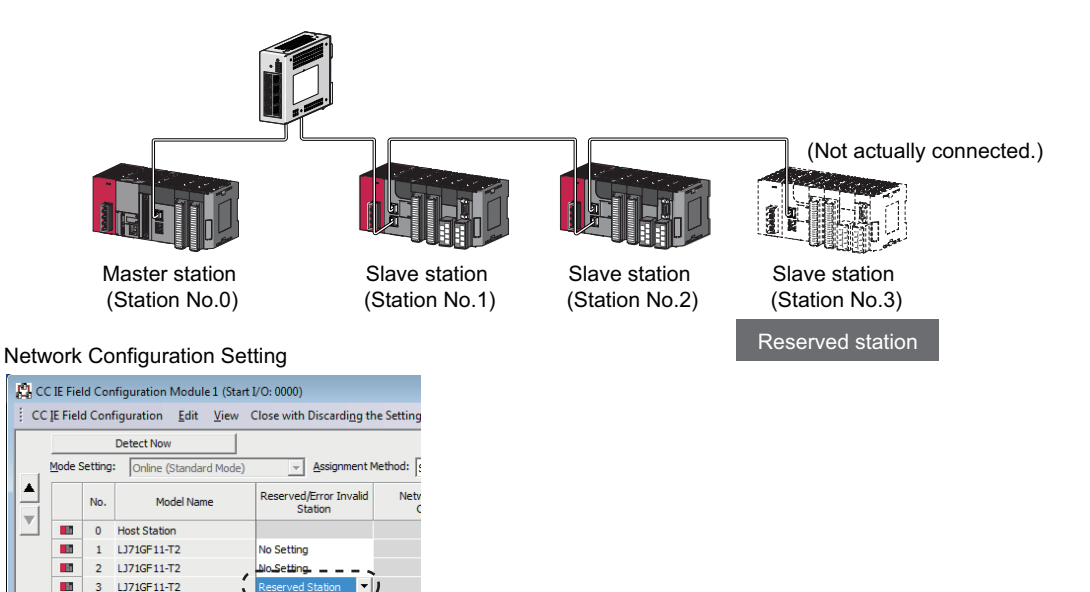

## **(2) Canceling/restoring the reserved station setting**

Select "Reserved Station".

m

Use this setting when connecting a reserved slave station to the network. For details on how to temporarily cancel the reserved station setting, refer to  $\widehat{\mathbb{CP}}$  [Page 215, Section 9.6](#page-216-0).

# **8.5 Error Invalid Station and Temporary Error Invalid Station Setting Function**

When a slave station is set as an error invalid station, even if it is disconnected from the network during data link, the master station will not detect it as faulty station.

Furthermore, by the temporary error invalid station setting function, a slave station can be temporarily set as an error invalid station without changing the GX Works2 setting each time.

## **(1) Error invalid station setting**

A slave station can be set as an error invalid station in "Network Configuration Settings". ( $\widehat{\mathbb{CP}}$  Page 86, Section [7.3](#page-87-0))

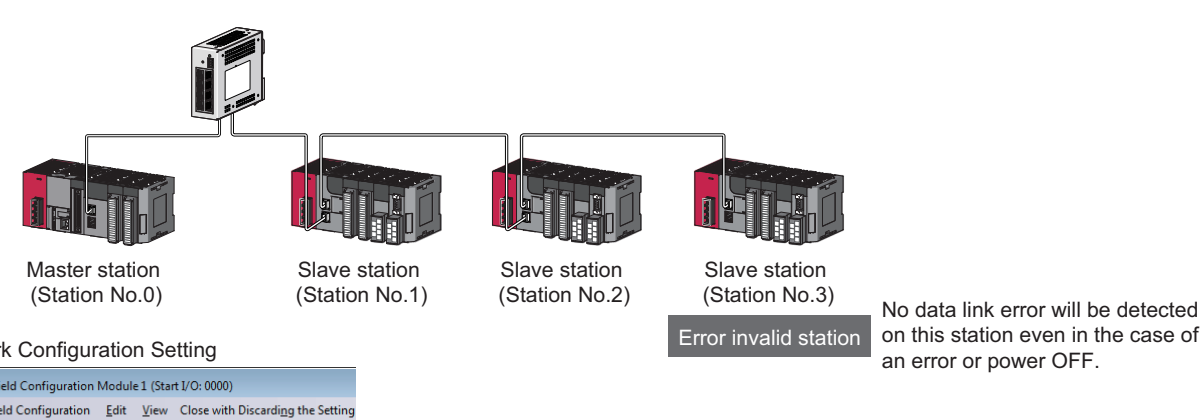

on this station even in the case of an error or power OFF.

Network Configuration Setting

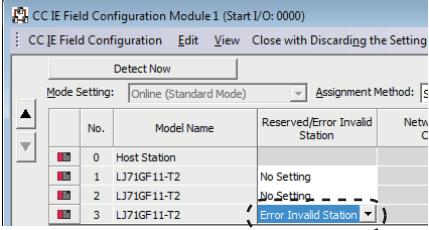

Select "Error Invalid Station".

## **(2) Temporary error invalid station**

This function is useful for various operations such as replacing a slave station during data link by temporarily setting it as an error invalid station. For details, refer to  $\widehat{\mathbb{CP}}$  [Page 219, Section 9.7.](#page-220-0)

**8**

# **8.6 Interrupt Request to the CPU Module**

Interrupt conditions are checked every link scan, and if the interrupt conditions are met, an interrupt request is made to the CPU module to start the interrupt program.

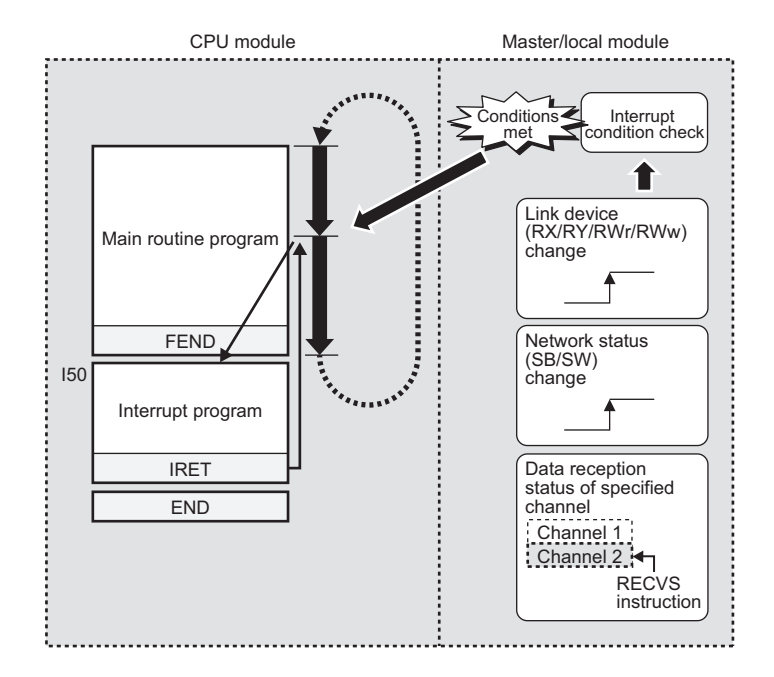

## **(1) Setting method**

Set the interrupt request in the interrupt settings. ( $\sqrt{3}$  [Page 104, Section 7.6\)](#page-105-0)

# **8.7 Loopback Function**

This function disconnects the station in which an error has occurred from the network and continues data link with the stations that are operating normally. Stations connected after the faulty station can also continue data link. To use this function, configure the network in ring topology and select "Use" under "Loopback Function Setting" in the Network Parameter window for the master station.

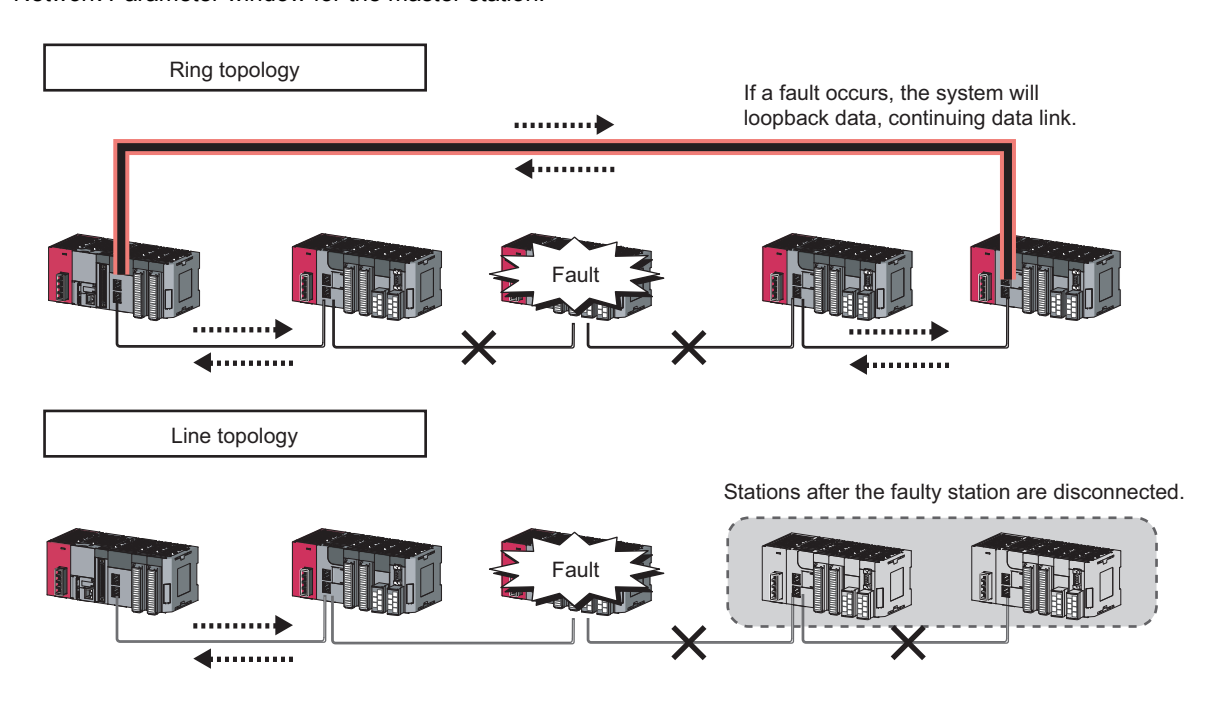

## **(1) Setting procedure**

- *1.* **Configure the network in ring topology.**
- *2.* **Select "Use" under "Loopback Function Setting" in the network configuration settings for the master station.**
	- Project window  $\Diamond$  [Parameter]  $\Diamond$  [Network Parameter]  $\Diamond$  [Ethernet/CC IE Field]  $\Diamond$

CC IE Field Configuration Setting button  $\Leftrightarrow$  [CC IE Field Configuration]  $\Leftrightarrow$  [Supplementary Setting]

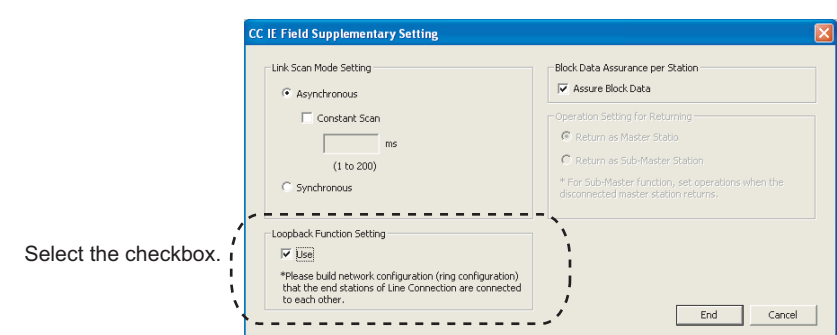

## **(2) Program that detects loopback station numbers (master operating station only)**

By detecting loopback station numbers, a faulty station can be found.

Whether loopback is being performed or not can be checked using Loopback function setting status (SB0078) and Loopback status (SB0065) of the master operating station.

**Ex.** Program that stores loopback station numbers to D1000 and D1001

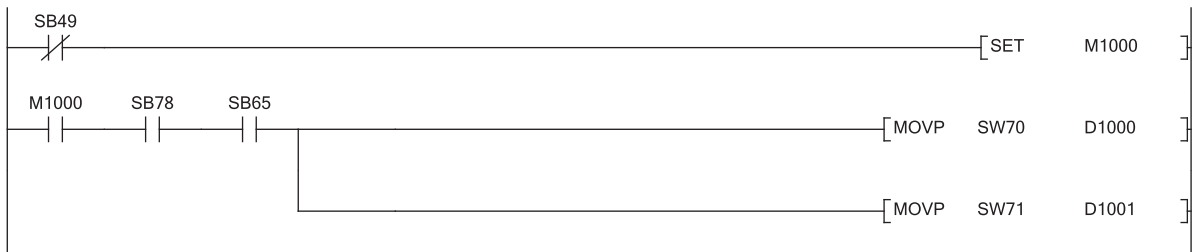

For details on link special relay (SB) and link special register (SW), refer to the following.

 $\widehat{\mathbb{F}^n}$  [Page 459, Appendix 3](#page-460-0), [Page 478, Appendix 4](#page-479-0)

## **(3) Precautions**

### **(a) Loopback function setting and network configuration**

For ring topology, select "Use" in "Loopback Function Setting". For network topology other than ring topology, clear the checkbox.

If the loopback function setting and the network configuration are inconsistent, an error may occur in all stations and data link cannot be performed.

# **8.8 Submaster Function**

Connecting the master station and submaster station on the same network allows the submaster station to continue controlling slave stations instead of the master station even if the master station is disconnected. Using this function prevents the entire network from going down due to disconnection of the master station.

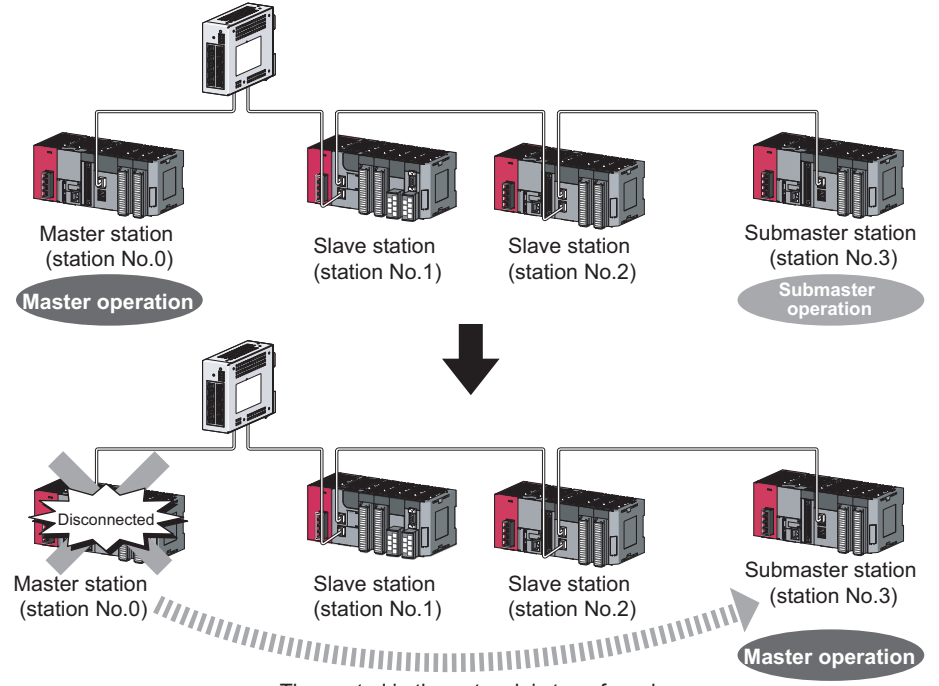

The control in the network is transferred.

In cyclic transmission, data are periodically communicated among stations on the same network. Link devices (RX, RY, RWr, RWw) are used for data communications. In the submaster function, the submaster station is performing data link in case of disconnection of the master station; therefore, the submaster station can smoothly starts to take in control if the master station is disconnected.

## **(1) Link device assignment of the master station and submaster station**

Even if the control is shifted to the submaster station due to disconnection of the master station, the assignment of areas for communications with the slave stations is the same as that of the master station; therefore, the same program can be used for the master station and submaster station. A send area for the master station allows information to be exchanged between the master station and the submaster station.

Link device assignment is explained using the following example of when the station numbers 1 and 2 are slave stations and the station number 3 is a submaster station.

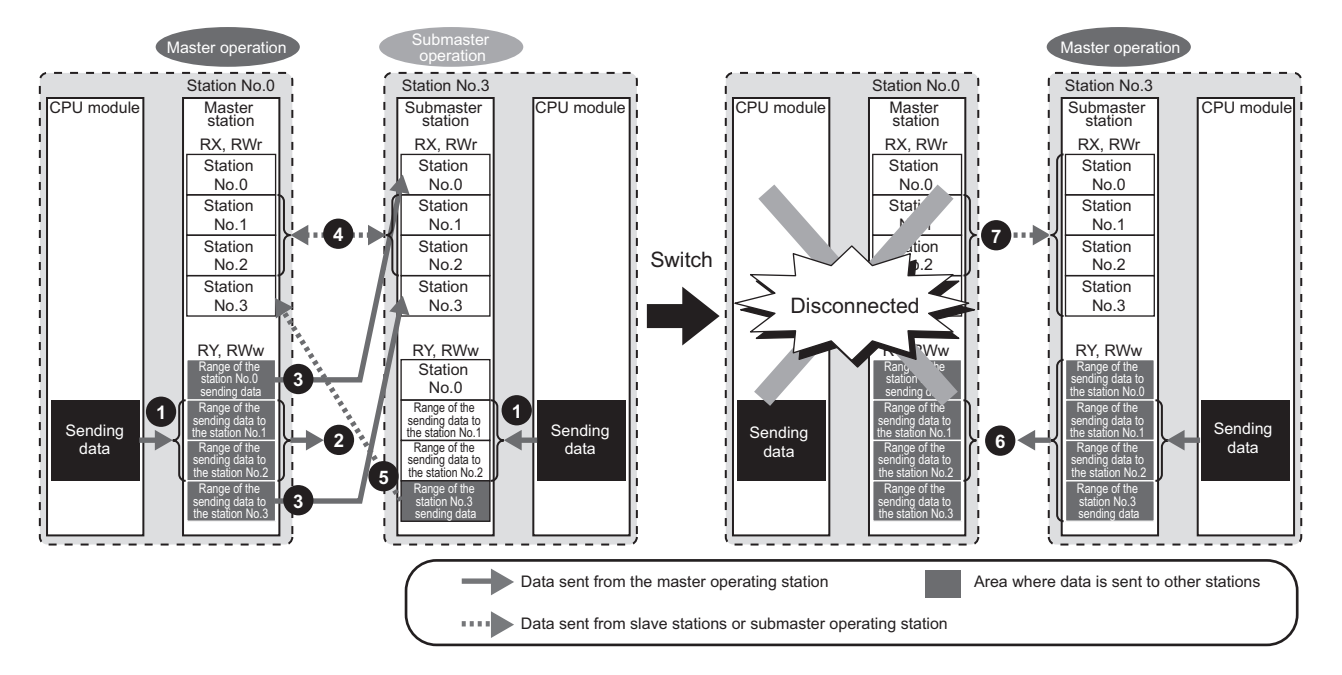

#### **(a) Before the control is switched**

- RY/RWw assignment
	- **1** Create a program where sending data to the slave stations are the same in the master station and submaster station.
	- 2) Data is sent from the master station (master operating station) to the slave stations, not from the submaster station (submaster operating station).
	- **Data that is sent to the master station and data that is sent to the submaster station are stored in** RX/RWr of the submaster station.

#### • RX/RWr assignment

- Data that is sent from the slave stations is stored in the same area of the master station and submaster station. **4**
- **5** Data that is sent from the submaster station is stored in RX/RWr of the master station.

#### **(b) After the control is switched**

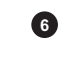

Because areas of sending data to the slave stations in the submaster station are assigned in the same way as the master station, the submaster station sends data to the slave stations as the master station does before the control is switched.

*1* 

Because areas of receiving data from the slave stations in the submaster station are assigned in the same way as the master station, the submaster station receives data from the slave stations as the master station does before the control is switched.

## **(2) Link device assignment of the master station, submaster station, and slave stations**

The following are assignment examples of when salve stations are connected in addition to the master station and submaster station.

### **(a) When the master station and a local station are connected**

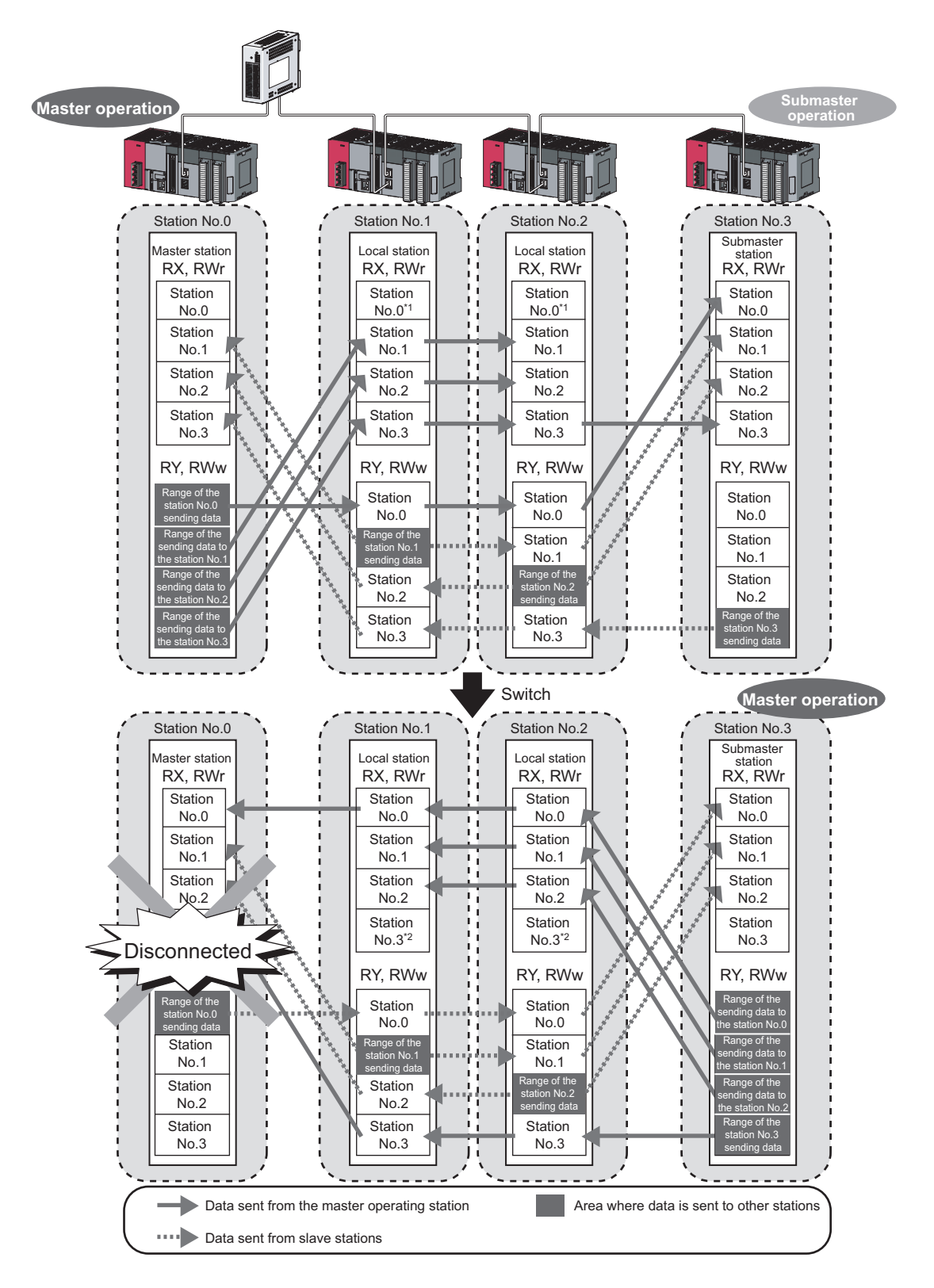

- \*1 Data that is sent from "Range of the station No.0 sending data" and stored in RY/RWw is stored.
- \*2 Data that is sent from "Range of the station No.3 sending data" and stored in RY/RWw is stored.

**(b) When the master station and slave stations (excluding a local station) are connected**

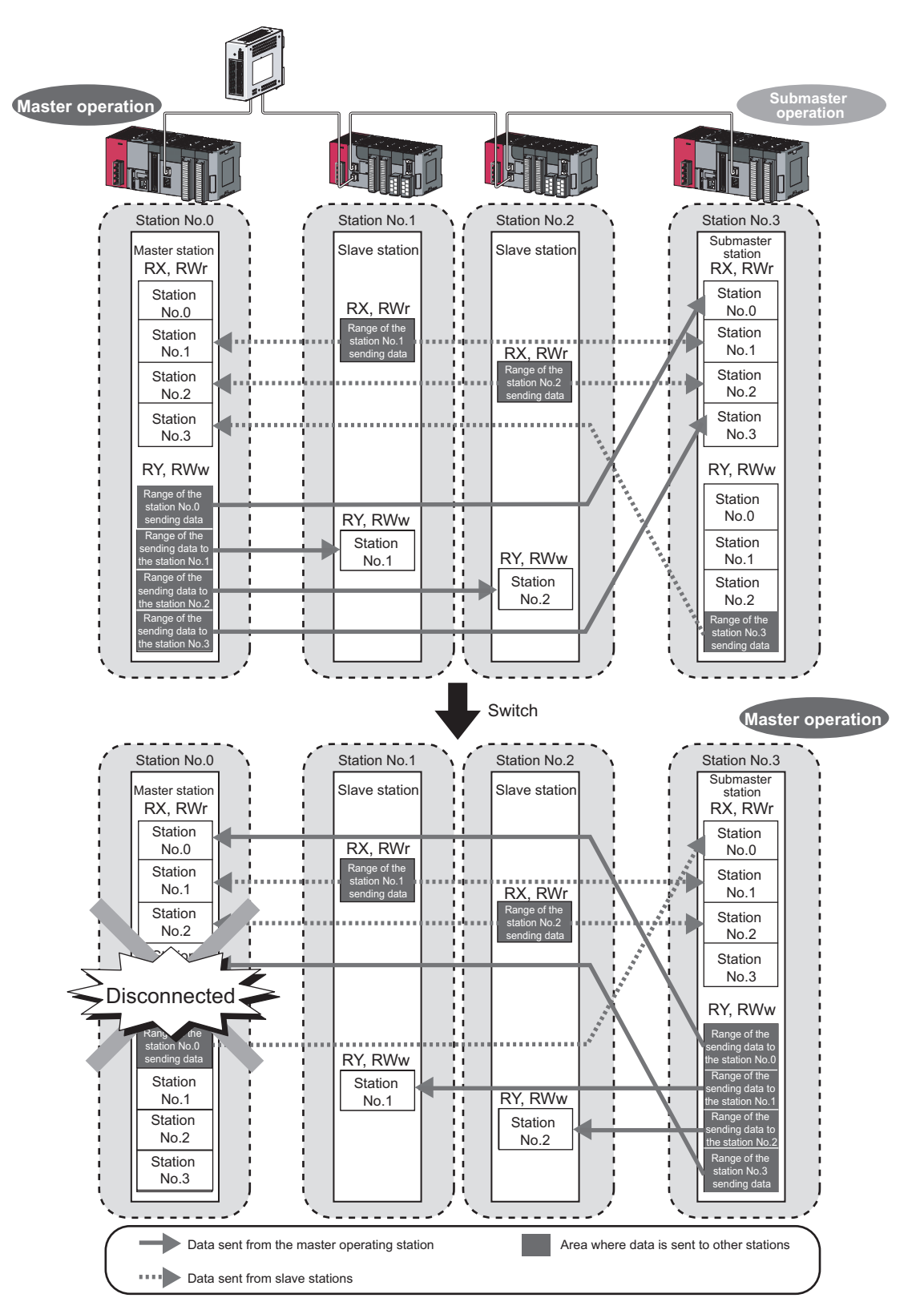

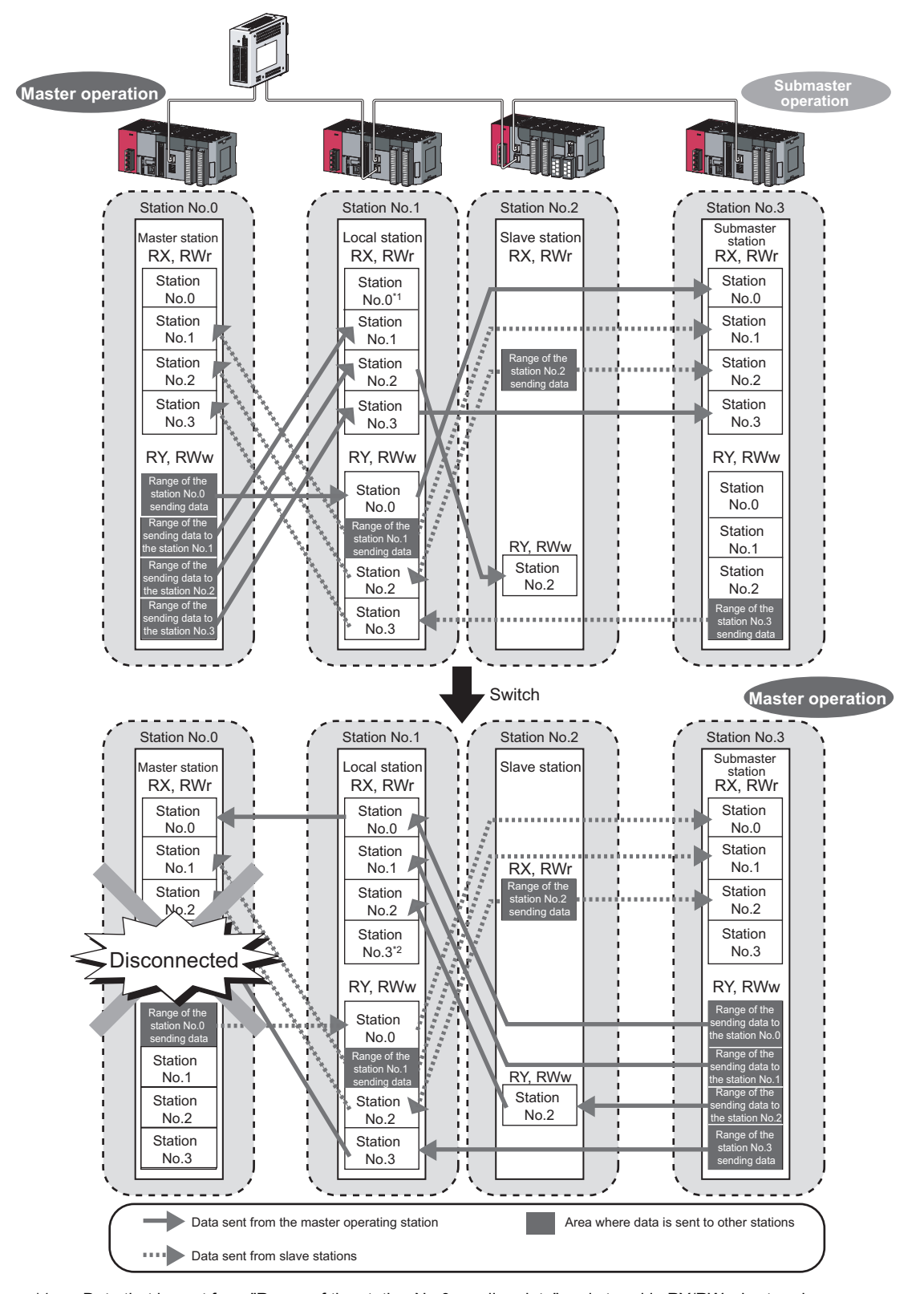

**(c) When a slave station (excluding a local station) and a local station are connected**

- \*1 Data that is sent from "Range of the station No.0 sending data" and stored in RY/RWw is stored.
- \*2 Data that is sent from "Range of the station No.3 sending data" and stored in RY/RWw is stored.

## **8.8.2 Transient transmission of when the submaster function is used**

In transient transmission, communications can be performed with other stations when requests are issued using dedicated instructions. Communications can be also performed with other networks. Transient transmission can be performed from either the master station or submaster station. (Note, however, that the REMFR and REMTO instructions can be executed only from the master operating station.)

**Ex.** Access from a local station or submaster station to a programmable controller on another station using a dedicated instruction (READ)

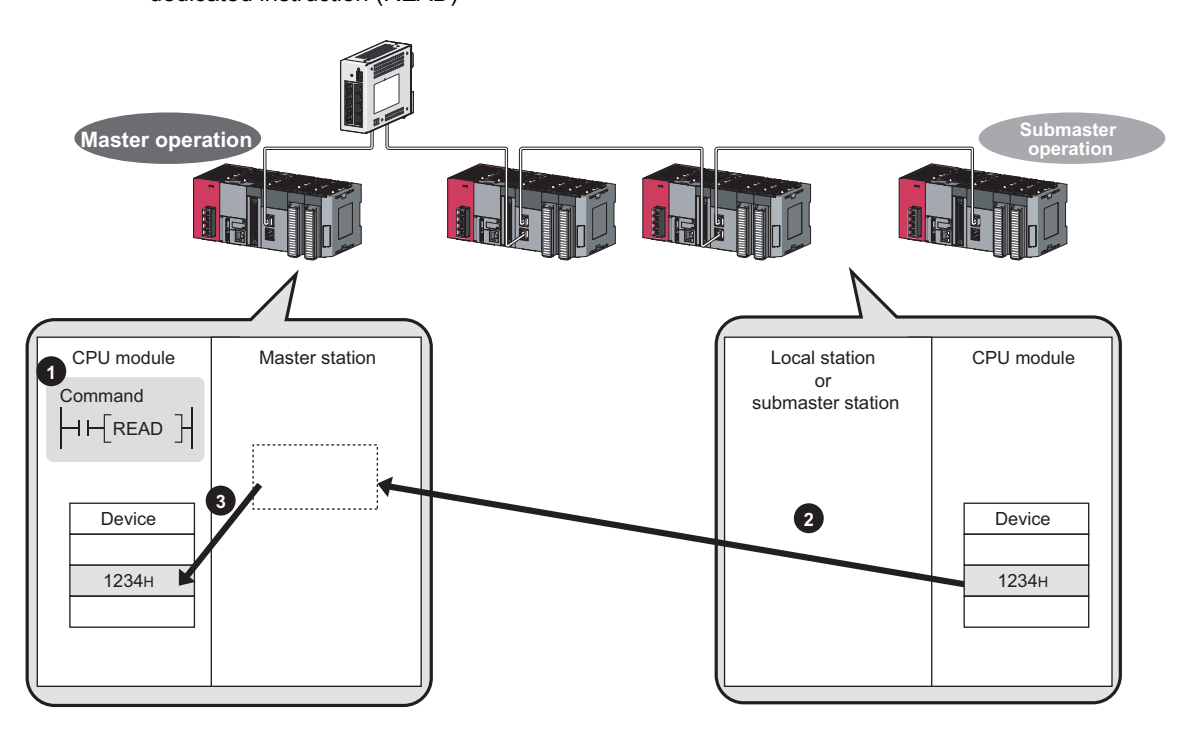
## **8.8.3 Example of communications using the submaster function**

This section describes a procedure up to the system operation using the submaster function.

### **(1) System configuration**

The following system configuration is used for explanation purpose.

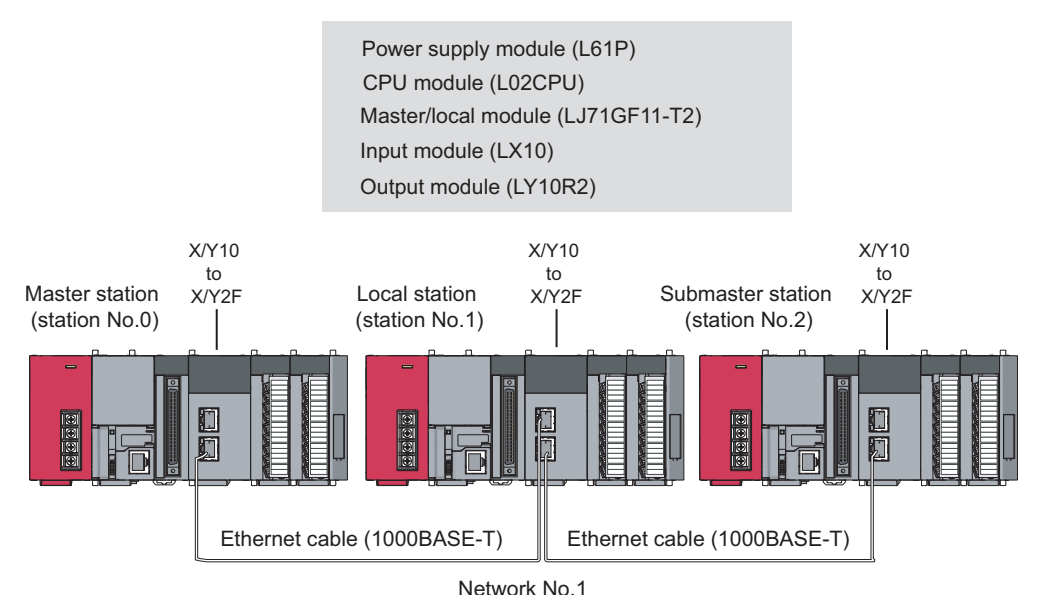

### **(2) Link device assignment**

Determine the link device assignment. 256 points are assigned to each station.

### **(a) RX/RY assignment**

The setting for the link refresh target device of the local station is the same as that of the master station.

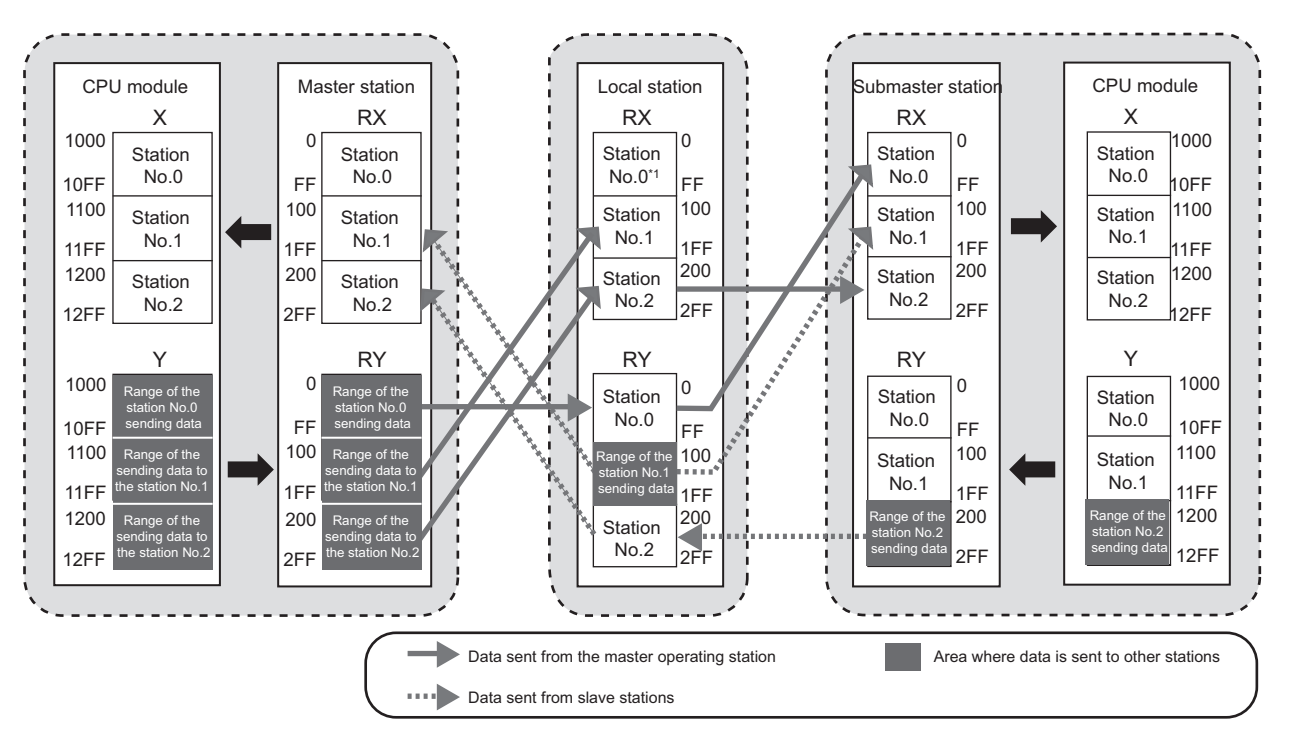

\*1 Data that is sent from "Range of the station No.0 sending data" and stored in RY is stored.

### **(b) RWr/RWw assignment**

The setting for the link refresh target device of the local station is the same as that of the master station.

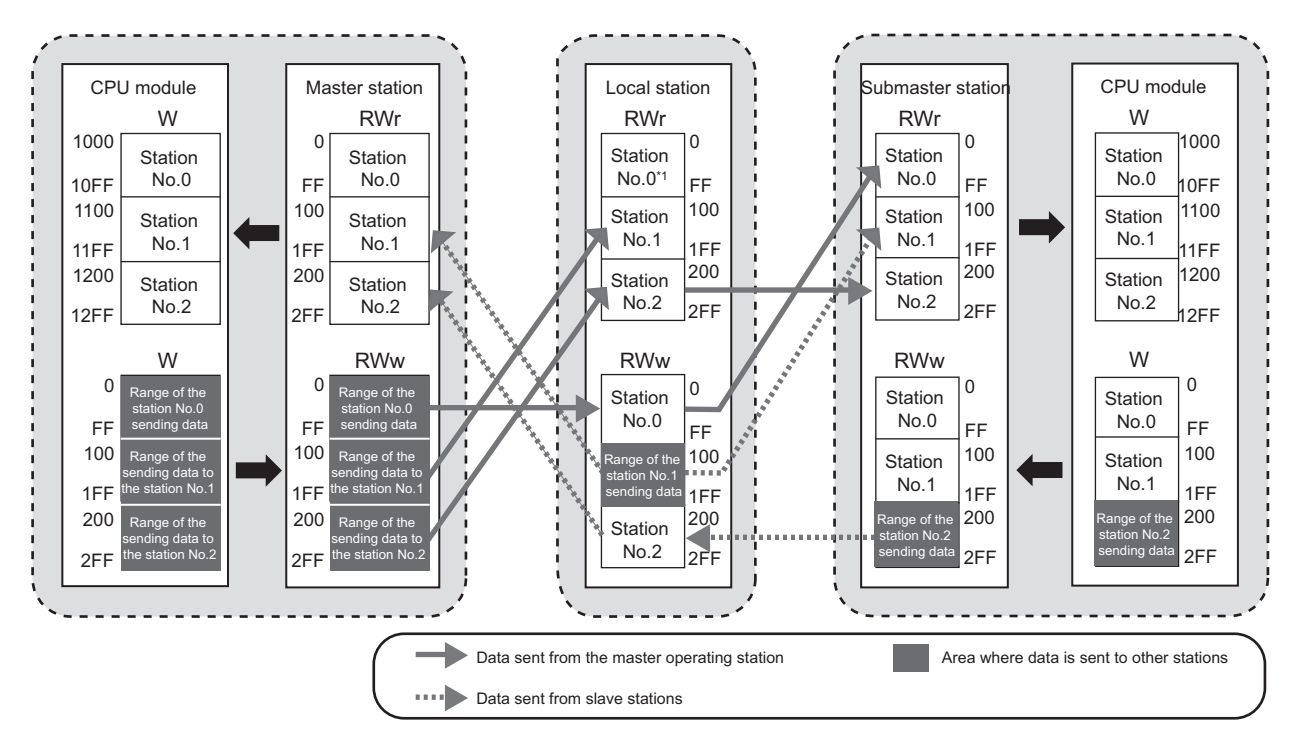

\*1 Data that is sent from "Range of the station No.0 sending data" and stored in RWw is stored.

### <span id="page-182-0"></span>**(3) Setting**

### **(a) Setting in the master station**

Connect GX Works2 to the master station and set parameters.

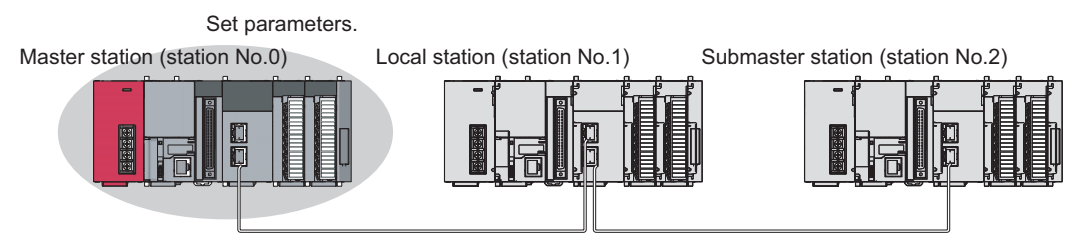

*1.* **Open the network parameter window and set parameters as follows.**

Project window  $\psi$  [Parameter]  $\psi$  [Network Parameter]  $\psi$  [Ethernet/CC IE Field]

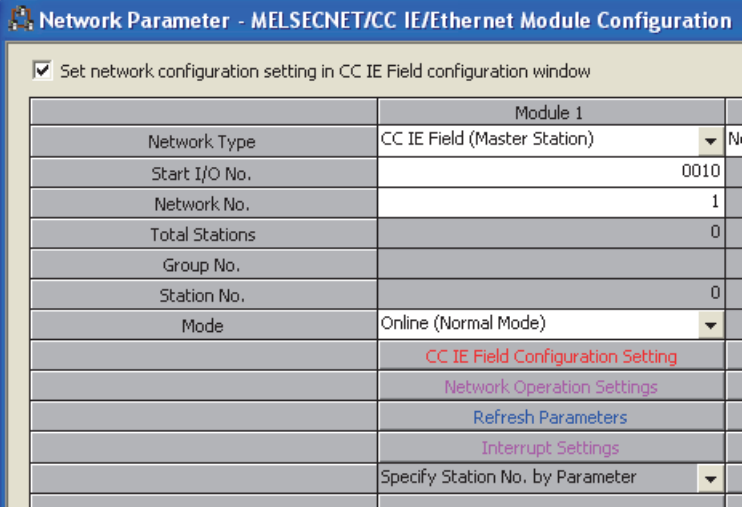

- *2.* **Open the network configuration setting window and set parameters as follows.**
	- Project window  $\psi$  [Parameter]  $\psi$  [Network Parameter]  $\psi$  [Ethernet/CC IE Field]  $\psi$ Id Configuration Setting button

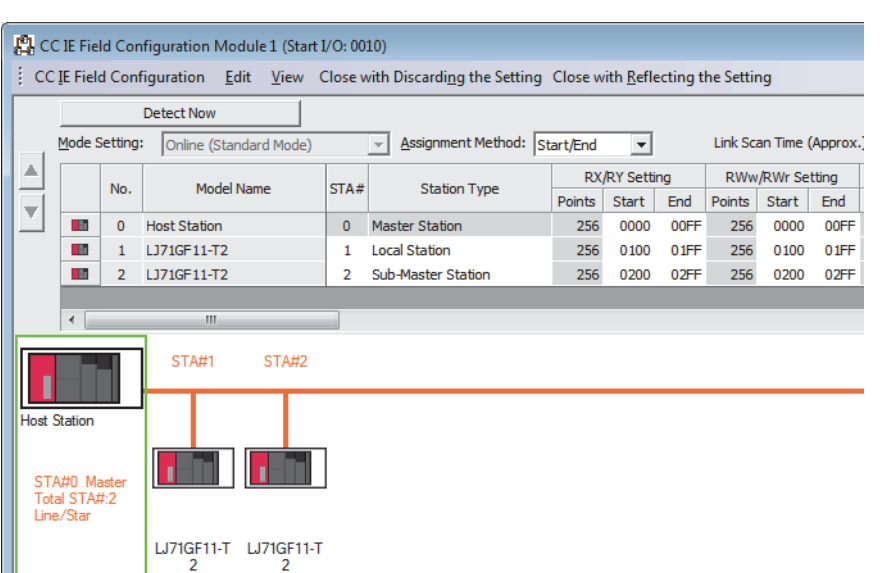

### *3.* **Select "Hold Input Data (RX/RY)" under "Data Link Faulty Station Setting".**

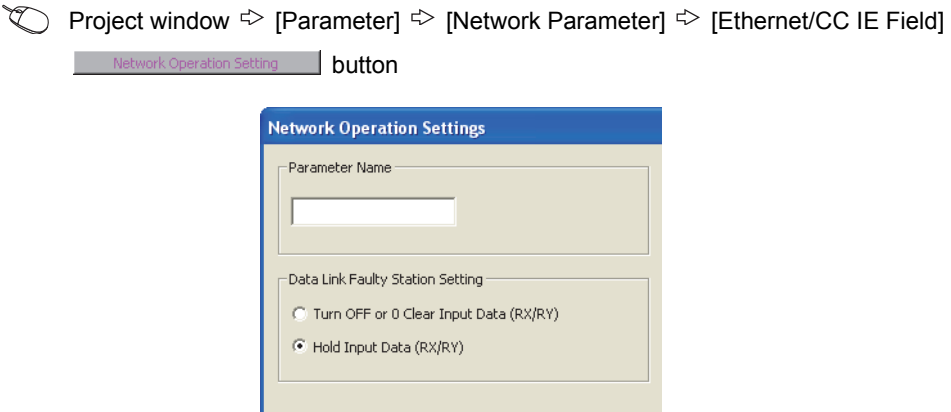

#### *4.* **Open the refresh parameter window and set parameters as follows.**

Project window  $\Diamond$  [Parameter]  $\Diamond$  [Network Parameter]  $\Diamond$  [Ethernet/CC IE Field]  $\Diamond$ **button** Refresh Parameters **button** 

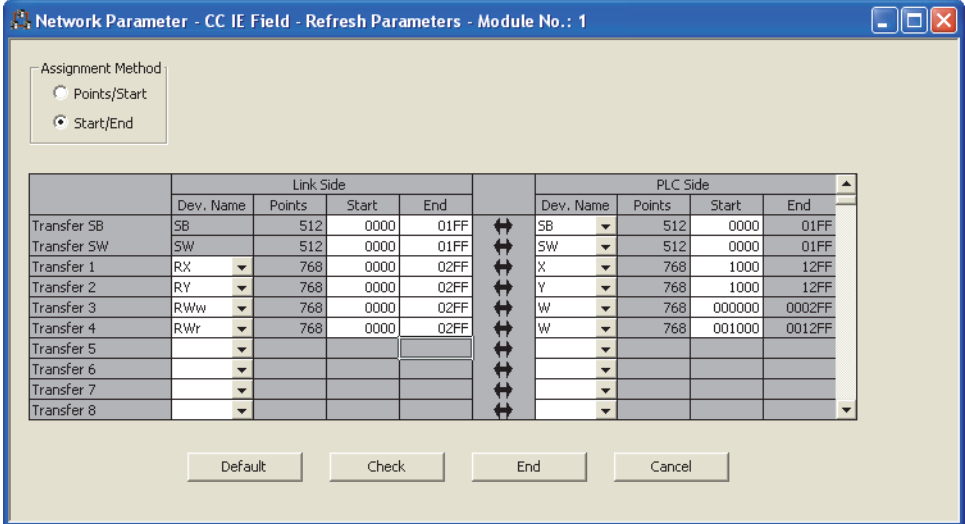

*5.* **Write the set parameters to the CPU module on the master station.**

 $\bigcirc$  [Online]  $\Rightarrow$  [Write to PLC]

 $Point<sup>°</sup>$ 

In this setting example, default settings are used for the parameters other than those described. For the parameter setting, refer to the chapter explaining the parameters.  $(\sqrt{r})$  [Page 79, CHAPTER 7](#page-80-0))

### **(b) Setting in the local station**

Connect GX Works2 to the local station and set parameters.

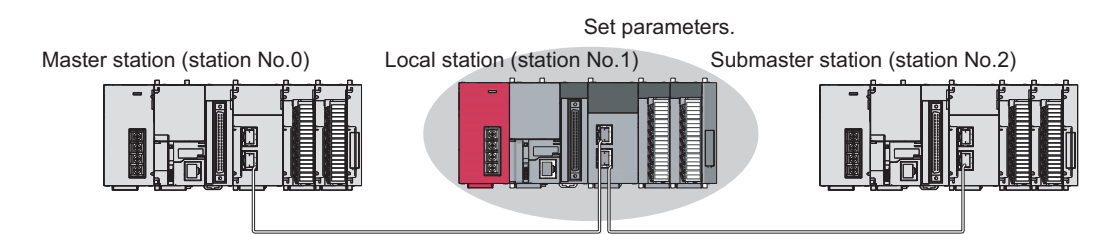

#### *1.* **Open the network parameter window and set parameters as follows.**

Project window  $\Diamond$  [Parameter]  $\Diamond$  [Network Parameter]  $\Diamond$  [Ethernet/CC IE Field]

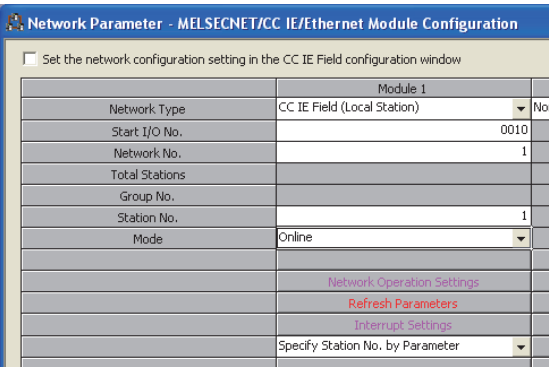

*2.* **Open the refresh parameter window and set parameters.**

Set the same refresh parameters as those set for the master station. ( $\sqrt{r}$  [Page 181, Section 8.8.3 \(3\)](#page-182-0))

- *3.* **Select "Hold Input Data (RX/RY)" under "Data Link Faulty Station Setting".** Configure the same setting as that of the master station in "Data Link Faulty Station Setting". ( $\sqrt{F}$  Page [181, Section 8.8.3 \(3\)\)](#page-182-0)
- *4.* **Write the set parameters to the CPU module on the local station.**

 $\bigcirc$  [Online]  $\Rightarrow$  [Write to PLC]

 $Point<sup>°</sup>$ 

In this setting example, default settings are used for the parameters other than those described. For the parameter setting, refer to the chapter explaining the parameters. ( $\sqrt{3}$  [Page 79, CHAPTER 7\)](#page-80-0)

### **(c) Setting in the submaster station**

Connect GX Works2 to the submaster station and set parameters.

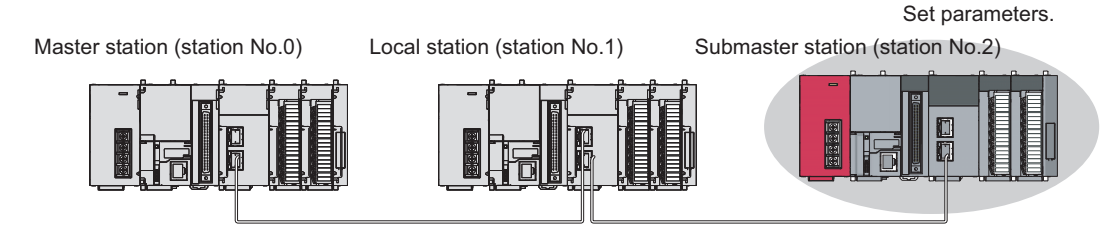

#### *1.* **Open the network parameter setting window and set parameters as follows.**

Project window  $\Diamond$  [Parameter]  $\Diamond$  [Network Parameter]  $\Diamond$  [Ethernet/CC IE Field]

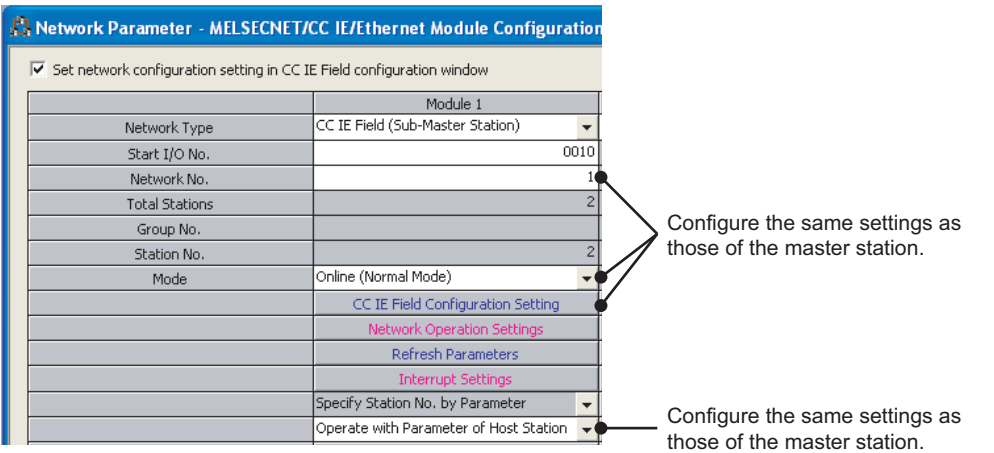

### $Point<sup>9</sup>$

● The submaster station operates according to the parameters set for the master station under the following situation. • The checkbox next to "Set the network configuration setting in the CC IE Field configuration window" is selected and "Operate with Parameter of Master Station" is selected.

Note, however, that data link cannot be started if the submaster station starts up independently (such as when the submaster station is powered off and on during data link by the submaster station with the master station disconnected); therefore, it is recommended to set the same parameters as those of the master station in the submaster station. To reflect the settings of the master station into the submaster station, data link needs to be performed with the master station once.

● Do not set the same station number as that of the master station and other slave stations.

#### *2.* **Open the refresh parameter window and set parameters.**

Set the same refresh parameters as those set for the master station. ( $\sqrt{F}$  [Page 181, Section 8.8.3 \(3\)](#page-182-0))

*3.* **Select "Hold Input Data (RX/RY)" under "Data Link Faulty Station Setting".**

Configure the same setting as that of the master station in "Data Link Faulty Station Setting". ( $\sqrt{F}$  Page [181, Section 8.8.3 \(3\)](#page-182-0))

*4.* **Write the set parameters to the CPU module on the submaster station.**

 $\heartsuit$  [Online]  $\Leftrightarrow$  [Write to PLC]

### **(4) Starting up the system**

Reset the CPU module or power off and on the system in order of the local station, master station, and submaster station.

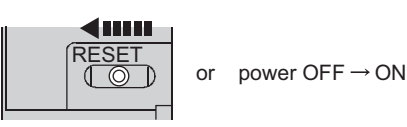

### $Point<sup>°</sup>$

Start up the master station before the submaster station. If the submaster station is started up first, it may operate as a master operating station. Even if the submaster station operates as a master operating station, the master station starts to take in control after it starts up. Then Data link status (own station) (SB0049) temporarily turns on, causing an error to be detected. (This applies when "Return as Master Station" is selected in the "Operation Setting for Returning" field in the supplementary setting.)

The LEDs on the master/local module are as follows.

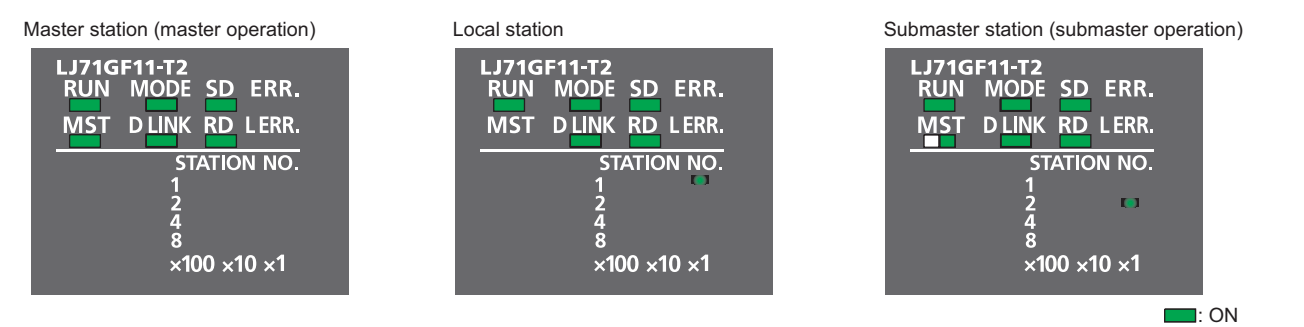

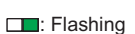

### **(5) Checking the network status**

After starting up the system, check whether data link can be normally performed using the CC-Link IE Field diagnostics in GX Works2.

- *1.* **Connect GX Works2 to the master station.**
- *2.* **In the menu, start up the CC-Link IE Field diagnostics.**

 $\bigcirc$  [Diagnostics]  $\Rightarrow$  [CC IE Field Diagnostics]

If the following display appears, data link is normal.

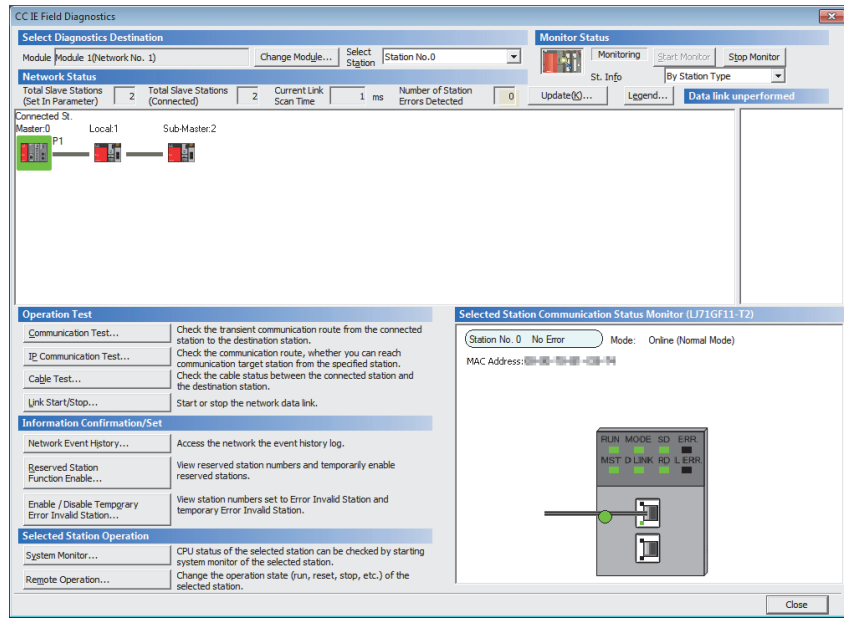

If a mark, such as  $\circled{3}$ ,  $\wedge$ , and  $\searrow$ , is displayed in "Network Status", an error has occurred. Use the CC-Link IE Field diagnostics to identify the cause of the error and take actions. ( $\widehat{L}$  Page 199, Section [9.2\)](#page-200-0)

**Ex.** If an error has occurred in the local station (station number 1), the window appears as follows.

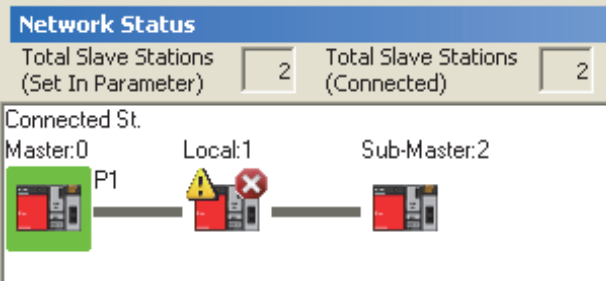

### **(6) Program example**

- *1.* **Create the following programs in the project for the master station, local station, and submaster station using GX Works2.**
	- Master station (station number 0)

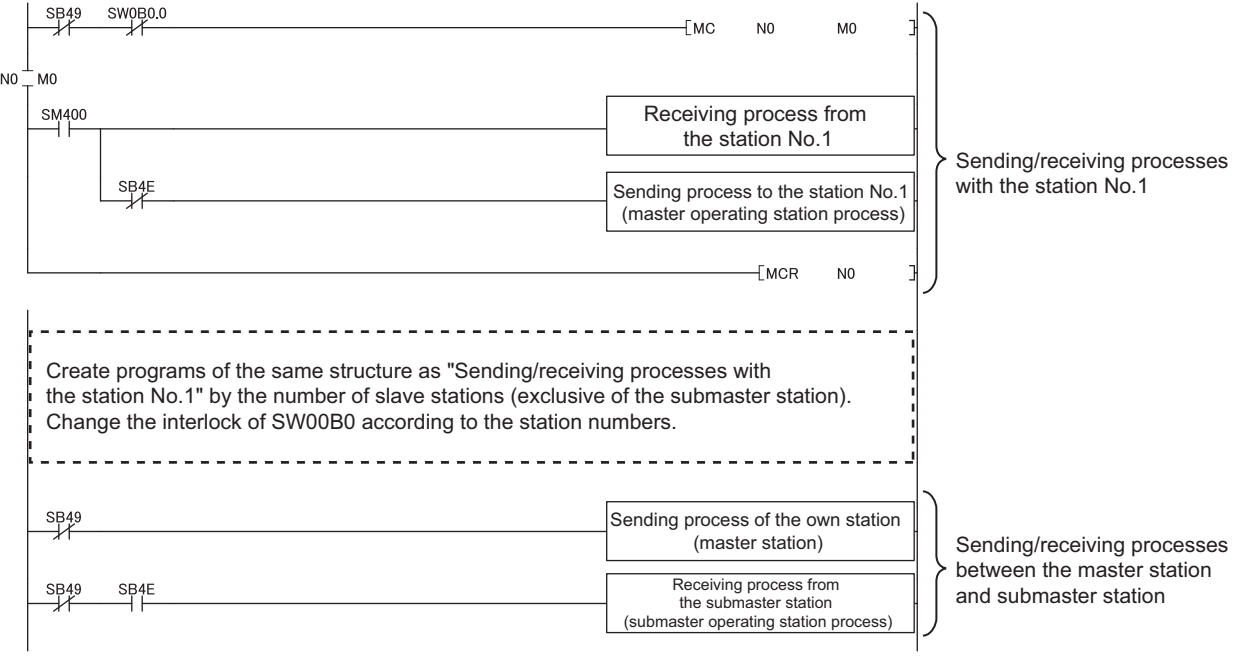

• Local station (station number 1)

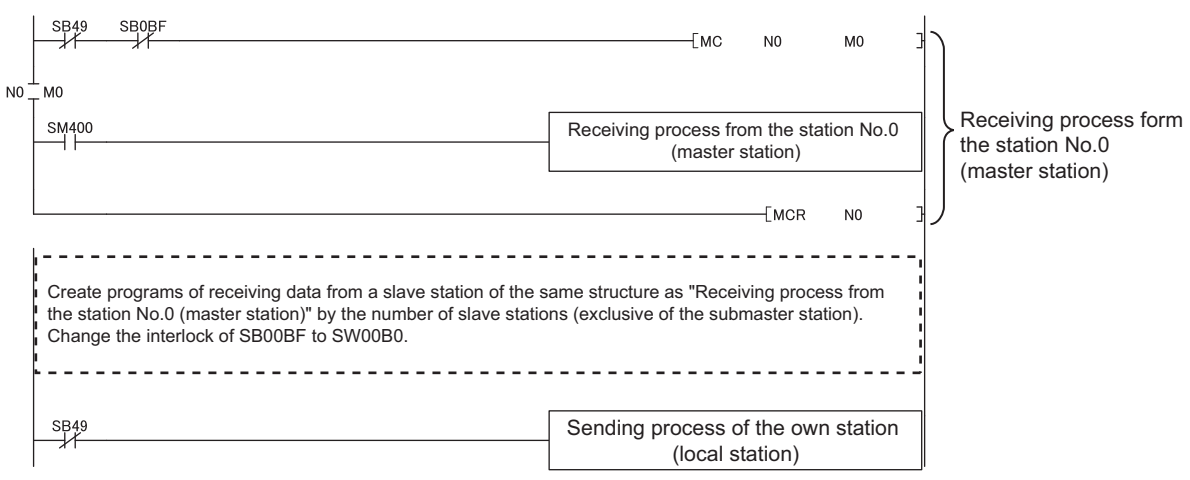

• Submaster station (station number 2)

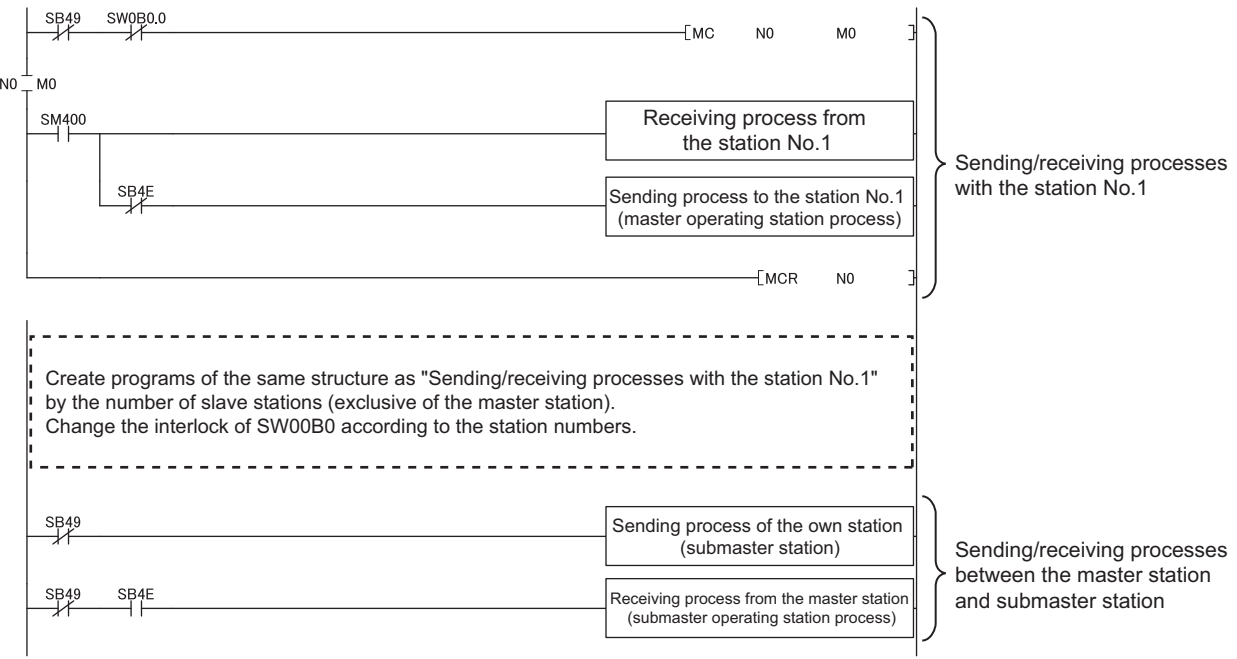

*2.* **Write the program to the CPU module on the master station, local station, and submaster station. Then reset the CPU module or power off and on the system.**

Perform the operations above in order of the master station, local station, and submaster station.

 $\bigcirc$  [Online]  $\Rightarrow$  [Write to PLC]

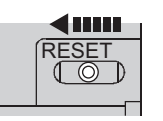

or power OFF  $\rightarrow$  ON

*3.* **Set the switch on the CPU module to RUN.**

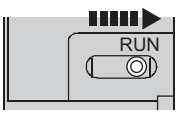

## **8.8.4 Programming for when the submaster function is used**

This section describes the programming of when the submaster function is used. For other programming, refer to the following.

- Cyclic transmission:  $\sqrt{3}$  [Page 372, CHAPTER 11](#page-373-0)
- Transient transmission:  $\sqrt{3}$  [Page 224, CHAPTER 10](#page-225-0)

### **(1) Programming for cyclic transmission**

After checking that data link is normally performed, create a program to control slave stations.

### **(a) Use of data stored in RY/RWw of the master operating station**

Even after the control is shifted to the submaster operating station, sending data in the master operating station is not transferred to the submaster operating station. Therefore, the submaster operating station needs to produce the same sending data as the master operating station. Create a program where sending data (RY/RWw) is produced based on receiving data (RX/RWr).

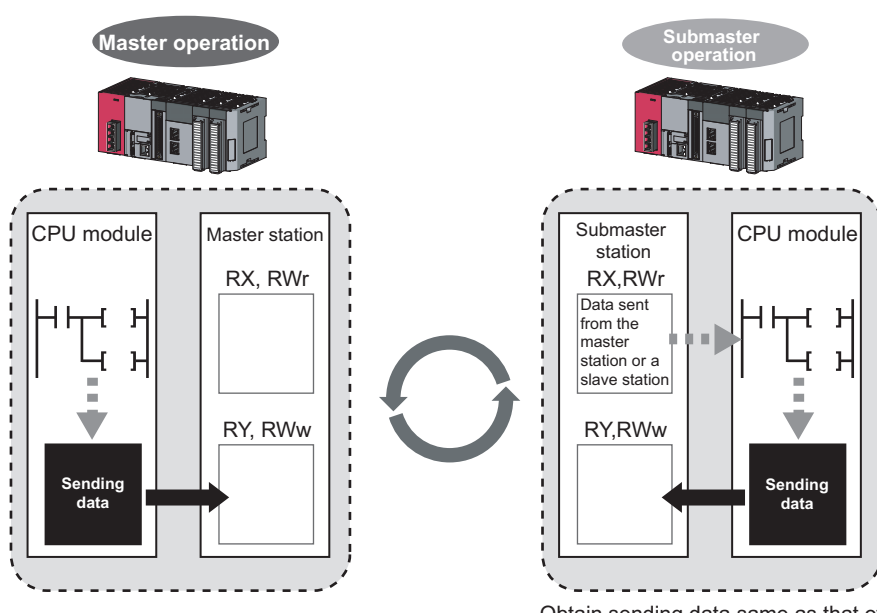

Obtain sending data same as that of the master operating station.

### **(b) When the operation is switched between the master operation and submaster operation**

When the operation is switched between the master operation and submaster operation, a temporary data link error is detected (SB0049 and SB00B0 turn on).

While the operation is being switched, do not use cyclic data and the following signals.

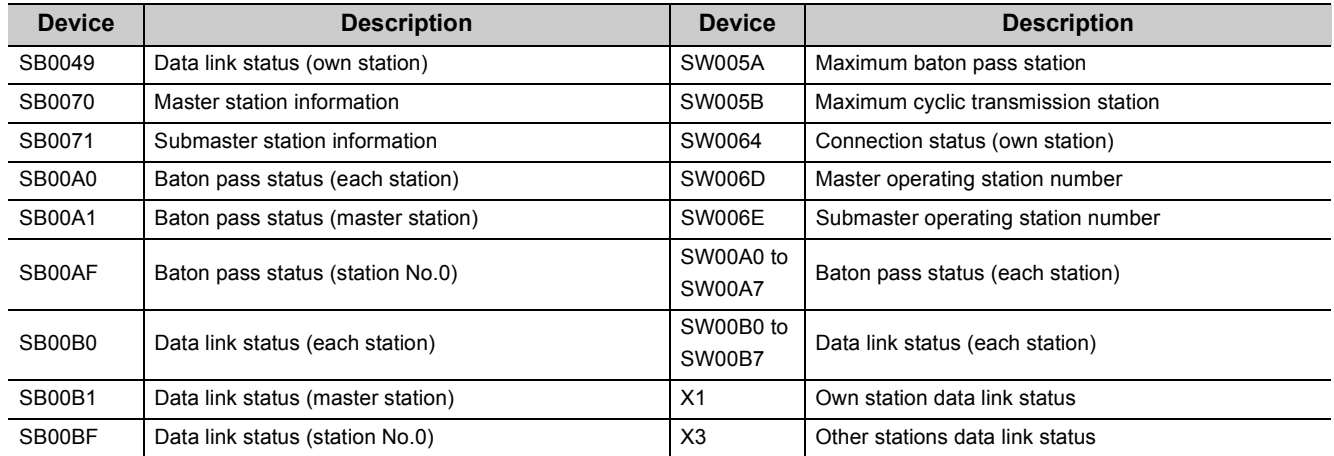

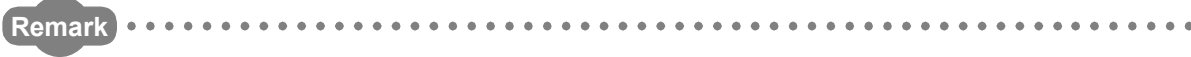

The time until the operation is switched varies depending on how the operation is switched as described below:

- When the operation is switched because the master operating station is down: up to three seconds
- When the operation is forced to be switched using Forced master switch command (SB0019): up to three seconds
- When the master station where "Return as Master Station" has been selected in the "Operation Setting for Returning" field on the "Supplementary Setting" window returns: up to 20 seconds

### **(2) Programming for transient transmission**

### **(a) Use of the REMFR and REMTO instructions**

The REMFR and REMTO instructions can be executed only in a master operating station. Create a program where these instructions can be executed only in the master operating station using Own station master/submaster function operation status (SB004E) (a master operating station when SB004E is off). Check that Data link status (own station) is normal (SB0049 is off).

### **(b) Use of the WRITE, SWRITE, RIWT, and REQ instructions**

Data can be written from both of a master operating station and submaster operating station; therefore, create a program where data are not written in the same area at the same time. Especially, pay attention when the program of a master station is used for a submaster station. Use Own station master/submaster function operation status (SB004E) to check whether the own station is the master operating station or submaster operating station and do not execute the WRITE, SWRITE, RIWT, and REQ instructions at the same time. Check that Data link status (own station) is normal (SB0049 is off).

### **(c) Dedicated instructions when the control is switched between the master operating station and the submaster operating station or when the master station returns**

Dedicated instructions may end abnormally (timeout error). Create a program where transient transmission is performed again even if dedicated instructions end abnormally (timeout error).

## **8.8.5 Switch from the master station to the submaster station**

This section describes conditions where the master operating station is switched to the submaster operating station.

### **(1) Automatic switch**

The control is switched under one of the following conditions.

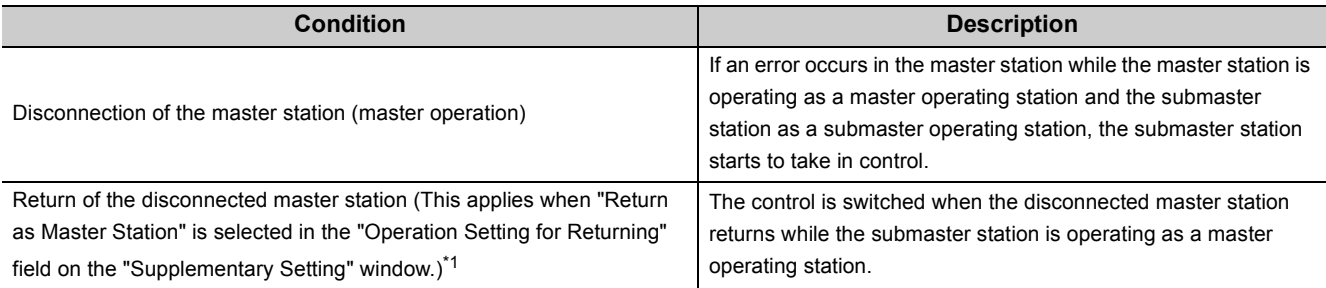

<span id="page-192-0"></span>\*1 When "Return as Sub-Master Station" is selected, the submaster station continues to be in control, and the master station returns as a submaster operating station. When the submaster station (master operating station) is disconnected after return, the master station operates as a master operating station.

 $Point<sup>°</sup>$ 

● A disconnected submaster station is always returned as a submaster operating station.

- When the operation is switched, a temporary data link error is detected. To continue the control with the output of the slave station being held, configure the settings of each station as follows:
	- Master/local module
	- Select "Hold Input Data (RX/RY)" under "Data Link Faulty Station Setting".

Project window  $\dot{\triangledown}$  [Parameter]  $\dot{\triangledown}$  [Network Parameter]  $\dot{\triangledown}$  [Ethernet/CC IE Field]  $\dot{\triangledown}$ 

- **button**
- Modules other than a master/local module

Configure the settings where the output of the slave station is held upon a data link error. ( $\square$  Manual for the slave station used)

### **(2) Manual switch**

While a submaster station is operating as a master operating station, the operation of the master station can be switched from the submaster operation to the master operation with the procedure described below. Note, however, that this does not apply when the master station is operating as a master operating station. Cyclic transmission is continued during switch. (The output of the slave station is maintained during switch.)

- *1.* **In the submaster station operating as a master operating station, check that Forced master switch enable status (SB0066) is on. Then turn on Forced master switch command (SB0019).** Whether the submaster station is operating as a master operating station can be checked using the following signals.
	- Own station master/submaster function operation status (SB004E) is off.
	- Master station information (SB0070) is on.
- *2.* **When the master/local module receives a switch direction, Forced master switch acceptance status (SB0067) is turned on, and the switch is started.** Cyclic transmission is continued during switch.
- *3.* **When the switch is completed, Forced master switch operation status (SB0068) is turned on.**
- *4.* **The result can be checked in Forced master switch command result (SW005C).**

### *5.* **Turn off Forced master switch command (SB0019).**

Forced master switch acceptance status (SB0067), Forced master switch operation status (SB0068), and Forced master switch command result (SW005C) turn off.

### **(a) Sample program of a manual switch**

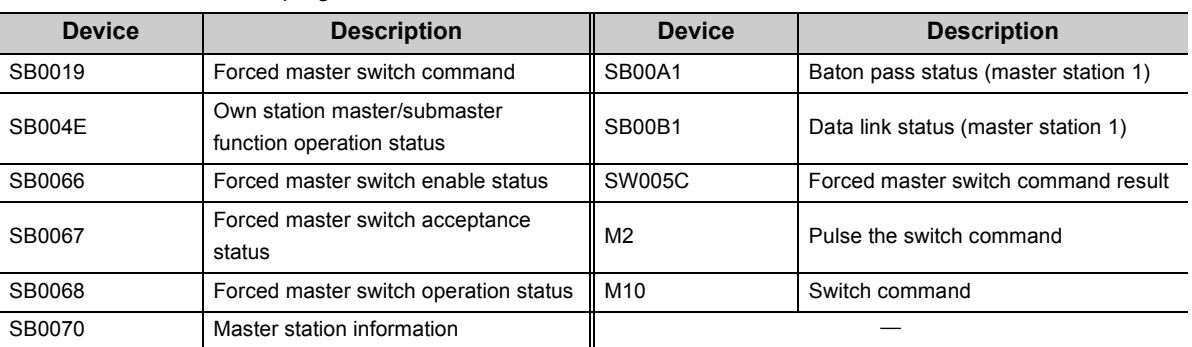

• Devices used in the program

#### • Program example

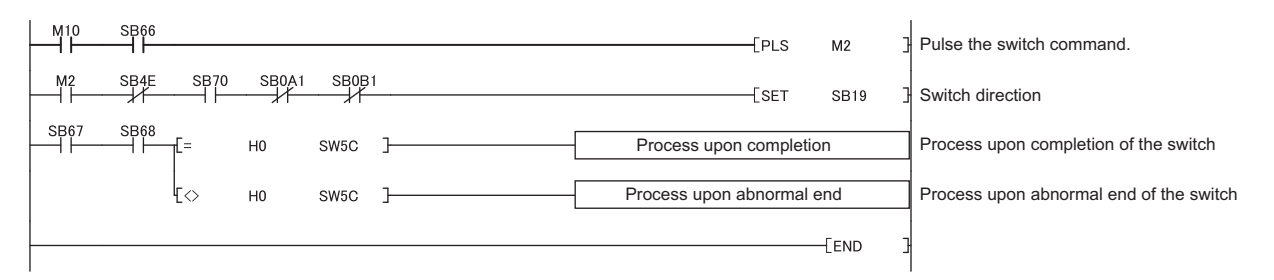

### **(3) Precautions when the control is switched**

### **(a) During a parameter error**

While a parameter error is occurring in the master station or submaster station, the submaster station does not change to the master operating station even if the master station is disconnected. (Data link cannot be performed because all the stations become faulty.)

### **(b) During a CPU module stop error in the master station**

While a CPU module stop error is occurring in the master station, the submaster station does not operate as a master operating station even if the submaster station is connected. (Data link is not started.)

### **(c) If a submaster station starts to operate as a master operating station while cyclic transmission is stopped**

If a submaster station starts to operate as a master operating station after cyclic transmission is stopped in the master station (during master operation), data link with the master station cannot be restarted in the submaster station. Restart data link in the master station.

### **8.8.6 Changes in the parameters when the submaster station is used**

This section describes how to change the parameters when the submaster function is used.

### **(1) When the setting is configured in the network parameter window of GX Works2**

When the setting is configured in the network parameter window of GX Works2, the CPU module needs to be reset.

In addition, when the total stations and network configuration settings have been set in the submaster station, it is recommended to change the parameters in the order of the submaster operating station and the master operating station.

(Example) The following is the procedure of changing parameters when a submaster station is operating as a submaster operating station.

- *1.* **Write the updated parameters to the submaster station.**
- *2.* **Reset the CPU module on the submaster station or power off and on the system.** Because the parameters in the submaster station are different from those in the master station, a parameter error occurs in the submaster station. However, go to the step 3.
- *3.* **Stop data link in all the stations.**
- *4.* **Write the updated parameters to the master station.**
- *5.* **Reset the CPU module on the master station or power off and on the system.**
- *6.* **Because data link is stopped, an error occurs in the master station. However, go to the step 7.** The error in the submaster station is cleared.
- *7.* **Restart data link in all the stations.**

When no setting is configured in the total stations and network configuration settings in the submaster station, follow the steps 3 to 7 above.

### **(2) When the parameters have been set using the CCPASET instruction**

When the parameters have been set using the CCPASET instruction, the CPU module does not need to be reset. In addition, when the settings have been configured in the total stations and network configuration settings, it is recommended to change the parameters of the submaster station before the master station. The time length of a data link stop can be shortened.

- *1.* **Execute the CCPASET instruction in the submaster station to change the parameter settings.** Because the parameters in the submaster station are different from those in the master station, a parameter error occurs in the submaster station. However, go to the step 2.
- *2.* **Stop data link in all the stations.**
- *3.* **Execute the CCPASET instruction in the master station to change the parameter settings.** The error in the submaster station is cleared.
- *4.* **Restart data link in all the stations.**

When no setting is configured in the total stations and network configuration settings in the submaster station, follow the steps 2 to 4 above.

## **8.8.7 Precautions**

This section describes the precautions regarding the submaster function.

### **(1) Versions of the master/local module and GX Works2**

Before using the submaster function, check the versions of the master/local module and GX Works2. ( $\sqrt{2\pi}$ [Page 512, Appendix 7\)](#page-513-0)

All the master/local modules on a network where the submaster function is used must support the submaster function.

#### **(a) Connection of a local station that does not support the submaster function**

A local station that does not support the submaster function can be connected with the following restrictions:

- Data in the master station (station number 0) area is not stored in the local station.
- While the master station is being disconnected with the submaster station operating as a master operating station, transient transmission cannot be performed through the submaster station. Transient transmission ends abnormally.

### **(b) Connection of a master station that does not support the submaster function with a submaster station connected**

Data link is started without detecting overlaps, such as the submaster station in use and different parameters, in the submaster function.

**(c) Executing the parameter process of a slave station from a submaster station using GX Works2**

Select "Operate with Parameter of Host Station" in the network settings. Configure the network configuration settings in the CC IE Field configuration window.

When "Operate with Parameter of Master Station" is selected in the network settings, the parameter process of a slave station cannot be executed from a submaster station.

### **(2) Number of submaster stations**

Set only one submaster station on one network. If multiple submaster stations are set, an error occurs in the submaster station. If a submaster station is added to a network with a submaster station connected, an error occurs only in the added submaster station.

### **(3) Functions that can be used**

Functions that can be used only in the master station cannot be used in a submaster operating station. ( $\sqrt{2}$ [Page 34, Section 3.3](#page-35-0))

The following are examples of the functions that can be used only in the master station:

- Stopping and restarting cyclic transmission performed for other stations
- Temporarily enabling/disabling a reserved station
- Enabling/canceling a temporary error invalid station
- Setting a station number for a station that does not have a station number

### **(4) Output of a slave station**

When the switch is performed between the master station and the submaster station, the output of a slave station is held.

### **(5) Use of a safety station**

When using the submaster function, do not use a safety station, such as the QS0J71GF11-T2, for a slave station. When the control is switched between a master station and a submaster station, an error may occur in safety communications.

### **(6) CC-Link IE Field diagnostics**

Connecting the master operating station to GX Works2 allows that the status of the entire network can be checked. If the status of the slave station or submaster station cannot be checked due to a cable disconnection and other reasons, directly connect the slave station or submaster station to a programming tool that supports these stations.

### **(7) Temporary error invalid station setting in the submaster station**

Do not set the temporary error invalid station setting in the submaster station operating as a master operating station. The setting is ignored.

### **(8) Return of the master station with the submaster station being disconnected**

Even if "Return as Sub-Master Station" is selected in the "Operation Setting for Returning" field on the "Supplementary Setting" window, the master station returns as a master operating station.

### **(9) If a system is divided into two systems due to a cable disconnection and other reasons**

If disconnection occurs as follows, the submaster station operates as a master operating station. When disconnection is solved (the systems are joined into one system), the system of the submaster station is absorbed into that of the master station. Continuity of output data is not guaranteed in the slave station on the submaster station side.

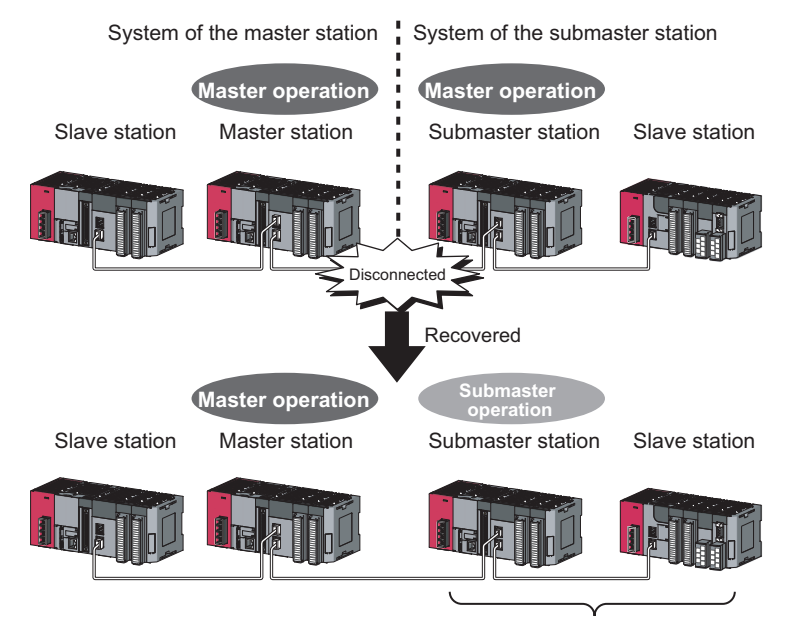

The master station starts to take in control.

### **(10)Access to the specified master station and submaster station in transient transmission**

Access to the specified master station and submaster station cannot be performed using GX Works2 or dedicated instructions in the following modules:

- A master/local module with a serial number (first five digits) of "14111" or earlier
- A slave station that does not support access specifying the master station and submaster station

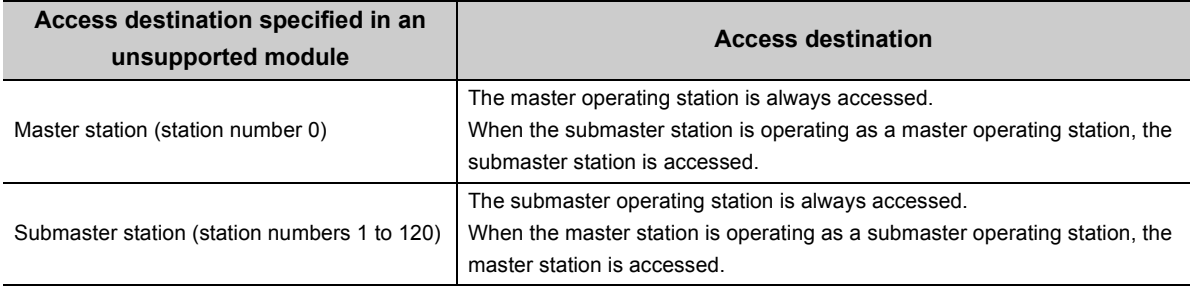

# **CHAPTER 9 CC-LINK IE FIELD DIAGNOSTICS**

This chapter describes how to check error locations, error causes, and event history using the CC-Link IE Field diagnostic function of GX Works2. With this function, the status of other stations can also be monitored.

## **9.1 Diagnostic Items**

The following table lists items that can be diagnosed with the CC-Link IE Field diagnostics when GX Works2 is connected to the master/local module.

The diagnostic items differ depending on the station to which GX Works2 is connected.

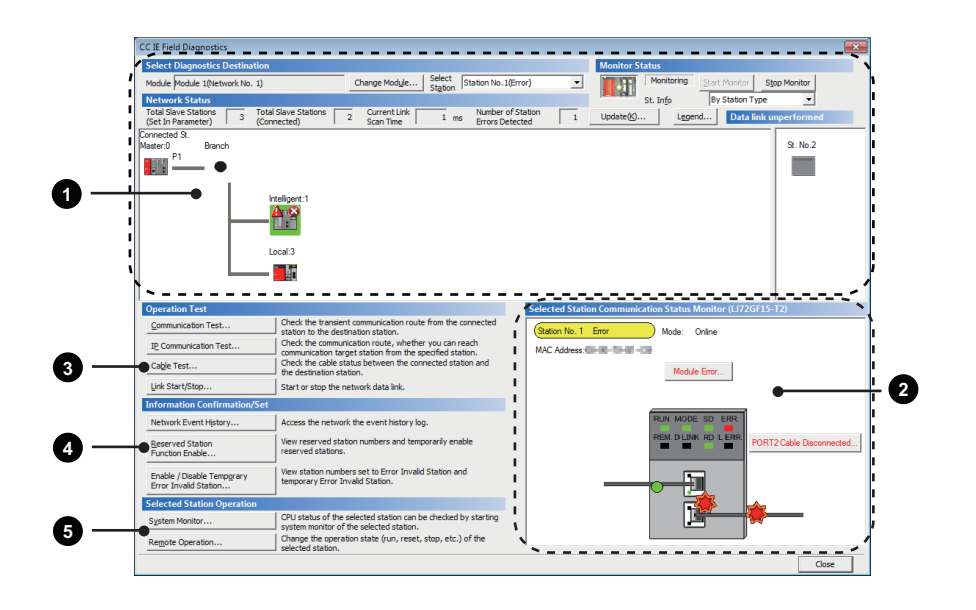

 $\bigcirc$ : Diagnosed  $\bigtriangleup$ : Diagnosed with restrictions  $\times$ : Not diagnosed

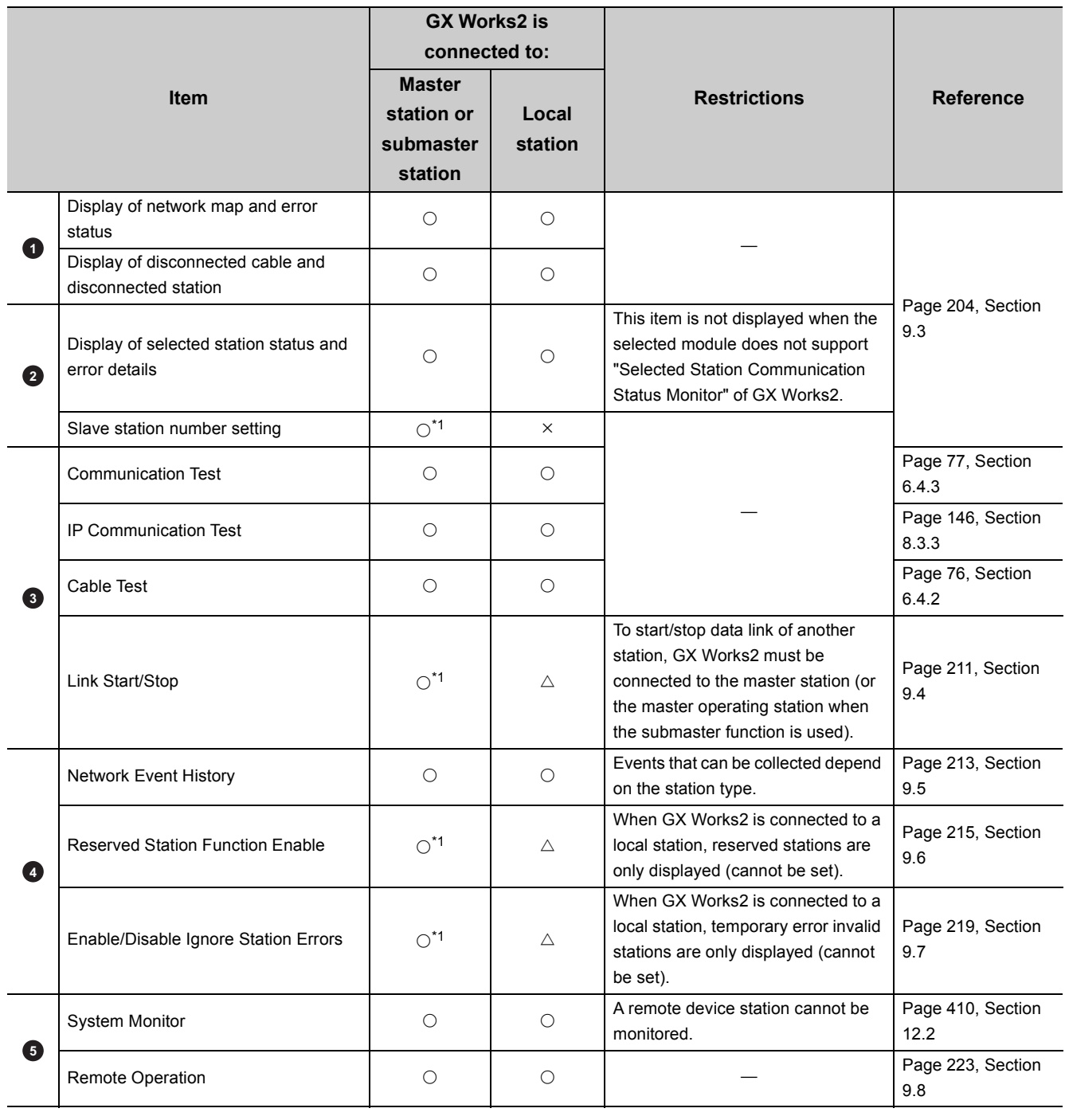

<span id="page-199-0"></span>\*1 When the own station operates as a submaster operating station, the function cannot be executed.

## <span id="page-200-0"></span>**9.2 Starting Diagnostics**

This section describes how to use the CC-Link IE Field diagnostics.

### **(1) Procedure**

*1.* **Connect GX Works2 to the CPU module.**

If a slave station cannot be monitored due to an error such as cable disconnection, directly connect the supported programming tool to the slave station.

*2.* **Start the CC-Link IE Field diagnostics from the menu.**

 $\bigotimes$  [Diagnostics]  $\Rightarrow$  [CC IE Field Diagnostics]

 $Point<sup>°</sup>$ 

- When another station has been specified as a connected station The CC-Link IE Field diagnostics cannot be started when another station has been specified in "Other Station Setting" of the "Transfer Setup" window. Directly connect the supported programming tool to the slave station to be diagnosed, and start the CC-Link IE Field diagnostics.
- Starting diagnostics from the "System Monitor" window The CC-Link IE Field diagnostics can also be started from the "System Monitor" window.

Click the master/local module.

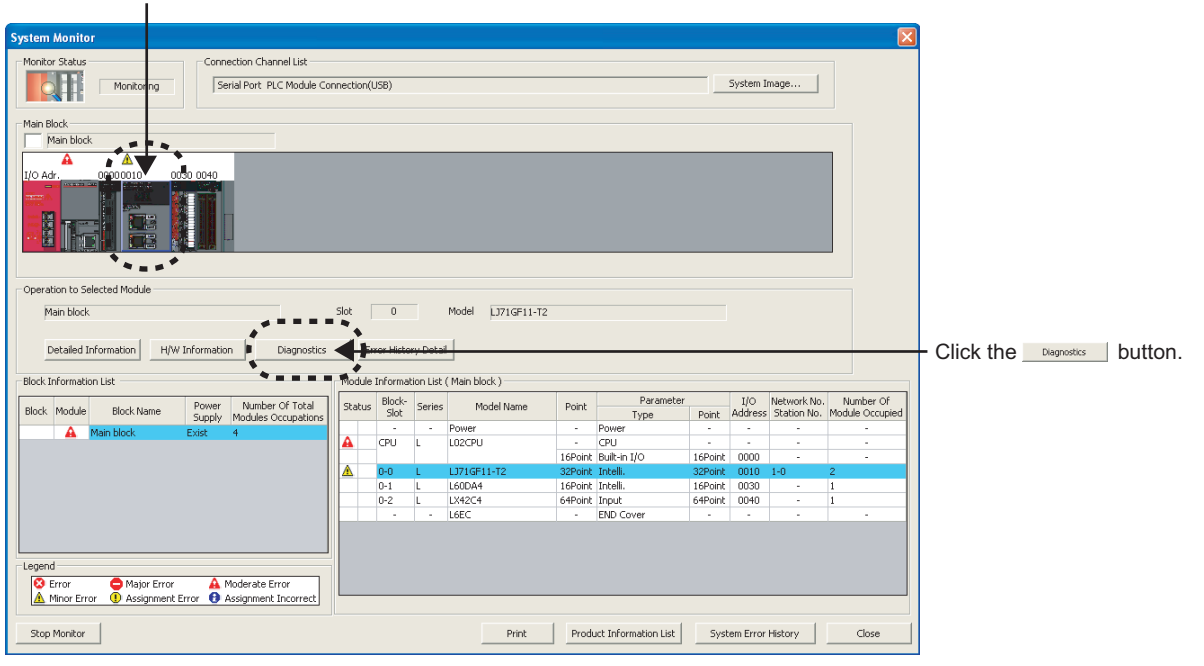

*3.* **When the following window opens, select the master/local module to be diagnosed and click the button to start the CC-Link IE Field diagnostics.**  $\alpha$ 

Modules are listed in the order configured in network settings. ( $\sqrt{F}$  [Page 82, Section 7.2](#page-83-0))

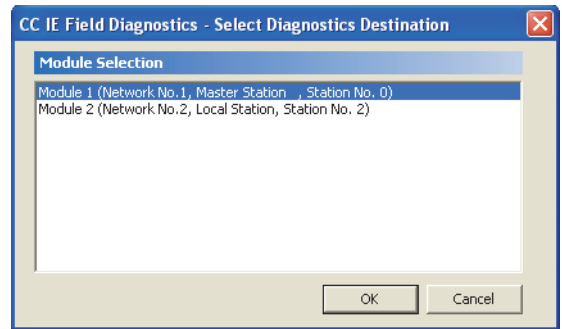

### $Point<sup>9</sup>$

When multiple master/local modules of the same network number are connected to one CPU module, the module with the smallest start I/O number is always diagnosed, regardless of setting.

- *4.* **Select the station to be diagnosed from "Select Station" or "Network Status".**
	- Marks, such as  $\bigcirc$  ,  $\bigcirc$  , and  $\bigcirc$  , are displayed on the module icon of the station where an error has occurred.
	- A disconnected station that has performed data link is indicated with the icon  $\blacksquare$  in the network map. A disconnected station that has been set in the network configuration settings but has not yet performed data link is displayed on the right end of the area. However, even if a disconnected station has performed data link, it is displayed on the right end of the area in the following cases.
		- A station that was reconnected to a network after cable disconnection/insertion or power-off and power-on of the system and remains disconnected
		- A disconnected station with the station icon deleted in the network map by clicking the Update (K)... button
- - is displayed on the icon of a cable where a communication error occurs. To check the details of the communication error, click the neighboring stations of  $-\frac{1}{2}$ .
- $\cdot$   $\cdot$   $\cdot$   $\cdot$  is displayed if loopback is performed due to error such as cable disconnection. (When the master/local module with a serial number (first five digits) of "17052" or later is the master station)
- $\bullet$   $\bullet$  is displayed if the network is configured in ring topology although the loopback function is disabled. Take a corrective action according to [Page 203, Section 9.2 \(2\)](#page-204-0).
- $\bullet$   $\bullet$  is displayed if the network is configured in star topology although the loopback function is enabled. Take a corrective action according to [Page 203, Section 9.2 \(2\).](#page-204-0)
- $\bullet$   $\bullet$  is displayed if the network is incorrectly configured in ring topology. Take a corrective action according to [Page 203, Section 9.2 \(2\).](#page-204-0)

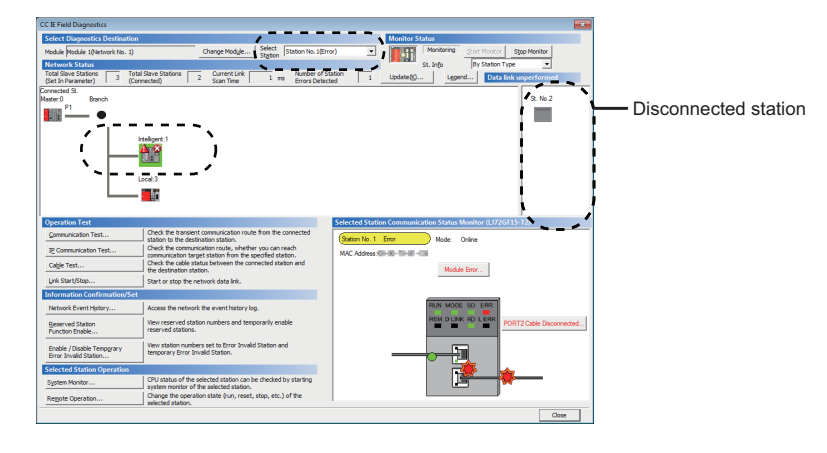

### $Point<sup>°</sup>$

● To check the meaning of an icon

Click the Legend... | button. The brief description of the icon is displayed.

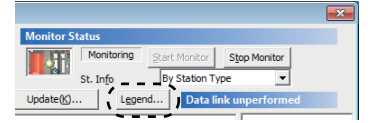

● When multiple master/local modules are connected Clicking the Change Module... | button will change the target module.

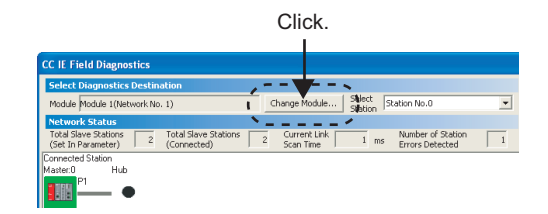

● Stations that cannot be selected as a diagnostic target The status of network number disparity, control station duplication, or station number duplication cannot be checked using the CC-Link IE Field Network diagnostics. Check the error details by directly connecting the supported programming tool to the slave station in error and opening the "System Monitor" window. (IFF [Page 446, Section 12.7](#page-447-0))

*5.* **Status of a station selected in "Network Status" is displayed in "Selected Station Communication Status Monitor". ( [Page 204, Section 9.3](#page-205-0))**

The station status is displayed on the top of "Selected Station Communication Status Monitor".

If an error occurs, a button indicating the error (e.g. PORT2 Communication Error... button) is displayed. Clicking the button allows checking of error details and corrective actions.

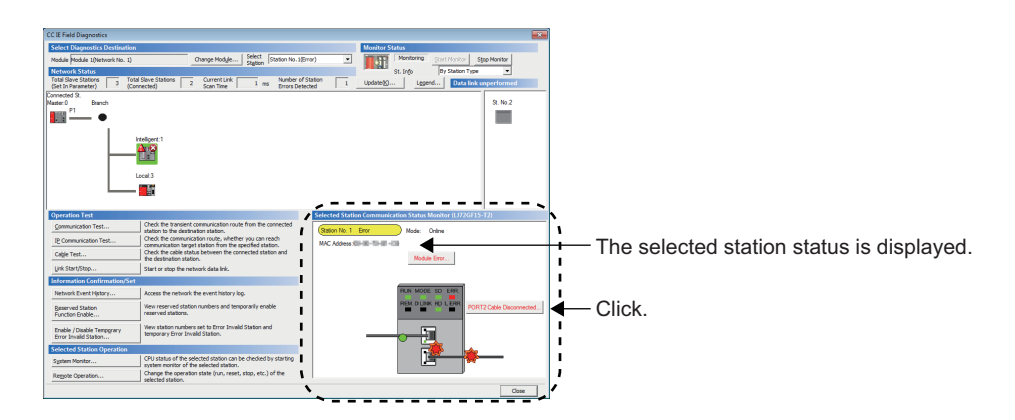

- 6. If an error occurs in the CPU module, click the **System Moniton...** button to check the error details **and corrective actions.**
- *7.* **Various tests and operations can be executed using the buttons under "Operation Test", "Information Confirmation/Set", and "Selected Station Operation" on the bottom left of the window.** ( $\sqrt{3}$  [Page 211, Section 9.4](#page-212-0) to [Page 223, Section 9.8](#page-224-0))

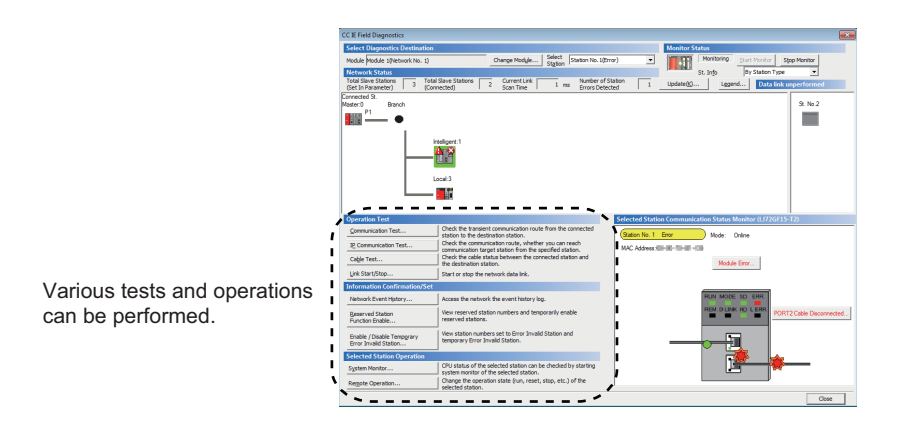

### <span id="page-204-0"></span>**(2) Measures if**  $-\bullet^2$  **is displayed in "Network Status" even though loopback is not performed**

### **(a) If the system does not contain a switching hub**

Ring topology is configured even though the loopback function is disabled.

Take the following measures:

- When not using the loopback function Disconnect an Ethernet cable connected to any station on the network (either PORT1 or PORT2). The network topology will become a line topology and data link will start.
- When using the loopback function

Enable the loopback function and rewrite the network parameters to the CPU module. ( $\sqrt{F}$  Page 168, [Section 8.6](#page-169-0))

### **(b) If the system contains a switching hub**

 $\blacksquare$  is displayed due to any of the following causes:

- Ring topology is configured even though the loopback function is disabled.
- Star topology is configured even though the loopback function is enabled.
- The network is incorrectly configured in ring topology.

Take the following measures:

**1.** Check if the loopback function setting is correctly configured. ( $\sqrt{P}$  [Page 168, Section 8.6](#page-169-0)) If **incorrect, correct the network parameter and rewrite it to the CPU module. When data link starts across the entire network, this procedure is successful.**

If data link does not start, take the measures described 2 or 3.

*2.* **When the loopback function is disabled, take the following measures.** Disconnect one Ethernet cable connected to the switching hub and power off and then on the hub. (Repeat this operation until data link starts over the network.)

### *3.* **When the loopback function is enabled, take the following measures.**

Configure the network in ring topology without a switching hub. Connecting a switching hub will cause a problem such as data link failure. ( $\sqrt{r}$  Page 53, Section 5.2.3 [\(1\)\)](#page-54-0)

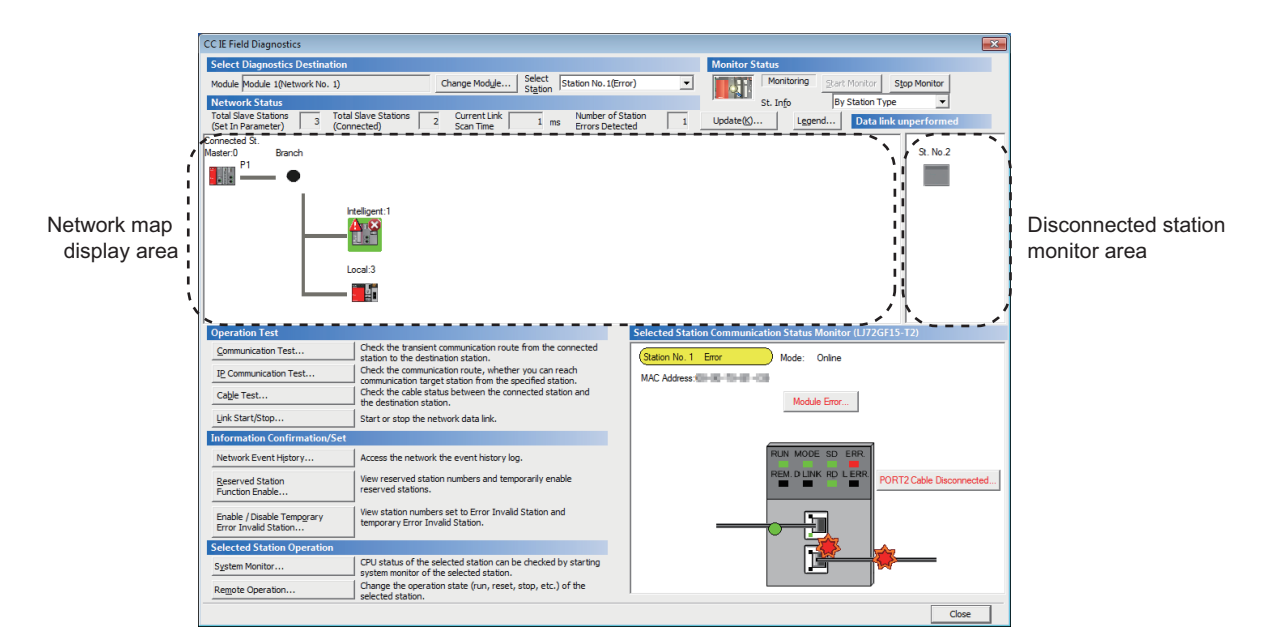

<span id="page-205-0"></span>This section describes items displayed in the "CC IE Field Diagnostics" window.

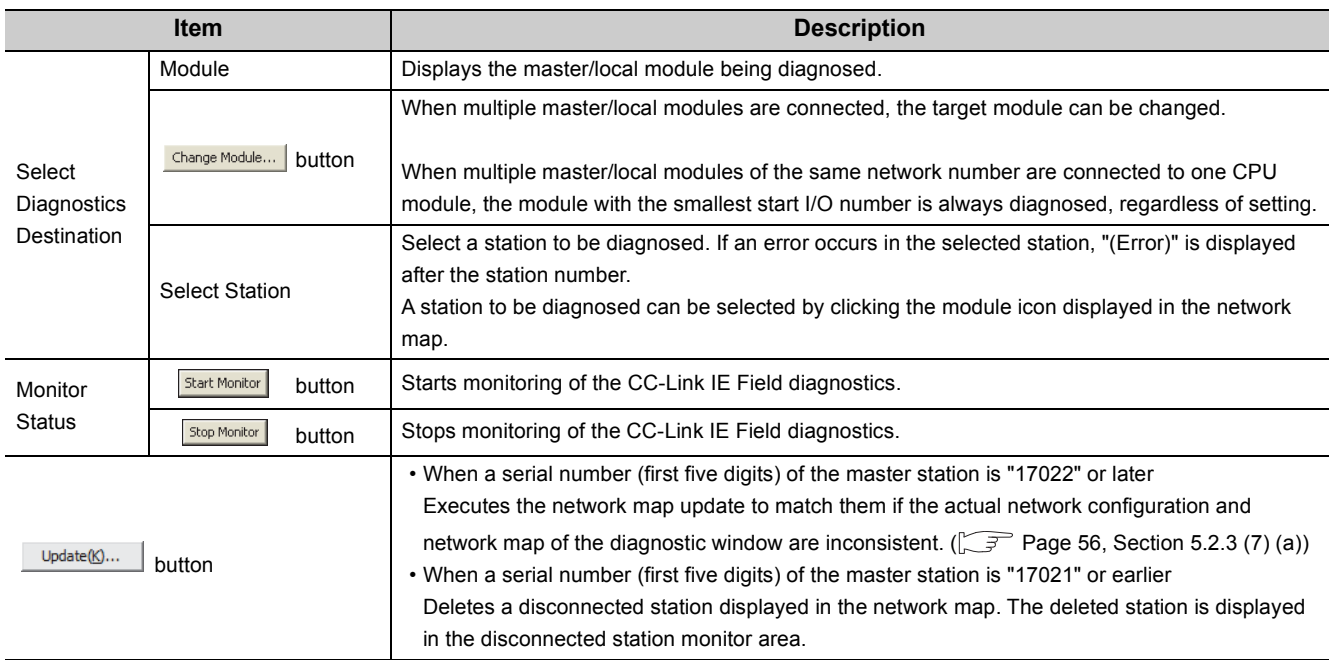

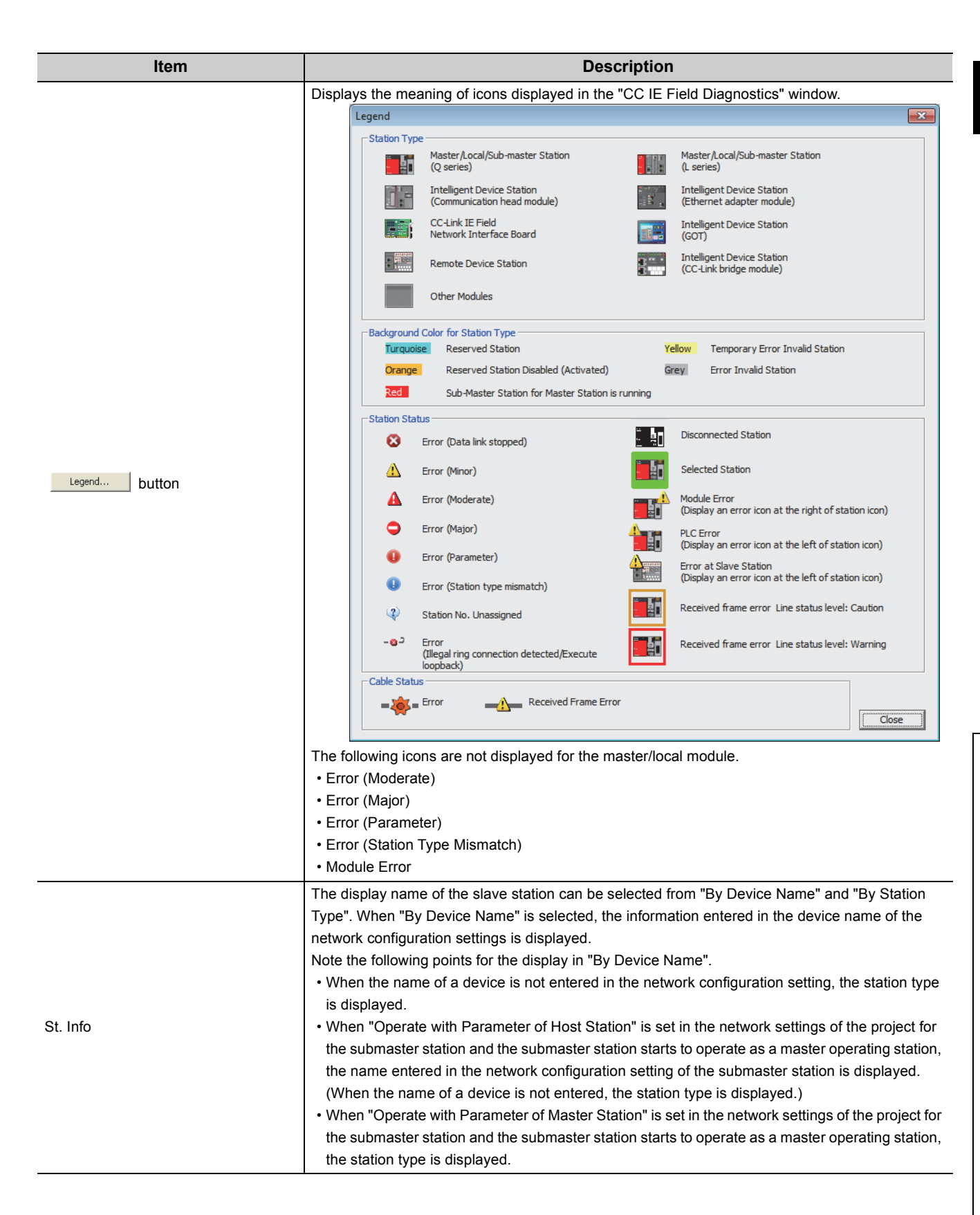

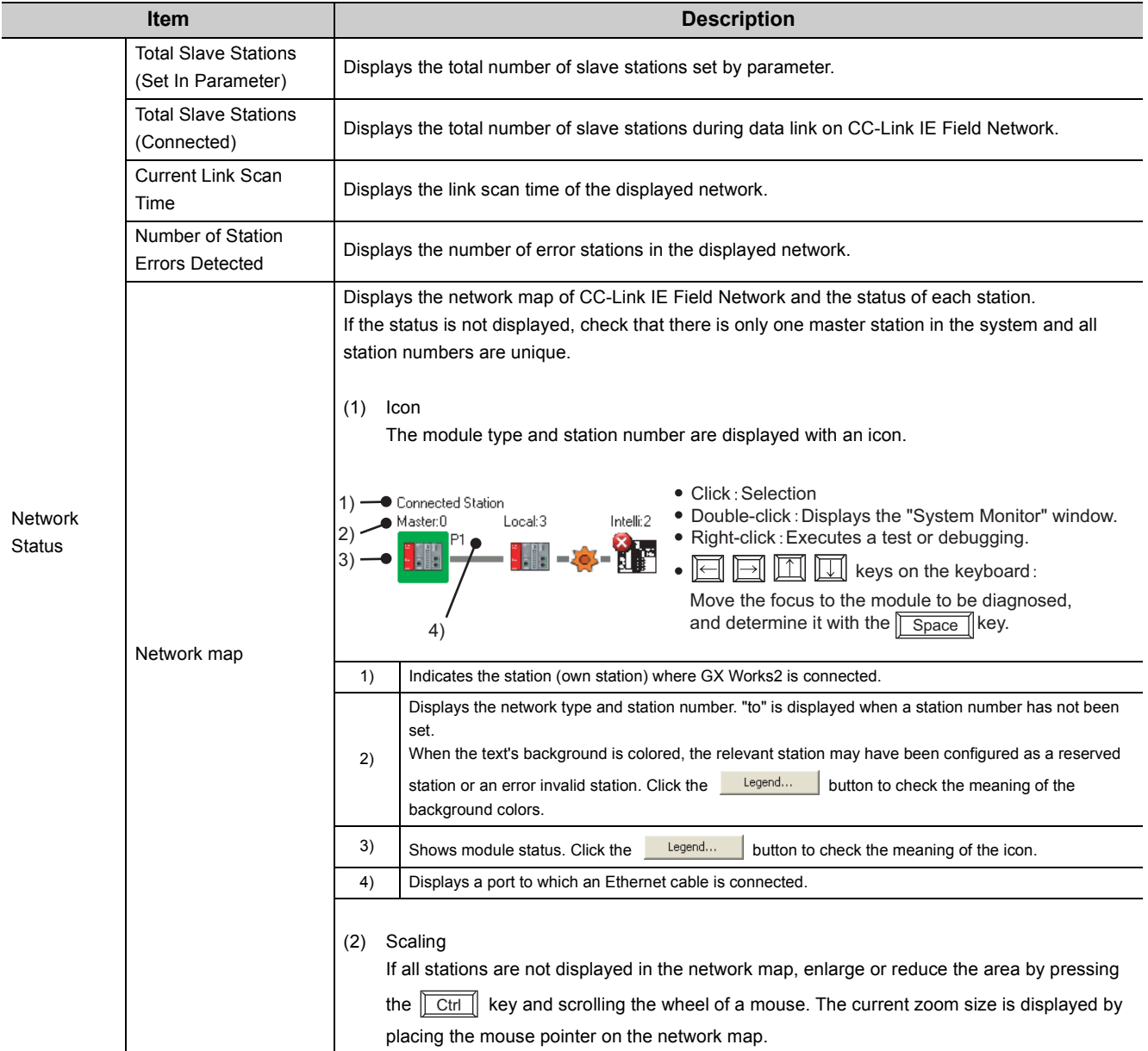

9.3 Diagnostic Window 9.3 Diagnostic Window

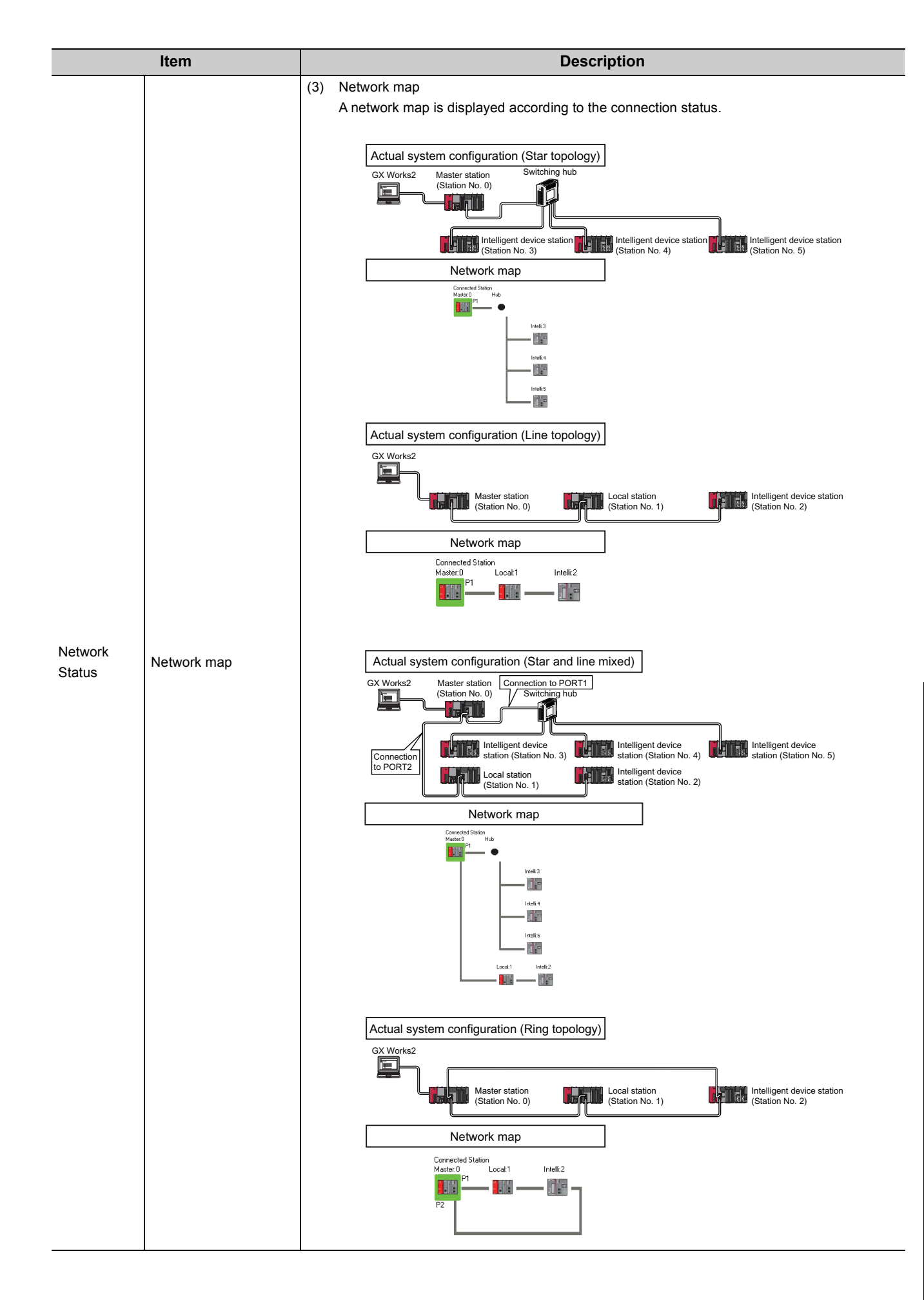

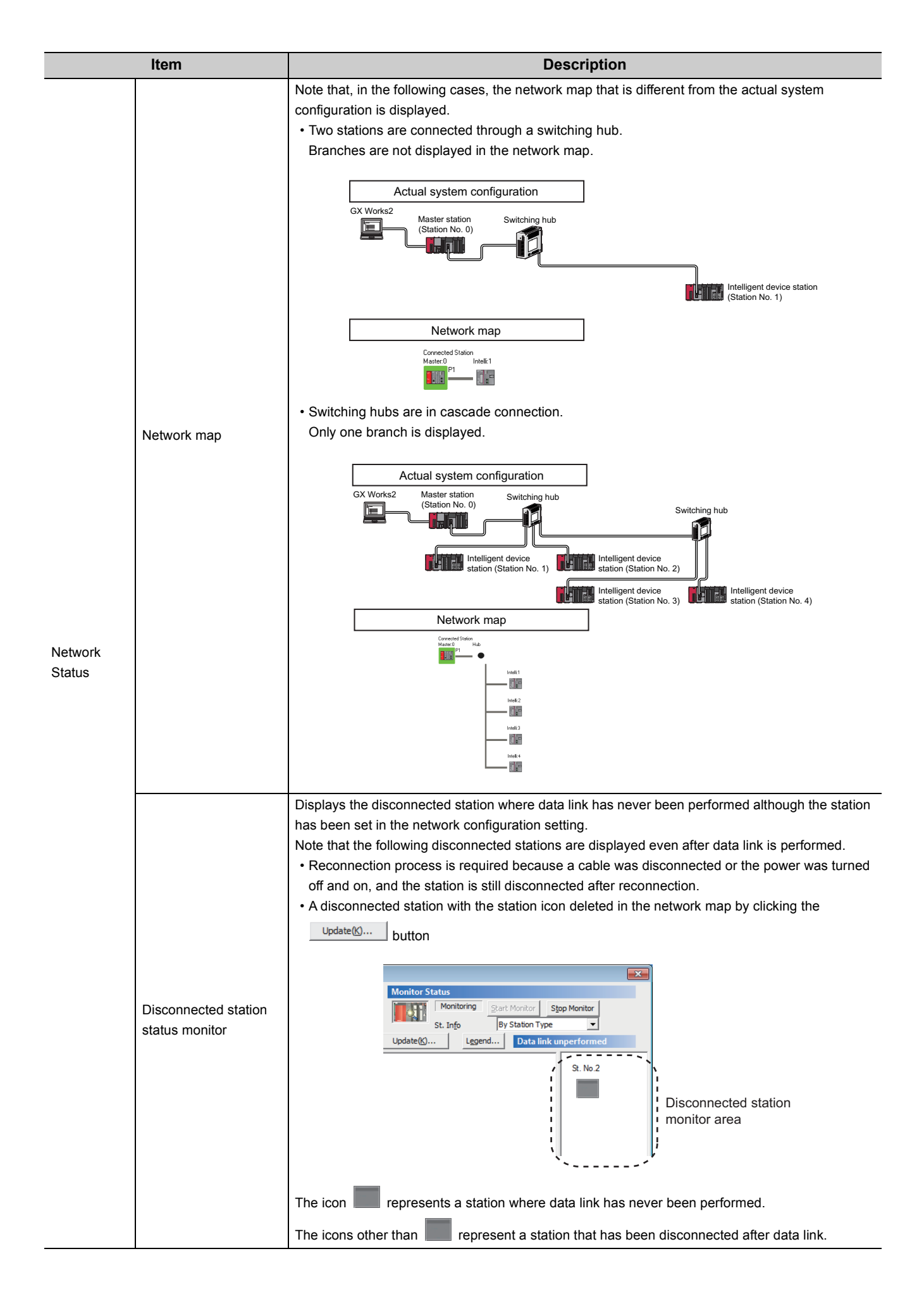

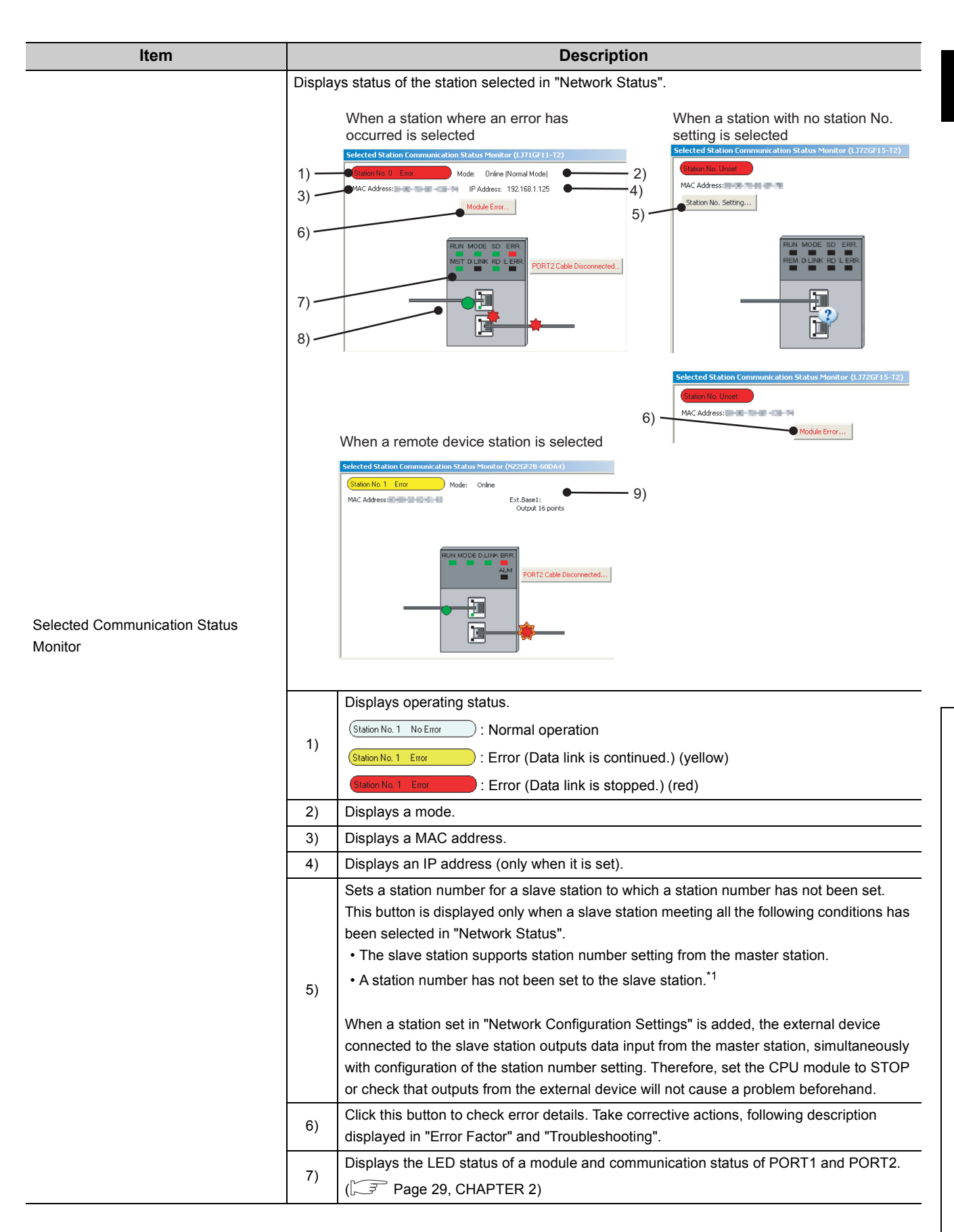

<span id="page-211-1"></span><span id="page-211-0"></span>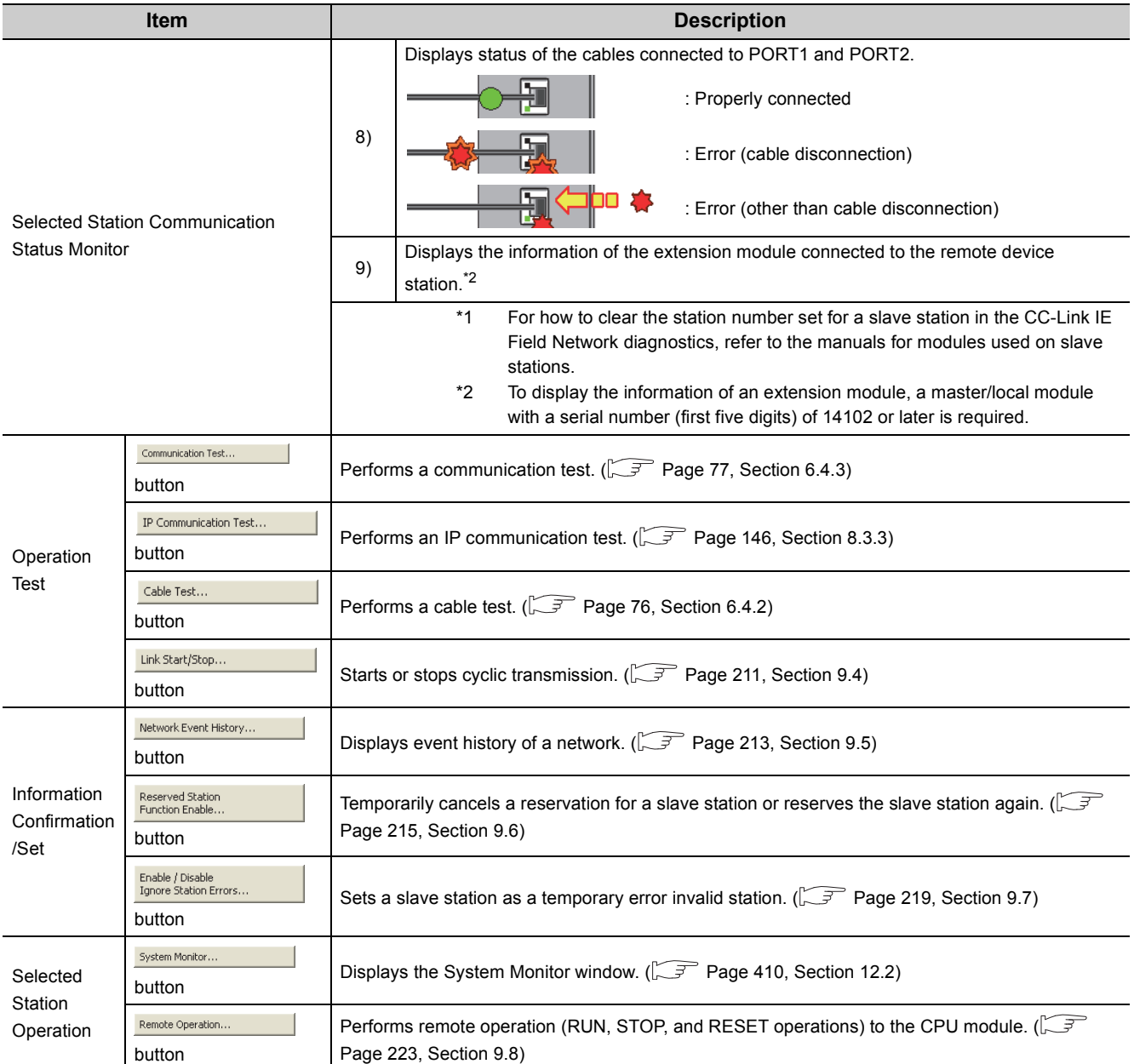

## <span id="page-212-0"></span>**9.4 Link Start/Stop**

This function stops or restarts cyclic transmission of the master/local module. Data reception from slave stations and data transmission of the own station are disabled during debugging. The stopped cyclic transmission can be restarted. This function does not stop or restart transient transmission.

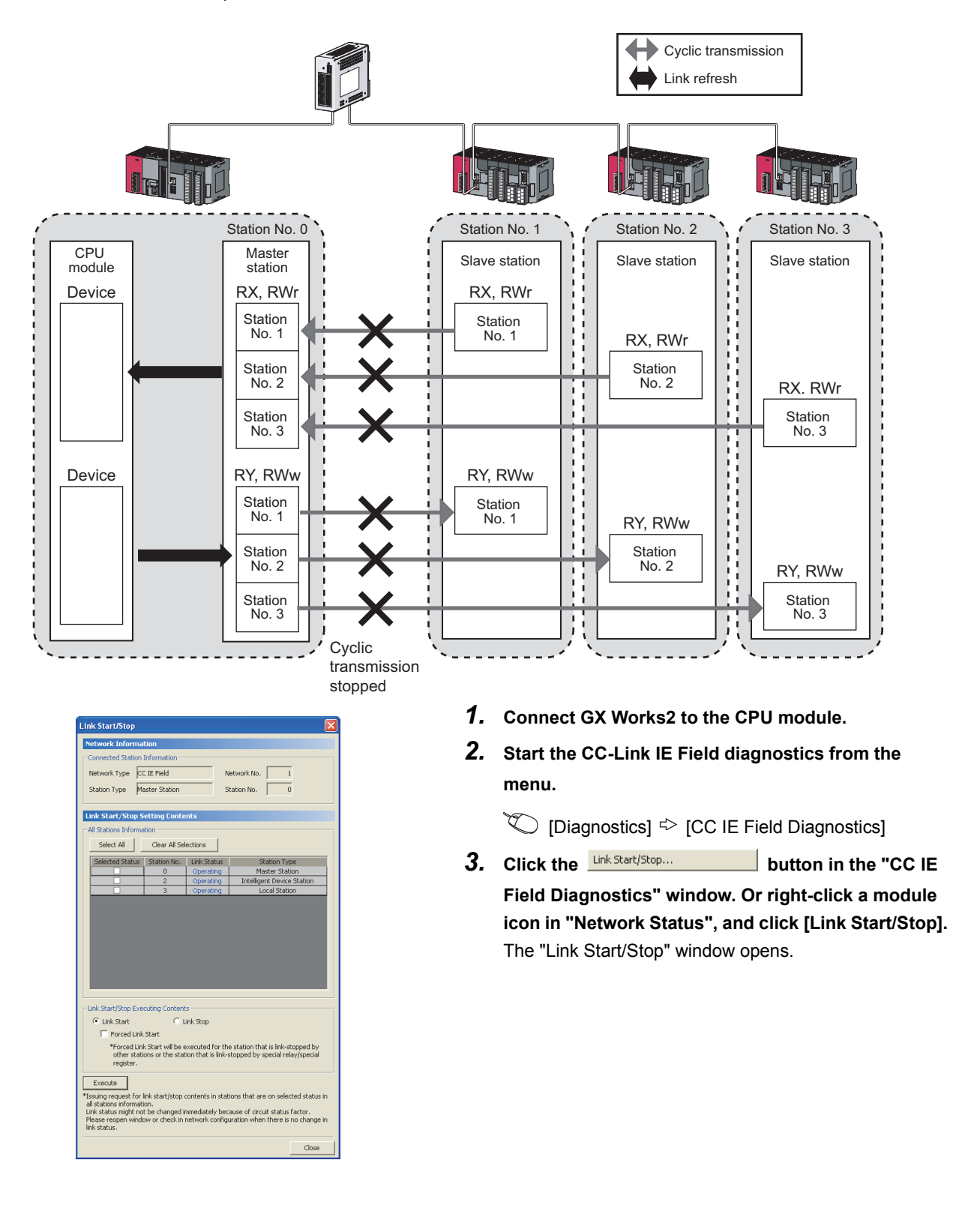

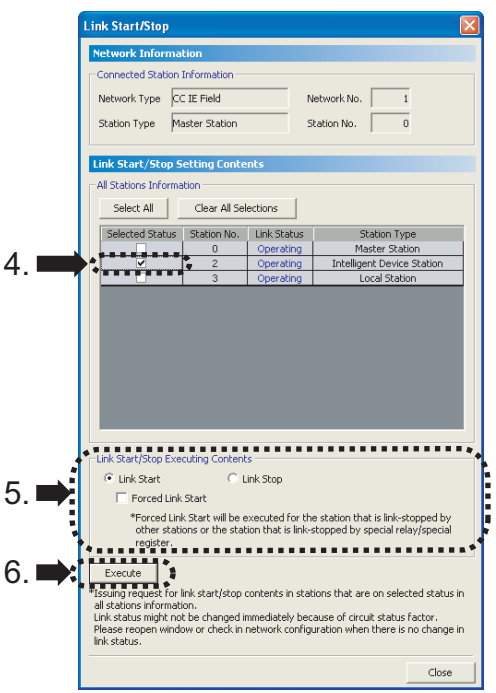

- *4.* **Select a station for starting or stopping cyclic transmission in "Selected Status".** When GX Works2 is connected to a local station, only the own station can be selected. The station to which GX Works2 is connected can be checked in "Network Status".
- *5.* **Select whether to start or stop cyclic transmission in "Link Start/Stop Executing Contents".** Selecting "Forced Link Start" will forcibly start cyclic transmission of the station where cyclic transmission was stopped by a command from another station or by link special relay (SB) or link special register (SW).

### **6.** Click the **Execute** button.

The execution status of cyclic transmission can be checked in "Link Status".

### $Point<sup>°</sup>$

. . . . . . . . . . .

● Mode The link start/stop is not available in loop test mode.

- When the CPU module is reset or the system is powered off and on Even if cyclic transmission has been stopped by this function, it will restart.
- If the link stop is executed to an error invalid station or temporary error invalid station Note that the station is displayed as a station during data link in the CC-Link IE Field diagnostics window even after data link has been stopped. Check the data link status in Data link status (own station) (SB0049). (If SB0049 is on, data link is stopped.)
- Stations to which the link start cannot be executed

The link start cannot be executed to the following stations.

- Station where cyclic transmission was stopped due to an error
- Station where link was stopped by a command from another station<sup>\*1</sup>
- Station where link was stopped by link special relay (SB) or link special register  $(SW)^{1}$

\*1 Selecting "Forced Link Start" will start the link.

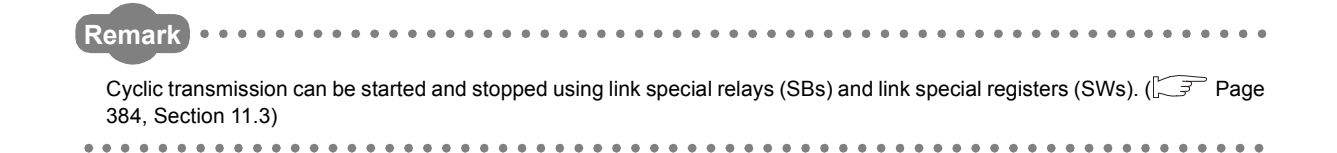

## <span id="page-214-0"></span>**9.5 Network Event History**

The history of events occurred in the own station and in the network can be displayed. When the master station is the target module, event history of the entire network can be displayed. The history data are useful for troubleshooting at the start of the network system.

### **(1) Displaying event history**

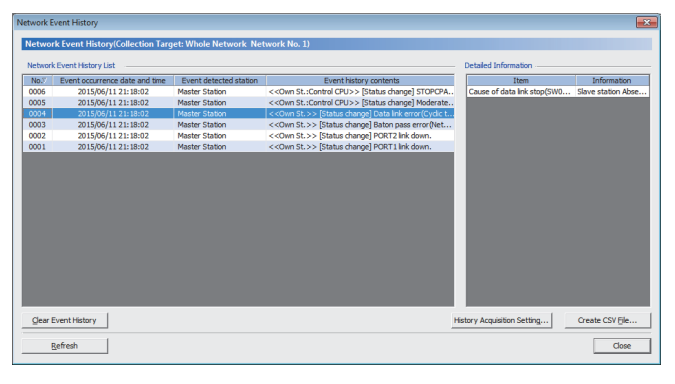

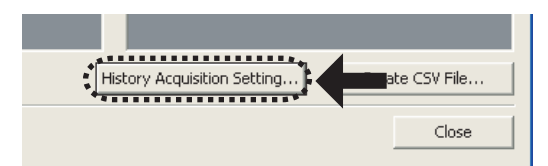

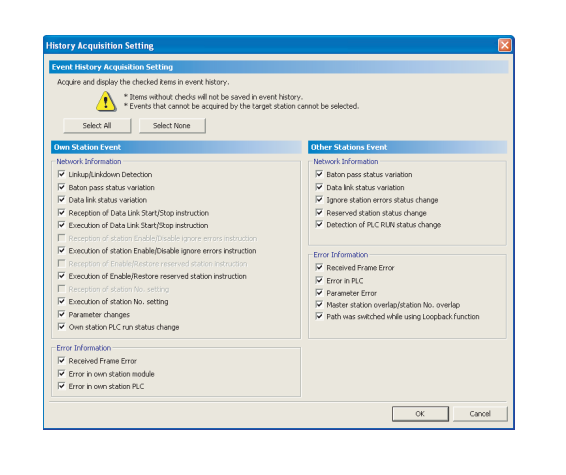

twork Event History List<br>- The List of District List of the List of the List of the List of the List of the List of the List of the Lis<br>- The List of List of the List of the List of the List of the List of the List of the No.7 | Event occurrence date and time | Event detected station | Event history contents | Event history contents | Content | The Station | Event history contents | Content | The Station | The Station | The Station | The St

<< Own St.:Control CPU>> [Status change] Mo

Master Station

- *1.* **Connect GX Works2 to the CPU module.**
- *2.* **Start the CC-Link IE Field diagnostics from the menu.**

 $\bigcirc$  [Diagnostics]  $\Rightarrow$  [CC IE Field Diagnostics]

3. Click the **Network Event History...** | button in the "CC IE **Field Diagnostics" window. Or right-click a module icon in "Network Status", and click [Network Event History].**

The "Network Event History" window opens.

- 4. Click the **History Acquisition Setting...** button to select the events **to be collected.**
- *5.* **Select events to be collected and click the**

### **End Setting button.**

Events that can be collected depend on the station type (master station or local station).

**9**

*6.* **Click each title to sort the events.**

 $Point<sup>6</sup>$ 

2015/06/11 21:18:02

000

ork Event History(Collection Target: Whole Network Net

- The number of displayed events Up to 1000 events can be displayed. When the maximum is reached, the events will be erased in sequence starting from the oldest one and the latest events will be displayed.
- Incorrect display of error occurrence time and date For the master/local module with a serial number (first five digits) of "17051" or earlier, if an error occurs during initial processing of the CPU module, "0000/00/00 00:00:00" will be displayed.

### **(2) Clearing event history**

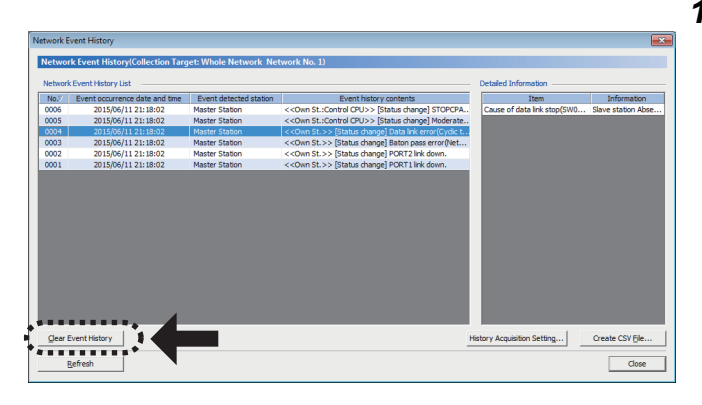

1. Click the **clear Event History** button in the "Network **Event History" window.**

### **(3) Storing event history data**

### **(a) Auto-save feature**

Event history data is automatically saved on the flash ROM. For this reason, the saved event history data will not be erased by resetting the CPU module or powering off and on the system.

#### **Remark**  $\mathbf{A} \cdot \mathbf{A} \cdot \mathbf{A} \cdot \mathbf{A}$ • Auto-save may fail if performed between the CPU module being reset or the system being powered off and on and

- an initial process being completed. If failed, the event, "Invalid event history data." is displayed in "Event history contents".
- Events that have occurred during one second before the CPU module is reset or the system is powered off are not saved to event history.

### **(b) Storing event history data in a CSV file**

 $\mathbf{A} = \mathbf{A} + \mathbf{A}$ 

Event history data can be stored in a CSV file.

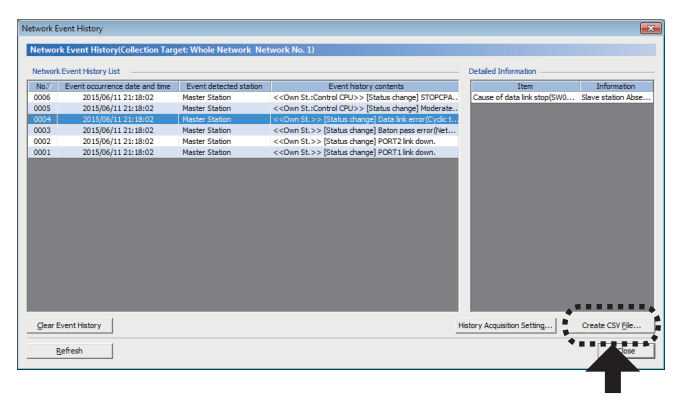

1. Click the **club Create CSV File...** button in the "Network **Event History" window and save the event history data in a CSV file.**
**9**

# **9.6 Disabling/Enabling Reserved Station Setting**

A reservation for a slave station can be temporarily cancelled.

Use this function to cancel the reservation of a slave station when it is connected to the network, or to reset it as a reserved station.

### **(1) Selecting the target module in "Network Status"**

#### **(a) Temporarily canceling a reservation**

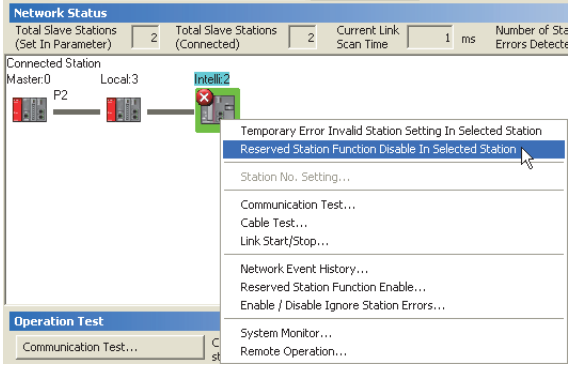

### **(b) Reserving the slave station again**

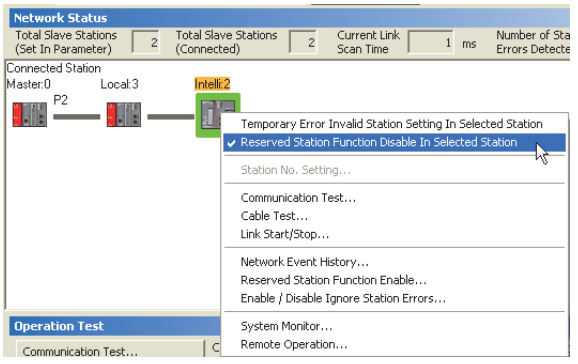

- *1.* **Connect a slave station specified as a reserved station to the network.**
- *2.* **Connect GX Works2 to the CPU module.**
- *3.* **Start the CC-Link IE Field diagnostics from the menu.**

 $\bigotimes$  [Diagnostics]  $\bigcirc$  [CC IE Field Diagnostics]

*4.* **In "Network Status", right-click the icon of the station for which reservation is to be cancelled. Click [Reserved Station Function Disable In Selected Station].**

The text background turns orange. The reservation for the slave station is temporarily cancelled.

- *5.* **Debug the slave station that has been added.**
- *1.* **In "Network Status", right-click the icon of the station to be reserved again. Click [Reserved Station Function Disable In Selected Station].** The text background turns light blue. The slave station is reserved again.

### $Point<sup>9</sup>$

- Parameter setting The network parameter does not reflect the temporary cancellation of reserved station specification.
- When the master station is reset or the system is powered off The disabled reserved station setting is ignored, and the slave station returns to the status set by the network parameter of the master station.
- When a station for which the reserved station setting has been temporarily disabled is disconnected from the network The following status differs between the master station and local stations after the CPU module on the master station is reset or the system is powered off.
	- ERR. LED status
	- Reserved station setting status (SW00C0 to SW00C7) and Reserved station cancel setting status (SW0180 to SW0187)

The difference can be corrected by the following procedure.

- 1. Reconnect the disconnected station.
- 2. Disable the reserved station setting, then enable the reserved station setting again.
- Checking the station number of a reserved station
	- The station number of a reserved station can be checked in the "Reserved Station Function Enable" window. ( [Page 217, Section 9.6 \(2\)\)](#page-218-0)

#### **Remark**

The reserved station setting can also be temporarily disabled/enabled using link special relays (SBs) and link special registers (SWs) of the master station. ( $\sqrt{3}$  [Page 392, Section 11.4](#page-393-0)) 

#### <span id="page-218-0"></span>**(2) Selecting the target module in the "Reserved Station Function Enable" window**

Reservation of multiple slave stations can be temporarily cancelled through the "Reserved Station Function Enable" window all at once.

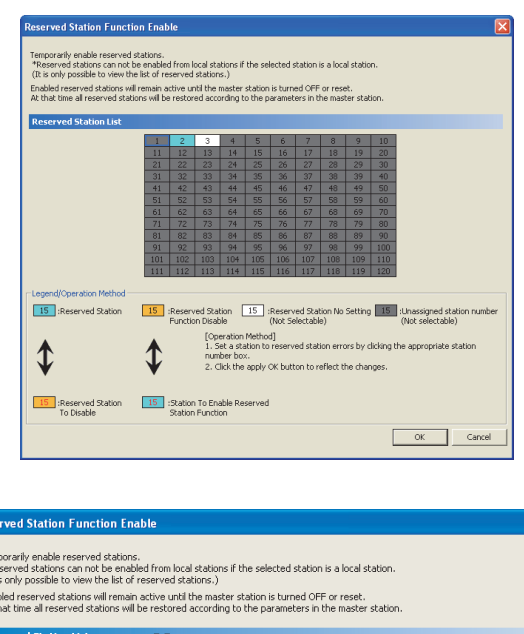

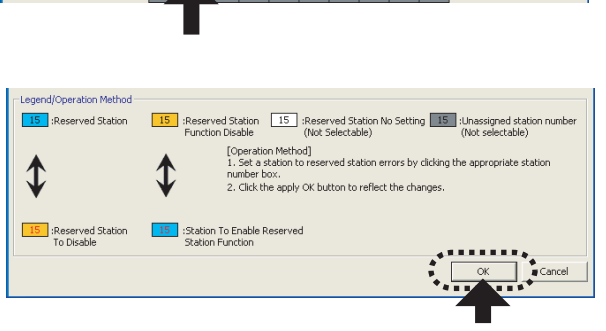

- *1.* **Connect a slave station specified as a reserved station to the network.**
	- *2.* **Connect GX Works2 to the CPU module.**
	- *3.* **Start the CC-Link IE Field diagnostics from the menu.**

 $\bigotimes$  [Diagnostics]  $\Rightarrow$  [CC IE Field Diagnostics]

- 4. Click the **Reserved Station CC ID button in the "CC IE Field Diagnostics" window.** The "Reserved Station Function Enable" window opens.
- *5.* **In "Reserved Station List", click the number of the target station. The text turns red and the background turns orange.**

```
(Example) 2 \rightarrow
```
Only reserved stations can be selected. The background of a reserved station number is displayed in light blue.

- **6.** Clicking the **button will temporarily cancel the reservation.**
- *7.* **Debug the slave station that has been added.**

### **(a) Temporarily canceling a reservation**

## $Point<sup>°</sup>$

- Parameter setting The network parameter does not reflect the temporary cancellation of reserved station specification.
- When the master station is reset or the system is powered off The disabled reserved station setting is ignored, and the slave station returns to the status set by the network parameter of the master station.
- When a station for which the reserved station setting has been temporarily disabled is disconnected from the network The following status differs between the master station and local stations after the CPU module on the master station is reset or the system is powered off.
	- ERR. LED status
	- Reserved station setting status (SW00C0 to SW00C7) and Reserved station cancel setting status (SW0180 to SW0187)
	- The difference can be corrected by the following procedure.
	- 1. Reconnect the disconnected station.
	- 2. Disable the reserved station setting, then enable the reserved station setting again.

**Remark** The reserved station setting can also be temporarily disabled/enabled using link special relays (SBs) and link special

registers (SWs) of the master station. ( $\sqrt{3}$  [Page 392, Section 11.4](#page-393-0)) 

#### **(b) Setting a station as a reserved station again**

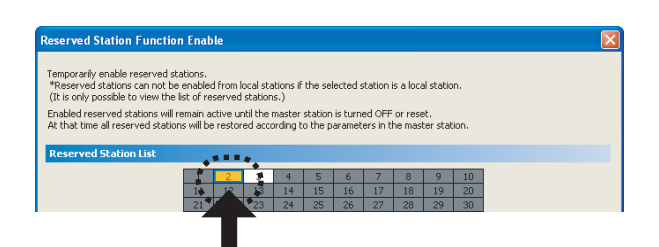

- *1.* **Open the "Reserved Station Function Enable" window in the same way as described in (2) (a).**
- *2.* **In "Reserved Station List", click the number of the target station. The text turns red and the background turns light blue.**

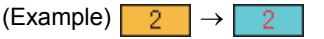

Only stations not specified as a reserved station can be selected. The background of available modules is orange.

3. Click the **End Setting** button.

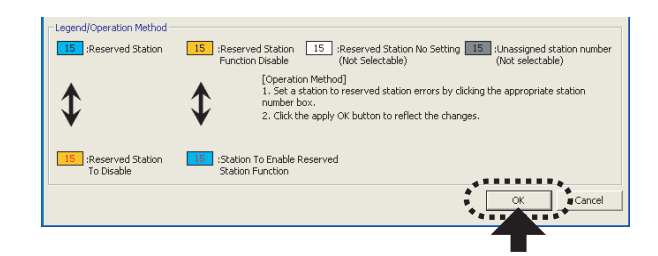

# **9.7 Setting/Canceling Temporary Error Invalid Station**

A slave station not set as an error invalid station can be temporarily set as an error invalid station. This function is used to temporarily prevent detection of an error in a slave station.

This function also cancels temporary error invalid station setting configured to a slave station.

#### **(1) Selecting the target module in "Network Status"**

#### **(a) Temporary error invalid station setting**

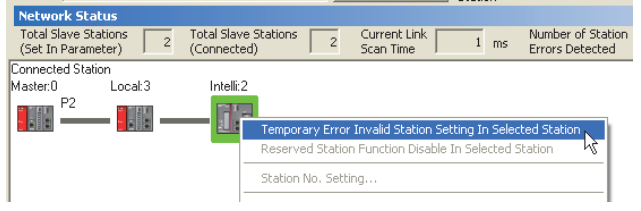

- *1.* **Connect GX Works2 to the CPU module.**
- *2.* **Start the CC-Link IE Field diagnostics from the menu.**

 $\bigotimes$  [Diagnostics]  $\Rightarrow$  [CC IE Field Diagnostics]

*3.* **In "Network Status", right-click the icon of the station for which temporary error invalid station setting is to be configured. Click [Temporary Error Invalid Station Setting In Selected Station].** The text background turns yellow. The target station is temporarily set as an error invalid station.

**(b) Canceling temporary error invalid station setting**

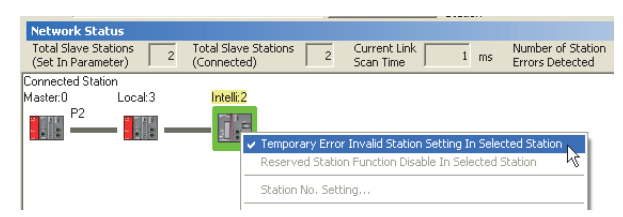

*1.* **In "Network Status", right-click the icon of the station for which temporary error invalid station setting is to be cancelled. Click [Temporary Error Invalid Station Setting In Selected Station].** The text background turns white. The temporary error invalid station setting is cancelled.

### $Point<sup>°</sup>$

- Stations for which the temporary error invalid station setting cannot be configured
	- The temporary error invalid station setting cannot be configured for the following stations.
		- A station for which the reserved station setting is temporarily canceled
		- A submaster station
- Setting a temporary error invalid station in line topology

In the following case, even if a data link error occurs in the station set as an error invalid station, the station is not detected as a data link faulty station. However, subsequently connected stations are detected as data link faulty stations.

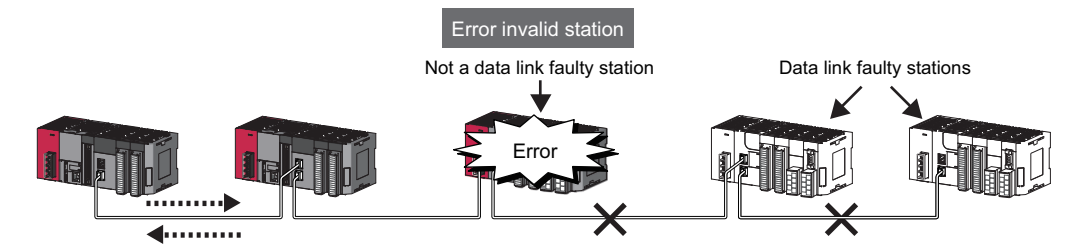

● Parameter setting

The network parameter does not reflect temporary error invalid station setting.

- When the master station is reset or the system is powered off The temporary error invalid station setting is canceled, and the slave station returns to the status set by the network parameter of the master station.
- When a temporary error invalid station is disconnected from the network

The following status differs between the master station and local stations after the CPU module on the master station is reset or the system is powered off.

• ERR. LED status

• Temporary error invalid station setting status (SW00E0 to SW00E7)

- The difference can be corrected by the following procedure.
- 1. Reconnect the disconnected station.
- 2. Configure the temporary error invalid station setting, and cancel the setting.
- Checking the station number of an error invalid station
- The station number of an error invalid station can be checked in the "Enable/Disable Ignore Station Errors" window.  $(\sqrt{3} \sqrt{P})$  [Page 221, Section 9.7 \(2\)\)](#page-222-0)

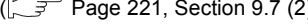

**Remark** 

The temporary error invalid station setting can also be configured/canceled using link special relays (SBs) and link special registers (SWs) of the master station. ( $\sqrt{3}$  [Page 392, Section 11.4](#page-393-0)) 

### <span id="page-222-0"></span>**(2) Configuring/canceling the setting in the "Enable/Disable Ignore Station Errors" window**

Temporary error invalid station setting can be configured to multiple slave stations through the "Enable/Disable Ignore Station Errors" window all at once.

#### **(a) Temporary error invalid station setting**

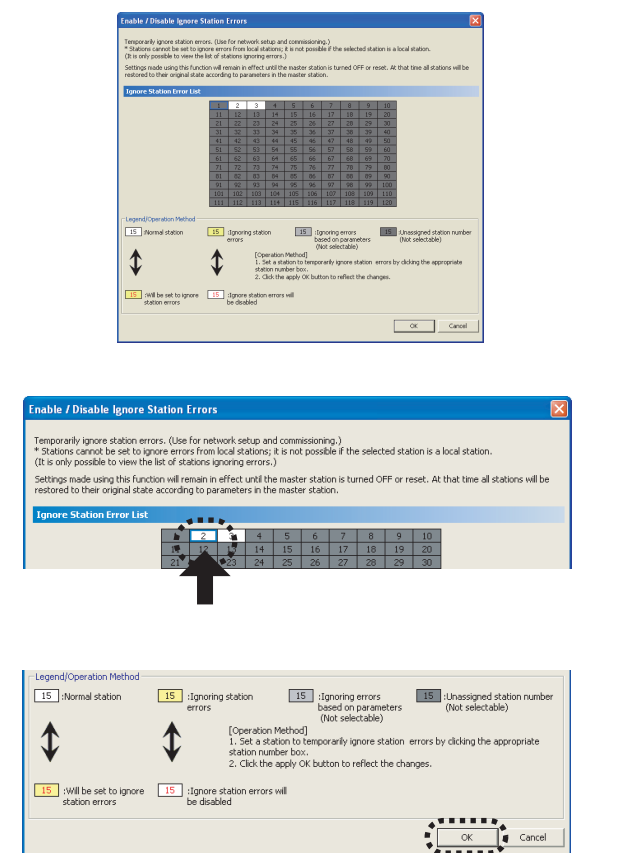

- *1.* **Connect GX Works2 to the CPU module.**
- *2.* **Start the CC-Link IE Field diagnostics from the menu.**

 $\bigotimes$  [Diagnostics]  $\Rightarrow$  [CC IE Field Diagnostics]

- 3. Click the **Enable / Disable possible button in the "CC IE Field Diagnostics" window.** The "Enable/Disable Ignore Station Errors" window opens.
- *4.* **In "Ignore Station Error List", click the number of the target station. The text turns red and the background turns yellow.**

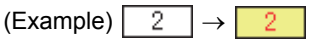

Only stations for which temporary error invalid station setting has not been configured can be selected (displayed in white).

**5.** Clicking the **End Setting** button will temporarily set **the station as an error invalid station.**

## $Point<sup>°</sup>$

- Stations for which the temporary error invalid station setting cannot be configured
	- The temporary error invalid station setting cannot be configured for the following stations.
		- A station for which the reserved station setting is temporarily canceled
		- A submaster station
- Setting a temporary error invalid station in line topology

In the following case, even if a data link error occurs in the station set as an error invalid station, the station is not detected as a data link faulty station. However, subsequently connected stations are detected as data link faulty stations.

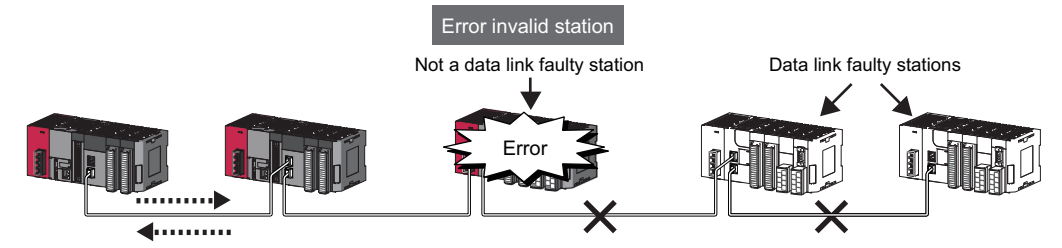

Parameter setting

The network parameter does not reflect temporary error invalid station setting.

- When the master station is reset or the system is powered off The temporary error invalid station setting is canceled, and the slave station returns to the status set by the network parameter of the master station.
- When a temporary error invalid station is disconnected from the network The following status differs between the master station and local stations after the CPU module on the master station is reset or the system is powered off.
	- ERR. LED status
	- Temporary error invalid station setting status (SW00E0 to SW00E7)

The difference can be corrected by the following procedure.

- 1. Reconnect the disconnected station.
- 2. Configure the temporary error invalid station setting, and cancel the setting.

**Remark** The temporary error invalid station setting can also be configured/canceled using link special relays (SBs) and link special

**(b) Canceling temporary error invalid station setting**

registers (SWs) of the master station.  $\sqrt{37}$  [Page 392, Section 11.4](#page-393-0))

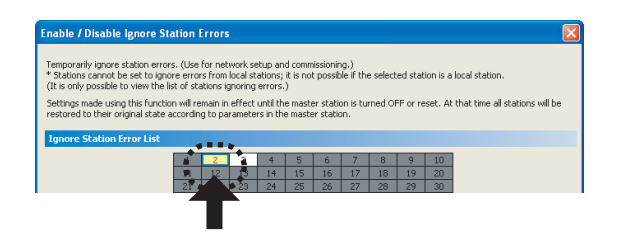

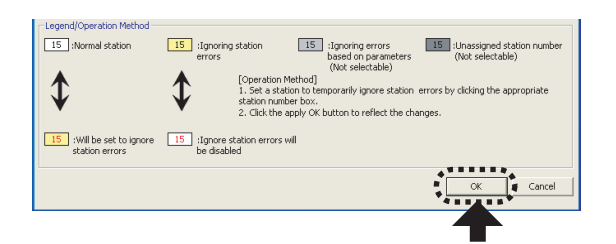

- *1.* **Open the "Enable/Disable Ignore Station Errors" window in the same way as described in (2) (a).**
- *2.* **In "Ignore Station Error List", click the number of the target station. The text turns red and the background turns white.**

#### (Example)  $\begin{bmatrix} 2 \\ 3 \end{bmatrix}$   $\rightarrow$   $\begin{bmatrix} 1 \\ 2 \end{bmatrix}$

Only temporary error invalid stations can be selected. The background of a temporary error invalid station number is displayed in yellow.

3. Clicking the **End Setting** button will the temporary **error invalid station setting is cancelled.**

# **9.8 Remote Operation**

This function executes remote operations (such as RUN, STOP, and RESET operations) to the station selected on the "CC-Link IE Field Diagnostics" window, from GX Works2.

The displayed window varies depending on the station selected. For the operations with a module other than a master/local module selected, refer to the manual for the module used.

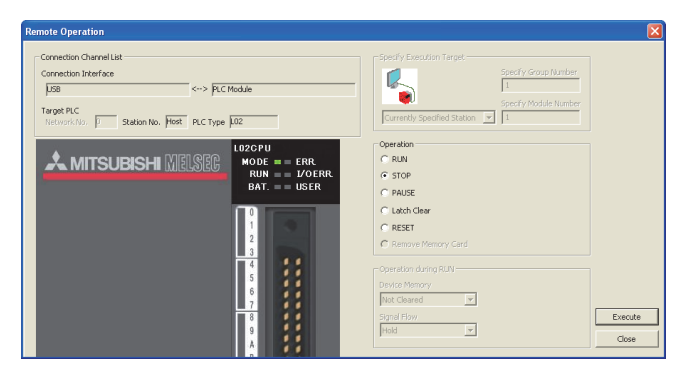

 $\widehat{\bullet}$  RUN  $\sim$  stop  $C$  PAUSE .<br>Latch Cl **RESET** 

Device Memory<br>Not Cleared

Signal Flow

 $\overline{\phantom{a}}$ 

 $\overline{\phantom{0}}$ 

- *1.* **Connect GX Works2 to the CPU module.**
- *2.* **Start the CC-Link IE Field diagnostics from the menu.**

 $\bigotimes$  [Diagnostics]  $\Rightarrow$  [CC IE Field Diagnostics]

- *3.* **Select the module where the remote operations are performed in the "CC IE Field Diagnostics" window.**
- 4. Click the **Remote Operation...** button in the "CC IE **Field Diagnostics" window. Or right-click a module icon in "Network Status", and click [Remote Operation].**

The "Remote Operation" window will open.

*5.* **Select a remote operation to be performed under "Operation" and "Operation during RUN".**

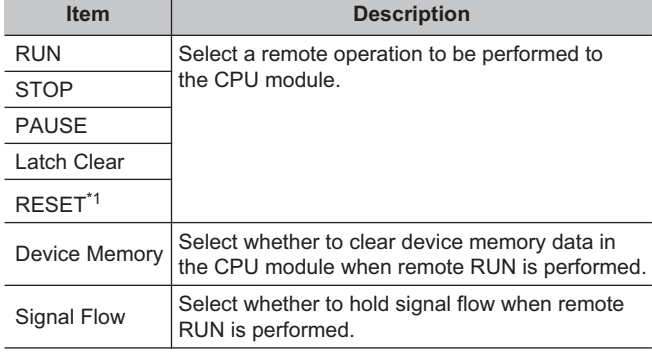

**6.** Click the **Execute** button to perform the remote

\*1 To perform remote RESET, preset "Allow" in "Remote Reset" in the "PLC System" tab of the PLC parameter window.

**operation.**

 $Point<sup>°</sup>$ 

 $\boldsymbol{\lambda}$  mitsubishi Melse

For details on the remote operation, refer to the user's manual for the CPU module used.

# **CHAPTER 10 DEDICATED INSTRUCTIONS**

Dedicated instructions facilitate programming for using intelligent function modules.

This chapter describes dedicated instructions that can be used in the master/local modules.

# **10.1 List of Dedicated Instructions**

The following describes dedicated instructions that can be used in the master/local modules and their transmission range.

#### <span id="page-225-0"></span>**(1) Link dedicated instructions**

These instructions are used for transient transmission to or from programmable controllers on other stations. Each link dedicated instruction allows access to a station on a network other than CC-Link IE Field Network (excluding the REMFR and REMTO instructions).

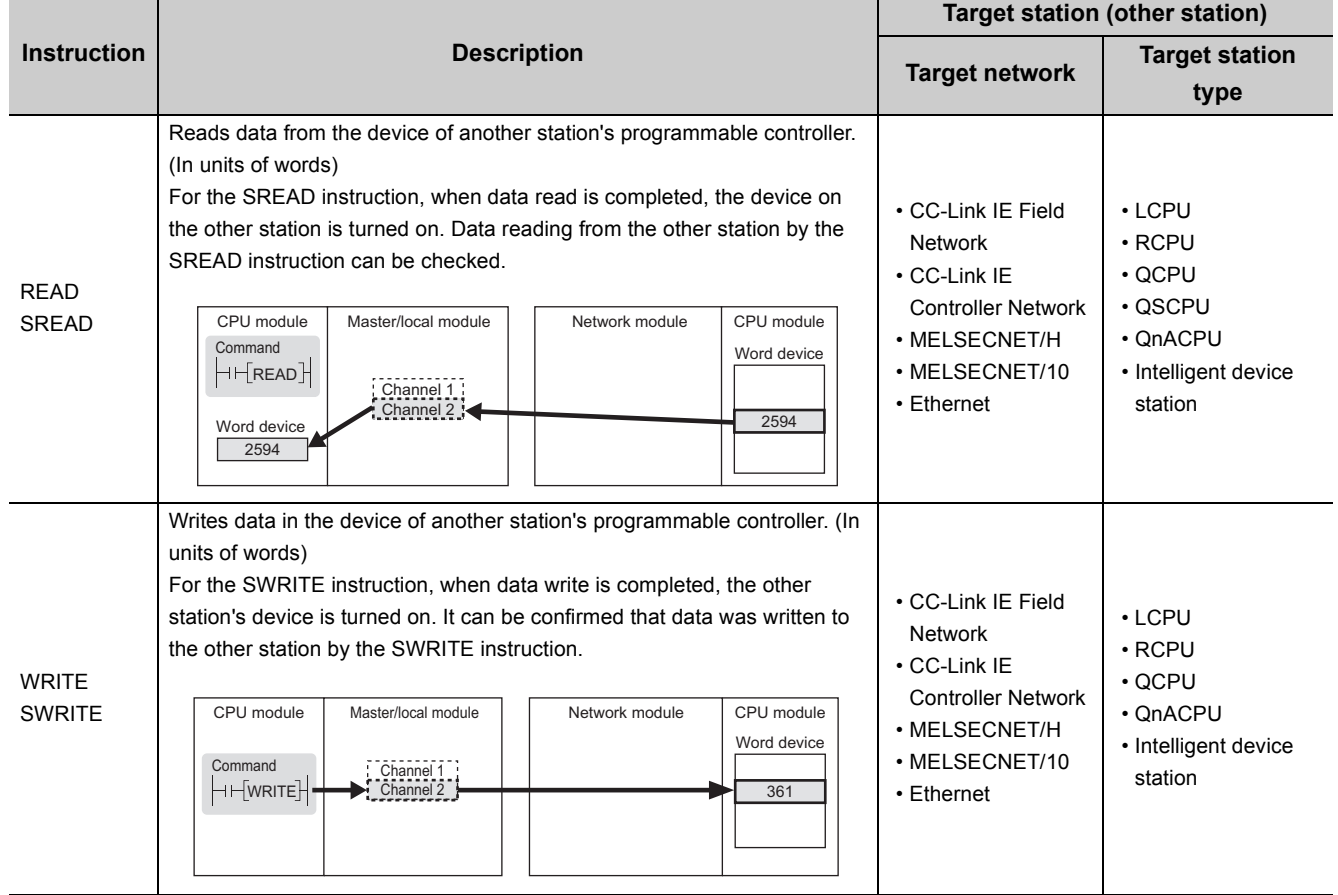

#### **(a) List of dedicated instructions**

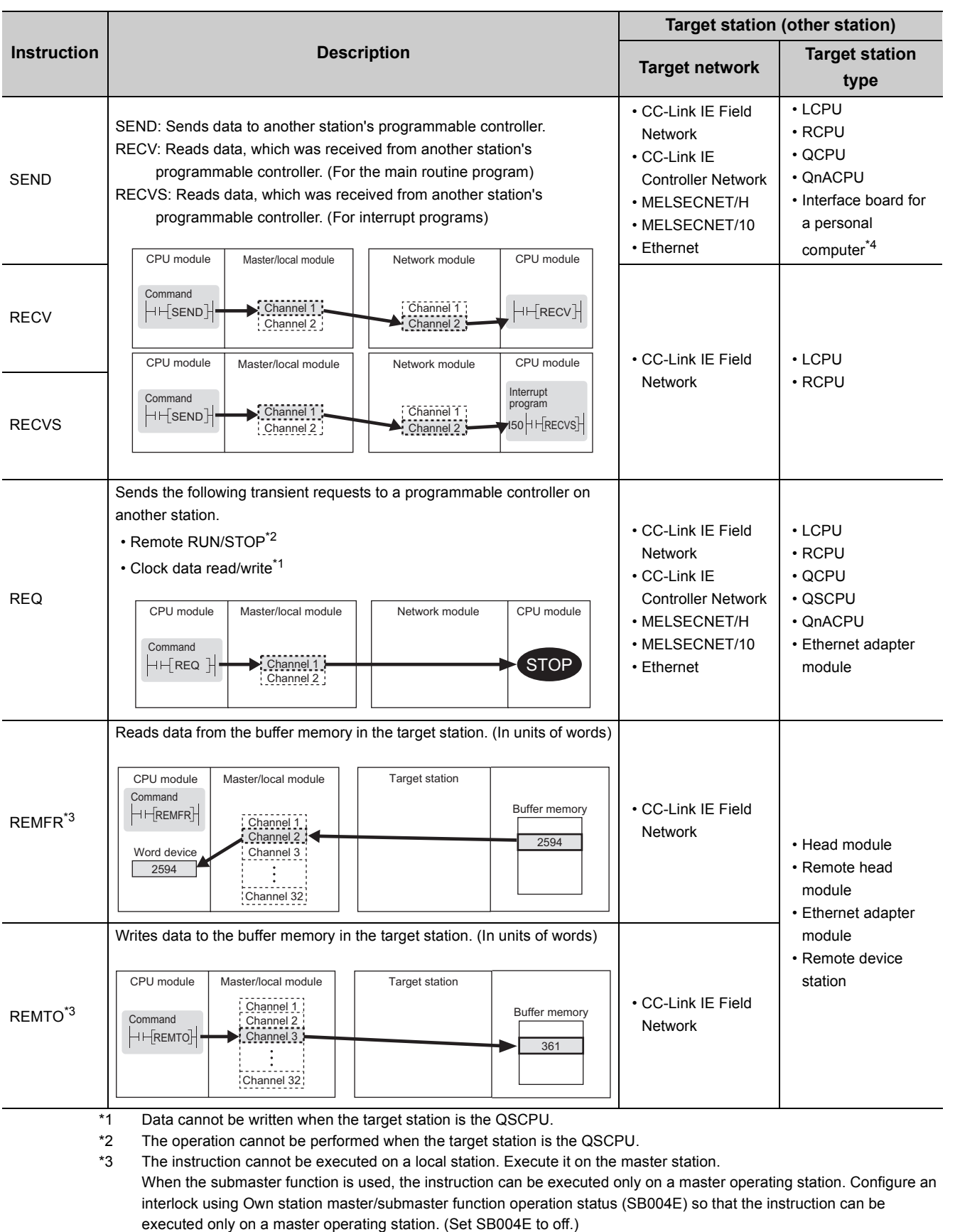

<span id="page-226-3"></span><span id="page-226-2"></span><span id="page-226-1"></span><span id="page-226-0"></span>\*4 The following interface boards with the SEND/RECV function can be accessed:

• CC-Link IE Field Network interface board

• CC-Link IE Controller Network interface board

• MELSECNET/H interface board

• MELSECNET/10 interface board

#### **(b) Transient transmission range of the link dedicated instruction**

• Single network system

It is possible to communicate with all stations on the network.

• Multiple network system

Communications can be made with stations up to eight networks apart by setting routing parameters.

 $(\sqrt{37}$  [Page 110, Section 7.7\)](#page-111-0)

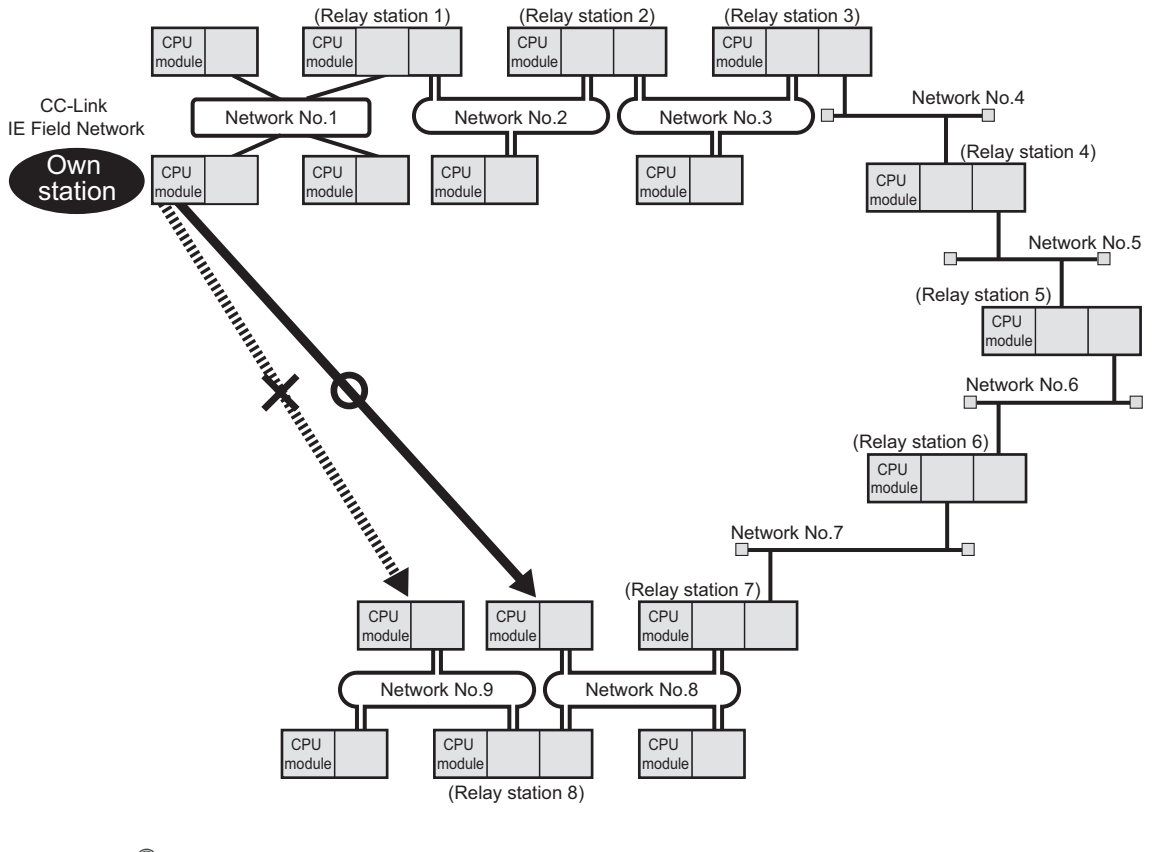

## $\mathsf{Point} \mathcal{P}$

Use the communication test in CC-Link IE Field diagnostics to check whether the routing of transient transmission from the own station to the destination is correctly performed or not.

#### **(2) CC-Link dedicated instructions**

These instructions are used for transient transmission with CC-Link IE Field Network-compliant devices.

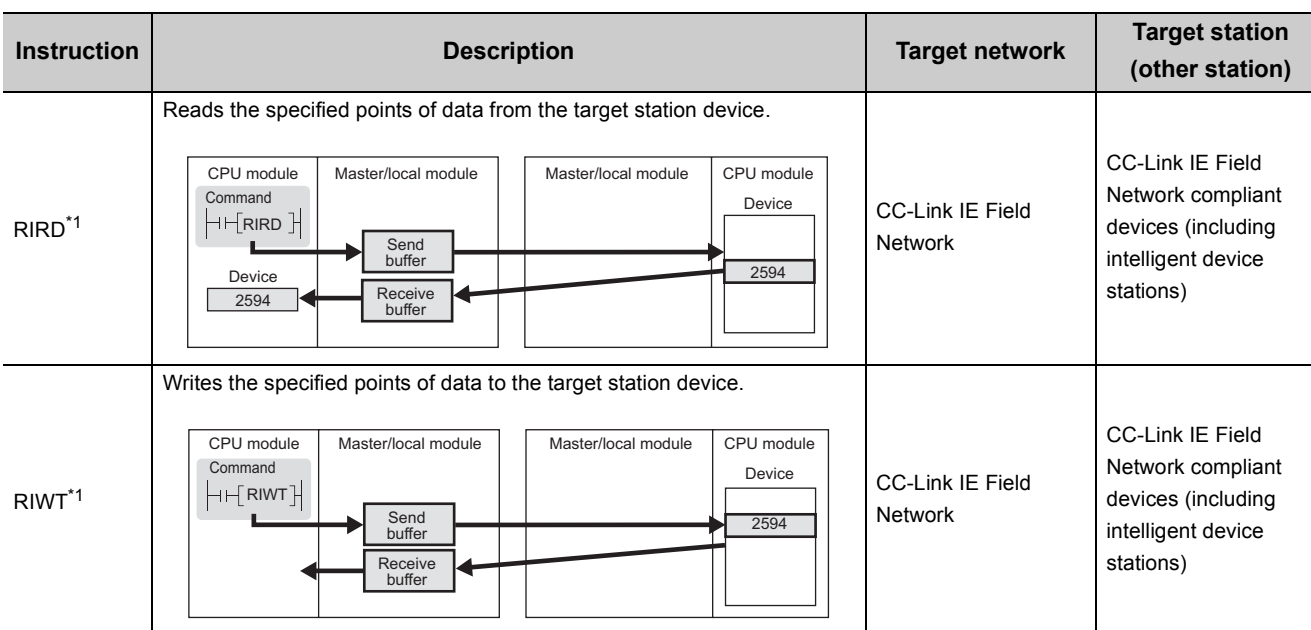

#### **(a) List of dedicated instructions**

\*1 The instruction cannot be executed to an intelligent device station from a local station. Execute it from a master station.

#### <span id="page-228-0"></span>**(b) Transient transmission range of CC-Link dedicated instructions**

It is possible to communicate with all stations in the same network. Communication is not available with stations in other networks.

#### **(3) Another dedicated instruction**

The following instruction is used to set parameters for the master/local module of the own station.

#### **(a) List of dedicated instructions**

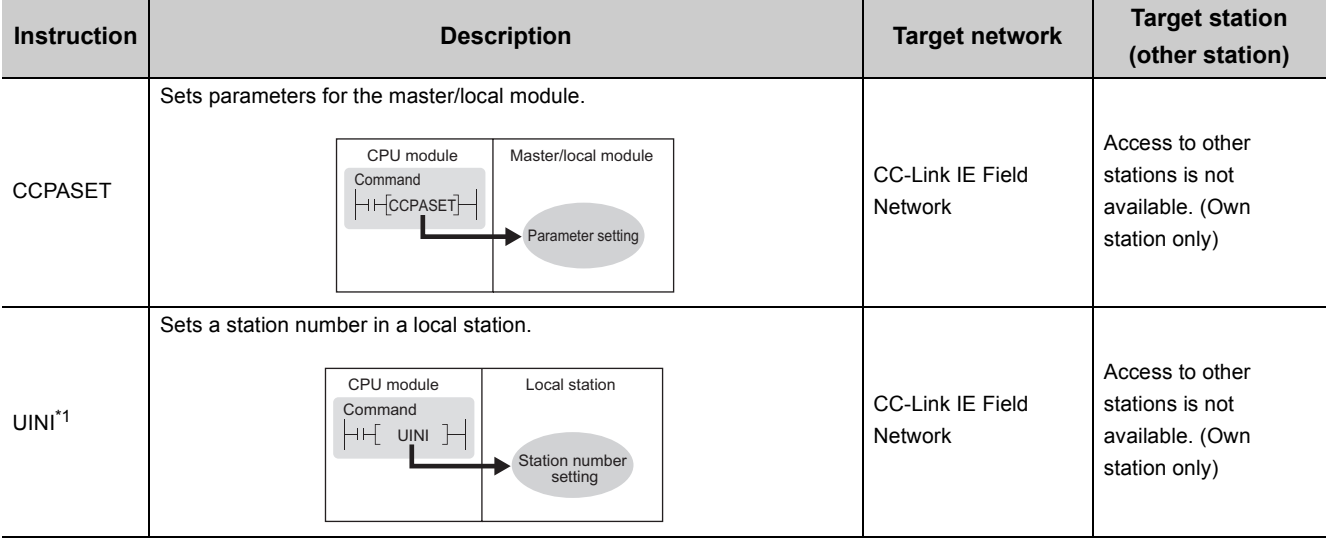

<span id="page-228-1"></span>\*1 Before executing the UINI instruction, check the versions of the CPU module, master/local module, and GX Works2.  $(\sqrt{37}$  [Page 512, Appendix 7\)](#page-513-0)

#### **(b) Transient transmission range of the dedicated instruction**

Only the master/local module of the own station can be accessed.

# **10.2 Precautions for Dedicated Instructions**

### **10.2.1 Precautions for dedicated instructions (common)**

The following describes precautions when using dedicated instructions.

#### **(1) When changing data specified by dedicated instructions**

Do not change any data (e.g. control data) until execution of the dedicated instruction is completed.

#### **(2) When the dedicated instruction is not completed**

Check whether the mode of the master/local module is online. A dedicated instruction cannot be executed when the mode is offline.

#### **(3) When accessing another station by a dedicated instruction during CC-Link IE Field diagnostics**

Execution of a dedicated instruction may take some time. To reduce the waiting time, perform the CC-Link IE Field diagnostics using the following methods and then execute the dedicated instruction.

#### **(a) Using the COM instruction**

After communication with the peripheral device (GX Works2) by the COM instruction, execute the dedicated instruction.

- *1.* **Store 0 in the Selection of refresh processing during COM instruction execution (SD778).**
- *2.* **Turn on the Selection of link refresh processing during COM instruction execution (SM775).**
- *3.* **When the COM instruction is executed, communication with GX Works2 is executed.**
- *4.* **Use a dedicated instruction to access another station.**

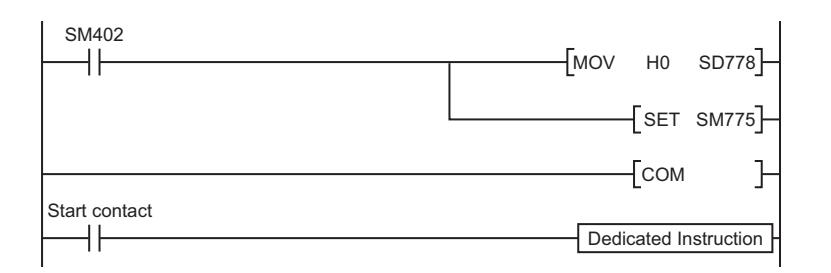

#### **(b) Using the service processing setting**

In the service processing setting of PLC Parameter (PLC System) of GX Works2, secure 2 or 3ms for the service processing time.

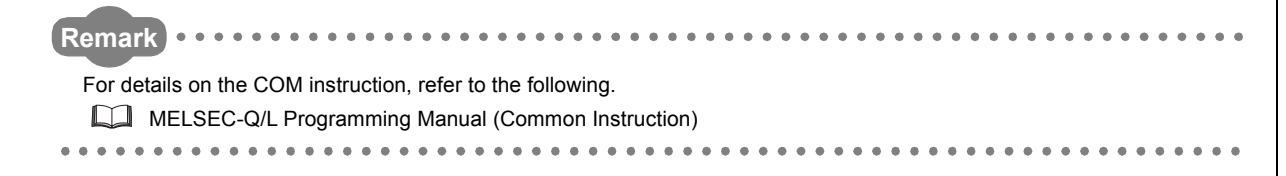

#### **(4) When using the submaster function**

Refer to [Page 190, Section 8.8.4 \(2\)](#page-191-0) and [Page 196, Section 8.8.7 \(10\).](#page-197-0)

# <span id="page-231-0"></span>**10.2.2 Precautions for link dedicated instructions**

The following describes precautions when using link dedicated instructions.

#### **(1) Executing multiple link dedicated instructions simultaneously**

When executing multiple link dedicated instructions simultaneously, make sure that the channels for the instructions are not duplicated. Link dedicated instructions with the same channel cannot be executed simultaneously. To use the same channel for multiple link dedicated instructions, execute one after completion of another. The completion status of the dedicated instruction can be checked by the completion device of the dedicated instruction.

#### **(a) Channel**

A channel is an area of a network module where data handled by a link dedicated instruction is stored. By using multiple channels, it is possible to simultaneously access from the own station to other stations or concurrently read from and write to the same network module.

#### **(b) Number of channels**

The master/local module has 2 channels that can be used for link dedicated instructions. By using 2 channels simultaneously, two instructions can be executed at the same time.<sup>\*1</sup>

For the REMFR/REMTO instruction, up to 32 channels can be used.

#### **(c) Number of link dedicated instructions that can be simultaneously executed**

Even when channels are not duplicated, do not simultaneously execute link dedicated instructions exceeding the numbers listed below.

If the number of instructions exceeds the following, execute the instructions one by one.

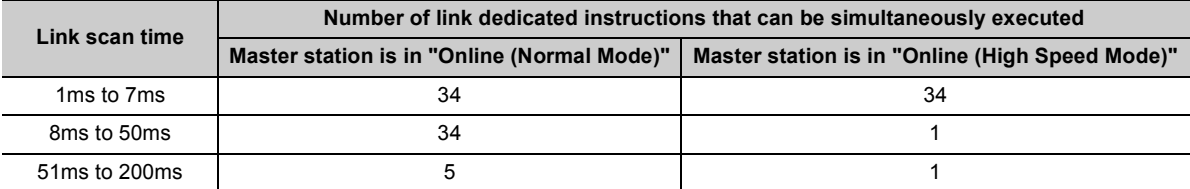

#### **(d) Application example of channels**

• Simultaneous access to other stations from the own station Use a different own station channel for each request destination.

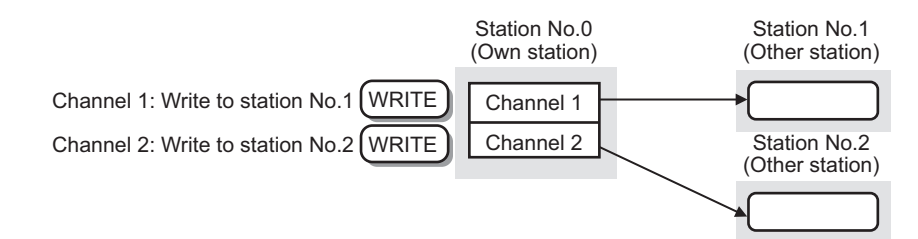

• Mutual access between the own station and another station Use a different own station channel for each link dedicated instruction.

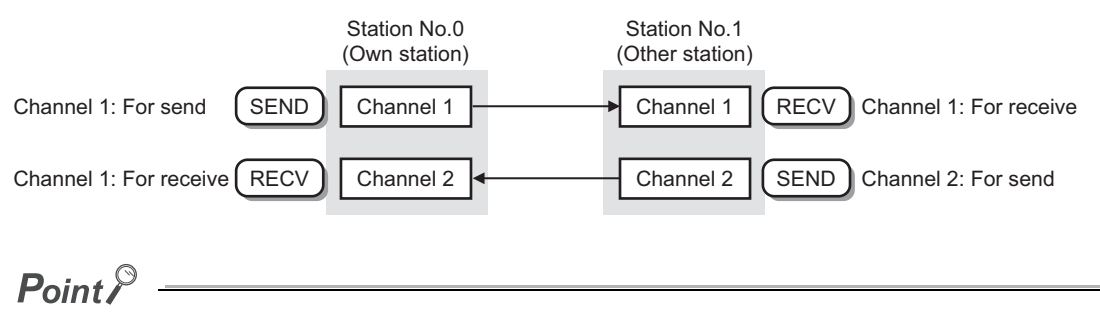

● The channel used for the RECVS instruction cannot be used for other instructions. Use a different channel for other instructions.

#### **(2) Executing link dedicated instructions to AnUCPU stations**

#### **(a) Executing an instruction to AnUCPU stations**

Never execute a master/local module dedicated instruction to AnUCPU stations. Doing so will cause "MAIN CPU DOWN" or "WDT ERROR", and may result in an operation stop in the AnUCPU.

#### **(b) Executing an instruction to all stations on a network that contains an AnUCPU station**

Use the group specification to exclude the AnUCPU.

#### **(3) Executing link dedicated instructions to group-specified or all-specified stations in a multiple CPU system**

The instruction can be executed to only the control CPUs of the stations. Specify  $0000_H$  or  $03FF_H$  for the target station's CPU type ((S1)+3) of the instruction.

#### **(a) Executing an instruction to all the specified stations**

Configure the system so that the target stations have the same control CPU No.

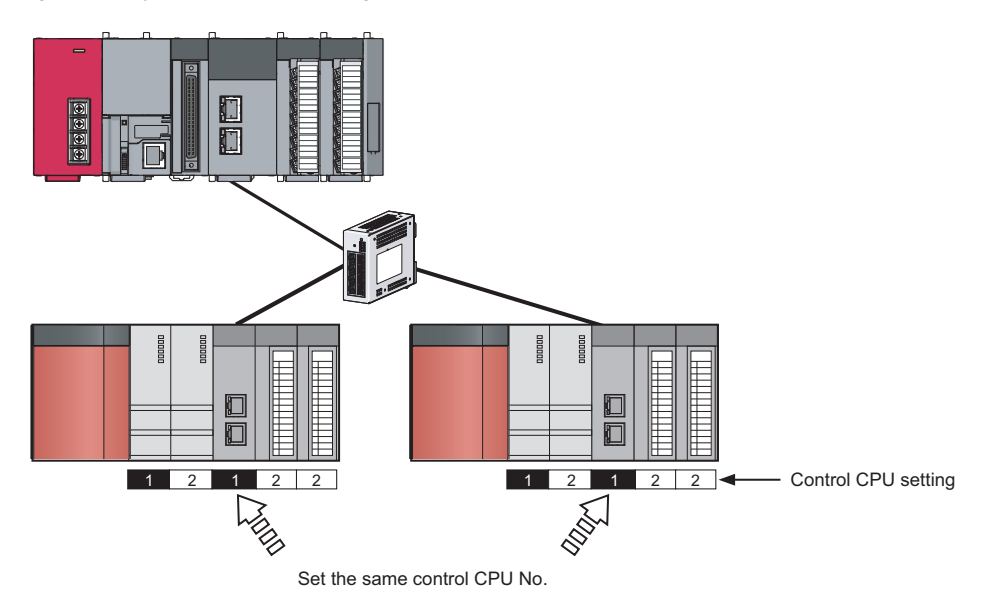

#### **(b) Specifying a CPU by the target station's CPU type**

If the CPU No. set for the target station's CPU type is different than that of the control CPU, the instruction is not executed. (However, an error does not occur in the request source.)

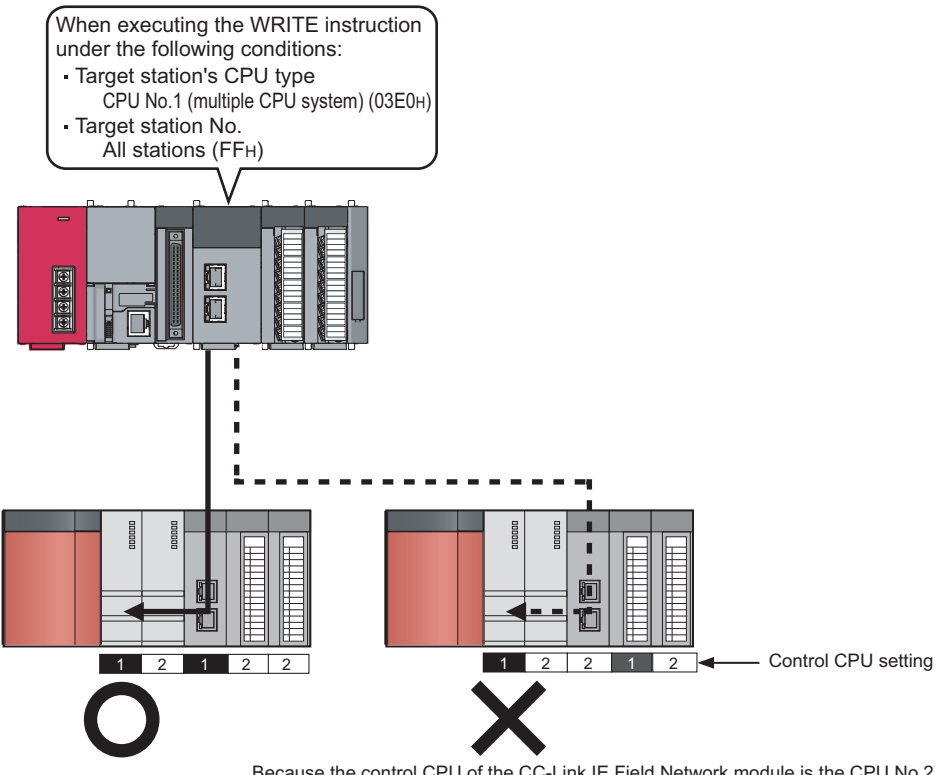

Because the control CPU of the CC-Link IE Field Network module is the CPU No.2, the instruction to the CPU No.1 in the multiple CPU system is not executed.

# **10.2.3 Precautions for CC-Link dedicated instructions**

The following describes precautions when using CC-Link dedicated instructions.

#### **(1) Executing multiple CC-Link dedicated instructions simultaneously**

CC-Link dedicated instructions cannot be executed simultaneously. Execute one after completion of another. The completion status of the CC-Link dedicated instruction can be checked by the completion device.

# **10.3 How to Read Detailed Page on Dedicated Instructions**

This section describes the page organization and specifications for details on the dedicated instructions described in next section or later.

The following page illustration is for explanation purpose only, and should not be referred to as an actual documentation.

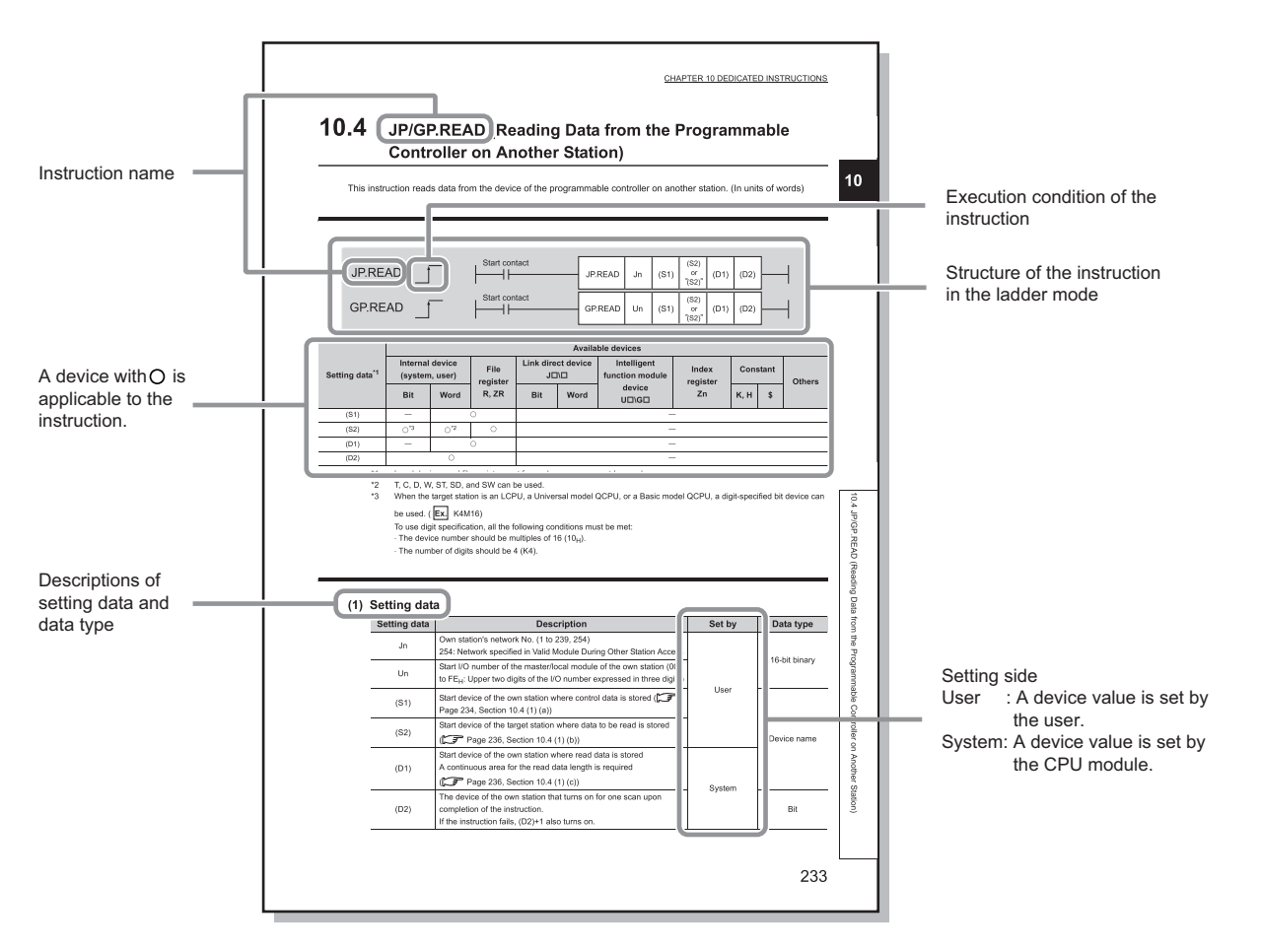

#### **(1) Execution condition**

Instruction execution conditions include the following types:

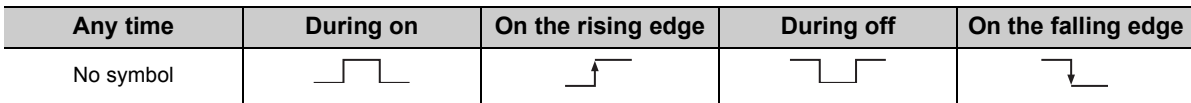

#### **(2) Applicable devices**

The following types of devices are used for the dedicated instructions on CC-Link IE Field Network:

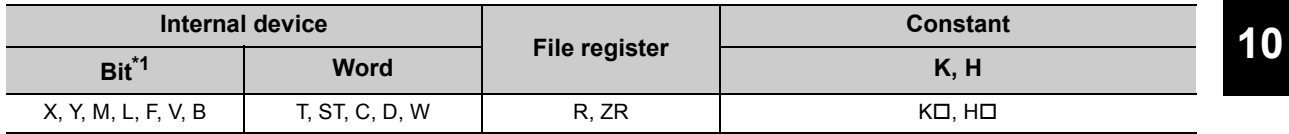

<span id="page-236-0"></span>\*1 For bit data, a bit-specified word device can be used. For example,  $\parallel$  Word device. Bit No.  $\parallel$  is used for the bit specification of a word device. (The bit number is specified in hexadecimal.) Word device.Bit No.

For example, bit 10 of D0 is specified by  $\vert$  D0.A).

However, bit specification cannot be used for timer (T), retentive timer (ST), and counter (C).

For details on each device, refer to the following.

User's Manual for the CPU module used (Function Explanation, Program Fundamentals)

#### **(3) Data types**

The following data types are available:

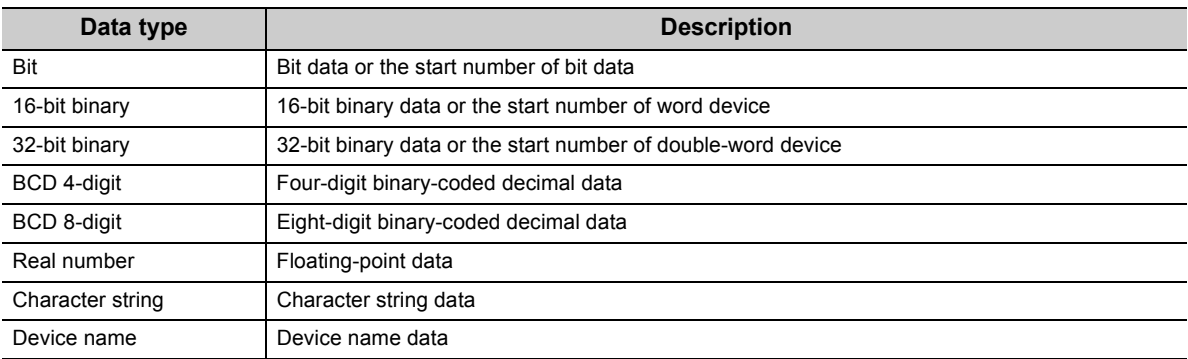

# <span id="page-237-3"></span>**10.4 JP/GP.READ (Reading Data from the Programmable Controller on Another Station)**

This instruction reads data from the device of the programmable controller on another station. (In units of words)

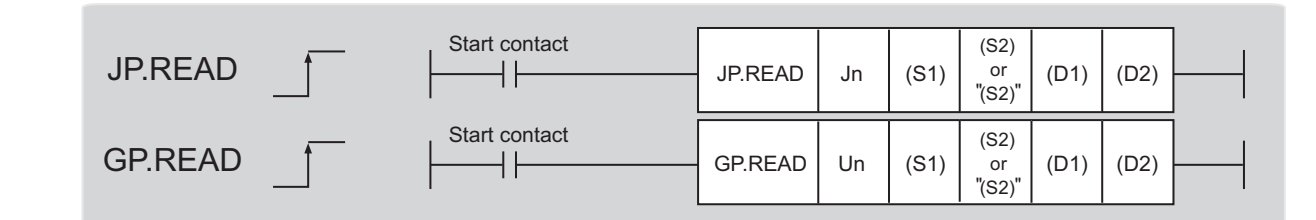

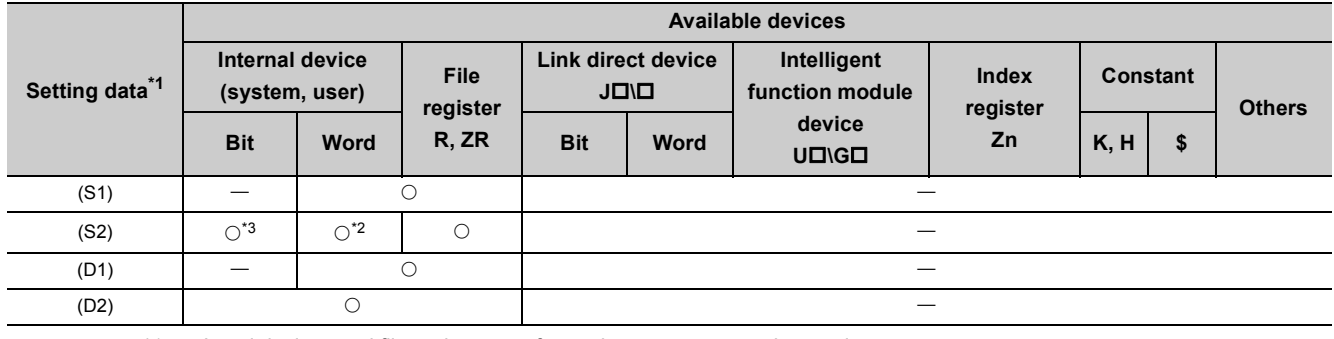

<span id="page-237-0"></span>\*1 Local devices and file registers set for each program cannot be used.

<span id="page-237-2"></span>\*2 T, C, D, W, ST, SD, and SW can be used.

<span id="page-237-1"></span>\*3 When the target station is an LCPU, an RCPU, a Universal model QCPU, or a Basic model QCPU, a digit-specified bit device can be used.

(Example: K4M16)

To use digit specification, all the following conditions must be met:

 $\cdot$  The device number should be multiples of 16 (10 $_H$ ).

 $\cdot$  The number of digits should be 4 (K4).

#### **(1) Setting data**

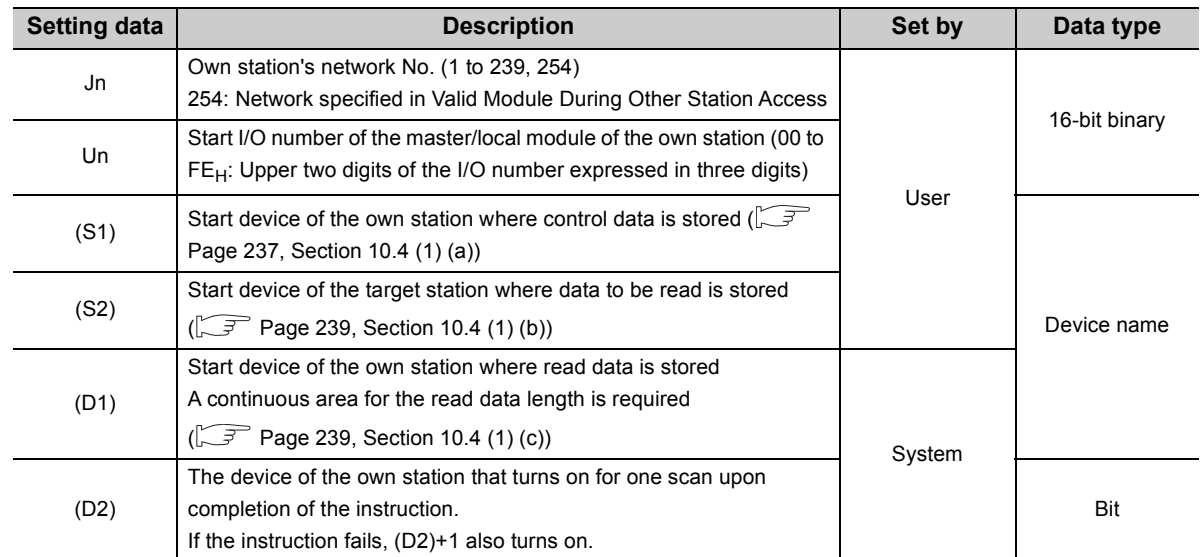

<span id="page-238-0"></span>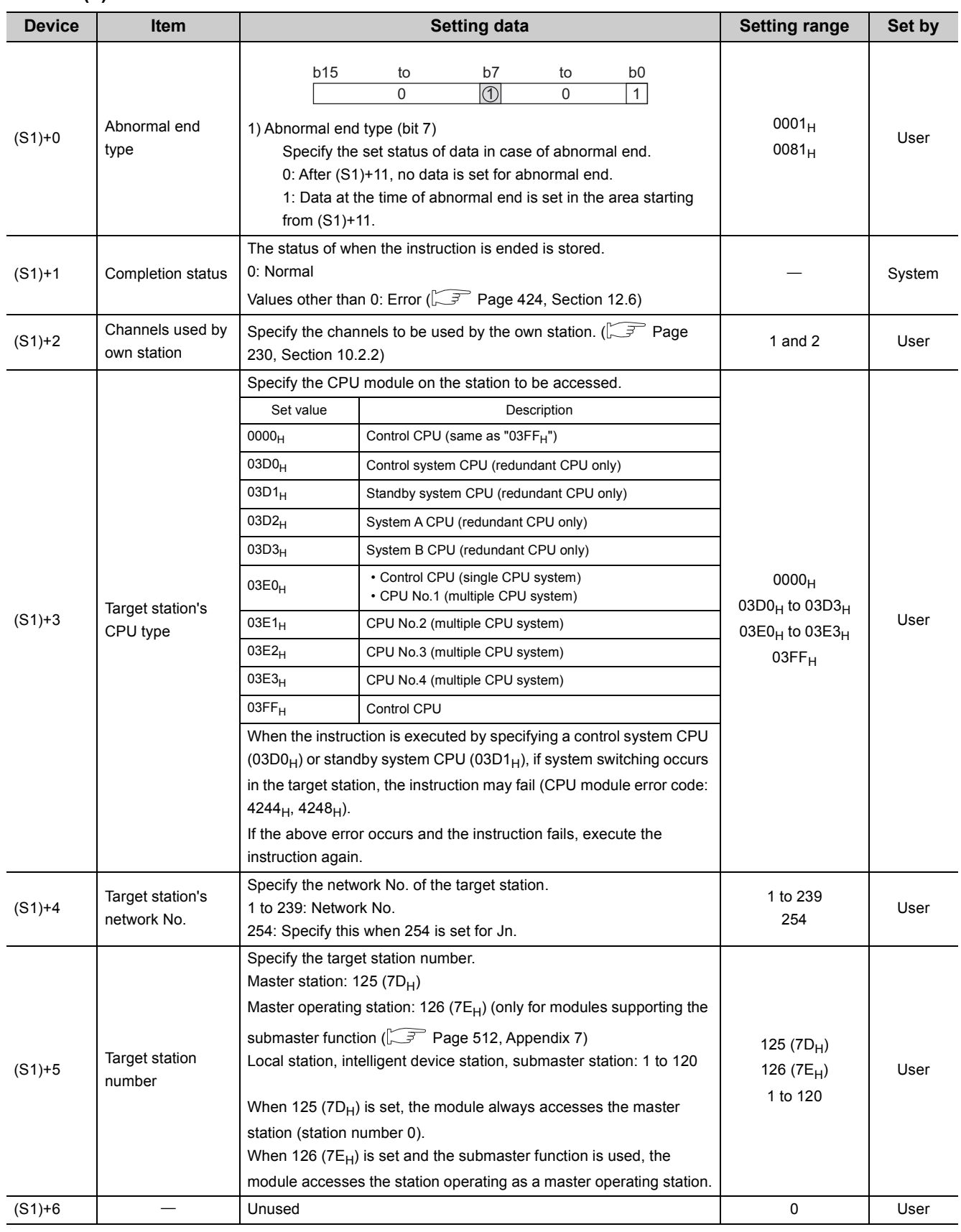

#### **(a) Control data**

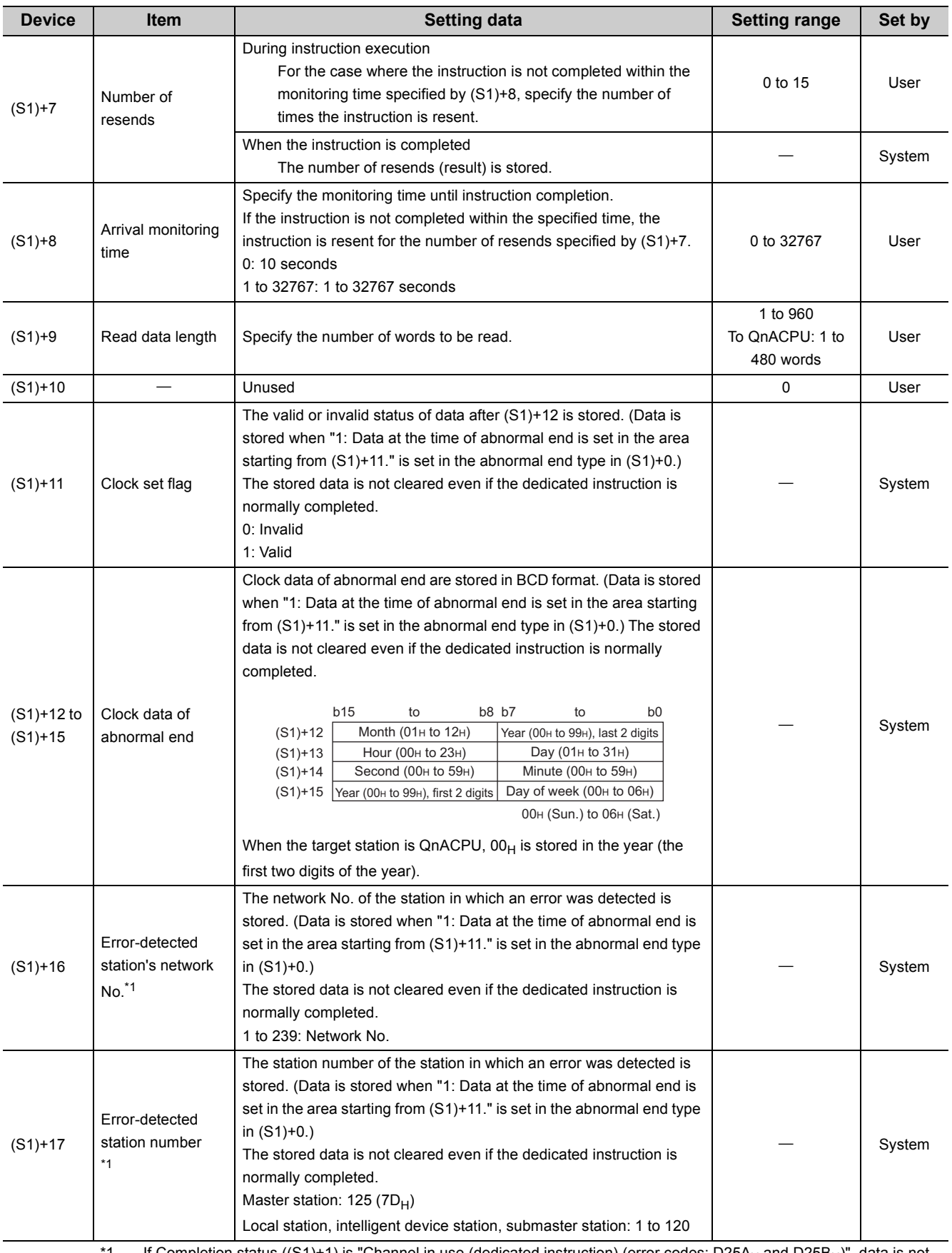

<span id="page-239-0"></span><sup>1</sup> If Completion status ((S1)+1) is "Channel in use (dedicated instruction) (error codes: D25A<sub>H</sub> and D25B<sub>H</sub>)", data is not stored.

#### <span id="page-240-0"></span>**(b) Start device of the target station where data to be read is stored**

If the device setting in PLC Parameter is different between the own and target stations, use "(S2)" (with doublequotation marks) to specify.

#### <span id="page-240-1"></span>**(c) Start device of the own station where read data is stored**

Specify the own station's start device (D1), within the available range so that the read data can be stored.

**Ex.** When the area addressed D150 or higher of the own station CPU is already used

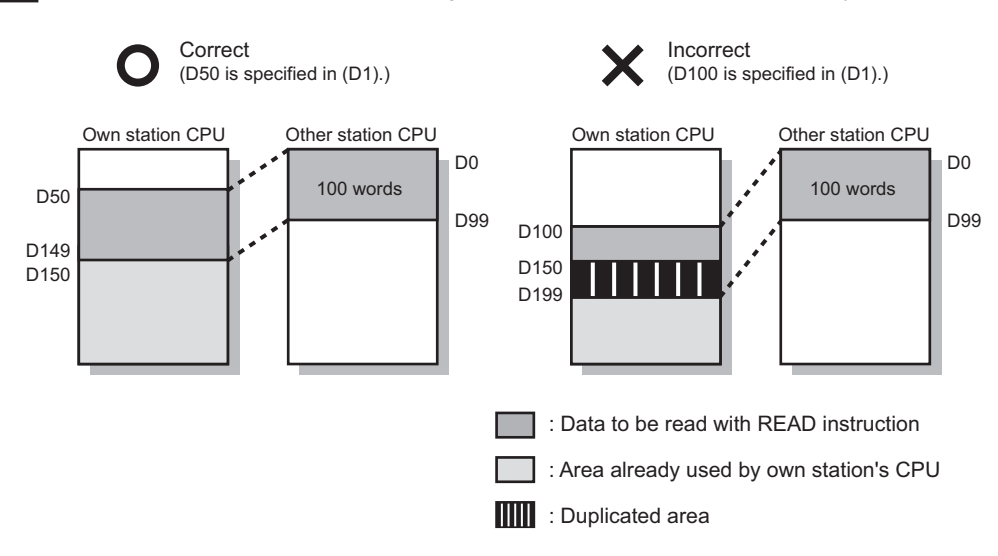

#### **(2) Function**

#### **(a) READ instruction overview**

The instruction reads data by the specified number of words (control data ((S1)+9)) from the target station start device (S2) into the own station word devices (after (D1)).

Specify the target stations in control data ((S1)+4 and (S1)+5).

When the reading from devices of the target station is completed, the completion device (D2) turns on.

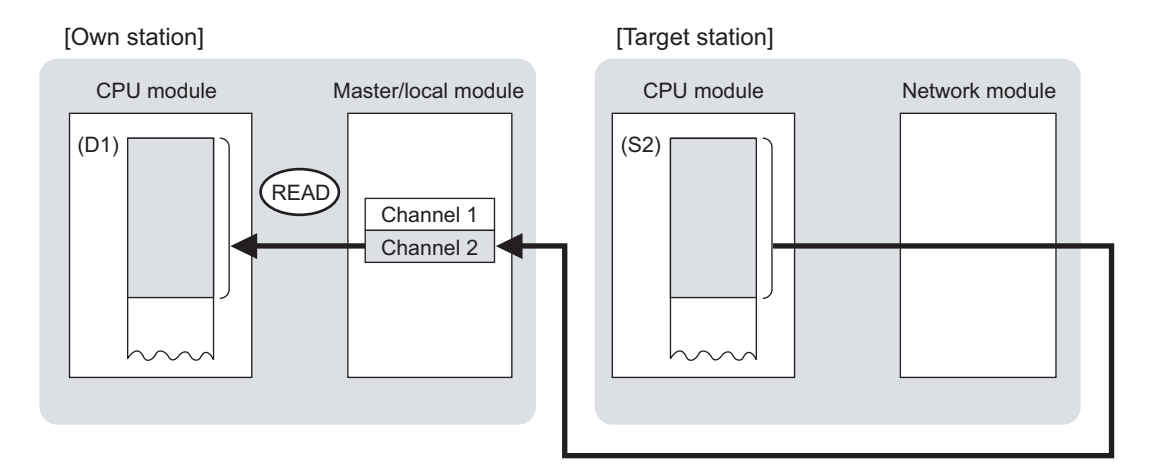

#### **(b) Target stations that can be specified**

For details on target stations which can be specified, refer to the following.

 $\Box$  [Page 224, Section 10.1 \(1\)](#page-225-0)

#### **(c) Checking the execution status of the READ instruction**

The execution status (completion or error) of the READ instruction can be checked using the following devices specified in the setting data.

- Completion device (D2) This device turns on in the END process of the scan where the READ instruction is completed and turns off in the next END process.
- Completion status indication device ((D2)+1) If the READ instruction fails, this device turns on in the END process of the scan where the READ instruction is completed and turns off in the next END process.

#### **(d) READ instruction execution timing**

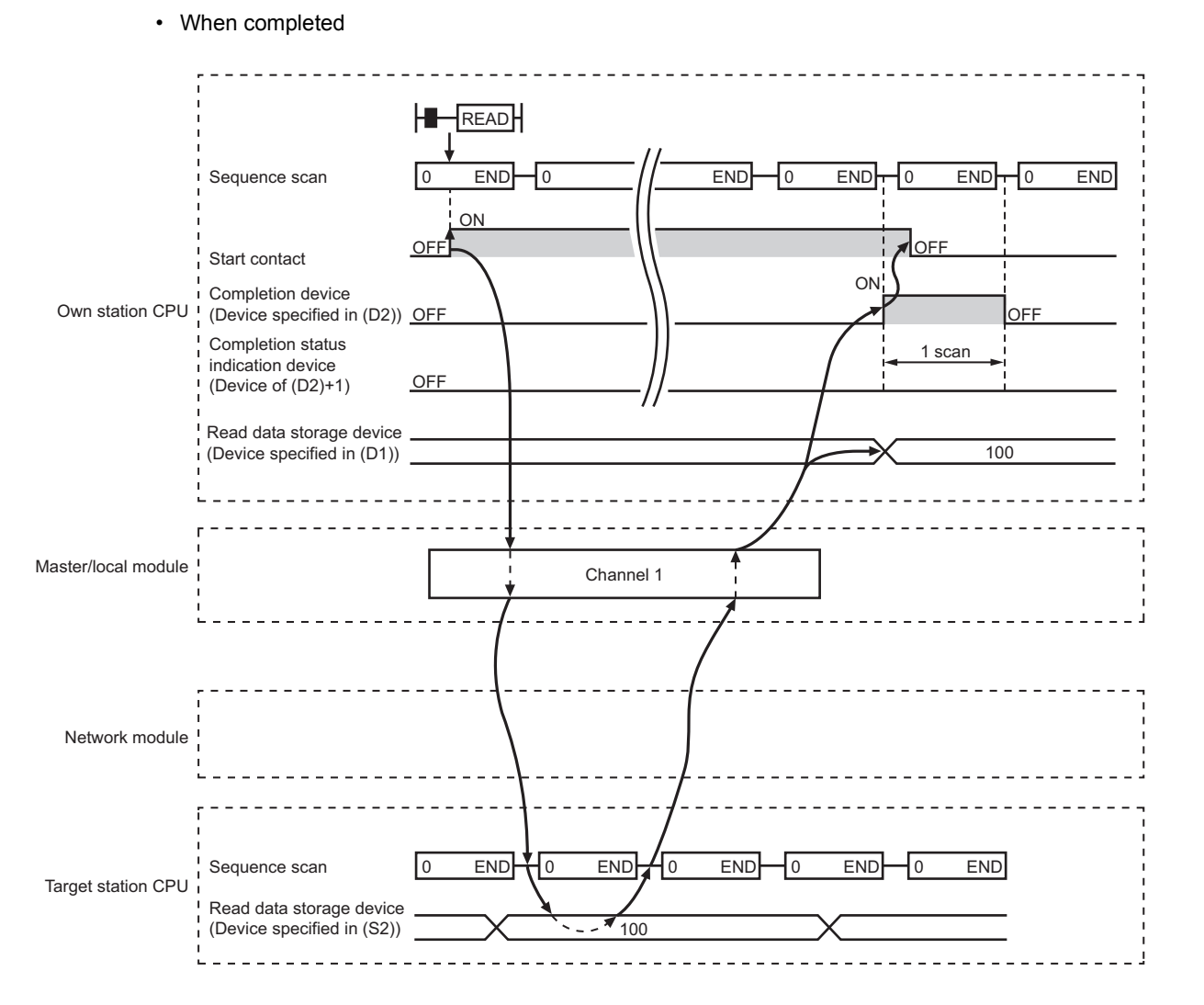

• When failed

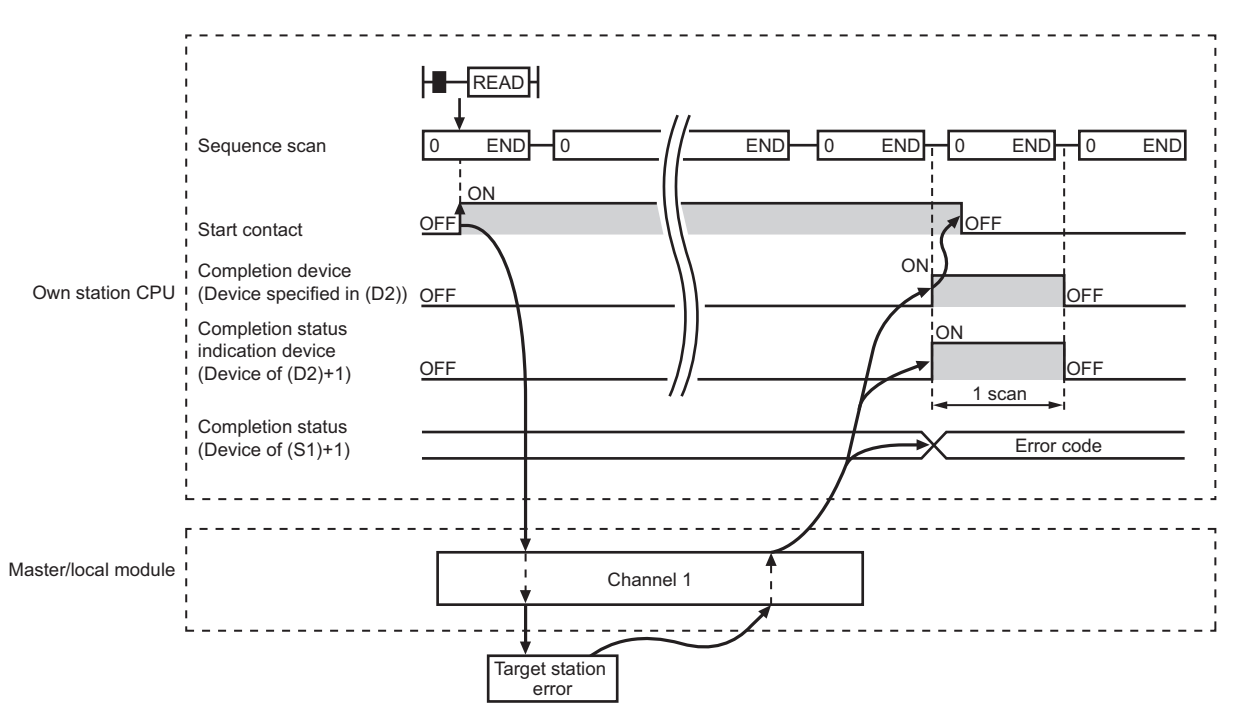

#### **(3) Checking error details**

If the dedicated instruction fails, error details can be checked by either of the following methods:

#### **(a) In GX Works2**

Error details can be checked using the CC-Link IE Field diagnostics. ( $\sqrt{F}$  [Page 197, CHAPTER 9\)](#page-198-0)

#### **(b) Using devices**

Completion status indication device ((D2)+1) turns on, and an error code is stored in Completion status ((S1)+1) of the control data.

According to the error code, check the error details and take a corrective action. ( $\sqrt{F}$  Page 424, Section [12.6\)](#page-425-0)

#### <span id="page-244-0"></span>**(4) Program example**

The following program is for reading data of D250 to D254 of station No.4 (target station) into D700 to D704 of station No. 0 (own station) when M101 is turned on.

#### **(a) System configuration**

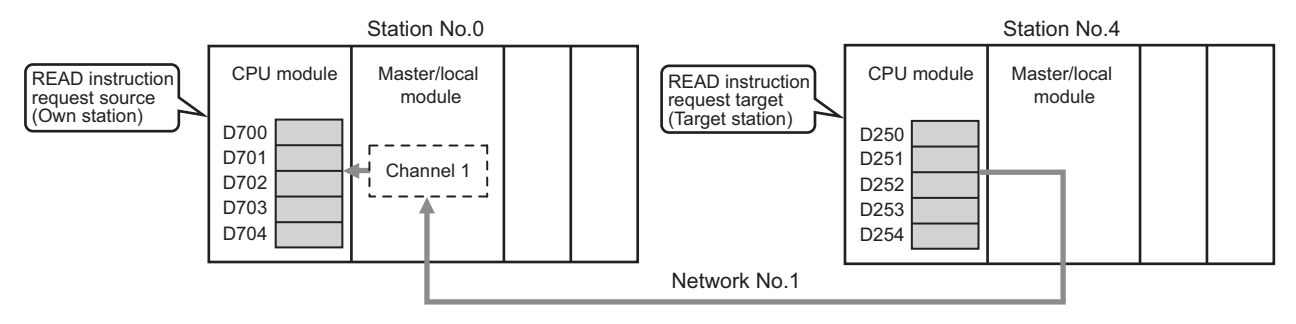

#### **(b) Devices used in the program**

• Link special relay (SB), link special register (SW)

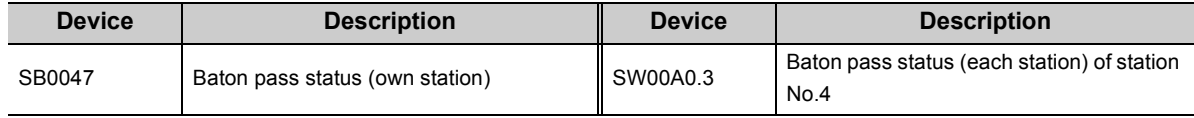

• Devices used by users

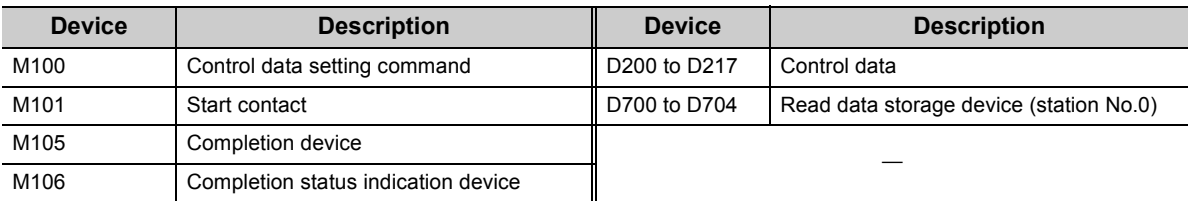

#### **(c) READ instruction setting**

The following table lists values set in READ instruction control data.

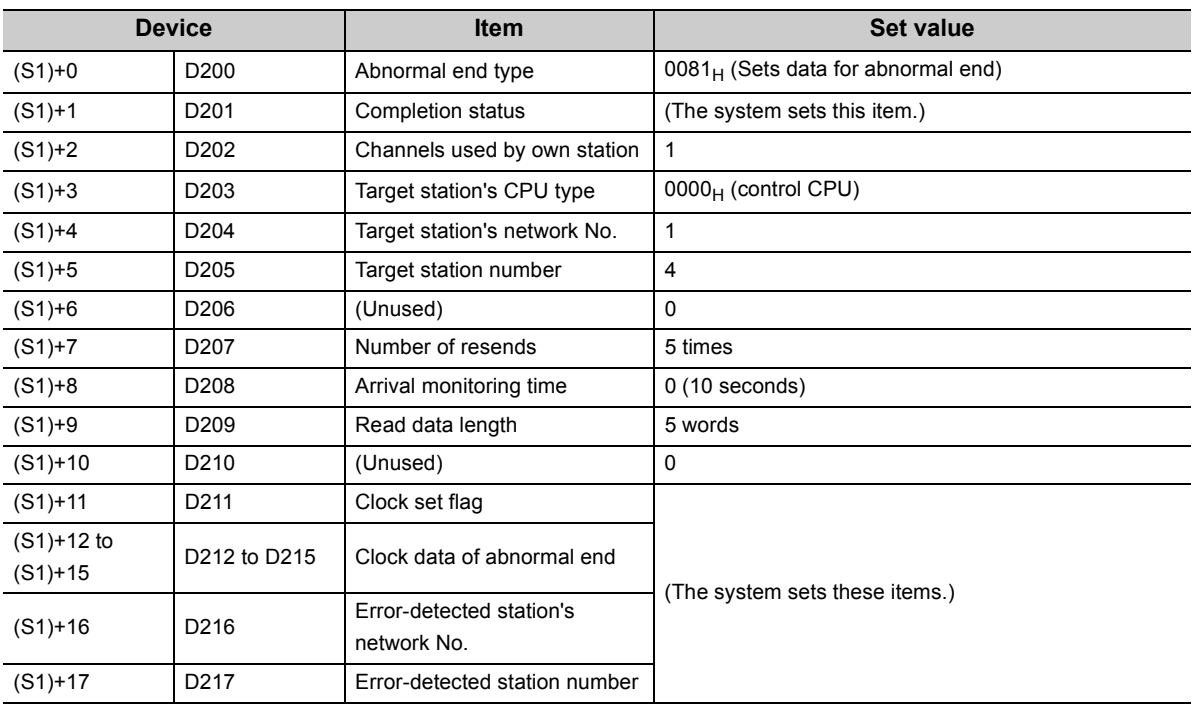

#### **(d) Program example**

The following program is written to the CPU module of station No.0.

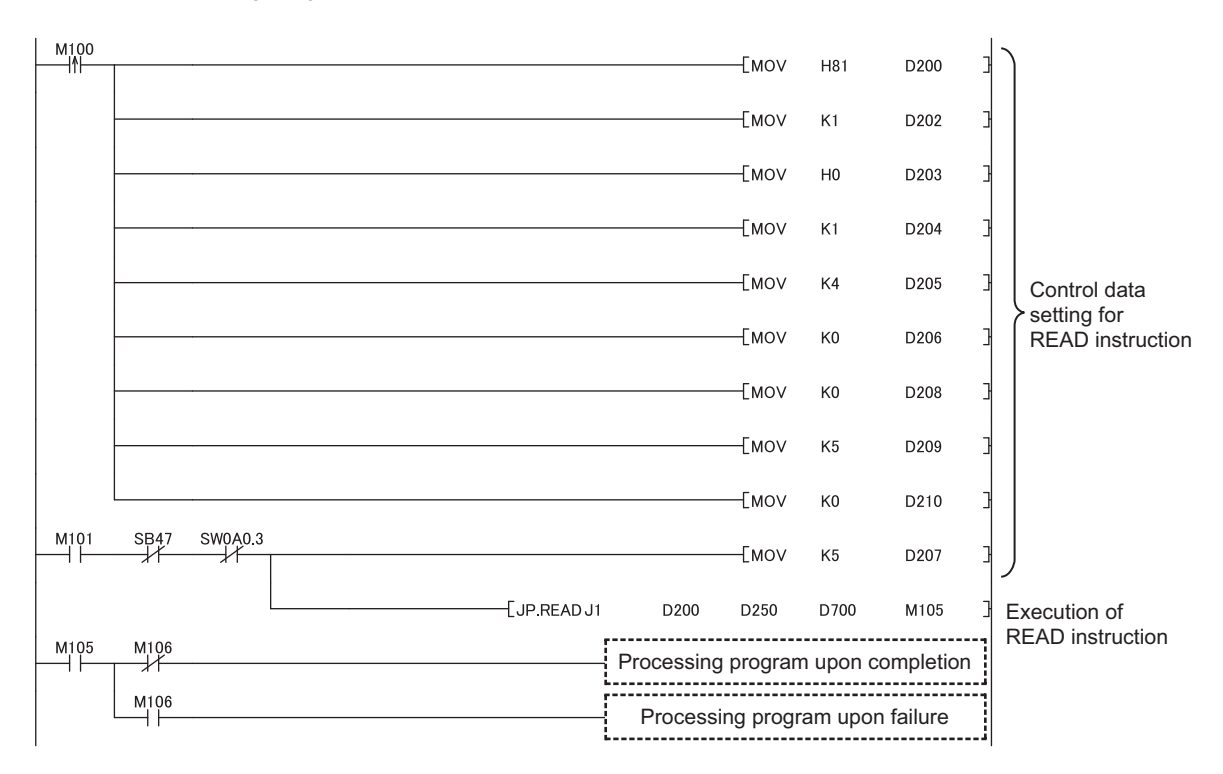

# **10.5 JP/GP.SREAD (Reading Data from the Programmable Controller on Another Station)**

This instruction reads data from the device of the programmable controller on another station. (In units of words) With the SREAD instruction, when data read is completed, the device of the other station is turned on. Data reading with the SREAD instruction can be confirmed by this.

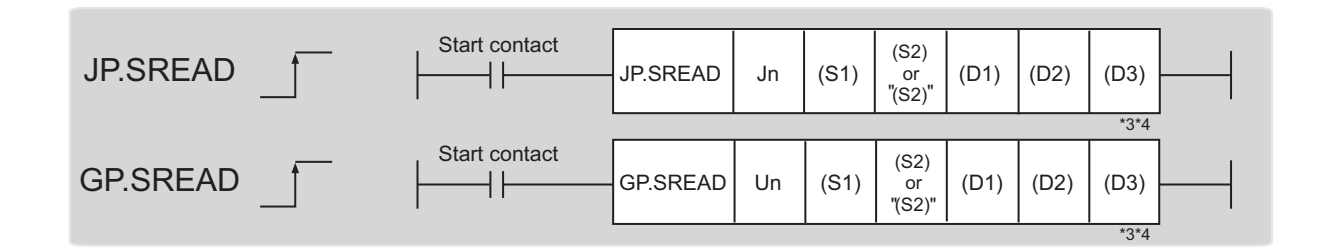

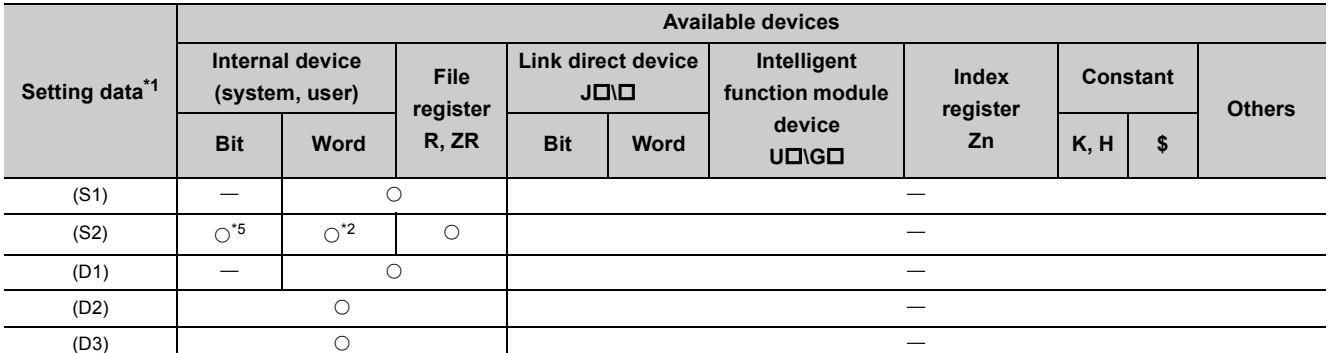

<span id="page-246-0"></span>\*1 Local devices and file registers set for each program cannot be used.

<span id="page-246-2"></span>\*2 T, C, D, W, ST, SD, and SW can be used.

\*3 For the SREAD instruction, the read notification device (D3) can be omitted in the programming. However, the operation is the same as the READ instruction. The SREAD instruction can operate differently depending on whether read notification device (D3) is omitted or not.

\*4 When the target station is a Basic model QCPU or QSCPU, the data set in the read notification device (D3) is ignored. (Operation is the same as the READ instruction.)

<span id="page-246-1"></span>\*5 When the target station is an LCPU, an RCPU, a Universal model QCPU, or a Basic model QCPU, a digit-specified bit device can be used.

(Example: K4M16)

To use digit specification, all the following conditions must be met:

 $\cdot$  The device number should be multiples of 16 (10 $_{\rm H}$ ).

 $\cdot$  The number of digits should be 4 (K4).

### **(1) Setting data**

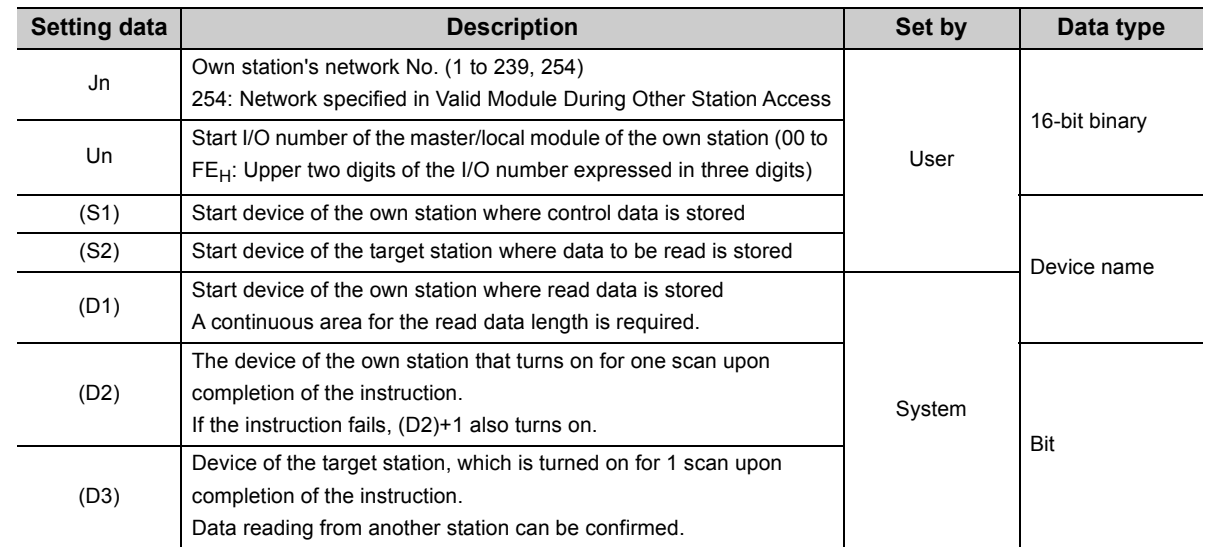

#### **(a) Control data**

The SREAD instruction control data is the same as that of the READ instruction ( $\mathbb{F}$  Page 236, Section [10.4\)](#page-237-3)

#### **(b) Start device of the target station where data to be read is stored**

The target station's start device where data to be read by the SREAD instruction is stored is the same as that of the READ instruction.  $(\sqrt{3} \sqrt{7})$  [Page 236, Section 10.4](#page-237-3))

#### **(c) Start device of the own station where read data is stored**

The start device of the own station where data read by the SREAD instruction is stored is the same as that of the READ instruction. ( $\sqrt{P}$  [Page 236, Section 10.4](#page-237-3))

#### **(2) Function**

#### **(a) SREAD instruction overview**

The instruction reads data by the specified number of words (control data ((S1)+9)) from the target station start device (S2) into the own station word devices (after (D1)).

Specify the target stations in control data ((S1)+4 and (S1)+5).

When the reading of the data specified in (S2) is completed, the following devices are turned on.

- Own station: Completion device (D2)
- Target station: Read notification device (D3)

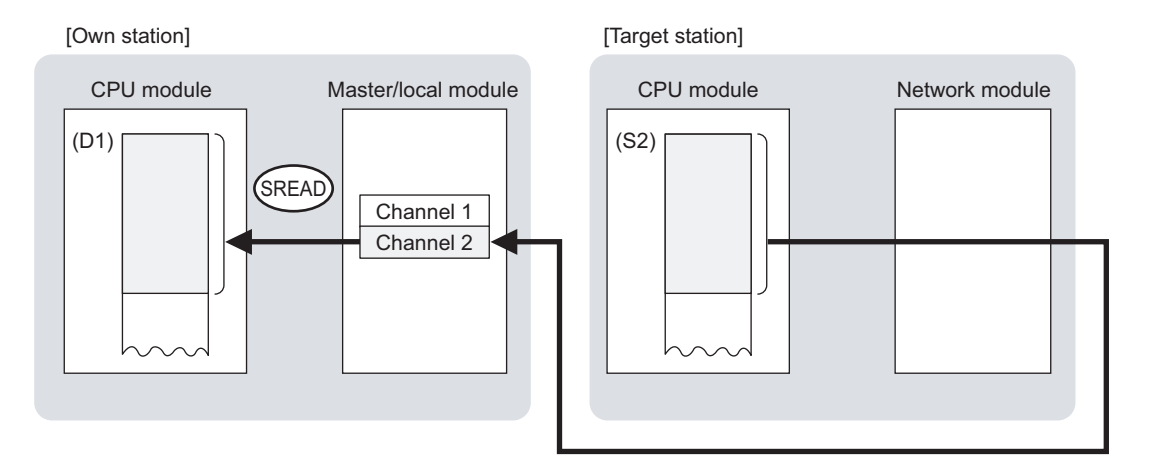

#### **(b) Target stations that can be specified**

For details on target stations which can be specified, refer to the following.

**[Page 224, Section 10.1 \(1\)](#page-225-0)** 

#### **(c) Checking the execution status of the SREAD instruction**

The execution status (completion or error) of the SREAD instruction can be checked using the following devices specified in the setting data.

• Completion device (D2)

This device turns on in the END process of the scan where the SREAD instruction is completed and turns off in the next END process.

• Completion status indication device ((D2)+1)

If the SREAD instruction fails, this device turns on in the END process of the scan where the SREAD instruction is completed and turns off in the next END process.

#### **(d) SREAD instruction execution timing**

• When completed

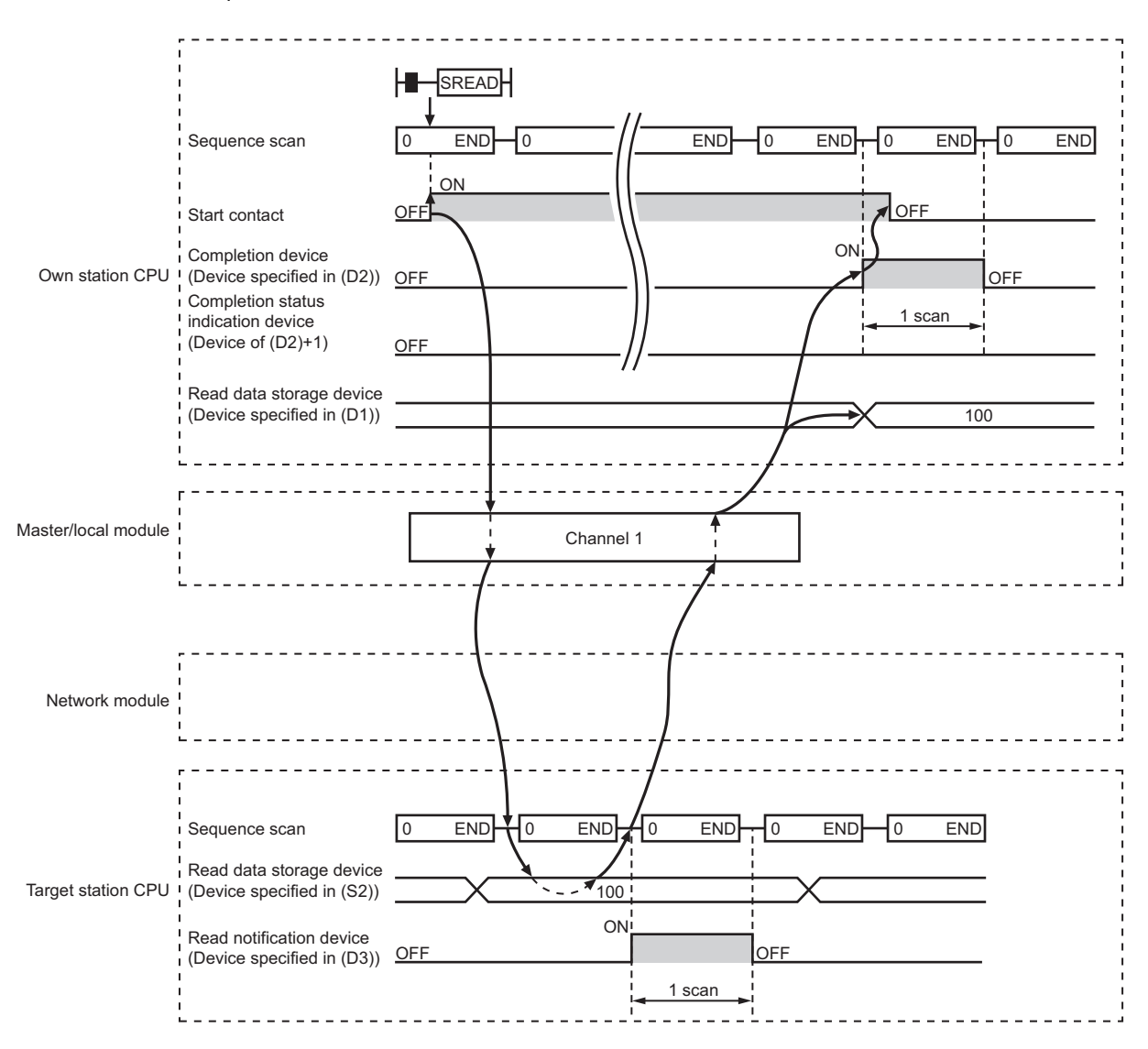

• When failed

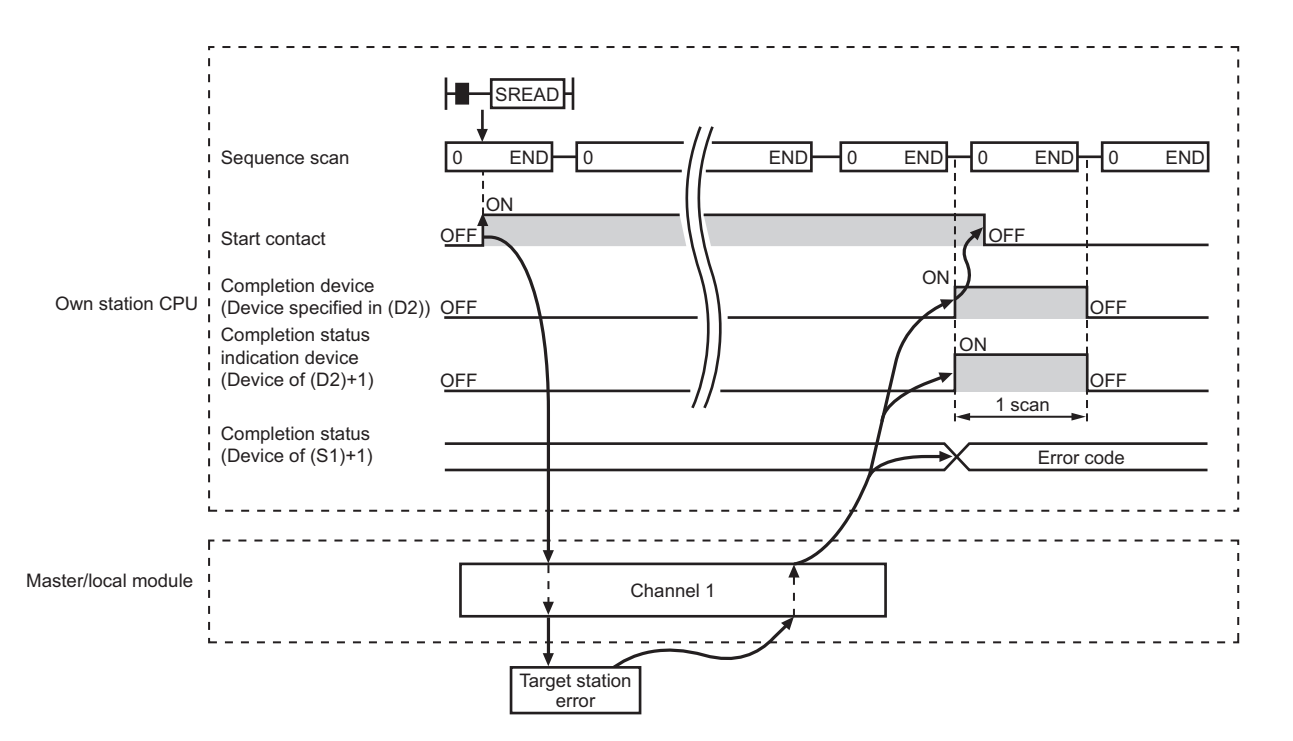

#### **(3) Checking error details**

If the dedicated instruction fails, error details can be checked by either of the following methods:

#### **(a) In GX Works2**

Error details can be checked using the CC-Link IE Field diagnostics. ( $\sqrt{F}$  [Page 197, CHAPTER 9](#page-198-0))

#### **(b) Using devices**

Completion status indication device ((D2)+1) turns on, and an error code is stored in Completion status ((S1)+1) of the control data.

According to the error code, check the error details and take a corrective action. ( $\sqrt{F}$  Page 424, Section [12.6\)](#page-425-0)

#### **(4) Program example**

Just like the READ instruction program example, this program example is for reading data of D250 to D254 of station No.4 (target station) into D700 to D704 of station No.0 (own station) when M101 is turned on. Furthermore, when the read notification device (D3) of the target station is turned on, Y60 of the target station is turned on.

**Remark** 

Compared to the READ instruction program example, the SREAD instruction program example has a different section where the read notification device (D3) is specified at the end of the arguments. ( $\sqrt{F}$  [Page 243, Section 10.4 \(4\)](#page-244-0)) 

#### **(a) System configuration**

Same as the READ instruction program example.

#### **(b) Devices used in the program**

- Link special relay (SB), link special register (SW) Same as the READ instruction program example.
- Devices used by users

The devices used in the SREAD instruction request source (station No.0) are the same as those in the READ instruction program example.

Devices used in the SREAD instruction request destination (station No.4)

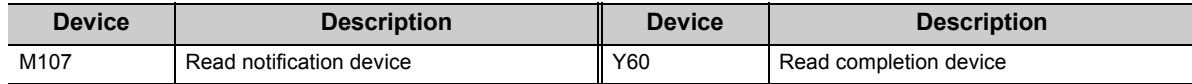

#### **(c) SREAD instruction setting**

Same as the READ instruction program example.
## **(d) Program example**

• Program example in SREAD instruction request source (station No.0)

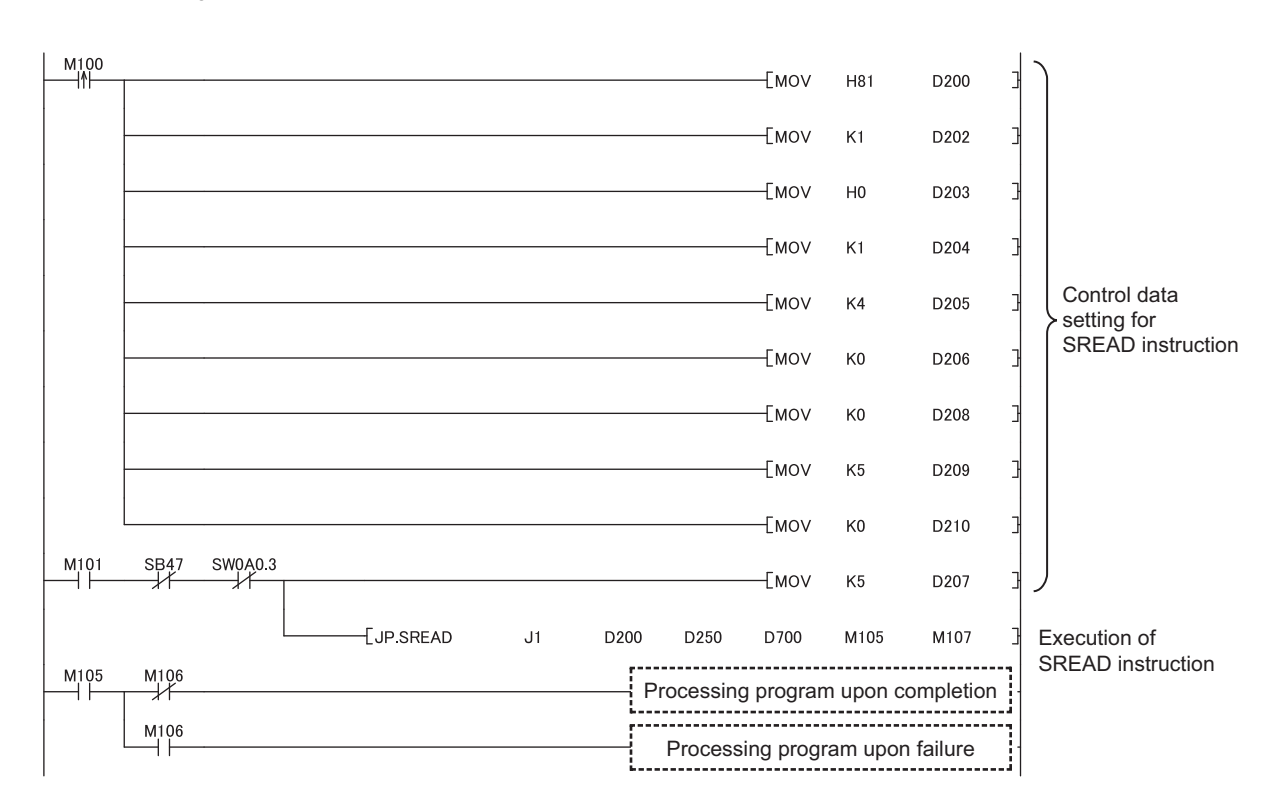

#### • Program example in SREAD instruction request destination (station No.4)

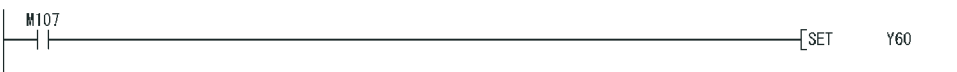

## <span id="page-253-3"></span>**10.6 JP/GP.WRITE (Writing Data to the Programmable Controller on Another Station)**

This instruction writes data to the device of the programmable controller on another station. (In units of words)

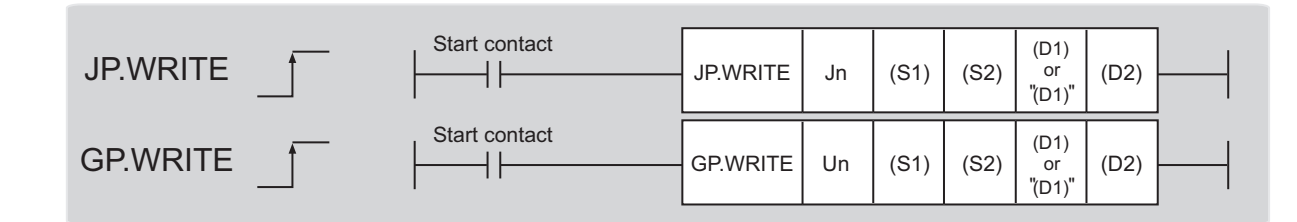

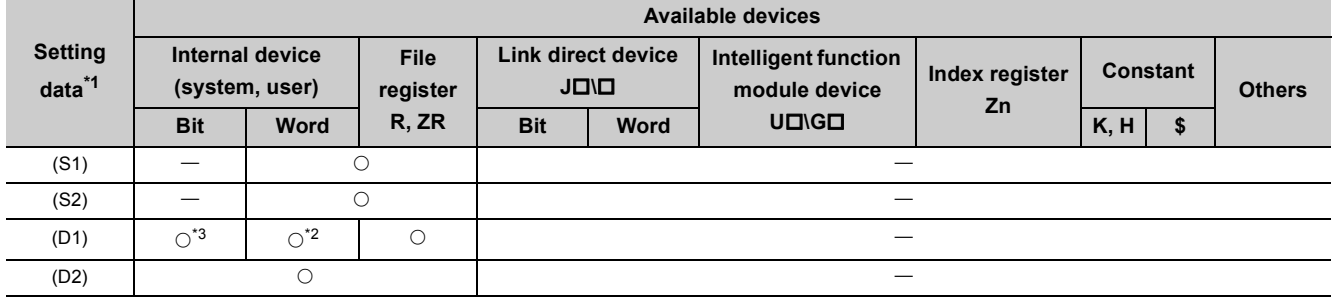

<span id="page-253-0"></span>\*1 Local devices and file registers set for each program cannot be used.

<span id="page-253-2"></span>\*2 T, C, D, W, ST, SD, and SW can be used.

When specifying SD/SW, data can be written in the range that the user can set.

- For details on SD/SW, refer to the following.
- Manuals for the CPU module and network module of the target station
- <span id="page-253-1"></span>\*3 When the target station is an LCPU, an RCPU, a Universal model QCPU, or a Basic model QCPU, a digit-specified bit device can be used.

(Example: K4M16)

To use digit specification, all the following conditions must be met:

 $\cdot$  The device number should be multiples of 16 (10 $_{\rm H}$ ).

 $\cdot$  The number of digits should be 4 (K4).

## **(1) Setting data**

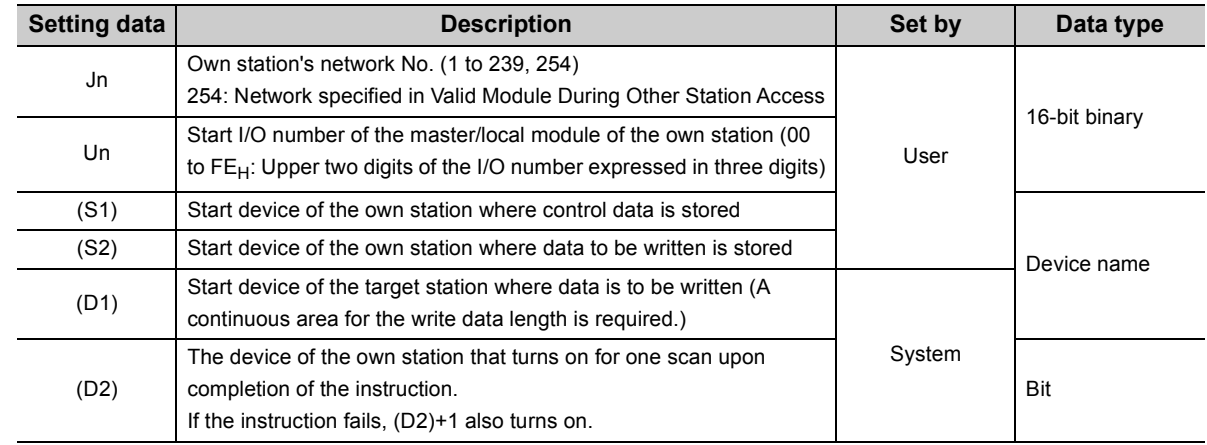

#### **Device Item If is a setting data Setting range Set by Setting range Set by** b15 to b7 to b0 **10**0  $\vert 2 \vert$  0  $\vert 1 \vert$ 1) Execution type (bit 0) 0: Without arrival confirmation When the target station is on the same network The process is completed when data is sent from the own station. Request Target station source :**omplete**  When the target station is on another network The process is completed when data arrives at the relay station on the same network. **Request Target** Relay station source station Completed  $0000_H$  $0001_H$ Execution/abnormal  $(S1)+0$ User end type  $0080_H$ 1: With arrival confirmation  $0081_H$ The process is completed when data is written in the target 10.6 JP/GP.WRITE (Writing Data to the Programmable Controller on Another Station) 10.6 JP/GP.WRITE (Writing Data to the Programmable Controller on Another Station station. Completed Reques<sup>®</sup><br>source Request Relay<br>
source station Target station Completed **Target** station When "0: Without arrival confirmation" is specified, the result is regarded as normal on the own station even if the writing to the target station fails, as follows. • When communication ends normally even though sent data are abnormal • When data cannot be written to the target station, because instructions are executed to the same station from multiple stations (The target station generates an error code (D202 $_H$  or D282 $_H$ )) 2) Abnormal end type (bit 7) Specify the set status of data in case of abnormal end. 0: After (S1)+11, no data is set for abnormal end. 1: Data at the time of abnormal end is set in the area starting from  $(S1) + 11$ The status of when the instruction is ended is stored. (S1)+1 Completion status 0: Normal System Values other than 0: Error ( $\sqrt{r}$  [Page 424, Section 12.6](#page-425-0))

#### **(a) Control data**

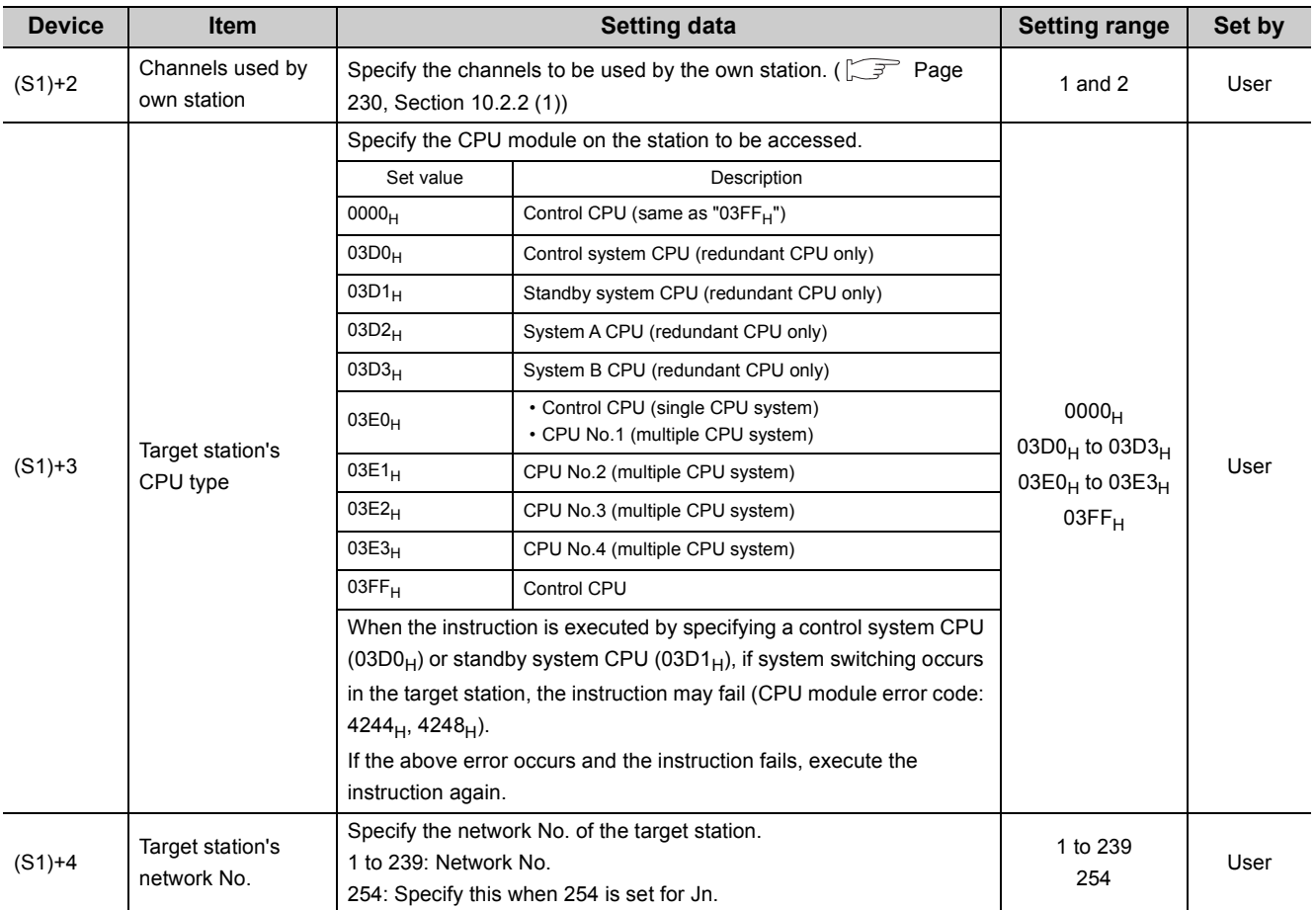

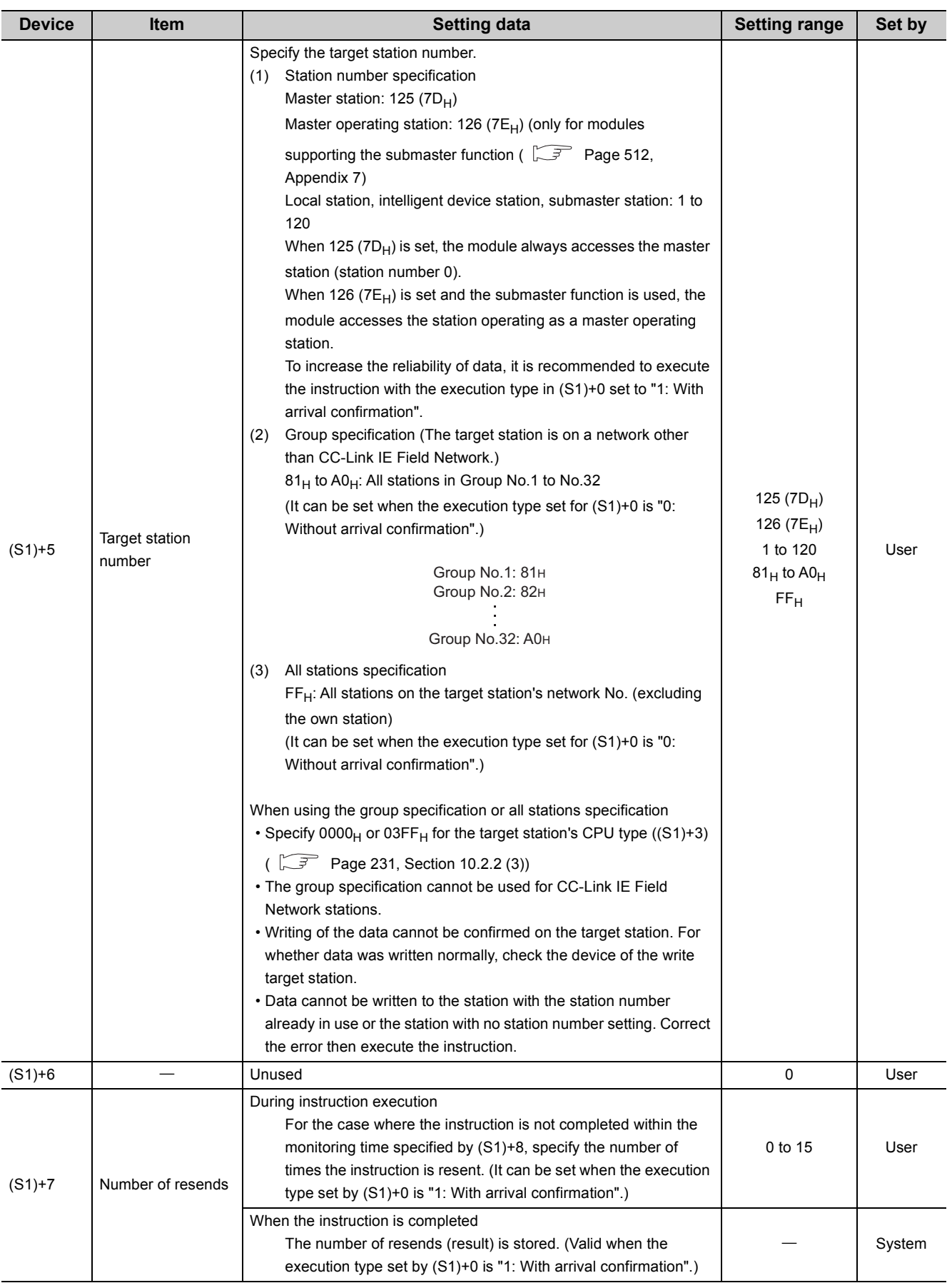

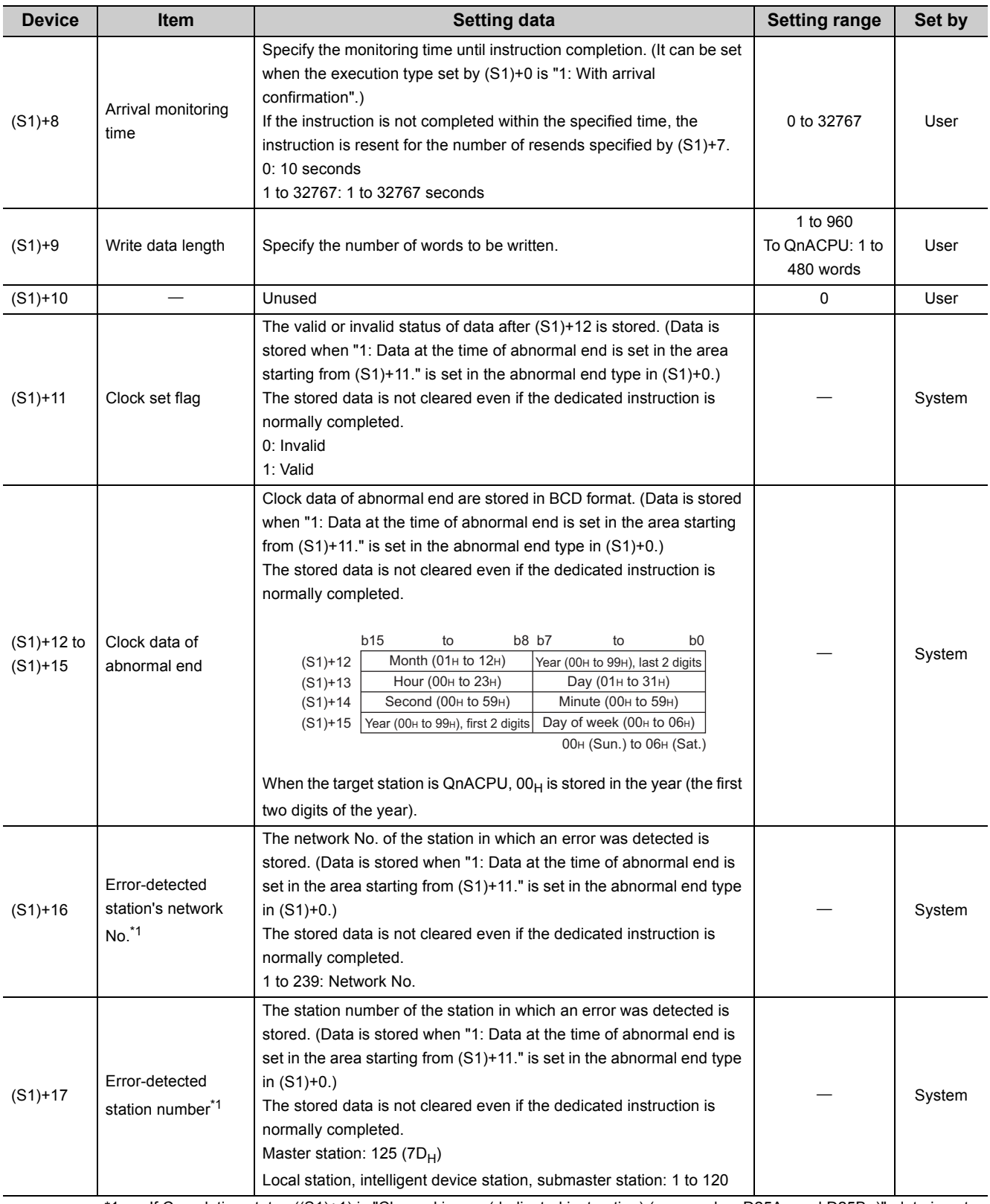

<span id="page-257-0"></span>\*1 If Completion status ((S1)+1) is "Channel in use (dedicated instruction) (error codes: D25A<sub>H</sub> and D25B<sub>H</sub>)", data is not stored.

### **(b) Start device of the own station where data to be written is stored**

Specify the start device of the own station that stores data to be written.

#### **(c) Start device of the target station where data is to be written**

If the device setting in PLC Parameter is different between the own and target stations, use "(D1)" (with doublequotation marks) to specify.

Specify the start device (D1) of the target station, within the available range so that the write data can be stored.

**Ex.** When the area addressed D150 or higher of the target station CPU is already used

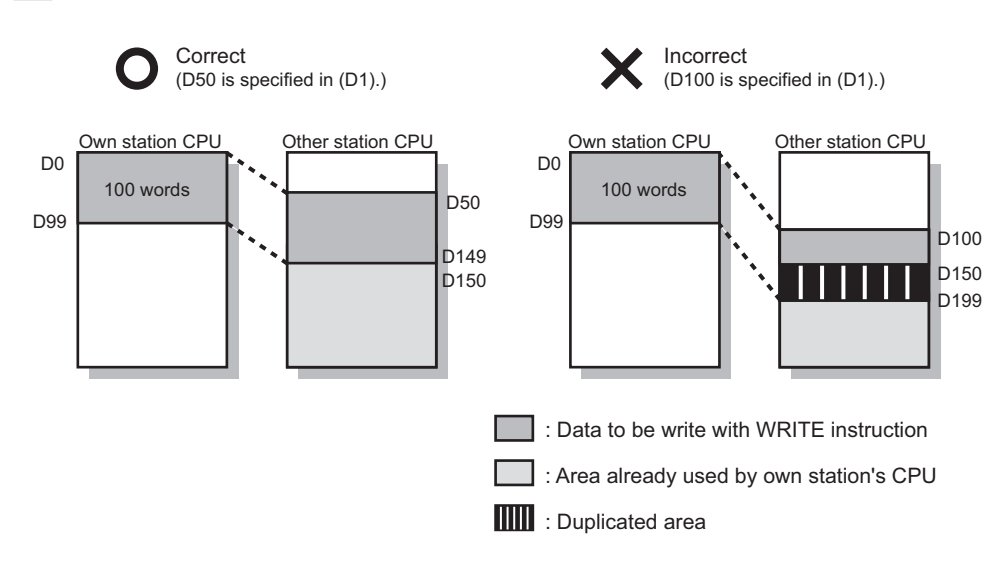

## **(2) Function**

#### **(a) WRITE instruction overview**

The instruction writes data by the specified number of words (control data ((S1)+9)) from the own station start device (S2) into the target station word devices (after (D1)).

Specify the target stations in control data ((S1)+4 and (S1)+5).

When the writing to devices of the target station is completed, the completion device (D2) turns on.

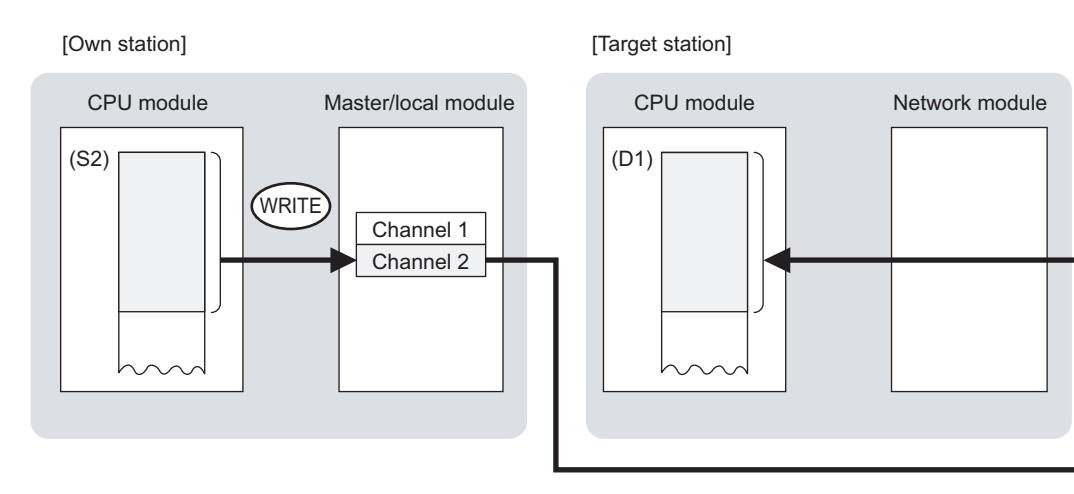

#### **(b) Target stations that can be specified**

For details on target stations which can be specified, refer to the following.

**[Page 224, Section 10.1 \(1\)](#page-225-0)** 

### **(c) Checking the execution status of the WRITE instruction**

The execution status (completion or error) of the WRITE instruction can be checked using the following devices specified in the setting data.

- Completion device (D2) This device turns on in the END process of the scan where the WRITE instruction is completed and turns off in the next END process.
- Completion status indication device ((D2)+1) If the WRITE instruction fails, this device turns on in the END process of the scan where the WRITE instruction is completed and turns off in the next END process.

#### **(d) WRITE instruction execution timing**

• When completed

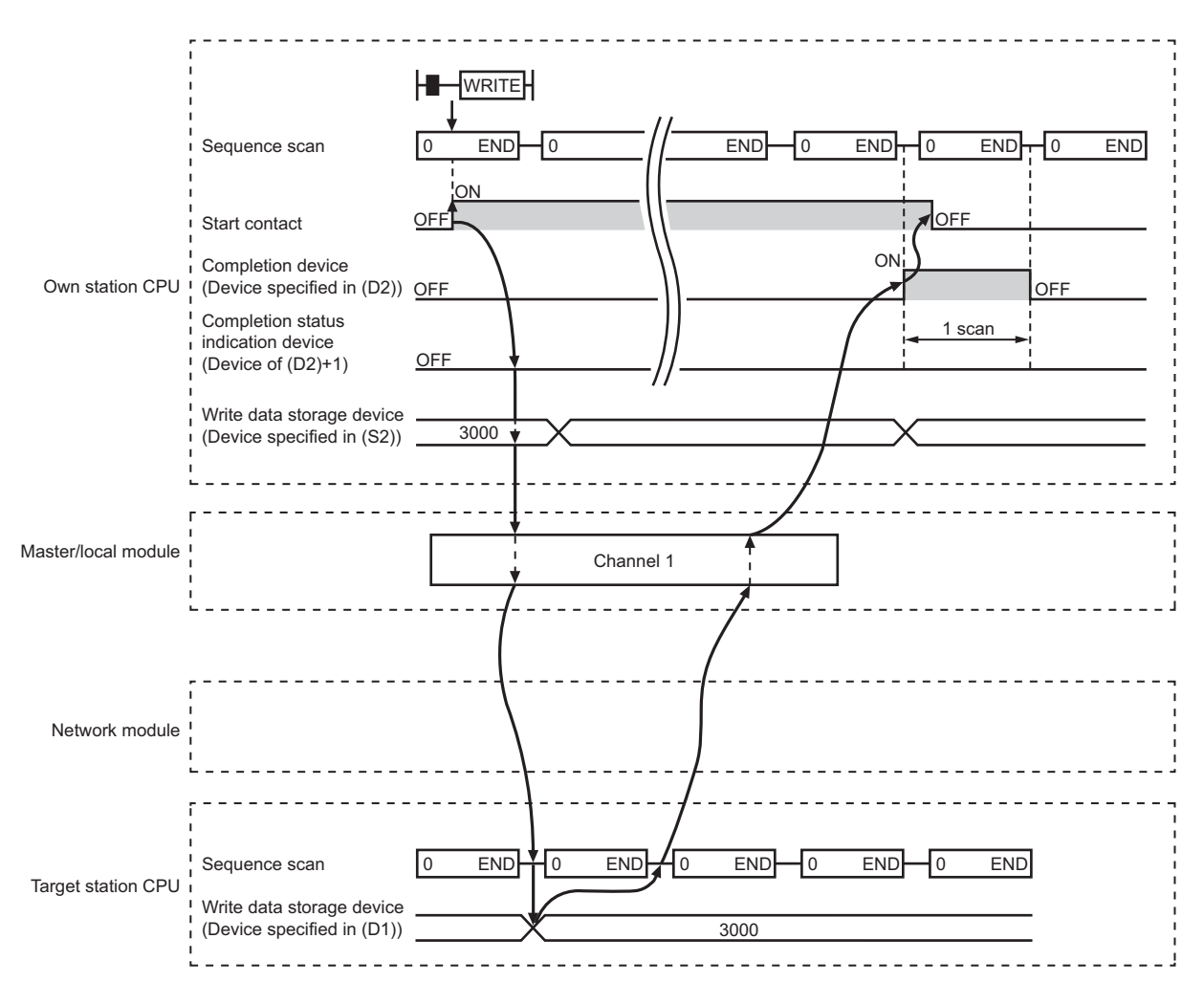

• When failed

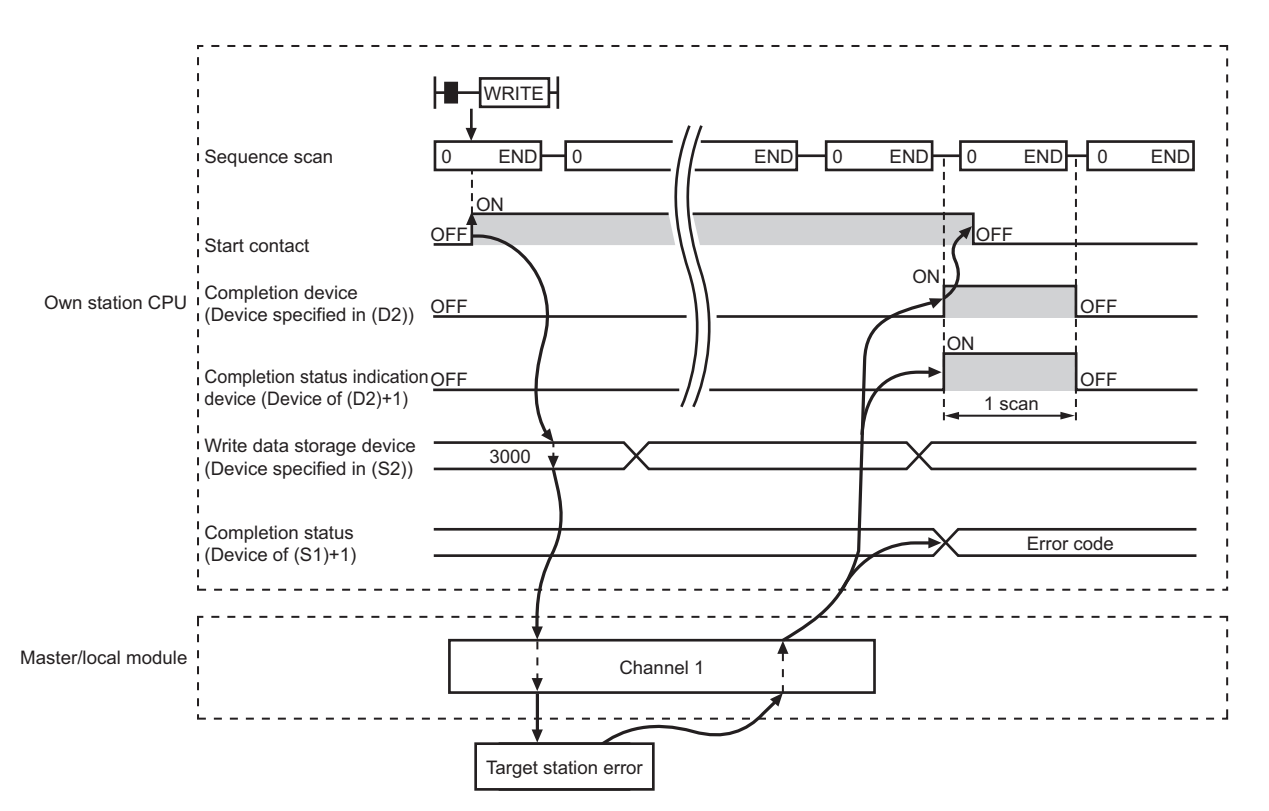

## **(3) Checking error details**

If the dedicated instruction fails, error details can be checked by either of the following methods:

#### **(a) In GX Works2**

Error details can be checked using the CC-Link IE Field diagnostics. ( $\sqrt{F}$  [Page 197, CHAPTER 9](#page-198-0))

#### **(b) Using devices**

Completion status indication device ((D2)+1) turns on, and an error code is stored in Completion status ((S1)+1) of the control data.

According to the error code, check the error details and take a corrective action. ( $\sqrt{F}$  Page 424, Section [12.6\)](#page-425-0)

## <span id="page-261-0"></span>**(4) Program example**

The following program is for writing data of D750 to D753 of station No.2 (own station) into D300 to D303 of station No.3 (target station) when M112 is turned on.

## **(a) System configuration**

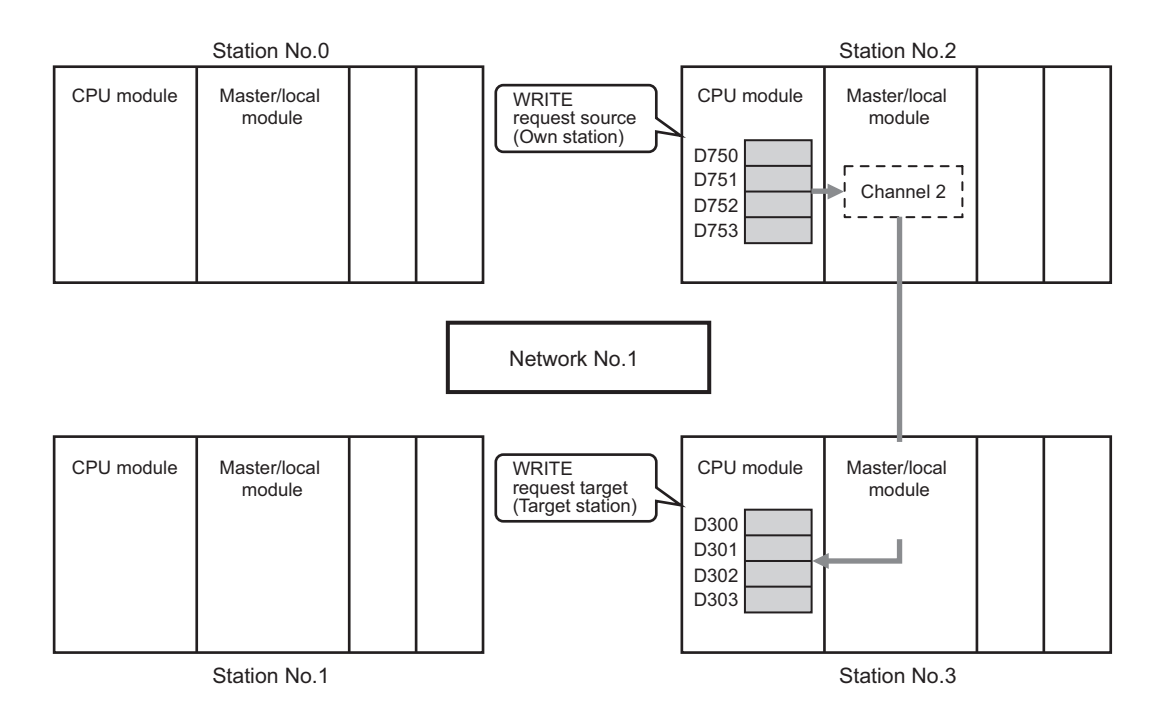

 $\sim$   $\sim$   $\sim$ 

 $\bullet$  $\bullet$  $0.0.0$  $\sim$ 

#### **(b) Devices used in the program**

• Link special relay (SB), link special register (SW)

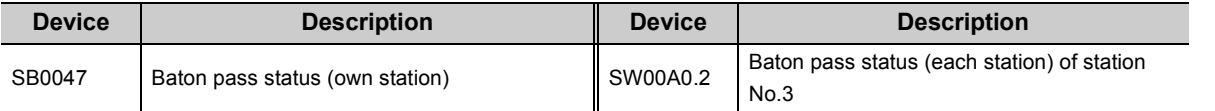

## **Remark**

For details on the link special relay (SB) and link special register (SW), refer to the following. Page 459, Appendix 3, [Page 478, Appendix 4](#page-479-0)

• Devices used by users

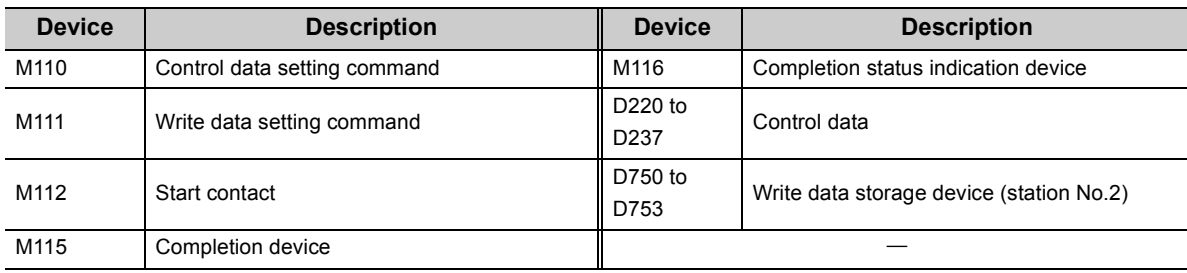

### **(c) WRITE instruction setting**

The following table lists values set in WRITE instruction control data.

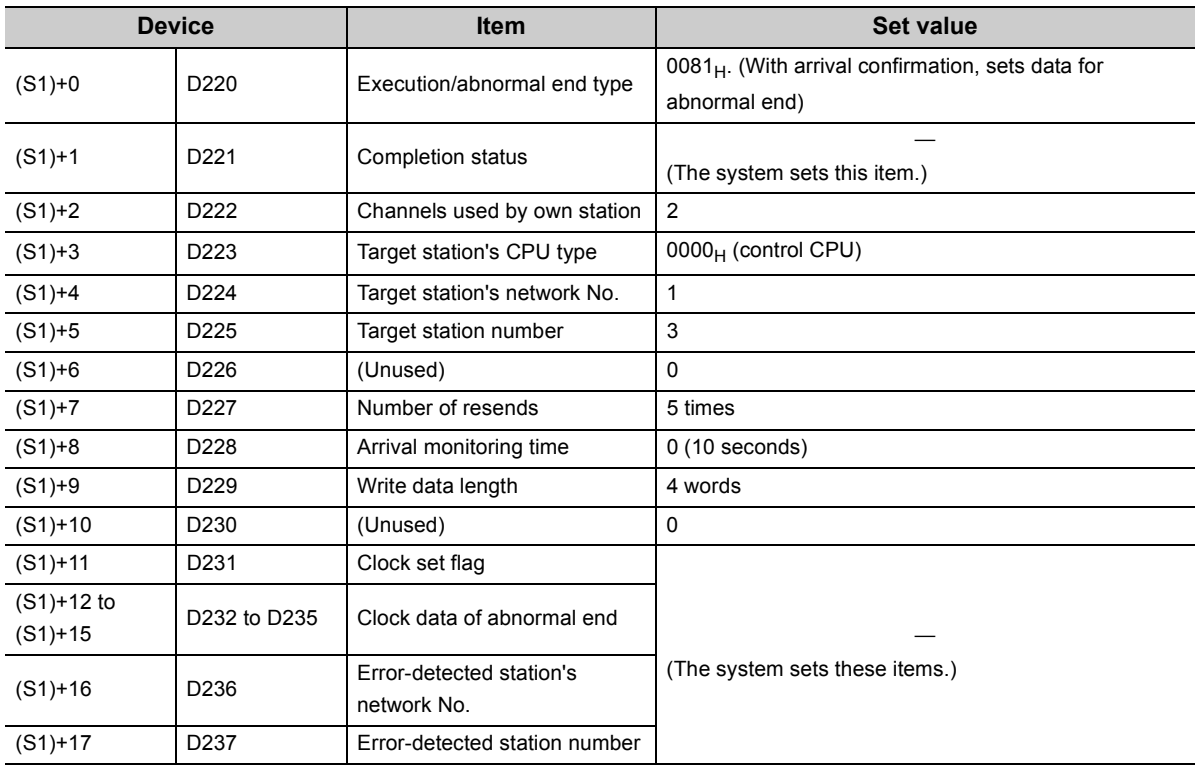

## **(d) Program example**

The following program is written to the CPU module of station No.2.

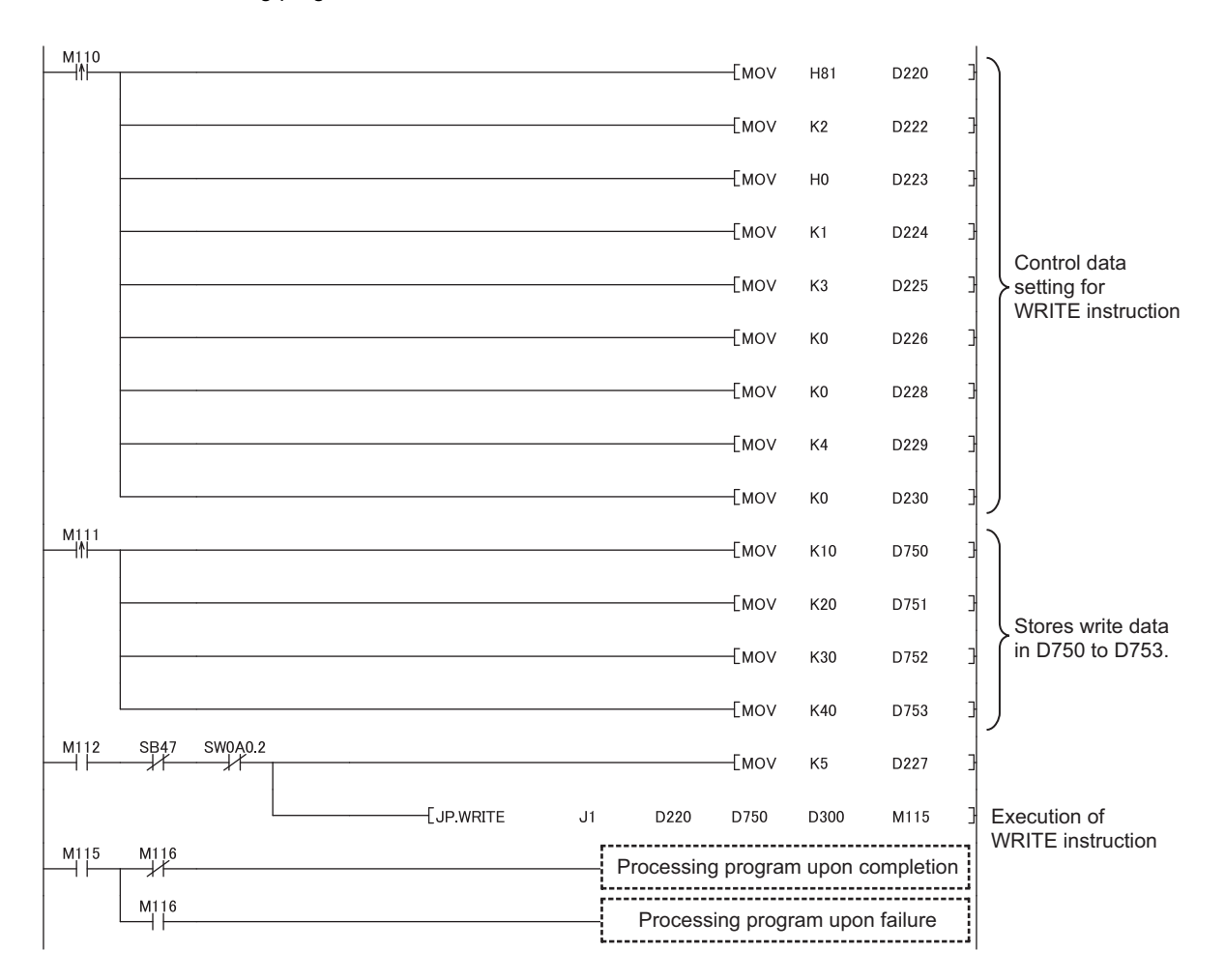

# **10.7 JP/GP.SWRITE (Writing Data to the Programmable Controller on Another Station)**

This instruction writes data to the device of the programmable controller on another station. (In units of words) With the SWRITE instruction, the device of the other station is turned on when data writing is completed. Data writing with the SREAD instruction can be confirmed by this.

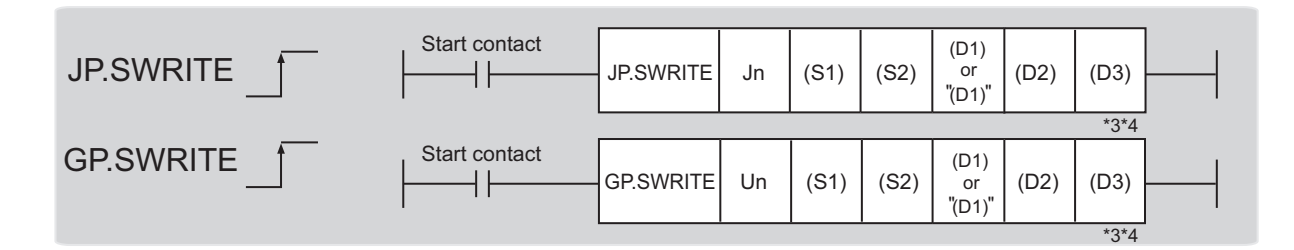

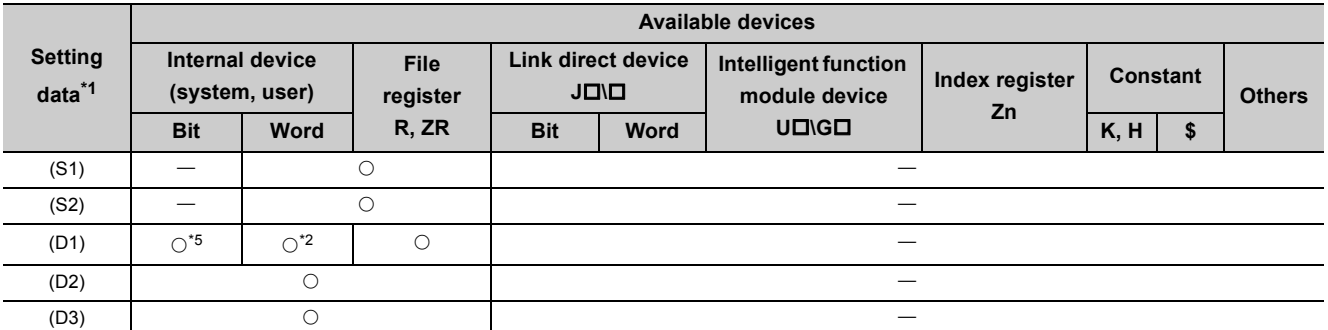

<span id="page-264-0"></span>\*1 Local devices and file registers set for each program cannot be used.

<span id="page-264-2"></span>\*2 T, C, D, W, ST, SD, and SW can be used.

When specifying SD/SW, data can be written in the range that the user can set. For details on SD/SW, refer to the following.

Manuals for the CPU module and network module of the target station

\*3 For the SWRITE instruction, the write notification device (D3) can be omitted in the programming. However, the operation is the same as the WRITE instruction.

The SWRITE instruction can operate differently depending on whether the write notification device (D3) is omitted or not. \*4 When the target station is a Basic model QCPU, the data set in the write notification device (D3) is ignored. (Operation is

the same as the WRITE instruction.)

<span id="page-264-1"></span>\*5 When the target station is an LCPU, an RCPU, a Universal model QCPU, or a Basic model QCPU, a digit-specified bit device can be used.

(Example: K4M16)

To use digit specification, all the following conditions must be met:

 $\cdot$  The device number should be multiples of 16 (10 $_H$ ).

The number of digits should be 4 (K4).

## **(1) Setting data**

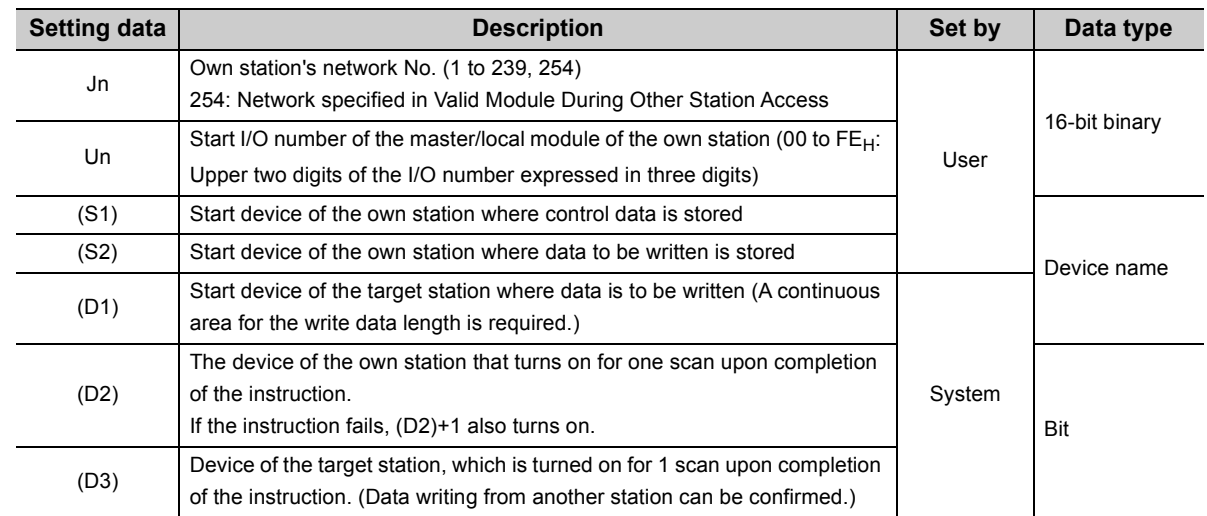

## **(a) Control data**

The control data of the SWRITE instruction control data is the same as that of the WRITE instruction ( $\sqrt{5}$ [Page 252, Section 10.6\)](#page-253-3)

#### **(b) Start device of the own station where data to be written is stored**

The start device of the own station where data to be written by the SWRITE instruction is stored is the same as that of the WRITE instruction. ( $\sqrt{3}$  [Page 252, Section 10.6\)](#page-253-3)

## **(c) Start device of the target station where data is to be written**

The start device of the target station is the same as that of the WRITE instruction. ( $\mathbb{F}$  Page 252, Section [10.6\)](#page-253-3)

## **(2) Function**

#### **(a) SWRITE instruction overview**

The instruction writes data by the specified number of words (control data ((S1)+9)) from the own station start device (S2) into the target station word devices (after (D1)).

Specify the target stations in control data ((S1)+4 and (S1)+5).

When the writing of the data specified by (S2) is completed, the following devices are turned on.

- Own station: Completion device (D2)
- Target station: Write notification device (D3)

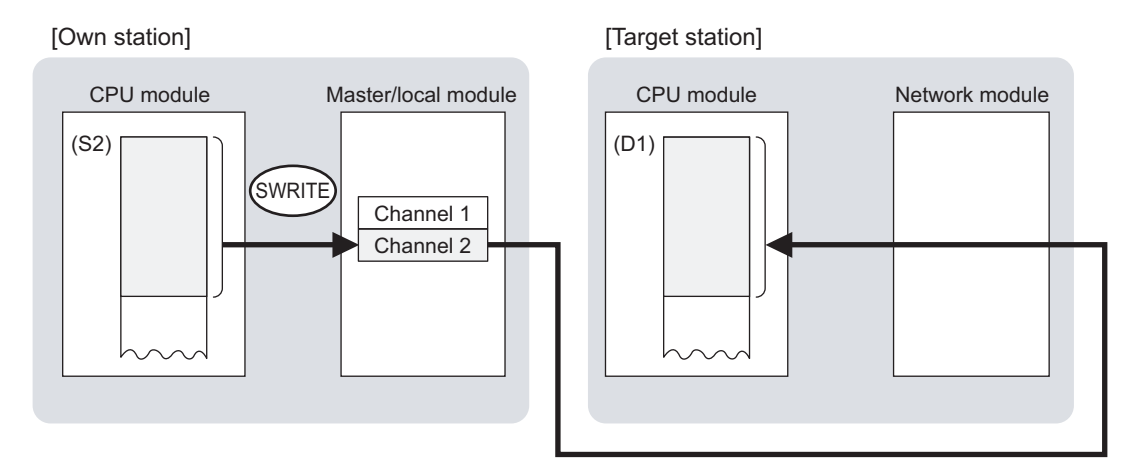

## **(b) Target stations that can be specified**

For details on target stations which can be specified, refer to the following.

 $\Box$  [Page 224, Section 10.1 \(1\)](#page-225-0)

## **(c) Checking the execution status of the SWRITE instruction**

The execution status (completion or error) of the SWRITE instruction can be checked using the following devices specified in the setting data.

- Completion device (D2) This device turns on in the END process of the scan where the SWRITE instruction is completed and turns off in the next END process.
- Completion status indication device ((D2)+1)

If the SWRITE instruction fails, this device turns on in the END process of the scan where the SWRITE instruction is completed and turns off in the next END process.

## **(d) SWRITE instruction execution timing**

• When completed

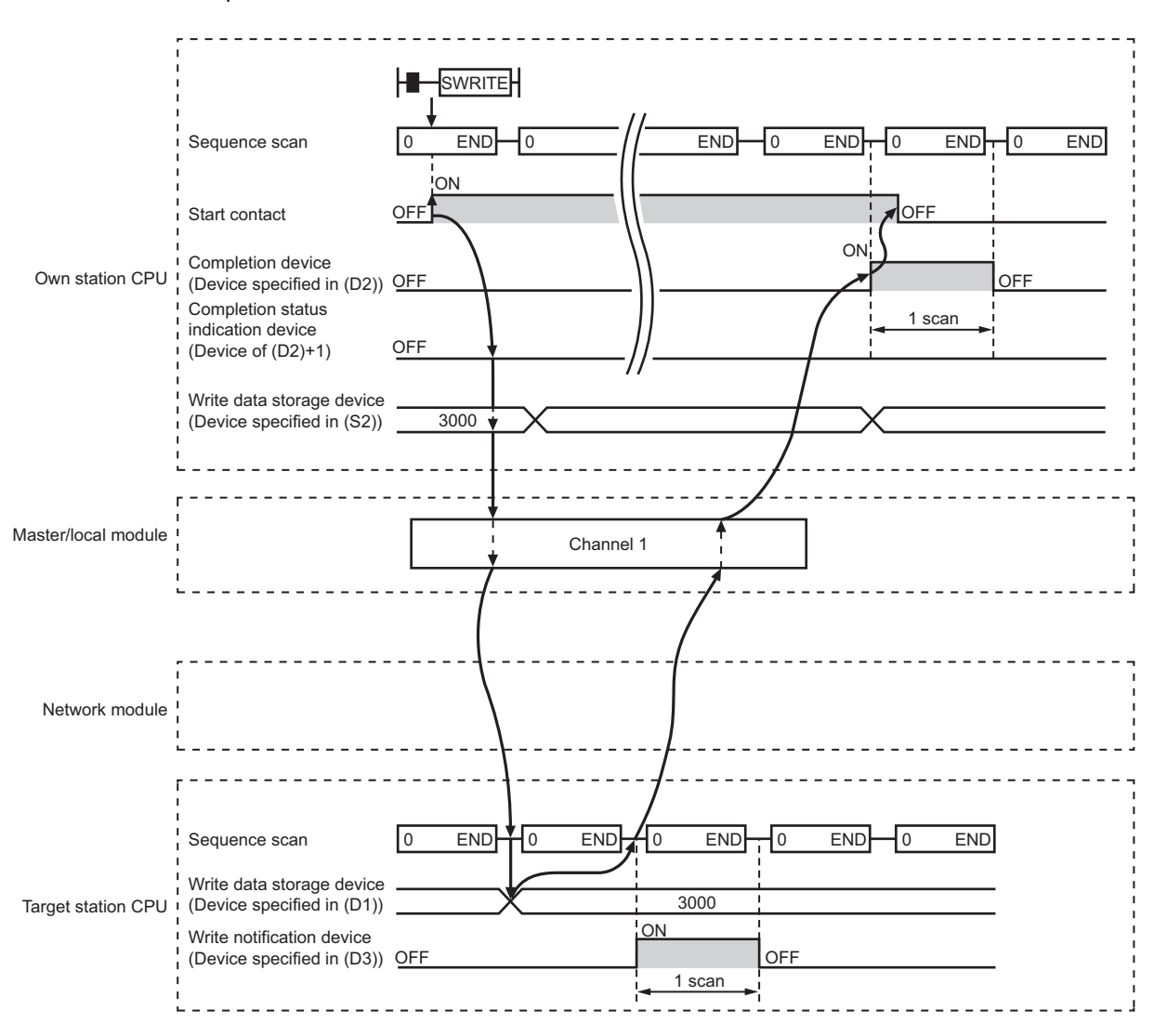

• When failed

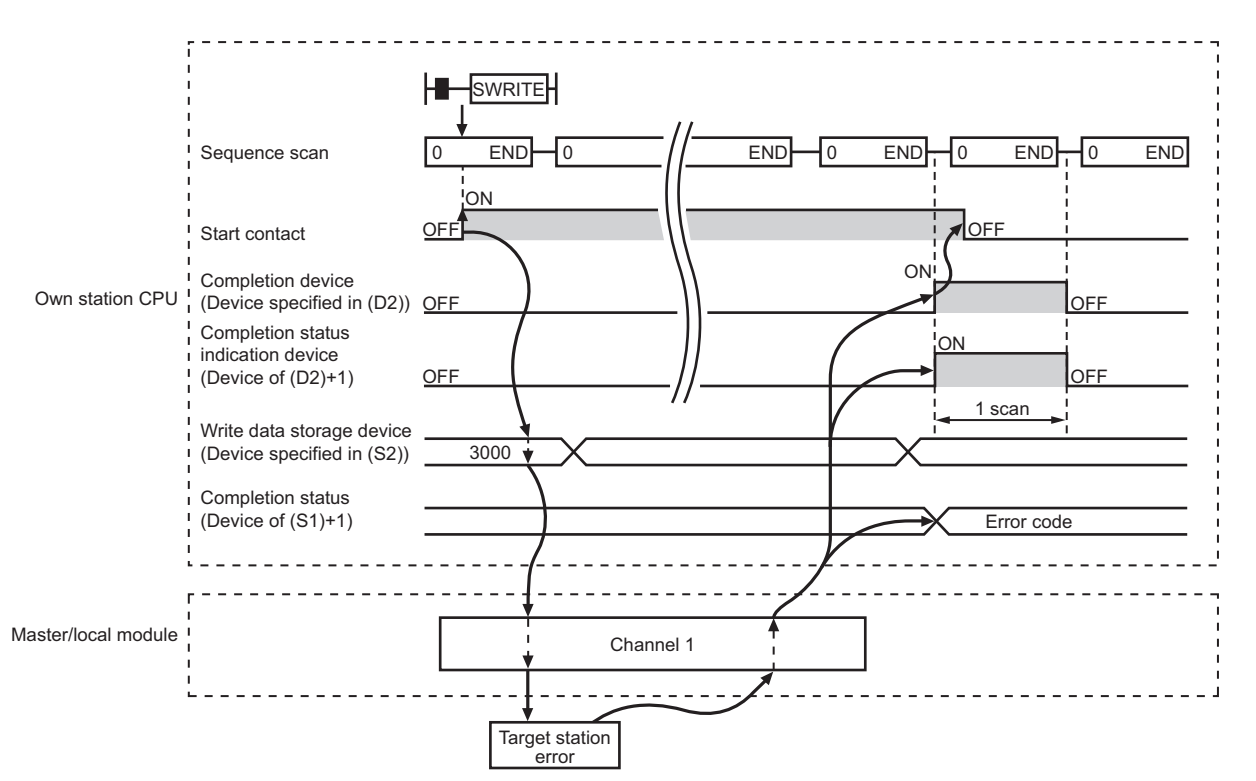

## **(3) Checking error details**

If the dedicated instruction fails, error details can be checked by either of the following methods:

#### **(a) In GX Works2**

Error details can be checked using the CC-Link IE Field diagnostics. ( $\sqrt{F}$  [Page 197, CHAPTER 9\)](#page-198-0)

#### **(b) Using devices**

Completion status indication device ((D2)+1) turns on, and an error code is stored in Completion status ((S1)+1) of the control data.

According to the error code, check the error details and take a corrective action. ( $\sqrt{F}$  Page 424, Section [12.6\)](#page-425-0)

## **(4) Program example**

Compared to the WRITE instruction program example, the SWRITE instruction program example has a different section where the write notification device (D3) is specified at the end of the arguments.

**Remark** For details on the WRITE instruction sample program, refer to the following.  $\sqrt{3}$  [Page 260, Section 10.6 \(4\)](#page-261-0) . . . . . . . . . . . . . . . . 

Just like the WRITE instruction program example, this program example is for writing data of D750 to D753 of station No.2 (own station) into D300 to D303 of station No.3 (target station) when M112 is turned on. Furthermore, when the write notification device (D3) of the target station is turned on, the data of D300 to D303 are stored in D500 to D503.

#### **(a) System configuration**

Same as the WRITE instruction program example.

#### **(b) Devices used in the program**

- Link special relay (SB), link special register (SW) Same as the WRITE instruction program example.
- Devices used by users The devices used in the SWRITE instruction request source (station No.2) are the same as those in WRITE instruction program example.

Device used in the SWRITE instruction request destination (station No.3)

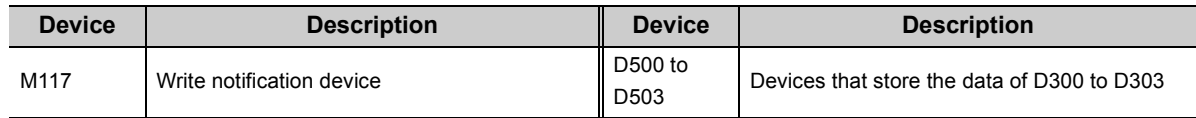

## **(c) SWRITE instruction setting**

Same as the WRITE instruction program example.

 $\mathbf{I}$ 

## **(d) Program example**

• Program example in the SWRITE instruction request source (station No.2)

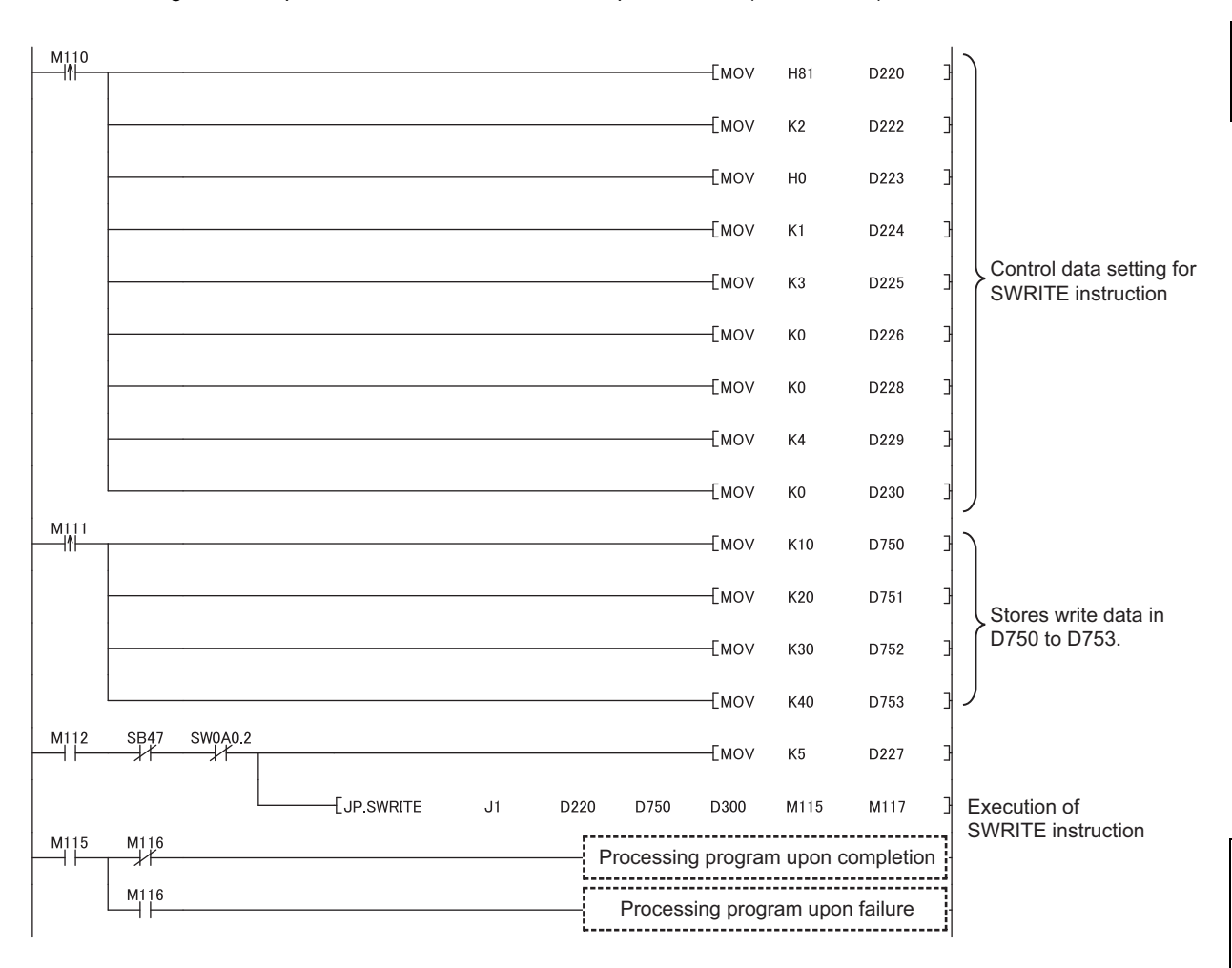

• Program example in the SWRITE instruction request destination (station No.3)

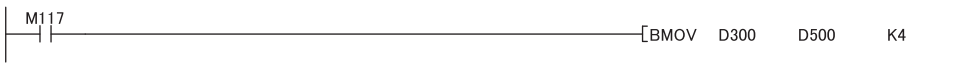

# <span id="page-271-1"></span>**10.8 JP/GP.SEND (Sending Data to the Programmable Controller on Another Station)**

This instruction sends data to the programmable controller on another station.

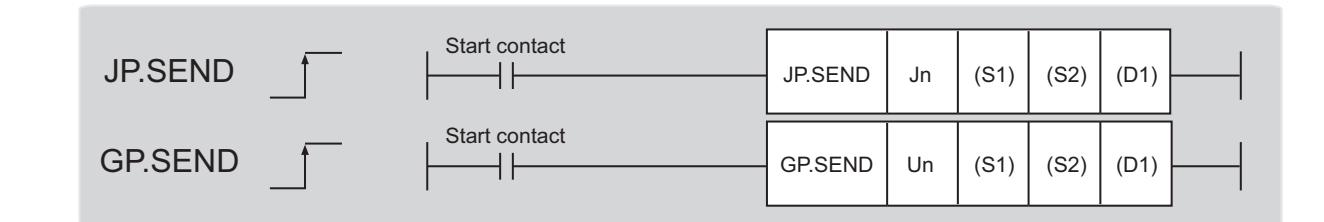

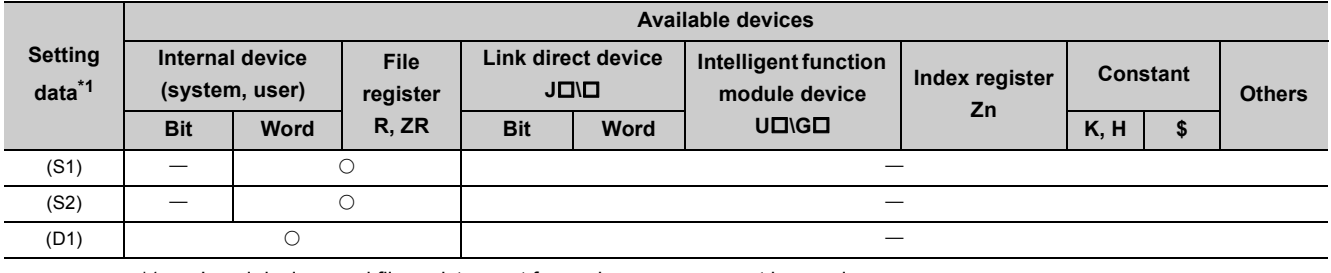

<span id="page-271-0"></span>\*1 Local devices and file registers set for each program cannot be used.

## **(1) Setting data**

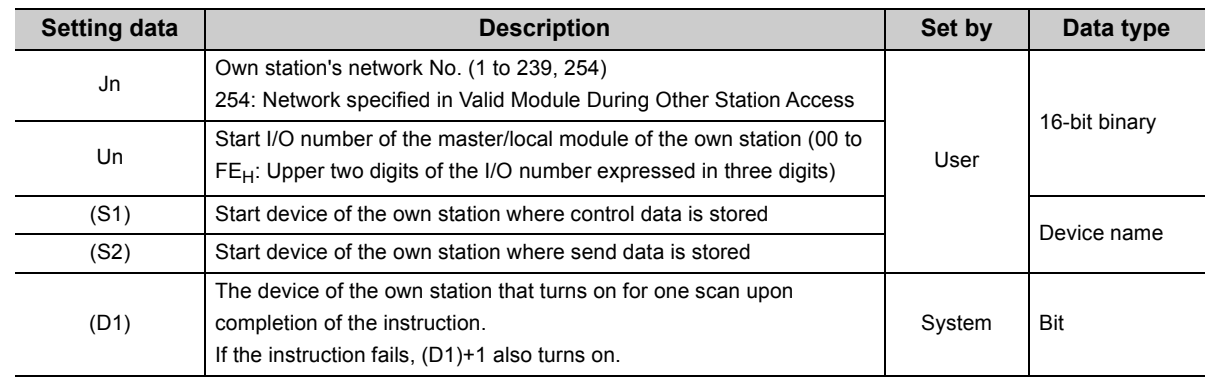

#### $(S1)+0$ Execution/abnormal end type  $0000<sub>H</sub>$  $0001_H$  $0080<sub>H</sub>$ 0081<sub>H</sub> User 1) Execution type (bit 0) 0: Without arrival confirmation When the target station is on the same network The process is completed when data is sent from the own station. When the target station is on another network The process is completed when data arrives at the relay station on the same network. 1: With arrival confirmation The process is completed when data is stored in the specified channel of the target station. When "0: Without arrival confirmation" is specified, the result is regarded as normal on the own station even if the transmission to the target station fails as follows. • When communication ends normally even though sent data are abnormal • When data cannot be stored in the target station, because instructions are executed to the same station from multiple stations (The target station generates an error code (D202 $_H$  or D282 $_H$ )) 2) Abnormal end type (bit 7) Specify the set status of data in case of abnormal end. 0: After (S1)+11, no data is set for abnormal end. 1: Data at the time of abnormal end is set in the area starting from (S1)+11. (S1)+1 Completion status The status of when the instruction is ended is stored. 0: Normal Values other than 0: Error  $(\widehat{\mathbb{F}^2}$  [Page 424, Section 12.6](#page-425-0)) System  $(S1)+2$  Channels used by own station Specify the channels to be used by the own station. ( $\circled{F}$  Page [230, Section 10.2.2 \(1\)](#page-231-0)) 1 and 2 User b15 0  $\vert 2 \vert$  0  $\vert 1 \vert$ to b7 to b0 Completed Target station Request source Completed Target<br>station Request Relay Relay Target<br>
source station station source **Completed** Target<br>station Request Relay Target<br>
source station station Request<br>Source **Target** station Completed

**Device Item Item Setting data Setting range Set by** 

#### **(a) Control data**

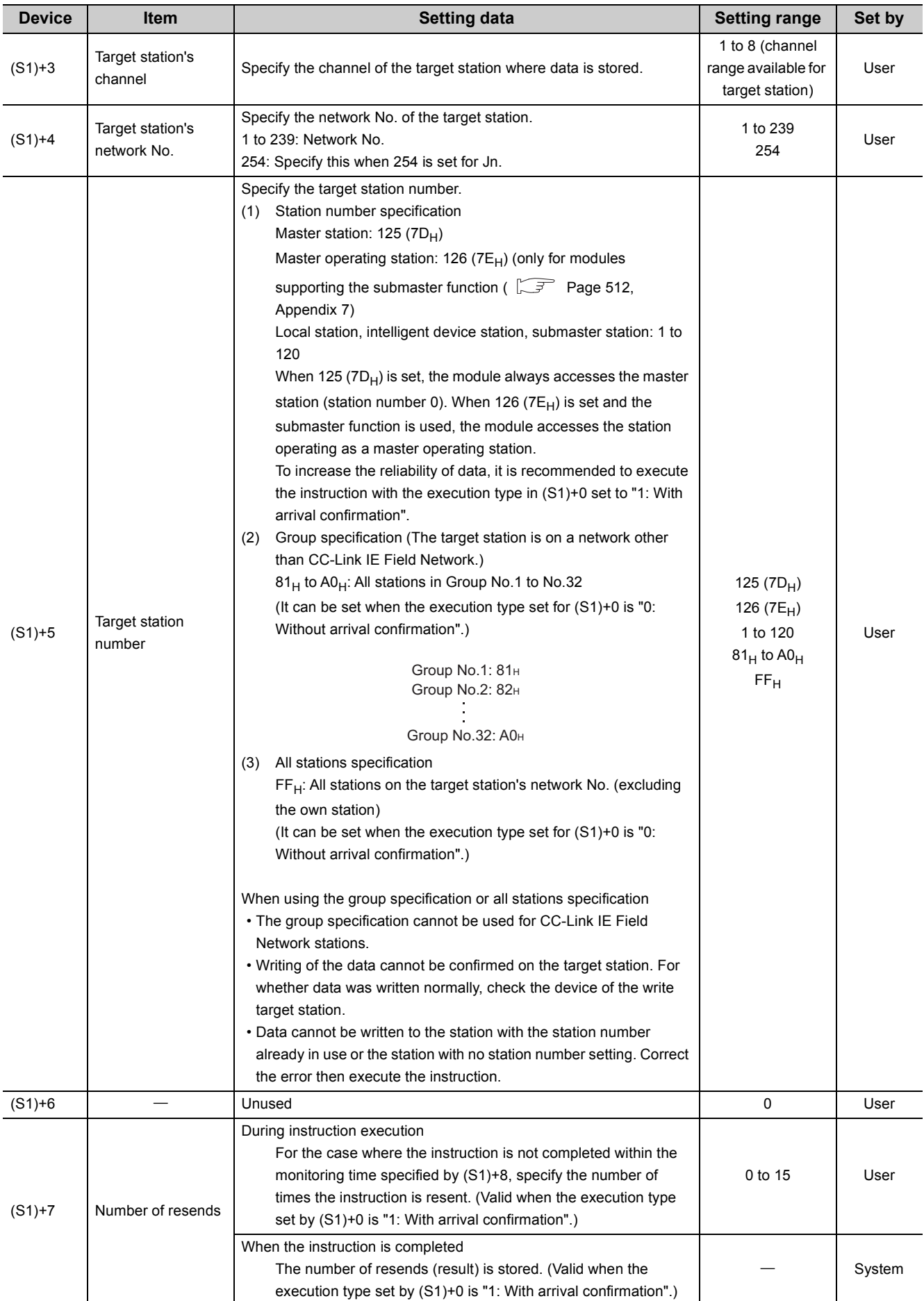

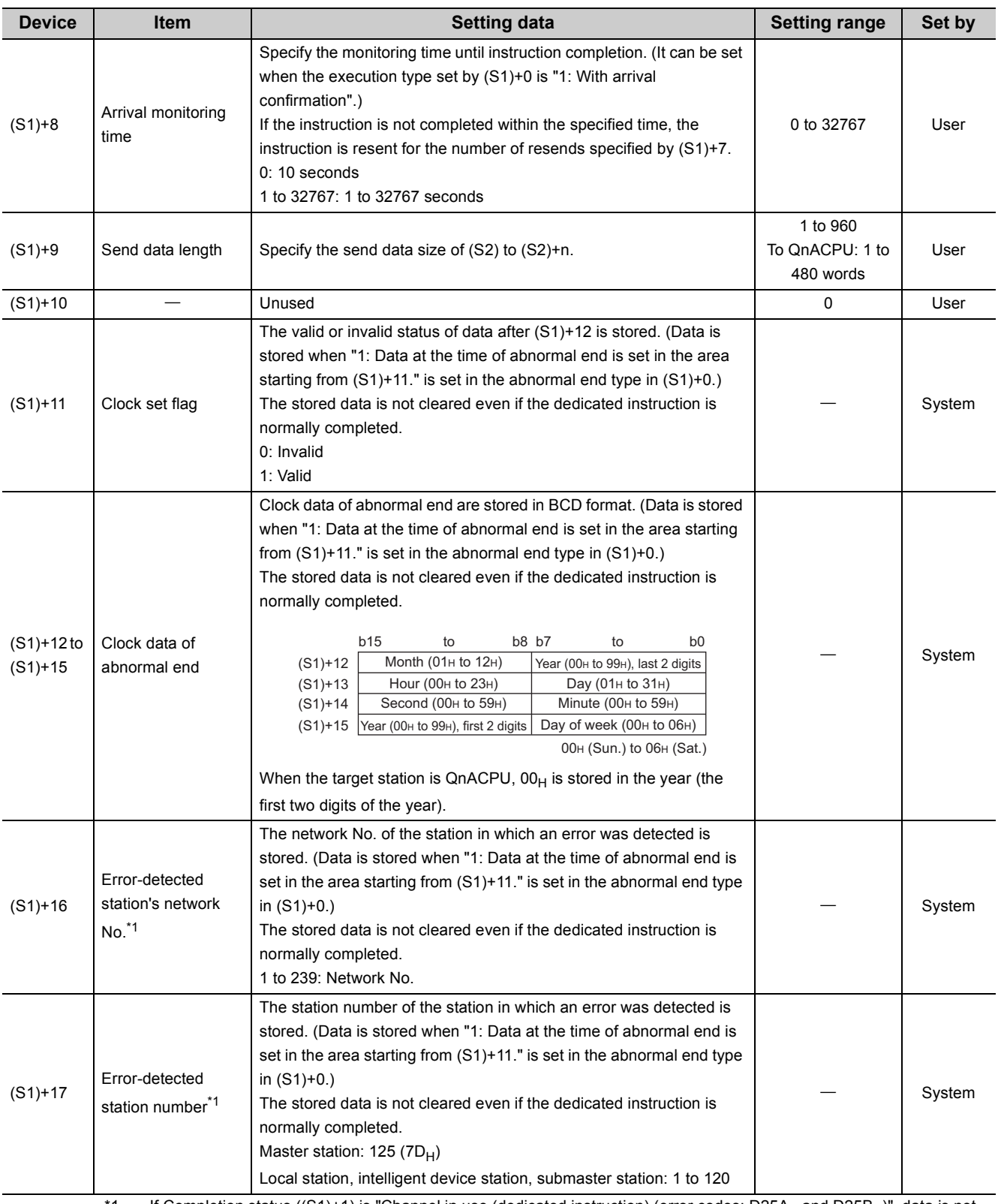

<span id="page-274-0"></span>\*1 If Completion status ((S1)+1) is "Channel in use (dedicated instruction) (error codes: D25A<sub>H</sub> and D25B<sub>H</sub>)", data is not stored.

## $Point$

● When the SEND instruction is executed to the same channel on a target station Execute the SEND instruction after the target station reads data of the specified channel. If the SEND instruction is executed to the same channel on the target station before the data is read from the specified channel of the target station, an error occurs.

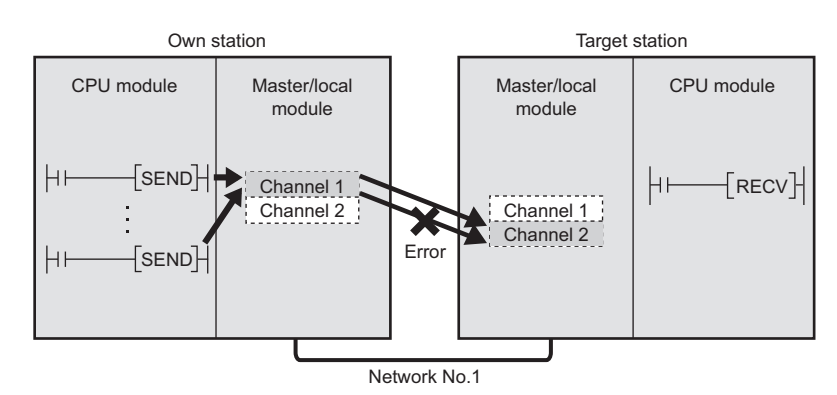

● When multiple network modules are connected on the target stations Specify the network No. and station No. of the network module that accepts requests from the own station. (Example) Specifying the station No.1 in network No.1 (station No.5 in network No.2 cannot be specified.)

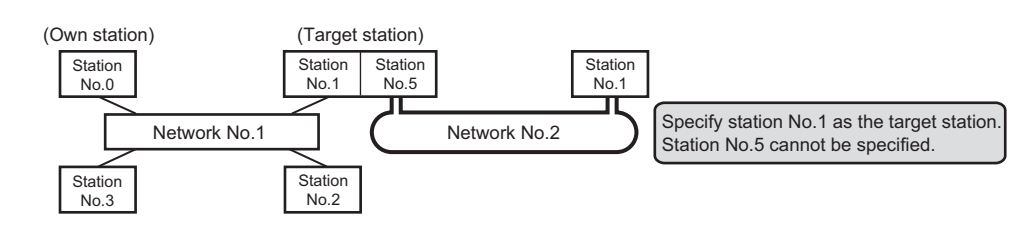

## **(2) Function**

## **(a) SEND instruction overview**

The instruction sends data by the specified number of words (control data ((S1)+9)) from the own station start device (S2) to the specified channel of a target station.

Specify the target stations in control data ((S1)+4 and (S1)+5).

When the transmission to the specified channel of the target station is completed, the completion device (D1) turns on.

[Own station] **[Target station]** [Target station]

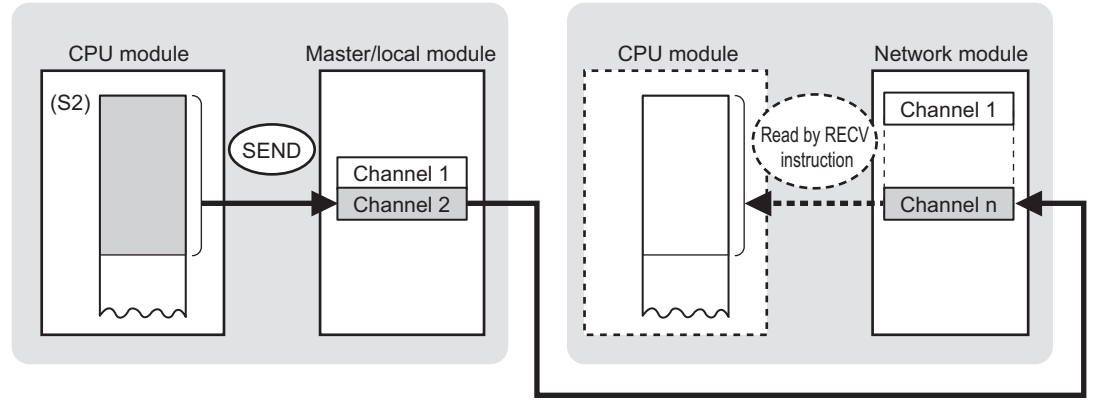

## **(b) Target stations that can be specified**

For details on target stations which can be specified, refer to the following.

 $\Box$  [Page 224, Section 10.1 \(1\)](#page-225-0)

## **(c) Checking the execution status of the SEND instruction**

The execution status (completion or error) of the SEND instruction can be checked using the following devices specified in the setting data.

• Completion device (D1)

This device turns on in the END process of the scan where the SEND instruction is completed and turns off in the next END process.

• Completion status indication device ((D1)+1)

If the SEND instruction fails, this device turns on in the END process of the scan where the SEND instruction is completed and turns off in the next END process.

## <span id="page-277-0"></span>**(d) SEND instruction execution timing**

• When completed

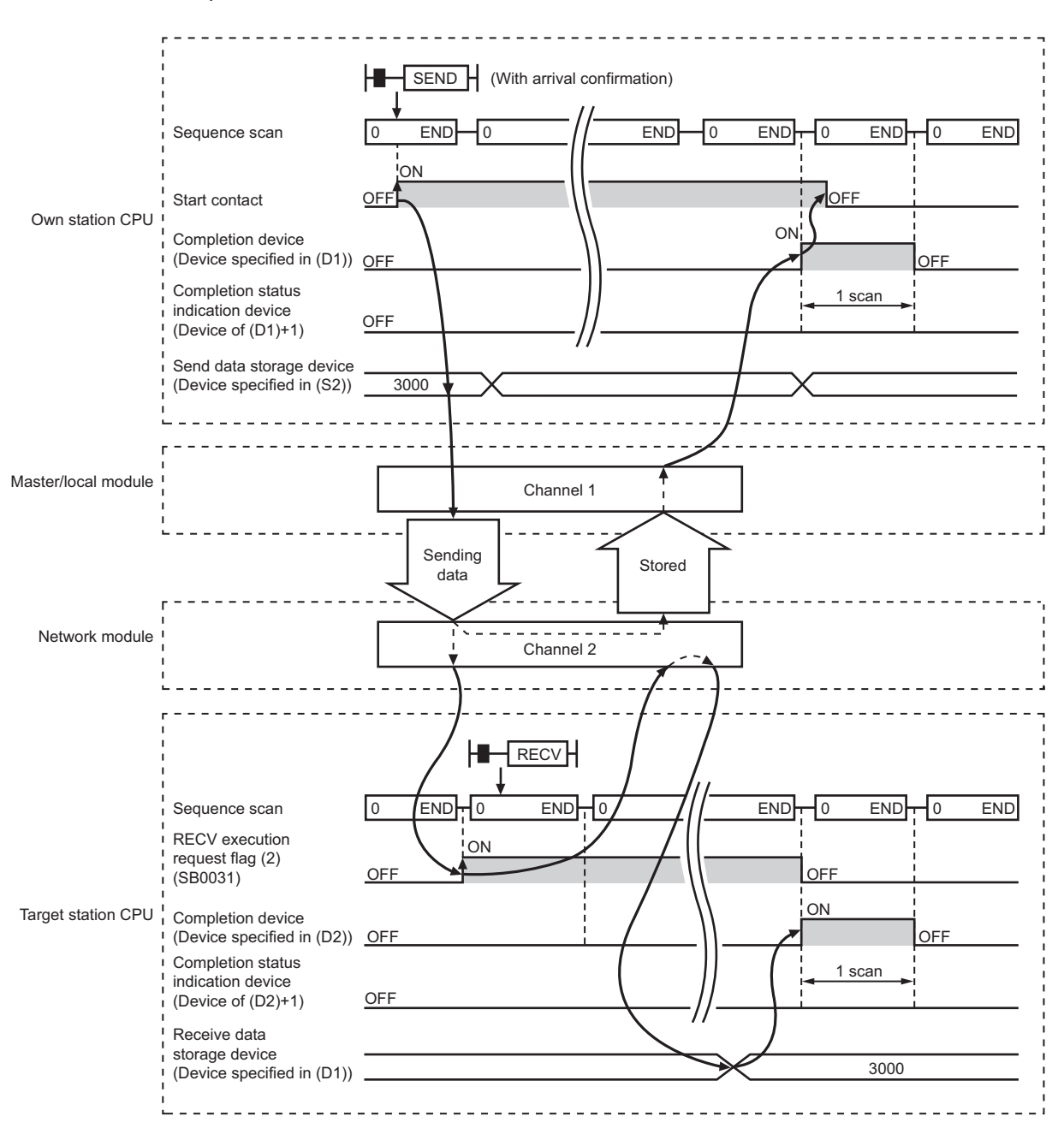

• When failed

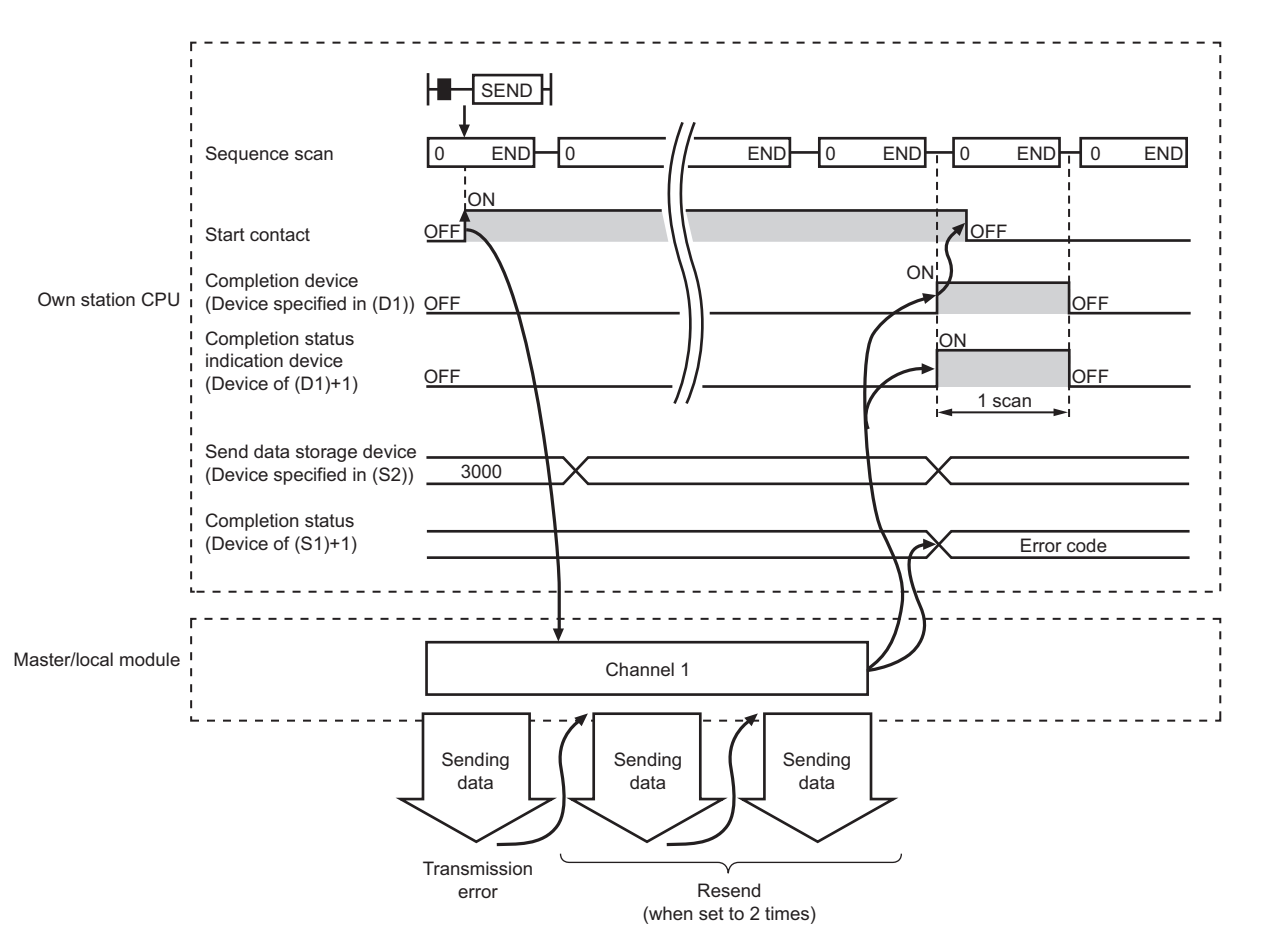

## **(3) Checking error details**

If the dedicated instruction fails, error details can be checked by either of the following methods:

#### **(a) In GX Works2**

Error details can be checked using the CC-Link IE Field diagnostics. ( $\sqrt{F}$  [Page 197, CHAPTER 9\)](#page-198-0)

#### **(b) Using devices**

Completion status indication device ((D1)+1) turns on, and an error code is stored in Completion status ((S1)+1) of the control data.

According to the error code, check the error details and take a corrective action. ( $\sqrt{F}$  Page 424, Section [12.6\)](#page-425-0)

## **(4) Program example**

The following program is for sending data of D750 to D753 of station No.0 (own station) to channel 2 of station No.2 (target station) when M152 is turned on.

For details on how to read the data, which was sent by the SEND instruction, from channel 2 of station No.2 (target station), refer to the following.

- To read the data in the main routine program:  $\sqrt{3}$  [Page 280, Section 10.9](#page-281-0)
- To read the data in an interrupt program:  $\sqrt{r^2}$  [Page 287, Section 10.10](#page-288-0)

#### **(a) System configuration**

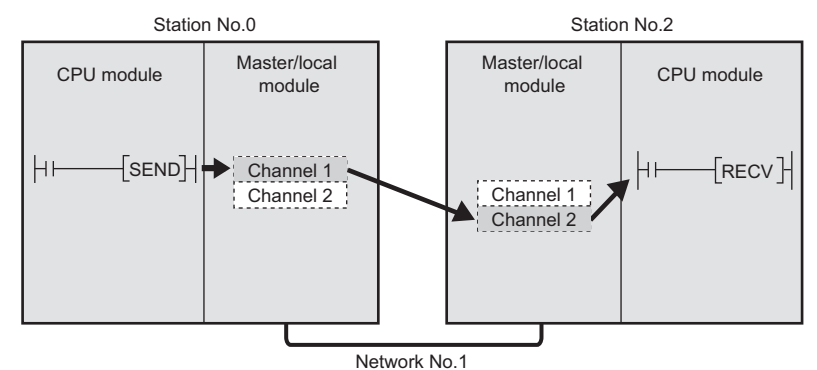

## **(b) Devices used in the program**

• Link special relay (SB), link special register (SW)

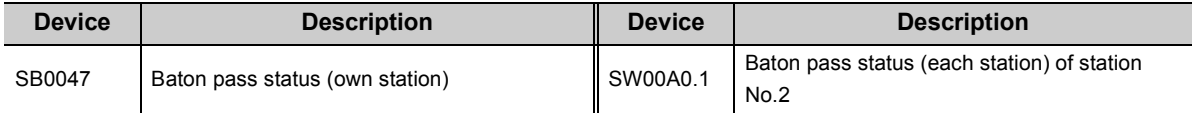

 $\cdots$ 

#### **Remark**

For details on the link special relay (SB) and link special register (SW), refer to the following. Page 459, Appendix 3, [Page 478, Appendix 4](#page-479-0)

#### • Devices used by users

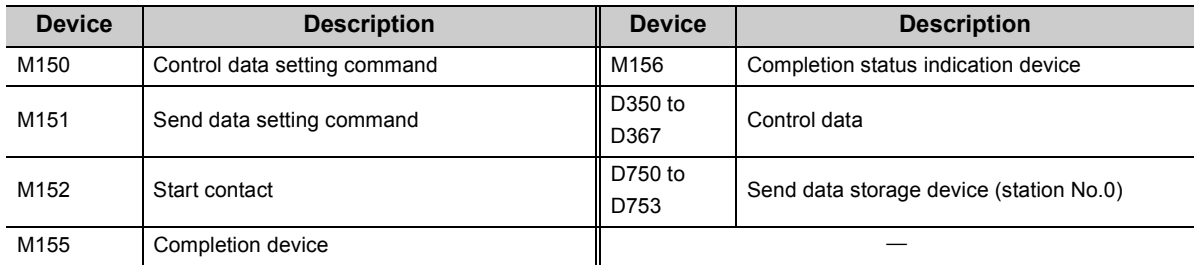

#### **(c) SEND instruction setting**

The following table lists values set in SEND instruction control data.

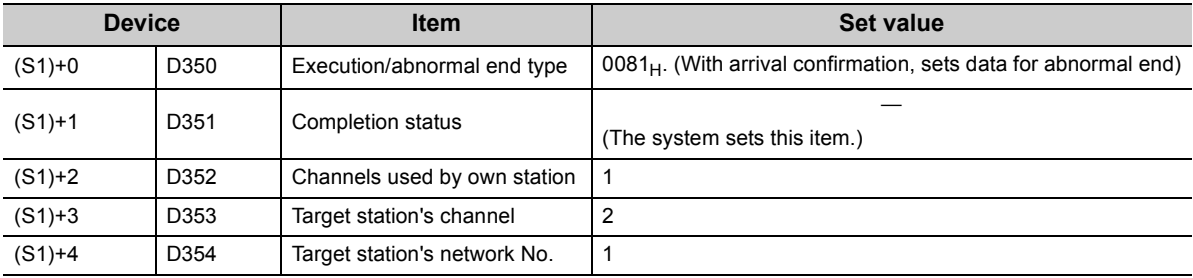

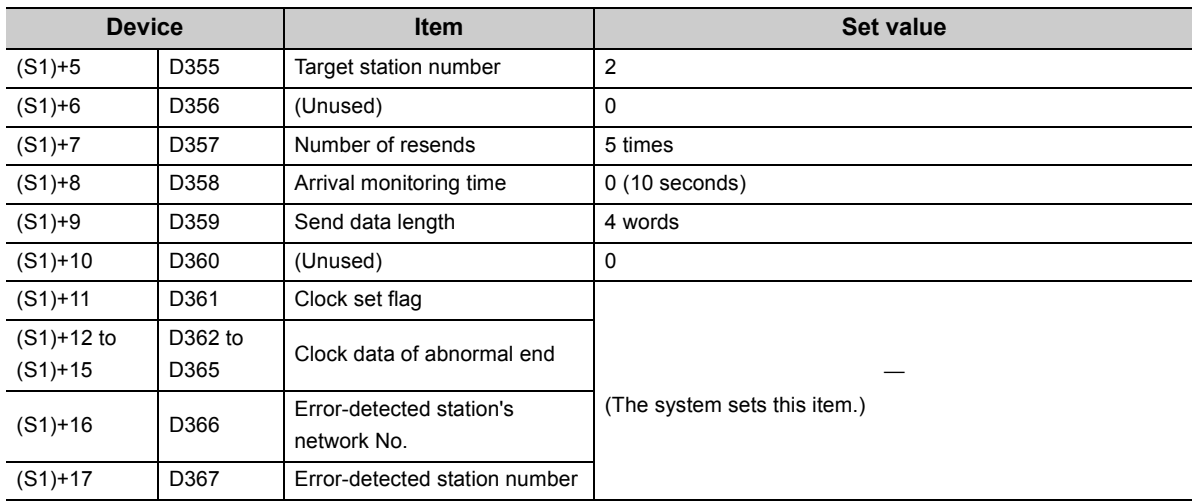

## **(d) Program example**

The following program is written to the CPU module of station No.0.

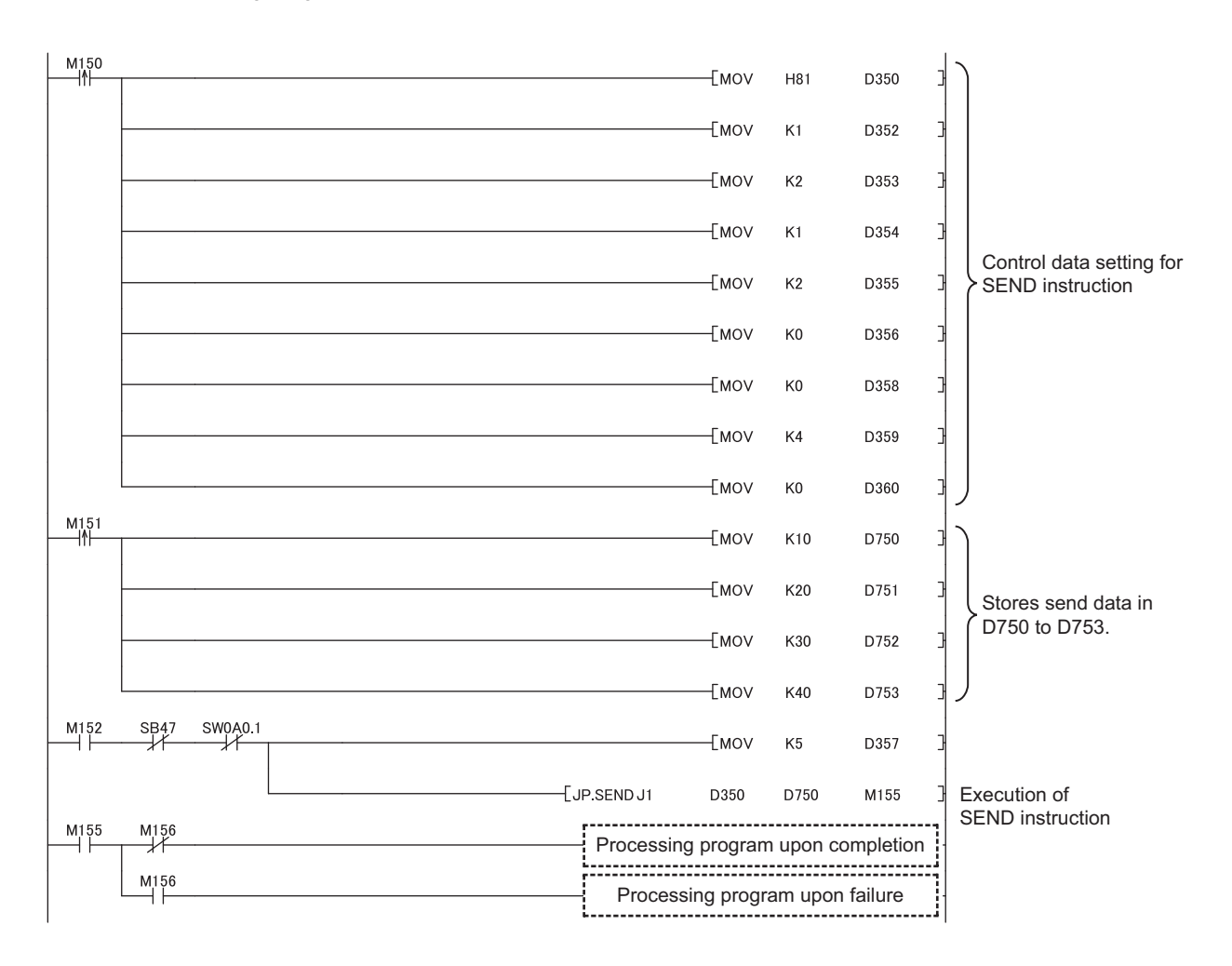

# <span id="page-281-0"></span>**10.9 JP/GP.RECV (Receiving Data from the Programmable Controller on Another Station)**

This instruction reads the data received from the programmable controller on another station. (For the main routine program)

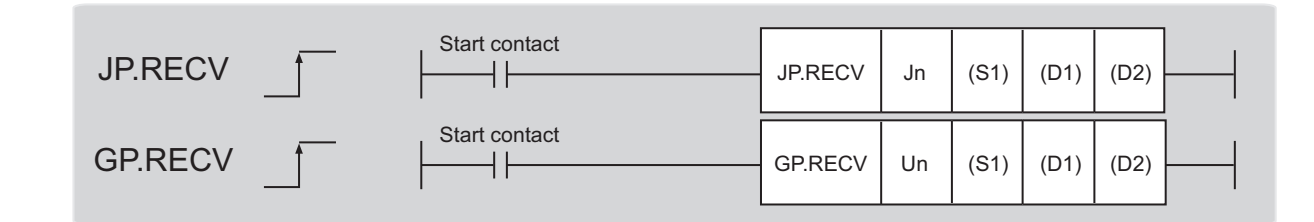

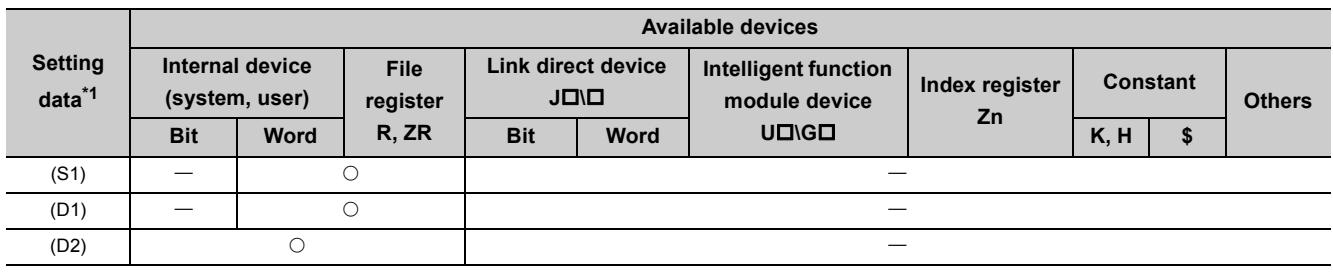

<span id="page-281-1"></span>\*1 Local devices and file registers set for each program cannot be used.

## **(1) Setting data**

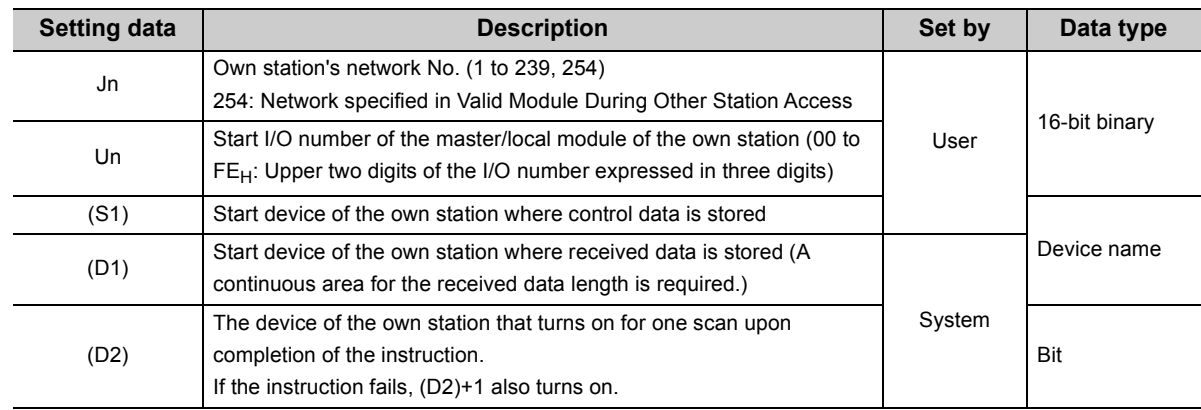

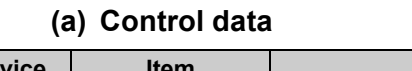

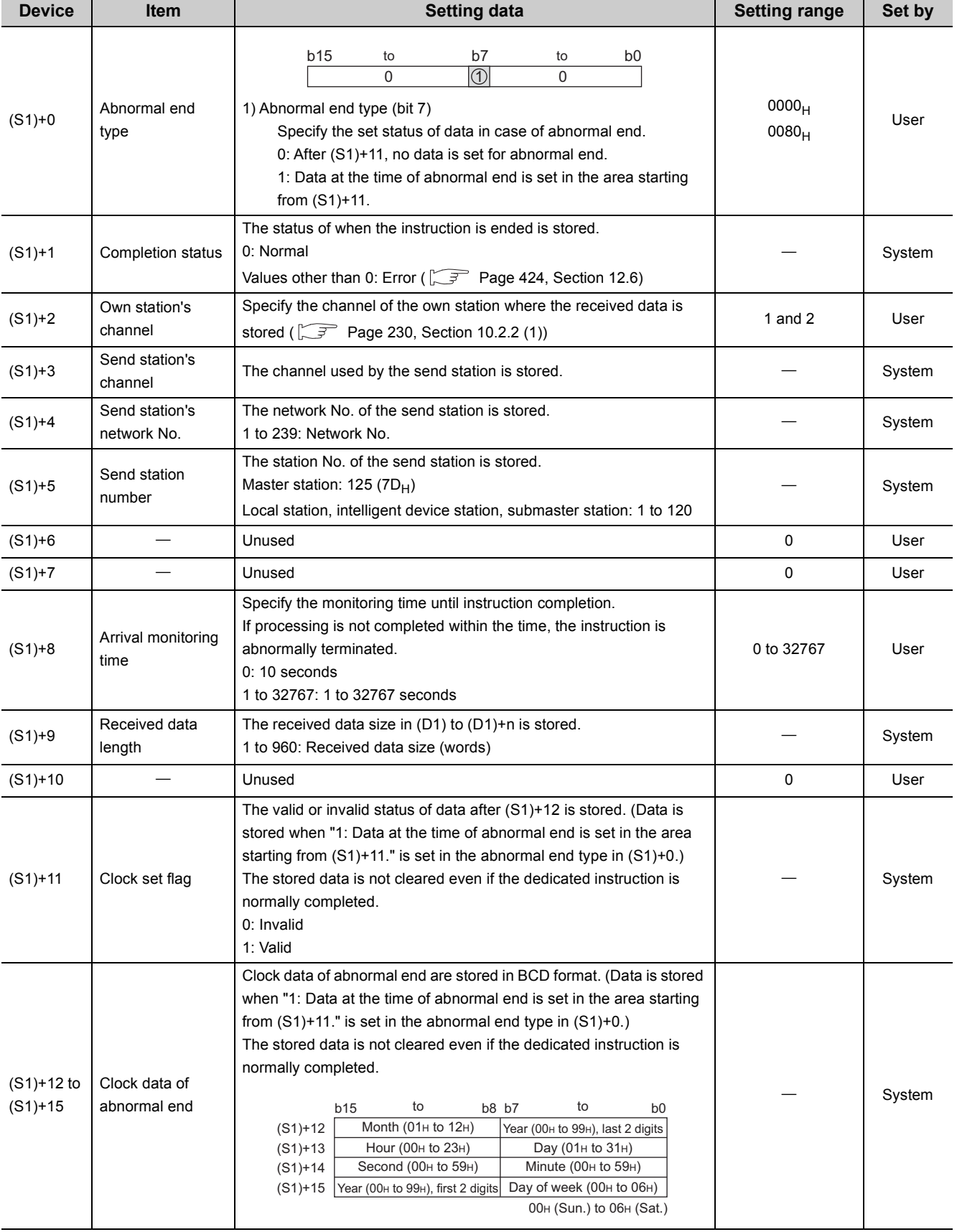

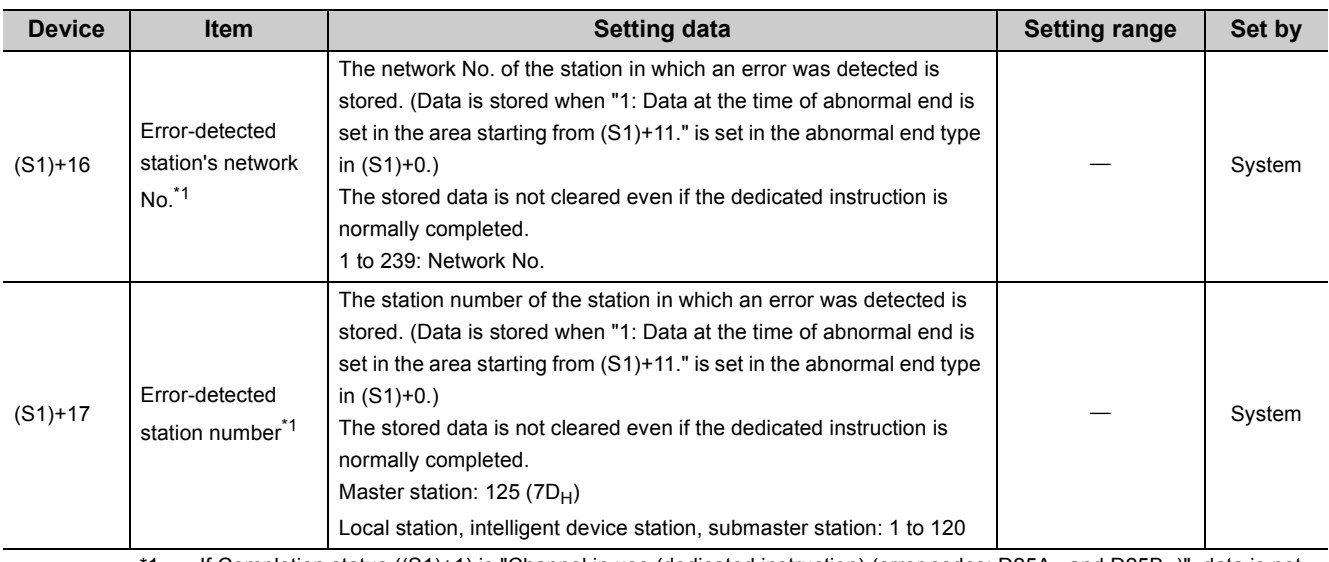

<span id="page-283-0"></span>1 If Completion status ((S1)+1) is "Channel in use (dedicated instruction) (error codes: D25A<sub>H</sub> and D25B<sub>H</sub>)", data is not stored.

 $Point<sup>°</sup>$ 

When multiple master/local modules with the same network No. are connected to the own station, execute the RECV instruction by specifying Un (start I/O number).

The RECV instruction cannot be executed by specifying Jn (network No.).

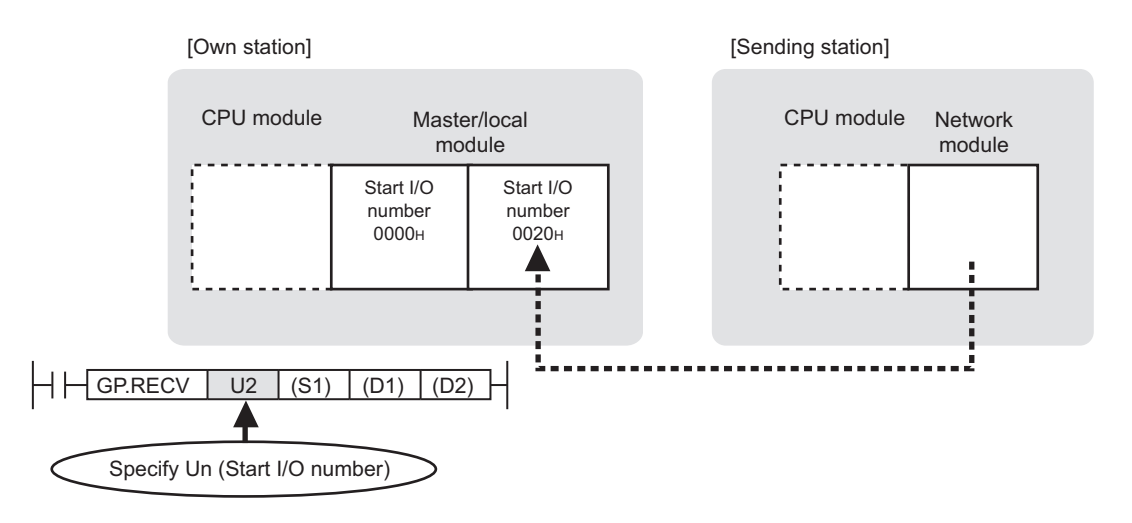

## **(2) Function**

## **(a) RECV instruction overview**

The instruction reads the data, which were sent from another station by the SEND instruction, from the specified channel to the own station word device (from (D1)).

When the data reading from the specified channel of the own station is completed, the completion device (D2) turns on.

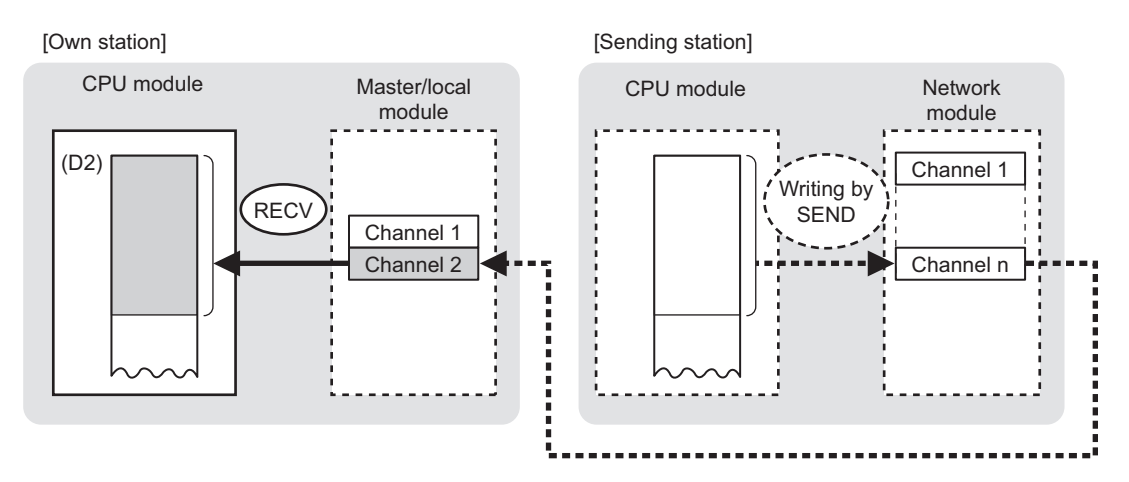

#### **(b) Checking the execution status of the RECV instruction**

The execution status (completion or error) of the RECV instruction can be checked using the following devices specified in the setting data.

- Completion device (D2) This device turns on in the END process of the scan where the RECV instruction is completed and turns off in the next END process.
- Completion status indication device ((D2)+1)

If the RECV instruction fails, this device turns on in the END process of the scan where the RECV instruction is completed and turns off in the next END process.

### **(c) RECV instruction execution timing**

When data are stored in a channel of the own station, the corresponding RECV execution request flag (SB0030 and SB0031) turns on.

Use the flag as a start contact and execute the RECV instruction.

Upon completion of the RECV instruction, the flag turns off.

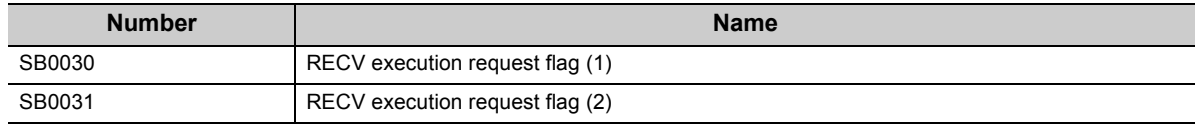

- When completed
- For details on the RECV instruction execution time, refer to the following.  $\sqrt{3}$  Page 276, Section 10.8 (2) [\(d\)](#page-277-0)
- When failed

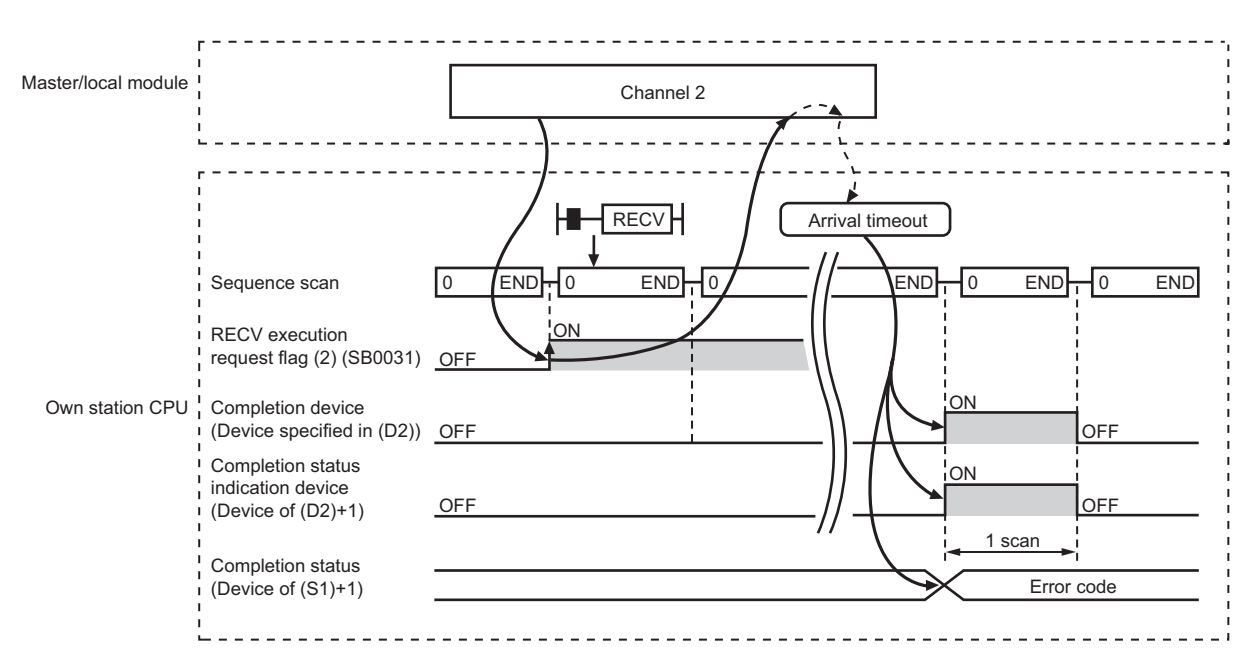

## **(3) Checking error details**

If the dedicated instruction fails, error details can be checked by either of the following methods:

#### **(a) In GX Works2**

Error details can be checked using the CC-Link IE Field diagnostics. ( $\sqrt{F}$  [Page 197, CHAPTER 9](#page-198-0))

#### **(b) Using devices**

Completion status indication device ((D2)+1) turns on, and an error code is stored in Completion status ((S1)+1) of the control data.

According to the error code, check the error details and take a corrective action. ( $\sqrt{P}$  Page 424, Section [12.6\)](#page-425-0)

 $\bullet$ 

## **(4) Program example**

The following program is for reading the data sent from station No.0 by the SEND instruction, from channel 2 of station No.2 (own station) to D770 to D773, when SB0031 is turned on.

For details on the SEND instruction, refer to the following.

 $\sqrt{ }$  [Page 270, Section 10.8](#page-271-1)

#### **(a) System configuration**

Same as the SEND instruction program example.

#### **(b) Devices used in the program**

• Link special relay (SB)

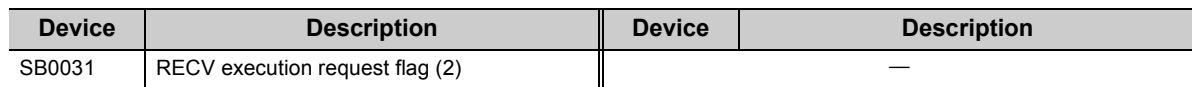

**Remark**  $\bullet$ 

 $\bullet$ For details on the link special relay (SB), refer to the following.

 $\bullet$ 

[Page 459, Appendix 3](#page-460-0) . . . . . . . . . . . . . . . . .

#### • Devices used by users

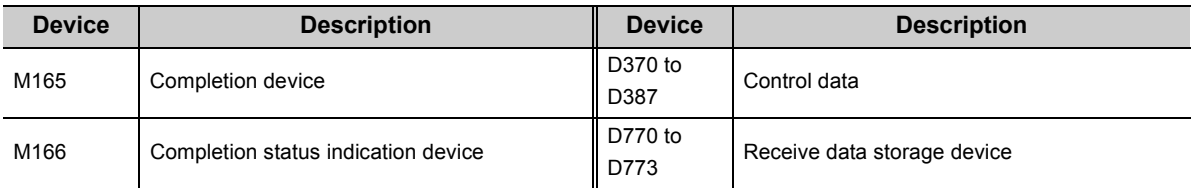

## **(c) RECV instruction setting**

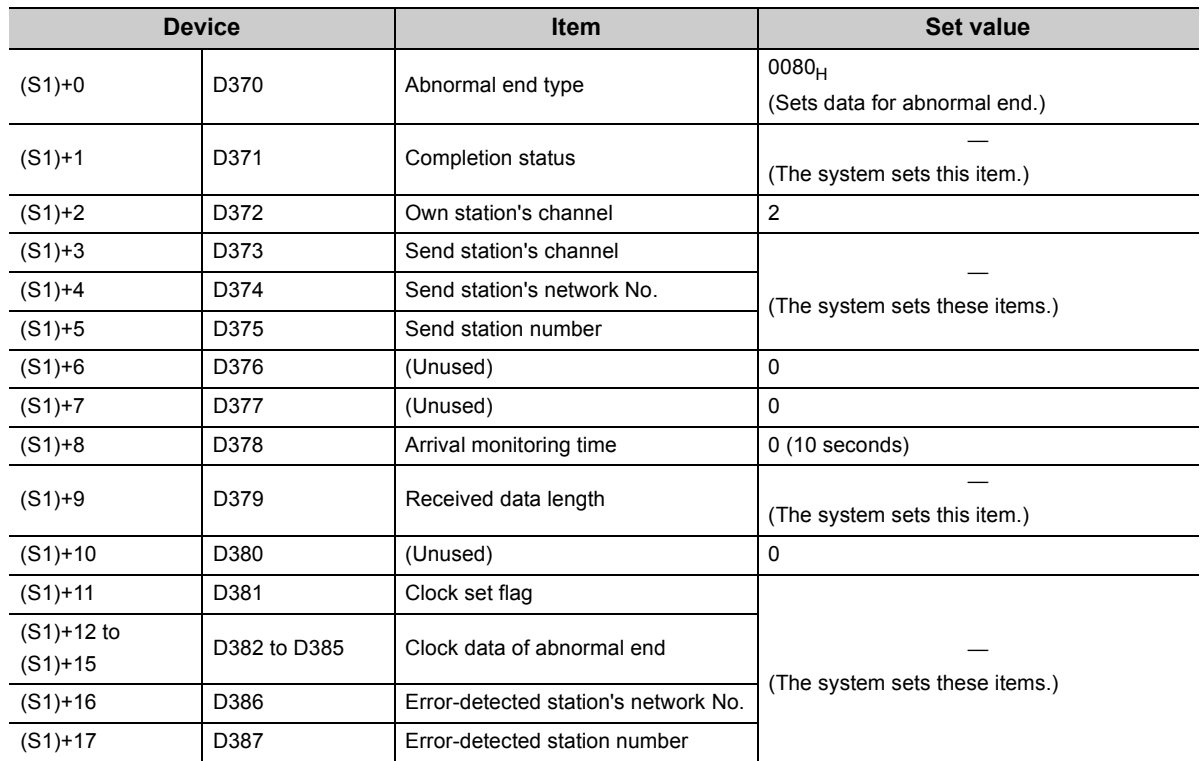

The following table lists values set in RECV instruction control data.

## **(d) Program example**

The following program is written into the CPU module of station No.2.

When data are stored in a channel of the own station, the corresponding RECV execution request flag (SB0030 to SB0031) turns ON. Use the flag as a start contact, and execute the RECV instruction. Upon completion of the RECV instruction, the flag turns OFF.

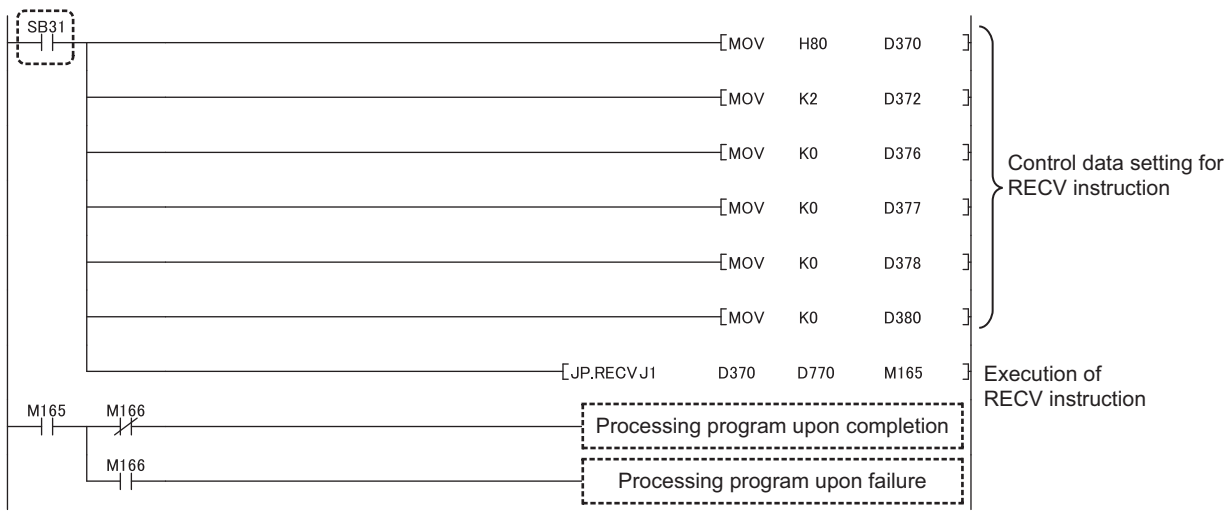
# **10.10 Z.RECVS (Receiving Data from the Programmable Controller on Another Station)**

This instruction reads the data received from the programmable controller on another station. (For interrupt programs)

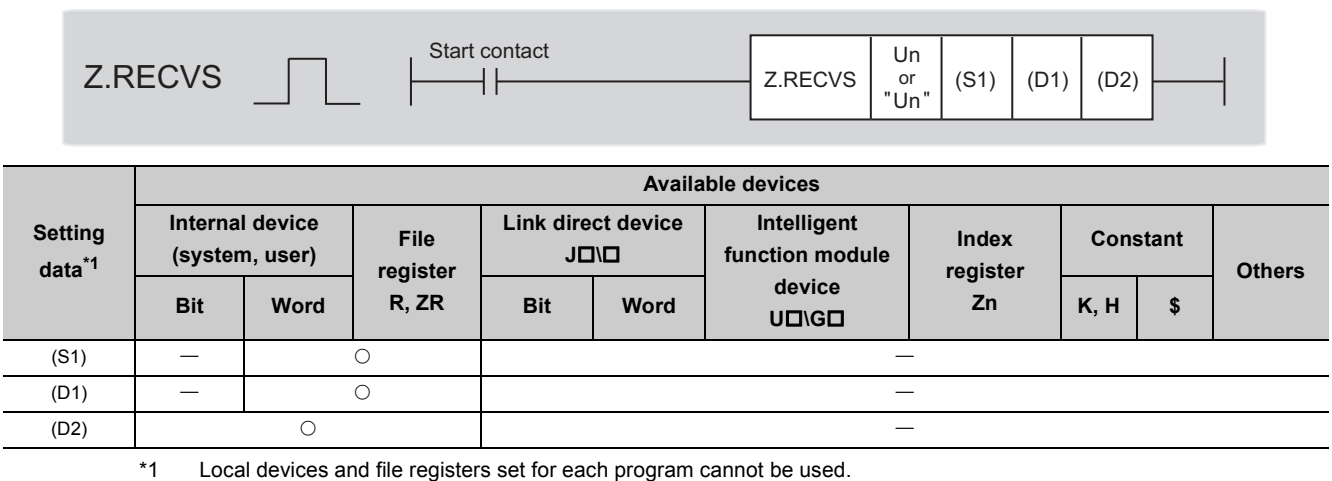

# <span id="page-288-0"></span>**(1) Setting data**

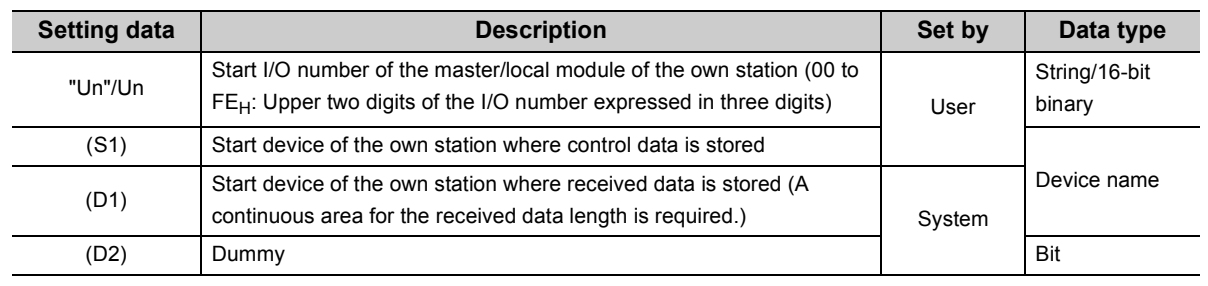

# **(a) Control data**

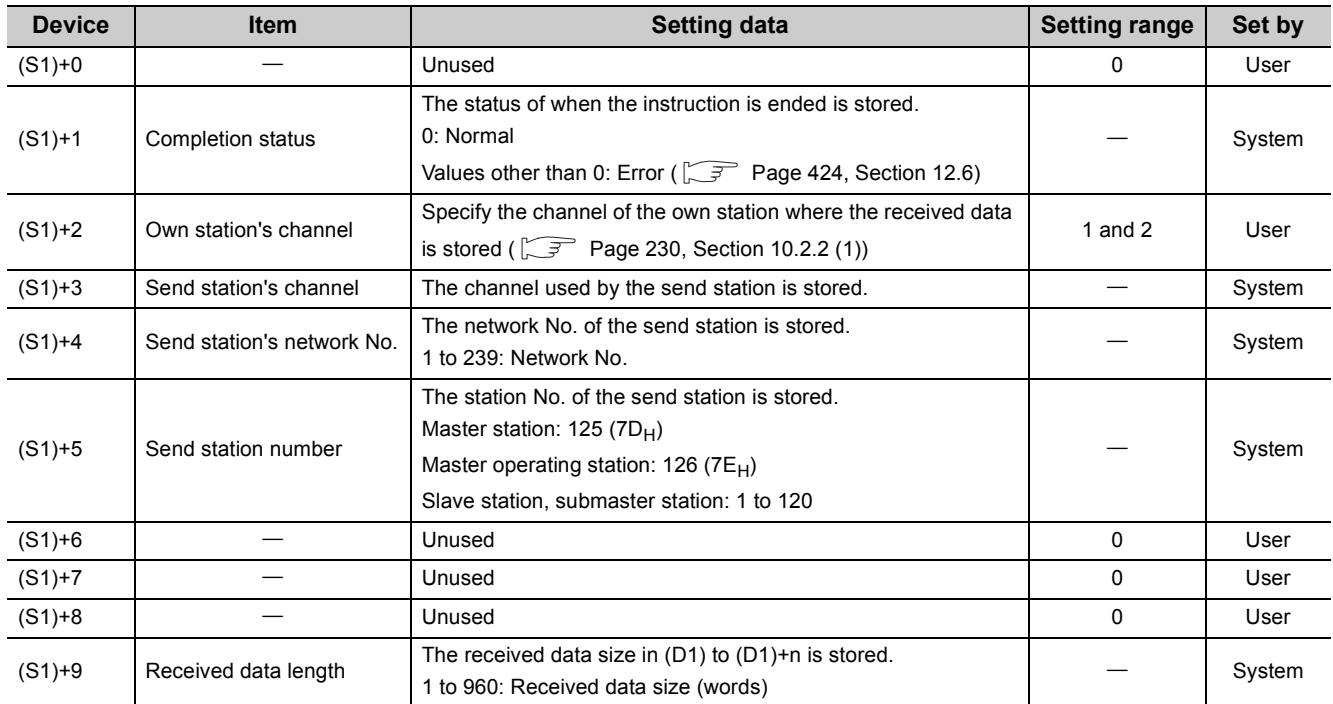

# **(2) Function**

# **(a) RECVS instruction overview**

This instruction reads the data, which were sent from another station by the SEND instruction, from the specified channel of the own station to the own station word device (from (D1)).

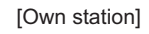

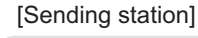

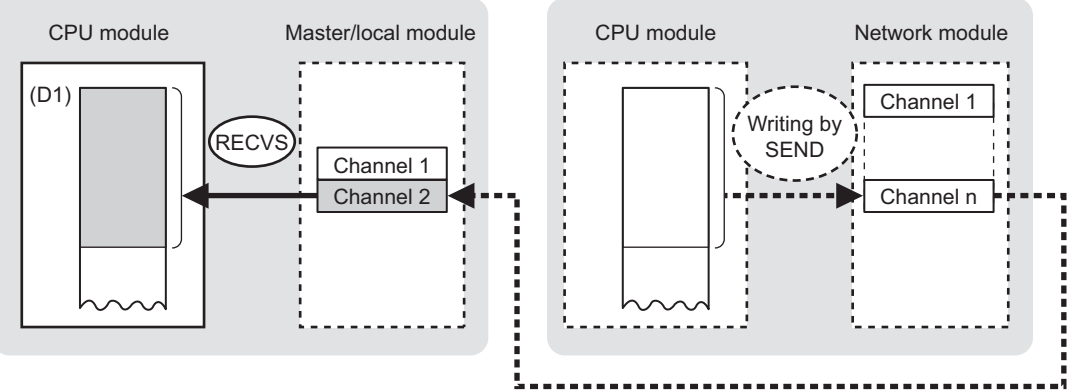

# **(b) RECVS instruction execution timing**

Set the RECVS instruction as an interrupt condition. ( $\sqrt{r}$  [Page 108, Section 7.6 \(3\)\)](#page-109-0) When data are stored in the own station's channel, the interrupt program starts and executes the RECVS instruction.

The RECVS instruction is completed within 1 scan.

• When completed

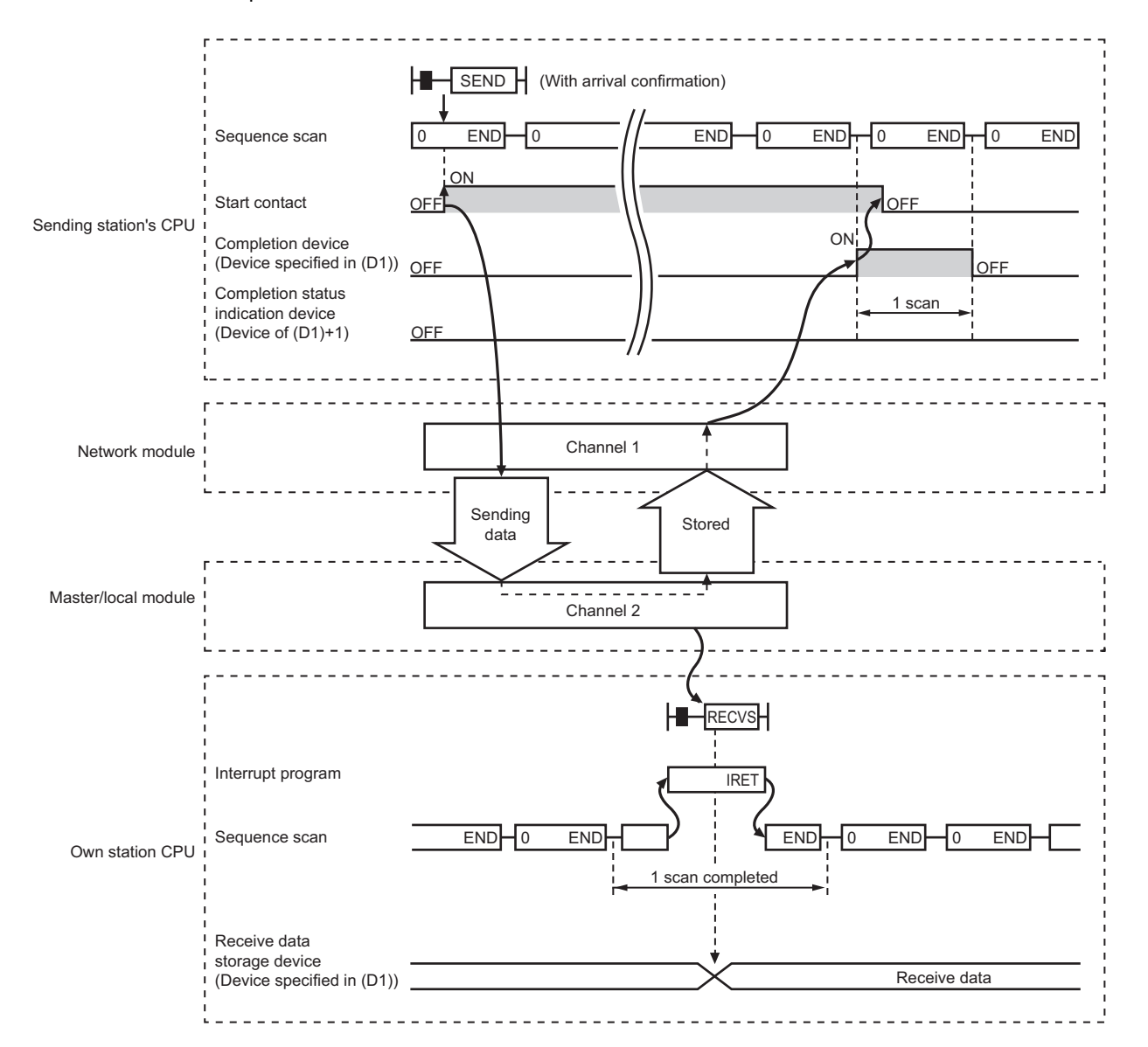

• When failed

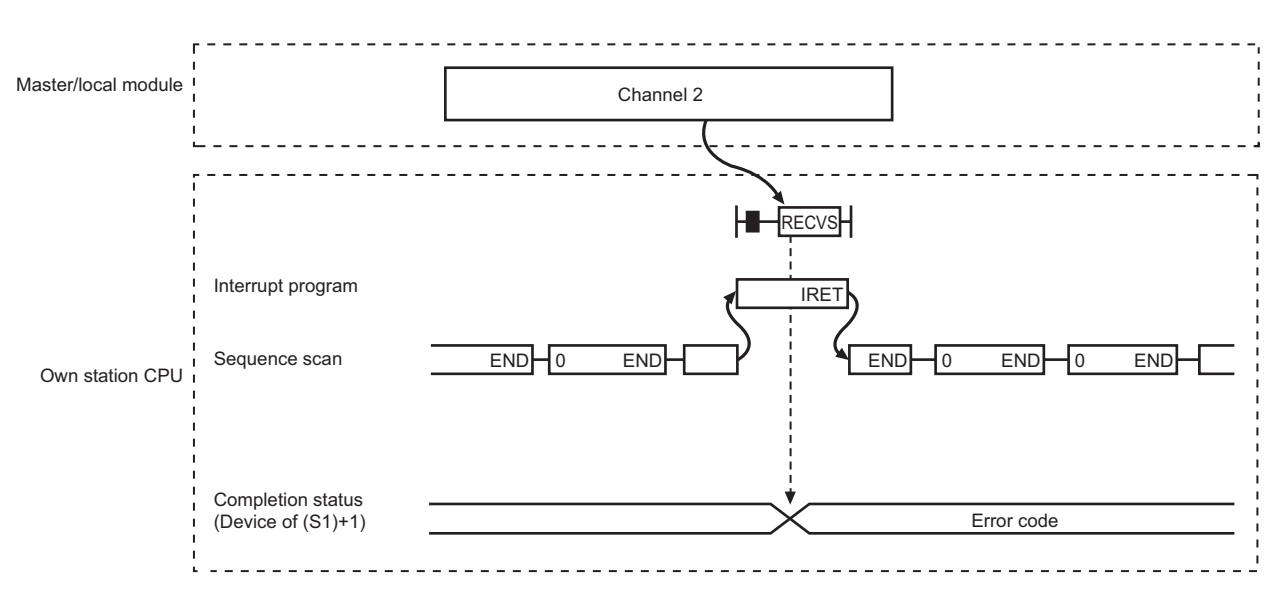

# **(3) Checking error details**

If the dedicated instruction fails, error details can be checked by either of the following methods:

## **(a) In GX Works2**

Error details can be checked using the CC-Link IE Field diagnostics. ( $\sqrt{F}$  [Page 197, CHAPTER 9](#page-198-0))

# **(b) Using devices**

An error code is stored in the completion status ((S1)+1) of the control data. According to the error code, check the error details and take a corrective action. ( $\sqrt{F}$  Page 424, Section [12.6\)](#page-425-0)

# **(4) Program example**

The following program is for reading the data sent from station No.0 by the SEND instruction, from channel 2 of station No.2 (own station) to D770 to D773, when an interrupt program starts.

For details on the SEND instruction, refer to the following.

 $\sqrt{F}$  [Page 270, Section 10.8](#page-271-0)

# **(a) System configuration**

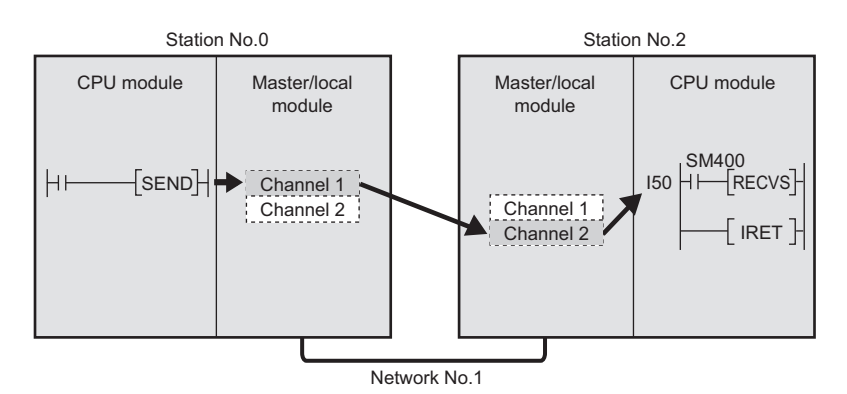

# **(b) Parameter setting ( [Page 108, Section 7.6 \(3\)\)](#page-109-0)**

• Interrupt settings

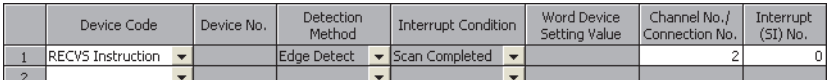

• Intelligent function module interrupt pointer setting

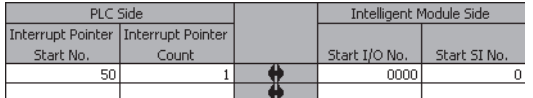

## **(c) Devices used in the program**

• Special relay (SM)

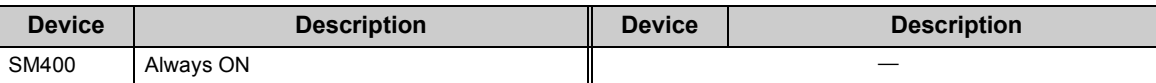

• Devices used by users

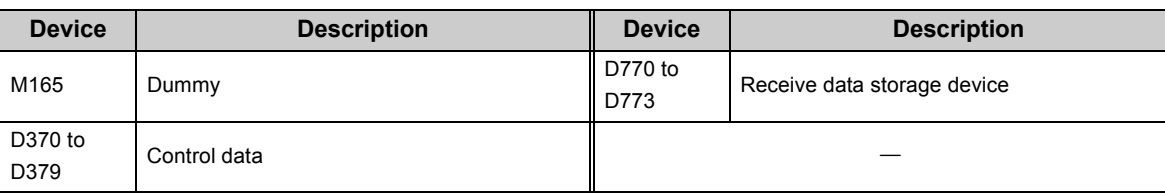

# **(d) RECVS instruction setting**

The following table lists values set in RECVS instruction control data.

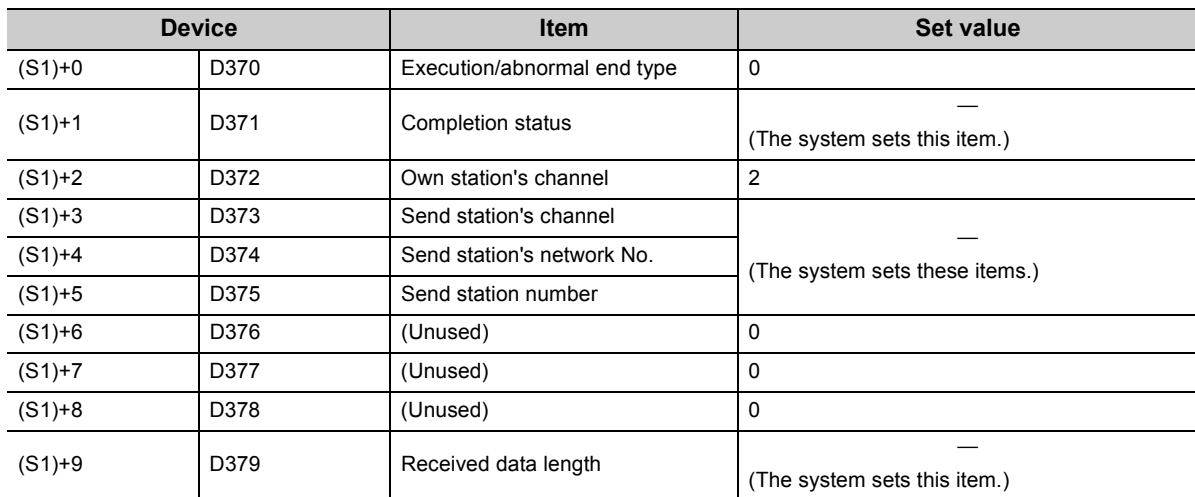

### **(e) Program example**

The following program is written to the CPU module of station No.2.

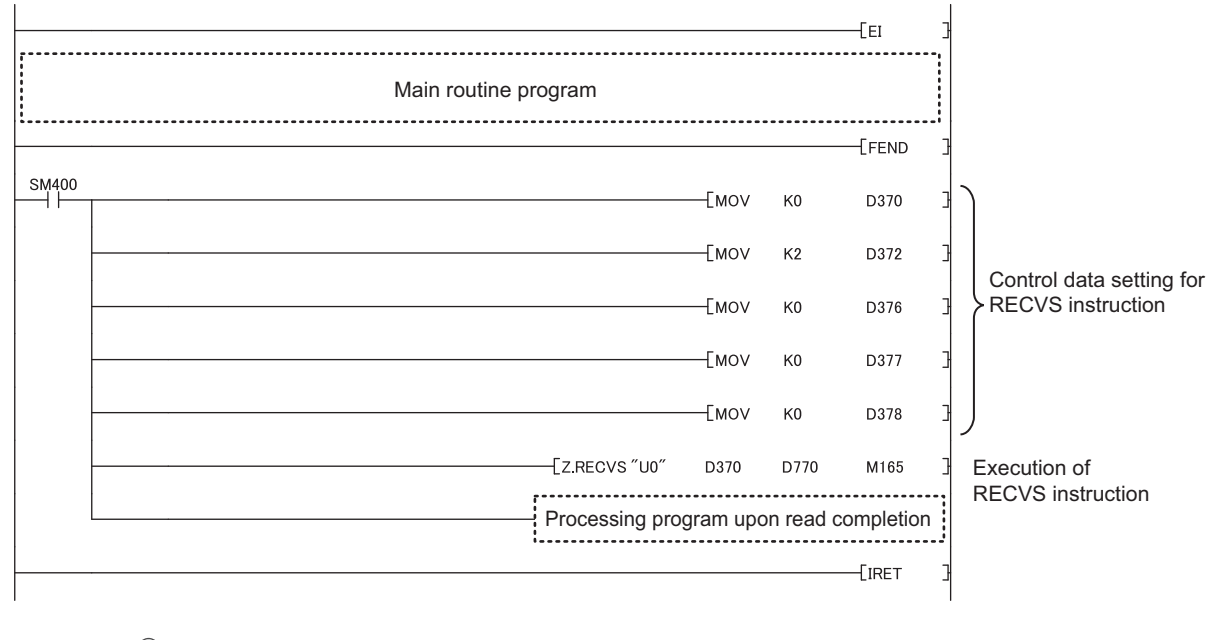

# $Point<sup>°</sup>$

When executing an interrupt program, it is necessary to execute "EI" (enable interrupt) in the main routine program.

**I50** 

# **10.11 JP/GP.REQ (Remote RUN/STOP)**

This instruction executes the remote RUN/STOP on the programmable controller on another station.

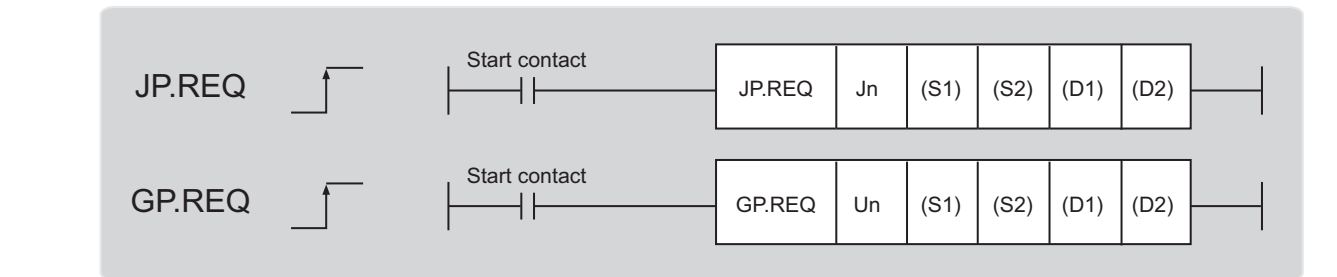

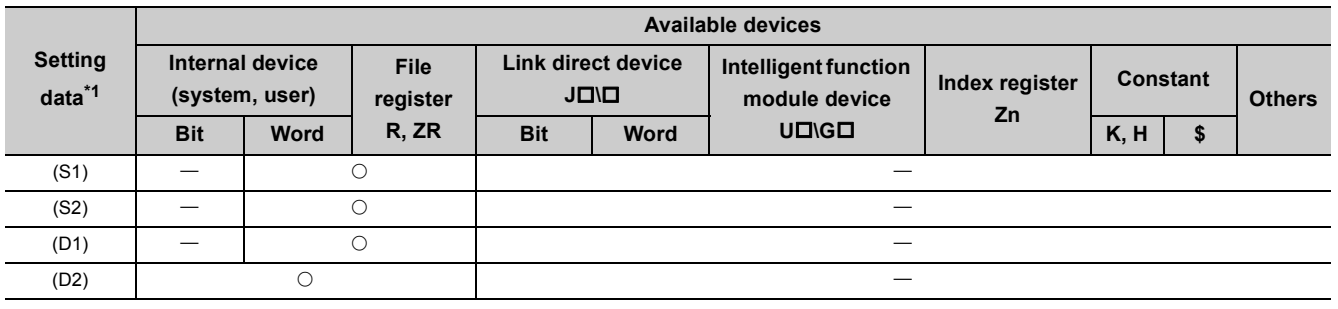

<span id="page-294-0"></span>\*1 Local devices and file registers set for each program cannot be used.

# **(1) Setting data**

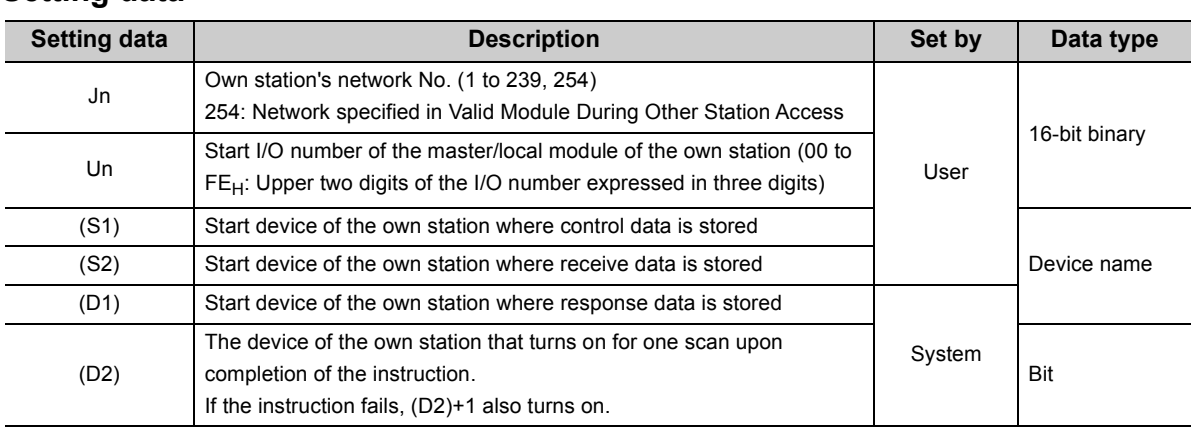

#### **Device Item Item Setting data Setting range** Set by (S1)+0 Abnormal end type 1) Abnormal end type (bit 7) Specify the set status of data in case of abnormal end. 0: After (S1)+11, no data is set for abnormal end. 1: Data at the time of abnormal end is set in the area starting from (S1)+11.  $0011_H$  $0091_H$ User (S1)+1 Completion status The status of when the instruction is ended is stored. 0: Normal Values other than 0: Error ( $\sqrt{3}$  [Page 424, Section 12.6\)](#page-425-0) System  $(S1)+2$  Channels used by own station Specify the channels to be used by the own station. ( $\sqrt{P}$  Page [230, Section 10.2.2 \(1\)\)](#page-231-0) 1 and 2 User (S1)+3 Target station's CPU type Specify the CPU module on the station to be accessed.  $0000_H$  $03D0_H$  to  $03D3_H$  $03E0_H$  to  $03E3_H$  $03FF<sub>H</sub>$ User Set value Description 0000<sub>H</sub> Control CPU (same as "03FF<sub>H</sub>") 03D0<sub>H</sub> Control system CPU (redundant CPU only)  $03D1_H$  Standby system CPU (redundant CPU only) 03D2<sub>H</sub> System A CPU (redundant CPU only) 03D3<sub>H</sub> System B CPU (redundant CPU only) 03E0<sub>H</sub> • Control CPU (single CPU system) • CPU No.1 (multiple CPU system)  $03E1_H$  CPU No.2 (multiple CPU system)  $03E2_H$  CPU No.3 (multiple CPU system) 03E3<sub>H</sub> CPU No.4 (multiple CPU system) 03FF<sub>H</sub> Control CPU When the instruction is executed by specifying a control system CPU (03D0 $_{\rm H}$ ) or standby system CPU (03D1 $_{\rm H}$ ), if system switching occurs in the target station, the instruction may fail (CPU module error code:  $4244_H$ ,  $4248_H$ ). If the above error occurs and the instruction fails, execute the instruction again. (S1)+4 Target station's network No. Specify the network No. of the target station. 1 to 239: Network No. 254: Specify this when 254 is set for Jn. 1 to 239 254 User b15 0 0 1 0 1 to b7 to b4 to b0

# **(a) Control data**

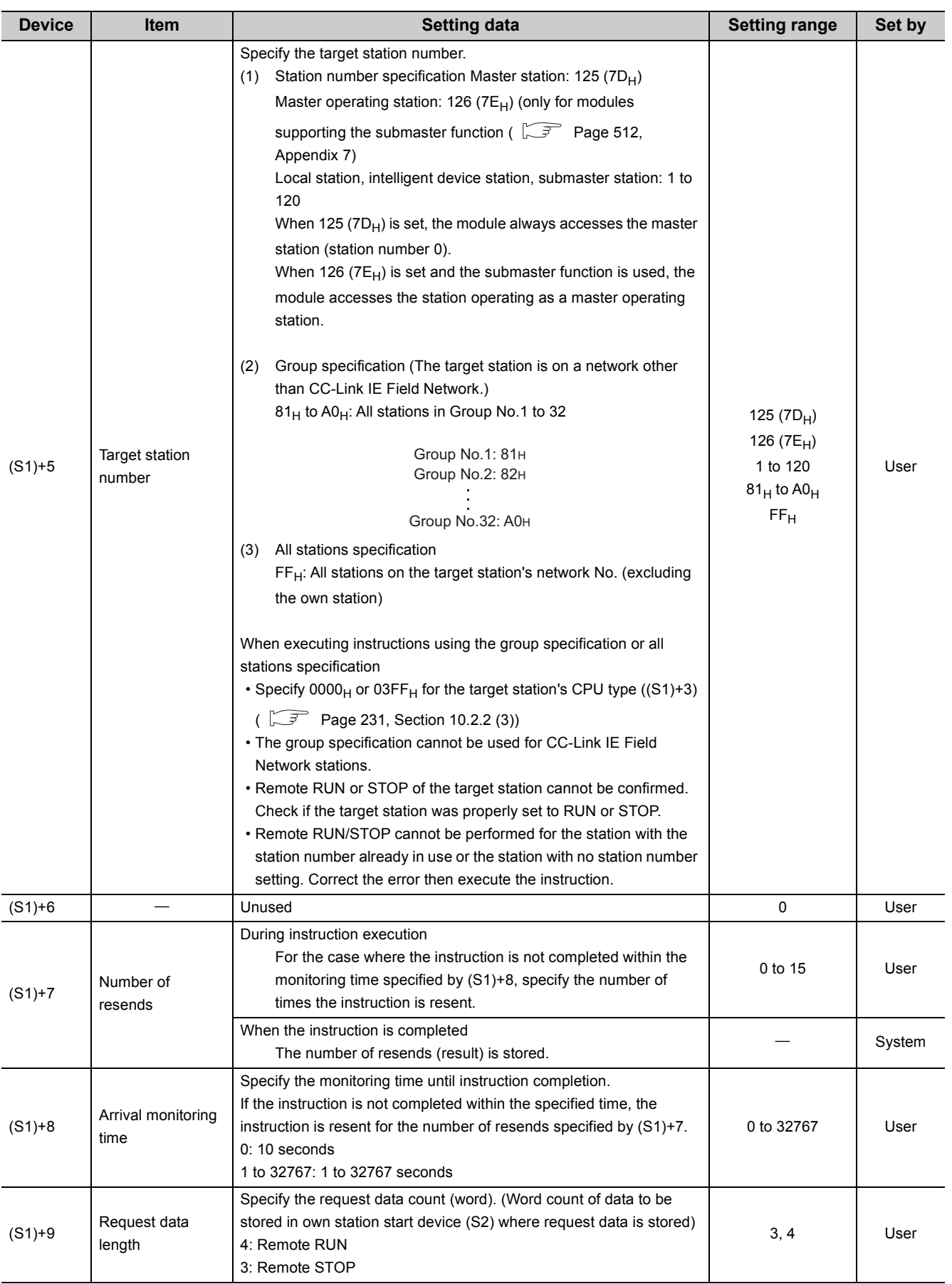

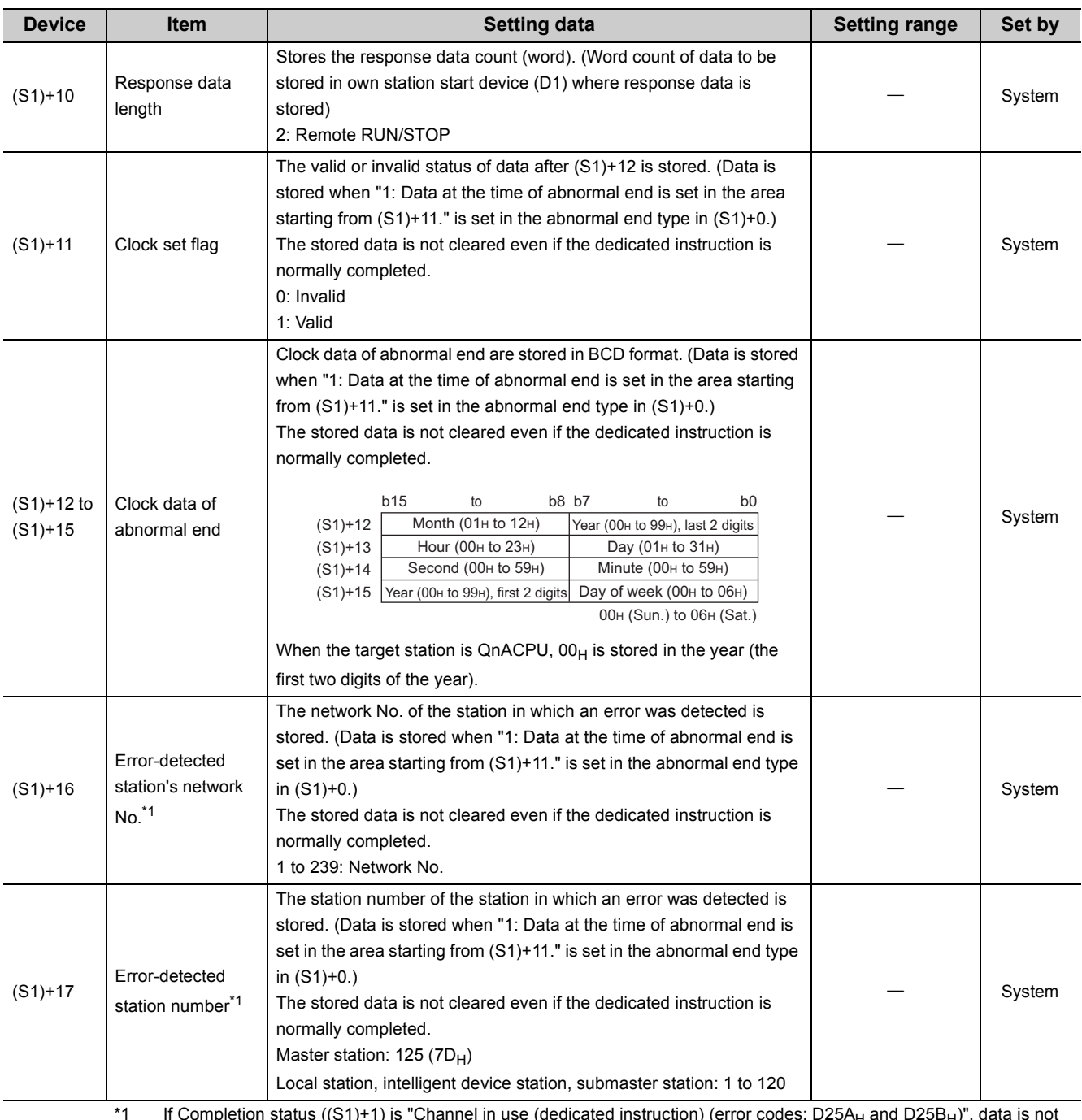

<span id="page-297-0"></span>\*1 If Completion status ((S1)+1) is "Channel in use (dedicated instruction) (error codes: D25A<sub>H</sub> and D25B<sub>H</sub>)", data is not stored.

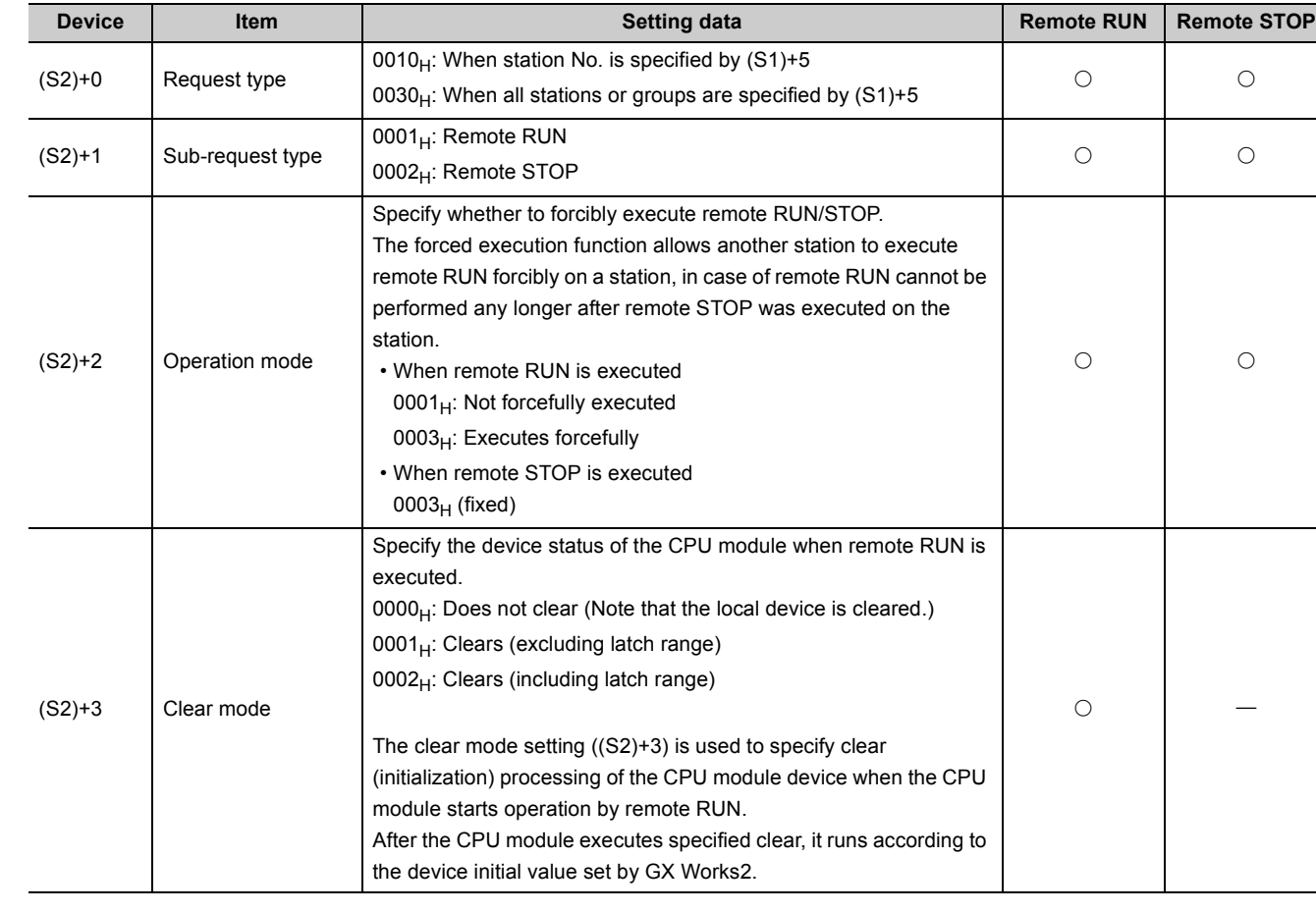

## **(b) Request data (a user sets all)**

 $\bigcirc$ : Sets  $\leftarrow$ : Does not set

# **(c) Response data (the system sets all)**

When the target station No. ((S1)+5) is all stations or group specification (81<sub>H</sub> to A0<sub>H</sub>, FF<sub>H</sub>), response data are not stored.

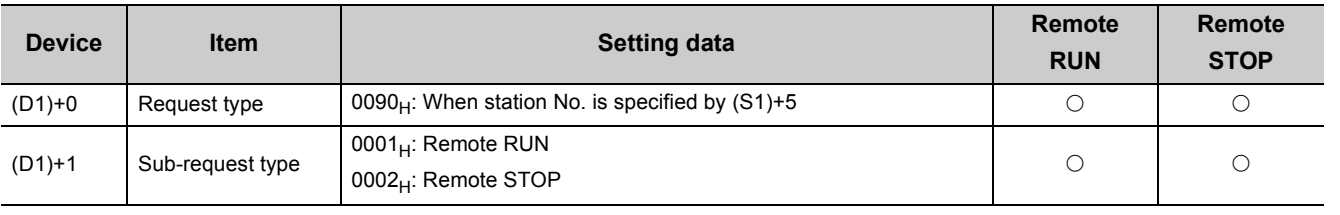

 $\bigcirc$ : Stores  $\leftarrow$ : Does not store

 $Point<sup>°</sup>$ 

- For details on the remote operation, refer to the user's manual for the CPU module used.
- Switch of the CPU module at remote RUN/STOP Valid when the switch of the target station CPU is set to "RUN".
- When system protection is applied on the target station CPU Remote RUN/STOP cannot be executed.
- When another stations is already executing STOP/PAUSE of the target station CPU. Target station CPU cannot run when the mode ((S2)+2) is "Not forcefully executed (0001 $_{\text{H}}$ )".
- When the target station CPU which executed remote STOP is reset. The remote STOP information is deleted.

# **(2) Function**

## **(a) REQ instruction overview**

The instruction sends request data (S2) to the target station to request service. Specify the target stations in control data ((S1)+4 and (S1)+5).

When the request to the target station is completed, the completion device (D2) turns on.

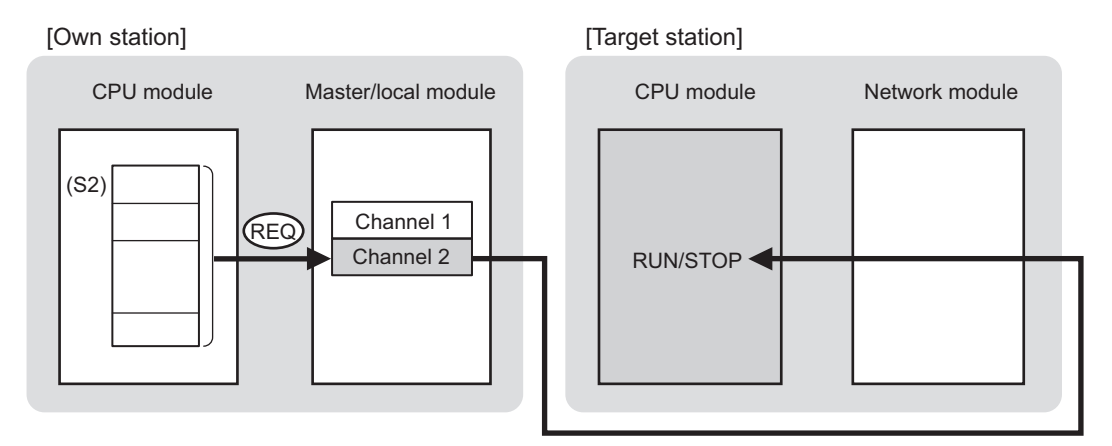

#### **(b) Target stations that can be specified**

For details on target stations which can be specified, refer to the following.

 $\sqrt{3}$  [Page 224, Section 10.1 \(1\)](#page-225-0)

## **(c) Checking the execution status of the REQ instruction**

The execution status (completion or error) of the REQ instruction can be checked using the following devices specified in the setting data.

- Completion device (D2) This device turns on in the END process of the scan where the REQ instruction is completed and turns off in the next END process.
- Completion status indication device ((D2)+1) If the REQ instruction fails, this device turns on in the END process of the scan where the REQ instruction is completed and turns off in the next END process.

### **(d) REQ instruction execution timing**

When the start contact starts up from OFF to ON, the processing is performed one time.

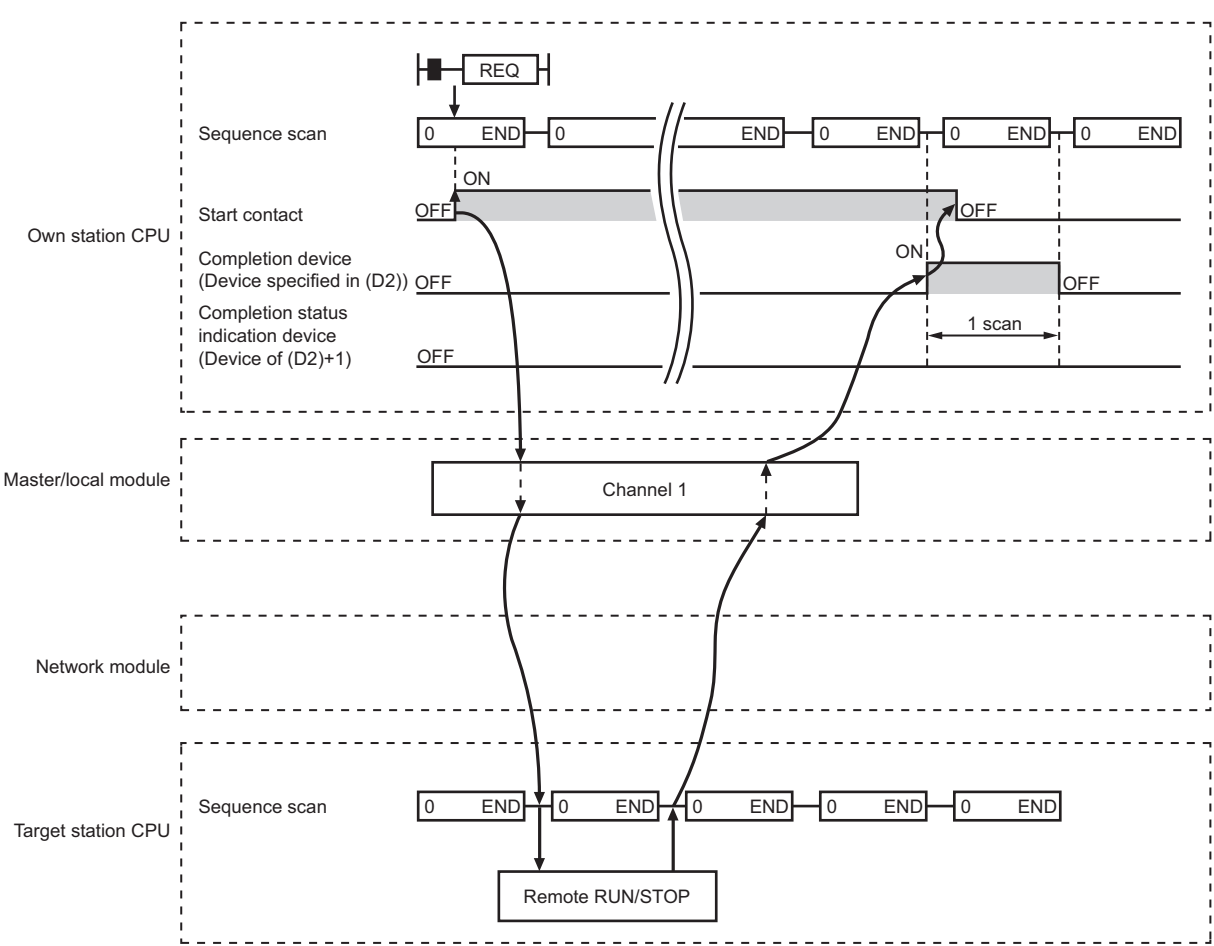

• When completed

#### • When failed

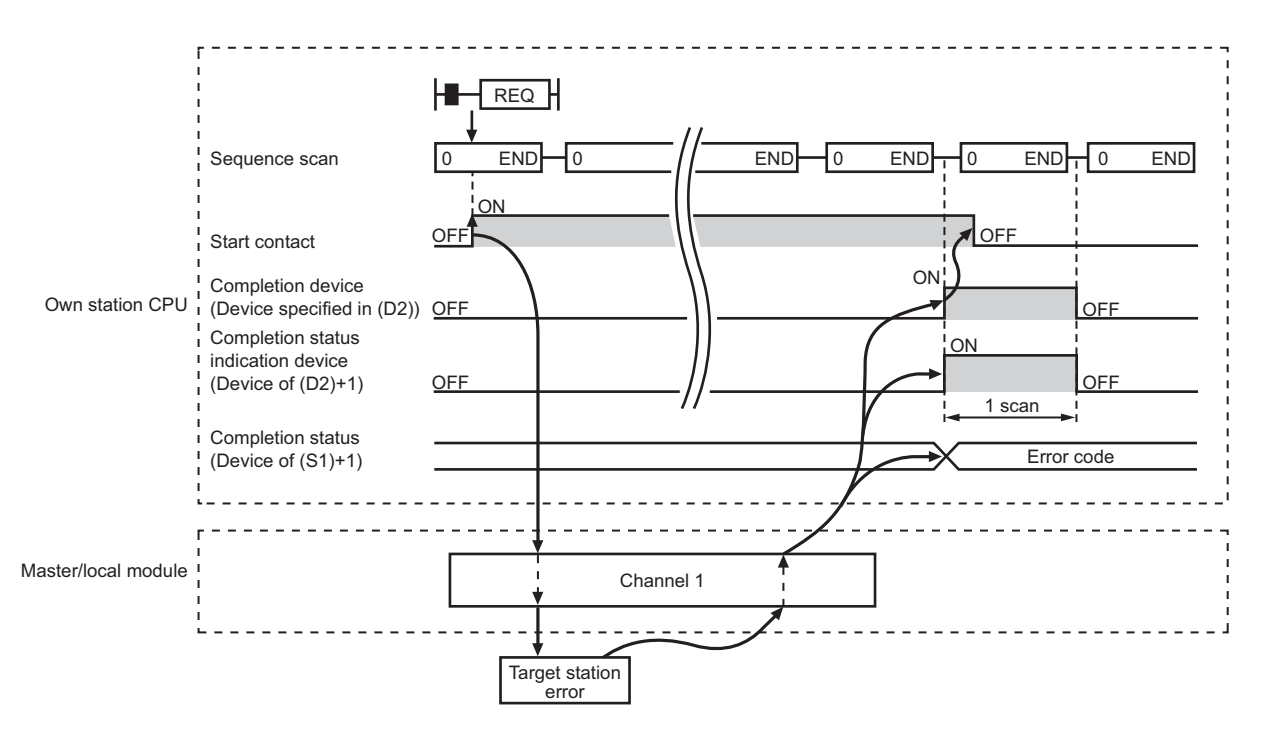

# **(3) Checking error details**

If the dedicated instruction fails, error details can be checked by either of the following methods:

### **(a) In GX Works2**

Error details can be checked using the CC-Link IE Field diagnostics. ( $\sqrt{F}$  [Page 197, CHAPTER 9](#page-198-0))

#### **(b) Using devices**

Completion status indication device ((D2)+1) turns on, and an error code is stored in Completion status ((S1)+1) of the control data.

According to the error code, check the error details and take a corrective action. ( $\sqrt{F}$  Page 424, Section [12.6\)](#page-425-0)

# **(4) Program example**

The following program is for the example of performing remote STOP on the CPU module of station No.2 (target station) when M121 is turned on.

# **(a) System configuration**

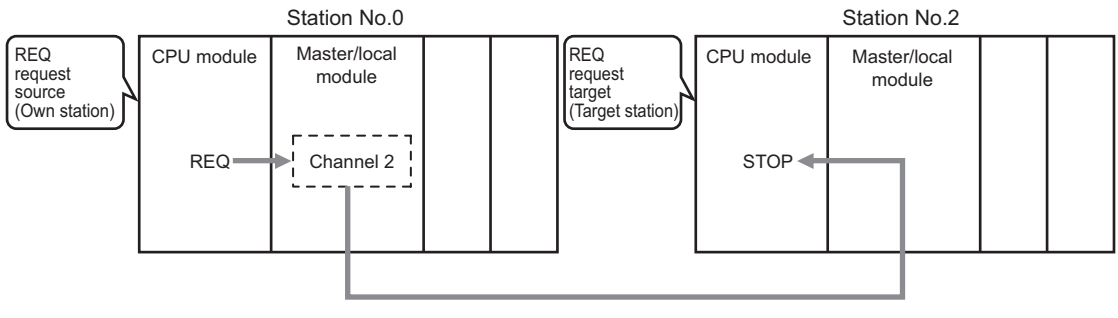

#### Network No.1

### **(b) Devices used in the program**

• Link special relay (SB), link special register (SW)

 $\bullet$  $\bullet$ 

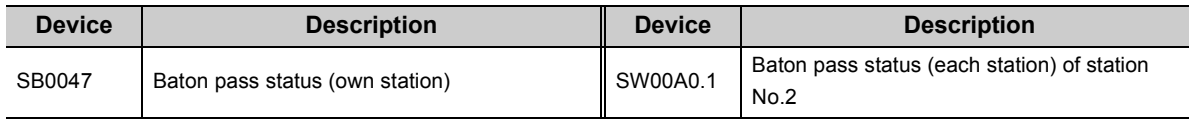

 $\begin{array}{cccccccccccccc} \bullet & \bullet & \bullet & \bullet & \bullet & \bullet & \bullet \end{array}$ 

 $\bullet\bullet$  $\bullet$  $\bullet$  $\bullet$  $\bullet$ 

#### **Remark**

. . . . .

 $\overline{a}$ 

For details on the link special relay (SB) and link special register (SW), refer to the following. Page 459, Appendix 3, [Page 478, Appendix 4](#page-479-0)

. . . . . . . . . . . . . . . .

#### • Devices used by users

. . . . . . . . . .

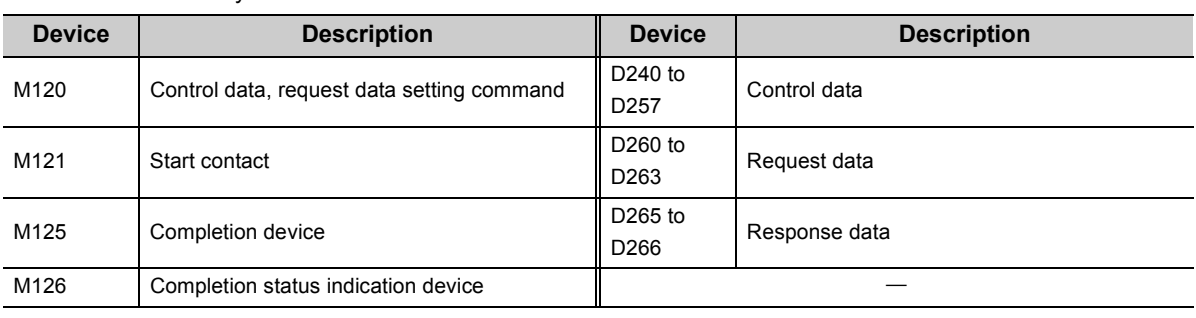

# **(c) REQ instruction (Remote RUN/STOP) setting**

The following table lists values set in REQ instruction (remote RUN/STOP) devices.

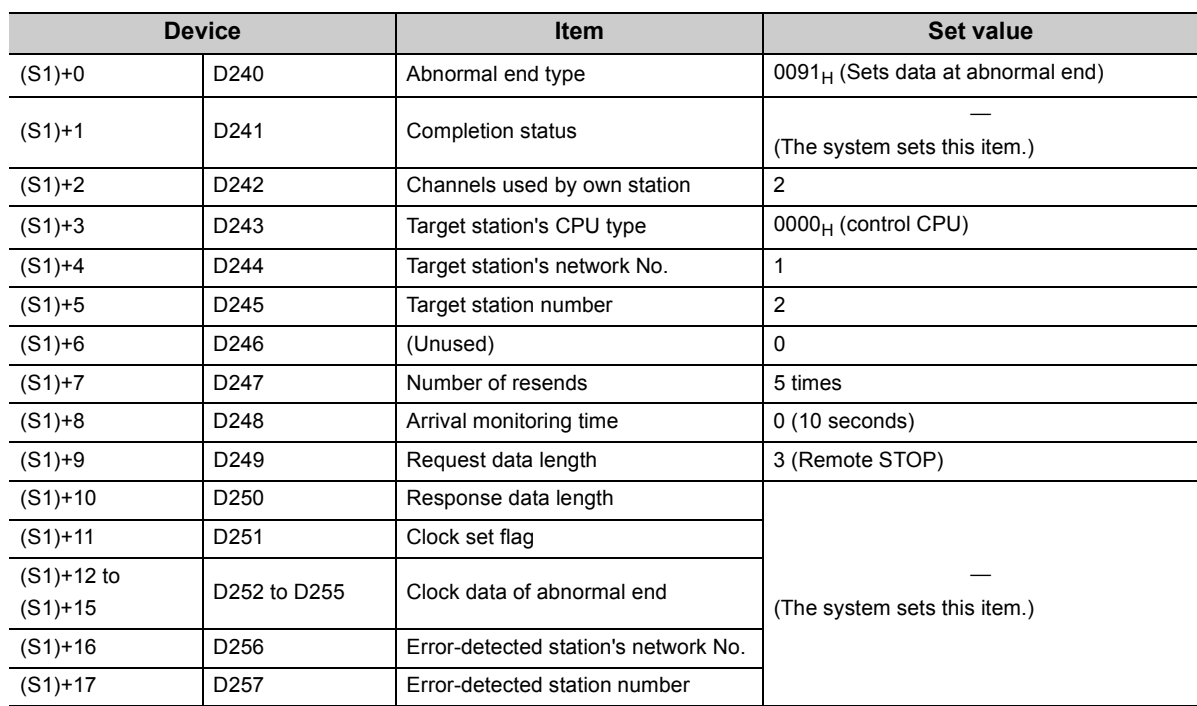

• Control data

• Request data

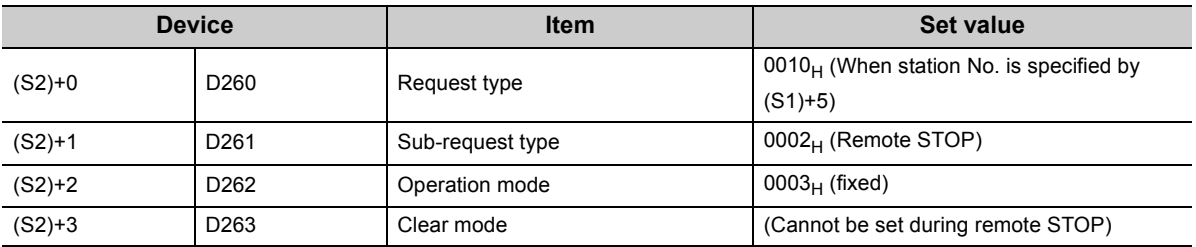

# **(d) Program example**

The following program is written to the CPU module of station No.0.

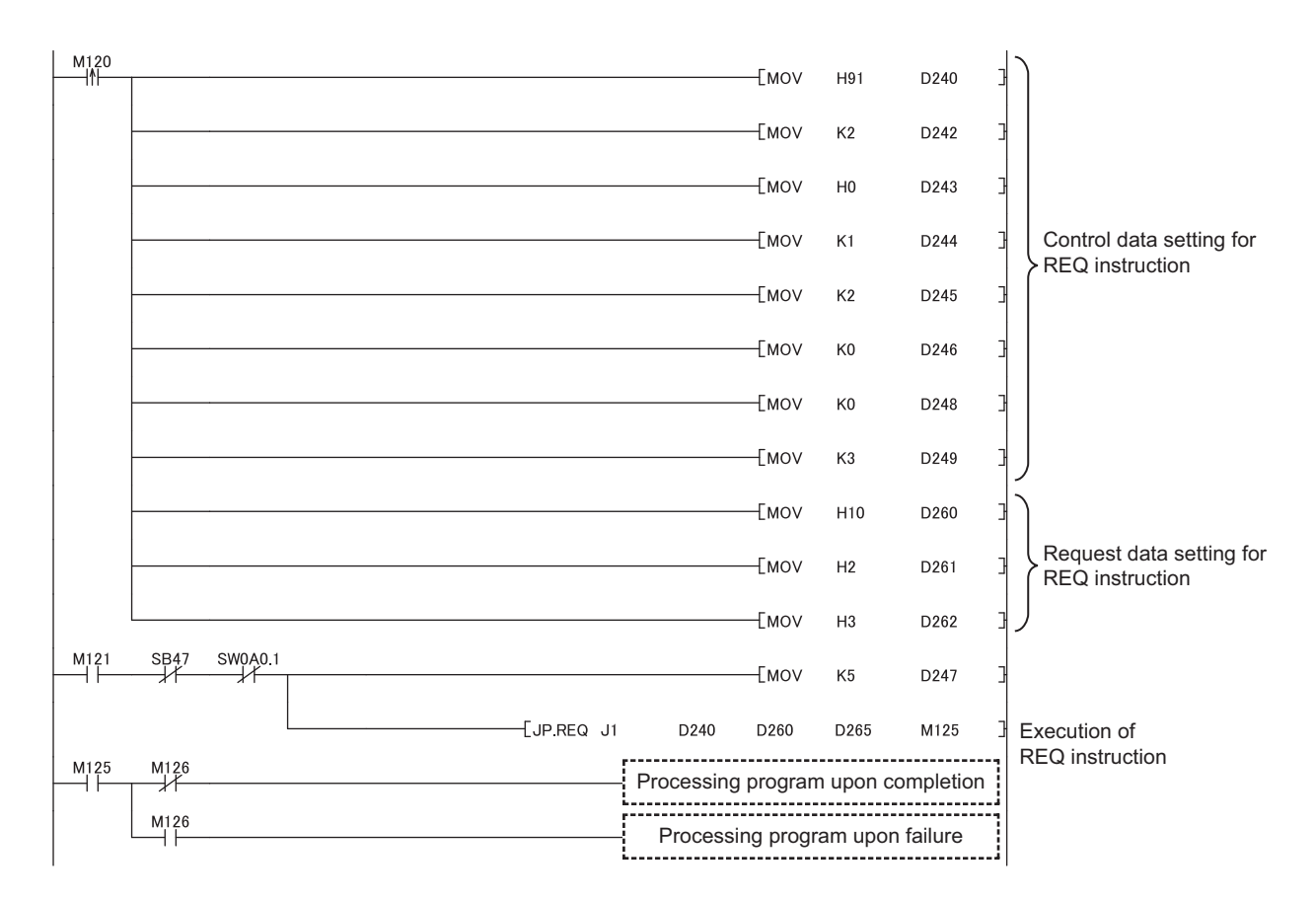

# **10.12 JP/GP.REQ (Reading/Writing Clock Data)**

This instruction reads and writes the clock data of the programmable controller on another station.

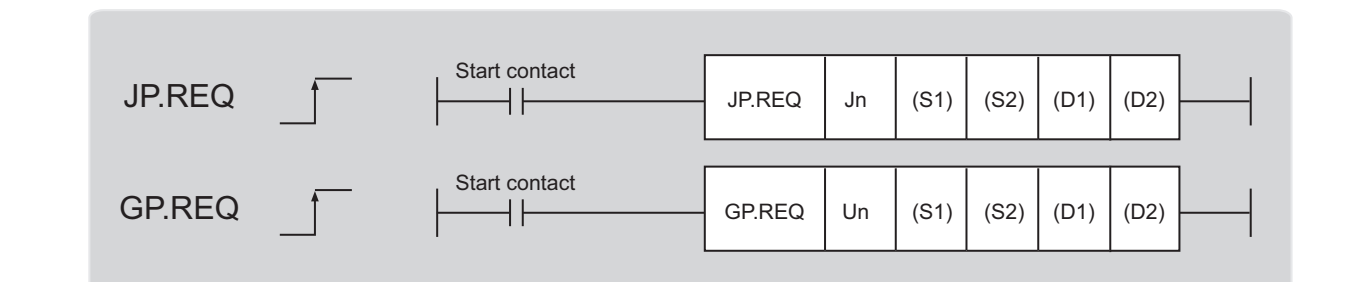

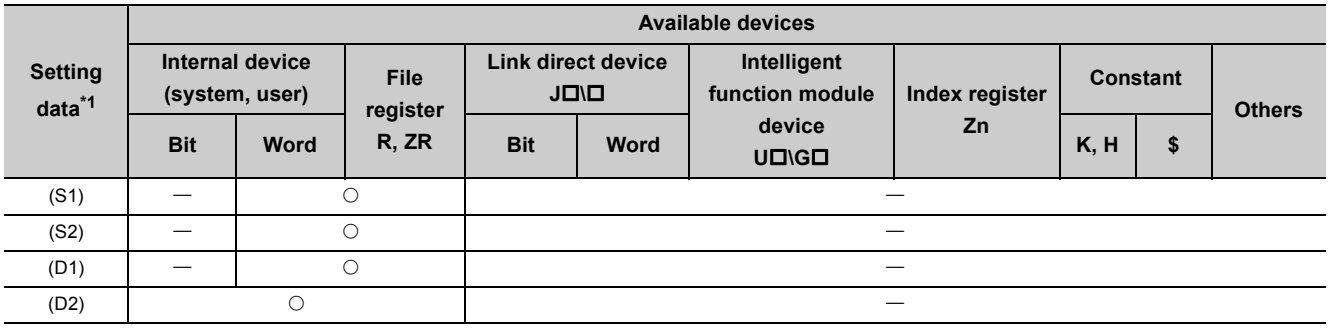

<span id="page-305-0"></span>\*1 Local devices and file registers set for each program cannot be used.

# **(1) Setting data**

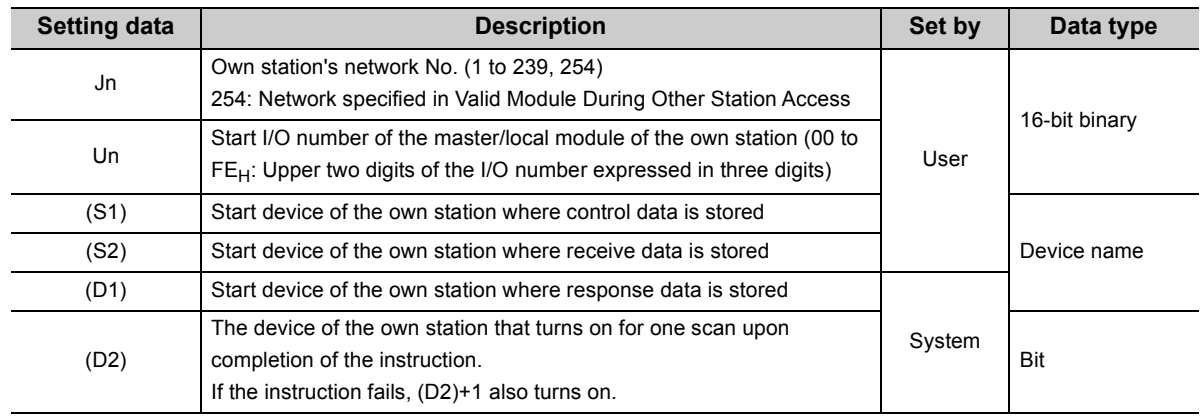

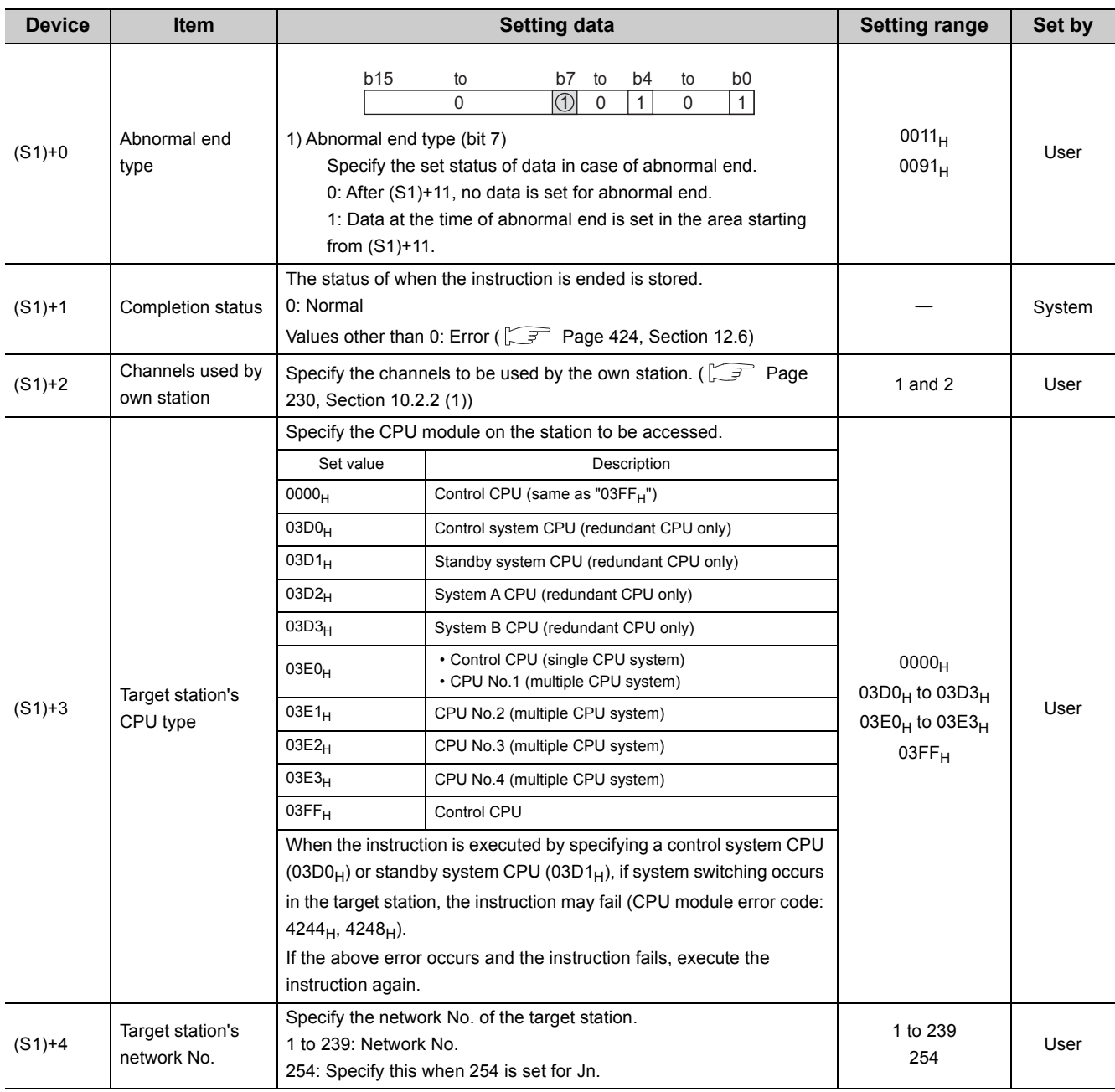

# **(a) Control data**

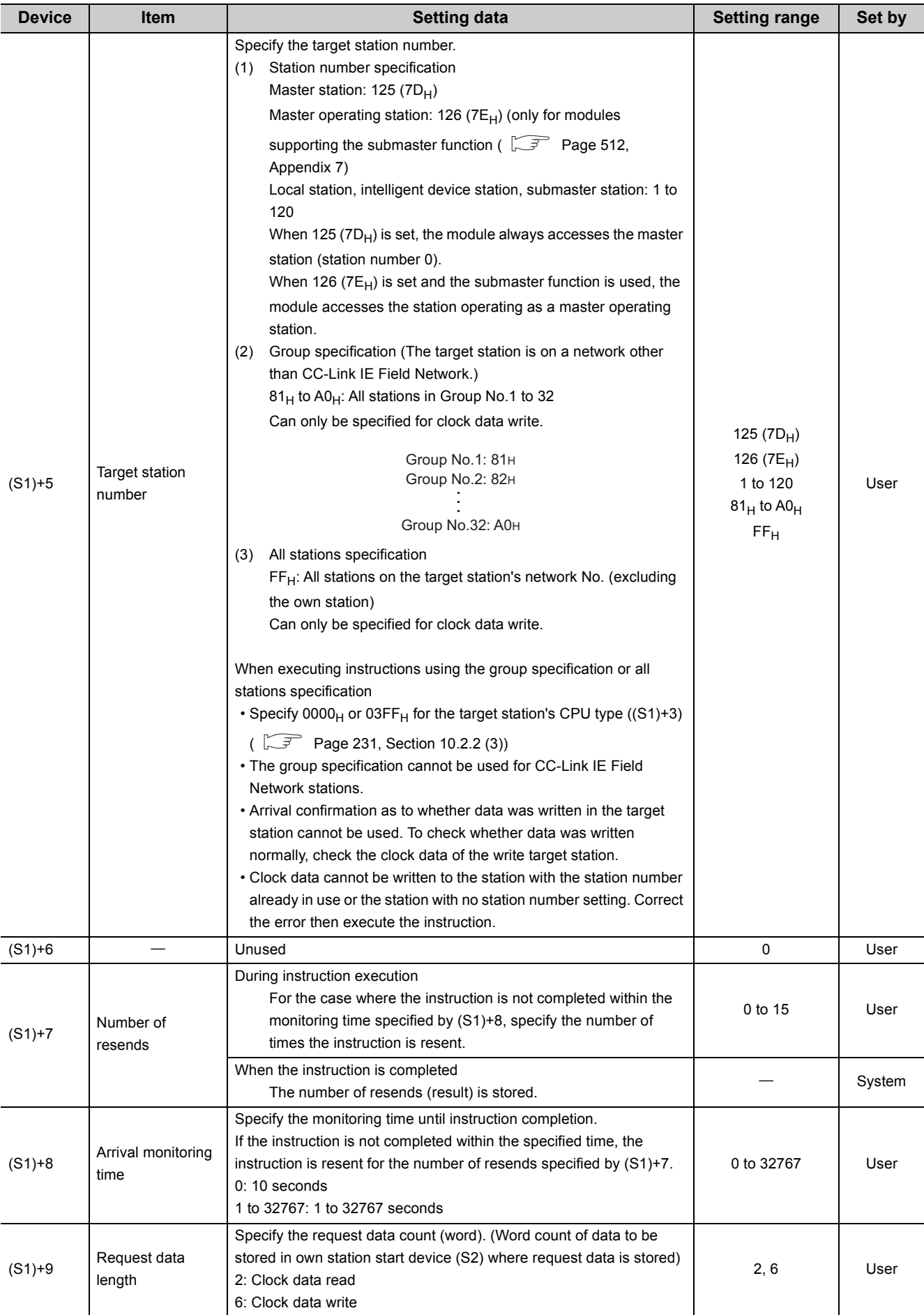

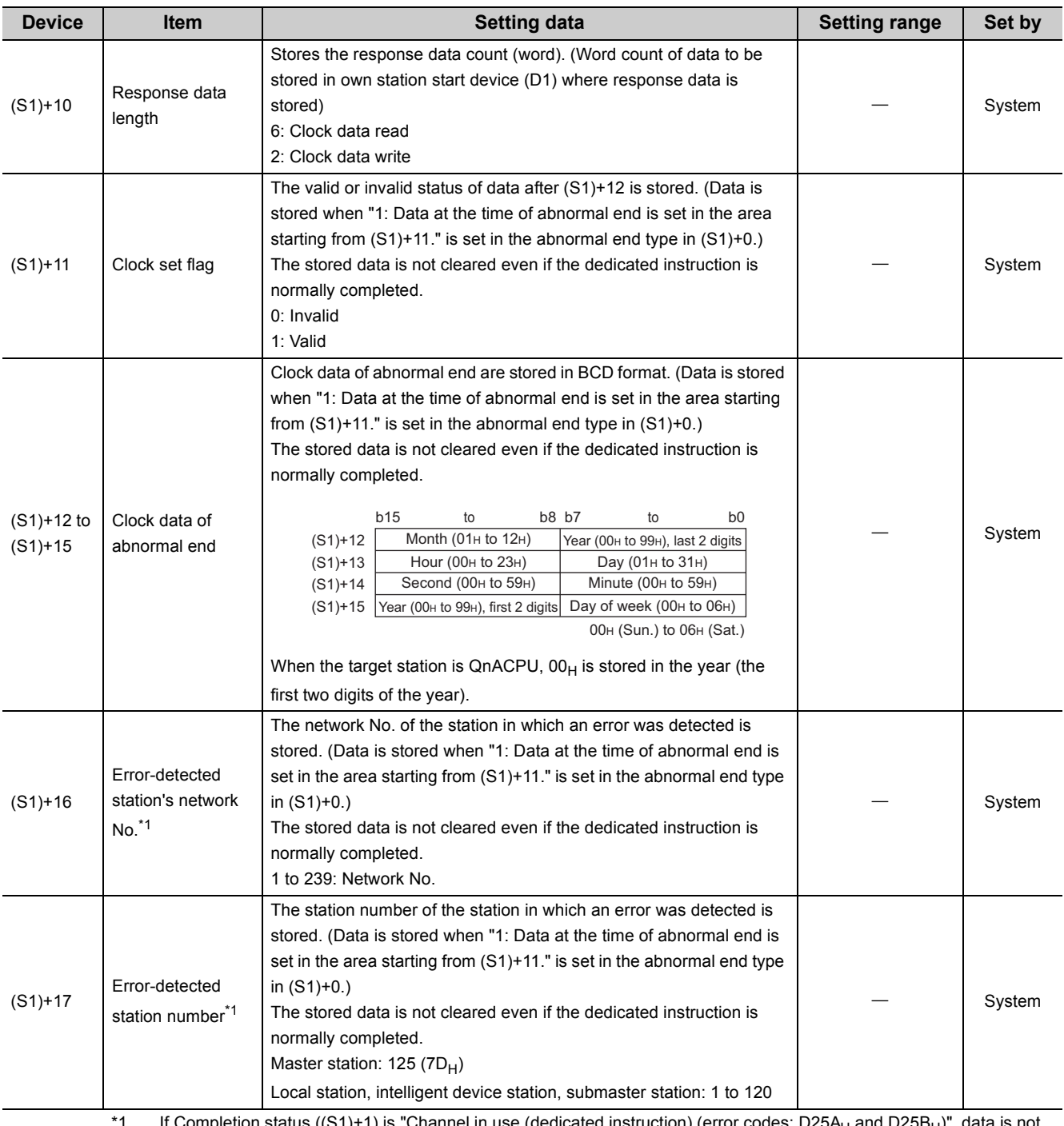

<span id="page-308-0"></span> $^{\prime\prime}$  If Completion status ((S1)+1) is "Channel in use (dedicated instruction) (error codes: D25A<sub>H</sub> and D25B<sub>H</sub>)", data is not stored.

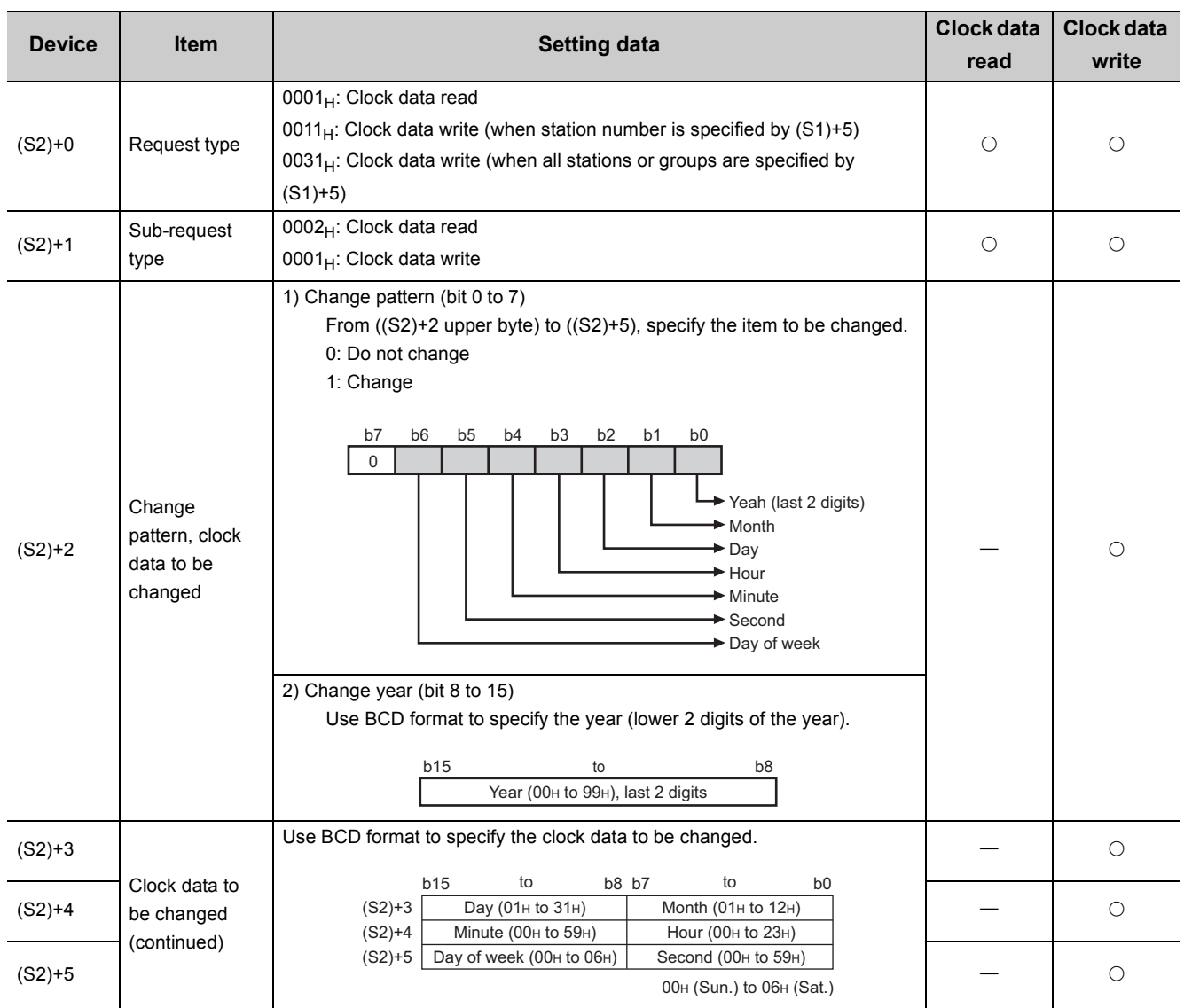

# **(b) Request data (a user sets all)**

 $\bigcirc$ : Sets  $\leftarrow$ : Does not set

 $Point<sup>0</sup>$ 

• When system protection is applied to the target station CPU, clock data cannot be written in.

• In the clock data write by the REQ instruction, the first two digits of the year cannot be changed. To change the first two digits of the year, use GX Works2 to change the clock data.

# **(c) Response data (the system sets all)**

When the target station No. ((S1)+5) is all stations or group specification (81<sub>H</sub> to A0<sub>H</sub>, FF<sub>H</sub>), response data are not stored.

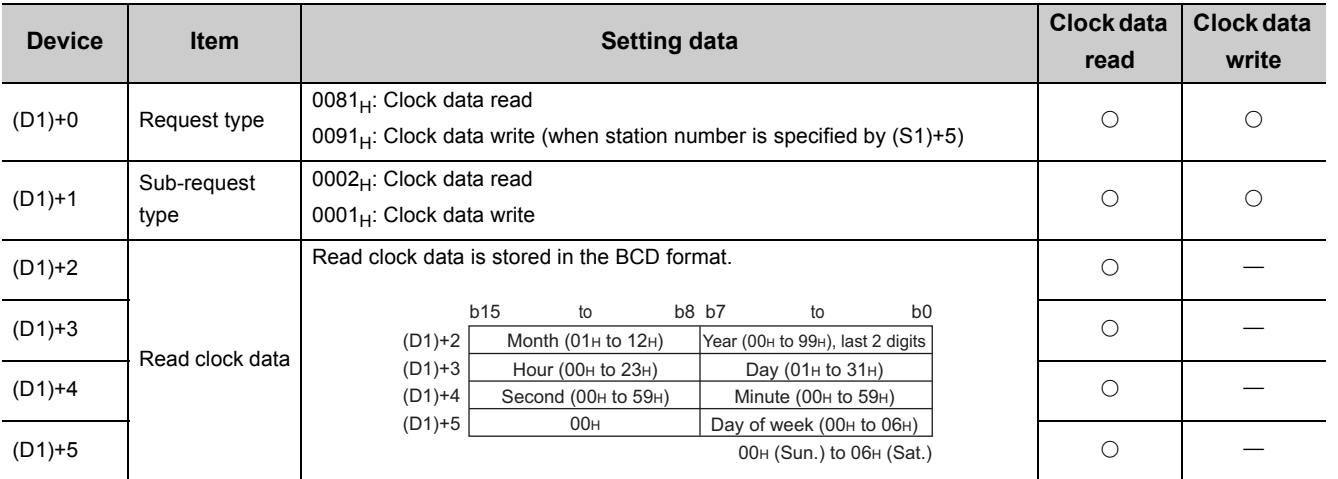

 $\bigcirc$ : Stores  $\leftarrow$ : Does not store

 $Point<sup>°</sup>$ 

For details on the clock function, refer to the user's manual for the CPU module used.

# **(2) Function**

## **(a) REQ instruction overview**

The instruction sends request data (S2) to the target station to request service.

Specify the target stations in control data ((S1)+4 and (S1)+5).

When the request to the target station is completed, the completion device (D2) turns on.

[Own station] **[Target station]** [Target station]

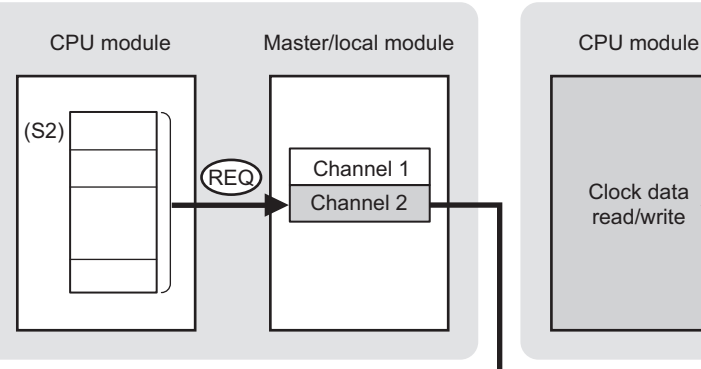

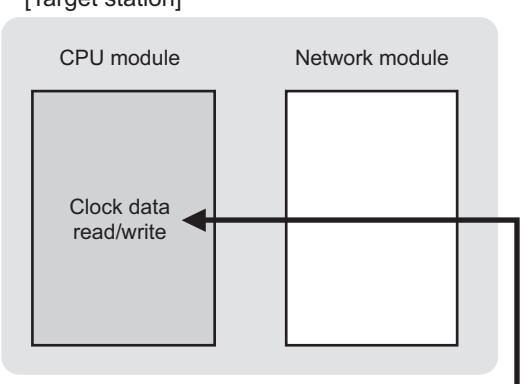

## **(b) Target stations that can be specified**

For details on target stations which can be specified, refer to the following. **[Page 224, Section 10.1 \(1\)](#page-225-0)** 

## **(c) Checking the execution status of the REQ instruction**

The execution status (completion or error) of the REQ instruction can be checked using the following devices specified in the setting data.

• Completion device (D2)

This device turns on in the END process of the scan where the REQ instruction is completed and turns off in the next END process.

• Completion status indication device ((D2)+1) If the REQ instruction fails, this device turns on in the END process of the scan where the REQ instruction is completed and turns off in the next END process.

# **(d) REQ instruction execution timing**

When the start contact starts up from OFF to ON, the processing is performed one time.

• When completed H REQ<sup>1</sup>  $0$  END  $\begin{bmatrix} 0 & \text{END} \end{bmatrix}$   $\begin{bmatrix} 0 & \text{END} \end{bmatrix}$ Sequence scan  $\boxed{0}$  END  $\boxed{0}$  END ON OFF OFF Start contact Own station CPU ONCompletion device OFF (Device specified in (D2)) OFF Completion status 1 scan indication device OFF (Device of (D2)+1) Master/local module Channel 1 Network module Sequence scan 0 ENDHIO ENDHIO ENDHIO ENDHIO END Target station CPU Clock data read/write

#### • When failed

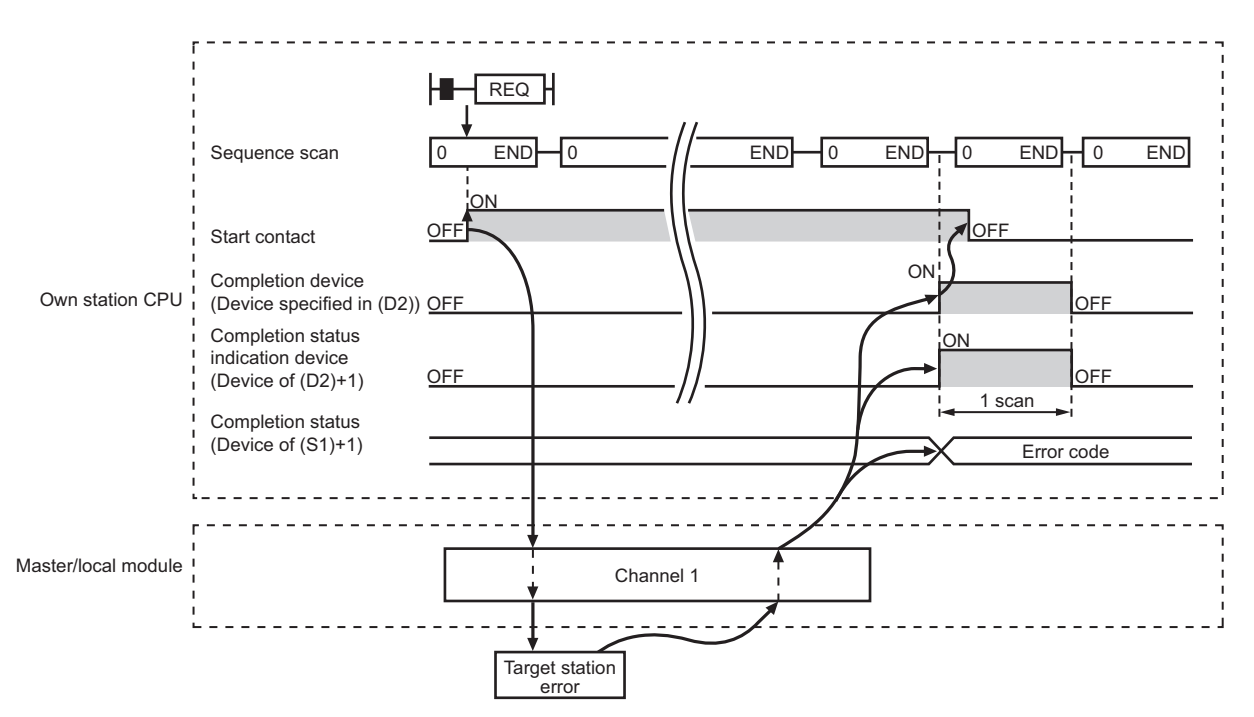

# **(3) Checking error details**

If the dedicated instruction fails, error details can be checked by either of the following methods:

## **(a) In GX Works2**

Error details can be checked using the CC-Link IE Field diagnostics. ( $\sqrt{F}$  [Page 197, CHAPTER 9](#page-198-0))

## **(b) Using devices**

Completion status indication device ((D2)+1) turns on, and an error code is stored in Completion status ((S1)+1) of the control data.

According to the error code, check the error details and take a corrective action. ( $\sqrt{P}$  Page 424, Section [12.6\)](#page-425-0)

# **(4) Program example (Reading clock data)**

The following program is for reading clock data of the CPU module of the station No.2 (target station) to the station No.0 (own station) when M131 is turned on.

## **(a) System configuration**

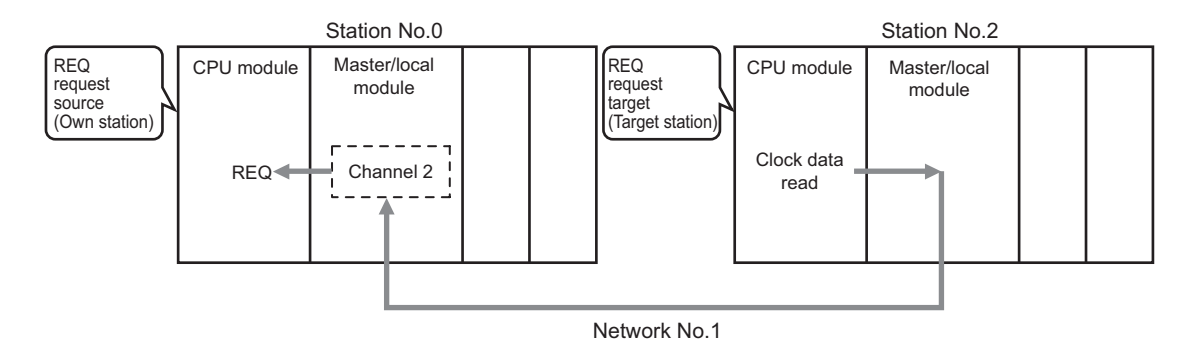

### **(b) Devices used in the program**

• Link special relay (SB), link special register (SW)

 $\blacksquare$  $\alpha$ 

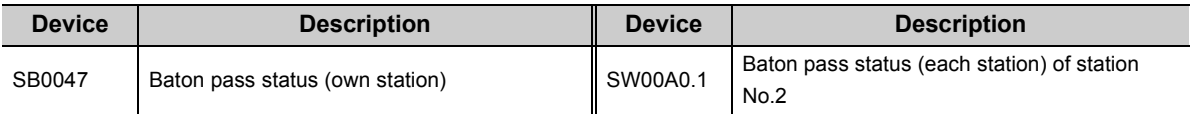

 $\mathbf{A} \mathbf{A} \mathbf{A} \mathbf{A}$  $\Delta$  $\Delta$ 

 $\Delta$  $\sim$   $\sim$   $\sim$   $\sim$ 

```
Remark
```
For details on the link special relay (SB) and link special register (SW), refer to the following. Page 459, Appendix 3, [Page 478, Appendix 4](#page-479-0)

• Devices used by users

 $\bullet$  $\bullet$ 

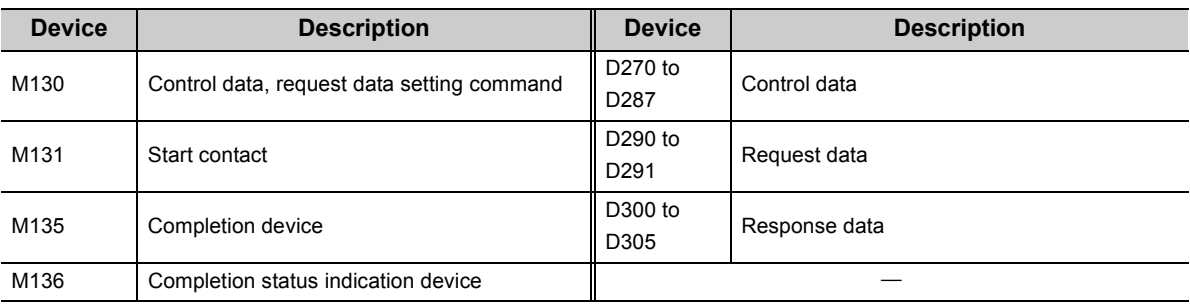

 $\bullet$ 

# **(c) REQ instruction (clock data reading) setting**

The following table lists values set in REQ instruction (clock data reading) devices.

• Control data

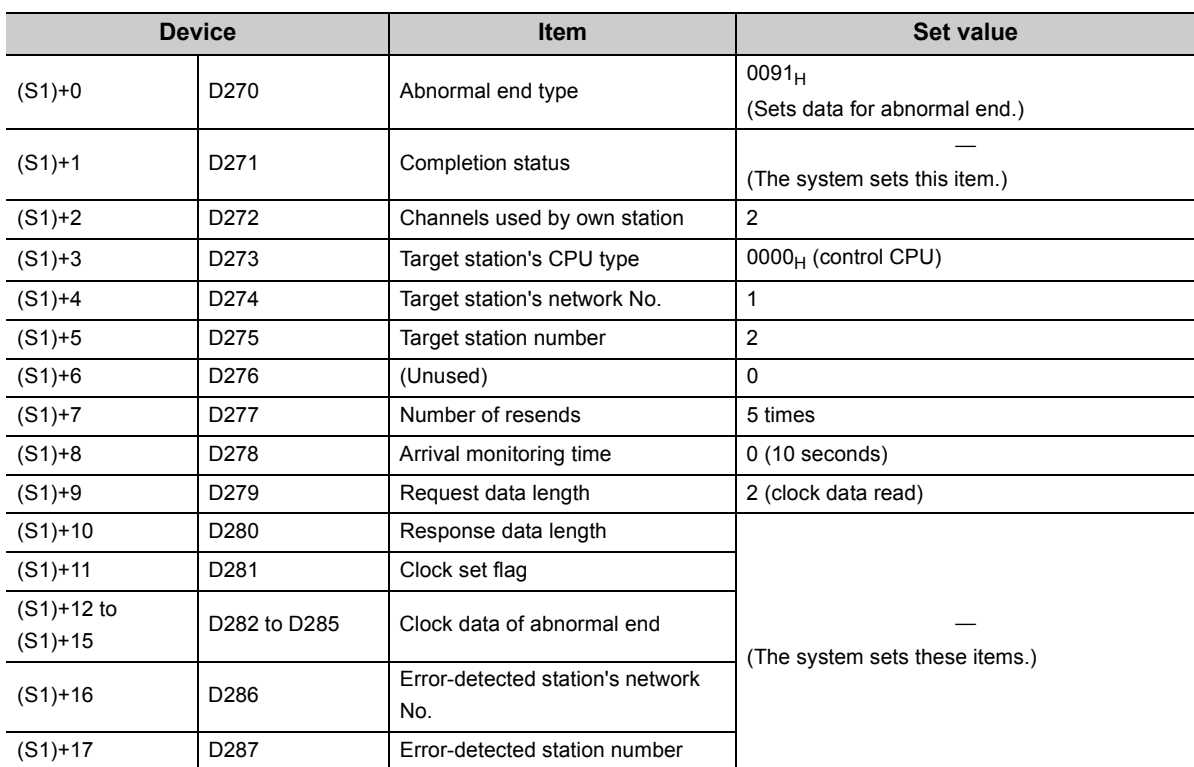

• Request data

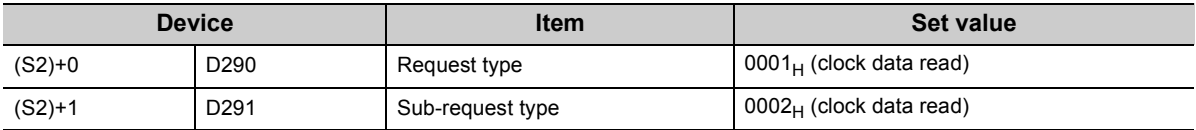

# **(d) Program example**

The following program is written to the CPU module of station No.0.

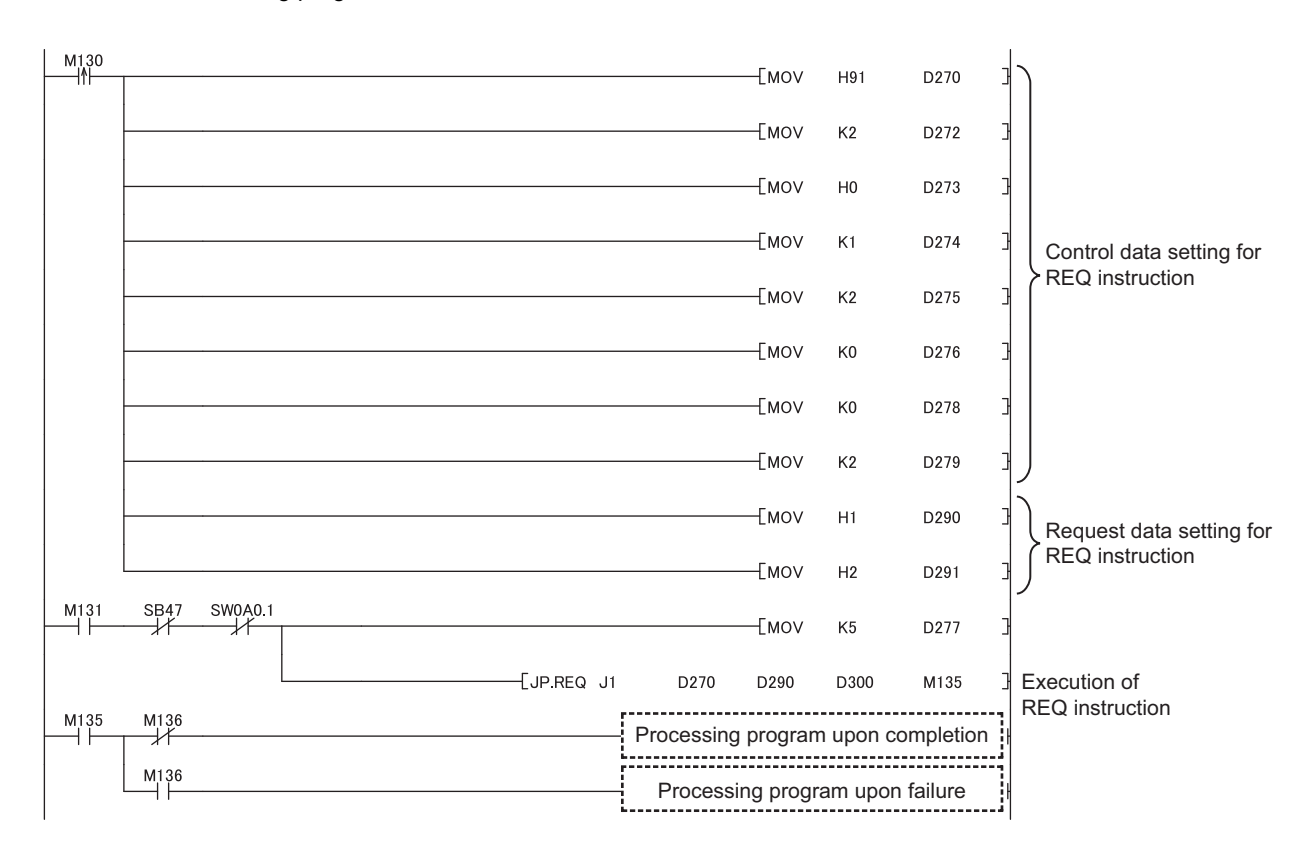

# **(5) Program example (Writing clock data)**

The following program is for writing clock data (8:30:00) in all stations of network No.1 when M141 is turned on.

- CPU module REQ REQ request target (Target station) REQ request target<br>(Target station) REQ request<br>target<br>(Target station) REQ request<br>source<br>(Own station) Master/local module Channel 2 CPU module | Master/local module CPU module Master/local module CPU module | Master/local module Network No.1 Station No.0 Station No.2 Station No.1 Station No.3 Clock data write (8:30:00) Clock data write (8:30:00) Clock data write (8:30:00)
- System configuration

#### **(a) Devices used in the program**

• Link special relay (SB)

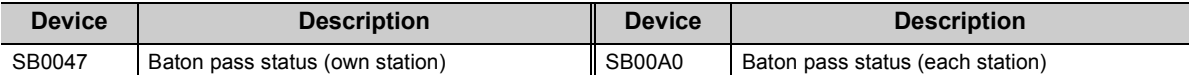

 $\bullet$  $\bullet$  $\bullet$  $\bullet$ 

**Remark**

For details on the link special relay (SB), refer to the following.

[Page 459, Appendix 3](#page-460-0)

 $\bullet$ 

. . . . . . . . . . . . • Devices used by users

 $\begin{array}{cccccccccccccc} \bullet & \bullet & \bullet & \bullet & \bullet & \bullet & \bullet & \bullet & \bullet & \bullet \end{array}$ 

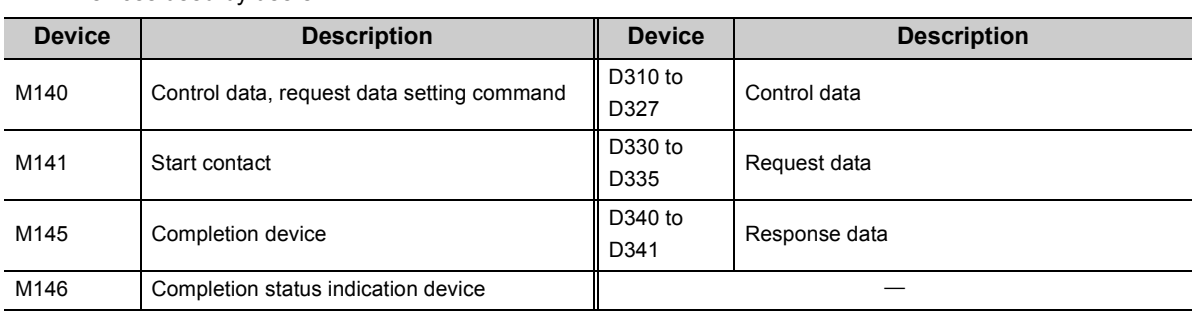

# **(b) REQ instruction (clock data writing) setting**

The following table lists values set in REQ instruction (clock data writing) devices.

• Control data

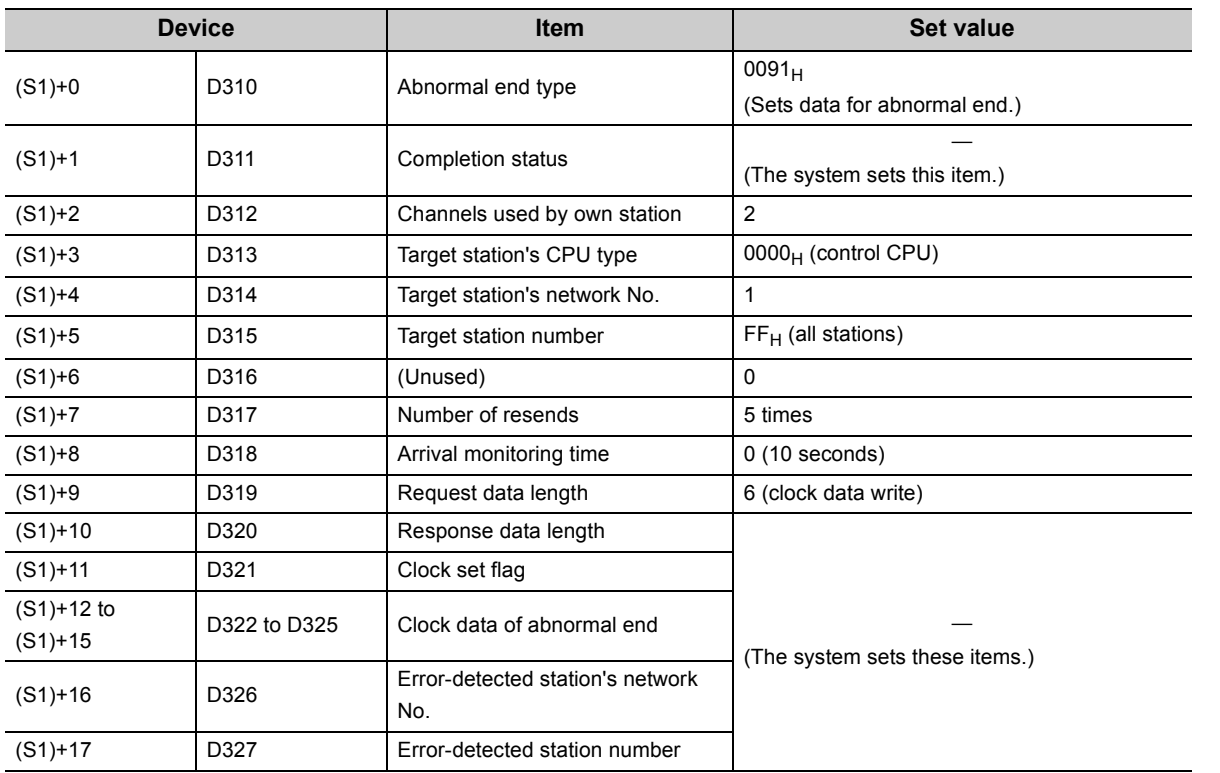

• Request data

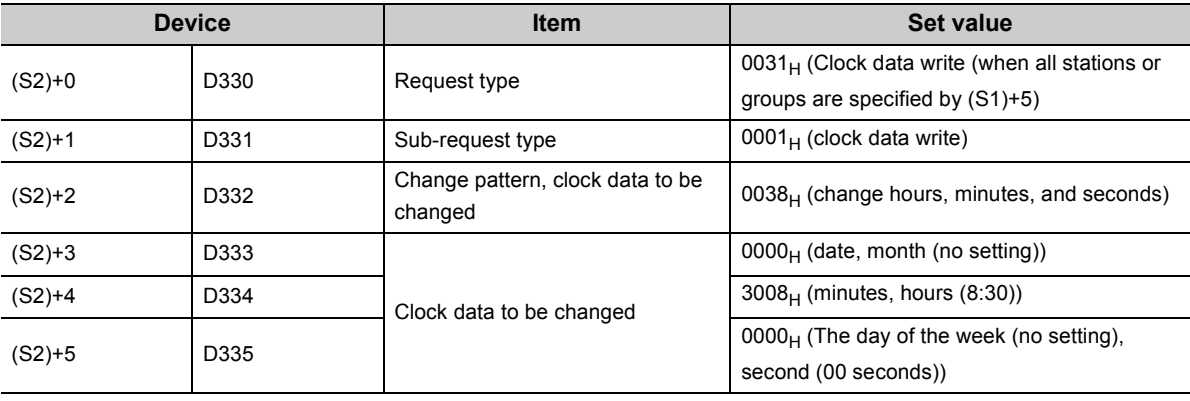

# **(c) Program example**

The following program is written to the CPU module of station No.0.

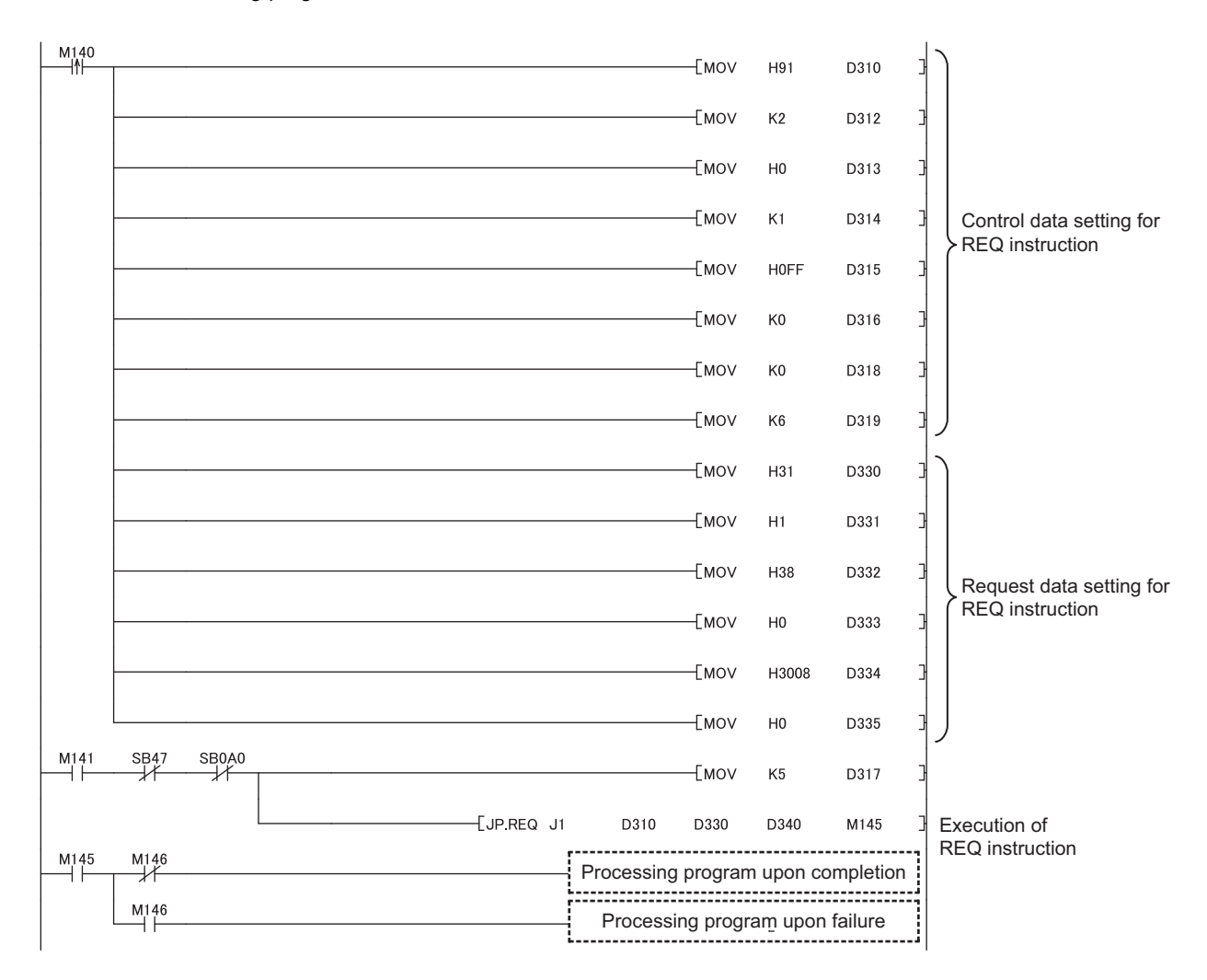

# **10.13 ZP.REMFR (Reading Data from the Intelligent Device Station/Remote Device Station)**

This instruction reads data from the buffer memory of the intelligent device station/remote device station. (In units of words)

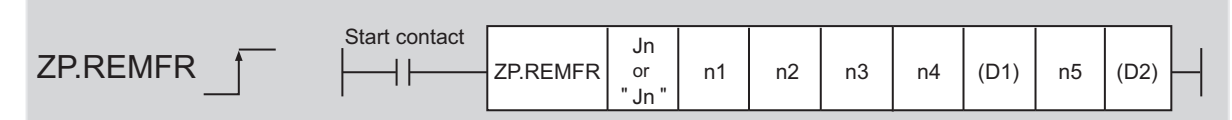

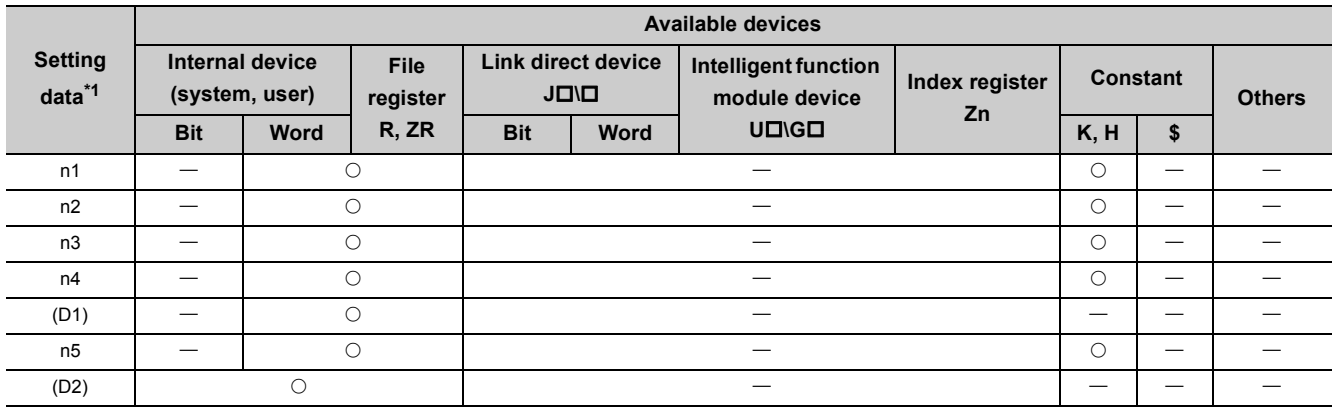

<span id="page-320-0"></span>\*1 Local devices and file registers set for each program cannot be used.

# **(1) Setting data**

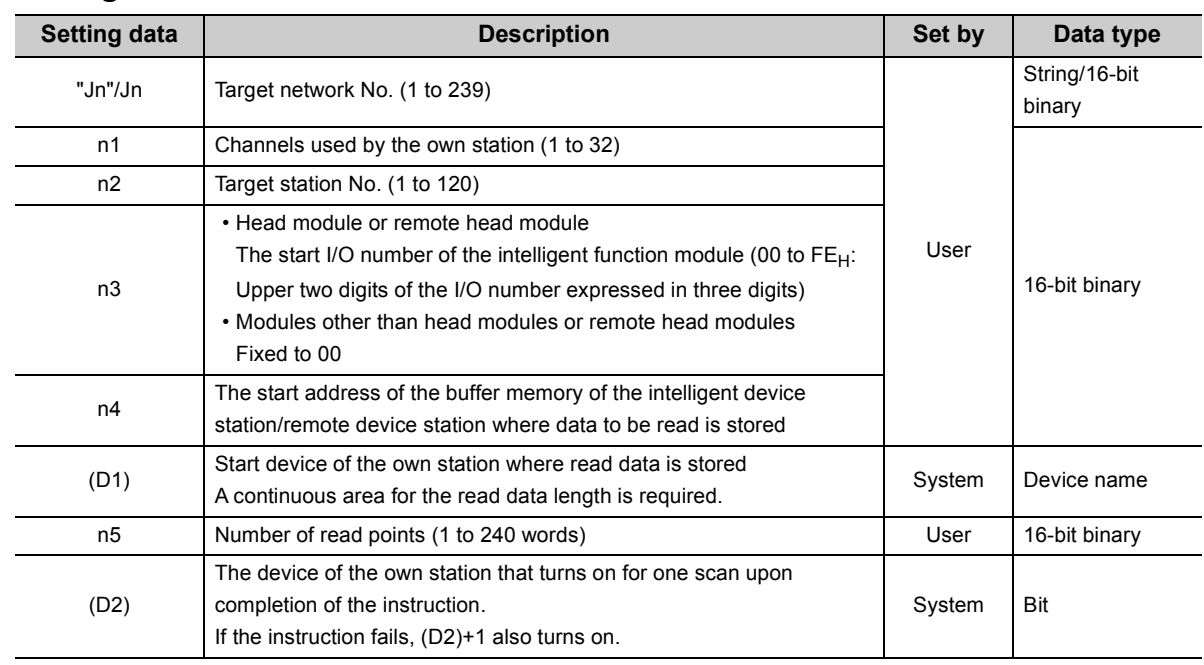

# **(2) Function**

## **(a) REMFR instruction overview**

The instruction reads data by the specified number of words (n5) from the start address (n4) of the buffer memory of the intelligent device station/remote device station into the own station word devices (after (D1)). Specify the target stations in setting data ("Jn"/Jn), (n2), and (n3).

When the reading of data is completed, the completion device (D2) turns on.

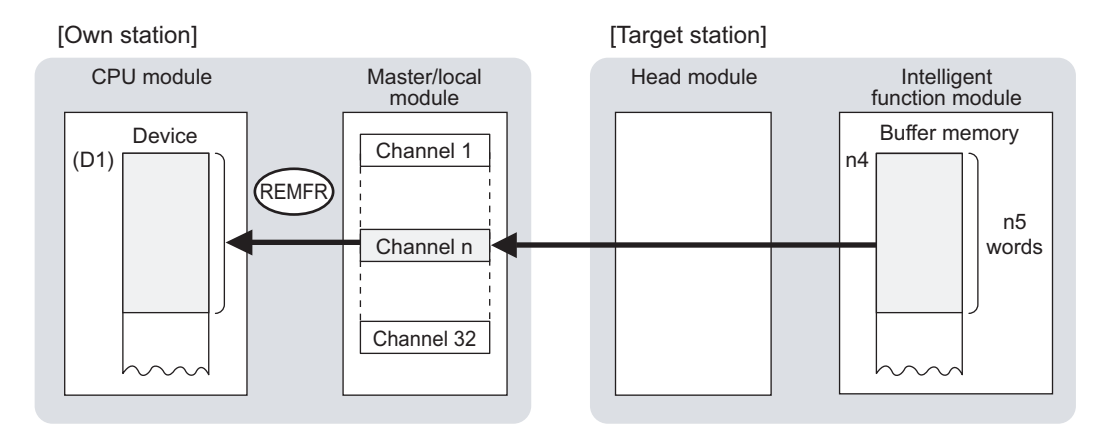

## **(b) Target stations that can be specified**

For details on target stations which can be specified, refer to the following.

 $\Box$  [Page 224, Section 10.1 \(1\)](#page-225-0)

## **(c) Checking the execution status of an REMFR instruction**

The execution status (completion or error) of the REMFR instruction can be checked using the following devices specified in the setting data.

• Completion device (D2)

This device turns on in the END process of the scan where the REMFR instruction is completed and turns off in the next END process.

• Completion status indication device ((D2)+1) If the REMFR instruction fails, this device turns on in the END process of the scan where the REMFR instruction is completed and turns off in the next END process.

# **(d) REMFR instruction execution timing**

#### • When completed

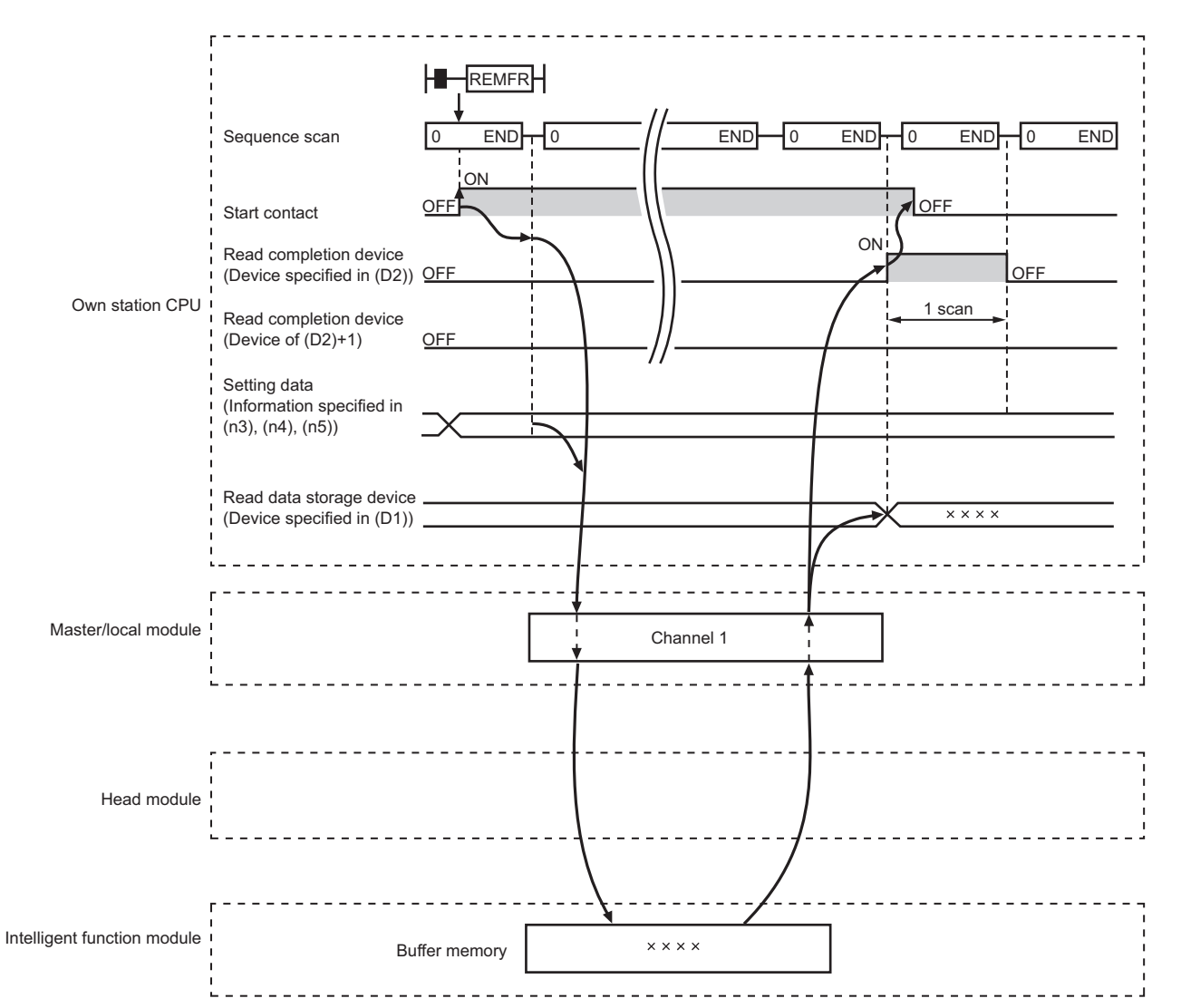

#### • When failed

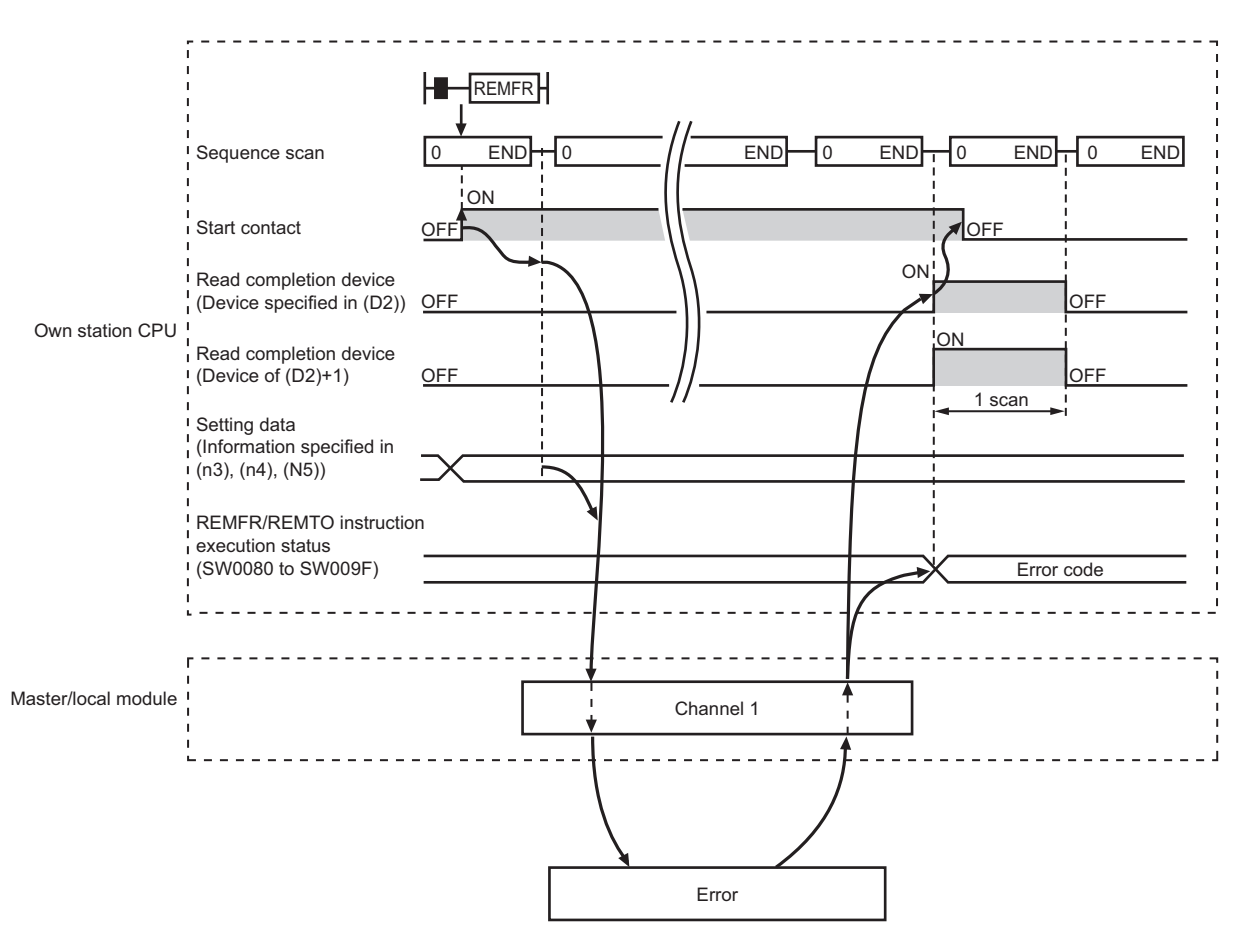

## **(3) Checking error details**

If the dedicated instruction fails, error details can be checked by either of the following methods:

## **(a) In GX Works2**

Error details can be checked using the CC-Link IE Field diagnostics. ( $\sqrt{r}$  [Page 197, CHAPTER 9](#page-198-0))

## **(b) Using devices**

Completion status indication device ((D2)+1) is turned on, and an error code is stored in Execution status (REMFR/REMTO) (SW0080 to SW009F).

According to the error code, check the error details and take a corrective action. ( $\sqrt{F}$  Page 424, Section [12.6\)](#page-425-0)
## **(4) Program example**

The following program is for reading the data in the buffer memory (address: 256 to 355) of the intelligent function module of the station No.2 (target station) to D750 to D849 of the station No.0 (own station) when M111 is turned on.

## **(a) System configuration**

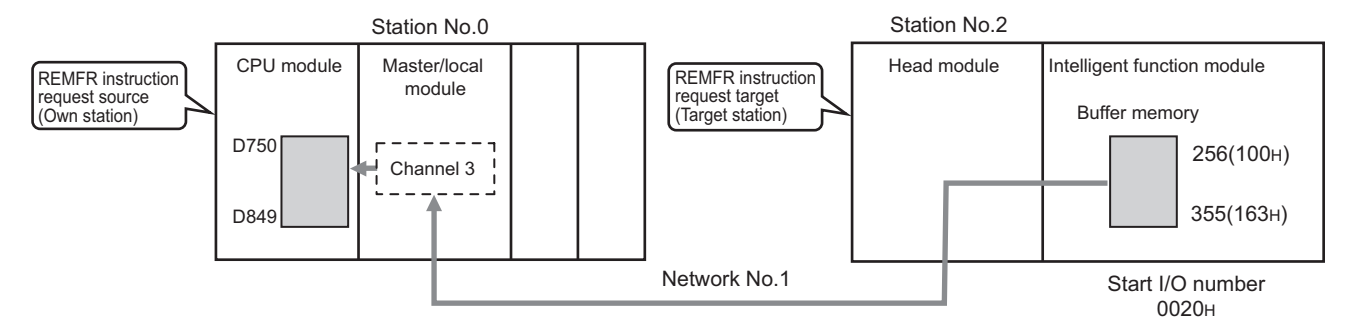

#### **(b) Devices used in the program**

• Link special relay (SB), link special register (SW)

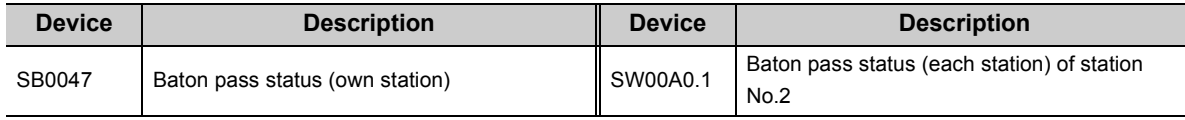

**Remark**

For details on the link special relay (SB) and link special register (SW), refer to the following.

Page 459, Appendix 3, [Page 478, Appendix 4](#page-479-0)

. . . . . . . . . .  $\bullet\bullet\bullet\bullet$  $\mathbf{a} \cdot \mathbf{a} \cdot \mathbf{a}$  $\Delta$  $\bullet$  $\bullet$ 

• Devices used by users

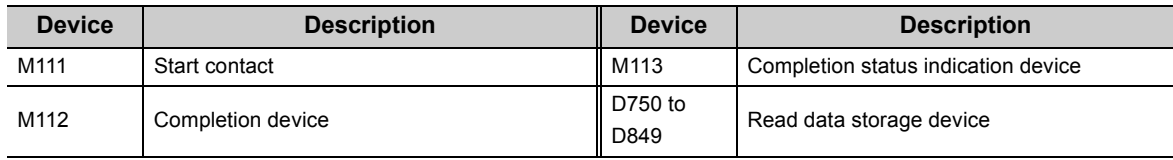

#### **(c) Program example**

The following program is written to the CPU module of station No.0.

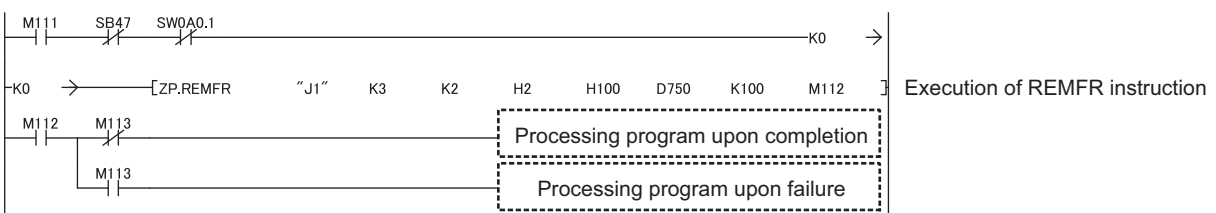

 $\epsilon$ 

# **10.14 ZP.REMTO (Writing Data to the Intelligent Device Station/Remote Device Station)**

This instruction writes data to the buffer memory of the intelligent device station/remote device station. (In units of words)

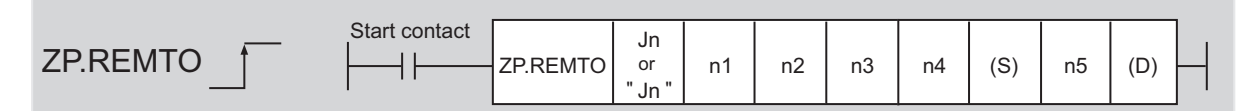

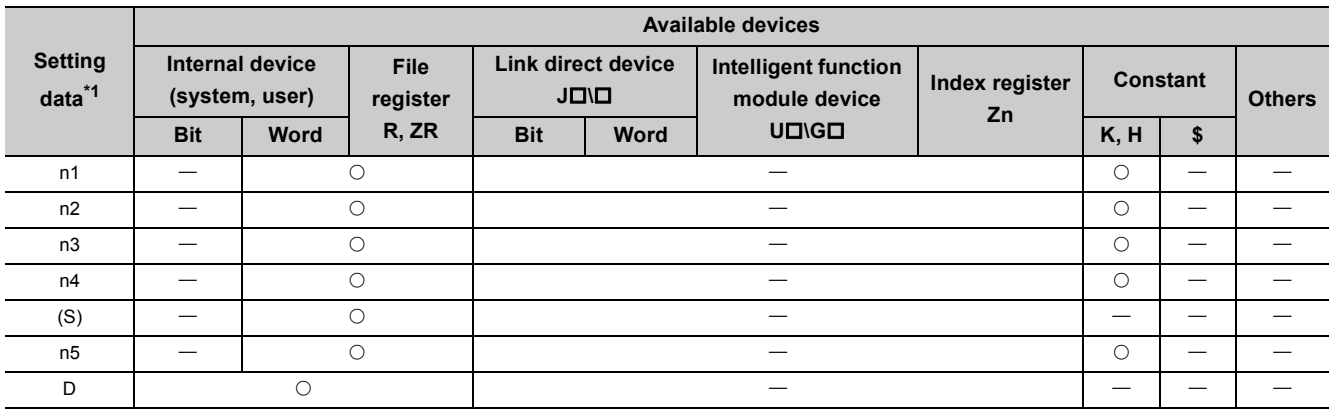

<span id="page-325-0"></span>\*1 Local devices and file registers set for each program cannot be used.

## **(1) Setting data**

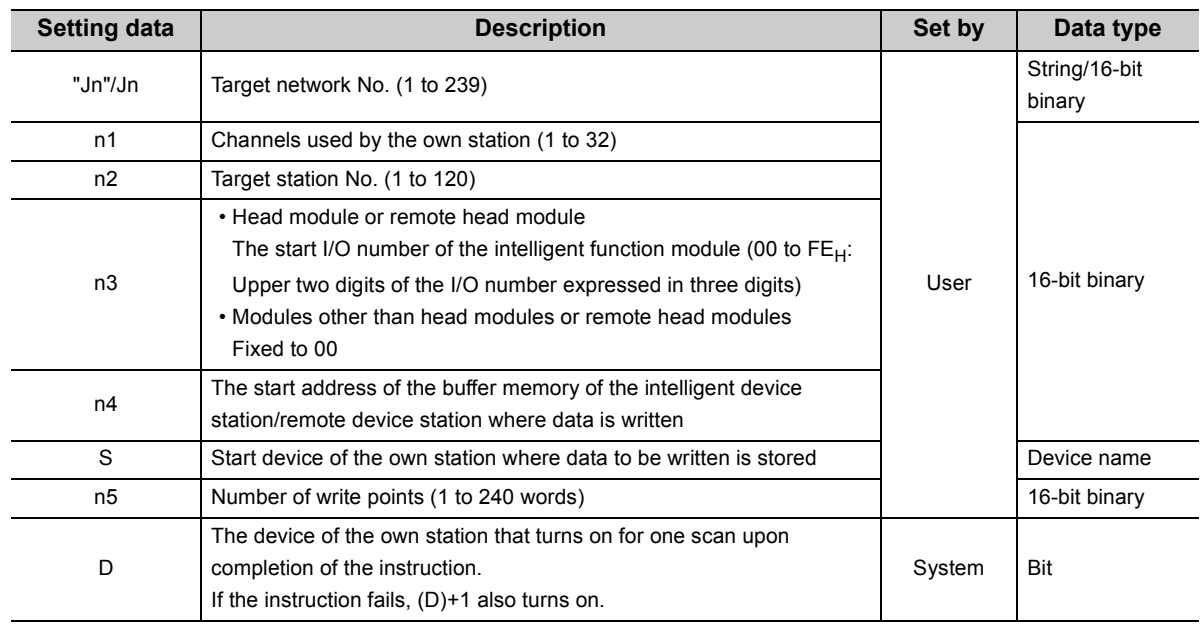

## **(2) Function**

### **(a) REMTO instruction overview**

The instruction writes data by the specified number of words (n5) from the own station start device (S) into the buffer memory (after (n4)) of the intelligent device station/remote device station.

Specify the target stations in setting data ("Jn"/Jn), (n2), and (n3).

When the writing of data is completed, the completion device (D) turns on.

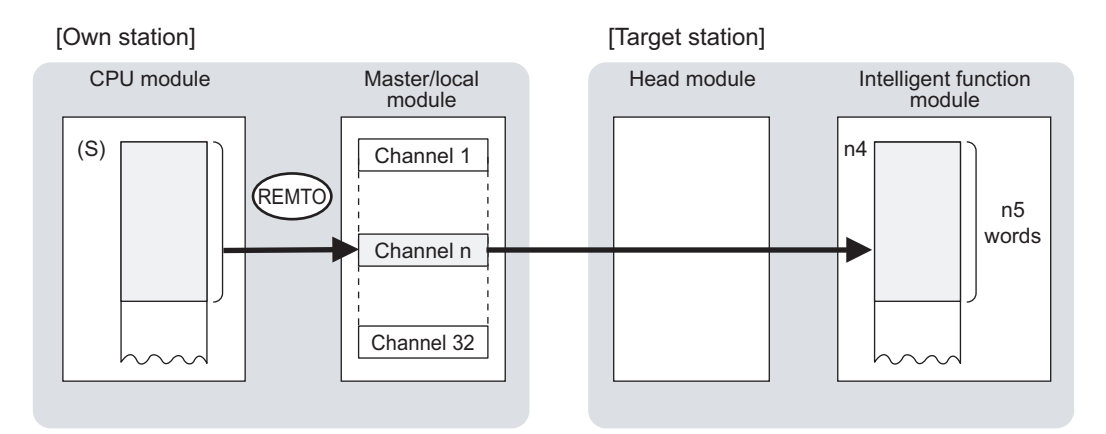

#### **(b) Target stations that can be specified**

For details on target stations which can be specified, refer to the following. **[Page 224, Section 10.1 \(1\)](#page-225-0)** 

#### **(c) Checking the execution status of the REMTO instruction**

The execution status (completion or error) of the REMTO instruction can be checked using the following devices specified in the setting data.

• Completion device (D)

This device turns on in the END process of the scan where the REMTO instruction is completed and turns off in the next END process.

• Completion status indication device ((D)+1) If the REMTO instruction fails, this device turns on in the END process of the scan where the REMTO instruction is completed and turns off in the next END process.

## **(d) REMTO instruction execution timing**

## • When completed

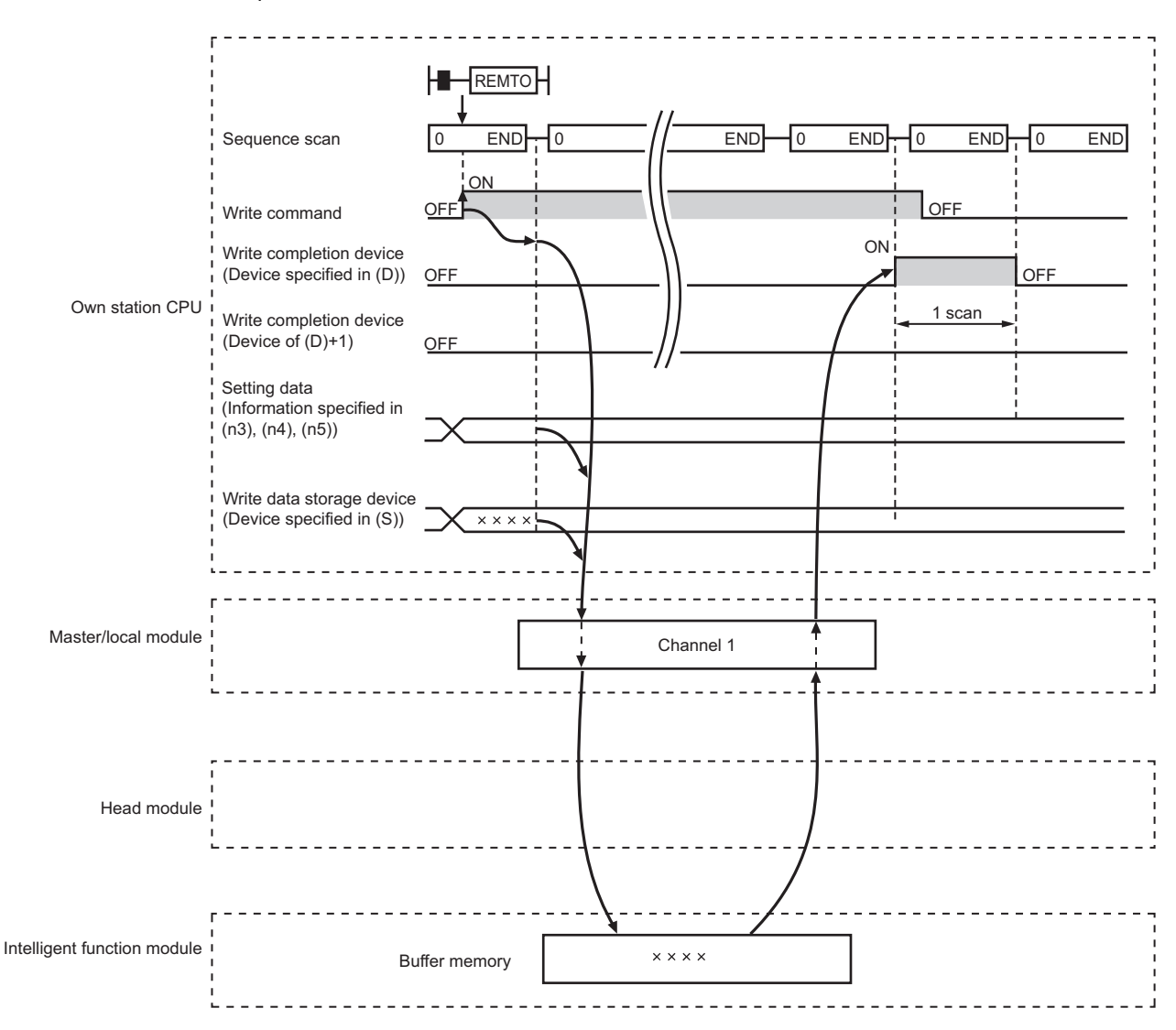

• When failed

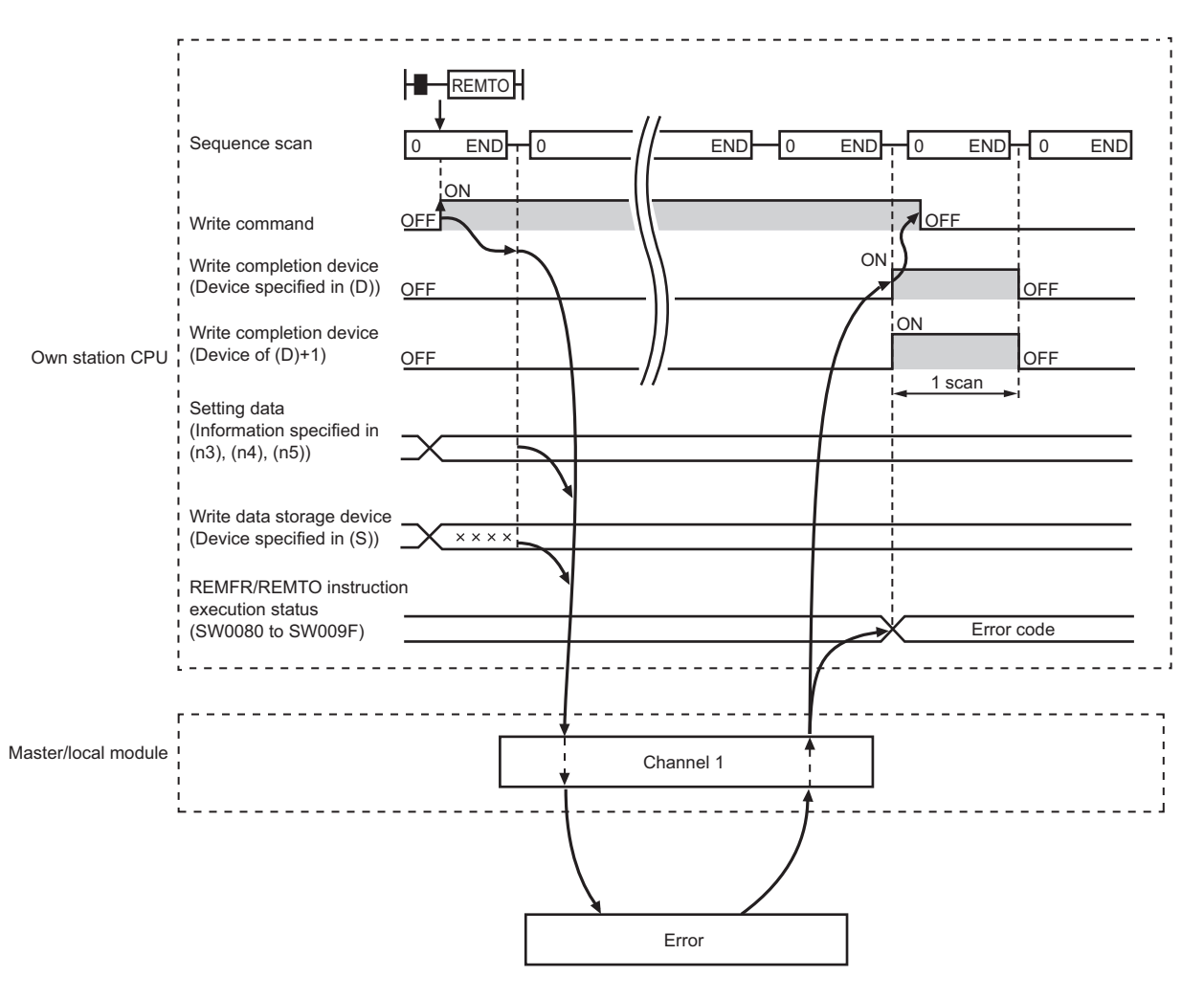

#### **(3) Checking error details**

If the dedicated instruction fails, error details can be checked by either of the following methods:

#### **(a) In GX Works2**

Error details can be checked using the CC-Link IE Field diagnostics. ( $\sqrt{F}$  [Page 197, CHAPTER 9](#page-198-0))

#### **(b) Using devices**

Completion status indication device ((D)+1) is turned on, and an error code is stored in execution status (REMFR/REMTO) (SW0080 to SW009F).

According to the error code, check the error details and take a corrective action. ( $\sqrt{F}$  Page 424, Section [12.6\)](#page-425-0)

## **(4) Program example**

The following program is for writing data of D850 to D949 of station No.0 (own station) into buffer memory (address: 0 to 99) of station No.2 (target station) when M115 is turned on.

#### **(a) System configuration**

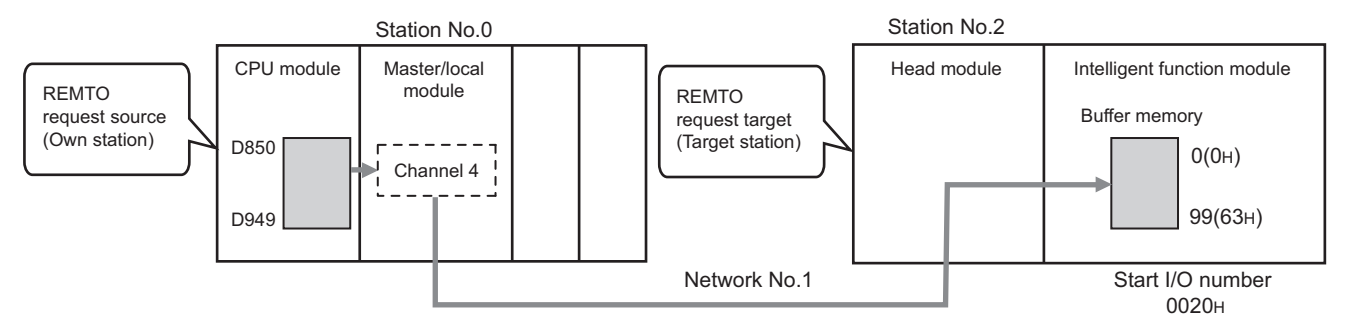

#### **(b) Devices used in the program**

• Link special relay (SB), link special register (SW)

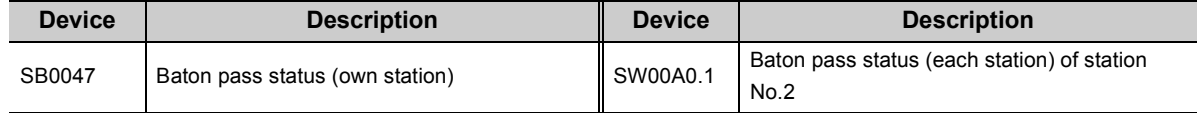

#### **Remark**  $\bullet$  $\Phi$  $\bullet$   $\bullet$

For details on the link special relay (SB) and link special register (SW), refer to the following.

**Page 459, Appendix 3, [Page 478, Appendix 4](#page-479-0)** 

#### . . . . . . . . . . . . . . .

#### • Devices used by users

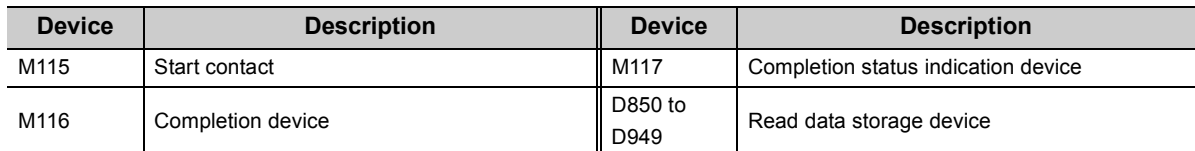

#### **(c) Program example**

The following program is written to the CPU module of station No.0.

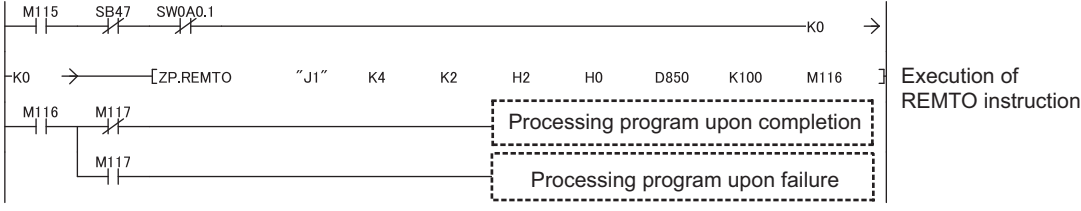

# **10.15 JP/GP.RIRD (Reading Data from the Target Station)**

This instruction reads data for the specified number of points from the device of the target station.

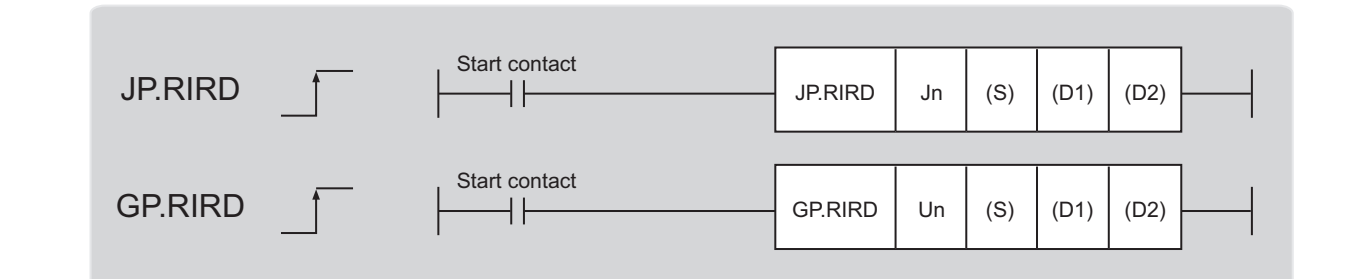

| <b>Setting</b><br>data <sup>*1</sup> | <b>Available devices</b>                 |             |                  |                                   |             |                                       |                      |                 |    |               |
|--------------------------------------|------------------------------------------|-------------|------------------|-----------------------------------|-------------|---------------------------------------|----------------------|-----------------|----|---------------|
|                                      | <b>Internal device</b><br>(system, user) |             | File<br>register | <b>Link direct device</b><br>JOID |             | Intelligent function<br>module device | Index register<br>Zn | <b>Constant</b> |    | <b>Others</b> |
|                                      | <b>Bit</b>                               | <b>Word</b> | R, ZR            | <b>Bit</b>                        | <b>Word</b> | $U\Box G\Box$                         |                      | K, H            | \$ |               |
| (S)                                  |                                          |             |                  |                                   |             |                                       |                      |                 |    |               |
| (D1)                                 |                                          |             |                  |                                   |             |                                       |                      |                 |    |               |
| (D2)                                 |                                          |             |                  |                                   |             |                                       |                      |                 |    |               |

<span id="page-330-0"></span><sup>\*1</sup> Local devices and file registers set for each program cannot be used.

## **(1) Setting data**

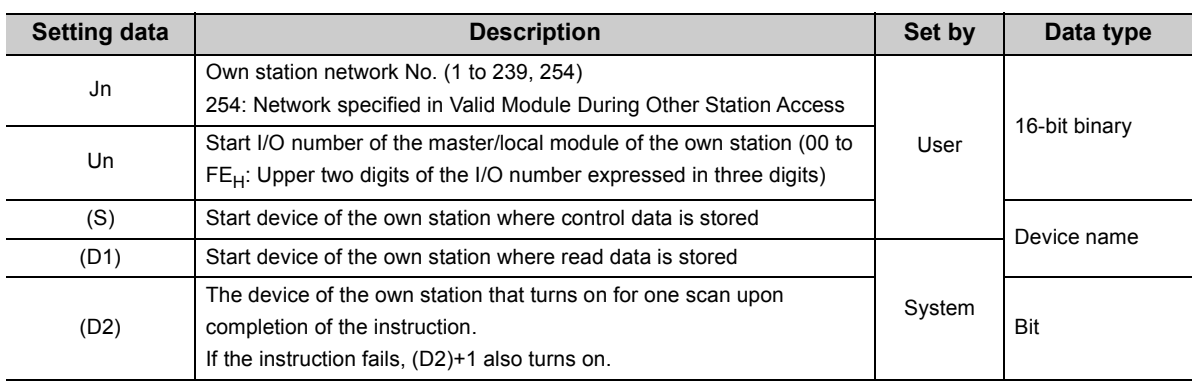

## **(a) Control data**

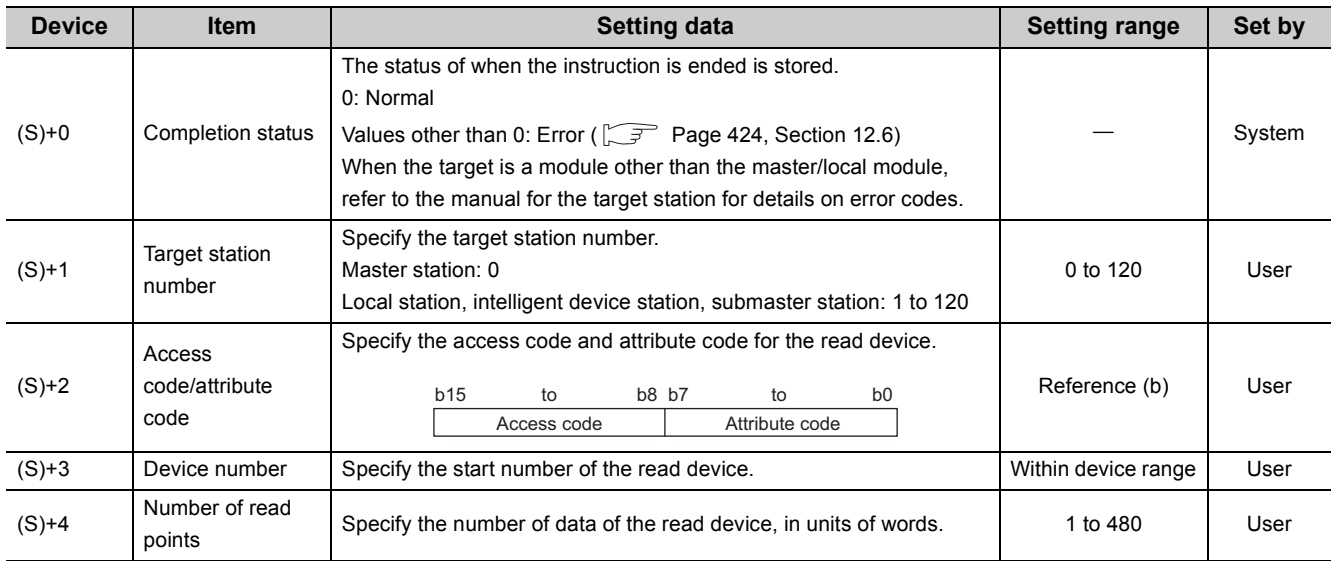

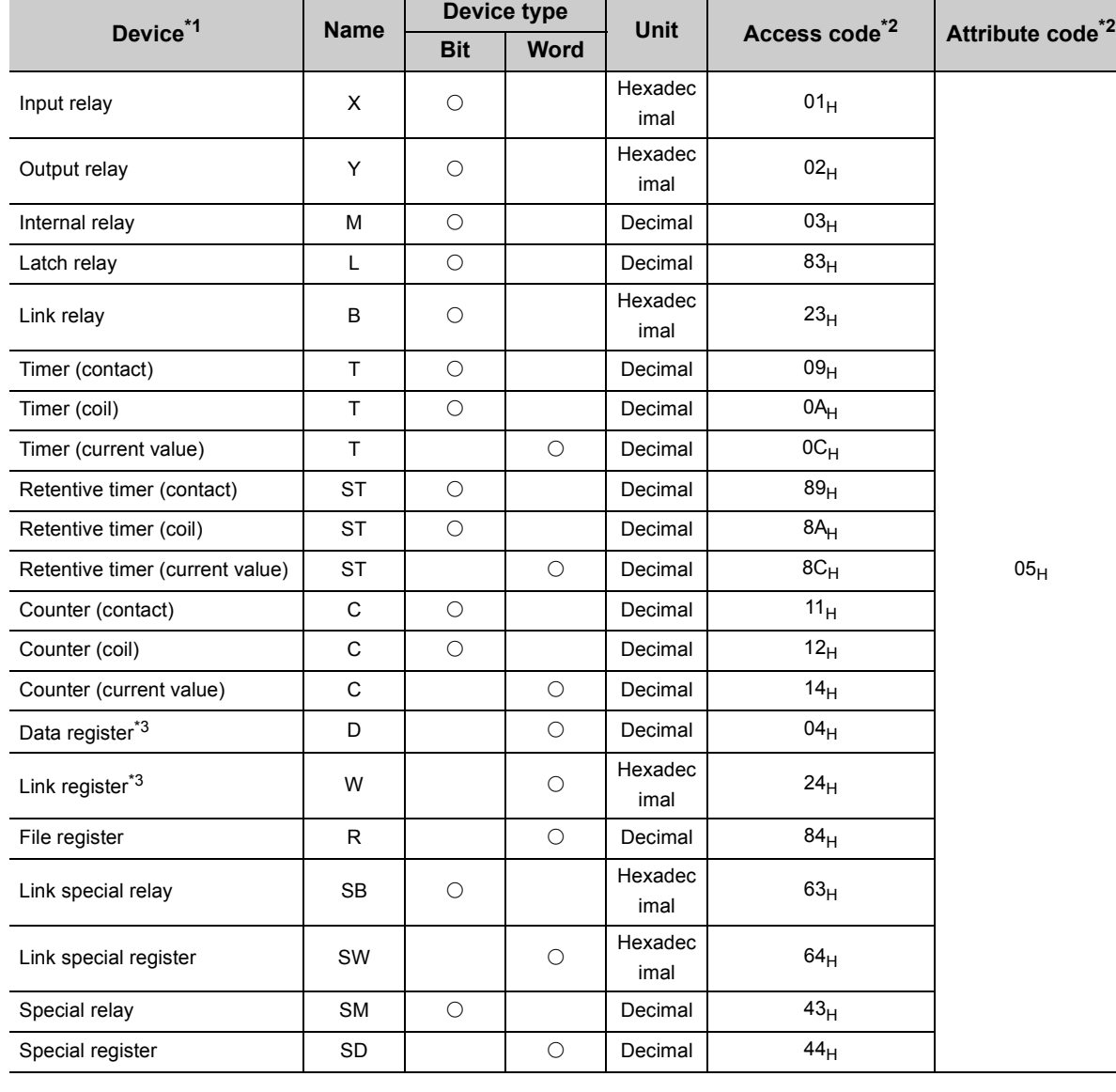

#### **(b) Access code/attribute code**

<span id="page-332-0"></span>\*1 Devices other than the above cannot be accessed.

To access a bit device, specify 0 or multiples of 16.

<span id="page-332-1"></span>\*2 When the target is a module other than the master/local module, refer to the manual for the target station for details on access codes/attribute codes.

<span id="page-332-2"></span>\*3 Extension data registers after D65536 and extension link registers after W10000 cannot be specified.

## $Point<sup>°</sup>$

Use the following link special registers (SW) to set the arrival monitoring time and number of resends. ( $\sqrt{F}$  Page 478, [Appendix 4](#page-479-0))

- Arrival monitoring time (RIRD/RIWT) (SW0009)
- Number of resends (RIRD/RIWT) (SW000B)

## **(2) Function**

#### **(a) RIRD instruction overview**

The instruction reads data by the specified number of words (control data  $((S)+4)$ ) from the target station start device (control data ((S)+2 and (S)+3)) into the own station word devices (after (D1)). Specify the target stations in control data ((S)+1).

When the reading of target station data is completed, the completion device (D2) turns on.

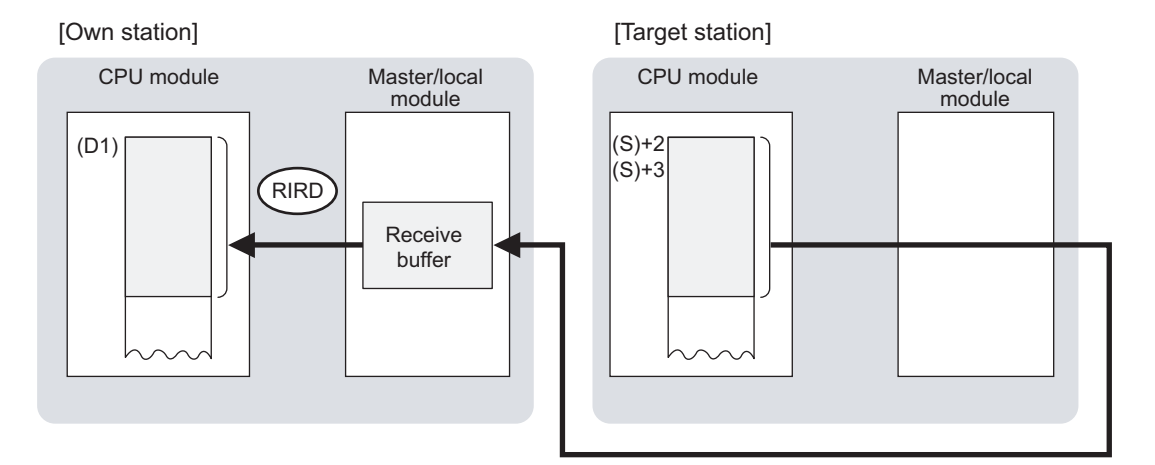

#### **(b) Target stations that can be specified**

For details on target stations which can be specified, refer to the following.

**[Page 227, Section 10.1 \(2\)](#page-228-0)** 

#### **(c) Checking the execution status of the RIRD instruction**

The execution status (completion or error) of the RIRD instruction can be checked using the following devices specified in the setting data.

• Completion device (D2)

This device turns on in the END process of the scan where the RIRD instruction is completed and turns off in the next END process.

• Completion status indication device ((D2)+1) If the RIRD instruction fails, this device turns on in the END process of the scan where the RIRD instruction is completed and turns off in the next END process.

## **(d) RIRD instruction execution timing**

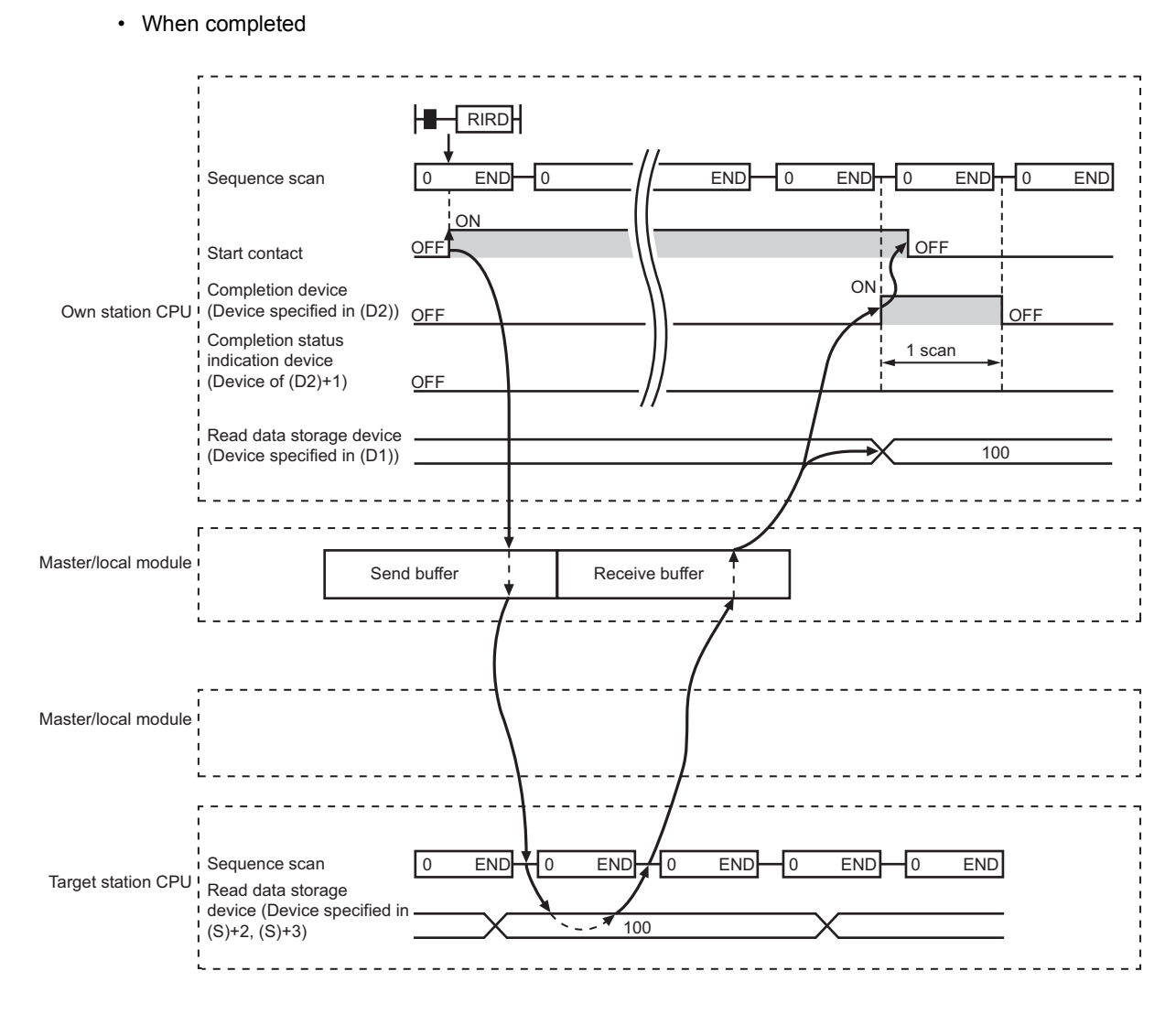

#### • When failed

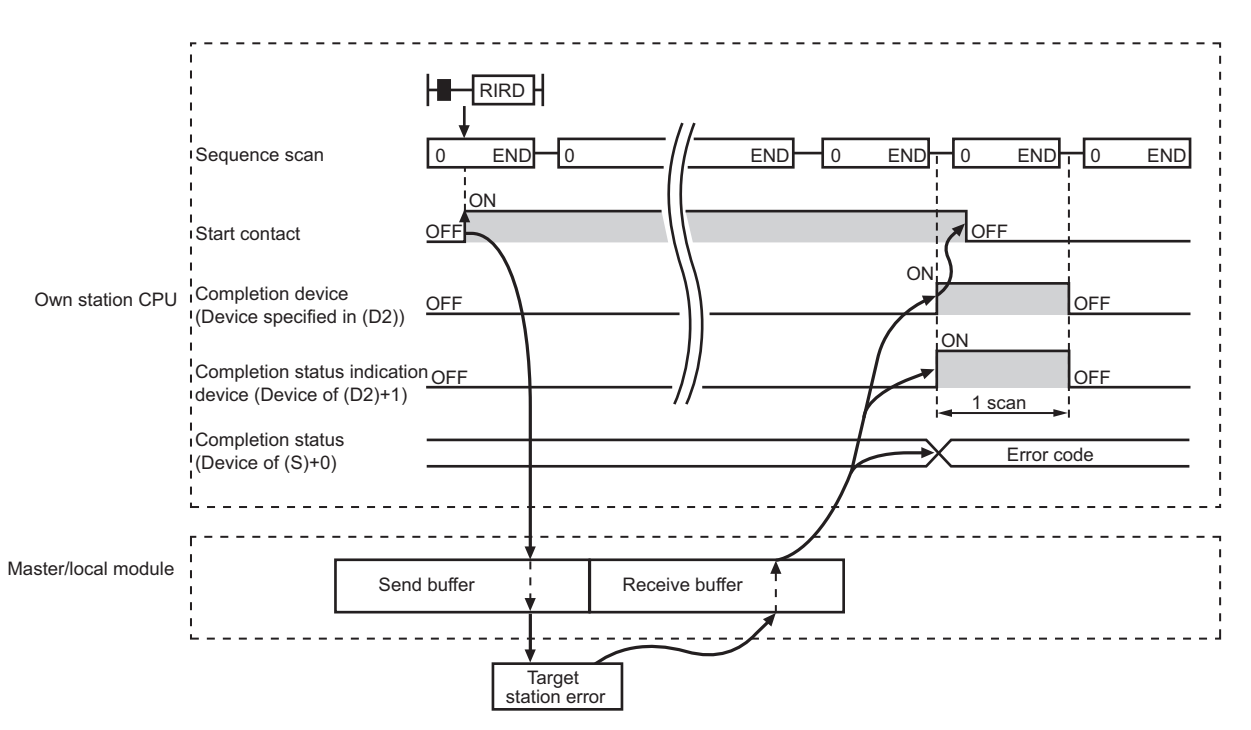

### **(3) Checking error details**

If the dedicated instruction fails, error details can be checked by either of the following methods:

#### **(a) In GX Works2**

Error details can be checked using the CC-Link IE Field diagnostics. ( $\sqrt{r}$  [Page 197, CHAPTER 9](#page-198-0))

#### **(b) Using devices**

Completion status indication device ((D2)+1) turns on, and an error code is stored in Completion status ((S)+0) of the control data.

According to the error code, check the error details and take a corrective action. ( $\sqrt{P}$  Page 424, Section [12.6\)](#page-425-0)

## **(4) When accessing CC-Link IE Field Network compliant devices**

For details on access codes/attribute codes, error codes, and the processing time of the target station, refer to the manual for the target station.

### **(5) Program example**

The following program is for sending data of D1000 to D1004 of station No.4 (target station) to D800 to D804 of station No.0 (own station) when M200 is turned on.

#### **(a) System configuration**

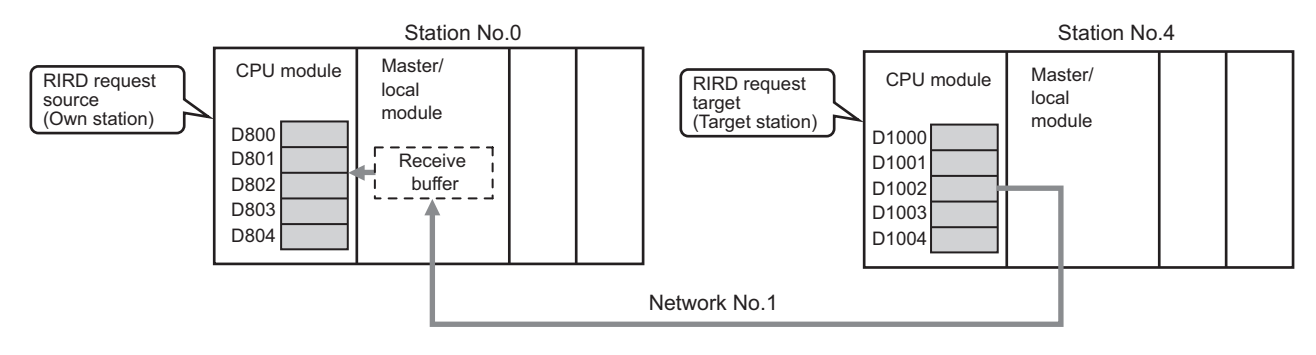

#### **(b) Devices used in the program**

• Link special relay (SB), link special register (SW)

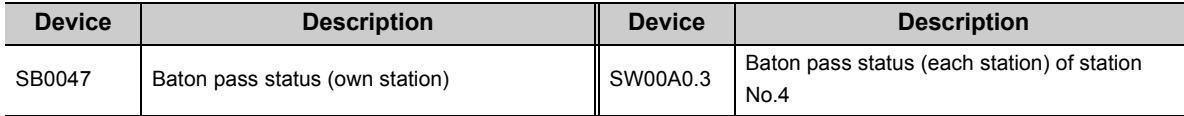

**Remark**

For details on the link special relay (SB) and link special register (SW), refer to the following.

Page 459, Appendix 3, [Page 478, Appendix 4](#page-479-0)

#### 

• Devices used by users

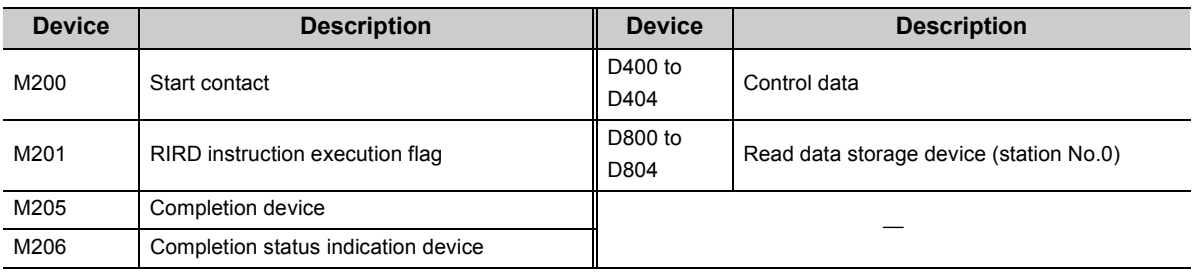

 $\ddot{\phantom{a}}$ 

#### **(c) RIRD instruction setting**

The following table lists values set in RIRD instruction control data.

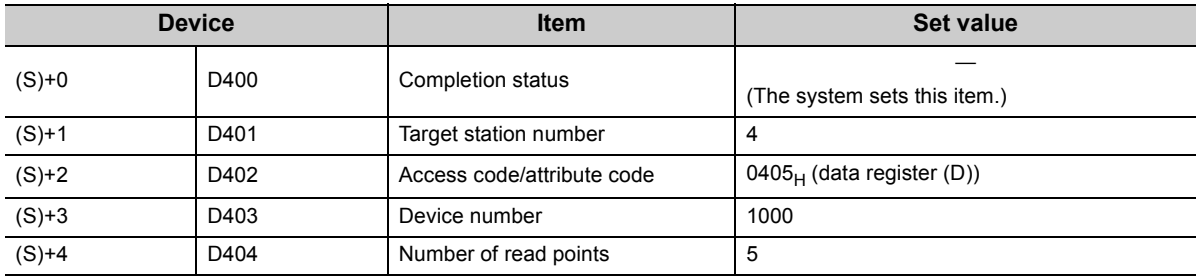

 $\Phi$  .  $\bar{\Phi}$ 

## **(d) Program example**

The following program is written to the CPU module of station No.0.

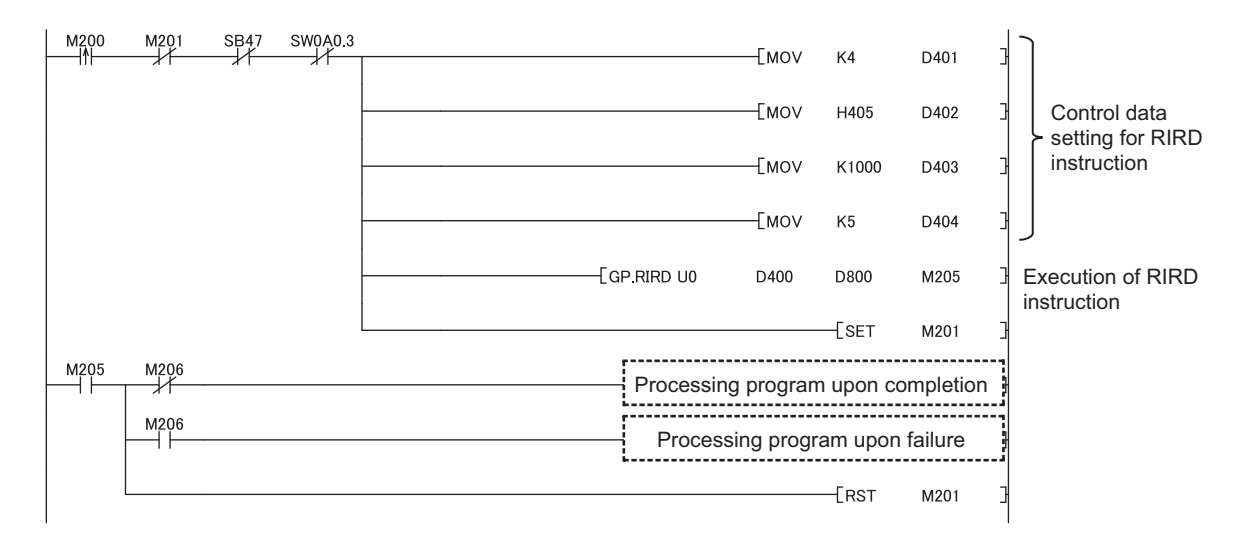

# **10.16 JP/GP.RIWT (Writing Data to the Target Station)**

This instruction writes data for the specified number of points to the device of the target station.

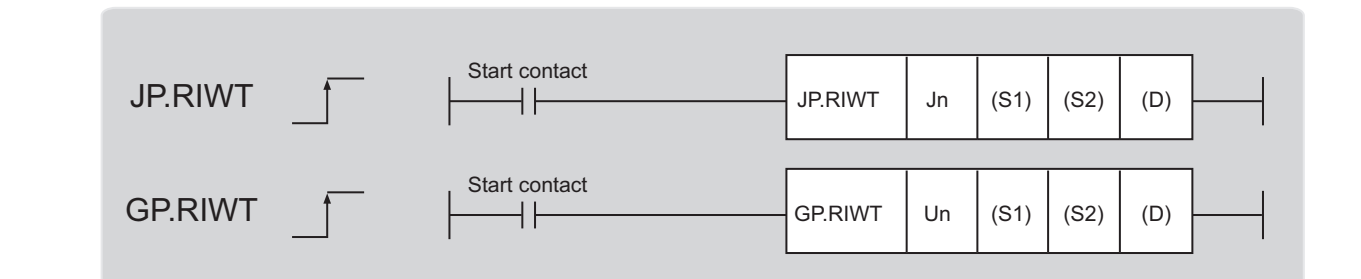

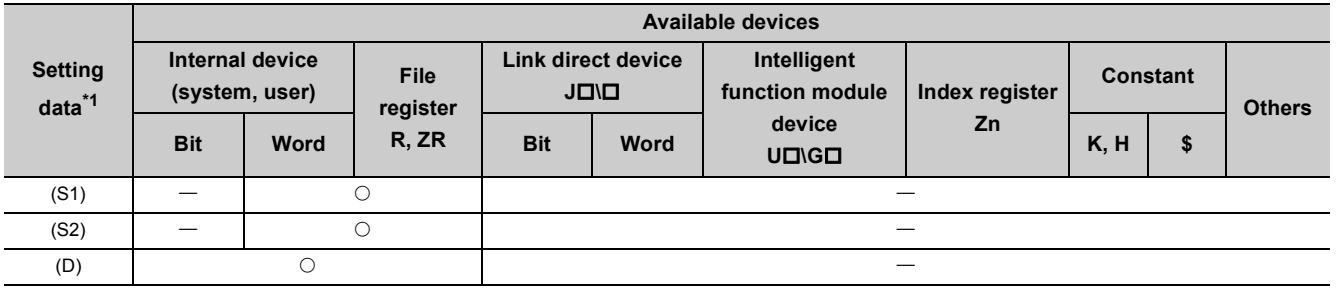

<span id="page-338-0"></span>\*1 Local devices and file registers set for each program cannot be used.

## **(1) Setting data**

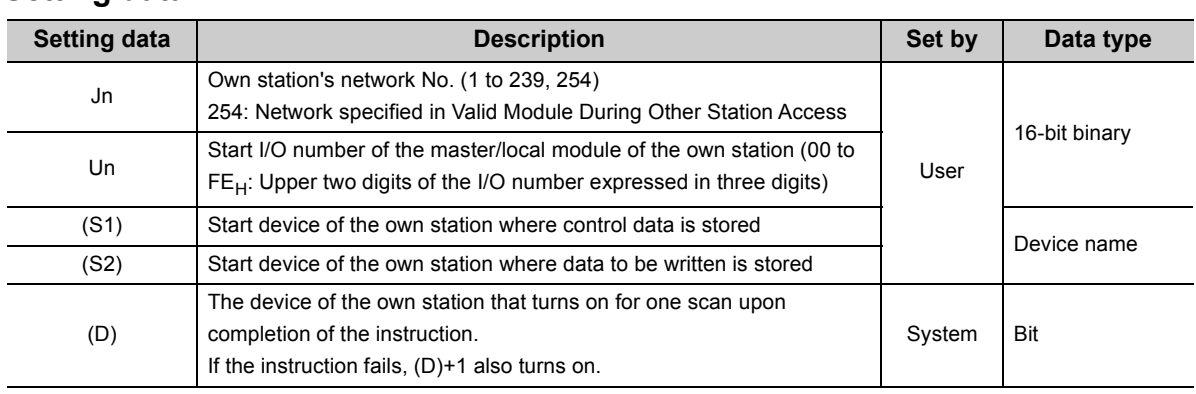

## **(a) Control data**

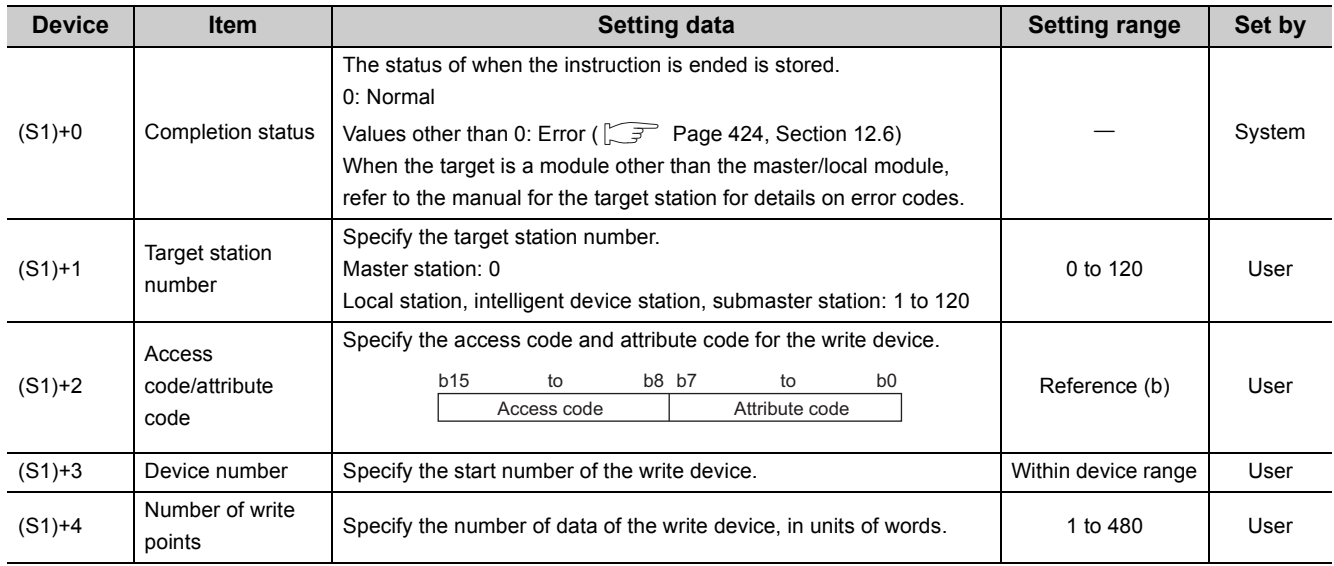

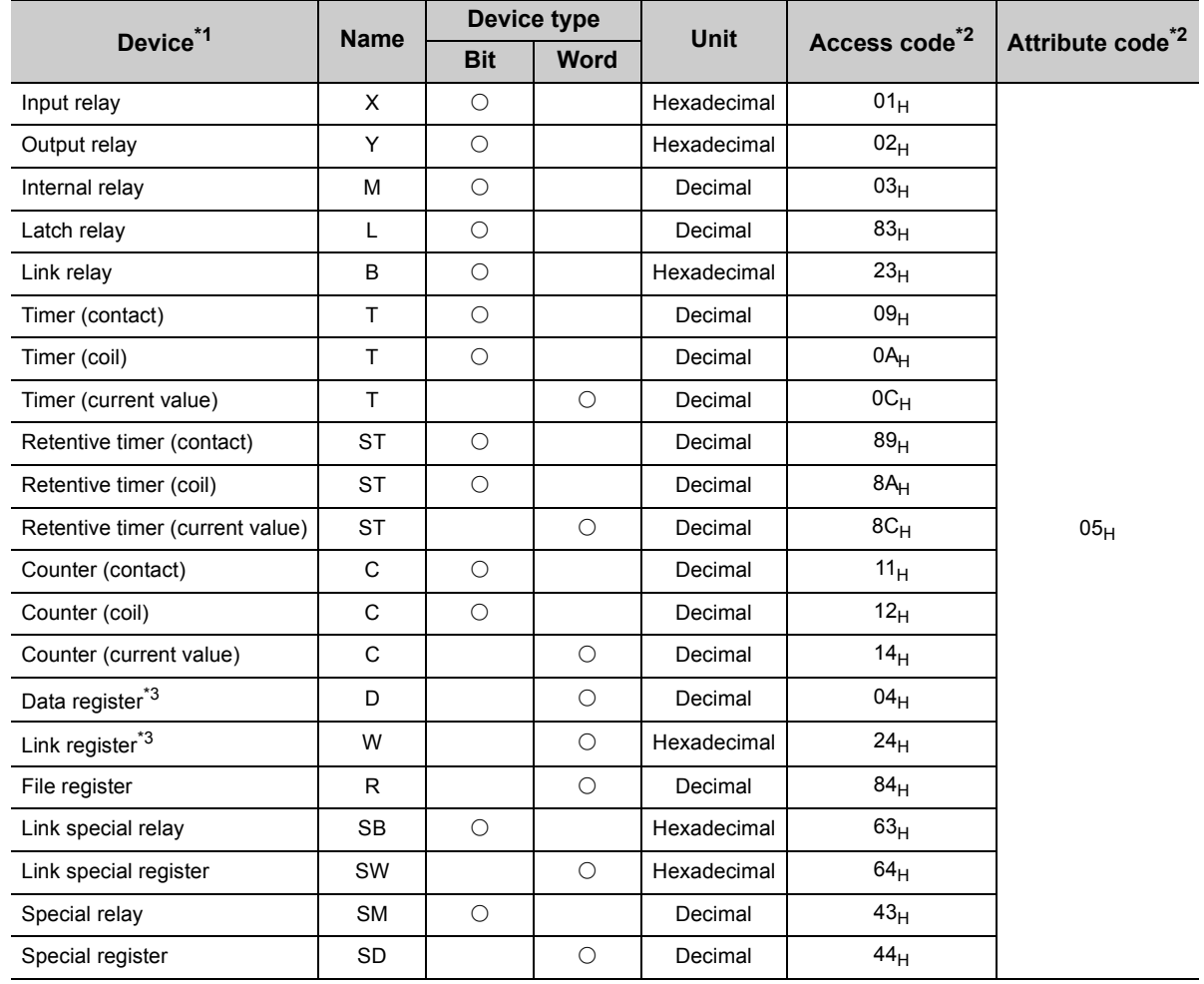

#### **(b) Access code/attribute code**

<span id="page-340-0"></span>\*1 Devices other than the above cannot be accessed.

To access a bit device, specify 0 or multiples of 16.

<span id="page-340-1"></span>\*2 When the target is a module other than the master/local module, refer to the manual for the target station for details on access codes/attribute codes.

<span id="page-340-2"></span>\*3 Extension data registers after D65536 and extension link registers after W10000 cannot be specified.

## $Point$

Use the following link special registers (SW) to set the arrival monitoring time and number of resends. ( $\sqrt{P}$  Page 478, [Appendix 4](#page-479-0))

- Arrival monitoring time (RIRD/RIWT) (SW0009)
- Number of resends (RIRD/RIWT) (SW000B)

## **(2) Function**

#### **(a) RIWT instruction overview**

The instruction writes data by the specified number of words (control data ((S1)+4)) from the own station start device (S2) into the target station devices (specified in (S1)+2 and (S1)+3).

Specify the target stations in control data ((S1)+1).

When reading of target station's data is completed, the completion device (D) turns on.

[Own station] **[Target station]** [Target station]

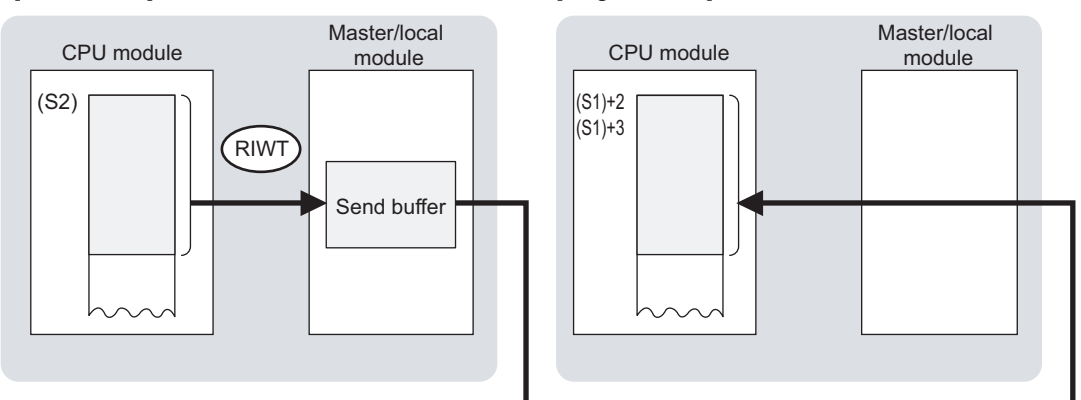

#### **(b) Target stations that can be specified**

For details on target stations which can be specified, refer to the following.

 $\Box$  [Page 227, Section 10.1 \(2\)](#page-228-0)

#### **(c) Checking the execution status of the RIWT instruction**

The execution status (completion or error) of the RIWT instruction can be checked using the following devices specified in the setting data.

- Completion device (D) This device turns on in the END process of the scan where the RIWT instruction is completed and turns off in the next END process.
- Completion status indication device ((D)+1) If the RIWT instruction fails, this device turns on in the END process of the scan where the RIWT instruction is completed and turns off in the next END process.

## **(d) RIWT instruction execution timing**

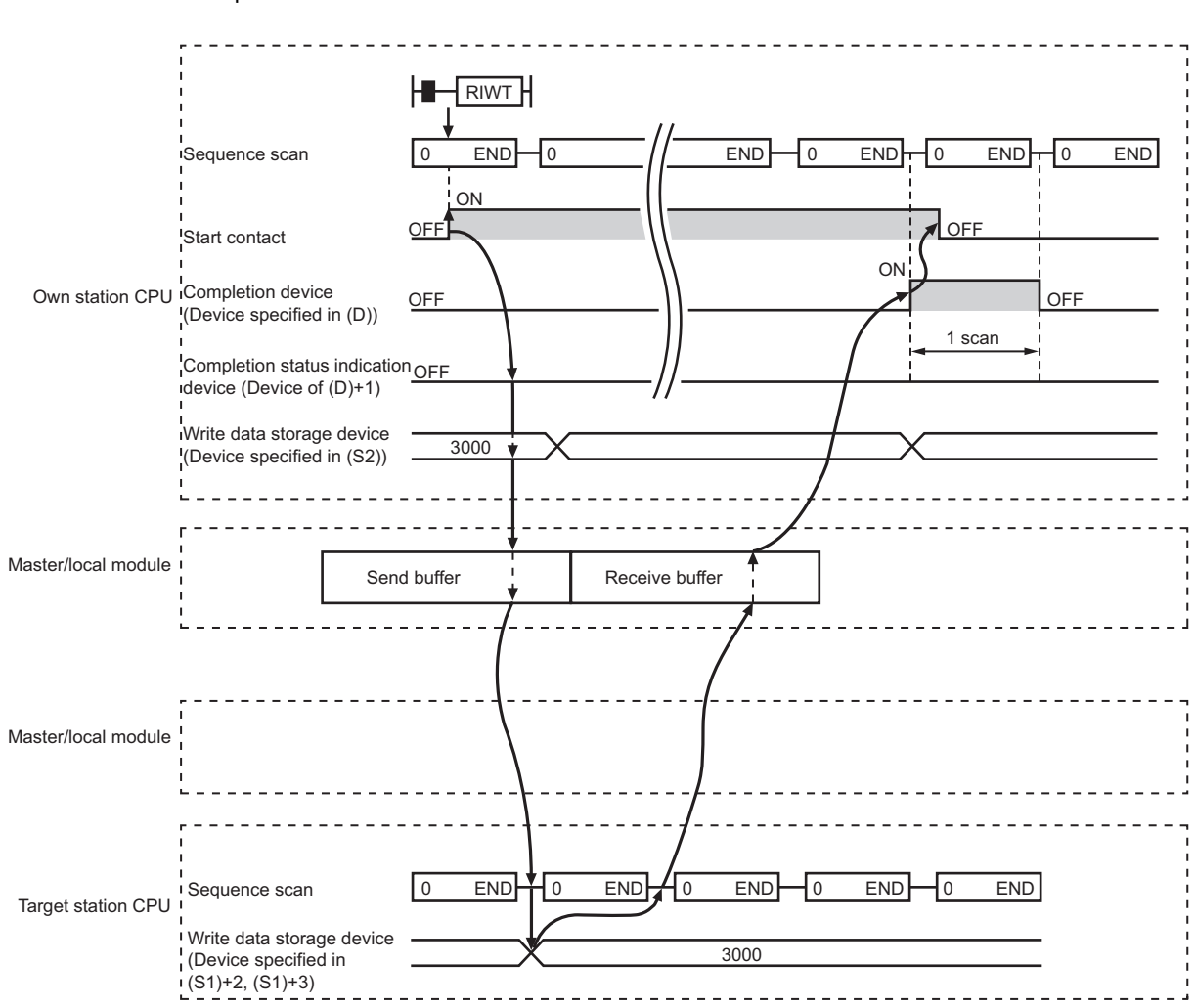

#### • When completed

#### • When failed

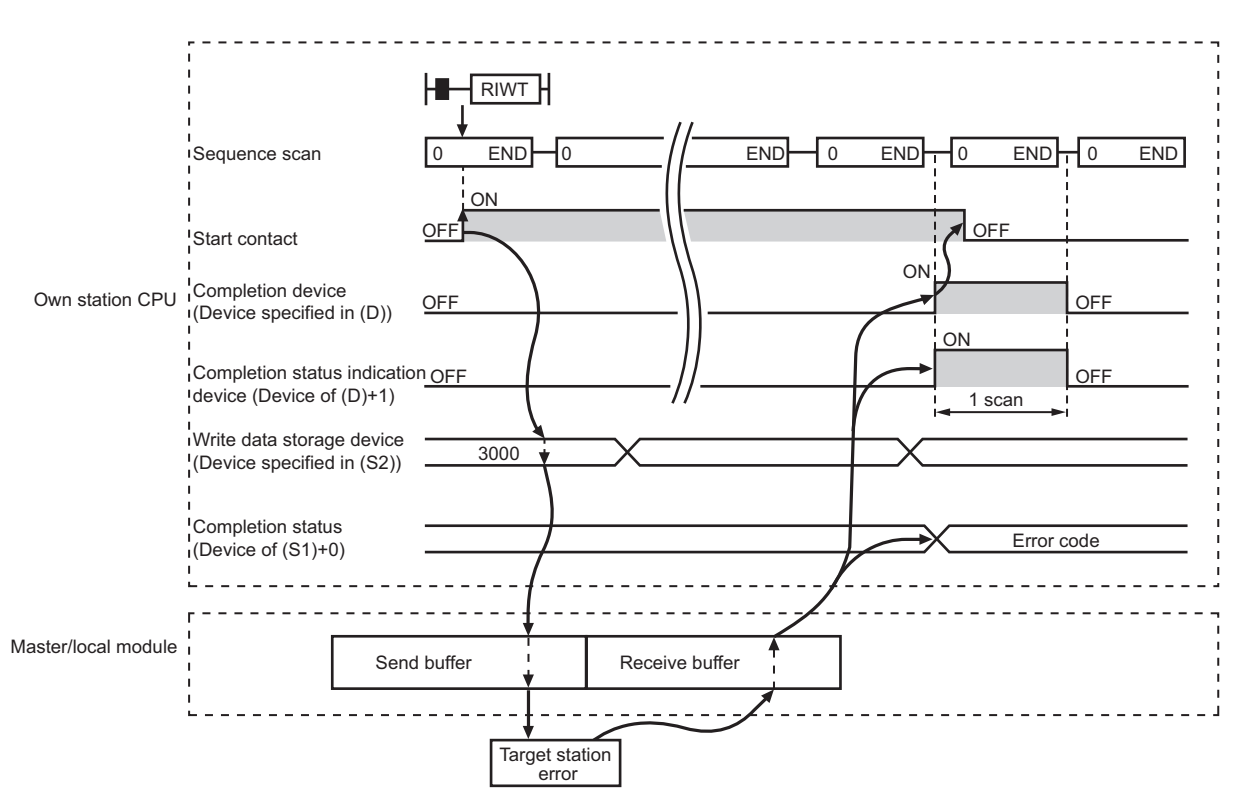

### **(3) Checking error details**

If the dedicated instruction fails, error details can be checked by either of the following methods:

#### **(a) In GX Works2**

Error details can be checked using the CC-Link IE Field diagnostics. ( $\sqrt{F}$  [Page 197, CHAPTER 9](#page-198-0))

#### **(b) Using devices**

Completion status indication device ((D)+1) turns on, and an error code is stored in Completion status ((S1)+0) of control data.

According to the error code, check the error details and take a corrective action. ( $\sqrt{F}$  Page 424, Section [12.6\)](#page-425-0)

#### **(4) When accessing CC-Link IE Field Network compliant devices**

For details on access codes/attribute codes, error codes, and the processing time of the target station, refer to the manual for the target station.

## **(5) Program example**

The following program is for writing the data of D850 to D853 of station No.2 (own station) into D1100 to D1103 of station No.3 (target station) when M210 is turned on.

#### **(a) System configuration**

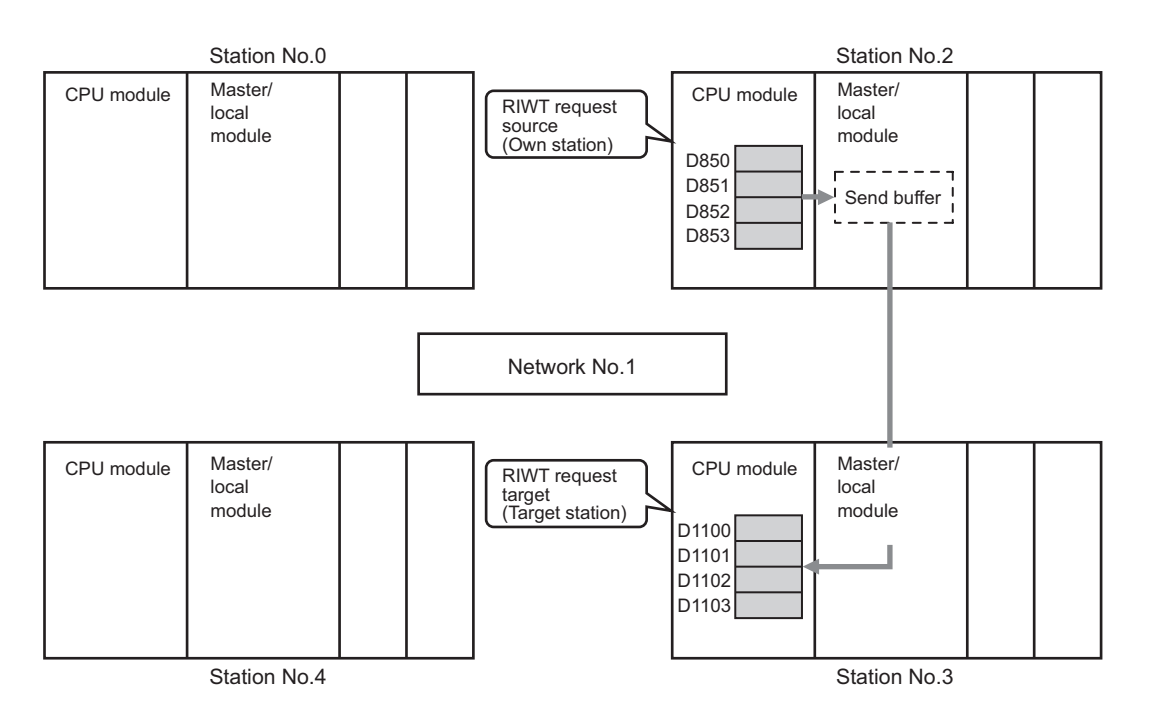

#### **(b) Devices used in the program**

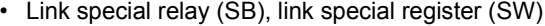

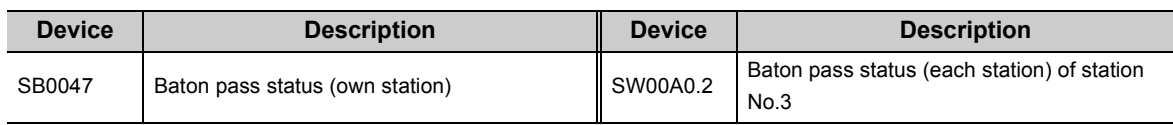

#### **Remark**

For details on the link special relay (SB) and link special register (SW), refer to the following. Page 459, Appendix 3, [Page 478, Appendix 4](#page-479-0)

## • Devices used by users

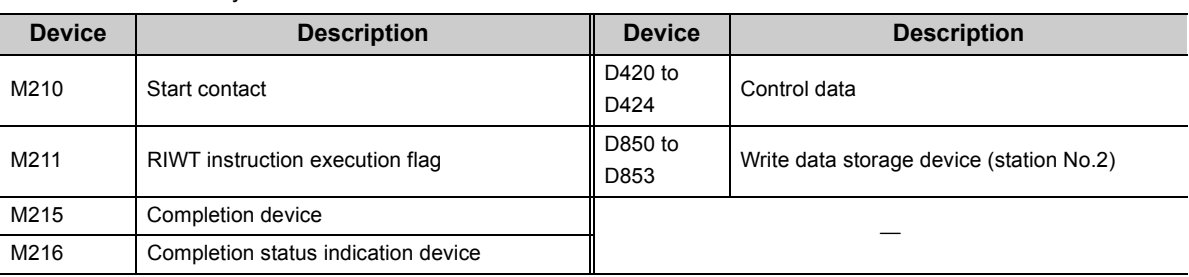

 $\bullet$  $\Delta$ 

. . . . . . . .

 $\ddot{\phantom{a}}$ 

. . . . . . . . . . . .

## **(c) RIWT instruction setting**

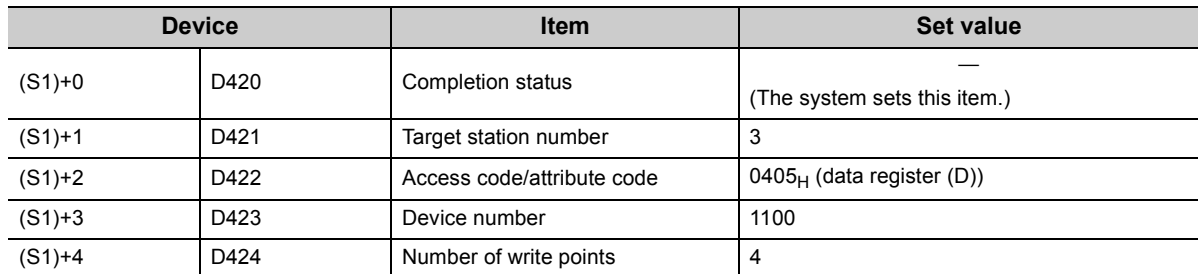

The following table lists values set in RIWT instruction control data.

### **(d) Program example**

The following program is written to the CPU module of station No.2.

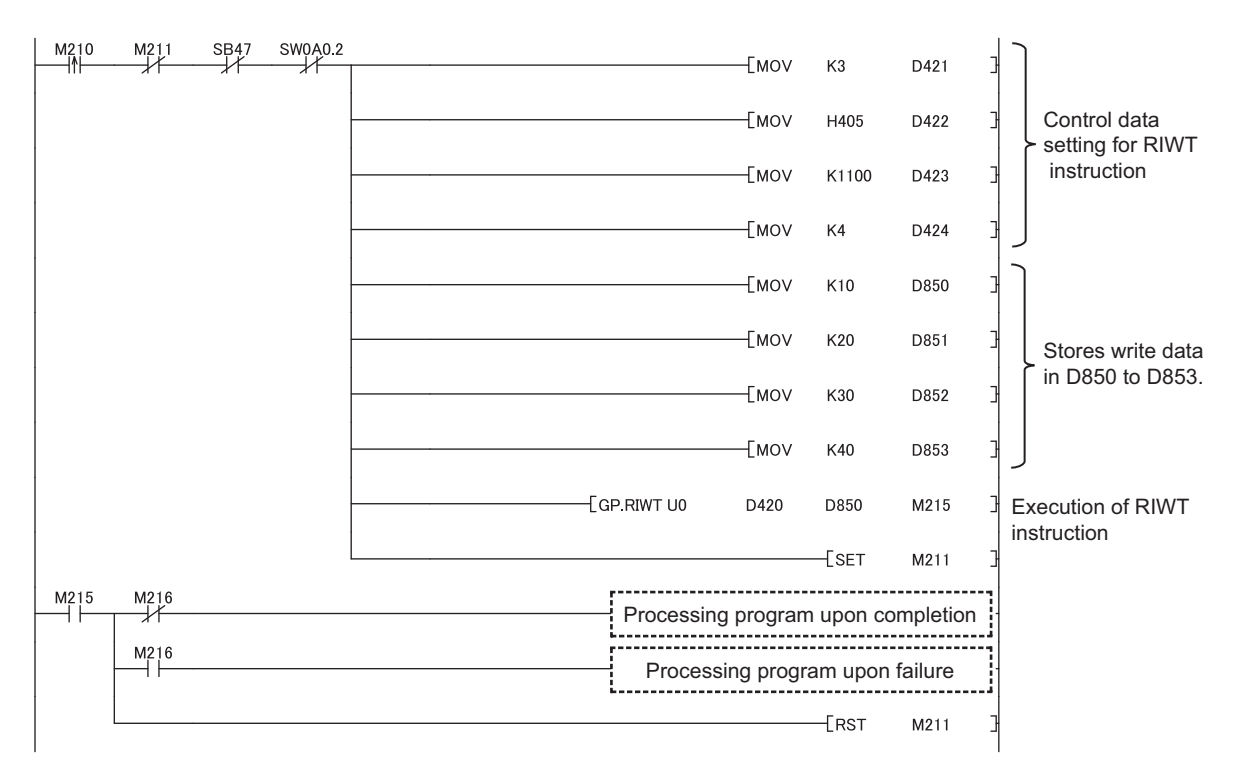

# **10.17 GP.CCPASET (Setting Parameters)**

This instruction sets parameters for a master/local module.

Usually, the parameters of the master/local module are set using the network parameters in GX Works2. In the following applications, they are set using the CCPASET instruction.

- To change the parameter settings without resetting the CPU module
- To connect more master/local modules than the number of modules that can be set using GX Works2

## **10.17.1 Procedure for setting parameters using the CCPASET instruction**

#### **(1) Procedure**

Before setting parameters using the CCPASET instruction, set the network No. of the master/local module using the intelligent function module switch setting.

- *1.* **Open the "I/O Assignment" tab of GX Works2.**
	- Project window  $\Diamond$  [Parameter]  $\Diamond$  [PLC Parameter]  $\Diamond$  "I/O Assignment" tab
- *2.* **Add the master/local module under "I/O Assignment".**

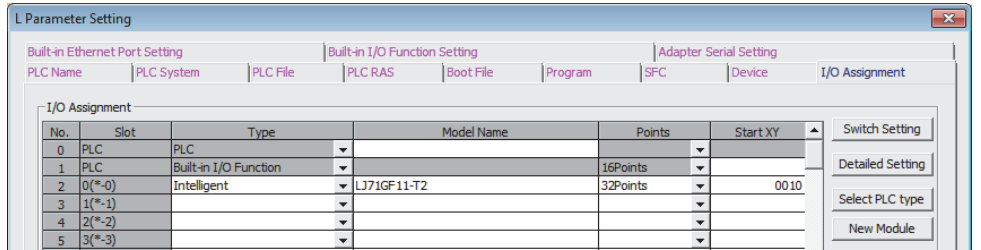

- 3. Click the **Switch Setting** button.
- *4.* **Enter values for "Switch 1" to "Switch 5".**

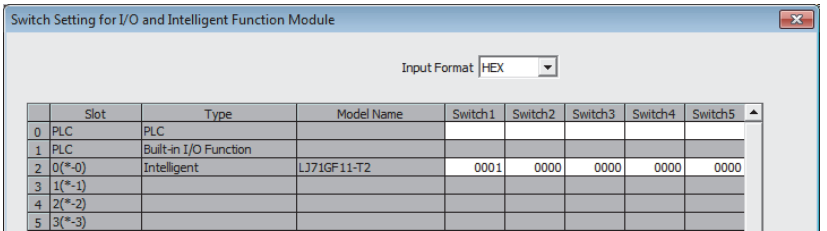

Enter values within the ranges listed in the tables below.

If any of the values set for switches 1 to 3 is outside the range, the master/local module will start as a master station (offline mode) of network number 1, resulting in an error. Check the "System Monitor" window of GX Works2 for error. ( $\sqrt{r}$  [Page 410, Section 12.2 \(1\)](#page-411-0))

• Setting parameters for the master station

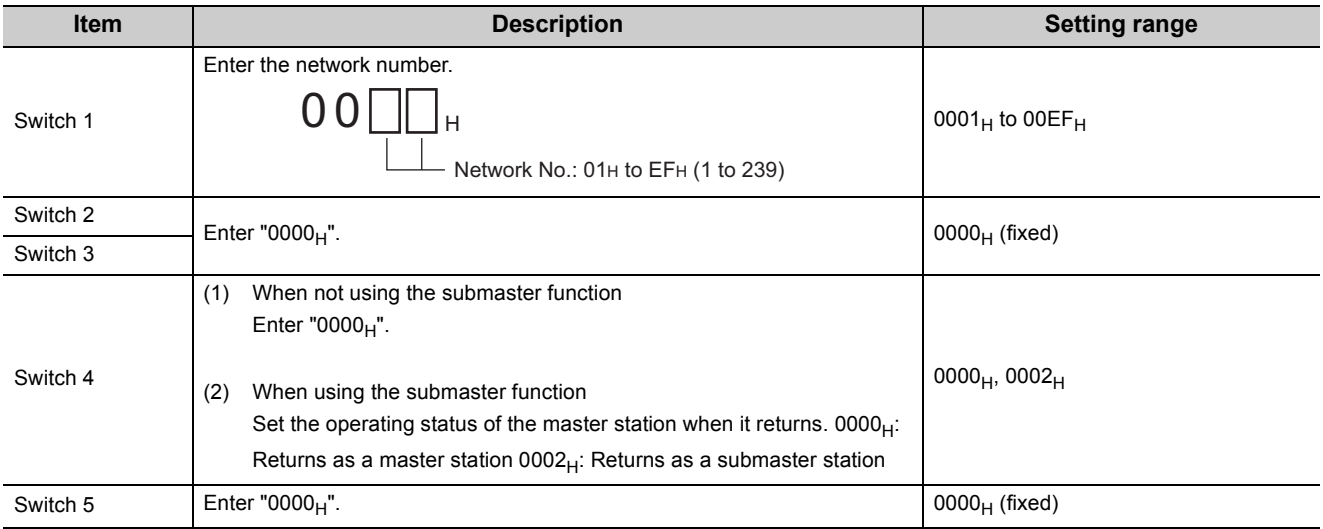

#### • Setting parameters for the submaster station

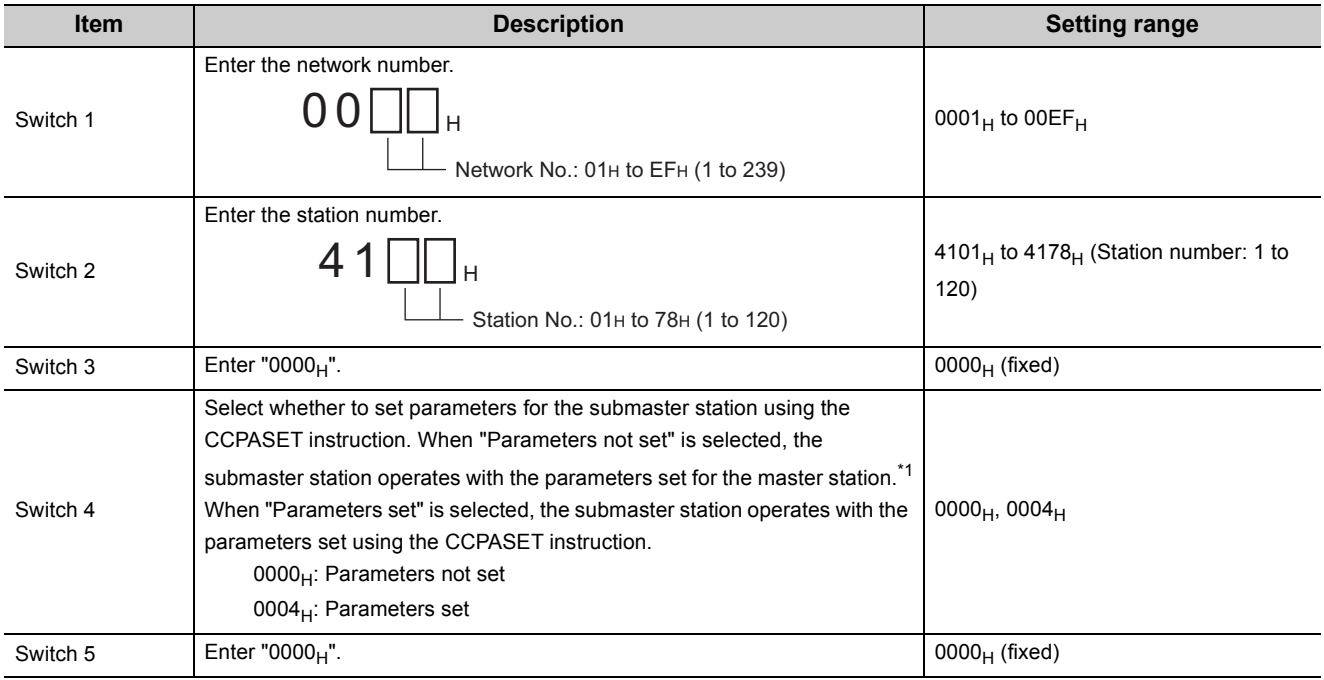

<span id="page-347-0"></span>\*1 The submaster station once needs to perform data link with the master station. Otherwise, the submaster station does not start its operation.

- **Item Description Description Description Setting range** Switch 1 Enter the network number.  $0001_H$  to  $00EF_H$ Switch 2 Enter the station number.  $3101_H$  to  $3178_H$  (Station number: 1 to 120)  $31FF_H$  (Set a station number using the UINI instruction.) Switch 3 Switch 4 Enter "0000<sub>H</sub>".  $\begin{array}{c|c} \hline \text{Switch 4} & \text{[0000H (fixed)]} \end{array}$ Switch 5  $00$   $\Box$ Network No.: 01H to EFH (1 to 239)  $31$   $\Box$ Station number: 01H to 78H (1 to 120) Use the UINI instruction to set the station number.: FFH
- Setting parameters for local stations

- **5.** Create a CCPASET instruction program. ( $\sqrt{3}$  [Page 357, Section 10.17.2 \(4\)\)](#page-358-0)
- *6.* **Use GX Works2 to write PLC Parameters and programs into the CPU module.**

 $\mathbb{C}$  [Online]  $\Rightarrow$  [Write to PLC]

- **7.** Data link is stopped during in execution. ( $\sqrt{P}$  [Page 211, Section 9.4](#page-212-0)) If some instruction is executed while data link processing, malfunction may be caused due to a change in the link device assignment.
- *8.* **Execute the CCPASET instruction.**

## **(2) Parameters that cannot be set using the CCPASET instruction**

The following table shows the parameters that cannot be set using the CCPASET instruction. The master/local module operates with the setting status listed below.

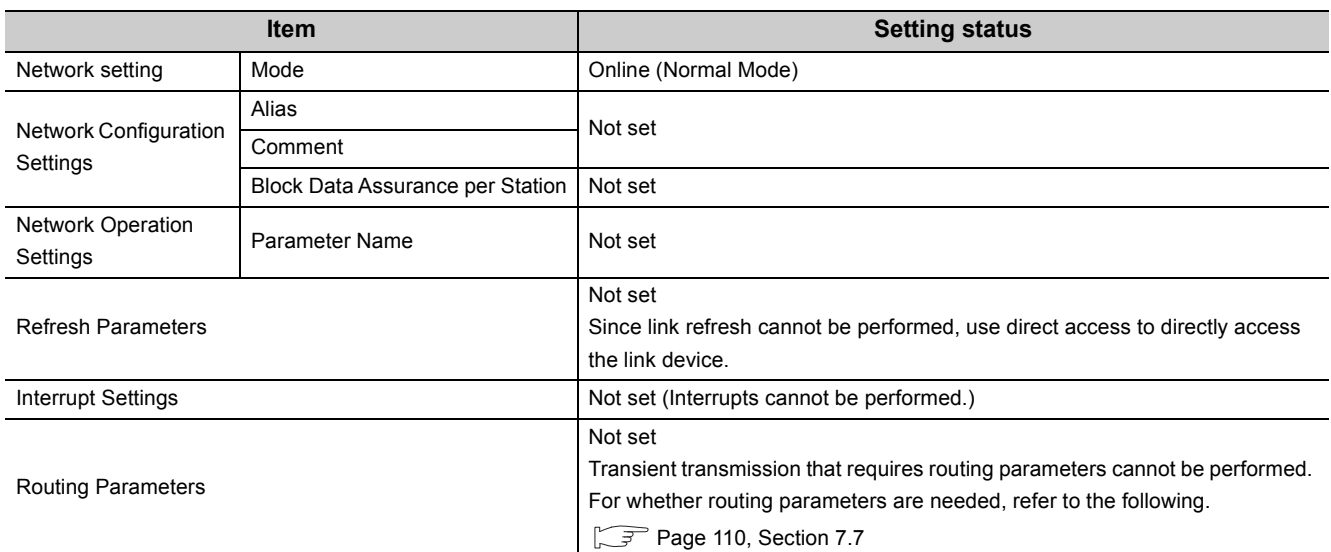

#### **(a) Parameters that cannot be set to the master station and submaster station**

Set the parameters listed above using the network parameters in GX Works2.

#### **(b) Parameters that cannot be set to the local station**

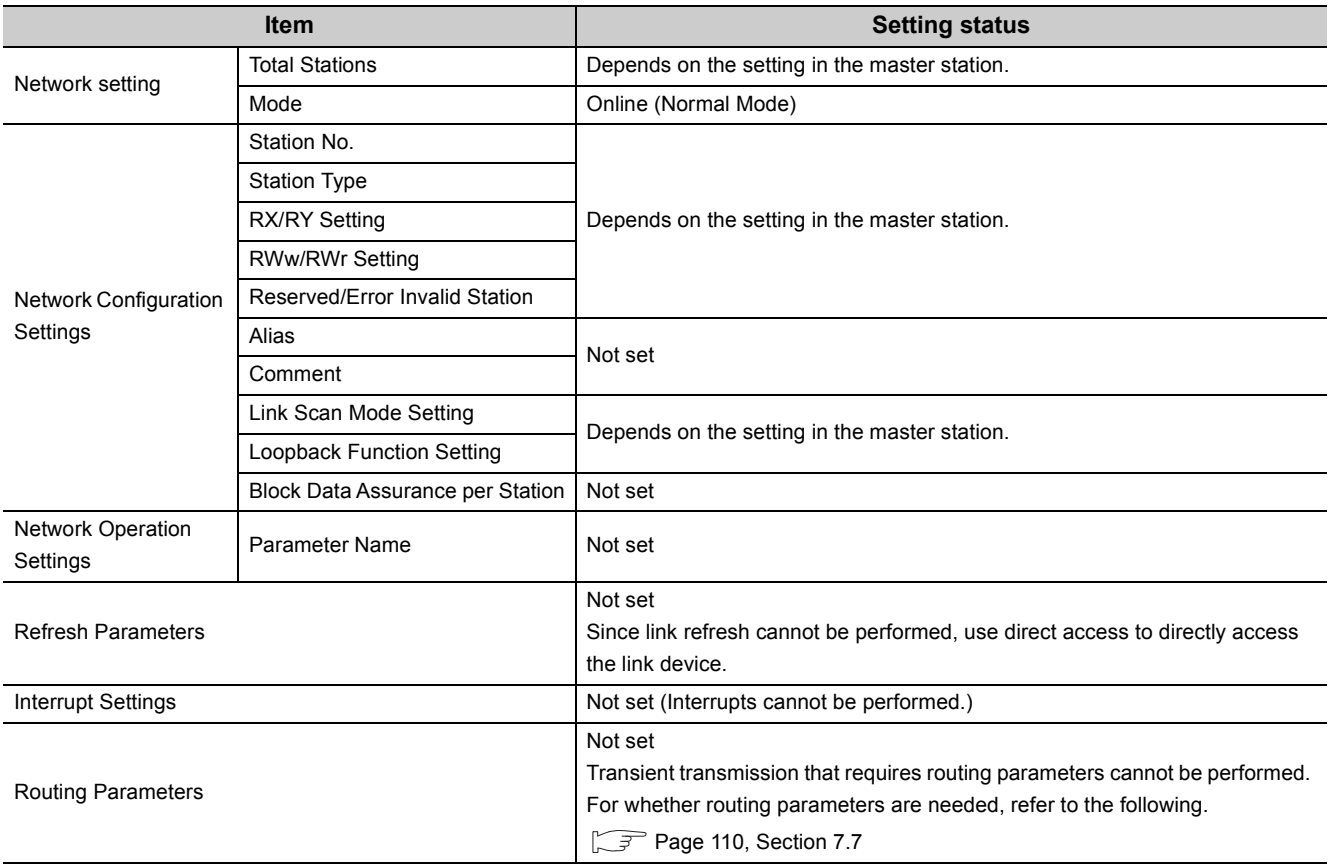

Set the above-listed parameters that operate according to the settings of the master station in the master station. Set parameters other than those using the network parameters in GX Works2.

## **(3) Precautions**

## **(a) Using both the CCPASET instruction and GX Works2**

Network parameters cannot be set using both the CCPASET instruction and GX Works2. If both are used, the CCPASET instruction will fail.

## **(b) When the network configuration setting data exceeds the total number of slave**

#### **stations**

If the number of set network configuration setting data exceeds the total number of slave stations, the data will be ignored. Only the data set within the total number of slave stations are valid.

#### **(c) Applicable station numbers for reserved stations and error invalid stations**

If the station number of a reserved station or error invalid station is outside the range set by total number of slave stations and network configuration setting data, it is ignored. Only station numbers within the specified ranges are valid.

#### **(d) Parameter error**

If a parameter error occurs, check the error code stored in link special register (SW) and take corrective actions.

- *1.* **If a parameter is incorrect, execution of the CCPASET instruction will fail.**
- *2.* **Check the error code stored in Parameter setting status (SW004C) and take corrective action.**

**( [Page 424, Section 12.6](#page-425-0))**

# **10.17.2 Instruction details**

The GP.CCPASET instruction sets parameters for a master/local module.

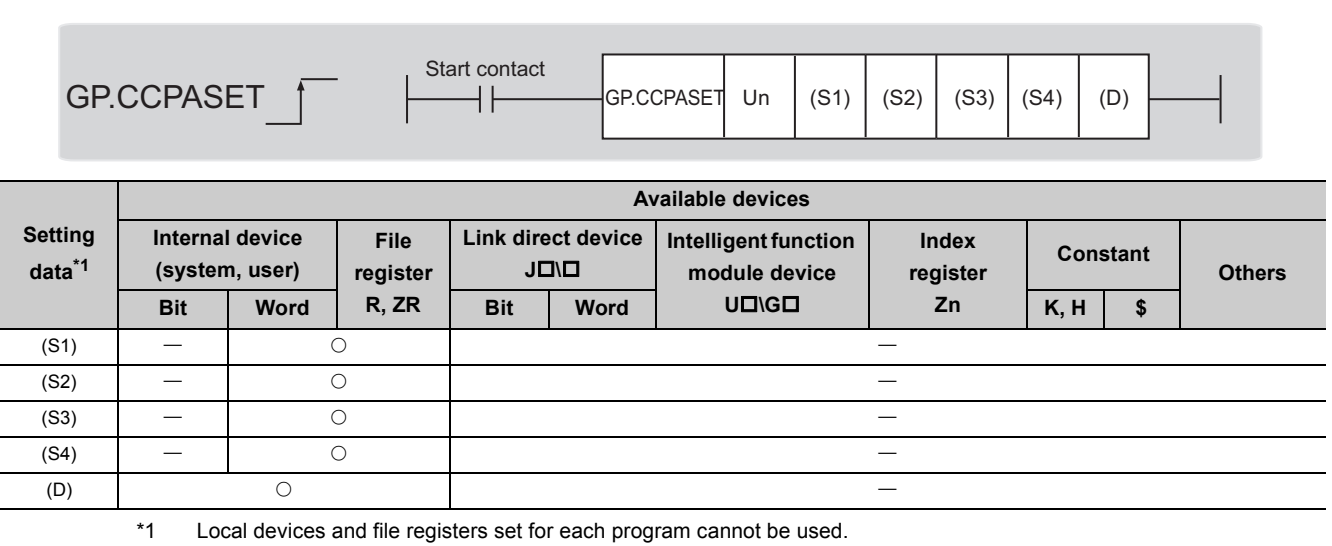

## <span id="page-351-0"></span>**(1) Setting data**

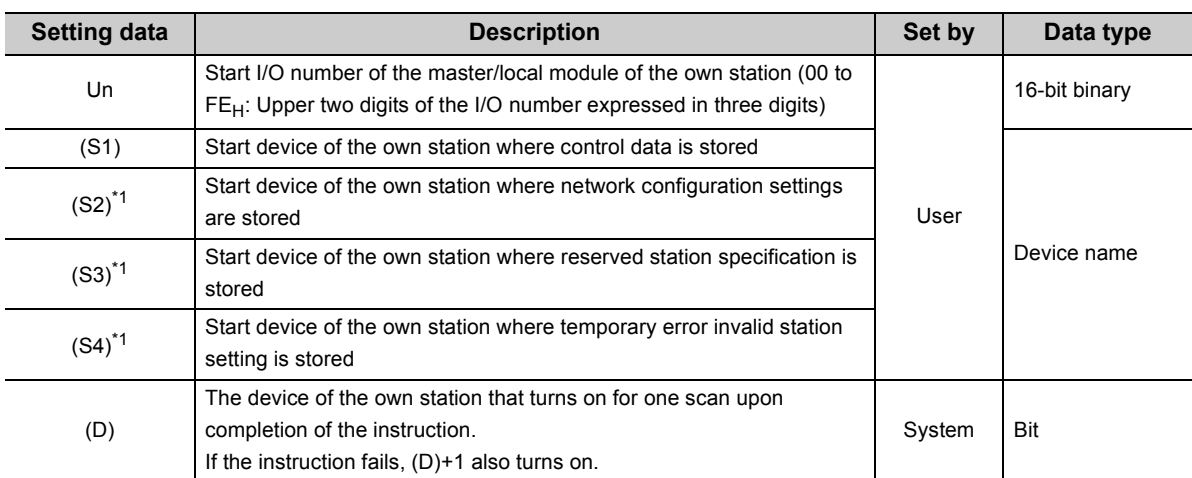

<span id="page-351-1"></span>\*1 When data from (S2) to (S4) are not set, specify dummy devices. To validate/invalidate (S2) to (S4) data, use b0 to b2 of  $(S1)+1.$ 

## **(a) Control data**

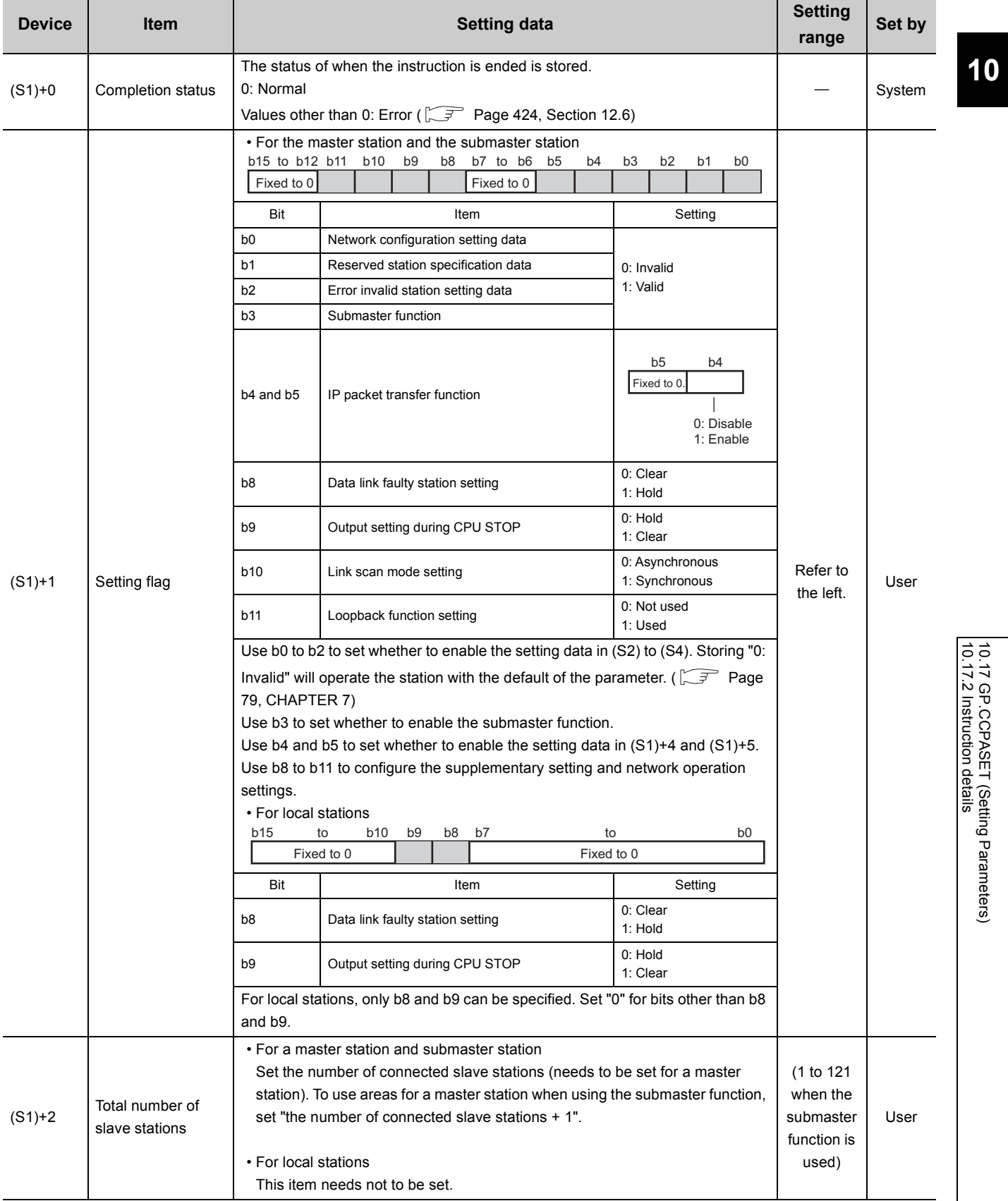

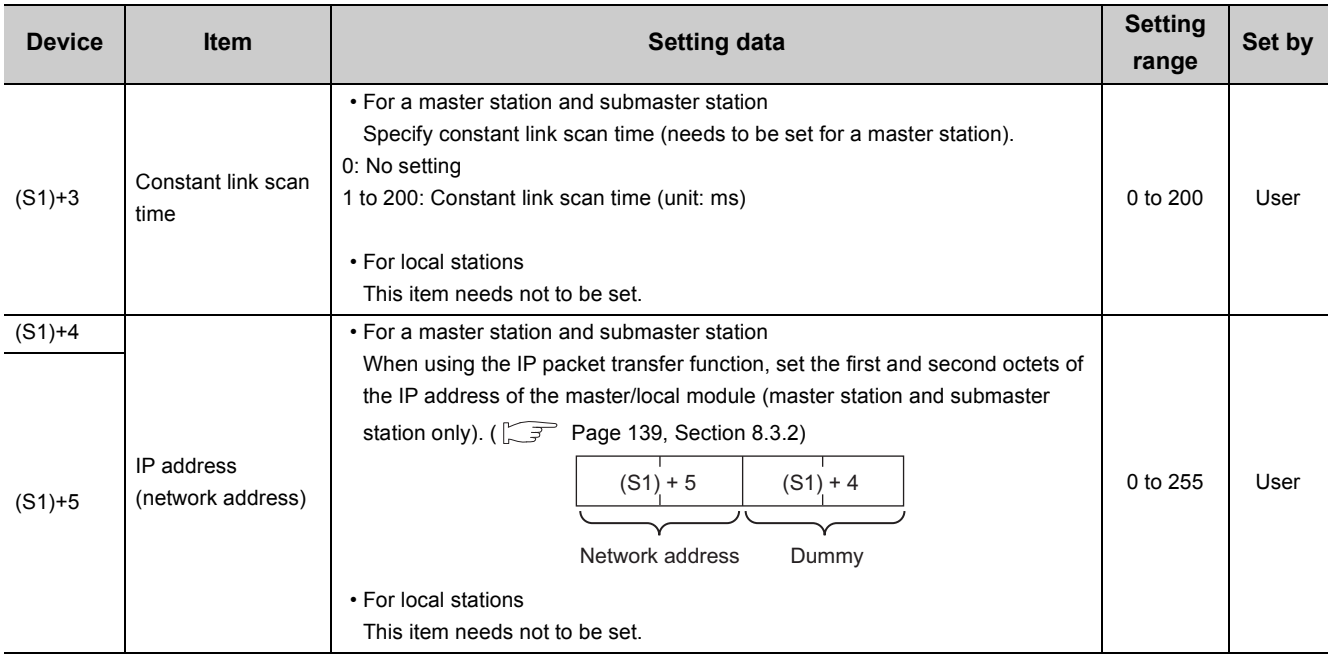

## **(b) Network configuration setting data (master station (needs to be set) and submaster station only)**

When the network configuration setting data (b0) in Setting flag ((S1)+1) has been enabled, configure the network configuration settings.

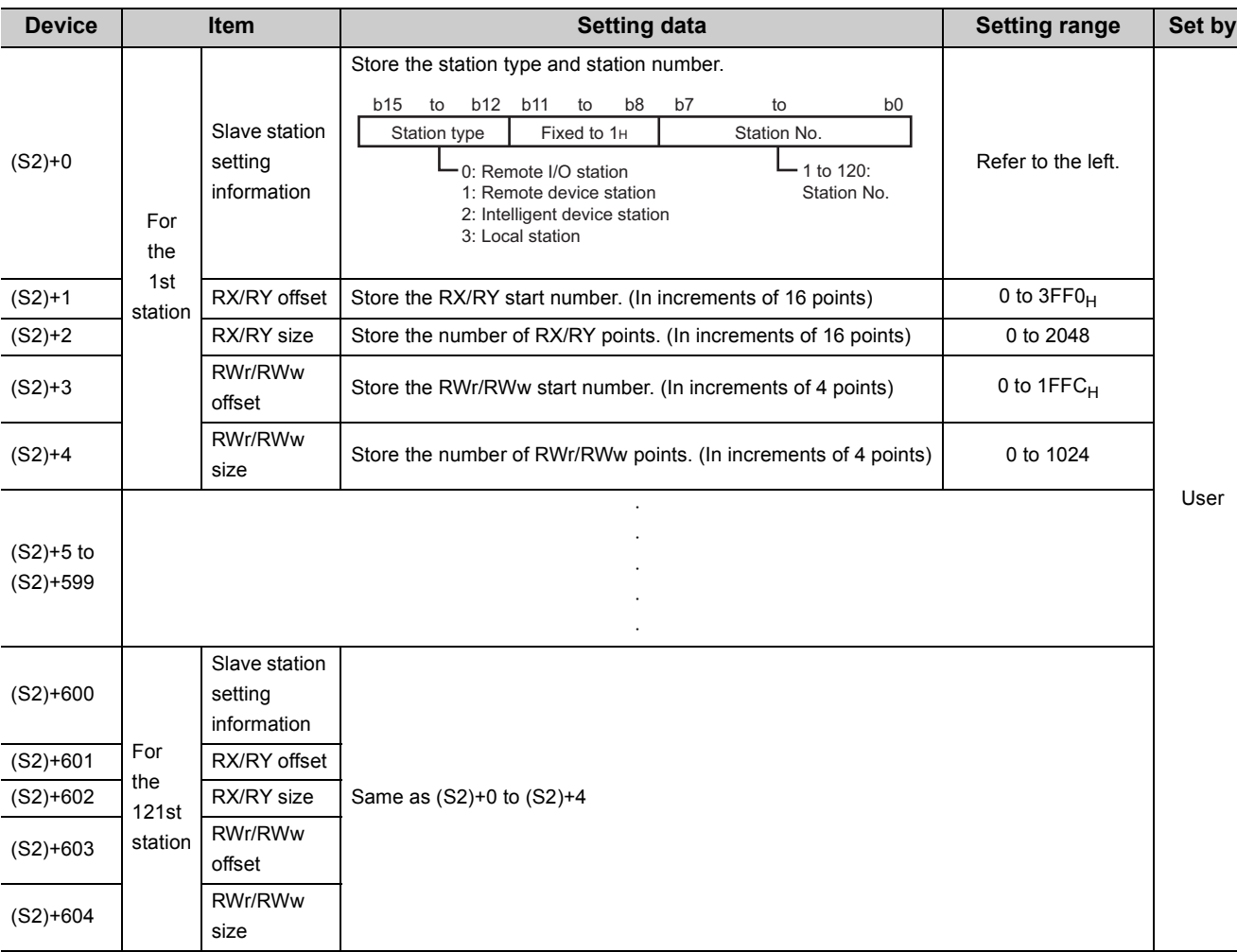

## $Point<sup>°</sup>$

Use (S1)+2 to specify the number of stations set by the total number of slave stations.

## **(c) Reserved station specification data (master station (needs to be set) and submaster station only)**

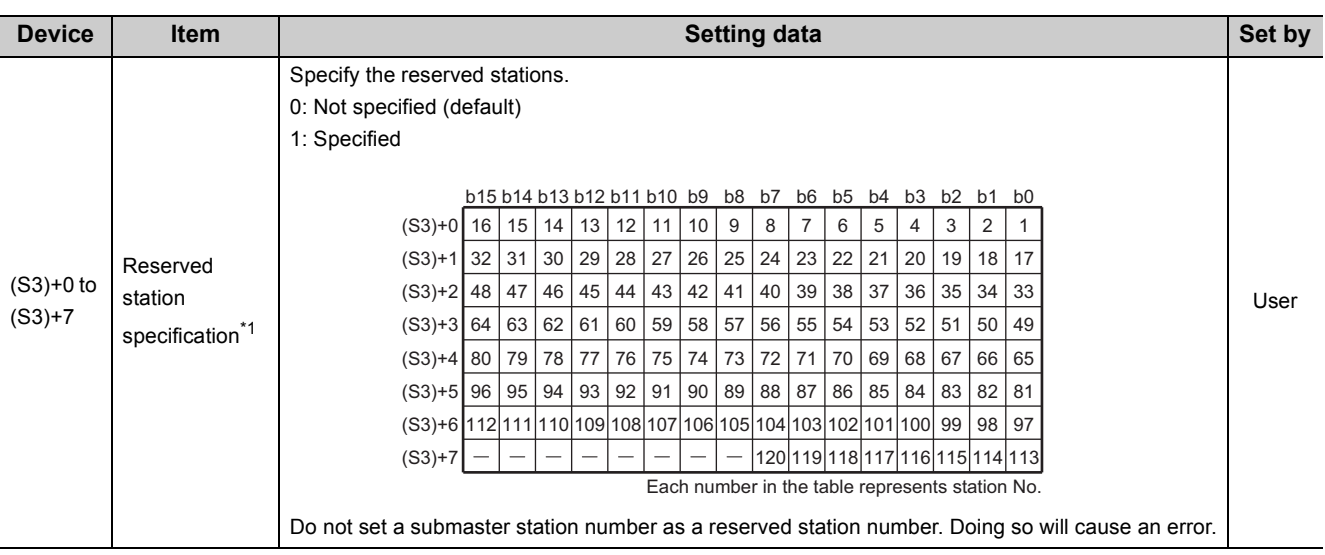

When the reserved station specification data (b1) in Setting flag ((S1)+1) has been enabled, store the slave station number to be reserved.

\*1 When a station is set as both error invalid station and reserved station, the reserved station setting takes priority.

## <span id="page-355-0"></span>**(d) Error invalid station setting data (master station (needs to be set) and submaster station only)**

When Error invalid station setting data (b2) in Setting flag ((S1)+1) is set to valid, store the slave station number for which error invalid station setting is to be configured.

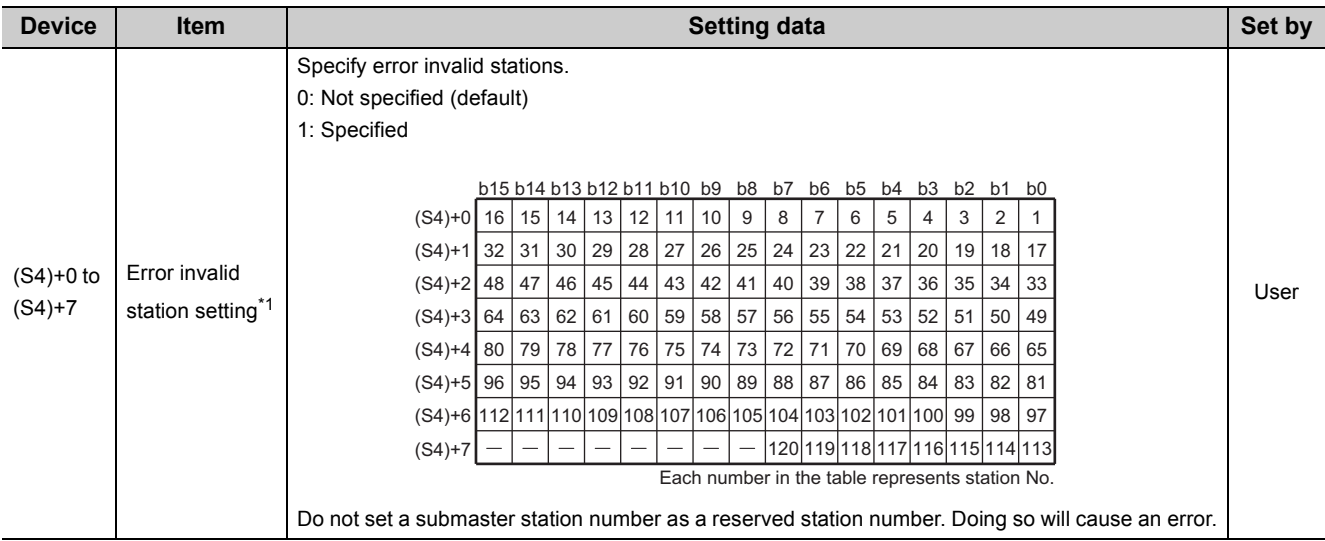

<span id="page-355-1"></span>\*1 When a station is set as both error invalid station and reserved station, the reserved station setting takes priority.

## **(2) Function**

#### **(a) CCPASET instruction overview**

Set parameters for the master/local module.

## Parameter setting CPU module Master/local module [Own station] **CCPASET**

#### **(b) Target stations that can be specified**

Only the master and local modules of the own station can be accessed.

#### **(c) Checking the execution status of the CCPASET instruction**

The execution status (completion or error) of the CCPASET instruction can be checked using the following devices specified in the setting data.

• Completion device (D)

This device turns on in the END process of the scan where the CCPASET instruction is completed and turns off in the next END process.

• Completion status indication device ((D)+1)

If the CCPASET instruction fails, this device turns on in the END process of the scan where the CCPASET instruction is completed and turns off in the next END process.

### **(d) CCPASET instruction execution timing**

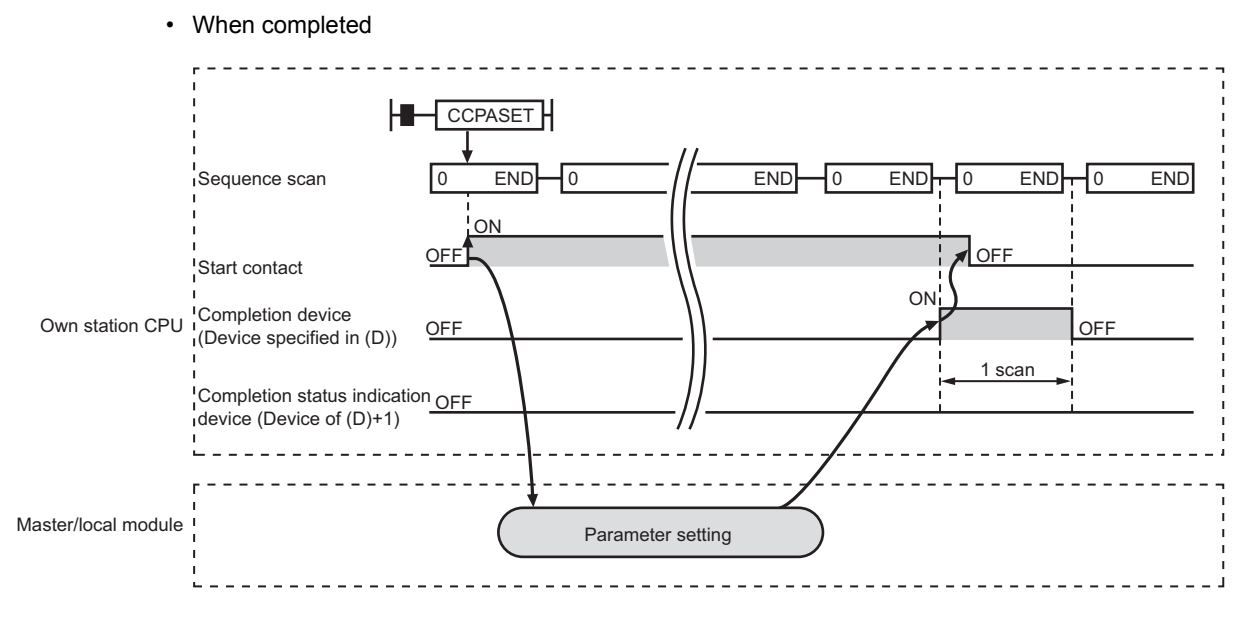

• When failed

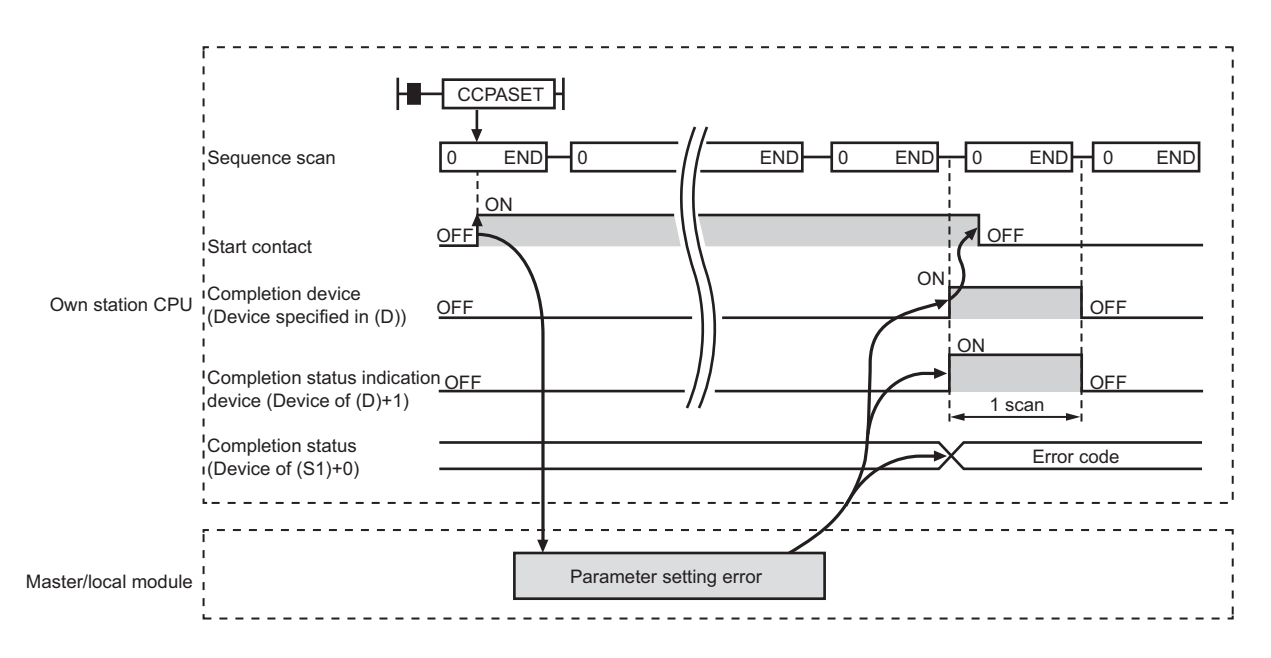

## **(3) Checking error details**

If the dedicated instruction fails, error details can be checked by either of the following methods:

#### **(a) In GX Works2**

Error details can be checked using the CC-Link IE Field diagnostics. ( $\sqrt{F}$  [Page 197, CHAPTER 9](#page-198-0))

#### **(b) Using devices**

Completion status indication device ((D)+1) turns on, and an error code is stored in Completion status ((S1)+0) of control data.

According to the error code, check the error details and take a corrective action. ( $\sqrt{F}$  Page 424, Section [12.6\)](#page-425-0)

## <span id="page-358-0"></span>**(4) Program example (parameter setting in the master station)**

A program example is described below. The program sets parameters to the master station of network number 1 when M171 turns on. (The total number of slave stations is 3.)

#### **(a) System configuration**

The following figure shows a system configuration to set CC-Link IE Field Network parameters for the master station.

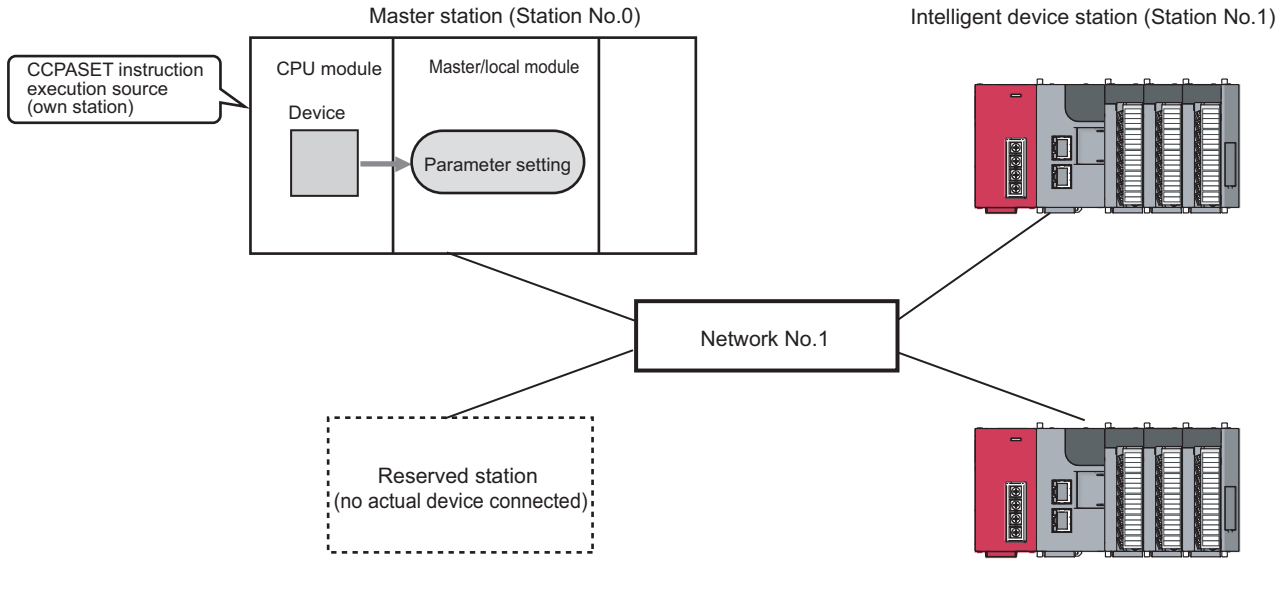

#### Intelligent device station (Station No.3)

#### Intelligent device station (Station No.2)

#### **(b) Intelligent function module switch setting**

Before executing the CCPASET instruction, set the intelligent function module switches as follows.

**The Project window ☆** [Parameter] ☆ [PLC Parameter] ☆ "I/O Assignment" tab ☆ Switch Setting button.

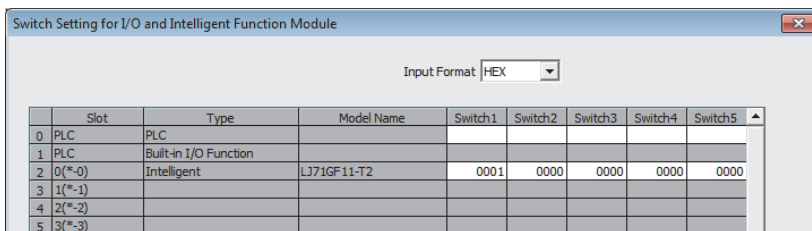

#### **(c) Devices used in the program**

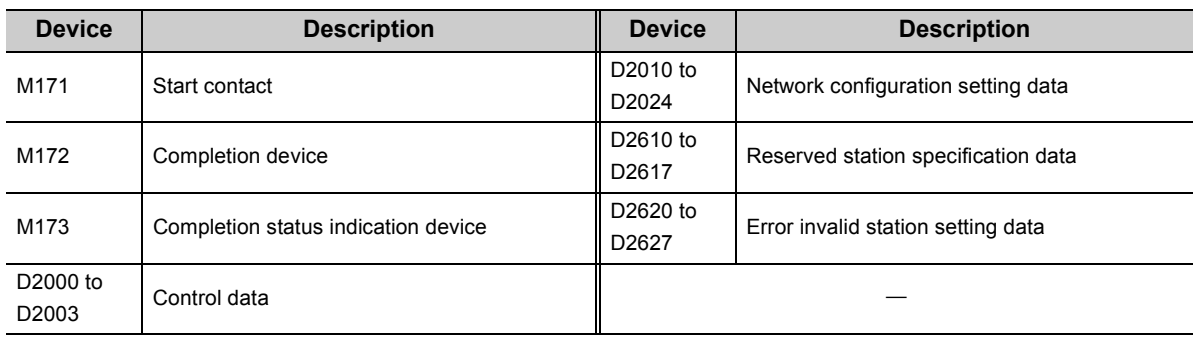

## **(d) CCPASET instruction setting**

• Control data

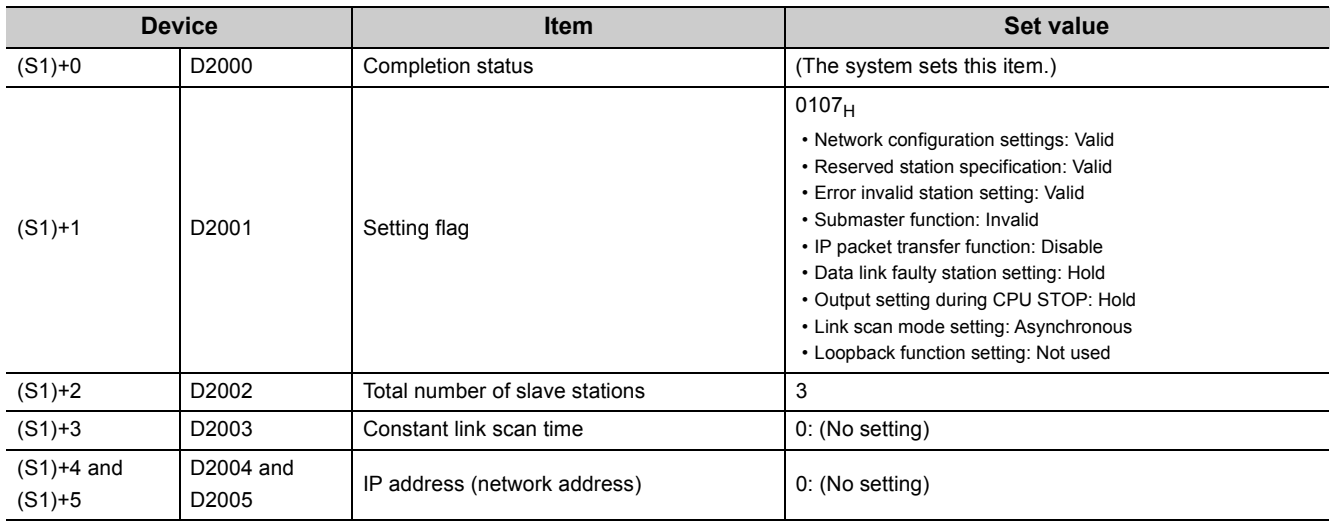

#### • Network configuration setting data

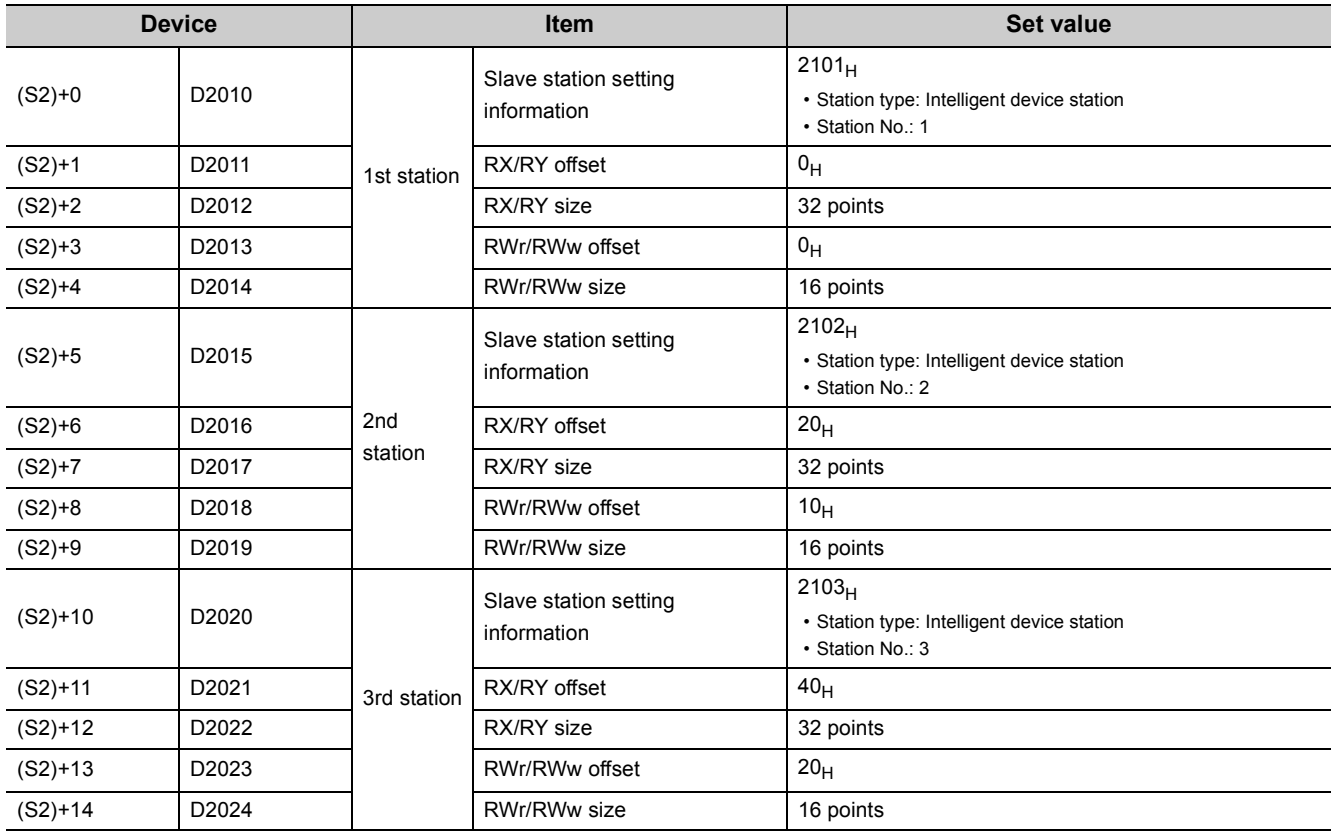

#### • Reserved station specification data

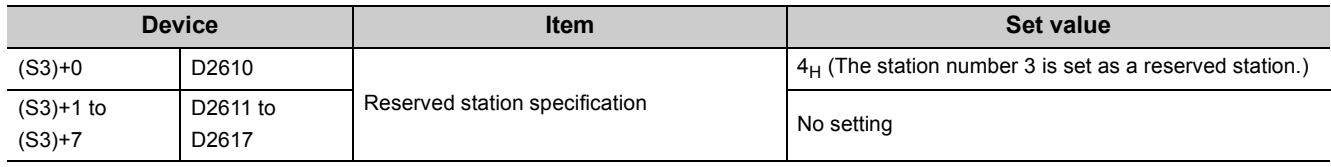
• Temporary error invalid station setting data

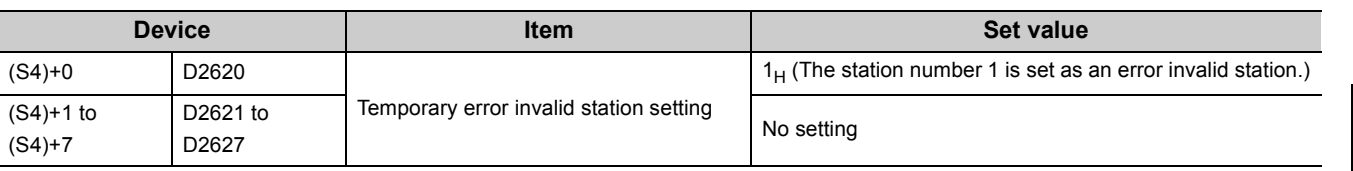

### **(e) Program example**

The following program is written to the CPU module of station No.0.

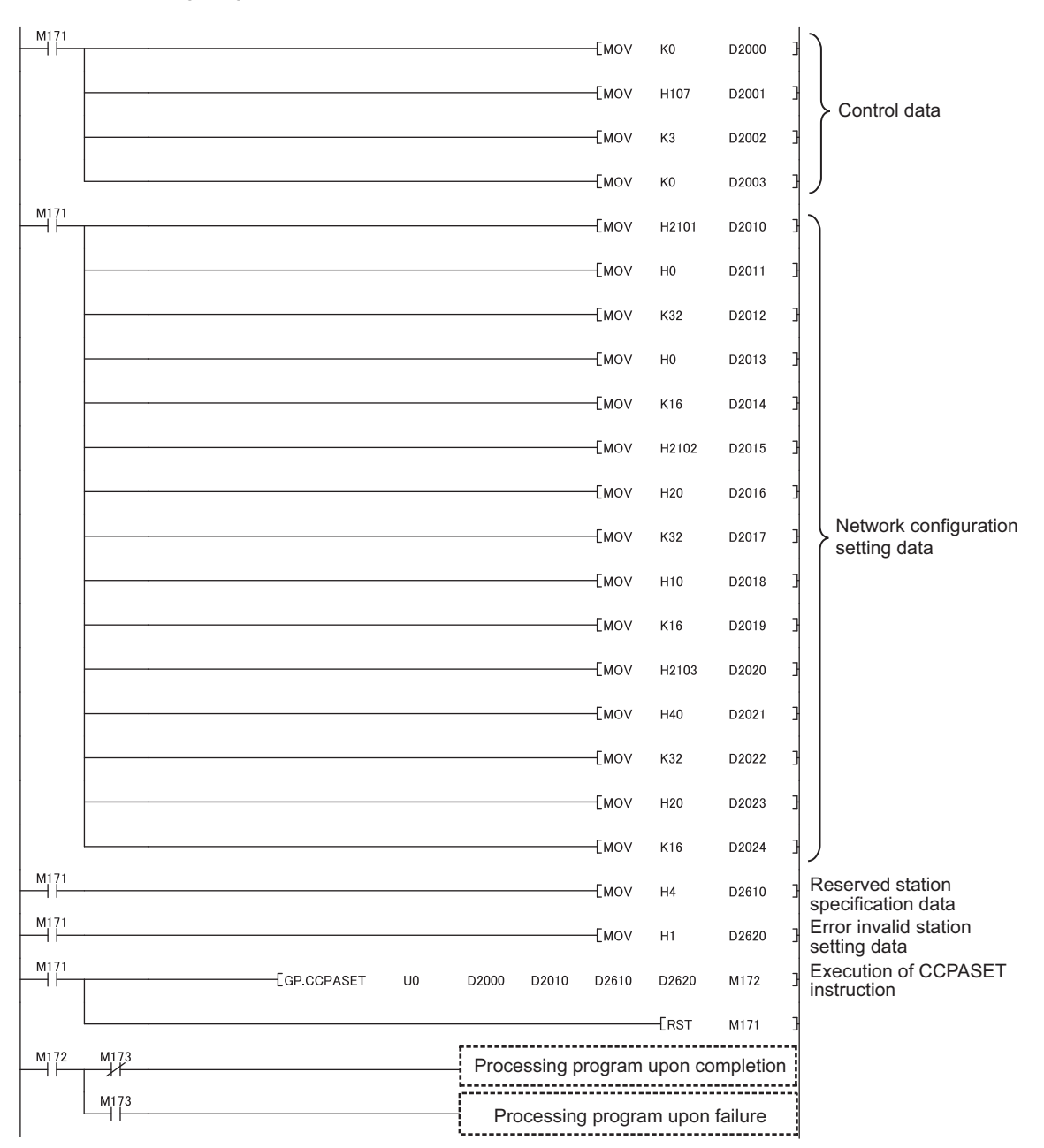

### **(5) Program example (parameter setting in the local station)**

A program example is described below. The program sets parameters to the local station of network number 1 when M181 turns on.

### **(a) System configuration**

The following figure shows a system configuration to set CC-Link IE Field Network parameters for the local station.

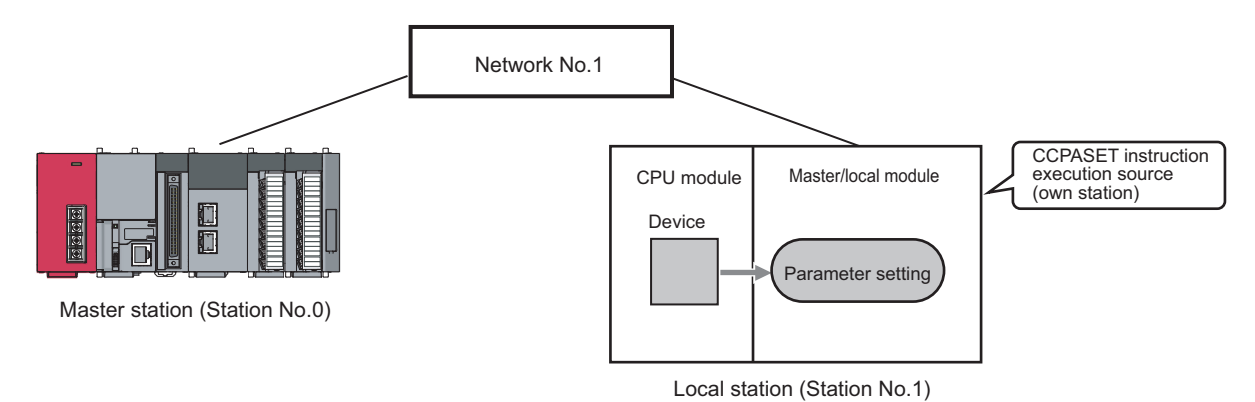

### **(b) Intelligent function module switch setting**

Before executing the CCPASET instruction, set the intelligent function module switches as follows.

**The Project window <>** [Parameter] <> [PLC Parameter] <> "I/O Assignment" tab <> switch Setting button.

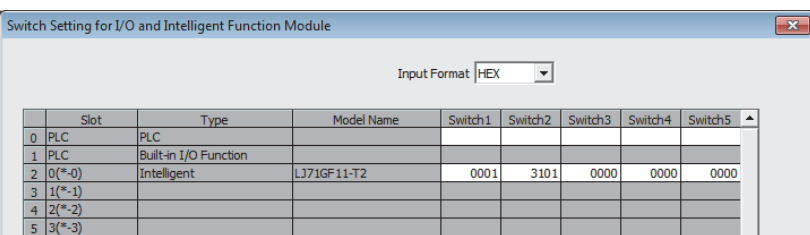

### **(c) Devices used in the program**

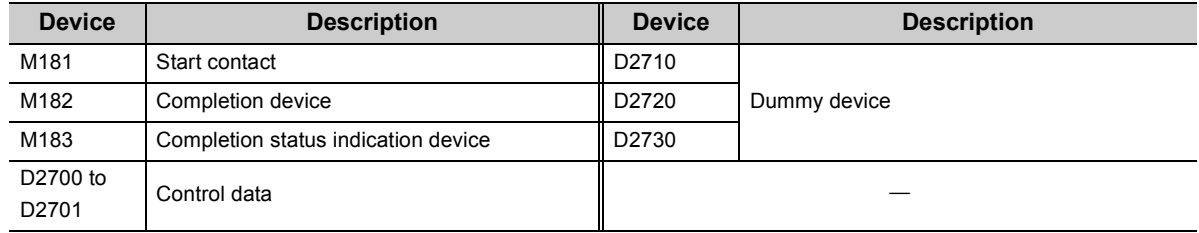

### **(d) CCPASET instruction setting**

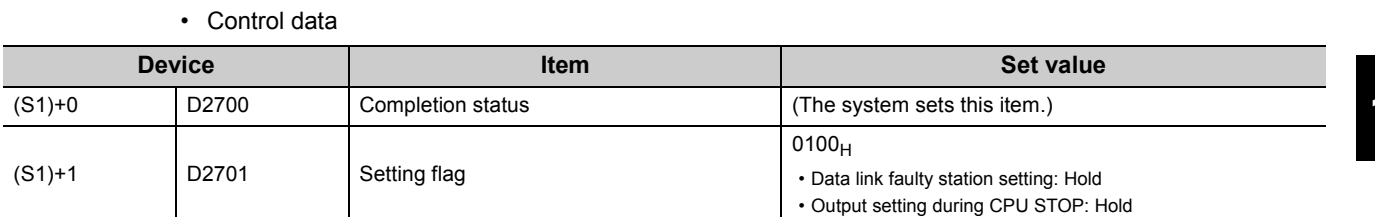

### **(e) Program example**

The following program is written to the CPU module of station No.1.

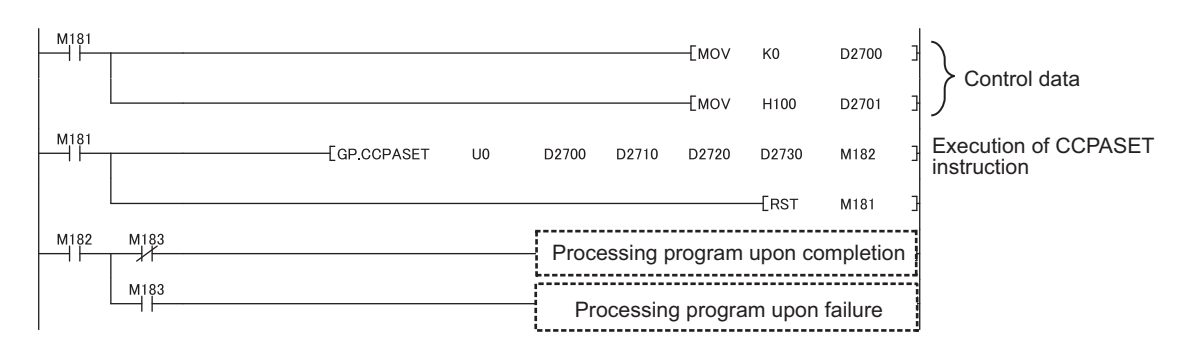

### **(6) Program example (parameter setting in the master station and submaster station)**

A program example is described below. The program sets parameters to the master station and submaster station of network number 1 when M191 turns on and the submaster function is used.

### **(a) System configuration**

The following figure shows a system configuration to set CC-Link IE Field Network parameters for the master station and submaster station.

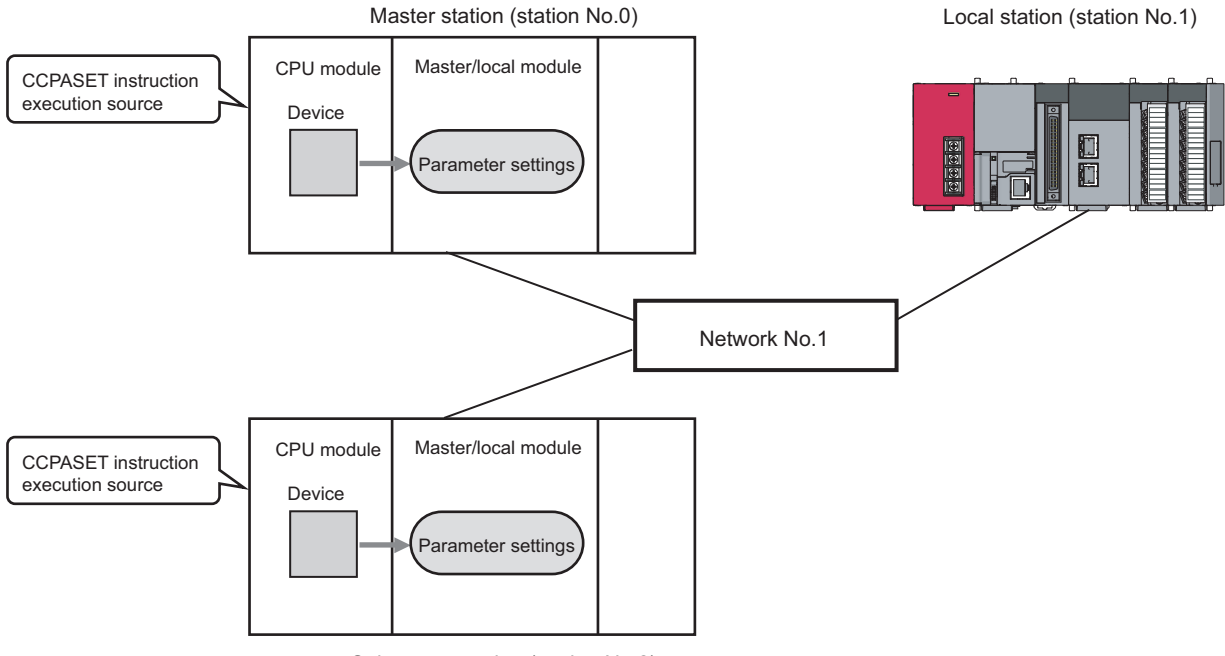

#### Submaster station (station No.2)

### **(b) Intelligent function module switch setting**

Before executing the CCPASET instruction, set the intelligent function module switches as follows.

**The Project window ☆ [Parameter] ☆ [PLC Parameter] ☆ "I/O Assignment" tab ☆ Switch Setting** button.

• For the master station

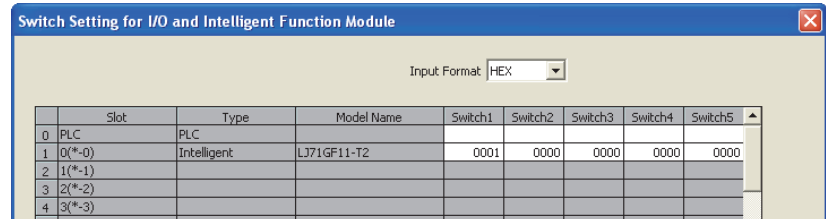

• For the submaster station

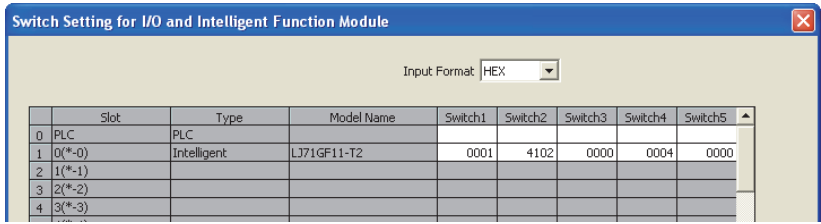

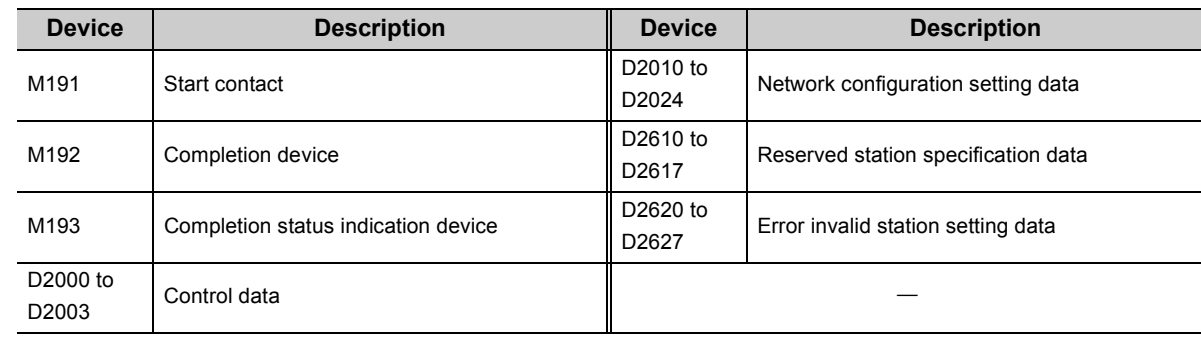

### **(c) Devices used in the program**

### **(d) CCPASET instruction setting**

• Control data

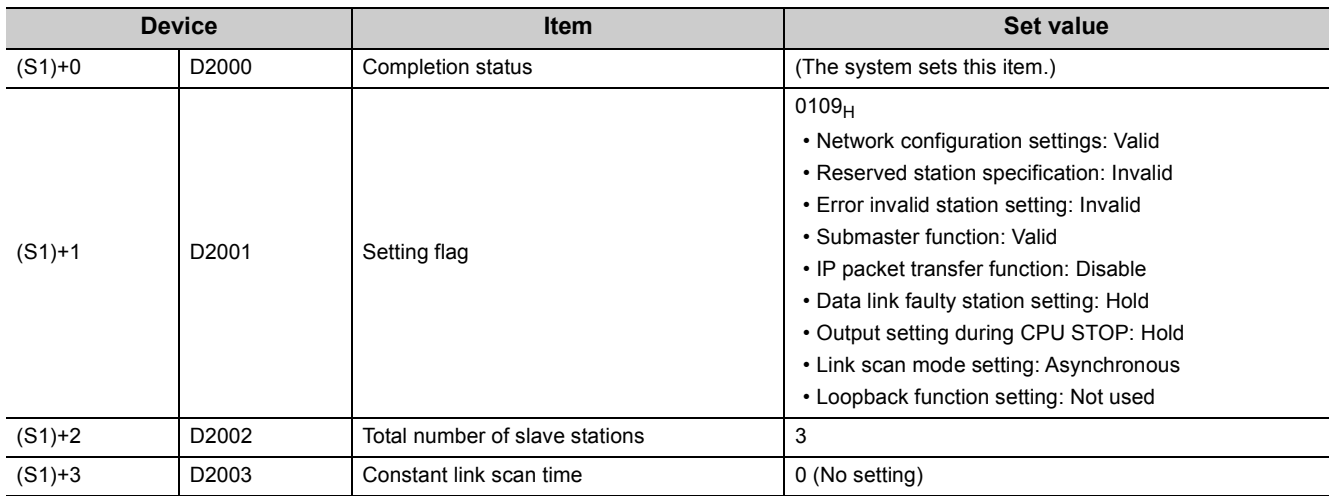

### • Network configuration setting data

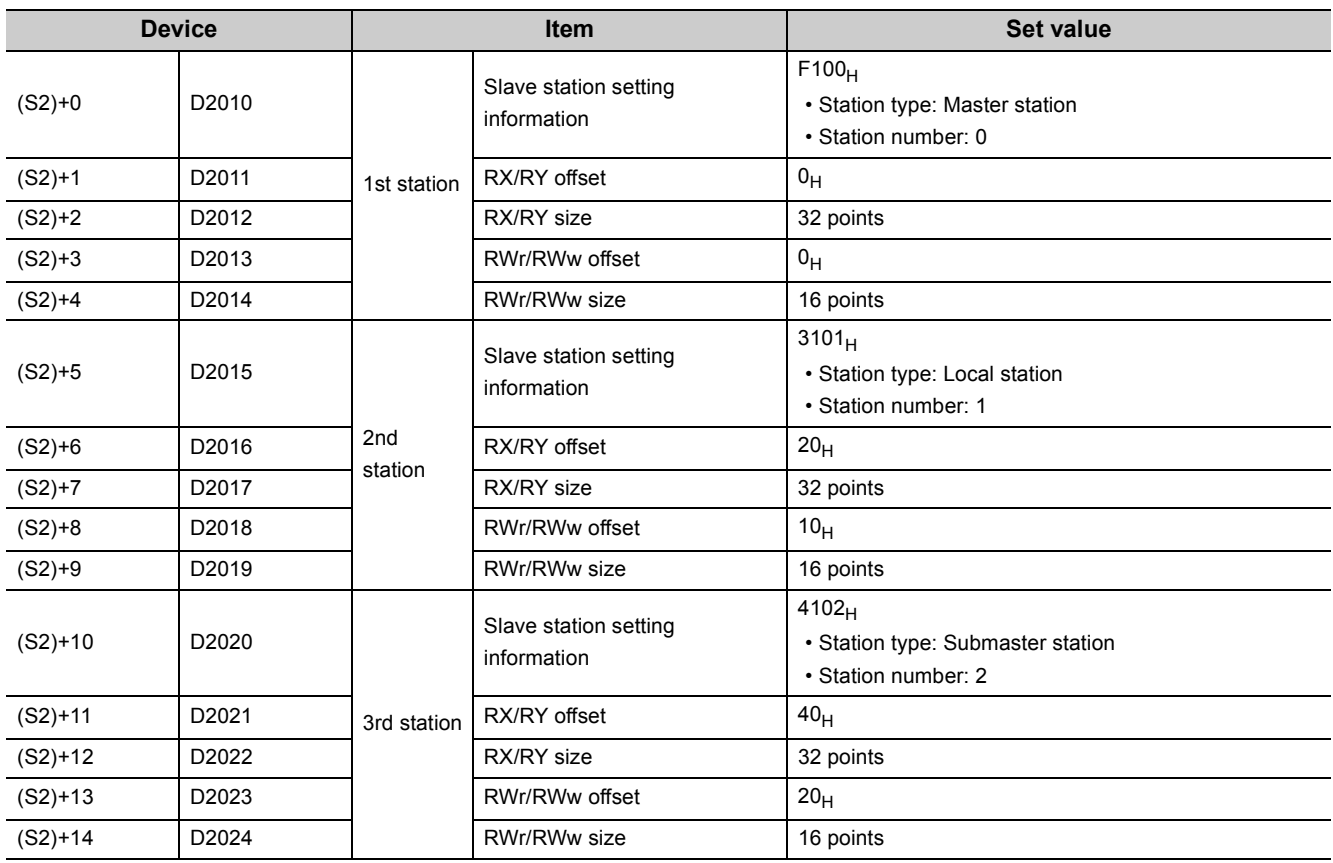

• Reserved station specification data

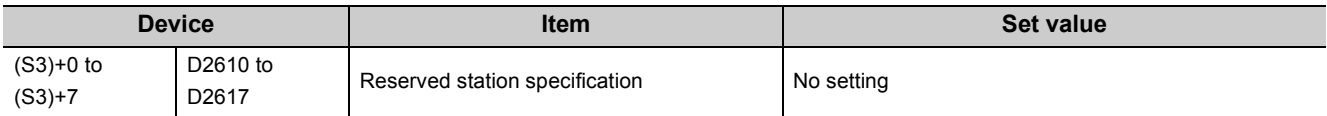

### • Temporary error invalid station setting data

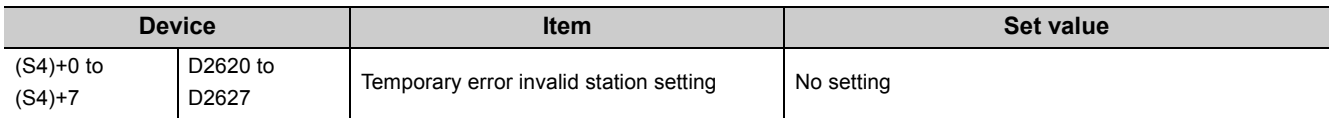

### **(e) Program example**

The following program example is written to both the master station and submaster station.

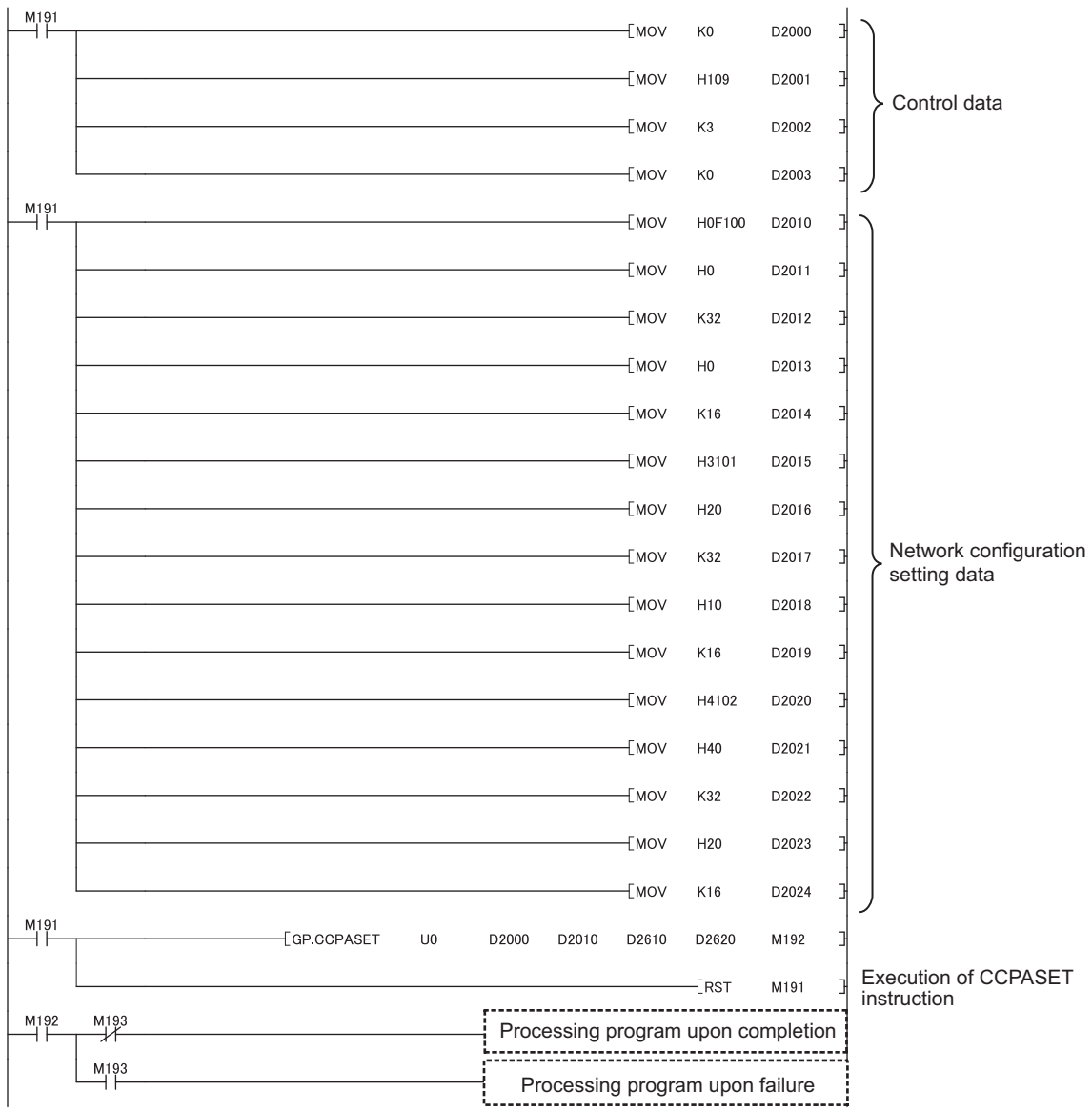

## **10.18 Z/ZP.UINI (Own Station (Local Station) Number Setting)**

This instruction sets a station number for a local station (own station). When there are local stations with the same program and network parameters (excluding the station numbers), setting the station numbers using a program allows project data items other than the station number to be the same, leading to reduced development work hours. Set network parameters other than a station number parameter using GX Works2 or the CCPASET instruction.

### **10.18.1 Procedure for setting a station number using the UINI instruction**

- <span id="page-367-0"></span>**(1) Procedure**
	- **(a) Setting a station number using the UINI instruction and other items using GX Works2**

Project window  $\psi$  [Parameter]  $\psi$  [Network Parameter]  $\psi$  [Ethernet/CC IE Field]

- **1.** Set parameters other than a station number parameter using network parameters. ( $\sqrt{\vec{r}}$  Page 82, **[Section 7.2\)](#page-83-0)**
- *2.* **Set "Specify Station No. by Program" in the network parameter window.**

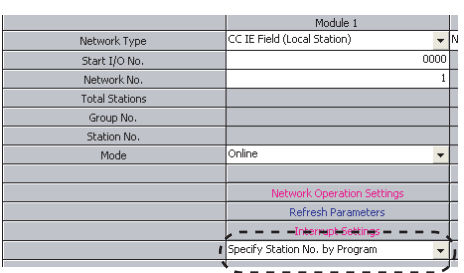

- **3.** Create a UINI instruction program. ( $\mathbb{F}$  [Page 368, Section 10.18.2\)](#page-369-0)
- *4.* **Write the UINI instruction program to the CPU module through GX Works2.**

 $\mathbb{C}$  [Online]  $\Rightarrow$  [Write to PLC]

- *5.* **Execute the UINI instruction in the CPU module on the local station (own station).**
- **(b) Setting a station number using the UINI instruction and other items using the CCPASET instruction**
	- *1.* **Open the "I/O Assignment" tab of GX Works2.**
		- Project window  $\Rightarrow$  [Parameter]  $\Rightarrow$  [PLC Parameter]  $\Rightarrow$  "I/O Assignment" tab
	- *2.* **Add the master/local module under "I/O Assignment".**

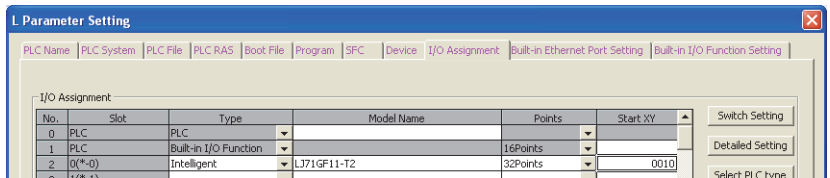

3. Click the Switch Setting button.

4. Enter the network number for "Switch 1", 31FF<sub>H</sub> for "Switch 2", and 0000<sub>H</sub> for "Switch 3" to **"Switch 5".**

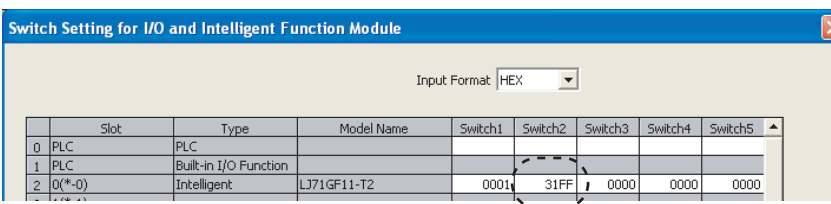

- **5.** Create a CCPASET instruction program. ( $\mathbb{F}$  [Page 350, Section 10.17.2](#page-351-0))
- **6.** Create a UINI instruction program. ( $\mathbb{F}$  [Page 368, Section 10.18.2\)](#page-369-0)
- *7.* **Write the CCPASET instruction program and UINI instruction program to the CPU module through GX Works2.**

 $\heartsuit$  [Online]  $\Leftrightarrow$  [Write to PLC]

- *8.* **Execute the CCPASET instruction.**
- *9.* **Execute the UINI instruction in the CPU module on the local station (own station).**

 $Point<sup>°</sup>$ 

The UINI instruction can be executed both before and after execution of the CCPASET instruction.

### **(2) Clearing the station number**

The station number set using the UINI instruction can be cleared by resetting the CPU module or powering off and on the system.

### **(3) Precautions**

#### **(a) CPU module, master/local module, GX Works2**

Before setting a station number using the UINI instruction, check the versions of the CPU module, master/local module, and GX Works2. ( $\sqrt{F}$  [Page 512, Appendix 7](#page-513-0))

#### **(b) Station where the UINI instruction can be executed**

The UINI instruction can be executed on local stations (cannot be executed on other stations) with no station number setting.

### **(c) When the station number set using the UINI instruction has already been assigned**

If the station number set for a local station using the UINI instruction has already been assigned for another station during data link, the instruction execution fails. Set a unique station number.

Note that such error cannot be detected before data link start (e.g. absence of the master station).

<span id="page-369-0"></span>The Z/ZP.UINI instructions set a station number for a local station.

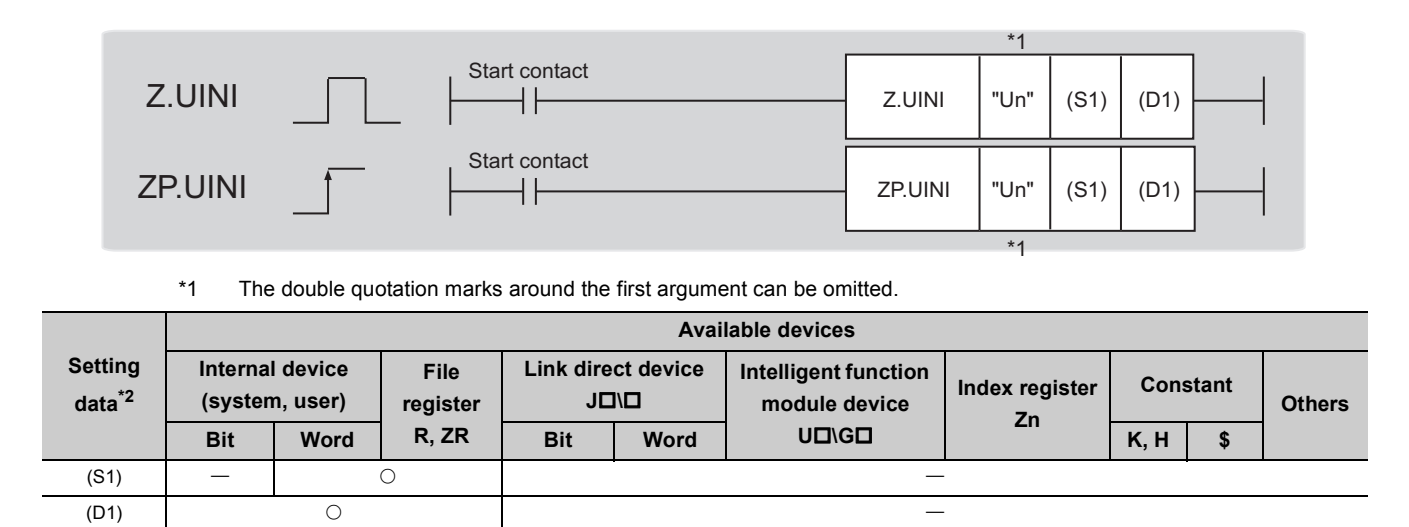

<span id="page-369-1"></span>\*2 Local devices and file registers set for each program cannot be used.

### **(1) Setting data**

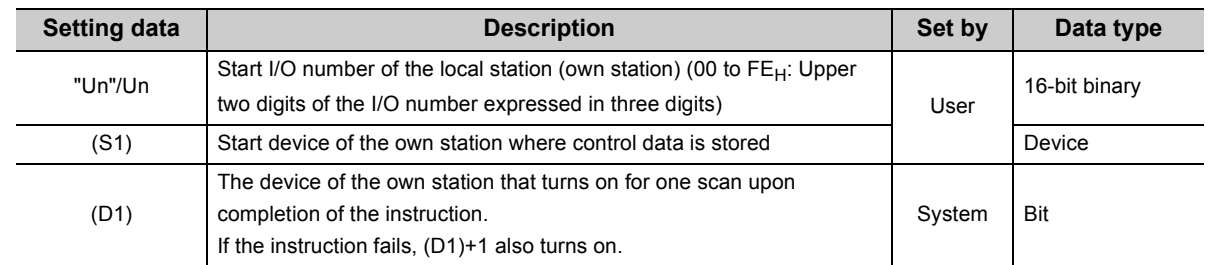

### **(a) Control data**

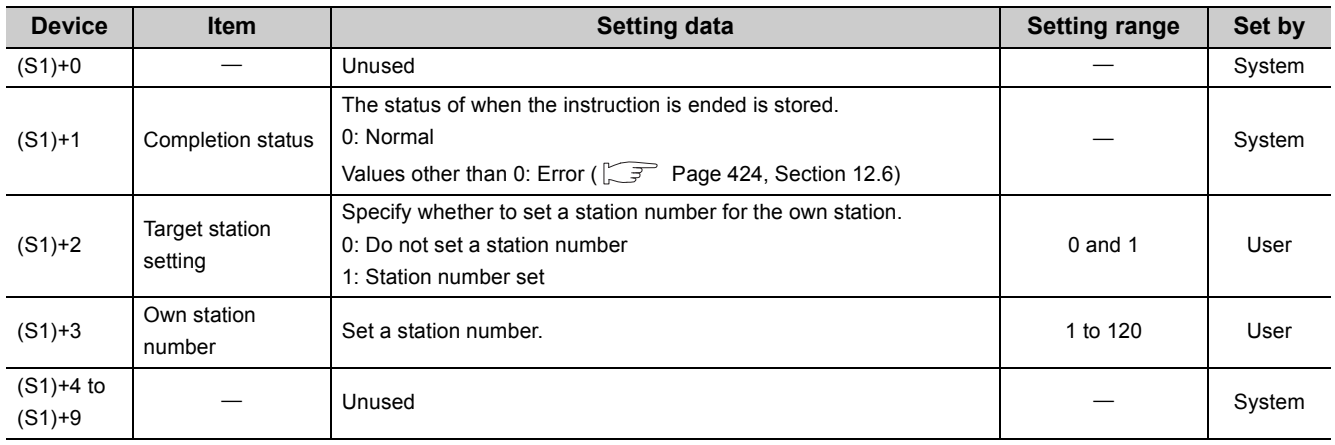

### **(2) Function**

#### **(a) UINI instruction overview**

The instruction sets a station number in a local station.

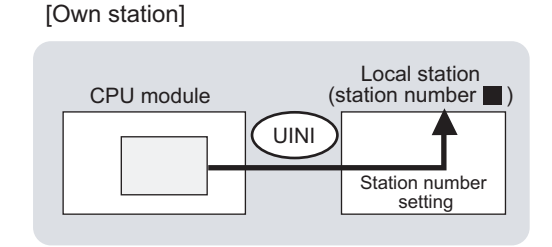

#### **(b) Target stations that can be specified**

Only the local station (own station) can be accessed.

### **(c) Checking the execution status of the UINI instruction**

The execution status (completion or error) of the UINI instruction can be checked using the following devices specified in the setting data.

• Completion device (D1)

This device turns on in the END process of the scan where the UINI instruction is completed and turns off in the next END process.

• Completion status indication device ((D1)+1)

If the UINI instruction fails, this device turns on in the END process of the scan where the UINI instruction is completed and turns off in the next END process.

#### **(d) UINI instruction execution timing**

• When completed

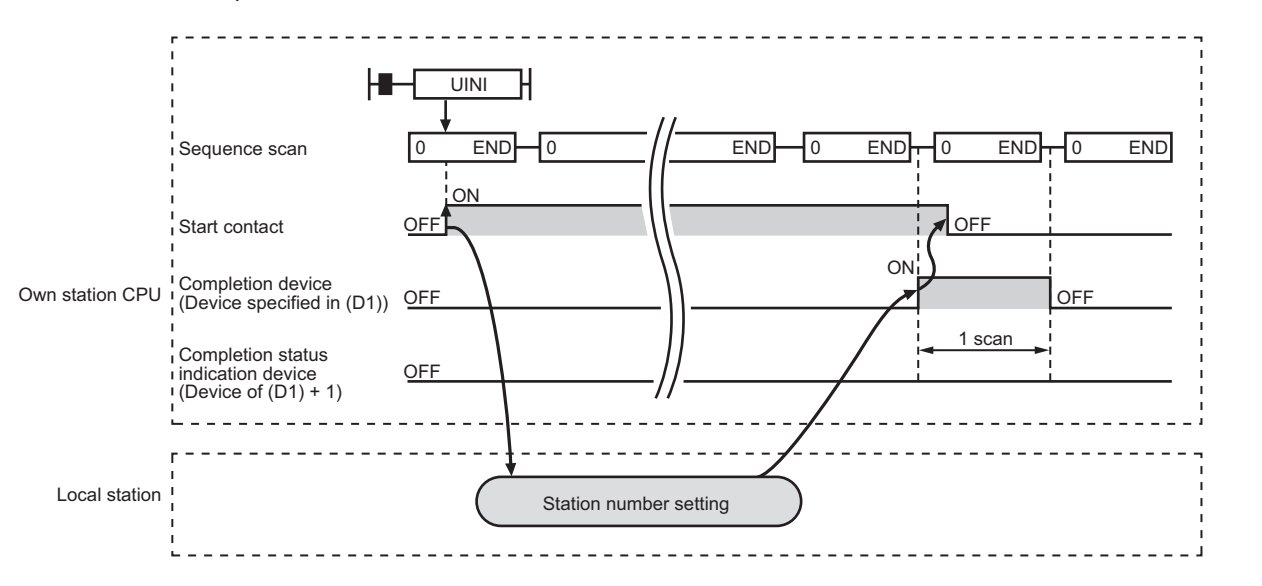

#### • When failed

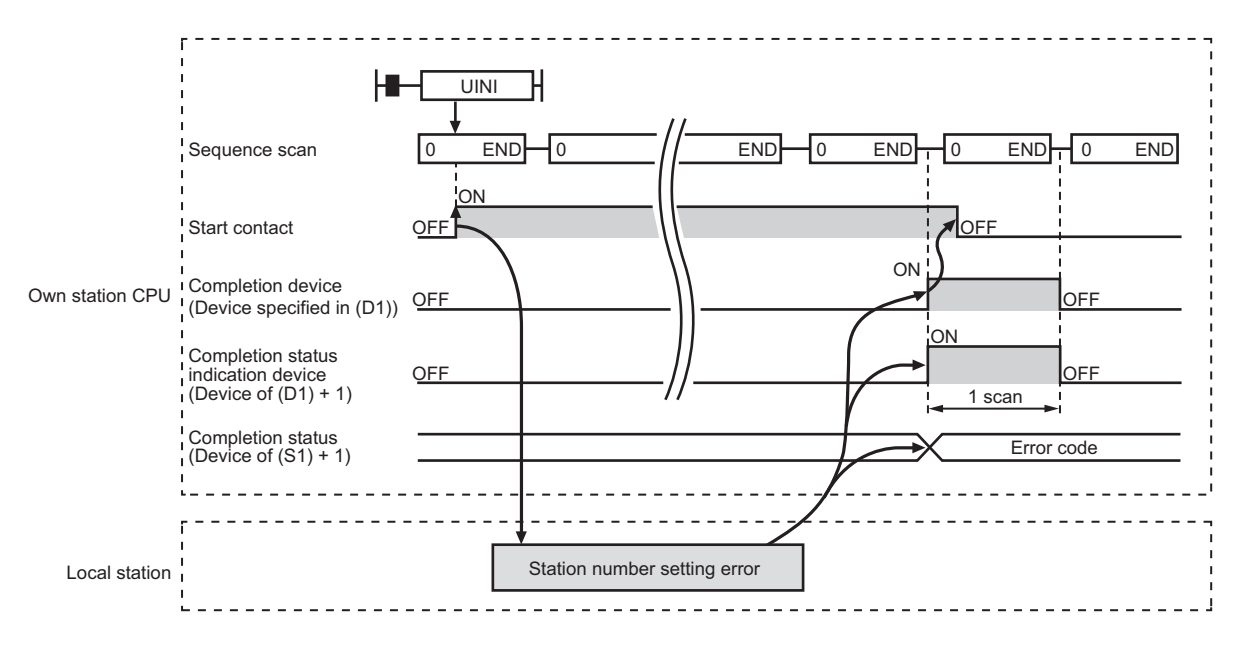

### **(3) Checking error details**

If the dedicated instruction fails, error details can be checked by either of the following methods:

### **(a) In GX Works2**

Error details can be checked using the CC-Link IE Field diagnostics. ( $\sqrt{F}$  [Page 197, CHAPTER 9](#page-198-0))

### **(b) Using devices**

Completion status indication device ((D1)+1) turns on, and an error code is stored in Completion status ((S1)+1) of the control data.

According to the error code, check the error details and take a corrective action. ( $\sqrt{F}$  Page 424, Section [12.6\)](#page-425-0)

### **(4) Program example (setting a station number for a local station)**

A program example is described below. The program is to set the station number stored in ZR0 of the CPU module for a local station when the switch on the CPU module is set to RUN.

### **(a) System configuration**

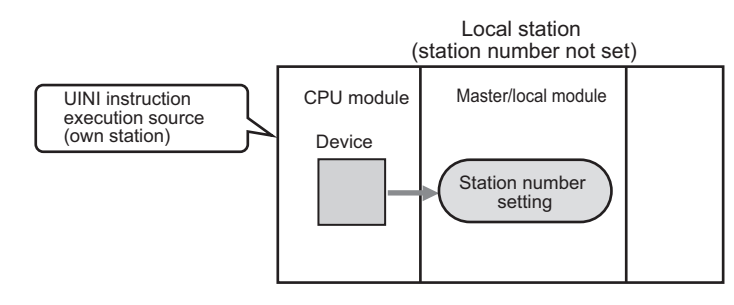

### **(b) Settings required before executing the UINI instruction**

In the procedure described in [Page 366, Section 10.18.1 \(1\)](#page-367-0), configure settings through GX Works2 or the intelligent function module switch setting.

### **(c) Devices used in the program**

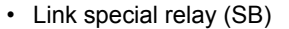

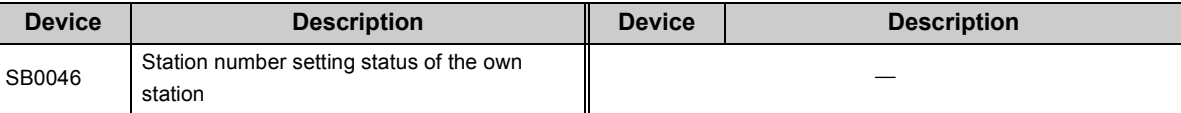

#### • Devices used by users

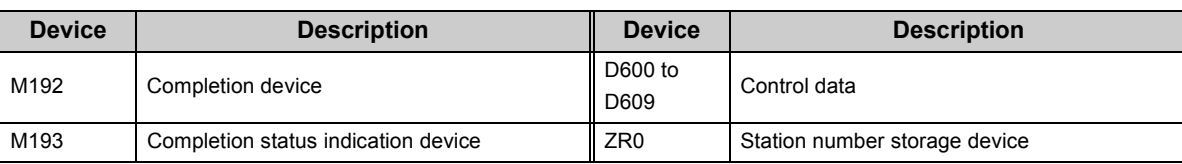

### **(d) UINI instruction setting**

The following table lists values set in UINI instruction devices.

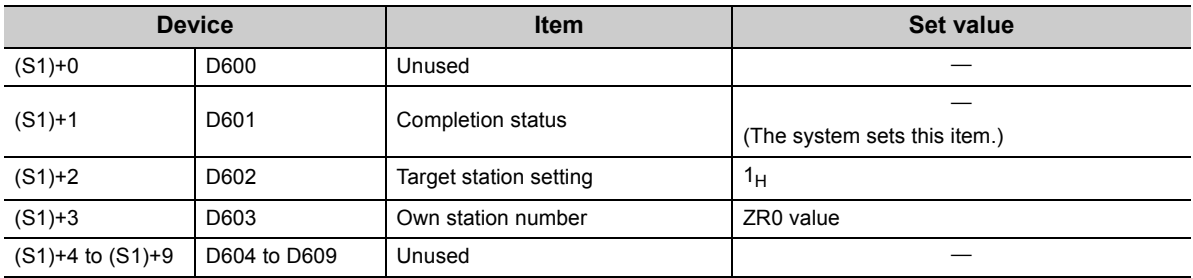

### **(e) Program example**

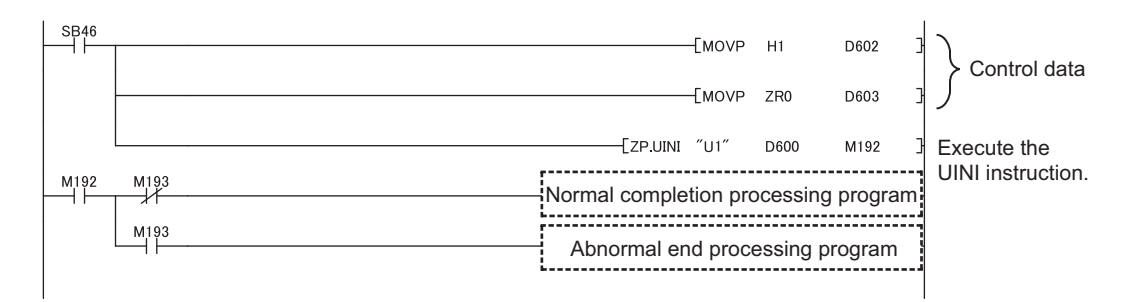

10.18 Z/ZP.UINI (Own Station (Local Station) Number Setting)<br>10.18.2 Instruction details 10.18.2 Instruction details 10.18 Z/ZP.UINI (Own Station (Local Station) Number Setting)

# **CHAPTER 11 PROGRAMMING**

This chapter describes programming and startup examples of CC-Link IE Field Network.

In the following explanation, the start I/O number of the master/local module is set to 0010.

**Remark** This chapter describes communications between the master station and a head module or between the master station and a local station.

For communications other than those above, refer to the manual for the slave station used. 

## **11.1 Precautions for Programming**

This section describes precautions to create CC-Link IE Field Network programs.

### **(1) Cyclic transmission program**

For a cyclic transmission program, interlock with the following link special relay (SB) and link special register

(SW).  $(\sqrt{37})$  [Page 459, Appendix 3,](#page-460-0) [Page 478, Appendix 4\)](#page-479-0)

- Data link status (own station) (SB0049)
- Data link status (each station) (SW00B0 to SW00B7)
- **Ex.** Interlock example

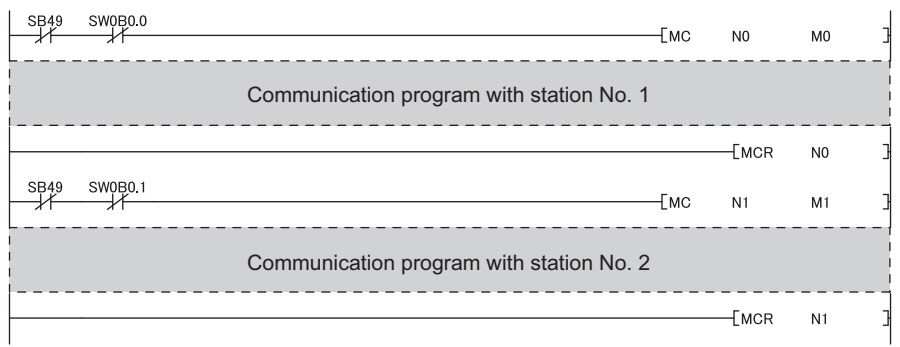

### **(2) Transient transmission program**

For a transient transmission program, interlock with the following link special relay (SB) and link special register

(SW).  $(\sqrt{3})$  [Page 459, Appendix 3,](#page-460-0) [Page 478, Appendix 4\)](#page-479-0)

- Baton pass status (own station) (SB0047)
- Baton pass status (each station) (SW00A0 to SW00A7)

**Ex.** Interlock example

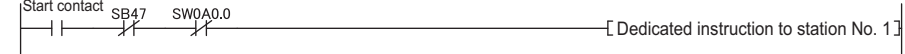

### **11.2 Example of Communications Between the Master Station and a Head Module**

This section describes an example of communications where D/A conversion in CH1 and CH2 of a D/A converter module (L60DA4) is enabled and analog values are output from the channels.

If an error occurs while a digital value is written, the output module (LY10R2) connected to the master station will display an error code in BCD format.

Set a scaling value only for CH1 and configure the warning output setting only for CH2.

### **11.2.1 System configuration example**

The following system configuration is used to explain communications between the master station and a head module.

### **(1) System configuration**

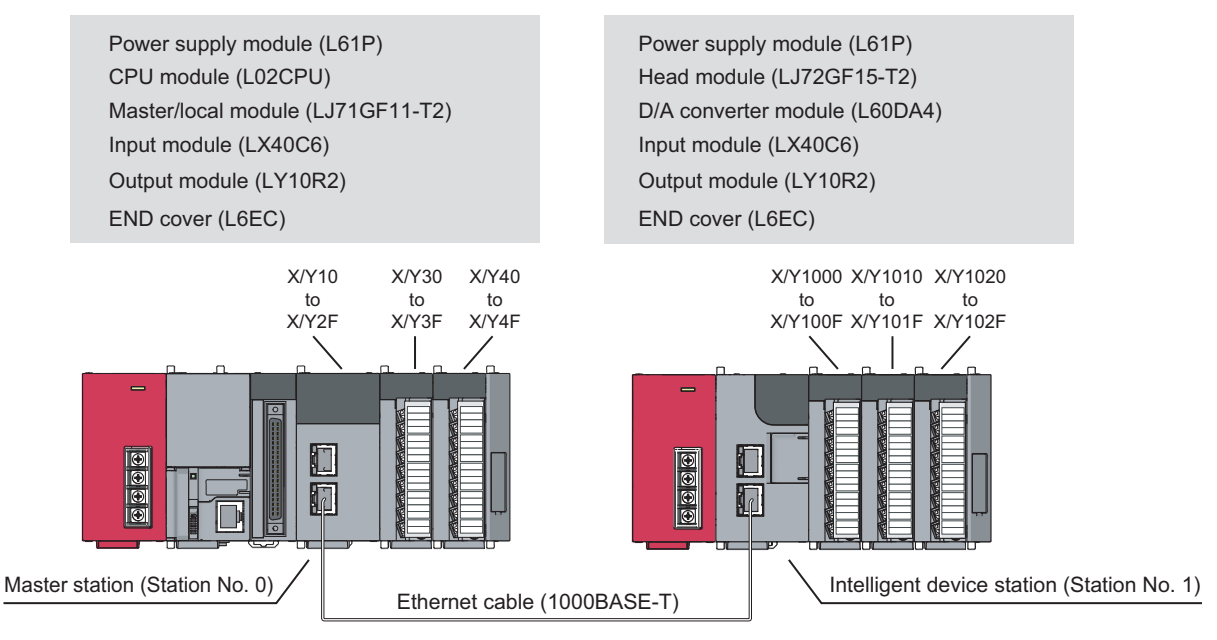

Network No. 1

### **(2) Link device assignment**

### **(a) RX and RY assignment**

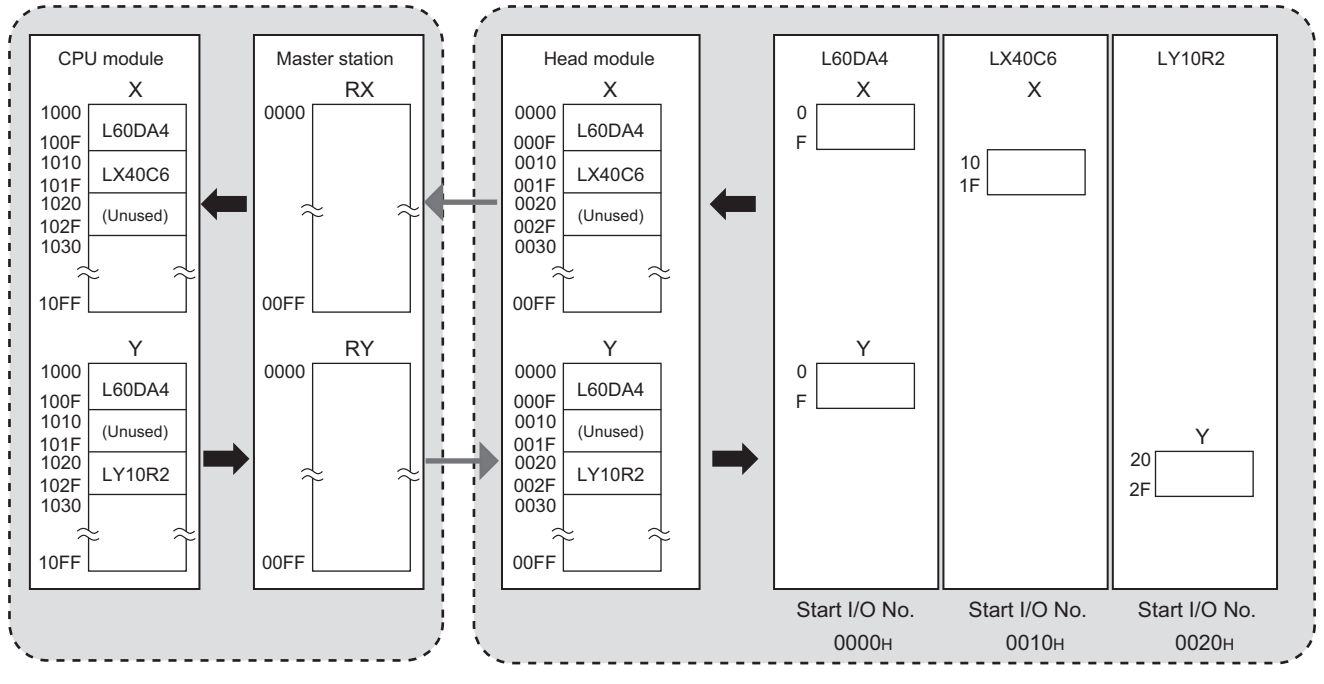

**(b) RWr and RWw assignment**

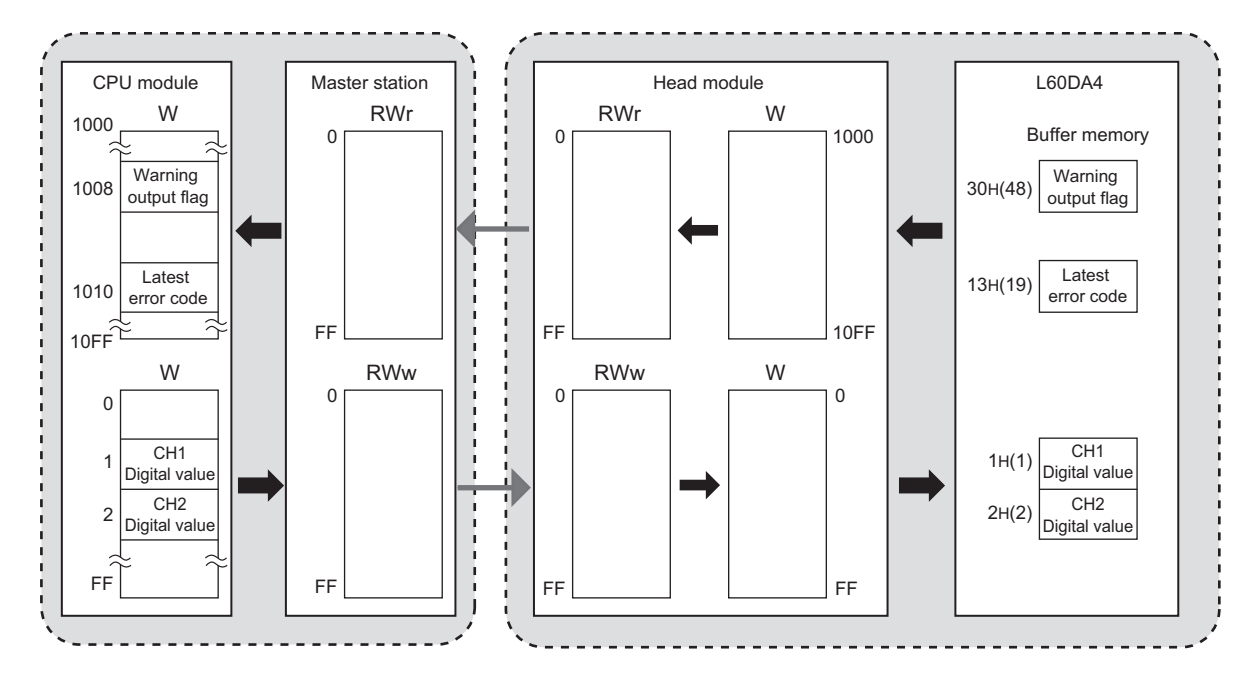

## **11.2.2 Setting in the master station**

Connect GX Works2 to the master station and set parameters. Setting

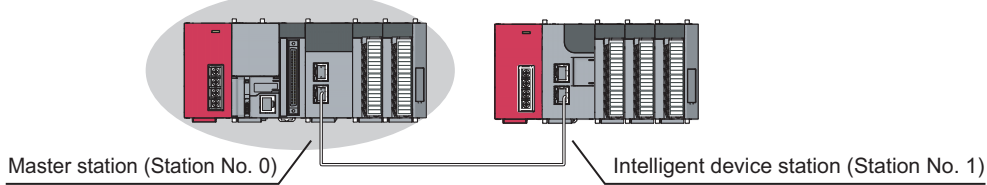

### *1.* **Create a project.**

Select "LCPU" in "Series" and "L02/L02-P" in "Type".

 $\bigotimes$  [Project]  $\bigcirc$  [New]

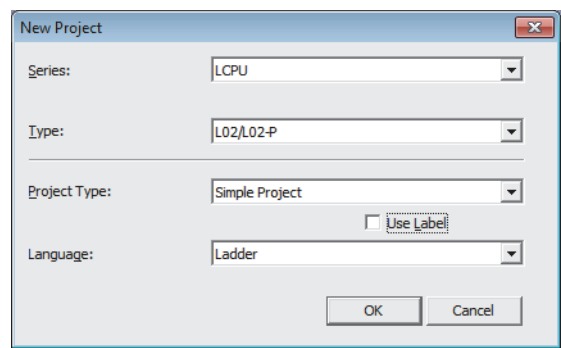

### *2.* **Open the network parameter window and set parameters as follows.**

Project window  $\psi$  [Parameter]  $\psi$  [Network Parameter]  $\psi$  [Ethernet/CC IE Field]

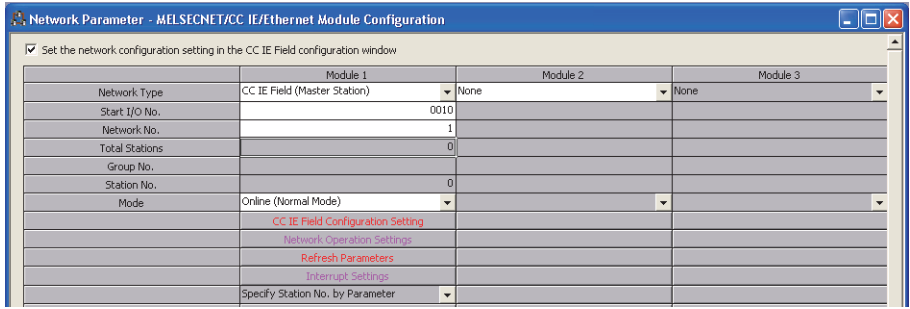

*3.* **Open the network configuration setting window and set parameters as follows.**

Project window  $\Diamond$  [Parameter]  $\Diamond$  [Network Parameter]  $\Diamond$  [Ethernet/CC IE Field]  $\Diamond$ 

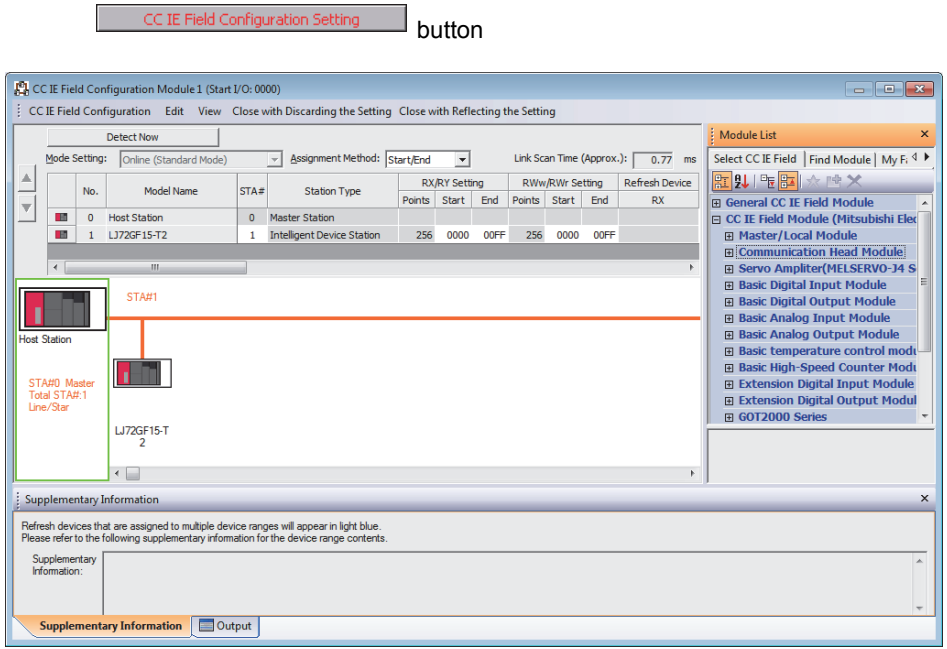

#### *4.* **Open the refresh parameter window and set parameters as follows.**

Project window  $\psi$  [Parameter]  $\psi$  [Network Parameter]  $\psi$  [Ethernet/CC IE Field]  $\psi$ h Parameters **button** 

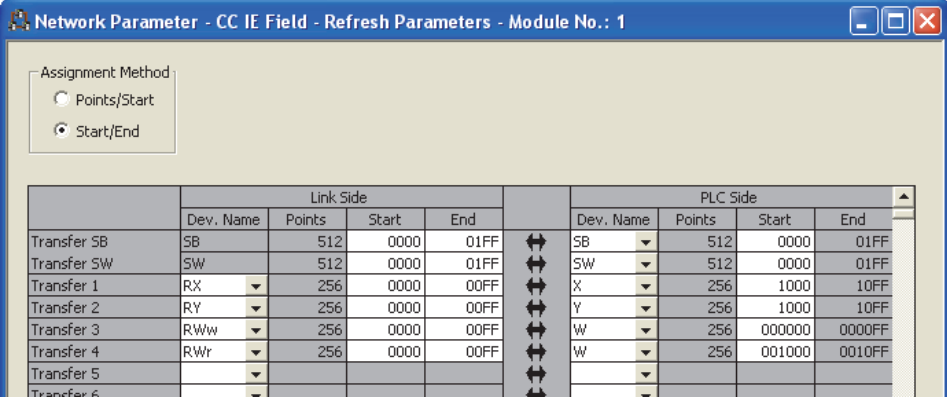

*5.* **Write the parameters to the CPU module on the master station. Then reset the CPU module or turn off and on the power.**

 $\bigcirc$  [Online]  $\Rightarrow$  [Write to PLC]

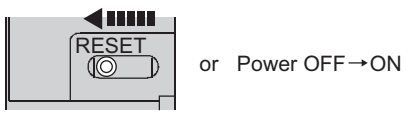

 $Point<sup>°</sup>$ 

In this setting example, default settings are used for the parameters other than those described. For the parameter setting, refer to the following. ( $\widehat{z}$  [Page 79, CHAPTER 7](#page-80-0))

### **11.2.3 Setting in the head module**

Setting Master station (Station No. 0)  $\bigvee$  Intelligent device station (Station No. 1)

Connect GX Works2 to the head module and set parameters.

### *1.* **Create a project.**

Select "LCPU" in "Series" and "LJ72GF15-T2" in "Type".

 $\heartsuit$  [Project]  $\heartsuit$  [New]

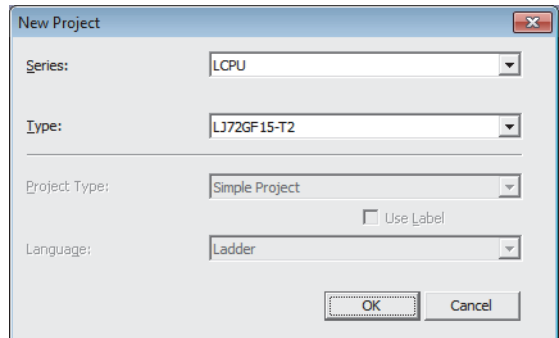

*2.* **Open the PLC parameter window and set parameters as follows.**

 $\mathbb{R}$  Project window  $\Rightarrow$  [Parameter]  $\Rightarrow$  [PLC Parameter]  $\Rightarrow$  "Communication Head Setting"

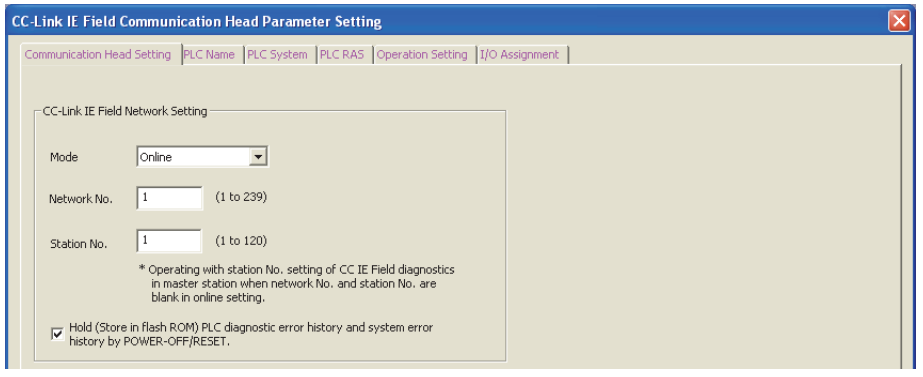

### *3.* **Add the D/A converter module (L60DA4) to the project.**

 $\mathbb{R}$  Project window  $\Rightarrow$  [Intelligent Function Module]  $\Rightarrow$  right-click  $\Rightarrow$  [New Module]

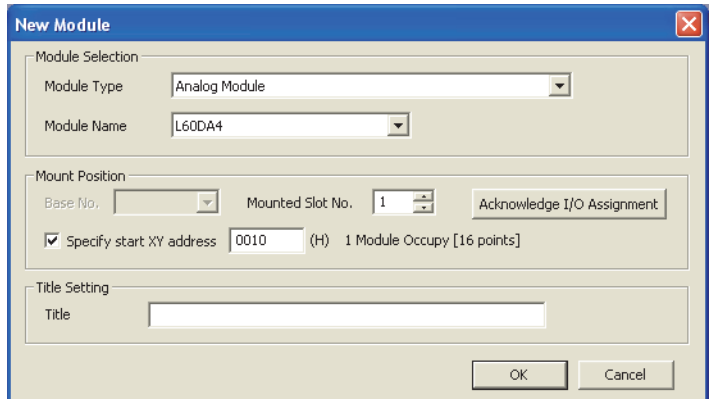

*4.* **Open the switch setting window for the D/A converter module and set parameters as follows.**

 $\heartsuit$  Project window  $\heartsuit$  [Intelligent Function Module]  $\heartsuit$  [L60DA4]  $\heartsuit$  [Switch Setting]

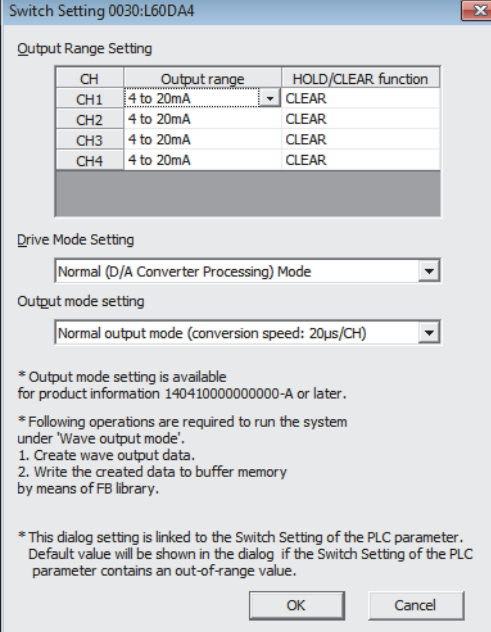

*5.* **Open the initial setting window for the D/A converter module and set parameters as follows.**

Project window  $\Diamond$  [Intelligent Function Module]  $\Diamond$  [L60DA4]  $\Diamond$  [Parameter]

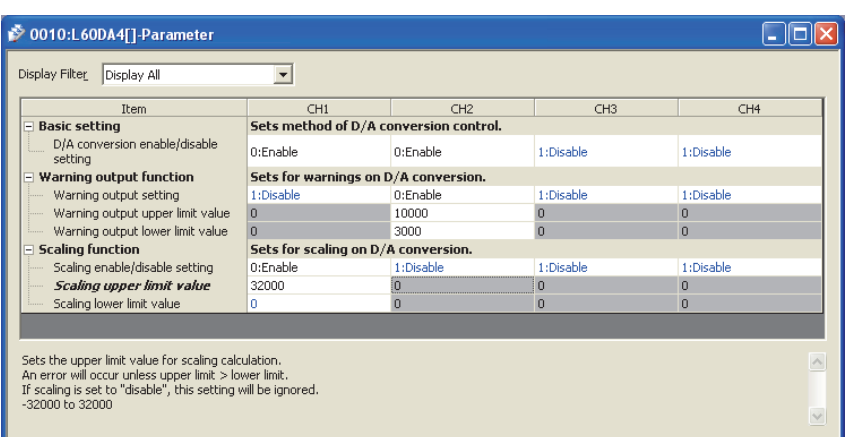

*6.* **Open the auto refresh window for the D/A converter module and set parameters as follows.**

 $\heartsuit$  Project window  $\heartsuit$  [Intelligent Function Module]  $\heartsuit$  [L60DA4]  $\heartsuit$  [Auto Refresh]

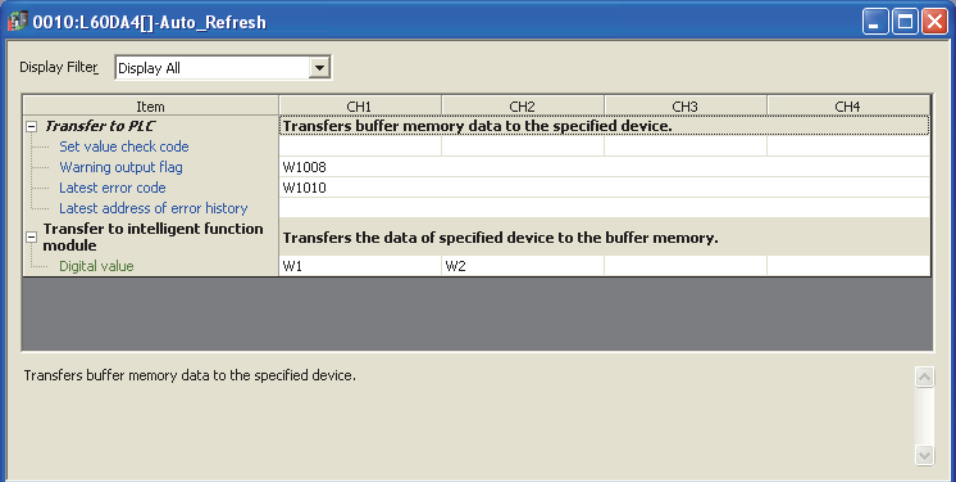

*7.* **Write the parameters to the head module. Then reset the head module or turn off and on the power.**

 $\bigcirc$  [Online]  $\Rightarrow$  [Write to PLC]

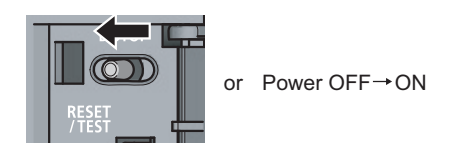

### $Point$

In this setting example, default settings are used for the parameters other than those described. For the parameter setting, refer to the following.

- MELSEC-L CC-Link IE Field Network Head Module User's Manual
- User's manual for the intelligent function module

### **11.2.4 Checking the network status**

Once parameters are set for the master station and head module, the CC-Link IE Field diagnostics of GX Works2 can be used to check whether data link is normally operating.

- *1.* **Connect GX Works2 to the master station.**
- *2.* **Start the CC-Link IE Field diagnostics from the menu.**

 $\bigcirc$  [Diagnostics]  $\Rightarrow$  [CC IE Field Diagnostics]

If the following display appears, data link is normal.

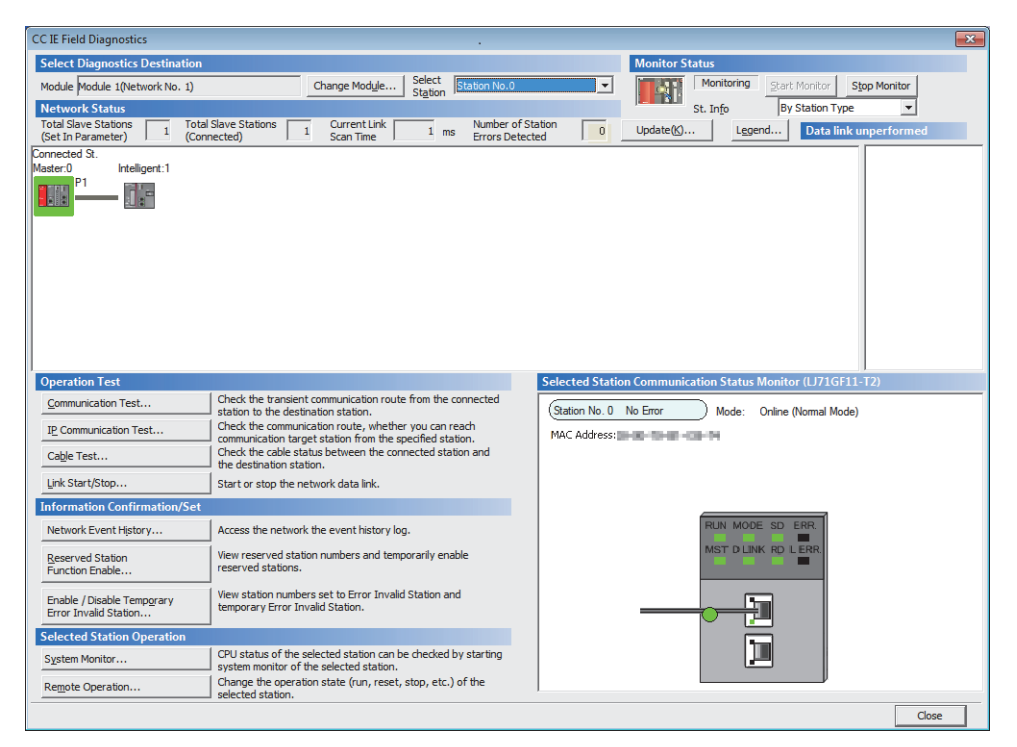

If a mark, such as  $\bigcirc$ ,  $\bigcirc$ , and  $\bigcirc$  , is displayed in "Network Status", an error has occurred. Use the

CC-Link IE Field diagnostics to identify the cause of the error and take actions. ( $\sqrt{F}$  Page 199, Section [9.2\)](#page-200-0)

(Example) If an error has occurred in a head module, the window appears as follows.

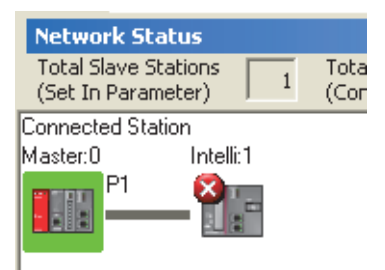

## **11.2.5 Program example**

The following is an example of the program to be written to the CPU module on the master station.

### **(1) Program example of L60DA4**

### **(a) I/O signals of D/A converter module (L60DA4)**

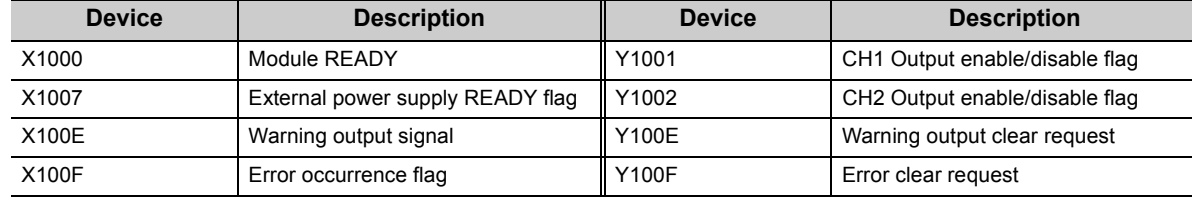

### **(b) Link special relay (SB), link special register (SW)**

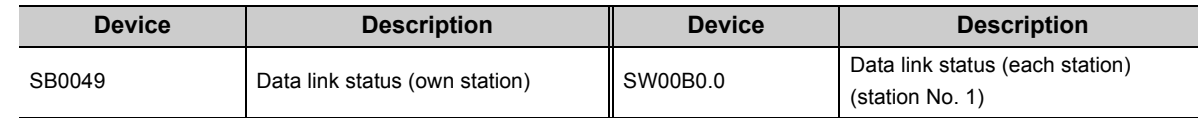

### **(c) Devices used by the user**

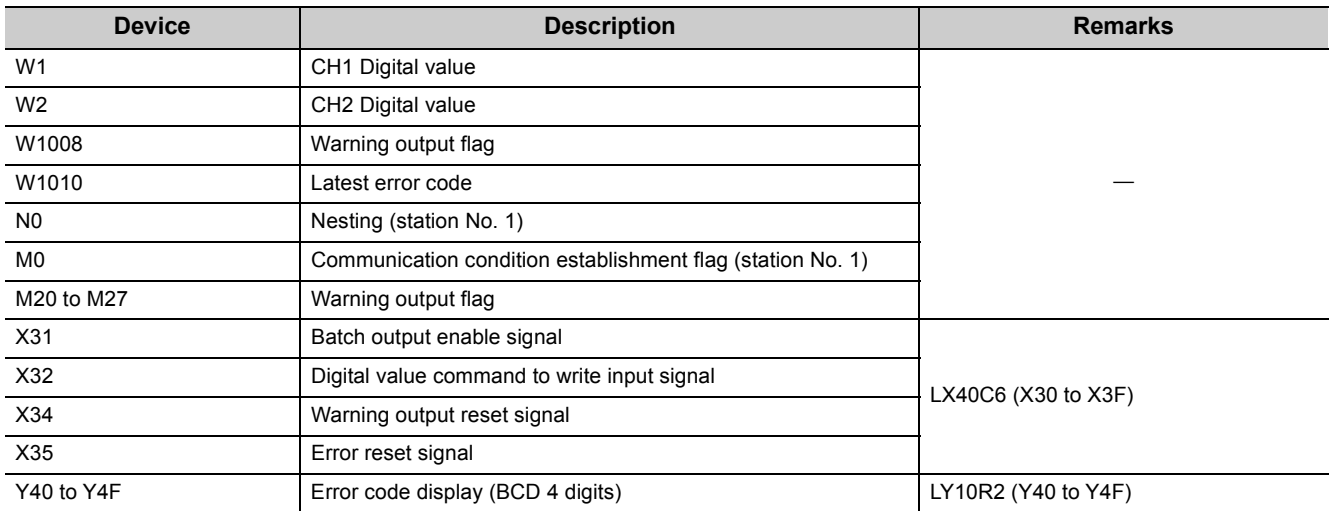

### **(d) Program example**

### *1.* **Create the following program in the project for the master station using GX Works2.**

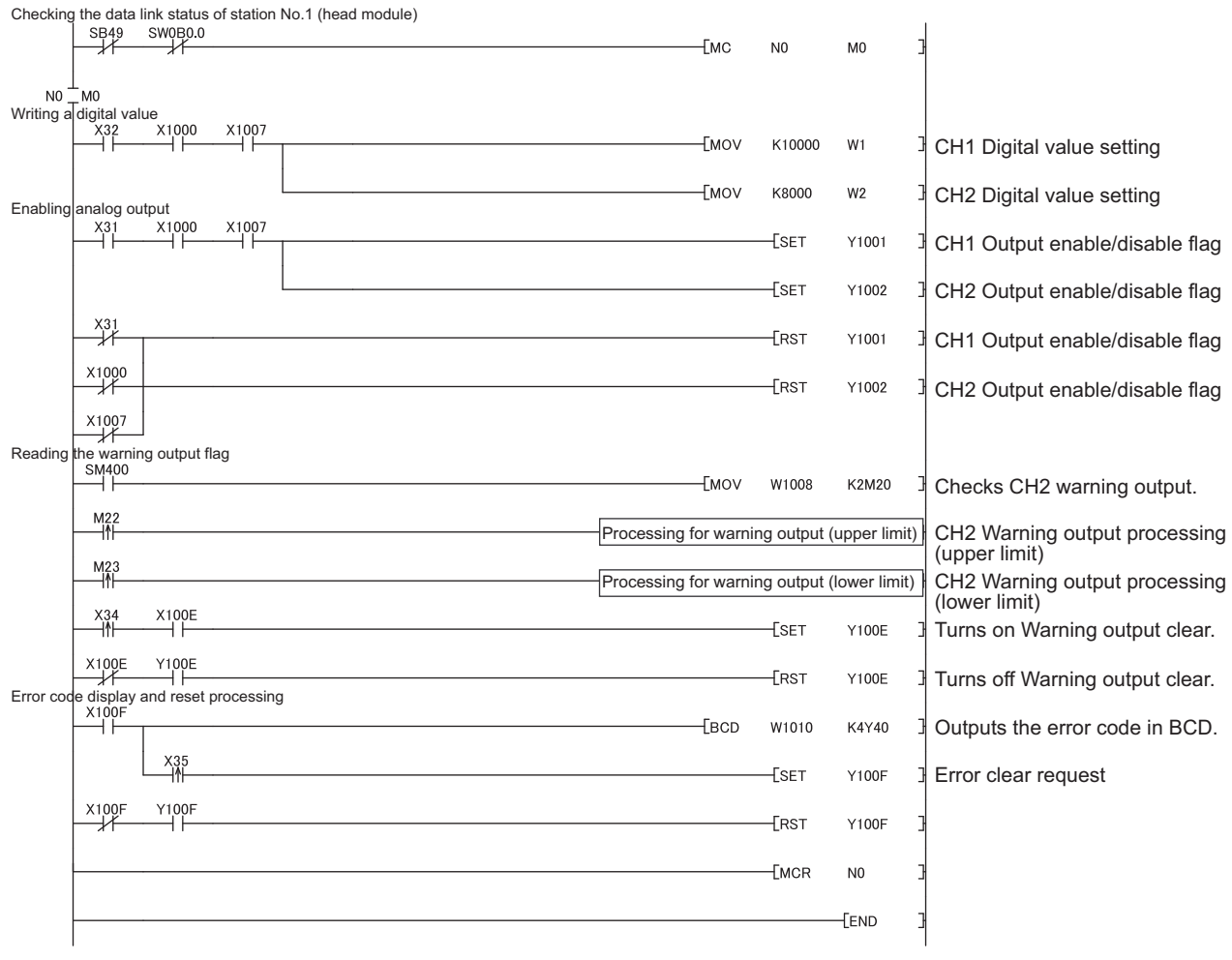

### $Point<sup>°</sup>$

If a response is not received for several link scans, the station is determined as a cyclic transmission faulty station, and the status is stored in Data link status (each station) (SW00B0 to SW00B7).

*2.* **Write the program to the CPU module on the master station. Then reset the CPU module or turn off and on the power.**

 $\heartsuit$  [Online]  $\heartsuit$  [Write to PLC]

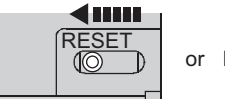

or Power OFF $\rightarrow$ ON

*3.* **Set the CPU module on the master station to RUN.**

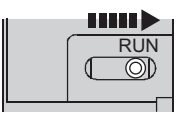

### *4.* **Set the switch on the head module to RUN.**

When the head module switch is set to RUN, the head module starts data link.

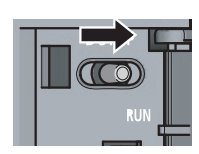

*5.* **When the following are operated on the master station, an analog value is output from the D/A converter module (L60DA4).**

When X32 is turned on, a digital value is set in CH1 and CH2 of the D/A converter module (L60DA4). When X31 is turned on, an analog value is output from the D/A converter module (L60DA4). When X34 is turned on, the warning output is cleared.

When an error occurs in the D/A converter module (L60DA4), an error code is output in BCD notation from the output module (LY10R2) of the master station.

When X35 turns on, an error clear request is sent to the D/A converter module (L60DA4).

### **(2) Program example of station error detection**

A stop error in the head module does not cause a stop error in the master station's CPU module. If a stop error occurs in the head module, the master station is notified when the bit that corresponds to the head module's station number turns on in Operation status (each station) (1) (SW0100 to SW0107) of the master station. To stop the entire system, create a program as follows and set the master station's CPU module to STOP.

### **(a) Link special relay (SB), link special registers (SWs)**

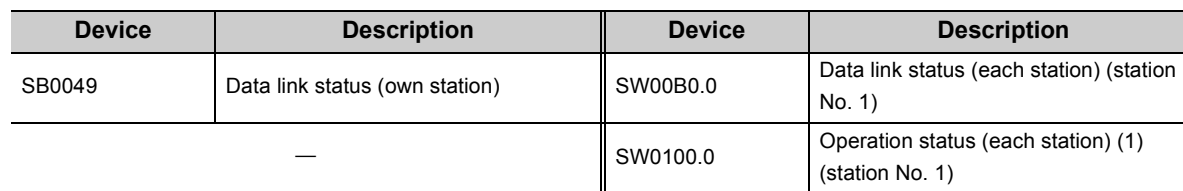

### **(b) Devices used by the user**

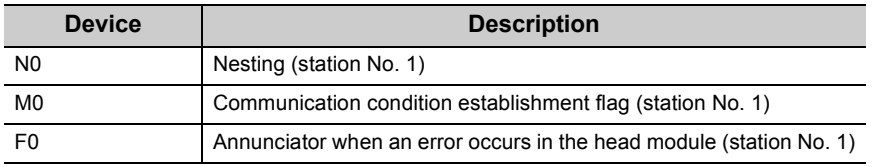

### **(c) Program example**

This program detects a stop error in station No. 1 and sets the master station's CPU module STOP.

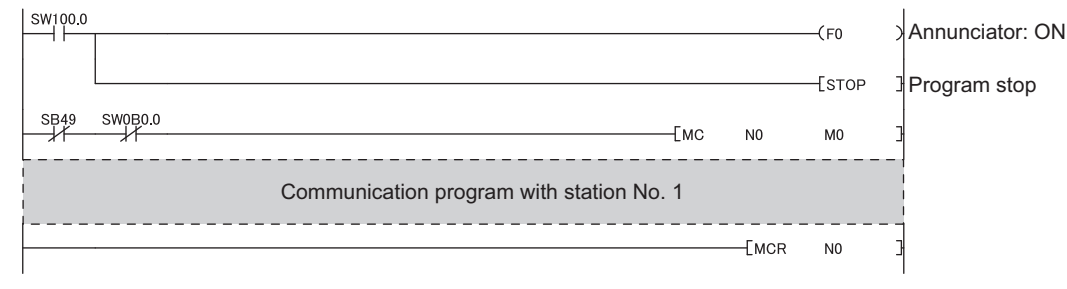

## **11.3 Example of Communications Between the Master Station and Local Stations**

This section describes communications between the master station and local stations.

### **11.3.1 System configuration example**

The following system configuration is used to explain communication between the master station and local stations.

### **(1) System configuration**

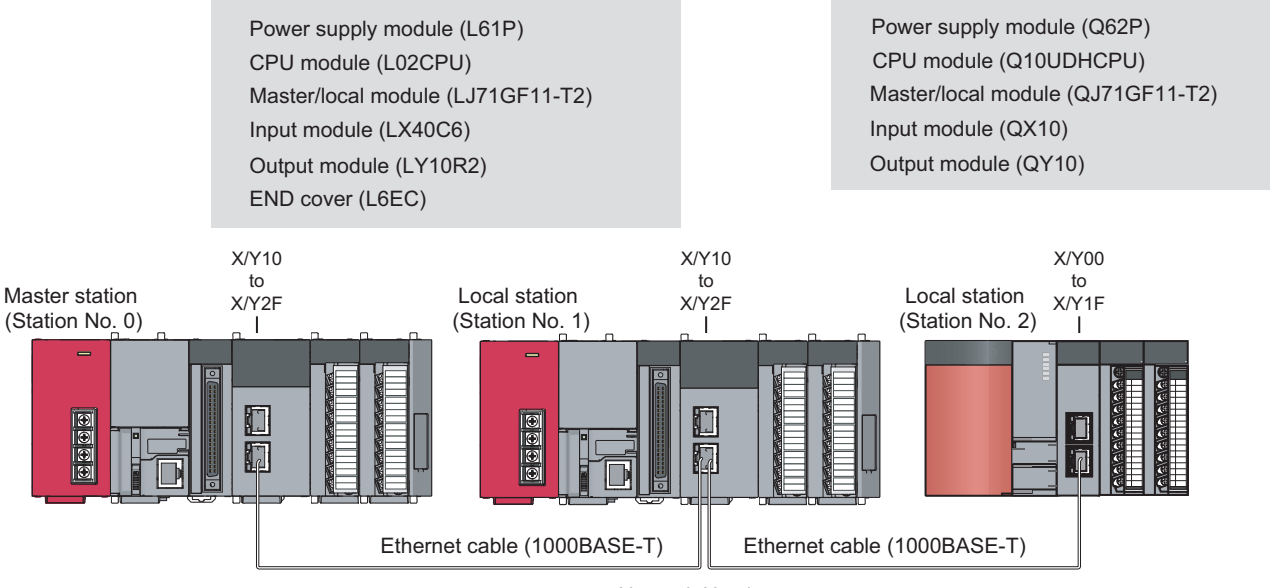

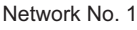

### **(2) Link device assignment**

### **(a) RX and RY assignment**

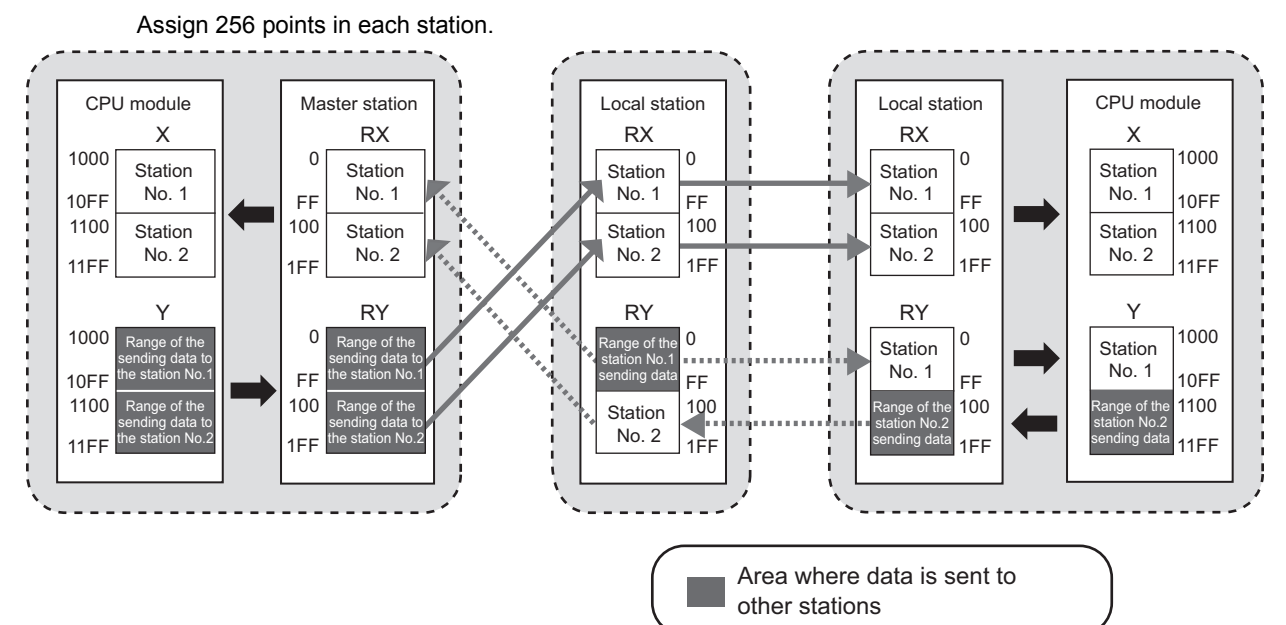

### **(b) RWr and RWw assignment**

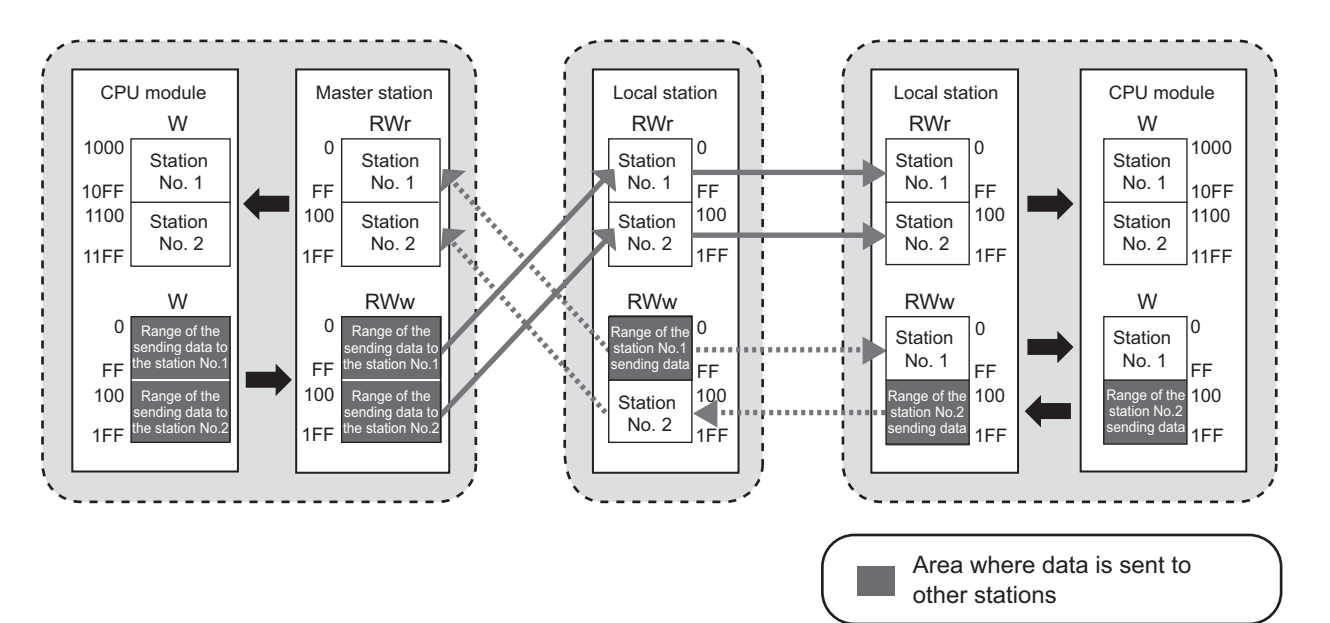

### <span id="page-387-0"></span>**11.3.2 Setting in the master station**

Connect GX Works2 to the master station and set parameters.

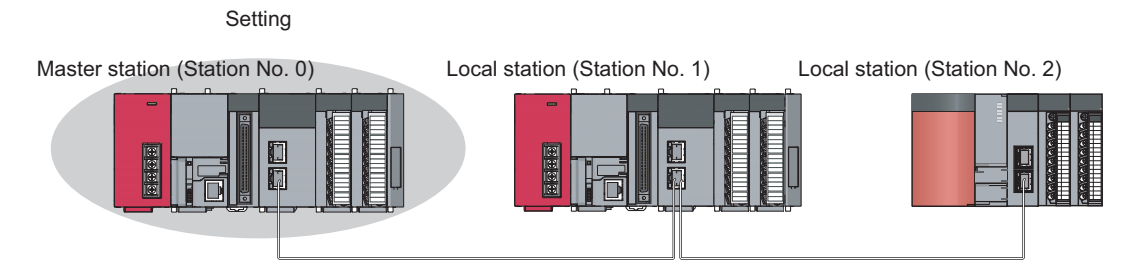

### *1.* **Create a project.**

Select "LCPU" in "Series" and "L02/L02-P" in "Type".

 $\heartsuit$  [Project]  $\heartsuit$  [New]

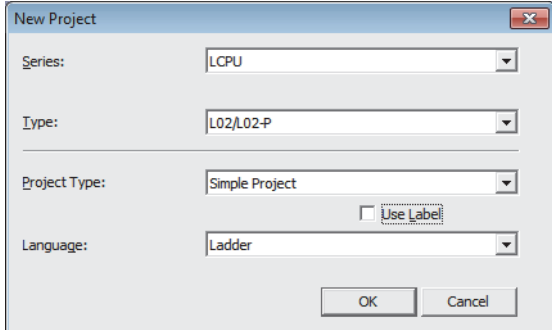

### *2.* **Open the network parameter window and set parameters as follows.**

 $\mathbb{V}$  Project window  $\psi$  [Parameter]  $\psi$  [Network Parameter]  $\psi$  [Ethernet/CC IE Field]

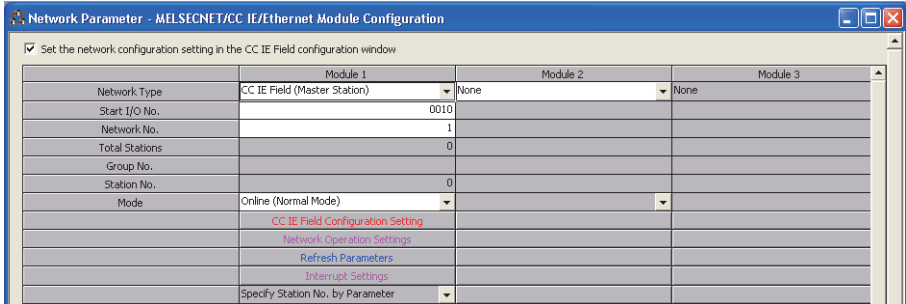

*3.* **Open the network configuration setting window and set parameters as follows.**

Project window  $\Diamond$  [Parameter]  $\Diamond$  [Network Parameter]  $\Diamond$  [Ethernet/CC IE Field]  $\Diamond$ 

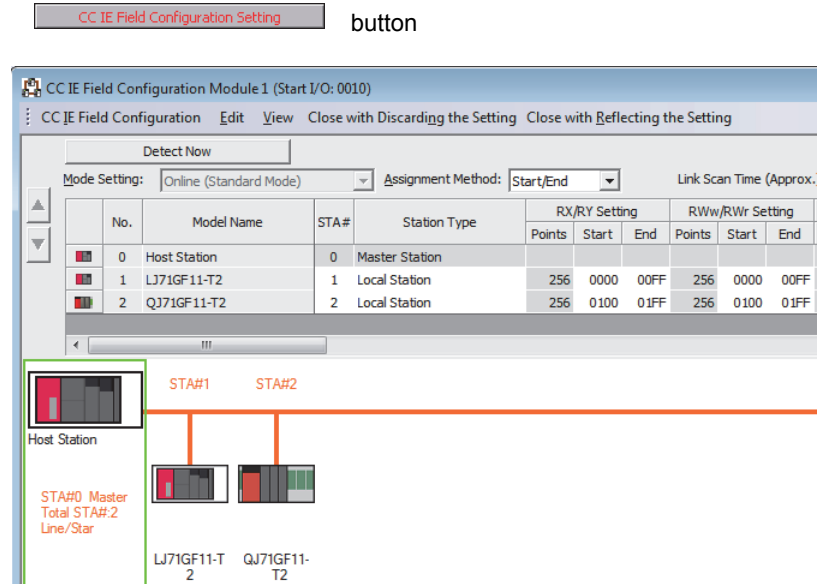

*4.* **Open the refresh parameter window and set parameters as follows.**

Project window  $\Diamond$  [Parameter]  $\Diamond$  [Network Parameter]  $\Diamond$  [Ethernet/CC IE Field]  $\Diamond$ eters **button** 

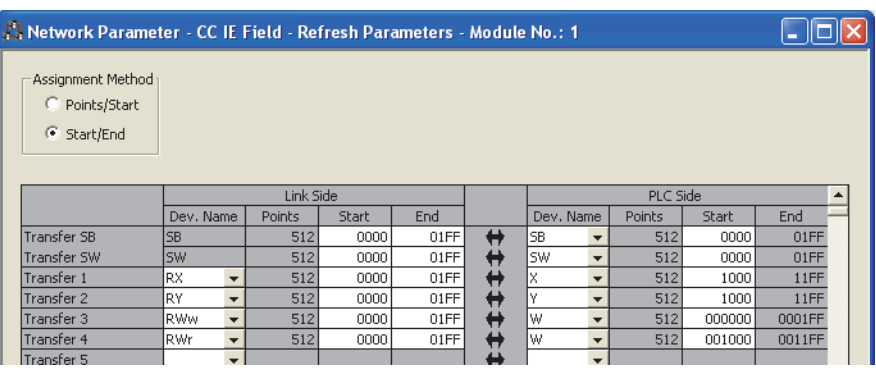

*5.* **Write the parameters to the CPU module on the master station. Then reset the CPU module or turn off and on the power.**

 $\heartsuit$  [Online]  $\heartsuit$  [Write to PLC]

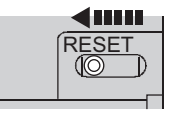

or Power OFF $\rightarrow$ ON

### $Point<sup>°</sup>$

In this example, default values were used for parameters that are not shown above. For the parameter setting, refer to the following. ( $\widehat{S}$  [Page 79, CHAPTER 7](#page-80-0))

**11**

11.3.2 Setting in the master station 11.3 Example of Communications Between the Master Station and Local Stations

11.3 Example of Communications Between the Master Station and Local Stations<br>11.3.2 Setting in the master station

### **11.3.3 Setting in local stations**

Master station (Station No. 0) Local station (Station No. 2) Local station (Station No. 2) Setting Setting Setting

#### Connect GX Works2 to a local station and set parameters.

### *1.* **Create a project.**

Create a project using the same method as when creating the master station's project. ( $\sqrt{F}$  Page 386, [Section 11.3.2\)](#page-387-0)

### *2.* **Open the network parameter window and set parameters as follows.**

Project window  $\Diamond$  [Parameter]  $\Diamond$  [Network Parameter]  $\Diamond$  [Ethernet/CC IE Field]

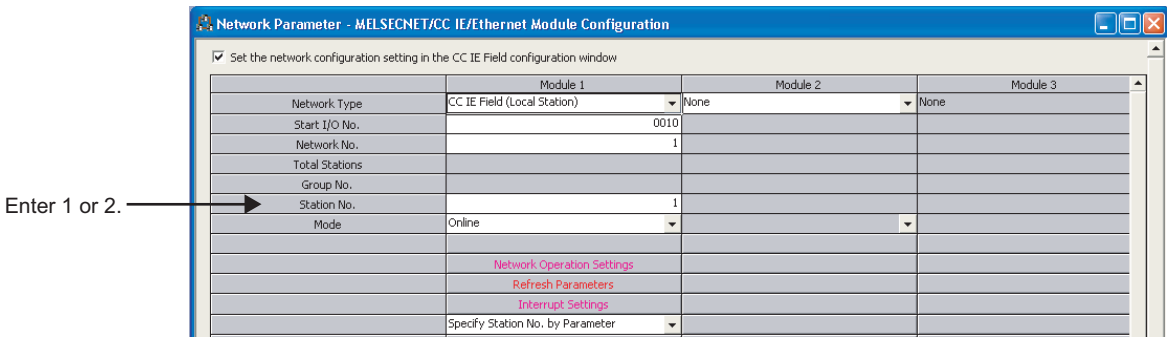

### *3.* **Open the refresh parameter window and set parameters as follows.**

Set the same refresh parameters for local stations (station number 1 and station number 2).

Project window  $\Diamond$  [Parameter]  $\Diamond$  [Network Parameter]  $\Diamond$  [Ethernet/CC IE Field]  $\Diamond$ **button** Refresh Parameters **button** 

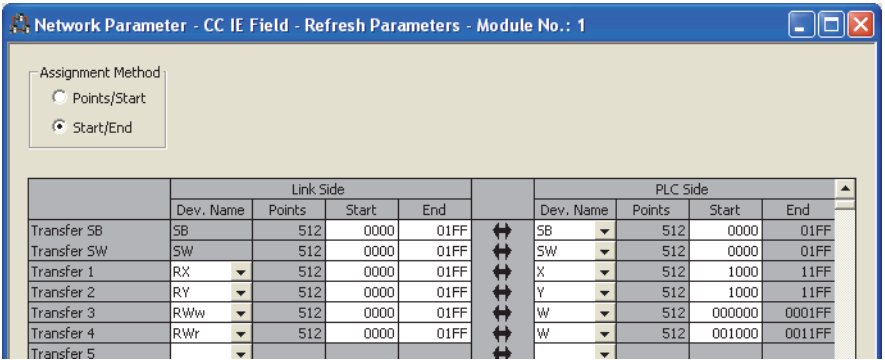

*4.* **Write the parameters to the CPU modules on the local stations. Then reset the CPU module or turn off and on the power.**

◯ [Online]  $\Rightarrow$  [Write to PLC]

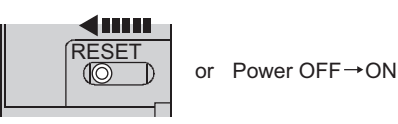

### $Point<sup>°</sup>$

In this setting example, default settings are used for the parameters other than those described. For the parameter setting, refer to the following. ( $\widehat{L^{-3}}$  [Page 79, CHAPTER 7](#page-80-0))

### **11.3.4 Checking the network status**

Once parameters are set for the master station and local stations, the CC-Link IE Field diagnostics of GX Works2 can be used to check whether data link is normally operating.

- *1.* **Connect GX Works2 to the master station.**
- *2.* **Start the CC-Link IE Field diagnostics from the menu.**

 $\bigcirc$  [Diagnostics]  $\bigcirc$  [CC IE Field Diagnostics]

If the following display appears, data link is normal.

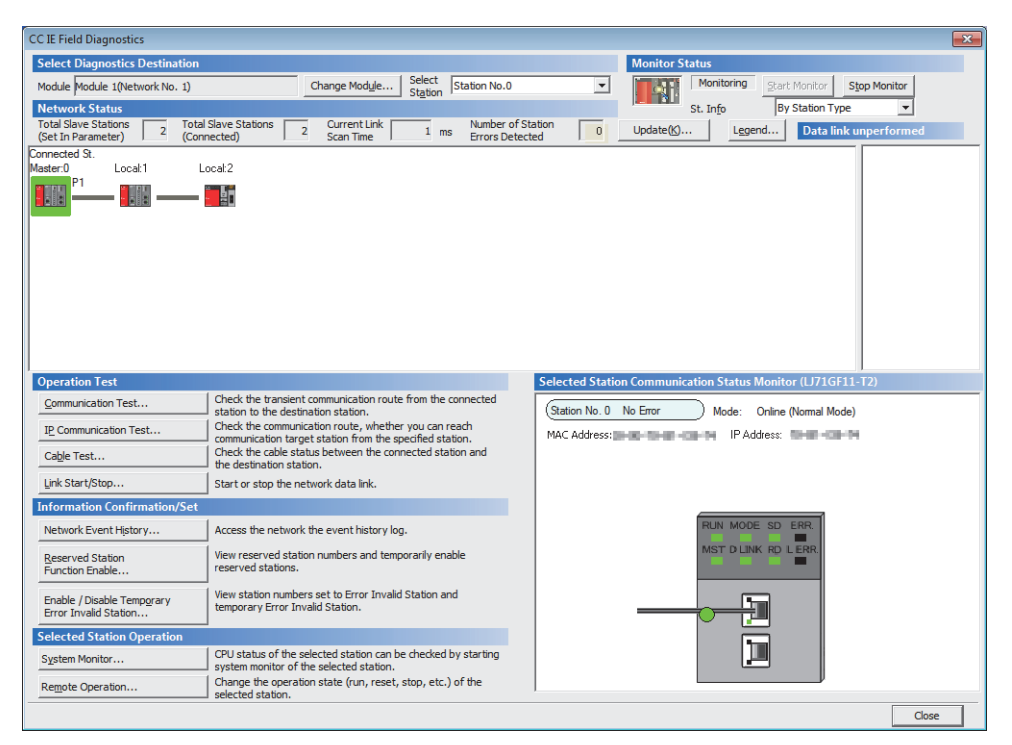

If a mark, such as  $\bigotimes$ ,  $\bigotimes$ , and  $-\bigotimes$ , is displayed in "Network Status", an error has occurred. Use the

CC-Link IE Field diagnostics to identify the cause of the error and take actions. ( $\sqrt{F}$  Page 199, Section [9.2\)](#page-200-0)

(Example) If an error has occurred in the local station (station number 1), the window appears as follows.

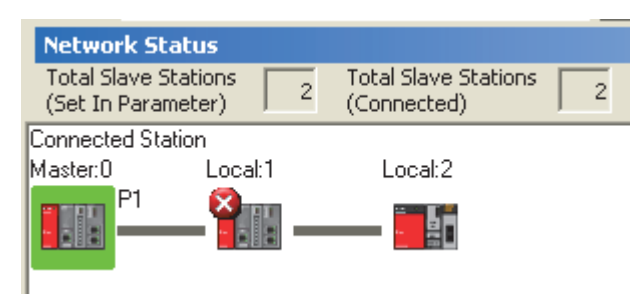

## **11.3.5 Program example**

The following is an example of the program to be written to the CPU module on the master station.

### **(1) Devices used in the program**

#### **(a) Link special relay (SB), link special registers (SWs)**

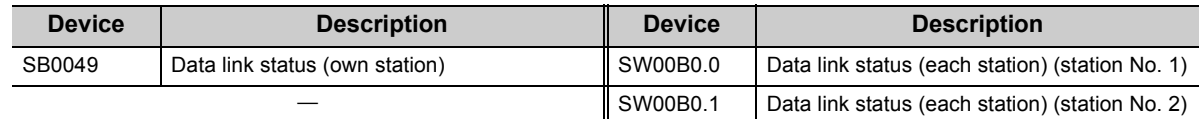

#### **(b) Devices used by the user**

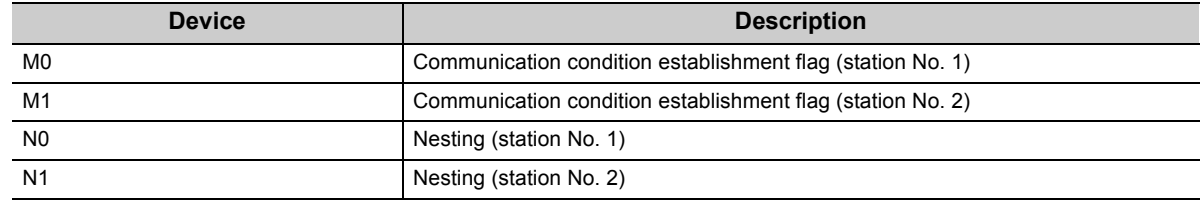

### **(2) Program example**

*1.* **Create the following program in the project for the master station using GX Works2.**

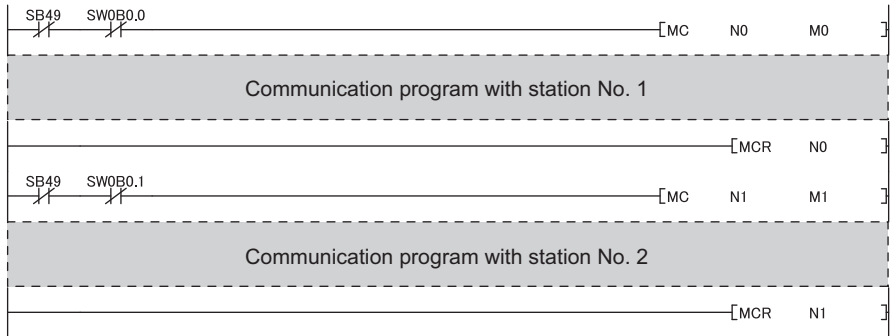

### Point

If a response is not received for several link scans, the station is determined as a cyclic transmission faulty station, and the status is stored in Data link status (each station) (SW00B0 to SW00B7).

*2.* **Write the program to the CPU module on the master station. Then reset the CPU module or turn off and on the power.**

 $\bigcirc$  [Online]  $\Rightarrow$  [Write to PLC]

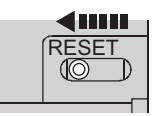

or Power OFF $\rightarrow$ ON

*3.* **Set the CPU module on the master station to RUN.**

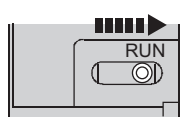

## **11.4 Using Link Special Relay (SB) and Link Special Register (SW)**

This section describes how to use link special relays (SBs) and link special registers (SWs).

**Remark** . . . . . . . . . . . . . . . . . . . . . . . . . . . . . . . . . . . . . . For details on link special relay (SB) and link special register (SW), refer to the following: Page 459, Appendix 3, [Page 478, Appendix 4](#page-479-0) 

### **(1) Stop and restart of cyclic transmission**

Stop and restart of cyclic transmission are executed using the CC-Link IE Field diagnostics as well as link special relays (SBs) and link special registers (SWs).  $(\sqrt{3})$  [Page 211, Section 9.4\)](#page-212-0)

**(a) Stop and restart of cyclic transmission (other stations)**

(Cyclic transmission stop)

- *1.* **Specify the station to stop cyclic transmission in the following link special registers (SWs).**
- Specifying a target station Link stop/start direction (SW0000)
- Specifying a station number Link stop/start direction (SW0001 to SW0008)
- *2.* **Turn on System link stop (SB0003).**
- *3.* **When the master/local module accepts the request, System link stop request accept status (SB0056) turns on.**
- *4.* **When cyclic transmission stop is completed, System link stop completion status (SB0057) turns on.**
- *5.* **Station number of the station that sent the cyclic transmission stop request is stored in Data link stop request station (SW004A). (It is stored in the station that received the stop request.)**
- *6.* **If cyclic transmission is stopped with error, an error code will be stored in Data link stop status (entire system) (SW0053).**
- *7.* **Turn off System link stop (SB0003).**

#### (Cyclic transmission restart)

- *8.* **Specify the station to restart cyclic transmission in the following link special registers (SWs).**
	- Specifying a target station Link stop/start direction (SW0000) • Specifying a station number
		- Link stop/start direction (SW0001 to SW0008)
- *9.* **Turn on System link start (SB0002).**
- *10.* **When the master/local module accepts the request, System link start request accept status (SB0054) turns on.**
- *11.* **When cyclic transmission restart is completed, System link start completion status (SB0055) turns on.**
- *12.***If cyclic transmission is restarted with error, an error code will be stored in Data link start status (entire system) (SW0052).**
- *13.* **Turn off System link start (SB0002).**

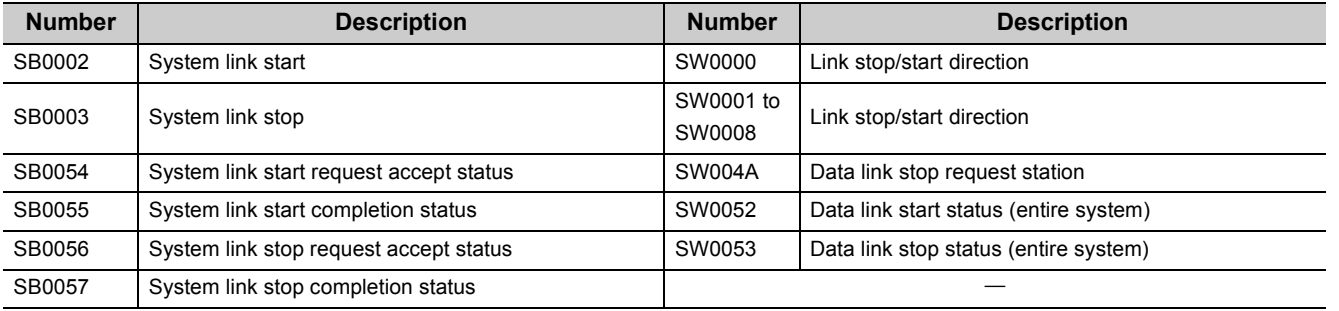

### **(b) Cyclic transmission stop/restart (own station)**

(Cyclic transmission stop)

- *1.* **Turn on Link stop (own station) (SB0001).**
- *2.* **When the master/local module accepts the request, Link stop request accept status (own station) (SB0052) turns on.**
- *3.* **When cyclic transmission stop is completed, Link stop completion status (own station) (SB0053) turns on.**
- *4.* **If cyclic transmission is stopped with error, an error code will be stored in Data link stop status (own station) (SW0051).**
- *5.* **Turn off Link stop (own station) (SB0001).**

(Cyclic transmission restart)

- *6.* **Turn on Link start (own station) (SB0000).**
- *7.* **When the master/local module accepts the request, Link start request accept status (own station) (SB0050) turns on.**
- *8.* **When cyclic transmission restart is completed, Link start completion status (own station) (SB0051) turns on.**
- *9.* **If the cyclic transmission is restarted with error, an error code will be stored in Data link start status (own station) (SW0050).**
- *10.* **Turn off Link start (own station) (SB0000).**

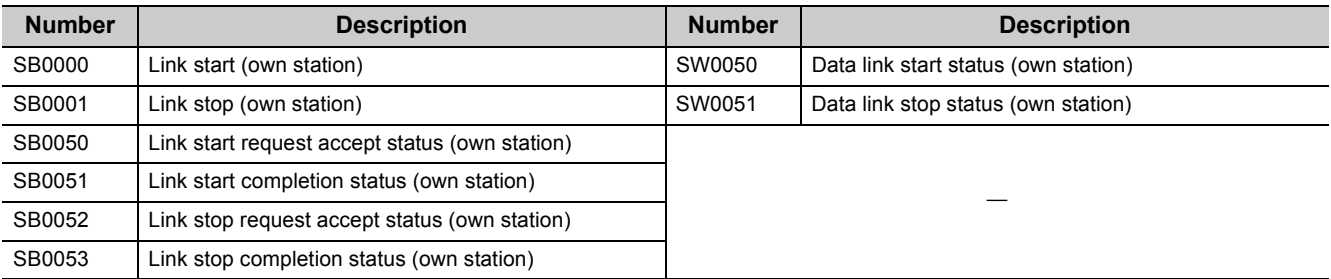
#### **(2) Checking data link status**

Data link status is checked using the CC-Link IE Field diagnostics as well as link special relays (SBs) and link special registers (SWs). ( $\sqrt{r}$  [Page 197, CHAPTER 9](#page-198-0))

#### **(a) Checking the data link status (other stations)**

- *1.* **Link scan time can be checked using SW005A and SW005B and SW0060 to SW0062.**
- *2.* **If an error occurs in data link, one of the following link special relays (SBs) turns on.**
	- Baton pass status (each station) (SB00A0)
	- Baton pass status (master station) (SB00A1)
	- Baton pass status (station No.0) (SB00AF)
	- Data link status (each station) (SB00B0)
	- Data link status (master station) (SB00B1)
	- Data link status (station No.0) (SB00BF)
- *3.* **When Baton pass status (each station) (SB00A0) turns on, the station number where an error has occurred is stored in Baton pass status (each station) (SW00A0 to SW00A7). When Data link status (each station) (SB00B0) turns on, the station number where an error has occurred is stored in Data link status (each station) (SW00B0 to SW00B7).**

Details on the cause of error can be checked using link special relays (SBs) and link special registers (SWs) corresponding to the station number where the error has occurred. ( $\sqrt{F}$  [Page 396, Section 11.4 \(2\) \(b\)\)](#page-397-0)

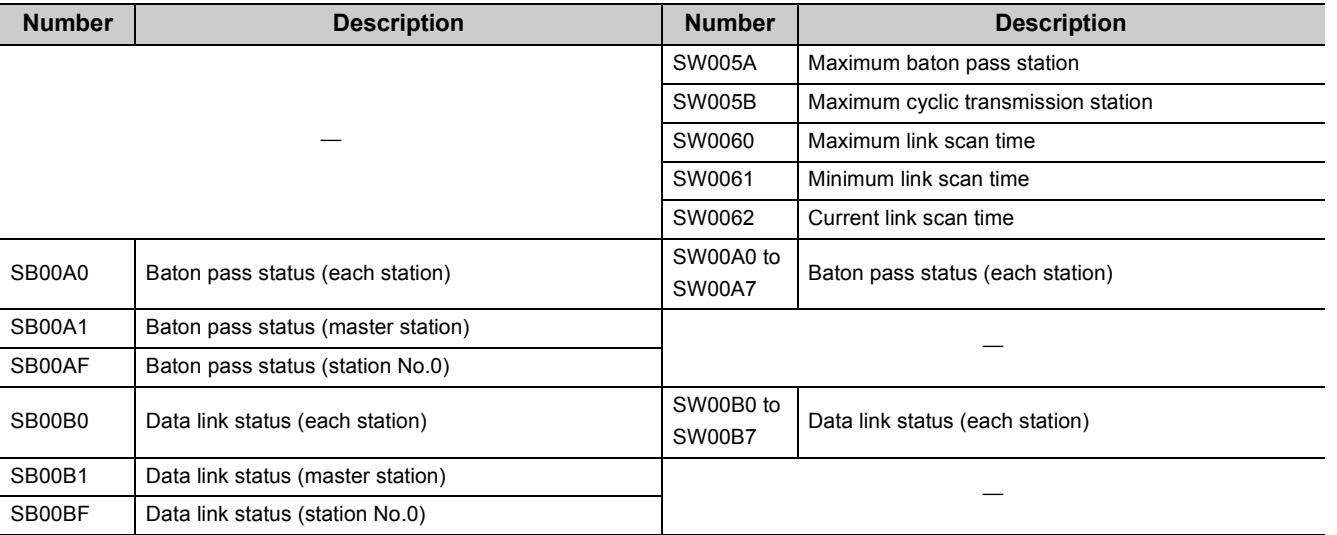

#### **Remark**

If the master station is powered on before slave stations, data link may be reconfigured. During the reconfiguration (maximum three seconds), an error is detected using SB00B0. (Note that an error is detected for a maximum of 13 seconds in a master/local module with the serial number (first five digits) of "14041" or earlier.) Starting up the master station last can prevent data link from being reconfigured.

#### <span id="page-397-0"></span>**(b) Checking data link status (own station)**

- *1.* **Link scan time can be checked using SW0060 to SW0062.**
- *2.* **If an error occurs in data link, one of the following link special relays (SBs) will turn on.**
- Baton pass status (own station) (SB0047)
- Data link status (own station) (SB0049)
- *3.* **The cause of error will be stored in the following link special registers (SWs).**
	- Baton pass status (own station) (SW0047)
	- Cause of baton pass interruption (SW0048)
	- Cause of data link stop (SW0049)

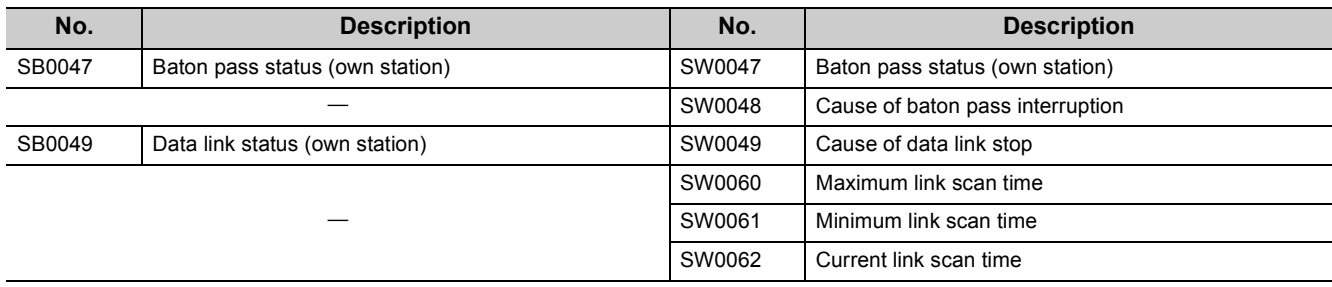

#### **(3) Detecting line errors**

Line errors are detected using the CC-Link IE Field diagnostics as well as link special relays (SBs) and link special registers (SWs). ( $\sqrt{r}$  [Page 197, CHAPTER 9](#page-198-0))

#### **(a) Checking line errors on other stations**

- *1.* **If another station receives an error frame due to a line error, one of the following link special relays (SBs) will turn on.**
	- PORT1 current error frame reception status (1) (SB0120)
	- PORT1 error frame reception status (master station) (SB0121)
	- PORT1 current error frame reception status (2) (SB0128)
	- PORT1 current error frame reception status (station No.0) (2) (SB0129)
	- PORT1 current error frame reception status (station No.0) (1) (SB012F)
	- PORT2 current error frame reception status (1) (SB0130)
	- PORT2 error frame reception status (master station) (SB0131)
	- PORT2 current error frame reception status (2) (SB0138)
	- PORT2 current error frame reception status (station No.0) (2) (SB0139)
	- PORT2 current error frame reception status (station No.0) (1) (SB013F)
	- PORT1 error frame reception detection status (1) (SB0140)
	- PORT1 error frame detection (master station) (SB0141)
	- PORT1 error frame reception detection status (2) (SB0148)
	- PORT1 error frame reception detection status (station No.0) (2) (SB0149)
	- PORT1 error frame reception detection status (station No.0) (1) (SB014F)
- PORT2 error frame reception detection status (1) (SB0150)
- PORT2 error frame detection (master station) (SB0151)
- PORT2 error frame reception detection status (2) (SB0158)
- PORT2 error frame reception detection status (station No.0) (2) (SB0159)
- PORT2 error frame reception detection status (station No.0) (1) (SB015F)
- *2.* **When one of the link special relays (SBs) listed above turns on, the station number that received an error frame can be checked using link special registers (SWs) of the same number (other than SB0121, SB0129, SB0131, SB0139, SB0141, SB0149, SB0151, and SB0159).**

Details on the cause of error can be checked using link special relays (SBs) and link special registers (SWs) corresponding to the station number where the error has occurred. ( $\sqrt{F}$  [Page 399, Section 11.4 \(3\) \(b\)\)](#page-400-0)

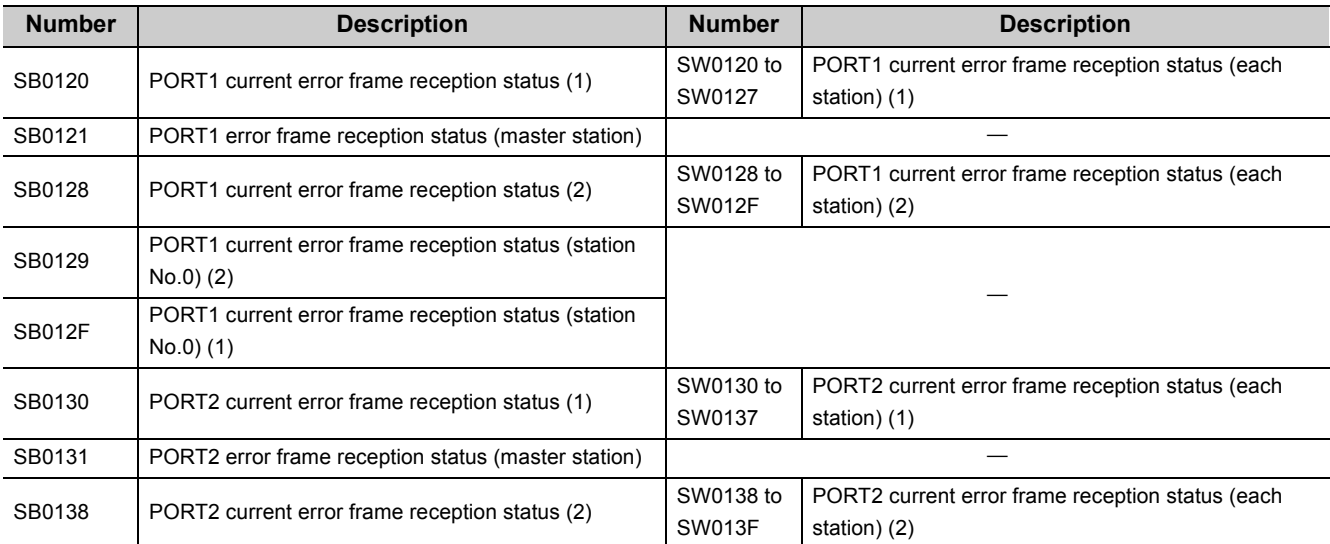

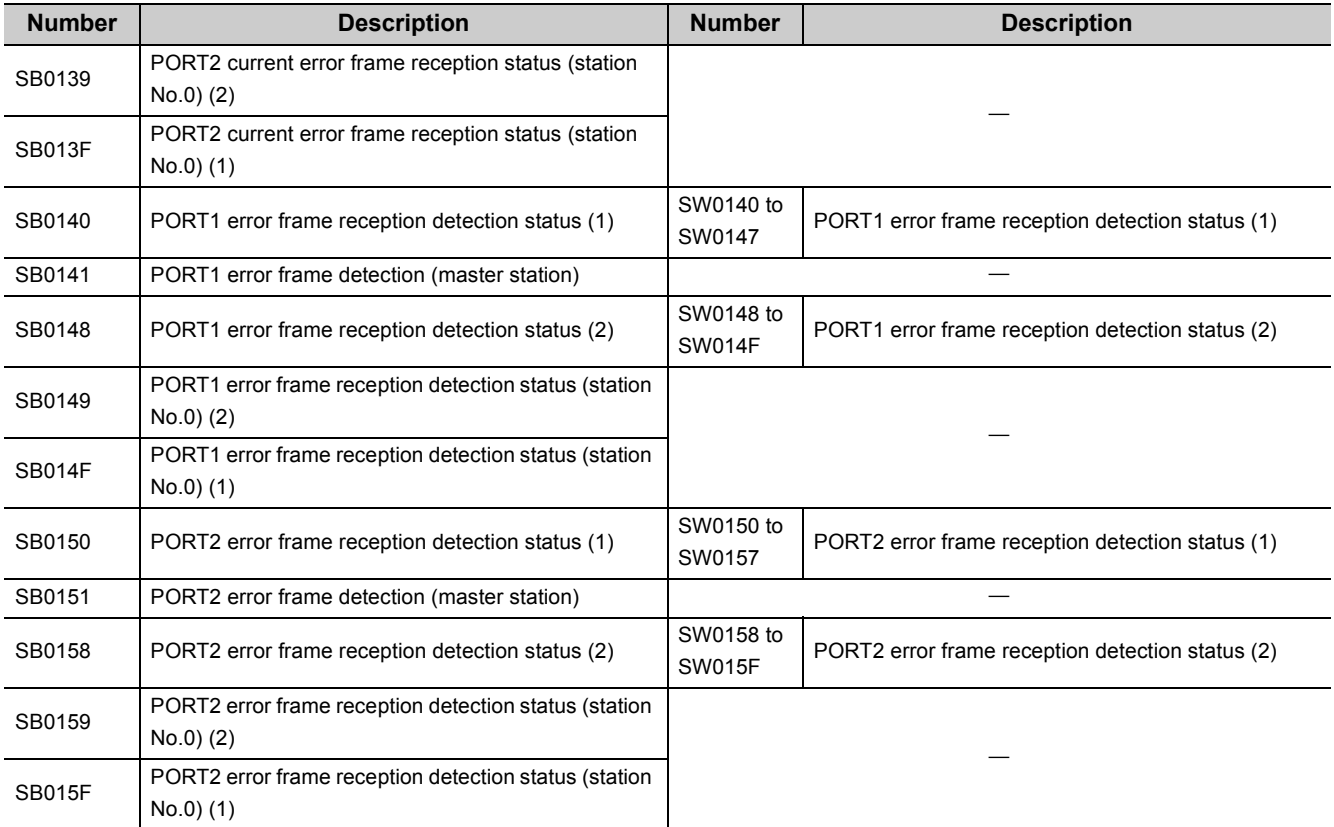

#### <span id="page-400-0"></span>**(b) Checking the line status (own station)**

- *1.* **If there is a line error in the own station, one of SB006A to SB006F will turn on.**
- *2.* **The line status can be checked using SW0064, and SW0066 to SW006B.**

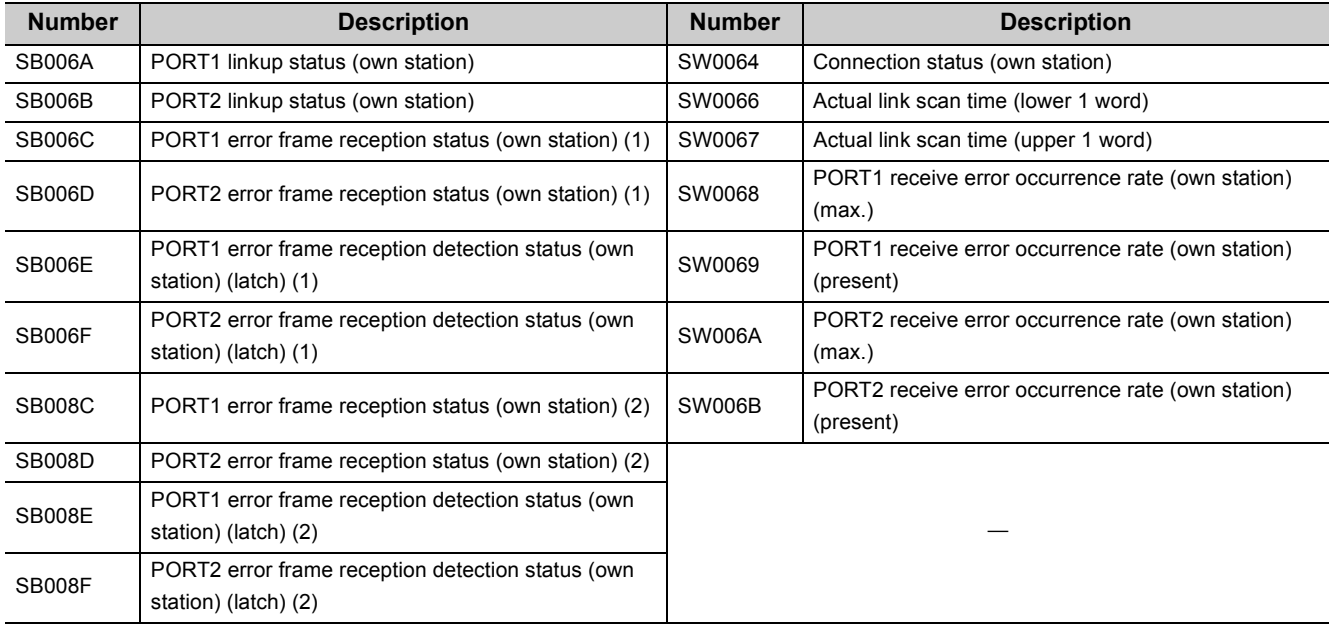

#### **(4) Detecting cable disconnections**

Cable disconnection is detected using the CC-Link IE Field diagnostics as well as link special relays (SBs) and link special registers (SWs). ( $\sqrt{F}$  [Page 197, CHAPTER 9](#page-198-0))

- *1.* **If a cable is disconnected, a baton pass error causes Baton pass status (own station) (SB0047) to turn on.**
- 2. 30<sub>H</sub> is stored in Cause of baton pass interruption (SW0048).

Details on the cause of error can be checked using link special relays (SBs) and link special registers (SWs) corresponding to the station number where the error has occurred.

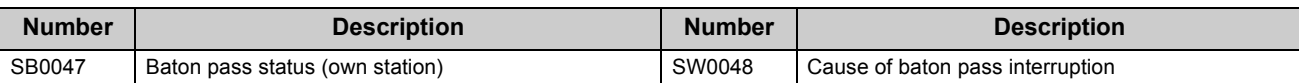

#### **(5) Checking loopback execution status**

Whether loopback is being performed or not can be checked using link special relays (SBs) and link special registers (SWs). ( $\sqrt{3}$  [Page 197, CHAPTER 9\)](#page-198-0)

- *1.* **While loopback is performed, Loopback status (SB0065) is on.**
- *2.* **Loopback station numbers are stored to Loopback station number (SW0070 and SW0071).**

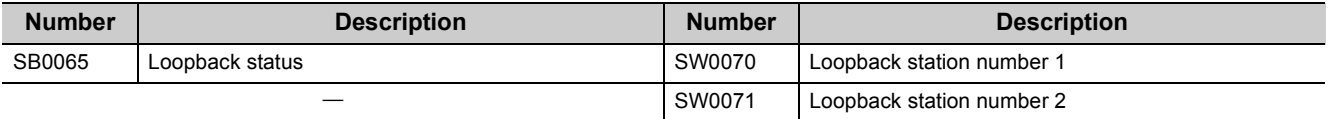

**Ex.** Loopback when a cable is disconnected between station No. 2 and stations No. 3

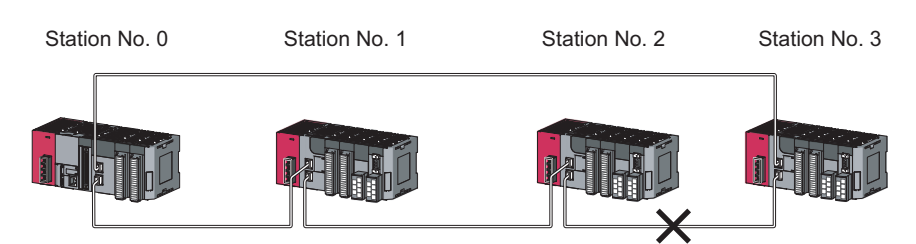

SW0070 and SW0071 store "2" and "3", respectively.

**Remark**

If the master station is powered on before slave stations, data link may be reconfigured. During the reconfiguration (maximum three seconds), an error is detected using SB00B0. (Note that an error is detected for a maximum of 13 seconds in a master/local module with the serial number (first five digits) of "14041" or earlier.) Starting up the master station last can prevent data link from being reconfigured.

. . . . . . . . . . . . . . . . .

#### **(6) Checking communication error and network event history**

Communication errors and network events are detected using the CC-Link IE Field diagnostics as well as link special relays (SBs) and link special registers (SWs). ( $\sqrt{3}$  [Page 197, CHAPTER 9](#page-198-0))

- *1.* **The number of communication errors is stored in SW0074 to SW0077, and SW007C to SW007F. The number can be cleared by Clear communication error count (SB0006).**
- *2.* **When network event history occurs, Event history status (SB007A) is turned on. Number of network event history items is stored in Event history cumulative count (SW007A). The value can be cleared using Event history count clear (SB0009). When Event count clear (SB0009) is accepted, Event history clear acceptance status (SB0061) turns on. When the event count is cleared, Event history clear completion status (SB0062) turns on.**

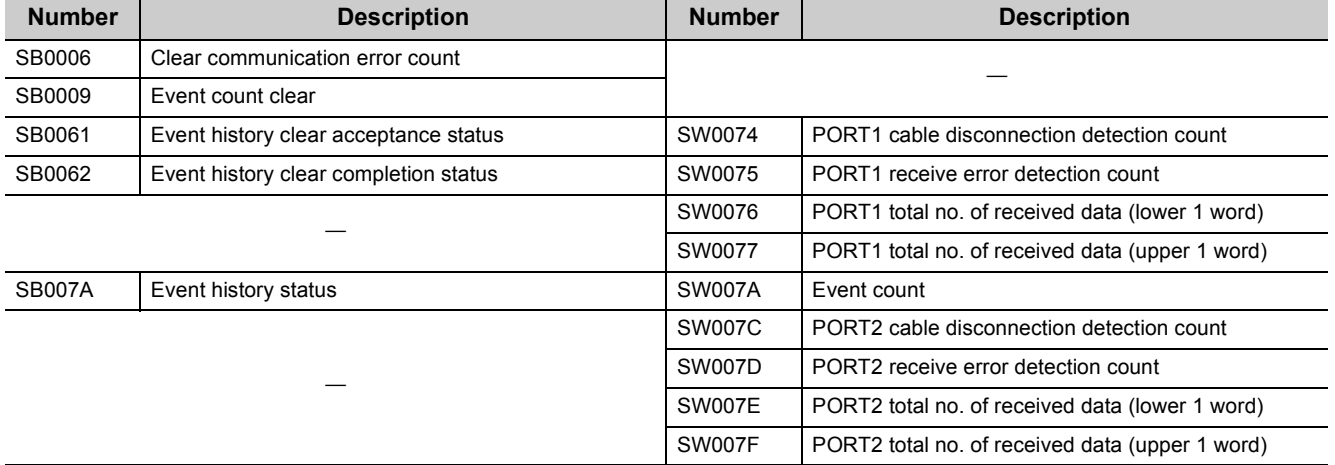

#### **(7) Checking test results before wiring**

Test results are checked on the LEDs on the master/local module as well as using link special relays (SBs).  $(\Box \widehat{\mathcal{F}}$  [Page 63, Section 6.2](#page-64-0))

#### **(a) Checking hardware test results**

- *1.* **When the hardware test is completed, Hardware test completion status (SB0090) is turned on.**
- *2.* **When failed, Hardware test normal/abnormal end (SB0091) is turned on.**

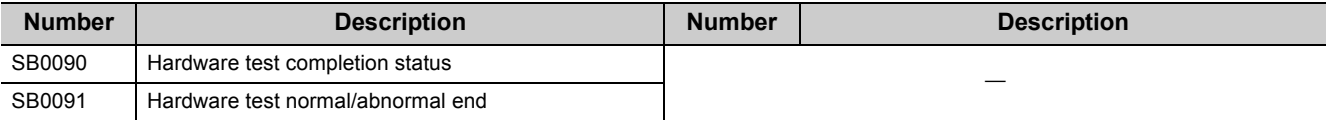

#### **(b) Checking self-loopback test results**

- *1.* **When the self-loopback test is completed, Self-loopback test completion status (SB0092) is turned on.**
- *2.* **When failed, Self-loopback test normal/abnormal end (SB0093) is turned on.**

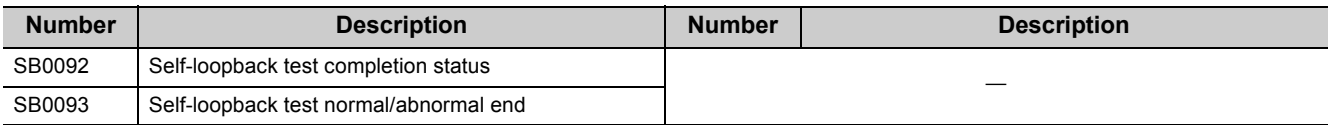

#### **(8) Checking test results after wiring**

Test results are checked using the CC-Link IE Field diagnostics as well as link special relays (SBs) and link special registers (SWs).

 $(\sqrt{37}$  [Page 70, Section 6.4](#page-71-0))

#### **(a) Checking loop test results**

- *1.* **When a loop test is started, Loop test request accept status (SB009A) is turned on.**
- *2.* **When the loop test is completed, Loop test completion status (SB0094) is turned on.**
- *3.* **When failed, Loop test normal/abnormal end (SB0095) is turned on.**

Error details can be checked using Loop test result (SW0194). The station number where an error has occurred in the loop test can be checked using Loop test error station (SW01A0 to SW01A7).

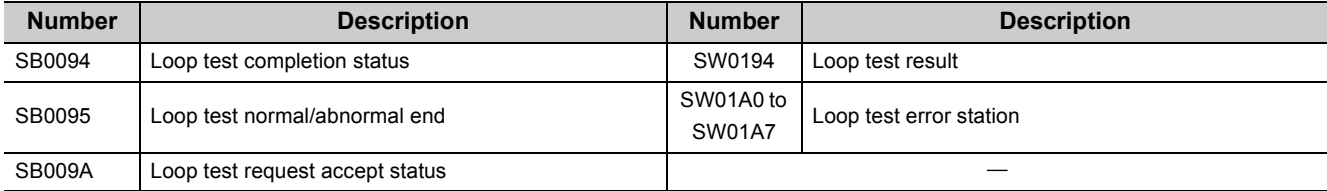

#### **(9) Checking parameter status**

The reflection status and setting contents of parameters can be checked using a link special relay (SB) and link special registers (SWs).

#### **(a) Checking the parameter status (other stations)**

- *1.* **When a station on the network has a parameter error, Parameter error status (each station) (SB0170) is turned on. When the submaster function is used, the parameter status of the station number 0 can be checked using Parameter error status (station No.0) (SB017F).**
- *2.* **The station number where the parameter error occurs is stored in Parameter error status (each station) (SW0170 to SW0177).**
- *3.* **Details on the parameters of each station can be checked using a link special relay (SB) and a link special register (SW) for each station.**

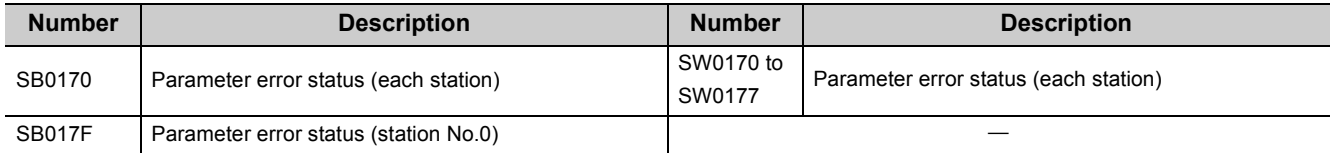

#### **(b) Checking the parameter status (own station)**

- *1.* **When reception of parameters is completed, Parameter reception status (SB0077) turns off.**
- *2.* **When the parameter has an error, Received parameter error (SB004D) turns on and the error code is stored in Parameter setting status (SW004C).**

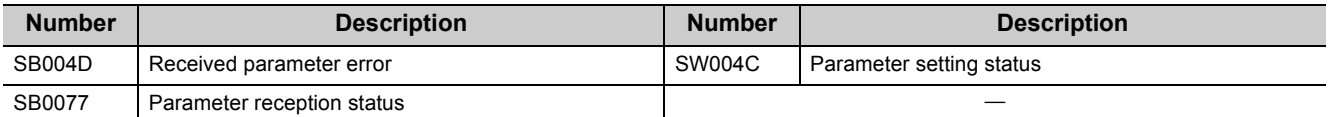

#### *3.* **When the parameter is set in the master/local module, contents of the parameter are stored in the corresponding link special relays (SBs) and link special registers (SWs) listed below.**

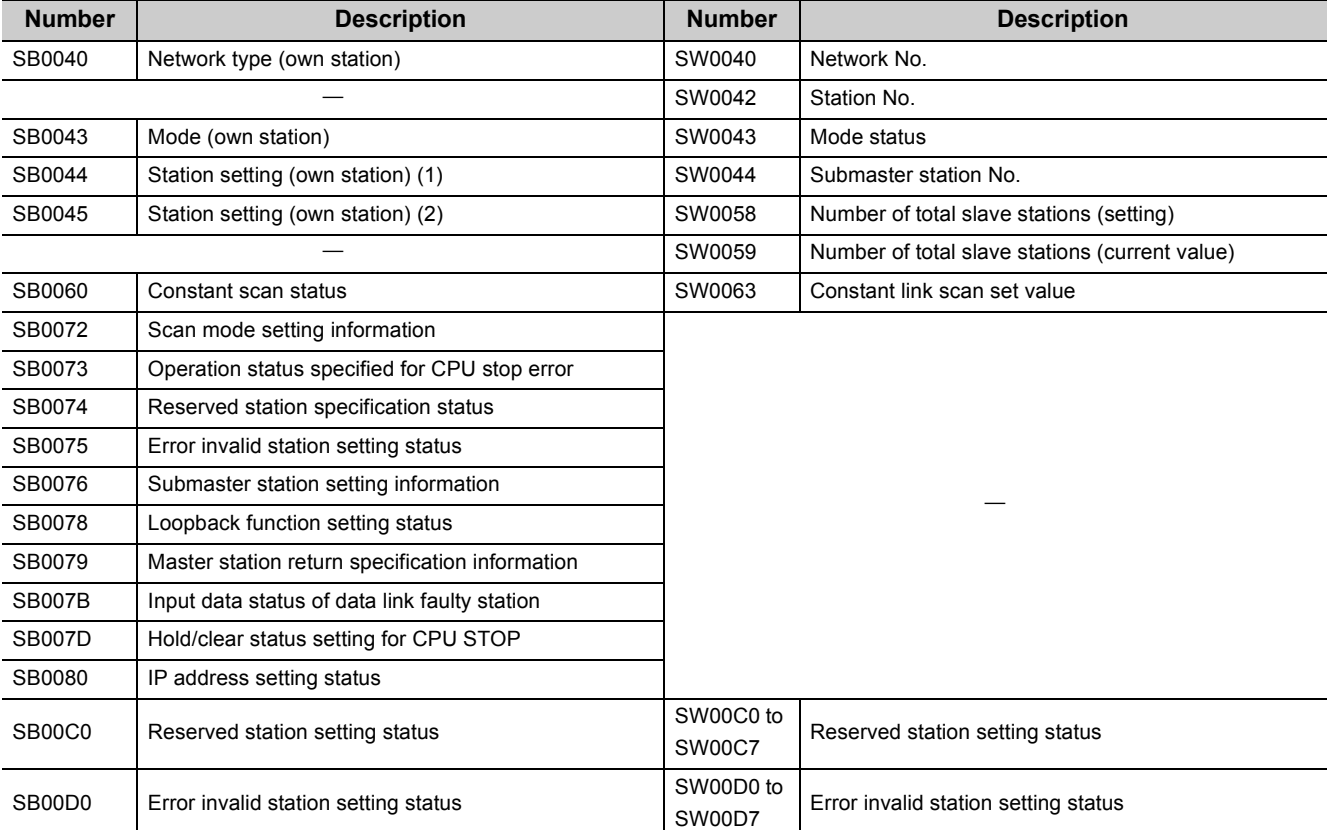

#### **(10) Checking CPU module status**

The CPU module status is checked using the CC-Link IE Field diagnostics as well as link special relays (SBs) and link special registers (SWs).  $(\Box \equiv \Box P)$  [Page 197, CHAPTER 9\)](#page-198-0)

#### **(a) Checking the CPU module status (other stations)**

- *1.* **Whether the CPU module is in RUN or STOP can be checked using the following link special relays (SBs) and the link special register (SW).**
	- CPU RUN status (master station) (SB00F1)
	- CPU RUN status (station No.0) (SB00FF)
	- When CPU RUN status (each station) (SB00F0) is turned on, check the station number using CPU RUN status (each station) (SW00F0).
- *2.* **A continuation error in the CPU module can be checked using the following link special relays (SBs) and the link special register (SW).**
	- CPU operation status (master station) (2) (SB0111)
	- CPU operation status (2) (station No.0) (SB011F)
	- When CPU operation status (each station) (2) (SB0110) is turned on, check the station number using Operation status (each station) (2) (SW0110).
- *3.* **A stop error in the CPU module can be checked using the following link special relays (SBs) and the link special register (SW).**
	- CPU operation status (master station) (1) (SB0101)
	- CPU operation status (1) (station No.0) (SB010F)
	- When CPU operation status (each station) (1) (SB0100) is turned on, check the station number using Operation status (each station) (1) (SW0100).

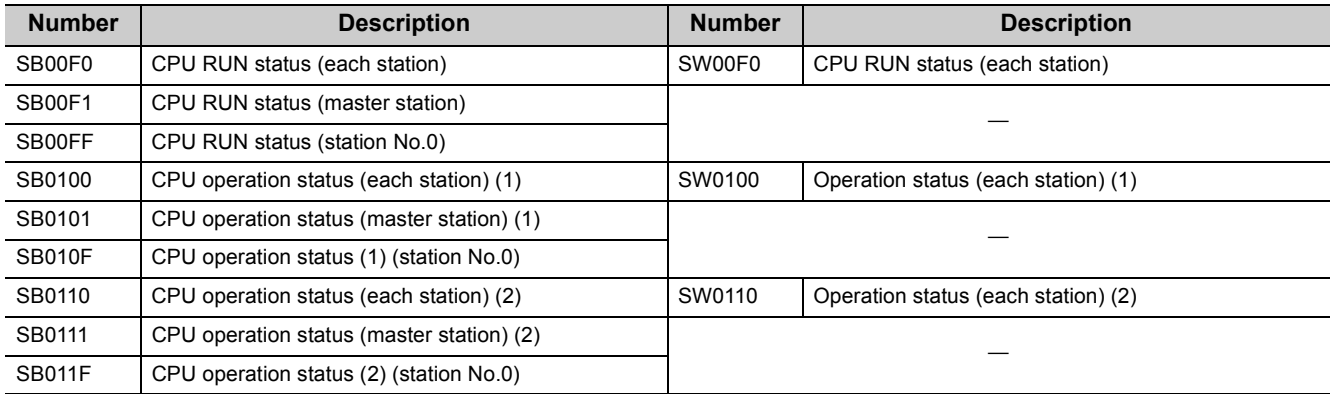

#### **(b) Checking CPU module status (own station)**

- *1.* **Whether the CPU module is in RUN or STOP can be checked using CPU RUN status (own station) (SB004C).**
- *2.* **If a continuation error occurs in the CPU module, Own station's CPU status (1) (SB004A) turns on. If a stop error occurs in the CPU module, Own station's CPU status (2) (SB004B) turns on.**
- *3.* **The CPU module status can be checked using Own station's CPU status (SW004B).**

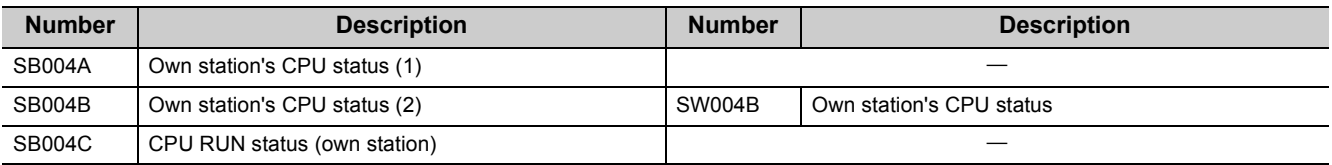

#### **(11)Checking the station number setting status of the own station**

The station number setting status of the own station can be checked in the CC-Link IE Field diagnostics. It can be also checked using link special relays (SBs) and a link special register (SW).

#### **(a) Setting the station number in the network parameter window of GX Works2**

- *1.* **Setting the station number turns off Station number setting status of the own station (SB0046) and Station number status of the operating station (SB004F).**
- *2.* **The station number of the own station is stored in Station number (SW0042).**

#### **(b) Setting the station number using the UINI instruction**

- *1.* **When the module is powered on, the station number is not set. Therefore, Station number setting status of the own station (SB0046) turns on. Station number status of the operating station (SB004F) also turns on.**
- **2.** FF<sub>H</sub> is stored in Station number (SW0042).
- *3.* **Executing the UINI instruction to set the station number turns off Station number setting status of the own station (SB0046).**

#### *4.* **The station number of the own station is stored in Station number (SW0042).**

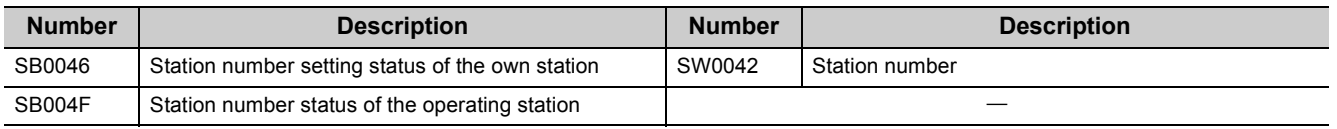

#### **(12)Dedicated instructions**

The following link special relays (SBs) and link special registers (SWs) are used for dedicated instructions.  $(\sqrt{37}$  [Page 224, CHAPTER 10\)](#page-225-0)

#### **(a) RECV instruction ( [Page 280, Section 10.9\)](#page-281-0)**

*1.* **When data are stored in the own station channel area, the corresponding RECV execution request flag (SB0030 and SB0031) turns on.**

Use the flag as a start contact and execute the RECV instruction.

After the completion of the RECV instruction, the flag is turned off.

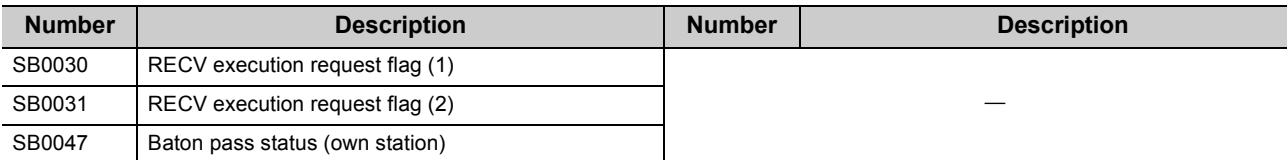

#### **(b) REMFR/REMTO instruction ( [Page 319, Section 10.13](#page-320-0), [Page 324, Section 10.14](#page-325-0))**

- *1.* **Set the following registers before executing the REMFR/REMTO instructions:**
	- Number of resends (REMFR/REMTO) (SW001A)
	- Response wait timer (REMFR/REMTO) (SW001B)

#### *2.* **When the REMFR/REMTO instruction is executed, the execution status is stored in Execution status (REMFR/REMTO) (SW0080 to SW009F).**

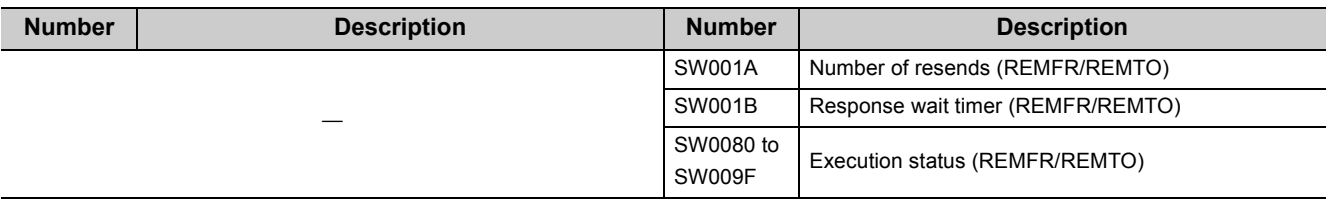

#### **(c) RIRD instruction and RIWT instruction (** $\sqrt{P}$  **[Page 329, Section 10.15,](#page-330-0) Page 337, [Section 10.16\)](#page-338-0)**

The arrival monitoring time of the instruction is set using Arrival monitoring time (RIRD/RIWT) (SW0009). The number of resends for the instruction is set using Number of resends (RIRD/RIWT) (SW000B).

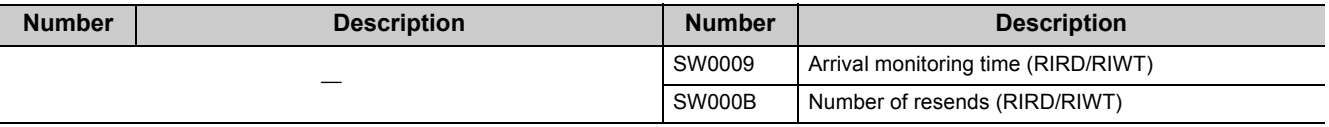

#### **(d) Common to link dedicated instructions (other than the REMFR and REMTO instructions)**

Processing results of link dedicated instructions can be checked using Send/receive instruction (1) processing result (SW0030) for channel 1 and Send/receive instruction (2) processing result (SW0031) for channel 2.

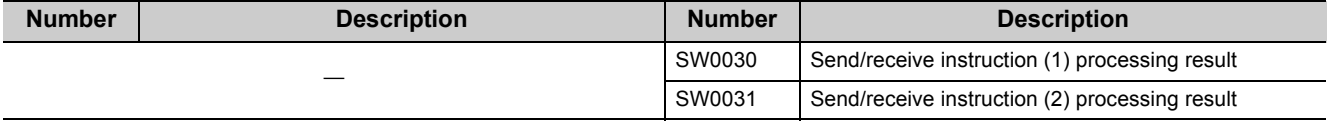

#### **(13)Canceling/restoring reserved station setting**

Canceling/restoring reserved station setting is executed using the CC-Link IE Field diagnostics as well as link special relays (SBs) and link special registers (SWs). ( $\sqrt{r}$  [Page 215, Section 9.6\)](#page-216-0)

#### **(a) Canceling reserved station setting**

- *1.* **Specify the station number to cancel reserved station setting in Reserved station function disable/temporary error invalid station setting (SW0010 to SW0017).**
- *2.* **Turn on Reserved station function disable request (SB0012).**
- *3.* **Reserved station function disable request accept status (SB005C) is turned on.**
- *4.* **When reserved station setting is cancelled, Reserved station function disable completion status (SB005D) turns on.**
- *5.* **Reserved station function disable status (SB0180) is turned on and the station number of the station in reserved station function disable status is stored in Reserved station cancel setting status (SW0180 to SW0187).**
- *6.* **When the reserved station setting is cancelled with error, an error code will be stored in Result of reserved station function disable (SW0056).**

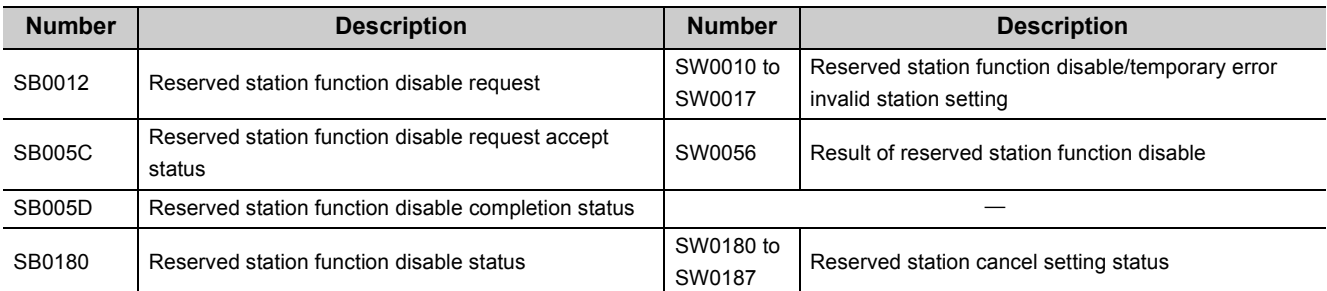

#### *7.* **Turn off Reserved station function disable request (SB0012).**

#### **(b) Restoring reserved station setting**

- *1.* **Specify the station number to restore reserved station setting in Reserved station function disable/temporary error invalid station setting (SW0010 to SW0017),**
- *2.* **Turn on Reserved station specification enable request (SB0013).**
- *3.* **Reserved station specification enable request accept status (SB005E) is turned on.**
- *4.* **When cancellation of the reserved station specification is completed, Reserved station specification enabled status (SB005F) is turned on.**
- *5.* **Use Reserved station cancel setting status (SW0180 to SW0187) to check whether the station returned to the reserved station. When the network no longer has a station for which reserved station function is disabled, Reserved station function disable status (SB0180) is turned off.**
- *6.* **When the reserved station setting is restored with error, an error code will be stored in Result of reserved station function enable (SW0057).**

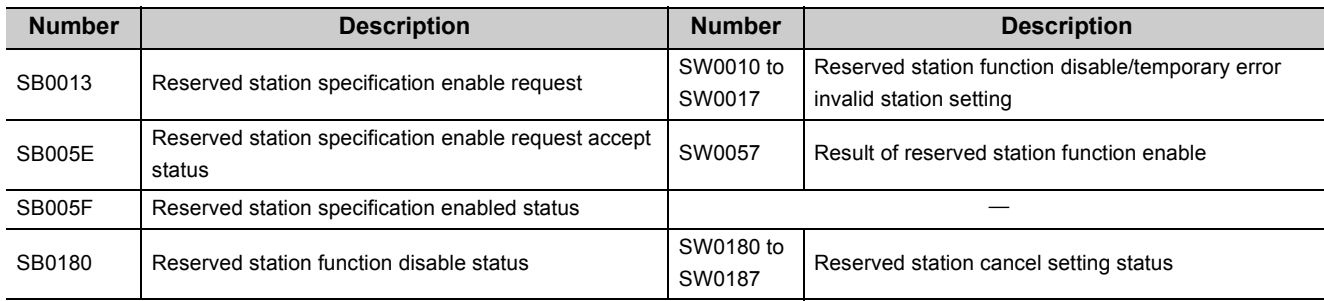

*7.* **Turn off Reserved station specification enable request (SB0013).**

#### **(14)Setting/Canceling a temporary error invalid station**

Setting/Canceling a temporary error invalid station is executed using the CC-Link IE Field diagnostics as well as link special relays (SBs) and link special registers (SWs). ( $\widehat{\mathbb{CP}}$  [Page 219, Section 9.7](#page-220-0))

#### **(a) Setting a temporary error invalid station**

- *1.* **Specify the station number to set a temporary error invalid station in Reserved station function disable/temporary error invalid station setting (SW0010 to SW0017),**
- *2.* **Turn on Temporary error invalid request (SB0010).**
- *3.* **Temporary error invalid request accept status (SB0058) is turned on.**
- *4.* **When a temporary error invalid station is set, Temporary error invalid setting completion status (SB0059) turns on.**
- *5.* **Temporary error invalid station setting status (SB00E0) turns on, and the station No. of the temporary error invalid station is stored in Temporary error invalid station setting status (SW00E0 to SW00E7).**
- *6.* **When the temporary error invalid station is set with error, an error code will be stored in Temporary error invalid station setting result (SW0054).**

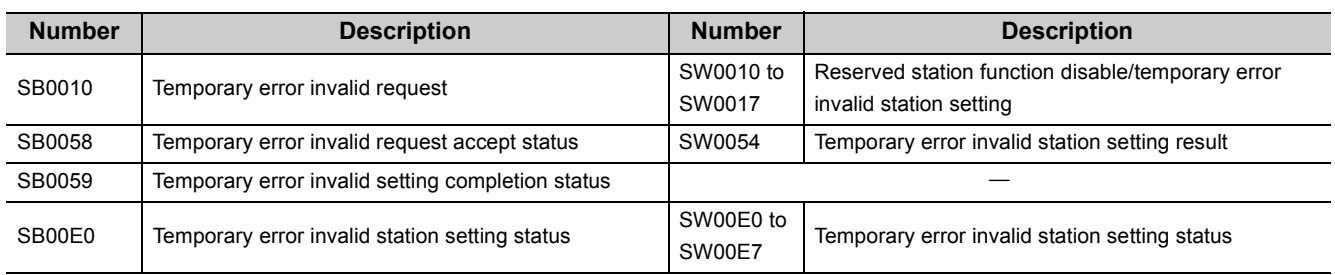

*7.* **Turn off Temporary error invalid request (SB0010).**

#### **(b) Canceling a temporary error invalid station**

- *1.* **Specify the station number to cancel a temporary error invalid station in Reserved station function disable/temporary error invalid station setting (SW0010 to SW0017).**
- *2.* **Turn on Temporary error invalid setting cancel request (SB0011).**
- *3.* **Temporary error invalid setting cancel request accept status (SB005A) is turned on.**
- *4.* **When the cancellation is completed, Temporary error invalid setting cancel completion status (SB005B) turns on.**
- *5.* **Use Temporary error invalid station setting status (SW00E0 to SW00E7) to check if the temporary error invalid station setting is cancelled. When the network no longer has a temporary error invalid station, Temporary error invalid station setting status (SB00E0) turns off.**
- *6.* **When the temporary error invalid station is cancelled with error, an error code will be stored in Temporary error invalid station setting cancel result (SW0055).**
- *7.* **Turn off Temporary error invalid setting cancel request (SB0011).**

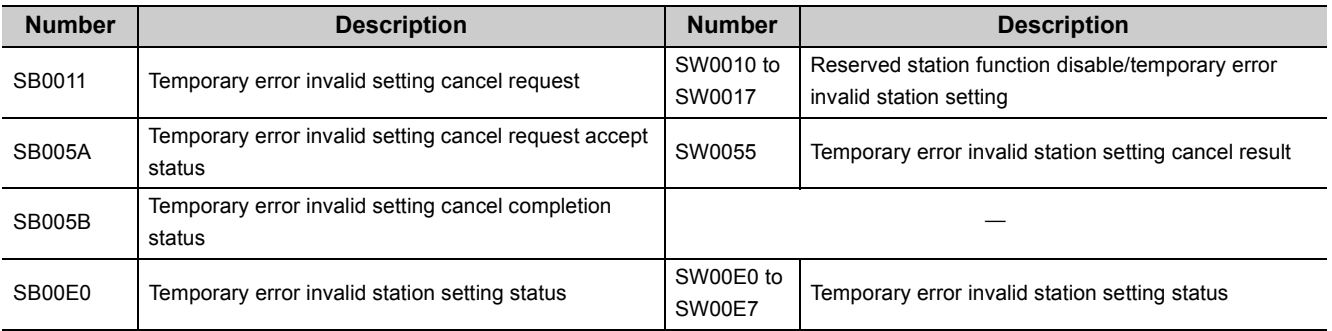

#### **(15)Checking the operating status of when the submaster function is used and switching a master operating station from a submaster station to a master station**

Use link special relays (SBs) and link special registers (SWs) to check the setting details of the parameters and whether the parameters have been written. The operating status can be also checked using the CC-Link IE Field diagnostics. ( $\widehat{\mathbb{CP}}$  [Page 204, Section 9.3](#page-205-0))

#### **(a) Checking the operating status**

The status of data link with the submaster function used can be checked using Master station information (SB0070). The station number of a master operating station can be checked using Master operating station number (SW006D) and that of a submaster operating station using Submaster operating station number (SW006E).

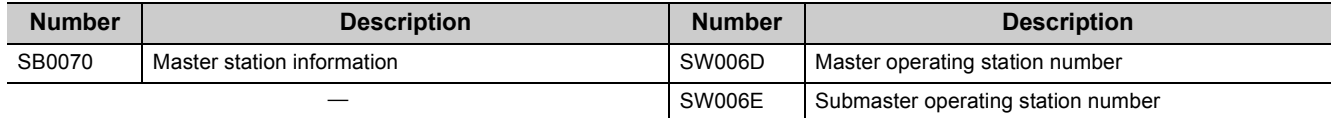

#### **(b) Switching a master operating station from a submaster station to a master station**

While a submaster station is operating as a master operating station, the operation of a master station can be switched from the submaster operation to the master operation. For link special relays (SBs) and link special registers (SWs) related to the switching of a master operating station, refer to the explanation about the submaster function.  $(\Box \widehat{\mathbb{F}}$  [Page 191, Section 8.8.5 \(2\)\)](#page-192-0)

# **CHAPTER 12 TROUBLESHOOTING**

This chapter describes errors that may occur on CC-Link IE Field Network, causes of the errors, and corrective actions.

## **12.1 Before Troubleshooting**

Check that the POWER LED of the power supply module and the MODE LED of the CPU module are on. If either or both are off, troubleshoot the CPU module. ( $\Box$  User's manual for the CPU module used (hardware design, maintenance and inspection))

### <span id="page-411-0"></span>**12.2 Troubleshooting Procedure**

The procedure for identifying the cause of the problem and taking action is explained below. If a slave station cannot be monitored due to an error such as cable disconnection, directly connect the supported programming tool to the slave station.

#### **(1) Procedure**

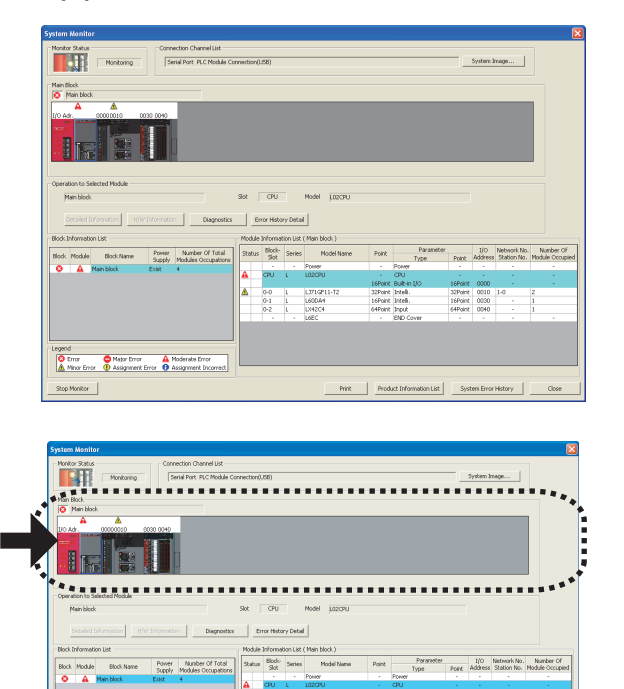

32Foint 001<br>16Foint 003

- *1.* **Connect GX Works2 to the CPU module, and open the "System Monitor" window.**
	- $\bigotimes$  [Diagnostics]  $\bigcirc$  [System Monitor]

- *2.* **Select the module in which an error has occurred.**
- When a module other than a master/local module is selected  $\sqrt{3}$  [Page 411, Section 12.2 \(1\) \(a\)](#page-412-0)
- When the selected module is the master/local module  $\Box$  [Page 412, Section 12.2 \(1\) \(b\)](#page-413-0)

### $Point<sup>°</sup>$

Legend<br> **C** Error **C** Major Error **A** Moderate Error<br>
<u>A</u> Mnor Error **D** Assignment Error **O** Assignment Inc.

If data link cannot be performed even though no error is indicated in the "System Monitor" window, select the master/local module, and click the **Diagnostics** button.  $(\sqrt{37})$  [Page 412, Section 12.2 \(1\) \(b\)\)](#page-413-0)

#### **(a) Checking for error in modules other than the master/local module**

<span id="page-412-0"></span>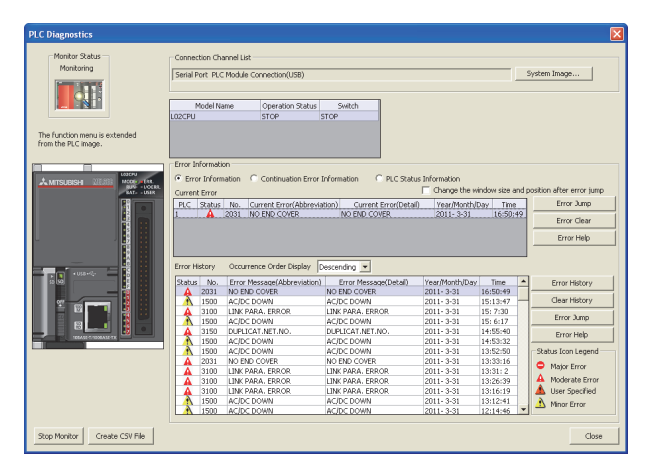

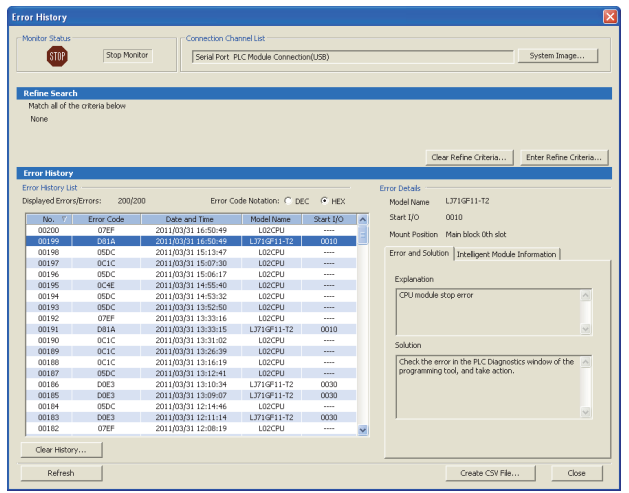

*1.* **Select a module other than the master/local module in the "System Monitor" window, and click the** 

**<u><b>E Diagnostics**</u> button. The window corresponding to the **module will open. (In the illustration on the left, the CPU module is selected.)**

If the  $\Box$  Diagnostics button is not supported by the module, click the **Detailed Information** button.

When data link cannot be performed even though no failure is shown in "System Monitor", select the master/local module and click the **busical district button**.

*2.* **CPU resets and errors occurred before power-off are recorded in the "Error History" window.**

 $\textcircled{1}$  [Diagnostics]  $\textcircled{1}$  [System Monitor]  $\textcircled{2}$ System Error History button

In the single "Error History" window, the error history of CPU modules and intelligent function modules (including master/local modules) can be viewed.

- *3.* **If data link cannot be performed even after the above operation is performed, perform the following:**
- Checking for error using CC-Link IE Field diagnostics  $(\sqrt{\sqrt{3}})$  [Page 197, CHAPTER 9\)](#page-198-0)
- Checking the LEDs  $(\sqrt{3})$  [Page 414, Section 12.3\)](#page-415-0)
- Troubleshooting by symptom ( $\widehat{\mathbb{CP}}$  Page 419, Section [12.5\)](#page-420-0)

#### **(b) Checking for error in the master/local module**

<span id="page-413-0"></span>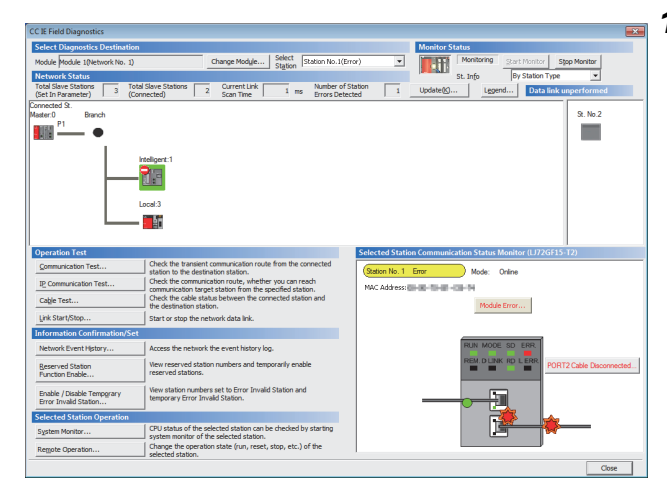

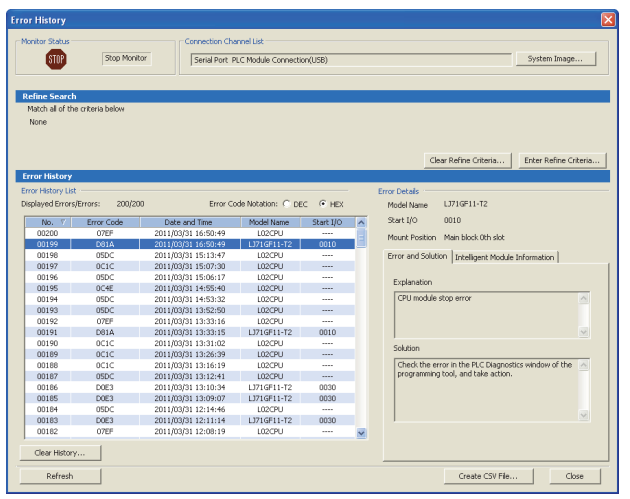

*1.* **Select the master/local module in the "System** 

**Monitor" window, and click the <b>bulga** button. **The "CC IE Field Diagnostics" window will open. In the CC-Link IE Field Network diagnostics, identify the cause of the error and take action. (** $\mathbb{F}$  **Page [197, CHAPTER 9\)](#page-198-0)**

*2.* **CPU resets and errors occurred before power-off are recorded in the "Error History" window.**

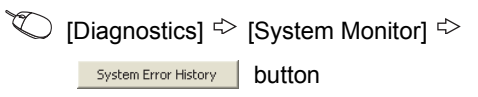

In the single "Error History" window, the error history of CPU modules and intelligent function modules (including master/local modules) can be viewed.

- *3.* **If data link cannot be performed even after the above operation is performed, perform the following:**
- Checking the LEDs  $(\sqrt{3})$  [Page 414, Section 12.3\)](#page-415-0)
- Troubleshooting by symptom  $(\sqrt{F})$  Page 419, Section [12.5\)](#page-420-0)

#### **(2) Precautions on the "Error History" window**

The following explains the master/local module errors that may be shown in the "Error History" window. For errors of the modules other than master/local modules and functionality of the error history, refer to the manual for the relevant CPU module. ( $\square$  User's Manual (Function Explanation, Program Fundamentals) of the relevant CPU module)

#### **(a) No error history is displayed.**

In "PLC RAS" of PLC Parameter, check if the "Module Error History Collection (Intelligent Function Module)" is selected.

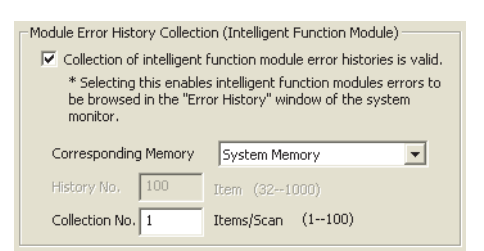

#### **(b) The time and date of the error is not correctly displayed.**

For a master/local module with the serial number (first five digits) of "17051" or earlier, if an error occurred during initial processing of the CPU module, "0000/00/00 00:00:00" is displayed.

#### **(c) The error code is not correctly displayed.**

Instead of an error code, "\*HST.LOSS\*" may be displayed in the "Error Code" column if errors occurred at frequent intervals in the master/local module.

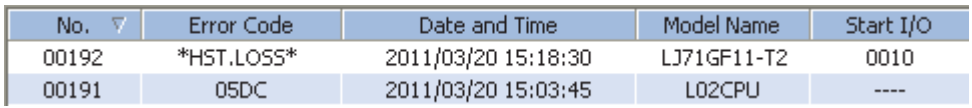

If "\*HST.LOSS\*" frequently appears, increase the number of collected errors per scan in the "PLC RAS" tab in the PLC parameter window. ( $\Box$  User's Manual (Function Explanation, Program Fundamentals) of the relevant CPU module)

#### **(d) The same error code is not displayed again.**

If the same error continuously occurred, only the first error is displayed in the "Error History" window.

# <span id="page-415-0"></span>**12.3 Checking the LEDs**

The following explains how to troubleshoot the system by the LEDs.

#### **(1) When the RUN LED turns off**

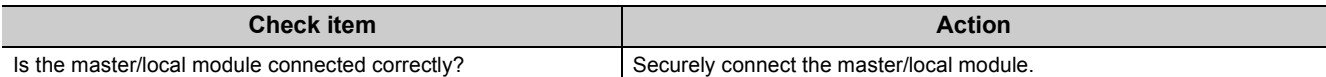

If the above action does not solve the problem, perform the following tests on the master/local module to check for hardware error.

- Hardware test  $(\sqrt{37}$  [Page 63, Section 6.2.1](#page-64-1))
- Self-loopback test  $(\sqrt{3})$  [Page 65, Section 6.2.2\)](#page-66-0)

#### **(2) When the MODE LED turns off or is flashing**

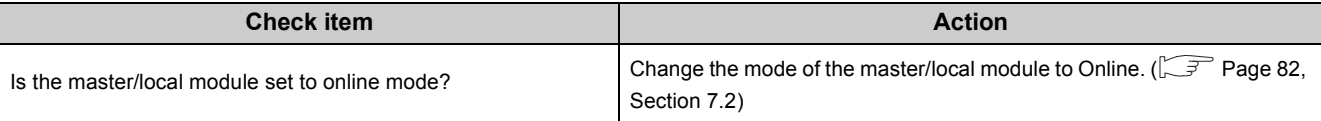

If the above action does not solve the problem, perform the following tests on the master/local module to check for hardware error.

- Hardware test  $(\sqrt{3})$  [Page 63, Section 6.2.1](#page-64-1))
- Self-loopback test  $(\sqrt{3})$  [Page 65, Section 6.2.2\)](#page-66-0)

#### **(3) When the D LINK LED turns off or is flashing**

<span id="page-415-1"></span>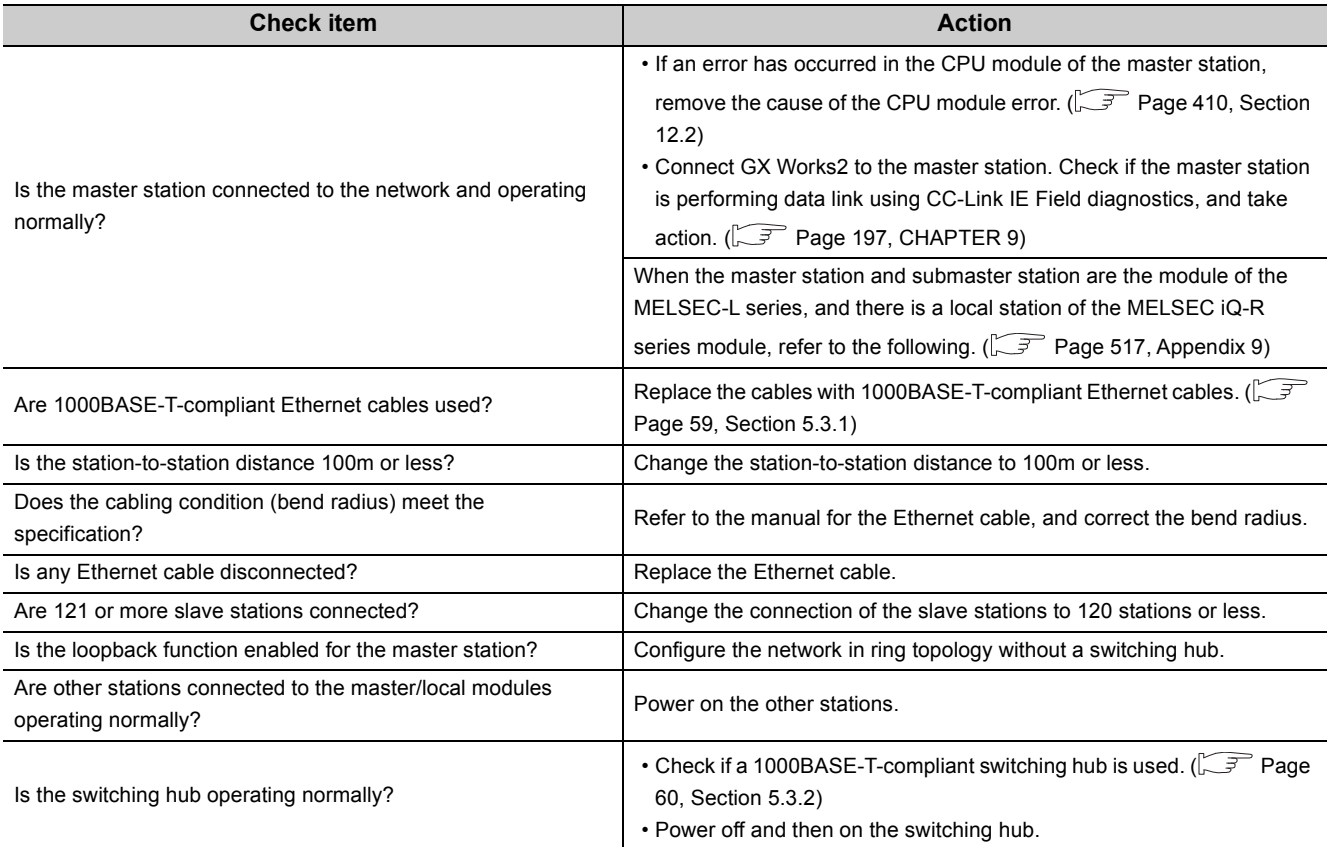

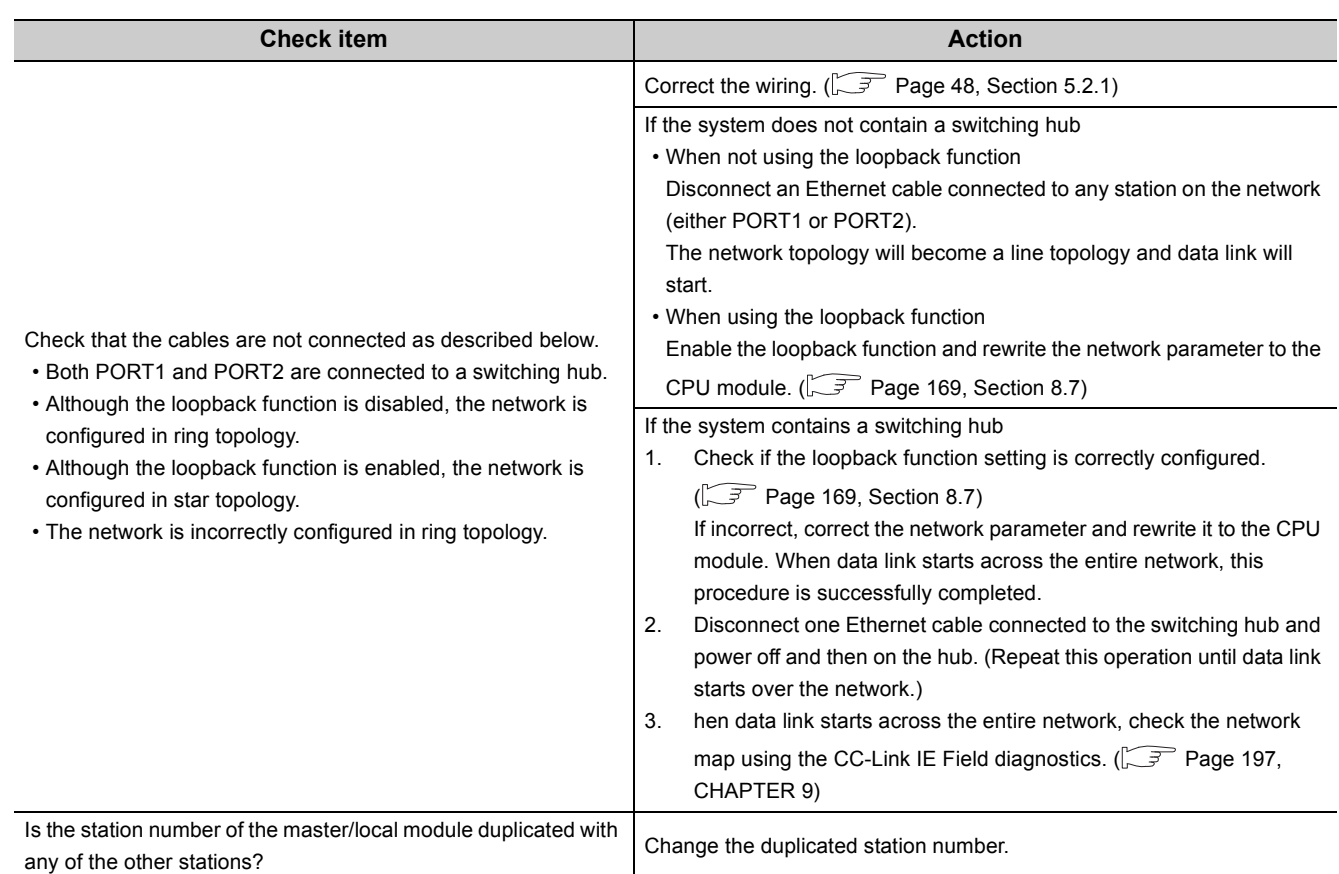

If the above actions do not solve the problem, perform the following tests on the master/local module to check for an error.

- Hardware test  $(\sqrt{37}$  [Page 63, Section 6.2.1](#page-64-1))
- Self-loopback test  $(\sqrt{r})$  [Page 65, Section 6.2.2\)](#page-66-0)
- Loop test  $(\widehat{\mathbb{F}^2}$  [Page 70, Section 6.4.1\)](#page-71-1)
- Cable test  $(\sqrt{37}$  [Page 76, Section 6.4.2\)](#page-77-0)

#### **(4) When the ERR. LED turns on**

Connect GX Works2 to the CPU module connected to the master/local station whose ERR. LED is on, identify the cause of the error, and take action.  $(\sqrt{3})$  [Page 410, Section 12.2\)](#page-411-0) If the cause of the error cannot be identified using GX Works2, perform the following tests to the master/local module to check for hardware error.

- Hardware test  $(\sqrt{3})$  [Page 63, Section 6.2.1](#page-64-1))
- Self-loopback test  $(\sqrt{3})$  [Page 65, Section 6.2.2\)](#page-66-0)

#### **(5) When the ERR. LED is flashing**

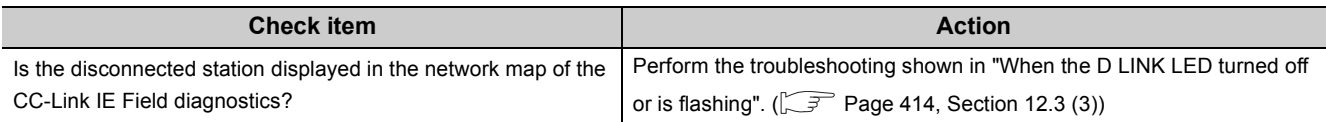

If the above action does not solve the problem, "Total Stations" set in the Network Parameter window for the master station differs from the number of slave stations on the network. Correct the parameter.

#### **(6) When the L ERR. LED turns on**

<span id="page-417-0"></span>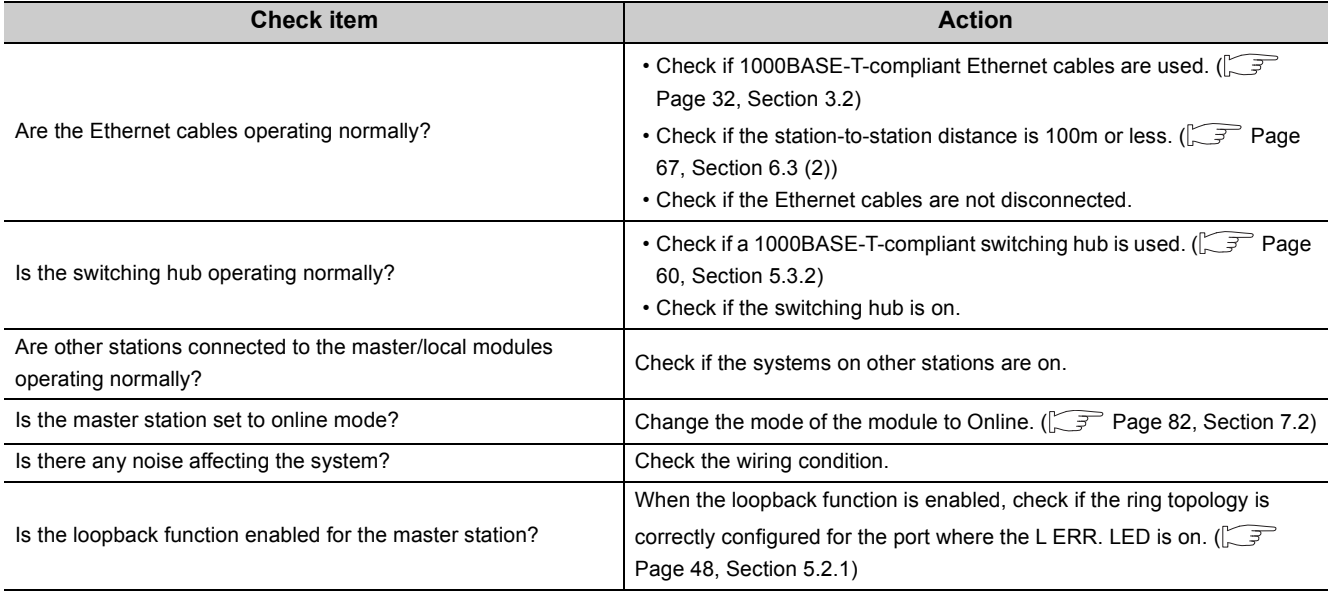

If the above actions do not solve the problem, follow the directions shown in "Communication is unstable". ( $\sqrt{2\pi}$ [Page 421, Section 12.5.5\)](#page-422-0)

#### **(7) When the LINK LED turns off**

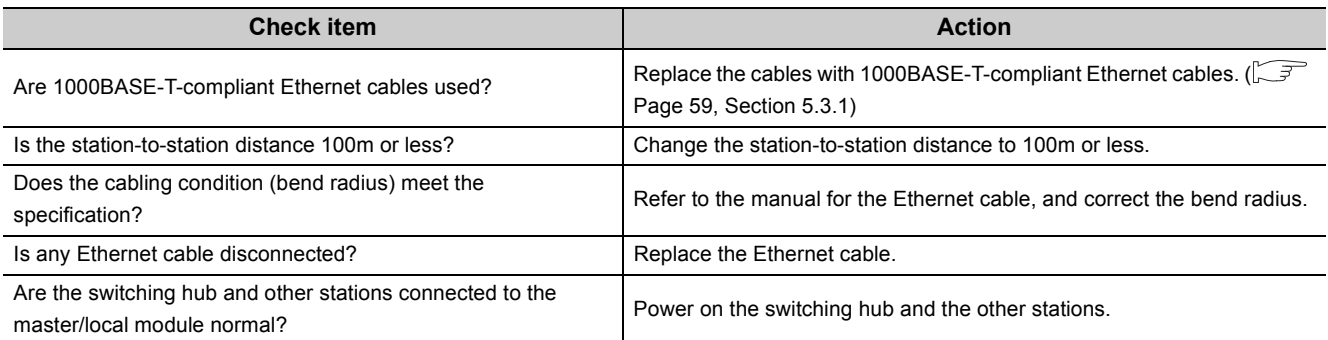

If the above actions do not solve the problem, perform the following tests on the master/local module to check for an error.

- Hardware test  $(\widehat{\mathbb{R}^2}$  [Page 63, Section 6.2.1](#page-64-1))
- Self-loopback test  $(\sqrt{3})$  [Page 65, Section 6.2.2\)](#page-66-0)
- Cable test  $(\sqrt{37}$  [Page 76, Section 6.4.2\)](#page-77-0)

# **12.4 Monitoring on Display Unit**

Performing the buffer memory monitor/test function on a display unit enables the link special relay (SB) and link special register (SW) values to be monitored without GX Works2.

For how to monitor buffer memories on the display unit, refer to the following.

MELSEC-L CPU Module User's Manual (Function Explanation, Program Fundamentals)

# <span id="page-420-0"></span>**12.5 Troubleshooting by Symptom**

Troubleshooting methods are described by symptom. Perform these troubleshooting if data link cannot be performed with a target station even though no error is detected in the master/local module.

If an error has occurred in the master/local module, identify the error cause using GX Works2. ( $\sqrt{3}$  Page 410, [Section 12.2](#page-411-0))

### **12.5.1 Cyclic transmission cannot be performed**

The following lists the actions to be taken if cyclic data are not delivered to the master or a slave station.

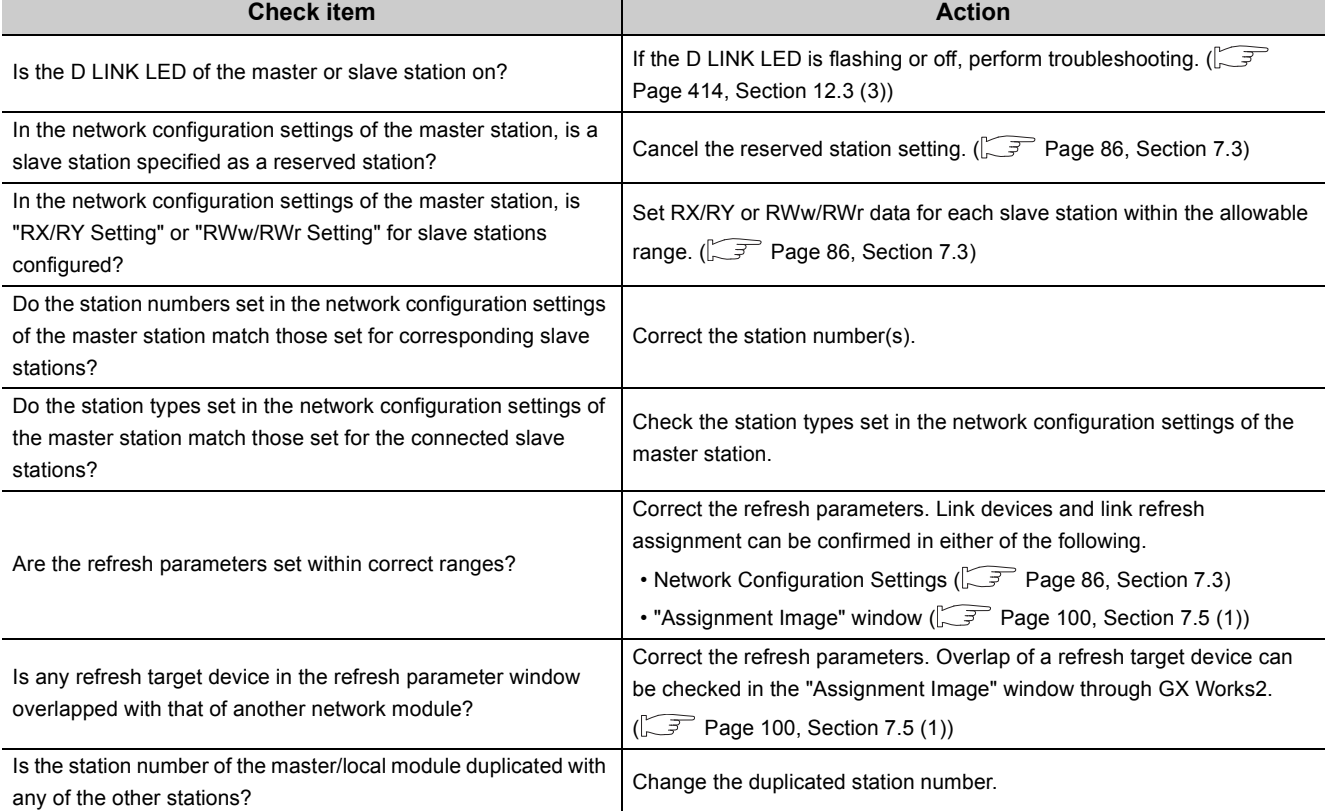

If the above action does not solve the problem, perform the following tests on the master/local module to check for hardware error.

- Hardware test  $(\sqrt{3})$  [Page 63, Section 6.2.1](#page-64-1))
- Self-loopback test  $(\sqrt{3})$  [Page 65, Section 6.2.2\)](#page-66-0)

### **12.5.2 Transient transmission cannot be performed**

The following lists the actions to be taken if transient transmission cannot be performed with the target station, and GX Works2 cannot perform monitoring.

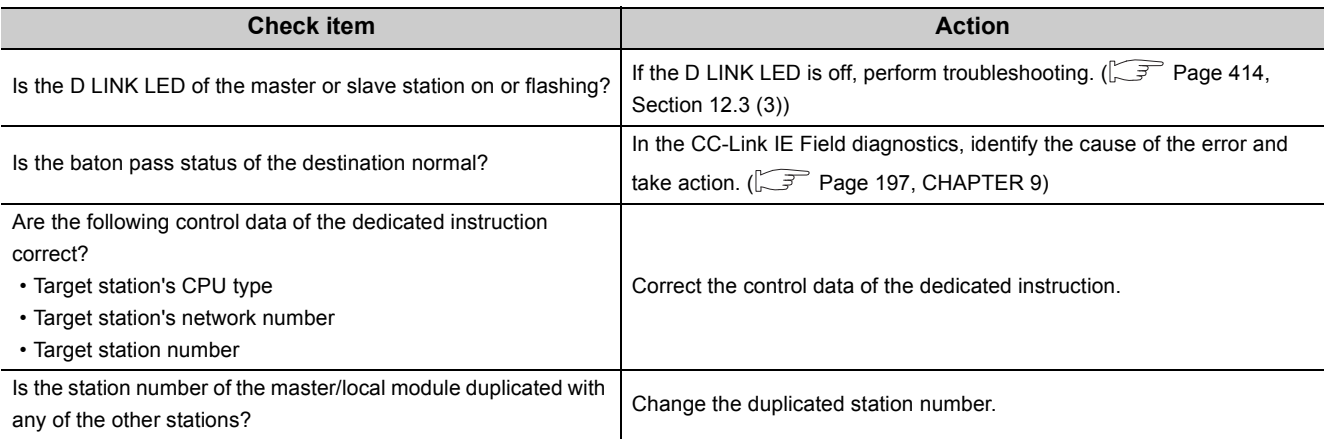

If the above actions do not solve the problem, perform the following tests on the master/local module to check for an error.

- Hardware test  $(\sqrt{F}$  [Page 63, Section 6.2.1](#page-64-1))
- Self-loopback test  $(\sqrt{3})$  [Page 65, Section 6.2.2\)](#page-66-0)
- Communication test  $(\sqrt{3})$  [Page 77, Section 6.4.3\)](#page-78-0)

### **12.5.3 Station is disconnected from the network**

The following is the troubleshooting action to be taken when a station in data link is disconnected.

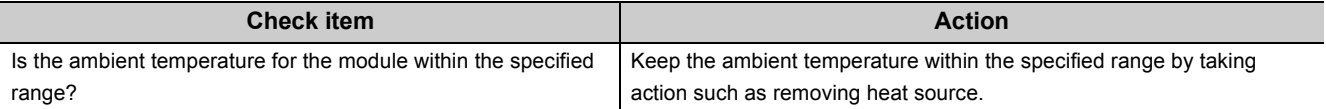

If the above actions do not solve the problem, perform the following tests on the master/local module to check for an error.

- Hardware test  $(\sqrt{F}$  [Page 63, Section 6.2.1](#page-64-1))
- Self-loopback test  $(\sqrt{3})$  [Page 65, Section 6.2.2\)](#page-66-0)
- Cable test  $(\sqrt{37}$  [Page 76, Section 6.4.2\)](#page-77-0)

### **12.5.4 Station is repeatedly disconnected and reconnected**

The following lists the troubleshooting actions to be taken when a station in data link is repeatedly disconnected and reconnected.

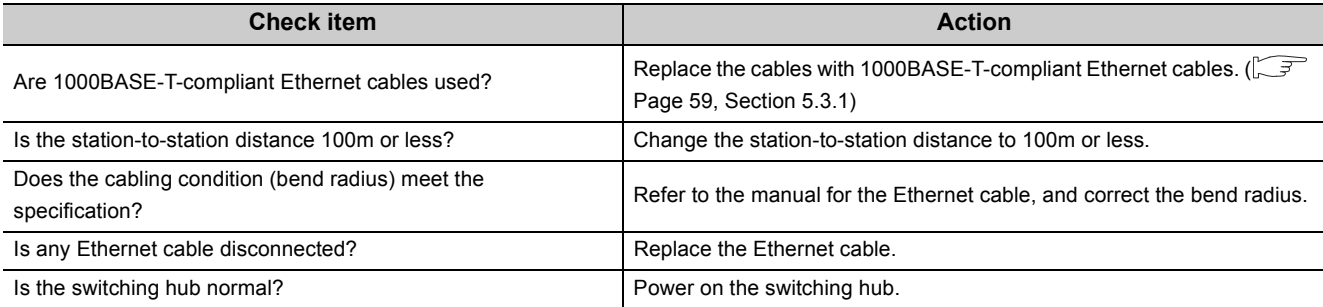

If the above actions do not solve the problem, perform the following tests on the master/local module to check for an error.

- Hardware test  $(\sqrt{F}$  [Page 63, Section 6.2.1](#page-64-1))
- Self-loopback test  $(\widehat{\mathbb{F}^2}$  [Page 65, Section 6.2.2\)](#page-66-0)
- Cable test  $(\sqrt{3})$  [Page 76, Section 6.4.2\)](#page-77-0)

### <span id="page-422-0"></span>**12.5.5 Communication is unstable**

The following lists the troubleshooting actions to be taken when link scan time or transmission delay time is long or when a transient transmission timeout occurred.

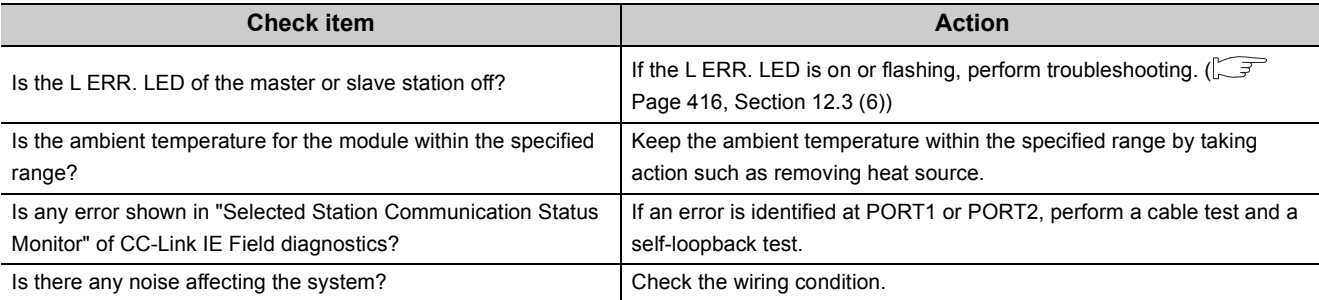

If the above actions do not solve the problem, perform the following tests on the master/local module to check for an error.

- Hardware test  $(\sqrt{3})$  [Page 63, Section 6.2.1](#page-64-1))
- Self-loopback test  $(\widehat{\mathbb{F}^2}$  [Page 65, Section 6.2.2\)](#page-66-0)
- Cable test  $(\sqrt{3})$  [Page 76, Section 6.4.2\)](#page-77-0)

### **12.5.6 IP communications cannot be performed using the IP packet transfer function**

Before troubleshooting the problem as listed below, execute the IP communication test and take corrective actions according to the error code. ( $\sqrt{3}$  [Page 146, Section 8.3.3](#page-147-0))

If the problem cannot be solved using the IP communication test, execute the actions listed below.

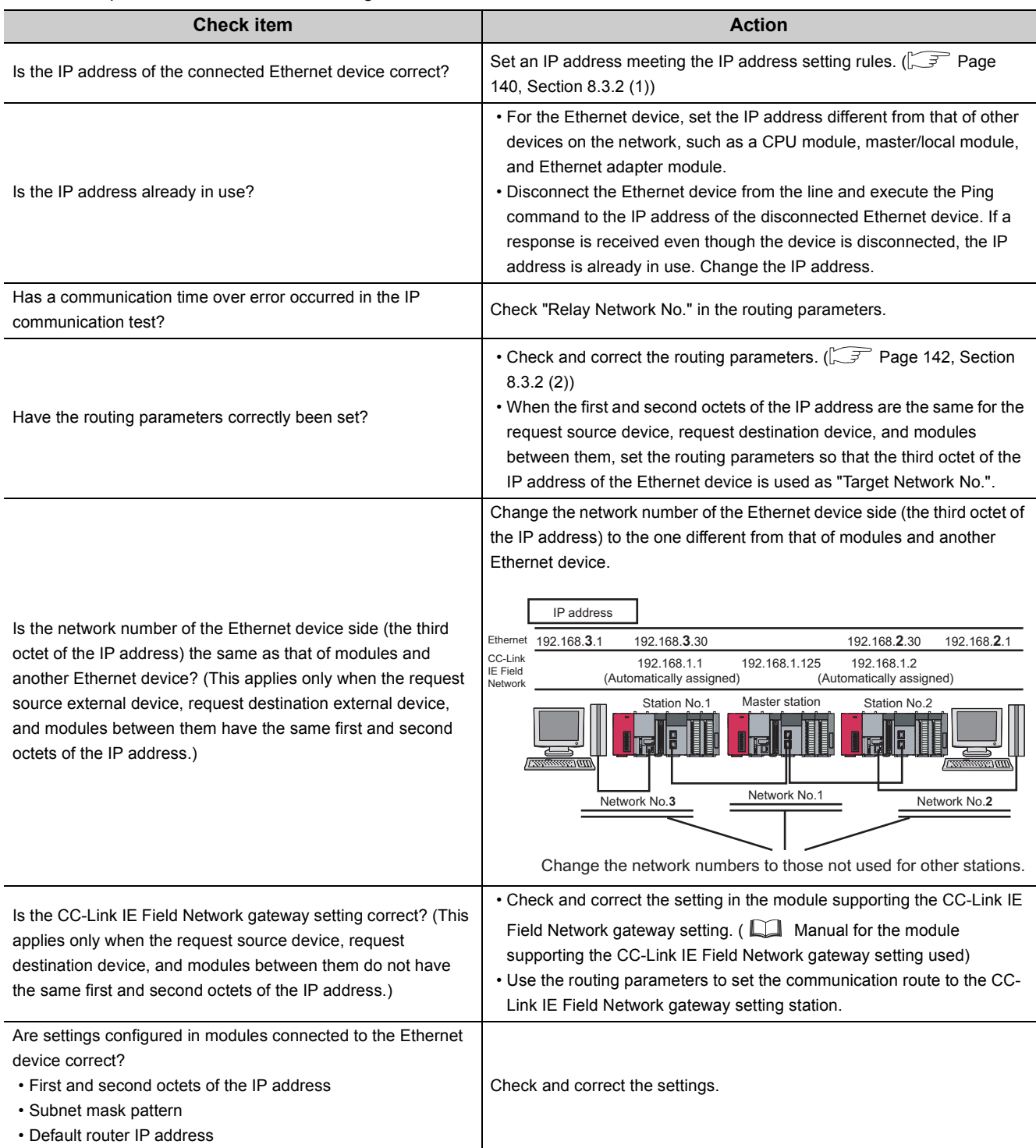

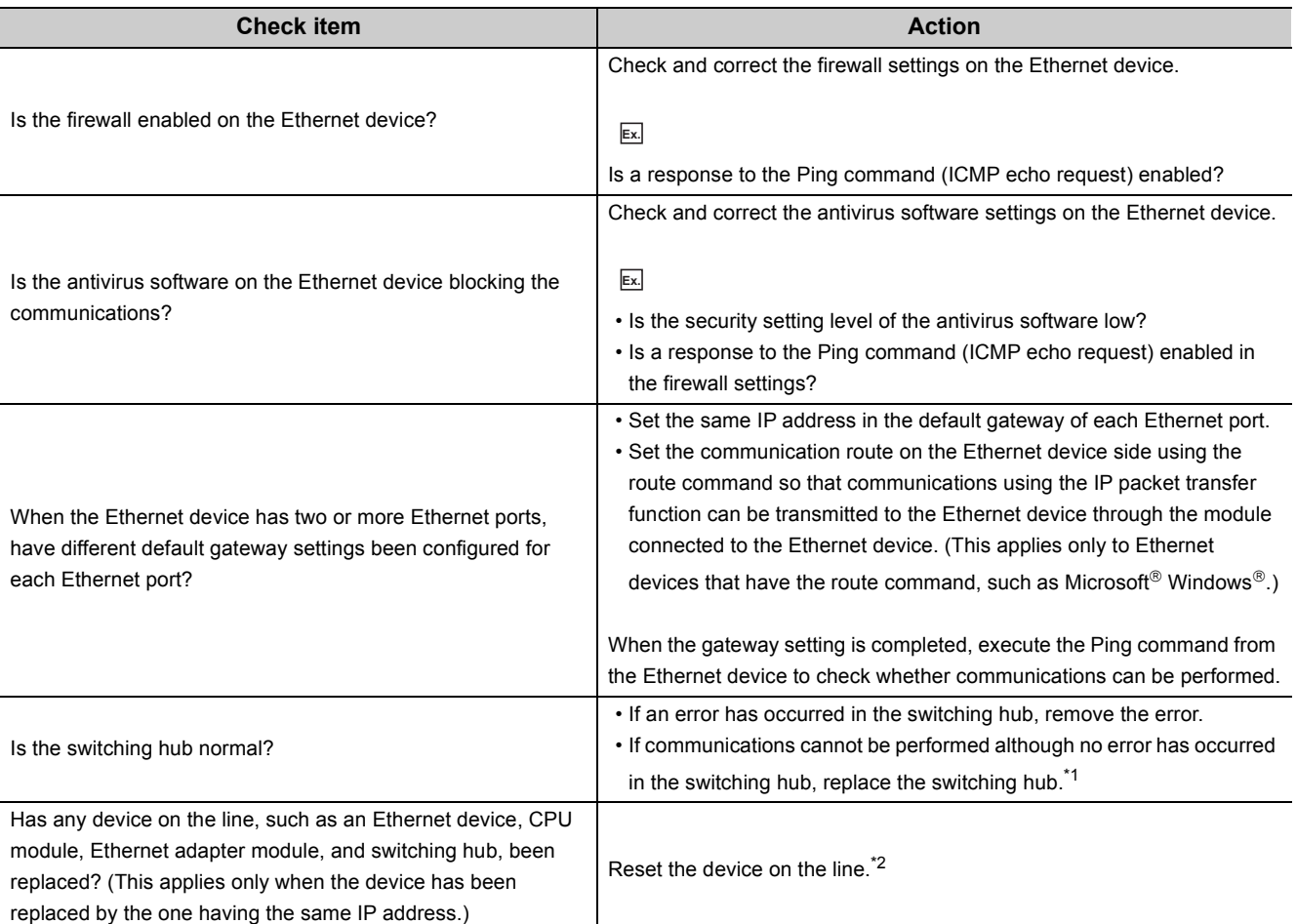

- <span id="page-424-0"></span>\*1 When the device has been reconnected to the switching hub, or the switching hub has been replaced, it may take some time to read the MAC address. If so, retry communications from the Ethernet device again after a while or power on the switching hub again.
- <span id="page-424-1"></span>\*2 A device on Ethernet has a table of IP addresses and their corresponding MAC address, called "ARP cache". When a device on the line is replaced by the one having the same IP address, the MAC address in the ARP cache is different from that of the replaced device; therefore, communications may not be normally performed. The ARP cache is updated by resetting the device or after a while. The time varies depending on the device.

If the above actions do not solve the problem, perform the following tests on the master/local module to check for an error.

- Hardware test  $(\sqrt{3})$  [Page 63, Section 6.2.1](#page-64-1))
- Self-loopback test  $(\widehat{\mathbb{F}^2}$  [Page 65, Section 6.2.2\)](#page-66-0)
- Cable test  $(\sqrt{37}$  [Page 76, Section 6.4.2\)](#page-77-0)

# **12.6 Error Code List**

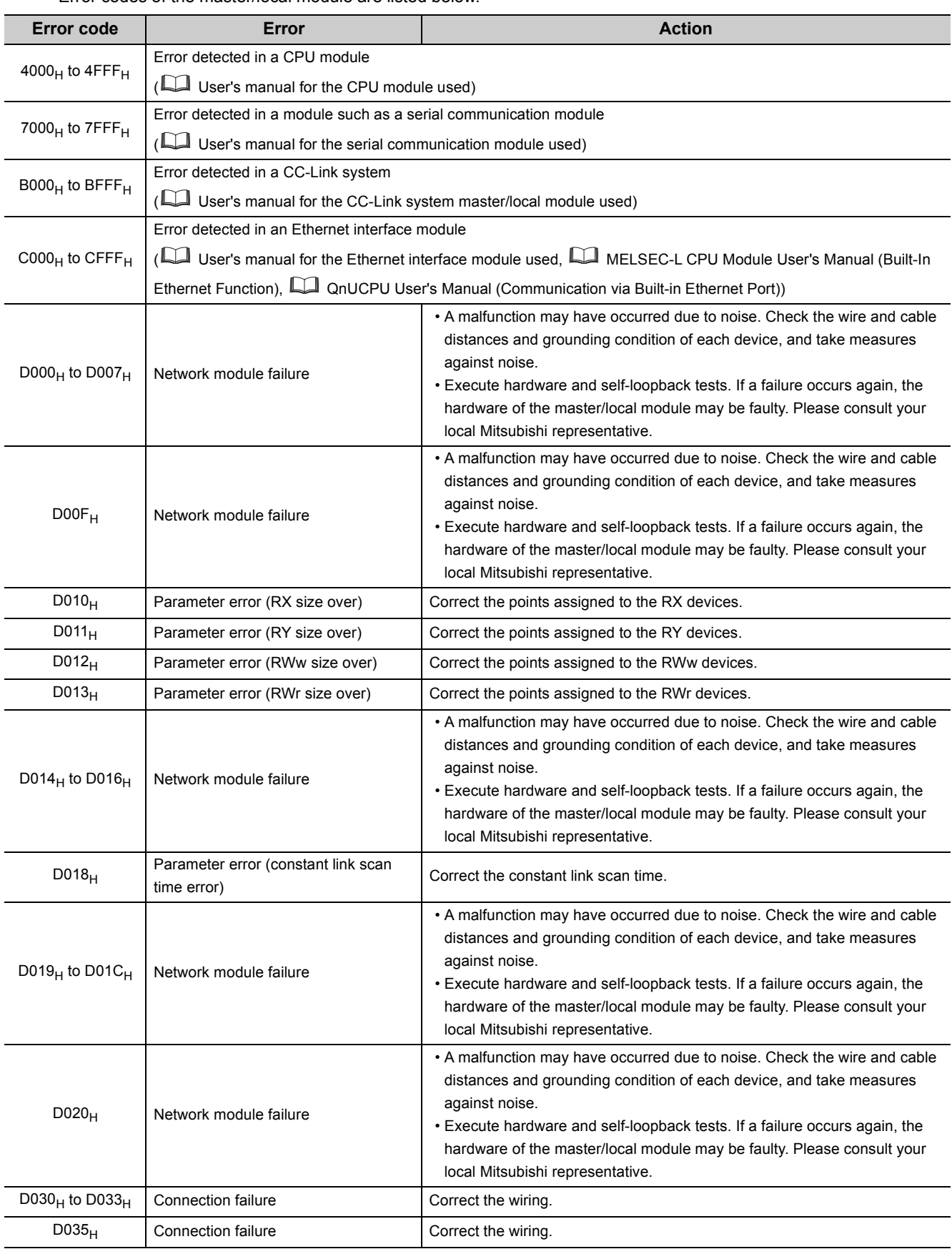

Error codes of the master/local module are listed below.

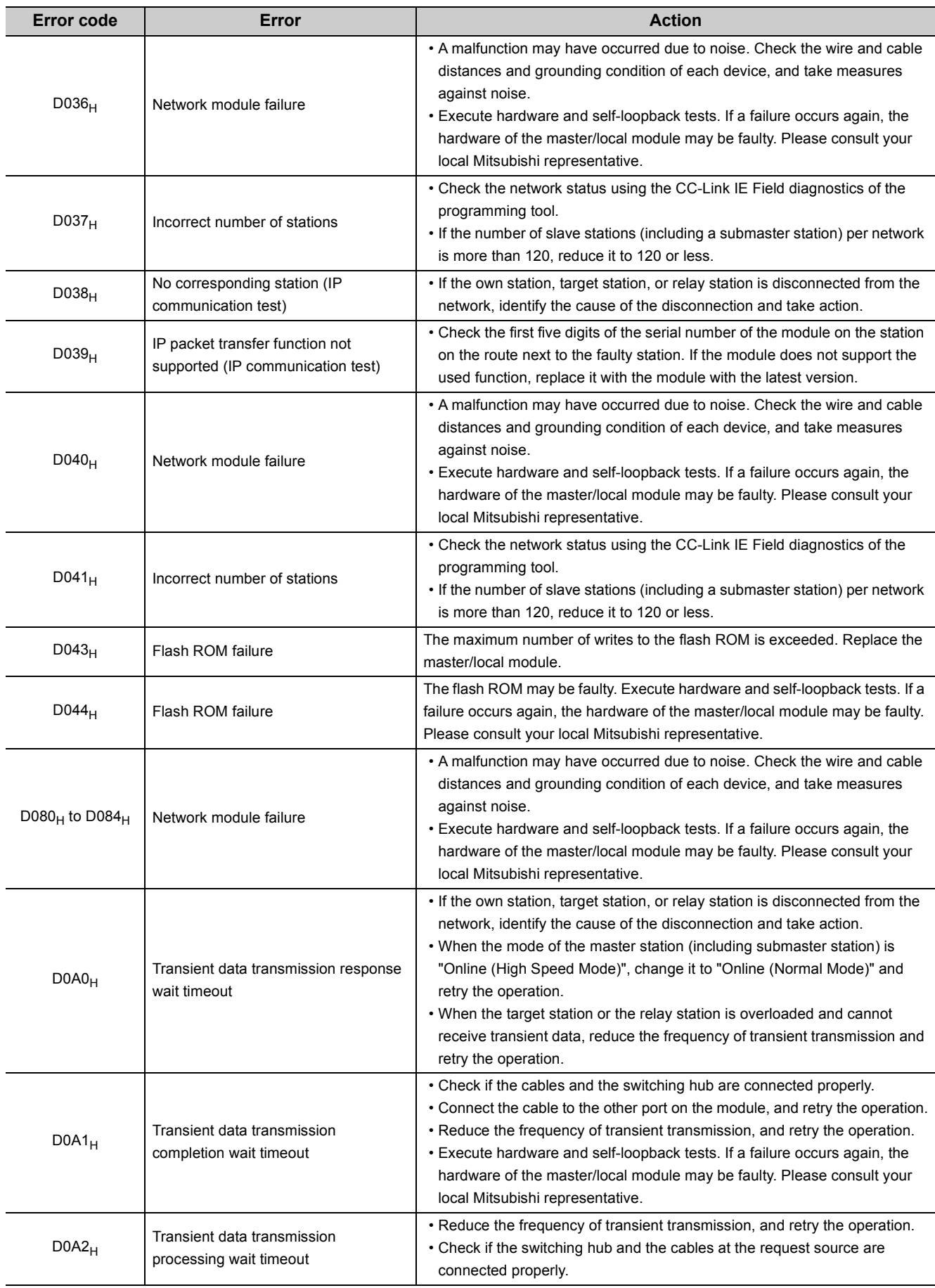

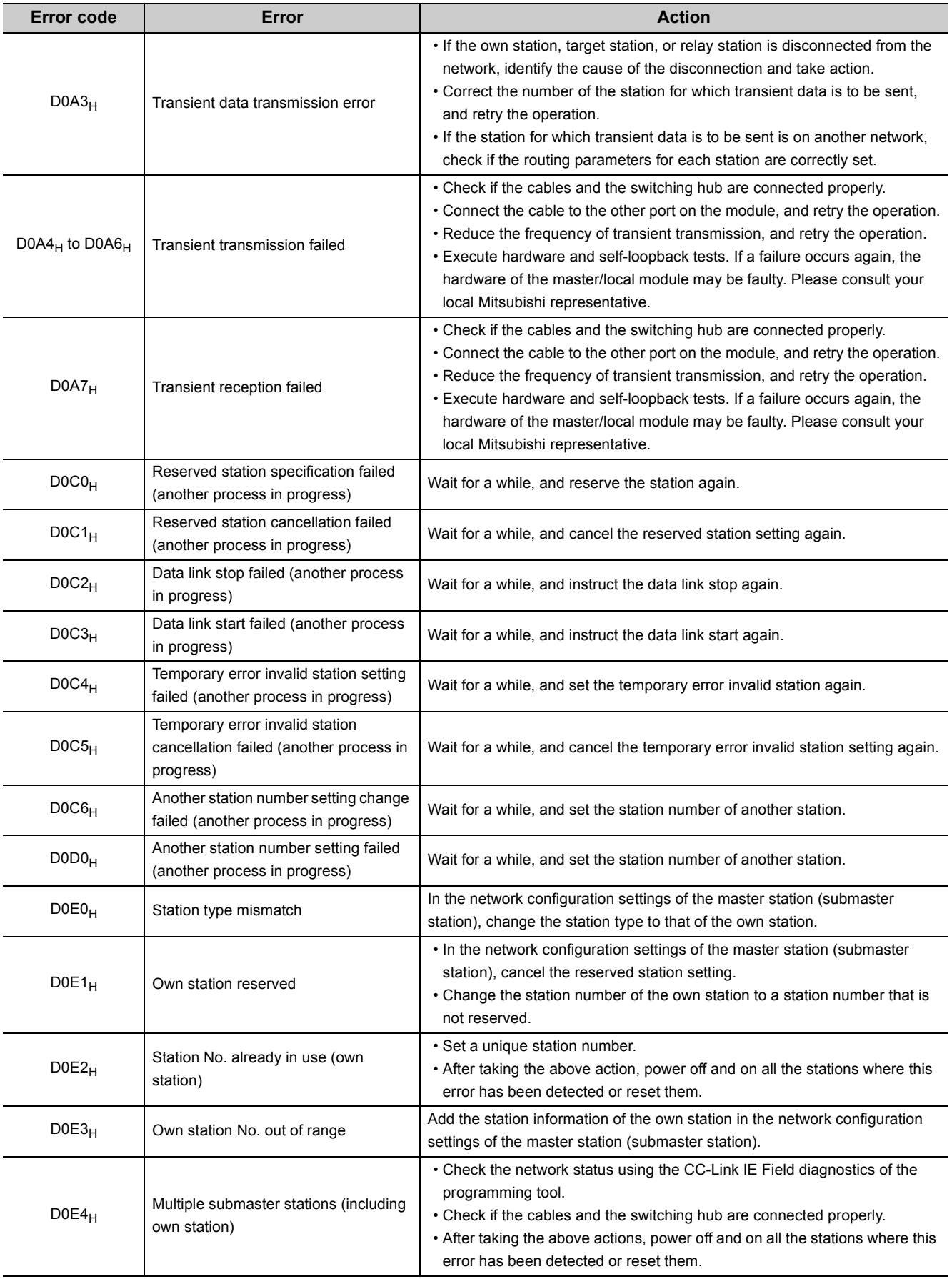

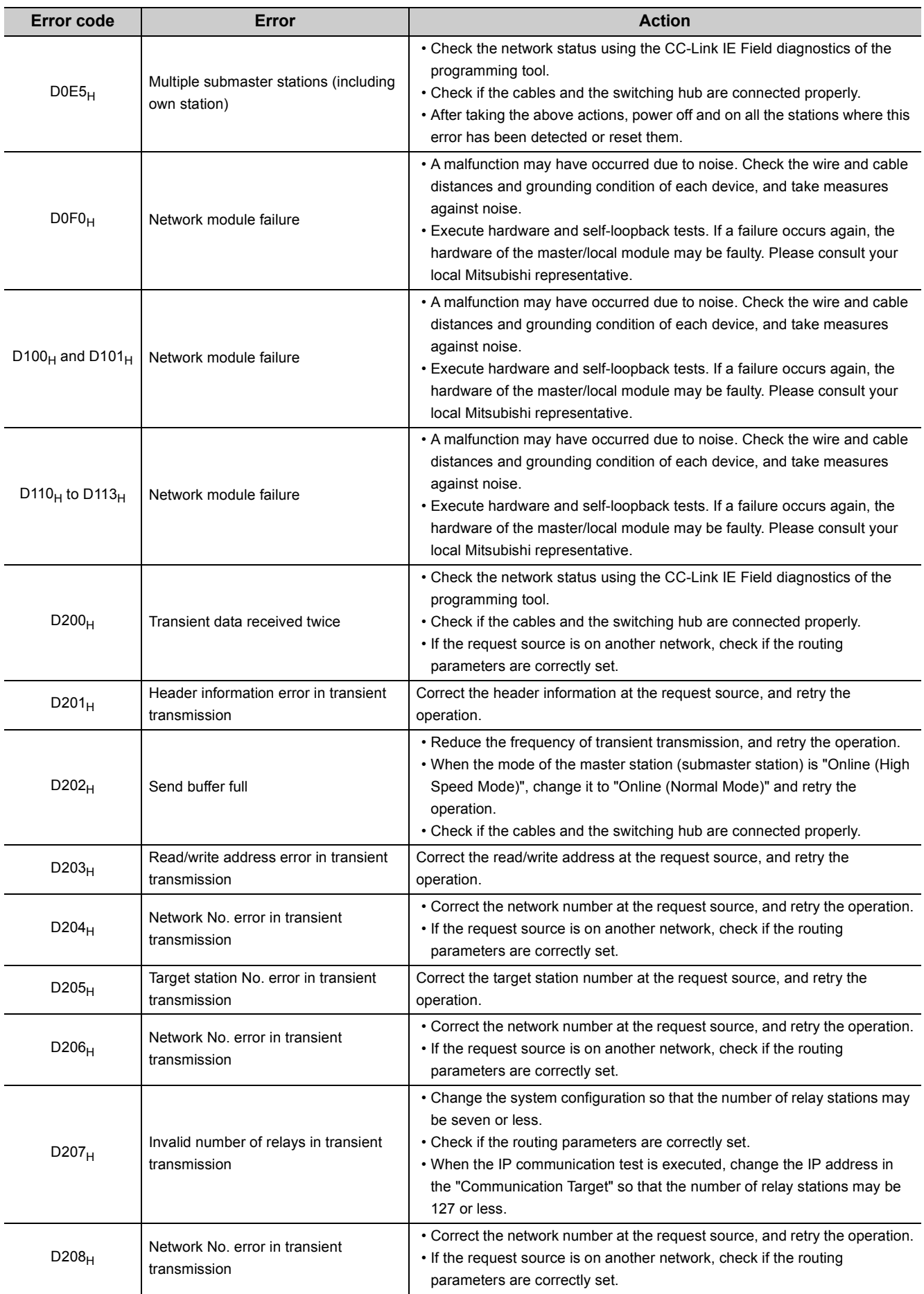

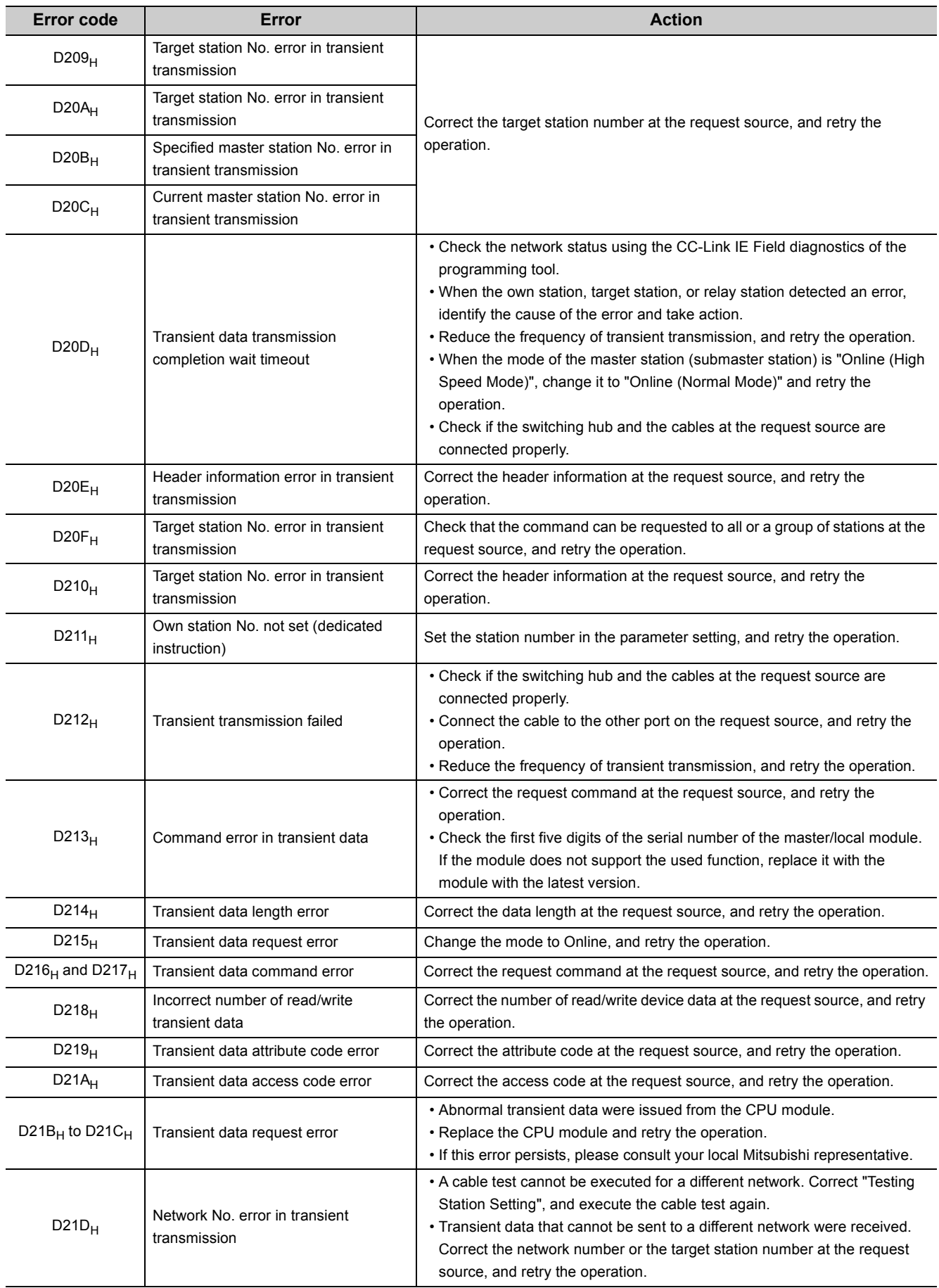

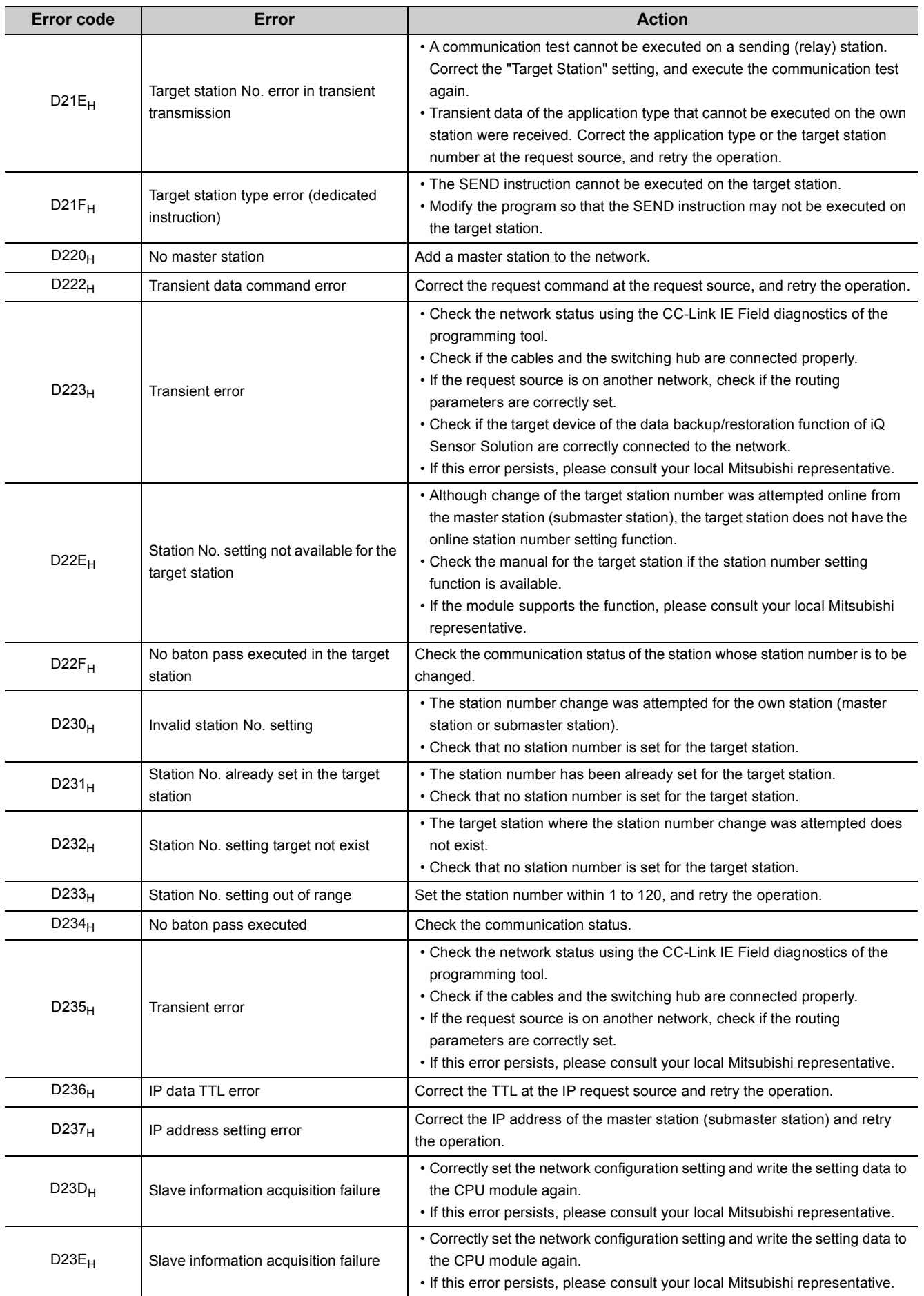

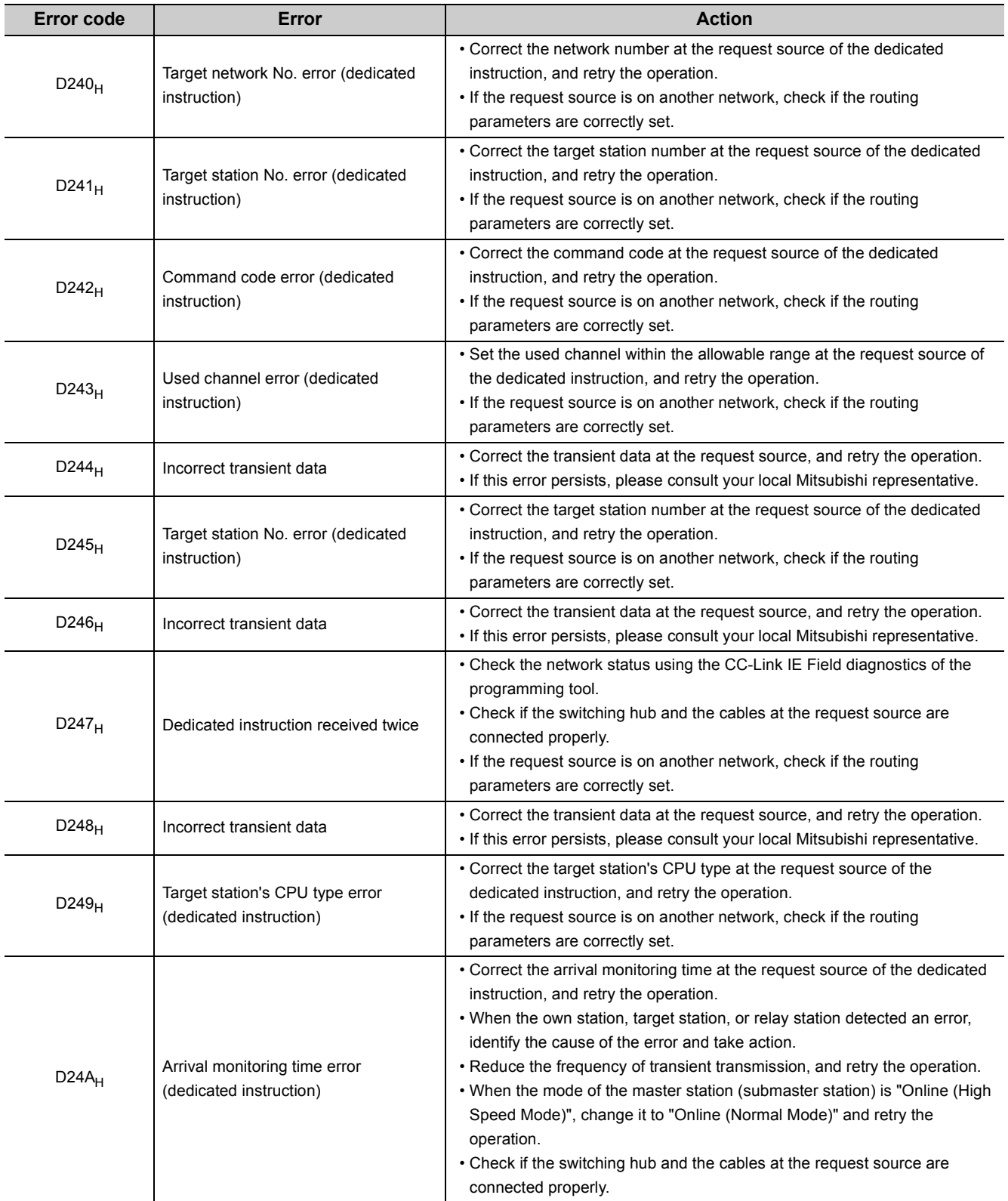
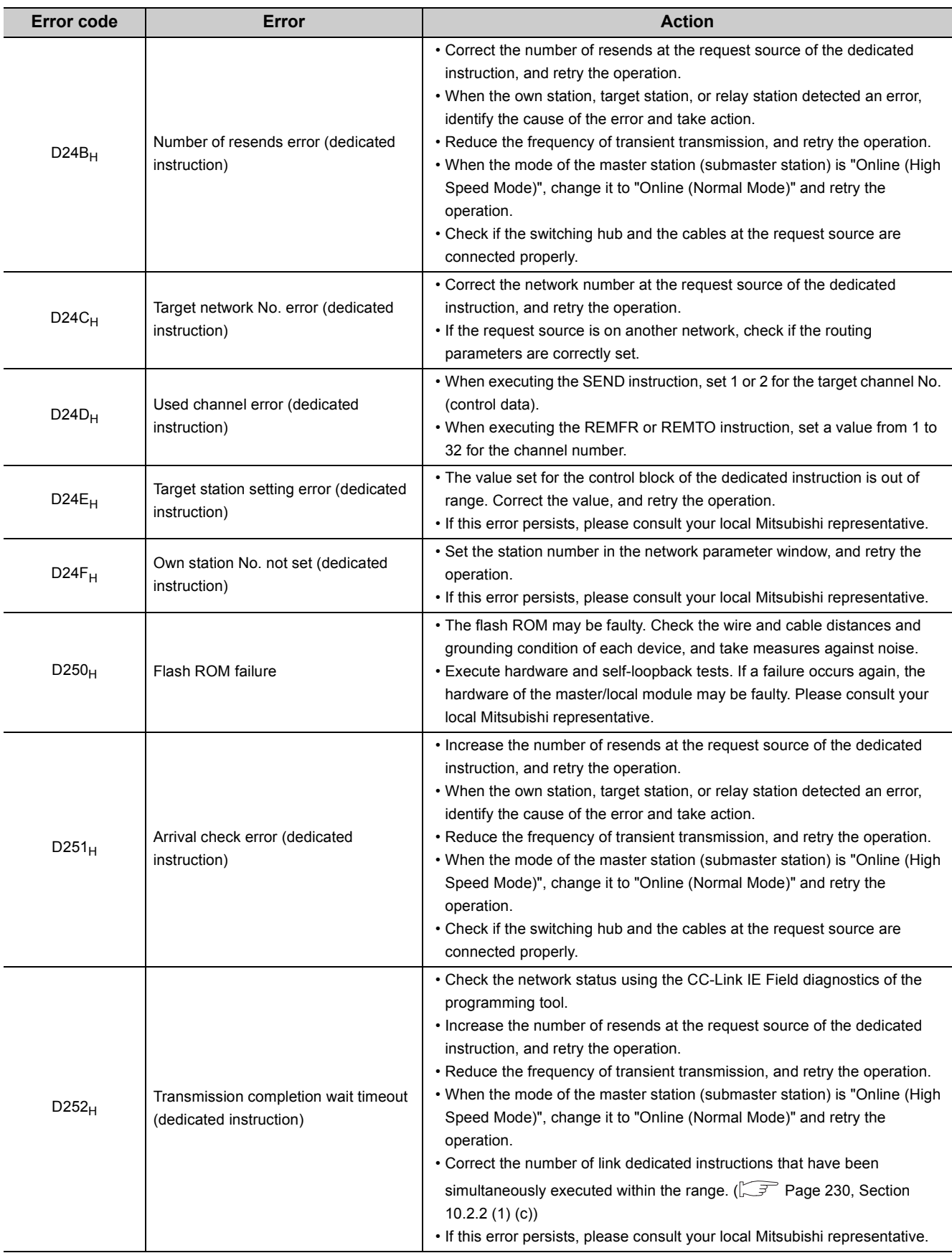

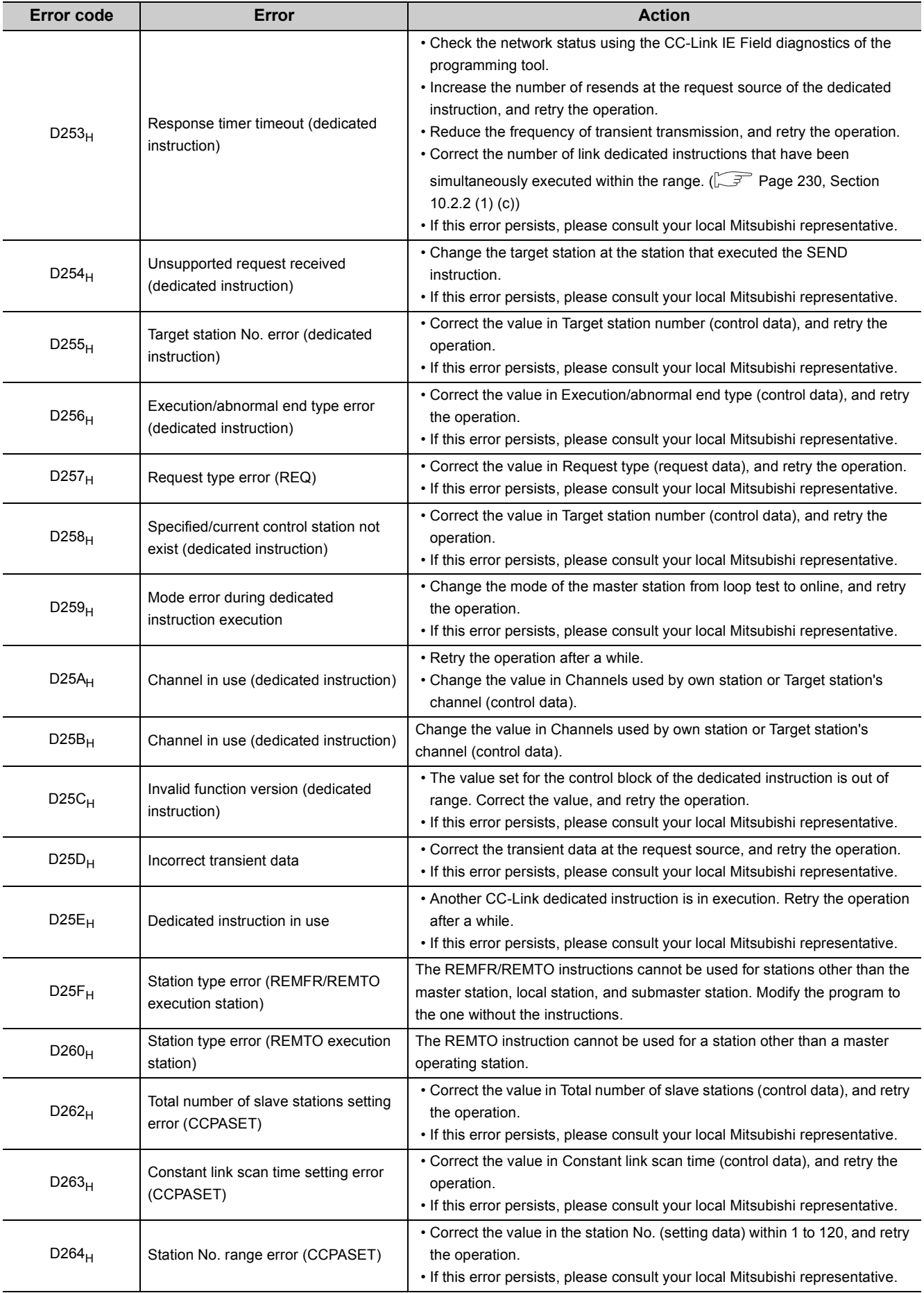

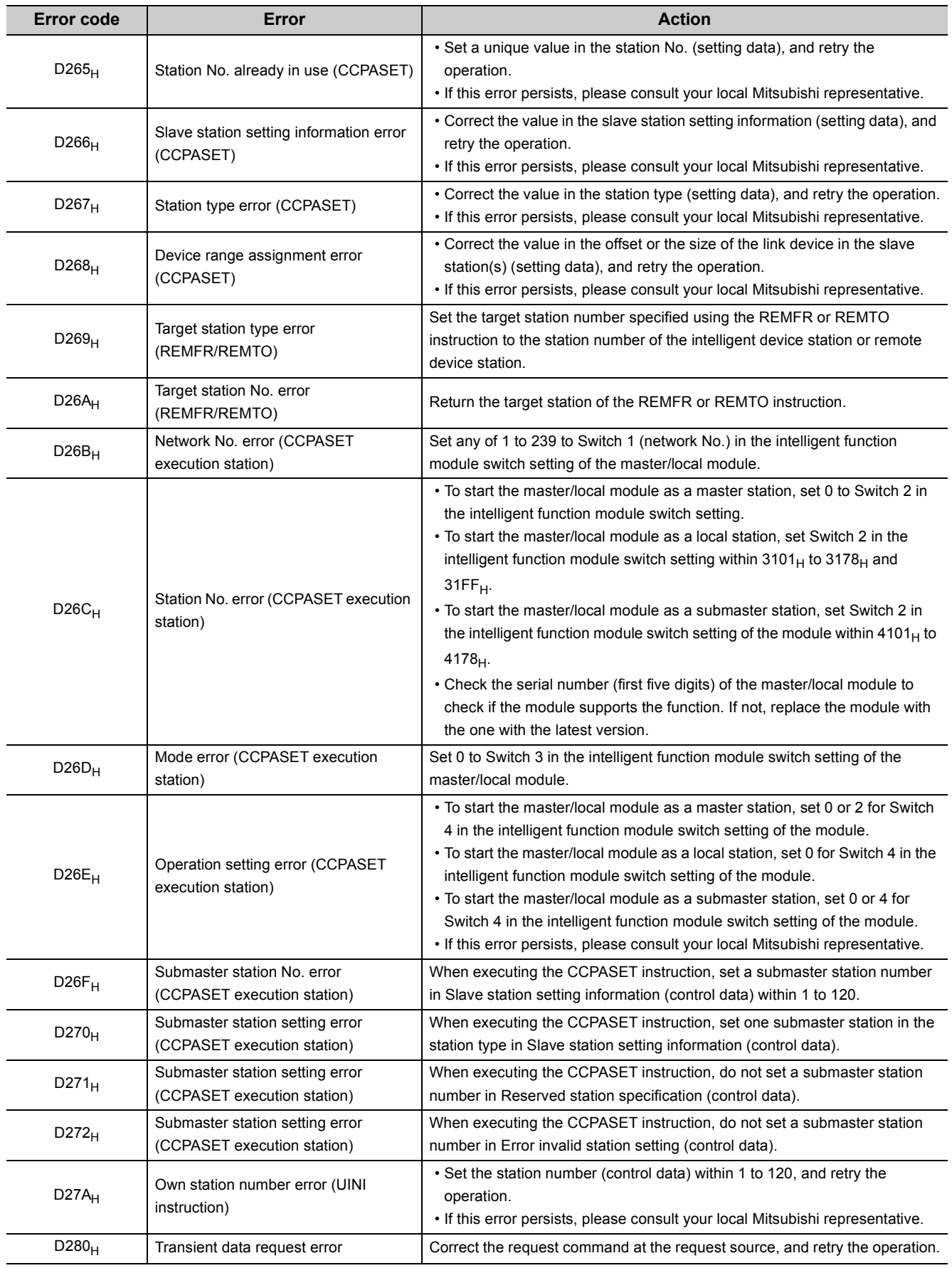

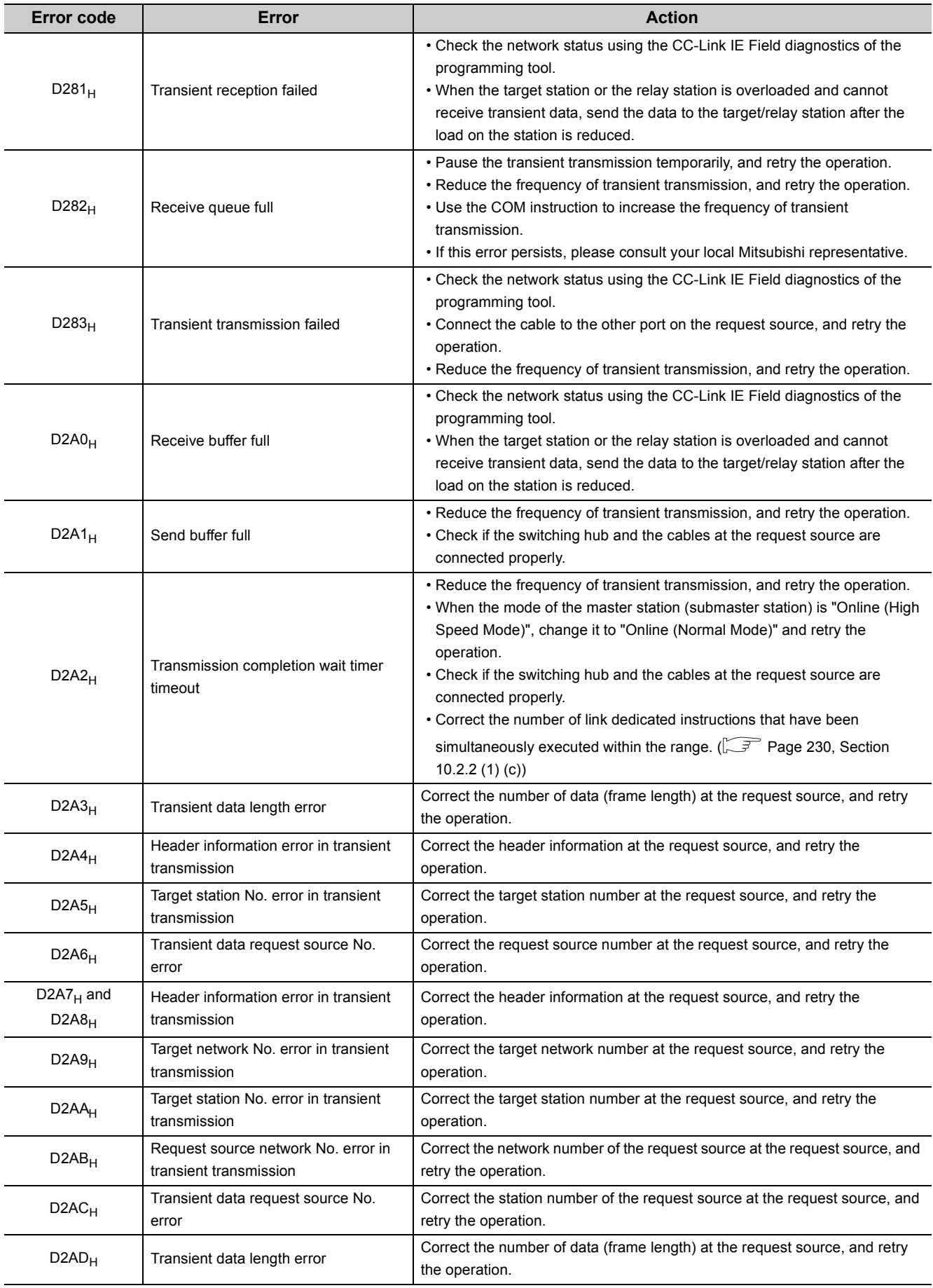

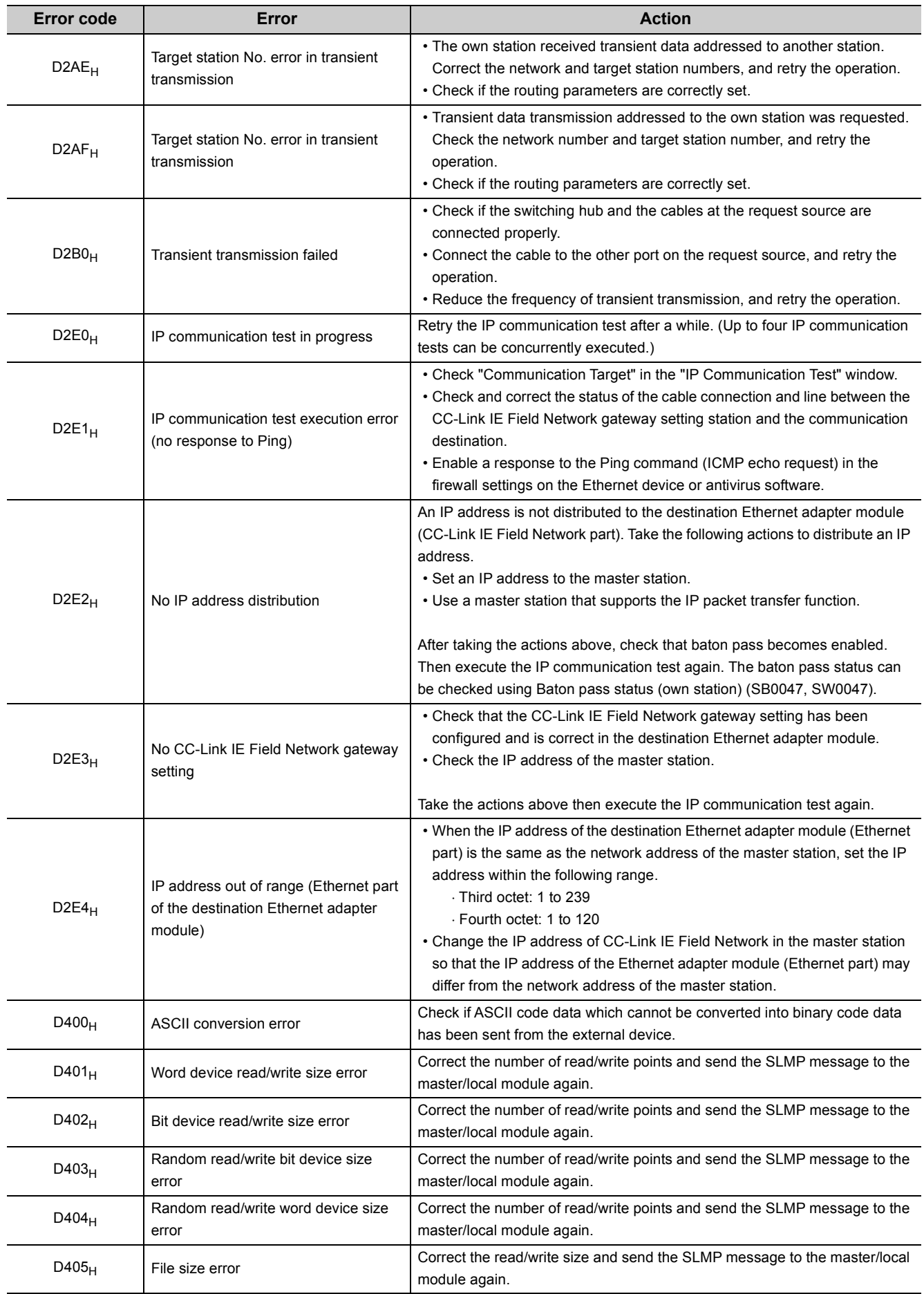

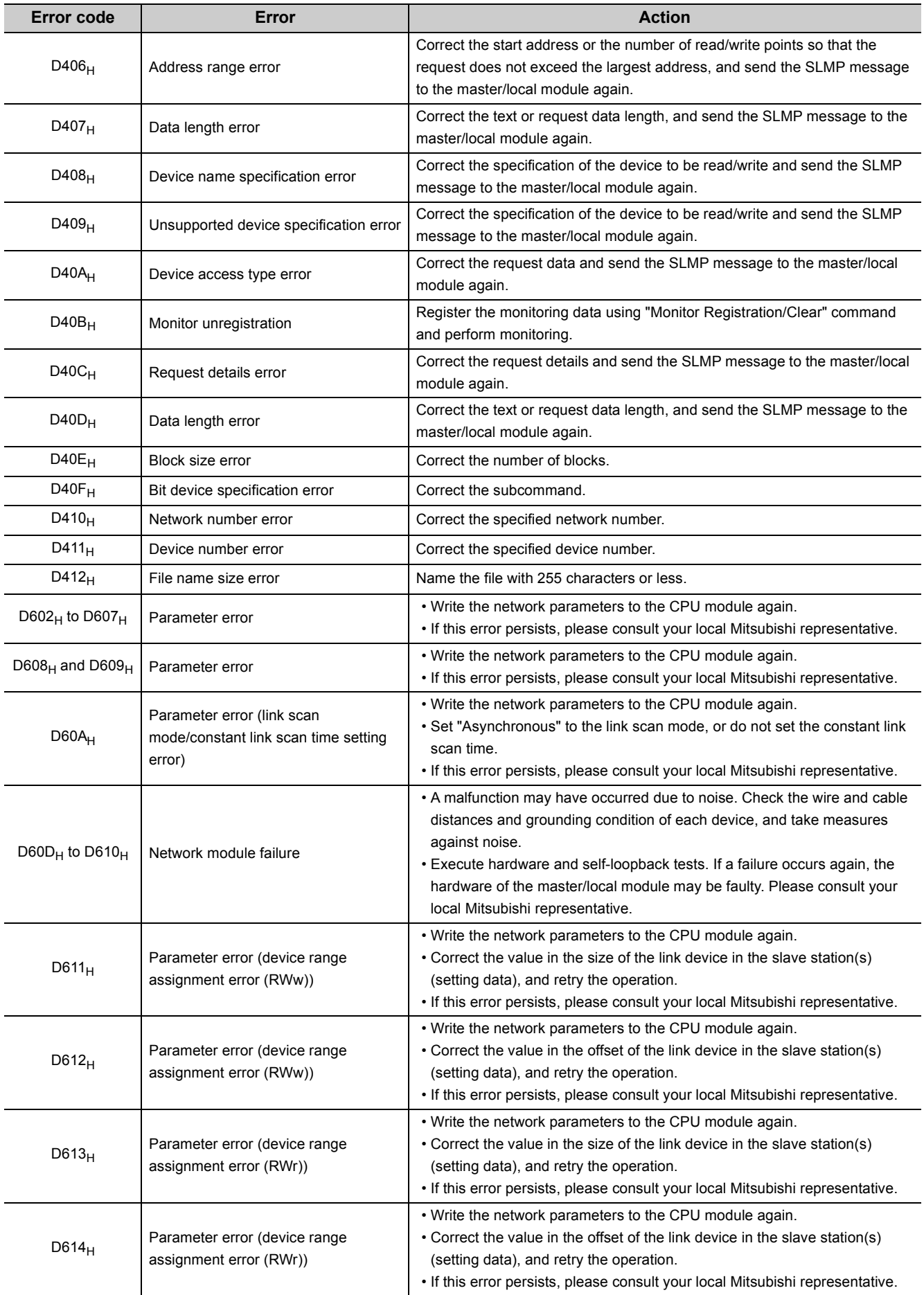

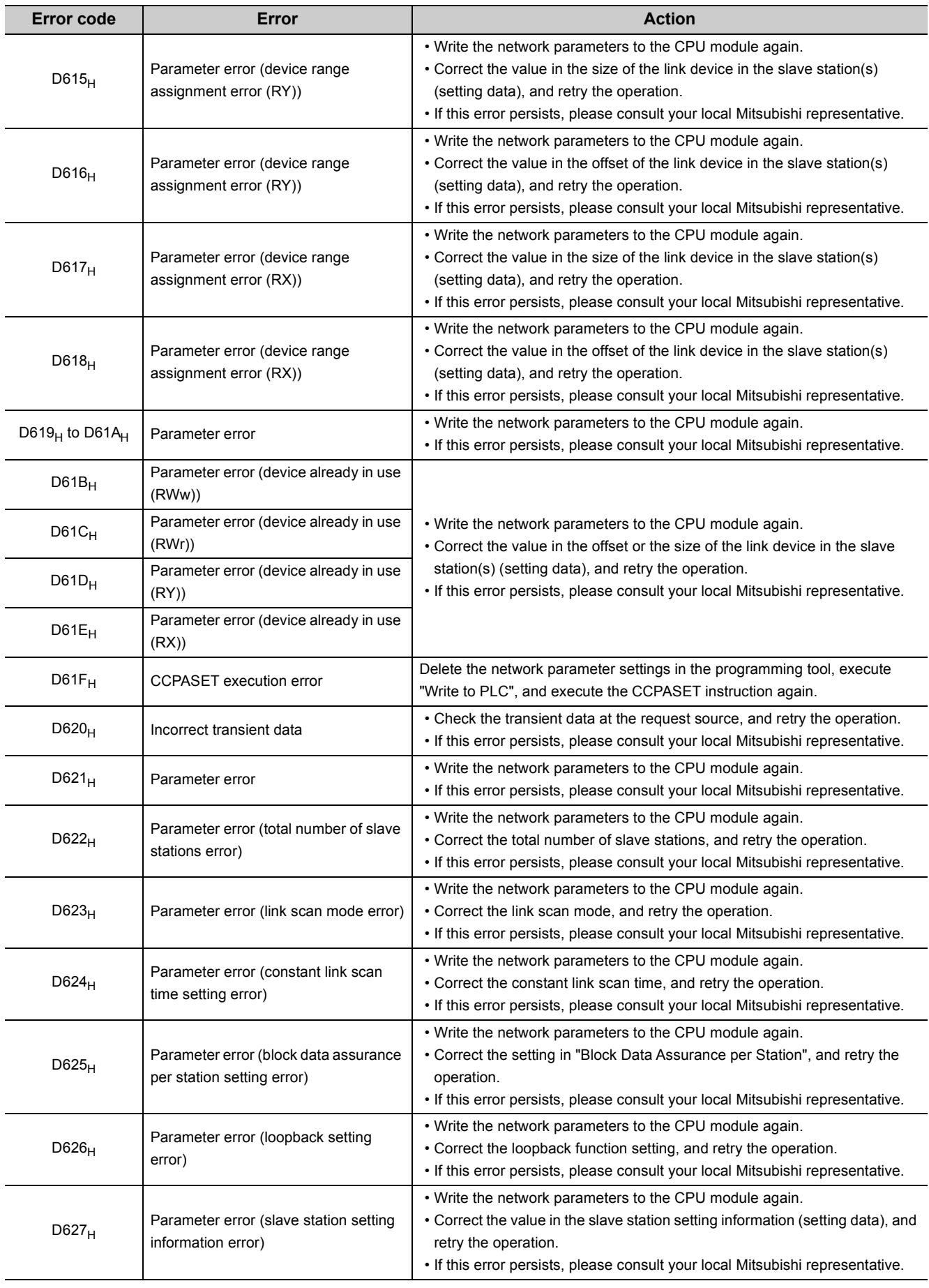

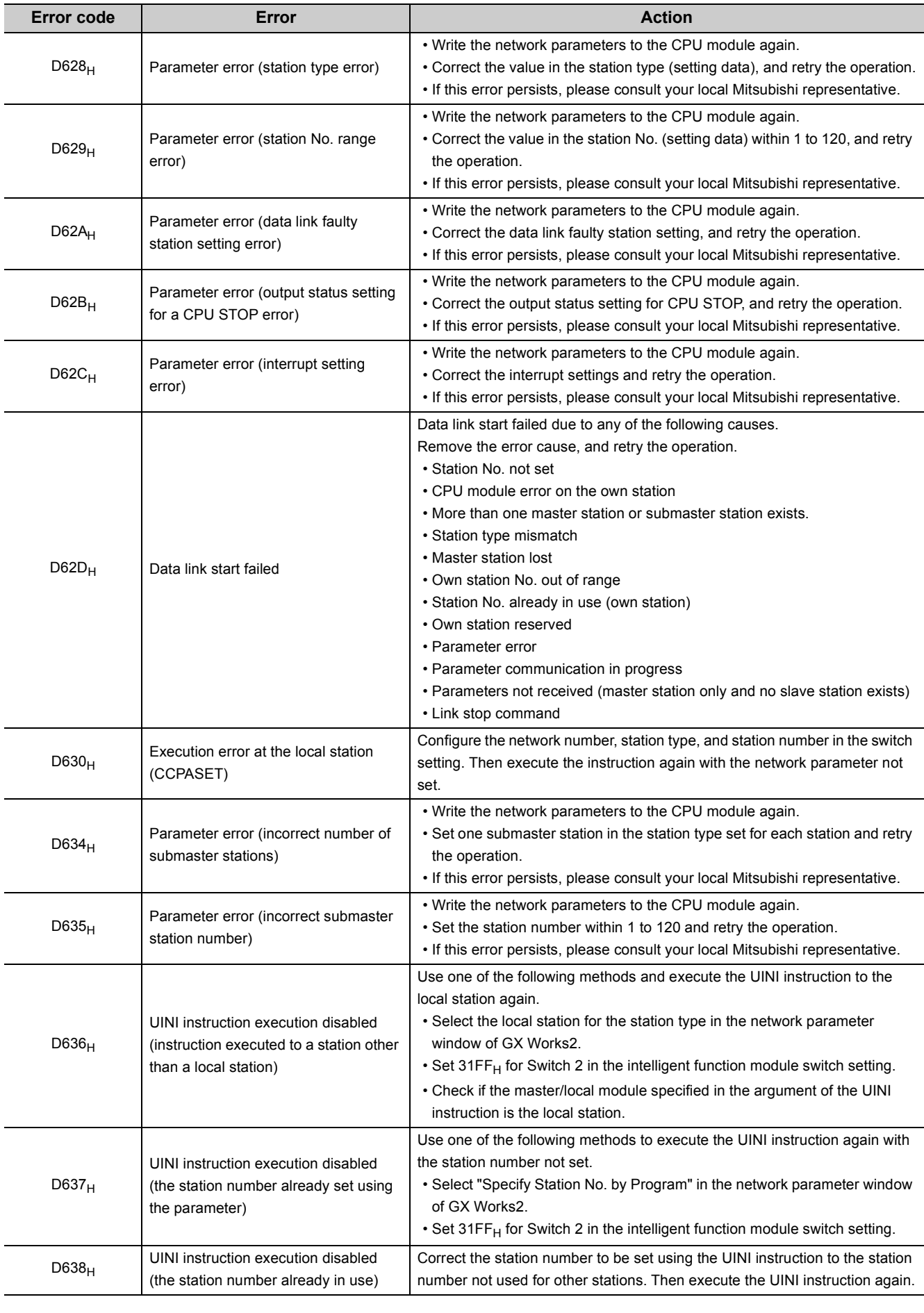

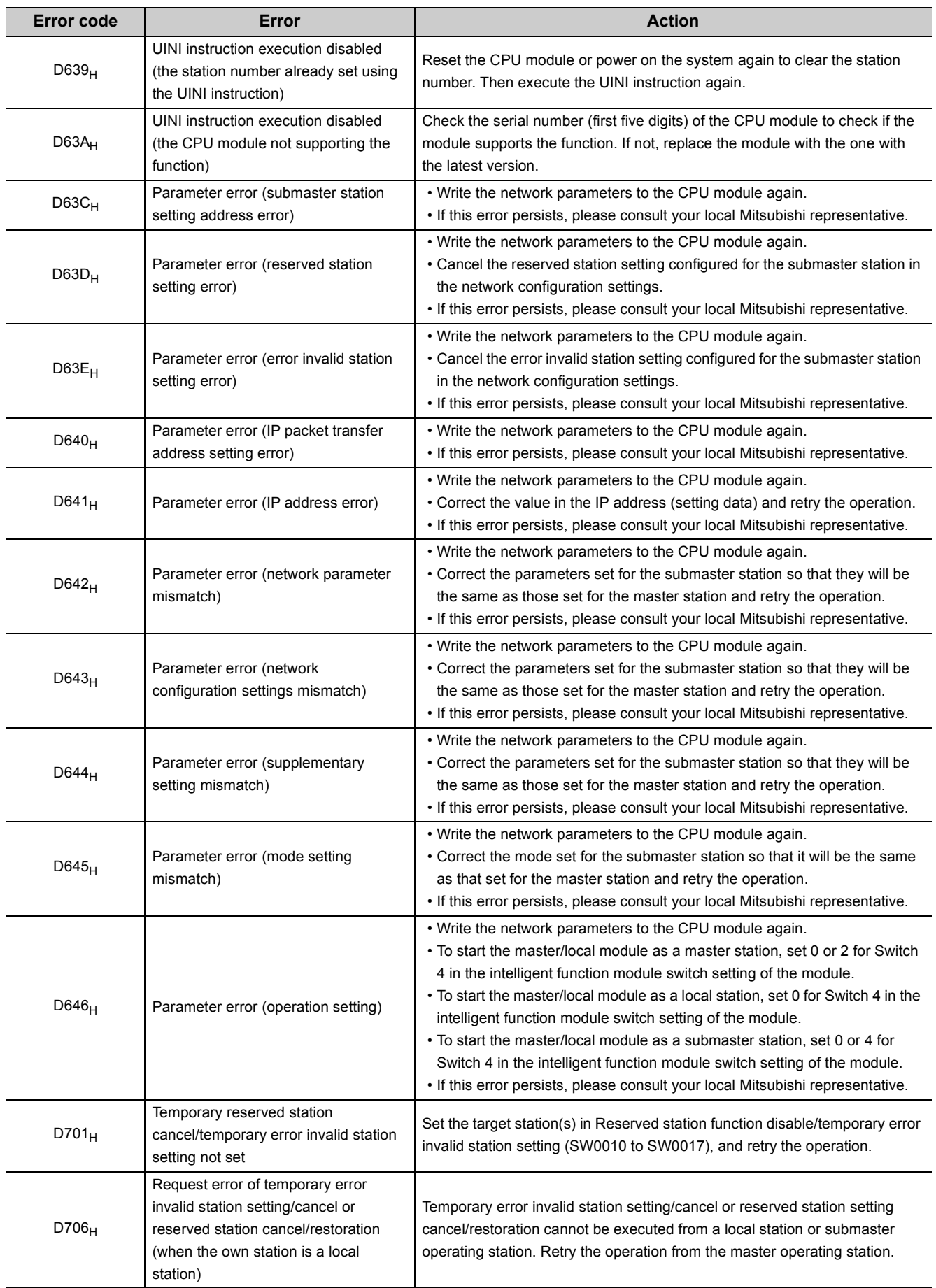

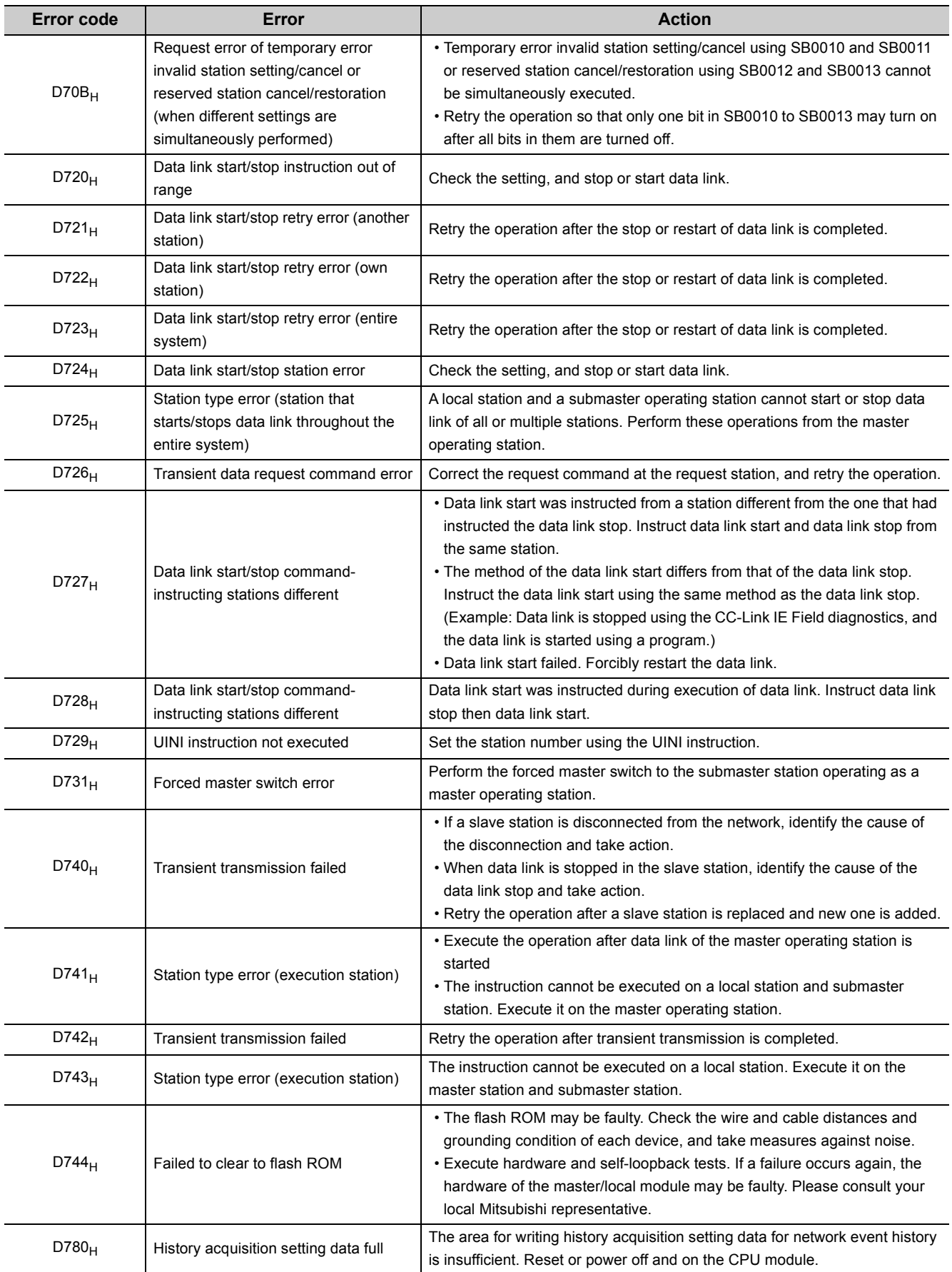

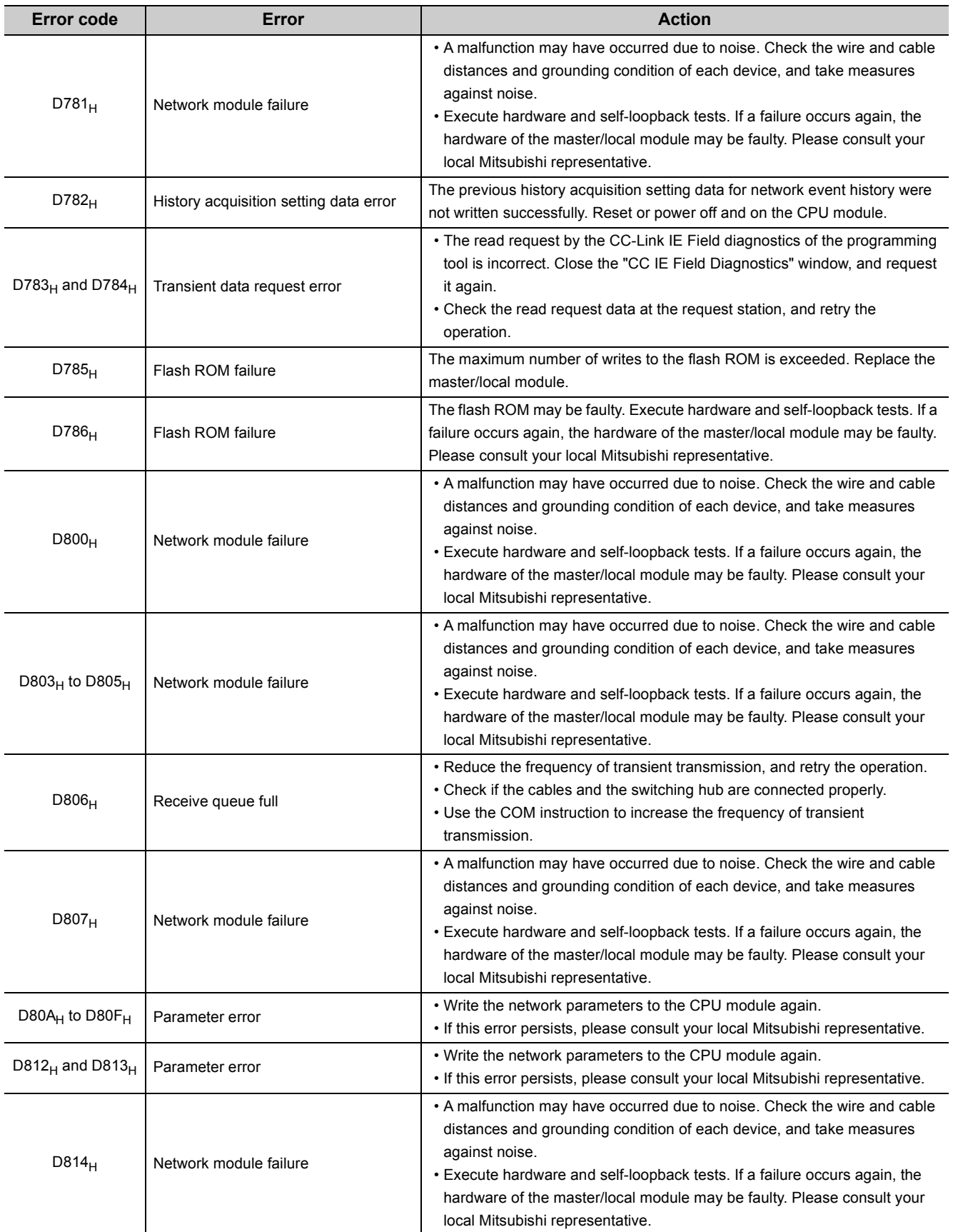

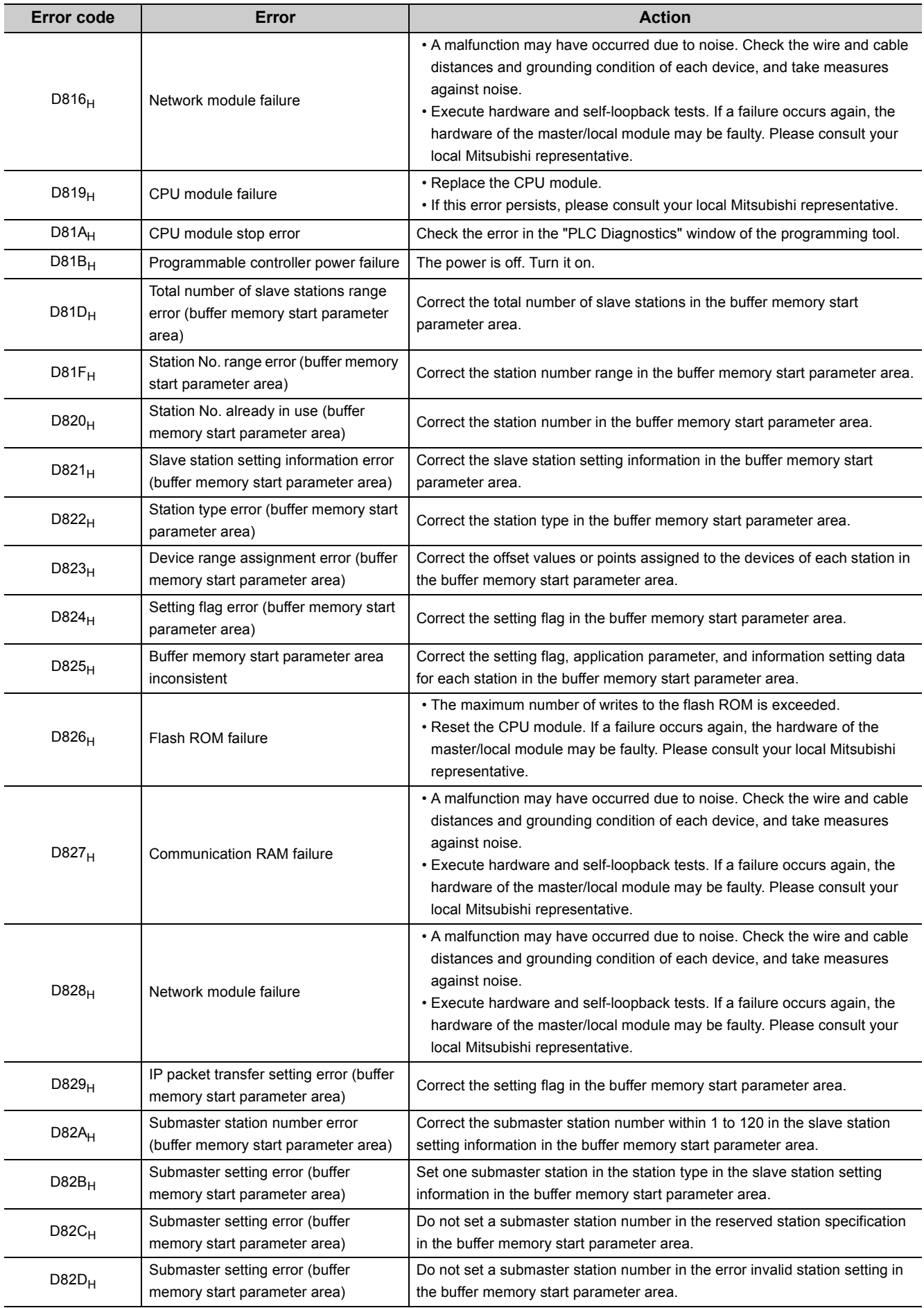

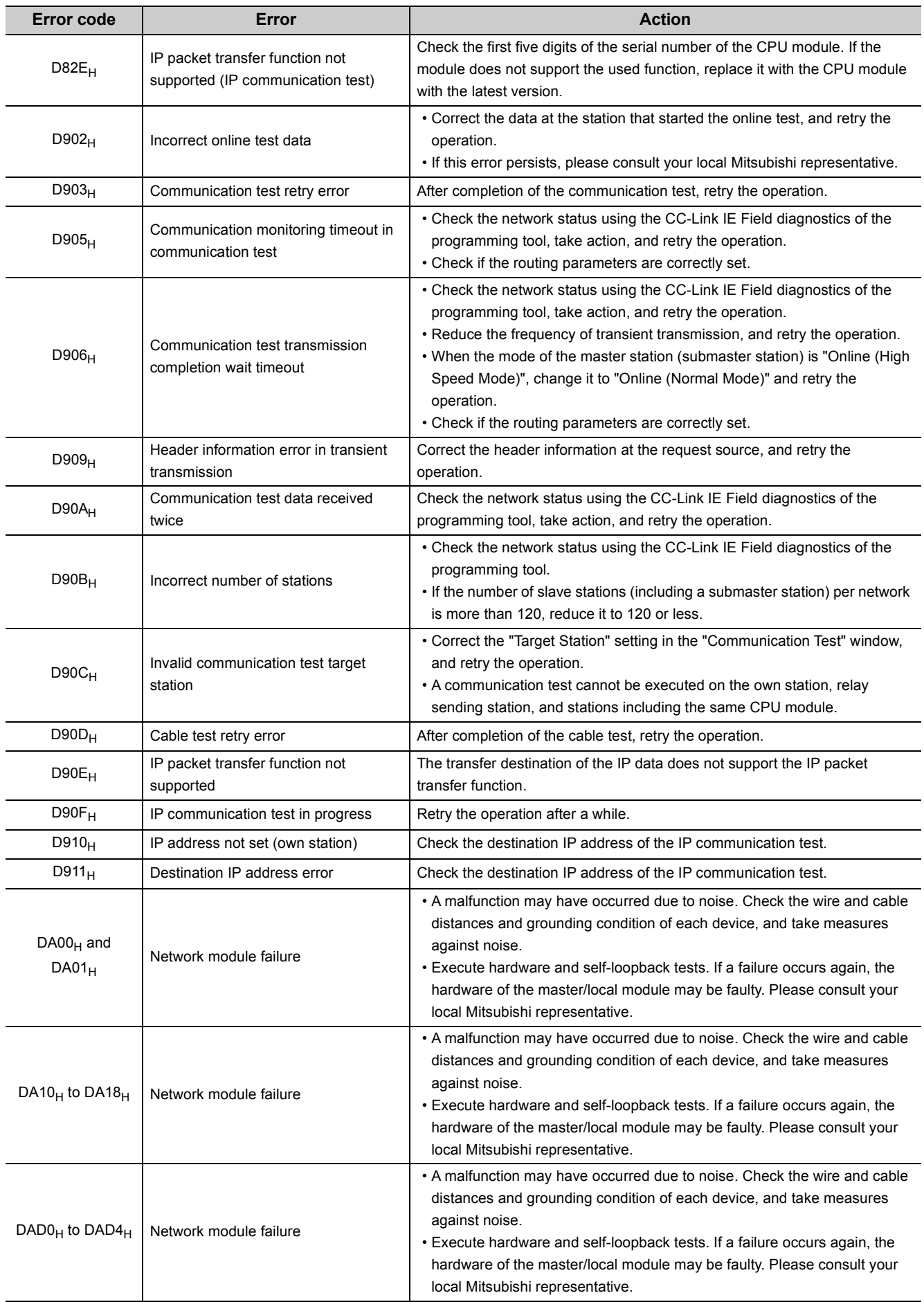

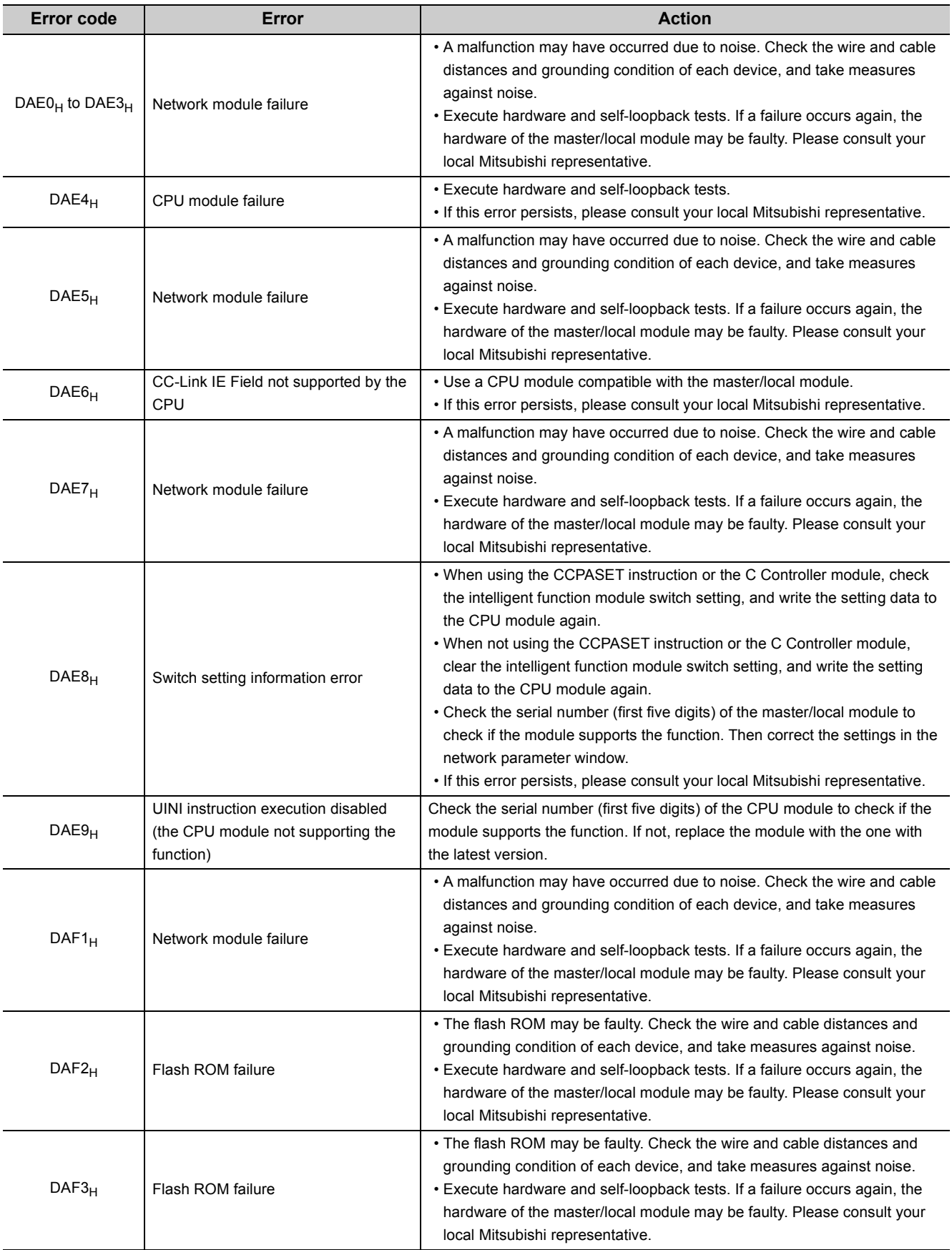

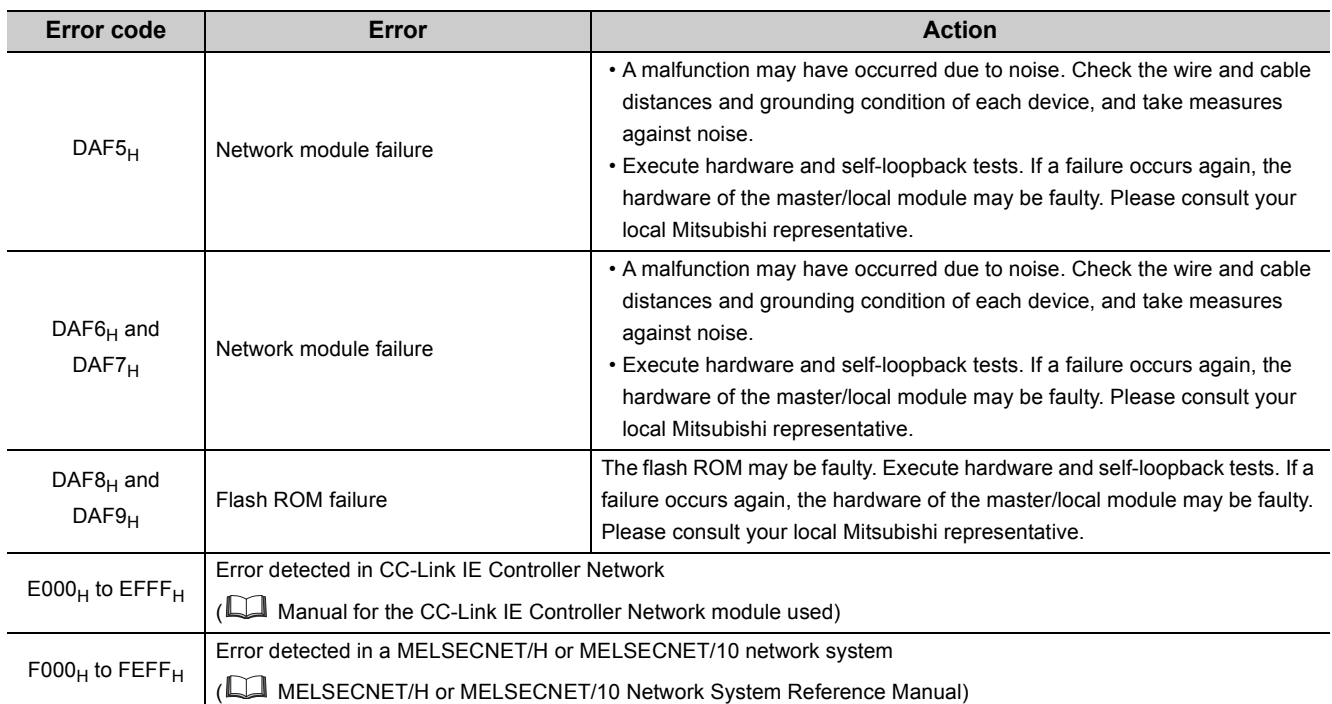

## **12.7 Checking the Master/Local Module Status by System Monitor**

In the "System Monitor" window of GX Works2, the LED status of the master/local module and the intelligent function module switch settings can be checked.

*1.* **Open the "System Monitor" window.**

 $\bigcirc$  [Diagnostics]  $\Rightarrow$  [System Monitor]

2. In the upper left "Main Block" area, select a module to be diagnosed, and click the **HWM Information button.**

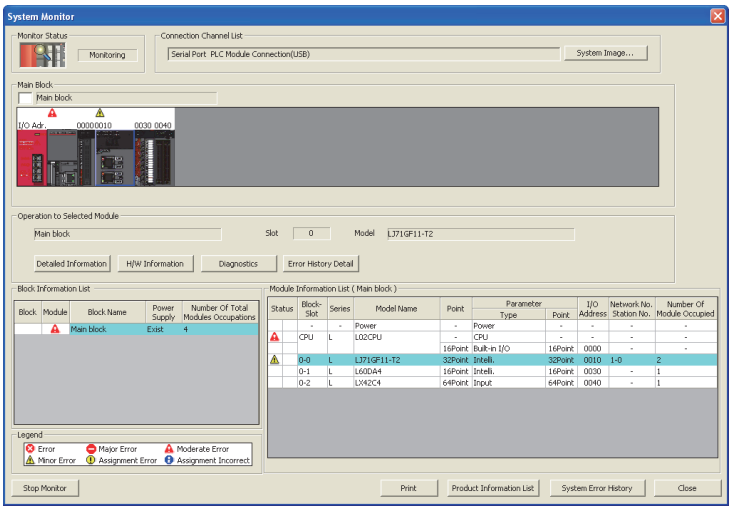

*3.* **The "H/W Information" window opens.**

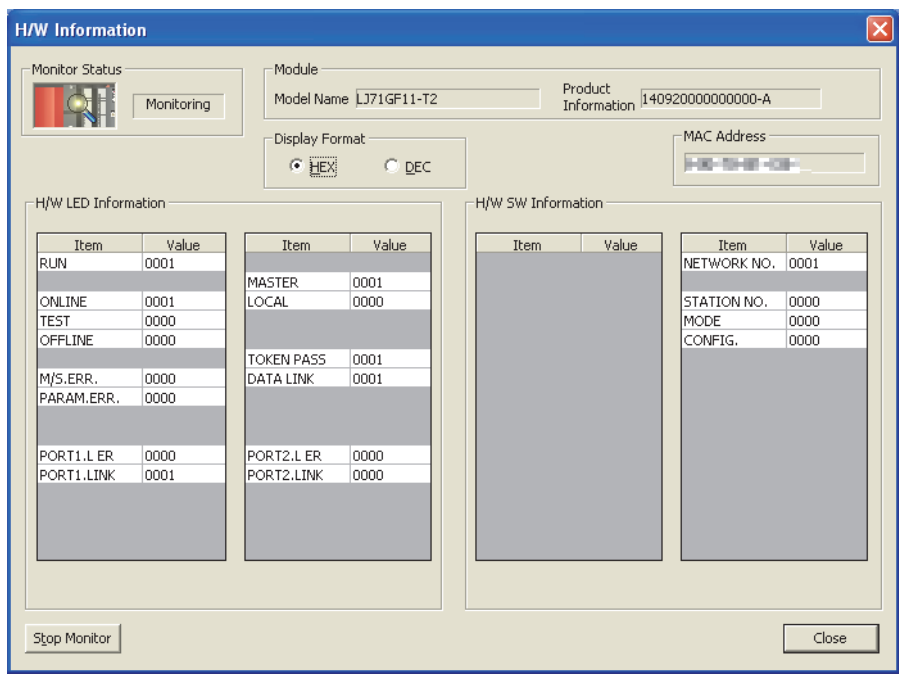

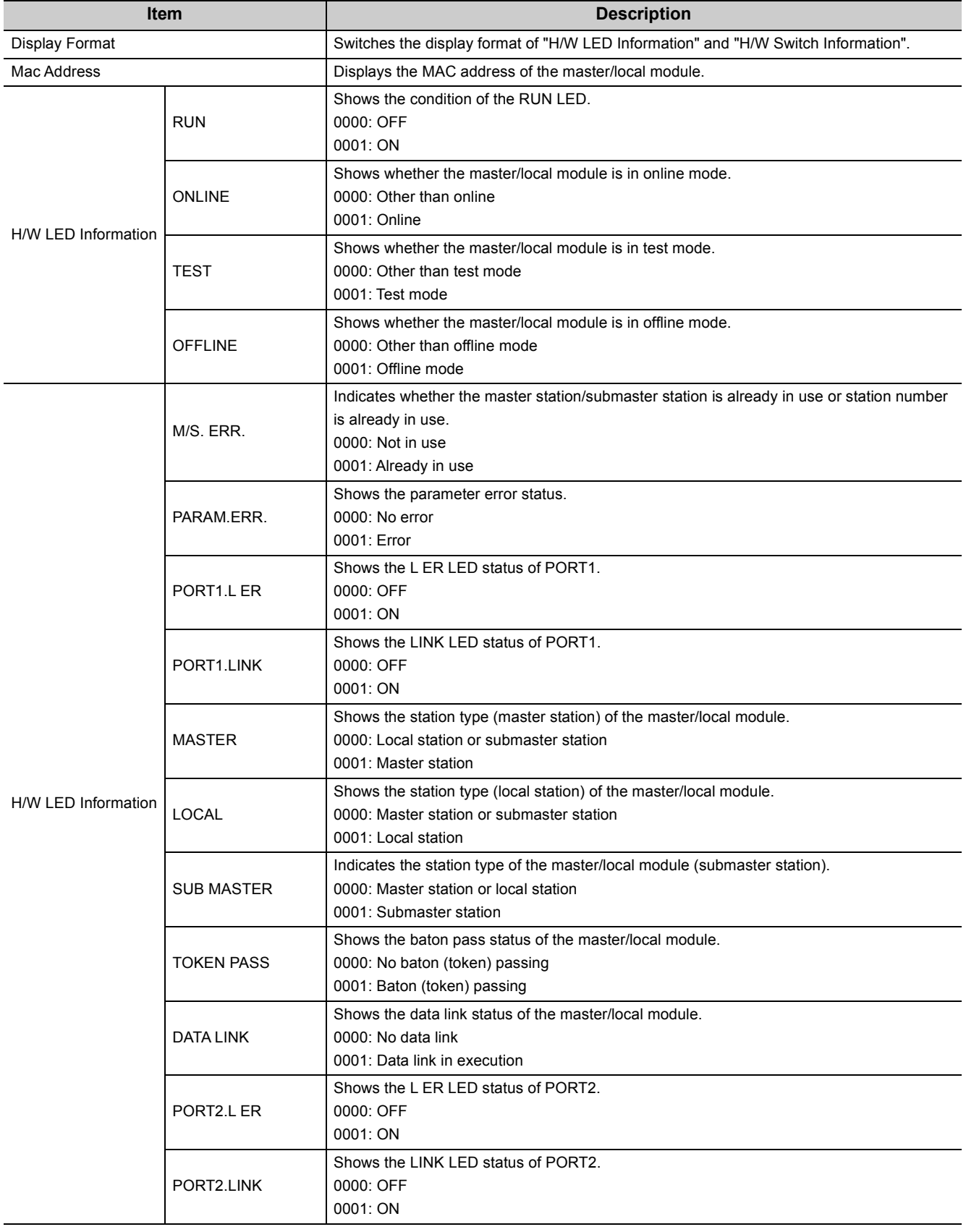

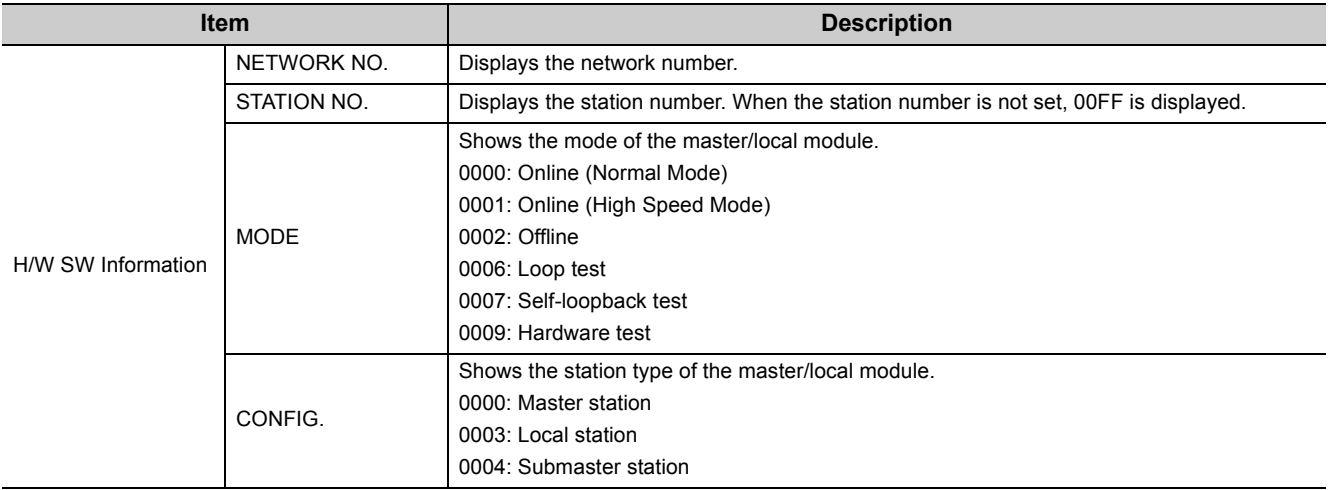

### **Memo**

# **APPENDICES**

## **Appendix 1 Details of I/O Signals**

The following describes I/O signals for the CPU module of the master/local module in detail. The I/O numbers in Appendix 1 are shown based on a start I/O number setting of 0 for the master/local module.

### <span id="page-451-0"></span>**Appendix 1.1 Module failure (X0)**

This is a signal that confirms the status of the master/local module.

- OFF: Module normal
- ON: Module failure

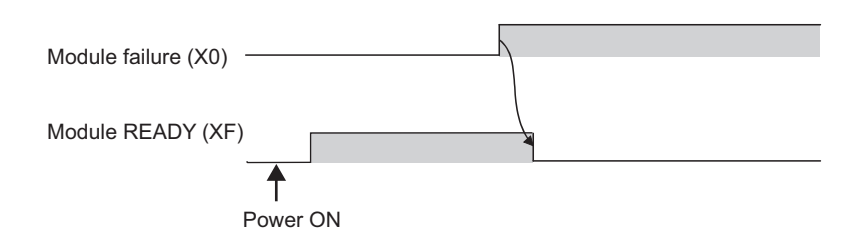

### **Appendix 1.2 Own station data link status (X1)**

This is a signal that confirms the own station's data link status.

- OFF: Data link stop
- ON: Data link in progress

Data link status (own station) (SB0049) has the same signal, but when using it in a program, use either X1 or SB0049 only. Also note that the on/off conditions for X1 and SB0049 are reversed.

When an error occurs, the cause of the fault can be checked by the CC-Link IE Field diagnostics or Cause of data link stop (SW0049).

### **Appendix 1.3 Other stations data link status (X3)**

This is a signal that confirms the other station's data link status.

- OFF: All stations normal
- ON: Faulty station found

Data link status (each station) (SB00B0) has the same signal, but when using it in a program, use either X3 or SB00B0 only.

When an error occurs, the faulty station can be checked by the CC-Link IE Field diagnostics or Data link status (each station) (SW00B0 to SW00B7).

### **Appendix 1.4 Module ready (XF)**

This is a signal that confirms the status of module operation preparation.

- OFF: N/A for module operation
- ON: Available for module operation

For the module ready timing chart, refer to Module failure (X0). ( $\sqrt{F}$  [Page 450, Appendix 1.1\)](#page-451-0)

## **Appendix 2 Details of Buffer Memory Addresses**

This section describes the buffer memory of the master/local module.

## **Appendix 2.1 Link device area (Un\G0 to Un\G18975)**

This buffer memory stores the RX, RY, RWw, and RWr values.

#### **(1) Remote input (RX) (Un\G0 to Un\G1023)**

This buffer memory stores the RX value. The RX start number and number of points for each station No. can be checked by the RX offset/size information (Un\G19456 to Un\G19695). ( $\sqrt{r}$  [Page 454, Appendix 2.2\)](#page-455-0)

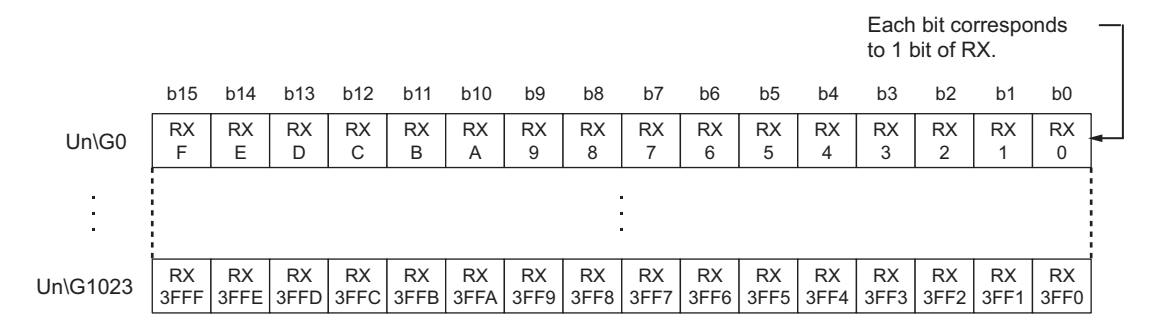

#### **(2) Remote output (RY) (Un\G1024 to Un\G2047)**

This buffer memory stores the RY value. The RY start number and number of points for each station No. can be checked by the RY offset/size information (Un\G19712 to Un\G19951). ( $\sqrt{F}$  [Page 454, Appendix 2.3\)](#page-455-1)

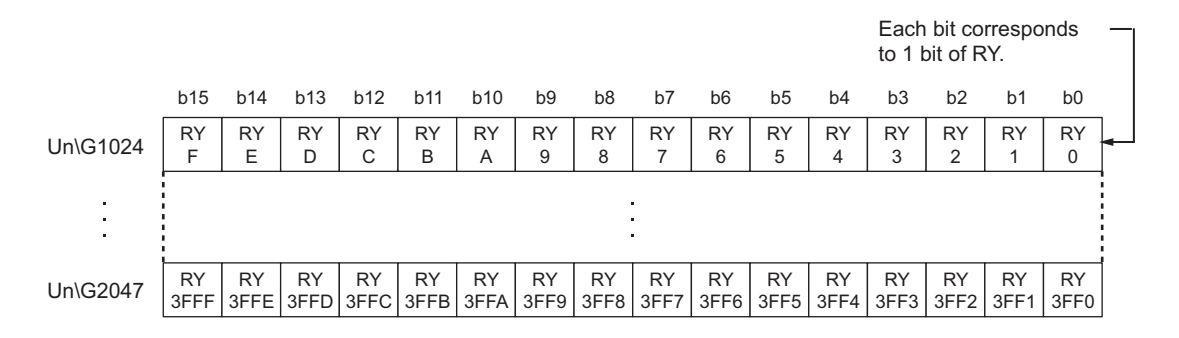

### **(3) Remote register (RWw) (Un\G2048 to Un\G10239)**

This buffer memory stores the RWw value. The RWw start number and number of points for each station No. can be checked by the RWw/offset size information (Un\G19968 to Un\G20207). ( $\sqrt{r}$  [Page 455, Appendix 2.4](#page-456-0))

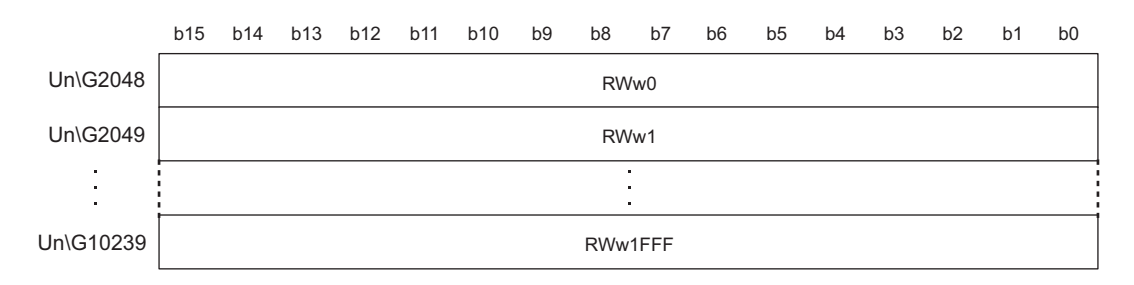

#### **(4) Remote register (RWr) (Un\G10240 to Un\G18431)**

This buffer memory stores the RWr value. The RWr start number and number of points for each station No. can be checked by the RWr offset/size information (Un\G20224 to Un\G20463). ( $\sqrt{r}$  [Page 455, Appendix 2.5](#page-456-1))

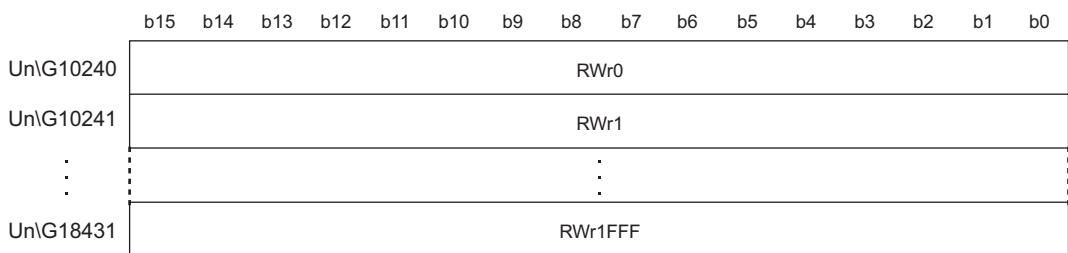

#### **(5) Link special relay (SB) (Un\G18432 to Un\G18463)**

This buffer memory stores the SB value.

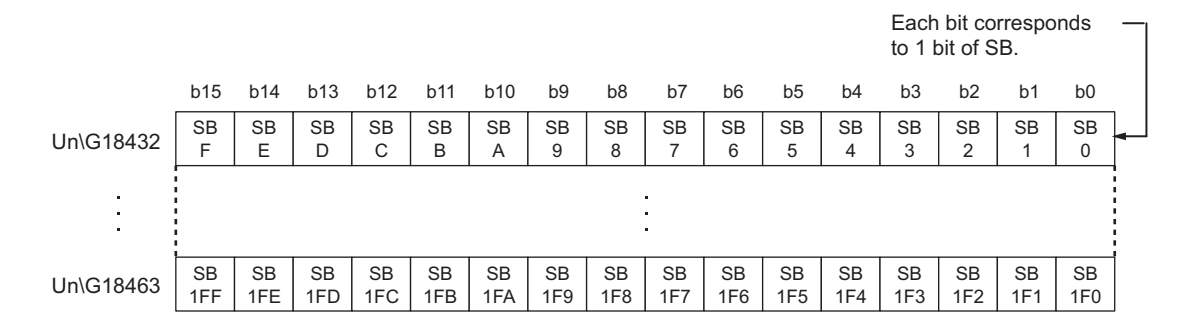

### **(6) Link special register (SW) (Un\G18464 to Un\G18975)**

This buffer memory stores the SW value.

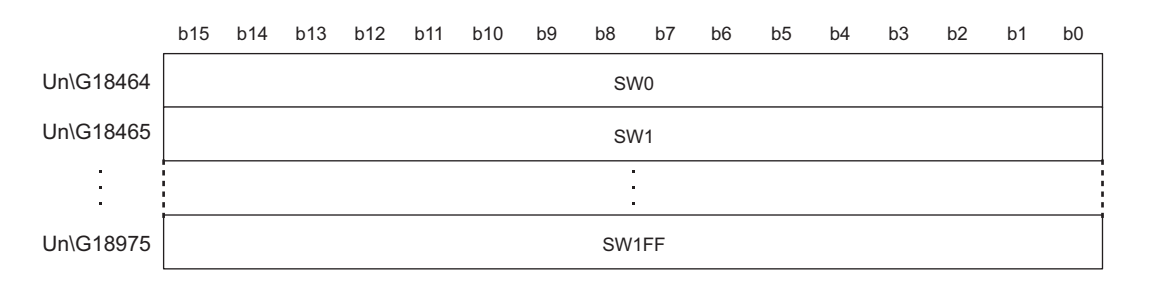

### <span id="page-455-0"></span>**Appendix 2.2 RX offset/size information (Un\G19456 to Un\G19697)**

This buffer memory stores the start number and the number of points of RX for each station.

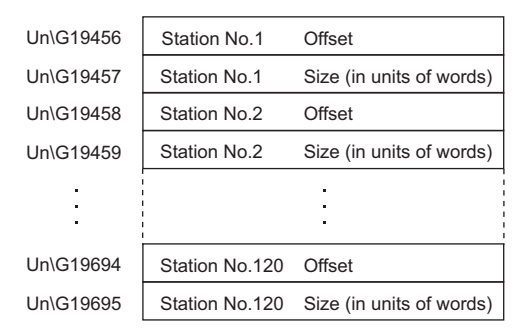

The offset and size of buffer memory areas for each station number (other than a station number 0) can be calculated using the following formulas:

- Offset buffer memory address =  $19456 + (station No.-1) \times 2$
- Size buffer memory address =  $19457 + (station No.-1) \times 2$

### <span id="page-455-1"></span>**Appendix 2.3 RY offset/size information (Un\G19712 to Un\G19953)**

This buffer memory stores the start number and the number of points of RY for each station.

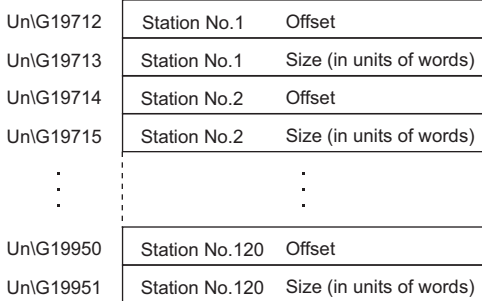

The offset and size of buffer memory areas for each station number (other than a station number 0) can be calculated using the following formulas:

- Offset buffer memory address =  $19712 +$  (station No.-1)  $\times$  2
- Size buffer memory address =  $19713 + (station No.-1) \times 2$

### <span id="page-456-0"></span>**Appendix 2.4 RWw offset/size information (Un\G19968 to Un\G20209)**

This buffer memory stores the start number and the number of points of RWw for each station.

Un\G19968 Station No.1 Offset Station No.1 Size (in units of words) Un\G19969 Un\G19970 Station No.2 Offset Un\G19971 Size (in units of words) Station No.2 Ì Un\G20206 Station No.120 **Offset** Un\G20207 Station No.120 Size (in units of words)

The offset and size of buffer memory areas for each station number (other than a station number 0) can be calculated using the following formulas:

- Offset buffer memory address =  $19968 + (station No.-1) \times 2$
- Size buffer memory address =  $19969 + (station No.-1) \times 2$

### <span id="page-456-1"></span>**Appendix 2.5 RWr offset/size information (Un\G20224 to Un\G20465)**

This buffer memory stores the start number and the number of points of RWr for each station.

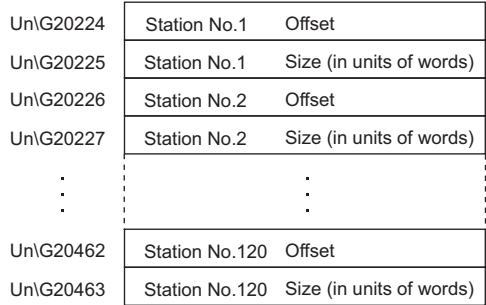

The offset and size of buffer memory areas for each station number (other than a station number 0) can be calculated using the following formulas:

- Offset buffer memory address =  $20224 + (station No.-1) \times 2$
- Size buffer memory address =  $20225 + (station No.-1) \times 2$

This buffer memory stores the own station's information on the network.

### **(1) Own station (network card) information (Un\G20512 to Un\G20515)**

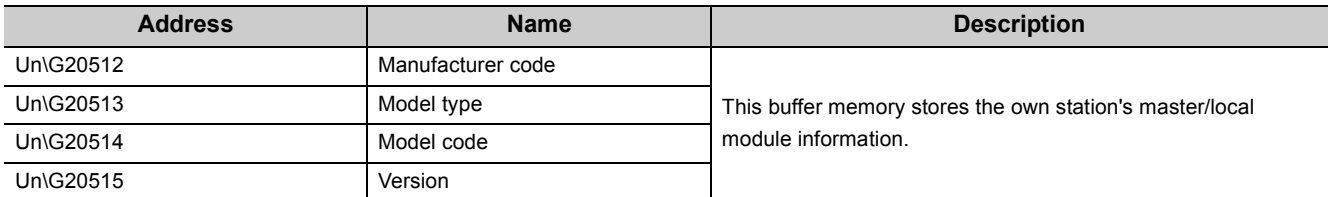

### **(2) Own station (controller) information (Un\G20520 to Un\G20536)**

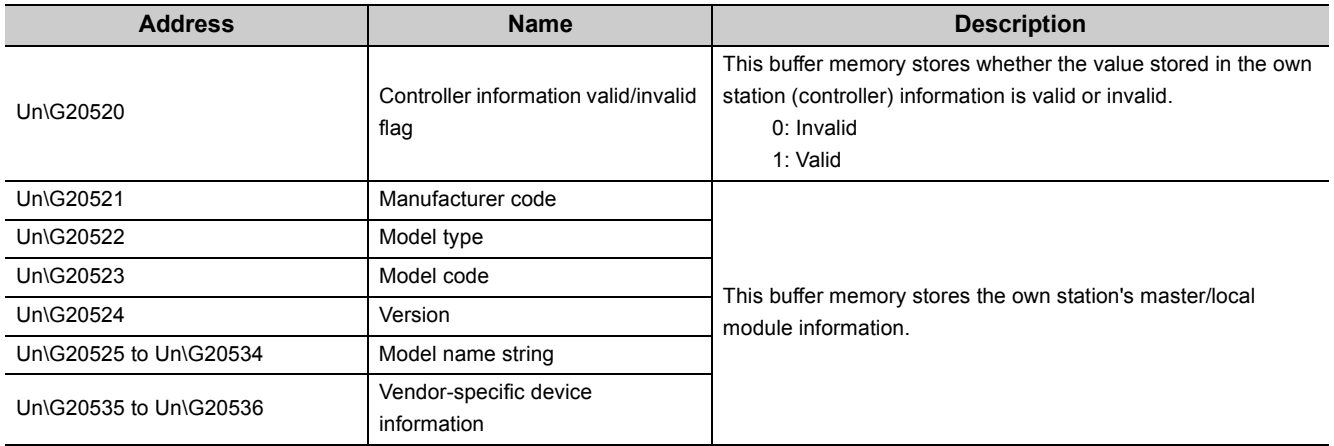

This buffer memory stores other stations' information on the network. These areas can be used in a master station only.

### **(1) Other station (network card) information (station No.1) (Un\G20544 to Un\G20547)**

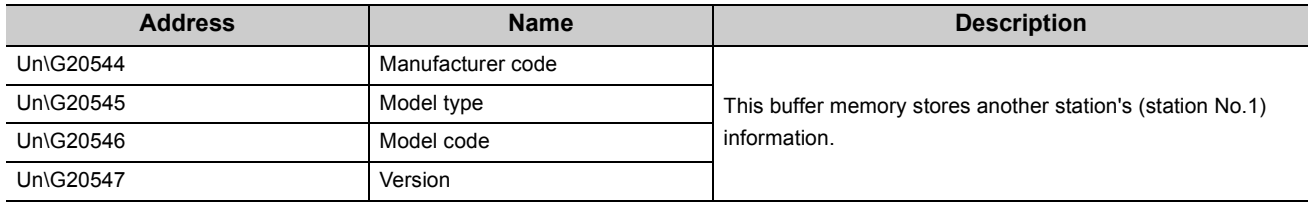

### **(2) Other station (controller) information (station No.1) (Un\G20552 to Un\G20568)**

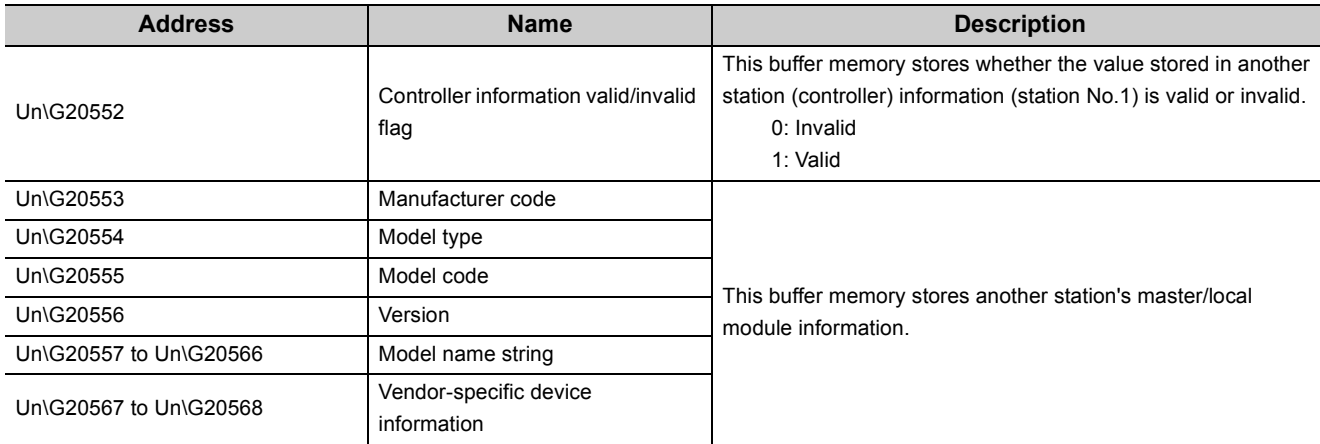

### **(3) Other station information (station No.2 to No.120) (Un\G20576 to Un\G24383)**

The information on station number 2 to station number 120 is stored in the same order as Other station (network card) information (station No.1) and Other station (controller) information (station No.1).

### **(4) Other station information (station No.0) (Un\G24384 to Un\G24415)**

The information on station number 0 is stored in the same order as Other station (network card) information (station No.1) and Other station (controller) information (station No.1).

### **Appendix 2.8 Receive Error Detection Function (Un\G29968 to Un\G30472)**

The information for receive error detection is stored.

#### **(1) PORT1 line error occurrence rate (max.) (Un\G29968 to Un\G30088)**

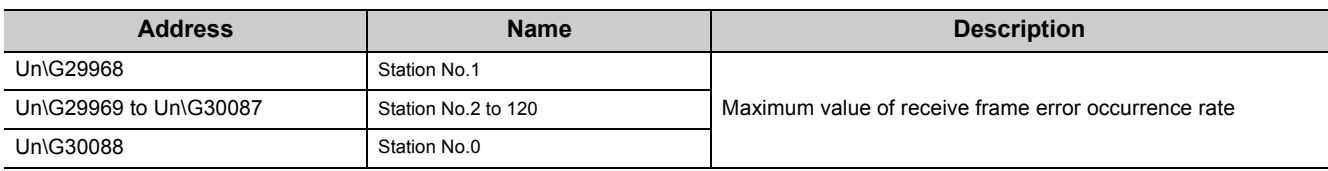

### **(2) PORT1 line error occurrence rate (present) (Un\G30096 to Un\G30216)**

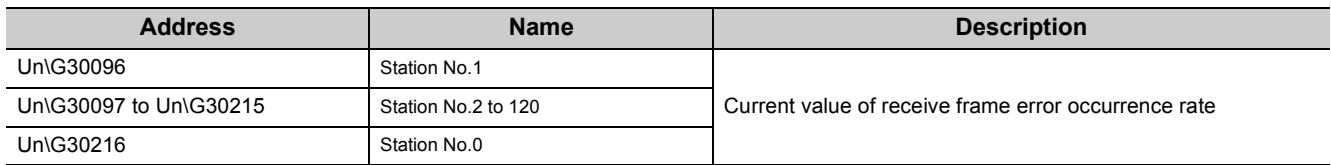

#### **(3) PORT2 line error occurrence rate (max.) (Un\G30224 to Un\G30344)**

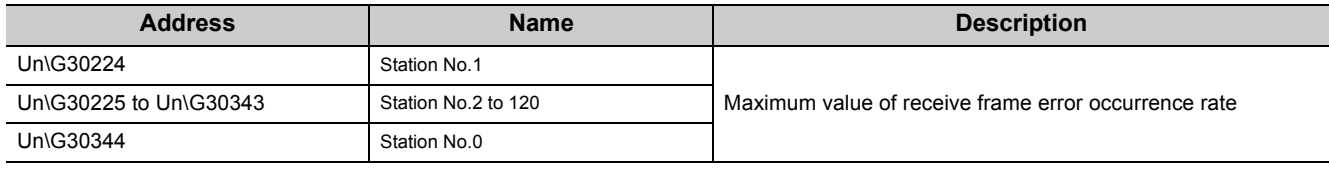

#### **(4) PORT2 line error occurrence rate (present) (Un\G30352 to Un\G30472)**

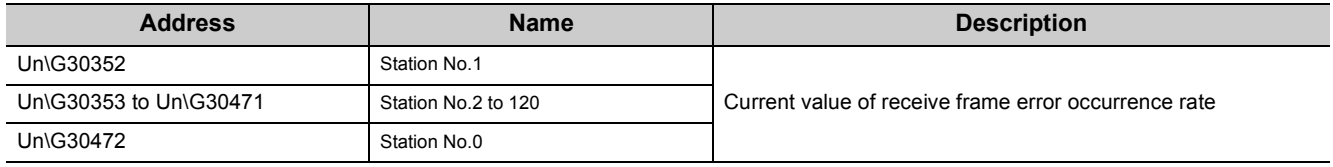

## **Appendix 3 Link Special Relay (SB) List**

The link special relays (SBs) are turned on/off depending on various factors during data link. Any error status of the data link can be confirmed by using and monitoring it in the program.

### **(1) Application of the link special relay (SB)**

By using link special relays (SB), the status of CC-Link IE Field Network can be checked from HMI (Human Machine Interfaces) as well as GX Works2.

### **(2) Refresh of the link special relay (SB)**

Link special relays (SBs) use "Transfer SB" of the refresh parameters to refresh the device of the CPU module.  $(\sqrt{3}$  [Page 100, Section 7.5\)](#page-101-0)

#### **(3) Ranges turned on/off by users and by the system**

The following ranges correspond to when the link special relays (SBs) are assigned from SB0000 to SB01FF.

- Turned on/off by users: SB0000 to SB001F
- Turned on/off by the system: SB0020 to SB01FF

### **(4) Link special relay (SB) list**

The table in the following pages lists the link special relays (SBs) when they are assigned from SB0000 to SB01FF.

 $Point$ 

- Do not turn on or off areas whose numbers are not on the link special relay (SB) list. Doing so may cause malfunction of the programmable controller system.
- For the usage of the link special relay (SB), refer to the following.  $\sqrt{r}$  [Page 384, Section 11.3](#page-385-0)

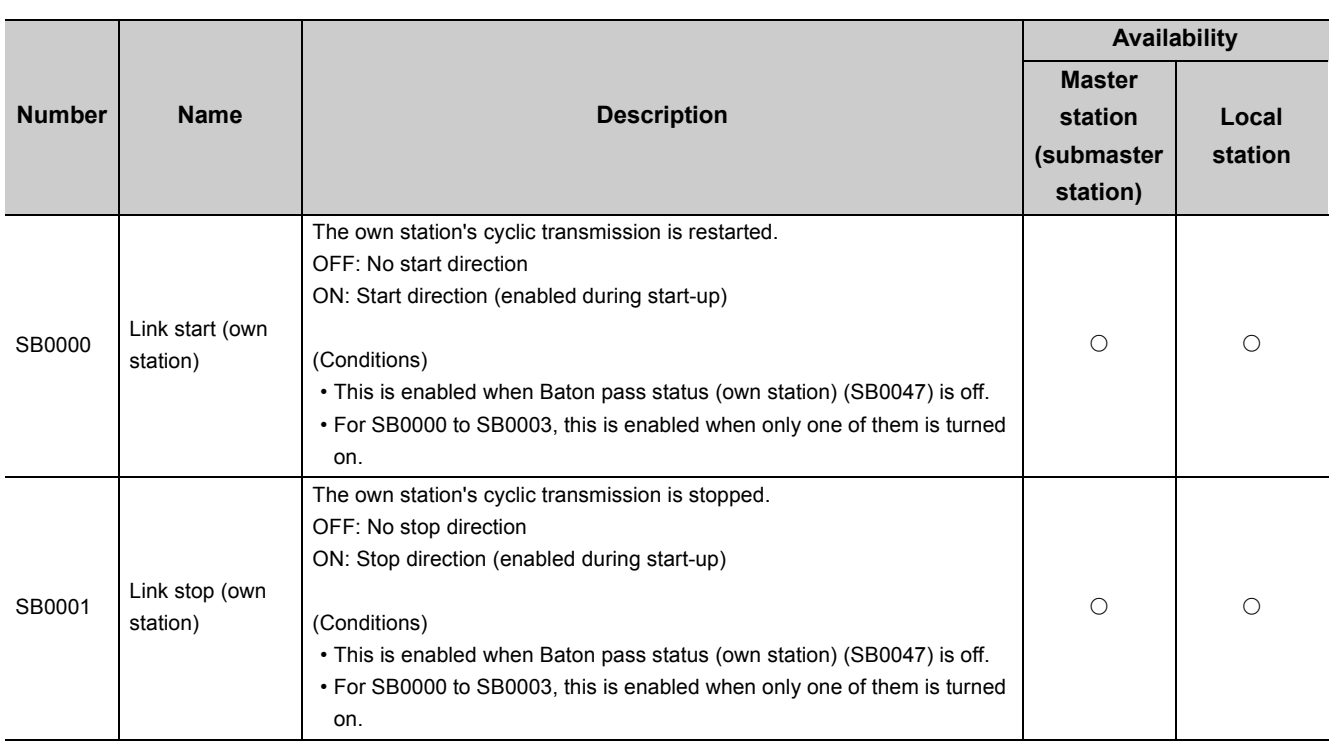

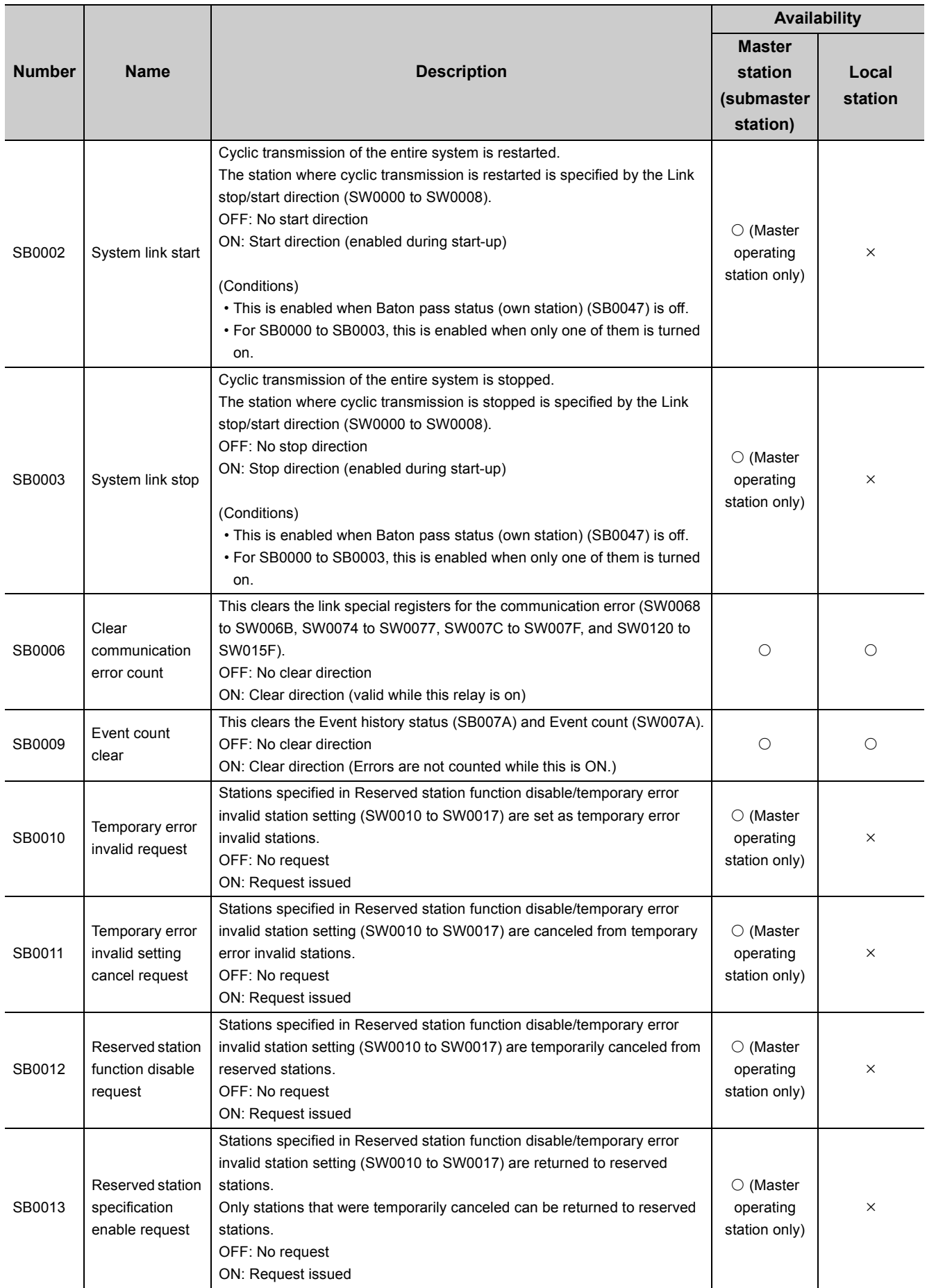

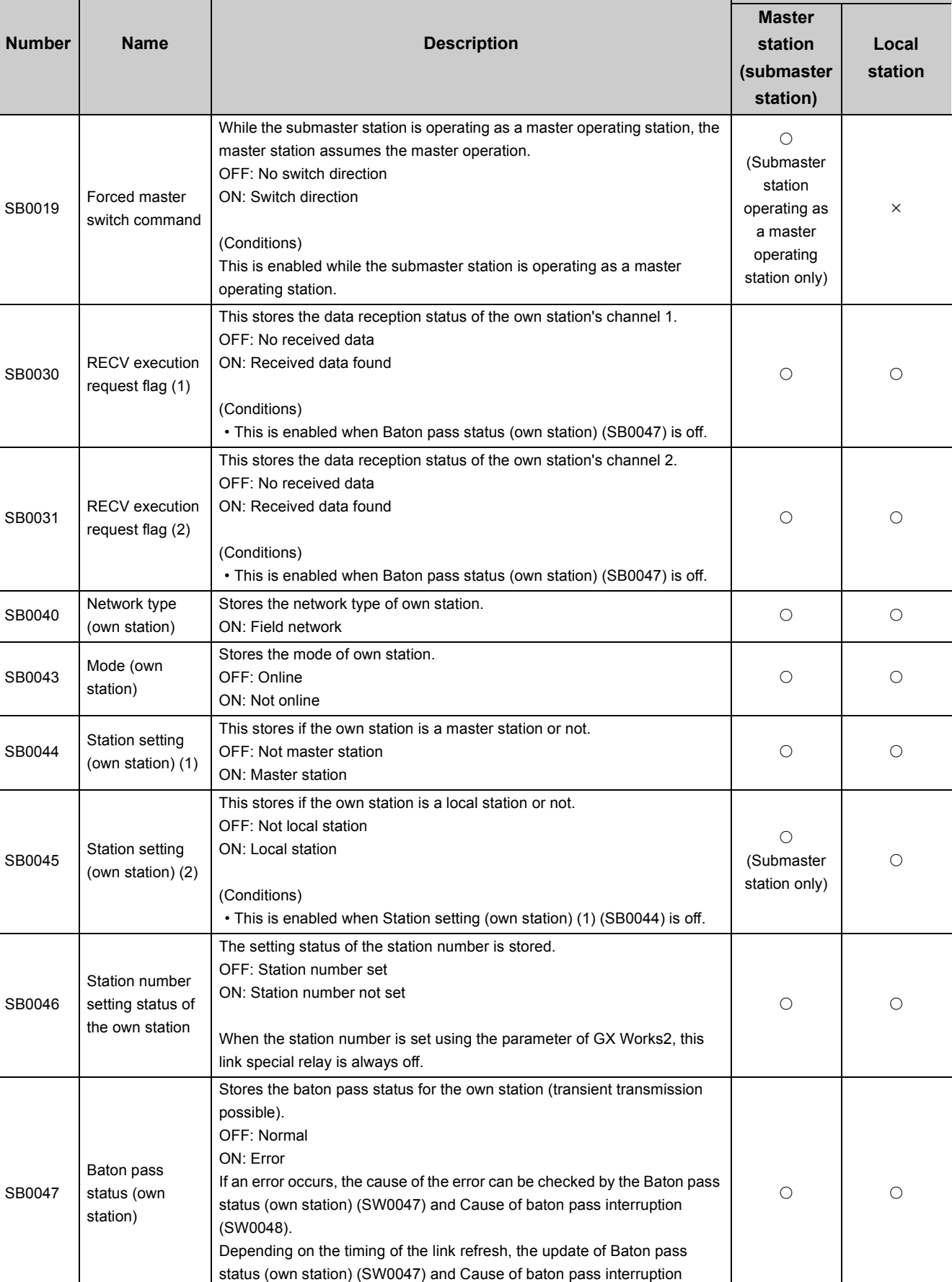

(SW0048) may be offset by one sequence scan.

**Availability**

**A**

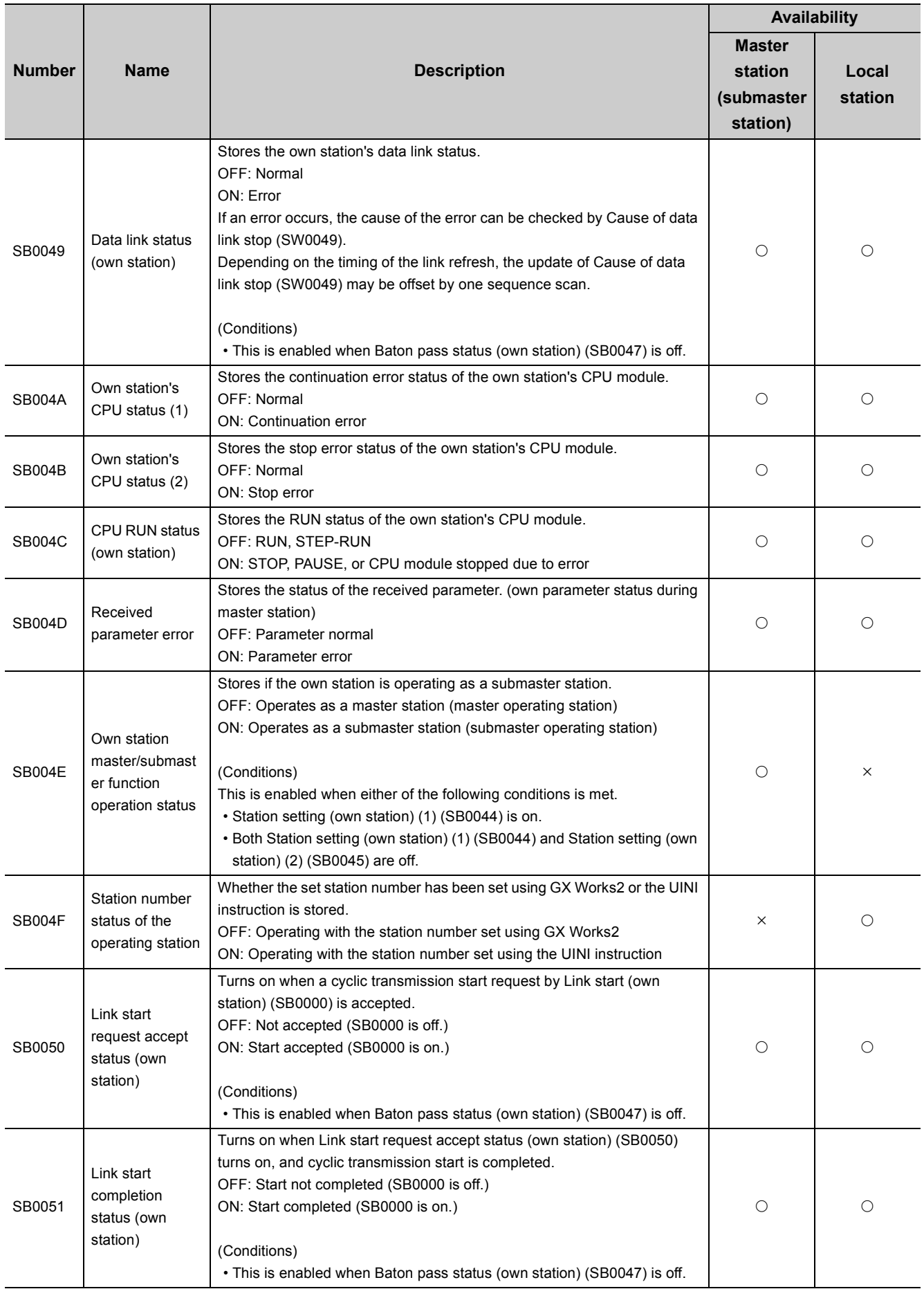

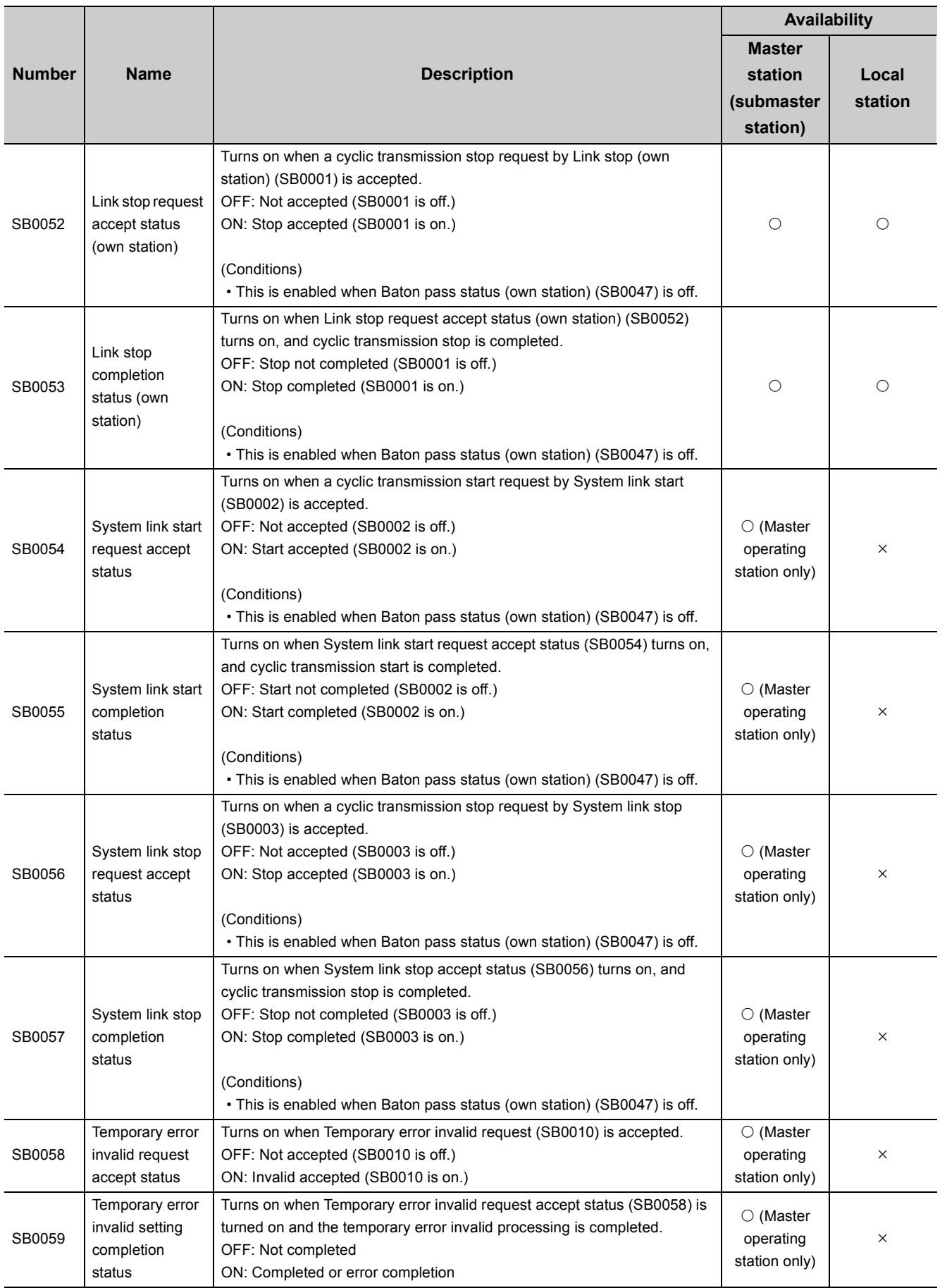

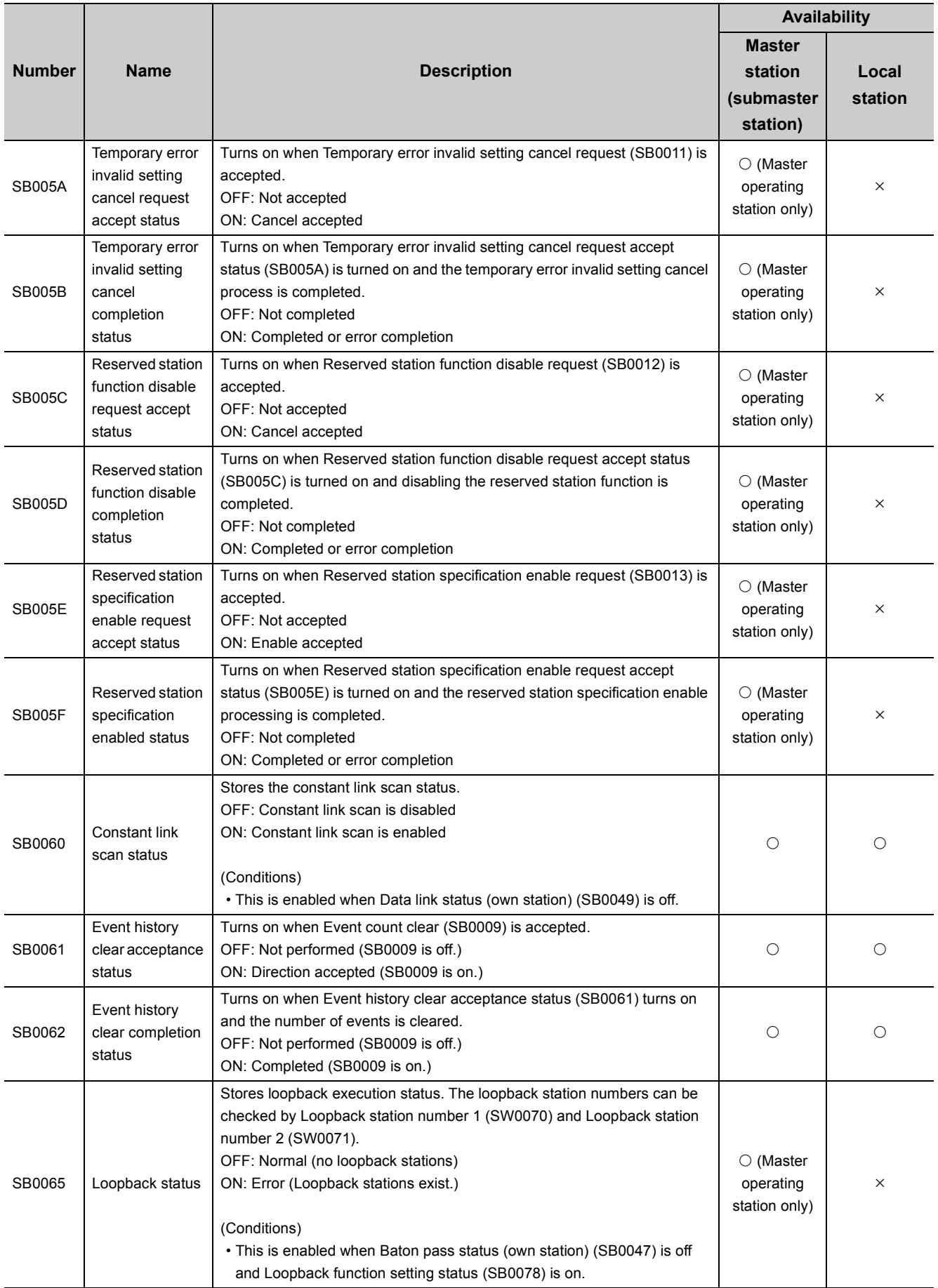

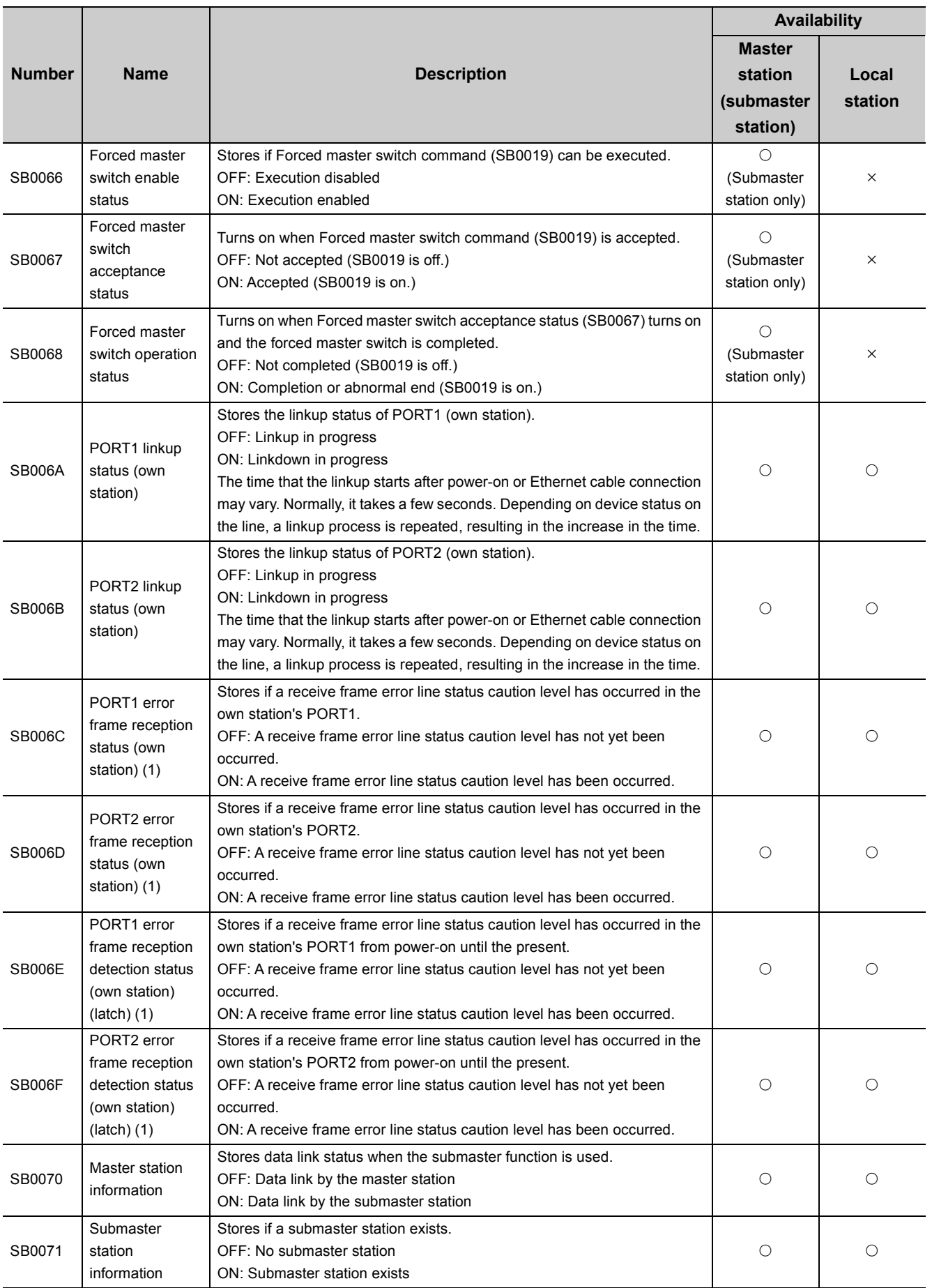

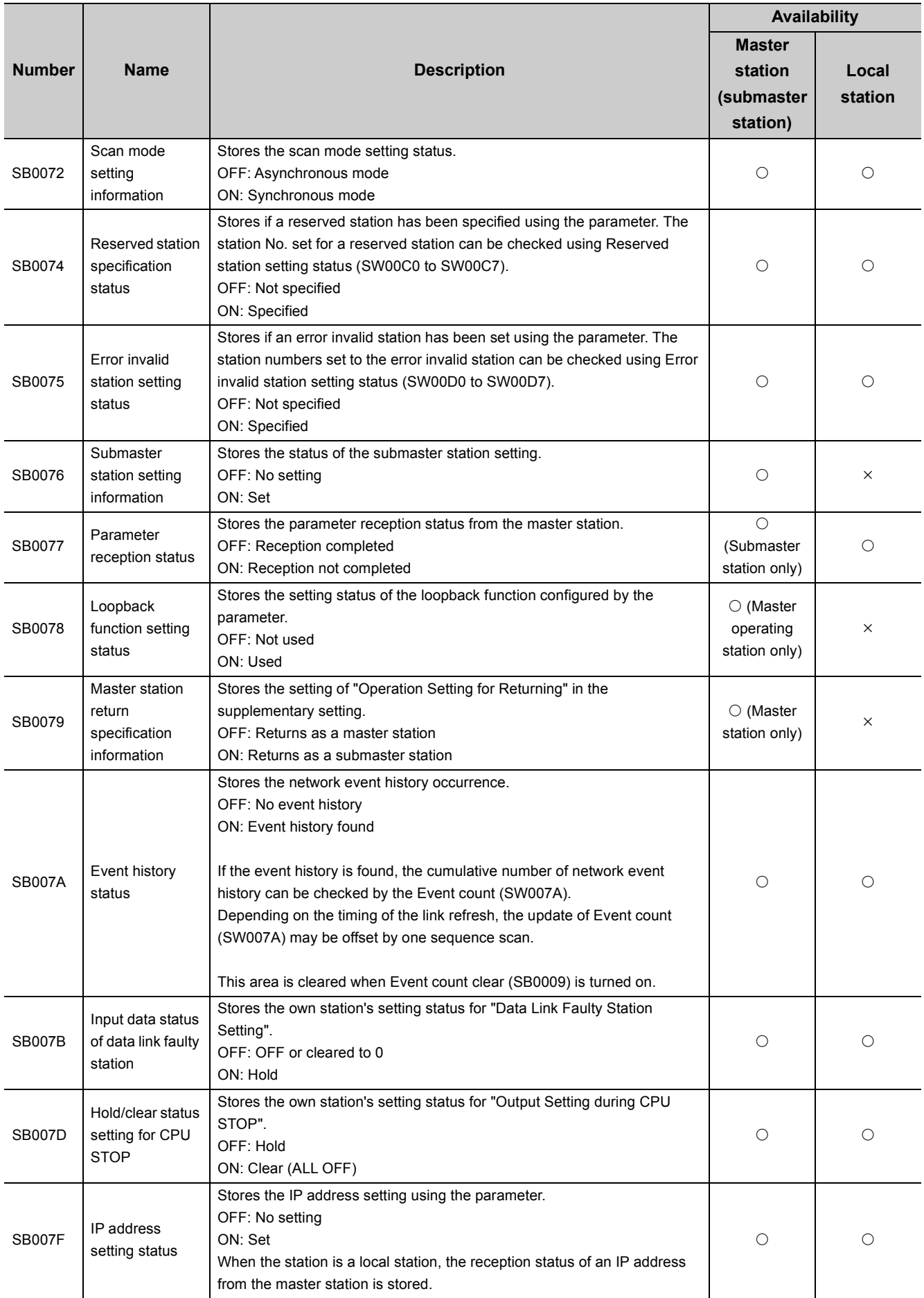
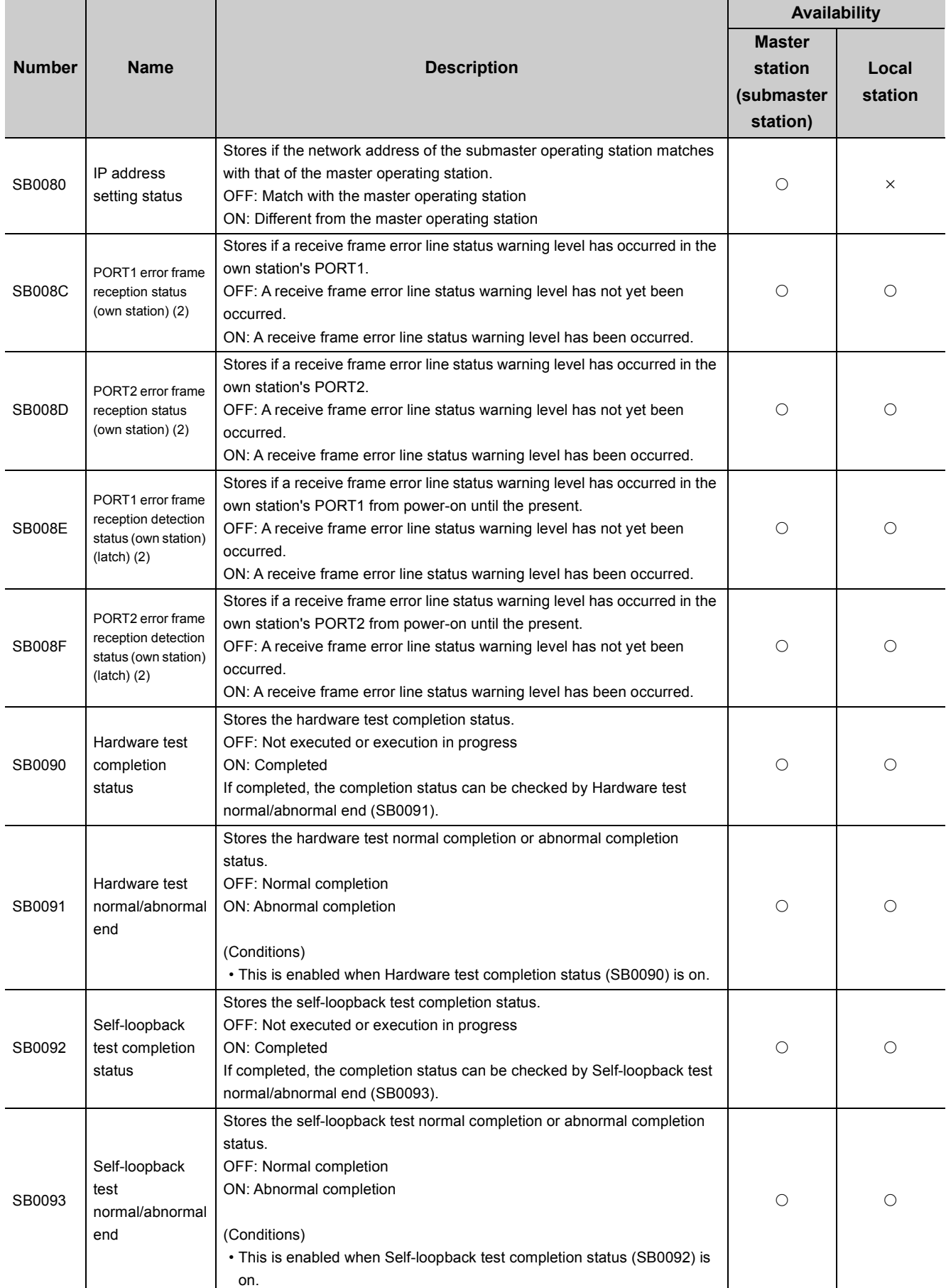

J.

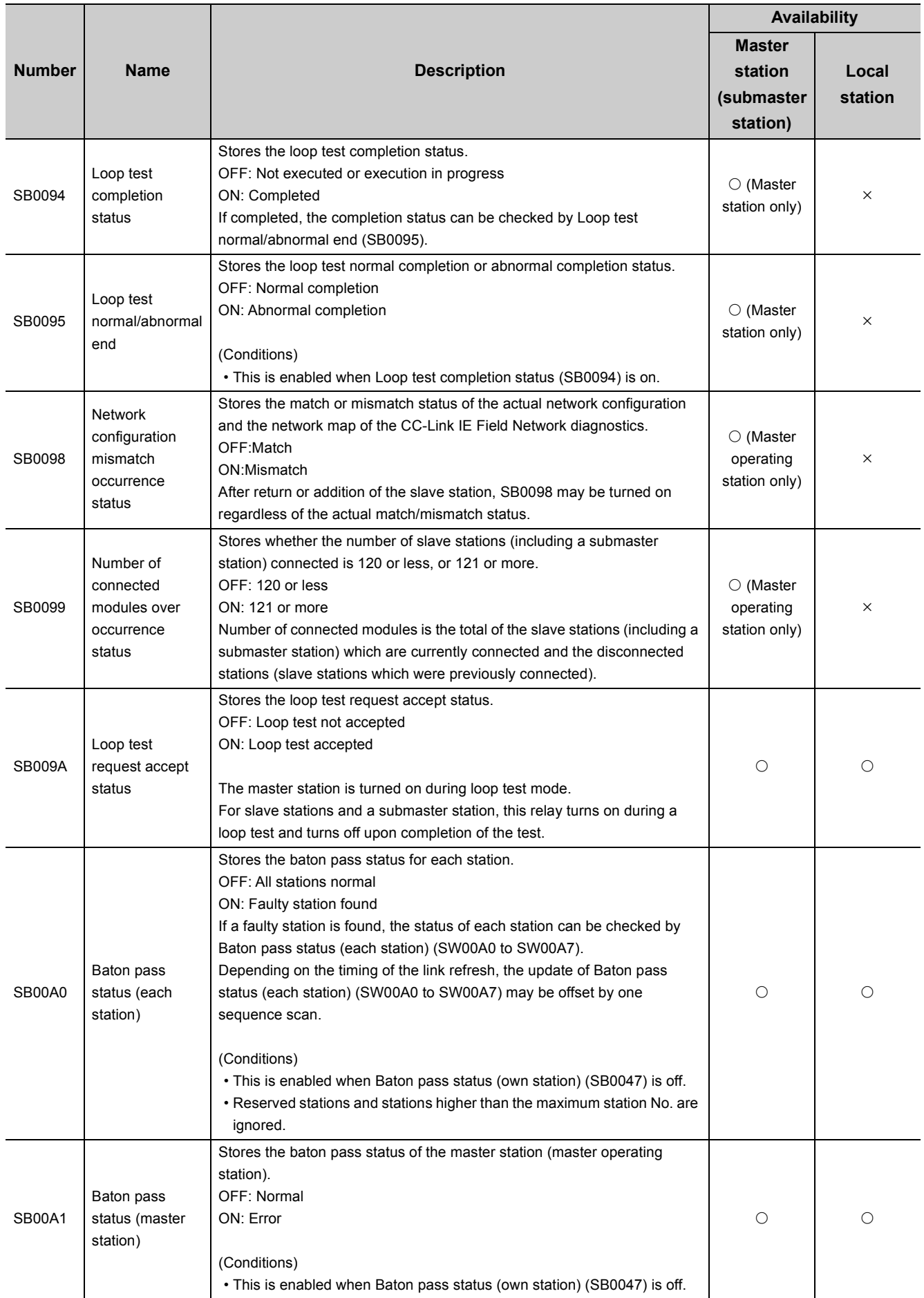

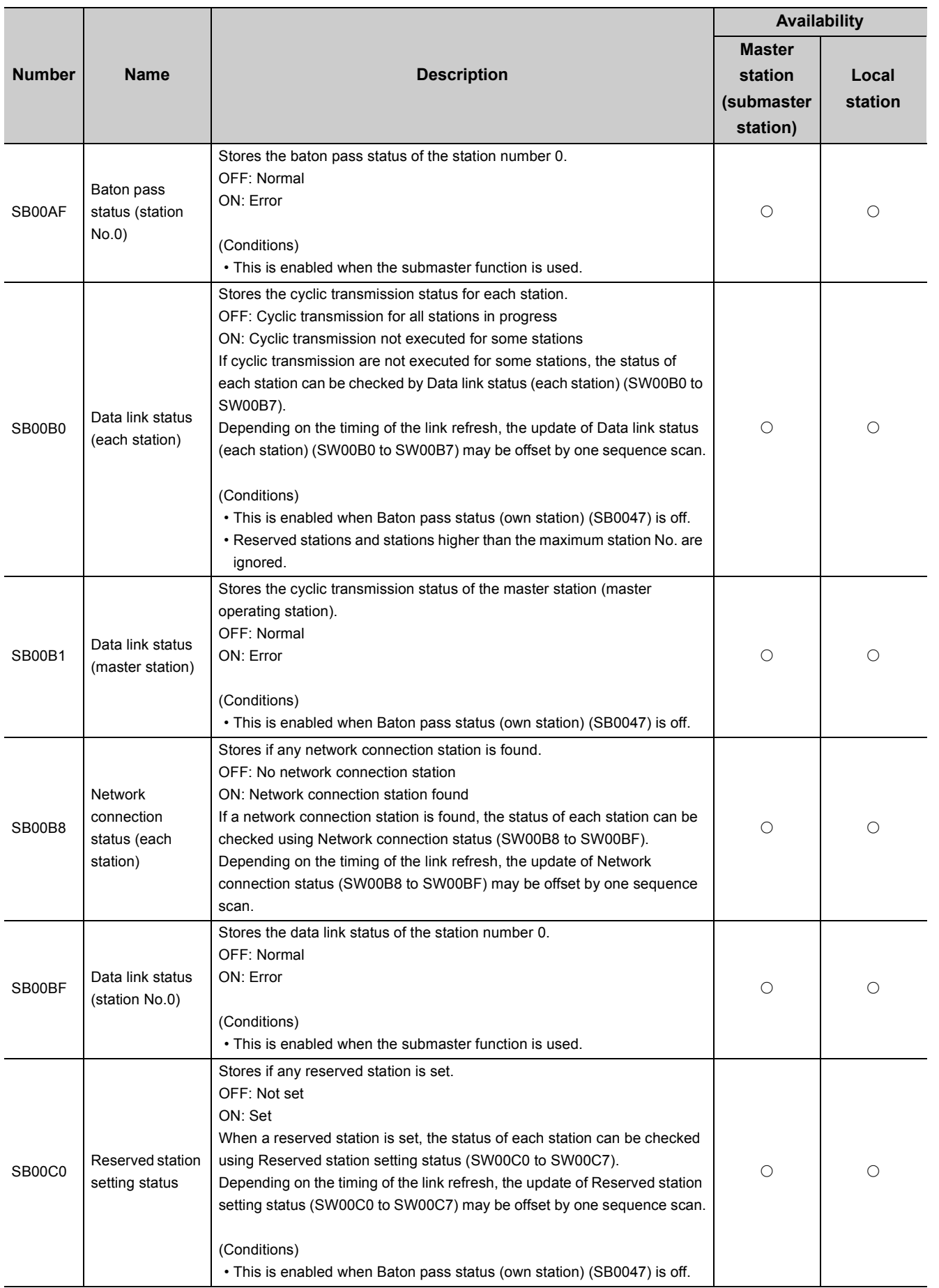

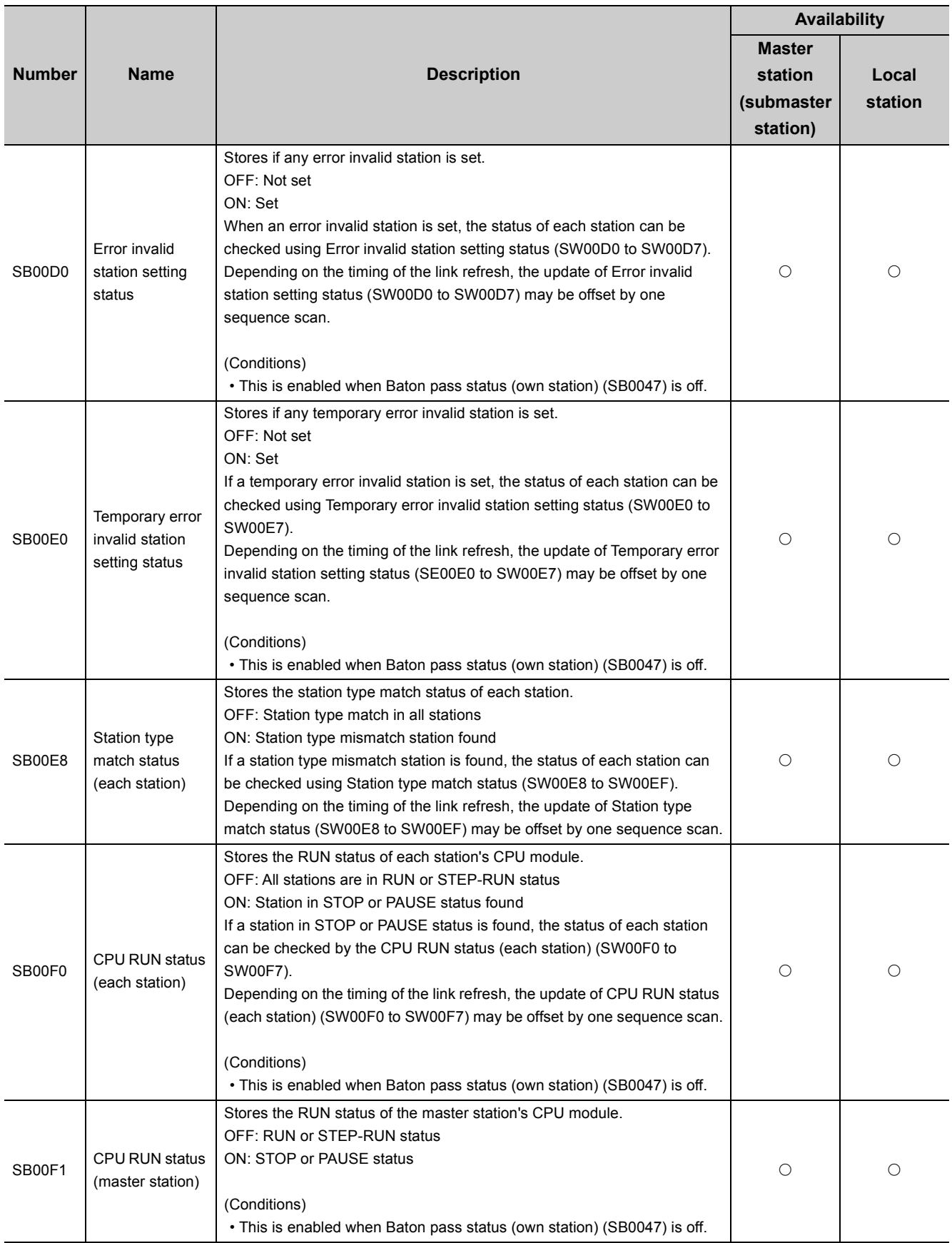

Appendix 3 Link Special Relay (SB) List

Appendix 3 Link Special Relay (SB) List

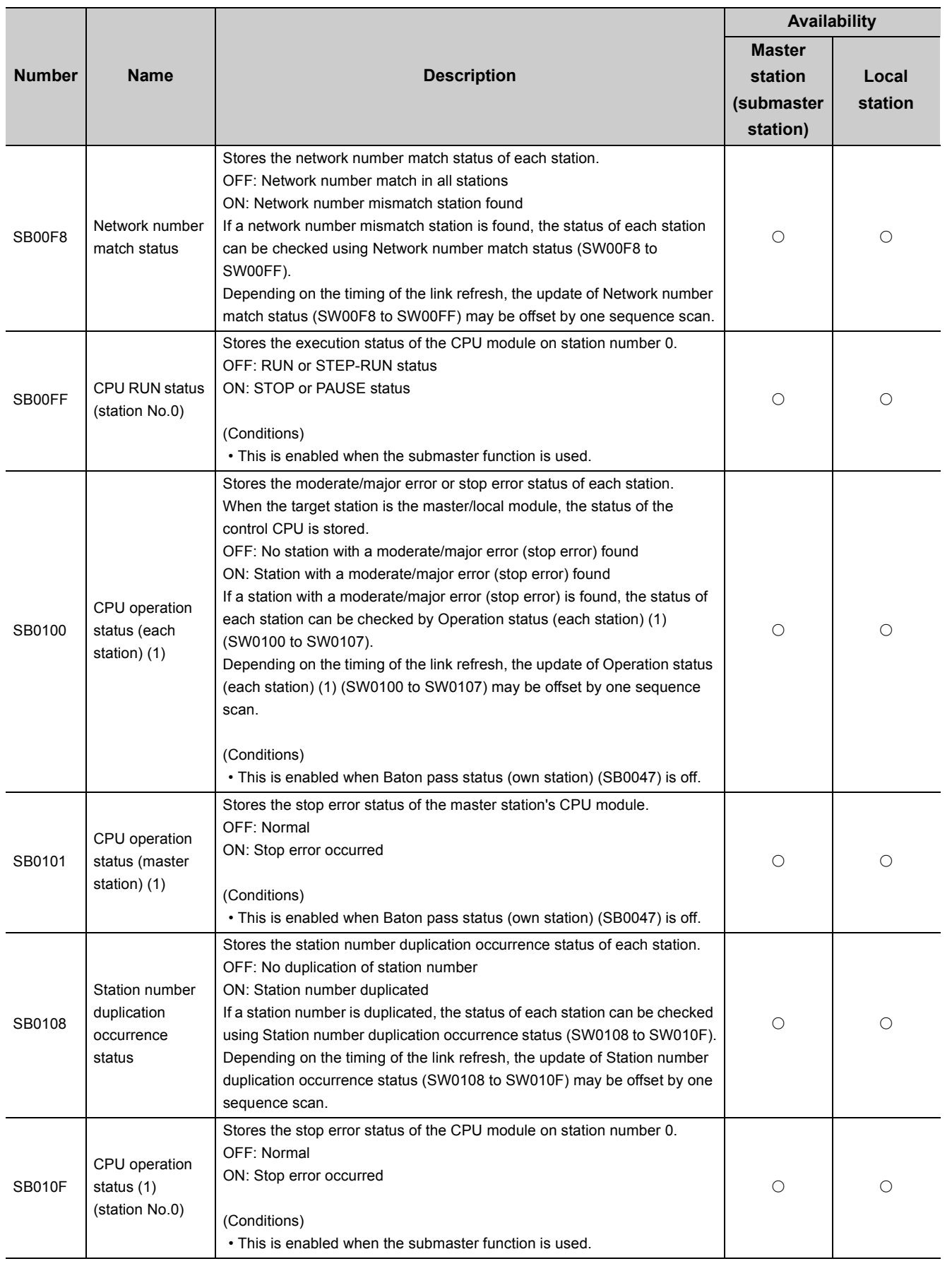

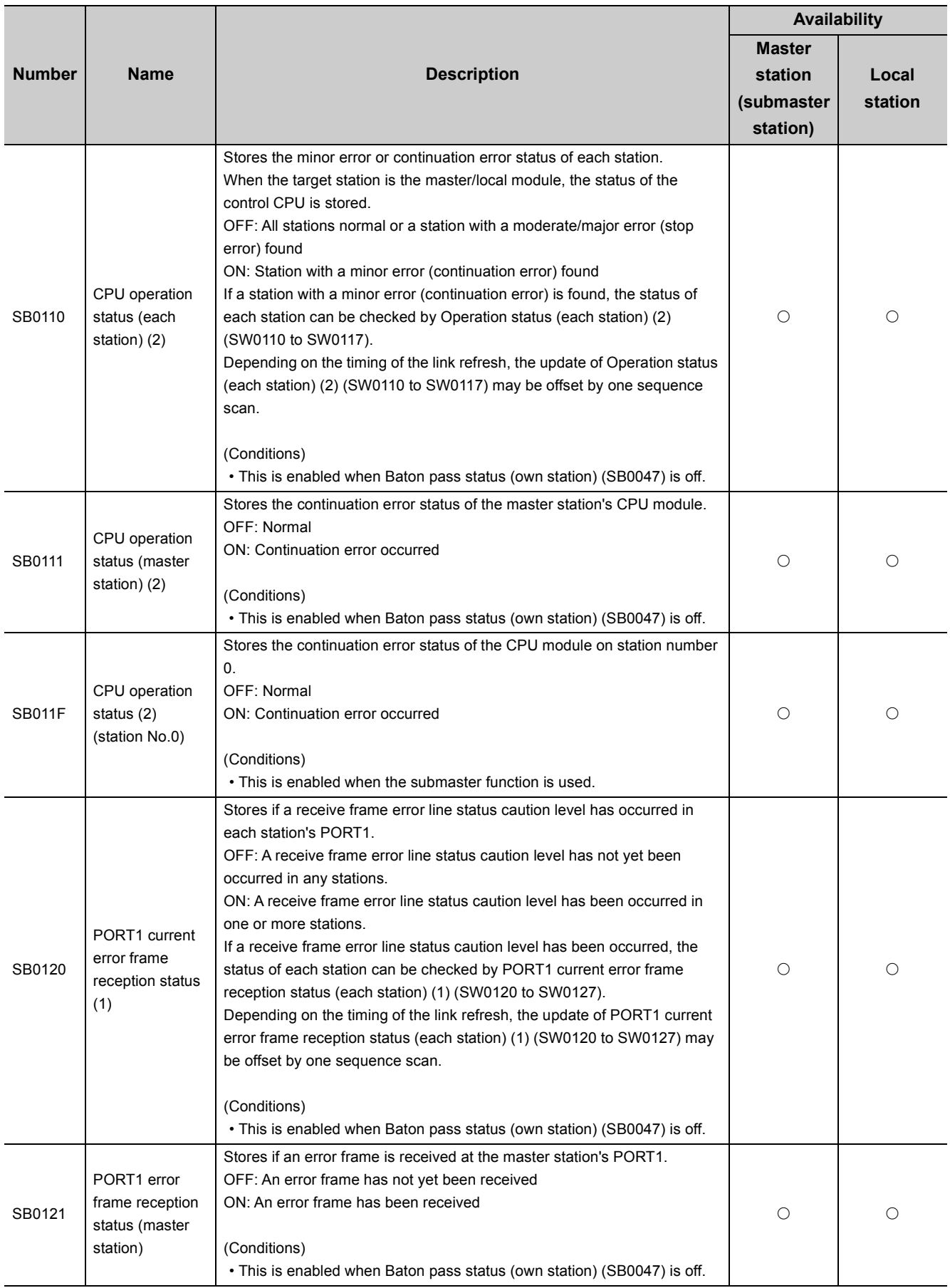

Appendix 3 Link Special Relay (SB) List

Appendix 3 Link Special Relay (SB) List

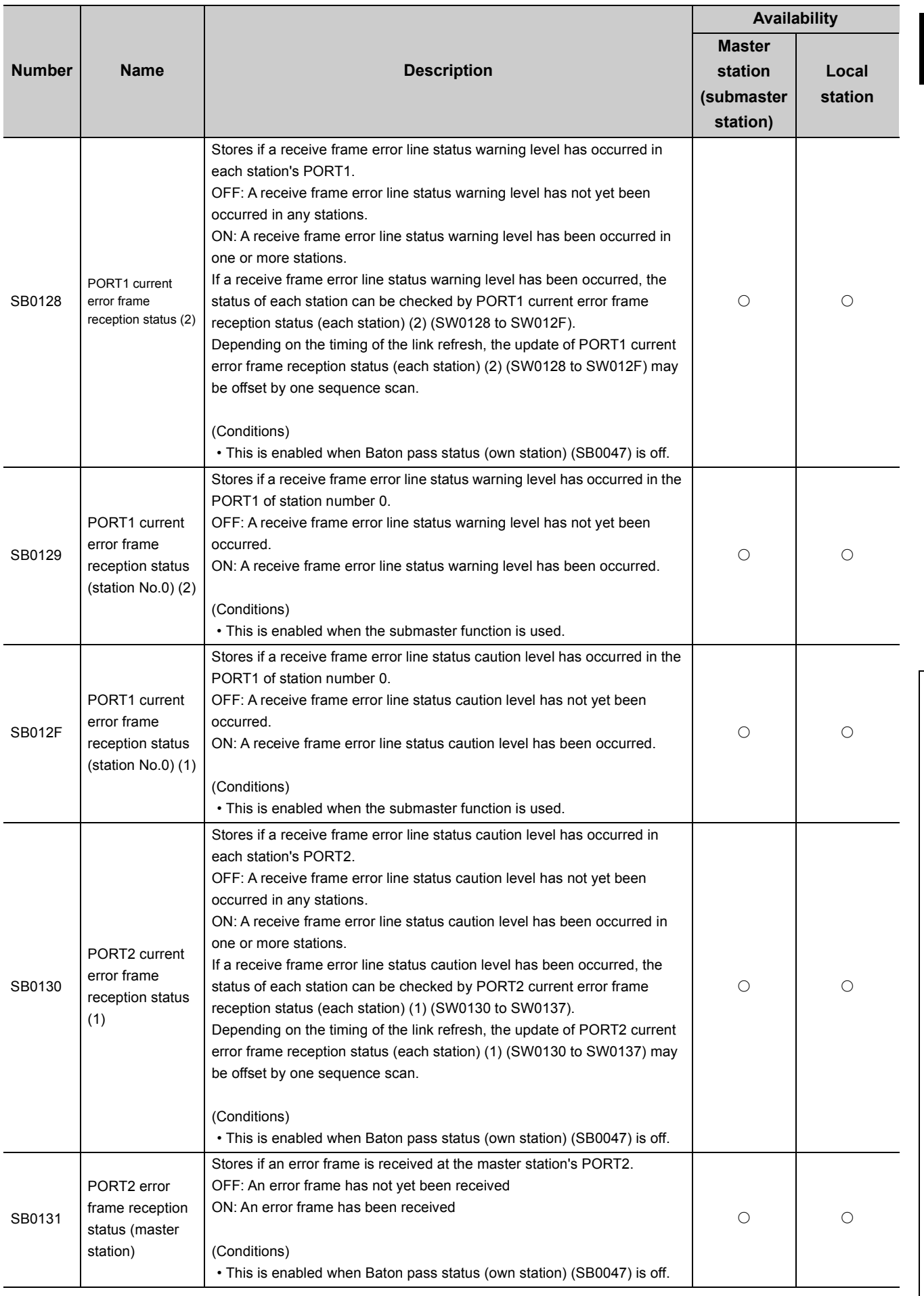

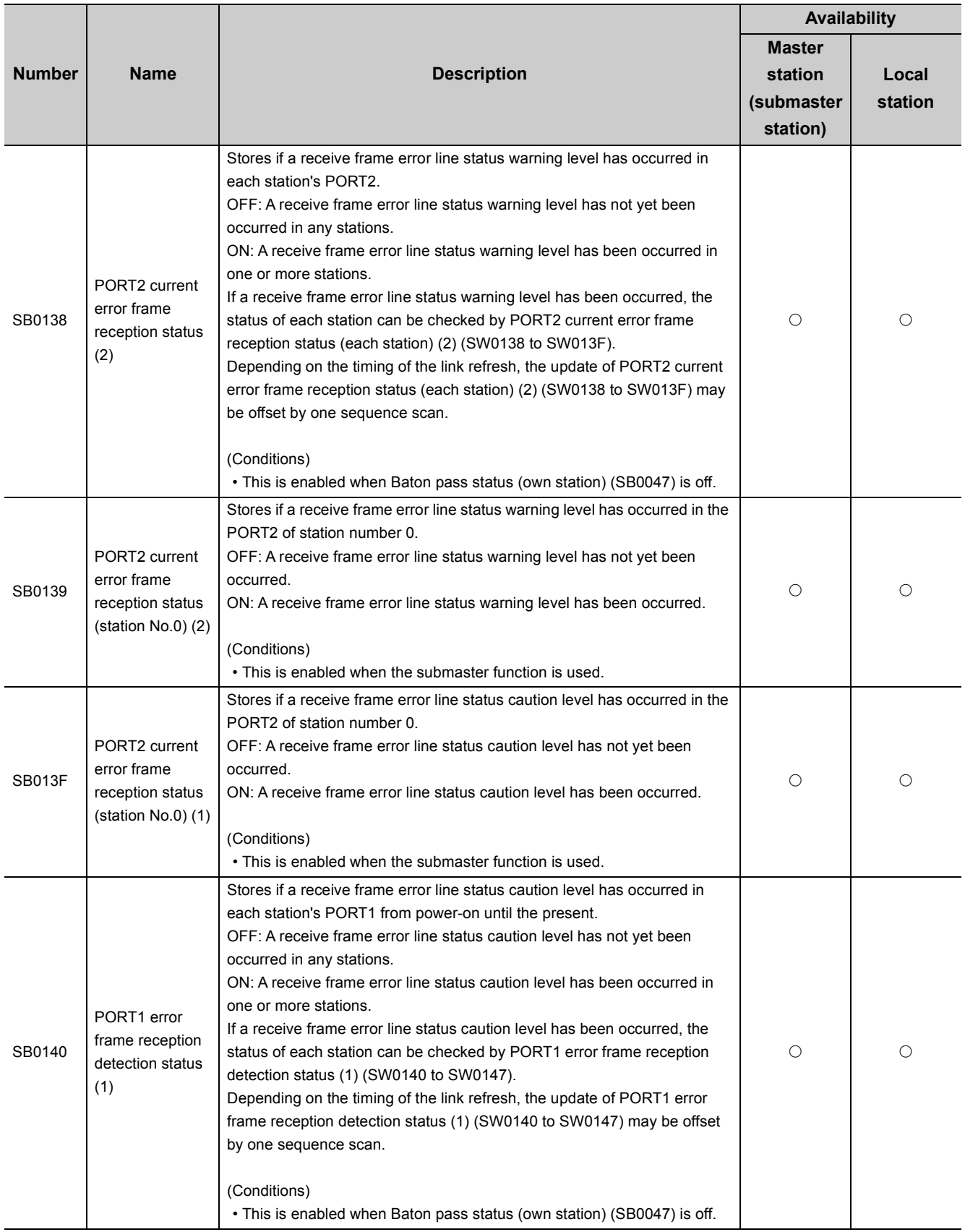

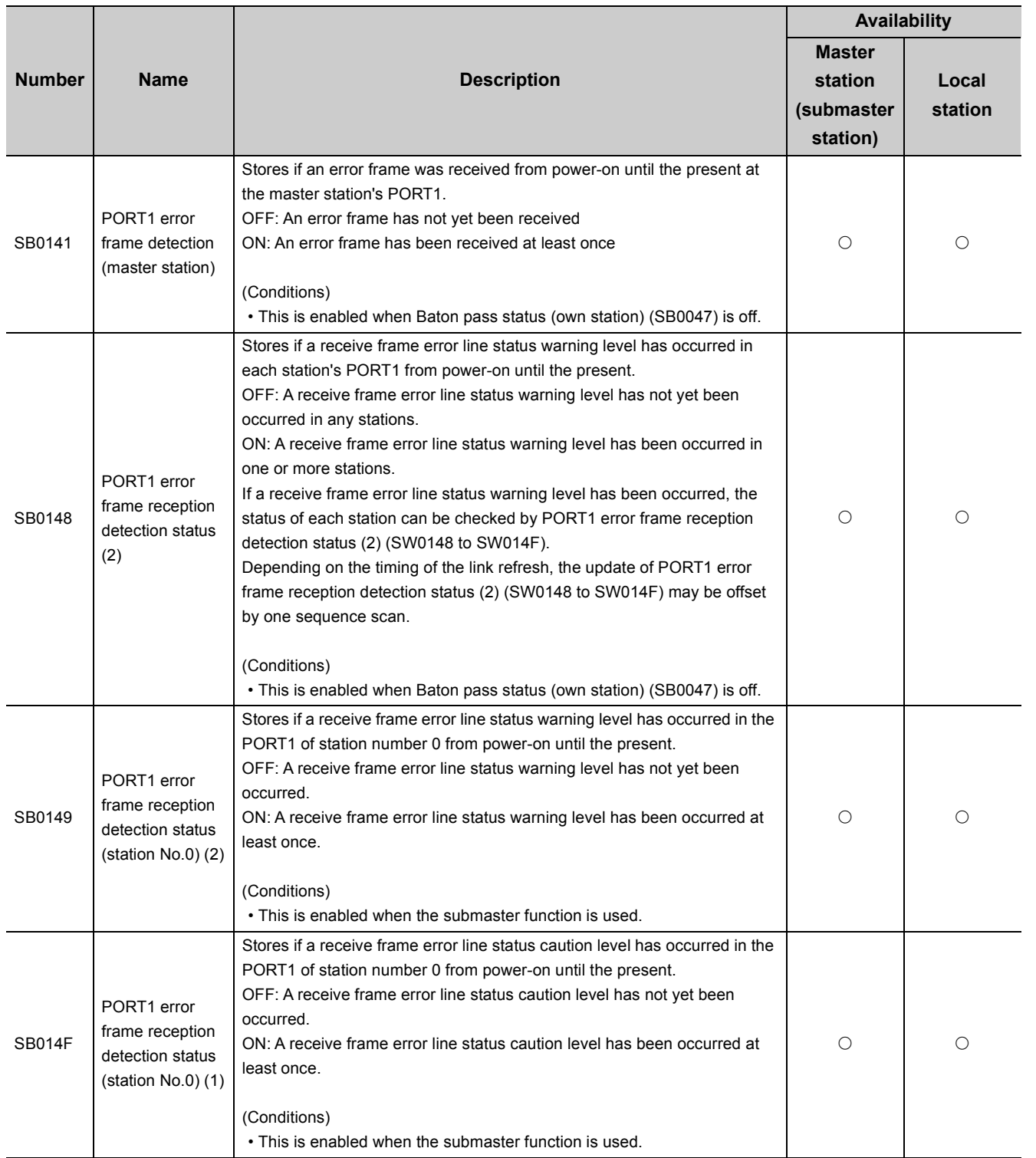

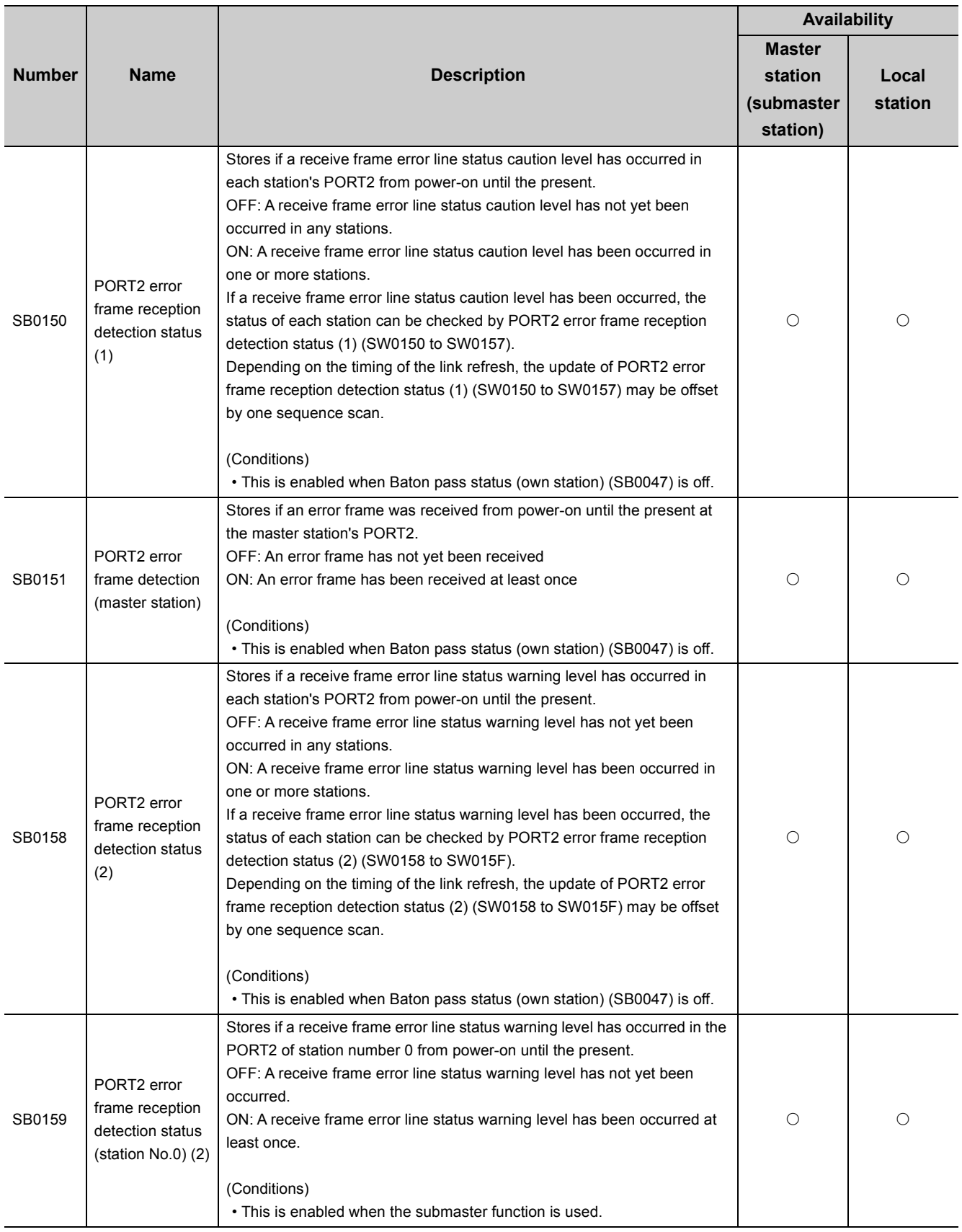

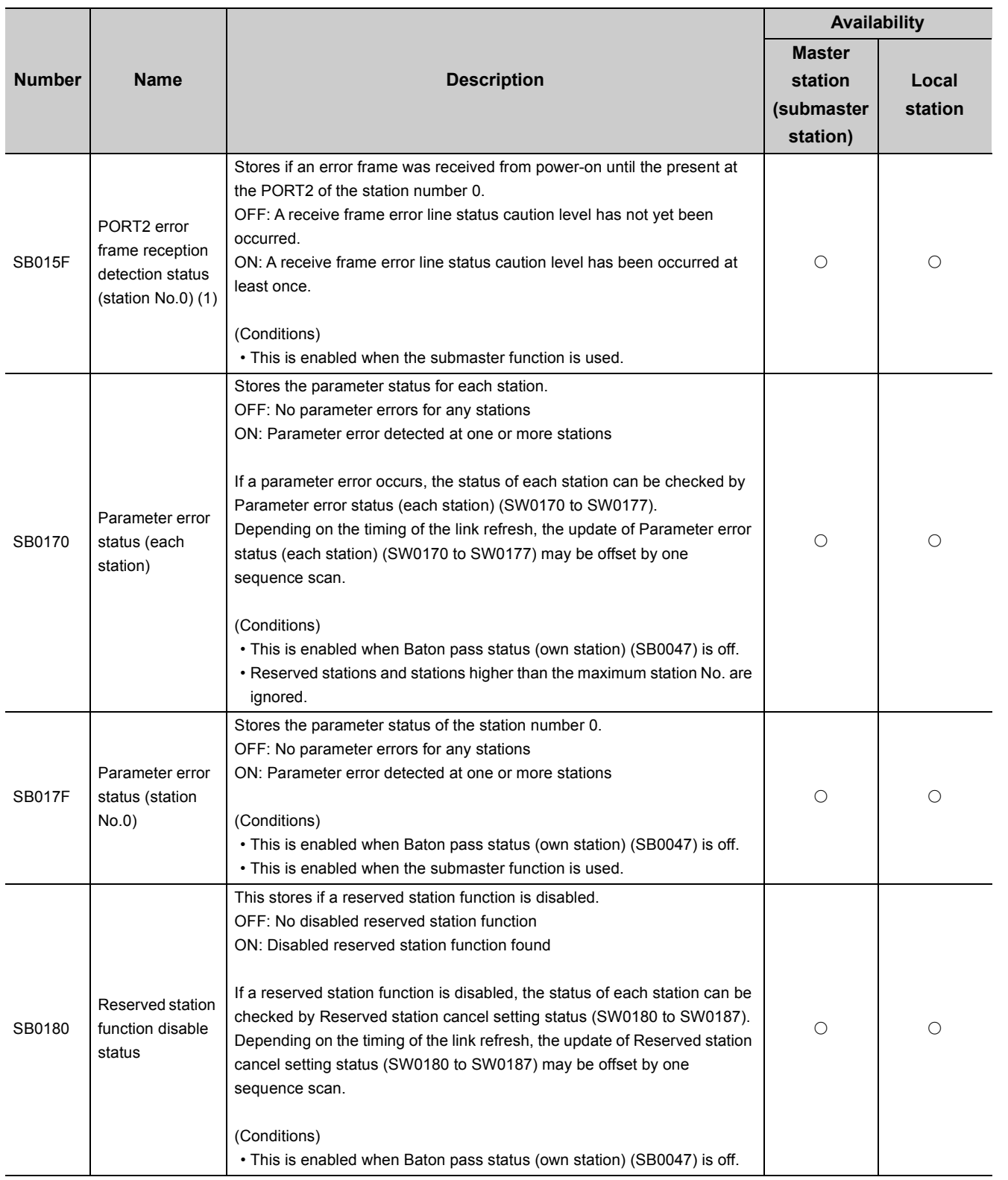

# **Appendix 4 Link Special Register (SW) List**

The link special registers (SWs) store the information during data link as a numerical value. Error locations and causes can be checked by the using and monitoring the link special registers (SWs) in programs.

## **(1) Application of link special registers (SW)**

By using link special registers (SWs), the status of CC-Link IE Field Network can be checked from HMI (Human Machine Interfaces) as well as GX Works2.

### **(2) Link special register (SW) refresh**

Link special registers (SWs) use "Transfer SW" of the refresh parameters to refresh the device of the CPU module.  $(\sqrt{37}$  [Page 100, Section 7.5](#page-101-0))

#### **(3) Ranges to which data are stored by users and by the system**

The following ranges correspond to when the link special registers (SWs) are assigned from SW0000 to SW01FF.

- Stored by users: SW0000 to SW001F
- Stored by the system: SW0020 to SW01FF

### **(4) Link special register (SW) list**

The table in the following pages lists the link special registers (SWs) when they are assigned from SW0000 to SW01FF.

 $Point<sup>0</sup>$ 

- Do not write any data to an area whose number is not on the link special register (SW) list. Doing so may cause malfunction of the programmable controller system.
- For the usage of the link special register (SW), refer to  $\widehat{P}$  [Page 384, Section 11.3](#page-385-0).

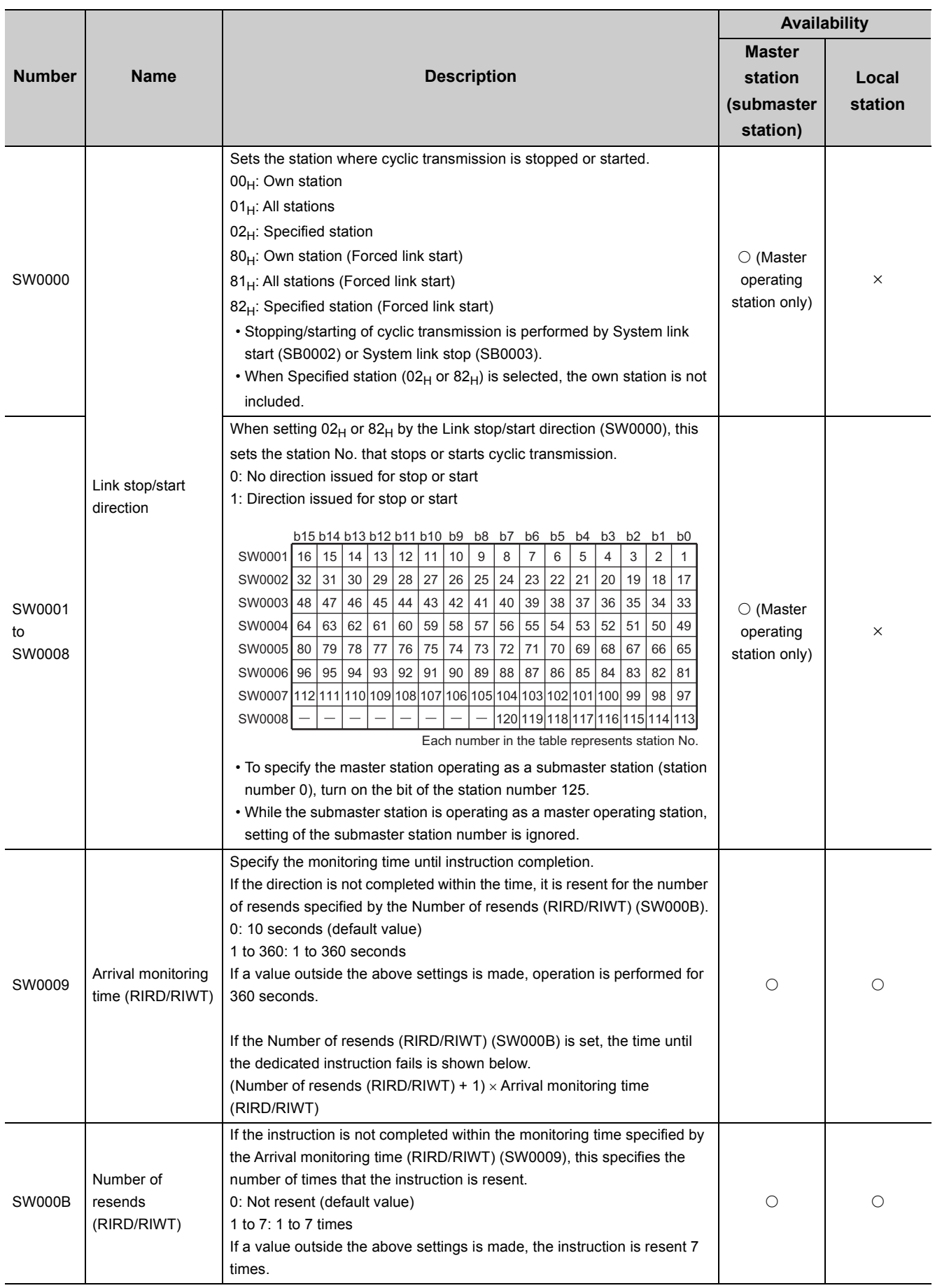

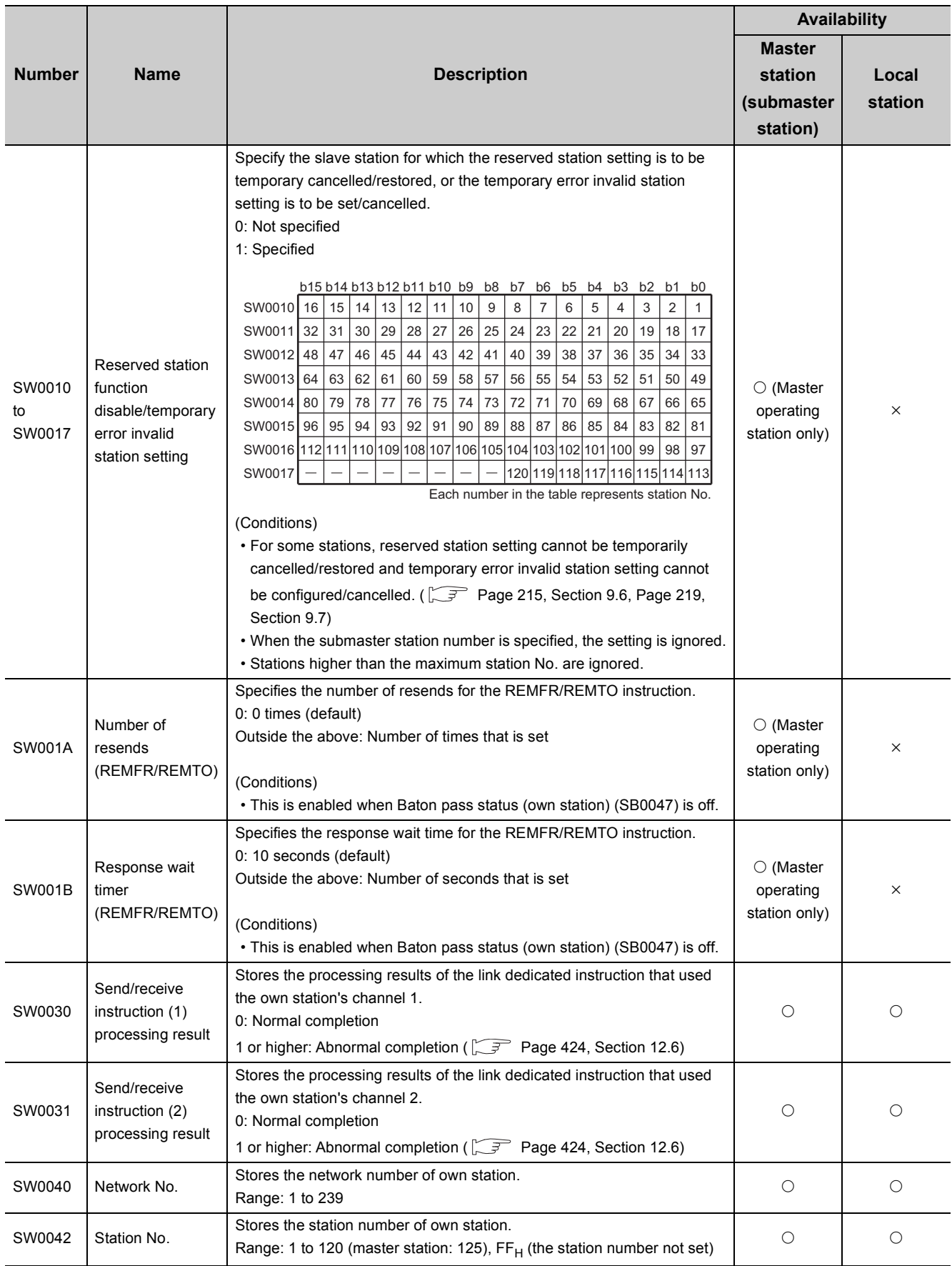

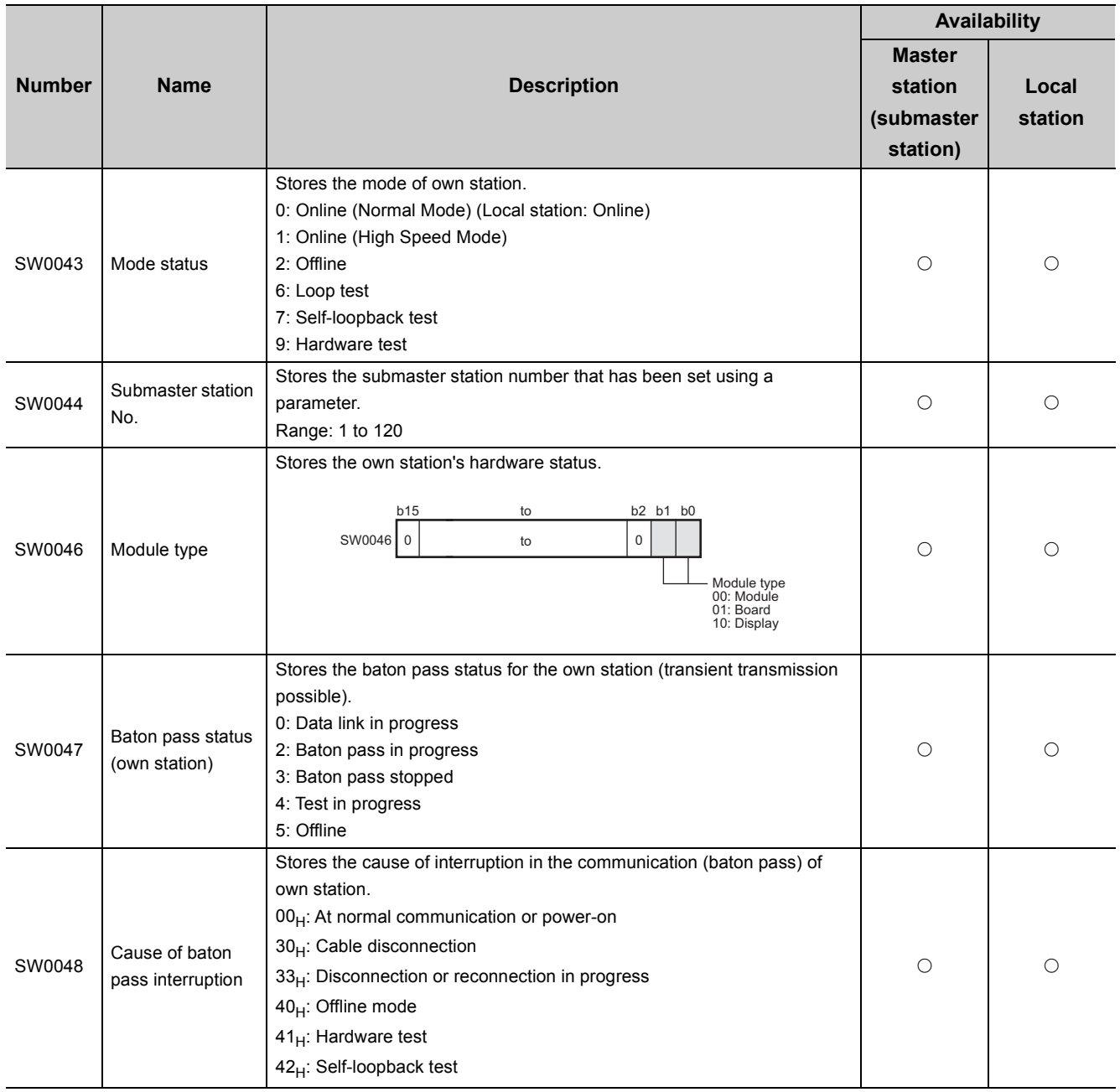

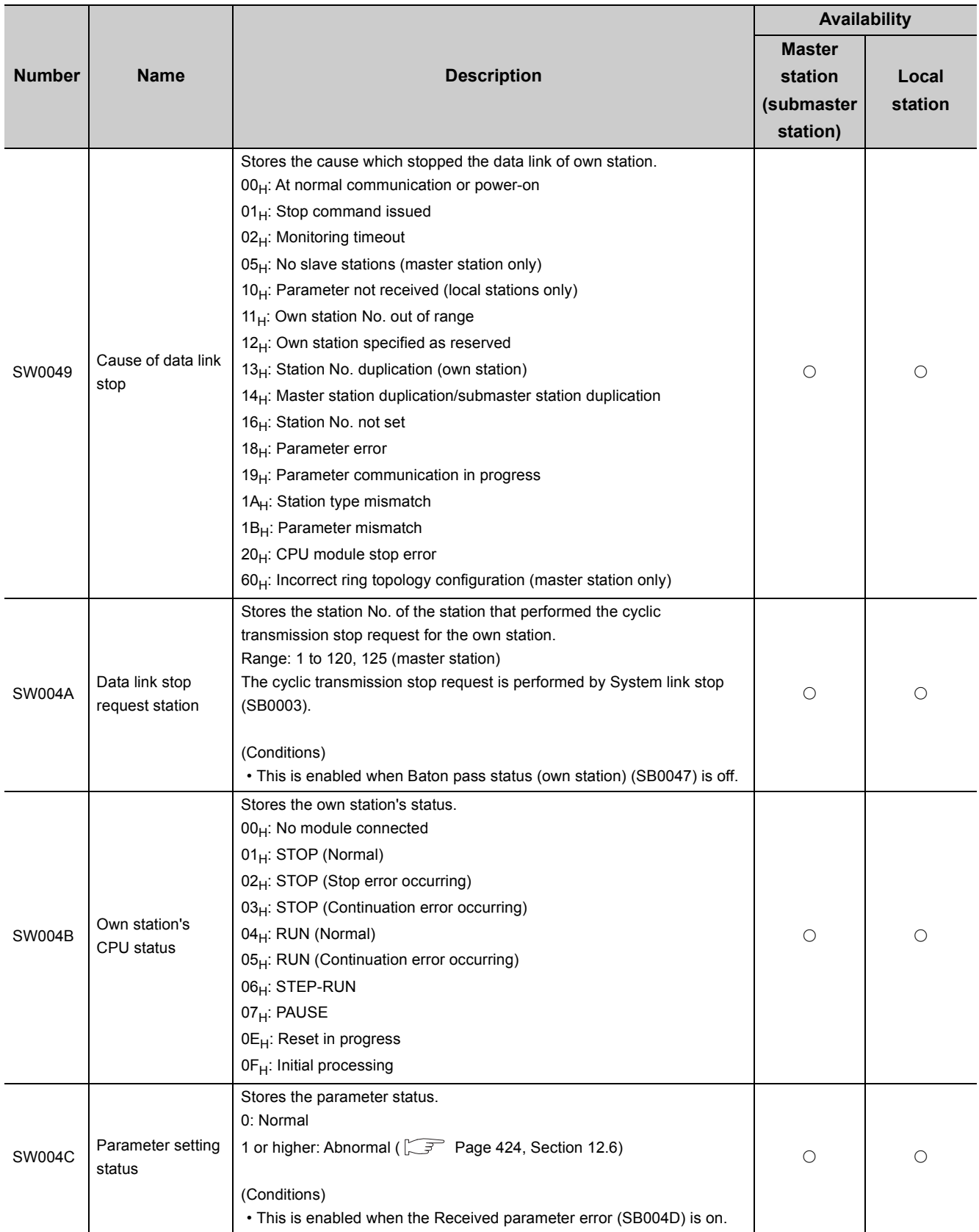

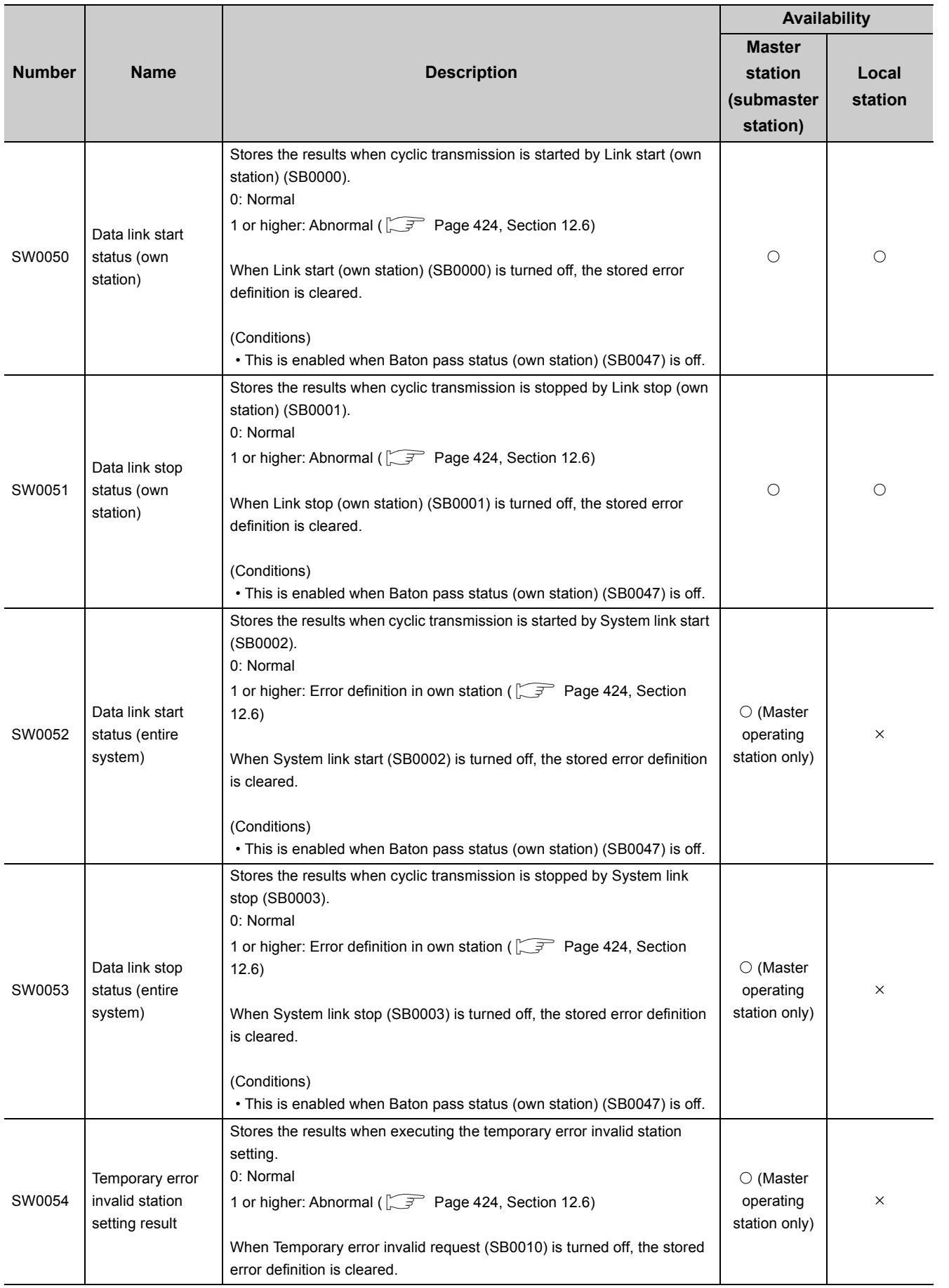

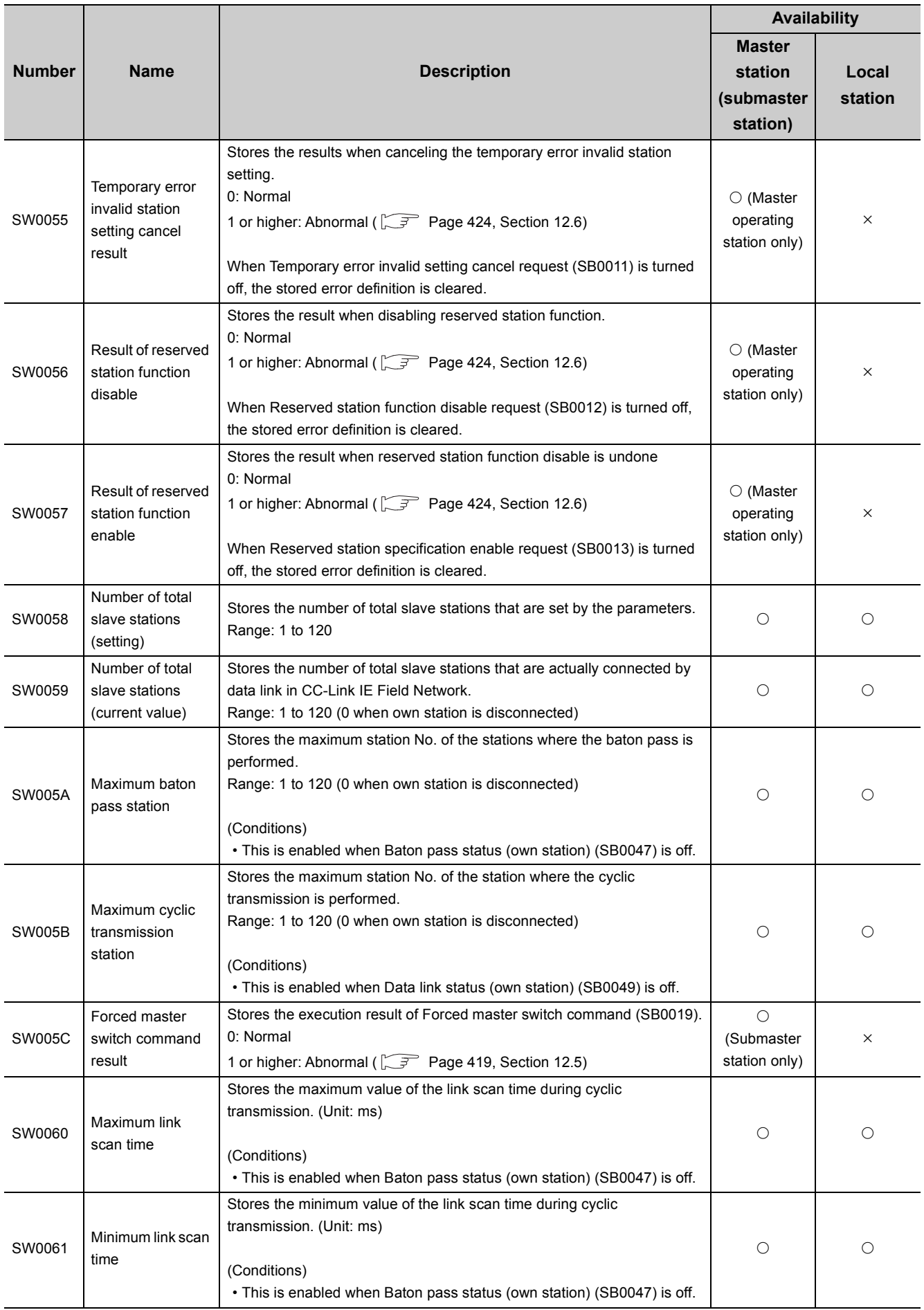

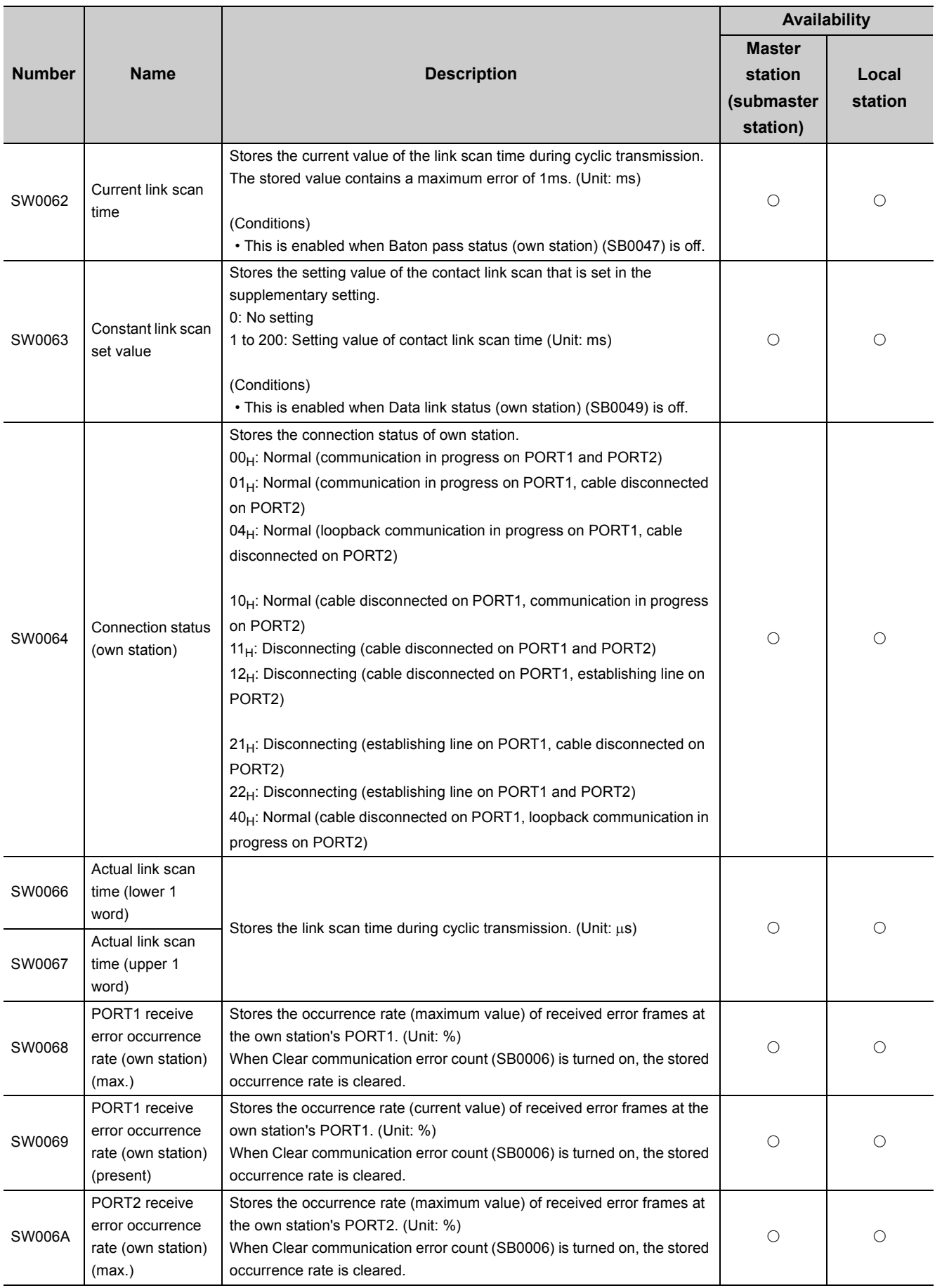

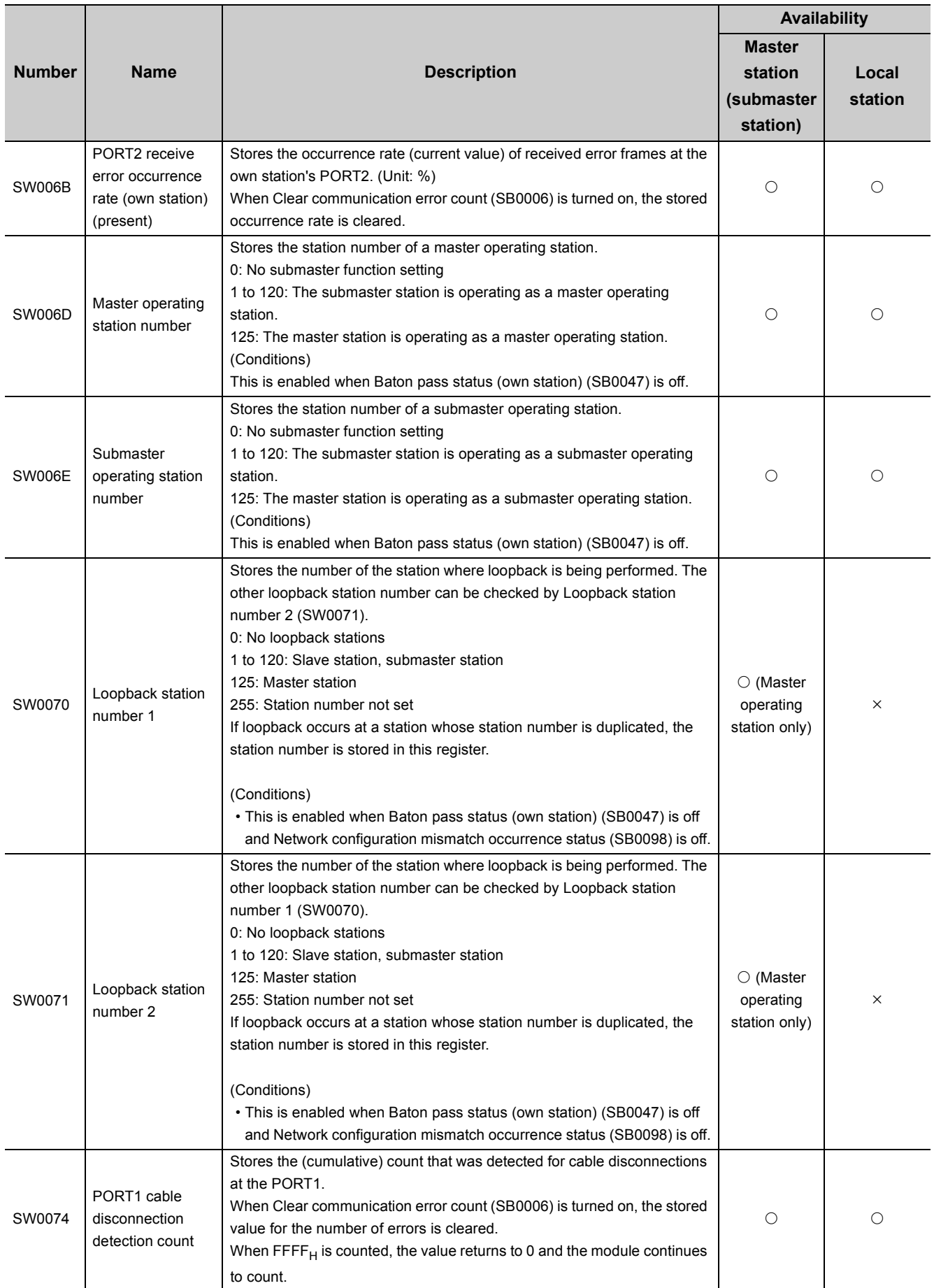

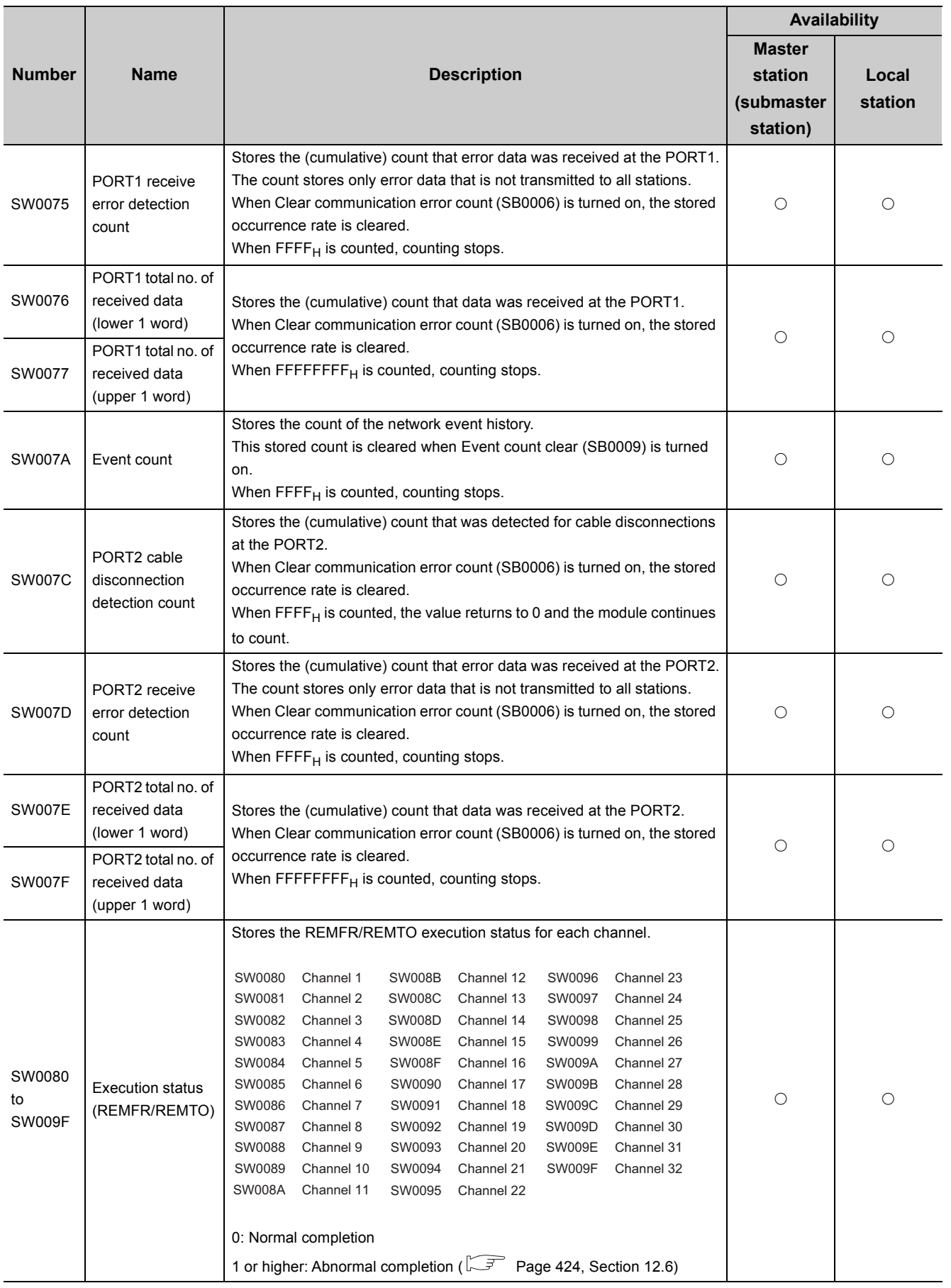

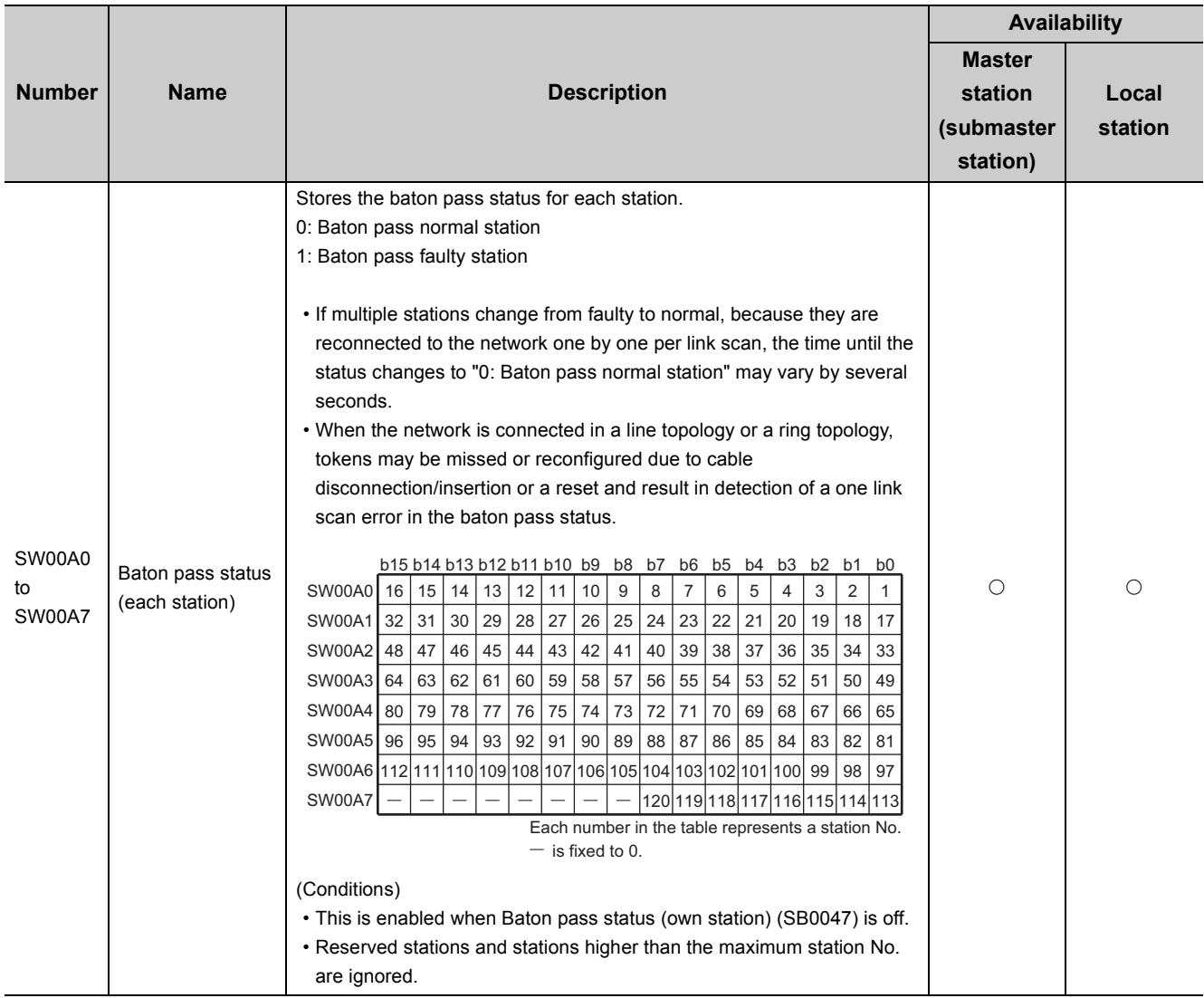

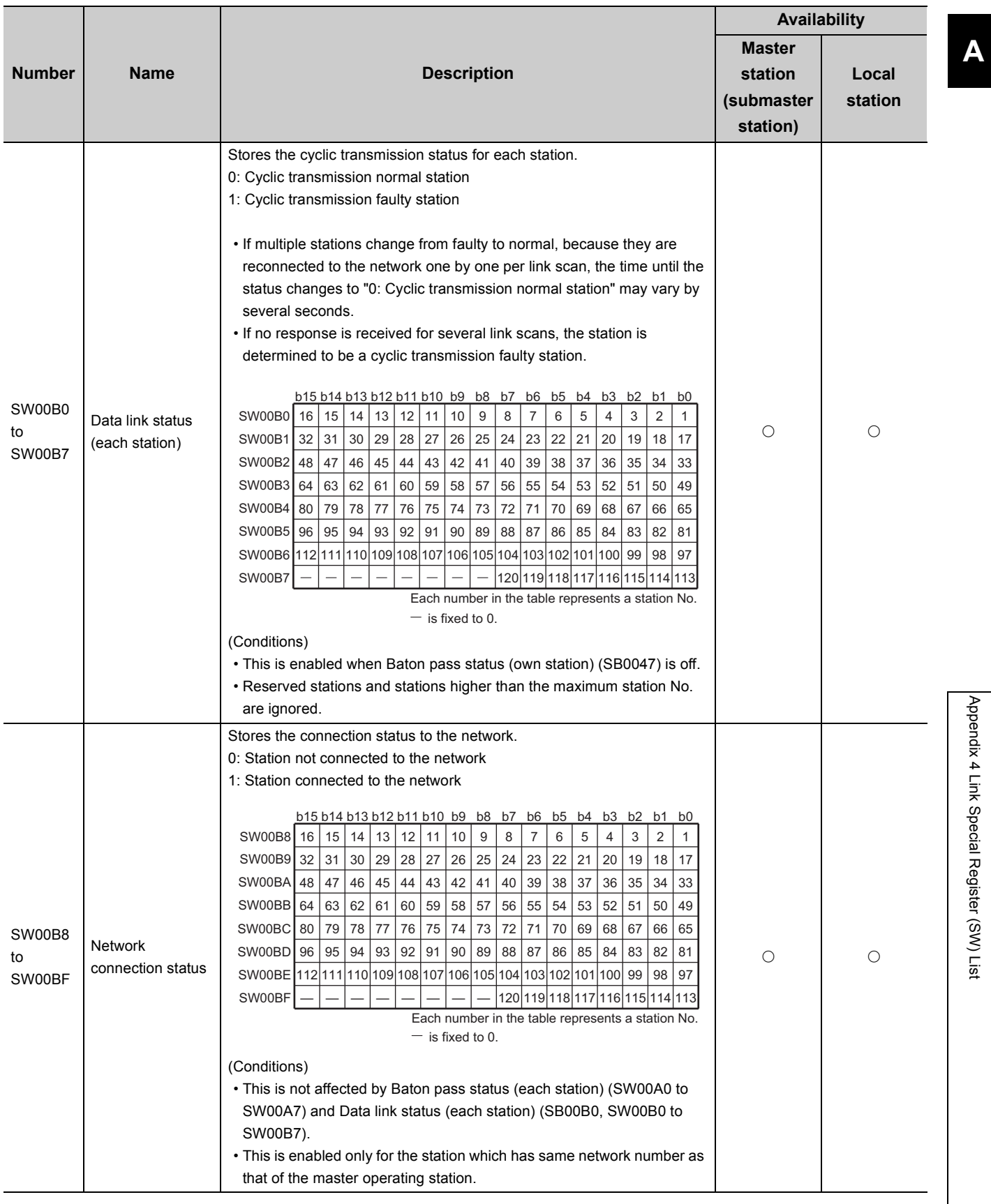

Appendix 4 Link Special Register (SW) List

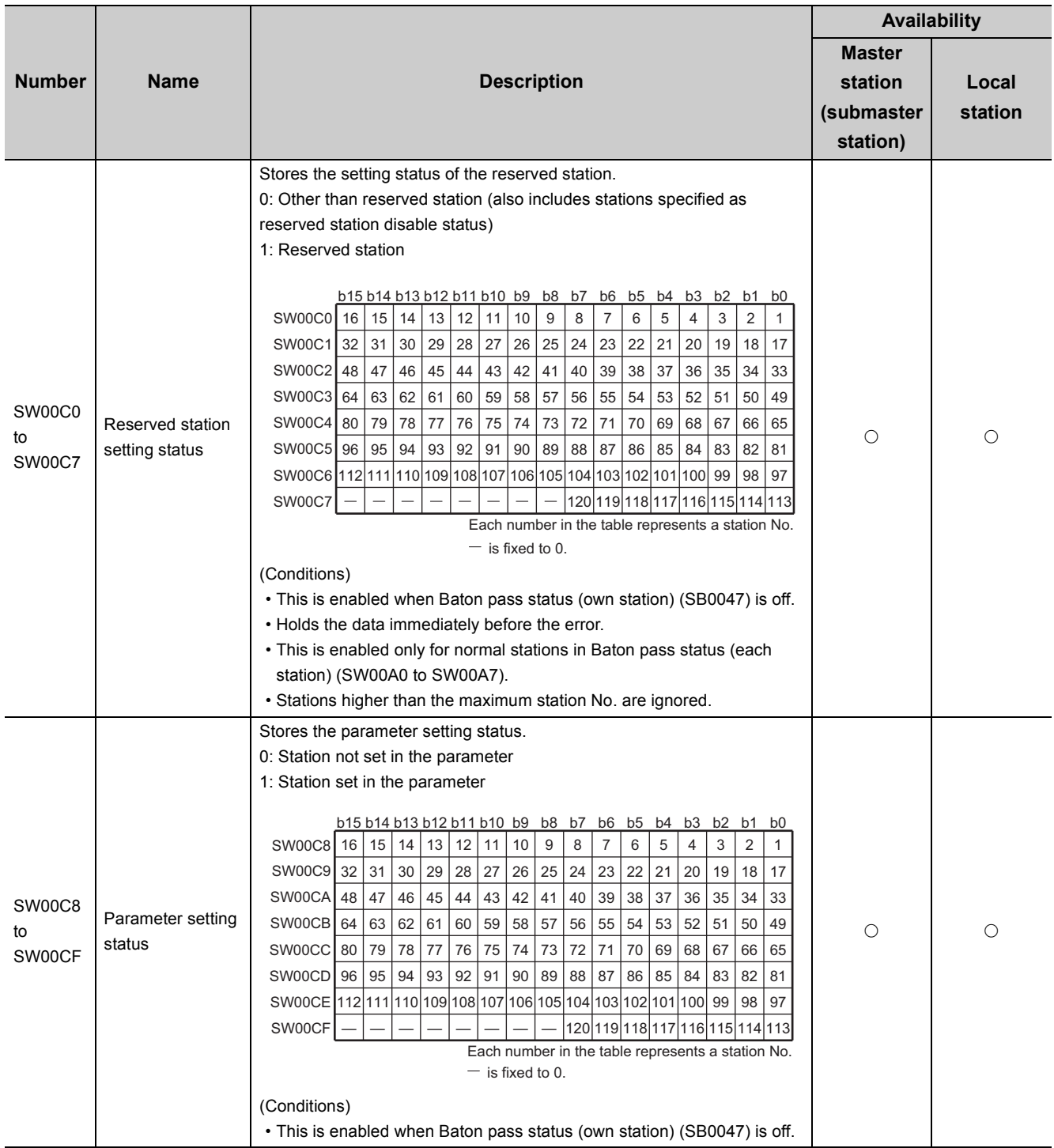

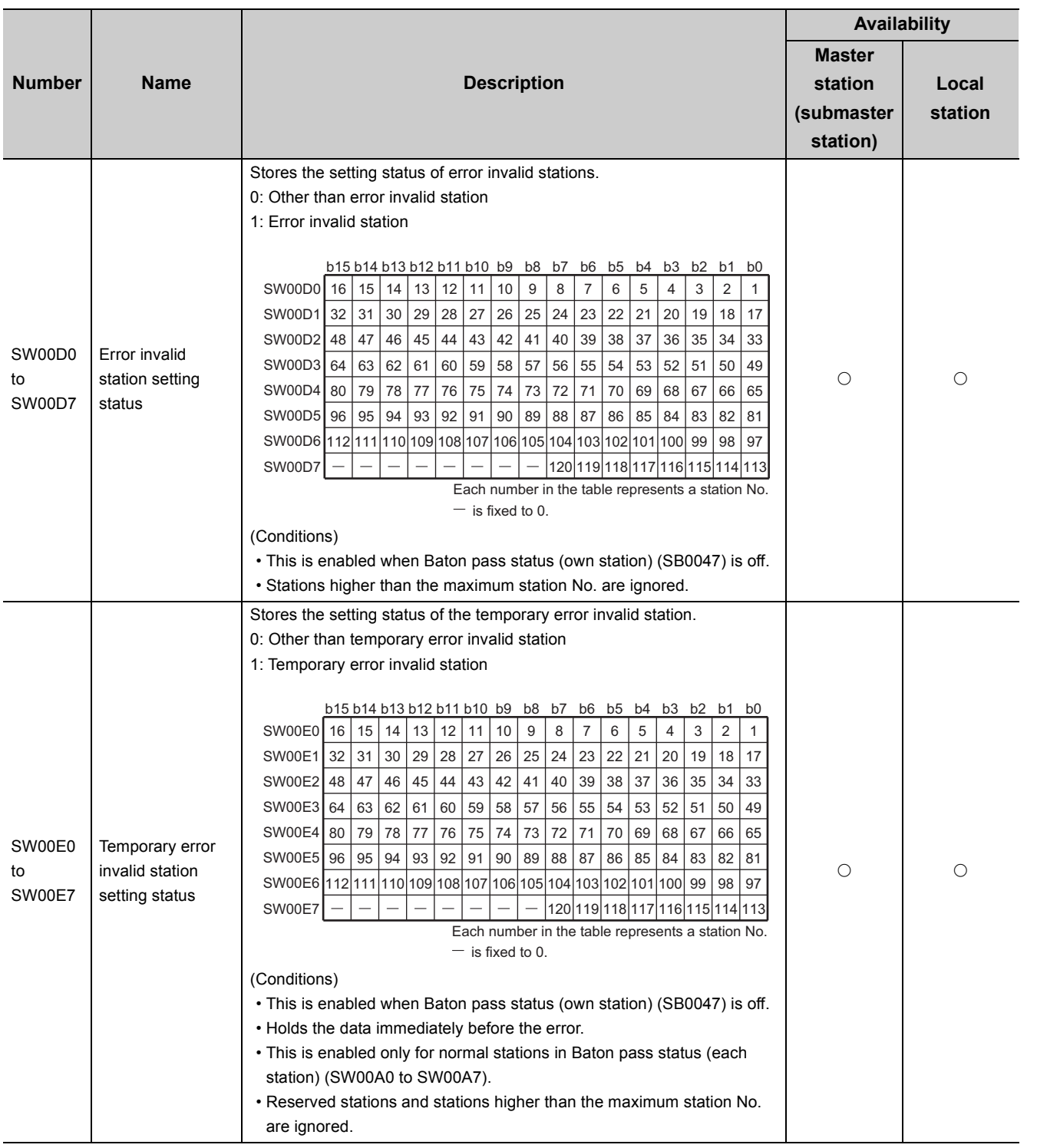

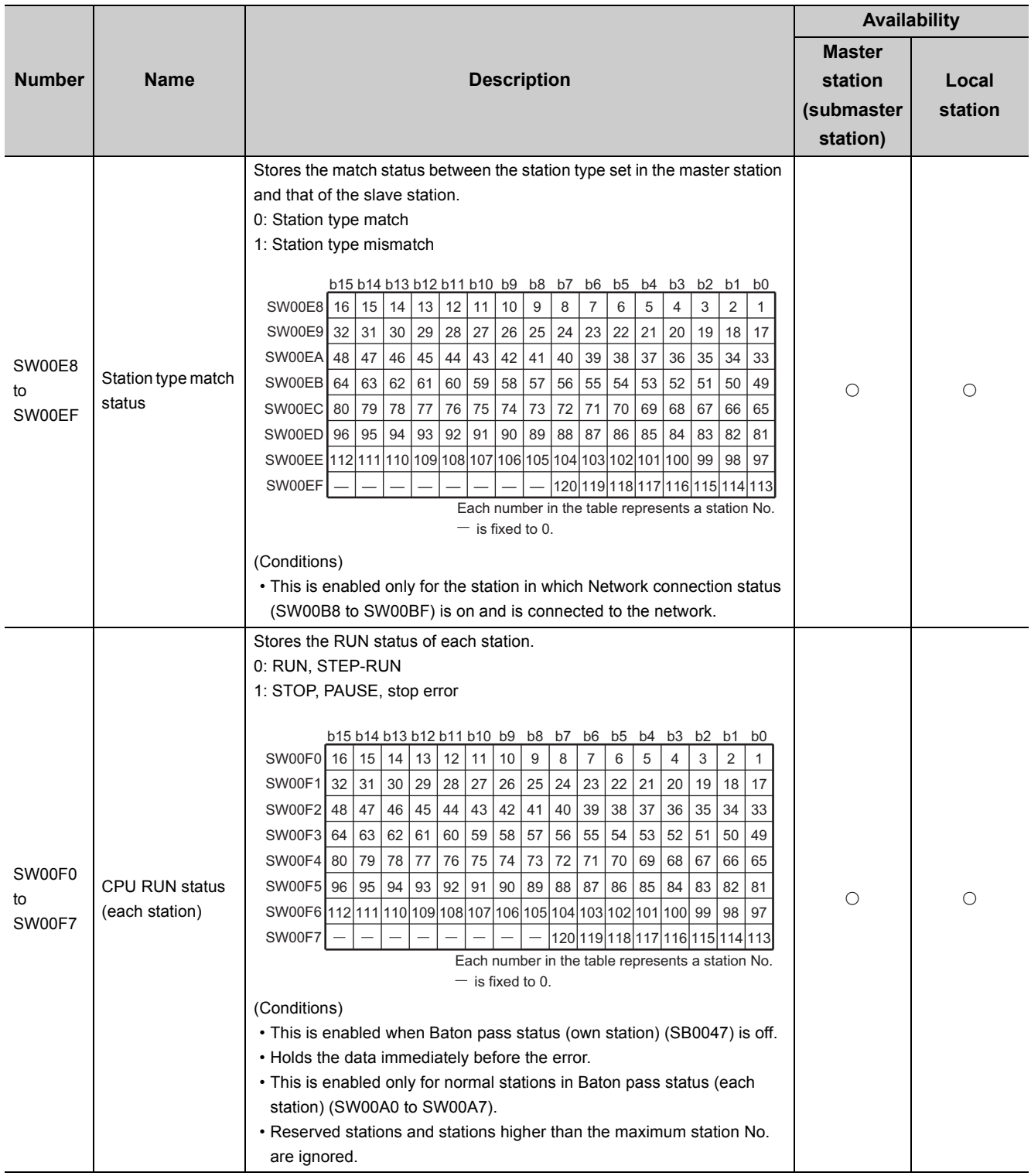

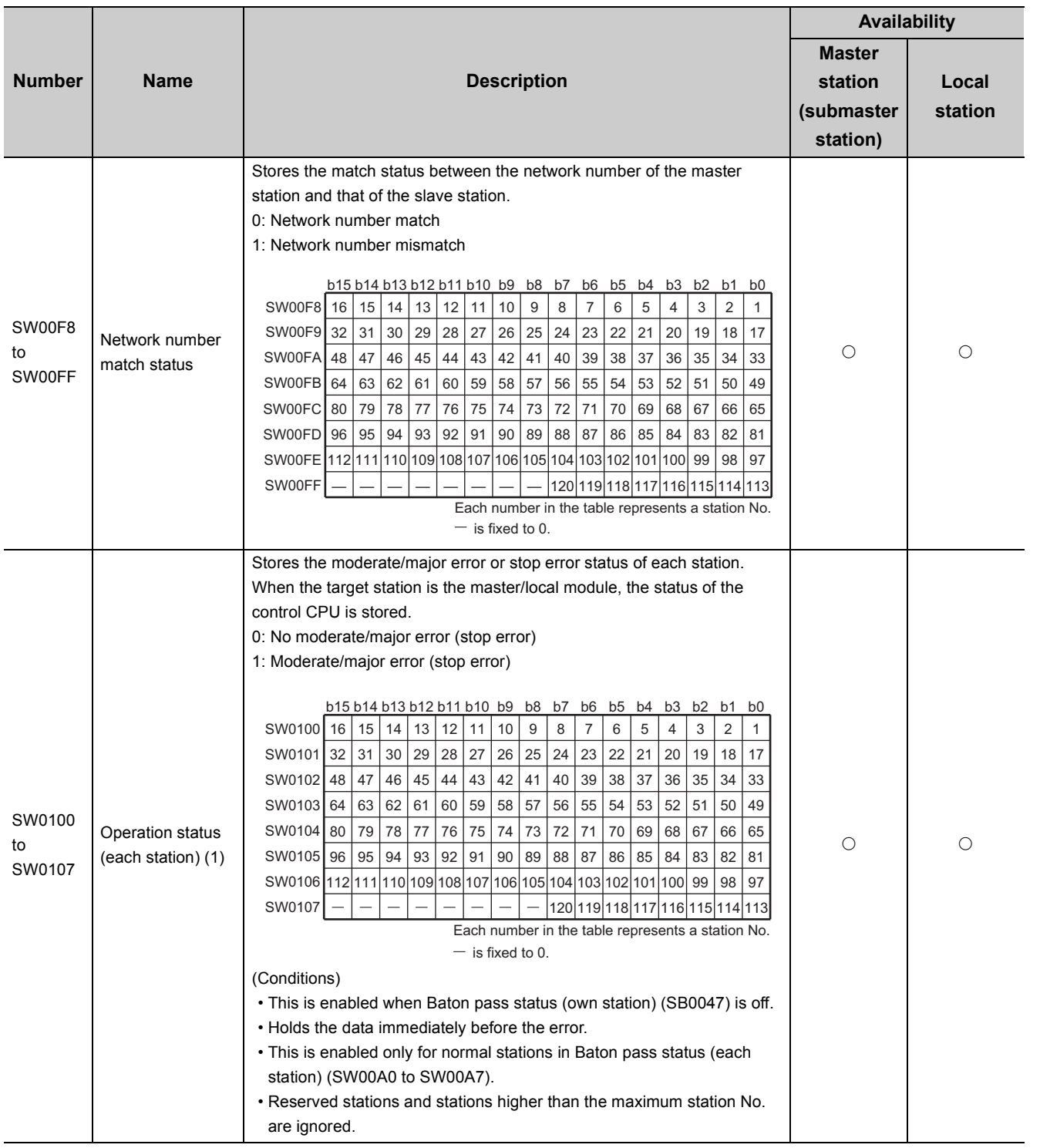

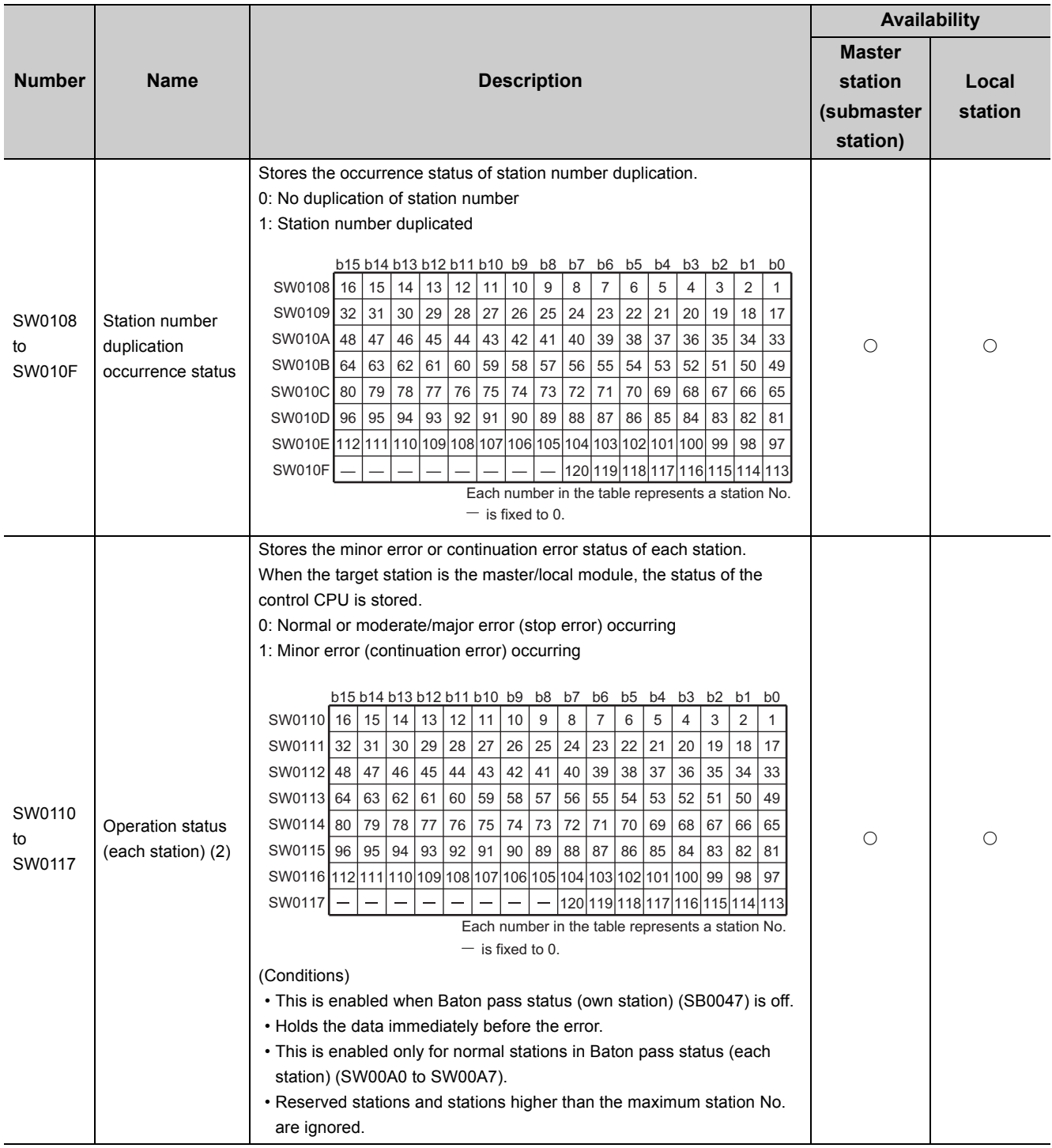

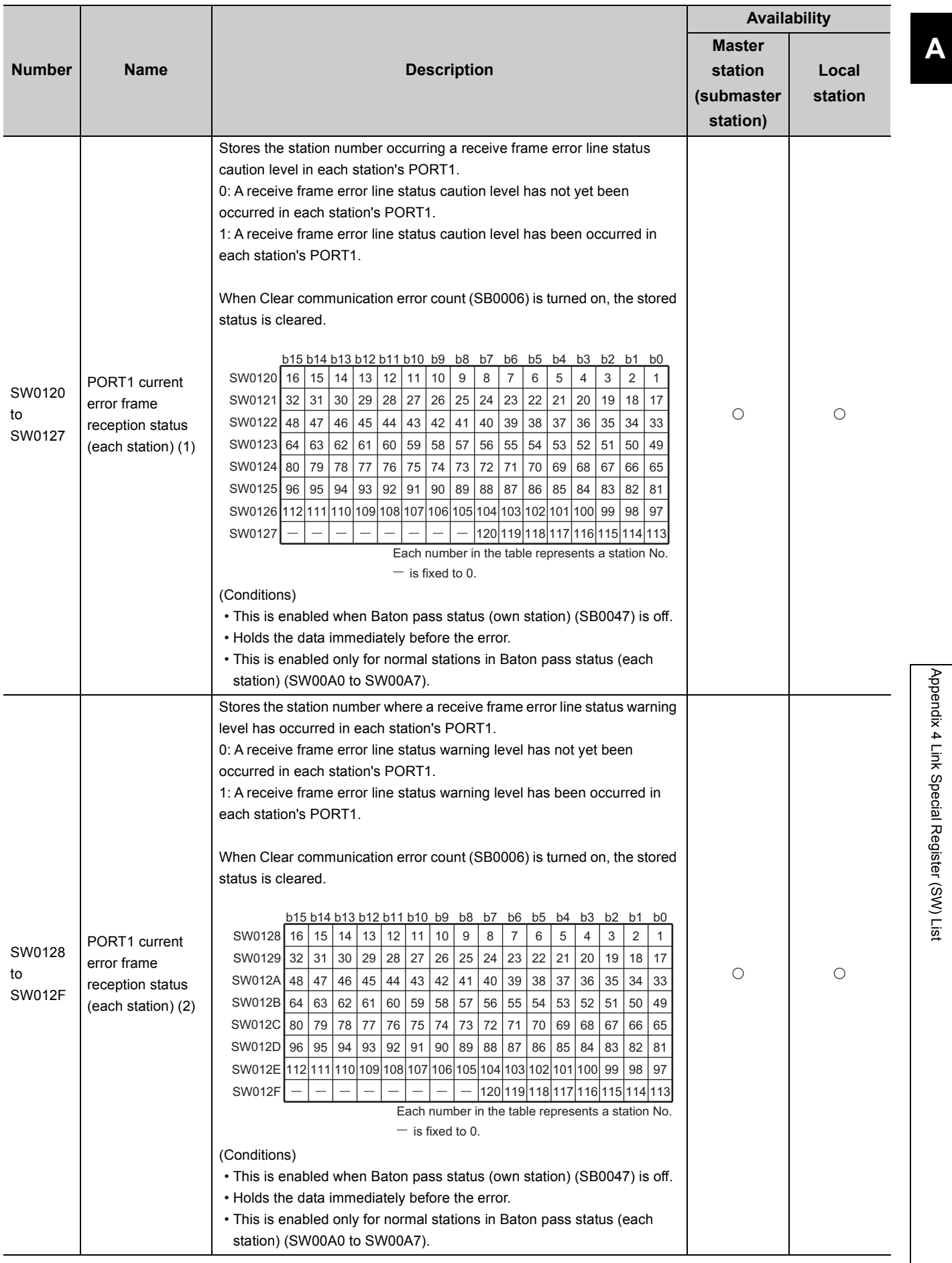

Appendix 4 Link Special Register (SW) List

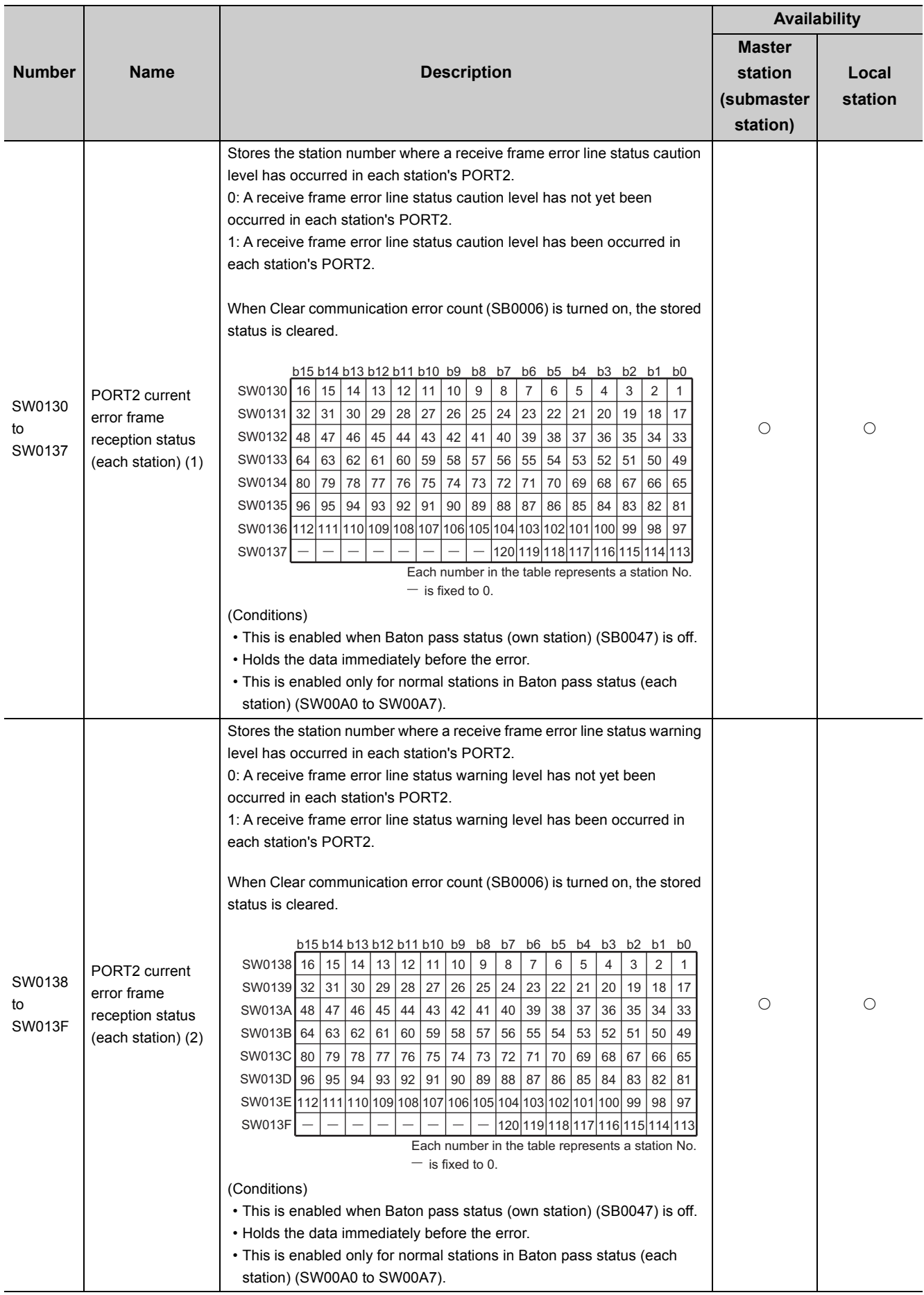

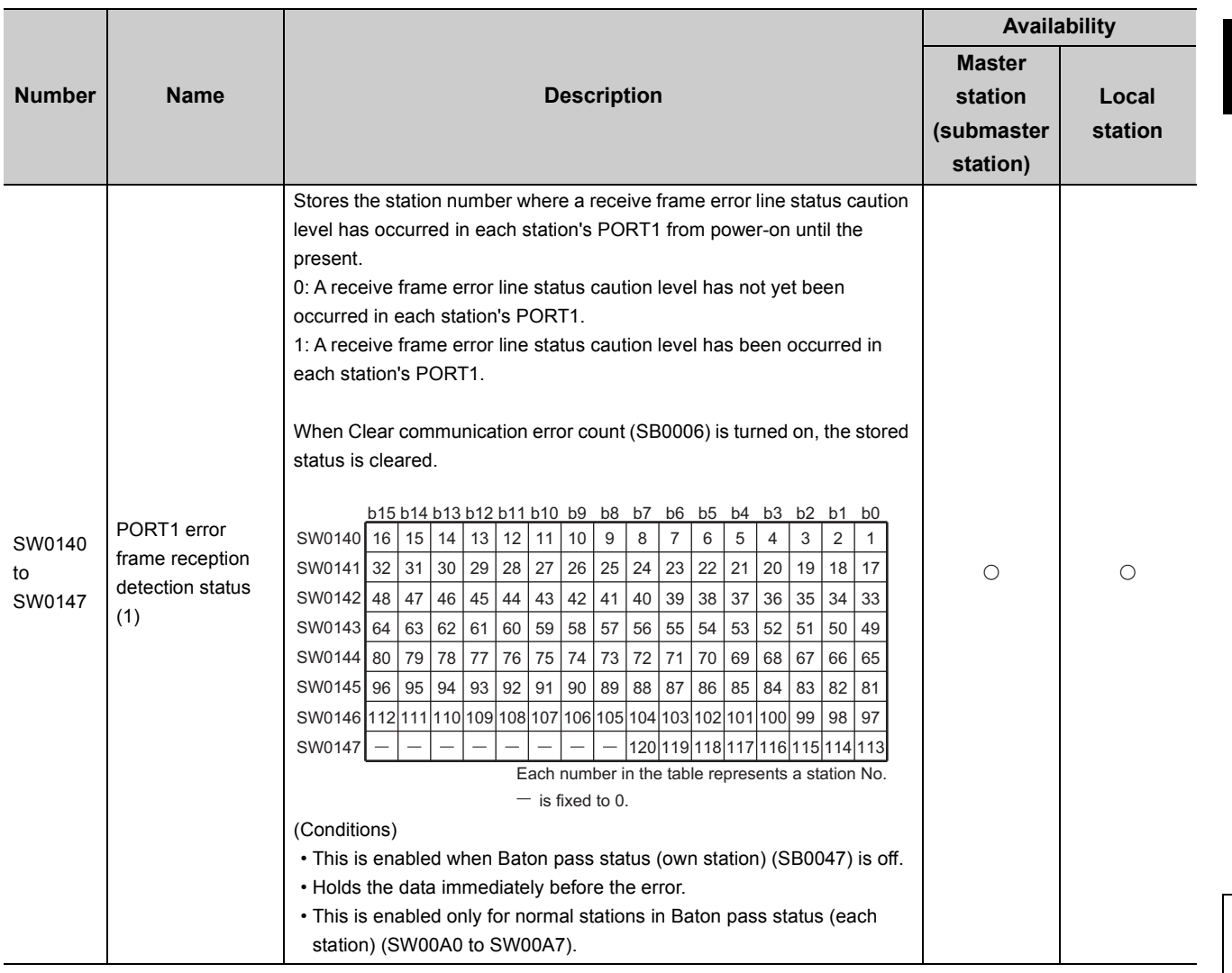

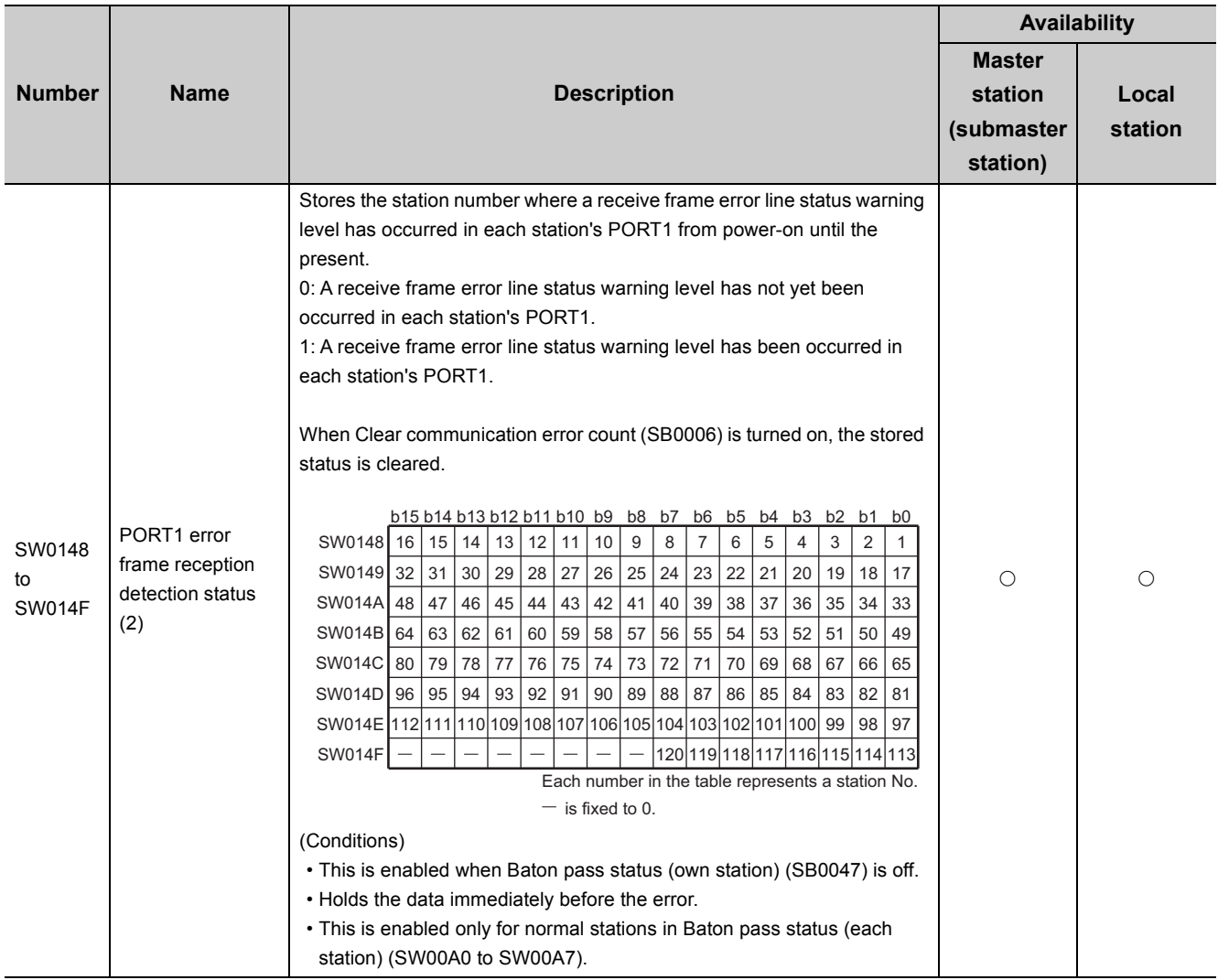

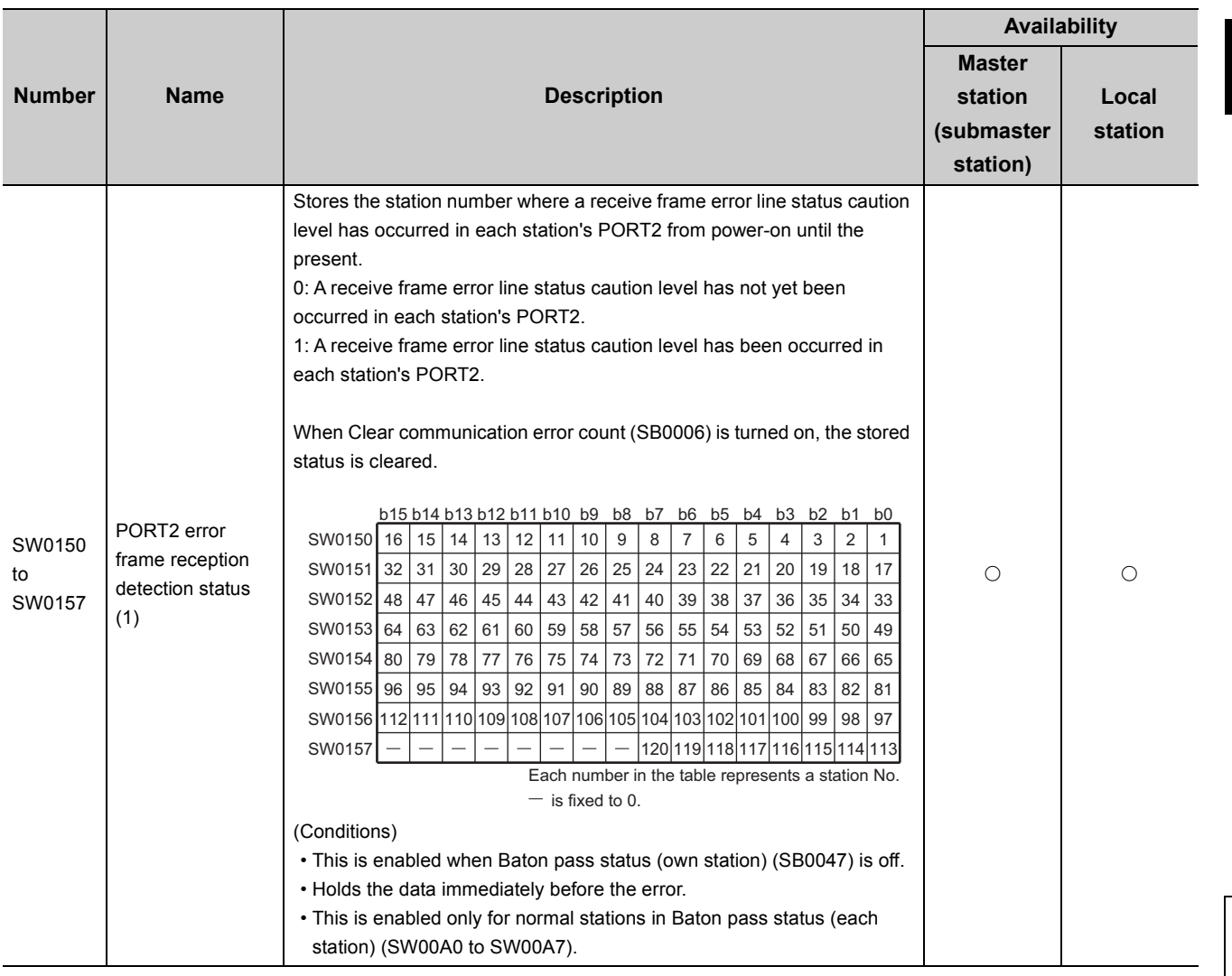

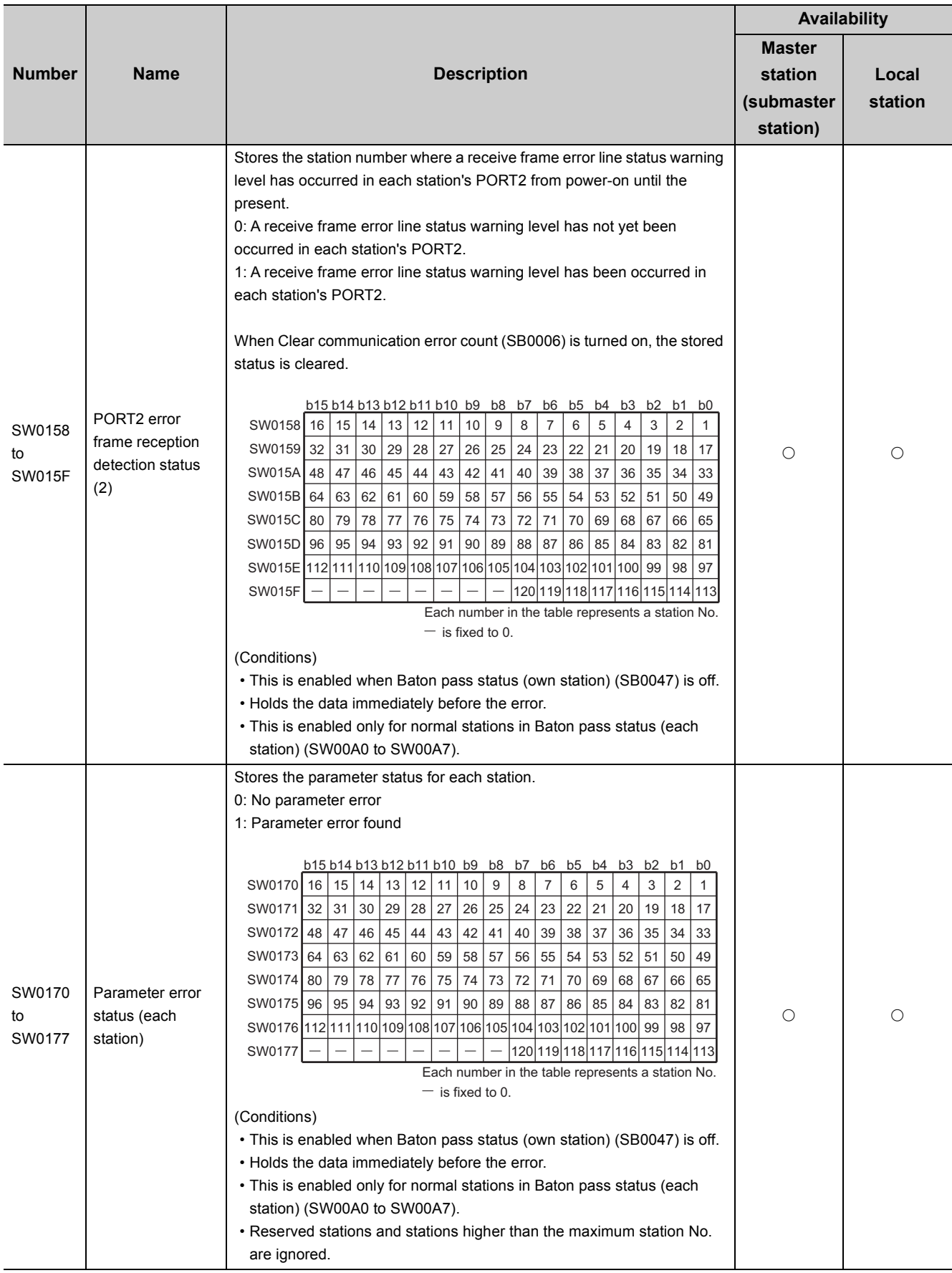

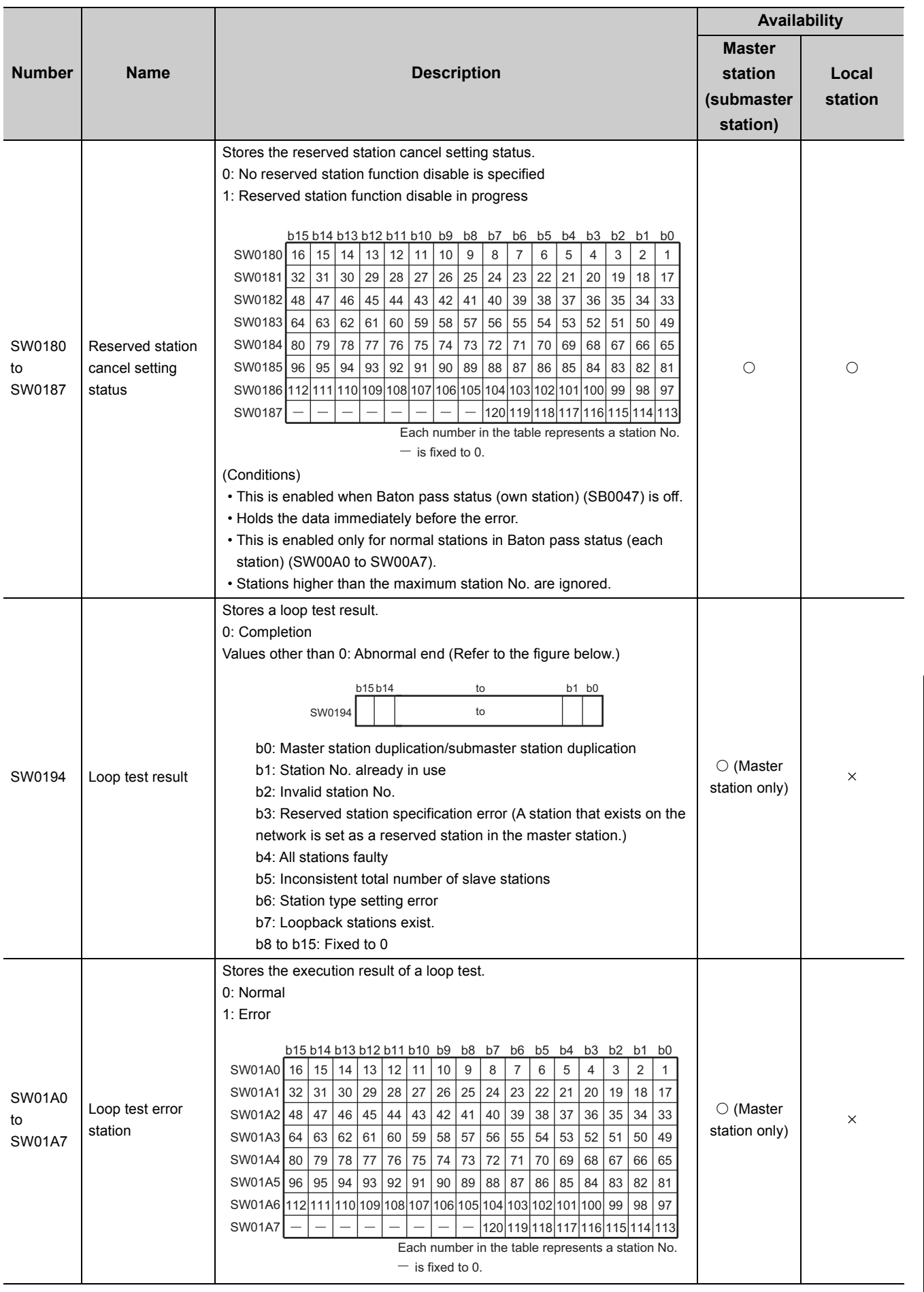

# **Appendix 5 Processing Time**

The processing time of CC-Link IE Field Network consists of the time components below.

Sequence scan + Link refresh time + Link scan time + Master station switching time + Slave station processing time = Transmission delay time

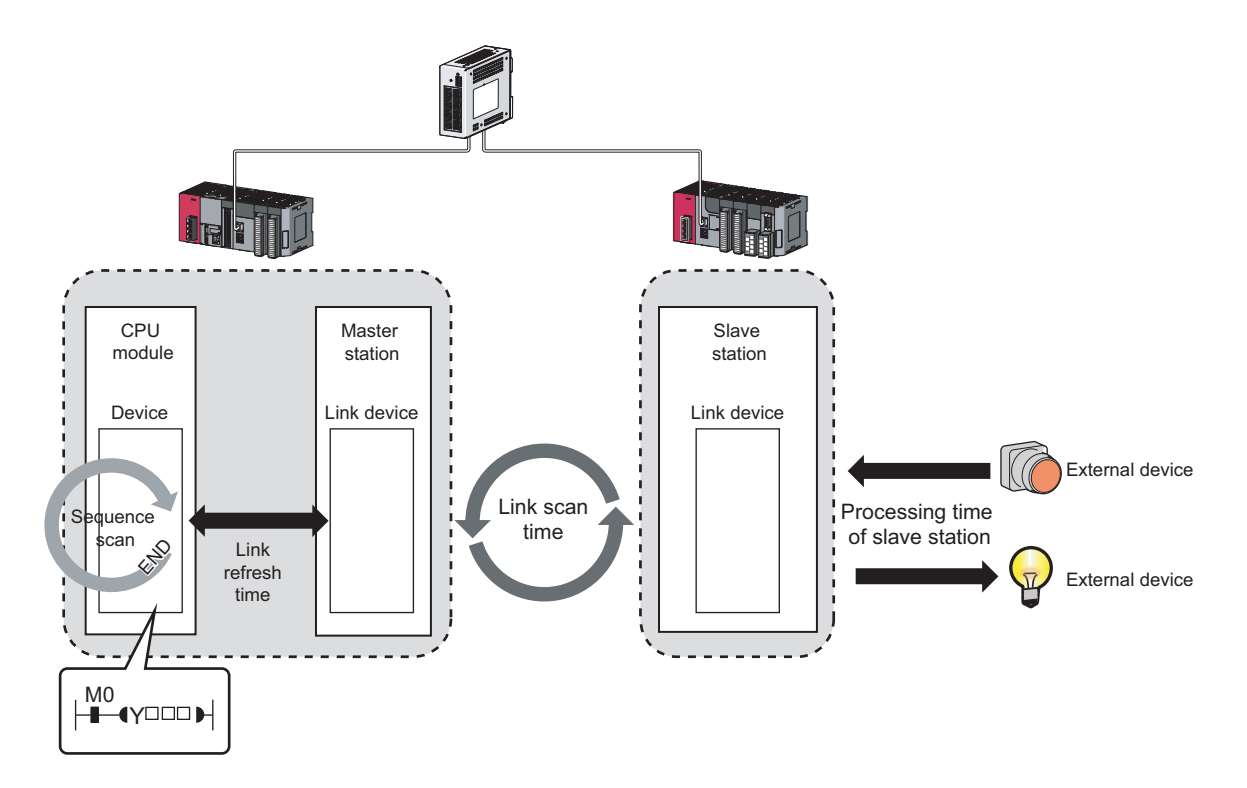

- Sequence scan:  $\square$  User's manual for the CPU module used
- Link refresh time:  $\sqrt{r}$  [Page 503, Appendix 5.1](#page-504-0)
- Link scan time:  $\sqrt{3}$  [Page 504, Appendix 5.2](#page-505-0)
- Slave station processing time:  $\Box$  Manual for the slave station used
- Transmission delay time:  $\sqrt{3}$  [Page 505, Appendix 5.3](#page-506-0)
## **Appendix 5.1 Link refresh time**

The following are formulas to calculate the link refresh time.

### **(1) Calculation formula**

<span id="page-504-2"></span> $\tau$ ,  $\alpha$ R = KM1 + KM2  $\times$   $\left[\frac{\text{RX+RY+SB}}{16}$  +RWr+RWw+SW $\right)$  +  $\alpha$   $\epsilon$  [ms]  $E = KM3 \times \left(\frac{RX+RY}{16} + RWr + RWW\right)$  [ms]

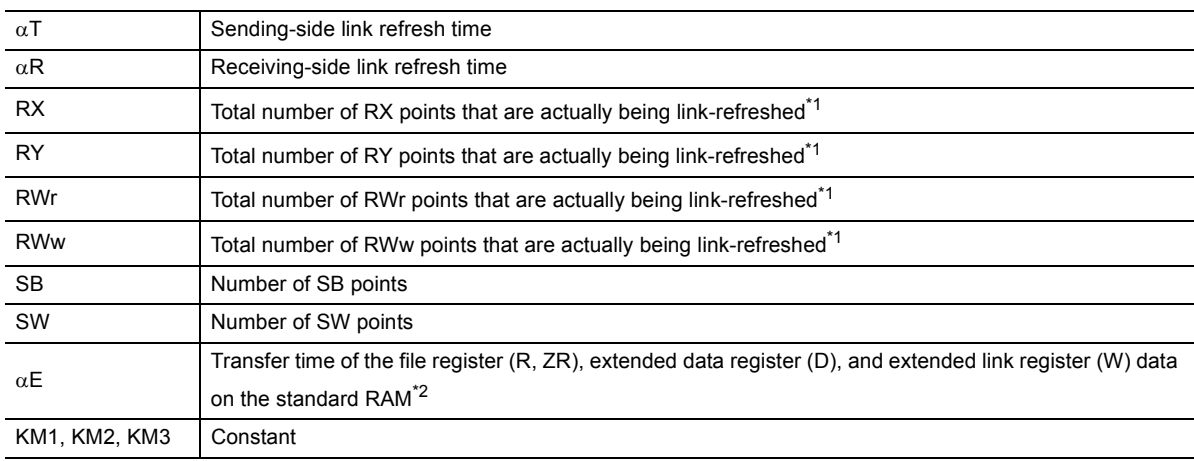

\*1 The total number of link device points for the range set using the refresh parameters and in the network configuration settings. Note that the points assigned to reserved stations are excluded.

\*2 "0" when not used.

<span id="page-504-1"></span><span id="page-504-0"></span>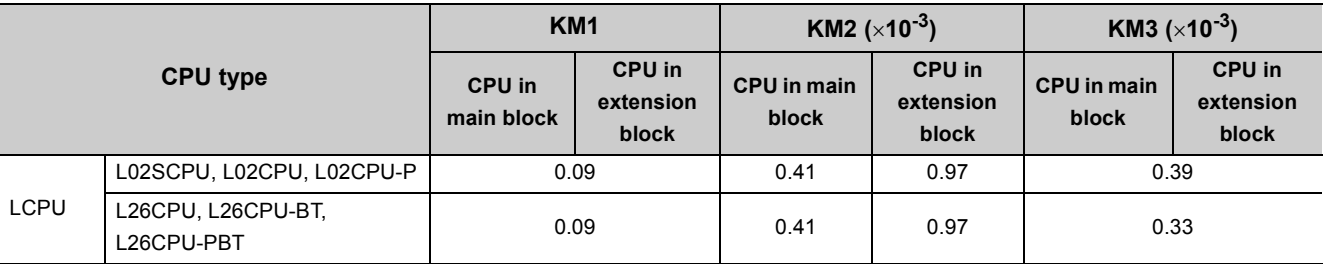

## <span id="page-505-0"></span>**Appendix 5.2 Link scan time**

<span id="page-505-1"></span>The following is the formula to calculate the link scan time (when the link scan mode setting is asynchronous). LS =  ${Np + (Ns \times Ka) + Kb + Kc + Kd}$  ÷ 1000 + Ni  $\times$  0.02 + St [ms]

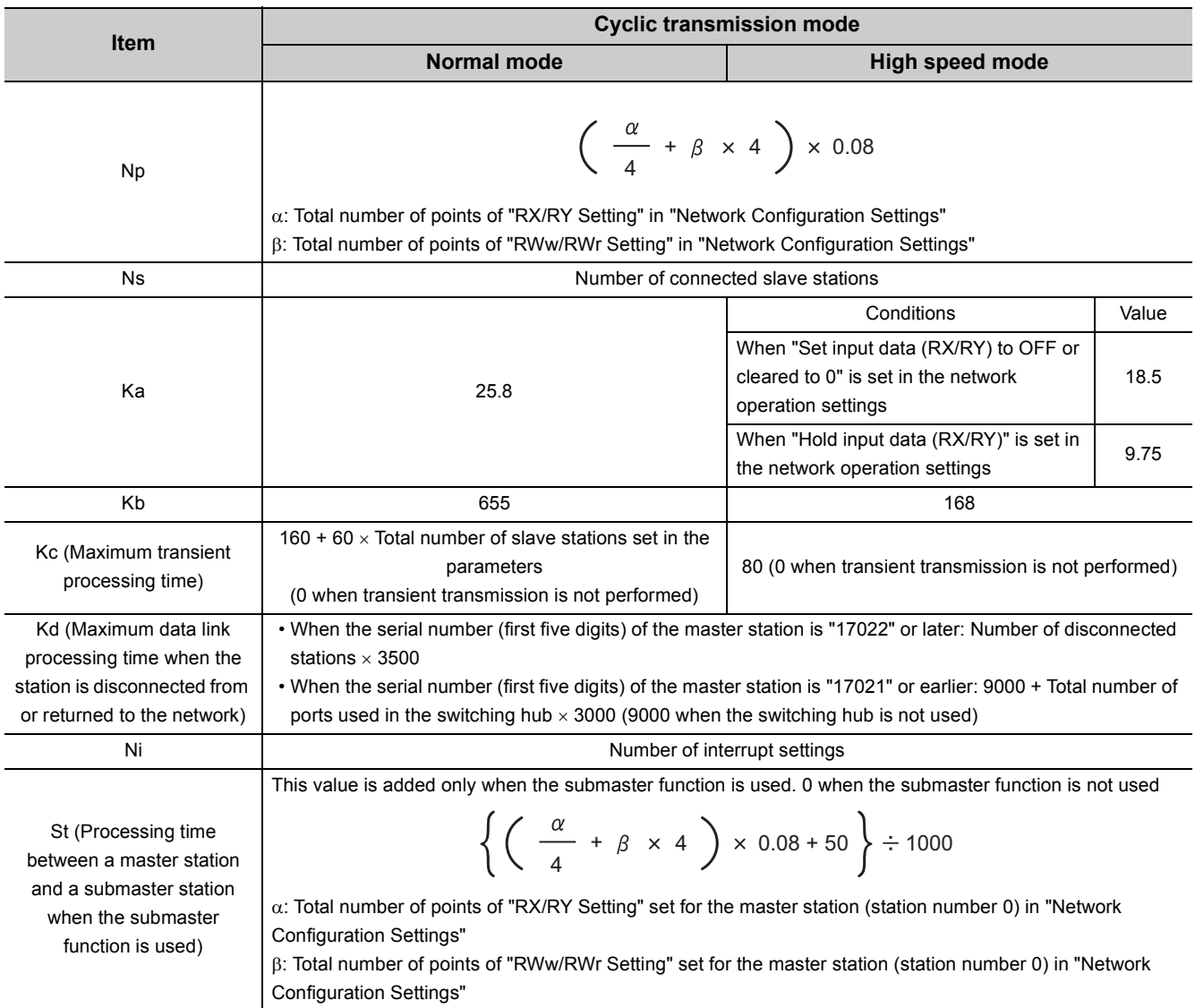

## **Appendix 5.3 Cyclic transmission delay time**

<span id="page-506-0"></span>The following is the formula to calculate cyclic transmission delay time.

### **(1) Between the master station and an intelligent device station/remote device station**

### **(a) Master station (RX) Intelligent device station/remote device station (input)**

The following calculation formulas list the time between a signal input to the intelligent device station/remote device station and the master station CPU module device turning on or off.

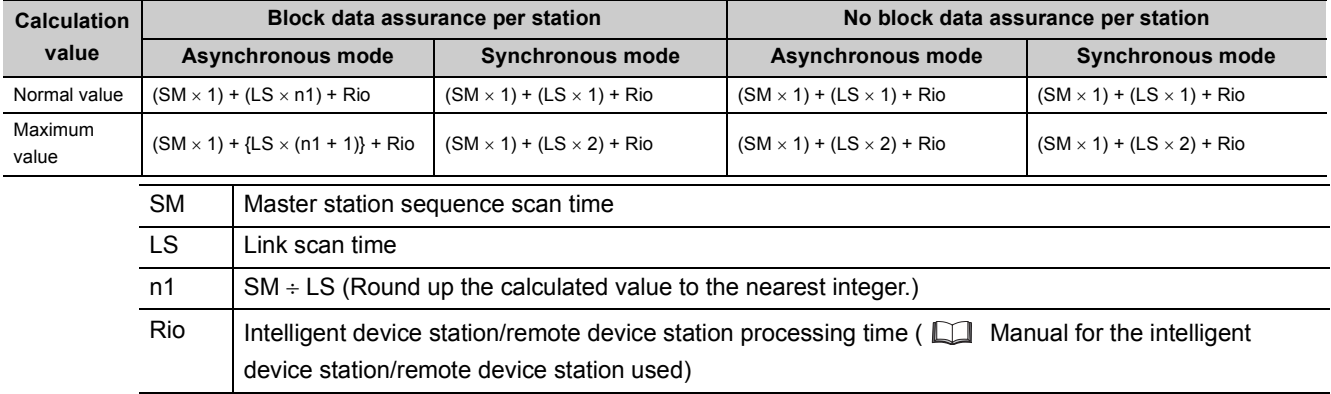

### (b) Master station  $(RY) \rightarrow$  Intelligent device station/remote device station (output)

The following calculation formulas list the time between the master station CPU module device turning on or off and the output of the intelligent device station/remote device station turning on or off.

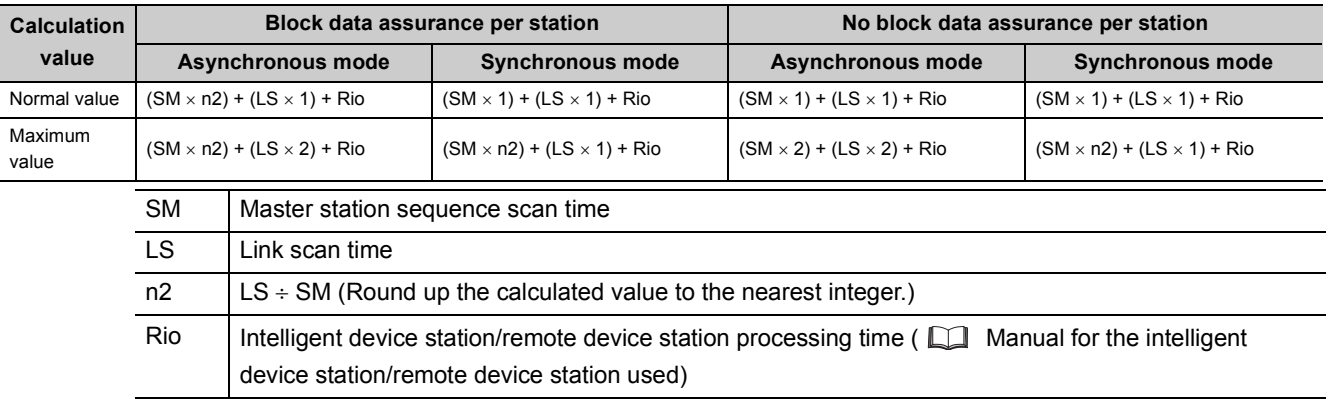

### **(2) Master station and local stations**

### **(a) Master station (RX) Local station (RY)**

The following calculation formulas list the time between the local station CPU module device turning on or off and the master station CPU module device turning on or off.

 $[m = 1]$ 

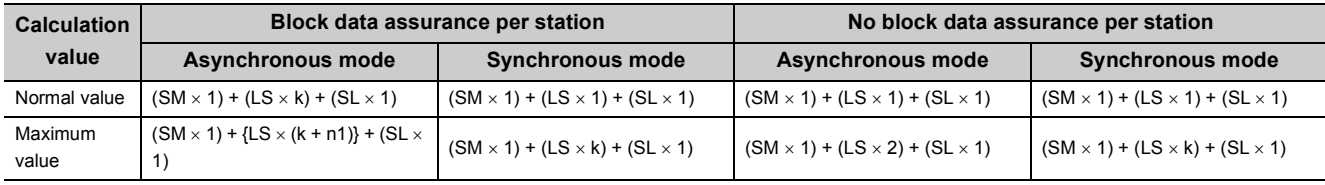

 $[m = 2$  to 4]

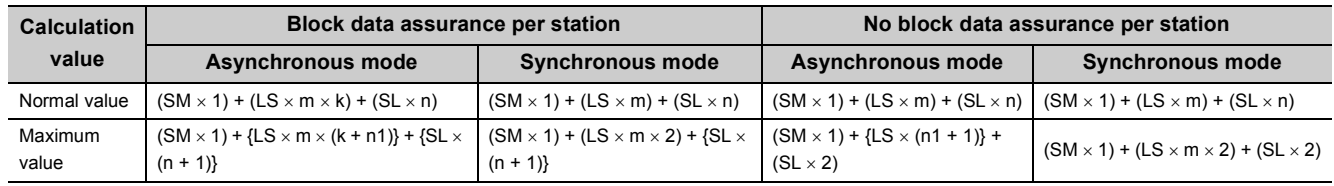

SM: Master station sequence scan time

LS: Link scan time

SL: Local station sequence scan time

n: (LS  $\times$  m)  $\div$  SL (Round up the calculated value to the nearest integer.)

n1:  $SM \div LS$  (Round up the calculated value to the nearest integer.)

k:  $SL \div (LS \times m)$  (Round up the calculated value to the nearest integer.)

m: Number of points of "RWw/RWr Setting" set for the local station in "Network Configuration Settings"

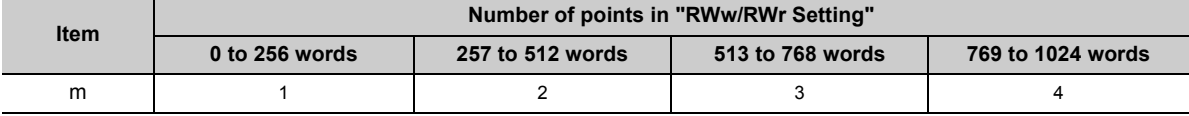

### **(b) Master station (RY) Local station (RX)**

The following calculation formulas list the time between the master station CPU module device turning on or off and the local station CPU module device turning on or off.

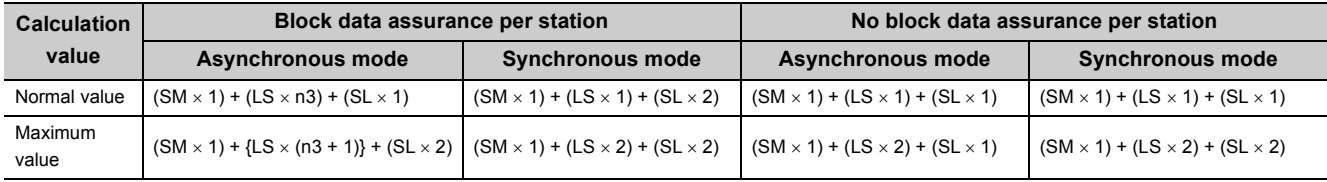

SM: Master station sequence scan time

LS: Link scan time

SL: Local station sequence scan time

n3:  $(SL \div LS)$  (Round up the calculated value to the nearest integer.)

### **(c) Master station (RWr) Local station (RWw)**

The following calculation formulas list the time between data set in the local station CPU module device and the data stored in the master station CPU module device.

 $[m = 1]$ 

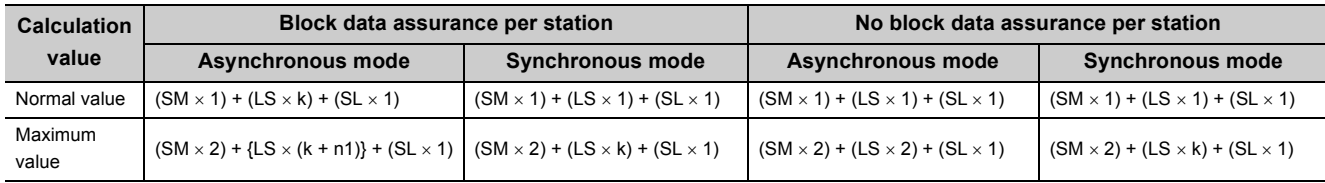

#### $[m = 2 to 4]$

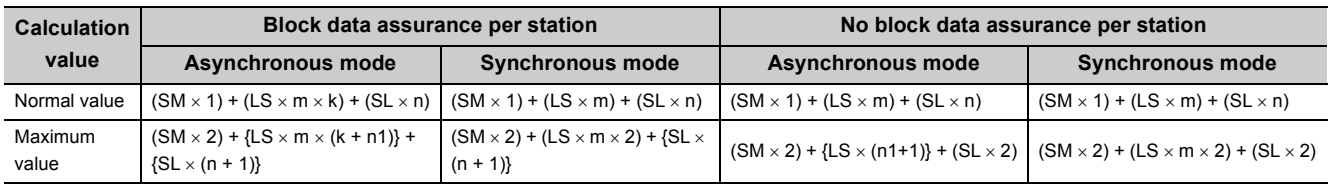

SM: Master station sequence scan time

LS: Link scan time

SL: Local station sequence scan time

n:  $(LS \times m) \div SL$  (Round up the calculated value to the nearest integer.)

n1: (SM  $\div$  LS) (Round up the calculated value to the nearest integer.)

k:  $SL \div (LS \times m)$  (Round up the calculated value to the nearest integer.)

m: Number of points of "RWw/RWr Setting" set for the local station in "Network Configuration Settings"

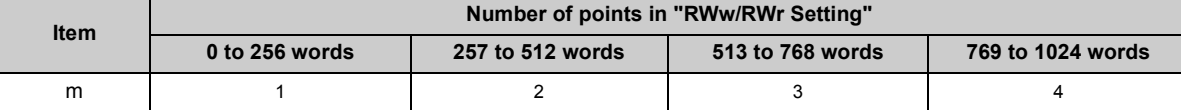

### **(d) Master station (RWw) Local station (RWr)**

The following calculation formulas list the time between data set in the master station CPU module device and the data stored in the local station CPU module device.

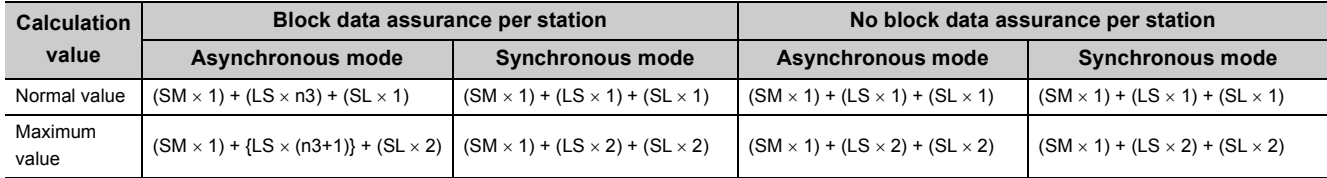

SM: Master station sequence scan time

LS: Link scan time

SL: Local station sequence scan time

n3:  $(SL \div LS)$  (Round up the calculated value to the nearest integer.)

## **Appendix 5.4 Master station switching time**

The following is the formula to calculate the switching time after the master station is disconnected until the submaster station starts operating as a master operating station (cyclic data transmission start) when the submaster function is used.

Master station switching time =  $520 +$  Number of connected slave stations  $\times$  (1.2 + LS) [ms]

LS: Link scan time (value calculated by the formula in [Page 504, Appendix 5.2](#page-505-0) with Np and St set to 0)

## **Appendix 5.5 Transmission delay time of dedicated instructions**

The following is the formula to calculate the transmission delay time of dedicated instructions (time after a dedicated instruction is issued until the execution of the instruction is completed).

### **(1) Between the master station and an intelligent device station/remote device station**

### **(a) Master station Intelligent device station/remote device station**

TD1:  $0.5 + LS \times 12 \times m + Rio + SM$  [ms]

LS: Link scan time Rio: Intelligent device station/remote device station processing time SM: Master station sequence scan time m: Number of divided sending = Value that "Data length  $\div$  480" is rounded up to the nearest integer

### **(2) Between the master station and a local station**

#### **(a) Master station Local station**

TD1:  $0.5 + LS \times 12 \times m + SL + SM$  [ms]

LS: Link scan time SL: Local station sequence scan time SM: Master station sequence scan time m: Number of divided sending = Value that "Data length  $\div$  480" is rounded up to the nearest integer

#### **(b) Master station Local station**

TD1:  $0.5 + LS \times 12 \times m + SM + SL$  [ms]

LS: Link scan time SM: Master station sequence scan time SL: Local station sequence scan time m: Number of divided sending = Value that "Data length  $\div$  480" is rounded up to the nearest integer

### **(3) Between local stations**

#### **(a) Local station Local station**

TD1:  $0.5 + LS \times 12 \times m + SLr + SLs$  [ms]

LS: Link scan time SLr: Sequence scan time of the receiving side local station SLs: Sequence scan time of the sending side local station m: Number of divided sending = Value that "Data length  $\div$  480" is rounded up to the nearest integer

## **Appendix 6 Differences in Cyclic Transmission Modes**

<span id="page-511-0"></span>This section describes the differences between "Online (Normal Mode)" and "Online (High Speed Mode)" for the master/local module. Refer to the information in this section to select "Online (Normal Mode)" and "Online (High Speed Mode)".

### **(1) Differences in performance specifications**

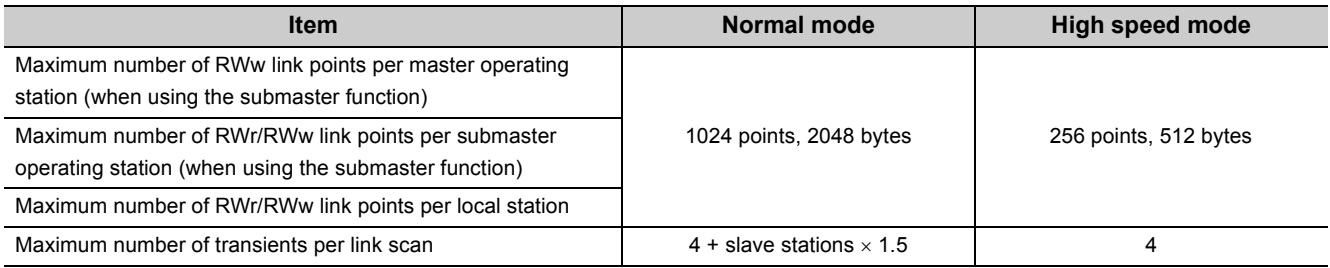

### **(2) Differences in link scan time**

The following table lists the link scan times for normal and high-speed modes when each station is assigned 128 points in "RX/RY Setting" and 64 points in "RWw/RWr Setting" in "Network Configuration Settings", and when the number of connected stations increases.

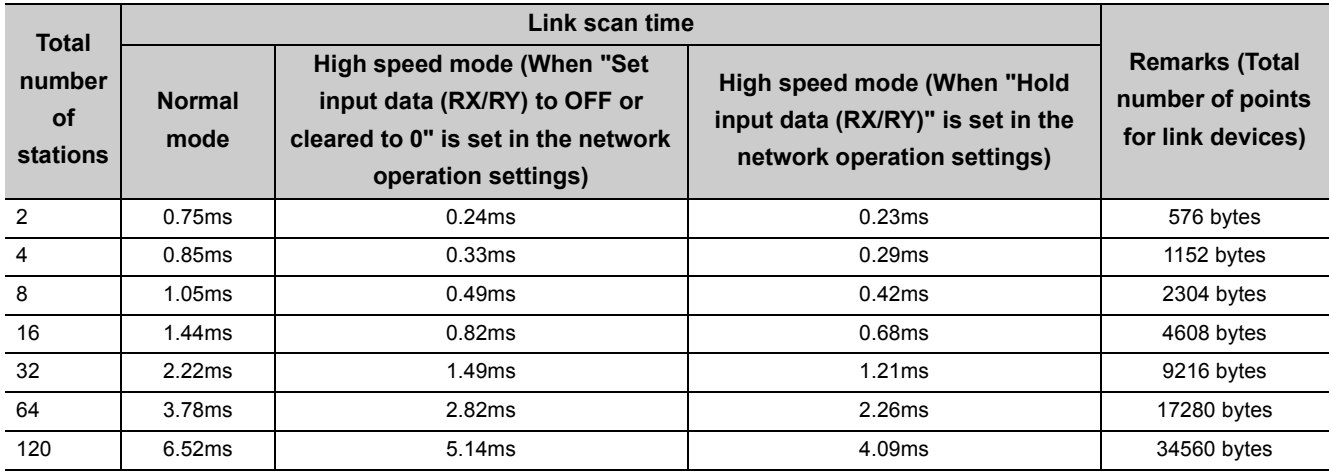

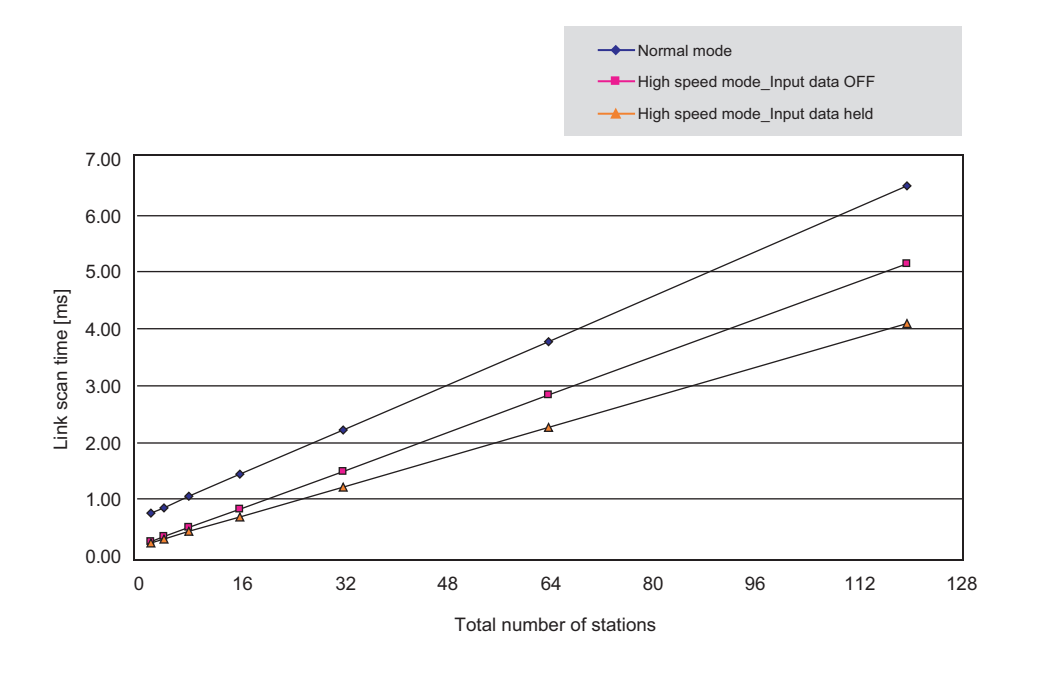

## **Appendix 7 New and Improved Functions**

The following table lists the new and improved functions.

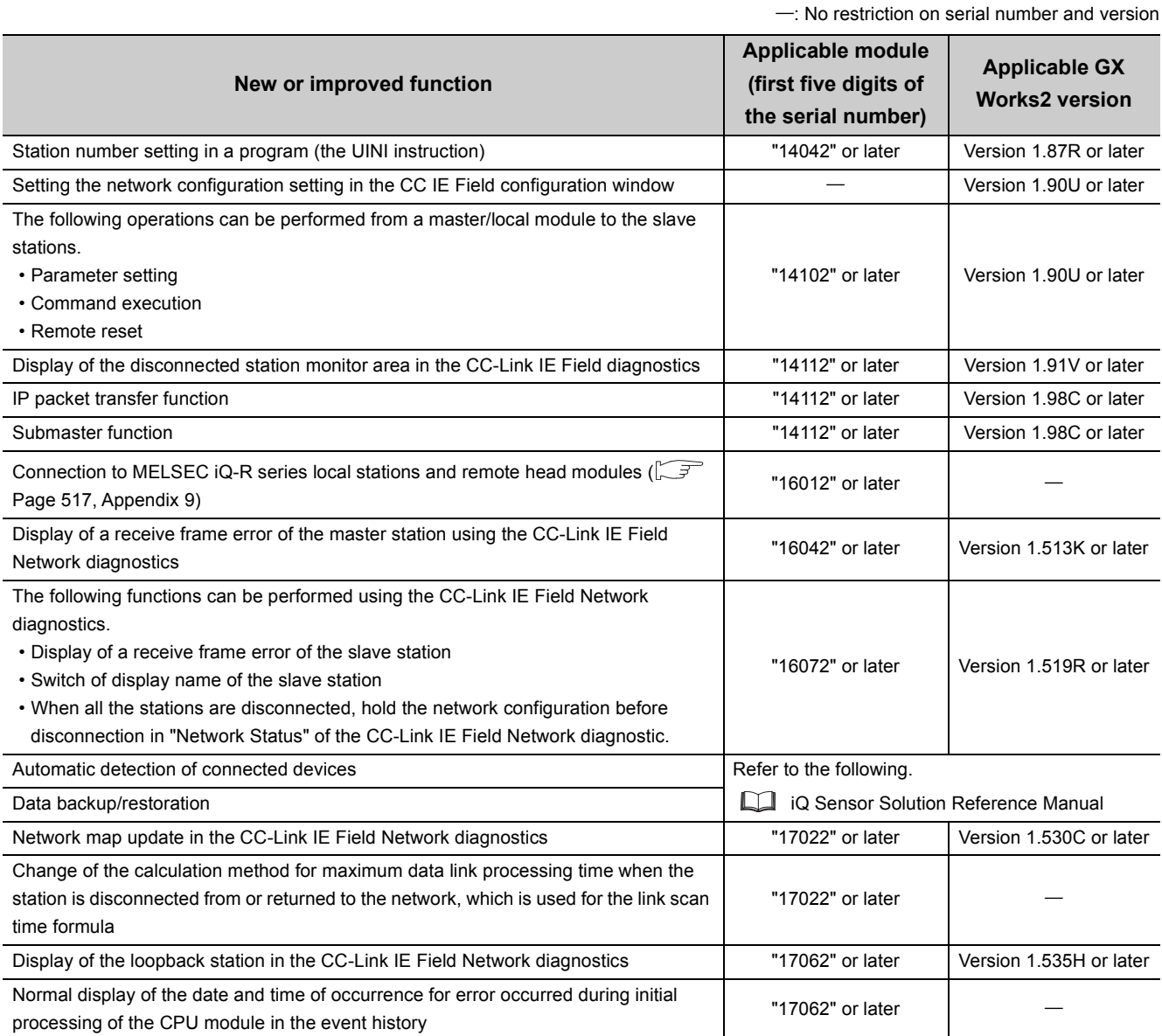

 $\Delta$  $\sim$  **Remark**

Use a CPU module that supports the corresponding function.

User's manual for the CPU module used 

<span id="page-514-0"></span>This chapter describes the differences in the specifications between CC-Link and CC-Link IE Field Network.

### **(1) Performance specifications comparison**

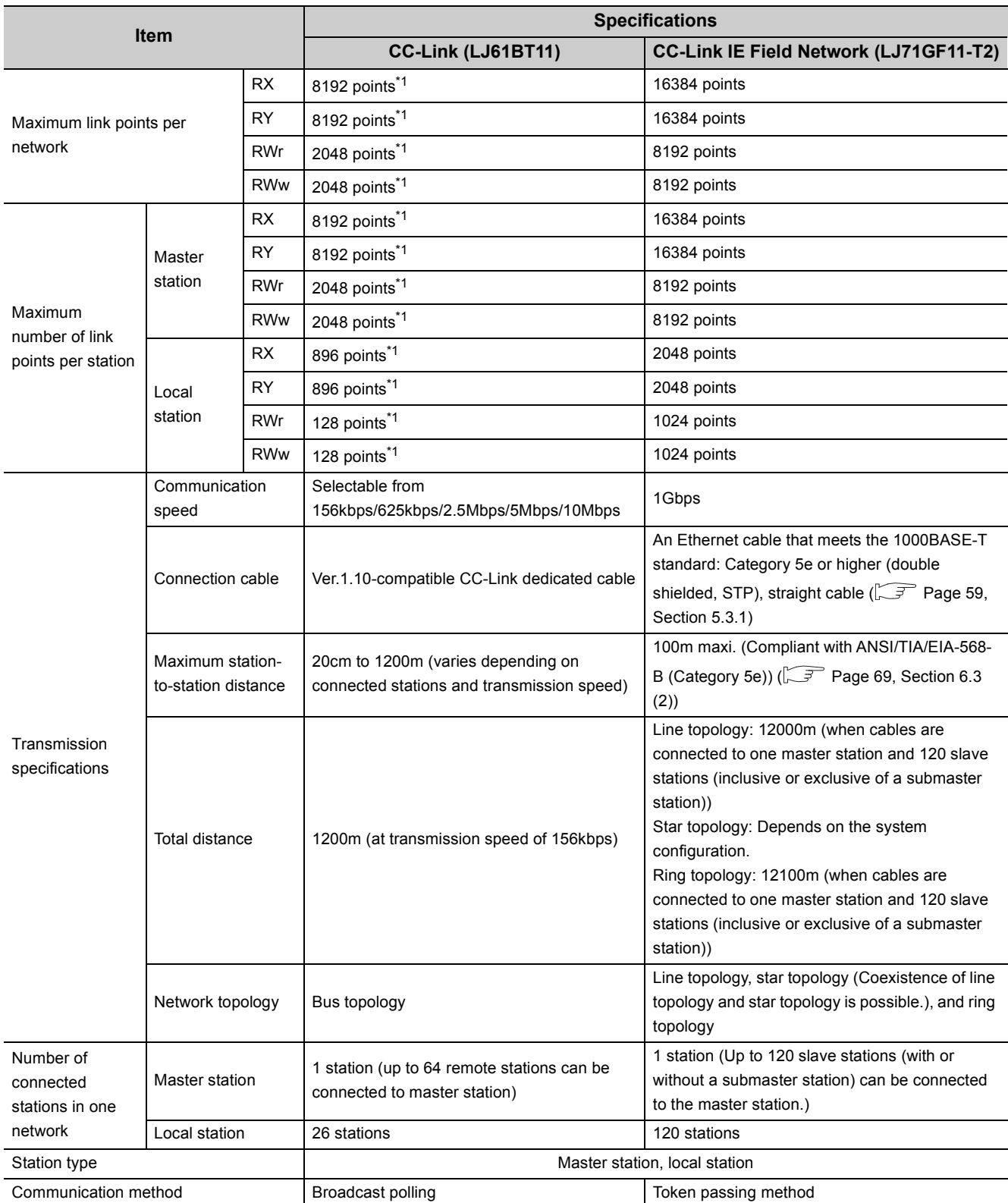

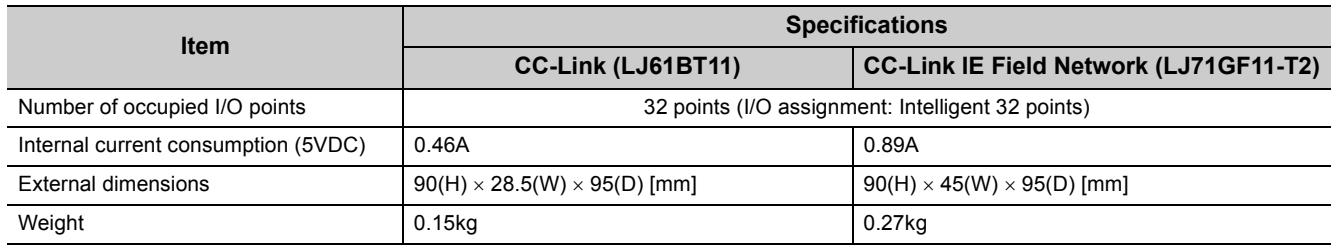

<span id="page-515-0"></span>\*1 These are values in the remote net Ver.2 mode or remote net additional mode.

### **(2) Functional comparison**

### **(a) Added functions**

The following are the functions added in the master/local module (LJ71GF11-T2).

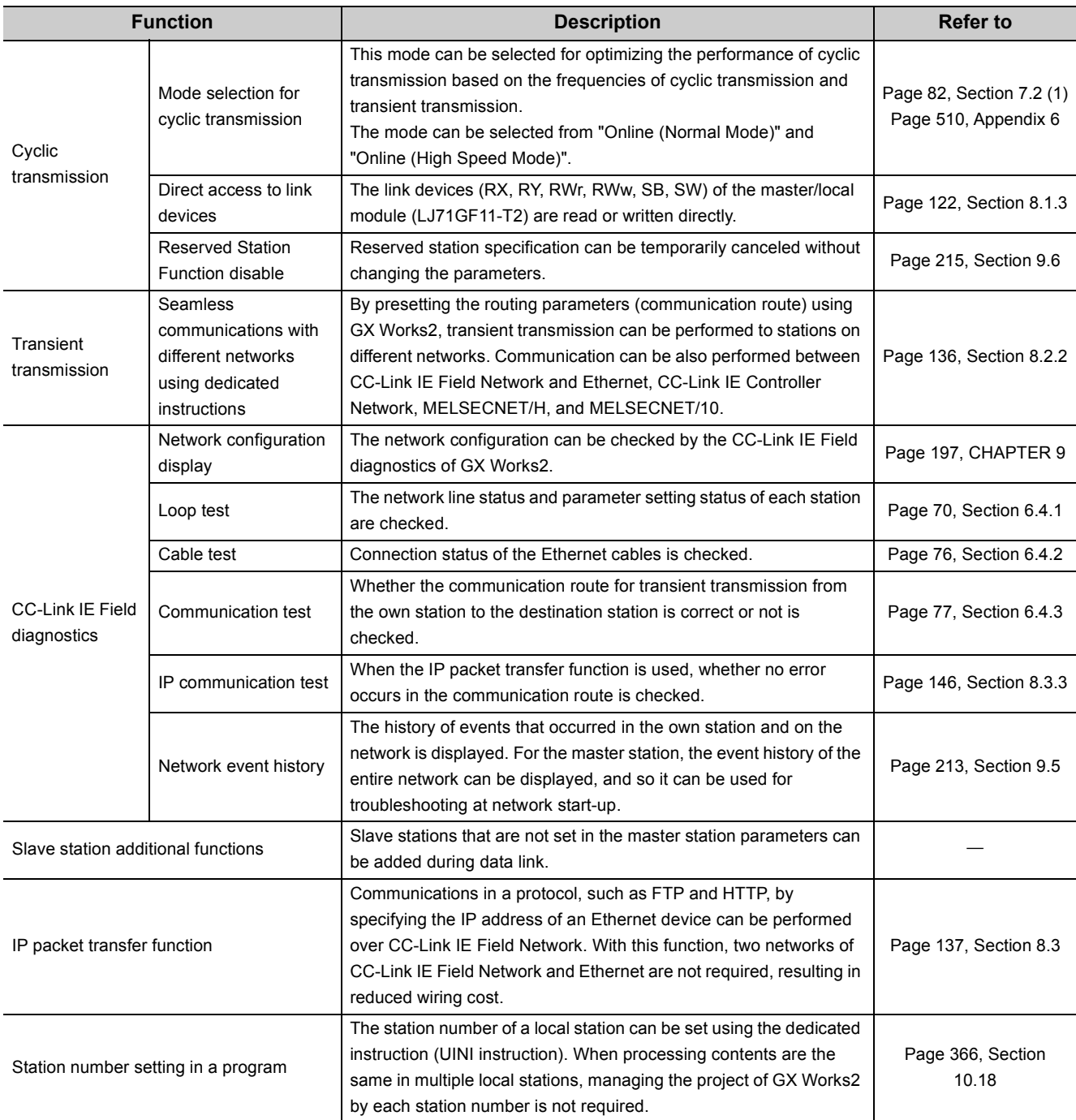

### **(b) Modified functions**

The following are the functions modified in the master/local module (LJ71GF11-T2).

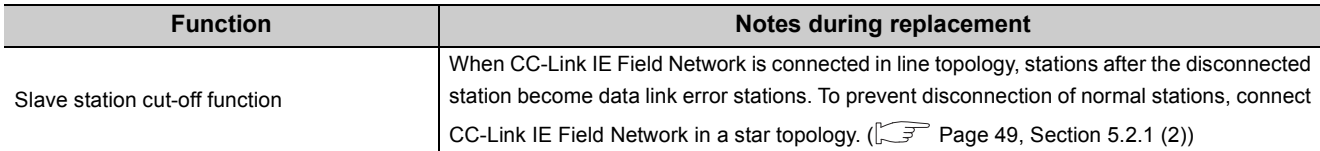

**A**

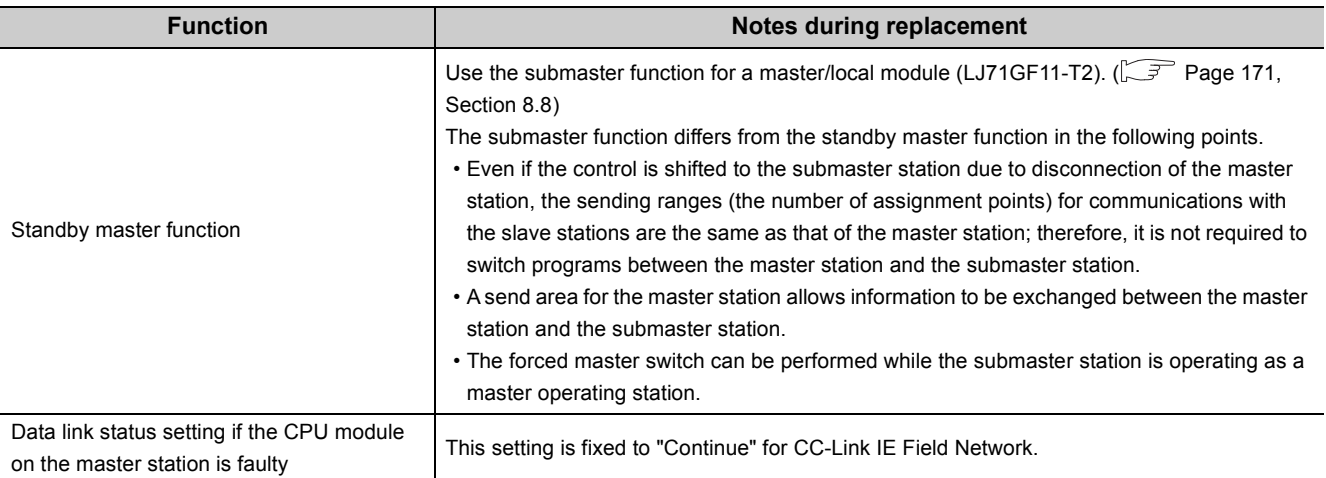

## **Appendix 9 Precautions for When Connecting the MELSEC iQ-R Series Module**

<span id="page-518-0"></span>Follow the precautions below when connecting a MELSEC-L series module and a MELSEC iQ-R series module.

### **(1) When a MELSEC iQ-R series local station or remote head module is connected**

Follow the precautions below when connecting the MELSEC-L series master station and submaster station and the MELSEC iQ-R series local station or remote head module.

### **(a) Serial number of the master station**

Use the modules with a serial number (first five digits) of the master station of "16012" or later.

### **(b) When the serial number (first five digits) of the master station is "16011" or earlier**

If the serial number (first five digits) of the master station is "16011" or earlier, set "RX/RY Setting" in "Network Configuration Settings" of the master station to any of the following.

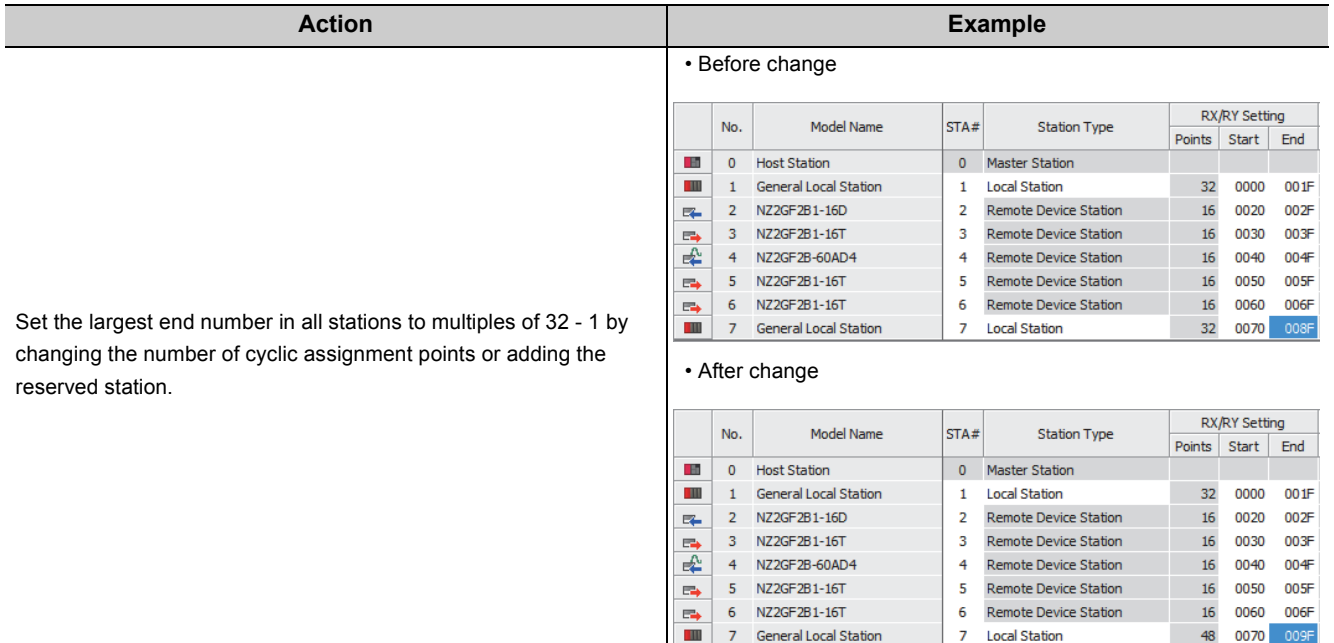

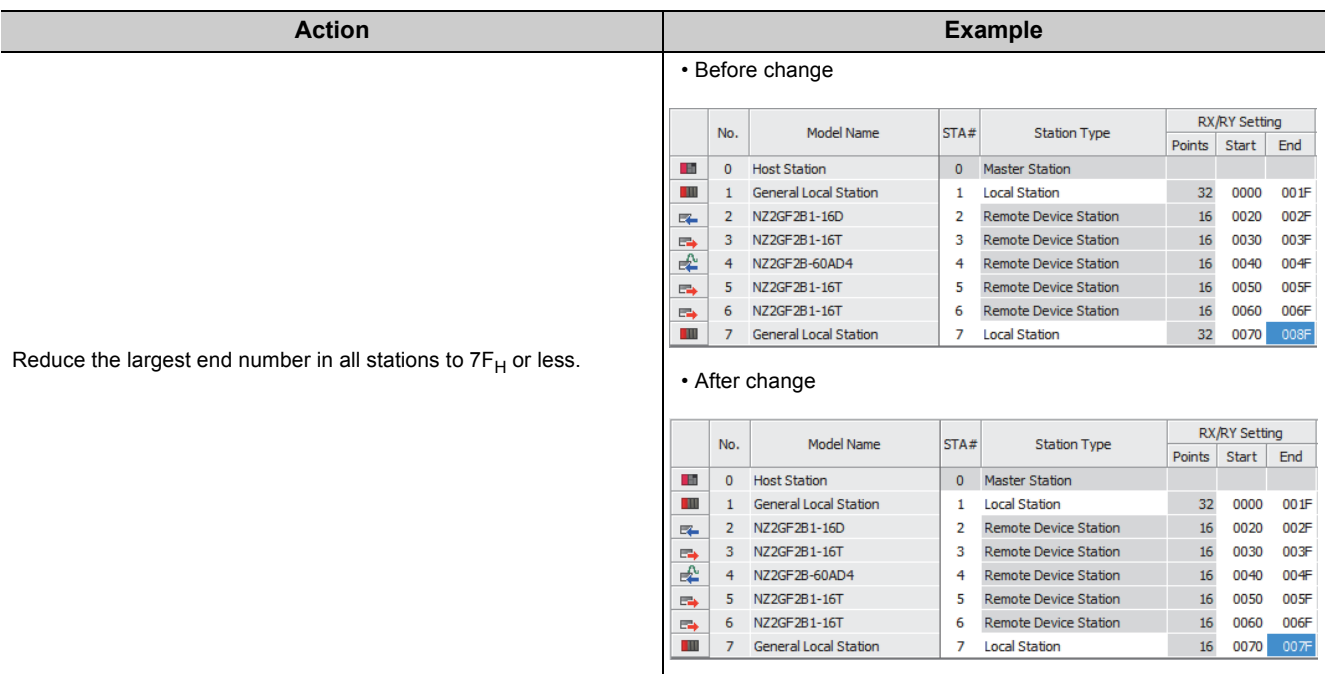

### **(2) When a MELSEC iQ-R series redundant system is connected**

When connecting a MELSEC-L series local station to the CC-Link IE Field Network including a MELSEC iQ-R series redundant system, use a master/local module with a serial number (first five digits) of "18042" or later.

## **Appendix 10 Checking the Serial No., Function Version, and MAC Address**

### <span id="page-520-0"></span>**(1) Checking the serial No. and function version**

The serial No. and function version can be checked on the rating plate and system monitor. For how to check the serial No. and function version on the rating plate and system monitor, refer to the following. MELSEC-L CPU Module User's Manual (Hardware Design, Maintenance and Inspection)

### <span id="page-520-1"></span>**(2) Checking the MAC address**

The MAC address can be checked on the rating plate or using CC-Link IE Field diagnostics. For how to check the MAC address on the rating plate, refer to the following.

 MELSEC-L CPU Module User's Manual (Hardware Design, Maintenance and Inspection) For how to check the MAC address using the CC-Link IE Field diagnostics, refer to Section 9.3 in this manual.

 $(\sqrt{37}$  [Page 204, Section 9.3\)](#page-205-0)

# **Appendix 11 External Dimension Diagram**

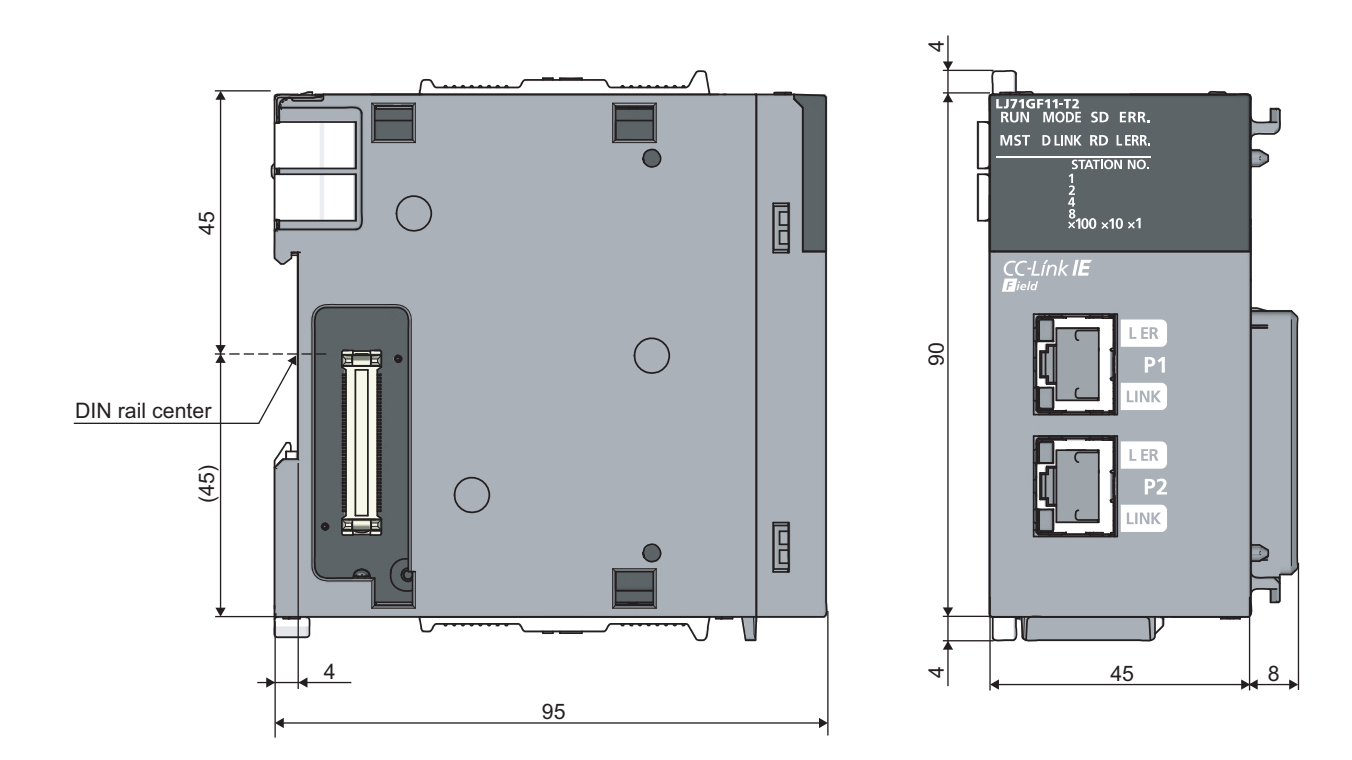

(Unit: mm)

## **INDEX**

### **0 to 9**

32-bit data assurance [. . . . . . . . . . . . . . . . . . . . . 126](#page-127-0)

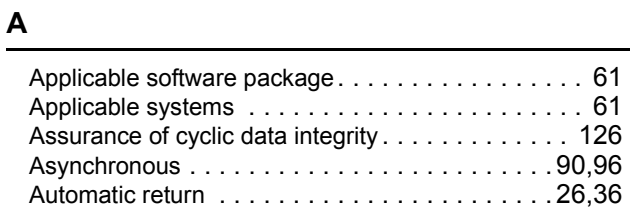

### **B**

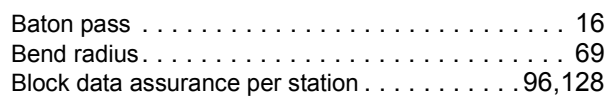

### **C**

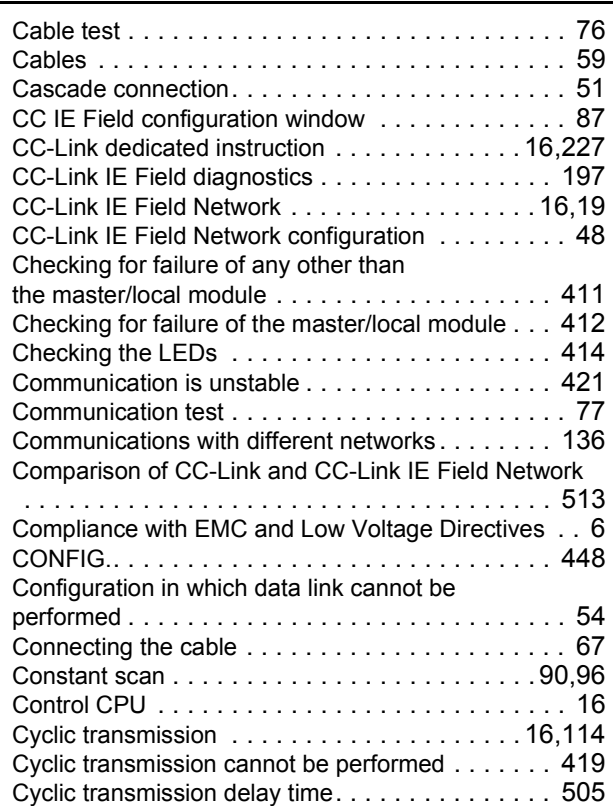

### **D**

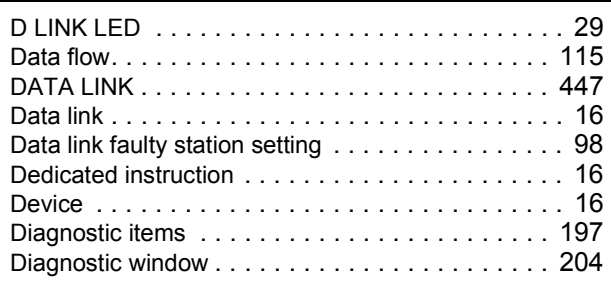

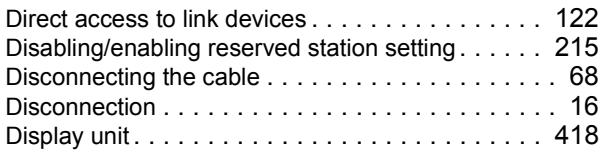

### **E**

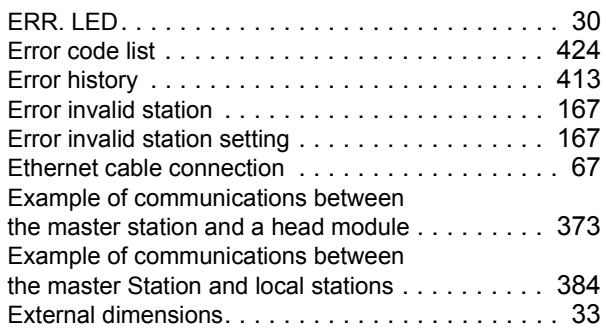

### **F**

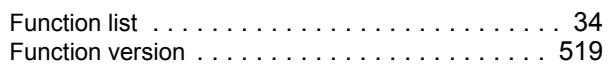

### **G**

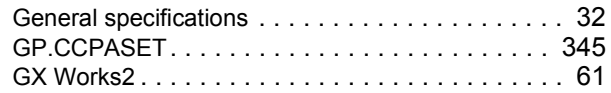

### **H**

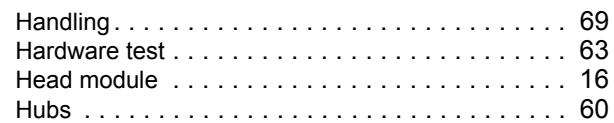

#### **I**

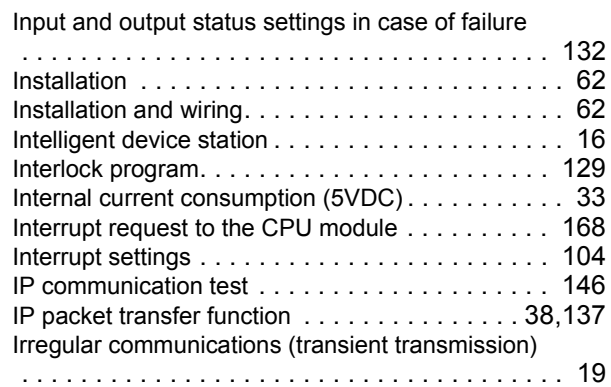

### **J**

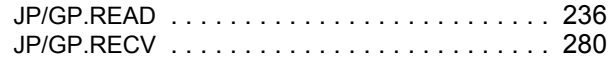

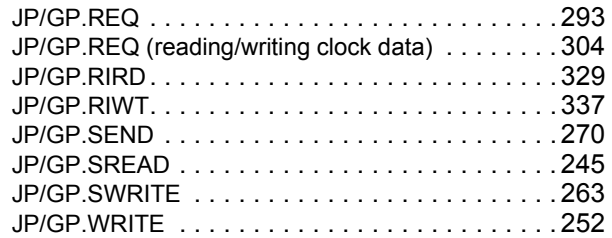

## **L**

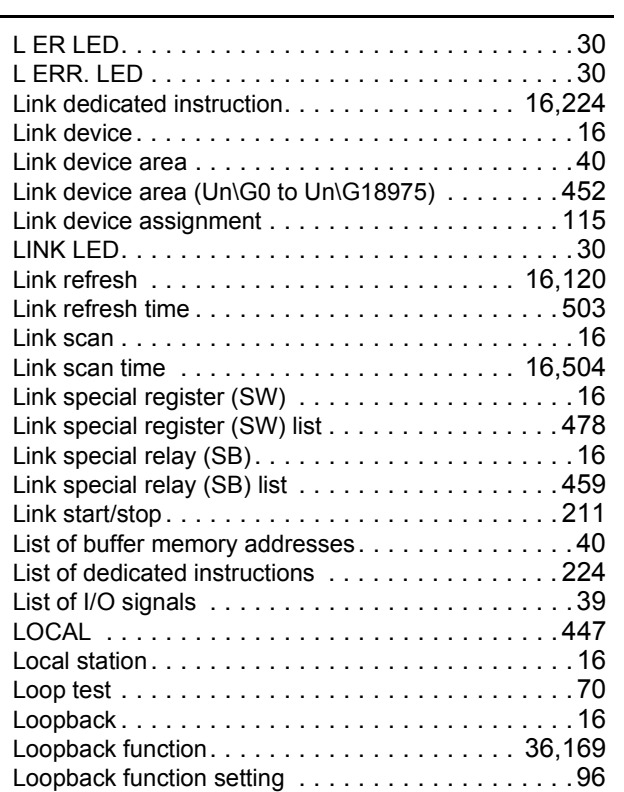

### **M**

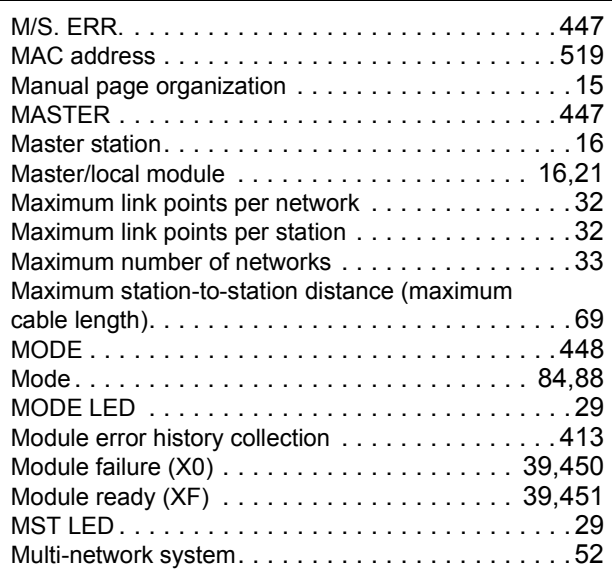

### **N**

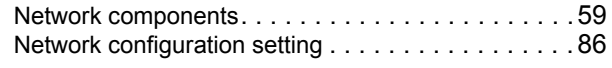

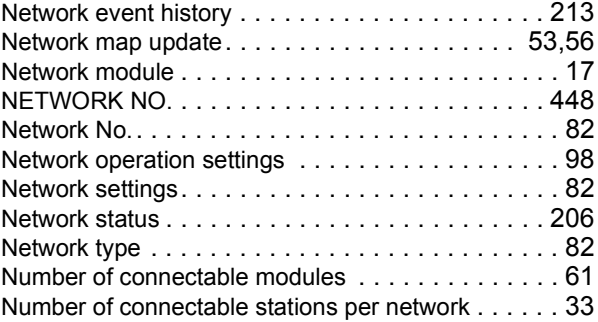

### **O**

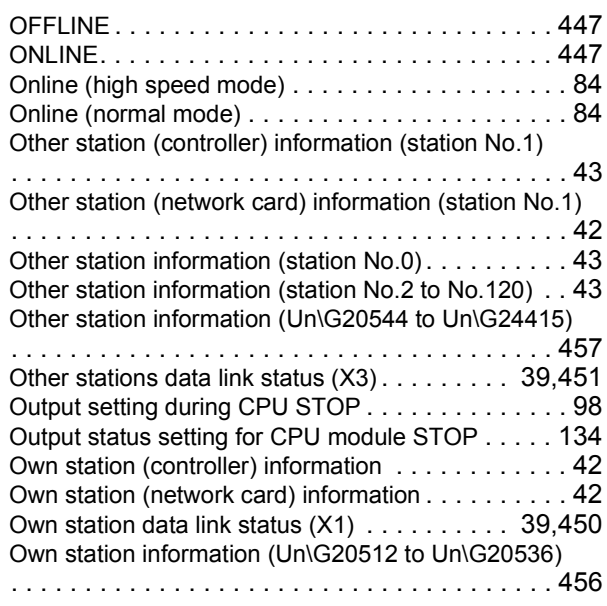

### **P**

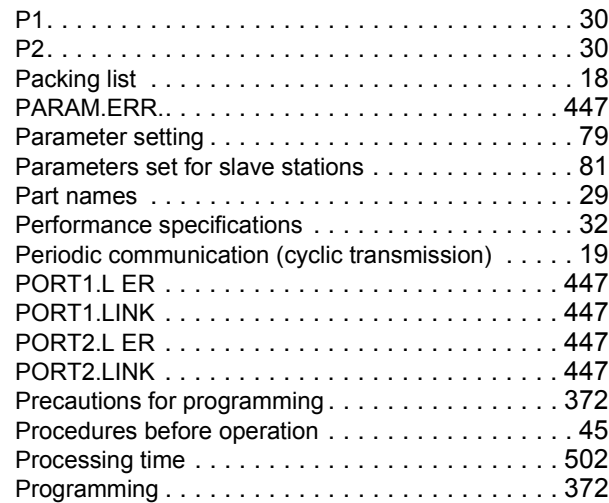

## **R**

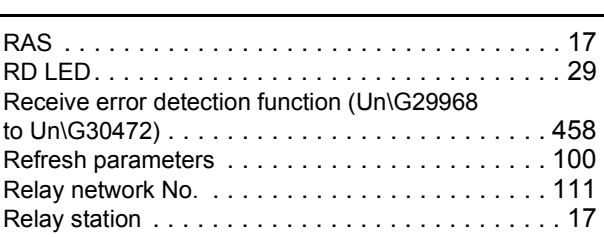

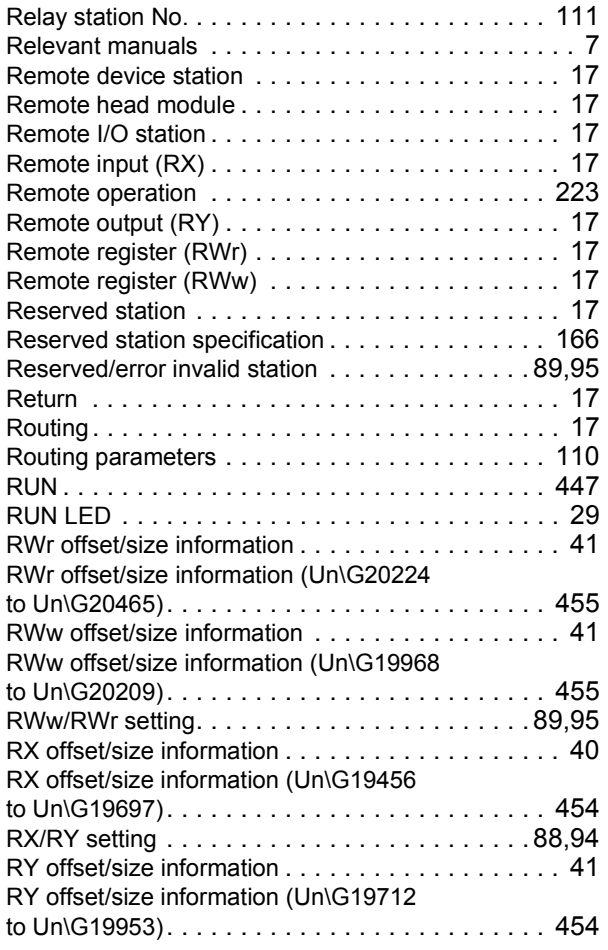

### **S**

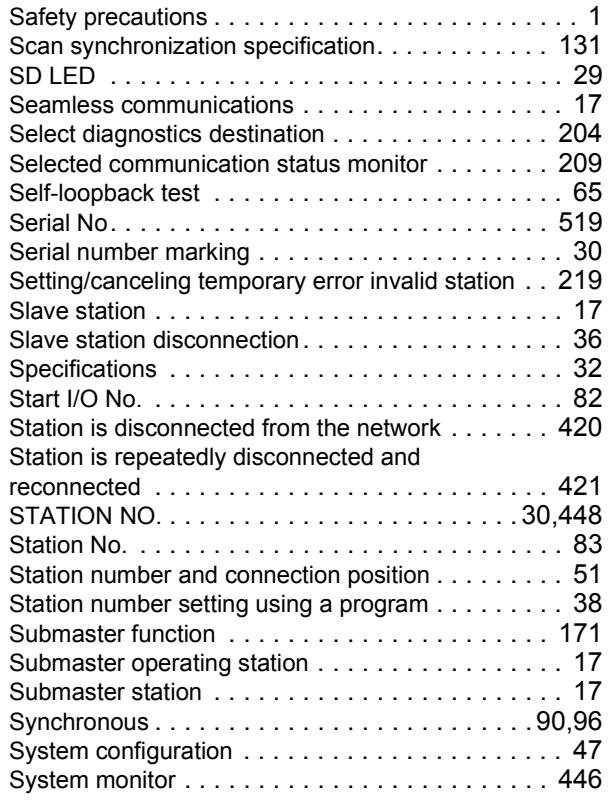

### **T**

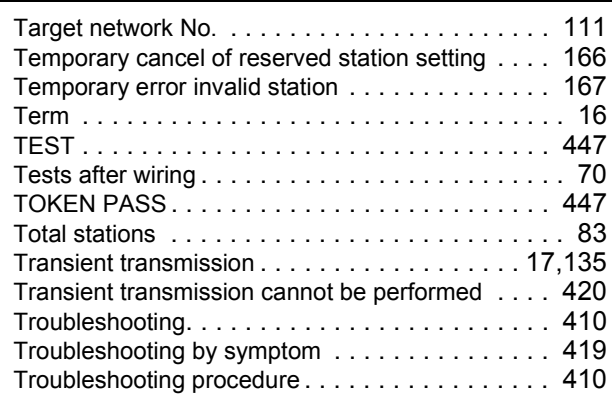

### **U**

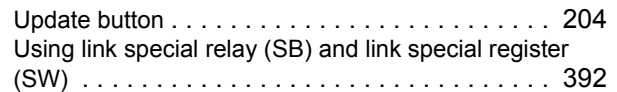

### **W**

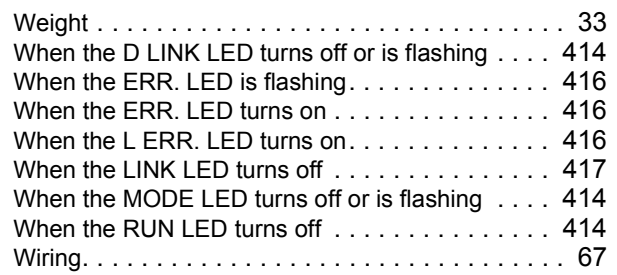

### **Z**

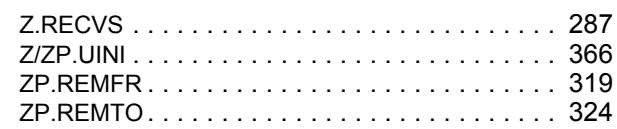

## **REVISIONS**

\*The manual number is given on the bottom left of the back cover.

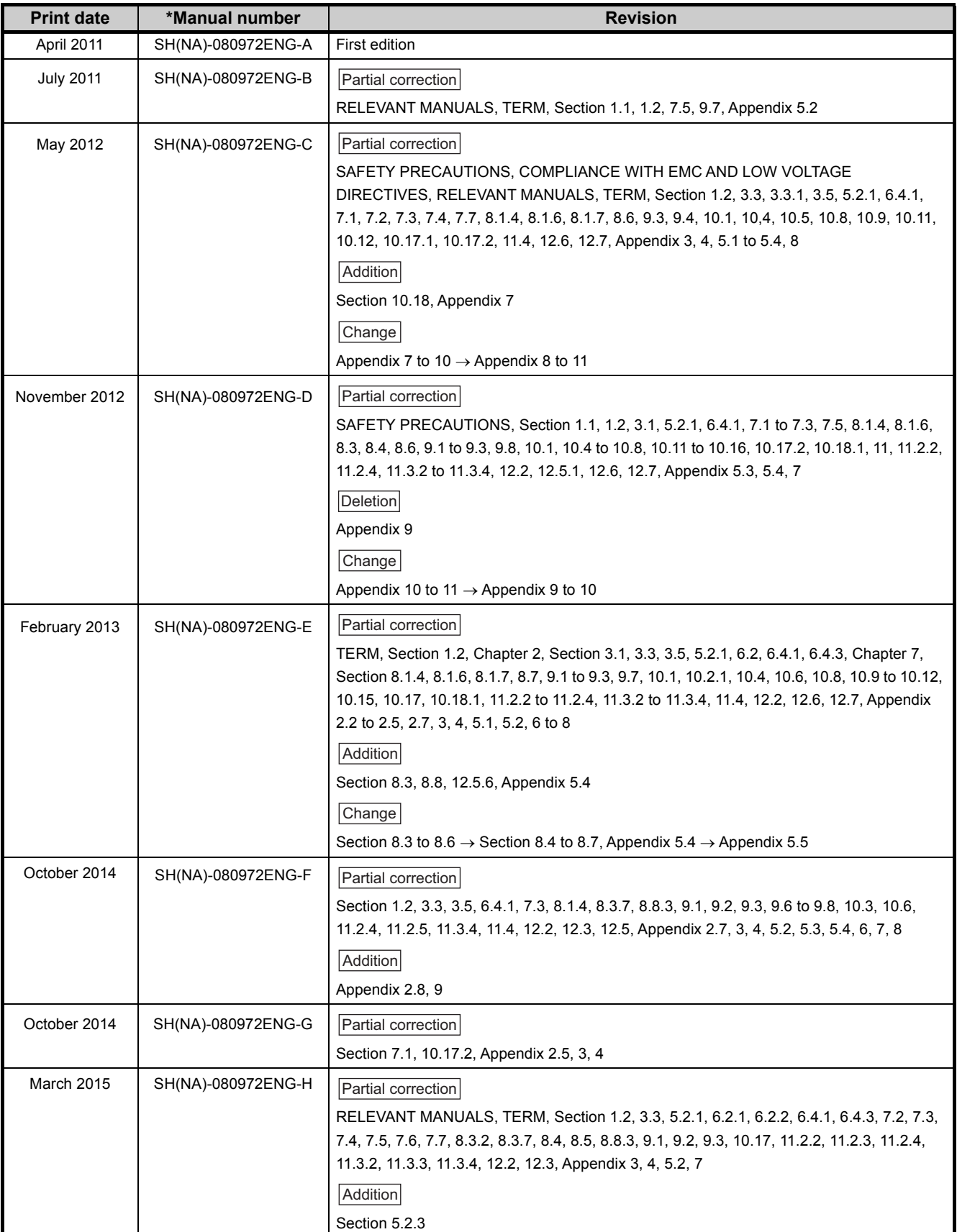

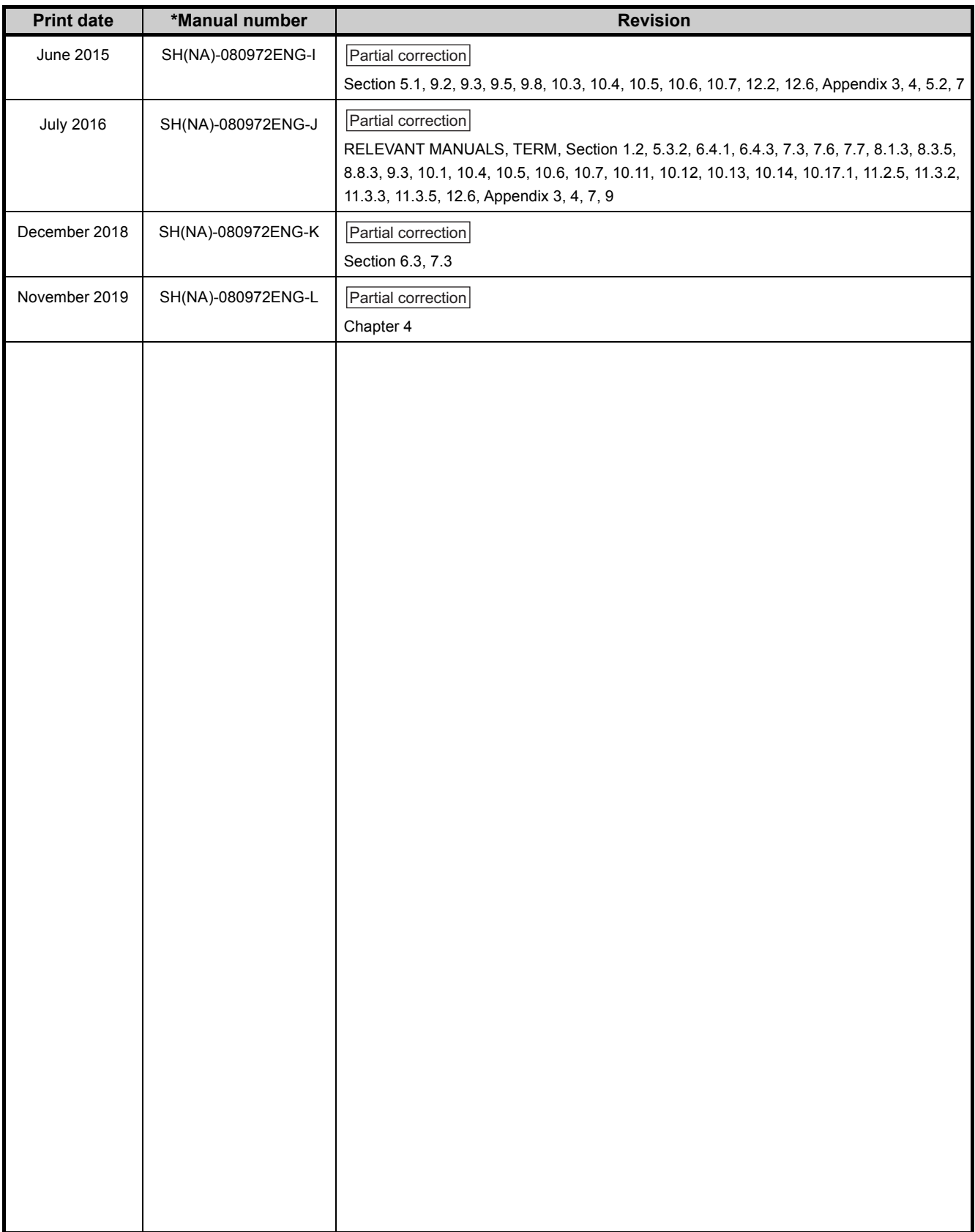

Japanese manual version SH-080971-O

This manual confers no industrial property rights or any rights of any other kind, nor does it confer any patent licenses. Mitsubishi Electric Corporation cannot be held responsible for any problems involving industrial property rights which may occur as a result of using the contents noted in this manual.

2011 MITSUBISHI ELECTRIC CORPORATION

## WARRANTY

Please confirm the following product warranty details before using this product.

### **1. Gratis Warranty Term and Gratis Warranty Range**

If any faults or defects (hereinafter "Failure") found to be the responsibility of Mitsubishi occurs during use of the product within the gratis warranty term, the product shall be repaired at no cost via the sales representative or Mitsubishi Service Company.

However, if repairs are required onsite at domestic or overseas location, expenses to send an engineer will be solely at the customer's discretion. Mitsubishi shall not be held responsible for any re-commissioning, maintenance, or testing on-site that involves replacement of the failed module.

#### [Gratis Warranty Term]

The gratis warranty term of the product shall be for one year after the date of purchase or delivery to a designated place. Note that after manufacture and shipment from Mitsubishi, the maximum distribution period shall be six (6) months, and the longest gratis warranty term after manufacturing shall be eighteen (18) months. The gratis warranty term of repair parts shall not exceed the gratis warranty term before repairs.

[Gratis Warranty Range]

- (1) The range shall be limited to normal use within the usage state, usage methods and usage environment, etc., which follow the conditions and precautions, etc., given in the instruction manual, user's manual and caution labels on the product.
- (2) Even within the gratis warranty term, repairs shall be charged for in the following cases.
	- 1. Failure occurring from inappropriate storage or handling, carelessness or negligence by the user. Failure caused by the user's hardware or software design.
	- 2. Failure caused by unapproved modifications, etc., to the product by the user.
	- 3. When the Mitsubishi product is assembled into a user's device, Failure that could have been avoided if functions or structures, judged as necessary in the legal safety measures the user's device is subject to or as necessary by industry standards, had been provided.
	- 4. Failure that could have been avoided if consumable parts (battery, backlight, fuse, etc.) designated in the instruction manual had been correctly serviced or replaced.
	- 5. Failure caused by external irresistible forces such as fires or abnormal voltages, and Failure caused by force majeure such as earthquakes, lightning, wind and water damage.
	- 6. Failure caused by reasons unpredictable by scientific technology standards at time of shipment from Mitsubishi.
	- 7. Any other failure found not to be the responsibility of Mitsubishi or that admitted not to be so by the user.

### **2. Onerous repair term after discontinuation of production**

- (1) Mitsubishi shall accept onerous product repairs for seven (7) years after production of the product is discontinued. Discontinuation of production shall be notified with Mitsubishi Technical Bulletins, etc.
- (2) Product supply (including repair parts) is not available after production is discontinued.

### **3. Overseas service**

Overseas, repairs shall be accepted by Mitsubishi's local overseas FA Center. Note that the repair conditions at each FA Center may differ.

### **4. Exclusion of loss in opportunity and secondary loss from warranty liability**

Regardless of the gratis warranty term, Mitsubishi shall not be liable for compensation to:

- (1) Damages caused by any cause found not to be the responsibility of Mitsubishi.
- (2) Loss in opportunity, lost profits incurred to the user by Failures of Mitsubishi products.
- (3) Special damages and secondary damages whether foreseeable or not, compensation for accidents, and compensation for damages to products other than Mitsubishi products.
- (4) Replacement by the user, maintenance of on-site equipment, start-up test run and other tasks.

### **5. Changes in product specifications**

The specifications given in the catalogs, manuals or technical documents are subject to change without prior notice.

## **TRADEMARKS**

Microsoft and Windows are either registered trademarks or trademarks of Microsoft Corporation in the United States and/or other countries.

The company names, system names and product names mentioned in this manual are either registered trademarks or trademarks of their respective companies.

In some cases, trademark symbols such as  $I^{\text{m}}$  or  $I^{\text{m}}$  are not specified in this manual.

SH(NA)-080972ENG-L(1911)MEE MODEL: LJ71GF11-T2-U-E MODEL CODE: 13JZ54

### **MITSUBISHI ELECTRIC CORPORATION**

HEAD OFFICE : TOKYO BUILDING, 2-7-3 MARUNOUCHI, CHIYODA-KU, TOKYO 100-8310, JAPAN NAGOYA WORKS : 1-14 , YADA-MINAMI 5-CHOME , HIGASHI-KU, NAGOYA , JAPAN

When exported from Japan, this manual does not require application to the Ministry of Economy, Trade and Industry for service transaction permission.

Specifications subject to change without notice.